**Benutzerhandbuch**

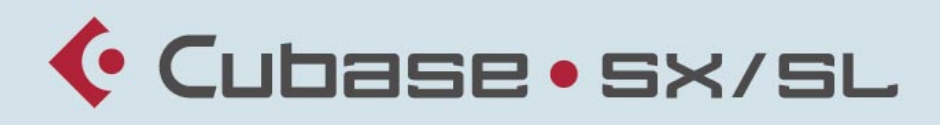

#### MUSIC CREATION AND PRODUCTION SYSTEM

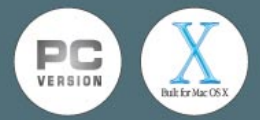

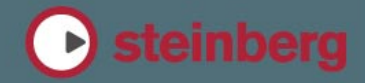

Handbuch: Ludvig Carlson, Anders Nordmark, Roger Wiklander Kapitel über VST System Link: Rodney Orpheus Übersetzung: C. Bachmann, H. Bischoff, S. Pfeifer, C. Schomburg

Die in diesem Dokument enthaltenen Informationen können ohne Vorankündigung geändert werden und stellen keine Verpflichtung seitens der Steinberg Media Technologies GmbH dar. Die Software, die in diesem Dokument beschrieben ist, wird unter einer Lizenzvereinbarung zur Verfügung gestellt und darf ausschließlich nach Maßgabe der Bedingungen der Vereinbarung (Sicherheitskopie) kopiert werden. Ohne ausdrückliche schriftliche Erlaubnis durch die Steinberg Media Technologies GmbH darf kein Teil dieses Handbuchs für irgendwelche Zwecke oder in irgendeiner Form mit irgendwelchen Mitteln reproduziert oder übertragen werden.

Alle Produkt- und Firmennamen sind ™ oder ® Warenzeichen oder Kennzeichnungen der entsprechenden Firmen. Windows 2000 und Windows XP sind Warenzeichen der Microsoft Corporation. Das Mac-Logo ist eine Marke, die in Lizenz verwendet wird. Macintosh ist ein eingetragenes Warenzeichen. Power Macintosh ist eine eingetragene Marke.

© Steinberg Media Technologies GmbH, 2003. Alle Rechte vorbehalten.

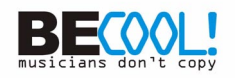

**Inhaltsverzeichnis**

#### **Einleitung**

#### Willkommen!

## **VST-Verbindungen: Einrichten von Einund Ausgangsbussen**

- Einleitung
- Einrichten von Bussen
- Arbeiten mit Bussen

#### **Wiedergabe und das Transportfeld**

- Einleitung
- Bearbeitungsvorgänge
- Optionen und Einstellungen

#### **Aufnehmen**

- Einleitung
- Aufnahmeverfahren
- Aufnehmen von Audiomaterial
- Aufnehmen von MIDI-Material
- Optionen und Einstellungen

#### **Das Projekt-Fenster**

- Einleitung
- Fenster-Übersicht
- Bearbeitungsvorgänge
- Optionen

### **Ordnerspuren**

- Einleitung
- Arbeiten mit Ordnerspuren
- Arbeiten mit Ordner-Parts

#### **Verwenden von Markern**

- Einleitung
- Das Marker-Fenster
- Verwenden der Markerspur
- Tastaturbefehle für Marker
- Bearbeiten von Markern im Projekt-Browser

### **Fades und Crossfades**

- Erstellen von Fades
- Die Fade-Editoren
- Erstellen von Crossfades
- Der Crossfade-Editor
- Auto-Fades und Crossfades

#### **Der Mixer**

- Einleitung
- Übersicht
- Konfigurieren des Mixers
- Die Audiokanalzüge
- Die MIDI-Kanalzüge
- Das allgemeine Bedienfeld
- Die Eingangs- und Ausgangskanäle
- Grundlegende Verfahren beim Mischen
- Audiospezifische Bearbeitungsvorgänge
- MIDI-spezifische Bearbeitungsvorgänge
- Sonstige Funktionen

#### **Audioeffekte**

- Einleitung
- Übersicht
- Insert-Effekte
- Send-Effekte
- Vornehmen von Effekteinstellungen
- Installieren und Verwalten von Effekt-PlugIns

#### **VST-Instrumente**

- Einleitung
- Einschalten und Verwenden von VST-Instrumenten
- »Einfrieren« von Instrumenten

#### **Surround-Sound (nur Cubase SX)**

- Einleitung
- Fenster-Übersicht
- Bearbeitungsvorgänge

#### **Automation**

- Einleitung
- Arbeiten mit Automationsunterspuren
- Verwenden der Write- und Read-Funktionen
- Arbeiten mit Automationskurven
- Allgemeine Bearbeitungsmethoden und Tipps
- Optionen und Einstellungen

### **Fernbedienung des Mixers**

- Einleitung
- Einrichten
- Bearbeitungsvorgänge
- Andere Fernbedienungsgeräte

## **Audiobearbeitung und Audiofunktionen**

- Einleitung
- Bearbeiten von Audiomaterial
- Anwenden von PlugIns (nur Cubase SX)
- Der Prozessliste-Dialog
- Der Befehl »Audioprozesse festsetzen…«
- Stille suchen
- Die Spektralanalyse (nur Cubase SX)
- Statistik (nur Cubase SX)

#### **Der Sample-Editor**

- Einleitung
- Öffnen des Sample-Editors
- Fenster-Übersicht
- Bearbeitungsvorgänge
- Optionen und Einstellungen

## **Der Audio-Part-Editor**

- Einleitung
- Öffnen des Audio-Part-**Editors**
- Fenster-Übersicht
- Bearbeitungsvorgänge
- Allgemeine Bearbeitungsmethoden
- Optionen und Einstellungen

### **Hitpoints und Slices**

- Einleitung
- Verwenden von Hitpoints
- Bearbeiten von Hitpoints
- Erstellen von Slices
- Erstellen von Maps für die Groove-Quantisierung
- Weitere Optionen im Erweitert-Untermenü

## **Der Pool**

- Einleitung
- Fenster-Übersicht
- Bearbeitungsvorgänge
- Optionen und Einstellungen

#### **MIDI-Geräte und Programmwechsel**

- Programmwechsel und Bankauswahl
- Öffnen der MIDI-Geräte-Verwaltung
- Installieren eines MIDI-Geräts
- Auswählen eines Patches für ein installiertes Gerät
- Umbenennen der Patches eines Geräts
- Definieren eines neuen Geräts
- Export und Import von Gerätekonfigurationen

## **Echtzeitbearbeitung von MIDI-Parametern und Effekten**

- Einleitung
- Der Inspector Allgemeines
- Allgemeine Spureinstellungen
- Die Registerkarte »Spur-Parameter«
- MIDI-Effekte
- Die verfügbaren Effekte
- Verwalten von PlugIns
- Der Befehl »MIDI in Loop mischen«

## **MIDI-Bearbeitung und Quantisierung**

- Einleitung
- Quantisierung
- Andere MIDI-Funktionen
- Parts auflösen

#### **Die MIDI-Editoren**

- Bearbeiten von MIDI-Material
- Öffnen eines MIDI-Editors
- Der Key-Editor Übersicht
- Arbeiten mit dem Key-Editor
- Der Schlagzeug-Editor Übersicht
- Bearbeitungsvorgänge im Schlagzeug-Editor
- Arbeiten mit Drum-Maps
- Verwenden von Schlagzeugklang-Listen
- Der Listen-Editor Übersicht
- Bearbeitungsvorgänge im Listen-Editor
- Der Noten-Editor Übersicht (nur Cubase SL)
- Bearbeitungsvorgänge im Noten-Editor (nur Cubase SL)
- Optionen und Einstellungen der MIDI-Editoren

## **Logical-Editor, Transformer und Eingangsumwandler**

- Einleitung
- Öffnen des Logical-Editors
- Fenster-Übersicht
- Auswählen eines Presets
- Filterbedingungen
- Auswählen einer Funktion
- Festlegen von Aktionen
- Anwenden der festgelegten Aktionen
- Verwenden von Presets
- Der Eingangsumwandler

### **Arbeiten mit der Tempospur**

- Einleitung
- Der Tempospur-Editor Fenster-Übersicht
- Bearbeitungsvorgänge
- Optionen und Einstellungen
- Der Befehl »Tempo errechnen…«
- Erzeugen einer Tempospur aus MIDI-Noten
- Das Time-Warp-Werkzeug

## **Der Projekt-Browser**

- Einleitung
- Öffnen des Projekt-Browsers
- Fenster-Übersicht
- Bewegen innerhalb des Projekt-Browsers
- Individuelles Einstellen der Projekt-Browser-Darstellung
- Die Option »Auswahl folgt Projektauswahl«
- Bearbeiten von Audiospuren
- Bearbeiten von MIDI-Spuren
- Bearbeiten von Automationsspuren
- Bearbeiten der Videospur
- Bearbeiten der Markerspur
- Bearbeiten der Tempospur
- Bearbeiten von Taktarten
- Löschen von Events

## **Arbeiten mit SysEx-Befehlen**

- Einleitung
- Bulk dumps (Übertragung großer Datenblöcke)
- Aufzeichnen von SysEx-Parameteränderungen
- Bearbeiten von SysEx-Befehlen

## **Exportieren eines Audio-Mixdowns**

- Einleitung
- Zusammenmischen in eine Audiodatei
- Dateiformate

## **Synchronisation**

- Einleitung
- Fenster-Übersicht
- Bearbeitungsvorgänge
- Optionen

## **VST System Link**

- Einleitung
- Vorbereitungen
- Einschalten von VST System Link
- Anwendungsbeispiele

## **Video**

- Einleitung
- Bearbeitungsvorgänge
- Optionen

## **ReWire**

- Einleitung
- Starten und Beenden
- Einschalten von ReWire-Kanälen
- Transportfunktionen und Tempoeinstellungen
- ReWire-Kanäle in Cubase SX/SL
- Weiterleiten von MIDI-Daten über ReWire2
- Überlegungen und Einschränkungen

## **Arbeiten mit Dateien**

- Bearbeiten von Dateien
- Optionen und Einstellungen

## **Individuelle Einstellungen**

- Einleitung
- Arbeiten mit Fenster-Layouts
- Individuelles Anpassen des **Transportfelds**
- Individuelles Anpassen der Werkzeugzeile
- Anpassen der Spurbedienelemente
- Programmeinstellungen-Presets (nur in Cubase SX)
- Darstellung
- Wo werden die Einstellungen gespeichert?

## **Tastaturbefehle**

- Hintergrundinformationen
- Einrichten von Tastaturbefehlen
- Zuweisen von Werkzeug-Sondertasten

## **09 Stichwortverzeichnis**

CUBASE SX/SL

**Inhaltsverzeichnis** 

# <span id="page-8-0"></span>**1 Einleitung**

## <span id="page-9-0"></span>**Willkommen!**

Dies ist das Benutzerhandbuch für Cubase SX/SL 2 von Steinberg. Hier finden Sie ausführliche Informationen zu den Funktionen im Programm.

## **Die Handbücher und die Hilfe**

Wie man mit einem Handbuch arbeitet, ist vom Benutzer und der jeweiligen Situation abhängig. Manche suchen die genaue Beschreibung eines bestimmten Verfahrens oder versuchen, eine bestimmte Funktion im Programm zu finden, dann wieder wird die Erklärung einer Programmfunktion gesucht – und manche möchten einfach alles über die Arbeit mit dem Programm lernen!

Aus diesem Grund gibt es mehrere Möglichkeiten, auf die Dokumentation zuzugreifen und Hilfe zu erhalten:

- **•** Suchen Sie im Inhaltsverzeichnis des Handbuchs oder der Hilfe nach dem Thema, über das Sie mehr erfahren möchten. Sie können auf den Titel eines Kapitels oder eines Abschnitts klicken, um den entsprechenden Text aufzurufen.
- **•** Verwenden Sie das Stichwortverzeichnis (Index), um eine Beschreibung bestimmter Verfahren und Funktionen zu erhalten. Auch hier können Sie direkt auf den Seitenverweis eines Eintrags klicken, um den entsprechenden Text aufzurufen. In der Hilfe haben Sie darüber hinaus die Möglichkeit, auch nach bestimmten Wörtern zu suchen.
- **•** Die meisten Dialoge im Programm enthalten Hilfe-Schalter. Klicken Sie darauf, um eine Beschreibung des jeweiligen Dialogs zu erhalten. Sie können auch die [F1]-Taste drücken, um Informationen über das geöffnete Fenster zu erhalten.
- **•** Informationen über bestimmte Menüeinträge finden Sie im Menübeschreibungen-Abschnitt in der Hilfe. Hier werden die Einträge aller Hauptmenüs aufgeführt und beschrieben.
- **•** Lesen Sie die Handbücher von vorne bis hinten durch. Eine Beschreibung der einzelnen Elemente der Cubase SX/SL-Dokumentation finden Sie weiter unten.

#### **Weitere Dokumente**

Neben dem Benutzerhandbuch und der Hilfe stehen Ihnen die folgenden Dokumente in Cubase SX/SL zur Verfügung:

#### **Einführung**

Das Einführung-Handbuch (das auch im PDF-Format vorliegt) enthält Folgendes:

- Systemvoraussetzungen, Installation und Einrichten des Systems.
- Grundbegriffe und Cubase-Terminologie.
- Grundlegende Bearbeitungsverfahren d.h. Einstellen von Werten, Verwenden von Werkzeugen und Menüs.
- Eine Liste der Standardtastaturbefehle.
- Eine Reihe von Lehrgängen, die Ihnen den Einstieg in die Arbeit mit Cubase SX/SL erleichtern.

#### **Audioeffekte und VST-Instrumente**

In diesem PDF-Dokument wird Folgendes beschrieben:

- Die mitgelieferten VST-Audio-Effekt-PlugIns.
- Die mitgelieferten VST-Instrumente.

Diese Beschreibungen finden Sie auch in der Hilfe.

#### **Fernbedienungsgeräte**

Hier wird das Einrichten und Verwenden der unterstützten MIDI-Fernbedienungsgeräte für die Arbeit mit Cubase SX/SL beschrieben.

#### **Notenbearbeitung und -druck (nur Cubase SX)**

Hier werden die Funktionen des »großen« Noten-Editors von Cubase SX beschrieben. Eine Beschreibung des einfacheren Noten-Editors von Cubase SL finden Sie in diesem Handbuch auf [Seite 654](#page-653-1).

#### **Arbeiten mit Cubase SX/SL und der DSP Factory (nur Windows)**

In diesem Dokument werden das Einrichten und Verwenden einer Yamaha DSP Factory-Audiokarte für die Arbeit mit Cubase SX/SL beschrieben.

❐ **Alle PDF-Dokumente können über das Hilfe-Menü im Programm geöffnet werden. Unter Windows können Sie diese Dokumente auch über das Start-Menü öffnen, indem Sie unter »Steinberg Cubase SX/SL« den Dokumentation-Eintrag wählen. Unter Mac OS X befinden sich die PDF-Dokumente im Ordner »Library/Documentation/Cubase SX/SL/«.**

**2**

<span id="page-12-0"></span>**VST-Verbindungen: Einrichten von Ein- und Ausgangsbussen**

## <span id="page-13-0"></span>**Einleitung**

Wie im Einführung-Handbuch beschrieben, geschieht die Übertragung von Audiomaterial zwischen der Audio-Hardware und Cubase SX/SL über ein System von Eingangs- und Ausgangsbussen.

- Eingangsbusse dienen zum Weiterleiten von Audiomaterial von den Eingängen Ihrer Audio-Hardware an das Programm. Wenn Sie Audiomaterial aufnehmen, verwenden Sie also immer einen bzw. mehrere Eingangsbusse.
- Ausgangsbusse dienen zum Weiterleiten von Audiomaterial vom Programm an die Ausgänge Ihrer Audio-Hardware. Wenn Sie Audiomaterial wiedergeben, verwenden Sie also immer einen bzw. mehrere Ausgangsbusse.

Die Eingangs- und Ausgangsbusse sind zum Arbeiten in Cubase SX/ SL von grundlegender Bedeutung. Dieses Thema wird daher am Anfang des Benutzerhandbuchs erläutert. Wenn Sie das System einmal verstanden und Ihre Busse eingerichtet haben, sind das Aufnehmen, das Wiedergeben, das Mischen und das Arbeiten mit den Surround-Funktionen (nur Cubase SX) wesentlich einfacher.

## <span id="page-13-1"></span>**Einrichten von Bussen**

#### **Grundlegende Vorgehensweisen**

In Cubase SX/SL können Sie eine beliebige Anzahl von Bussen einrichten. Wenn Sie mit Cubase SL arbeiten, sind diese Busse entweder Mono oder Stereo, während in Cubase SX auch Surround-Formate unterstützt werden.

**• Die Bus-Konfiguration wird zusammen mit dem Projekt gespeichert – daher ist es sinnvoll, die benötigten Busse einzurichten und ein Projekt als Vorlage zu speichern (siehe [Seite 850](#page-849-0)).**

Wenn Sie ein neues Projekt erstellen, wird die gespeicherte Vorlage geöffnet. Auf diese Weise erhalten Sie immer die von Ihnen als Standard eingestellte Bus-Konfiguration und müssen nicht für jedes Projekt neue Bus-Einstellungen vornehmen. Wenn Sie unterschiedliche Bus-Konfigurationen für verschiedene Projekte benötigen, können Sie entweder mehrere Vorlagen erstellen oder die Konfigurationen als Presets speichern (siehe [Seite 21](#page-20-0)). Die Vorlagen können natürlich auch andere von Ihnen häufig verwendete Einstellungen beinhalten, z.B. die Samplerate, das Aufnahmeformat und das grundlegende Spur-Layout.

Welche Art von Bussen Sie benötigen, ist abhängig von Ihrer Audio-Hardware, dem allgemeinen Audioaufbau (z.B. den Einstellungen für die Surround-Lautsprecher) und der Art des Projekts. Ein Beispiel:

Wenn Sie eine Audio-Hardware mit acht analogen Ein- und Ausgängen und digitalen Stereoanschlüssen (insgesamt 10 Ein- und Ausgänge) verwenden und mit einer Lautsprecher-Konfiguration im Surround-Format 5.1 (nur in Cubase SX relevant) arbeiten, benötigen Sie folgende Busse:

#### **Eingangsbusse**

- Sie benötigen vermutlich mindestens einen Stereoeingangsbus, der an ein analoges Eingangspaar weitergeleitet wird. So können Sie Stereomaterial aufnehmen. Wenn Sie auch von anderen analogen Eingangspaaren in Stereo aufnehmen möchten, können Sie für diese weitere Stereoeingangsbusse hinzufügen.
- Desweiteren sollten Sie einen speziellen Monoeingangsbus hinzufügen (anstatt einen Kanal des Stereoeingangs zum Aufnehmen von Monospuren zu verwenden). Der Monoeingangsbus kann an einen analogen Eingang weitergeleitet werden, den Sie z.B. an einen speziellen Mikrofon-Vorverstärker anschließen. Es ist auch möglich, mehrere unterschiedliche Monobusse hinzuzufügen.
- Fügen Sie für digitale Übertragungen einen speziellen Stereoeingangsbus hinzu und leiten Sie diesen an die digitalen Stereoeingänge.
- Wenn Sie Surround-Material direkt an eine Surround-Spur leiten möchten (z.B. von Aufnahme-Equipment in Surround-Konfiguration), sollten Sie einen Eingangsbus im entsprechenden Surround-Format hinzufügen (in diesem Beispiel für Cubase SX ein 5.1-Eingangsbus).

#### **Ausgangsbusse**

- Fügen Sie einen bzw. mehrere Stereoausgangsbusse zum Ab- und Anhören des Stereo-Mixes hinzu.
- Fügen Sie für digitale Übertragungen einen Stereoausgangsbus hinzu und leiten Sie diesen an den digitalen Stereoausgang.
- Fügen Sie einen Surround-Ausgangsbus im Format Ihrer Lautsprecher-Konfiguration (in diesem Beispiel für Cubase SX wäre das ein 5.1-Bus) hinzu und leiten Sie diesen an die entsprechenden Ausgänge (die wiederum an die entsprechenden Lautsprecher angeschlossen sind).
- Eventuell benötigen Sie noch zusätzliche Surround-Busse zum Arbeiten mit unterschiedlichen Surround-Formaten.

❐ **Unterschiedliche Busse können dieselben Ein-/Ausgänge der Audio-Hardware verwenden! Sie können z.B. den Stereoausgangsbus an dieselben Ausgänge weiterleiten wie die vorderen Stereo-Lautsprecher Ihres Surround-Busses. So können Sie einen Stereo-Mix anhören, ohne die Anschlüsse neu zuzuweisen.**

#### **Vorbereitungen**

Bevor Sie die Busse einrichten, sollten Sie die Ein- und Ausgänge Ihrer Audio-Hardware benennen. Wenn Sie z.B. eine Lautsprecher-Konfiguration im Surround-Format 5.1 verwenden, sollten Sie die Ausgänge den angeschlossenen Lautsprechern entsprechend benennen (Links, Rechts, Center usw.).

Dies erleichtert den Austausch von Projekten zwischen verschiedenen Computern und Konfigurationen. Wenn Sie z.B. Ihr Projekt in einem anderen Studio bearbeiten möchten, steht Ihnen dort vermutlich eine andere Audio-Hardware zur Verfügung. Wenn Sie und der Nutzer des anderen Studios jedoch die Ein- und Ausgänge entsprechend der Surround-Konfiguration (und nicht der Audio-Hardware) benannt haben, erkennt Cubase SX/SL automatisch die richtigen Ein- und Ausgänge für Ihre Busse und Sie können wiedergeben und aufnehmen, ohne neue Einstellungen vornehmen zu müssen.

Im Dialog »Geräte konfigurieren« können Sie die Ein- und Ausgänge Ihrer Audio-Hardware benennen:

- **1.** Öffnen Sie den Dialog »Geräte konfigurieren« über das Geräte-Menü.
- **2.** Wählen Sie den Eintrag »VST-Ausgänge« in der Liste links und öffnen Sie die Einstellungen-Registerkarte. Die verfügbaren Ausgangsanschlüsse Ihrer Audio-Hardware werden hier aufgelistet.
- **3.** Klicken Sie zum Umbenennen eines Anschlusses auf den entsprechenden Namen in der Liste und geben Sie einen neuen ein.
- **•** Gegebenenfalls können Sie auch Ausgänge ausschalten, indem Sie in die Sichtbar-Spalte klicken (so dass dort »Nein« angezeigt wird). Ausgeschaltete Anschlüsse werden nicht im Dialog »VST-Verbindungen« angezeigt, wenn Sie dort Buseinstellungen vornehmen. Wenn Sie versuchen, einen Anschluss auszuschalten, der von einem Bus verwendet wird, wird eine Warnmeldung angezeigt. Wenn Sie diesen Anschluss dennoch ausschalten, wird die Bus-/Anschluss-Zuweisung aufgehoben.
- **4.** Wählen Sie nun »VST-Eingänge« und gehen Sie genauso vor.
- **5.** Klicken Sie auf »OK«, um den Dialog »Geräte konfigurieren« zu schließen.
- **Wenn Sie ein Projekt öffnen, das auf einem anderen Computer erstellt wurde und die Namen nicht übereinstimmen (bzw. die Anschlusskonfiguration nicht dieselbe ist – das Projekt z.B. für ein System mit Mehrkanal-Ein-/Ausgängen erstellt wurde und Sie es auf einem Stereo-Ein-/Ausgangssystem öffnen), wird der Dialog »Nicht wiederherstellbare Verbindungen« angezeigt.**

Hier können Sie die im Projekt verwendeten Anschlüsse manuell den in Ihrem System verfügbaren Anschlüssen zuweisen.

#### **Das Fenster »VST-Verbindungen«**

Im Fenster »VST-Verbindungen«, das Sie über das Geräte-Menü öffnen, können Sie Busse hinzufügen und einrichten.

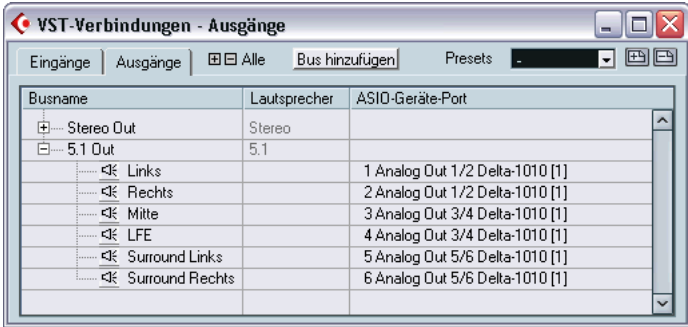

In diesem Fenster stehen Ihnen zwei Registerkarten zur Verfügung, auf denen die Eingangs- bzw. die Ausgangsbusse angezeigt werden. Je nachdem, welche Registerkarte Sie auswählen, werden die Einstellungen der aktuellen Eingangs- bzw. Ausgangsbusse in den folgenden drei Spalten angezeigt:

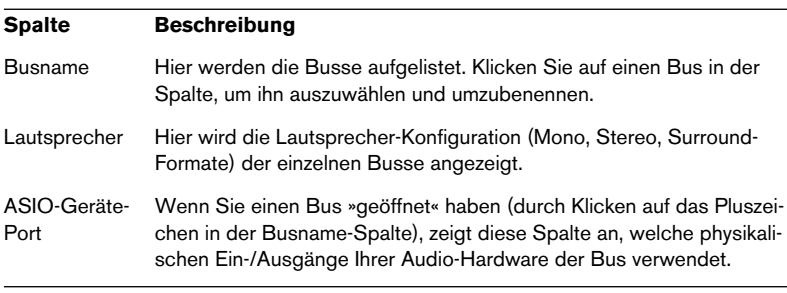

#### **Hinzufügen von Bussen**

- **1.** Klicken Sie auf die Eingänge- bzw. Ausgänge-Registerkarte, je nachdem, was für einen Bus Sie hinzufügen möchten.
- **2.** Klicken Sie auf den Schalter »Bus hinzufügen«. Ein Dialog wird angezeigt.

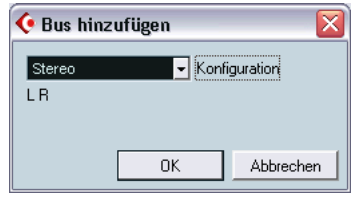

**3.** Wählen Sie die gewünschte Konfiguration.

Das Einblendmenü enthält Optionen für Mono und Stereo sowie für die gebräuchlichsten Surround-Formate (nur Cubase SX). Wenn Sie ein anderes Surround-Format verwenden möchten, öffnen Sie das Untermenü »Mehr...«.

**•** Sie können auch mit der rechten Maustaste (Win) bzw. mit gedrückter [Ctrl]-Taste (Mac) in das Fenster »VST-Verbindungen« klicken und direkt im angezeigten Kontextmenü einen Bus mit dem gewünschten Format auswählen.

Der neue Bus und die entsprechenden Anschlüsse werden angezeigt.

**4.** Klicken Sie in die Spalte »ASIO-Geräte-Port«, um einen Eingangs-/ Ausgangsanschluss für einen Kanal im Bus auszuwählen. Im angezeigten Einblendmenü werden die Anschlüsse mit den Namen aufgelistet, die Sie im Dialog »Geräte konfigurieren« vergeben haben. Wiederholen Sie diesen Vorgang für alle Kanäle im Bus.

#### **Hinzufügen von Sub-Bussen (nur Cubase SX)**

Ein Surround-Bus ist eigentlich eine Zusammenstellung mehrerer Monokanäle. So besteht das 5.1-Format z.B. aus 6 Monokanälen. Sie können eine Monospur in Ihrem Projekt einfach an einen separaten Lautsprecherkanal im Bus weiterleiten (bzw. an den ganzen Surround-Bus und die Position im Surround-Bild anschließend mit dem SurroundPan-PlugIn einstellen). Was aber, wenn Sie eine Stereospur an ein Stereokanalpaar im Bus weiterleiten möchten (z.B. Links und Rechts bzw. Links-Surround und Rechts-Surround)? Hierfür benötigen Sie einen *Sub-Bus*:

**1.** Wählen Sie den Surround-Bus in der Liste aus und klicken Sie mit der rechten Maustaste (Win) bzw. mit gedrückter [Ctrl]-Taste (Mac) darauf. Ein Einblendmenü wird angezeigt.

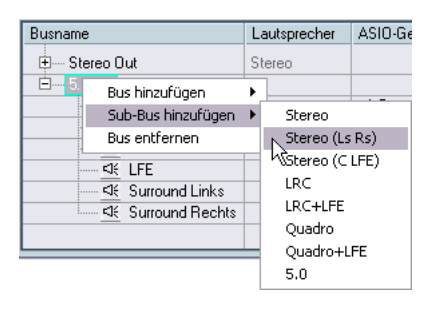

**2.** Wählen Sie im Untermenü »Sub-Bus hinzufügen« eine Kanalkonfiguration aus.

Sie können z.B. Stereo-Sub-Busse auswählen (die an unterschiedliche Lautsprecherkanalpaare im Surround-Bus weitergeleitet werden) oder andere Surround-Formate (die weniger Kanäle haben als der übergeordnete Bus).

Der erstellte Sub-Bus ist nun innerhalb des übergeordneten Surround-Busses zum direkten Weiterleiten im Mixer verfügbar. Für den Sub-Bus steht Ihnen kein separater Kanalzug zur Verfügung.

Sub-Busse werden normalerweise hauptsächlich für Ausgangsbusse verwendet, Sie können aber auch Sub-Busse für Surround-Eingangsbusse erstellen. Dies ist sinnvoll, wenn Sie z.B. ein Stereokanalpaar (z.B. den linken und rechten Front-Lautsprecher) im Surround-Bus auf eine separate Stereospur aufnehmen möchten.

#### <span id="page-20-0"></span>**Weitere Buseinstellungen**

- **•** Wenn Sie die Ausgangszuweisung für einen Bus verändern möchten, gehen Sie genauso vor, wie beim Hinzufügen des Busses. Lassen Sie die Kanäle anzeigen (indem Sie auf das Pluszeichen neben dem Bus bzw. auf das übergeordnete Pluszeichen oben im Fenster klicken) und wählen Sie in der Spalte »ASIO-Geräte-Port« die gewünschten Anschlüsse aus.
- **•** Wenn Sie einen nicht benötigten Bus entfernen möchten, wählen Sie ihn in der Liste aus, klicken Sie mit der rechten Maustaste (Win) bzw. gedrückter [Ctrl]-Taste (Mac) und wählen Sie im angezeigten Einblendmenü den Befehl »Bus entfernen«.
- **•** Im Presets-Bereich oben im Fenster können Sie Bus-Presets speichern, löschen bzw. wieder aufrufen. Klicken Sie zum Speichern der aktuellen Konfiguration auf den Speichern-Schalter (das Pluszeichen) und geben Sie einen Namen für das Preset ein. Sie können die gespeicherte Konfiguration jederzeit direkt im Presets-Einblendmenü auswählen. Wenn Sie ein gespeichertes Preset entfernen möchten, wählen Sie es aus und klicken Sie auf den Löschen-Schalter (das Minuszeichen).

## <span id="page-21-0"></span>**Arbeiten mit Bussen**

In den folgenden Abschnitten wird das Arbeiten mit den Eingangs- und Ausgangsbussen kurz erläutert. Für eine detaillierte Beschreibung lesen Sie bitte die Kapitel [»Aufnehmen«](#page-40-1) und [»Der Mixer«](#page-198-1).

## **Routing**

Wenn Sie eine Audiospur wiedergeben (bzw. einen beliebigen anderen Audiokanal im Mixer – VST-Instrumentkanäle, ReWire-Kanäle usw.), müssen Sie diese an einen Ausgangsbus weiterleiten. Ebenso müssen Sie beim Aufnehmen auf eine Audiospur festlegen, von welchem Eingangsbus das Audiomaterial gesendet werden soll.

**•** Sie können die Eingangs- und Ausgangsbusse im Eingang- (»in:«) bzw. Ausgang-Einblendmenü (»out:«) des Inspectors auswählen.

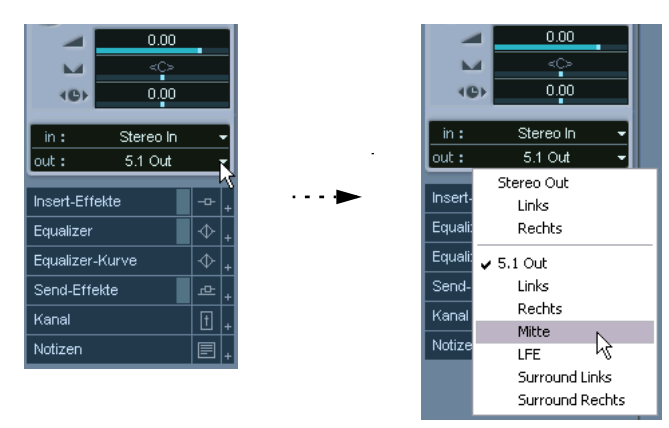

Wenn es sich bei der ausgewählten Kanalart nicht um einen Audiokanal handelt (z.B. VST-Instrumentkanal, Effektkanal), ist nur das Ausgang-Einblendmenü (»out:«) verfügbar. In diesem Fall müssen Sie eine der Automationsunterspuren in der Spurliste auswählen, um auf das Ausgang-Einblendmenü im Inspector zugreifen zu können.

**•** In Cubase SX können Sie die Busse im Bereich mit den Eingangsbzw. Ausgangseinstellungen oberhalb der einzelnen Kanalzüge im Mixer auswählen.

Bei VST-Instrumentkanälen, ReWire-Kanälen, Gruppen- und Effektkanälen können Sie hier nur die Ausgangbusse auswählen.

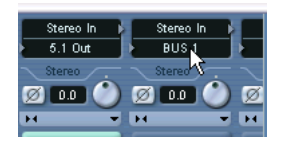

**• Wenn der Bereich mit den Eingangs-/Ausgangseinstellungen ausgeblendet ist, klicken Sie auf die obere Sektion des Diagramms links unten im Mixer (»Eingangs-/Ausgangseinstellungen anzeigen«).**

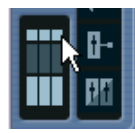

Sie können für eine Spur nur Eingangsbusse auswählen, die der Kanalkonfiguration der Spur entsprechen. Es gilt Folgendes:

- Monospuren können an Monobusse oder an einzelne Kanäle eines Stereobzw. Surround-Busses weitergeleitet werden (Eingang oder Ausgang). Sie können eine Monospur auch an den »ganzen« Stereo- bzw. Surround-Ausgangsbus weiterleiten. In diesem Fall können Sie den Klang mit einem Panoramaregler (Stereo-Panoramaregler bzw. SurroundPan-PlugIn) im Klangfeld positionieren.
- Stereospuren können an Stereobusse oder Stereo-Sub-Busse eines Surround-Busses weitergeleitet werden (Eingang oder Ausgang).
- Surround-Spuren können an Busse weitergeleitet werden, die dieselbe Anzahl an Lautsprecherkanälen wie die Spur selbst haben (bzw. an die entsprechenden Sub-Busse innerhalb eines übergeordneten Surround-Busses).

### **Ein- und Ausblenden von Bussen im Mixer**

Im Mixer von Cubase SX werden Busse durch Eingangs- und Ausgangskanäle dargestellt (in den separaten Fensterflächen links und rechts). Sie können diese unabhängig voneinander ein- bzw. ausblenden, indem Sie auf die Schalter »Eingangskanäle ausblenden« bzw. »Ausgangskanäle ausblenden« im allgemeinen Bedienfeld des Mixers klicken:

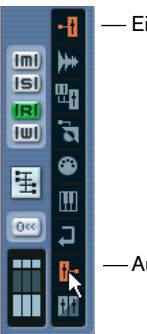

Eingangskanäle ausblenden

Ausgangskanäle ausblenden

**• Wenn Sie mit Cubase SL arbeiten, werden nur die Ausgangsbusse im Mixer angezeigt!**

Die über den Dialog »VST-Verbindungen« eingerichteten Eingangsbusse können Sie mit Hilfe der Eingangsrouting-Einblendmenüs im Inspector auswählen. Es ist aber nicht möglich, eigene Mixer-Einstellungen für die Eingangsbusse vorzunehmen.

**Eingangskanäle (werden nur in Cubase SX angezeigt)**

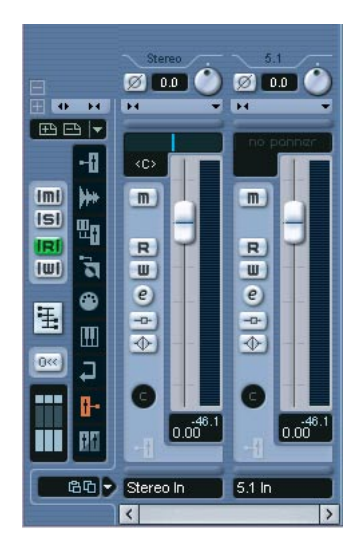

Die Eingangskanäle werden links im Mixer angezeigt. Jeder Eingangskanal ähnelt einem regulären Mixer-Kanalzug. Hier können Sie folgende Einstellungen vornehmen:

- Überprüfen und Anpassen des Aufnahmepegels mit den Eingangsverstärkung-Drehreglern und/oder dem Pegelregler. Siehe [Seite 51.](#page-50-0)
- Verändern der Phase des Eingangssignals. Klicken Sie hierzu auf den Eingangsphase-Schalter neben dem Eingangsverstärkung-Drehregler.
- Hinzufügen von Effekten oder EQ zum Eingangsbus. Ein Beispiel zum Hinzufügen von Effekten zu Ihrer Aufnahme auf der Ebene der Eingangsbusse finden Sie auf [Seite 65](#page-64-0).
- ❐ **Die im Eingangskanalzug vorgenommenen Einstellungen werden Ihrer aufgenommenen Audiodatei dauerhaft in hinzugefügt!**

#### **Ausgangskanäle**

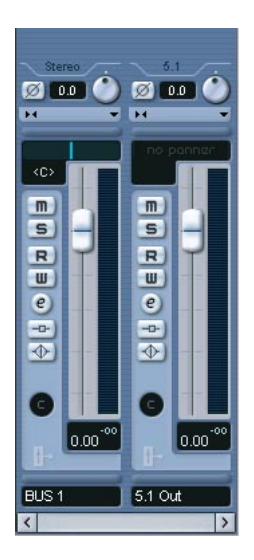

Die Ausgangskanäle werden rechts im Mixer angezeigt. Hier können Sie folgende Einstellungen vornehmen:

• Anpassen des gesamten Ausgangspegels für die Busse mit den Schiebereglern.

Bei Stereoausgangsbussen können Sie auch die Stereobalance mit dem Panoramaregler einstellen.

• Hinzufügen von Effekten oder EQ. Diese betreffen den gesamten Bus. Beispiele für geeignete Effekte sind z.B. Kompressor-, Limiter- und Dither-PlugIns (siehe [Seite 263\)](#page-262-0).

**3**

<span id="page-26-0"></span>**Wiedergabe und das Transportfeld**

## <span id="page-27-0"></span>**Einleitung**

In diesem Kapitel werden die verschiedenen Verfahren zum Steuern der Wiedergabe und der Transportfunktionen in Cubase SX/SL beschrieben.

## **Das Transportfeld**

Im Folgenden finden Sie eine kurze Beschreibung der einzelnen Elemente des Transportfelds.

**• Sie haben die Möglichkeit, das Transportfeld nach Ihren Vorstellungen einzurichten, indem Sie die Anordnung der Elemente ändern und nicht benötigte Elemente ausblenden (siehe [Seite 880](#page-879-1)).**

Die folgenden Abbildungen zeigen alle Elemente des Transportfelds in der Standardanordnung (das Jog-Wheel und der Regler für die Shuttle-Geschwindigkeit sind nur in Cubase SX verfügbar). Das Transportfeld ist von links nach rechts in Abschnitte eingeteilt.

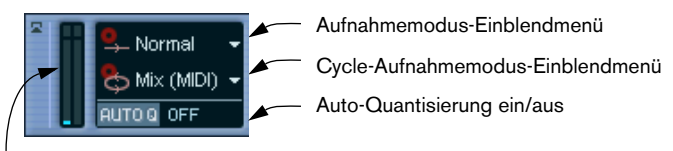

Anzeigen für CPU- und Festplatten-Cache-Auslastung

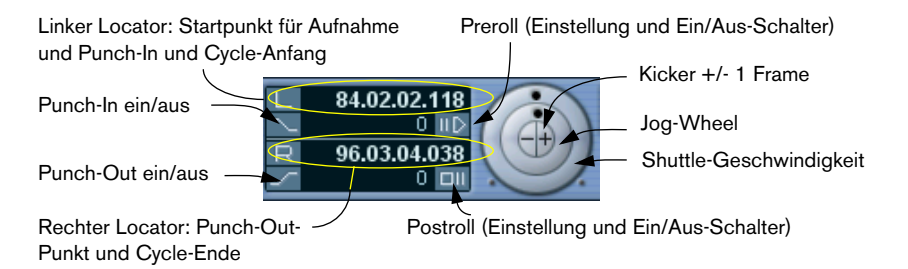

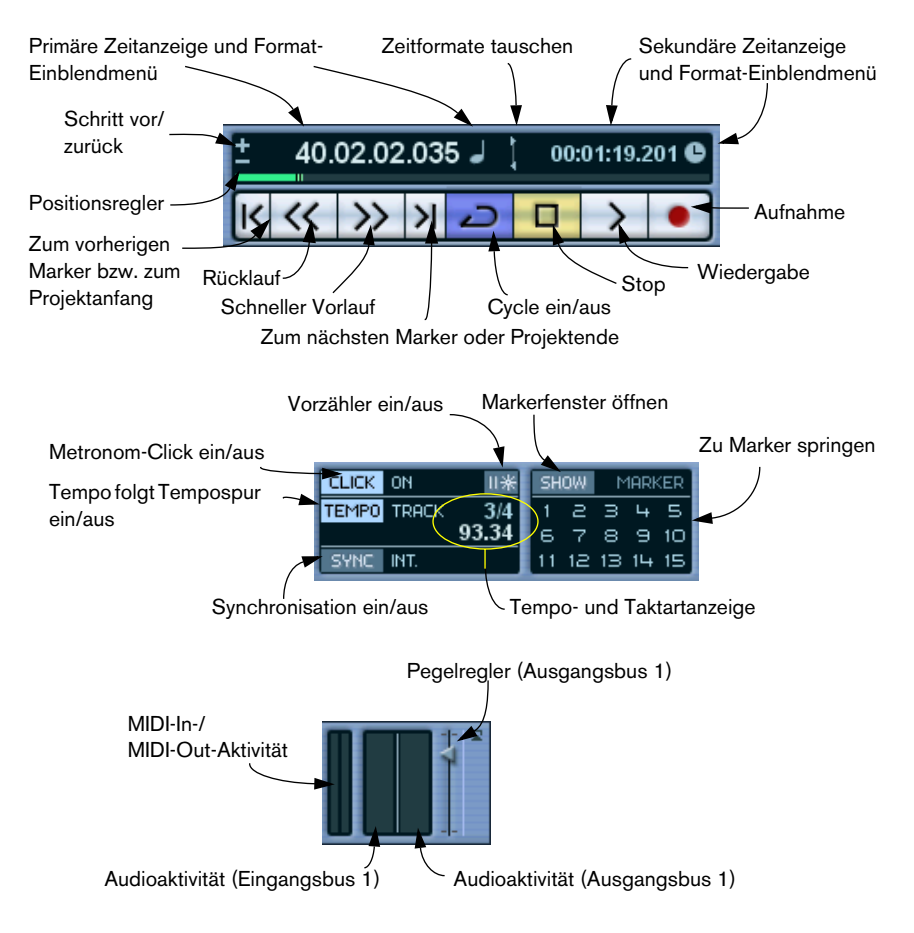

**•** Die wichtigsten Transportfunktionen (Start/Stop/Cycle/Aufnahme) können Sie auch in der Werkzeugzeile anzeigen.

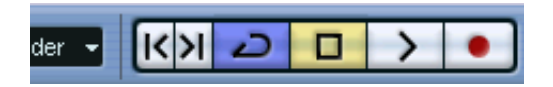

Zusätzlich finden Sie noch verschiedene Wiedergabeoptionen im Transport-Menü.

#### **Ein- und Ausblenden des Transportfelds**

Wenn Sie ein neues Projekt öffnen, wird standardmäßig das Transportfeld angezeigt. Wenn Sie das Transportfeld ein- bzw. ausblenden möchten, wählen Sie im Transport-Menü die Transportfeld-Option (oder verwenden Sie einen Tastaturbefehl – standardmäßig [F2]).

#### **Preroll und Postroll**

Diese Parameter werden im Aufnahme-Kapitel beschrieben (siehe [Seite 86\)](#page-85-1).

#### **Verändern der Darstellung des Transportfelds**

Wenn Sie die Darstellung des Transportfelds ändern möchten, klicken Sie mit der rechten Maustaste (Win) bzw. mit gedrückter [Ctrl]- Taste (Mac) auf das Transportfeld und wählen Sie im angezeigten Einblendmenü die entsprechenden Optionen aus.

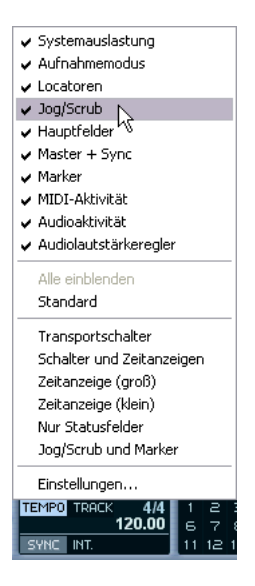

- Im oberen Bereich des Einblendmenüs können Sie durch Ein- oder Ausschalten der entsprechenden Optionen bestimmte Bedienelemente des Transportfelds ein- bzw. ausblenden.
- Wählen Sie »Alle einblenden«, wenn alle Elemente angezeigt werden sollen.
- Wählen Sie »Standard«, wenn alle Elemente an ihren Standardpositionen angezeigt werden sollen.
- Im dritten Bereich von oben werden die Voreinstellungen (Presets) für die Konfiguration des Transportfelds angezeigt. Hier können Sie ein werkseitiges oder ein von Ihnen erstelltes Preset auswählen.
- Wählen Sie »Einstellungen«, wenn Sie bestimmte Elemente ein- oder ausblenden, die Anordnung im Transportfeld ändern oder bestimmte Konfigurationen als Presets speichern möchten.

Weitere Informationen zur individuellen Einrichtung des Transportfelds finden Sie auf [Seite 880.](#page-879-1)

## **Der Zahlenblock der Computertastatur**

Standardmäßig sind die unterschiedlichen Transportfeldfunktionen bestimmten Tasten auf dem Zahlenblock der Computertastatur zugewiesen. Es gibt geringfügige Unterschiede zwischen PC und Macintosh.

#### **PC:**

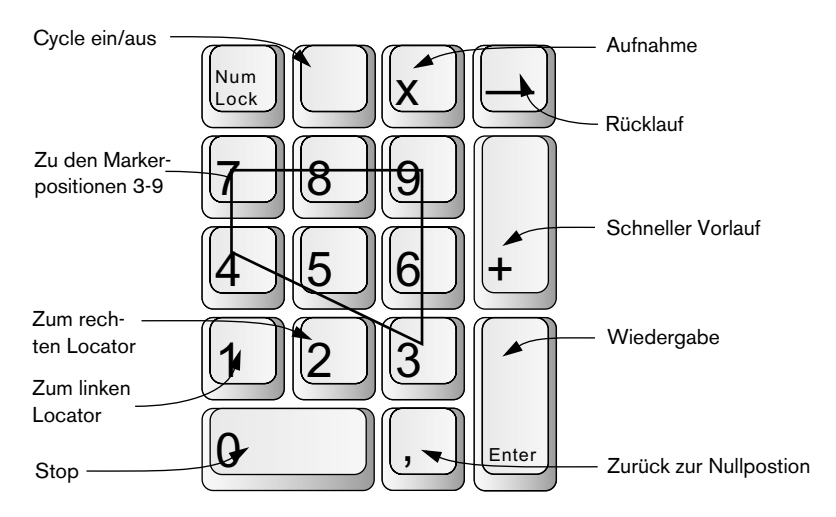

#### **Mac:**

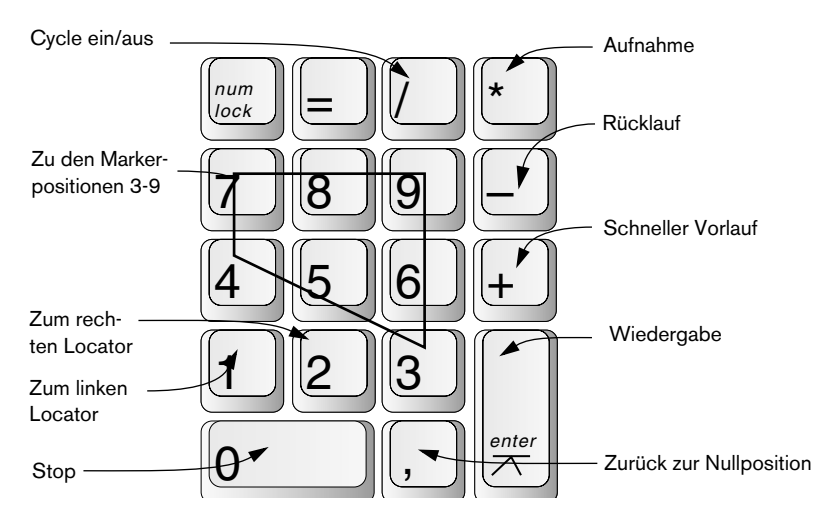

## <span id="page-32-0"></span>**Bearbeitungsvorgänge**

## **Einstellen des Positionszeigers**

Es gibt mehrere Möglichkeiten, den Positionszeiger zu verschieben:

- Mit den Transportfeldfunktionen »Vorlauf« und »Rücklauf«.
- Mit den Elementen »Jog/Shuttle« im Transportfeld (nur Cubase SX siehe [Seite 37](#page-36-0)).
- Durch Ziehen des Positionszeigers im unteren Teil des Lineals.
- Durch Klicken im Lineal. Wenn Sie im Lineal doppelklicken, werden der Positionszeiger verschoben und die Wiedergabe gestartet bzw. gestoppt.
- Wenn im Programmeinstellungen-Dialog auf der Transport-Seite die Option »Positionieren beim Klicken ins Leere« eingeschaltet ist, können Sie im Projekt-Fenster an eine beliebige Stelle in einem leeren Bereich klicken, um den Positionszeiger zu bewegen.
- Durch Ändern des Werts in einer Positionsanzeige des Transportfelds.
- Mit dem Positionsregler (im Transportfeld über den Transportschaltern). Der Reglerbereich wird im Projekteinstellungen-Dialog durch den Länge-Wert bestimmt. Sie gelangen zum Ende des Projekts, wenn Sie den Regler ganz nach rechts ziehen.
- Mit den Schaltern zum schrittweisen Verschieben (siehe [Seite 38](#page-37-1)).
- Mit Hilfe von Markern (siehe [Seite 180](#page-179-0)).
- Mit den Wiedergabefunktionen (siehe [Seite 39\)](#page-38-0).
- Mit den Funktionen im Transport-Menü.

Folgende Funktionen sind verfügbar:

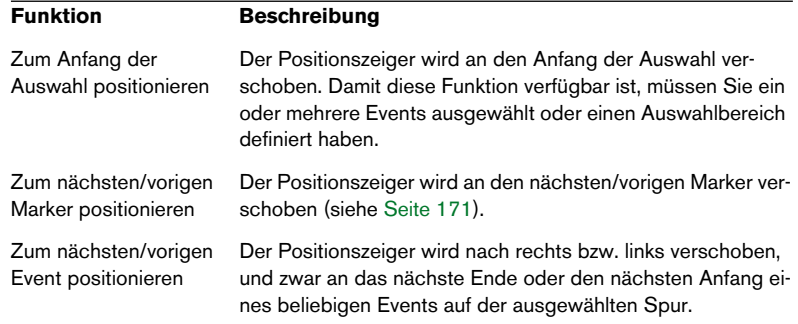

- **Wenn Sie den Positionszeiger an eine andere Position ziehen und die Rasterfunktion eingeschaltet ist, wird der Rasterwert berücksichtigt. So können Sie den Positionszeiger schnell an genaue Positionen verschieben.**
- **Es steht eine Reihe von Tastaturbefehlen zum Verschieben des Positionszeigers zur Verfügung (im Tastaturbefehle-Dialog in der Transport-Kategorie).**

Sie können z.B. Tastaturbefehle für die Funktionen »Einen Takt vor« und »Einen Takt zurück« festlegen, mit denen Sie den Positionszeiger taktweise vorwärts bzw. rückwärts verschieben können.

#### **Die Anzeigeformate im Transportfeld**

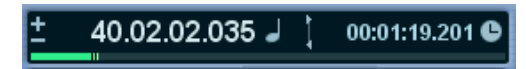

Die primäre (links) und die sekundäre (rechts) Zeitanzeige.

Das auf dem Lineal angezeigte Zeitformat kann sich vom Zeitformat im Transportfeld unterscheiden. Sie können z.B. in der Positionsanzeige des Transportfelds Timecode anzeigen lassen und im Lineal Takte und Zählzeiten. Außerdem finden Sie rechts neben der primären Zeitanzeige eine ebenfalls unabhängige sekundäre Zeitanzeige, so dass Sie insgesamt drei Anzeigen mit drei verschiedenen Formaten gleichzeitig nutzen können. Beachten Sie, dass Sie im Projekt-Fenster zusätzliche Linealspuren erzeugen können (siehe [Seite 107\)](#page-106-0).

Dabei gilt Folgendes:

**•** Wenn Sie das Format in der primären Zeitanzeige im Transportfeld ändern, wird dieses Format auch im Lineal verwendet. Dies gilt auch für das Ändern des Anzeigeformats im Projekteinstellungen-Dialog. Wenn Sie also verschiedene Anzeigeformate im Lineal und in der primären Zeitanzeige verwenden möchten, müssen Sie das Format im Lineal ändern.

**•** Das Format der primären Zeitanzeige wird im Einblendmenü rechts neben der Anzeige ausgewählt.

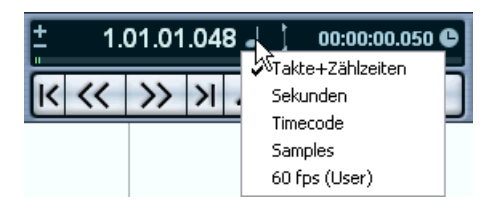

- **•** Diese Einstellung bestimmt auch das für den linken und rechten Locator angezeigte Zeitformat.
- **•** Die sekundäre Zeitanzeige ist völlig unabhängig und ihr Format wird über das Einblendmenü rechts neben der sekundären Zeitanzeige eingestellt.
- **•** Sie können die in der primären und der sekundären Zeitanzeige verwendeten Formate tauschen, indem Sie auf den Pfeilschalter zwischen den Anzeigen klicken.

#### **Der linke und rechte Locator**

Bei den Locatoren handelt es sich um zwei Positionsmarker. Sie bestimmen die Punch-In- und Punch-Out-Position während der Aufnahme und die Anfangs- und Endpunkte der Loop im Projekt-Fenster.

**• Wenn im Transportfeld der Cycle-Modus eingeschaltet ist, wird der durch den linken und den rechten Locator begrenzte Bereich bei der Wiedergabe fortlaufend wiederholt.**

Beachten Sie, dass Sie den rechten Locator auch vor dem linken Locator positionieren können, was wie ein »Jump« oder »Skip-Modus« wirkt. Wenn der Positionszeiger bei der Wiedergabe den rechten Locator erreicht, springt er weiter zur Position des linken Locators und gibt das Projekt ab dieser Position wieder.

Die Locator-Positionen können folgendermaßen eingestellt werden:

**•** Wenn Sie den linken Locator setzen möchten, halten Sie die [Strg]- Taste/[Befehlstaste] gedrückt und klicken Sie an der gewünschten Position im Lineal.

Der rechte Locator wird entsprechend mit gedrückter [Alt]-Taste/[Wahltaste] gesetzt. Sie können auch die »Griffe« der Locatoren im Lineal an neue Positionen ziehen.

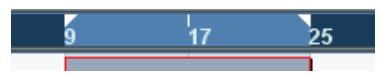

Die Locatoren werden durch die weißen »Griffe« gekennzeichnet. Der Bereich zwischen den Locatoren wird im Lineal und im Projekt-Fenster markiert (siehe [Seite](#page-892-1)  [893\)](#page-892-1). Wenn der rechte Locator vor den linken Locator gesetzt wird, wird der Bereich zwischen den Locatoren im Lineal rot markiert.

- **•** Klicken und ziehen Sie in der oberen Hälfte des Lineals, um einen Locator-Bereich zu »zeichnen«. Wenn Sie auf einen Locator-Bereich klicken und ziehen, verschieben Sie den Bereich.
- **•** Wenn Sie die [Strg]-Taste/[Befehlstaste] gedrückt halten und die Tasten [1] oder [2] des Zahlenblocks drücken, werden der rechte bzw. der linke Locator an den Positionszeiger verschoben. Wenn Sie die Tasten [1] oder [2] des Zahlenblocks (ohne gleichzeitig gedrückte [Strg]-Taste/[Befehlstaste]) drücken, wird der Positionszeiger an die Position des linken bzw. rechten Locators verschoben. Beachten Sie, dass Sie diese Tastaturbefehle jederzeit ändern können.
- **•** Mit Loop-Markern können Sie eine beliebige Anzahl von Positionen für den linken und rechten Locator speichern und durch Doppelklick auf den entsprechenden Marker aufrufen (siehe [Seite 176](#page-175-1)).
- **•** Mit der Option »Locatoren zur Auswahl setzen« im Transport-Menü (Tastaturbefehl: [P]) werden die Locatoren an den Anfangs- und Endpunkt des aktuellen Auswahlbereichs gesetzt. Die Option ist verfügbar, wenn Sie ein oder mehrere Events ausgewählt oder einen Auswahlbereich aufgezogen haben.
- **•** Sie können die Locator-Positionen auch numerisch im Transportfeld eingeben.

Wenn Sie auf die L- oder R-Schalter im Transportfeld klicken, wird der Positionszeiger an den entsprechenden Locator verschoben. Wenn Sie dabei die [Alt]-Taste/[Wahltaste] gedrückt halten, wird der entsprechende Locator an den Positionszeiger gesetzt.
## **Der Regler für die Shuttle-Geschwindigkeit (nur Cubase SX)**

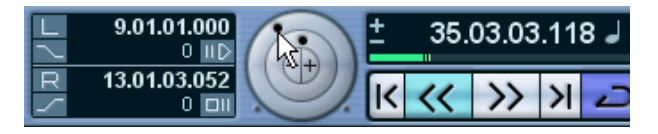

Mit dem Regler für die Shuttle-Geschwindigkeit (der äußere Ring im Jog/Scrub-Bereich des Transportfelds) können Sie das Projekt mit beliebiger Geschwindigkeit vorwärts oder rückwärts abspielen. Damit können Sie eine bestimmte Position im Projekt schnell auffinden.

**•** Bewegen Sie den Shuttle-Regler nach rechts, um die Wiedergabe zu starten.

Je weiter Sie den Regler nach rechts ziehen, desto schneller ist die Wiedergabegeschwindigkeit. Sie müssen die Maustaste nicht gedrückt halten, die Wiedergabe läuft so lange weiter, bis Sie auf »Stop« klicken.

**•** Wenn Sie den Regler nach links bewegen, wird das Projekt rückwärts wiedergegeben.

Die Wiedergabegeschwindigkeit richtet sich wieder danach, wie weit Sie den Regler nach links bewegen.

**•** Beenden Sie die Wiedergabe, indem Sie auf »Stop« klicken oder den Regler wieder in die Ausgangsstellung bewegen.

## **Scrubbing – das Jog-Wheel (nur Cubase SX)**

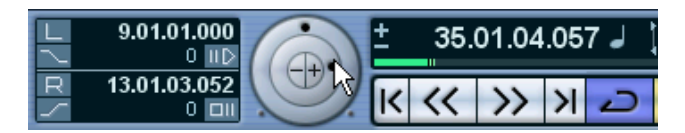

Der innere Ring im Jog/Scrub-Bereich des Transportfelds wird als Jog-Wheel verwendet. Klicken und ziehen Sie das Jog-Wheel nach links oder rechts, um den Postionszeiger vorwärts oder rückwärts zu bewegen, wie beim Scrubbing mit einem Tape-Deck. Damit können Sie eine bestimmte Position im Projekt schnell auffinden.

**•** Das Jog-Wheel ist ein »Endlosregler«, d.h. Sie können es immer weiter drehen, bis Sie die gewünschte Position erreicht haben. Je schneller Sie den Regler bewegen, desto höher die Wiedergabegeschwindigkeit.

**•** Wenn Sie bei laufender Wiedergabe auf das Jog-Wheel klicken, wird die Wiedergabe automatisch gestoppt.

## **Die Kicker-Schalter (nur Cubase SX)**

Mit den Schaltern »+«- und »–« in der Mitte des Jog/Shuttle-Bereichs können Sie den Positionszeiger um 1 Frame nach links bzw. rechts verschieben.

## **Optionen und Einstellungen**

## **Die Option »Bei Stop zur Startposition zurückspringen«**

Sie finden diese Option im Programmeinstellungen-Dialog auf der Transport-Seite. (Unter Windows wird dieser Dialog über das Datei-Menü und unter Mac OS X über das Cubase SX/SL-Menü geöffnet.)

- **•** Wenn »Bei Stop zur Startposition zurückspringen« eingeschaltet ist und Sie die Wiedergabe anhalten, springt der Positionszeiger automatisch an die Position, an der Aufnahme oder Wiedergabe zuletzt gestartet wurden.
- **•** Wenn »Bei Stop zur Startposition zurückspringen« ausgeschaltet ist, bleibt der Positionszeiger an der aktuellen Position, wenn Sie die Wiedergabe anhalten.

Wenn Sie *nochmals* auf »Stop« klicken, springt der Positionszeiger an die Position, an der Aufnahme oder Wiedergabe zuletzt gestartet wurden.

## **Ein-/Ausschalten von Spuren**

Im Spur-Kontextmenü für Audiospuren finden Sie den Befehl »Spur ausschalten«. Anders als beim Stummschalten von Spuren, bei dem nur die Ausgangslautstärke für eine Spur ausgeschaltet wird, wird für eine Spur keine Prozessorleistung mehr beansprucht, wenn Sie sie ausschalten. Wenn Sie z.B. eine Aufnahme mehrmals in verschiedenen Varianten wiederholen, sammeln sich schnell viele verschiedene Versionen auf verschiedenen Spuren an, die beim Abspielen von der Festplatte »wiedergegeben« werden, auch wenn die entsprechenden Spuren stummgeschaltet sind. Diese unnötige Belastung Ihrer Festplatte vermeiden Sie, wenn Sie nicht verwendeter Spuren ausschalten. **•** Wählen Sie den Befehl »Spur ausschalten« für Spuren, die Sie zu einem bestimmten Zeitpunkt nicht wiedergeben, aber auf jeden Fall im Projekt behalten möchten.

Wenn Sie die ausgeschaltete Spur wieder einschalten möchten, wählen Sie im Spur-Kontextmenü den Befehl »Spur einschalten«.

#### **Wiedergabefunktionen**

Neben den Haupttransportfunktionen auf dem Transportfeld stehen Ihnen im Transport-Menü weitere Funktionen zum Steuern der Wiedergabe zur Verfügung. Diese sind in der folgenden Tabelle aufgeführt:

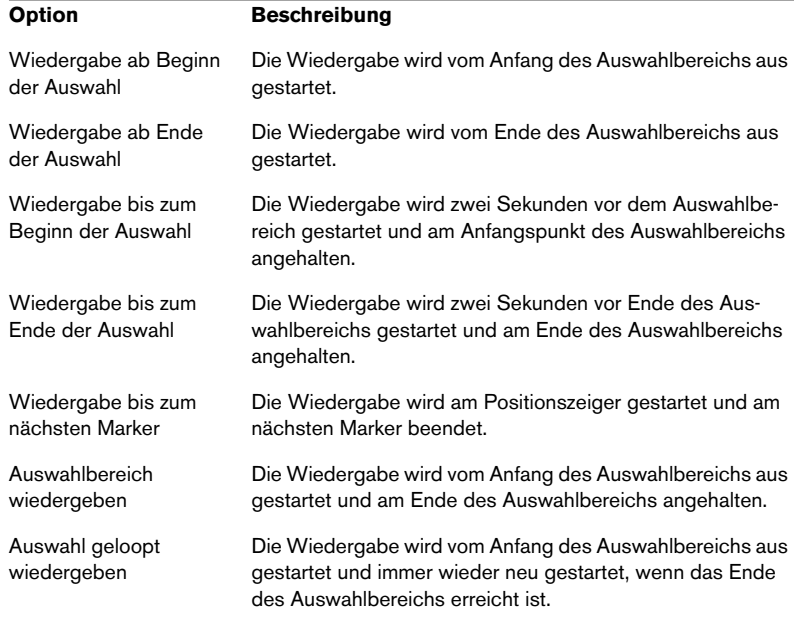

❐ **Die oben genannten Funktionen (mit Ausnahme der Funktion »Wiedergabe bis zum nächsten Marker«) sind nur verfügbar, wenn Sie ein oder mehrere Events ausgewählt oder einen Auswahlbereich definiert haben.**

### **Events verfolgen**

Die Funktion »Events verfolgen« stellt sicher, dass Ihre MIDI-Instrumente richtig klingen, wenn Sie den Positionszeiger an eine neue Position bewegen und die Wiedergabe starten, indem das Programm eine Reihe von MIDI-Befehlen an Ihre Instrumente überträgt. Dadurch werden bei allen MIDI-Geräten die richtigen Einstellungen für Programmwechsel, Controller-Befehle (wie MIDI-Lautstärke) usw. vorgenommen. Dies soll anhand eines Beispiels erläutert werden:

Angenommen Sie haben eine MIDI-Spur mit einem Programmwechselbefehl am Anfang. Durch diesen Befehl schaltet ein Synthesizer auf einen Klavier-Sound um. Am Anfang des ersten Refrains gibt es einen weiteren Programmwechselbefehl, der den gleichen Synthesizer auf einen Streicher-Sound umschaltet. Starten Sie jetzt die Wiedergabe. Sie beginnt mit dem Klavier-Sound und schaltet dann auf den Streicher-Sound um. In der Mitte des Refrains halten Sie die Wiedergabe an und gehen an eine Stelle zwischen dem Anfang und dem zweiten Programmwechsel zurück. Vom Synthesizer wird immer noch der Streicher-Sound gespielt, obwohl Sie einen Klavier-Sound wollten!

Mit der Funktion »Events verfolgen« wird dieses Problem behoben! Wenn diese Option beim Zurückspulen eingeschaltet ist, verfolgt Cubase SX/SL die Musik bis zum Anfang zurück und findet den ersten Programmwechsel. Dann sendet es diesen Programmwechselbefehl, so dass der Synthesizer auf das richtige Programm eingestellt wird.

Dasselbe Verfahren kann auch auf andere Event-Arten angewendet werden. Im Programmeinstellungen-Dialog (MIDI-Seite) legen Sie fest, welche Event-Arten verfolgt werden, wenn Sie zu einer neuen Position springen und die Wiedergabe starten.

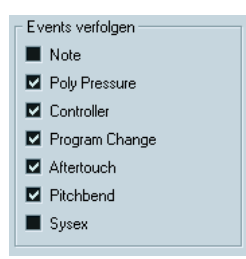

**• Die Event-Arten, die hier eingeschaltet sind, werden verfolgt.**

# **4**

## **Aufnehmen**

## **Einleitung**

In diesem Kapitel werden die unterschiedlichen Aufnahmemethoden beschrieben, die Ihnen in Cubase SX/SL zur Verfügung stehen. Sie können in Cubase SX/SL sowohl Audio- als auch MIDI-Material aufnehmen. Beide Aufnahmeverfahren werden in diesem Kapitel behandelt.

## **Vorbereitungen**

In diesem Kapitel wird davon ausgegangen, dass Sie mit den grundlegenden Arbeitsabläufen bei der Aufnahme vertraut sind und folgende Vorbereitungen getroffen haben:

- **•** Sie haben Ihre Audio-Hardware richtig eingerichtet, angeschlossen und kalibriert. Weitere Informationen dazu finden Sie im Einführung-Handbuch.
- **•** Sie haben ein Projekt geöffnet und die gewünschten Projekteinstellungen vorgenommen. Im Projekteinstellungen-Dialog werden Aufnahmeformat, Samplerate, Länge des Projekts usw. festgelegt. Diese Einstellungen beeinflussen die Audioaufnahmen, die Sie im Rahmen eines Projekts erstellen (siehe [Seite 110](#page-109-0)).
- **•** Wenn Sie MIDI-Material aufnehmen möchten, muss Ihr MIDI-Gerät richtig angeschlossen und eingestellt sein. Weitere Informationen dazu finden Sie im Einführung-Handbuch.

## <span id="page-42-0"></span>**Aufnahmeverfahren**

In diesem Abschnitt werden die wichtigsten Verfahren zum Erstellen von Aufnahmen beschrieben. Je nachdem, ob Sie Audio- oder MIDI-Material aufnehmen möchten, müssen Sie zusätzlich spezifische Einstellungen vornehmen. Lesen Sie die entsprechenden Abschnitte (siehe [Seite 47](#page-46-0) und [Seite 72](#page-71-0)), bevor Sie mit der Aufnahme beginnen.

## **Aktivieren des Aufnahmemodus für eine Spur**

In Cubase SX/SL können Sie auf einzelne oder auf mehrere Spuren (Audio und/oder MIDI) gleichzeitig aufnehmen. Klicken Sie auf den Schalter »Aufnahme aktivieren« einer Spur (in der Spurliste, im Inspector oder im Mixer), um den Aufnahmemodus für diese Spur zu aktivieren. Wenn der Aufnahmemodus eingeschaltet ist, ist dieser Schalter rot.

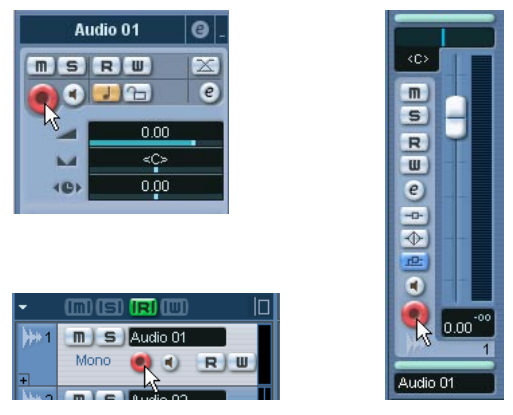

Der Schalter »Aufnahme aktivieren« im Inspector, in der Spurliste und im Mixer.

- **Wenn Sie im Programmeinstellungen-Dialog auf der Bearbeitungsoptionen-Seite »Aufnahme aktivieren, wenn Spur ausgewählt« einschalten, wird der Aufnahmemodus für eine Spur automatisch eingeschaltet, sobald Sie die Spur in der Spurliste auswählen.**
- **Die genaue Anzahl der Audiospuren, die Sie gleichzeitig aufnehmen können, hängt von der Prozessorleistung Ihres Computers und der Leistung Ihrer Festplatte ab.**

### **Manuelles Starten der Aufnahme**

Sie können mit der Aufnahme beginnen, indem Sie auf den Aufnahme-Schalter im Transportfeld oder in der Werkzeugzeile klicken oder den entsprechenden Tastaturbefehl eingeben (standardmäßig die [x]-Taste auf dem Zahlenblock der Tastatur).

Die Aufnahme kann vom Stop-Modus aus (ab dem Positionszeiger oder dem linken Locator) oder bei laufender Wiedergabe gestartet werden:

• Wenn Sie die Aufnahme vom Stop-Modus aus starten und im Transport-Menü die Option »Aufnahmestart ab linkem Locator« *ein*geschaltet ist, beginnt die Aufnahme am linken Locator.

Es werden die Einstellungen für den Vorlauf (Preroll) oder für den Metronom-Vorzähler angewandt (siehe [Seite 86\)](#page-85-0).

- Wenn Sie die Aufnahme vom Stop-Modus aus starten und im Transport-Menü die Option »Aufnahmestart ab linkem Locator« *aus*geschaltet ist, beginnt die Aufnahme am Positionszeiger.
- Wenn Sie die Aufnahme während der Wiedergabe starten, schaltet Cubase SX/SL sofort in den Aufnahmemodus. Die Aufnahme beginnt dann am Positionszeiger.

Dies wird auch als »manueller Punch-In« bezeichnet.

#### **Starten der Aufnahme im Sync-Modus**

Wenn Sie Cubase SX/SL zu externen Geräten synchronisieren (der Sync-Schalter auf dem Transportfeld ist eingeschaltet) und Sie die Aufnahme starten, schaltet das Programm in den Aufnahmemodus (der Aufnahme-Schalter auf dem Transportfeld leuchtet auf). Die Aufnahme beginnt, wenn ein zulässiges Timecode-Signal empfangen wird (oder wenn Sie auf den Wiedergabe-Schalter klicken). Weitere Informationen zur Synchronisation finden Sie auf [Seite 786](#page-785-0).

### **Automatisches Starten der Aufnahme**

Cubase SX/SL kann bei Erreichen einer bestimmten Position automatisch vom Wiedergabe- in den Aufnahmemodus umgeschaltet werden. Dies wird auch als »automatischer Punch-In« bezeichnet und ist insbesondere dann von Vorteil, wenn Sie einen Bereich Ihrer Aufnahme ersetzen möchten und das Audiomaterial bis zu dem Einsatzpunkt für die Aufnahme anhören möchten.

- **1.** Setzen Sie den linken Locator an die Position, an der die Aufnahme beginnen soll.
- **2.** Klicken Sie im Transportfeld auf den Punch-In-Schalter.

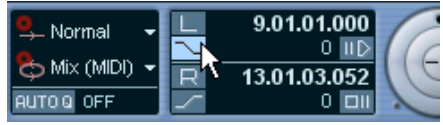

Punch-In ist eingeschaltet.

**3.** Starten Sie die Wiedergabe von einer beliebigen Stelle vor dem linken Locator.

Wenn der Positionszeiger den linken Locator erreicht, wird die Aufnahme automatisch gestartet.

## **Beenden der Aufnahme**

Sie können die Aufnahme automatisch oder manuell beenden.

- **•** Wenn Sie auf den Stop-Schalter im Transportfeld klicken (oder den entsprechenden Tastaturbefehl eingeben – standardmäßig die [0]- Taste des Zahlenblocks), wird die Aufnahme unterbrochen und Cubase SX/SL schaltet in den Stop-Modus.
- **•** Wenn Sie auf den Aufnahme-Schalter klicken (oder einen Tastaturbefehl verwenden – standardmäßig die [x]-Taste des Zahlenblocks), wird die Aufnahme unterbrochen. Die Wiedergabe wird jedoch fortgesetzt. Dies wird auch als »manueller Punch-Out« bezeichnet.
- **•** Wenn Punch-Out im Transportfeld eingeschaltet ist, wird die Aufnahme beendet, sobald der Positionszeiger den rechten Locator erreicht. Dies wird auch als »automatischer Punch-Out« bezeichnet. In Kombination mit dem automatischen Punch-In können Sie einen Bereich bestimmen, der aufgenommen werden soll. Dies empfiehlt sich insbesondere beim Ersetzen von bestimmten Bereichen einer Aufnahme (siehe auch [Seite 86](#page-85-1)).

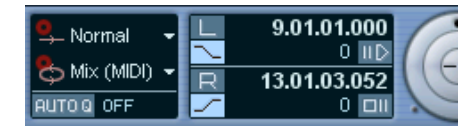

Punch-In und -Out sind eingeschaltet.

## **Aufnehmen im Cycle-Modus**

In Cubase SX/SL können Sie im Cycle-Modus wiedergeben und aufnehmen. Mit den Locatoren legen Sie fest, wo der Cycle beginnen und enden soll. Wenn der Cycle-Modus eingeschaltet ist, wird der ausgewählte Bereich so lange wiederholt, bis Sie auf den Stop-Schalter klicken oder den Cycle-Schalter ausschalten.

**•** Klicken Sie auf den Cycle-Schalter im Transportfeld, um den Cycle-Modus einzuschalten.

Wenn Sie nun die Wiedergabe starten, wird der Bereich zwischen dem linken und rechten Locator wiederholt, bis Sie auf den Stop-Schalter klicken.

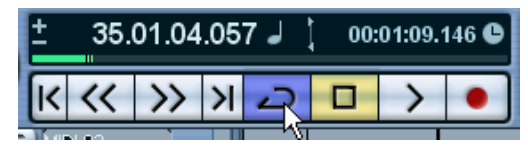

Der Cycle-Modus ist eingeschaltet.

- **•** Wenn Sie im Cycle-Modus aufnehmen möchten, können Sie die Aufnahme sowohl im Stop-Modus als auch während der Wiedergabe vom linken Locator, von einer Position vor den Locatoren oder von einer Position innerhalb des Cycles aus starten. Wenn der Positionszeiger den rechten Locator erreicht, springt er zum linken Locator zurück und fährt mit der Aufnahme eines neuen Durchlaufs fort.
- **•** Die Ergebnisse Ihrer Aufnahmen im Cycle-Modus hängen vom ausgewählten Cycle-Aufnahmemodus ab und sind unterschiedlich für Audio (siehe [Seite 61\)](#page-60-0) und MIDI (siehe [Seite 78](#page-77-0)).

## <span id="page-46-0"></span>**Aufnehmen von Audiomaterial**

## **Auswählen eines Dateiformats für die Aufnahme**

Das Format der aufgenommenen Dateien wird im Projekt-Menü über die Option »Projekteinstellungen…« festgelegt. Im Projekteinstellungen-Dialog stehen dazu drei Parameter zur Verfügung: Samplerate, Aufnahmeformat und Aufnahme-Dateityp. Die Samplerate wird zu Beginn eines neuen Projekts endgültig festgelegt, während Aufnahmeformat und Dateityp jederzeit geändert werden können.

#### **Aufnahme-Dateityp**

Mit der Einstellung für den Aufnahme-Dateityp legen Sie fest, welches Dateiformat für aufgenommene Dateien verwendet wird:

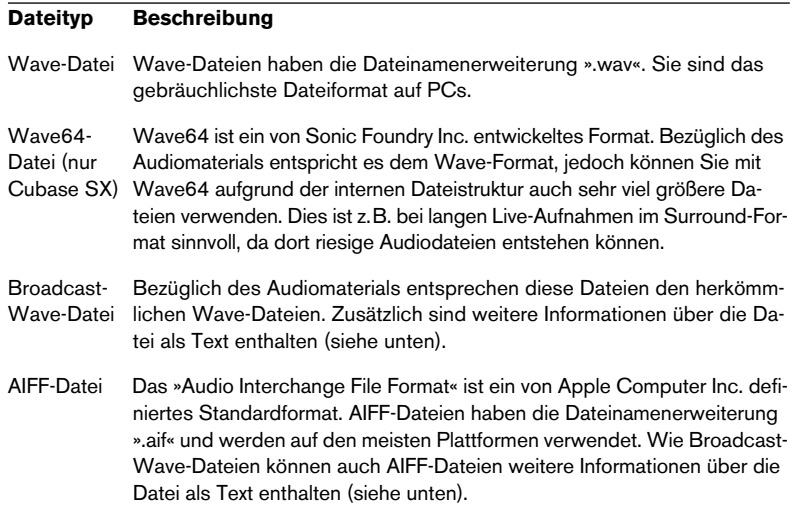

**•** Wenn Sie Broadcast-Wave-Datei oder AIFF-Datei auswählen, können Sie weitere Informationen wie Autor, Beschreibung und Referenz eingeben und zusammen mit der aufgenommenen Datei speichern. Diese Einstellungen können Sie im Programmeinstellungen-Dialog unter »Aufnahme– Broadcast Wave« vornehmen.

#### **Aufnahmeformat (Bit-Auflösung)**

Sie können hier eine Bit-Auflösung von 16 Bit, 24 Bit oder 32-Bit-Float einstellen. Beachten Sie dabei Folgendes:

• In der Regel sollten Sie das Aufnahmeformat entsprechend der Bit-Auflösung einstellen, die von Ihrer Audio-Hardware geliefert wird. Wenn Ihre Audio-Hardware z.B. mit 20 Bit A/D-Konvertern (Eingängen) arbeitet, können Sie mit einer Auflösung von 24 Bit aufnehmen, um die Bit-Tiefe voll auszunutzen. Andererseits sollten Sie, wenn Ihre Hardware 16-Bit-Eingänge aufweist, keine höhere Auflösung für Aufnahmen einstellen, da dadurch lediglich größere Audiodateien erzeugt werden, ohne dass die Aufnahmequalität verbessert wird. Die einzige Ausnahme ist die Aufnahme mit Effekten (siehe [Seite 65\)](#page-64-0).

• Eine höhere Bit-Auflösung führt zu größeren Dateien und zu einer größeren Belastung der Festplatte. Falls das auf Ihrem System zu Problemen führt, sollten Sie eine niedrigere Einstellung für das Aufnahmeformat wählen.

## **Einrichten einer Spur**

#### **Erzeugen einer Spur und Auswählen der Kanalkonfiguration**

Audio-Spuren können als Mono-, Stereo- oder Surround-Spuren (nur Cubase SX) konfiguriert werden. So können Sie mehrkanalige Dateien aufnehmen oder importieren, die Sie als Einheit behandeln können und nicht z.B. in mehrere Mono-Dateien teilen müssen. Der Signalpfad für eine Audio-Spur behält die Kanalkonfiguration bei, vom Eingangsbus über EQ, Pegel und andere Mixer-Einstellungen bis hin zum Ausgangsbus.

Die Kanalkonfiguration einer Spur wird beim Erzeugen festgelegt:

- **1.** Wählen Sie im Spurlisten-Kontextmenü oder im Projekt-Menü »Spur hinzufügen: Audio« (oder doppelklicken Sie in einen leeren Spurlistenbereich wenn eine Audio-Spur ausgewählt ist – wenn eine MIDI-Spur ausgewählt ist, wird durch Doppelklicken eine neue MIDI-Spur erzeugt). Ein Dialog mit einem Konfiguration-Einblendmenü wird angezeigt.
- **2.** Wählen Sie im Einblendmenü das gewünschte Format aus. In Cubase SL können Sie zwischen Mono und Stereo wählen, in Cubase SX werden die gebräuchlichsten Formate direkt im Einblendmenü angezeigt. Weitere Surround-Formate finden Sie im Untermenü »Mehr…«. Eine Liste der verfügbaren Surround-Formate finden Sie auf [Seite 307.](#page-306-0)

**3.** Klicken Sie auf »OK«.

Eine Spur mit der ausgewählten Kanalkonfiguration wird der Spurliste hinzugefügt. Im Mixer wird ein entsprechender Kanalzug angezeigt. Beachten Sie, dass Sie die Kanalkonfiguration für eine Spur nicht verändern können.

#### **Wählen eines Eingangsbusses für eine Spur**

Im Folgenden wird davon ausgegangen, dass Sie die notwendigen Eingangsbusse hinzugefügt und eingerichtet haben (siehe [Seite 14](#page-13-0)). Vor der Aufnahme müssen Sie festlegen, von welchem Eingangsbus die Spur aufnehmen soll. Diese Einstellung können Sie im Inspector und im Mixer vornehmen:

**•** Im Inspector wählen Sie den Eingangsbus aus dem Eingang-Einblendmenü (»in:«) im obersten Inspector-Bereich.

Wie auf [Seite 96](#page-95-0) beschrieben, werden im Inspector die Einstellungen für die ausgewählte Spur angezeigt. Sie können den Inspector über den Inspector-Schalter auf der Werkzeugzeile ein- bzw. ausblenden.

Klicken Sie auf diesen Schalter, um den Inspector ein- bzw. auszublenden.

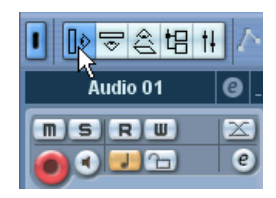

Klicken Sie hier, um einen Eingangsbus für die Spur auszuwählen.

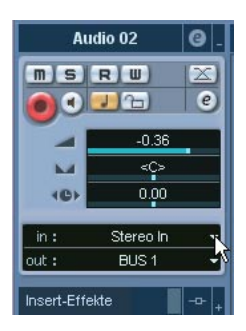

**•** Im Mixer wählen Sie den Eingangsbus für einen Kanalzug über das Einblendmenü »Eingangs-Routing« im obersten Mixer-Bereich aus. Wenn dieses Einblendmenü nicht angezeigt wird, klicken Sie im allgemeinen Mixer-Bedienfeld (links im Mixer) auf das Feld »Eingangs-/Ausgangseinstellungen anzeigen«. Weitere Informationen über den Mixer finden Sie auf [Seite 201](#page-200-0).

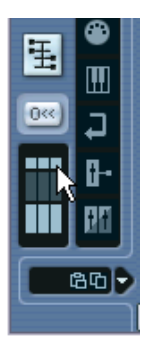

Klicken Sie hier, um den Mixer-Bereich mit den Eingangs-/ Ausgangseinstellungen ein- bzw. auszublenden.

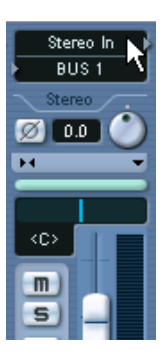

Klicken Sie hier, um einen Eingangsbus für die Spur auszuwählen.

#### **Auswählen eines Ordners für die aufgenommenen Audiodateien (nur Cubase SX)**

Wie im Einführung-Handbuch beschrieben, hat jedes Cubase SX/SL-Projekt einen Projektordner, der (unter Anderem) einen Audio-Ordner enthält. Standardmäßig werden in diesem Ordner die aufgenommenen Audiodateien gespeichert. In Cubase SX können Sie jedoch auch für jede Audiospur einen eigenen Aufnahmeordner einstellen:

- **1.** Wenn Sie für mehrere Audio-Spuren denselben Audio-Ordner auswählen möchten, wählen Sie sie mit Hilfe der [Umschalttaste] oder der [Strg]-Taste/[Befehlstaste] in der Spurliste aus.
- **2.** Klicken Sie mit der rechten Maustaste (Win) bzw. mit gedrückter [Ctrl]- Taste (Mac) in die Spurliste für eine der Spuren, um das Kontextmenü zu öffnen.
- **3.** Wählen Sie »Aufnahmeordner definieren«.
- **4.** Wählen Sie im angezeigten Dialog den gewünschten Ordner aus (oder erzeugen Sie mit dem Erzeugen-Schalter einen neuen). Hinweis: Wenn Sie unterschiedliche Ordner für unterschiedliches Material haben möchten (Stimmen, Ambient-Sounds, Musik usw.) können Sie im Audio-Ordner des Projekts Unterordner erzeugen und die unterschiedlichen Spuren den entsprechenden Unterordnern zuweisen. Auf diese Weise bleiben alle Audiodateien im Projektordner, so dass Sie das Projekt einfacher verwalten können.

**•** Sie können verschiedene Spuren in unterschiedlichen Ordnern und sogar auf unterschiedlichen Festplatten speichern. Wenn Sie das Projekt dann jedoch verschieben oder archiveren möchten, besteht das Risiko, dass einige der Dateien nicht berücksichtigt werden. Um das zu vermeiden, sollten Sie die Funktion »Archivierung vorbereiten…« im Pool verwenden, um alle externen Dateien zuerst in den Projekt-Ordner zu verschieben (siehe [Seite 487\)](#page-486-0).

## <span id="page-50-0"></span>**Einstellen der Eingangspegel**

Wenn Sie digitale Sounds aufnehmen, ist es wichtig, die Eingangspegel richtig einzustellen – laut genug, um ein möglichst geringes Rauschen und eine hohe Audioqualität zu gewährleisten, jedoch nicht so laut, dass Clipping (digitale Verzerrung) auftritt.

Clipping tritt in der Audio-Hardware auf, wenn ein zu lautes analoges Eingangssignal von den A/D-Konvertern der Hardware in ein digitales Format umgewandelt wird.

**•** Wenn Sie mit Cubase SX arbeiten, kann Clipping auch auftreten, wenn das Signal des Eingangsbusses in eine Datei auf Ihrer Festplatte geschrieben wird.

Das liegt daran, dass Sie in Cubase SX Einstellungen für den Eingangsbus vornehmen und so während der Aufnahme z.B. EQ oder Effekte zum Signal hinzufügen können. Dadurch kann sich der Signalpegel erhöhen, so dass eventuell Clipping in der aufgenommenen Audiodatei auftritt.

Das Verfahren zum Überprüfen des Signalpegels, der in die Audio-Hardware geleitet wird, unterscheidet sich für Cubase SX und Cubase SL geringfügig:

#### **Cubase SX**

In Cubase SX können Sie den Eingangspegel am Eingangskanal ablesen.

Wenn Sie den Pegel des unbearbeiteten Signals, das an Ihre Audio-Hardware geleitet wird, überprüfen möchten, müssen Sie die Pegelanzeigen auf »Eingangs-VU« einstellen. In diesem Modus zeigen die Pegelregler des Eingangskanals den Signalpegel am Eingang des Busses an, bevor Eingangsverstärkung, EQ, Effekte, Pegel oder Pan angepasst werden:

- **1.** Klicken Sie mit der rechten Maustaste (Win) bzw. mit gedrückter [Ctrl]- Taste (Mac) in das Mixer-Fenster. Das Mixer-Kontextmenü wird geöffnet.
- **2.** Öffnen Sie das Untermenü »VU-Meter-Einstellungen« und stellen Sie sicher, dass die Option »Eingangs-VU« eingeschaltet ist.
- **3.** Geben Sie das Audiomaterial wieder und überprüfen Sie die Pegelanzeige für den Eingangskanal. Das Signal sollte so laut wie möglich sein, ohne dabei 0dB zu überschreiten (die Clip-Anzeige für den Eingangsbus sollte nicht aufleuchten).

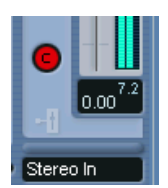

Die Clip-Anzeige.

- **4.** Passen Sie den Eingangspegel ggf. folgendermaßen an:
- **•** Passen Sie den Ausgangspegel der Soundquelle oder des externen Mischpults an.
- **•** Verwenden Sie falls vorhanden das Konfigurationsprogramm Ihrer Audio-Hardware, um die Eingangspegel einzustellen. Nähere Informationen dazu finden Sie in der Dokumentation zu Ihrer Audio-Hardware.
- **•** Wenn Ihre Audio-Hardware über ein ASIO-Bedienfeld verfügt, können Sie die Eingangspegel ggf. auch hierüber einstellen. Öffnen Sie dazu über das Geräte-Menü den Dialog »Geräte konfigurieren«, wählen Sie in der Geräte-Liste die Seite »VST Multitrack« aus und klicken Sie auf der Einstellungen-Registerkarte auf den Schalter »Einstellungen…«.

Als Nächstes müssen Sie den Pegel des Audiomaterials überprüfen, das in eine Datei auf Ihrer Festplatte geschrieben wird. Dies ist nötig, wenn Sie Anpassungen am Eingangskanal vorgenommen haben (z.B. den Pegel verändert bzw. EQ oder Insert-Effekte hinzugefügt haben). Beachten Sie auch Folgendes:

- **•** Wenn Sie im 32-Bit-Float-Format aufnehmen, wird die Bit-Auflösung nicht reduziert – was bedeutet, dass hier kein Clipping-Risiko besteht. Außerdem bleibt hier die Signalqualität erhalten. Sie sollten daher das 32-Bit-Float-Format verwenden, wenn Sie mit Effekten aufnehmen (siehe [Seite 65](#page-64-0)).
- **•** Wenn Sie im 16- oder 24-Bit-Format aufnehmen, ist weniger Headroom verfügbar, d.h. bei zu lauten Signalen kann Clipping auftreten. Um dies zu vermeiden, sollten Sie den Signalpegel folgendermaßen einstellen:
- **1.** Öffnen Sie das Mixer-Kontextmenü und wählen Sie im Untermenü »VU-Meter-Einstellungen« die Option »Post-Fader VU«.
- **2.** Richten Sie den Eingangskanal ein und fügen Sie ggf. EQ oder Effekte hinzu.

Bei einigen Effekten sollten Sie den Pegel des Signals, das in den Effekt geleitet wird, anpassen – verwenden Sie dazu den Drehregler für die Eingangsverstärkung. (Beachten Sie, dass Sie die [Umschalttaste] oder die [Alt]-Taste/[Wahltaste] gedrückt halten müssen, um die Eingangsverstärkung anzupassen.)

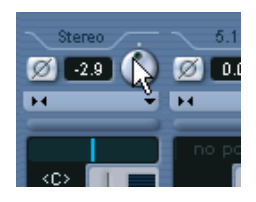

**3.** Geben Sie das Audiomaterial wieder und überprüfen Sie die Pegelanzeige für den Eingangskanal.

Das Signal sollte relativ laut sein, ohne jedoch 0dB zu erreichen (die Clip-Anzeige für den Eingangsbus sollte nicht aufleuchten).

**4.** Passen Sie ggf. den Signalpegel mit dem Pegelregler für den Eingangskanal an.

#### **Cubase SL**

In Cubase SL werden die Eingangskanäle nicht im Mixer angezeigt. Stattdessen müssen Sie die Pegel am Kanalzug der Spur, auf die Sie aufnehmen, überprüfen:

- **1.** Klicken Sie mit der rechten Maustaste (Win) bzw. mit gedrückter [Ctrl]-Taste (Mac) an eine beliebige Stelle im Mixer, um das Mixer-Kontextmenü zu öffnen.
- **2.** Öffnen Sie das Untermenü »VU-Meter-Einstellungen« und stellen Sie sicher, dass die Option »Eingangs-VU« eingeschaltet ist. In diesem Modus zeigen die Pegelanzeigen die »Pre-Fader-Pegel« an – das heißt, unbeeinflusst von Anpassungen der Pegelregler, EQ, Insert-Effekten usw.
- **3.** Suchen Sie den Kanalzug der Spur, auf die Sie aufnehmen möchten und klicken Sie auf den Monitor-Schalter neben dem Schieberegler, um die Mithörfunktion für den Kanal einzuschalten. Wenn die Mithörfunktion eingeschaltet ist, wird der Pegel des eingehenden Audiosignals angezeigt.
- **4.** Starten Sie die Wiedergabe der Audioquelle, die Sie aufnehmen möchten, und überprüfen Sie die Pegelanzeige für den Kanal.
- **5.** Passen Sie den Ausgangspegel Ihrer Audioquelle so an, dass ein ausreichend hoher Pegel angezeigt wird, ohne jedoch 0.0 dB zu erreichen. Überprüfen Sie die numerische Spitzenpegelanzeige unterhalb der Anzeige im Bus-Kanalzug. Klicken Sie auf die Spitzenpegelanzeige, um die Anzeige zurückzusetzen.
- **In Cubase SL passen Sie immer die Ausgangspegel der Audioquelle an – es ist nicht möglich, mit den Schiebereglern den Eingangspegel zu verändern!**
- **Sie können die Eingangspegel auch im Bedienfeld Ihrer Audio-Hardware überprüfen (vorausgesetzt dieses verfügt über Eingangspegelanzeigen). Eventuell können Sie im Bedienfeld sogar Pegelanpassungen vornehmen.** Weitere Informationen entnehmen Sie bitte der Dokumentation zu Ihrer Audio-Hardware.

### **Mithören**

Unter Mithören (oder Monitoring) wird hier das Anhören des Eingangssignals während der Aufnahme verstanden. Sie haben dazu drei unterschiedliche Möglichkeiten: über Cubase SX/SL, über ein externes Gerät (durch Anhören des Signals, bevor es Cubase SX/SL erreicht) oder direkt über ASIO (dabei handelt es sich um eine Kombination der beiden ersten Methoden, siehe [Seite 58\)](#page-57-0).

#### <span id="page-54-0"></span>**Mithören über Cubase SX/SL**

Wenn Sie über Cubase SX/SL mithören, wird das Eingangssignal zur Audiowiedergabe gemischt. Der Vorteil dieser Methode ist, dass Sie Pegel und Panorama des mitgehörten Signals im Mixer einstellen können. Darüber hinaus können Sie wie bei der Wiedergabe Effekte und EQ zum Signal hinzufügen (über den Kanalzug für die Spur – nicht über den Eingangsbus!).

Der Nachteil beim Mithören über Cubase SX/SL liegt darin, dass das mitgehörte Signal entsprechend dem Latenzwert (der von Ihrer Audio-Hardware und den Treibern abhängt) verzögert wiedergegeben wird. Beim Mithören über Cubase SX/SL benötigen Sie also eine Audio-Hardware-Konfiguration mit einem geringerem Latenzwert (siehe Einführung-Handbuch). Sie können die Latenz Ihrer Audio-Hardware im Dialog »Geräte konfigurieren« auf der Seite »VST Multitrack« überprüfen.

**• Wenn Sie PlugIn-Effekte mit langer Ansprechverzögerung verwenden, wird diese Latenz durch die automatische Funktion zur Kompensierung von Ansprechverzögerungen von Cubase SX/SL noch verlängert.** Wenn es dadurch zu Problemen kommt, können Sie während einer Aufnahme die Funktion »Verzögerungsausgleich einschränken« verwenden (siehe [Seite 294\)](#page-293-0).

Sie können im Programmeinstellungen-Dialog auf der VST-Seite zwischen vier Optionen zum Mithören über Cubase SX/SL wählen:

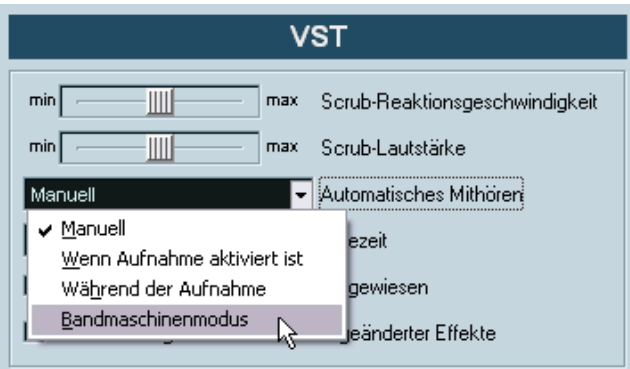

• Manuell

Wenn Sie diese Option ausgewählt haben, können Sie das Mithören des Eingangssignals ein- bzw. ausschalten, in dem Sie auf den Monitor-Schalter in der Spurliste, im Inspector oder im Mixer klicken.

- Wenn Aufnahme aktiviert ist Mit dieser Option können Sie das Signal der an den Eingangskanal angeschlossenen Audioquelle mithören, sobald der Aufnahmemodus für eine Spur aktiviert wird.
- Während der Aufnahme Wenn Sie diese Option eingeschaltet haben, können Sie das Eingangssignal nur bei laufender Aufnahme mithören.
- Bandmaschinenmodus

Wenn Sie diese Option auswählen, können Sie das Eingangssignal wie bei einer Bandmaschine im Stop-Modus und während der Aufnahme, aber nicht während der Wiedergabe mithören.

#### **Externes Mithören**

Für das externe Mithören (Anhören des Eingangssignals, bevor es Cubase SX/SL erreicht) benötigen Sie ein Mischpult, um die Audiowiedergabe in das Eingangssignal zu mischen. Dies kann entweder ein eigenständiges Mischpult oder eine Mixer-Anwendung für Ihre Audio-Hardware sein, sofern diese über einen Modus verfügt, mit dem das Audioeingangssignal wieder aus der Anwendung herausgeleitet werden kann (der normalerweise »Thru«, »Direct Thru« o.Ä. heißt).

Beim externen Mithören können Sie den Pegel des mitgehörten Signals nicht über Cubase SX/SL einstellen. Sie können dem Signal auch keine VST-Effekte oder EQ hinzufügen. Bei dieser Methode hat der Latenzwert der Konfiguration Ihrer Audio-Hardware keinen Einfluss auf das mitgehörte Signal.

**• Wenn Sie extern mithören möchten, darf das Mithören über Cubase SX/ SL nicht ebenfalls eingeschaltet sein.**

Wählen Sie im Programmeinstellungen-Dialog auf der VST-Seite die Manuell-Option und achten Sie darauf, dass die Monitor-Schalter ausgeschaltet sind.

#### <span id="page-57-0"></span>**Direktes Mithören über ASIO**

Wenn Ihre Audio-Hardware ASIO-2.0-kompatibel ist, unterstützt sie wahrscheinlich das direkte Mithören über ASIO. Bei dieser Methode geschieht das eigentliche Mithören über die Audio-Hardware, indem das Eingangssignal wieder nach außen geleitet wird. Gesteuert wird das Mithören jedoch über Cubase SX/SL, d.h. dass Cubase SX/SL die Funktion der Audio-Hardware zum direkten Mithören automatisch einbzw. ausschalten kann, genau wie beim Mithören über Cubase SX/SL.

- **•** Öffnen Sie im Geräte-Menü den Dialog »Geräte konfigurieren« und schalten Sie auf der Seite »VST Multitrack« auf der Einstellungen-Registerkarte die Option »Direktes Mithören« ein. Wenn diese Option nicht verfügbar ist, unterstützt Ihre Audio-Hardware (oder der aktuelle Treiber) kein direktes Mithören über ASIO. Bei Fragen wenden Sie sich bitte an den Hersteller Ihrer Audio-Hardware.
- **•** Wenn Sie die Option »Direktes Mithören« eingeschaltet haben, können Sie im Programmeinstellungen-Dialog auf der VST-Seite eine Option zum automatischen Mithören auswählen, ähnlich wie beim Mithören über Cubase SX/SL (siehe [Seite 55\)](#page-54-0).
- **•** Je nach der von Ihnen verwendeten Audio-Hardware können Sie auch Pegel und Panorama des mitgehörten Signals im Mixer einstellen. Lesen Sie gegebenenfalls in der Dokumentation Ihrer Audio-Hardware nach.
- **•** VST-Effekte und EQ können bei dieser Methode nicht auf das mitgehörte Signal angewandt werden, da es nicht durch Cubase SX/SL geleitet wird.
- **•** Je nach der von Ihnen verwendeten Audio-Hardware können Sie evtl. nur bestimmte Audioausgänge zum direkten Mithören verwenden. Nähere Informationen dazu finden Sie in der Dokumentation Ihrer Audio-Hardware.
- **•** Beim direkten Mithören über ASIO hat die Latenz Ihrer Audio-Hardware keinen Einfluss auf das mitgehörte Signal.

## **Aufnahme**

Sie können zum Aufnehmen eine der beschriebenen Aufnahmemethoden verwenden (siehe [Seite 43\)](#page-42-0). Nach Beenden der Aufnahme wird die Audiodatei im Audio-Ordner des Projektordners gespeichert. Im Pool wird für die Audiodatei ein Audio-Clip erstellt. Auf der Aufnahmespur wird ein Audio-Event angezeigt, das den ganzen Clip wiedergibt. Schließlich wird eine Wellenformdarstellung für das Audio-Event berechnet, was bei langen Aufnahmen einige Zeit dauern kann.

**• Wenn im Programmeinstellungen-Dialog auf der Aufnahme-Seite die Option »Während der Aufnahme Audio-Images erzeugen« eingeschaltet ist, wird die Wellenform während der Aufnahme berechnet und angezeigt.** Diese Echtzeit-Bearbeitungsfunktion benötigt sehr Rechenleistung – wenn Sie einen langsamen Prozessor haben oder an einem rechenintensiven Projekt arbeiten, sollten Sie diese Option ausschalten.

#### **Rückgängigmachen der Aufnahme**

Wenn Sie mit Ihrer Aufnahme nicht zufrieden sind, können Sie sie rückgängig machen, indem Sie im Bearbeiten-Menü den Rückgängig-Befehl wählen. Dabei geschieht Folgendes:

- Die gerade aufgenommenen Events werden aus dem Projekt-Fenster entfernt.
- Der/die Audio-Clip(s) im Pool werden in den Papierkorb verschoben.
- Aufgenommene Audiodateien werden jedoch nicht von der Festplatte gelöscht. Da die entsprechenden Clips in den Papierkorb verschoben wurden, können Sie die Dateien löschen, indem Sie den Pool öffnen und im Pool-Menü den Befehl »Papierkorb leeren« wählen.

## **Aufnehmen überlappender Events**

Die grundlegende Regel für Audiospuren ist, dass eine Audiospur jeweils nur ein Event wiedergeben kann. Wenn also zwei oder mehr Events einander überlappen, wird nur eines dieser Events zu hören sein.

Was passiert, wenn Sie überlappende Events aufnehmen (d.h. wenn Sie in einem Bereich aufnehmen, der bereits Events auf den Spuren enthält) hängt von der Einstellung für den Linearen Aufnahmemodus auf dem Transportfeld ab:

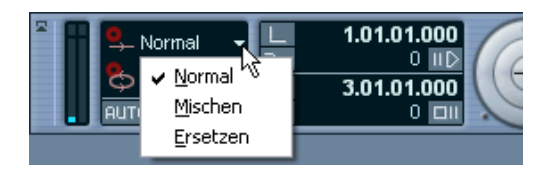

- **•** Wenn Sie hier »Normal« oder »Mischen« ausgewählt haben und aufnehmen, wo bereits Events vorhanden sind, wird ein neues Audio-Event erzeugt, das die vorhandenen Events überlappt. Wenn Sie Audio-Material aufnehmen, besteht zwischen den Modi »Normal« und »Mischen« kein Unterschied – Unterschiede treten nur bei der Aufnahme von MIDI-Material auf (siehe [Seite 77](#page-76-0)).
- **•** Wenn Sie hier »Ersetzen« ausgewählt haben, werden die vorliegenden Events (oder Teile dieser Events), die mit den neu erzeugten Events überlappen, entfernt.

Wenn Sie also einen Bereich in der Mitte einer längeren Aufnahme aufnehmen, wird das ursprüngliche Event in zwei Events geteilt und in der Mitte wird das neue Event eingefügt.

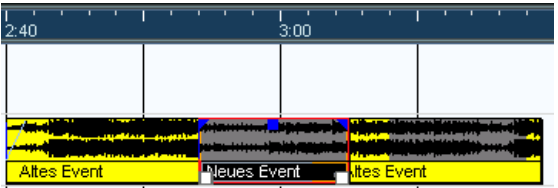

#### **Welches Event wird wiedergegeben?**

Wenn zwei oder mehr Events einander überlappen, hören Sie nur die Events (oder die Bereiche von Events) die Sie auch sehen. Verdeckte Events oder Event-Bereiche werden nicht wiedergegeben.

**•** Die Optionen »In den Vordergrund« und »In den Hintergrund« im Bearbeiten-Menü im Verschieben-Untermenü (siehe [Seite 135](#page-134-0)) sowie die Funktion »In den Vordergrund« aus dem Quick-Kontextmenü (siehe weiter unten) sind hilfreich beim Arbeiten mit überlappenden Events.

## <span id="page-60-0"></span>**Aufnehmen von Audiomaterial im Cycle-Modus**

Wenn Sie im Cycle-Modus aufnehmen, hängt das Ergebnis von zwei Faktoren ab:

- **•** Der Einstellung für den Cycle-Aufnahmemodus im Transportfeld.
- **•** Der Einstellung unter »Cycle-Aufnahmemodus für Audio« im Programmeinstellungen-Dialog (auf der Aufnahme-Seite).

#### **Cycle-Aufnahmemodi auf dem Transportfeld**

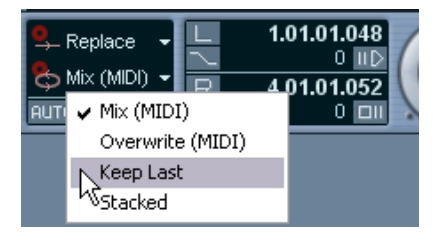

Auf dem Transportfeld können Sie zwischen vier Modi auswählen, wobei die Unterschiede zwischen zwei dieser Modi nur für MIDI-Material gelten. Für Audioaufnahmen im Cycle-Modus gilt Folgendes:

**•** Wenn der Modus »Keep Last« ausgewählt ist, wird der letzte vollständige Take (der letzte vollständig aufgenommene Durchlauf) als Audio-Event beibehalten.

In Wirklichkeit werden alle Durchläufe, die Sie aufnehmen, in einer Audiodatei gespeichert, die in Regionen aufgeteilt ist – eine je Take. Sie können einfach einen älteren Take für die Wiedergabe auswählen – hier gilt dasselbe wie bei der Aufnahme im Modus »Regionen erzeugen« (siehe [Seite 64\)](#page-63-0).

- **•** Wenn der Stacked-Modus ausgewählt ist, wird jedes Take als Event auf einer separaten Ebene der Spur angezeigt. Dies ist sinnvoll, wenn Sie die unterschiedlichen Takes anzeigen und bearbeiten und diese eventuell zu einer Aufnahme zusammenstellen möchten. In diesem Modus spielt es keine Rolle, welchen Cycle-Aufnahmemodus für Audio Sie im Programmeinstellungen-Dialog ausgewählt haben (siehe [Seite 65\)](#page-64-0).
- **•** Wenn einer der anderen Cycle-Aufnahmemodi ausgewählt ist, hängt das Ergebnis allein von der Einstellung im Einblendmenü »Cycle-Aufnahmemodus für Audio« im Programmeinstellungen-Dialog (auf der Aufnahme-Seite) ab.

Diese Optionen werden im Folgenden beschrieben.

#### <span id="page-61-0"></span>**Der Modus »Events erzeugen« (Programmeinstellungen)**

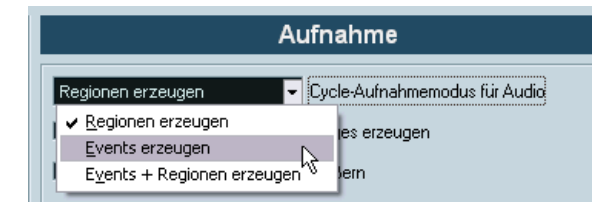

Wenn im Einblendmenü »Cycle-Aufnahmemodus für Audio« (im Programmeinstellungen-Dialog auf der Aufnahme-Seite) »Events erzeugen« ausgewählt ist, geschieht bei der Aufnahme im Cycle-Modus Folgendes:

- Bei der Aufnahme wird eine fortlaufende Audiodatei erstellt.
- Für jeden aufgenommenen Cycle-Durchlauf wird ein Audio-Event erstellt. Die Events erhalten den Namen der Audiodatei, mit dem Zusatz »Take\*«. Dabei steht »\*« für die Nummer des jeweiligen Durchlaufs.
- Der letzte Take (der zuletzt aufgenommene Durchlauf) wird zuoberst angeordnet, d.h. Sie hören diesen Durchlauf, wenn Sie die Wiedergabe einschalten.

Wenn Sie einen anderen Durchlauf für die Wiedergabe auswählen möchten, gehen Sie folgendermaßen vor:

**1.** Klicken Sie mit der rechten Maustaste (Win) bzw. mit gedrückter [Ctrl]-Taste (Mac) auf das Event und wählen Sie im angezeigten Kontextmenü die Option »In den Vordergrund«.

Ein Untermenü mit allen weiteren (verdeckten) Events wird angezeigt.

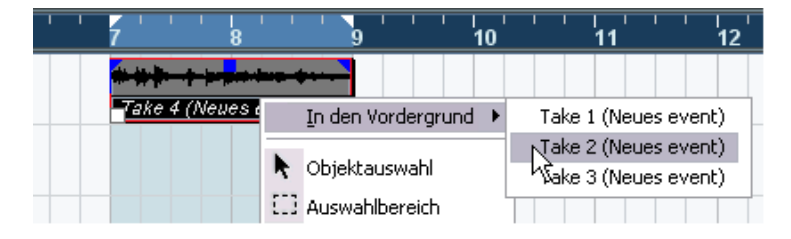

**2.** Wählen Sie den gewünschten Take aus. Das entsprechende Event wird in den Vordergrund gestellt.

Auf diese Weise können Sie schnell die besten Abschnitte jedes Durchlaufs kombinieren. Gehen Sie folgendermaßen vor:

**1.** Schneiden Sie das Event mit dem Schere-Werkzeug in mehrere Bereiche, einen für jeden Abschnitt im Take.

Wenn Sie z.B. vier Gesangsphrasen aufgenommen haben (in jedem Take), sollten Sie die Events so zerschneiden, dass für jede Phrase ein eigenes Event entsteht.

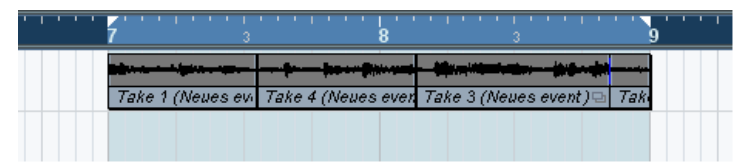

Die Events nach dem Zerschneiden. Da die Take-Events übereinander liegen, müssen Sie nur einmal mit dem Schere-Werkzeug klicken, um alle Events an derselben Stelle zu zerschneiden.

**2.** Verwenden Sie die Funktion »In den Vordergrund«, um für jeden Bereich den jeweils besten Take in den Vordergrund zu stellen. Auf diese Weise können Sie die besten Teile aller Takes zusammenfügen, so dass die erste Gesangsphrase aus einem Durchlauf, die zweite aus einem anderen usw. stammt.

Sie können auch den Audio-Part-Editor verwenden, um einen »perfekten« Take zusammenzustellen (siehe [Seite 435\)](#page-434-0).

#### <span id="page-63-0"></span>**Der Modus »Regionen erzeugen« (Programmeinstellungen)**

Wenn Sie im Einblendmenü »Cycle-Aufnahmemodus für Audio« die Option »Regionen erzeugen« ausgewählt haben, geschieht Folgendes, wenn Sie Audiomaterial im Cycle-Modus aufnehmen:

- Eine fortlaufende Audiodatei wird während der Aufnahme erzeugt.
- Das Audio-Event im Projekt-Fenster zeigt den Namen der Audiodatei an mit dem Zusatz »Take\*«. Dabei steht »\*« für die Nummer des zuletzt aufgenommenen Durchlaufs.
- Wenn Sie das aufgenommene Event wiedergeben, ist nur der zuletzt aufgenommene Durchlauf hörbar.

Die in den vorigen Durchläufen aufgenommenen »Takes« sind jedoch verfügbar.

• Audio-Clips werden in Regionen (mit der Bezeichnung »Take«) aufgeteilt. Dabei stellt jeder aufgenommene Durchlauf eine Region dar. Wenn Sie im Pool auf das Pluszeichen neben der aufgenommenen Audiodatei klicken, werden die erstellten Regionen angezeigt. Für jeden kompletten Durchlauf, der während der Aufnahme erstellt wurde, wird eine Region angezeigt.

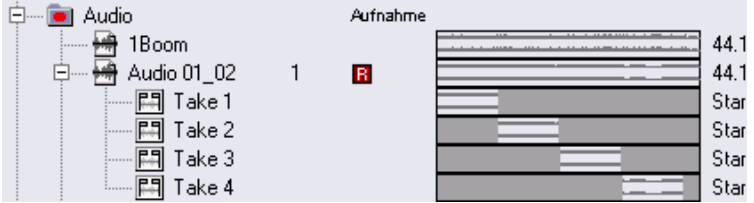

Verschiedene »Takes« im Pool.

Gehen Sie folgendermaßen vor, um die verschiedenen Takes wiederzugeben:

**1.** Klicken Sie mit der rechten Maustaste (Win) bzw. mit gedrückter [Ctrl]-Taste (Mac) auf das Event, das während der Cycle-Aufnahme erstellt wurde.

Das Quick-Kontextmenü wird angezeigt.

**2.** Wählen Sie »Region zuweisen«. Ein Untermenü mit den Namen der während der Cycle-Aufnahme erzeugten Takes wird angezeigt.

**3.** Sie können nun einen beliebigen Take aus dem Untermenü auswählen und so das vorherige Take-Event im Projekt-Fenster ersetzen.

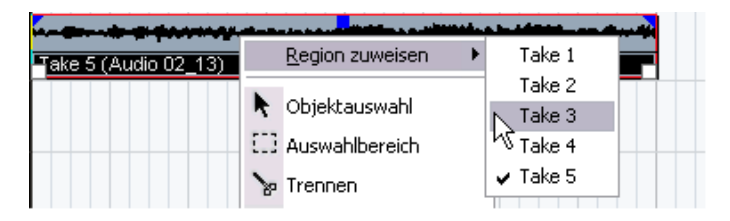

Auf diese Weise können Sie die Takes nacheinander anhören und den besten auswählen. Sie haben auch die Möglichkeit, die besten Teile jedes Takes auszuschneiden und so eine »perfekte« Aufnahme zusammenzustellen (siehe [Seite 435](#page-434-0)).

#### **Der Modus »Events + Regionen erzeugen« (Programmeinstellungen)**

In diesem Modus werden Events und Regionen erzeugt. Sie können die Events beliebig bearbeiten (z.B. zerschneiden, siehe [Seite 62\)](#page-61-0). Wenn Sie die ursprünglichen Takes wiederherstellen möchten, stehen diese als Regionen immer noch zur Verfügung (über das Untermenü »Region zuweisen« im Pool oder im Sample-Editor).

#### <span id="page-64-0"></span>**Aufnehmen von Audiomaterial im Stacked-Modus**

Wenn Sie Audiomaterial im Cycle-Modus aufnehmen und im Transportfeld der Stacked-Modus ausgewählt ist, geschieht Folgendes:

- Jeder vollständige Cycle-Durchlauf wird in ein separates Audio-Event umgewandelt.
- Die Spur wird in »Ebenen« aufgeteilt, wobei jede Ebene einen Cycle-Durchlauf enthält.

• Die Events werden auf unterschiedlichen Ebenen übereinander »gestapelt« (engl.: stacked).

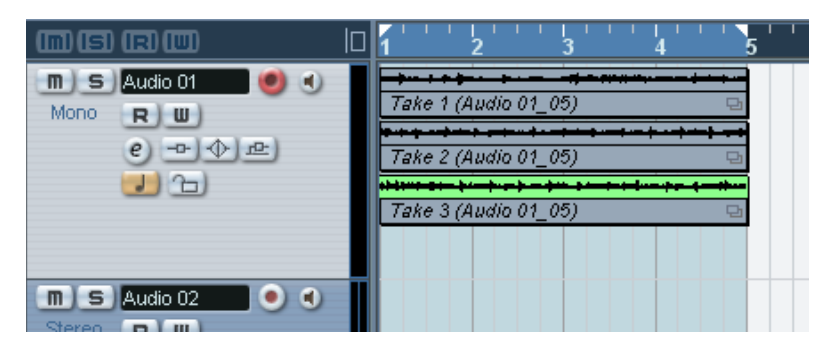

So können Sie ganz einfach eine »perfekte Aufnahme« zusammenstellen, indem Sie die besten Teile der unterschiedlichen Cycle-Durchläufe kombinieren:

**1.** Vergrößern Sie die Darstellung, so dass Sie bequem mit den übereinander »gestapelten« Events arbeiten können.

Wenn Sie den aufgenommenen Bereich wiedergeben, hören Sie nur den untersten (letzten) Take.

**2.** Wenn Sie einen anderen Take hören möchten, schalten Sie den/die unteren Take(s) mit dem Stummschalten-Werkzeug stumm oder verschieben Sie die Takes zwischen den Ebenen. Sie können Takes auf eine andere Ebene ziehen und sie dort ablegen oder die Funktion »Nächste Ebene/Vorherige Ebene« aus dem Verschieben-Untermenü des Quick-Kontextmenüs bzw. des Bearbeiten-Menüs verwenden.

**3.** Bearbeiten Sie die Takes, so dass nur noch die gewünschten Bereiche zu hören sind.

Sie können die Events mit dem Schere-Werkzeug zerschneiden, ihre Größe verändern, sie stummschalten bzw. sie löschen.

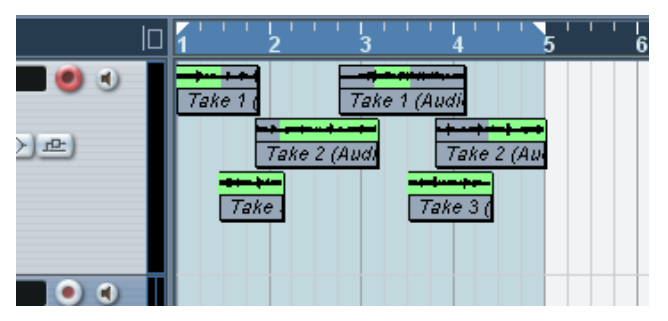

Die zu hörenden Bereiche sind hier grün dargestellt.

**4.** Wenn Sie mit dem Ergebnis zufrieden sind, wählen Sie alle Events auf allen Ebenen aus und wählen Sie im Audio-Menü aus dem Erweitert-Untermenü den Befehl »Keine Event-Überlappungen«.

Dadurch werden alle Events auf eine einzige Ebene verschoben und ihre Größe so angepasst, dass die Überlappungsbereiche gelöscht werden.

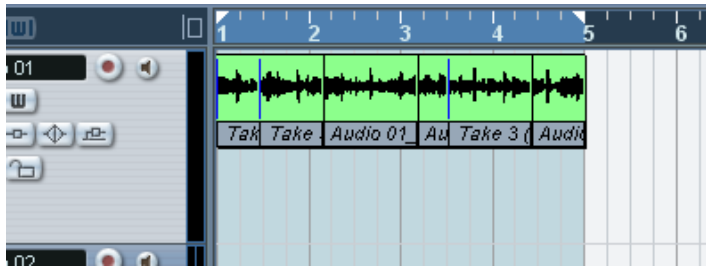

**5.** Wenn Sie die Anzeige von Ebenen für diese Spur ausschalten möchten, klicken Sie auf den Schalter »Ebenen-Darstellungsart« in der Spurliste und wählen Sie »Ebenen aus«.

Wenn dieser Schalter nicht angezeigt wird, können Sie ihn mit Hilfe des Spurbedienelemente-Dialogs anzeigen lassen (siehe [Seite 886\)](#page-885-0).

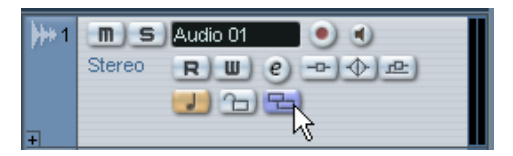

Der Schalter »Ebenen-Darstellungsart«.

## **Aufnehmen mit Effekten (nur Cubase SX)**

Normalerweise nehmen Sie die Audiosignale »dry« auf und fügen die Effekte in einem nicht-destruktiven Vorgang während der Wiedergabe hinzu, wie im Kapitel [»Audioeffekte«](#page-250-0) beschrieben. Mit Cubase SX können Sie jedoch auch Effekte (und/oder EQ) während der Aufnahme hinzufügen. Dies können Sie tun, indem Sie dem Eingangskanal im Mixer Insert-Effekte hinzufügen oder EQ-Einstellungen für diesen Kanal vornehmen. Beachten Sie dabei Folgendes:

**• Auf diese Weise werden die Effekte mit in der Audiodatei gespeichert. Sie können die Effekteinstellungen nach der Aufnahme nicht mehr ändern.**

#### **Das Aufnahmeformat**

Wenn Sie mit Effekten aufnehmen, sollten Sie 32-Bit-Float als Aufnahmeformat (Bit-Auflösung) wählen. Dies können Sie im Projekteinstellungen-Dialog (den Sie über das Projekt-Menü öffnen) einstellen. Dies ist jedoch keine Voraussetzung für die Aufnahme mit Effekten – Sie können auch das 24- oder 16-Bit-Format auswählen. Zwei Dinge sprechen jedoch für das 32-Bit-Float-Format:

**•** Wenn Sie das 32-Bit-Float-Format für die Aufnahme verwenden, tritt kein Clipping (digitale Verzerrung) in den aufgenommenen Dateien auf. Das kann natürlich auch bei 24- oder 16-Bit-Aufnahmen vermieden werden, erfordert jedoch eine genaue Einstellung der Pegel.

**•** Cubase SX verarbeitet Audiomaterial intern im 32-Bit-Float-Format – wenn Sie dasselbe Format für die Aufnahme verwenden, bleibt die hohe Audioqualität erhalten. Der Grund ist, dass die Effektverarbeitung im Eingangskanal (und die EQ-Einstellungen, die Sie vornehmen) im 32-Bit-Float-Format vorgenommen werden. Wenn Sie mit 16 oder 24 Bit aufnehmen, wird das Audiomaterial beim Schreiben in die Datei in eine niedrigere Auflösung umgewandelt – dabei kann die Qualität der Signale beeinträchtigt werden.

Dabei ist es nicht wichtig, mit welcher Auflösung Ihre Audio-Hardware arbeitet. Auch wenn die Hardware Signale in 16-Bit-Auflösung liefert, werden diese nach dem Hinzufügen von Effekten im Eingangskanal in der Auflösung 32-Bit-Float vorliegen.

#### **Ein Beispiel**

In diesem Beispiel soll der DaTube-Effekt während der Aufnahme angewandt werden. Der DaTube-Effekt emuliert die Röhrensättigung eines Röhrenverstärkers und verleiht der Aufnahme eine gewisse »Wärme«. Dies ist natürlich nur ein möglicher Anwendungsfall – Sie können jeden beliebigen Effekt (oder auch eine Kombination von Effekten) auf diese Weise verwenden.

**1.** Richten Sie eine Audiospur für die Aufnahme ein und wählen Sie den gewünschten Eingangsbus aus.

Darüber hinaus sollten Sie auch die Mithörfunktion einschalten, da Sie so Ihre Einstellungen anhören und überprüfen können, bevor Sie mit der eigentlichen Aufnahme beginnen. Informationen zum Mithören über Cubase SX finden Sie auf [Seite 55.](#page-54-0)

**2.** Öffnen Sie den Mixer und stellen Sie sicher, dass der erweiterte Mixer-Bereich angezeigt wird.

Klicken Sie hier, um den erweiterten Mixer-Bereich anzuzeigen.

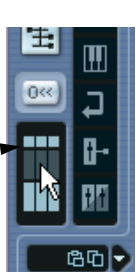

**3.** Wählen Sie den Eingangskanal (Bus) aus, von dem Sie aufnehmen. Wenn die Eingangskanäle ausgeblendet sind, klicken Sie auf den Schalter zum Ein-/Ausblenden der Eingangskanäle im allgemeinen Bedienfeld des Mixers.

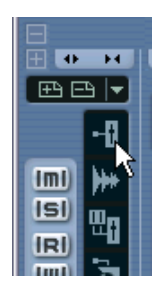

- **4.** Überprüfen Sie den Eingangspegel (des Signals, das an Ihre Audio-Hardware geleitet wird, siehe [Seite 51](#page-50-0)) und passen Sie ggf. den Pegel des Quellmaterials an.
- **5.** Öffnen Sie das Einblendmenü mit den Darstellungsoptionen für den Eingangskanal und wählen Sie die Option »Insert-Effekte«.

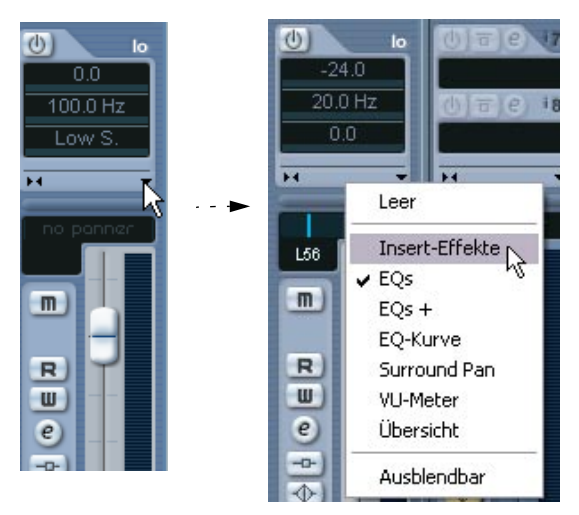

Sie öffnen das Einblendmenü mit den Darstellungsoptionen durch Klicken auf den Pfeilschalter zwischen dem normalen und dem erweiterten Bedienfeld des Mixers.

Im erweiterten Mixer-Bedienfeld für den Eingangskanal werden nun die Insert-Effektschnittstellen angezeigt.

**6.** Klicken Sie in eine Schnittstelle und wählen Sie im angezeigten Einblendmenü den gewünschten Effekt aus. Wie Sie sehen, sind die verfügbaren Effekte in Untermenüs angeordnet – das DaTube-PlugIn befindet sich im Distortion-Untermenü.

Der Effekt wird geladen und eingeschaltet und das Effekt-Bedienfeld wird automatisch geöffnet.

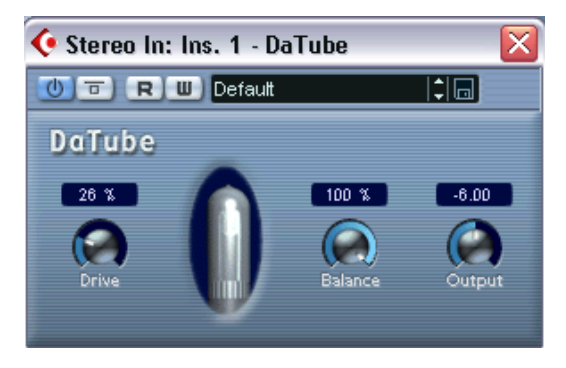

- **7.** Passen Sie den Drive- (die Vorverstärkung des »Verstärkers« höhere Werte erzeugen eine stärkere Verzerrung) und den Balance-Parameter (steuert die Balance zwischen dem unbearbeiteten (Dry) Signal und dem Effektausgang) Ihren Wünschen entsprechend an.
- **8.** Wenn Sie die gewünschten Effekteinstellungen vorgenommen haben, überprüfen Sie den Pegel des Eingangskanals (indem Sie die VU-Anzeige auf »Post-Fader« einstellen, siehe [Seite 51](#page-50-0)). Passen Sie den Pegel gegebenenfalls mit dem Eingangskanal-Regler an.
- **9.** Starten Sie die Aufnahme.
- **10.**Anschließend können Sie die aufgenommene Spur wiedergeben. Wie Sie hören ist der Effekt nun zu einem Teil der Audiodatei geworden.
- **11.**Wenn Sie keine weiteren Aufnahmen mit diesem PlugIn machen möchten, sollten Sie es deaktivieren, indem Sie in die Schnittstelle klicken und »Kein Effekt« auswählen.

## <span id="page-71-0"></span>**Aufnehmen von MIDI-Material**

## **Einstellen von MIDI Thru**

Wie im Einführung-Handbuch beschrieben, sollte zum Arbeiten mit MIDI-Material »MIDI-Thru aktiv« in Cubase SX/SL eingeschaltet und das MIDI-Instrument auf »Local Off« eingestellt sein. So wird alles, was Sie während der Aufnahme spielen, wieder an den MIDI-Ausgang und -Kanal zurückgesendet, die für die Aufnahmespur ausgewählt sind.

- **1.** Stellen Sie sicher, dass im Programmeinstellungen-Dialog auf der MIDI-Seite die Option »MIDI-Thru aktiv« eingeschaltet ist.
- **2.** Schalten Sie den Aufnahmemodus für die Spur(en) ein, auf die Sie aufnehmen möchten (mit Hilfe des Schalters »Aufnahme aktivieren«) Das eingehende MIDI-Signal wird nun wieder nach außen geleitet, und zwar für alle MIDI-Spuren, die in den Aufnahmemodus versetzt wurden.

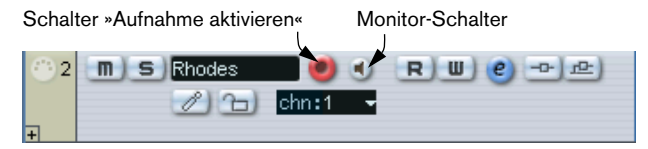

**• Wenn Sie die MIDI-Thru-Funktion für eine MIDI-Spur einschalten möchten, ohne aufzunehmen, schalten Sie einfach den Monitor-Schalter ein.** Dies ist nützlich, wenn Sie z.B. verschiedene Klänge ausprobieren oder ein VST-Instrument in Echtzeit spielen möchten, ohne das Gespielte aufzunehmen.

## **Einstellen von MIDI-Kanal, MIDI-Eingang und MIDI-Ausgang**

#### **Einstellen des MIDI-Kanals am Instrument**

Die meisten MIDI-Synthesizer können mehrere Signale auf unterschiedlichen MIDI-Kanälen gleichzeitig wiedergeben. Dadurch wird die Wiedergabe verschiedener Sounds (Bass, Klavier usw.) von einem einzigen Instrument überhaupt erst möglich. Einige Geräte (z.B. Klangerzeuger, die mit dem General-MIDI-Standard kompatibel sind) empfangen immer auf allen 16 MIDI-Kanälen. Wenn Sie über ein solches Instrument verfügen, müssen Sie am Instrument keine speziellen Einstellungen vorneh-
men. Bei anderen Instrumenten müssen Sie im Bedienfeld eine Reihe von »Parts«, »Timbres« o.Ä. einstellen, damit diese auf unterschiedlichen MIDI-Kanälen Daten empfangen. Weitere Informationen entnehmen Sie bitte der Dokumentation zu Ihrem Instrument.

#### **Benennen von MIDI-Ports in Cubase SX/SL**

MIDI-Eingänge und -Ausgänge werden oft mit langen und umständlichen Namen angezeigt. Wenn Sie möchten, können Sie den MIDI-Anschlüssen sinnvollere Namen zuweisen:

- **1.** Wählen Sie im Geräte-Menü den Befehl »Geräte konfigurieren…«.
- **2.** Wählen Sie in der Geräte-Liste den Eintrag »Windows MIDI« oder »DirectMusic« (Win) bzw. »MIDI System« (Mac) aus. Die verfügbaren MIDI-Eingänge und -Ausgänge werden auf der Einstellungen-Registerkarte angezeigt. Welches Gerät Sie auswählen müssen, hängt unter Windows von Ihrem System ab.
- **3.** Wenn Sie den Namen eines MIDI-Anschlusses ändern möchten, klicken Sie in der Gerät-Spalte auf den Namen und geben einen neuen Namen ein.

Wenn Sie den Dialog geschlossen haben, werden die neuen Namen in den Einblendmenüs für MIDI-Eingang (»in:«) und -Ausgang (»out:«) angezeigt.

#### **Einstellen des MIDI-Eingangs im Inspector**

Die MIDI-Eingänge für Spuren werden im Inspector eingestellt, dem Bereich links von der Spurliste im Projekt-Fenster:

**1.** Wenn der Inspector nicht angezeigt wird, klicken Sie auf den Schalter »Inspector anzeigen« in der Werkzeugzeile.

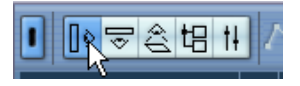

**2.** Klicken Sie auf die gewünschte(n) Spur(en) in der Spurliste, um sie auszuwählen.

Wenn Sie mehrere Spuren auswählen möchten, halten Sie beim Klicken die [Umschalttaste] oder die [Strg]-Taste/[Befehlstaste] gedrückt. Im Inspector werden alle Einstellungen für die erste ausgewählte Spur angezeigt (siehe [Seite 96\)](#page-95-0).

**3.** Klicken Sie auf den Pfeil in der rechten oberen Ecke des Inspectors, um die oberste Registerkarte zu öffnen.

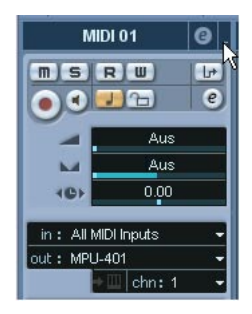

**4.** Öffnen Sie das Eingang-Einblendmenü (»in:«) und wählen Sie einen Eingang aus.

Im Einblendmenü sind alle verfügbaren MIDI-Eingänge aufgeführt. Welche Optionen hier verfügbar sind, hängt von der verwendeten Hardware usw. ab.

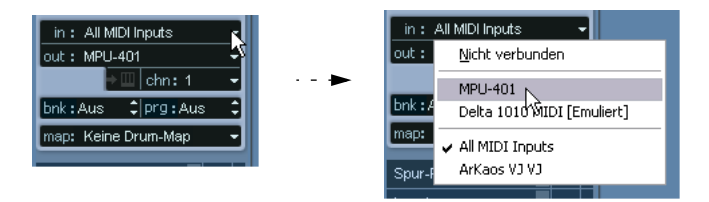

- **•** Wenn Sie die Option »All MIDI Inputs« auswählen, empfängt die Spur MIDI-Daten über alle verfügbaren MIDI-Eingänge.
- **•** Wenn Sie die [Alt]-Taste/[Wahltaste] gedrückt halten und einen MIDI-Eingang auswählen, gilt diese Auswahl für *alle* MIDI-Spuren.
- **•** Wenn Sie die [Umschalttaste] gedrückt halten und einen MIDI-Eingang auswählen, gilt diese Auswahl für alle *ausgewählten* MIDI-Spuren.
- **•** Wenn Sie einen MIDI-Eingang auswählen und dabei die [Strg]-Taste/ [Befehlstaste] gedrückt halten, gilt diese Auswahl für alle MIDI-Spuren derselben Ordnerspur (siehe [Seite 101](#page-100-0)).

## **Einstellen des MIDI-Kanals und MIDI-Ausgangs**

Die Einstellungen für MIDI-Kanal und MIDI-Ausgang bestimmen, wohin das aufgenommene MIDI-Material während der Wiedergabe geleitet wird. Bei Cubase SX/SL sind diese Einstellungen auch für MIDI-Thru relevant. Kanal und Ausgang können in der Spurliste oder im Inspector eingestellt werden. Im Folgenden werden die Einstellungen für den Inspector beschrieben, in der Spurliste ist der Vorgang aber nahezu identisch.

- **1.** Öffnen Sie die oberste Registerkarte im Inspector (siehe oben), um die Spur(en) auszuwählen und die Einstellungen anzuzeigen.
- **2.** Öffnen Sie das Ausgang-Einblendmenü (»out:«) und wählen Sie einen Ausgang aus.

Im Einblendmenü sind alle verfügbaren MIDI-Ausgänge aufgeführt. Die Optionen sind von der verwendeten Hardware usw. abhängig.

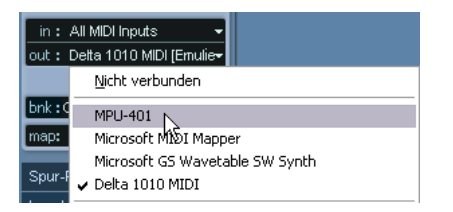

- **•** Wenn Sie einen MIDI-Ausgang auswählen und dabei die [Alt]-Taste/ [Wahltaste] gedrückt halten, gilt diese Auswahl für *alle* MIDI-Spuren.
- **•** Wenn Sie einen MIDI-Ausgang auswählen und dabei die [Umschalttaste] gedrückt halten, gilt diese Auswahl für alle *ausgewählten* MIDI-Spuren.
- **•** Wenn Sie einen MIDI-Ausgang auswählen und dabei die [Strg]-Taste/ [Befehlstaste] gedrückt halten, gilt diese Auswahl für alle MIDI-Spuren derselben Ordnerspur (siehe [Seite 101](#page-100-0)).

**3.** Öffnen Sie das Kanal-Einblendmenü (»chn:«) und wählen Sie einen MIDI-Kanal für die Spur aus.

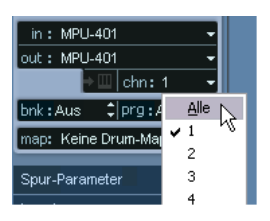

**•** Wenn Sie für eine Spur die MIDI-Kanaleinstellung »Alle« wählen, werden alle MIDI-Events der Spur auf dem Kanal gesendet, der im Event gespeichert ist.

Das MIDI-Signal wird also auf den Kanälen gesendet, die von Ihrer MIDI-Eingangsquelle (dem MIDI-Instrument, das Sie während der Aufnahme spielen) verwendet werden.

## **Auswählen eines Sounds**

Sie können Sounds von Cubase SX/SL aus auswählen, indem Sie das Programm anweisen, Programmwechsel- und Bankauswahlbefehle an Ihr MIDI-Instrument zu senden. Verwenden Sie dazu die Eingabefelder »prg:« und »bnk:« im Inspector oder in der Spurliste.

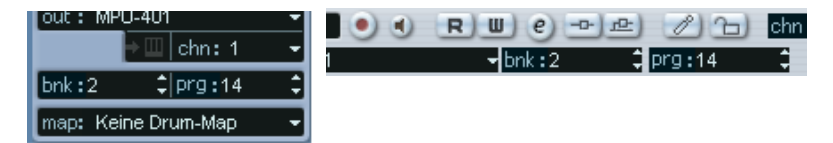

Programmwechselbefehle ermöglichen den Zugriff auf 128 unterschiedliche Programme. Wenn Ihr MIDI-Instrument über mehr als 128 Programme verfügt, können Sie mit Hilfe von Bankauswahlbefehlen (die im Wertefeld »bnk:« eingestellt werden) unterschiedliche Bänke mit jeweils 128 Programmen auswählen.

- **Bankauswahlbefehle werden von unterschiedlichen MIDI-Instrumenten unterschiedlich verarbeitet. Darüber hinaus können die Strukturen und die Anzahl der Bänke variieren. Weitere Informationen entnehmen SIe bitte der Dokumentation zu Ihren MIDI-Instrument.**
- **Sie können Sounds auch nach Namen auswählen. Eine Beschreibung hierzu finden Sie im Kapitel [»MIDI-Geräte und Programmwechsel«](#page-492-0).**

## **Aufnehmen**

Sie können MIDI-Material mit den beschriebenen Aufnahmemethoden aufnehmen (siehe [Seite 43](#page-42-0)). Wenn Sie die Aufnahme beenden, wird im Projekt-Fenster automatisch ein Part erstellt, der MIDI-Events enthält.

## **Überlappende Parts und die Einstellung für den linearen Aufnahmemodus**

In Bezug auf überlappende Parts unterscheiden sich MIDI-Spuren von Audiospuren:

**• Es werden immer alle Events in den überlappenden Parts wiedergegeben.** Wenn Sie mehrere Parts an derselben Position aufnehmen (oder Parts verschieben, so dass sie andere Parts überlappen), werden alle Events in allen Parts wiedergegeben, auch wenn einige Parts im Projekt-Fenster durch andere Parts verdeckt werden.

Bei der Aufnahme von überlappenden Parts hängt das Ergebnis von der Einstellung für den linearen Aufnahmemodus im Transportfeld ab:

- Wenn der Normal-Modus eingestellt ist, wird ein Overdub wie auf einer Audiospur aufgenommen, d.h. wenn Sie an einer Stelle aufnehmen, an der bereits etwas aufgenommen wurde, wird ein neuer Part erzeugt, der den vorhandenen Part überlappt.
- Wenn der Mischen-Modus eingestellt ist, werden als Overdub aufgenommene Events dem vorhandenen Part hinzugefügt.
- Wenn der Ersetzen-Modus ausgewählt ist, ersetzt die neue Aufnahme die in dem aufgenommenen Bereich auf der Spur vorliegenden Events.

## **Punch-In und Punch-Out auf MIDI-Spuren**

Ein manueller bzw. automatischer Punch-In/-Out wird für MIDI-Spuren genauso wie für Audiospuren ausgeführt und eingestellt. Dabei gibt es jedoch folgende Besonderheit:

**•** Ein Punch-In/-Out bei Aufnahmen mit Pitchbend- oder Controller-Daten (Modulationsrad, Haltepedal, Lautstärke usw.) kann zu unerwünschten Effekten führen (Notenhängern, anhaltendem Vibrato usw.). Verwenden Sie in diesem Fall im MIDI-Menü den Zurücksetzen-Befehl (siehe [Seite 82](#page-81-0)).

## **Quantisierung während der Aufnahme**

Wenn Sie auf dem Transportfeld den Schalter »Auto Q« einschalten, werden Noten während der Aufnahme entsprechend den aktuellen Quantisierungseinstellungen automatisch quantisiert. Weitere Informationen zur Quantisierung finden Sie auf [Seite 563](#page-562-0).

## **Aufnehmen von MIDI-Material im Cycle-Modus**

Wenn Sie MIDI-Material im Cycle-Modus aufnehmen, ist das Ergebnis von der Einstellung für den Cycle-Aufnahmemodus auf dem Transportfeld abhängig:

## **Cycle-Aufnahmemodus: Mix (MIDI)**

Bei jedem vollständigen Durchlauf wird Ihre Aufnahme zur vorherigen Aufnahme in dem Part hinzugefügt. Mit dieser Funktion können Sie z.B. Rhythmusfiguren erzeugen. Nehmen Sie z.B. einen HiHat-Part im ersten Durchlauf auf, einen Bass-Drum-Part im zweiten Durchlauf usw.

## **Cycle-Aufnahmemodus: Overwrite (MIDI)**

Sobald Sie eine MIDI-Note spielen (oder einen beliebigen MIDI-Befehl senden), werden alle MIDI-Daten, die Sie in vorherigen Durchläufen aufgenommen haben, überschrieben – *ab diesem Punkt* im Part. Ein Beispiel:

- **1.** Sie starten die Aufnahme in einem Cycle mit acht Takten.
- **2.** Der erste Take (Durchlauf) war nicht gut genug Sie beginnen direkt mit einem neuen Durchlauf und überschreiben den ersten Take.
- **3.** Nach der Aufnahme des zweiten Takes hören Sie sich die Aufnahme an, ohne etwas zu spielen. Sie stellen fest, dass die Aufnahme bis zu Takt 7 gelungen ist.
- **4.** Warten Sie im nächsten Durchlauf bis zu Takt 7 und beginnen Sie dann, etwas zu spielen. Auf diese Weise überschreiben Sie nur die letzten beiden Takte.
- **5.** Achten Sie darauf, mit dem Spielen aufzuhören, bevor ein neuer Cycle-Durchlauf beginnt – sonst überschreiben Sie den gesamten Take.

## **Cycle-Aufnahmemodus: Keep Last**

Jeder vollständige Durchlauf ersetzt den zuvor aufgenommenen Durchlauf. Beachten Sie Folgendes:

- **•** Der Cycle-Durchlauf muss vollständig sein wenn Sie die Aufnahme beenden oder auf den Stop-Schalter klicken, bevor der Positionszeiger der rechten Locator erreicht, bleibt der zuvor aufgenommene Take erhalten.
- **•** Wenn Sie während eines Durchlaufs keine MIDI-Daten spielen oder eingeben, geschieht nichts (d.h. der vorhandene Take bleibt erhalten).

## **Cycle-Aufnahmemodus: Stacked**

In diesem Modus geschieht Folgendes:

- Jeder aufgenommene Cycle-Durchlauf wird in einen separaten MIDI-Part umgewandelt.
- Die Spur wird in Ebenen unterteilt, wobei für jeden Cycle-Durchlauf eine Ebene erstellt wird.
- Die Parts werden übereinander auf separaten Ebenen »gestapelt«.
- Mit Ausnahme des letzten sind alle Durchläufe stummgeschaltet.

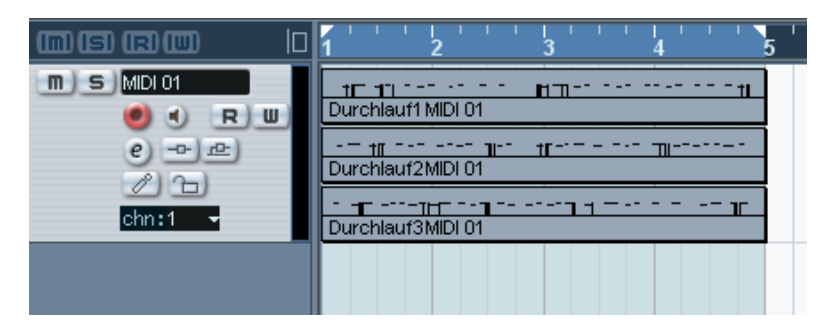

So können Sie ganz einfach eine »perfekte Aufnahme« zusammenstellen, indem Sie die besten Abschnitte von verschiedenen Cycle-Durchläufen kombinieren. Sie können die Parts im entweder Projekt-Fenster bearbeiten (indem Sie sie zerschneiden, ihre Größe verändern bzw. sie löschen) oder wie im folgenden Beispiel einen MIDI-Editor verwenden:

- **1.** Heben Sie die Stummschaltung aller Durchläufe auf, indem Sie mit dem Stummschalten-Werkzeug auf die Parts klicken.
- **2.** Wählen Sie alle Durchläufe (Parts) aus und öffnen Sie sie z.B. im Key-Editor.
- **3.** Verwenden Sie das Einblendmenü »Part-Liste« in der Werkzeugzeile, um auszuwählen, welchen Part Sie bearbeiten möchten. Siehe [Seite 589](#page-588-0).
- **4.** Löschen bzw. bearbeiten Sie die Noten wie gewünscht.
- **5.** Wenn Sie mit dem Ergebnis zufrieden sind, schließen Sie den Editor.
- **6.** Wenn Sie alles in einen einzigen MIDI-Part umwandeln möchten (der Ihre »perfekte Aufnahme« enthält), wählen Sie alle Parts aus und wählen Sie aus dem MIDI-Menü den Befehl »MIDI in Loop mischen«.
- **7.** Schalten Sie im angezeigten Dialog die Option »Ziel löschen« ein und klicken Sie auf »OK«. Die verbleibenden Events in den Parts werden zu einem einzigen Part zusammengefügt.

## **Aufnehmen verschiedener MIDI-Befehle**

❐ **Sie können mit Hilfe der MIDI-Filter genau festlegen, welche Event-Arten aufgenommen werden sollen (siehe [Seite 85](#page-84-0)).**

## **Noten**

Wenn Sie beim Arbeiten mit MIDI-Material eine Taste auf Ihrem Synthesizer oder einem anderen MIDI-Keyboard anschlagen und wieder loslassen, werden ein Note-On-Befehl (Taste angeschlagen) und ein Note-Off-Befehl (Taste losgelassen) gesendet. Der MIDI-Noten-Befehl enthält außerdem Informationen über den verwendeten MIDI-Kanal. Normalerweise wird diese Information durch die MIDI-Kanaleinstellung der Spur überschrieben. Wenn Sie jedoch für die Spur die MIDI-Kanaleinstellung »Alle« wählen, wird der ursprüngliche Kanal für die Wiedergabe der Noten verwendet.

#### **Kontinuierliche Daten**

Pitchbend, Aftertouch und Controller-Daten (z.B. Modulationsrad, Haltepedal oder Lautstärke) werden im MIDI-Standard als kontinuierliche Events bezeichnet (im Gegensatz zu Events wie »Note On« oder »Note Off«). Wenn Sie bei der Aufnahme am Tonhöhenrad (Pitchbend) Ihres Synthesizers drehen, wird diese Veränderung zusammen mit dem Tastenanschlag (»Note On« und »Note Off«) aufgezeichnet, genauso wie Sie es erwarten. Die kontinuierlichen Daten können allerdings auch in einem separaten Arbeitsgang aufgenommen werden, nachdem die Noten aufgezeichnet wurden (oder sogar vorher). Sie können sie auch unabhängig von den Noten, auf die sie sich beziehen, auf eigene Spuren aufnehmen.

Angenommen Sie nehmen einen oder mehrere Bass-Parts auf Spur 2 auf. Wenn Sie jetzt eine andere Spur, z.B. Spur 55, auf denselben Ausgang und MIDI-Kanal wie Spur 2 einstellen, können Sie auf diese Spur die Tonhöhenrad-Einstellungen (Pitchbend) für die Bass-Parts aufnehmen. Schalten Sie dazu einfach die Aufnahme ein und bewegen Sie nur das Tonhöhenrad während der Aufnahme. Wenn bei beiden Spuren die Einstellungen für Ausgang und MIDI-Kanal gleich sind, klingt das Ergebnis so, als ob die beiden Aufnahmen gleichzeitig erzeugt wurden.

## **Programmwechselbefehle**

Wenn Sie auf Ihrem Keyboard (oder einer anderen Aufnahmequelle) von einem Programm auf ein anderes umschalten, wird normalerweise über MIDI mit dem Programm eine bestimmte Zahl als Programmwechselbefehl gesendet. Dieser Programmwechselbefehl kann zusammen mit der Musik oder später auf eine andere Spur aufgenommen bzw. manuell im Key- oder Listen-Editor eingegeben werden.

## **Systemexklusive Daten**

Systemexklusive Daten (SysEx-Daten) sind spezielle MIDI-Befehle zur Übermittlung gerätespezifischer Daten. Alle namhaften Hersteller von MIDI-Geräten verfügen über eine eigene SysEx-Kennung, die Bestandteil fast aller SysEx-Befehle ist. Mit SysEx-Daten kann eine Liste von Zahlen, die zur Einstellung eines oder mehrerer Sounds in einem Synthesizer benötigt werden, übermittelt werden. Weitere Informationen zur Darstellung und Bearbeitung von SysEx-Daten finden Sie unter [»Bear](#page-756-0)[beiten von SysEx-Befehlen«.](#page-756-0)

## <span id="page-81-0"></span>**Der Zurücksetzen-Befehl**

Der Zurücksetzen-Befehl im MIDI-Menü sendet Note-Off-Befehle und setzt Controller-Daten auf allen MIDI-Kanälen zurück. Dies ist erforderlich, wenn unerwünschte Effekte (z.B. Notenhänger oder anhaltendes Vibrato) auftreten.

**•** Cubase SX/SL kann MIDI-Daten auch automatisch während der Wiedergabe (am Ende jedes Parts) und/oder im Stop-Modus zurücksetzen. Sie können diese Optionen im Programmeinstellungen-Dialog auf der MIDI-Seite einbzw. ausschalten.

## **Rückwirkende Aufnahme**

Mit dieser Funktion können Sie MIDI-Noten, die Sie im Stop-Modus oder während der Wiedergabe spielen, wiederherstellen und nachträglich (»rückwirkend«) in einem MIDI-Part speichern. Dies ist möglich, da Cubase SX/SL eingehende MIDI-Daten puffern kann, auch wenn die Aufnahme nicht gestartet wurde.

Gehen Sie folgendermaßen vor:

- **1.** Schalten Sie im Programmeinstellungen-Dialog (auf der Aufnahme-Seite) die Option »Rückwirkende Aufnahme« ein. Auf diese Weise wird die Puffer-Funktion für die MIDI-Eingangsdaten eingeschaltet und so die rückwirkende Aufnahme ermöglicht.
- **2.** Stellen Sie sicher, dass die Aufnahme für die MIDI-Spur aktiviert ist.
- **3.** Wenn Sie MIDI-Material gespielt haben und wiederherstellen möchten (im Stop-Modus oder während der Wiedergabe), wählen Sie im Transport-Menü den Befehl »Rückwirkende Aufnahme« (oder verwenden Sie einen Tastaturbefehl, standardmäßig [Umschalttaste]-[Num\*]).

Der Inhalt des MIDI-Puffers (d.h. das, was Sie gerade gespielt haben) wird in einem MIDI-Part auf der Spur gespeichert, für die die Aufnahme aktiviert war. Der Part wird an der Position eingefügt, an der sich der Positionszeiger befand, als Sie mit dem Spielen begonnen haben – d.h. wenn Sie die Wiedergabe »begleitet« haben, werden die erzeugten Noten genau dort angeordnet, wo Sie sie im Projekt gespielt haben.

**•** Mit dem Parameter »Puffergröße für rückwirkende Aufnahme« im Programmeinstellungen-Dialog (auf der Aufnahme-Seite) legen Sie die Datenmenge fest, die auf diese Weise wiederhergestellt werden kann.

## **MIDI-Programmeinstellungen**

Die folgenden Optionen und Einstellungen im Programmeinstellungen-Dialog wirken sich auf die Aufnahme und Wiedergabe von MIDI-Material aus:

## **MIDI-Seite**

**•** Längenanpassung

Mit dieser Funktion wird die Länge der Noten angepasst, so dass sich immer ein kleiner Abstand zwischen dem Ende einer Note und dem Beginn der darauf folgenden Note (derselben Tonhöhe auf demselben MIDI-Kanal) befindet. Dieser Wert wird in Ticks eingestellt. Standardmäßig entsprechen hier 120 Ticks einer 1/16-Note, Sie können die Auflösung jedoch mit dem Parameter »MIDI-Darstellungsauflösung« auf derselben Seite anpassen.

## **Aufnahme-Seite**

- **•** MIDI-Parts auf Taktgrenzen vergrößern Wenn diese Option eingeschaltet ist, werden der Anfang und das Ende der aufgenommenen MIDI-Parts automatisch bis zum nächsten Taktende verlängert. Wenn Sie mit dem Zeitformat »Takte+Zählzeiten« arbeiten, wird auf diese Weise die Bearbeitung (Verschieben, Kopieren, Wiederholen usw.) einfacher gestaltet.
- **•** Aufnahme in MIDI-Editoren auf Solo schalten Wenn diese Option eingeschaltet ist und Sie einen Part zum Bearbeiten in einem MIDI-Editor öffnen, wird der Schalter »Aufnahme aktiveren« für diese Spur automatisch eingeschaltet. Solange dieser MIDI-Editor geöffnet ist, ist der Schalter »Aufnahme aktivieren« für alle anderen MIDI-Spuren ausgeschaltet.

Dadurch wird es einfacher, MIDI-Daten in einem bestimmten Part aufzunehmen, da die Aufnahme nicht auf einer anderen Spur erfolgen kann.

**•** MIDI-Aufnahmebereich in ms

Wenn Sie mit einer Aufnahme am linken Locator beginnen, können Sie mit dieser Option sicherstellen, dass die Aufnahme wirklich alle gespielten Noten enthält. Immer wieder passiert es, dass in einer ansonsten perfekten MIDI-Aufnahme die erste Note fehlt, weil Sie etwas zu früh mit dem Spielen eingesetzt haben! Wenn Sie den Aufnahmebereich vergrößern, nimmt Cubase SX/SL auch die Events unmittelbar vor dem Beginn der Aufnahme auf, so dass der Anfang nicht abgeschnitten wird.

## <span id="page-84-0"></span>**MIDI- Filter**

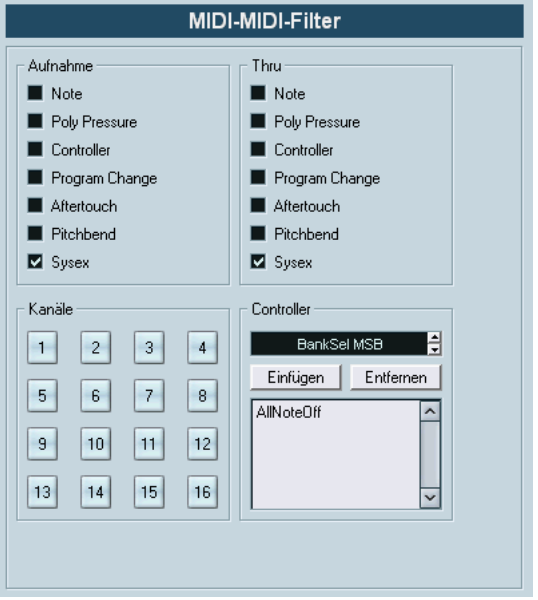

Wenn Sie im Programmeinstellungen-Dialog unter MIDI–MIDI Filter bestimmte Optionen einschalten, werden die entsprechenden MIDI-Befehle nicht aufgenommen und/oder »weitergeleitet« (durch MIDI-Thru wieder nach außen geleitet).

Der Dialog ist in vier Bereiche aufgeteilt:

## **Bereich Beschreibung**

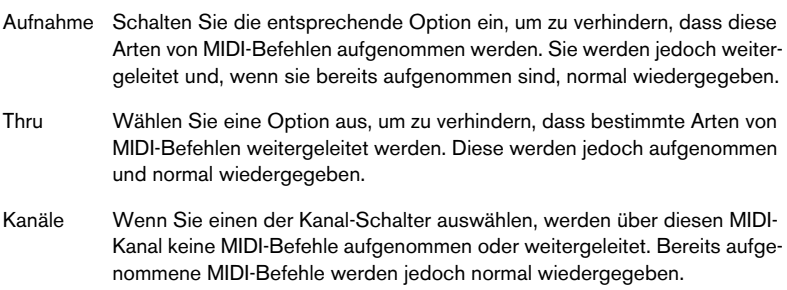

#### **Bereich Beschreibung**

Controller Wählen Sie hier die MIDI-Controller-Daten aus, die Sie nicht aufnehmen oder weiterleiten möchten.

> Wählen Sie im Eingabefeld oben im Bereich die Controller-Art aus, die Sie herausfiltern möchten, und klicken Sie auf den Einfügen-Schalter. Die Controller-Art wird in der Liste unten angezeigt.

> Um eine Controller-Art aus der Liste zu löschen (und so das Aufnehmen und Weiterleiten zu ermöglichen), wählen Sie sie in der Liste aus und klicken Sie auf den Entfernen-Schalter.

## **Optionen und Einstellungen**

## **Programmeinstellungen für die Aufnahme**

Einige der Optionen im Programmeinstellungen-Dialog auf der Transport-Seite sind für Aufnahmen relevant. Stellen Sie diese Ihrer Arbeitsweise entsprechend ein:

#### **Punch-In bei Stop deaktivieren**

Wenn diese Option eingeschaltet ist, wird Punch-In auf dem Transportfeld automatisch ausgeschaltet, wenn Sie auf den Stop-Schalter klicken.

#### **Nach automatischem Punch-Out anhalten**

Wenn diese Option eingeschaltet ist, wird die Wiedergabe nach einem automatischen Punch-Out angehalten (wenn der Positionszeiger den rechten Locator erreicht und Punch-Out im Transportfeld eingeschaltet ist). Wenn der Wert für den Nachlauf (Postroll) im Transportfeld nicht auf null eingestellt ist, wird die Wiedergabe für die Dauer des eingestellten Werts fortgesetzt (siehe unten).

## **Preroll und Postroll**

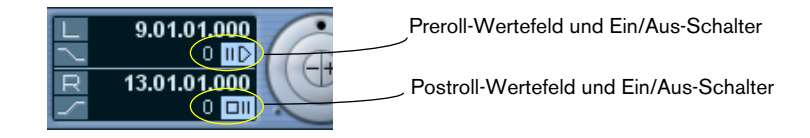

Die Eingabefelder für Preroll (Vorlauf) und Postroll (Nachlauf), die sich auf dem Transportfeld unterhalb der Positionsfelder für den rechten bzw. linken Locator befinden, haben folgende Funktionen:

- Wenn Sie einen Preroll-Wert eingeben, läuft Cubase SX/SL beim Starten der Wiedergabe automatisch ein kurzes Stück zurück. Dies geschieht bei jedem Start der Wiedergabe, ist jedoch besonders wichtig, wenn Sie vom linken Locator aus aufnehmen (Punch-In im Transportfeld eingeschaltet), siehe unten.
- Wenn Sie einen Postroll-Wert eingeben, läuft die Wiedergabe in Cubase SX/ SL nach dem automatischen Punch-Out etwas weiter, bevor sie angehalten wird.

Dies ist nur relevant, wenn Punch-Out im Transportfeld aktiviert ist und im Programmeinstellungen-Dialog auf der Transport-Seite die Option »Nach automatischem Punch-Out anhalten« eingeschaltet ist.

• Sie können die Funktionen »Preroll« und »Postroll« ein- bzw. ausschalten, indem Sie auf den entsprechenden Schalter auf dem Transportfeld klicken (neben den Werten für Pre- bzw. Postroll) oder die Befehle »Pre-Roll verwenden« bzw. »Post-Roll verwenden« im Transport-Menü wählen.

Ein Beispiel:

- **1.** Setzen Sie die Locatoren an die Positionen, wo die Aufnahme beginnen bzw. enden soll.
- **2.** Schalten Sie Punch-In und Punch-Out auf dem Transportfeld ein.
- **3.** Schalten Sie im Programmeinstellungen-Dialog auf der Transport-Seite die Option »Nach automatischem Punch-Out anhalten« ein.
- **4.** Geben Sie im Preroll- und Postroll-Feld auf dem Transportfeld die gewünschten Werte ein.
- **5.** Schaltern Sie die Pre- und Postroll-Schalter auf dem Transportfeld ein, so dass sie aufleuchten.
- **6.** Starten Sie die Aufnahme.

Der Positionszeiger wird entsprechend dem eingegebenen Preroll-Wert nach links verschoben und die Wiedergabe beginnt. Wenn der Positionszeiger den linken Locator erreicht, wird die Aufnahme automatisch eingeschaltet. Wenn der Positionszeiger den rechten Locator erreicht, wird die Aufnahme unterbrochen, die Wiedergabe läuft jedoch noch um den eingegebenen Postroll-Wert weiter.

## **Verwenden des Metronoms**

Der Metronom-Click kann als Referenz für das Timing verwendet werden. Die beiden Parameter, die das Timing des Metronoms bestimmen, sind Tempo und Taktart. Diese werden im Tempospur-Fenster eingestellt (siehe [Seite 711](#page-710-0)).

Sie können das Metronom verwenden, um einen Click während der Aufnahme und/oder der Wiedergabe zu erzeugen oder für einen Vorzähler (Precount), der zu hören ist, wenn Sie die Aufnahme aus dem Stop-Modus heraus starten. Sie können den Metronom-Click und den Vorzähler separat einstellen:

- Wenn Sie das Metronom einschalten möchten, klicken Sie auf den Click-Schalter auf dem Transportfeld. Sie können stattdessen auch im Transport-Menü die Option »Metronom ein« einschalten oder den entsprechenden Tastaturbefehl verwenden (standardmäßig [C]).
- Wenn Sie den Vorzähler einschalten möchten, klicken Sie auf den entsprechenden Schalter auf dem Transportfeld. Sie können stattdessen auch im Transport-Menü die Option »Vorzähler ein« einschalten oder einen Tastaturbefehl für diese Funktion einrichten.

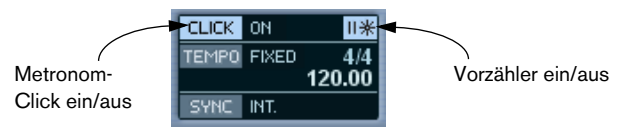

#### **Metronomeinstellungen**

Das Metronom wird über den Metronomeinstellungen-Dialog eingerichtet, der über das Transport-Menü geöffnet wird.

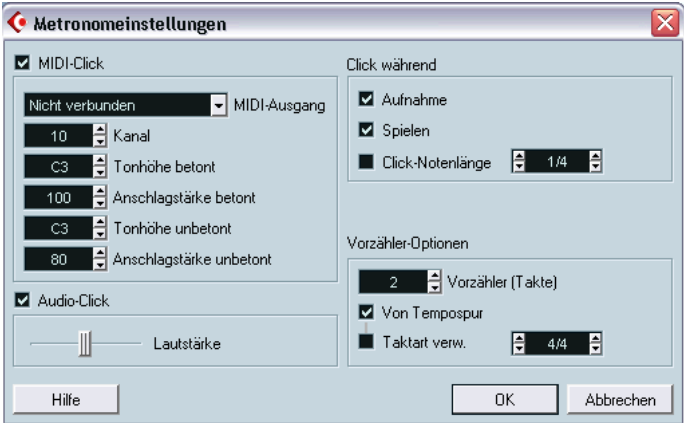

Das Metronom kann entweder einen Audio-Click über die Audio-Hardware wiedergeben, MIDI-Daten an ein angeschlossenes MIDI-Instrument senden und den Click von diesem Instrument wiedergeben lassen oder beides.

Die folgenden Metronomeinstellungen können in diesem Dialog vorgenommen werden:

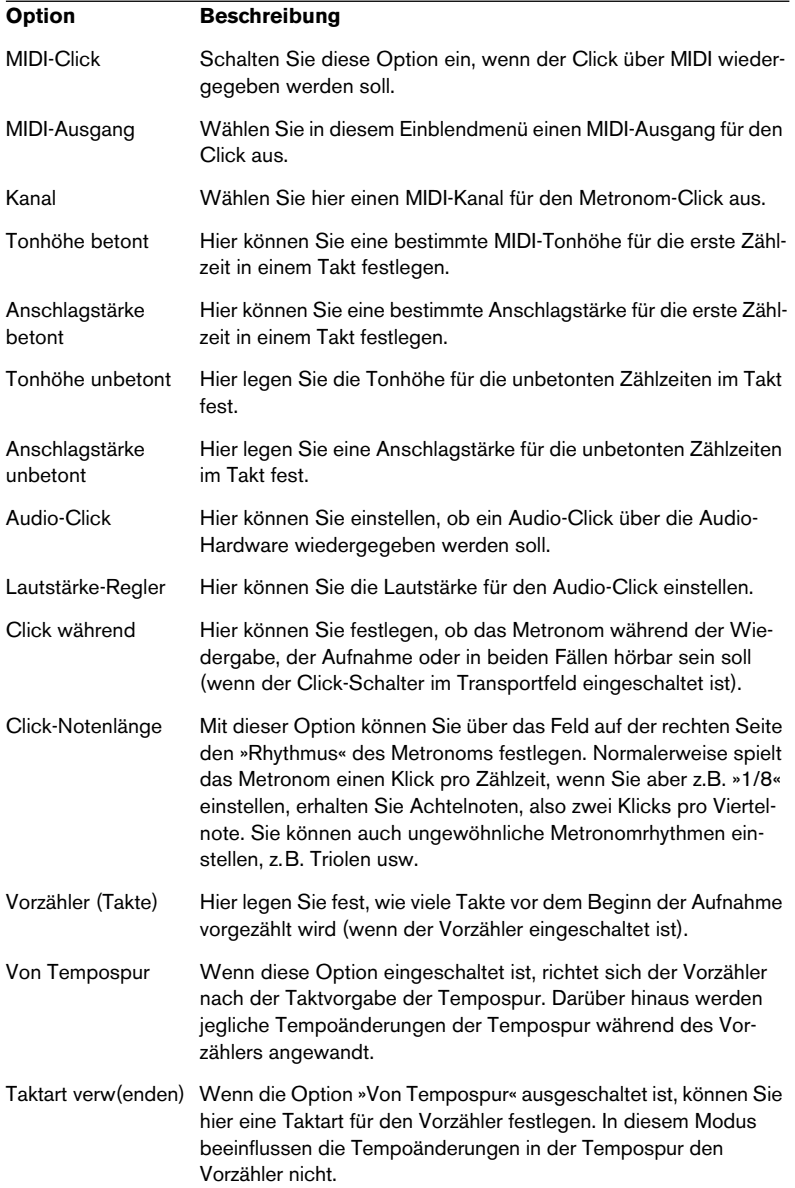

**5**

**Das Projekt-Fenster**

# **Einleitung**

Das Projekt-Fenster ist das Hauptfenster in Cubase SX/SL. In diesem Fenster erhalten Sie einen Überblick über das Projekt und können grundlegende Einstellungen vornehmen. Jedes Projekt hat ein eigenes Projekt-Fenster.

## **Spuren**

Das Projekt-Fenster ist vertikal in Spuren unterteilt; horizontal verläuft von links nach rechts ein Zeitlineal. Folgende Spurarten sind verfügbar:

#### **Option Beschreibung**

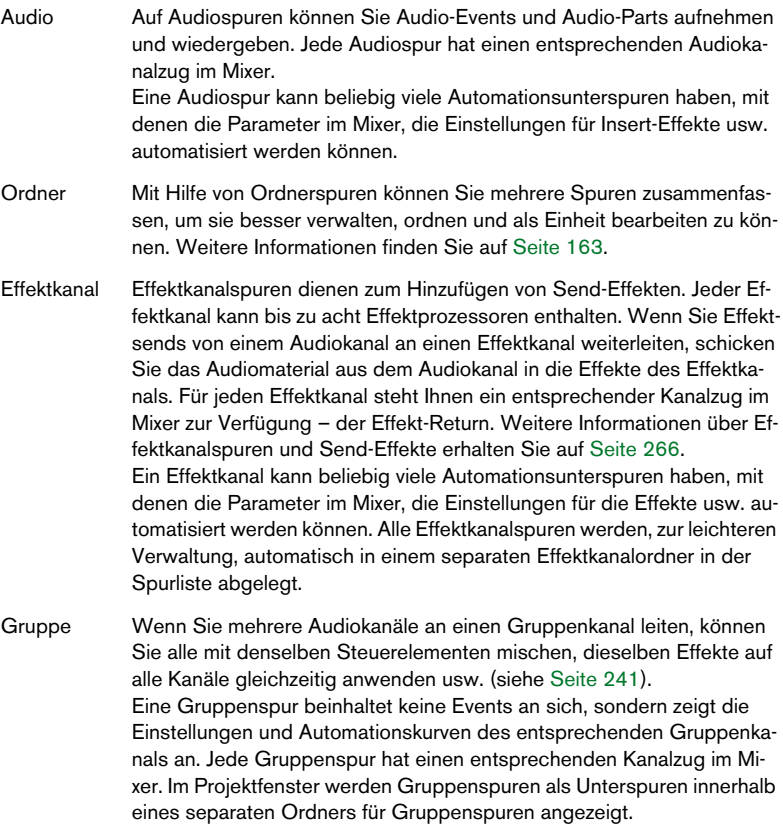

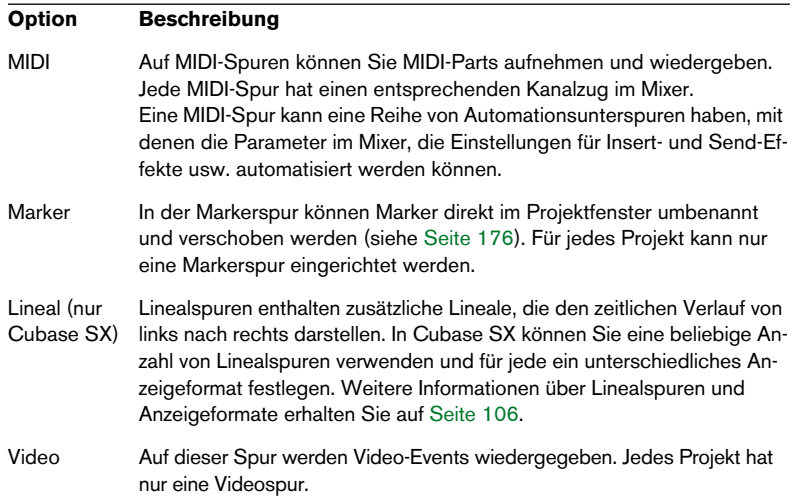

## **Parts und Events**

Events sind die Grundbausteine in Cubase SX/SL. Unterschiedliche Event-Arten werden im Projekt-Fenster unterschiedlich behandelt:

- Video- und Automations-Events (Kurvenpunkte) werden immer direkt im Projekt-Fenster angezeigt und angeordnet.
- MIDI-Events werden immer in MIDI-Parts zusammengefasst, die aus einem oder mehreren MIDI-Events bestehen. MIDI-Parts werden im Projekt-Fenster bearbeitet und angeordnet. Wenn Sie die einzelnen MIDI-Events eines Parts bearbeiten möchten, öffnen Sie den Part in einem MIDI-Editor (siehe [Seite 586](#page-585-0)).
- Audio-Events können direkt im Projekt-Fenster angezeigt und bearbeitet werden, es kann jedoch auch mit Audio-Parts gearbeitet werden, die aus mehreren Events bestehen. Dies ist nützlich, wenn Sie mehrere Events in einem Projekt als Einheit behandeln möchten.

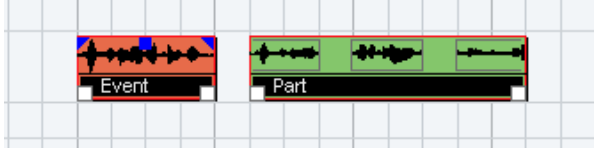

Ein Audio-Event und ein Audio-Part

# **Fenster-Übersicht**

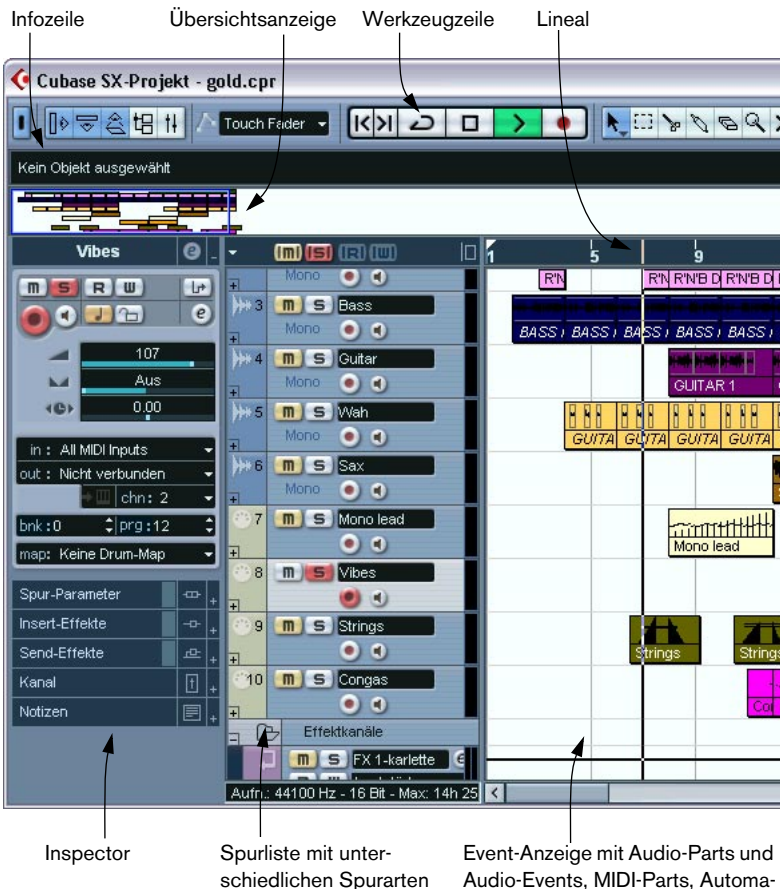

Audio-Events, MIDI-Parts, Automationskurven, Markern usw.

## **Die Spurliste**

Die Spurliste befindet sich im linken Bereich des Projekt-Fensters. Sie beinhaltet die Namensfelder und die verschiedenen Einstellungsmöglichkeiten für die Spuren. Die unterschiedlichen Spurarten haben verschiedene Steuerelemente in der Spurliste. Damit alle Steuerelemente angezeigt werden, müssen Sie eventuell die Größe der Spur in der Spurliste verändern (siehe [Seite 114\)](#page-113-0):

**•** Der Spurlistenbereich einer Audiospur:

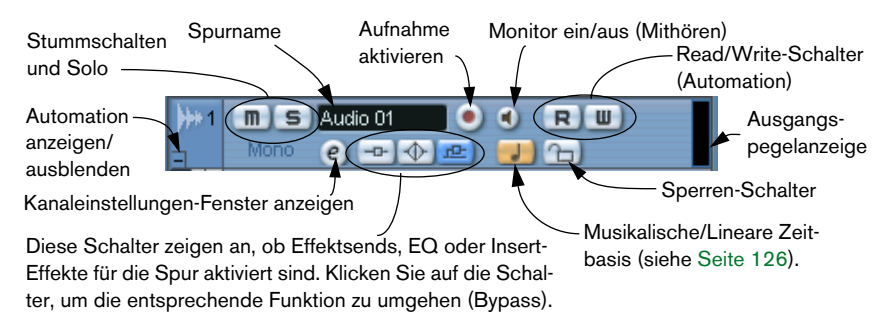

**•** Der Spurlistenbereich einer Automationsunterspur (die eingeblendet wird, wenn Sie auf das Pluszeichen einer Spur klicken):

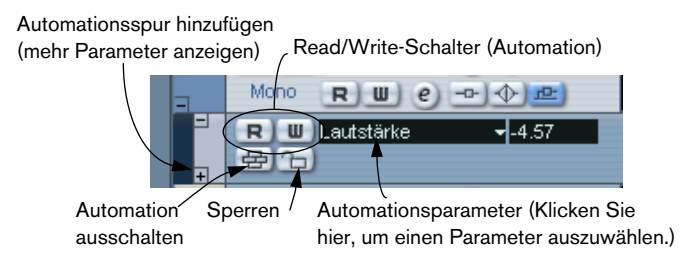

**•** Der Spurlistenbereich einer MIDI-Spur:

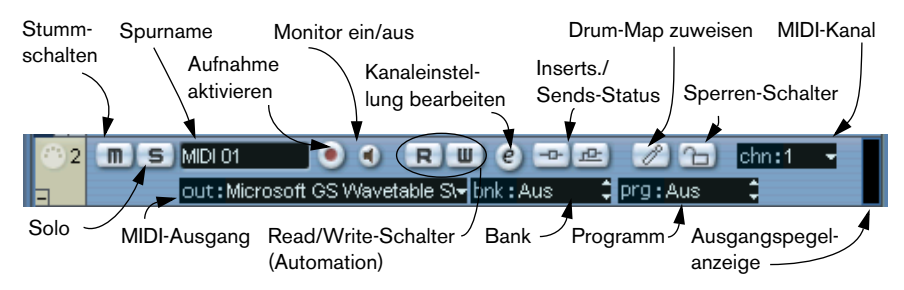

## <span id="page-95-0"></span>**Der Inspector**

Der Bereich links von der Spurliste ist der Inspector. Hier werden zusätzliche Steuerelemente und Parameter für die Spur angezeigt, die in der Spurliste ausgewählt ist. Wenn mehrere Spuren ausgewählt sind (siehe [Seite 121](#page-120-0)), werden im Inspector die Einstellungen für die erste (oberste) ausgewählte Spur angezeigt.

Wenn Sie den Inspector ein- bzw. ausblenden möchten, klicken Sie auf den Schalter »Inspector anzeigen« in der Werkzeugzeile.

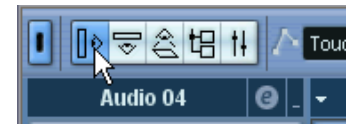

Der Schalter »Inspector anzeigen«

**•** Bei den meisten Spurarten ist der Inspector in unterschiedliche Registerkarten mit separaten Steuerelementen aufgeteilt. Sie können diese Registerkarten ein- bzw. ausblenden, indem Sie auf die entsprechenden Pfeile oben rechts auf der Registerkarten klicken.

Wenn Sie auf einen Pfeil klicken, wird die dazugehörige Registerkarte geöffnet und die anderen Registerkarten werden ausgeblendet. Wenn Sie beim Klicken die [Strg]-Taste/ [Befehlstaste] gedrückt halten, können Sie mehrere Bereiche gleichzeitig anzeigen. Wenn Sie die [Alt]-Taste/[Wahltaste] gedrückt halten, werden alle Inspector-Bereiche ein- bzw. ausgeblendet.

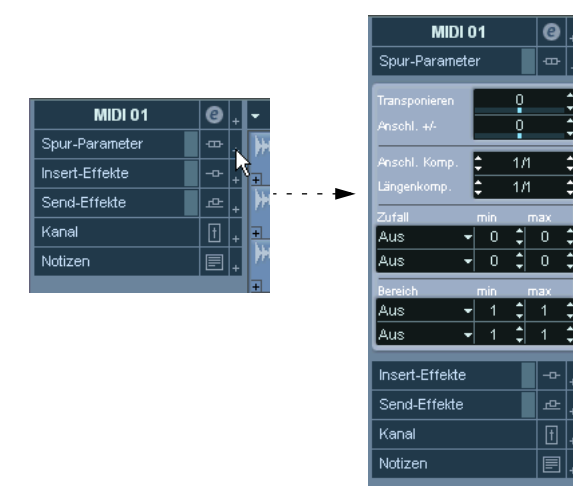

**• Wenn Sie eine Registerkarte ausblenden, wird dadurch nicht die Funktionalität der Parameter beeinflusst, sondern die Registerkarte wird lediglich nicht mehr im Projekt-Fenster angezeigt.** 

Mit anderen Worten: Wenn Sie z.B. einen Spur-Parameter eingestellt oder einen Effekt hinzugefügt haben, bleiben diese Einstellungen erhalten, wenn Sie die Inspector-Registerkarte ausblenden.

Je nach Spurart stehen Ihnen im Inspector unterschiedliche Registerkarten zur Verfügung.

## **Registerkarten**

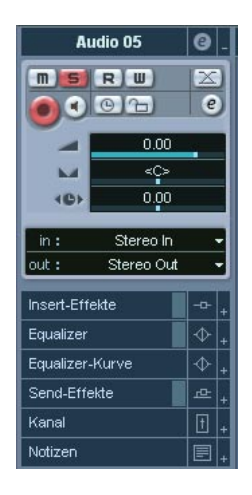

Der Inspector enthält grundsätzlich dieselben Steuerelemente wie die Spurliste sowie einige zusätzliche Schalter und Parameter. In der folgenden Tabelle werden zunächst die Einstellungen, Registerkarten, und Steuerelemente beschrieben, die Ihnen für alle Spurarten zur Verfügung stehen. Anschließend werden die für die einzelnen Spurarten verfügbaren Registerkarten aufgelistet.

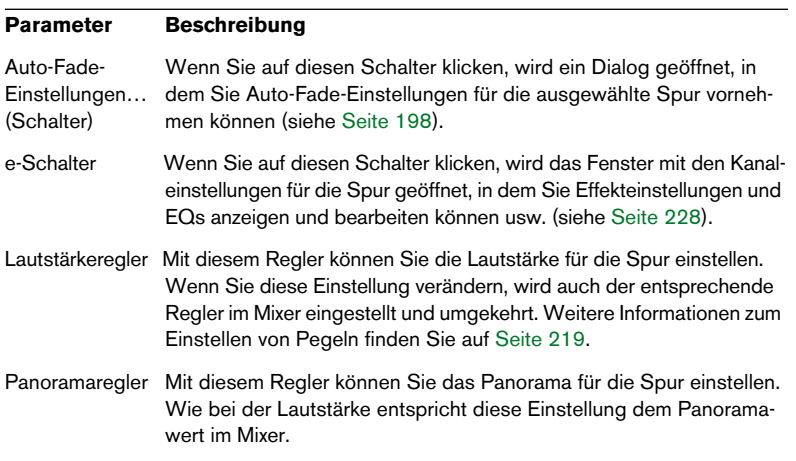

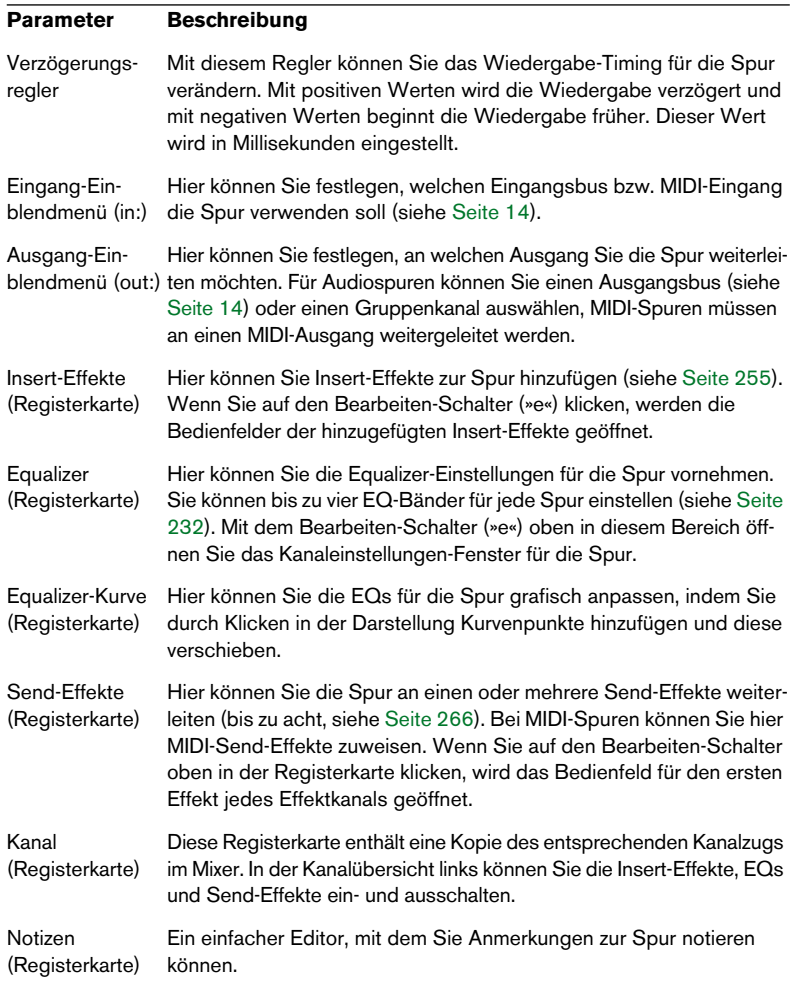

## **Audiospuren**

Für Audiospuren stehen Ihnen alle oben genannten Parameter und Registerkarten zur Verfügung.

#### **MIDI-Spuren**

Wenn eine MIDI-Spur ausgewählt ist, enthält der Inspector Registerkarten und Parameter, mit denen Sie die MIDI-Events in Echtzeit (z.B. während der Wiedergabe) bearbeiten können. Eine Beschreibung der für MIDI-Spuren verfügbaren Registerkarten finden Sie in einem separaten Kapitel (siehe [Seite 508\)](#page-507-0).

#### **Markerspuren**

Wenn eine Markerspur ausgewählt ist, wird im Inspector die Liste der Marker angezeigt (siehe [Seite 172](#page-171-0)).

#### **Videospuren**

Wenn eine Videospur ausgewählt ist, wird im Inspektor nur die Notizen-Registerkarte angezeigt.

## <span id="page-100-0"></span>**Ordnerspuren**

Wenn eine Ordnerspur ausgewählt ist, werden im Inspector der Ordner und die dazugehörigen Spuren angezeigt (entsprechend den Ordnerstrukturen im Windows Explorer oder im Finder von Mac OS X).

**• Wenn Sie im Inspector auf eine in der Ordnerspur enthaltene Spur klicken, werden die Einstellungen für diese Spur angezeigt.**

Sie müssen also eine Ordnerspur nicht »öffnen«, um Einstellungen für die einzelnen Spuren vorzunehmen.

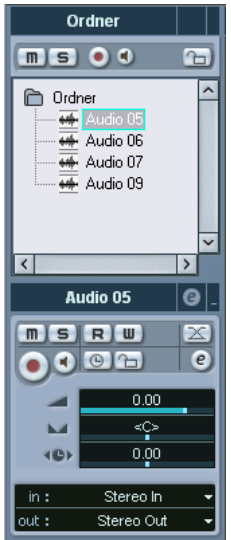

Eine Audiospur innerhalb eines Ordners ist ausgewählt.

## **Effektkanalspuren**

Wenn eine Effektkanalspur ausgewählt ist, sind die folgenden Parameter und Registerkarten verfügbar:

- Bearbeiten-Schalter (»e«)
- Lautstärkeregler
- Panoramaregler
- Ausgang-Einblendmenü (out:)
- Insert-Effekte (Registerkarte)
- Equalizer (Registerkarte)
- Kanal (Registerkarte)
- Notizen (Registerkarte)

## **Effektkanal-Ordnerspuren**

Effektkanäle werden zur leichteren Bearbeitung automatisch in einer separaten Ordnerspur abgelegt. Wenn diese ausgewählt ist, werden im Inspector die enthaltenen Effektkanäle angezeigt. Wenn Sie auf einen der Effektkanäle im Ordner klicken, werden im Inspector die Einstellungen für diesen Effektkanal angezeigt. So müssen Sie die Ordnerspur nicht extra »öffnen«, um auf die Einstellungen zugreifen zu können.

## **Gruppenkanalspuren**

Wenn ein Gruppenkanal ausgewählt ist, werden folgende Steuerelemente und Registerkarten angezeigt:

- Bearbeiten-Schalter (»e«)
- Lautstärkeregler
- Panoramaregler
- Ausgang-Einblendmenü (out:)
- Insert-Effekte (Registerkarte)
- Equalizer (Registerkarte)
- Send-Effekte (Registerkarte)
- Kanal (Registerkarte)
- Notizen (Registerkarte)

## **Gruppenkanal-Ordnerspuren**

Ebenso wie Effektkanalspuren werden alle Gruppenkanalspuren in einer separaten Ordnerspur abgelegt. Wenn dieser Ordner ausgewählt ist, wird im Inspector der Ordner und die enthaltenen Gruppenkanäle angezeigt. Wenn Sie auf einen der Gruppenkanäle im Ordner klicken, werden im Inspector die Einstellungen für diesen Gruppenkanal angezeigt. So müssen Sie die Ordnerspur nicht extra »öffnen«, um auf die Gruppenkanaleinstellungen zugreifen zu können.

## **Linealspuren (nur Cubase SX)**

Für Linealspuren ist der Inspector nicht verfügbar.

## **Die Werkzeugzeile**

Die Werkzeugzeile enthält Werkzeuge und Symbole, mit denen Sie andere Fenster öffnen und unterschiedliche Projekteinstellungen und Funktionen ausführen können.

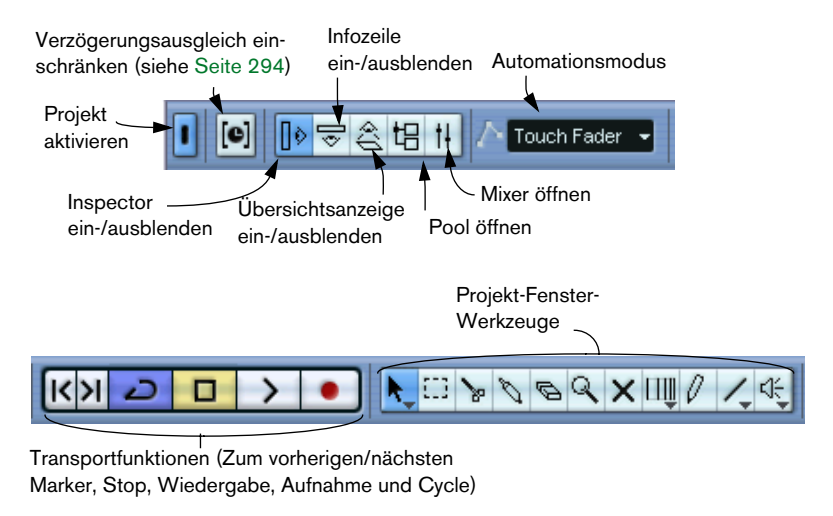

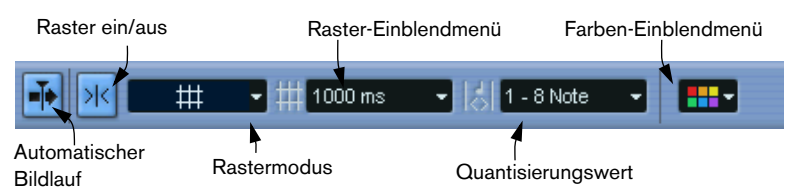

**• Darüber hinaus enthält die Werkzeugzeile eine Anzahl von Werkzeugen und Tastaturbefehlen, die standardmäßig ausgeblendet sind. Wie Sie die Werkzeugzeile einrichten und festlegen können, welche Werkzeuge einbzw. ausgeblendet werden sollen, wird auf [Seite 883](#page-882-0) beschrieben.**

## **Die Infozeile**

Beschreibung Anfang - Ende - Länge<br>TapeStrings - 00:00:22.069 - 00:00:44.138 - 22.069 Versatz<br>n nnn Rasterposition Lautstärke<br>00:00:22.069 0.00 dB Fade-In

In der Infozeile werden Informationen über das ausgewählte Element im Projekt-Fenster angezeigt. Die meisten Werte in der Infozeile können mit den herkömmlichen Methoden verändert werden. Längenund Positionswerte werden im ausgewählten Linealformat dargestellt (siehe [Seite 106\)](#page-105-0).

**•** Klicken Sie zum Ein- bzw. Ausblenden der Infozeile auf das entsprechende Symbol in der Werkzeugzeile:

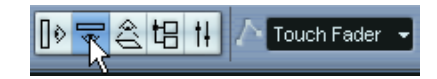

In der Infozeile können folgende Elemente angezeigt und bearbeitet werden:

- Audio-Events
- Audio-Parts
- MIDI-Parts
- Video-Events
- **Marker**
- Automationskurvenpunkte

## **Wenn mehrere Events ausgewählt sind**

- Wenn mehrere Events ausgewählt sind, werden in der Infozeile Informationen zum ersten Event in gelber Farbe angezeigt. Die gelbe Farbe zeigt an, dass mehrere Events ausgewählt sind.
- Wenn Sie einen Wert in der Infozeile bearbeiten, wird die Bearbeitung auf alle ausgewählten Events relativ zu den aktuellen Werten angewendet.

Beispiel: Zwei Audio-Events sind ausgewählt. Das erste Event hat eine Länge von einem und das zweite von zwei Takten. In der Infozeile wird die Länge des ersten Events angezeigt (ein Takt). Wenn Sie diesen Wert über die Infozeile auf drei Takte ändern, wird das zweite Event um denselben Wert geändert, d.h. es ist anschließend vier Takte lang.

• Wenn Sie beim Bearbeiten über die Infozeile die [Strg]-Taste/[Befehlstaste] gedrückt halten, erfolgt die Änderung in absoluten Werten. Im obigen Beispiel würde die Länge beider Events nach der Bearbeitung drei Takte betragen. Beachten Sie, dass [Strg]-Taste/[Befehlstaste] lediglich die Standardvorgabe für die Sondertaste für diese Funktion ist. Sie haben die Möglichkeit, im Programmeinstellungen-Dialog (auf der Seite »Bearbeitungsoptionen–Werkzeug-Sondertasten« in der Infozeile-Kategorie) eine andere Sondertaste auszuwählen.

## **Transponieren und Anschlagstärke für MIDI-Parts**

Wenn ein oder mehrere MIDI-Parts ausgewählt sind, enthält die Infozeile Informationen zu Transponierung und Anschlagstärke.

- **•** Wenn Sie den Wert im Transponieren-Feld ändern, werden die ausgewählten Parts in Halbtonschritten transponiert. Beachten Sie, dass die Noten des Parts durch diese Transponierung nicht verändert werden. Die Eingabe wirkt sich lediglich auf die Wiedergabe der Noten aus, nicht aber auf ihre tatsächliche Tonhöhe. Der Transponieren-Wert in der Infozeile für einen bestimmten Part wird zum Transponieren-Wert hinzugezählt, der für die ganze MIDI-Spur als Spurparameter im Inspector eingestellt ist (siehe [Seite 514\)](#page-513-0).
- **•** Wenn Sie den Wert im Anschlagstärke-Feld ändern, wird die Anschlagstärke der ausgewählten Parts geändert – der eingestellte Wert wird zu den Anschlagstärkewerten aller Noten in den Parts hinzugezählt.

Auch hier beziehen sich die Änderungen lediglich auf die Anschlagstärke während der Wiedergabe. Der Wert wird zu dem Wert »Anschl. +/-« hinzugezählt, der für die ganze MIDI-Spur als Spurparameter im Inspector eingestellt ist (siehe [Seite 514\)](#page-513-1).

## <span id="page-105-0"></span>**Das Lineal**

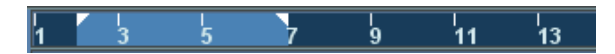

Oberhalb der Event-Anzeige befindet sich das Zeitlineal. Beim Starten von Cubase SX/SL hat das Lineal im Projekt-Fenster, wie auch alle anderen Lineale und Positionsanzeigen im Projekt, das im Projekteinstellungen-Dialog festgelegte Anzeigeformat (siehe [Seite 110](#page-109-0)). Wenn Sie ein anderes Anzeigeformat für das Lineal im Projekt-Fenster auswählen möchten, klicken Sie auf das Pfeil-Symbol rechts neben dem Lineal und wählen Sie im angezeigten Einblendmenü die gewünschte Option aus. (Sie können dieses Einblendmenü auch öffnen, indem Sie mit der rechten Maustaste (Win) bzw. mit gedrückter [Ctrl]-Taste (Mac) auf eine beliebige Stelle im Lineal klicken.)

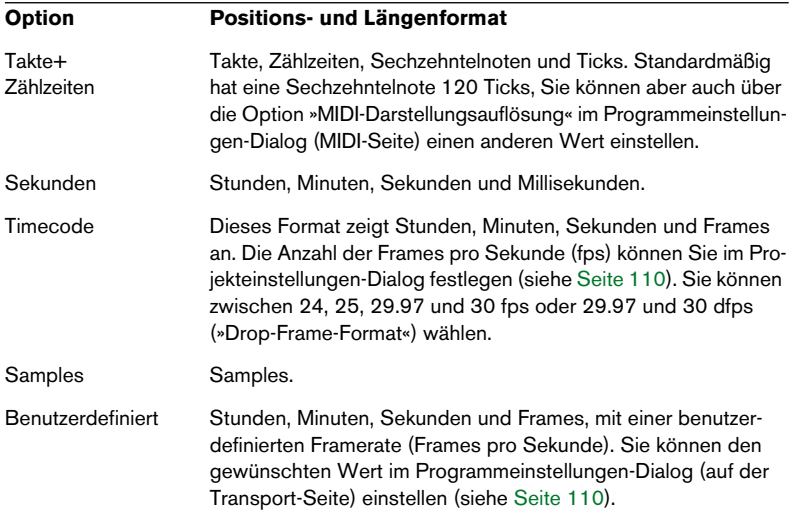

**•** Die Formatauswahl, die Sie hier treffen, wirkt sich auf das Lineal, die Infozeile und die Tooltip-Positionswerte aus. (Die Tooltip-Positionswerte werden in einem kleinen Fenster angezeigt, wenn Sie ein Event im Projekt-Fenster verschieben.)

Sie können für andere Lineale und Positionsanzeigen individuelle Formate auswählen.

- **•** Sie können das Anzeigeformat global für alle Fenster einstellen, indem Sie entweder ein Format im primären Anzeigeformat-Einblendmenü des Transportfelds auswählen oder die [Strg]-Taste/[Befehlstaste] gedrückt halten und in einem beliebigen Lineal ein Anzeigeformat auswählen.
- **•** Wenn Sie die Timecode-Option oder die benutzerdefinierte Einstellung verwenden (siehe obige Tabelle) und im Programmeinstellungen-Dialog (Transport-Seite) die Option »Timecode-Subframes anzeigen« eingeschaltet ist, zeigen die Frames auch Subframes an. Ein Frame hat 80 Subframes.

## **Arbeiten mit mehreren Linealen – Linealspuren (nur Cubase SX)**

Wie oben beschrieben, enthält das Cubase SX/SL-Projektfenster ein Hauptlineal oberhalb der Event-Anzeige, das den zeitlichen Verlauf von links nach rechts darstellt.

Wenn nötig, können Sie mehrere Lineale in einem Projektfenster öffnen, indem Sie Linealspuren hinzufügen. Jede Linealspur enthält ein zusätzliches Lineal.

**•** Wenn Sie eine Linealspur hinzufügen möchten, wählen Sie im Projekt-Menü aus dem Untermenü »Spur hinzufügen« die Lineal-Option. Eine Linealspur mit einem zusätzlichen Lineal wird der Spurliste hinzugefügt.

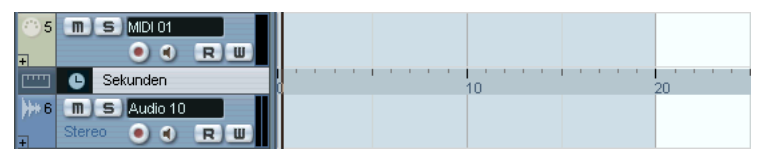

Eine Linealspur im Anzeigeformat »Sekunden«.

Sie können einem Projekt eine beliebige Anzahl von Linealspuren hinzufügen und sie wie gewünscht anordnen, indem Sie sie in der Spurliste nach oben bzw. unten ziehen. Sie können für jedes Lineal ein anderes Anzeigeformat wählen:

**•** Wenn Sie ein Anzeigeformat auswählen möchten, klicken Sie in der Spurliste ganz links auf die gewünschte Linealspur und wählen Sie eine Option aus dem Einblendmenü.

Eine Beschreibung der unterschiedlichen Anzeigeformate finden Sie weiter oben.

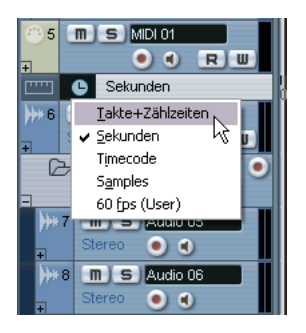

Beachten Sie, dass Linealspuren vollkommen unabhängig vom Hauptlineal sind, ebenso wie Lineale und Positionsanzeigen in anderen Fenstern. Das bedeutet:

- Linealspuren können voneinander unabhängige Anzeigeformate haben.
- Linealspuren werden nicht durch das Anzeigeformat im Projekteinstellungen-Dialog beeinflusst (siehe [Seite 110](#page-109-0)).
- Linealspuren werden nicht durch globale Einstellungen des primären Anzeigeformats im Transportfeld beeinflusst.
- **Linealspuren werden jedoch von der Option »Timecode-Subframes anzeigen« (siehe oben) im Programmeinstellungen-Dialog beeinflusst.**
# **Bearbeitungsvorgänge**

### **Erstellen eines neuen Projekts**

Wenn Sie ein neues Projekt erstellen möchten, gehen Sie folgendermaßen vor:

- **1.** Wählen Sie im Datei-Menü den Befehl »Neues Projekt«. Ein Dialog mit Projektvorlagen (einschließlich aller benutzerdefinierten Vorlagen) wird angezeigt (siehe [Seite 850\)](#page-849-0).
- **2.** Wählen Sie eine Vorlage aus und klicken Sie auf »OK«. Ein Dialog wird angezeigt, in dem Sie einen Speicherort für den Projektordner festlegen können. In diesem Ordner werden alle Dateien, die zu dem Projekt gehören, abgelegt.
- **3.** Wählen Sie einen vorhandenen Ordner oder erstellen Sie einen neuen und klicken Sie auf »OK«.

Ein Projekt-Fenster wird geöffnet. Das neue Projekt basiert auf der ausgewählten Vorlage und beinhaltet deren Spuren, Events und Einstellungen.

#### <span id="page-109-0"></span>**Der Projekteinstellungen-Dialog**

Allgemeine Einstellungen für das Projekt werden im Projekteinstellungen-Dialog vorgenommen. Sie öffnen diesen Dialog, indem Sie im Projekt-Menü den Befehl »Projekteinstellungen…« wählen.

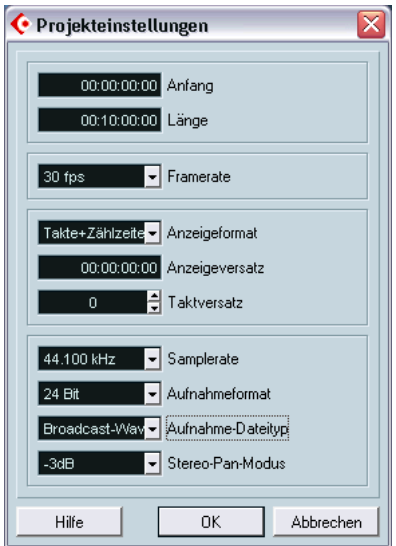

Der Projekteinstellungen-Dialog enthält folgende Optionen:

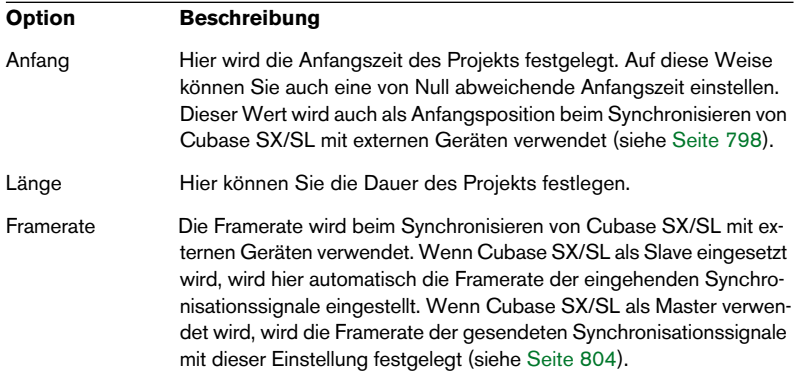

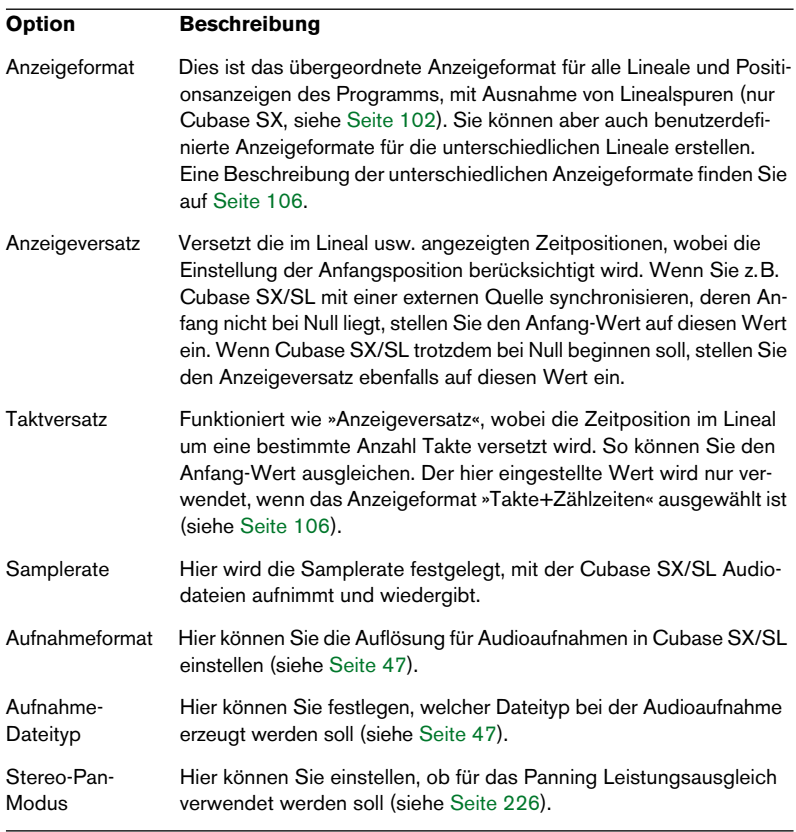

❐ **Die meisten Einstellungen im Dialog können zu jedem beliebigen Zeitpunkt verändert werden. Sie sollten jedoch die Samplerate zu Beginn eines Projekts global einstellen, da nur Audiodateien mit dieser Samplerate richtig wiedergegeben werden können.**

### **Zoom- und Ansichtsoptionen**

Verwenden Sie zum Vergrößern bzw. Verkleinern der Darstellung im Projekt-Fenster die herkömmlichen Verfahren (siehe Einführung-Handbuch). Beachten Sie jedoch die folgenden Besonderheiten:

- **•** Wenn Sie das Lupe-Werkzeug verwenden, ist die Wirkung von der Option »Zoom-Standardmodus: nur horizontaler Zoom« im Programmeinstellungen-Dialog (Bearbeitungsoptionen-Seite) abhängig. Wenn diese Option eingeschaltet ist und Sie ein Auswahlrechteck mit dem Lupe-Werkzeug aufziehen, wird das Fenster nur horizontal angepasst (und die Spurhöhe ändert sich nicht). Wenn diese Option ausgeschaltet ist, wird das Fenster sowohl horizontal als auch vertikal angepasst.
- **•** Wenn Sie die vertikalen Vergrößerungsregler verwenden, werden die Spuren entsprechend vergrößert/verkleinert. Wenn Sie also die Spurhöhe einzelner Spuren verändert haben (siehe unten), bleiben

beim Vergrößern/Verkleinern die relativen Größenunterschiede erhalten.

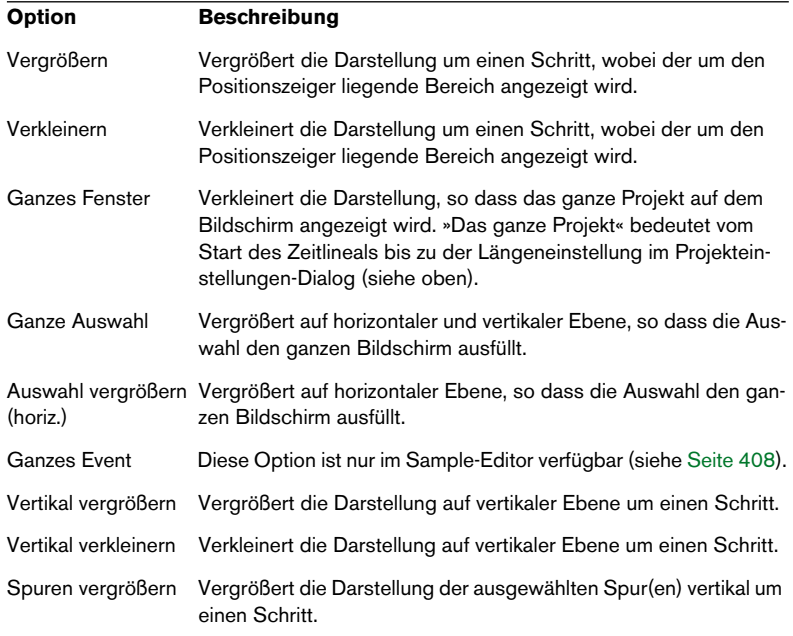

Im Bearbeiten-Menü können Sie im Zoom-Untermenü folgende Optionen wählen:

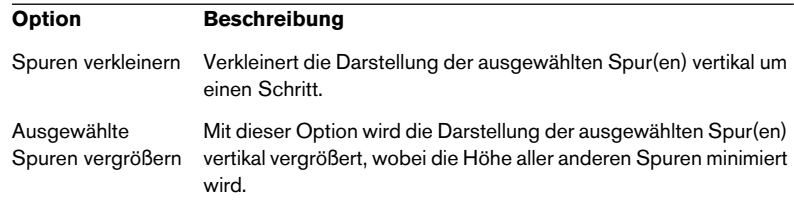

**•** Wenn im Programmeinstellungen-Dialog (Transport-Seite) die Option »Zoom-Funktion beim Positionieren in Zeitskala« eingeschaltet ist, können Sie auch in das Hauptlineal klicken und mit gedrückter Maustaste nach oben oder unten ziehen, um die Darstellung zu vergrößern bzw. zu verkleinern.

Ziehen Sie nach oben, um die Darstellung zu verkleinern und nach unten, um die Darstellung zu vergrößern.

**•** Mit den Vergrößerungsreglern oben rechts in der Event-Anzeige können Sie den Inhalt von Parts und Events vertikal vergrößern. Dies kann beim Betrachten von Audiopassagen mit niedrigem Pegel nützlich sein.

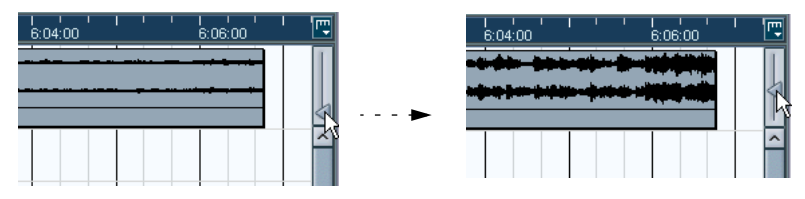

- ❐ **Bewegen Sie den Regler ganz nach unten, um einen Überblick über den Pegel der Audio-Events zu erhalten. Andernfalls können vergrößerte Wellenformen mit übersteuertem Audiomaterial verwechselt werden.**
- **•** Wenn Sie im Programmeinstellungen-Dialog (Bearbeitungsoptionen-Seite) die Option »Schnelles Zoomen« eingeschaltet haben, wird der Inhalt der Events und Parts, deren Darstellung Sie vergrößern/verkleinern beim Zoomen nicht aktualisiert.

Die Darstellung wird aktualisiert, wenn Sie den Zoom-Vorgang beendet haben. Sie sollten diese Option einschalten, wenn der Bildschirmaufbau auf Ihrem System nur sehr langsam erfolgt.

#### **Verändern der Spurhöhe in der Spurliste**

- **•** Sie können die Höhe einer Spur ändern, indem Sie in der Spurliste auf den unteren Rand der Spur klicken und nach oben oder unten ziehen. Wenn Sie die Höhe aller Spuren gleichzeitig verändern möchten, halten Sie bei diesem Vorgang die [Strg]-Taste/[Befehlstaste] gedrückt. Wenn im Spurhöhe-Einblendmenü die Option »Einrasten-Modus« eingeschaltet ist (siehe unten), wird die Spurhöhe in festgelegten Schritten verändert.
- **•** Sie können die Breite der Spurliste anpassen, indem Sie die Abgrenzung zwischen der Spurliste und der Event-Anzeige in die gewünschte Richtung ziehen.
- **•** Die Steuerelemente in der Spurliste werden standardmäßig an die Spurhöhe angepasst, d.h. wenn Sie die Spurhöhe oder -breite verändern, werden die Symbole dynamisch angeordnet. Wenn die Steuerelemente stattdessen immer feste Positionen einnehmen sollen, schalten Sie im Spurbedienelemente-Dialog die Option »Elemente umbrechen« aus (siehe [Seite 886\)](#page-885-0).
- **•** Sie können für jede Spurart festlegen, welche Steuerelemente in der Spurliste angezeigt werden sollen (siehe [Seite 886\)](#page-885-0).
- **•** Mit dem Spurhöhe-Einblendmenü (das Sie über den Pfeilschalter oberhalb der vertikalen Vergrößerungsregler öffnen) können Sie einstellen, wie viele Spuren im aktiven Projekt-Fenster angezeigt werden sollen. Die Spurhöhe wird so angepasst, dass nur die Anzahl der Spuren, die Sie im Einblendmenü eingestellt haben, angezeigt wird. Wenn Sie »N Spuren anzeigen« auswählen, können Sie die gewünschte Anzahl der anzuzeigenden Spuren manuell eingeben.

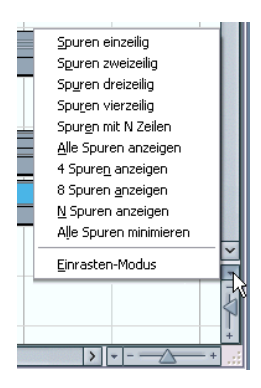

**•** Sie können Spuren vertikal in Ebenen unterteilen (siehe [Seite 149\)](#page-148-0).

#### **Zoom-Presets und Cycle-Marker**

Im Einblendmenü links neben dem horizontalen Vergrößerungsregler können Sie Zoom-Presets (Voreinstellungen für die horizontale Vergrößerung im Projekt-Fenster) auswählen, erzeugen oder bearbeiten. Zoom-Presets sind sinnvoll, wenn Sie schnell zwischen unterschiedlichen Vergrößerungseinstellungen im Projekt-Fenster wechseln möchten. So können Sie z.B. ein Zoom-Preset erzeugen, bei dem das gesamte Projekt in der Event-Anzeige dargestellt wird, ein weiteres mit einem besonders hohen Vergrößerungsfaktor für die detaillierte Bearbeitung usw. Darüber hinaus werden in diesem Einblendmenü auch die eingestellten Cycle-Marker aufgelistet, mit denen Sie schnell bestimmte Marker-Bereiche im Projekt-Fenster anzeigen lassen können.

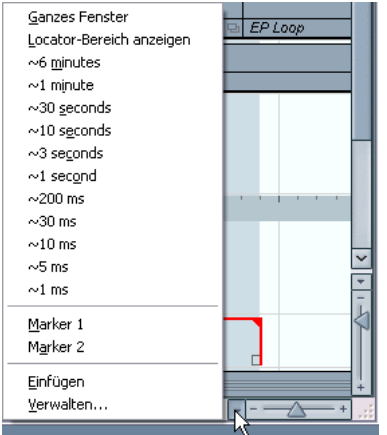

Im oberen Bereich des Menüs werden die Zoom-Presets aufgelistet:

**•** Wenn Sie die aktuelle Vergrößerungseinstellung als Preset speichern möchten, wählen Sie die Einfügen-Option im unteren Bereich des Einblendmenüs.

Ein Dialog wird geöffnet, in dem Sie einen Namen für das Preset eingeben können.

**•** Wenn Sie ein Preset anwenden möchten, wählen Sie es in der Liste aus.

- **•** Das Preset »Ganzes Fenster« ist immer verfügbar. Wenn Sie es auswählen, wird das Fenster so verkleinert, dass das gesamte Projekt dargestellt wird. »Das gesamte Projekt« bedeutet vom Start des Zeitlineals bis zu der Längeneinstellung im Projekteinstellungen-Dialog (siehe [Seite 110\)](#page-109-0).
- **•** Wenn Sie ein Preset löschen möchten, wählen Sie im Einblendmenü den Befehl »Verwalten…«. Wählen Sie im angezeigten Dialog das Preset in der Liste aus und klicken Sie auf »Löschen«. Das Preset wird aus der Liste gelöscht.
- **•** Wenn Sie ein Preset umbenennen möchten, wählen Sie im Einblendmenü den Befehl »Verwalten…«. Wählen Sie im angezeigten Dialog das Preset in der Liste aus und klicken Sie auf »Um-

benennen«. Ein weiterer Dialog wird geöffnet, in dem Sie einen neuen Namen für das Preset eingeben können. Klicken Sie auf »OK«, um die Dialoge zu schließen.

❐ **Zoom-Presets gelten global für alle Projekte, d.h. sie sind in allen Projekten, die Sie öffnen oder erzeugen, verfügbar.**

Im mittleren Bereich des Einblendmenüs werden alle Cycle-Marker, die Sie im aktuellen Projekt hinzugefügt haben, aufgelistet:

- **•** Wenn Sie einen Cycle-Marker im Einblendmenü auswählen, wird die Darstellung in der Event-Anzeige so angepasst, dass der gesamte Marker-Bereich sichtbar ist (siehe [Seite 179\)](#page-178-0).
- **•** Sie können die Cycle-Marker in diesem Einblendmenü nur auswählen, aber nicht bearbeiten. Informationen über die Bearbeitungsfunktionen für Marker finden Sie auf [Seite 172](#page-171-0).

#### ❐ **Im Einblendmenü sind nur die Cycle-Marker des aktuellen Projekts verfügbar.**

#### **Der Zoom-Verlauf**

Cubase SX/SL speichert die zuletzt aufgerufenen Zoom-Schritte, so dass Sie diese rückgängig machen und wiederherstellen können. Auf diese Weise können Sie schrittweise zoomen und schnell zum ersten Zoom-Schritt zurückkehren.

Sie haben zwei Möglichkeiten Zoom-Funktionen rückgängig zu machen bzw. wiederherzustellen:

- **•** Öffnen Sie das Bearbeiten-Menü und verwenden Sie die entsprechenden Befehle aus dem Zoom-Untermenü. Sie können diesen Befehlen auch Tastaturbefehle zuweisen.
- **•** Doppelklicken Sie mit dem Lupe-Werkzeug, um den letzten Zoom-Schritt rückgängig zu machen. Halten Sie die [Alt]-Taste/[Wahltaste] gedrückt und doppelklicken Sie, um den letzten Zoom-Schritt wiederherzustellen.

#### **Darstellung von Parts und Events**

Im Programmeinstellungen-Dialog, den Sie über das Datei-Menü öffnen (bzw. unter Mac OS X über das Cubase SX/SL-Menü), finden Sie unterschiedliche Einstellungsmöglichkeiten für die Darstellung der Elemente im Projekt-Fenster.

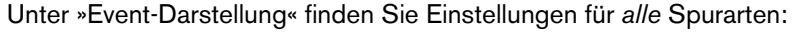

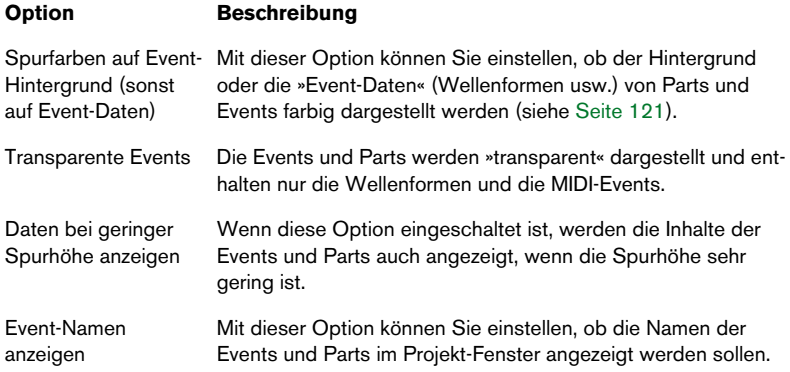

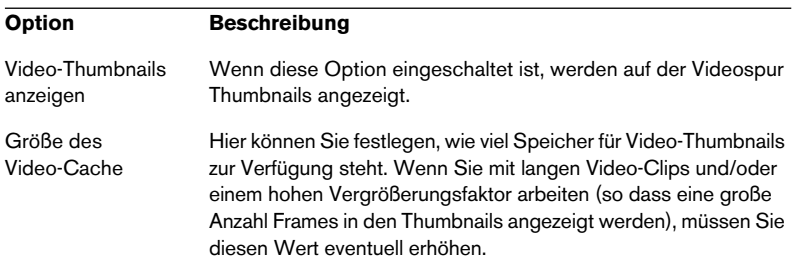

### Unter »Event-Darstellung–Video« finden Sie Video-Event-Einstellungen:

### Unter »Event-Darstellung–Audio« finden Sie Audio-Event-Einstellungen:

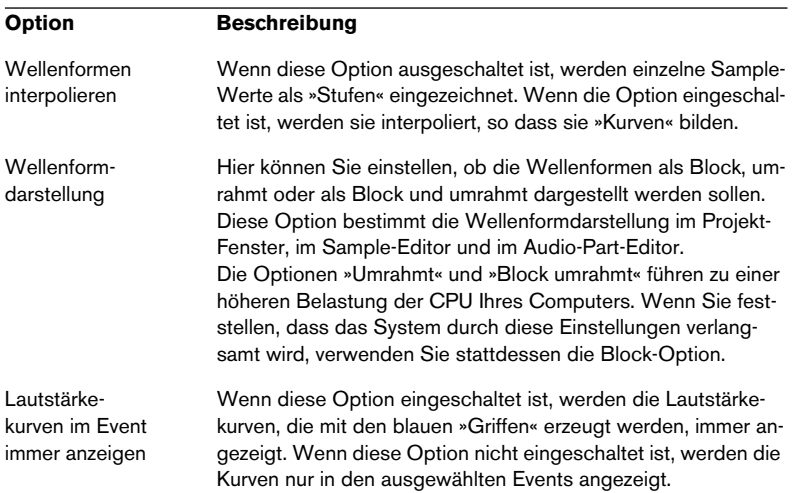

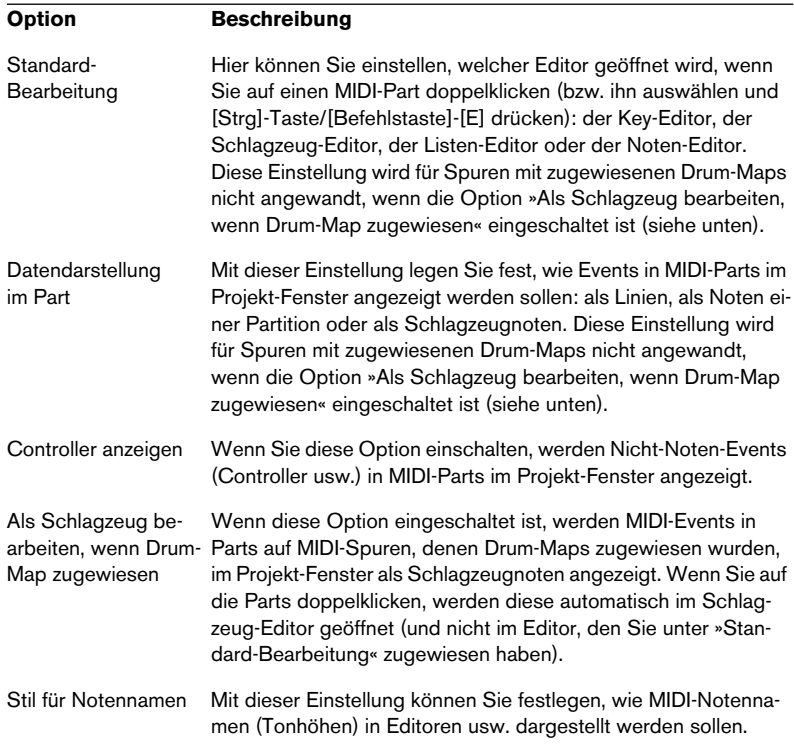

Unter »Event-Darstellung–MIDI« finden Sie Einstellungen für MIDI-Parts:

### **Vergrößern/Verkleinern der Darstellung und Anzeigen bestimmter Projekt-Bereiche mit Hilfe der Übersicht**

Wenn Sie auf den Schalter »Übersichtsanzeige einblenden« klicken, wird unterhalb der Werkzeugzeile eine zusätzliche Zeile eingeblendet, die so genannte Übersichtsanzeige.

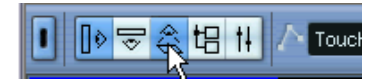

Der Schalter »Übersichtsanzeige einblenden«

In der Übersichtsanzeige werden die Events und Parts auf allen Spuren als Kästchen dargestellt. Mit Hilfe der Übersicht können Sie die Darstellung verkleinern/vergrößern oder andere Bereiche im Projekt anzeigen lassen. Verschieben Sie dazu das blaue Rechteck in der Übersicht bzw. ändern Sie seine Größe:

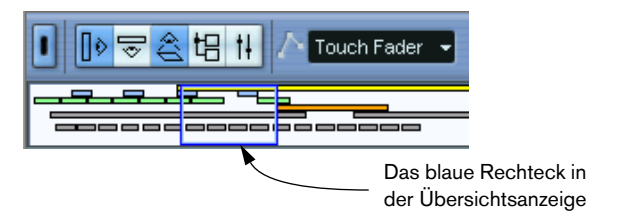

- **•** Das blaue Rechteck zeigt an, welcher Bereich des Projekts in der Event-Anzeige dargestellt wird.
- **•** Sie können die Darstellung horizontal vergrößern/verkleinern, indem Sie die Größe des Rechtecks verändern. Ziehen Sie dazu an den Rändern des Rechtecks.

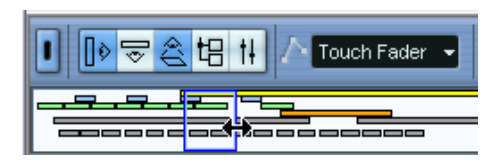

**•** Sie können das Rechteck verschieben, so dass es einen anderen Bereich des Projekts umschließt.

Wenn Sie an eine beliebige Stelle in der oberen Hälfte der Übersichtsanzeige klicken, wird das blaue Rechteck an diese Stelle verschoben. Die Anzahl der dargestellten Spuren ändert sich dadurch nicht.

# <span id="page-120-0"></span>**Arbeiten mit Spuren**

Wenn Sie eine neue Spur in das Projekt einfügen möchten, wählen Sie im Projekt-Menü aus dem Untermenü »Spur hinzufügen« die gewünschte Spurart aus. Die neue Spur wird der Spurliste unterhalb der ausgewählten Spur hinzugefügt.

**•** Die Optionen aus dem Untermenü »Spur hinzufügen« finden Sie auch im Quick-Kontextmenü.

Dieses öffnen Sie, indem Sie mit der rechten Maustaste (Win) bzw. mit gedrückter [Ctrl]-Taste (Mac) in die Spurliste klicken.

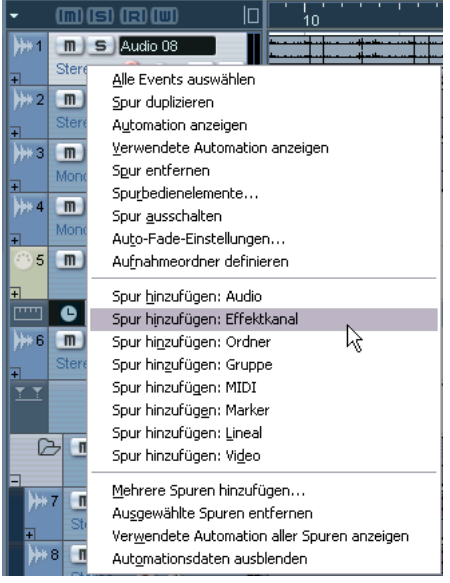

**•** Unten im Untermenü »Spur hinzufügen« finden Sie die Option »Mehrfach…«. Wenn Sie diese Option auswählen, wird ein Dialog angezeigt, in dem Sie mehrere Spuren gleichzeitig hinzufügen können.

Im Anzahl-Feld können Sie festlegen, wie viele Spuren hinzugefügt werden sollen. Im Spur-Einblendmenü können Sie auswählen, ob Audio-, MIDI- oder Gruppenspuren erzeugt werden sollen. Für Audio- und Gruppenspuren können Sie im Konfiguration-Einblendmenü eine Kanalkonfiguration – Mono, Stereo oder eine Surround-Konfiguration (nur Cubase SX) – auswählen.

Wenn Sie Spuren erstellt haben, können Sie sie auf verschiedene Weise bearbeiten und anordnen.

- **•** Wenn Sie eine Spur umbenennen möchten, klicken Sie in das Namensfeld und geben Sie einen neuen Namen ein. Wenn Sie eine beliebige Sondertaste gedrückt halten und die [Eingabetaste] drücken, um das Namensfeld zu schließen, wird der eingegebene Name auf alle Events der Spur übertragen.
- **•** Klicken Sie in der Spurliste auf die Spur, die Sie auswählen möchten. Die ausgewählte Spur wird in der Spurliste hellgrau angezeigt.

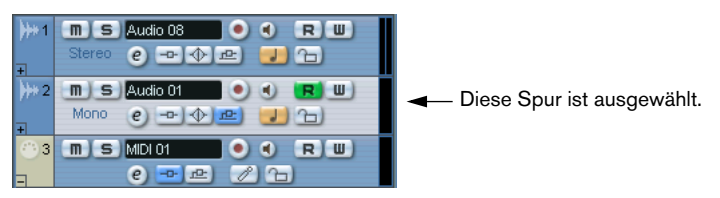

Sie können mehrere Spuren gleichzeitig auswählen, indem Sie beim Klicken die [Strg]- Taste/[Befehlstaste] oder die [Umschalttaste] (für aufeinander folgende Spuren) gedrückt halten.

- **•** Sie können eine Spur verschieben, indem Sie darauf klicken und sie in der Liste nach oben oder unten ziehen.
- **•** Wenn Sie eine Spur mit ihrem gesamten Inhalt sowie den Kanaleinstellungen kopieren möchten, klicken Sie mit der rechten Maustaste (Win) bzw. mit gedrückter [Ctrl]-Taste (Mac) in die Spurliste und wählen Sie aus dem Kontextmenü die Option »Spur duplizieren«. Die kopierte Spur wird oberhalb der Originalspur angezeigt.
- **•** Sie können den Inhalt der ausgewählten Spur(en), Events oder Parts farbig kennzeichnen, indem Sie das Farben-Einblendmenü rechts in der Werkzeugzeile öffnen und die gewünschte Farbe auswählen. Wenn eine oder mehrere Spuren ausgewählt sind, erhalten alle Events und Parts auf diesen Spuren die ausgewählte Farbe. Events und Parts, die Sie später hinzufügen, erhalten auch diese Farbe. Wenn einzelne Events oder Parts ausgewählt sind, erhalten nur diese die ausgewählte Farbe. Diese Events oder Parts behalten ihre Farbe auch dann bei, wenn der Spur zu einem späteren Zeitpunkt eine andere Farbe zugewiesen wird. Die Option »Spurfarben auf Event-Hintergrund (sonst auf Event-Daten)« im Programmeinstellungen-Dialog (auf der Seite »Event-Darstellung«) bestimmt, ob der Hintergrund oder die Event-Daten (Wellenform usw.) farbig gekennzeichnet werden.

**•** Wenn Sie eine Spur entfernen möchten, klicken Sie mit der rechten Maustaste (Win) bzw. mit gedrückter [Ctrl]-Taste (Mac) in die Spurliste und wählen Sie den Befehl »Spur entfernen« aus dem Kontextmenü.

Sie können auch mehrere ausgewählte Spuren entfernen, indem Sie im Projekt-Menü bzw. im Kontextmenü die Option »Ausgewählte Spuren entfernen« wählen. Mit dem Befehl »Nicht genutzte Spuren entfernen« aus dem Projekt-Menü können Sie alle Spuren entfernen, die keine Events enthalten.

#### **Ausschalten von Spuren**

Sie können Spuren ausschalten, indem Sie im Quick-Kontextmenü den Befehl »Spur ausschalten« wählen. Das Ausschalten einer Spur ist mit dem Stummschalten vergleichbar (siehe [Seite 146](#page-145-0)), da eine ausgeschaltete Spur nicht wiedergegeben wird. Wenn Sie eine Spur ausschalten, wird jedoch nicht lediglich die Ausgangslautstärke für diese Spur auf »null« gesetzt, sondern es wird jegliche Festplattenaktivität dieser Spur unterbunden. Weitere Informationen erhalten Sie auf [Seite 38.](#page-37-0)

#### **Teilen der Spurliste (nur Cubase SX)**

Sie können die Spurliste in zwei Bereiche teilen, für die (falls nötig) voneinander unabhängige Vergrößerungsregler und Bildlaufleisten zur Verfügung stehen. Wenn Sie die vertikale Größe des Fensters verändern, ist jedoch nur der untere Bereich betroffen (falls möglich). Dies ist z.B. sinnvoll, wenn Sie eine Videospur mit mehreren Audiospuren bearbeiten. So können Sie die Videospur in der oberen Spurliste ablegen und die Ansicht für die Audiospuren in der unteren Spurliste separat einstellen.

**•** Wenn Sie die Spurliste teilen möchten, klicken Sie auf den Schalter »Spurliste teilen« in der oberen rechten Ecke der Spurliste.

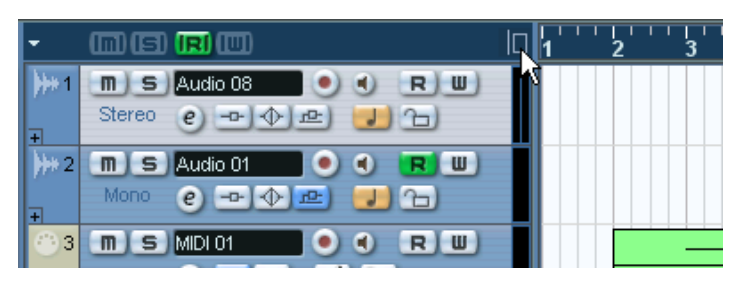

Der Schalter »Spurliste teilen«

**•** Wenn Sie wieder zur Darstellung mit einer einzigen Spurliste zurückkehren möchten, klicken Sie nochmals auf den Schalter.

Wenn die Spurliste in zwei Bereiche geteilt ist, gilt Folgendes:

**•** Wenn Sie Spuren über das Untermenü »Spur hinzufügen« hinzufügen, werden Video-, Marker- und Linealspuren automatisch in der oberen Spurliste abgelegt.

Alle anderen Spurarten werden in der unteren Spurliste platziert.

- **•** Wenn Sie Spuren über das Quick-Kontextmenü hinzufügen, das Sie durch Klicken mit der rechten Maustaste (Win) bzw. mit gedrückter [Ctrl]-Taste (Mac) in der Spurliste öffnen, werden die Spuren in der Spurliste abgelegt, in der Sie geklickt haben.
- **•** Wenn Sie mit der rechten Maustaste (Win) bzw. mit gedrückter [Ctrl]- Taste (Mac) in die Spurliste klicken und im Kontextmenü den Befehl »Spur zur anderen Spurliste verschieben« wählen, wird die entsprechende Spur von der unteren Spurliste in die obere bzw. umgekehrt verschoben.
- **•** Wenn die Spurliste bereits Video-, Marker- oder Linealspuren enthält, werden diese beim Teilen der Spurliste automatisch in die obere Spurliste verschoben.

**•** Wenn Sie auf den Teiler zwischen den beiden Spurlisten klicken und ihn verschieben, können Sie die Größe der oberen Spurliste verändern.

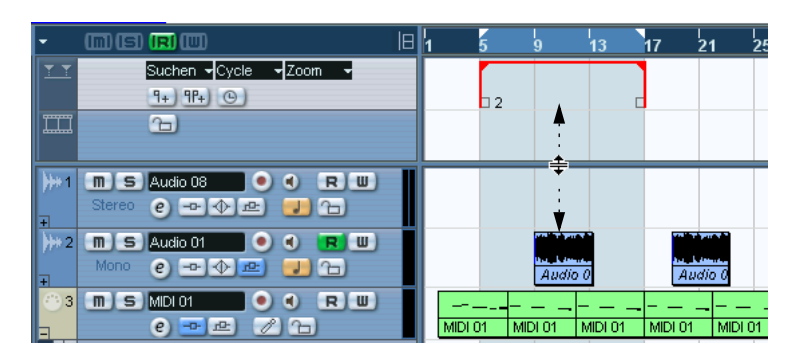

#### **Umschalten zwischen musikalischer und linearer Zeitbasis**

Spuren können entweder eine lineare (Zeit) oder eine musikalische (Tempo) Zeitbasis haben.

- Auf einer Spur mit linearer Zeitbasis erhalten die Events bestimmte Zeitpositionen. Wenn das Wiedergabetempo geändert wird, ändert sich die Position der Events nicht.
- Auf einer Spur mit musikalischer Zeitbasis werden die Event-Positionen in Takten, Zählzeiten, Sechzehntelnoten und Ticks angegeben, wobei eine Sechzehntelnote 120Ticks enthält. Wenn das Wiedergabetempo geändert wird, werden die Events zu einem früheren bzw. späteren Zeitpunkt wiedergegeben.

Es hängt von der Projektart und der Aufnahmesituation ab, ob Sie zeitoder tempobezogene Spuren verwenden sollten. Standardmäßig sind alle Spuren mit linearer Zeitbasis zeitbezogen. Sie können diese Einstellung individuell für jede Spur einstellen. Klicken Sie dazu auf den Zeitbasis-Schalter im Inspector oder in der Spurliste. Die musikalische Zeitbasis wird durch ein Notensymbol auf dem Schalter dargestellt und die lineare Zeitbasis durch ein Uhr-Symbol.

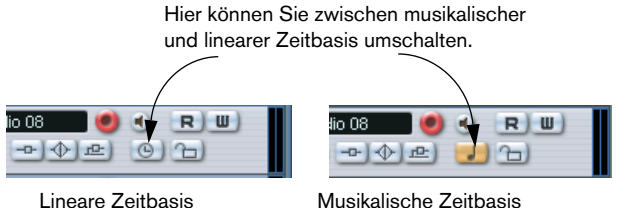

❐ **Events in musikalischen (tempobezogenen) Spuren werden intern mit derselben Präzision positioniert wie lineare (zeitbezogene) Events (Fließkommawert: 64Bit).**

**Wenn Sie zwischen zeit- und tempobezogener Einstellung für Spuren umschalten, wird die Präzision allerdings etwas verringert (durch die mathematischen Operationen beim Skalieren der Werte in das jeweils andere Format). Schalten Sie daher nicht zu häufig zwischen den beiden Einstellungen um.**

Weitere Informationen zu Tempoänderungen finden Sie auf [Seite 706](#page-705-0).

# **Hinzufügen von Events zu einer Spur**

Es gibt mehrere Möglichkeiten, Events in eine Spur einzufügen:

- Nehmen Sie ein Event auf (siehe [Seite 43\)](#page-42-0). Dies gilt für Audio- und MIDI-Spuren.
- Wählen Sie im Datei-Menü aus dem Importieren-Untermenü den Befehl »Audiodatei…« oder »Videodatei…«. Ein Dialog wird geöffnet, in dem Sie angeben können, welche Datei importiert werden soll. Wenn Sie Dateien auf diese Weise importieren, wird zu der Datei ein Clip erstellt.

Auf der ausgewählten Spur wird am Positionszeiger ein Event eingefügt, das diesen Clip beinhaltet.

MIDI-Dateien können Sie auch über das Importieren-Untermenü importieren. Dieser Vorgang unterscheidet sich jedoch geringfügig von dem hier beschriebenen Vorgang (siehe [Seite 858\)](#page-857-0).

- Importieren Sie Audio-CD-Titel und konvertieren Sie diese Spuren in Audiodateien (siehe [Seite 865](#page-864-0)).
- Importieren Sie nur das Audiomaterial aus einer Videodatei und konvertieren Sie es in eine Audiodatei (siehe [Seite 832](#page-831-0)).
- Verwenden Sie die Kopieren- und Einfügen-Befehle aus dem Bearbeiten-Menü. Auf diese Weise können Sie alle Arten von Events zwischen unterschiedlichen Projekten kopieren. Sie können diese Befehle auch verwenden, um Events aus dem Sample-Editor oder dem Audio-Part-Editor innerhalb eines Projekts zu kopieren.
- Durch Einzeichnen.

Sie können einige Event-Arten (Marker und Automations-Events) direkt im Projekt-Fenster einzeichnen. Für Audio- und MIDI-Spuren können Sie Parts einzeichnen (siehe [Seite 130\)](#page-129-0).

• Ziehen Sie die Dateien in die Spur und legen Sie sie an den gewünschten Positionen ab.

Sie können Events von folgenden Positionen auf eine Spur im Arrangement ziehen:

- Vom Desktop
- Aus dem Pool
- Aus einer Bibliothek (einer projektunabhängigen Pool-Datei)
- Aus dem Projekt-Fenster eines anderen geöffneten Projekts
- Aus dem Audio-Part-Editor eines geöffneten Projekts
- Aus dem Sample-Editor eines geöffneten Projekts. Halten Sie beim Ziehen die [Strg]-Taste/[Befehlstaste]-Taste gedrückt, um ein Event aus dem Auswahlbereich zu erzeugen oder klicken Sie in der Spalte ganz links in der Regionenliste und ziehen Sie, um ein Event aus der Region zu erzeugen.

• Aus dem Dialog »Medien suchen«

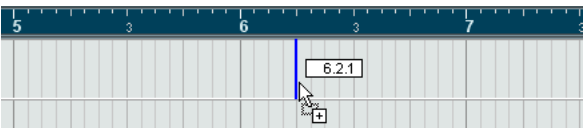

Während Sie einen Clip im Projekt-Fenster ziehen, wird die Clip-Position durch einen Positionsmarker und numerisch in einem Tooltip angezeigt (siehe [Seite 471\)](#page-470-0).

#### **Optionen für das Importieren von Audiodateien**

Beim Importieren von Audiodateien stehen bestimmte Optionen zur Auswahl, mit denen Sie festlegen können, wie Cubase SX/SL die Audiodateien behandeln soll:

- Sie können die Datei in den Audio-Ordner des Projekts kopieren, so dass das Projekt auf die kopierte Datei und nicht auf die ursprüngliche Datei verweist. Auf diese Weise bleibt Ihr Projekt »unabhängig«.
- Sie können Stereo- und Mehrkanaldateien in eine entsprechende Anzahl von Monodateien aufteilen.
- Sie können die Samplerate und die Samplegröße (Auflösung) aller Dateien im Projekt angleichen.

Dazu gibt es eine Einstellung im Programmeinstellungen-Dialog (unter »Bearbeitungsoptionen–Audio«). Wählen Sie eine der Optionen aus dem Einblendmenü »Wenn Audiodatei importiert wird«:

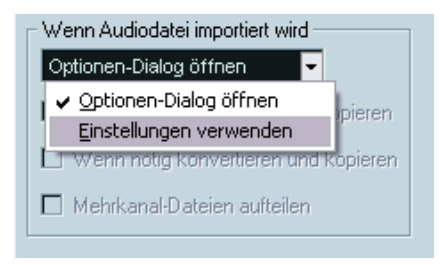

**•** Optionen-Dialog öffnen.

Beim Importieren wird ein Optionen-Dialog angezeigt, in dem Sie auswählen können, ob die Datei in den Audio-Ordner kopiert und/oder umgewandelt werden soll. Beachten Sie dabei Folgendes:

- Wenn Sie eine einzelne Datei importieren, die nicht den Projekteinstellungen entspricht, können Sie festlegen, welche Eigenschaften (Samplerate oder Samplegröße) geändert werden sollen.

- Wenn Sie mehrere Dateien gleichzeitig importieren, können Sie festlegen, dass die importierten Dateien *wenn nötig*, d.h. wenn die Samplerate nicht den Projekteinstellungen entspricht, automatisch konvertiert werden.

**•** Einstellungen verwenden.

Beim Importieren wird der Optionen-Dialog nicht geöffnet. Stattdessen können Sie die Optionen unter dem Einblendmenü als Standardeinstellungen festlegen. Schalten Sie die Optionen ein, die automatisch beim Importieren von Audiodateien ausgeführt werden sollen:

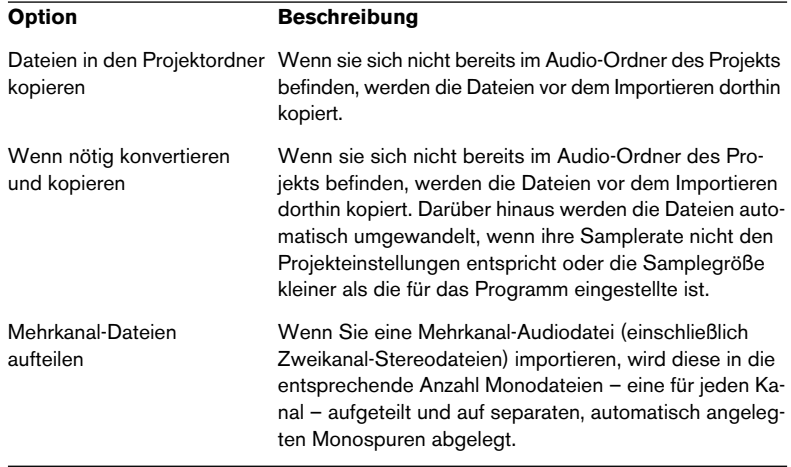

#### <span id="page-129-0"></span>**Erzeugen von Parts**

Parts können MIDI- oder Audio-Events beinhalten. Wenn Sie MIDI-Material aufnehmen, wird automatisch ein MIDI-Part erzeugt, der die aufgenommenen Events enthält. Sie können auch leere Audio- oder MIDI- Parts erzeugen und erst später Events einfügen. Hierfür stehen Ihnen zwei Möglichkeiten zur Verfügung:

- **•** Ziehen Sie mit dem Stift-Werkzeug auf einer MIDI- oder Audiospur einen Part auf. Sie können auch die [Alt]-Taste/[Wahltaste] gedrückt halten und das Pfeil-Werkezug verwenden.
- **•** Doppelklicken Sie mit dem Pfeil-Werkzeug auf eine MIDI- oder Audiospur zwischen dem linken und rechten Locator.

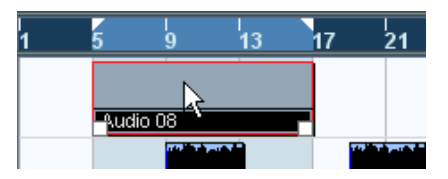

Wenn Sie neue Events zu einem MIDI-Part hinzufügen möchten, verwenden Sie die Werkzeuge und Funktionen in einem der MIDI-Editoren (siehe [Seite 591\)](#page-590-0). Sie können Events im Audio-Part-Editor mit dem Einfügen-Befehl zu Parts hinzufügen oder sie in den Part ziehen (siehe [Seite 427\)](#page-426-0).

**•** Sie können bestehende Audio-Events in einem Part zusammenfassen, indem Sie im Audio-Menü die Funktion »Events in Part umwandeln« wählen.

Dadurch wird auf derselben Spur ein Audio-Part erzeugt, in dem sich alle ausgewählten Audio-Events befinden. Wenn Sie diesen Vorgang rückgängig machen möchten und die Events wieder unabhängig auf der Spur liegen sollen, wählen Sie im Audio-Menü die Funktion »Parts auflösen«.

# **Anhören von Audio-Parts und Audio-Events**

Sie können Audio-Parts und Audio-Events im Projekt-Fenster mit Hilfe des Lautsprecher-Werkzeugs anhören.

- ❐ **Beim Anhören wird das Audiomaterial direkt an den zugewiesenen Ausgangsbus geleitet, ohne die Einstellungen, Effekte und EQs des Audiokanals zu durchlaufen.**
- **1.** Wählen Sie das Spielen-Werkzeug aus.

Das Spielen- und das Scrubben-Werkzeug werden über dasselbe Symbol in der Werkzeugzeile aufgerufen. Wenn auf dem Werkzeug-Symbol ganz rechts in der Werkzeugzeile kein Lautsprecher-Symbol abgebildet ist, wählen Sie das Symbol aus, indem Sie darauf klicken. Klicken Sie dann erneut auf das Symbol und wählen Sie im angezeigten Einblendmenü den Spielen-Befehl.

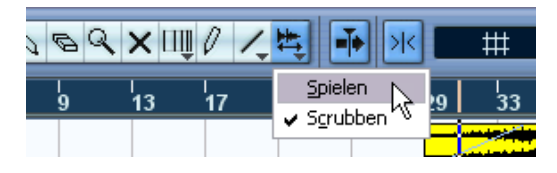

- **2.** Klicken Sie auf die Position, an der die Wiedergabe beginnen soll, und halten Sie die Maustaste gedrückt. Nur die Spur, auf die Sie klicken, wird auch wiedergegeben. Die Wiedergabe beginnt an der Stelle, auf die Sie geklickt haben.
- **3.** Lassen Sie die Maustaste los, wenn die Wiedergabe beendet werden soll.

# **Scrubben (Anhören durch Ziehen mit der Maus)**

Wenn Sie bestimmte Positionen im Audiomaterial suchen, können Sie das Audiomaterial vorwärts oder rückwärts in beliebiger Geschwindigkeit wiedergeben, indem Sie das Scrubben-Werkzeug darüber ziehen.

**1.** Wählen Sie das Scrubben-Werkzeug aus.

Das Scrubben- und das Spielen-Werkzeug werden über dasselbe Symbol in der Werkzeugzeile aufgerufen. Wenn auf dem Werkzeug-Symbol ganz rechts in der Werkzeugzeile kein Scrubben-Symbol abgebildet ist, wählen Sie das Symbol aus, indem Sie darauf klicken. Klicken Sie dann erneut auf das Symbol und wählen Sie im angezeigten Einblendmenü den Scrubben-Befehl.

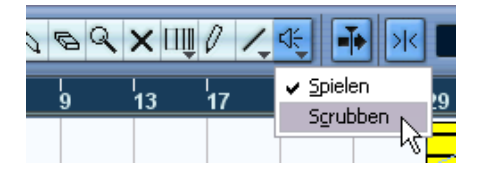

**2.** Klicken Sie auf die gewünschte Position und halten Sie die Maustaste gedrückt.

Der Positionszeiger wird an die Position gesetzt, auf die Sie klicken.

**3.** Ziehen Sie nach links oder rechts.

Der Positionszeiger wird mit dem Mauszeiger verschoben und das Audiomaterial wird wiedergegeben. Die Geschwindigkeit und Tonhöhe der Wiedergabe sind abhängig von der Geschwindigkeit, mit der der Mauszeiger bewegt wird.

Sie können die Scrubben-Reaktionsgeschwindigkeit im Programmeinstellungen-Dialog auf der VST-Seite einstellen.

**• Sie können auch das Jog-Wheel im Transportfeld als »übergeordnetes Scrubben-Werkzeug« für das gesamte Projekt verwenden.** Siehe [Seite 37](#page-36-0).

### **Bearbeiten von Parts und Events**

In diesem Abschnitt werden die Methoden für die Bearbeitung im Projekt-Fenster beschrieben. Wenn nicht ausdrücklich darauf hingewiesen wird, gelten alle Beschreibungen gleichermaßen für Events und Parts, auch wenn hier der Einfachheit halber der Begriff »Events« verwendet wird.

**• Bei der Bearbeitung mit Werkzeugen erhalten Sie oft zusätzliche Funktionen, wenn Sie eine Sondertaste drücken (wenn Sie z.B. ein Event mit dem Pfeil-Werkzeug ziehen und dabei die [Alt]-Taste/[Wahltaste] gedrückt halten, wird das Event kopiert und nicht verschoben).**  Auf den folgenden Seiten werden die Standard-Sondertasten beschrieben – Sie können diese im Programmeinstellungen-Dialog unter »Bearbeitungsoptionen–Werkzeug-Sondertasten« ändern (siehe [Seite 907](#page-906-0)).

#### **Auswählen von Events**

Es gibt folgende Möglichkeiten, Events auszuwählen:

- **•** Klicken Sie mit dem Pfeil-Werkzeug auf das Event. Hier gelten die Standardverfahren zur Auswahl von Objekten.
- **•** Wählen Sie im Bearbeiten-Menü das Auswahl-Untermenü. Hier gibt es folgende Optionen:

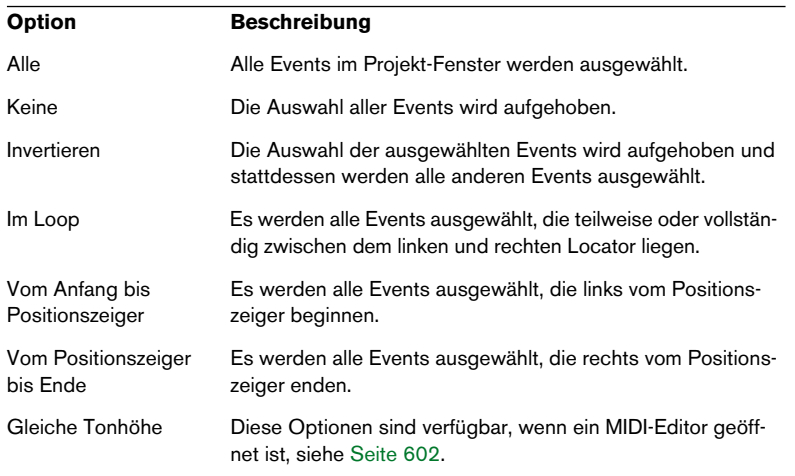

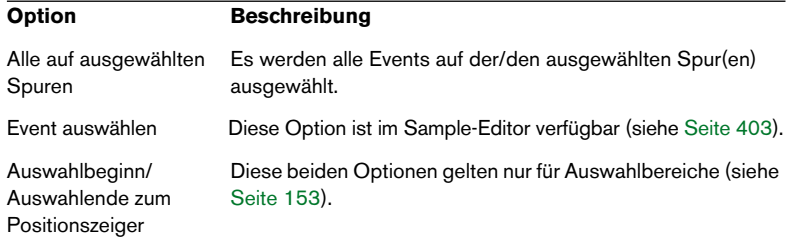

#### ❐ **Diese Optionen haben andere Funktionen, wenn das Auswahlbereich-Werkzeug ausgewählt ist (siehe [Seite 153](#page-152-0)).**

- **•** Wenn Sie alle Events auf einer Spur auswählen möchten, öffnen Sie das Quick-Kontextmenü für diese Spur und wählen Sie die Option »Alle Events auswählen«.
- **•** Mit den Pfeiltasten auf der Tastatur können Sie auch das nächstliegende Event rechts, links, oben oder unten auswählen. Wenn Sie die [Umschalttaste] gedrückt halten und die Pfeiltasten verwenden, bleibt die aktuelle Auswahl bestehen, so dass Sie mehrere Events gleichzeitig auswählen können.
- **•** Wenn im Programmeinstellungen-Dialog unter »Bearbeitungsoptionen« die Option »Events unter Positionszeiger automatisch auswählen« eingeschaltet ist, werden alle Events auf den ausgewählten Spuren, über die der Positionszeiger fährt, automatisch ausgewählt. Dies kann hilfreich sein, wenn Sie Ihr Projekt anders anordnen, da Sie ganze Bereiche auf allen Spuren auswählen können, indem Sie alle Spuren auswählen und den Positionszeiger verschieben.
- **•** Sie können Bereiche auch unabhängig von den Grenzen der einzelnen Events und Spuren auswählen. Dazu wird das Auswahlbereich-Werkzeug verwendet (siehe [Seite 153](#page-152-1)).

#### **Verschieben von Events**

Sie können ein Event im Projekt-Fenster folgendermaßen verschieben:

- **•** Klicken Sie auf ein Event und ziehen Sie es an eine neue Position. Alle ausgewählten Events werden verschoben und die Abstände zwischen den Events werden beibehalten. Events können nur auf Spuren derselben Art gezogen werden. Wenn die Rasterfunktion aktiviert ist, wird mit dem Rasterwert festgelegt, an welche Positionen die Events verschoben werden können (siehe [Seite 159](#page-158-0)). Sie können die Bewegung horizontal oder vertikal beschränken, indem Sie auf das Event klicken, die [Strg]-Taste/[Befehlstaste] gedrückt halten und dann ziehen.
- ❐ **Sie werden eine leichte Ansprechverzögerung feststellen, wenn Sie ein Event an eine neue Position ziehen. Dies soll verhindern, dass Events versehentlich verschoben werden, wenn Sie im Projekt-Fenster darauf klicken. Sie können diese Verzögerung im Programmeinstellungen-Dialog unter »Bearbeitungsoptionen« im Feld »Verzögerung beim Bewegen von Objekten« einstellen.**
- **•** Wählen Sie das Event aus und ändern Sie die Anfangsposition in der Infozeile.
- **•** Verwenden Sie im Bearbeiten-Menü die Funktionen zum Verschieben. Sie können zwischen folgenden Funktionen wählen:

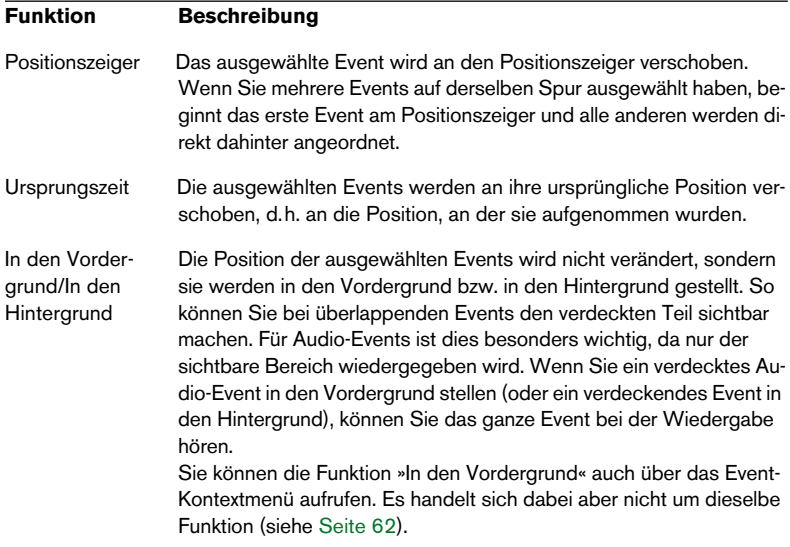

**•** Verwenden Sie die Kicker-Schalter in der Werkzeugzeile.

So können Sie die ausgewählten Events nach links oder rechts verschieben. Der Wert, um den das Event verschoben wird, hängt dabei vom ausgewählten Anzeigeformat (siehe [Seite 110\)](#page-109-0) und von dem Wert, den Sie im Raster-Menü eingestellt haben, ab.

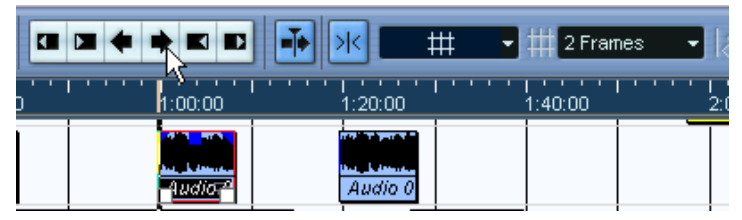

Wenn Sie auf diesen Schalter klicken, wird das Event um 2 Frames nach rechts verschoben.

- ❐ **Wenn Sie das Auswahlbereich-Werkzeug verwenden, wird durch Klicken auf die Kicker-Schalter der Auswahlbereich verschoben (siehe [Seite 156\)](#page-155-0).**
- **Standardmäßig werden die Kicker-Schalter nicht in der Werkzeugzeile angezeigt.**

Klicken Sie mit der rechten Maustaste (Win) bzw. mit gedrückter [Ctrl]-Taste (Mac) in die Werkzeugzeile und schalten Sie die gewünschten Optionen im Einblendmenü ein, um festzulegen, was in der Werkzeugzeile angezeigt werden soll. Weitere Informationen erhalten Sie auf [Seite 883](#page-882-0).

#### **Kopieren von Events**

Es gibt mehrere Möglichkeiten, ein Event zu kopieren:

- **•** Halten Sie die [Alt]-Taste/[Wahltaste] gedrückt und ziehen Sie das Event an eine neue Position. Wenn die Rasterfunktion eingeschaltet ist, bestimmt der Rasterwert, an welche Positionen die Events kopiert werden können (siehe [Seite 159\)](#page-158-0).
- ❐ **Wenn Sie außerdem die [Strg]-Taste/[Befehlstaste] gedrückt halten, kann das Event nur horizontal bzw. nur vertikal verschoben werden. Wenn Sie also ein Event vertikal verschieben, kann es nicht gleichzeitig horizontal verschoben werden.**
- **•** Audio- und MIDI-*Parts* können Sie auch kopieren, indem Sie beim Ziehen die [Alt]-Taste/[Wahltaste] und die [Umschalttaste] gedrückt halten.

So erhalten Sie eine *virtuelle* Kopie des Parts. Wenn Sie den Inhalt einer solchen Kopie verändern, übernehmen alle virtuellen Kopien desselben Parts diese Veränderungen.

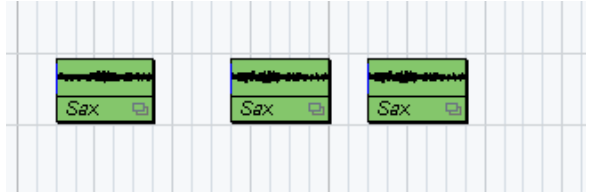

Virtuelle Kopien werden durch kursiven Text und ein Symbol in der rechten Ecke des Parts gekennzeichnet.

Hinweis:

- Wenn Sie Audio-*Events* kopieren, werden immer virtuelle Kopien erzeugt, d.h. virtuelle Kopien von Audio-Events verweisen immer auf denselben Audio-Clip (siehe [Seite 363](#page-362-0)).
- Wenn Sie eine virtuelle Kopie in eine eigenständige Kopie umwandeln möchten, wählen Sie im Bearbeiten-Menü den Befehl »In eigenständige Kopie umwandeln«. Damit wird eine neue Version des Clips erstellt (die unabhängig bearbeitet werden kann) und zum Pool hinzugefügt. Mit dieser Option werden keine neuen Dateien erstellt – dazu müssen Sie den Befehl »Auswahl als Datei« im Audio-Menü verwenden (siehe [Seite 483\)](#page-482-0).

**•** Wenn Sie im Bearbeiten-Menü den Duplizieren-Befehl wählen, wird eine Kopie des ausgewählten Events erstellt und direkt hinter dem Original eingefügt.

Wenn Sie mehrere Events ausgewählt haben, werden diese als eine Einheit kopiert. Dabei werden die Abstände zwischen den Events beibehalten.

- **•** Wenn Sie im Bearbeiten-Menü den Befehl »Wiederholen…« wählen, wird ein Dialog angezeigt, mit dem Sie eine Reihe von Kopien (eigenständige oder virtuelle) der/des ausgewählten Events erstellen können. Diese Funktion entspricht der Duplizieren-Funktion, aber hier können Sie die Anzahl der Kopien angeben.
- **•** Die Wiederholen-Funktion können Sie auch durch Ziehen mit der Maus ausführen: Wählen Sie den/die zu wiederholenden Event(s) aus, halten Sie die [Alt]-Taste/[Wahltaste] gedrückt, klicken Sie auf die rechte untere Ecke des letzten ausgewählten Events und ziehen Sie nach rechts.

Je weiter nach rechts Sie ziehen, desto mehr Kopien werden erzeugt (der Tooltip zeigt an, wie viele Kopien erzeugt werden).

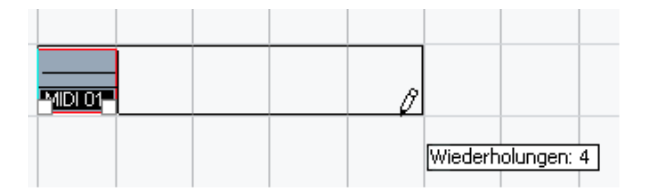

**•** Wenn Sie im Bearbeiten-Menü den Befehl »Loop füllen« wählen, werden mehrere Kopien erstellt, die zwischen dem linken und rechten Locator eingefügt werden.

Die letzte Kopie wird automatisch so gekürzt, dass sie am rechten Locator endet.

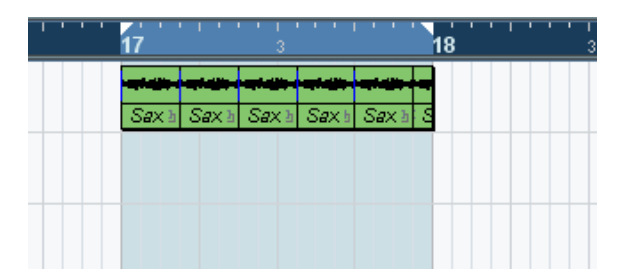

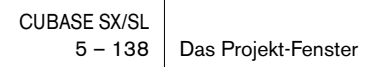

#### **Arbeiten mit den Ausschneiden-, Kopieren- und Einfügen-Befehlen**

Mit diesen Befehlen im Bearbeiten-Menü können Sie ausgewählte Events ausschneiden oder kopieren und wieder einfügen.

**•** Wenn Sie ein Event einfügen, wird es auf der ausgewählten Spur so angeordnet, dass der Rasterpunkt des Events mit dem Positionszeiger übereinstimmt. Wenn die Spurart der ausgewählten Spur nicht geeignet ist, wird das Event auf der ur-

sprünglichen Spur eingefügt. Informationen zur Rasterfunktion finden Sie auf [Seite 159](#page-158-0).

**•** Wenn Sie die Funktion »An Ausgangsposition einfügen« verwenden, wird das Event an der ursprünglichen Position eingefügt (der Position, an der Sie es ausgeschnitten oder kopiert haben).

#### **Umbenennen von Events**

Audio-Events werden standardmäßig mit dem Clip-Namen angezeigt, Sie können aber eine zusätzliche Bezeichnung für einzelne Events eingeben. Wählen Sie das Event aus und geben Sie einen neuen Namen im Beschreibung-Feld in der Infozeile ein.

**•** Sie können auch allen Events einer Spur denselben Namen zuweisen wie der Spur, indem Sie den Spurnamen ändern und mit gedrückter Sondertaste die [Eingabetaste] drücken. Siehe [Seite 121.](#page-120-0)

#### **Zerschneiden von Events**

Es gibt verschiedene Möglichkeiten, Events im Projekt-Fenster zu zerschneiden:

**•** Klicken Sie mit dem Schere-Werkzeug auf das Event, das Sie zerschneiden möchten.

Wenn die Rasterfunktion eingeschaltet ist, bestimmt der Rasterwert die Zerteilposition (siehe [Seite 159](#page-158-0)). Sie können Events auch teilen, indem Sie die [Alt]-Taste/[Wahltaste] gedrückt halten und mit dem Pfeil-Werkzeug klicken.

**•** Wählen Sie im Bearbeiten-Menü den Befehl »Am Positionszeiger zerschneiden«.

Die ausgewählten Events werden am Positionszeiger zerschnitten. Wenn keine Events ausgewählt sind, werden alle Events (auf allen Spuren), durch die der Positionszeiger verläuft, an dieser Position zerschnitten.

- **•** Wählen Sie im Bearbeiten-Menü »Loop-Bereich schneiden«. Die Events werden auf allen Spuren am linken und rechten Locator zerschnitten.
- **Wenn Sie einen MIDI-Part zerschneiden, so dass an der Schnittposition eine oder mehrere MIDI-Noten geteilt werden, hängt das Ergebnis von der Option »Zerschneidefunktion teilt MIDI-Noten« im Programmeinstellungen-Dialog (Bearbeitungsoptionen-Seite) ab.**

Wenn diese Option eingeschaltet ist, werden die geteilten Noten zerschnitten (und bilden am Anfang des darauf folgenden Parts neue Noten). Wenn die Option ausgeschaltet ist, bleiben die Noten im ersten Part, ragen aber über das Ende des Parts hinaus.

#### **Zusammenkleben von Events**

Wenn Sie mit dem Klebetube-Werkzeug auf ein Event klicken, wird es mit dem darauf folgenden Event auf derselben Spur verbunden. Auf diese Weise entsteht ein Part, der die beiden Events beinhaltet. Es gibt jedoch eine Ausnahme:

**•** Wenn ein Event erst zerschnitten und dann wieder zusammengeklebt wird, ohne dass die einzelnen Teile vorher bewegt oder bearbeitet wurden, entsteht wieder ein einzelnes Event. Durch Zusammenkleben kann also ein einzelnes Event erstellt werden, wenn die beiden Events direkt hintereinander liegen und einen zusammenhängenden Bereich desselben Clips wiedergeben.

### **Größenänderung von Events**

Bei der Größenänderung werden die Anfangs- bzw. Endpunkte der Events einzeln verschoben. Sie haben drei Möglichkeiten, die Größe von Events zu ändern:

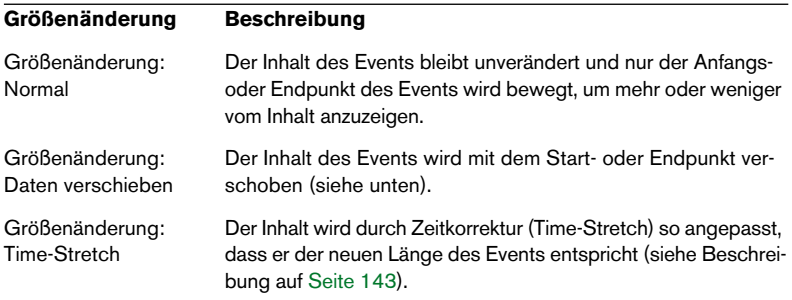

Wenn Sie die Art der Größenänderung ändern möchten, wählen Sie in der Werkzeugzeile das Pfeil-Werkzeug aus, klicken Sie erneut auf das Symbol für das Pfeil-Werkzeug und wählen Sie die gewünschte Option im Einblendmenü aus.

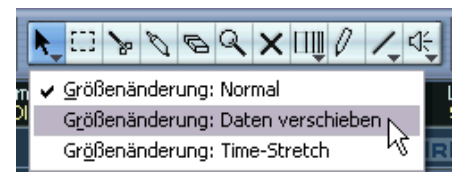

Je nachdem, welche Art der Größenänderung ausgewählt ist, wird ein anderes Symbol auf dem Schalter für das Pfeil-Werkzeug angezeigt.

Sie verändern die Größe, indem Sie an der unteren rechten oder linken Ecke des Events ziehen. Wenn die Rasterfunktion eingeschaltet ist, bestimmt der Rasterwert die Länge, die durch Größenänderung erreicht wird (siehe [Seite 159\)](#page-158-0).

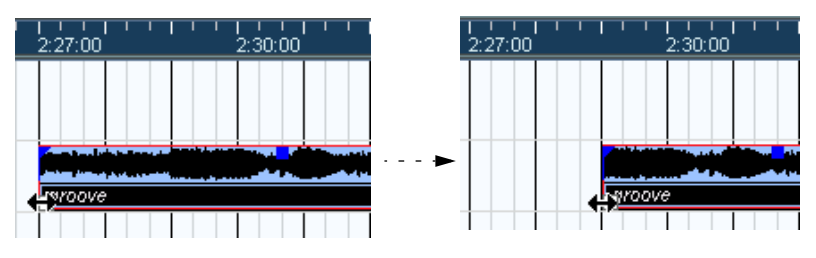

Größenänderung: Normal

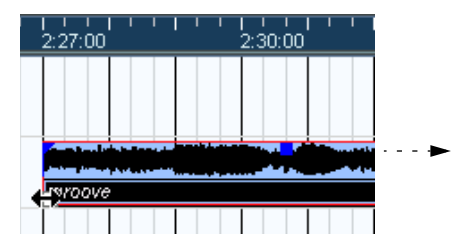

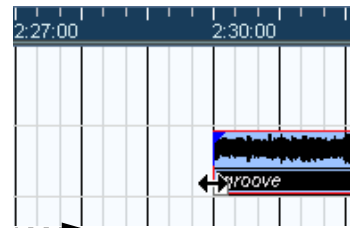

Größenänderung: Daten verschieben

**•** Wenn mehrere Events ausgewählt sind, wird ihre Größe auf die gleiche Weise verändert.

**•** Die Größe von Events kann auch mit dem Scrubben-Werkzeug geändert werden.

Der Vorgang ist derselbe wie mit dem Pfeil-Werkzeug, allerdings wird das Audio-Event unter dem Mauszeiger wiedergegeben, während Sie mit der Maus ziehen.

**•** Sie können die Größe von Events auch mit den Schaltern »Anfang nach links/rechts« bzw. »Endpunkt nach links/rechts« aus der Werkzeugzeile (Kicker-Schalter) verändern.

Der Anfang bzw. das Ende des/der ausgewählten Event(s) wird dadurch um den im Raster-Einblendmenü festgelegten Wert verschoben. Die ausgewählte Art der Größenänderung ist auch hier wirksam, mit Ausnahme von »Größenänderung: Time-Stretch«. Sie können hierfür auch Tastaturbefehle verwenden (halten Sie die [Strg]-Taste/[Befehlstaste] gedrückt und verwenden Sie die Pfeil-nach-Rechts- bzw. Pfeil-nach-Links-Taste).

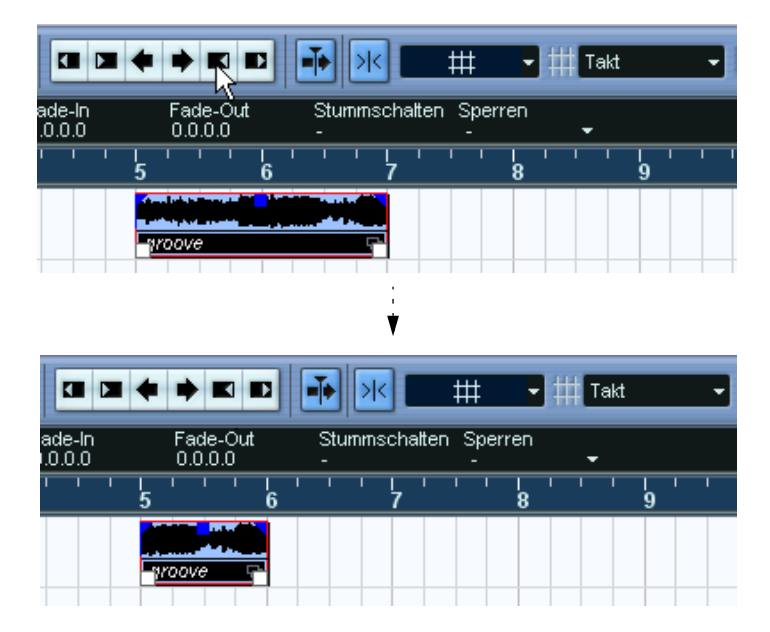

**• Standardmäßig werden die Kicker-Schalter nicht in der Werkzeugzeile angezeigt. Informationen darüber, wie Sie bestimmte Elemente der Werkzeugzeile ein- und ausblenden erhalten Sie auf [Seite 883.](#page-882-0)**

#### <span id="page-142-0"></span>**Größenänderung durch Time-Stretch**

Wenn Sie die Größe eines Parts verändern möchten und den Inhalt durch Zeitkorrektur (Time-Stretch) an die neue Größe »anpassen« möchten, sollten Sie diese Art der Größenänderung verwenden. Gehen Sie folgendermaßen vor:

- **1.** Klicken Sie auf den Pfeil-Schalter in der Werkzeugzeile und wählen Sie im angezeigten Einblendmenü »Größenänderung: Time-Stretch«.
- **2.** Führen Sie den Mauszeiger in die Nähe des Endpunkts des Parts, auf den Sie diese Art der Größenänderung anwenden möchten.
- **3.** Klicken Sie und ziehen Sie nach links oder rechts. Wenn Sie den Mauszeiger bewegen, werden in einem Tooltip die aktuelle Mausposition und die Länge des Parts angezeigt. Beachten Sie, dass auch hier die Rasterfunktion angewendet wird.

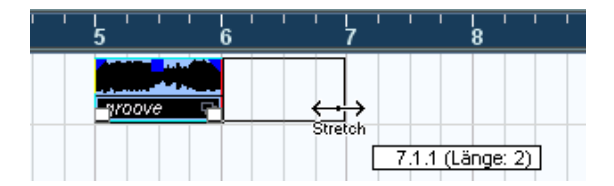

**4.** Lassen Sie die Maustaste los.

Der Part wird »gedehnt« oder »komprimiert«, so dass er der neuen Länge entspricht.

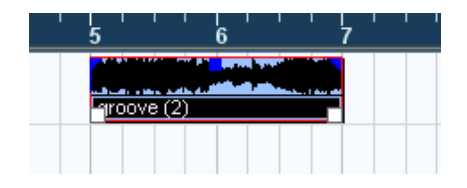

- **•** Für MIDI-Parts bedeutet dies, dass die Noten-Events verschoben werden und dass ihre Größe geändert wird. Controller-Daten werden verschoben.
- **•** Für Audio-Parts bedeutet dies, dass die Events verschoben werden und die dazugehörige Audiodatei zeitlich an die neue Länge angepasst wird.

Ein Dialog zeigt den Status des Time-Stretch-Vorgangs an.

**• Im Programmeinstellungen-Dialog unter »Bearbeitungsoptionen–Audio– Timestretch-Werkzeug« können Sie einen Algorithmus für den Time-Stretch-Vorgang auswählen.**

Informationen über Time-Stretch finden Sie auf [Seite 382](#page-381-0).

#### **Verschieben des Inhalts eines Events oder Parts**

Der Inhalt eines Events oder Parts kann verschoben werden, ohne dass dabei seine Position im Projekt-Fenster geändert wird. Halten Sie dazu die [Strg]-Taste/[Befehlstaste] und die [Alt]-Taste/[Wahltaste] gedrückt, klicken Sie in das Event oder den Part und ziehen Sie nach rechts oder links.

❐ **Wenn Sie den Inhalt eines Audio-Events verschieben, darf der Anfangsund der Endpunkt des dazugehörigen Audio-Clips nicht überschritten werden. Wenn das Event den gesamten Clip wiedergibt, können Sie das Audiomaterial nicht verschieben.**

#### **Gruppieren von Events**

Manchmal ist es sinnvoll mehrere Events als Einheit zu bearbeiten. Hierzu müssen Sie die entsprechenden Events gruppieren: Wählen Sie die Events (auf derselben oder auf unterschiedlichen Spuren) aus und wählen Sie im Bearbeiten-Menü den Gruppieren-Befehl.

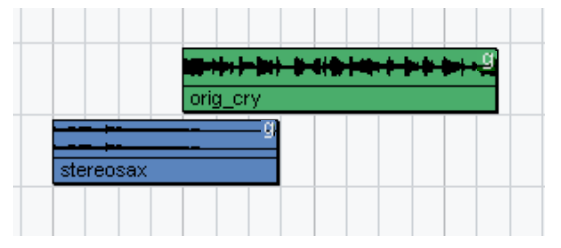

Gruppierte Events werden durch ein »g« in der oberen rechten Ecke gekennzeichnet.

Wenn Sie eines der gruppierten Events im Projekt-Fenster bearbeiten, werden (falls möglich) auch alle anderen Events in derselben Gruppe verändert. Mögliche Bearbeitungen sind u.a.:

- Auswählen von Events.
- Verschieben und Wiederholen von Events.
- Verändern der Größe von Events.
- Bearbeiten von Fade-Ins und Fade-Outs (nur Audio-Events, siehe [Seite 184](#page-183-0)).
- Zerschneiden von Events. (Wenn Sie ein Event zerschneiden, werden alle anderen Events der Gruppe, in denen die Schnittposition liegt, auch zerschnitten.)
- Sperren von Events.
- Stummschalten von Events (siehe unten)
- Löschen von Events.

#### **Sperren von Events**

Sie können ein Event sperren, um zu verhindern, dass es unbeabsichtigt geändert oder verschoben wird. Das Sperren kann sich auf ein oder mehrere der folgenden Attribute auswirken:

#### **Option Beschreibung**

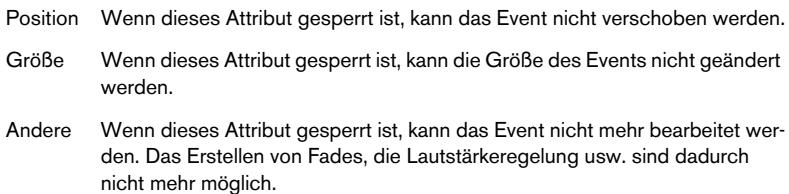

**•** Unter »Programmeinstellungen–Bearbeitungsoptionen« können Sie im Einblendmenü »Attribute sperren« festlegen, welche Attribute gesperrt werden sollen.

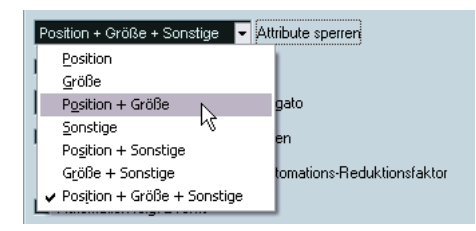

**•** Wählen Sie die Events aus, die Sie sperren möchten, und wählen Sie im Bearbeiten-Menü den Befehl »Sperren…«.

Die Events werden entsprechend den Einstellungen im Programmeinstellungen-Dialog gesperrt.

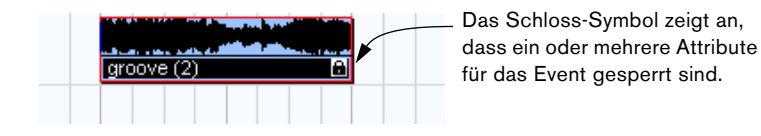

- **•** Sie können die Sperroptionen für ein gesperrtes Event verändern, indem Sie es auswählen und im Bearbeiten-Menü »Sperren…« wählen. Der Dialog »Attribute sperren« wird angezeigt, in dem Sie die verschiedenen Sperroptionen ein- bzw. ausschalten können.
- **•** Wenn Sie die Sperre für ein Event aufheben (alle Sperroptionen ausschalten) möchten, wählen Sie das Event aus und wählen Sie im Bearbeiten-Menü den Befehl »Sperre aufheben«.
- **•** Sie können auch eine gesamte Spur sperren, indem Sie in der Spurliste oder im Inspector auf den Sperren-Schalter klicken. Alle Events der Spur sind dadurch gesperrt und können nicht bearbeitet werden.

### **Stummschalten von Events**

Im Projekt-Fenster können Sie einzelne Events folgendermaßen stummschalten bzw. die Stummschaltung aufheben:

**•** Wenn Sie ein einzelnes Event stummschalten (bzw. die Stummschaltung für dieses Event aufheben) möchten, klicken Sie mit dem Stummschalten-Werkzeug darauf.

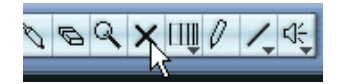

- **•** Wenn Sie mehrere Events stummschalten (bzw. deren Stummschaltung aufheben) möchten, wählen Sie diese entweder mit den Standardverfahren oder über eine der Optionen aus dem Auswahl-Untermenü im Bearbeiten-Menü aus und klicken Sie mit dem Stummschalten-Werkzeug auf eines der ausgewählten Events. Alle ausgewählten Events werden stummgeschaltet.
- **•** Sie können auch mit dem Stummschalten-Werkzeug in einen leeren Bereich klicken und ein Auswahlrechteck um die Events, die Sie stummschalten bzw. deren Stummschaltung Sie aufheben möchten, aufziehen und dann mit dem Werkzeug auf eines der Events klicken.
- **•** Sie können Events stummschalten, indem Sie sie auswählen und im Bearbeiten-Menü den Stummschalten-Befehl wählen. Entsprechend können Sie mit dem Befehl »Stummschaltung aufheben« die Stummschaltung der ausgewählten Events aufheben.

**•** Sie können den Stummschalten-Status der ausgewählten Events auch in der Infozeile verändern.

Stummgeschaltete Events können (mit Ausnahme der Fades) normal bearbeitet werden, sie werden jedoch nicht wiedergegeben.

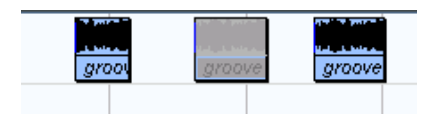

Stummgeschaltete Events werden grau dargestellt.

**•** Wenn Sie ganze Spuren stummschalten möchten, klicken Sie auf den Stummschalten-Schalter (»M«) in der Spurliste, im Inspector oder im Mixer.

Wenn Sie auf den Solo-Schalter (»S«) für eine Spur klicken, werden alle anderen Spuren stummgeschaltet. Beachten Sie, dass es für das Stummschalten von Spuren zwei Modi gibt:

Wenn im Programmeinstellungen-Dialog (auf der Bearbeitungsoptionen-Seite) die Option »Solo aktivieren, wenn Spur ausgewählt« eingeschaltet ist und bereits eine Spur stummgeschaltet ist, wird bei Auswahl einer anderen Spur automatisch diese Spur stummgeschaltet – die Solo-Funktion »folgt« also der Spurauswahl.

Wenn die Option ausgeschaltet ist, bleibt eine stummgeschaltete Spur stummgeschaltet, unabhängig davon, welche Spur ausgewählt ist.

## **Löschen von Events**

Es gibt mehrere Möglichkeiten, Events aus dem Projekt-Fenster zu entfernen:

- **•** Klicken Sie mit dem Radiergummi-Werkzeug auf das Event. Wenn Sie beim Klicken die [Alt]-Taste/[Wahltaste]-Taste gedrückt halten, werden alle darauf folgenden Events auf dieser Spur ebenfalls gelöscht. Das Event, auf das Sie geklickt haben und die vorherigen Events bleiben jedoch erhalten.
- **•** Wählen Sie die Events aus und drücken Sie die [Rücktaste] oder wählen Sie im Bearbeiten-Menü den Löschen-Befehl.

#### **Erzeugen neuer Dateien aus Events**

Wie im Einführung-Handbuch beschrieben, gibt ein Audio-Event einen Bereich eines Audio-Clips wieder, der sich wiederum auf eine oder mehrere Audiodateien auf der Festplatte bezieht. In manchen Situationen kann es jedoch sinnvoll sein, eine neue Datei zu erzeugen, die nur aus dem Bereich besteht, der vom Event wiedergegeben wird. Verwenden Sie dazu den Befehl »Auswahl als Datei« im Audio-Menü:

- **1.** Wählen Sie ein oder mehrere Audio-Events aus.
- **2.** Legen Sie die Fade-Ins und Fade-Outs und die Lautstärke (in der Infozeile oder mit den blauen Griffen) wie gewünscht fest. Diese Einstellungen gelten für die neue Datei. Weitere Informationen über Fades und Lautstärkeregelung für Events finden Sie auf [Seite 184](#page-183-0).
- **3.** Wählen Sie im Audio-Menü den Befehl »Auswahl als Datei«. Sie werden gefragt, ob Sie das ausgewählte Event ersetzen möchten.
- **•** Wenn Sie auf »Ersetzen« klicken, wird eine neue Datei erzeugt, die nur das Audiomaterial des Original-Events beinhaltet. Ein Clip für die neue Datei wird dem Pool hinzugefügt und das Original-Event wird durch ein neues Event ersetzt, das den neuen Clip wiedergibt.
- **•** Wenn Sie auf »Nein« klicken, wird eine neue Datei geöffnet und ein Clip für die neue Datei wird dem Pool hinzugefügt. Das Original-Event wird nicht ersetzt.

Sie können die Funktion »Auswahl als Datei« auch auf einen Audio-Part anwenden. In diesem Fall wird das Audiomaterial aller Events in diesem Part in einer einzigen Audiodatei zusammengefasst. Sie werden gefragt, ob die Events ersetzt werden sollen. Wenn Sie auf »Ersetzen« klicken, wird der Part durch ein einziges Audio-Event ersetzt, das einen Clip der neuen Datei wiedergibt.

## **Bearbeiten im Modus »Ebenen-Darstellungsart«**

Wenn Sie im Cycle-Modus aufnehmen und »Stacked« ausgewählt ist, wird jedes Take auf einer separaten Ebene auf der Spur angeordnet (siehe [Seite 65](#page-64-0) und [Seite 79\)](#page-78-0). Sie können jedoch die Ebenen-Darstellungsart manuell für einzelne Spuren auswählen und beim Arbeiten im Projekt-Fenster verwenden. Dies dient zur besseren Übersicht und Bearbeitung überlappender Events und Parts.

## **Audiospuren**

**1.** Stellen Sie sicher, dass der Schalter »Ebenen-Darstellungsart« in der Spurliste angezeigt wird.

Wenn der Schalter ausgeblendet ist, wählen Sie im Kontextmenü der Spur den Befehl »Spurbedienelemente…« und fügen Sie im angezeigten Dialog den Eintrag »Ebenen-Darstellungsart« zur Liste der verwendeten Elemente hinzu.

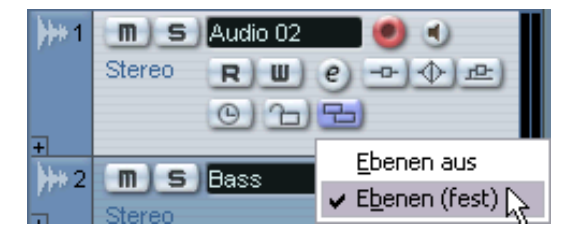

**2.** Klicken Sie auf den Schalter »Ebenen-Darstellungsart« und wählen Sie im angezeigten Einblendmenü die Option »Ebenen (fest)« aus. Die Audiospur wird in zwei übereinanderliegende Ebenen aufgeteilt. Standardmäßig werden alle Audio-Events auf der ersten (oberen) Ebene abgelegt.

**3.** Nun können Sie Events oder Parts zwischen den Ebenen verschieben, indem Sie sie entweder ziehen und ablegen oder die Befehle »Nächste/ Vorherige Spur« im Verschieben-Untermenü des Bearbeiten-Menüs bzw. des Quick-Kontextmenüs auswählen.

Bei überlappenden Audio-Events ist immer das Event auf der untersten Ebene bei der Wiedergabe zu hören. Indem Sie Events zwischen den Ebenen verschieben, bestimmen Sie also, was zu hören ist!

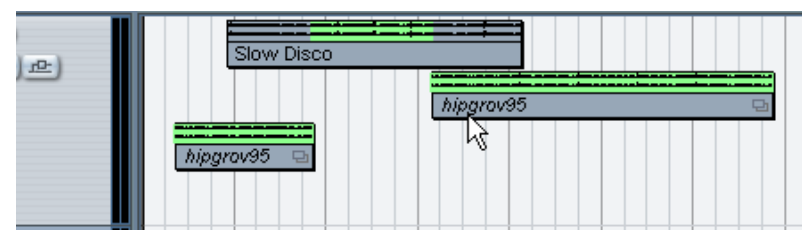

Wenn Sie einen ausreichend hohen vertikalen Zoom-Faktor eingestellt haben, werden die Bereiche, die Sie bei der Wiedergabe hören, grün dargestellt.

**•** Unten in der Spur befindet sich immer eine zusätzliche leere Ebene – wenn Sie ein Event dorthin verschieben, wird eine weitere Ebene hinzugefügt usw.

Je nach Anzahl der verwendeten Ebenen müssen Sie eventuell den vertikalen Zoom-Faktor für die Spur anpassen – ziehen Sie dazu einfach an den Spurteilern in der Spurliste.

**4.** Nachdem Sie die überlappenden Events so angeordnet haben, dass Sie das gewünschte Ergebnis hören, wählen Sie alle Events aus und wählen Sie im Audio-Menü aus dem Erweitert-Untermenü den Befehl »Keine Event-Überlappungen«.

Mit diesem Befehl werden alle Events in die obere Ebene verschoben und ihre Größe so angepasst, dass die Überlappungsbereiche gelöscht werden.

**5.** Wenn Sie die Ebenen-Darstellungsart ausschalten möchten, klicken Sie auf den Schalter »Ebenen-Darstellungsart« und schalten Sie im Einblendmenü die Option »Ebenen aus« ein.

Wenn Sie die Funktion »Überlappungen löschen« nicht verwenden, werden alle überlappenden Bereiche beibehalten. Es sind nur noch die Bereiche, die zuvor grün dargestellt wurden, sichtbar (»im Vordergrund«) und folglich zu hören.

### **MIDI-Spuren**

**1.** Stellen Sie sicher, dass der Schalter »Ebenen-Darstellungsart« in der Spurliste angezeigt wird.

Wenn der Schalter ausgeblendet ist, wählen Sie im Kontextmenü der Spur den Befehl »Spurbedienelemente…« und fügen Sie im angezeigten Dialog den Eintrag »Ebenen-Darstellungsart« zur Liste der verwendeten Elemente hinzu.

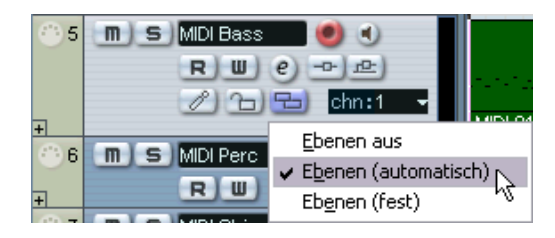

- **2.** Klicken Sie auf den Schalter »Ebenen-Darstellungsart« und wählen Sie im angezeigten Einblendmenü die Option »Ebenen (automatisch)« bzw. »Ebenen (fest)« aus.
- **•** Im Modus »Ebenen (automatisch)« werden ggf. automatisch zusätzliche Ebenen hinzugefügt. Wenn zwei MIDI-Parts einander überlappen, werden diese automatisch auf unterschiedlichen Ebenen platziert.
- **•** Im Modus »Ebenen (fest)« müssen Sie MIDI-Parts manuell zwischen den Ebenen verschieben (indem Sie sie entweder ziehen und ablegen oder die Befehle »Nächste/Vorherige Spur« aus dem Verschieben-Untermenü im Bearbeiten-Menüs bzw. des Quick-Kontextmenüs auswählen).

In diesem Modus steht Ihnen immer eine zusätzliche leere Ebene unten in der Spur zur Verfügung – wenn Sie einen Part dorthin verschieben, wird eine weitere Ebene hinzugefügt usw.

**3.** Sie können die überlappenden Parts wie gewohnt bearbeiten – durch Ausschneiden, Löschen oder Stummschalten von Bereichen im Projekt-Fenster bzw. einem MIDI-Editor.

Im Editor werden Parts, die sich auf unterschiedlichen Ebenen befinden, so behandelt wie Parts, die sich auf unterschiedlichen Spuren befinden – Sie können das Einblendmenü »Part-Liste« verwenden, um einen aktiven Part für die Bearbeitung auszuwählen usw.

Beachten Sie, dass bei der Wiedergabe von Ebenen auf einer MIDI-Spur alle Events wiedergegeben werden – d.h. Sie hören alle Parts, die nicht stummgeschaltet sind.

**4.** Wenn Sie alle überlappenden Parts zu einem Part zusammenmischen möchten, wählen Sie die entsprechende MIDI-Spur aus, setzen Sie den linken und rechten Locator so, dass die gewünschten Parts umschlossen sind und wählen Sie im MIDI-Menü den Befehl »MIDI in Loop mischen«.

Schalten Sie im angezeigten Dialog die Option »Ziel löschen« ein und klicken Sie auf »OK«. Alle nicht stummgeschalteten MIDI-Parts, die sich zwischen den Locatoren befinden, werden nun zu einem einzigen Part zusammengemischt.

**5.** Wenn Sie den Modus »Ebenen-Darstellungsart« ausschalten möchten, klicken Sie auf den Schalter »Ebenen-Darstellungsart« und schalten Sie im Einblendmenü die Option »Ebenen aus« ein.

## **Arbeiten mit Auswahlbereichen**

Das Bearbeiten im Projekt-Fenster ist nicht nur auf ganze Events und Parts beschränkt. Sie können auch mit Auswahlbereichen arbeiten, die unabhängig von den Grenzen der Events, Parts oder Spuren sind.

## **Erzeugen eines Auswahlbereichs**

Wenn Sie einen Auswahlbereich erzeugen möchten, ziehen Sie mit dem Auswahlbereich-Werkzeug ein Auswahlrechteck auf.

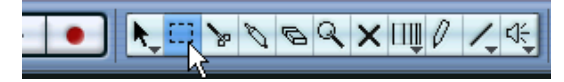

Wenn das Auswahlbereich-Werkzeug ausgewählt ist, finden Sie im Bearbeiten-Menü im Auswahl-Untermenü folgende Optionen für Auswahlbereiche:

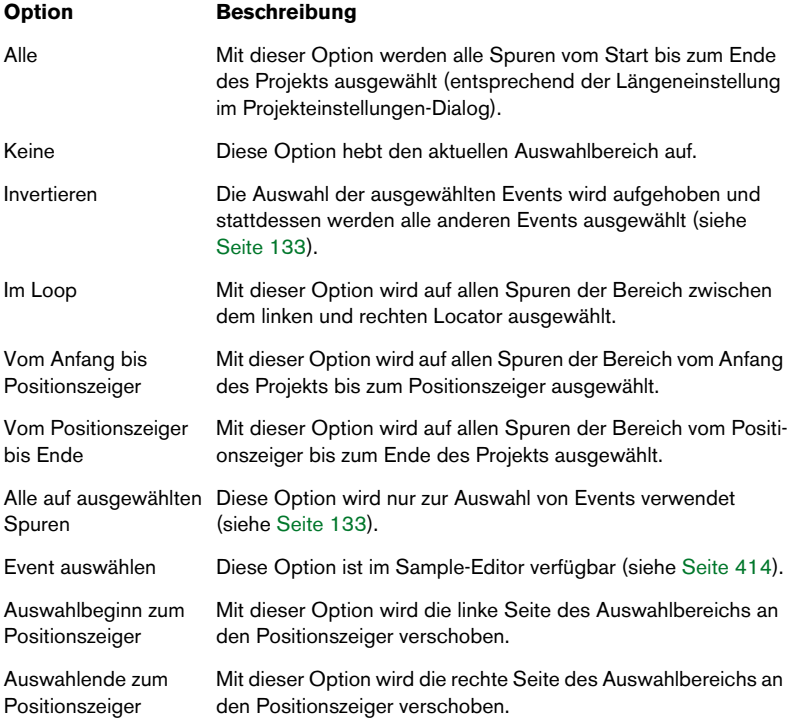

**•** Wenn Sie mit dem Auswahlbereich-Werkzeug auf ein Event doppelklicken, wird ein Auswahlbereich vom Anfang bis zum Ende des Events erzeugt.

Wenn Sie die [Umschalttaste] gedrückt halten und auf darauf folgende Events klicken, wird der Auswahlbereich erweitert, so dass er auch diese Events umfasst. Wenn Sie ein zweites Mal doppelklicken, wird der Sample-Editor geöffnet.

## **Einstellen der Größe des Auswahlbereichs**

Sie können die Größe eines Auswahlbereichs folgendermaßen einstellen:

- Ziehen Sie an den Rändern. Wenn sich der Mauszeiger über dem Rand des Auswahlbereichs befindet, wird ein Doppelpfeil angezeigt.
- Halten Sie die [Umschalttaste] gedrückt und klicken Sie auf eine Position in der Spur.

Der nächstgelegene Rand des Auswahlbereichs wird an die Position verschoben, auf die Sie geklickt haben.

- Geben Sie einen neuen Wert für die Anfangs- oder Endposition des Auswahlbereichs in der Infozeile ein.
- Verwenden Sie die Schalter »Anfang nach links/rechts« bzw. »Endpunkt nach links/rechts« aus der Werkzeugzeile.

So können Sie den Anfang bzw. das Ende des Auswahlbereichs verschieben. Dabei wird der im Raster-Einblendmenü festgelegte Wert berücksichtigt.

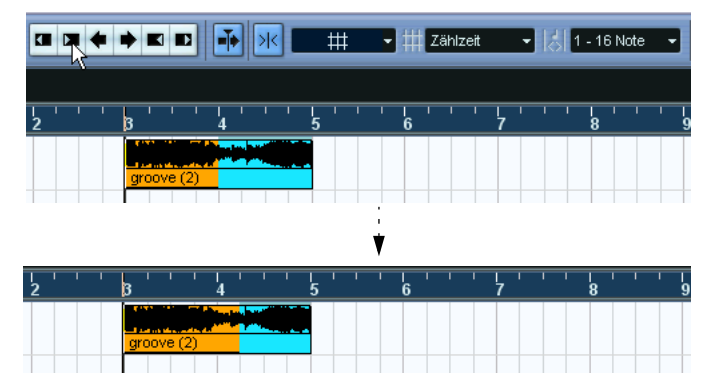

Wenn Sie auf diesen Schalter klicken, wird das Ende des Auswahlbereichs um 1 Sekunde nach rechts verschoben.

- Verwenden Sie die Schalter »Event nach links/rechts« aus der Werkzeugzeile. Dadurch wird der gesamte Auswahlbereich nach links bzw. rechts verschoben. Der Wert, um den der Auswahlbereich verschoben wird, hängt dabei vom Anzeigeformat (siehe [Seite 110\)](#page-109-0) und von dem im Raster-Einblendmenü festgelegten Wert ab.
- ❐ **Beachten Sie, dass der Inhalt des Auswahlbereichs nicht verschoben wird. Beim Verwenden der Schalter »Event nach links/rechts« geschieht also dasselbe wie beim gleichzeitigen Anpassen des Anfangs und Endes eines Auswahlbereichs um denselben Wert.**
- **Die Schalter »Anfang nach links/rechts« und »Endpunkt nach links/ rechts« sowie »Event nach links/rechts« gehören zu den Kicker-Schaltern, die standardmäßig aus der Werkzeugzeile ausgeblendet sind.**  Informationen darüber, wie Sie einzelne Optionen aus der Werkzeugzeile ein- bzw. ausblenden können, finden Sie auf [Seite 883.](#page-882-0)

## **Einstellen von Auswahlbereichen für mehrere nicht aneinander angrenzende Spuren**

Wie oben beschrieben, können sich Auswahlbereiche über mehrere Spuren erstrecken. Sie können Spuren aber auch aus einem Auswahlbereich herausnehmen:

- **1.** Erstellen Sie einen Auswahlbereich von der ersten bis zur letzten Spur, die enthalten sein sollen.
- **2.** Halten Sie die [Strg]-Taste/[Befehlstaste] gedrückt und klicken Sie im Auswahlbereich auf die Spuren, die im Auswahlbereich nicht enthalten sein sollen.

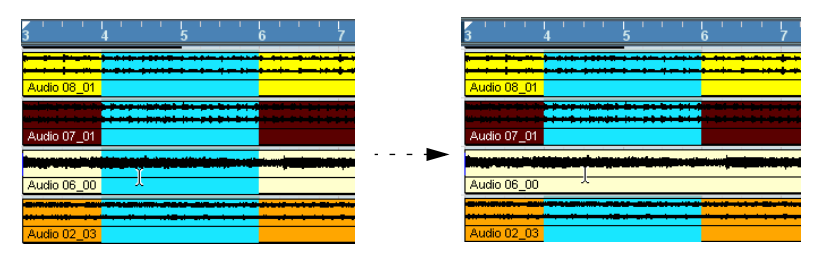

**3.** Entsprechend können Sie auch Spuren in den Auswahlbereich aufnehmen, indem Sie mit gedrückter [Strg]-Taste/[Befehlstaste] innerhalb des Auswahlbereichs auf die gewünschte Spur klicken.

### **Verschieben und Kopieren**

- **•** Sie können einen Auswahlbereich verschieben, indem Sie darauf klicken und ihn an die neue Position ziehen. So wird der Inhalt des Auswahlbereichs an die neue Position verschoben. Wenn Parts oder Events über die Ränder des Auswahlbereichs hinausragen, werden diese vor dem Verschieben zerteilt, so dass nur die Abschnitte innerhalb des Auswahlbereichs verschoben werden.
- **•** Sie können einen Auswahlbereich kopieren, indem Sie die [Alt]-Taste/ [Wahltaste] gedrückt halten und den Bereich an die gewünschte Position ziehen.

Sie können auch die Funktionen »Duplizieren«, »Wiederholen…« und »Loop füllen« verwenden, wie beim Kopieren von Events (siehe [Seite 137\)](#page-136-0).

### **Arbeiten mit den Ausschneiden-, Kopieren- und Einfügen-Befehlen**

Wenn Sie mit Auswahlbereichen arbeiten, können Sie im Bearbeiten-Menü entweder die Ausschneiden-, Kopieren- und Einfügen-Befehle oder im Bereich-Untermenü die Befehle »Zeit ausschneiden« und »Zeit einfügen« verwenden. Die beiden letzten Befehle haben andere Funktionen als die entsprechenden Befehle im Bearbeiten-Menü:

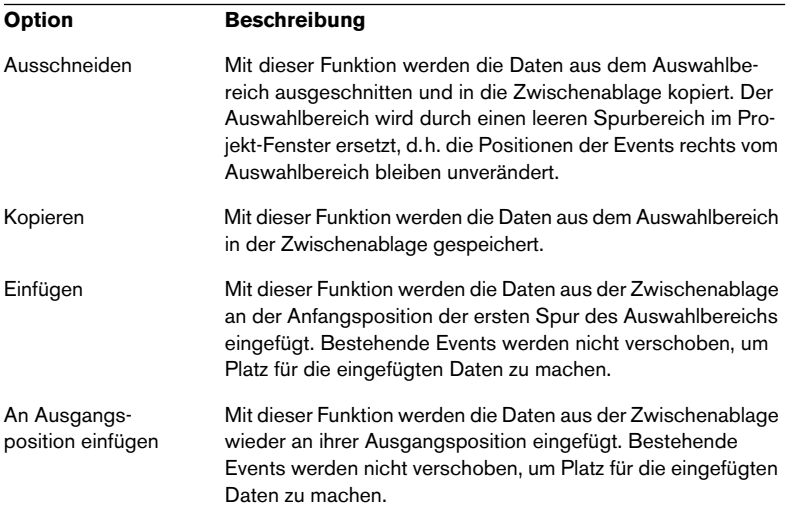

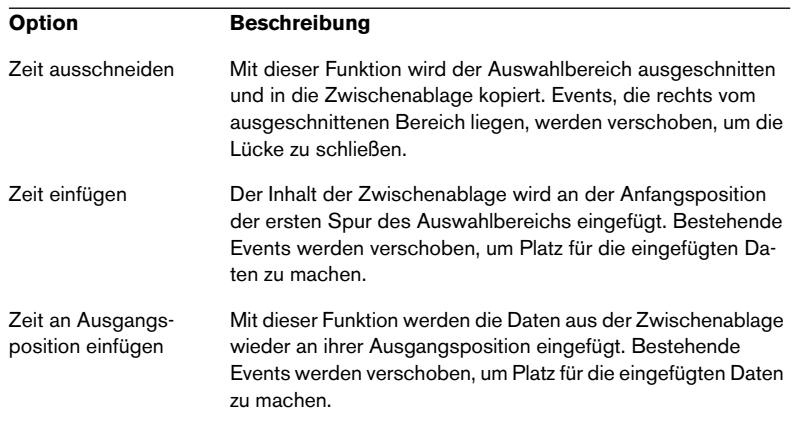

## **Löschen von Auswahlbereichen**

Auch hier können Sie den normalen Löschen-Befehl oder den Befehl »Zeit löschen« verwenden.

- **•** Wenn Sie den Löschen-Befehl aus dem Bearbeiten-Menü verwenden (oder die [Rücktaste] drücken), werden die Daten innerhalb des Auswahlbereichs durch einen leeren Spurbereich ersetzt. Events, die sich rechts vom Auswahlbereich befinden, behalten ihre Position bei.
- **•** Wenn Sie im Bearbeiten-Menü aus dem Bereich-Untermenü »Zeit löschen« wählen, wird der Auswahlbereich gelöscht und die Events rechts werden nach links verschoben, um die Lücke zu schließen.

### **Weitere Funktionen**

Im Bearbeiten-Menü im Bereich-Untermenü finden Sie drei weitere Optionen zum Bearbeiten von Auswahlbereichen:

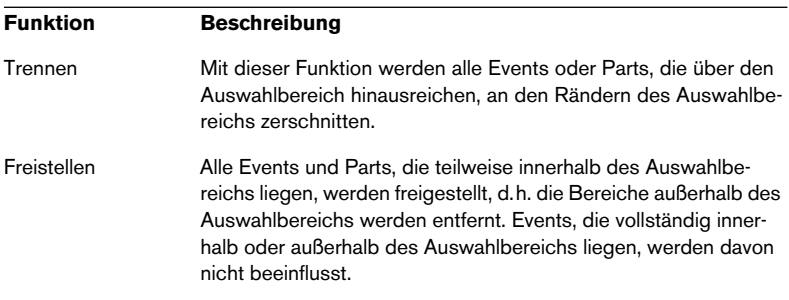

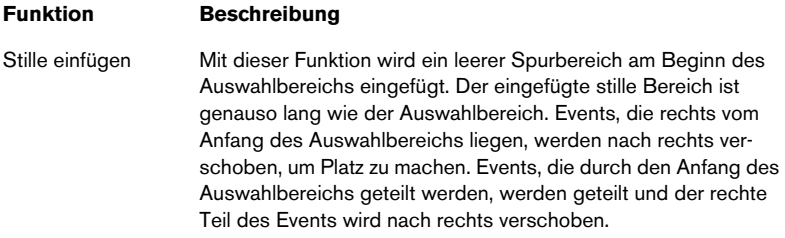

## **Bearbeiten von Regionen**

Regionen sind Bereiche innerhalb eines Clips, die zu unterschiedlichen Zwecken verwendet werden können. Regionen werden am besten im Sample-Editor eingerichtet und bearbeitet (siehe [Seite 418](#page-417-0)). Im Audio-Menü des Projekt-Fensters stehen Ihnen jedoch folgende Funktionen zur Verfügung:

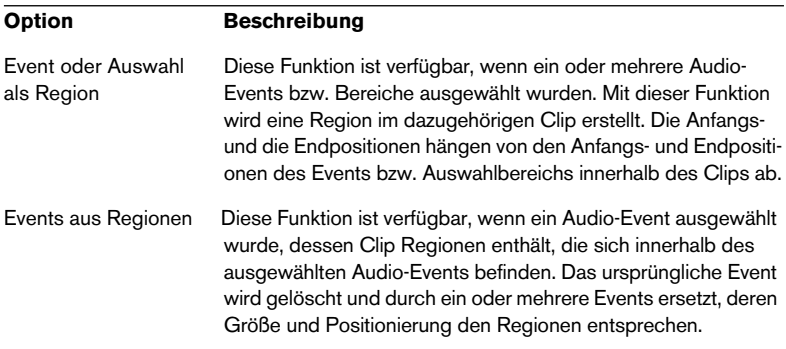

# **Optionen**

## **Raster**

Mit Hilfe der Rasterfunktion ist es einfacher, bei der Bearbeitung im Projekt-Fenster an genaue Positionen zu gelangen. Dies wird dadurch erreicht, dass die horizontale Bewegung eingeschränkt wird und die Positionierung auf bestimmte Positionen beschränkt ist. Die Rasterfunktion wirkt sich z.B. auf folgende Funktionen aus: Verschieben, Kopieren, Einzeichnen, Größenänderung, Zerteilen und Festlegen von Auswahlbereichen.

**•** Sie schalten die Rasterfunktion ein bzw. aus, indem Sie auf das Rastersymbol in der Werkzeugzeile klicken.

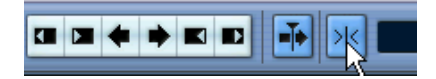

Die Rasterfunktion ist eingeschaltet.

**• Wenn Sie Audio-Events verschieben und die Rasterfunktion eingeschaltet ist, wird nicht unbedingt der Anfang eines Events als Raster-Bezugspunkt ausgewählt. Stattdessen hat jedes Audio-Event einen Rasterpunkt, den Sie an eine relevante Position im Audiomaterial setzen können (z.B. auf die betonte Zählzeit).**

Es empfiehlt sich, den Rasterpunkt im Sample-Editor einzustellen, weil die Einstellung dort genauer vorgenommen werden kann (siehe [Seite 411\)](#page-410-0). Es ist jedoch auch möglich, den Rasterpunkt direkt im Projekt-Fenster einzustellen:

- **1.** Wählen Sie ein Event aus.
- **2.** Setzen Sie den Positionszeiger an die gewünschte Position im ausgewählten Event.
- **3.** Wählen Sie im Audio-Menü »Rasterpunkt zum Positionszeiger«. Der Rasterpunkt wird am Positionszeiger eingefügt.

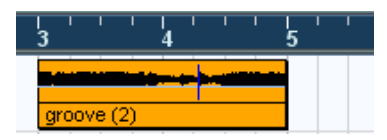

Der Rasterpunkt eines Events wird im Projekt-Fenster als blaue Linie dargestellt.

Was die Rasterfunktion im Einzelnen bewirkt, hängt von dem im Rastermodus-Einblendmenü ausgewählten Modus ab.

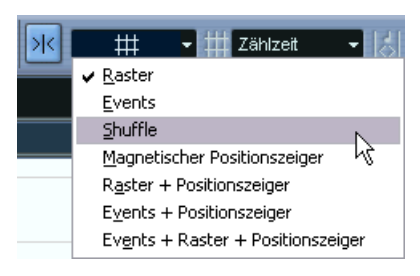

Im Folgenden werden die unterschiedlichen Rastermodi beschrieben:

## **Raster**

In diesem Modus werden die Rasterpositionen mit dem Raster-Einblendmenü rechts eingestellt. Dabei hängen die verfügbaren Optionen von dem Anzeigeformat ab, das für das Lineal ausgewählt wurde. Wenn im Lineal z.B. Takte und Zählzeiten angezeigt werden, werden hier die Optionen »Takte«, »Zählzeiten« und »Quantisierung« (die mit dem Einblendmenü rechts eingestellt wird) angezeigt. Wenn ein zeitoder ein framebasiertes Linealformat ausgewählt wurde, stehen im Einblendmenü zeit- bzw. framebasierte Optionen zur Verfügung usw.

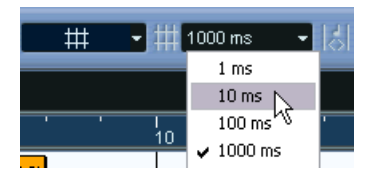

Wenn als Linealformat »Sekunden« ausgewählt ist, können Sie hier zeitbasierte Optionen auswählen.

## **Events**

In diesem Modus werden die Anfangs- und Endpunkte der anderen Events und Parts »magnetisch«. Dadurch werden Events, die an einen Punkt nahe der Anfangs- oder Endposition eines anderen Events gezogen werden, automatisch direkt dahinter ausgerichtet. Bei Audio-Events ist die Position des Rasterpunkts auch magnetisch (siehe [Seite 411\)](#page-410-0).

**•** Dies gilt auch für Marker-Events auf der Markerspur. Dadurch können Sie Events auf Markerpositionen einrasten lassen und umgekehrt.

#### **Shuffle**

Der Shuffle-Modus ist nützlich, wenn die Reihenfolge nebeneinander liegender Events geändert werden soll. Wenn Sie von zwei nebeneinander liegenden Events das erste nach rechts über das zweite hinweg ziehen, tauschen die beiden Events die Plätze.

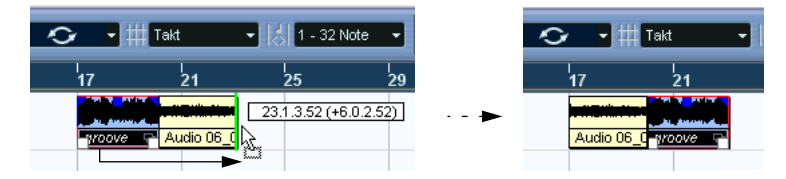

Wenn mehr als zwei Events anders angeordnet werden sollen, wird dasselbe Prinzip angewandt.

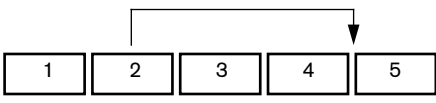

Wenn Sie Event 2 hinter Event 4 ziehen...

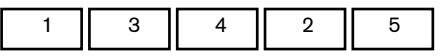

...wird die Reihenfolge der Events 2, 3 und 4 vertauscht.

#### **Magnetischer Positionszeiger**

Wenn dieser Modus ausgewählt ist, wird der Positionszeiger »magnetisch«, d.h. wenn ein Event in die Nähe des Positionszeigers gezogen wird, rastet das Event am Positionszeiger ein.

#### **Raster + Positionszeiger**

Dies ist eine Kombination des Raster-Modus und des Modus »Magnetischer Positionszeiger«.

#### **Events + Positionszeiger**

Dies ist eine Kombination des Events-Modus und des Modus »Magnetischer Positionszeiger«.

#### **Events + Raster + Positionszeiger**

Dies ist eine Kombination des Events-Modus, des Raster-Modus und des Modus »Magnetischer Positionszeiger«.

# **Nulldurchgänge finden**

Wenn diese Option im Programmeinstellungen-Dialog (unter »Bearbeitungsoptionen–Audio«) eingeschaltet ist, wird das Teilen und die Größenänderung von Audio-Events an Nulldurchgängen vorgenommen (d.h. an Positionen im Audiomaterial, deren Amplitude null ist). Dadurch werden Störgeräusche vermieden, die durch plötzlich auftretende Änderungen der Amplitude hervorgerufen werden können.

❐ **Diese Einstellung gilt für alle Fenster in allen geöffneten Projekten – mit Ausnahme des Sample-Editors (in dem sich ein eigener Schalter zum Auffinden von Nulldurchgängen befindet).**

## **Automatischer Bildlauf**

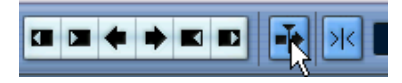

Der automatische Bildlauf ist eingeschaltet.

Wenn diese Option eingeschaltet ist, wird die Wellenformanzeige während der Wiedergabe verschoben, so dass der Positionszeiger immer angezeigt wird.

**•** Wenn im Programmeinstellungen-Dialog (auf der Transport-Seite) die Option »Stationärer Positionszeiger« eingeschaltet ist, wird der Positionszeiger in der Mitte des Bildschirms positioniert (wenn möglich).

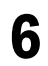

# **Ordnerspuren**

# **Einleitung**

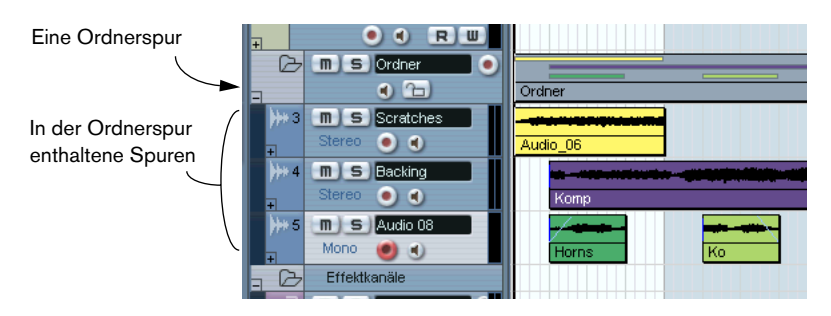

Wie der Name schon sagt, ist eine Ordnerspur eine Spur, die andere Spuren enthält. Sie können Spuren in eine Ordnerspur verschieben, um im Projekt-Fenster eine besser strukturierte, übersichtlichere Ansicht zu erhalten. Wenn Sie mehrere Spuren in einer Ordnerspur zusammenfassen, können Sie die Spuren z.B. einfach »ausblenden« (und so die freie Arbeitsfläche auf dem Bildschirm vergrößern). Sie können mehrere Spuren schnell und einfach stummschalten oder solo wiedergeben sowie mehrere Spuren als Einheit bearbeiten. Ordnerspuren können Spuren aller Art enthalten, auch weitere Ordnerspuren.

# **Arbeiten mit Ordnerspuren**

# **Erstellen von Ordnerspuren**

Ordnerspuren werden wie alle anderen Spuren erstellt: Wählen Sie im Projekt-Menü aus dem Untermenü »Spur hinzufügen« die Ordner-Option.

# **Verschieben von Spuren in eine Ordnerspur**

Sie können Spuren jeder beliebigen Art in eine Ordnerspur ziehen und dort ablegen:

- **1.** Klicken Sie in der Spurliste auf die Spur, die Sie in einen Ordner verschieben möchten, und ziehen Sie sie auf die Ordnerspur. Wenn Sie eine Spur auf eine Ordnerspur ziehen, wird ein grüner Pfeil angezeigt.
- **2.** Lassen Sie die Maustaste los.

Die Spur wird jetzt in die Ordnerspur verschoben und alle Parts und Events dieser Spur werden in einem entsprechenden Ordner-*Part* angezeigt (siehe [Seite 167](#page-166-0)), in dem alle Parts und Events im Ordner grafisch dargestellt werden*.*

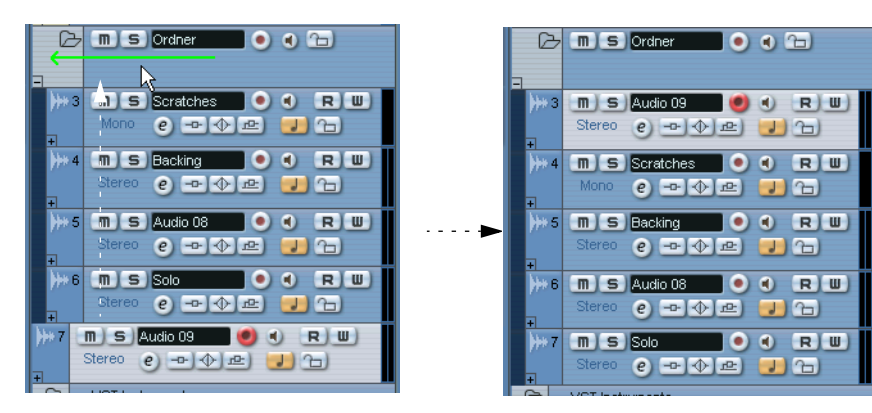

Da Spuren jeder beliebigen Art in eine Ordnerspur verschoben werden können, können Sie Unterordner erstellen, indem Sie eine Ordnerspur in eine andere Ordnerspur verschieben und so eine verschachtelte Ordnerstruktur erzeugen. Sie können z.B. eine Ordnerspur erzeugen, die das Gesangsmaterial eines Projekts enthält, und weitere Unterordner, die die jeweiligen »Takes« enthalten, um die Bearbeitung und Verwaltung zu vereinfachen usw.

## **Entfernen von Spuren aus einer Ordnerspur**

Wenn Sie eine Spur aus einem Ordner entfernen möchten, ziehen Sie sie aus der Ordnerspur hinaus und legen sie auf der Spurliste ab.

# **Ein-/Ausblenden von Spuren in einer Ordnerspur**

Sie können die Spuren in einem Ordner ein- bzw. ausblenden, indem Sie in der Spurliste auf den Schalter »Ordnerinhalt ein-/ausblenden« (den Plus-/Minusschalter) für die Ordnerspur klicken. Ausgeblendete Spuren werden trotzdem wie gewohnt wiedergegeben.

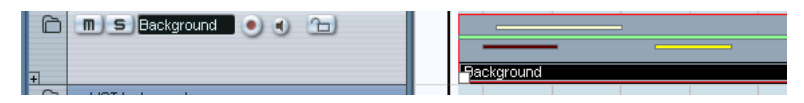

Wenn ein Ordner auf diese Weise »geschlossen« wird, werden die Parts und Events im Ordner immer noch grafisch dargestellt.

## **Die Stummschalten- und Solo-Funktionen**

Ein wichtiger Vorteil von Ordnerspuren besteht darin, dass Sie mehrere Spuren als Einheit stumm- oder solo schalten können. Die Solound Stummschalten-Funktionen wirken sich auf alle Spuren im Ordner aus. Sie können jedoch auch auf einzelne Spuren im Ordner angewendet werden.

### **Stummschalten einer Ordnerspur**

Sie können eine Ordnerspur (und damit alle darin enthaltenen Spuren) auf die gleiche Weise stummschalten wie andere Spuren auch. Klicken Sie dazu auf den Stummschalten-Schalter (»M«) in der Spurliste.

## **Anwenden der Solo-Funktion auf eine Ordnerspur**

Sie können die Solo-Funktion auf eine Ordnerspur anwenden und damit alle Spuren mit Ausnahme der Ordnerspur stummschalten. Auch dies funktioniert auf die gleiche Weise wie bei anderen Spuren. Wählen Sie die Ordnerspur aus und klicken Sie auf den Solo-Schalter.

### **Anwenden der Solo- oder der Stummschalten-Funktion auf einzelne Spuren innerhalb einer Ordnerspur**

Blenden Sie dazu den gesamten Ihnalt der Ordnerspur ein und schalten Sie für die gewünschten Spuren die Solo- bzw. Stummschalten-Schalter in der Spurliste ein.

# <span id="page-166-0"></span>**Arbeiten mit Ordner-Parts**

In Ordner-Parts werden die Events und Parts der Spuren innerhalb des Ordners grafisch dargestellt. Ordner-Parts zeigen die Position und die Länge der Events und Parts an und geben darüber Auskunft, auf welcher Spur die einzelnen Elemente sich befinden (anhand der vertikalen Position im Ordner-Part). Wenn Part-Farben zugewiesen wurden, werden diese auch in den Ordner-Parts angezeigt.

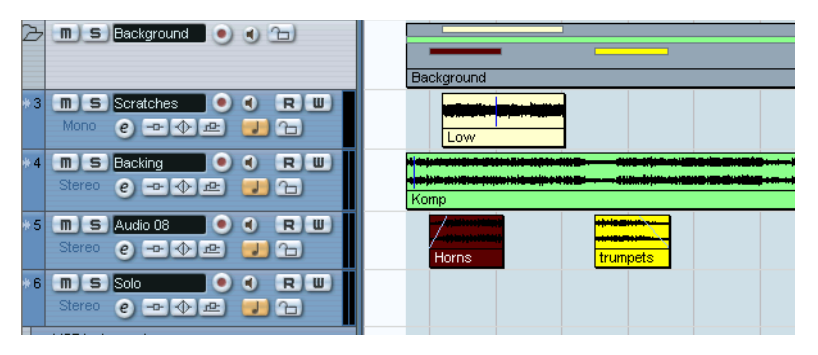

Ordner-Parts werden automatisch erzeugt, wenn die Spuren in der Ordner-Spur Events oder Parts enthalten. Dabei gilt Folgendes:

- **•** Wenn zwischen den Parts bzw. den Events auf den Spuren Zwischenräume liegen, werden separate Ordner-Parts erzeugt.
- **•** Wenn Parts bzw. Events innerhalb des Ordners einander überlappen, werden sie – je nach der Größe des Überlappungsbereichs – im selben oder in zwei unterschiedlichen Ordner-Parts angezeigt. Wenn der Überlappungsbereich die Hälfte oder weniger eines Parts bzw. Events ausmacht, wird ein neuer Ordner-Part erzeugt.

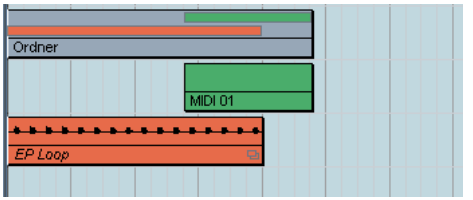

Der MIDI-Part überlappt die Audio-Events um mehr als die Hälfte seiner Länge, d.h. er wird im selben Ordner-Part eingefügt.

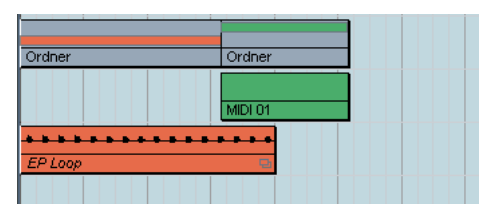

Wenn Sie den MIDI-Part etwas nach rechts verschieben, ist der Überlappungsbereich kürzer als die Hälfte der Part-Länge, d.h. ein neuer Ordner-Part wird erzeugt.

# **Verwalten und Bearbeiten von Ordner-Parts**

Alle Bearbeitungsvorgänge, die Sie im Projekt-Fenster an einem Ordner-Part vornehmen, wirken sich auf alle darin enthaltenen Events und Parts (d.h. auf alle Elemente der Spur, die der Ordner-Part enthält) aus. Sie können auch mehrere Ordner-Parts auswählen – auf diese Weise können Sie sie als Einheit bearbeiten und verwalten. Folgende Bearbeitungsvorgänge können auf Ordner-Parts angewendet werden:

- Verschieben. Dadurch werden die im Ordner-Part enthaltenen Parts und Events verschoben. (Je nach der Länge des Überlappungsbereichs können neue Ordner-Parts entstehen.)
- Ausschneiden, Kopieren und Einfügen.
- Löschen. Dadurch werden alle im Part enthaltenen Events und Parts gelöscht.
- Zerschneiden mit dem Schere-Werkzeug (siehe das Beispiel unten).
- Zusammenkleben von Parts mit dem Klebetube-Werkzeug. Dazu müssen die Parts aneinander anschließen und Events/Parts auf derselben Spur enthalten.
- Verändern der Größe. Dadurch werden die im Part enthaltenen Events/Parts in ihrer Größe verändert – entsprechend der ausgewählten Einstellung für die Größenänderung. Diese Einstellung können Sie vornehmen, indem Sie in der Werkzeugzeile auf das Pfeil-Werkzeug klicken und im angezeigten Einblend-

menü die gewünschte Option – »Größenänderung: Normal« oder »Größenänderung: Daten verschieben« – auswählen (siehe [Seite 140](#page-139-0)). Die dritte Option (»Größenänderung: Time-Stretch«) kann nicht im Zusammenhang mit Ordner-Parts verwendet werden.

• Stummschalten. Dadurch werden alle Events/Parts innerhalb des Ordner-Parts stummgeschaltet.

Kurz gesagt: Die meisten Bearbeitungsfunktionen im Projekt-Fenster können auch auf Ordner-Parts angewendet werden.

## **Ein Beispiel**

Wenn Sie den Ordner-Part mit dem Schere-Werkzeug zerschneiden…

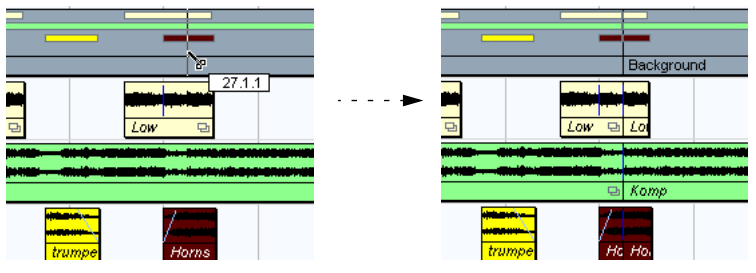

…werden alle darin enthaltenen Parts/ Events an dieser Position zerschnitten.

## **Bearbeiten von Spuren innerhalb von Ordner-Parts**

Spuren innerhalb eines Ordner-Parts können als eine Einheit bearbeitet werden, indem Bearbeitungsfunktionen direkt auf den Ordner-Part angewendet werden (siehe oben). Sie können aber auch einzelne Spuren innerhalb des Ordners bearbeiten, indem Sie die im Ordner enthaltenen Spuren anzeigen, die gewünschten Parts auswählen und wie gewohnt in einem Editor öffnen.

Wenn Sie auf einen Ordner-Part doppelklicken, werden für die Spurklassen im Ordner die entsprechenden Editoren geöffnet. Dabei gilt Folgendes:

**•** Alle MIDI-Parts der im Ordner enthaltenen Spuren werden dargestellt, als würden sie zu einer einzigen Spur gehören (wie beim Öffnen des Key-Editors für mehrere MIDI-Parts).

Weisen Sie den einzelnen Spuren im Projekt-Fenster unterschiedliche Farben zu und wählen Sie im Farben-Einblendmenü des Editors die Part-Option. Auf diese Weise können Sie die einzelnen Spuren auch im Editor gut unterscheiden (siehe [Seite 676\)](#page-675-0).

**•** Wenn die Ordnerspur Spuren mit Audio-Events und/oder -Parts enthält, werden der Sample- und/oder der Audio-Part-Editor geöffnet, wobei jedes Event/jeder Part in einem eigenen Fenster angezeigt wird.

**7**

**Verwenden von Markern**

# **Einleitung**

Mit Markern können Sie schnell an eine beliebige Position gelangen. Wenn Sie feststellen, dass Sie häufig an eine bestimmte Position springen, können Sie an dieser Position einen Marker setzen. Es stehen Ihnen zwei Markerarten zur Verfügung:

- Cycle-Marker, mit denen Anfangs- und Endposition eines Bereichs gespeichert werden.
- Standard-Marker, mit denen eine bestimmte Position gespeichert wird.

Marker können folgendermaßen gesetzt und bearbeitet werden:

- Im Marker-Fenster (siehe unten).
- In der Markerspur (siehe [Seite 176](#page-175-0)).
- Mit Tastaturbefehlen (siehe [Seite 181\)](#page-180-0).
- Im Projekt-Browser (siehe [Seite 182\)](#page-181-0).
- **Die Locatoren werden an anderer Stelle beschrieben (siehe [Seite 35\)](#page-34-0).**

# **Das Marker-Fenster**

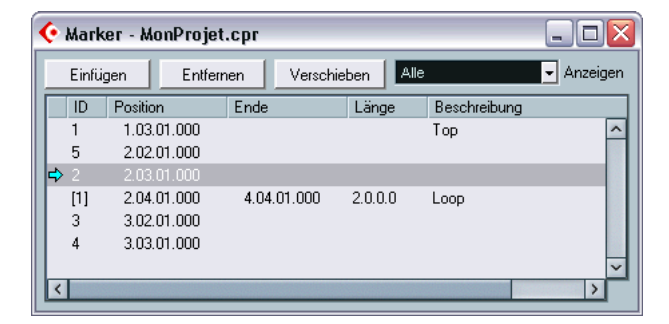

Im Marker-Fenster können Sie Marker bearbeiten. Die Marker sind der Reihe nach aufgelistet, wobei der erste im Projekt vorkommende Marker ganz oben im Fenster angezeigt wird, der zweite darunter usw. Die meisten Funktionen im Marker-Fenster stehen Ihnen auch im Inspector zur Verfügung, wenn die Markerspur ausgewählt ist.

Um das Marker-Fenster zu öffnen, wählen Sie im Projekt-Menü den Marker-Befehl, klicken Sie im Marker-Bereich des Transportfelds auf den Show-Schalter (»Markerfenster öffnen«) oder verwenden Sie einen Tastaturbefehl (standardmäßig [Strg]-Taste/[Befehlstaste]-[M]).

### **Die Spalten im Marker-Fenster**

Das Marker-Fenster ist in sechs Spalten aufgeteilt, die für die folgenden Bearbeitungsvorgänge verwendet werden:

- Die Spalte ganz links dient zum Verschieben des Positionszeigers. Wenn Sie in diese Spalte klicken, wird der Positionszeiger an die entsprechende Markerposition verschoben. Vor dem Marker, an dem sich der Positionszeiger befindet (oder der dem Positionszeiger am nächsten ist), wird ein blauer Pfeil angezeigt.
- In der ID-Spalte können Sie die Kennnummern (IDs) der Marker bearbeiten. Siehe [Seite 175.](#page-174-0)
- In der Position-Spalte werden die Markerpositionen im Zeitformat (bzw. die Anfangspositionen für Cycle-Marker) angezeigt. Sie können die Markerpositionen direkt in dieser Spalte verändern.
- In den Ende- und Länge-Spalten werden die Endpositionen und Längen von Cycle-Markern angezeigt (siehe [Seite 176](#page-175-1)). Diese Werte können in den entsprechenden Spalten auch direkt bearbeitet werden.
- In der Beschreibung-Spalte können Sie einen passenden Namen oder eine Beschreibung für einen Marker eingeben.

## <span id="page-172-0"></span>**Hinzufügen und Entfernen von Markern im Marker-Fenster**

Wenn Sie Standard-Marker hinzufügen möchten (im Stop-, Wiedergabe- oder Aufnahmemodus), klicken Sie auf den Einfügen-Schalter oder drücken Sie die [Einfg]-Taste auf der Computertastatur. Marker werden immer am Positionszeiger eingefügt.

**•** Wenn Sie einen Cycle-Marker hinzufügen möchten, wählen Sie im Anzeigen-Einblendmenü »Cycle-Marker« und klicken Sie auf den Einfügen-**Schalter** 

Ein Cycle-Marker wird zwischen dem linken und dem rechten Locator eingefügt. Sie können Cycle-Marker auch auf der Markerspur einzeichnen (siehe [Seite 177](#page-176-0)).

**•** Wenn Sie einen Marker löschen möchten, wählen Sie ihn aus und klicken Sie auf den Entfernen-Schalter.

### **Verschieben von Markern im Marker-Fenster**

Mit dem Verschieben-Schalter im Marker-Fenster können Sie Markerpositionen neu zuweisen. Gehen Sie folgendermaßen vor:

- **1.** Bewegen Sie den Positionszeiger an die Position, an die Sie den Marker verschieben (oder der Sie den Marker neu zuweisen) möchten.
- **2.** Wählen Sie den Marker aus, dessen Position Sie im Marker-Fenster verändern möchten. Klicken Sie beim Auswählen des Markers nicht in die Spalte ganz links, da Sie dadurch den Positionszeiger an diese Position verschieben.
- **•** Wenn ein Cycle-Marker ausgewählt ist, wird die Anfangsposition des Cycle-Markers verschoben. Die Länge des Bereichs wird dadurch nicht beeinflusst.
- **3.** Klicken Sie auf den Verschieben-Schalter.

Sie können Marker auch verschieben, indem Sie in der Position-Spalte für den jeweiligen Marker einen neuen Wert eingeben.

## <span id="page-174-0"></span>**Marker-IDs**

Jedes Mal, wenn Sie einen Marker hinzufügen, wird ihm automatisch eine fortlaufende Kennnummer (ID) zugewiesen, wobei der erste Marker die ID1 erhält, der zweite die ID 2 usw. Marker-IDs können jederzeit geändert werden. Dies ist z.B. sinnvoll, wenn Sie bestimmten Markern Tastaturbefehle zuordnen möchten (siehe unten).

IDs für Cycle-Marker werden in Klammern angezeigt, wobei der erste Marker die ID [1] erhält. Diese IDs können ebenfalls verändert werden.

### **Zuweisen von Tastaturbefehlen für Marker**

Wie bereits beschrieben, wird jeder hinzugefügte Marker automatisch mit einer fortlaufenden Marker-ID versehen. Die ersten neun Marker (1–9) können über Tastaturbefehle aufgerufen werden – standardmäßig [Umschalttaste]–[1] bis [9] (auf dem alphanumerischen Teil der Tastatur). Wenn Sie mehr als neun Marker haben, können Sie keine Tastaturbefehle verwenden, um zu Marker 10 oder höher zu gelangen.

Wenn Sie alle aktuellen Marker beibehalten, aber festlegen möchten, welche Marker über Tastaturbefehle aufgerufen werden können, müssen Sie die Marker-IDs neu zuweisen. Gehen Sie folgendermaßen vor:

- **1.** Zunächst müssen Sie entscheiden, welchem der aktuellen Marker mit einer ID zwischen 1 und 9 Sie eine neue ID zuweisen möchten, d.h. für welchen Marker der Tastaturbefehl entfernt werden soll. Merken Sie sich die Marker-ID.
- **2.** Geben Sie die Marker-ID in die ID-Spalte für den Marker ein, den Sie über einen Tastaturbefehl aufrufen möchten und drücken Sie die [Enter]-Taste.

Die beiden Marker-IDs werden vertauscht und Sie können nun den Marker, den Sie in diesem Schritt ausgewählt haben, über einen Tastaturbefehl aufrufen.

- **3.** Wiederholen Sie den Vorgang gegebenenfalls für andere Marker.
- **•** Sie können auch einfach einen Marker mit einer ID zwischen 1 und 9 löschen, um einen freien Marker-Positionsschalter zu erhalten (siehe [Seite 173\)](#page-172-0).
- **•** Weitere Informationen über Tastaturbefehle für Marker finden Sie auf [Seite 181.](#page-180-0)

# <span id="page-175-0"></span>**Verwenden der Markerspur**

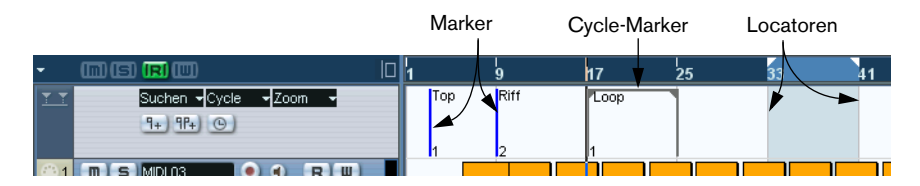

Die Markerspur bietet eine weitere Möglichkeit, Marker darzustellen und zu bearbeiten. Auf der Markerspur werden dieselben Marker wie im Marker-Fenster angezeigt. Alle Änderungen, die Sie auf der Markerspur vornehmen, werden im Marker-Fenster übernommen und umgekehrt. In der Markerspur werden Marker als Marker-Events angezeigt, d.h. als vertikale Linien mit dem Markernamen oder der Marker-ID rechts daneben. Wenn Sie die Markerspur auswählen, werden die Marker im Inspector als Liste angezeigt, ähnlich wie im Marker-Fenster.

## <span id="page-175-1"></span>**Cycle-Marker**

Cycle-Marker werden auf der Markerspur als zwei Marker angezeigt, die oben durch eine horizontale Linie miteinander verbunden sind. Cycle-Marker eignen sich insbesondere zum Festlegen von bestimmten Bereichen in einem Projekt. Durch das Setzen von Cycle-Markern an bestimmten Bereichen, z.B. »Intro«, »Strophe«, »Refrain« usw., können Sie diese Bereiche schnell auffinden und sie gegebenenfalls auch wiederholen (durch Einschalten des Cycle-Schalters im Transportfeld).

Cycle-Marker werden außerdem im horizontalen Zoom-Einblendmenü im Projekt-Fenster angezeigt. Wenn Sie hier einen Cycle-Marker auswählen, wird die Darstellung automatisch so vergrößert, dass der von den Cycle-Markern umschlossene Bereich vollständig sichtbar ist.

## **Öffnen der Markerspur**

Wenn Sie die Markerspur öffnen möchten, wählen Sie im Projekt-Menü aus dem Untermenü »Spur hinzufügen« den Marker-Befehl. In einem Projekt steht Ihnen nur eine Markerspur zur Verfügung.

## <span id="page-176-0"></span>**Bearbeiten von Markern auf der Markerspur**

Folgende grundlegende Bearbeitungsverfahren können Sie direkt auf der Markerspur anwenden:

**•** Hinzufügen von Standard-Markern während der Wiedergabe Verwenden Sie die [Einfg]-Taste oder den Schalter »Marker hinzufügen« in der Spurliste für die Markerspur, um Standard-Marker während der Wiedergabe am Positionszeiger einzufügen.

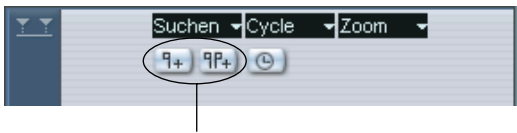

Die Schalter »Marker hinzufügen« und »Cycle-Marker hinzufügen«

**•** Hinzufügen von Cycle-Markern am linken und rechten Locator Klicken Sie in der Spurliste für die Markerspur auf den Schalter »Cycle-Marker hinzufügen«, um einen Cycle-Marker hinzuzufügen, der den Bereich zwischen dem linken und rechten Locator umfasst.

#### **•** Auswählen von Markern

Sie können die Standardbearbeitungsverfahren anwenden und z.B. ein Auswahlrechteck aufziehen oder die [Umschalttaste] drücken, um mehrere Marker auszuwählen.

**•** Einzeichnen von Standard-Markern

Sie können Standard-Marker an einer beliebigen Position in der Spur erstellen bzw. »einzeichnen«, indem Sie mit dem Stift-Werkzeug klicken (oder mit gedrückter [Alt]- Taste/[Wahltaste] mit dem Pfeil-Werkzeug klicken). Wenn in der Werkzeugzeile die Rasterfunktion eingeschaltet ist, wird dadurch festgelegt, an welchen Positionen Sie Marker erstellen können.

**•** Einzeichnen von Cycle-Markern

Sie können einen Cycle-Marker einzeichnen, indem Sie beim Zeichnen mit dem Stift-Werkzeug (bzw. beim Verwenden des Pfeil-Werkzeugs) die [Strg]-Taste/[Befehlstaste] gedrückt halten. Wenn die Rasterfunktion eingeschaltet ist, wird der Rasterwert beim Einfügen berücksichtigt.

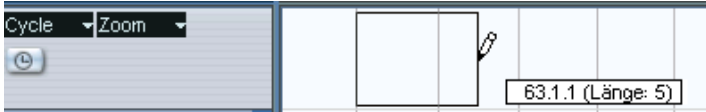

## ❐ **Cycle-Marker können einander beliebig überlappen.**

### **•** Verändern der Länge von Cycle-Markern

Wählen Sie einen Cycle-Marker aus, indem Sie darauf klicken. Unten am Anfang und Ende des Events befinden sich zwei Griffe. Wenn Sie auf einen der Griffe klicken und ihn mit gedrückter Maustaste an eine neue Position ziehen, können Sie das Event nach links bzw. rechts vergrößern und so die Länge des Cycle-Markers verändern. Sie können die Länge auch numerisch in der Infozeile ändern.

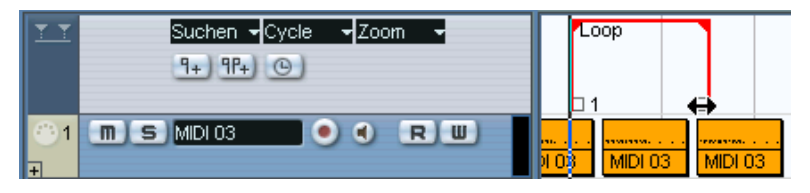

#### **•** Verschieben von Markern

Wählen Sie einen oder mehrere Marker aus und ziehen Sie sie an die gewünschte Position oder ändern Sie die Markerposition in der Infozeile. Auch hier wird der Rasterwert berücksichtigt, wenn die Rasterfunktion eingeschaltet ist.

#### **•** Löschen von Markern

Marker werden genauso wie andere Events gelöscht, d.h. indem Sie sie auswählen und die [Entf]-Taste drücken, mit dem Löschen-Werkzeug darauf klicken usw.

#### **•** Umbenennen von Markern

Sie können den Namen des ausgewählten Markers ändern, indem Sie in der Infozeile auf den Namen klicken und einen neuen Namen eingeben.

## **Bewegen innerhalb des Projekts mit Hilfe von Cycle-Markern**

Cycle-Marker markieren bestimmte Bereiche, nicht einzelne Positionen. Deshalb können Sie mit ihnen nicht den Positionszeiger, sondern die Locatoren verschieben:

- **•** Wenn Sie auf einen Cycle-Marker doppelklicken bzw. ihn aus dem Cycle-Einblendmenü in der Spurliste auswählen, werden der linke und rechte Locator so verschoben, dass sie den Cycle-Marker umschließen. Sie können dann den Positionszeiger an den Anfang bzw. das Ende des Cycle-Markers setzen, indem Sie ihn an den linken bzw. rechten Locator verschieben, z.B. mit den Tasten [1] und [2] des Zahlenblocks der Tastatur.
- **•** Sie können hierfür auch Tastaturbefehle verwenden (siehe [Seite 181](#page-180-0)).

### **Vergrößern/Verkleinern der Darstellung des Cycle-Marker-Bereichs**

**•** Wenn Sie in der Spurliste einen Cycle-Marker aus dem Zoom-Einblendmenü auswählen, wird die Darstellung in der Event-Anzeige so vergrößert bzw. verkleinert, dass der gesamte Marker-Bereich angezeigt wird. Dies erreichen Sie auch, indem Sie in der Event-Anzeige mit gedrückter [Alt]-Taste/ [Wahltaste] auf den Cycle-Marker doppelklicken.

#### **Bearbeiten von Cycle-Markern mit den Werkzeugen**

Sie können Cycle-Marker mit den folgenden Werkzeugen auf der Markerspur bearbeiten. Der Rasterwert wird wie immer berücksichtigt:

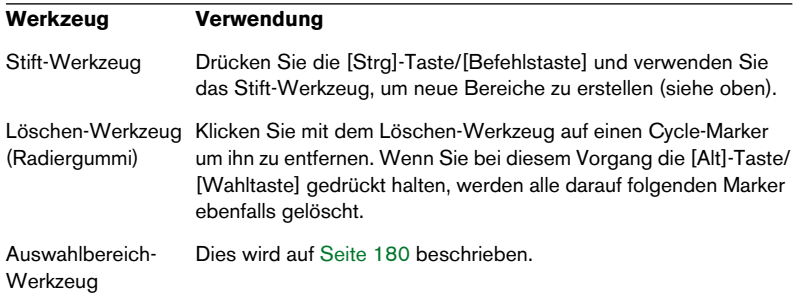

Alle anderen Werkzeuge können in Verbindung mit Cycle-Markern nicht verwendet werden.

## <span id="page-179-0"></span>**Verwenden von Markern zum Festlegen von Auswahlbereichen im Projekt-Fenster**

Neben der Möglichkeit, den Positionszeiger bzw. die Locatoren schnell zu verschieben, können Sie Marker noch zusammen mit dem Auswahlbereich-Werkzeug verwenden, um Bereiche im Projekt-Fenster auszuwählen. Dies ist sinnvoll, wenn Sie schnell einen Auswahlbereich erstellen möchten, der alle Spuren im Projekt umfasst.

**•** Doppelklicken Sie mit dem Auswahlbereich-Werkzeug zwischen zwei beliebigen Markern – zwischen den Markern wird ein Auswahlbereich erstellt, der alle Spuren im Projekt umfasst (als hätten Sie das Auswahlbereich-Werkzeug verwendet, um einen Auswahlbereich aufzuziehen). Alle Bearbeitungsfunktionen usw. werden nun ausschließlich auf den Auswahlbereich angewendet.

### **Verschieben und Kopieren von Auswahlbereichen**

Sie können vollständige Bereiche eines Projekts (auf allen Spuren) verschieben oder kopieren:

- **1.** Fügen Sie Marker am Anfang und am Ende des Bereichs ein, den Sie verschieben oder kopieren möchten.
- **2.** Wählen Sie das Auswahlbereich-Werkzeug und doppelklicken Sie auf der Markerspur zwischen den Markern. Alle Elemente des Projekts, die zwischen den Markern liegen, werden ausgewählt.
- **3.** Klicken Sie in der Markerspur in den Auswahlbereich und ziehen Sie ihn an eine neue Position. Die Auswahl im Projekt-Fenster wird an dieselbe Position verschoben.
- **•** Wenn Sie beim Verschieben die [Alt]-Taste/[Wahltaste] gedrückt halten, wird die Auswahl im Projekt-Fenster nicht verschoben, sondern kopiert.
## **Tastaturbefehle für Marker**

Sie können Tastaturbefehle für folgende Marker-Funktionen verwenden:

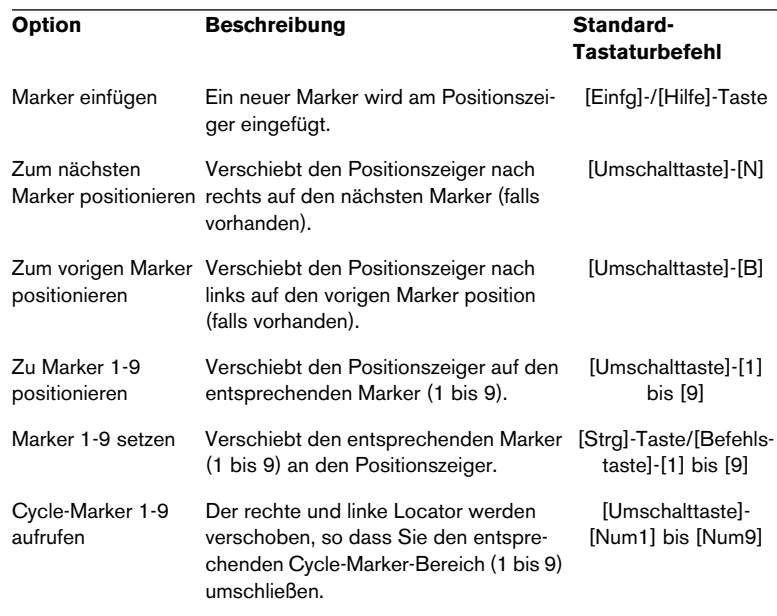

Sie können die Zuweisungen für die Tastaturbefehle im Tastaturbefehle-Dialog unter der Transport-Kategorie ändern.

**• Damit die Tastaturbefehle [Umschalttaste]-[Num1] bis [Num9] funktionieren, muss die Num-Taste (Num Lock) auf Ihrer Computer-Tastatur ausgeschaltet sein!**

## **Bearbeiten von Markern im Projekt-Browser**

### ❐ **Wenn Sie Marker im Projekt-Browser anzeigen lassen und bearbeiten möchten, müssen Sie eine Markerspur zum Projekt-Fenster hinzufügen.**

Wenn Sie eine Markerspur im Projekt-Fenster erstellt haben, können Sie alle Markerparameter, einschließlich der Marker-IDs, im Projekt-Browser erstellen und bearbeiten. Gehen Sie folgendermaßen vor:

- **1.** Öffnen Sie über das Projekt-Menü den Projekt-Browser.
- **2.** Wählen Sie in der Strukturliste den Marker-Eintrag aus. Eine Liste der Marker wird im Browser-Fenster angezeigt.
- **3.** Sie können nun Markernamen, -positionen und -IDs bearbeiten, indem Sie einen Eintrag auswählen und wie gewohnt einen Wert eingeben. Eine detaillierte Beschreibung der Bearbeitungsverfahren im Projekt-Browser finden Sie auf [Seite 737](#page-736-0).
- **•** Wenn die Markerspur im Projekt-Browser ausgewählt ist, können Sie auch das Einfügen-Einblendmenü und den Einfügen-Schalter verwenden, um neue Marker bzw. Cycle-Marker hinzuzufügen. Dies funktioniert wie beim Einfügen-Schalter im Marker-Fenster (siehe [Seite 173\)](#page-172-0).

**8**

**Fades und Crossfades**

## **Erstellen von Fades**

In Cubase SX/SL gibt es zwei Möglichkeiten, Fade-Ins und Fade-Outs in Audio-Events zu erstellen (d.h. Audiomaterial ein- bzw. auszublenden): mit den blauen Dreiecken (siehe unten) und mit dem Effekte-Untermenü (siehe [Seite 187](#page-186-0)).

## **Erstellen von Fades mit den blauen Dreiecken**

Wenn Sie ein Audio-Event auswählen, werden in der oberen linken und rechten Ecke blaue Dreiecke angezeigt. Sie können Audiomaterial einbzw. ausblenden, indem Sie diese Dreiecke verschieben.

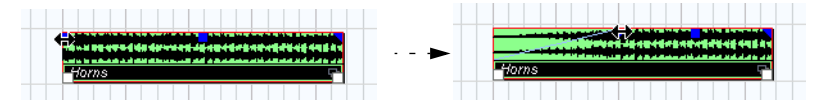

Erzeugen eines Fade-Ins. Das Fade-In wird automatisch in der Wellenformdarstellung des Events angezeigt, so dass Sie die Veränderungen beobachten können.

Diese Fades werden nicht direkt auf den Audio-Clip angewendet, sondern in Echtzeit während der Wiedergabe berechnet, d.h. verschiedene Events, die auf denselben Audio-Clip verweisen, können über unterschiedliche Fade-Kurven verfügen. Wenn Sie viele Fades auf diese Weise erstellen, kann sehr viel Rechenleistung benötigt werden.

- Wenn Sie mehrere Events auswählen und an den Dreiecken eines Events ziehen, wird dieses Fade auf alle ausgewählten Events angewendet.
- Sie können das ein- bzw. ausgeblendete Audiomaterial in den Fade-Editoren bearbeiten, wie ab [Seite 188](#page-187-0) beschrieben wird. Doppelklicken Sie auf den Bereich oberhalb der Fade-Kurve, um den entsprechenden Fade-Editor zu öffnen. Sie können auch ein Event auswählen und im Audio-Menü den Befehl »Fade-Editoren öffnen« wählen. (Wenn das ausgewählte Event sowohl über eine Fade-In- als auch eine Fade-Out-Kurve verfügt, werden zwei Dialoge geöffnet.) Wenn Sie die Wellenformdarstellung im Fade-Editor anpassen, wird diese Einstellung auch dann beibehalten, wenn Sie die Fade-Länge nachträglich ändern.
- Sie können den Fade-Bereich jederzeit verlängern bzw. verkürzen, indem Sie an den Dreiecken ziehen. Sie können diesen Vorgang auch durchführen, ohne das Event auszuwählen, d.h. ohne

dass die Dreiecke im Event angezeigt werden. Bewegen Sie den Mauszeiger über die Fade-Kurve, bis er zu einem Doppelpfeil wird, klicken Sie und ziehen Sie die Maus an die gewünschte Position.

• Wenn im Programmeinstellungen-Dialog unter Event-Darstellung–Audio die Option »Lautstärkekurven im Event immer anzeigen« eingeschaltet ist, werden die Fade-Kurven in allen Events angezeigt, unabhängig davon, ob sie ausgewählt sind oder nicht.

Wenn diese Option ausgeschaltet ist, werden die Fade-Kurven nur in den ausgewählten Events angezeigt.

**• Wenn Sie Cubase SX verwenden, können Sie Fades auch erzeugen, indem Sie im Audio-Menü die Befehle »Fade-In zu Positionszeiger« bzw. »Fade-Out zu Positionszeiger« wählen.**

Setzen Sie den Positionszeiger an die Position in einem Audio-Event, an der das Fade-In enden bzw. das Fade-Out beginnen soll und wählen Sie im Audio-Menü den gewünschten Befehl. Ein Fade wird zwischen dem Anfang bzw. Ende des Events und der Position des Positionszeigers erzeugt.

### **Erzeugen und Anpassen von Fades mit dem Auswahlbereich-Werkzeug**

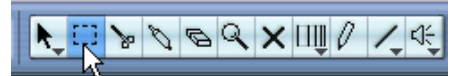

Sie können diese Art Fades auch mit dem Auswahlbereich-Werkzeug erzeugen und bearbeiten. Gehen Sie folgendermaßen vor:

**1.** Wählen Sie einen Bereich des Audio-Events mit dem Auswahlbereich-Werkzeug aus.

Das Ergebnis hängt von Ihrer Auswahl ab:

- Wenn Sie einen Bereich am Anfang des Events auswählen, wird ein Fade-In innerhalb dieses Bereichs erzeugt.
- Wenn Sie einen Bereich des Events, der das Event-Ende beinhaltet, auswählen, wird ein Fade-Out in diesem Bereich erzeugt.
- Wenn Sie einen Bereich in der Mitte des Events auswählen, der weder den Anfang noch das Ende beinhaltet, werden ein Fade-In und ein Fade-Out außerhalb des ausgewählten Bereichs erzeugt, d.h. das Fade-In beinhaltet den Bereich vom Event-Anfang bis zum Anfang des Auswahlbereichs und das Fade-Out den Bereich vom Ende des Auswahlbereichs bis zum Event-Ende.
- **2.** Wählen Sie im Audio-Menü »Fade-Längen wie Auswahlbereich«. Die Fade-Bereiche werden entsprechend der Länge des Auswahlbereichs eingerichtet.
- ❐ **Sie können mehrere Audio-Events auf unterschiedlichen Spuren mit dem Auswahlbereich-Werkzeug auswählen und das Fade gleichzeitig auf alle ausgewählten Events anwenden.**

### **Das blaue Viereck zum Einstellen der Lautstärke**

Bei ausgewählten Audio-Events wird oben in der Mitte ein blaues Viereck angezeigt, mit dem Sie die Lautstärke eines Events direkt im Projekt-Fenster einstellen können. Es steht im direkten Zusammenhang mit der Lautstärkeeinstellung in der Infozeile, d.h. beim Ziehen am blauen Viereck wird der Wert in der Infozeile ebenfalls geändert.

Die Lautstärkeänderung wird numerisch in der Infozeile angezeigt.

Die Wellenformdarstellung des Events spiegelt die Lautstärkeänderung wider.

Ziehen Sie das blaue Viereck nach oben bzw. unten, um die Lautstärke eines Events zu verändern.

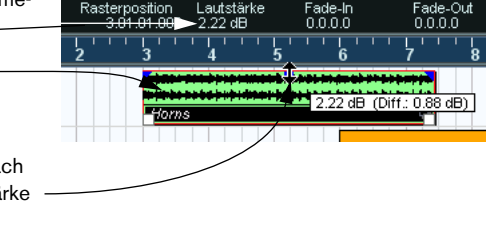

#### **Entfernen von Fades**

Sie können Fades auf folgende zwei Arten löschen:

- **•** Wählen Sie das Event aus und wählen Sie im Audio-Menü den Befehl »Fades entfernen«.
- **•** Ziehen Sie mit dem Auswahlbereich-Werkzeug im Projekt-Fenster ein Auswahlrechteck auf, das die Fades und Crossfades umfasst, die Sie entfernen möchten und wählen Sie im Audio-Menü den Befehl »Fades entfernen«.

### <span id="page-186-0"></span>**Erstellen von Fades mit dem Effekte-Untermenü**

Wenn Sie ein Audio-Event oder einen Bereich in einem Audio-Event (mit Hilfe des Auswahlbereich-Werkzeugs) ausgewählt haben, können Sie ein Fade-In bzw. Fade-Out erstellen, indem Sie im Audio-Menü aus dem Effekte-Untermenü den Befehl »Fade-In« bzw. »Fade-Out« wählen. Mit diesen Befehlen wird der entsprechende Fade-Editor geöffnet, in dem Sie eine Fade-Kurve festlegen können.

- ❐ **Die Länge des Fades hängt von der Größe des Auswahlbereichs ab, d.h. Sie legen die Fade-Länge bereits vor dem Öffnen des Fade-Editors fest.**
- ❐ **Sie können mehrere Events auswählen und dieselben Fades gleichzeitig auf alle ausgewählten Events anwenden.**

Auf diese Weise erstellte Fades werden auf den eigentlichen Audio-Clip angewendet, nicht auf das Event. Dies hat folgende Auswirkungen:

- Wenn Sie später neue Events erzeugen, die auf denselben Clip verweisen, werden diesen automatisch dieselben Fades hinzugefügt.
- Mit Hilfe des Prozessliste-Dialogs können Sie Fades jederzeit löschen oder verändern (siehe [Seite 388\)](#page-387-0).

Wenn andere Events auf denselben Audio-Clip verweisen, werden Sie gefragt, ob Sie den Effekt auf alle Events anwenden möchten oder ob eine eigenständige, neue Version des Audio-Clips für das ausgewählte Event erstellt werden soll.

- Wenn Sie auf den Weiter-Schalter klicken, wird der Vorgang auf alle Events angewendet, die auf den Audio-Clip verweisen.
- Wenn Sie auf den Schalter »Neue Version« klicken, wird eine separate, neue Version des Audio-Clips für das ausgewählte Event erzeugt.
- Wenn Sie die Option »Diese Meldung nicht mehr anzeigen« einschalten, werden alle Bearbeitungsschritte, die Sie danach vornehmen, entsprechend der hier ausgewählten Option (»Weiter« oder »Neue Version«) angewendet.
- ❐ **Sie können diese Einstellung jederzeit im Programmeinstellungen-Dialog (unter »Bearbeitungsoptionen–Audio«) im Einblendmenü »Wenn Effekte mehrfach verwendete Clips betreffen« ändern.**

## <span id="page-187-0"></span>**Die Fade-Editoren**

Die Fade-Editoren werden angezeigt, wenn Sie einen vorhandenen Fade-Bereich bearbeiten oder im Audio-Menü aus dem Effekte-Untermenü den Befehl »Fade-In« bzw. »Fade-Out« wählen. Die folgende Abbildung zeigt den Fade-In-Editor. Die Optionen und Befehle im Fade-Out-Editor sind dieselben.

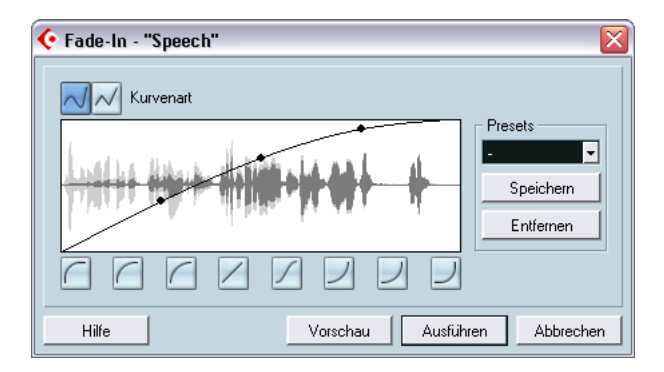

**•** Wenn Sie einen Fade-Editor öffnen, wenn mehrere Events ausgewählt sind, können Sie die Fade-Kurve für alle ausgewählten Events gleichzeitig bearbeiten.

Dies ist sinnvoll, wenn Sie dasselbe Fade-In auf mehrere Events anwenden möchten.

### **Kurvenart**

Mit diesen Schaltern legen Sie fest, ob die Fade-Kurve aus Kurvensegmenten (linker Schalter) oder linearen Segmenten (rechter Schalter) bestehen soll.

### **Kurvenanzeige**

Hier wird die Form der Fade-Kurve angezeigt. Die Wellenform, die durch die Bearbeitung entsteht, wird dunkelgrau dargestellt und die aktuelle Wellenform hellgrau.

Sie können Punkte hinzufügen, indem Sie auf die Kurve klicken, und die Form der Kurve verändern, indem Sie bestehende Punkte an eine neue Position ziehen. Wenn Sie einen Kurvenpunkt löschen möchten, ziehen Sie ihn aus der Anzeige heraus.

#### **Wiederherstellen-Schalter**

Der Wiederherstellen-Schalter (rechts oberhalb der Kurvenanzeige) ist nur verfügbar, wenn Sie die Fades durch Ziehen an den blauen Dreiecken erzeugt haben. Wenn Sie auf diesen Schalter klicken, werden alle Änderungen, die Sie seit dem Öffnen des Dialogs vorgenommen haben, rückgängig gemacht.

#### **Kurvenform-Schalter**

Mit Hilfe dieser Schalter können Sie auf schnellem Wege auf geläufige Kurvenformen zugreifen.

### **Der Schalter »Als Standard«**

Wenn Sie auf den Schalter »Als Standard« klicken, werden die aktuellen Einstellungen als Standard-Fade gespeichert. Diese Form wird jedes Mal verwendet, wenn Sie neue Fades erzeugen.

#### **Presets-Einblendmenü**

Wenn Sie eine Fade-In- oder Fade-Out-Kurve festgelegt haben, die Sie später auf andere Events oder Clips anwenden möchten, können Sie sie als Preset speichern, indem Sie auf den Speichern-Schalter klicken.

- **•** Wenn Sie ein gespeichertes Preset anwenden möchten, wählen Sie es im Einblendmenü aus.
- **•** Wenn Sie das ausgewählte Preset umbenennen möchten, doppelklicken Sie auf seinen Namen und geben einen neuen Namen ein.
- **•** Wenn Sie ein gespeichertes Preset löschen möchten, wählen Sie es im Einblendmenü aus und klicken auf »Entfernen«.
- ❐ **Gespeicherte Presets für Fade-Ins werden nur im Fade-In-Editor angezeigt und Presets für Fade-Outs nur im Fade-Out-Editor.**

### **Vorschau, Übernehmen und Ausführen**

Je nachdem, ob Sie die Fades durch Ziehen an den blauen Dreiecken oder über das Effekte-Untermenü erzeugt haben, werden unten im Dialog unterschiedliche Schalter angezeigt.

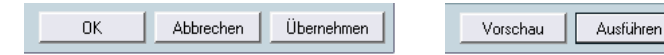

Die Schalter im Fade-Dialog, dessen Fade mit Hilfe der blauen Dreiecke erzeugt wurde.

Die Schalter im Fade-Dialog, dessen Fade über das Effekte-Untermenü erzeugt wurde.

Abbrechen

Wenn Sie den Dialog durch Doppelklicken oberhalb der Fade-Kurve geöffnet haben, werden folgende Schalter angezeigt:

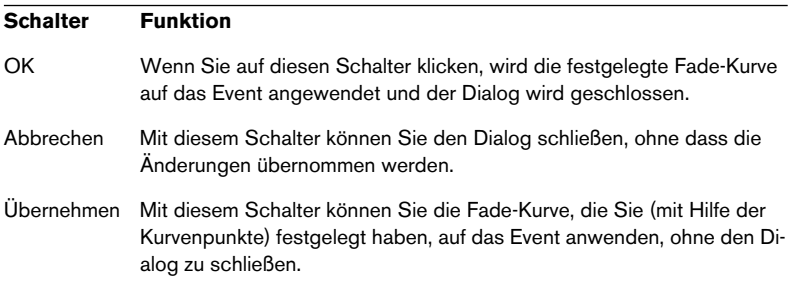

Wenn Sie den Dialog über das Effekte-Untermenü geöffnet haben, werden folgende Schalter angezeigt:

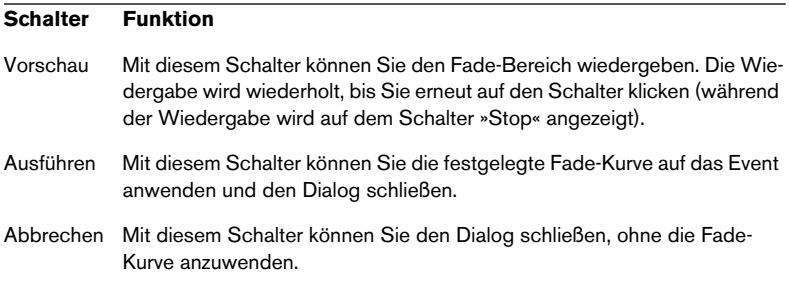

## <span id="page-190-0"></span>**Erstellen von Crossfades**

Wenn sich Audiomaterial auf einer Spur überlappt, können Sie einen Crossfade erzeugen, um sanfte Übergänge oder Spezialeffekte zu erzielen. Sie erzeugen einen Crossfade, indem Sie zwei aufeinander folgende Audio-Events auswählen und im Audio-Menü den Crossfade-Befehl wählen (oder den entsprechenden Tastaturbefehl verwenden, standardmäßig [X]). Das Ergebnis hängt davon ab, ob sich die beiden Events oder nur ihre Audio-Clips überlappen:

**•** Wenn die Events sich überlappen, wird im Überlappungsbereich ein Crossfade erstellt.

Der Crossfade besitzt standardmäßig eine lineare, symmetrische Form, die Sie später ändern können (siehe unten).

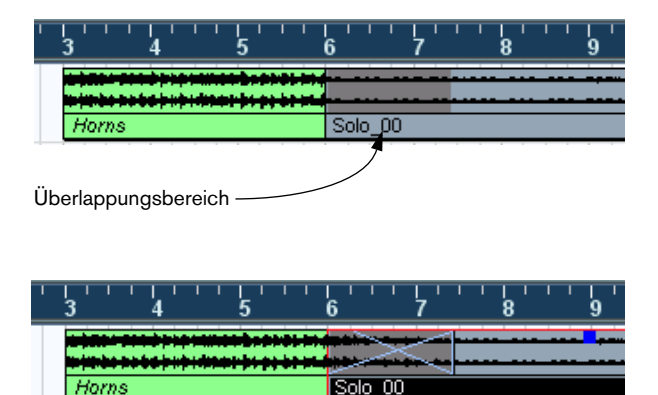

**•** Wenn die Events selbst einander nicht überlappen, sie jedoch direkt nebeneinander liegen (d.h. wenn das Ende eines Events direkt an den Anfang des anderen Events grenzt), kann ein Crossfade erzeugt werden, vorausgesetzt dass die dazugehörigen Audio-Clips einander überlappen. In diesem Fall wird die Größe der beiden Events so verändert, dass sie überlappen, und es wird ein Crossfade mit Standardlänge und -form erzeugt.

Die Standardlänge und -form des Crossfades legen Sie im Crossfade-Editor fest (siehe [Seite 195](#page-194-0)).

### Ein Beispiel:

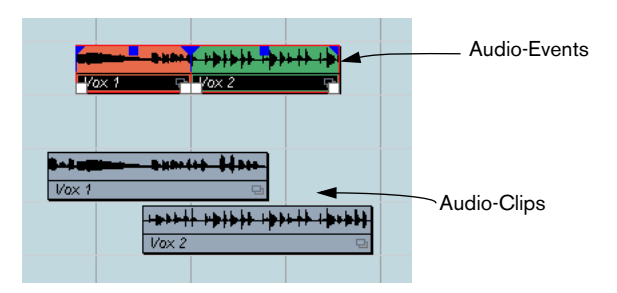

Die Events überlappen einander nicht, aber die dazugehörigen Clips, d.h. die Größe der Events kann so verändert werden, dass sie einander überlappen. Ein Überlappungsbereich ist Voraussetzung dafür, dass ein Crossfade erzeugt werden kann.

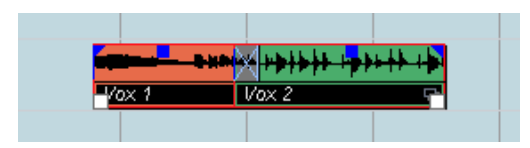

Wenn Sie den Crossfade-Befehl wählen, wird die Länge der Events so verändert, dass sie einander überlappen, und im Überlappungsbereich wird ein Crossfade erzeugt.

- **•** Wenn die beiden Events einander nicht überlappen und durch das Verändern ihrer Größe keine Überlappung erreicht werden kann, kann kein Crossfade erzeugt werden.
- **•** Wenn Sie Cubase SX verwenden, können Sie mit dem Auswahlbereich-Werkzeug die Länge des Crossfades festlegen. Ziehen Sie ein Auswahlrechteck um den gewünschten Crossfade-Bereich auf und wählen Sie den Crossfade-Befehl.

Der Crossfade wird auf den ausgewählten Bereich angewandt (vorausgesetzt, die Events bzw. die dazugehörigen Clips überlappen einander, siehe oben). Sie können auch einen vorhandenen Crossfade anpassen, indem Sie einen Auswahlbereich erstellen und im Audio-Menü den Befehl »Fade-Längen wie Auswahlbereich« wählen.

**•** Wenn Sie einen Crossfade erzeugt haben, können Sie ihn bearbeiten, indem Sie eines oder beide der einander überlappenden Events auswählen und im Audio-Menü erneut den Crossfade-Befehl wählen (oder indem Sie im Überlappungsbereich doppelklicken). Dadurch wird der Crossfade-Editor geöffnet (siehe unten).

### **Entfernen von Crossfades**

Sie können Crossfades auf unterschiedliche Arten entfernen:

- **•** Wählen Sie die Events aus und wählen Sie im Audio-Menü den Befehl »Fades entfernen«.
- **•** Ziehen Sie mit dem Auswahlbereich-Werkzeug im Projekt-Fenster ein Auswahlrechteck um die Fades und Crossfades auf, die Sie entfernen möchten und wählen Sie im Audio-Menü den Befehl »Fades entfernen«.
- **•** Sie können ein Crossfade auch entfernen, indem Sie darauf klicken und es im Projekt-Fenster aus der Spur hinaus ziehen.

## **Der Crossfade-Editor**

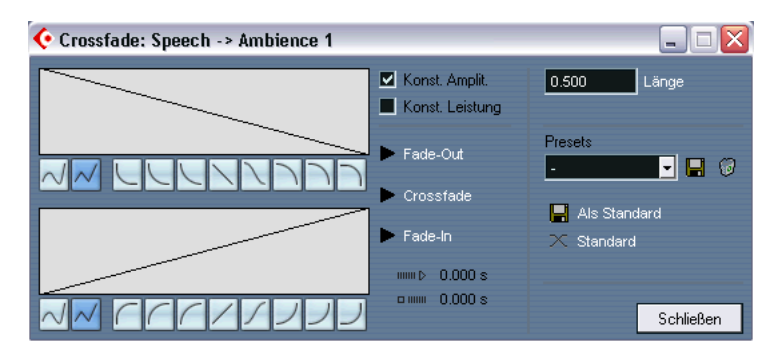

Der Crossfade-Dialog enthält separate Einstellungen für die Fade-Inund die Fade-Out-Kurve im Crossfade, sowie globale Einstellungen.

Links im Dialog finden Sie zwei Bereiche mit Einstellungsmöglichkeiten für die Fade-In- und die Fade-Out-Kurve im Crossfade. Beide Bereiche haben identische Bedienelemente.

### **Die Wiedergabe-Schalter**

**•** Mit den Wiedergabe-Schaltern für »Fade-Out« und »Fade-In« (rechts neben den Kurvenanzeigen für Fade-Out und Fade-In) können Sie das Fade-Out bzw. das Fade-In separat anhören, ohne Crossfade.

**•** Mit dem Crossfade-Wiedergabeschalter im selben Bereich können Sie den gesamten Crossfade wiedergeben.

Sie können auch die Schalter auf dem Transportfeld verwenden, um die beiden Audio-Events im Crossfade wiederzugeben. So hören Sie jedoch auch alle anderen nicht stummgeschalteten Audio-Events auf den anderen Spuren.

### **Kurvenart-Schalter**

Mit diesen Schaltern legen Sie fest, ob die Fade-Kurve aus Kurvensegmenten (linker Schalter) oder linearen Segmenten (rechter Schalter) bestehen soll.

### **Kurvenanzeigen für Fade-In und Fade-Out**

In den Anzeigen wird die Form der Fade-In- bzw. Fade-Out-Kurve grafisch dargestellt. Sie können Punkte hinzufügen, indem Sie auf die Kurve klicken, und die Form der Kurve verändern, indem Sie bestehende Punkte an eine neue Position ziehen. Wenn Sie einen Kurvenpunkt löschen möchten, ziehen Sie ihn aus der Anzeige heraus.

### **Kurvenform-Schalter**

Mit Hilfe dieser Schalter können Sie auf schnellem Wege auf geläufige Kurvenformen zugreifen.

### **»Konst. Amplit« und »Konst. Leistung«**

Wenn Sie die Option »Konst. Leistung« einschalten, werden die Fade-Kurven so angepasst, dass die Leistung (Stärke) des Crossfades im gesamten Crossfade-Bereich konstant bleibt.

❐ **Kurven mit konstanter Leistung haben nur einen Kurvenpunkt, der bearbeitet werden kann. Wenn diese Option eingeschaltet ist, stehen Ihnen die Kurvenart-Schalter und die Presets nicht zur Verfügung.**

Wenn Sie die Option »Konst. Amplit.« einschalten, werden die Fade-Kurven angepasst, so dass die Summe der Amplituden der Fade-Inund Fade-Out-Kurve im Crossfade gleich bleibt. Dies ist oft bei kurzen Crossfades sinnvoll.

### **Längen-Einstellungen**

Sie können die Länge des Crossfade-Bereichs über das Länge-Eingabefeld einstellen. Dabei wird die Crossfade-Länge wenn möglich symmetrisch angepasst, indem beide Seiten verschoben werden (d.h. Cubase SX/SL versucht, den Crossfade zu »zentrieren«).

❐ **Damit die Länge eines Crossfades auf diese Weise angepasst werden kann, muss es möglich sein, die Länge des entsprechenden Events zu verändern. Wenn z.B. das linke Event eines Crossfade-Paares den dazugehörigen Audio-Clip bereits bis zum Ende wiedergibt, kann sein Endpunkt nicht weiter nach rechts verschoben werden.**

### <span id="page-194-0"></span>**Die Standard-Schalter**

Wenn Sie auf den Schalter »Als Standard« klicken, werden alle aktuellen Einstellungen als Standard-Crossfade gespeichert. Diese Einstellungen werden zum Erzeugen neuer Crossfades verwendet.

**•** Die Längeneinstellung des Crossfades ist in den Standardeinstellungen enthalten. Sie wird jedoch nur dann angewendet, wenn die Events, für die ein Crossfade erzeugt werden soll, einander nicht überlappen – wenn die Events überlappen, wird der Crossfade im Überlappungsbereich erstellt (siehe [Seite 191\)](#page-190-0).

Mit dem Standard-Schalter können Sie die als Standard gespeicherten Kurven und Einstellungen in den Crossfade-Editor einfügen.

### **Presets**

Wenn Sie einen Crossfade festgelegt haben, den Sie später auf andere Events anwenden möchten, können Sie ihn als Preset speichern, indem Sie auf den Speichern-Schalter (das Disketten-Symbol) klicken.

- **•** Wenn Sie ein gespeichertes Preset anwenden möchten, wählen Sie es im Einblendmenü aus.
- **•** Wenn Sie das ausgewählte Preset umbenennen möchten, doppelklicken Sie auf seinen Namen und geben Sie einen neuen Namen ein.
- **•** Wenn Sie ein gespeichertes Preset löschen möchten, wählen Sie es im Einblendmenü aus und klicken Sie auf den Löschen-Schalter (das Papierkorb-Symbol).

## **Auto-Fades und Crossfades**

Cubase SX/SL beinhaltet eine Auto-Fade-Funktion, die sowohl global, d.h. für das ganze Projekt, als auch für einzelne Audiospuren festgelegt werden kann. Mit Hilfe der Auto-Fade-Funktion werden sanftere Übergänge zwischen den Events erzeugt, indem kurze Fade-Ins und Fade-Outs (1 bis 500ms) angewendet werden.

❐ **Wie bereits erwähnt werden Fades in Echtzeit während der Wiedergabe berechnet, d.h. je mehr Audiospuren mit eingeschalteten Auto-Fades in einem Projekt vorkommen, desto mehr Rechenleistung wird benötigt.**

## **Globale Auto-Fade-Einstellungen**

**1.** Wenn Sie Auto-Fade-Einstellungen global für das Projekt vornehmen möchten, wählen Sie im Projekt-Menü den Befehl »Auto-Fade-Einstellungen…«.

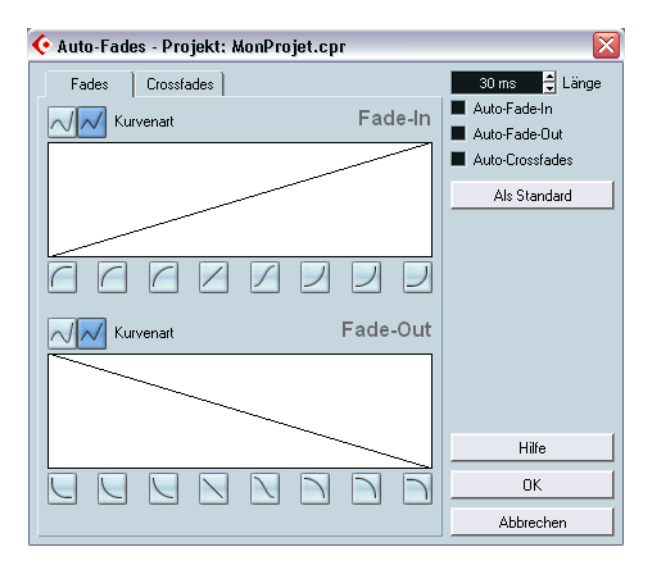

Der Dialog »Auto-Fades« wird für das Projekt geöffnet.

**2.** Schalten Sie oben rechts im Dialog die gewünschte Option (Auto-Fade-In, Auto-Fade-Out und Auto-Crossfades) ein bzw. aus.

- **3.** Stellen Sie im Länge-Feld die Länge des Auto-Fades oder -Crossfades ein (1 bis 500ms).
- **4.** Wenn Sie die Form des Auto-Fade-Ins und Auto-Fade-Outs verändern möchten, öffnen Sie die Fades-Registerkarte und nehmen Sie die Einstellungen wie in den normalen Fade-Editoren vor.
- **5.** Wenn Sie die Form des Auto-Crossfades verändern möchten, öffnen Sie die Crossfades-Registerkarte und nehmen Sie die Einstellungen wie im normalen Crossfade-Editor vor.
- **6.** Wenn Sie die von Ihnen vorgenommenen Einstellungen in weiteren Projekten anwenden möchten, klicken Sie auf den Schalter »Als Standard«. Wenn Sie nun ein neues Projekt erzeugen, werden diese Einstellungen als Standardeinstellungen verwendet.
- **7.** Klicken Sie auf »OK«, um den Dialog zu schließen.

### **Auto-Fade-Einstellungen für eine einzelne Spur**

Standardmäßig werden für alle Audiospuren die Einstellungen, die Sie im Dialog »Auto-Fades« vorgenommen haben, verwendet. Da die Auto-Fades jedoch viel Rechenleistung beanspruchen, ist es vorteilhaft, die projektbezogenen Auto-Fade-Funktionen auszuschalten und sie nur für einzelne Spuren einzuschalten. Gehen Sie folgendermaßen vor:

- **1.** Klicken Sie mit der rechten Maustaste (Win) bzw. mit gedrückter [Ctrl]- Taste (Mac) in die Spurliste und wählen Sie im Kontextmenü den Befehl »Auto-Fade-Einstellungen…« (oder wählen Sie die Spur aus und klicken Sie auf den Schalter »Auto-Fade-Einstellungen…« im Inspector). Der Dialog »Auto-Fades« für die ausgewählte Spur wird angezeigt. Dieser Dialog unterscheidet sich von dem projektbezogenen Dialog »Auto-Fades« durch die zusätzliche Option »Projekteinstellungen verwenden«.
- **2.** Schalten Sie die Option »Projekteinstellungen verwenden« aus. Alle Einstellungen, die Sie jetzt vornehmen, werden nur auf die ausgewählte Spur angewendet.
- **3.** Nehmen Sie die gewünschten Einstellungen vor und schließen Sie den Dialog.

#### **Projekteinstellungen verwenden**

Wenn Sie für eine Spur die projektbezogenen Auto-Fade-Einstellungen verwenden möchten, öffnen Sie den Dialog »Auto-Fades« für diese Spur und schalten Sie die Option »Projekteinstellungen verwenden« ein. Der Spur werden nun die Auto-Fade-Einstellungen, die Sie für das Projekt vorgenommen haben, zugewiesen.

**9**

**Der Mixer**

## **Einleitung**

In diesem Kapitel finden Sie genaue Informationen über die Elemente, die beim Mischen von Audio- und MIDI-Material im Mixer verwendet werden sowie eine Beschreibung der Optionen zur Konfiguration des Mixers.

Die folgenden Mixer-Funktionen werden hier nicht beschrieben:

- **•** Einstellen und Verwenden von Audioeffekten Siehe [Seite 252](#page-251-0).
- **•** Einstellen und Verwenden von MIDI-Effekten Siehe [Seite 519](#page-518-0).
- **•** Verwenden von Surround-Sound (nur Cubase SX) Siehe [Seite 302](#page-301-0).
- **•** Automation der Mixer-Parameter Siehe [Seite 322](#page-321-0).
- **•** Zusammenmischen mehrerer Audiospuren zu einer Audiodatei (und die damit verbundene Automation sowie die Effekte) Siehe [Seite 762](#page-761-0).

# **Übersicht**

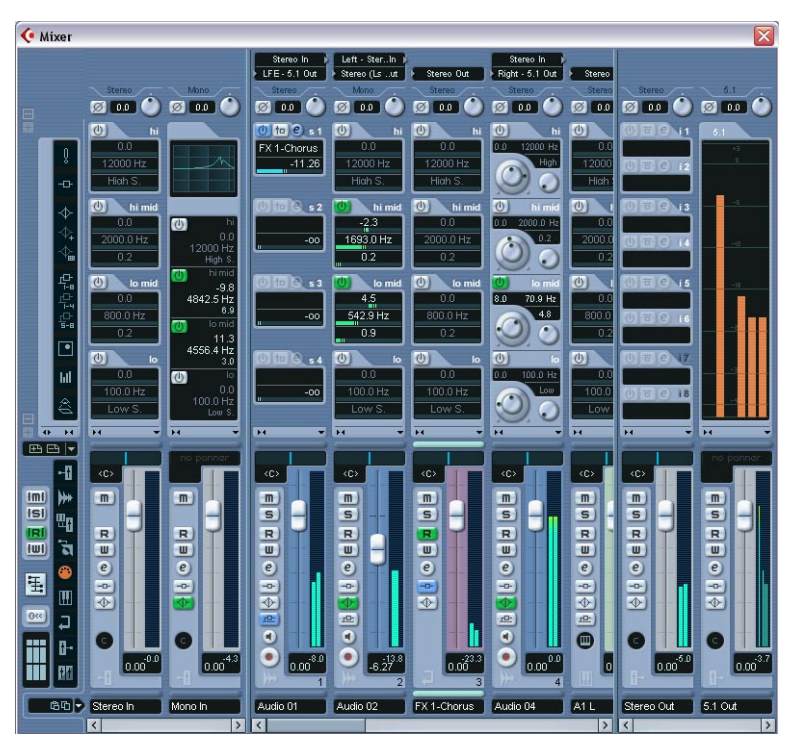

In dieser Abbildung wird der Mixer in der Großansicht angezeigt (nur Cubase SX, siehe [Seite 227\)](#page-226-0).

Der Mixer ist eine Arbeitsumgebung, in der Sie Pegel und Panorama einstellen und alle Kanäle solo- und stummschalten können.

## **Öffnen des Mixers**

Sie können den Mixer folgendermaßen öffnen:

- **•** Wählen Sie im Geräte-Menü den Mixer-Befehl.
- **•** Klicken Sie in der Werkzeugzeile auf den Schalter »Mixer öffnen«. Auf diese Weise wird immer das erste Mixer-Fenster geöffnet (siehe unten).

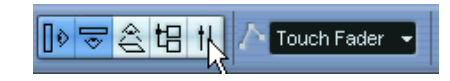

- **•** Verwenden Sie einen Tastaturbefehl (standardmäßig [F3]).
- **•** Klicken Sie in der Geräte-Liste auf den Mixer-Schalter. Wählen Sie im Geräte-Menü den Befehl »Liste anzeigen«, um die Geräte-Liste zu öffnen.

## **Die verschiedenen Mixer-Fenster**

Im Geräte-Menü haben Sie die Auswahl zwischen drei verschiedenen Mixer-Einträgen: »Mixer«, »Mixer 2« und »Mixer 3« (in Cubase SL stehen Ihnen nur zwei Mixer-Fenster zur Verfügung). Dabei handelt es sich nicht um separate Mixer, sondern um verschiedene Ansichten desselben Mixers.

**•** Jedes der Mixer-Fenster kann so eingerichtet werden, dass es eine bestimmte Kombination von Kanälen, Kanalarten, schmale oder breite Kanalzüge usw. anzeigt (wie Sie diese Einstellungen vornehmen, wird weiter hinten in diesem Kapitel beschrieben).

So können Sie z.B. in einem Mixer-Fenster die MIDI-Kanalzüge anzeigen lassen, in einem anderen die Eingangs-/Ausgangskanäle, in einem weiteren die Audiokanäle usw.

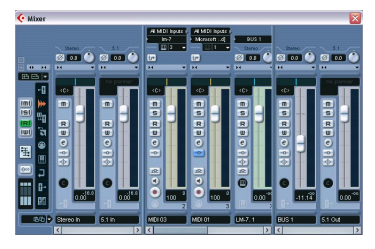

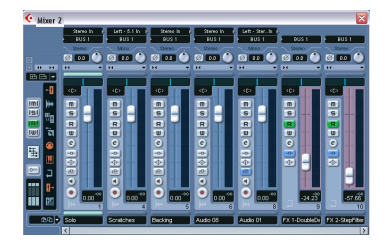

Mixer-Fenster mit unterschiedlichen Konfigurationen.

**•** Sie können Kanalkonfigurationen auch als Mixer-Ansicht-Presets speichern (siehe [Seite 213\)](#page-212-0), auf die Sie dann aus allen Fenstern zugreifen können.

Diese Funktionen sind besonders nützlich bei der Arbeit mit umfangreichen Projekten. In Anbetracht der Menge der unterschiedlichen Kanalzüge, die im Mixer angezeigt werden können, ist eine solche Funktionalität nicht nur nützlich, sondern schon eher notwendig!

Die Mixer-Fenster in Kombination mit der Möglichkeit, bestimmte Mixer-Konfigurationen aufzurufen, ermöglichen es Ihnen, sich voll auf Ihre jeweilige Arbeit zu konzentrieren, ohne mühsames hin- und herscrollen.

**• Die in diesem Kapitel beschriebenen Optionen zur Konfiguration des Mixers gelten für alle Mixer-Fenster.**

## **Welche Kanalarten können im Mixer angezeigt werden?**

Folgende auf Spuren basierende Kanalarten werden im Mixer angezeigt:

- Audio
- MIDI
- Effektrückgabekanäle (Effektkanalspuren werden im Mixer als Effektrückgabekanäle bezeichnet).
- Gruppenkanäle

Die Reihenfolge der Audio-, Gruppen-, Effektrückgabe- und MIDI-Kanalzüge im Mixer (von links nach rechts) entspricht der Spurliste im Projekt-Fenster (von oben nach unten). Wenn Sie die Reihenfolge der Spuren in der Spurliste ändern, spiegeln sich diese Änderungen direkt im Mixer wieder.

Zusätzlich dazu werden noch folgende Kanalarten im Mixer angezeigt:

- Eingeschaltete ReWire-Kanäle (siehe [Seite 838\)](#page-837-0).
- VST-Instrumentkanäle (siehe [Seite 290\)](#page-289-0).

Die Reihenfolge von ReWire-Kanälen kann nicht verändert werden. Sie werden immer rechts von den anderen Kanalzügen im Haupt-Mixerbereich angezeigt (siehe unten). VST-Instrumentkanäle (VSTi) können in der Spurliste neu angeordnet werden, dies wirkt sich auch auf die Darstellung im Mixer aus.

Ordner-, Marker-, Video- und Automationsspuren werden nicht im Mixer angezeigt.

### **Eingangs- und Ausgangsbusse im Mixer**

Eingangs- und Ausgangsbusse werden im Mixer durch Eingangs- und Ausgangskanalzüge dargestellt. Sie werden in separaten Mixer-Bereichen angezeigt, die mit Fensterteilern auf die gewünschte Größe gezogen werden können und für die auch horizontale Bildlaufleisten zur Verfügung stehen (siehe [Seite 218\)](#page-217-0).

**• In Cubase SL werden nur die Ausgangsbusse (und nicht die Eingangsbusse) im Mixer dargestellt.**

### **Mehrkanal-Audio (nur Cubase SX)**

Cubase SX bietet eine umfassende Surround-Sound-Unterstützung. Jeder Audiokanal und Bus im Mixer verfügt über bis zu 6 Lautsprecherkanäle. Wenn Sie also z.B. eine Audiospur für 5.1 Surround eingerichtet haben, wird für diese Spur ein Kanalzug im Mixer angezeigt, so wie bei Stereo- und Monospuren (obwohl die Pegelanzeige aus sechs verschiedenen Balken besteht, einem für jeden Lautsprecherkanal).

Darüber hinaus unterscheiden sich die Kanalzüge noch entsprechend ihrem Routing – für Mono- oder Stereospuren, die zu einem Surround-Ausgang geleitet werden, wird z.B. statt der normalen Panoramaeinstellung der Surround-Panner angezeigt.

## **Konfigurieren des Mixers**

Wie bereits erwähnt, können die Mixer-Fenster auf unterschiedliche Weise konfiguriert werden, um sie an Ihre Bedürfnisse anzupassen oder Bildschirmplatz zu sparen. Im Folgenden werden die unterschiedlichen Ansichtsoptionen beschrieben (dabei wird davon ausgegangen, dass ein aktives Projekt mit mehreren Spuren vorliegt).

### **Normalansicht vs. Großansicht der Kanalzüge (nur Cubase SX)**

Sie können einstellen, ob die Normalansicht oder die Großansicht der Kanalzüge im Mixer dargestellt werden soll und ob die Eingangs- und Ausgangseinstellungen oben in den Kanalzügen angezeigt werden sollen. Gehen Sie folgendermaßen vor:

**1.** Wählen Sie ein beliebiges Mixer-Fenster aus.

Der Bereich ganz links im Mixer ist das allgemeine Bedienfeld. Es wird immer im Mixer angezeigt. Das allgemeine Bedienfeld enthält unterschiedliche globale Mixer-Einstellungen und -Optionen. Weitere Informationen finden Sie auf [Seite 217](#page-216-0).

In der linken unteren Ecke des allgemeinen Bedienfelds finden Sie die grafische Darstellung von drei nebeneinander liegenden Kanalzügen, die vertikal in drei Sektionen unterteile sind. Diese Sektionen zeigen an, welche Abschnitte für die Kanalzüge im Mixer angezeigt werden – wenn eine dieser Sektionen aufleuchtet, wird der entsprechende Mixer-Bereich angezeigt.

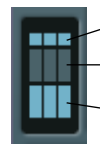

Eingangs-/Ausgangseinstellungen anzeigen

Erweiterten Mixer ein-/ausblenden

Regler-Bereich (kann nicht ausgeblendet werden)

Hier ist die mittlere Sektion dunkel dargestellt und die obere und die untere Sektion leuchten auf. Das bedeutet, dass im Mixer der Regler-Bereich und die Eingangs-/ Ausgangseinstellungen für die Kanalzüge angezeigt werden.

- **2.** Klicken Sie in die mittlere Sektion, so dass sie aufleuchtet. Der erweiterte Mixer-Bereich wird für alle Kanalzüge angezeigt.
- **3.** Sie können den erweiterten Mixer-Bereich und den Bereich mit den Eingangs-/Ausgangseinstellungen ein- bzw. ausblenden, indem Sie auf die entsprechende Sektion im Diagramm klicken. Der Regler-Bereich wird immer angezeigt.

**•** Sie können den erweiterten Bereich und die Eingangs-/Ausgangseinstellungen auch ein-/ausblenden, indem Sie im allgemeinen Bedienfeld auf die Plus- bzw. Minusschalter links neben den Bereichen klicken.

Im Regler-Bereich werden die wichtigsten Bedienelemente angezeigt: Regler, Panoramaeinstellungen und eine vertikale Reihe von Schaltern. Im erweiterten Mixer-Bereich können Sie EQ-Einstellungen, Effektsends, Insert-Effekte usw. anzeigen lassen. Der Bereich mit den Eingangs-/Ausgangseinstellungen enthält Einblendmenüs für das Eingangs- bzw. Ausgangs-Routing (wo anwendbar), einen Eingangsphase-Schalter und den Regler für die Eingangsverstärkung.

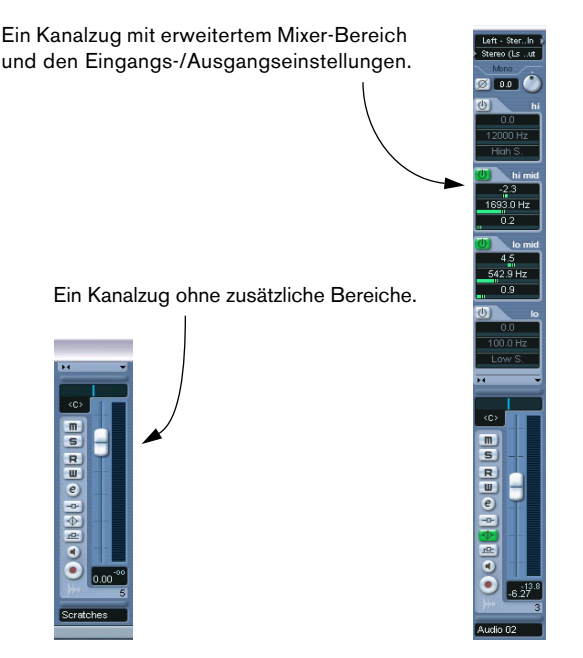

## **Die Eingangs-/Ausgangseinstellungen (Cubase SL)**

In Cubase SL steht Ihnen kein erweiterter Mixer-Bereich zur Verfügung – alle Einstellungen für EQ und Effekte werden in den Kanaleinstellungen-Fenstern vorgenommen. Oben in den Kanalzügen steht Ihnen jedoch Einblendmenüs für das Eingangs-/Ausgangs-Routing zur Verfügung. Hier können Sie einen Eingangsbus (falls verfügbar) für den Kanal auswählen und den Kanal an einen Ausgangsbus leiten.

**•** Sie können die Eingangs-/Ausgangseinstellungen ein-/ausblenden, indem Sie auf den Schalter »+/-« im allgemeinen Bedienfeld klicken.

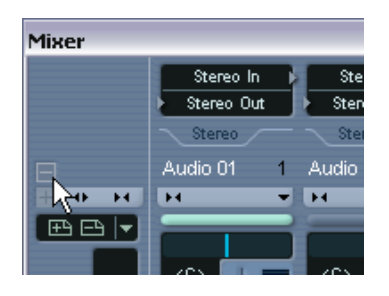

### **Auswählen der Darstellungsoptionen für den erweiterten Mixer (nur Cubase SX)**

Im allgemeinen Bedienfeld können Sie global einstellen, was in den erweiterten Kanalzügen angezeigt werden soll. Sie können diese Einstellung jedoch auch separat für die einzelnen Kanalzüge vornehmen.

Die verfügbaren Optionen hängen von der Art des Kanals ab.

- Auf [Seite 227](#page-226-0) finden Sie eine Beschreibung der Optionen für Audiokanäle.
- Auf [Seite 244](#page-243-0) finden Sie eine Beschreibung der Optionen für MIDI-Kanäle.

### **Auswahl über das allgemeine Bedienfeld**

- **1.** Öffnen Sie ein beliebiges Mixer-Fenster. Der Bereich ganz links im Fenster ist das allgemeine Bedienfeld. Dieser Bereich wird immer angezeigt. Das allgemeine Bedienfeld enthält verschiedene globale Mixer-Einstellungen und -Optionen. Weitere Informationen finden Sie auf [Seite 217](#page-216-0).
- **2.** Stellen Sie sicher, dass der erweiterte Mixer-Bereich angezeigt wird.

Im erweiterten Bereich des allgemeinen Bedienfelds finden Sie eine vertikale Reihe von Schaltern. Mit diesen Schaltern können Sie festlegen, was im erweiterten Bereich für alle Kanalzüge angezeigt wird.

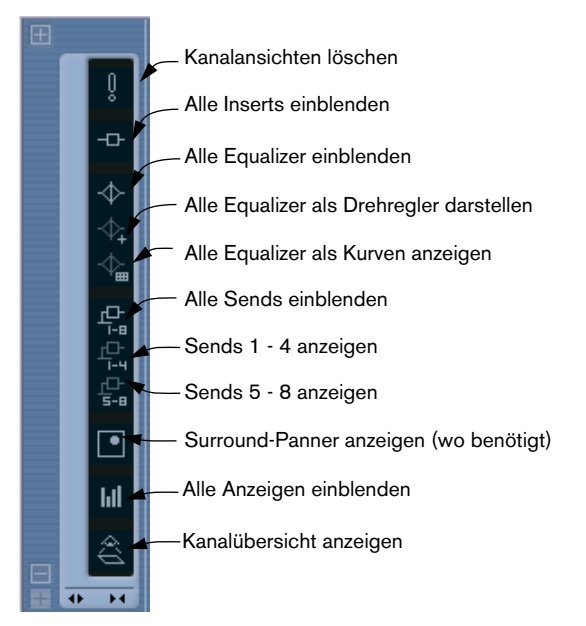

Wenn Sie den Mauszeiger über einen Schalter bewegen, wird ein Textfeld mit einer Beschreibung des entsprechenden Schalters angezeigt.

**3.** Klicken Sie auf den Schalter »Alle Inserts einblenden« (den zweiten Schalter von oben).

Im erweiterten Mixer-Bereich aller Kanalzüge werden nun die Insert-Effekt-Schnittstellen angezeigt.

- **•** Wie bereits erwähnt, hängt es von der Art des Kanals ab, welche Einstellungen Sie global vornehmen können. Kanalarten, die die ausgewählte Option nicht unterstützen, sind von den Änderungen nicht betroffen.
- **•** Wenn Sie mit gedrückter [Alt]-Taste/[Wahltaste] auf einen der Schalter für die globalen Einstellungen im erweiterten Bedienfeld klicken, werden auch die Einstellungen für die Eingangs-/Ausgangskanäle angepasst.

### **Vornehmen von Einstellungen für einzelne Kanäle**

Jeder Kanalzug im Mixer verfügt über ein Ansichtsoptionen-Einblendmenü, das Sie für Folgendes verwenden können:

- **•** Hier können Sie für jeden Kanalzug einzeln einstellen, was im erweiterten Mixer-Bereich angezeigt werden soll.
- **•** Sie können hier auch festlegen, dass ein bestimmter Kanalzug »ausblendbar« sein soll.

Weitere Informationen dazu finden Sie auf [Seite 212.](#page-211-0)

Sie öffnen das Ansichtsoptionen-Einblendmenü, indem Sie auf den nach unten weisenden Pfeil oberhalb des Regler-Bereichs für den Kanalzug klicken.

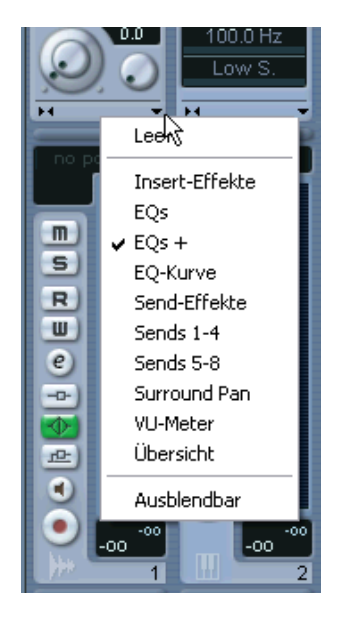

**•** Damit Sie in dem Einblendmenü Einstellungen vornehmen können, muss der erweiterte Mixer-Bereich eingeblendet sein. Wenn der erweiterte Mixer-Bereich angezeigt wird, können Sie über das Einblendmenü für jeden Kanal einzeln einstellen, welcher Parameter dort angezeigt werden soll.

## **Einstellen der Breite von Kanalzügen**

Sie können die Breite jedes Kanalzugs einstellen, indem Sie oben links im Regler-Bereich des Kanalzugs auf den Schalter »Schmal/Breit« klicken. Dadurch wird die Darstellung des Kanalzugs zwischen »breit« und »schmal« umgeschaltet.

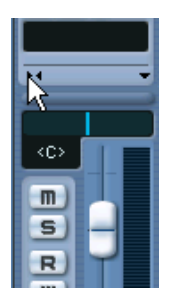

Der Schalter »Schmal/Breit«.

**•** In »schmalen« Kanalzügen werden ein schmaler Regler, kleine Schalter und das Ansichtsoptionen-Einblendmenü angezeigt. Wenn Sie einen Parameter für die Anzeige im erweiterten Bereich des Kanalzugs ausgewählt haben, wird im Schmal-Modus in diesem Bereich die Kanal-Übersicht angezeigt. (Wenn Sie den Kanalzug wieder breit darstellen, wird der Parameter wieder angezeigt.)

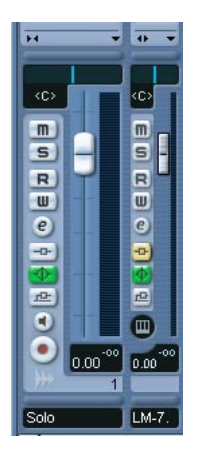

Ein breiter und ein schmaler Kanalzug.

**•** Im allgemeinen Bedienfeld haben Sie die Möglichkeit, alle Kanalzüge im Mixer schmal bzw. breit anzeigen zu lassen.

## **Ein-/Ausblenden der unterschiedlichen Kanalarten**

Sie können festlegen, welche Kanalarten im Mixer angezeigt bzw. ausgeblendet werden sollen. Im unteren Bereich des allgemeinen Bedienfelds stehen Ihnen dazu unterschiedliche Schalter zur Verfügung. Jeder Schalter entspricht dabei einer Kanalart, die ein- bzw. ausgeblendet werden kann:

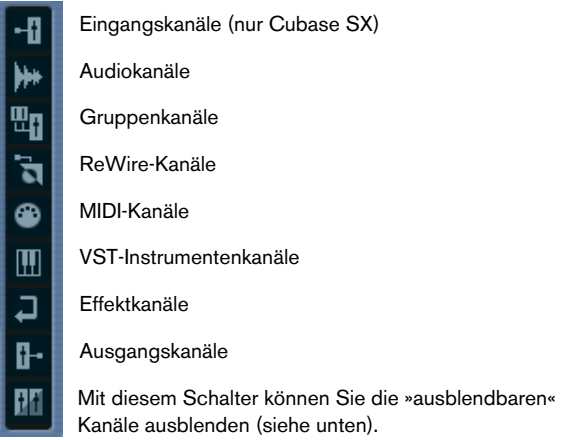

**•** Klicken Sie zum Ein- bzw. Ausblenden einer Kanalart einfach auf den entsprechenden Schalter.

Wenn ein Schalter dunkel angezeigt wird, wird die entsprechende Kanalart im Mixer angezeigt. Wenn er orangefarben dargestellt wird, ist die Kanalart ausgeblendet.

## <span id="page-211-0"></span>**Ein-/Ausblenden bestimmter (»ausblendbarer«) Kanäle**

Sie können auch einzelne Kanäle unterschiedlicher Kanalarten einbzw. ausblenden. Dazu müssen Sie für diese Kanäle die Ausblendbar-Option einschalten. Sie können alle ausblendbaren Kanäle jederzeit ein- bzw. ausblenden. Gehen Sie folgendermaßen vor:

**1.** Öffnen Sie das Ansichtsoptionen-Einblendmenü für den gewünschten Kanal und schalten Sie die Ausblendbar-Option ein.

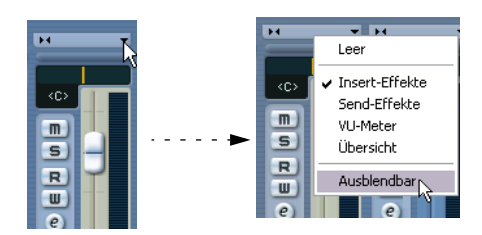

- **2.** Wiederholen Sie diesen Schritt für alle Kanäle, die Sie ausblenden möchten.
- **3.** Klicken Sie im allgemeinen Bedienfeld auf den Schalter »Ausblendbare Kanäle ausblenden« (den untersten Schalter). Alle Kanäle, für die die Ausblendbar-Option eingeschaltet ist, werden ausgeblendet. Wenn Sie sie wieder anzeigen lassen möchten, klicken Sie erneut auf den Schalter.

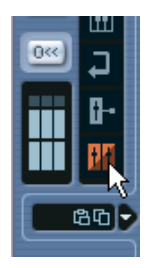

### <span id="page-212-0"></span>**Mixer-Ansicht-Presets**

Mixer-Ansicht-Presets sind gespeicherte Konfigurationen der Mixer-Fenster, mit denen Sie schnell zwischen verschiedenen Layouts für den Mixer umschalten können. Gehen Sie folgendermaßen vor:

- **1.** Nehmen Sie im Mixer-Fenster die Einstellungen vor, die Sie speichern möchten. Folgende Einstellungen werden in Mixer-Ansicht-Presets gespeichert:
- Einstellungen für die einzelnen Kanalzüge (z.B. ob ein Kanalzug schmal oder breit angezeigt werden soll, ob er ausgeblendet ist oder »ausblendbar« usw.).
- Die Einstellungen dafür, ob einzelne Kanalarten ein-/ausgeblendet werden.
- Die Mixer-Darstellung (Regler-Bereich, erweiterter Bereich, Eingangs- und Ausgangseinstellungen).
- Darstellungsoptionen für den erweiterten Mixer-Bereich.
- **2.** Klicken Sie auf den Schalter »Mixer-Ansicht-Preset speichern« (das Pluszeichen) oben im (nicht erweiterten) allgemeinen Bedienfeld.
- **3.** Ein Dialog wird angezeigt, in dem Sie einen Namen für das Ansicht-Preset eingeben können. Geben Sie den gewünschten Namen ein und klicken Sie auf OK, um das Mixer-Ansicht-Preset zu speichern.
- **•** Sie können das neue Preset jederzeit laden, indem Sie auf den Schalter »Mixer-Ansicht-Preset auswählen« klicken (den nach unten weisenden Pfeil oben im allgemeinen Bedienfeld) und es im Einblendmenü auswählen.
- **•** Wenn Sie ein gespeichertes Mixer-Ansicht-Preset entfernen möchten, laden Sie es und klicken Sie auf den Schalter »Mixer-Ansicht-Preset löschen« (das Minuszeichen).
- ❐ **Einige Fernbedienungsgeräte (z.B. Houston von Steinberg) unterstützen diese Funktion, d.h. Sie können sie verwenden, um zwischen den verschiedenen Mixer-Ansicht-Presets umzuschalten.**

# **Die Audiokanalzüge**

Klicken Sie hier, um das Bedienfeld für das VST-Instrument zu öffnen.

Öffnet das Einblendmenü mit den Ansichtsoptionen.

Einblendmenüs für die Eingangs-/Ausgangs-

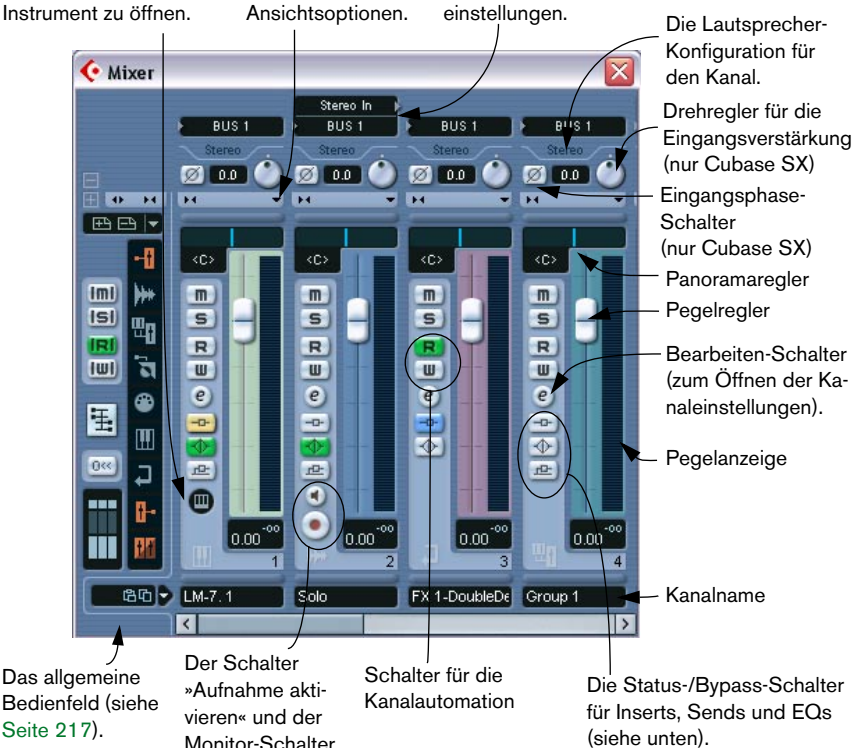

Der Mixer in der Normalansicht (der Regler-Bereich und die Eingangs-/Ausgangseinstellungen werden angezeigt). Folgendes wird angezeigt (von links nach rechts): das allgemeine Bedienfeld, ein VST-Instrumenten-, ein Stereo-Audio-, ein Effektrückgabe- und ein Gruppenkanalzug.

Alle Audio-basierenden Kanalzüge (d.h. Audio-, Eingangs-/Ausgangs-, Gruppen-, Effektrückgabe-, VST-Instrumenten- bzw. ReWire-Kanalzüge) haben im Prinzip das gleiche Kanalzug-Layout. Es bestehen jedoch folgende Unterschiede:

• Nur Audiokanalzüge haben ein Einblendmenü für das Eingangs-Routing (nur Cubase SX), einen Schalter »Aufnahme aktivieren« und einen Monitor-Schalter.

- Für Effektrückgabekanäle und Eingangs-/Ausgangskanäle stehen keine Sends zur Verfügung.
- VST-Instrumentkanäle haben einen zusätzlichen Bearbeiten-Schalter zum Öffnen des Bedienfelds für das VST-Instrument.
- Eingangskanäle (nur Cubase SX) und Ausgangskanäle verfügen über Clip-Anzeigen.

### **Die Status-/Bypass-Schalter für Inserts/EQs/Sends**

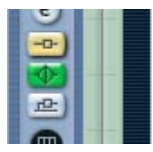

Diese drei Schalter, die sich in jedem Audiokanalzug befinden, haben folgende Funktion:

- **•** Wenn für einen Kanal ein Insert- oder Send-Effekt bzw. ein Equalizer-Modul eingeschaltet ist, leuchtet der entsprechende Schalter auf. Die Effekt-Schalter leuchten blau, der EQ-Schalter grün auf.
- **•** Wenn Sie auf einen eingeschalteten Schalter klicken, wird der entsprechende Equalizer bzw. Effekt umgangen (Bypass). Die entsprechenden Schalter leuchten dann gelb auf. Klicken Sie erneut auf die Schalter, um die Bypass-Funktion aufzuheben.

# **Die MIDI-Kanalzüge**

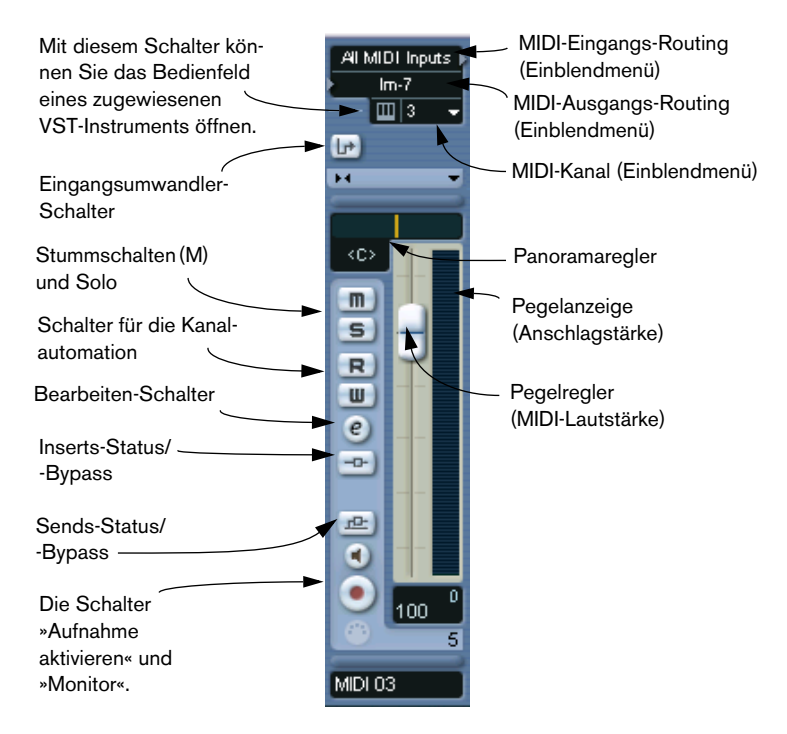

Über die MIDI-Kanalzüge können Sie die Lautstärke und das Panorama Ihres MIDI-Instruments steuern (vorausgesetzt Sie stellen dieses so ein, dass es auf MIDI-Befehle anspricht). Diese Einstellungen sind auch im Inspector verfügbar (siehe [Seite 508\)](#page-507-0).
# **Das allgemeine Bedienfeld**

Das allgemeine Bedienfeld befindet sich ganz links im Mixer-Fenster und enthält Parameter, mit denen Sie Darstellung und Eigenschaften des Mixers festlegen und globale Einstellungen für alle Kanäle vornehmen können.

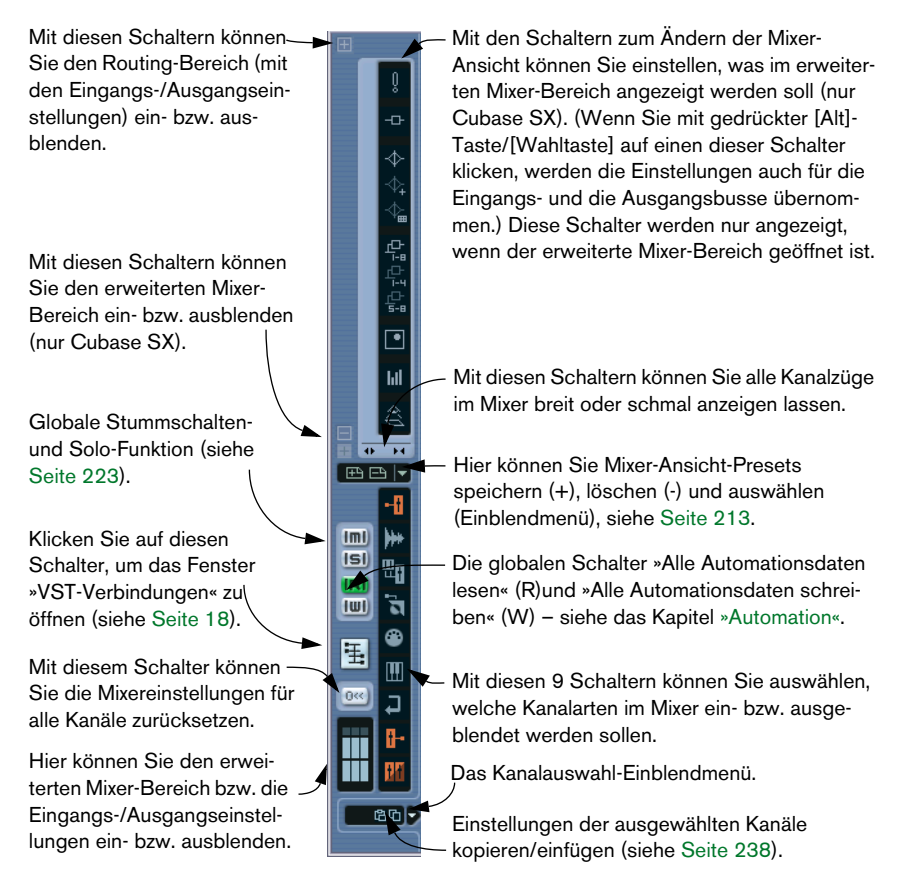

# **Die Eingangs- und Ausgangskanäle**

Die Busse, die Sie im Fenster »VST-Verbindungen« eingerichtet haben, werden im Mixer als Eingangs- bzw. Ausgangskanäle angezeigt. Sie sind in unterschiedlichen Mixer-Bereichen angeordnet (rechts bzw. links neben den normalen Mixer-Kanalzügen). Diese Mixer-Bereiche können mit Hilfe der Fensterteiler auf die gewünschte Größe gezogen werden und verfügen über separate Bildlaufleisten. Die Eingangs- bzw. Ausgangskanalzüge sind den anderen Audiokanalzügen sehr ähnlich und sind für Eingangs- und Ausgangskanäle identisch (die Eingangskanäle haben jedoch keine Solo-Schalter).

**• In Cubase SL werden nur die Ausgangsbusse im Mixer dargestellt.**

Sie können die Eingangskanäle (Busse), die Sie im Fenster »VST-Verbindungen« eingerichtet haben, in den Einblendmenüs für das Eingangs-Routing auswählen, es ist jedoch nicht möglich, sie im Mixer darstellen zu lassen bzw. Einstellungen vorzunehmen.

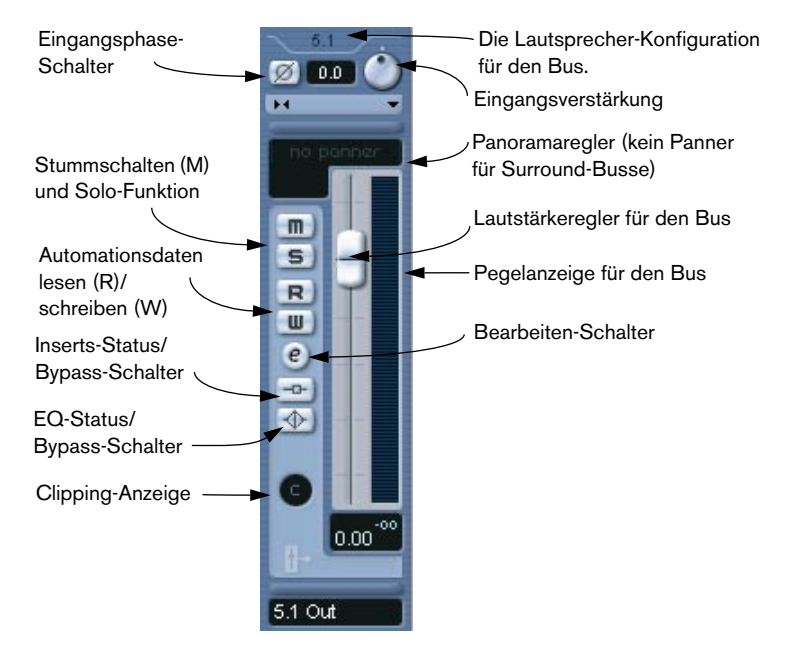

- **•** Das Einrichten der Ein- und Ausgangsbusse wird im Kapitel [»VST-Ver](#page-12-0)[bindungen: Einrichten von Ein- und Ausgangsbussen«](#page-12-0) beschrieben.
- **•** Das Leiten von Audiokanälen an Busse wird auf [Seite 242](#page-241-0) beschrieben.

# **Grundlegende Verfahren beim Mischen**

# **Einstellen der Lautstärke im Mixer**

Im Mixer ist für jeden Audiokanal ein Lautstärkeregler verfügbar.

- **•** Bei Audiokanälen können Sie mit den Schiebereglern die Lautstärke der Kanäle bestimmen, bevor diese direkt oder über einen Gruppenkanal an einen Ausgangsbus geleitet werden. Außerdem verfügt jeder Kanal über bis zu 6 Lautsprecher-Kanäle – siehe [Seite 302.](#page-301-0)
- **•** Ein Ausgangskanalregler bestimmt den Master-Ausgangspegel aller Audiokanäle, die an diesen Ausgangsbus geleitet werden.
- **•** Bei MIDI-Kanälen werden beim Ändern der Lautstärke im Mixer MIDI-Lautstärkebefehle an die angeschlossenen Instrumente gesendet. Damit dies funktioniert, müssen die angeschlossenen Instrumente so eingestellt sein, dass sie auf MIDI-Befehle ansprechen (in diesem Fall MIDI-Lautstärke).
- **•** Die Reglereinstellungen werden unter den Schiebereglern als Zahlenwerte angezeigt. Bei Audiokanälen erfolgt die Anzeige in dB und bei MIDI-Kanälen im MIDI-Lautstärkebereich von 0 bis 127. Wenn Sie in die Felder unterhalb der Regler klicken, können Sie einen Wert für die Lautstärke eingeben.
- **•** Wenn Sie beim Verschieben der Regler die [Umschalttaste] gedrückt halten, können Sie die Lautstärke feiner einstellen.
- **•** Wenn Sie mit gedrückter [Strg]-Taste/[Befehlstaste] auf einen Regler klicken, wird dieser bei Audiokanälen auf 0,0dB und bei MIDI-Kanälen auf die MIDI-Lautstärke 100 eingestellt. Die meisten Parameter können so auf die Standardwerte zurückgesetzt werden.

Mit den Schiebereglern können Sie die Lautstärke zwischen den Audiound MIDI-Kanälen aussteuern und manuell mischen, indem Sie die Regler und anderen Steuerelemente während der Wiedergabe verstellen. Mit dem Write-Schalter (siehe [Seite 332](#page-331-0)) können Sie das Einstellen der Pegel und andere Vorgänge im Mixer automatisieren.

❐ **Sie können die Lautstärke eines ausgewählten Audio-Events auch in der Infozeile im Projekt-Fenster oder im Audio-Part-Editor einstellen oder den Lautstärkegriff (das blaue Viereck) zum Einstellen der Lautstärke verwenden (siehe [Seite 186](#page-185-0)).**

#### **Pegelregler für Audiokanäle**

Wenn Sie Audiomaterial in Cubase SX/SL wiedergeben, zeigen die Pegelanzeigen im Mixer den Pegel jedes Audiokanals an.

- **•** Direkt unterhalb der Pegelanzeige wird der höchste gemessene Signalpegel angezeigt. Klicken Sie auf die Anzeige, um den Wert zurückzusetzen.
- **•** Spitzenpegel können auch als statische horizontale Linie in der Anzeige dargestellt werden (verschiedene Optionen sind hierzu verfügbar – siehe [Seite 240\)](#page-239-0).

Wenn der Spitzenpegel des Audiomaterials 0dB überschreitet, zeigt die numerische Pegelanzeige einen positiven Wert an (d.h. einen Wert oberhalb 0dB).

Cubase SX/SL arbeitet intern mit 32-Bit-Fließkommaberechnungen, so dass ein nahezu unbegrenzter Headroom zur Verfügung steht – Signale können oberhalb 0dB liegen, ohne Verzerrungen zu verursachen. Es gilt Folgendes:

**• Das Auftreten von Pegeln oberhalb 0dB bei einzelnen Audiokanälen stellt an sich kein Problem dar. Die Qualität des Audiomaterials wird dadurch nicht beeinträchtigt.**

Wenn jedoch viele Signale mit hohem Pegel in einem Ausgangsbus gemischt werden, müssen Sie unter Umständen den Pegel des Ausgangskanals sehr stark vermindern (siehe unten). Daher sollten Sie versuchen, die Maximalpegel einzelner Audiokanäle auf ca. 0dB einzustellen.

#### **Die Pegelanzeigen für Eingangs- und Ausgangskanäle**

Für die Eingangs- und Ausgangskanäle gelten andere Regeln. Diese Kanäle haben Clipping-Anzeigen. (Die Eingangskanäle werden nur in Cubase SX dargestellt.)

**•** Bei der Aufnahme kann Clipping (Übersteuerung) auftreten, wenn das analoge Signal in der Audio-Hardware in ein digitales Signal umgewandelt wird.

In Cubase SX kann Clipping auch beim Schreiben des Signals auf die Festplatte auftreten (wenn das 16- oder 24-Bit-Format verwendet wird und Sie Mixer-Einstellungen für den Eingangskanal vorgenommen haben). Weitere Informationen zum Überprüfen und Einstellen der Eingangspegel finden Sie auf [Seite 51](#page-50-0).

**•** In den Ausgangsbussen wird das Audiomaterial der Fließkommaberechnung entsprechend der Auflösung der Audio-Hardware umgewandelt. Für ganzzahlige Audiodaten beträgt der Maximalpegel 0dB – d.h. bei höheren Pegeln leuchten die Clipping-Anzeigen der einzelnen Busse auf.

Wenn die Clipping-Anzeige für einen Bus aufleuchtet, wird tatsächlich Clipping angezeigt, d.h. digitale Verzerrung, die auf jeden Fall vermieden werden sollte.

❐ **Wenn die Clipping-Anzeige für einen Ausgangskanal aufleuchtet, setzen Sie sie zurück, indem Sie darauf klicken. Verringern Sie den Pegel, bis die Anzeige nicht mehr aufleuchtet.**

## **Anpassen der Eingangsverstärkung (nur Cubase SX)**

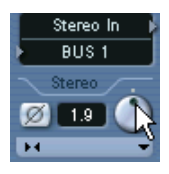

Für jeden Audio-basierenden Kanal sowie die Eingangs- und Ausgangskanäle steht ein Regler für die Eingangsverstärkung zur Verfügung. Mit diesem Regler können Sie die Verstärkung des eingehenden Signals steuern, bevor es an EQ oder Effekte geleitet wird.

Die Eingangsverstärkung sollte nicht als Lautstärkeregler für den Mixer verwendet werden. Sie können sie jedoch verwenden, um den Pegel in unterschiedlichen Situationen zu verstärken/dämpfen:

- **•** Sie können den Pegel eines Signals vor den Effekten anpassen. Der eingehende Pegel kann die Wirkung von Effekten (z.B. Kompressoren) beeinflussen.
- **•** Sie können den Pegel zu leise aufgenommener Signale verstärken.

Wenn Sie die Eingangsverstärkung anpassen möchten, müssen Sie die [Umschalttaste] gedrückt halten und dann den Drehregler verwenden (um ungewollte Änderungen der Verstärkung zu vermeiden). Wenn Sie die [Alt]-Taste/[Wahltaste] gedrückt halten, können Sie die Eingangsverstärkung mit einem Schieberegler anpassen.

**• Sie sollten die Eingangsverstärkung einmal für einen Kanal einstellen und die Einstellung dann nicht mehr ändern. Dieser Regler eignet sich nicht zum kontinuierlichen Anpassen des Pegels während der Wiedergabe.**

#### **Der Eingangsphase-Schalter (nur Cubase SX)**

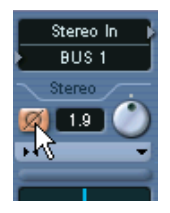

Jeder Audio-, Eingangs- und Ausgangskanal verfügt über einen Eingangsphase-Schalter, der sich links neben dem Drehregler für die Eingangsverstärkung befindet. Wenn dieser Schalter eingeschaltet ist, wird die Phasenpolarität des Signals umgekehrt. Verwenden Sie diesen Schalter, um symmetrische Kabelverbindungen mit Mikrofonen, deren Adern vertauscht sind oder Mikrofone, die aufgrund ihrer Positionierung im Raum phasenverschoben sind, auszugleichen.

**•** Die Phasenpolarität ist ein wichtiger Faktor, wenn Sie zwei ähnliche Signale zusammenmischen.

Wenn die Signale gegeneinander phasenverschoben sind, heben Teile der Signale einander auf, so dass ein hohler Klang mit wenig tieffrequenten Anteilen entsteht.

#### **Pegelregler für MIDI-Kanäle**

Die Pegelregler für MIDI-Kanäle zeigen keine aktuellen Lautstärkepegel an, sondern die *Anschlagstärkewerte* der Noten, die auf den MIDI-Spuren wiedergegeben werden.

#### **MIDI-Spuren mit demselben MIDI-Kanal und -Ausgang**

Wenn Sie mehrere MIDI-Spuren auf denselben MIDI-Kanal eingestellt (und an denselben MIDI-Ausgang geleitet) haben, wirken sich Lautstärkeeinstellungen, die Sie an einer MIDI-Spur bzw. einem Mixer-Kanal vornehmen, auf alle anderen Mixer-Kanäle aus, die auf dieselbe MIDI-Kanal/Ausgangskombination eingestellt sind. Dies trifft auch auf Panoramaeinstellungen zu.

# <span id="page-222-0"></span>**Verwenden der Stummschalten- und der Solo-Funktion**

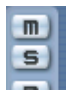

Der Stummschalten-Schalter (oben) und der Solo-Schalter.

Mit den Stummschalten- und Solo-Schaltern können Sie einen oder mehrere Kanäle stummschalten. Dabei gilt Folgendes:

• Mit dem Stummschalten-Schalter können Sie den ausgewählten Kanal stummschalten.

Klicken Sie erneut auf den Schalter, um die Stummschaltung wieder aufzuheben. Sie können auch mehrere Kanäle gleichzeitig stummschalten. Wenn ein Kanal stummgeschaltet ist, leuchten der entsprechende Stummschalten-Schalter und der globale Stummschalten-Schalter im allgemeinen Bedienfeld auf.

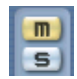

Ein stummgeschalteter Kanal im Mixer.

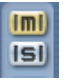

Wenn der globale Stummschalten-Schalter im allgemeinen Bedienfeld aufleuchtet, sind ein oder mehrere Kanäle stummgeschaltet.

• Mit dem Solo-Schalter werden alle anderen Kanäle stummgeschaltet, so dass Sie nur noch den ausgewählten Kanal hören.

Wenn auf einen Kanal die Solo-Funktion angewandt wird, leuchten der entsprechende Solo-Schalter und der globale Solo-Schalter im allgemeinen Bedienfeld auf. Wenn Sie erneut auf den Solo-Schalter klicken, wird die Solo-Funktion ausgeschaltet.

- Sie können die Solo-Funktion auf mehrere Kanäle gleichzeitig anwenden, indem Sie auf die entsprechenden Solo-Schalter klicken. Wenn Sie jedoch mit gedrückter [Strg]-Taste/[Befehlstaste] auf den Solo-Schalter für einen Kanal klicken, wird die Solo-Funktion für alle anderen Kanäle ausgeschaltet (d.h. diese Solo-Funktion ist exklusiv).
- Wenn Sie mit gedrückter [Alt]-Taste/[Wahltaste] auf einen Solo-Schalter klicken, wird für diesen Kanal »Solo ablehnen« angewandt. In diesem Modus (der durch einen roten Solo-Schalter für diesen Kanal und ausgeschalteten Stummschalten-Schalter für die anderen Kanäle angezeigt wird) wird der Kanal nicht stummgeschaltet, wenn Sie auf den Solo-Schalter für einen anderen Kanal klicken (auf [Seite 278](#page-277-0) finden Sie ein Anwendungsbeispiel). Um die Funktion »Solo ablehnen« wieder auszuschalten, klicken Sie erneut mit gedrückter [Alt]-Taste/[Wahltaste] auf den Solo-Schalter.
- Sie können die Stummschalten- bzw. die Solo-Funktion auch für alle Kanäle ausschalten, indem Sie auf die entsprechenden Schalter im allgemeinen Bedienfeld klicken.

# **Einstellen des Panoramas im Mixer**

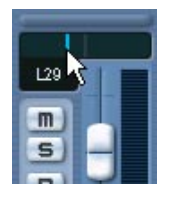

Der Panoramaregler

Mit den Panoramareglern im Mixer können Sie die Position eines Kanals im Stereoklangbild einstellen. Bei Stereokanälen wird mit den Panoramareglern (standardmäßig) die Balance zwischen linkem und rechtem Kanal eingestellt. Sie können einen der Panoramamodi auswählen (siehe unten), um Panoramaeinstellungen separat für den linken und den rechten Kanal vorzunehmen.

- **•** Wenn Sie das Panorama in feineren Abstufungen einstellen möchten, halten Sie beim Verschieben des Reglers die [Umschalttaste] gedrückt.
- **•** Wenn Sie die mittlere Panoramaposition auswählen möchten, klicken Sie mit gedrückter [Strg]-Taste/[Befehlstaste] auf den Panoramaregler.
- **•** Bei MIDI-Kanälen senden die Panoramaregler MIDI-Panoramabefehle. Das Ergebnis hängt davon ab, wie Ihr MIDI-Instrument auf Panoramabefehle reagiert – Details hierzu entnehmen Sie bitte der Dokumentation zu Ihrem Gerät.
- **Der Surround Panner wird auf [Seite 312](#page-311-0) beschrieben.**

#### **Die drei Panoramamodi (nur Cubase SX)**

Wenn Sie mit der rechten Maustaste (Win) bzw. mit gedrückter [Ctrl]- Taste (Mac) in den Panoramareglerbereich für einen (Stereo-)Audiokanal klicken, können Sie einen von drei Panoramamodi wählen:

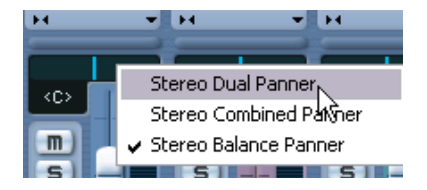

- **•** »Stereo Balance Panner« regelt die Balance zwischen dem linken und dem rechten Kanal. Standardmäßig ist dieser Modus eingestellt.
- **•** Wenn Sie »Stereo Dual Panner« auswählen, werden zwei Panoramaregler angezeigt. Mit dem oberen können Sie das Panorama für den linken Kanal und mit dem unteren für den rechten Kanal einstellen. Auf diese Weise können Sie das Panorama separat für den linken und den rechten Kanal einstellen. Es ist auch möglich, den linken und den rechten Kanal zu vertauschen, d.h. der linke Kanal kann ganz nach rechts und der rechte ganz nach links geregelt werden. Darüber hinaus können Sie auch zwei Kanäle addieren, indem Sie sie auf dieselbe Panoramaposition einstellen (d.h. ein Monosignal erzeugen) – beachten Sie dabei, dass dadurch die Lautstärke des Signals erhöht wird.

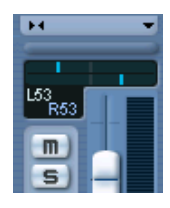

**•** Wenn Sie »Stereo Combined Panner« auswählen, werden die linke und die rechte Panoramaposition als zwei Linien dargestellt, zwischen denen ein blau-grauer Bereich angezeigt wird.

Wenn Sie den linken und den rechten Kanal vertauschen, wird der Bereich zwischen den Panoramapositionen rot anstelle von blau-grau angezeigt.

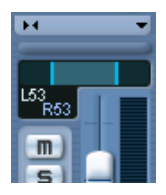

Mit dem Modus »Stereo Combined Panner« können Sie das Panorama separat für den linken und den rechten Kanal einstellen. Halten Sie dazu die [Alt]-Taste/[Wahltaste] gedrückt und ziehen Sie den gewünschten Panoramaregler an eine neue Position. Wenn Sie die [Alt]- Taste/[Wahltaste] wieder loslassen, werden die Panoramaregler miteinander verbunden und können wie ein einzelner Regler nach rechts oder links verschoben werden (der relative Abstand zwischen den Reglern bleibt dabei erhalten).

Wenn Sie auf diese Weise verbundene Panoramaregler verschieben, so dass der linke oder der rechte Regler den Maximalwert erreichen, kann dieser natürlich nicht weiter verschoben werden. Wenn Sie dennoch weiter in dieselbe Richtung ziehen, wird nur der andere Panoramaregler verschoben und der Abstand zwischen den Reglern wird verringert, bis beide Regler ganz nach dieser Richtung ausgerichtet sind. Wenn Sie dann die Panoramaregler wieder in die andere Richtung verschieben, *ohne* dabei die Maustaste loszulassen, wird der zuvor eingestellte Versatz zwischen den Reglern wiederhergestellt.

**• Panoramaeinstellungen, die Sie im »Dual-Panner-Modus« vornehmen, werden im »Combined-Panner-Modus« übernommen und umgekehrt.**

#### **Die Option »Stereo-Pan-Modus« (nur für Audiokanäle verfügbar)**

Im Projekteinstellungen-Dialog finden Sie das Einblendmenü »Stereo-Pan-Modus«, in dem Sie einen von drei Panoramamodi auswählen können. Diese Modi basieren alle auf der Tatsache, dass ohne Leistungsausgleich die Leistung aus der Summe der linken und rechten Seite höher (lauter) ist, wenn für den Kanal das Panorama auf die Mittelstellung gesetzt wird, als wenn es links oder rechts ausgerichtet wird.

Um dies zu verhindern, können Sie mit Hilfe der Option »Stereo-Pan-Modus« Signale, die auf die Mittelstellung gesetzt sind, um -6, -4,5 bzw. -3dB (Standard) dämpfen. Wenn Sie »0dB« auswählen, wird der »konstante Leistungsausgleich« ausgeschaltet. Probieren Sie die verschiedenen Modi aus, um zu sehen, welcher Modus in welcher Situation am besten geeignet ist.

# **Audiospezifische Bearbeitungsvorgänge**

In diesem Abschnitt werden die Optionen und die grundlegenden Bearbeitungsvorgänge für audiobezogene Kanäle im Mixer beschrieben.

# **Optionen für den erweiterten Bereich eines Audiokanalzugs (Cubase SX)**

Wenn Sie den erweiterten Mixer-Bereich geöffnet haben, können Sie für jeden Audiokanalzug festlegen, was im erweiterten Bereich angezeigt werden soll. Sie können diese Einstellung separat für die einzelnen Kanäle oder global für alle Kanäle vornehmen (siehe [Seite 207](#page-206-0)).

Folgende Optionen stehen zur Verfügung:

- Die 8 Insert-Effekt-Schnittstellen. Die Insert-Effekte stehen Ihnen auch im Inspector und im Kanaleinstellungen-Fenster zur Verfügung (siehe [Seite 228\)](#page-227-0).
- Die 8 Effektsends, mit Einblendmenüs und Reglern für den Sendpegel. Die Sends stehen Ihnen auch im Inspector und im Kanaleinstellungen-Fenster zur Verfügung (siehe [Seite 228](#page-227-0)).
- Sie haben auch die Möglichkeit, nur jeweils 4 Effektsends anzeigen zu lassen (mit den Optionen »Sends 1 - 4« und »Sends 5 - 8«). Diese Modi haben darüber hinaus den Vorteil, dass die Send-Pegel hier in dB angezeigt werden.

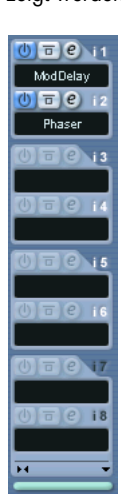

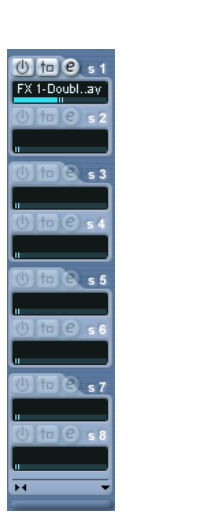

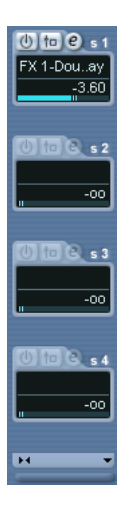

- **Für Effektrückgabekanäle und Eingangs-/Ausgangskanäle stehen keine Sends zur Verfügung.**
- Die EQs, entweder mit Drehreglern für die Parameter (»EQs +«), Schiebereglern (»EQs«) oder als Zahlenwerte mit einer Kurvenanzeige ("EQ-Kurve«). Diese Darstellungsoptionen enthalten dieselben Bedienelemente, die jedoch grafisch unterschiedlich dargestellt werden. Der EQ-Bereich ist auch im Kanaleinstellungen-Fenster verfügbar. Eine Beschreibung der EQ-Parameter finden Sie auf [Seite 232](#page-231-0).
- Die Option »Surround Pan« (wenn anwendbar). Wenn der Kanal an einen Surround-Bus geleitet wird, wird eine einfachere Version des Surround Panners im erweiterten Bereich des Kanalzugs dargestellt – doppelklicken Sie darauf, um das vollständige Bedienfeld des Surround Panners zu öffnen.
- Wenn Sie die Option »VU-Meter« auswählen, wird in den erweiterten Kanalzügen eine vergrößerte Pegelanzeige dargestellt. Die Funktionsweise der VU-Anzeigen entspricht der Funktionsweise der normalen Pegelanzeigen.
- Wenn Sie »Leer« auswählen, wird im erweiterten Bereich des Kanalzugs ein leeres Bedienfeld angezeigt.
- Wenn Sie die Übersicht-Option auswählen, wird im erweiterten Bereich des Kanalzugs eine grafische Darstellung der aktiven Insert-Effekt-Schnittstellen, EQ-Module und Send-Effekte für den Kanal angezeigt. Sie können auf die Symbole klicken, um die entsprechenden Schnittstellen/EQ-Module/Sends ein- bzw. auszuschalten.
- **Wenn Sie einen Parameter für die Anzeige im erweiterten Kanalzug ausgewählt haben und dann den Kanalzug schmal anzeigen, wird im erweiterten Bereich nur die Übersicht abgezeigt. Wenn Sie den Kanal wieder breit anzeigen, wird der Parameter wieder normal angezeigt.**

# <span id="page-227-0"></span>**Verwenden von Kanaleinstellungen**

Für jeden Audiokanalzug im Mixer (und im Inspector und in der Spurliste für jede Audiospur) wird ein Bearbeiten-Schalter (»e«) angezeigt.

Wenn Sie auf diesen Schalter klicken, wird das Fenster »VST-Audiokanaleinstellungen« geöffnet. Hier finden Sie ein vereinfachtes allgemeines Bedienfeld, eine Kopie des Mixer-Kanalzugs (ohne den erweiterten Bereich, jedoch mit den Eingangs-/Ausgangseinstellungen), einen Bereich mit acht Insert-Effektschnittstellen (fünf in Cubase SL, siehe

[Seite 255\)](#page-254-0), vier EQ-Module und eine dazugehörige EQ-Kurvenanzeige (siehe [Seite 232](#page-231-0)) sowie einen Bereich mit acht Effektsends (siehe [Seite 271\)](#page-270-0). Jeder Kanal hat ein eigenes Fenster mit Kanaleinstellungen (Sie können sie jedoch alle im selben Fenster anzeigen lassen. s.u.).

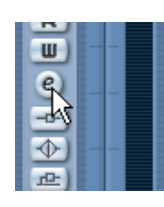

Klicken Sie auf den Bearbeiten-Schalter, um das Fenster mit den Kanaleinstellungen zu öffnen.

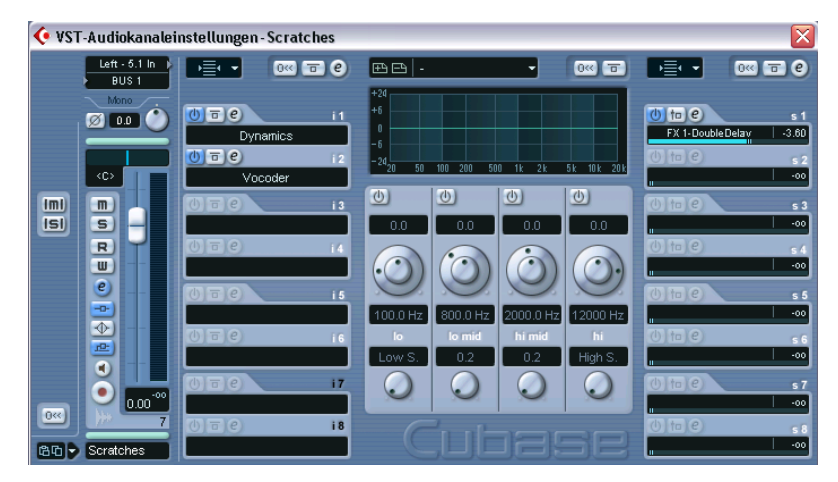

Im Kanaleinstellungen-Fenster können Sie folgende Einstellungen vornehmen:

- Anwenden der Equalizer-Funktion (siehe [Seite 232](#page-231-0)).
- Anwenden der Effektsends (siehe [Seite 266](#page-265-0)).
- Anwenden der Insert-Effekte (siehe [Seite 255\)](#page-254-0).
- Kopieren der Kanaleinstellungen und Anwenden dieser Einstellungen auf einen anderen Kanal (siehe [Seite 238](#page-237-0)).
- ❐ **Alle Kanaleinstellungen werden auf beide Seiten eines Stereokanals angewendet.**

#### <span id="page-229-0"></span>**Ändern der Kanäle im Kanaleinstellungen-Fenster**

Zum Anzeigen der Kanaleinstellungen unterschiedlicher Kanäle können Sie immer dasselbe Fenster verwenden.

Wenn in den Programmeinstellungen unter »Bearbeitungsoptionen« die Option »Mixer-Auswahl folgt der Auswahl im Projekt-Fenster« eingeschaltet ist, geschieht dies »automatisch«:

**•** Öffnen Sie das Kanaleinstellungen-Fenster für eine Spur und ordnen Sie es so an, dass Sie sowohl das Projekt-Fenster als auch das Kanaleinstellungen-Fenster sehen können.

Wenn Sie eine Spur im Projekt-Fenster auswählen, wird der entsprechende Kanal im Mixer ausgewählt (und umgekehrt). Wenn bereits ein Kanaleinstellungen-Fenster geöffnet ist, werden die vorherigen Kanaleinstellungen durch die Einstellungen des ausgewählten Kanals ersetzt. So können Sie sich ein Kanaleinstellungen-Fenster an der gewünschten Bildschirmposition anzeigen lassen und dieses zum Einstellen aller Equalizer-Parameter und Effekte verwenden.

Sie können einen Kanal auch manuell auswählen (und damit die Anzeige im geöffneten Kanaleinstellungen-Fenster verändern). Gehen Sie dazu folgendermaßen vor:

- **1.** Öffnen Sie das Kanaleinstellungen-Fenster für einen beliebigen Kanal.
- **2.** Öffnen Sie im allgemeinen Bedienfeld das Kanalauswahl-Einblendmenü.

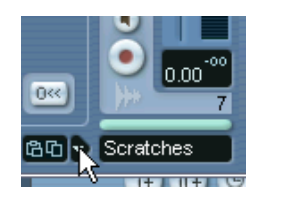

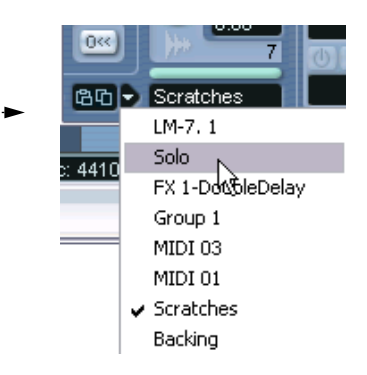

- **3.** Wählen Sie im Einblendmenü den gewünschten Kanal aus, um die Einstellungen für diesen Kanal im geöffneten Kanaleinstellungen-Fenster anzeigen zu lassen.
- **•** Sie können auch einen Kanalzug im Mixer auswählen (indem Sie unten im Kanalzug (oberhalb des Kanalnamens) klicken). Im Kanaleinstellungen-Fenster werden dann sofort die Einstellungen für den neuen Kanal angezeigt.
- **•** Wenn Sie gleichzeitig mehrere Kanaleinstellungen-Fenster öffnen möchten, klicken Sie mit gedrückter [Alt]-Taste/[Wahltaste] auf die Bearbeiten-Schalter der entsprechenden Kanäle.

# <span id="page-231-0"></span>**Vornehmen von EQ-Einstellungen**

Jeder Audiokanal in Cubase SX/SL hat einen internen parametrischen Equalizer mit bis zu vier Frequenzbändern. Sie können die Equalizer auf unterschiedliche Arten anzeigen lassen und bearbeiten:

• Wählen Sie im Mixer für den erweiterten Bereich des Kanalzugs (nur Cubase SX) einen der drei EQ-Anzeigemodi aus (»EQs«, »EQs +« oder »EQ-Kurve«). Die drei Modi enthalten dieselben Bedienelemente, diese werden jedoch für jeden Modus unterschiedlich dargestellt:

Mit dem obersten Regler steuern Sie die Verstärkung, mit dem mittleren die Frequenz und mit dem unteren den Q-Parameter für jedes EQ-Band.

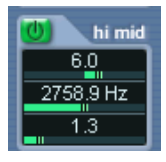

Der äußere Ring des Drehreglers steuert die Frequenz und der innere die Verstärkung. Mit dem kleinen Drehregler rechts stellen Sie den Q-Parameter ein

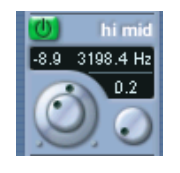

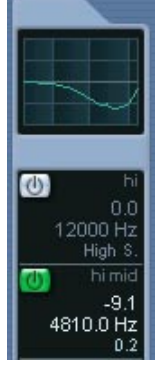

In diesem Modus werden die EQ-Einstellungen als Kurve dargestellt. Wenn Sie auf einen Wert klicken, wird ein Schieberegler angezeigt, mit dem Sie den Wert einstellen können.

Von links nach rechts: der Modus »EQs«, »EQs +« (Drehregler) und »EQ-Kurve« (numerische Werte und eine Kurvenanzeige).

- Öffnen Sie im Inspector die Registerkarten »Equalizer« oder »Equalizer-Kurve«. Die Equalizer-Registerkarte entspricht dem EQs-Modus im erweiterten Mixer-Bereich, während Sie auf der Registerkarte »Equalizer-Kurve« eine EQ-Kurve in der Anzeige einzeichnen können. Sie können EQ-Einstellungen im Inspector nur für Spur-basierende Audiokanäle einstellen (d.h. nicht für ReWire-Kanäle).
- Mit dem Kanaleinstellungen-Fenster. In diesem Fenster können Sie die EQ-Einstellungen mit Hilfe von Drehreglern vornehmen oder Kurvenpunkte in der Kurvenanzeige einzeichnen. Darüber hinaus können Sie hier auch EQ-Presets erzeugen und speichern.
- ❐ **Im Folgenden wird das Vornehmen von EQ-Einstellungen im Kanaleinstellungen-Fenster beschrieben. Die Parameter sind jedoch dieselben im Mixer und im Inspector (bis auf die Presets und die Zurücksetzen-Funktion).**

Im Kanaleinstellungen-Fenster finden Sie den EQ-Bereich in der Mitte des Fensters (bzw. rechts im Fenster, wenn Sie Einstellungen für eine Effektkanalspur vornehmen). Der Bereich enthält vier EQ-Module mit Drehreglern, eine Kurvenanzeige und einige zusätzliche Einstellungen oben im Fenster.

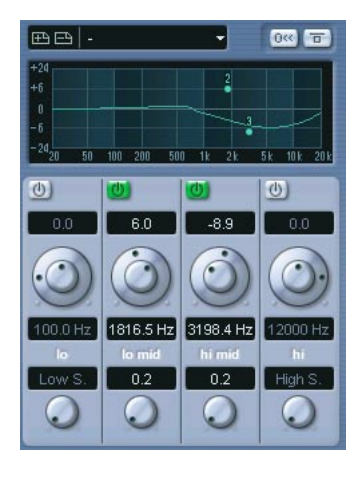

#### **Verwenden der Drehregler**

**1.** Schalten Sie ein EQ-Modul ein, indem Sie auf den Ein/Aus-Schalter klicken.

Obwohl die Module »lo«, »lo mid« usw. benannt sind, haben alle denselben Frequenzbereich (20Hz bis 20kHz). Der einzige Unterschied zwischen den Modulen besteht darin, dass die Module »lo« und »hi« als Kuhschwanzfilter oder als Hoch-/Tiefpassfilter verwendet werden können (siehe unten).

- **2.** Stellen Sie die gewünschte Frequenz mit dem äußeren Ring des Drehreglers ein. Dies ist die mittlere Aussteuerungsfrequenz. Dieser Wert dient als Basis für das Verstärken/Dämpfen eines Frequenzbereichs.
- **3.** Stellen Sie den Wert für die Verstärkung/Dämpfung mit dem inneren Ring des Drehreglers ein. Der Bereich beträgt ± 24 dB.
- **4.** Stellen Sie mit dem unteren Drehregler den Q-Parameter ein. Hiermit legen Sie die Breite des Frequenzbands fest. Mit höheren Werten erhalten Sie schmalere Frequenzbereiche.
- **•** Wenn Sie den Q-Wert für das Modul »lo« auf den niedrigsten Wert einstellen, funktioniert es als »Low Shelving Filter« (Kuhschwanzfilter). Wenn Sie hier den Maximalwert einstellen, funktioniert das Modul als Hochpassfilter.
- **•** Wenn Sie den Q-Wert für das Modul »hi« auf den niedrigsten Wert einstellen, funktioniert es als »High Shelving Filter« (Kuhschwanzfilter). Wenn Sie hier den Maximalwert einstellen, funktioniert das Modul als Tiefpassfilter.
- **5.** Schalten Sie gegebenenfalls weitere Module (insgesamt bis zu vier) ein und nehmen Sie die gewünschten Einstellungen vor. Sie können die Werte auch numerisch bearbeiten. Klicken Sie in das gewünschte Feld und geben Sie einen neuen Wert für Verstärkung, Frequenz oder Q ein.

#### **Arbeiten mit der Kurvenanzeige**

Wenn Sie EQ-Module einschalten und die Werte mit den Drehreglern einstellen, werden Sie sehen, dass die Einstellungen in der Kurvenanzeige oben automatisch übernommen werden. Sie können die Werte auch direkt in der Kurvenanzeige einstellen (oder beide Methoden kombinieren):

**1.** Wenn Sie ein EQ-Modul einschalten möchten, klicken Sie in die Kurvenanzeige.

Ein Kurvenpunkt wird hinzugefügt und eines der Module unterhalb der Anzeige wird eingeschaltet.

**2.** Nehmen Sie EQ-Einstellungen vor, indem Sie den Kurvenpunkt in der Anzeige verschieben.

Auf diese Weise können Sie die Verstärkung (ziehen Sie nach oben/unten) und die Frequenz (ziehen Sie nach rechts/links) gleichzeitig einstellen.

- **3.** Wenn Sie den Q-Parameter einstellen möchten, ziehen Sie einen Kurvenpunkt mit gedrückter [Umschalttaste] nach oben/unten. Sie werden sehen, dass die EQ-Kurve während Sie den Punkt ziehen breiter bzw. schmaler wird.
- **•** Sie können die Bewegungsrichtung für die Bearbeitung einschränken, indem Sie die [Strg]-Taste/[Befehlstaste] (zum Einstellen der Verstärkung) bzw. die [Alt]-Taste/[Wahltaste] (zum Einstellen der Frequenz) gedrückt halten, während Sie einen Kurvenpunkt verschieben.
- **4.** Wenn Sie ein weiteres EQ-Modul einschalten möchten, klicken Sie an eine andere Position in der Kurvenanzeige und gehen Sie wie oben beschrieben vor.

**5.** Wenn Sie ein EQ-Modul ausschalten möchten, doppelklicken Sie auf den entsprechenden Kurvenpunkt oder ziehen Sie ihn aus der Anzeige hinaus.

#### **Die Funktion »EQs zurücksetzen« (nur im Kanaleinstellungen-Fenster)**

Rechts oberhalb der Kurvenanzeige im Kanaleinstellungen-Fenster finden Sie den Schalter »EQs zurücksetzen«. Wenn Sie darauf klicken, werden alle EQ-Module ausgeschaltet und die EQ-Parameter auf die Standardwerte zurückgesetzt.

## **Die Bypass-Funktion für EQs**

Wenn ein oder mehrere EQ-Module eingeschaltet sind, leuchtet der EQ-Status/Bypass-Schalter für den Kanalzug im Mixer, im Inspector (auf den Equalizer- und Kanal-Registerkarten), in der Spurliste und im Kanaleinstellungen-Fenster (oben rechts im EQ-Bereich) grün auf.

Wenn Sie auf diesen Schalter klicken, werden alle EQ-Module für den Kanal umgangen (Bypass). So können Sie den Klang mit und ohne EQ vergleichen. Wenn die Bypass-Funktion eingeschaltet ist, leuchtet der Schalter gelb auf.

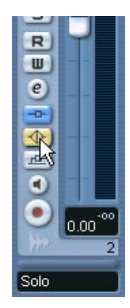

#### **Verwenden von Equalizer-Presets (nur im Kanaleinstellungen-Fenster)**

Mit dem Programm erhalten Sie einige hilfreiche Presets (Voreinstellungen). Sie können sie unverändert verwenden oder als Ausgangspunkt für weitere »Verfeinerung« nehmen.

**•** Wenn Sie ein Preset laden möchten, öffnen Sie das Presets-Einblendmenü oberhalb der EQ-Kurvenanzeige und wählen Sie das gewünschte Preset aus.

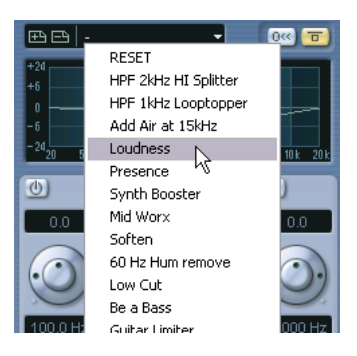

**•** Wenn Sie die vorgenommenen EQ-Einstellungen als Preset speichern möchten, klicken Sie auf den Speichern-Schalter (das Pluszeichen) links neben dem Presets-Feld.

Die Einstellungen werden standardmäßig unter dem Namen »Preset« und einer fortlaufenden Nummer gespeichert. Wenn Sie ein Preset umbenennen möchten, doppelklicken Sie im Presets-Feld und geben Sie einen neuen Namen ein.

**•** Wenn Sie ein Preset löschen möchten, wählen Sie es aus und klicken Sie auf den Entfernen-Schalter (das Minuszeichen).

#### **EQ in der Kanalübersicht**

Wenn Sie im Inspector die Kanal-Registerkarte geöffnet haben oder für den erweiterten Mixer-Bereich (nur Cubase SX) die Übersicht-Option ausgewählt ist, erhalten Sie eine Übersicht darüber, welche EQ-Module, Insert-Effekte und Effektsends für den Kanal eingeschaltet sind.

Sie können die EQ-Module ein- bzw. ausschalten, indem Sie auf die entsprechenden Schalter (»hi«, »hi mid«, »lo mid« oder »lo«) klicken.

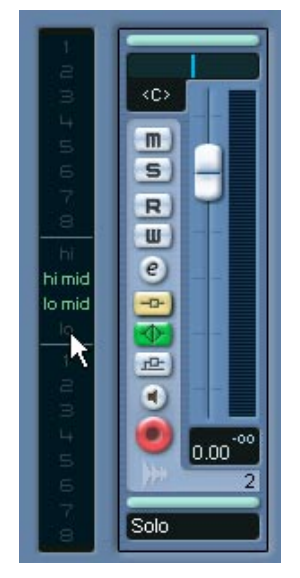

Die Kanalübersicht im Inspector.

# <span id="page-237-0"></span>**Kopieren von Einstellungen zwischen Audiokanälen**

Sie können alle Kanaleinstellungen für Audiokanäle kopieren und sie auf einen anderen Kanal anwenden. Sie können z.B. die EQ-Einstellungen eines Audiokanals in einen Gruppen- oder VST-Instrumentkanal kopieren, wenn beide Kanäle denselben Sound verwenden sollen. Gehen Sie folgendermaßen vor:

**1.** Wählen Sie den Kanal aus, dessen Einstellungen Sie kopieren möchten, indem Sie auf den dünnen horizontalen Balken direkt über dem Feld für den Kanalnamen (oder über dem Panoramaregler) klicken. Ein ausgewählter Kanal ist dadurch gekennzeichnet, dass diese beiden Felder aufleuchten.

Sie können Kanäle auch über das Kanalauswahl-Einblendmenü auswählen (siehe [Seite 230](#page-229-0)).

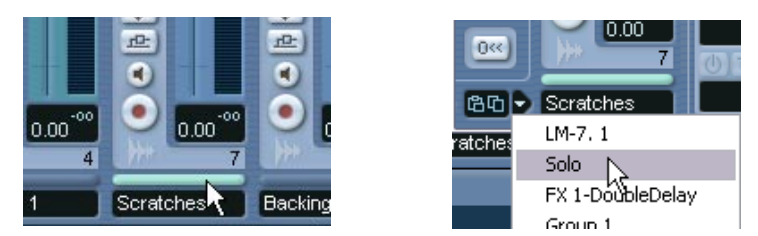

Auswählen eines Kanals durch Klicken im Kanalzug (links) und über das Einblendmenü im allgemeinen Bedienfeld (rechts).

**2.** Klicken Sie im allgemeinen Bedienfeld auf den Schalter »Einstellungen der ausgewählten Kanäle kopieren«.

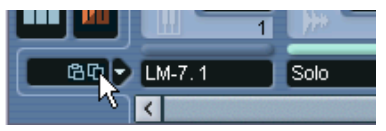

**3.** Wählen Sie den Kanal aus, auf den Sie die Einstellungen anwenden möchten, und klicken Sie auf den Schalter »Einstellungen der ausgewählten Kanäle einfügen«.

Die Einstellungen werden auf den ausgewählten Kanal angewendet.

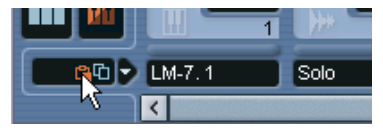

- **4.** Wenn Sie dieselben Einstellungen in mehrere Kanäle kopieren möchten, wiederholen Sie Schritt 3. Die kopierten Einstellungen bleiben im Speicher erhalten, bis Sie neue Kanaleinstellungen kopieren oder das Projekt schließen.
- ❐ **Sie können Kanaleinstellungen von Stereokanälen kopieren und in Monokanäle einfügen (und umgekehrt).**
- ❐ **Anmerkung zu Cubase SX: Wenn Sie Kanaleinstellungen von einem Kanal im Surround-Format kopieren und auf einen Mono- oder Stereokanal anwenden möchten, kann dies zu Problemen führen. Zum Beispiel werden Insert-Effekte, die an Surround-Lautsprecherkanäle geleitet wurden, in diesem Fall stummgeschaltet. In anderen Worten: Sie können Kanaleinstellungen zwischen unterschiedlichen Kanalarten kopieren, es werden jedoch nur die Einstellungen übernommen, für die im Zielkanal entsprechende Lautsprecher-Kanäle zur Verfügung stehen.**
- ❐ **Eingangs- und Ausgangskanäle sowie Effektrückgabekanäle verfügen nicht über Sends. Sie können trotzdem die Kanaleinstellungen von/in diese(n) Kanäle(n) kopieren, jedoch werden dabei die Einstellungen für Effektsends nicht berücksichtigt.**

# **Die Schalter »Kanal zurücksetzen« und »Mixer zurücksetzen«**

Der Schalter »Kanal zurücksetzen« befindet sich im Kanaleinstellungen-Fenster unten im allgemeinen Bedienfeld. Wenn Sie auf diesen Schalter klicken, werden die Standardeinstellungen für den ausgewählten Kanal wiederhergestellt. Entsprechend finden Sie im Mixer den Schalter »Mixer zurücksetzen« – wenn Sie auf diesen Schalter klicken, werden Sie gefragt, ob Sie alle Kanäle oder nur den ausgewählten Kanal zurücksetzen möchten.

Beim Zurücksetzen geschieht Folgendes:

- Alle EQ-, Insert- und Send-Effekteinstellungen werden deaktiviert und zurückgesetzt.
- Solo-/Stummschalten-Einstellungen werden deaktiviert.
- Der Reglerpegel wird auf 0dB eingestellt.
- Das Panorama wird auf die Mittelstellung gesetzt.

# <span id="page-239-0"></span>**Verändern des Anzeigeverhaltens der Pegelanzeigen**

Im Mixer-Kontextmenü (das Sie öffnen, indem Sie mit der rechten Maustaste (Win) bzw. mit gedrückter [Ctrl]-Taste (Mac) in einen beliebigen Mixer-Bereich klicken) finden Sie das Untermenü »VU-Meter-Einstellungen«. Hier können Sie das Anzeigeverhalten der Pegelanzeigen wie gewünscht einstellen. Folgende Optionen sind verfügbar:

**•** Wenn die Option »Spitzenwerte halten« eingeschaltet ist, werden die höchsten registrierten Spitzenpegel »gehalten« und als statische waagerechte Linien in der Anzeige dargestellt.

Sie können diese Option ein- bzw. ausschalten, indem Sie in eine beliebige Audio-Pegelanzeige im Mixer klicken.

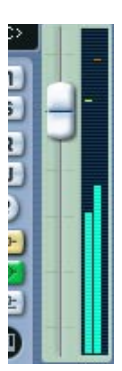

Die Option »Spitzenwerte halten« ist eingeschaltet.

- **•** Wenn die Option »Unbeschränkt halten« eingeschaltet ist, werden die Spitzenpegel »gehalten«, bis die Anzeigen zurückgesetzt werden (indem Sie in das Wertefeld unterhalb der Anzeige klicken). Wenn die Option »Unbeschränkt halten« ausgeschaltet ist, können Sie im Programmeinstellungen-Dialog (auf der VST-Seite) mit dem Parameter »VU-Meter Peak Haltezeit« einstellen, wie lange die Spitzenpegel gehalten werden sollen. Es kann ein Wert zwischen 500 und 30000ms eingestellt werden.
- **•** Wenn die Option »Eingangs-VU« eingeschaltet ist, wird in den Anzeigen für alle Audiokanäle und für die Eingangs-/Ausgangskanäle der Eingangspegel angezeigt.

Beachten Sie, dass die Eingangs-VU-Anzeigen die Werte nach der Eingangsverstärkung anzeigen (nur Cubase SX).

- **•** Wenn die Option »Post-Fader-VU« eingeschaltet ist, werden in den Anzeigen die »Post-Fader-Pegel« angezeigt. Dies ist die Standardeinstellung für Kanäle im Mixer.
- **•** Wenn die Option »Kurze Haltezeit« eingeschaltet ist, reagieren die Anzeigen sehr schnell auf Pegelspitzen. Wenn die Option »Kurze Haltezeit« ausgeschaltet ist, reagieren die Anzeigen eher wie normale VU-Anzeigen.

# **Verwenden von Gruppenkanälen**

Sie können die Ausgänge mehrerer Audiokanäle an eine Gruppe leiten. Dadurch können Sie alle Kanalpegel gleichzeitig mit einem Regler steuern und dieselben Effekte und Equalizer auf alle Kanäle anwenden usw. Gehen Sie folgendermaßen vor, um einen Gruppenkanal zu erstellen:

- **1.** Wählen Sie im Projekt-Menü aus dem Untermenü »Spur hinzufügen« den Gruppe-Befehl.
- **2.** Wählen Sie die gewünschte Kanal-Konfiguration aus und klicken Sie auf OK.

Eine Gruppenspur wird zur Spurliste und ein entsprechender Gruppenkanalzug zum Mixer hinzugefügt. Standardmäßig heißt der erste Gruppenkanalzug »Gruppe 01«, aber Sie können ihn wie jeden anderen Kanal auch im Mixer umbenennen.

- **3.** Wählen Sie im Ausgangsbus-Einblendmenü für den Kanal, den Sie an einen Gruppenkanal leiten möchten, die Option für die Gruppe. Der Ausgang des Audiokanals wird jetzt an die ausgewählte Gruppe geleitet.
- **4.** Wiederholen Sie den vorigen Schritt für alle weiteren Kanäle, die Sie an eine Gruppe leiten möchten.

## **Einstellungen für Gruppenkanäle**

Die Gruppenkanalzüge sind (fast) identisch mit den Audiokanalzügen im Mixer. Die Beschreibung der Mixer-Funktionen weiter vorne in diesem Kapitel trifft daher auch für die Gruppenkanäle zu. Beachten Sie jedoch Folgendes:

**•** Sie können den Ausgang einer Gruppe an einen Ausgangsbus oder an eine andere Gruppe mit einer höheren Nummer leiten. Sie können eine Gruppe nicht an sich selbst leiten. Verwenden Sie für das Routing das Einblendmenü das Ausgangs-Routing im Inspector (wählen Sie dazu in der Spurliste eine Automationsspur für die Gruppe aus) oder oben im Kanalzug.

- **•** Für Gruppenkanäle stehen kein Einblendmenü für das Eingangs-Routing, keine Monitor-Schalter (zum Mithören) und keine Schalter zum Aktivieren der Aufnahme zur Verfügung. Dies liegt daran, dass die Eingänge niemals direkt mit einer Gruppe verbunden sind.
- **•** Die Solo-Funktion für einen Kanal, der an eine Gruppe geleitet wird, und für den Gruppenkanal werden automatisch miteinander verknüpft. Wenn Sie also die Solo-Funktion für eine Gruppe einschalten, wird dies automatisch für alle Kanäle, die an diese Gruppe geleitet werden, übernommen. Entsprechend wird auch automatisch der Gruppenkanal auf »Solo« geschaltet, wenn Sie die Solo-Funktion für einen Kanal einschalten.

Eine Anwendungsmöglichkeit für Gruppenkanäle ist die Verwendung als »Effekt-Racks« (siehe [Seite 265](#page-264-0)).

# **Die Ausgangsbusse**

Wie bereits im Einführung-Handbuch beschrieben, verwendet Cubase SX/SL ein System von Eingangs- und Ausgangsbussen, die im Fenster »VST-Verbindungen« eingerichtet werden. Dies wird im Kapitel [»VST-](#page-12-0)[Verbindungen: Einrichten von Ein- und Ausgangsbussen«](#page-12-0) beschrieben.

Mit Ausgangsbussen können Sie Audiomaterial vom Programm an Ausgänge Ihrer Audio-Hardware leiten.

#### <span id="page-241-0"></span>**Leiten von Audiokanälen zu Bussen**

Wenn Sie den Ausgang eines Audiokanals an einen der aktiven Busse leiten möchten, gehen Sie folgendermaßen vor:

- **1.** Öffnen Sie den Mixer.
- **2.** Stellen Sie sicher, dass der Mixer-Bereich mit den Eingangs-/Ausgangeinstellungen angezeigt wird – siehe [Seite 205](#page-204-0).
- **3.** Öffnen Sie das Einblendmenü für das Ausgangs-Routing oben im Kanalzug und wählen Sie einen der Busse aus. Dieses Einblendmenü enthält die Ausgangsbusse, die Sie im Fenster »VST-Verbindungen« eingerichtet haben, sowie die verfügbaren Gruppenkanäle (wenn die Busse und Gruppen mit der Lautsprecher-Konfiguration des Kanals kompatibel sind, siehe [Seite 22](#page-21-0)).

Sie können Routing-Einstellungen auch im Inspector vornehmen.

Informationen über das Routing von Surround-Kanälen (nur Cubase SX) finden Sie auf [Seite 306.](#page-305-0)

#### **Anzeigen der Ausgangsbusse im Mixer**

Die Ausgangsbusse werden rechts im Mixer in einem separaten Bereich als Ausgangskanalzüge angezeigt. Sie können diesen Bereich ein- bzw. ausblenden, indem Sie im allgemeinen Bedienfeld des Mixers auf den entsprechenden Schalter klicken:

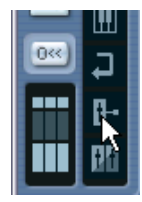

Jeder Ausgangskanalzug ähnelt einem normalen Audiokanalzug. Hier können Sie folgende Einstellungen vornehmen:

- Anpassen der Masterpegel aller eingerichteten Ausgangsbusse mit den Pegelreglern.
- Anpassen der Eingangsverstärkung und der Eingangsphase der Ausgangsbusse (nur Cubase SX).
- Hinzufügen von Effekten oder EQ zu den Ausgangskanälen (siehe [Seite 263\)](#page-262-0).

# **MIDI-spezifische Bearbeitungsvorgänge**

Im folgenden Abschnitt werden die grundlegenden MIDI-spezifischen Bearbeitungsvorgänge im Mixer beschrieben.

## **Optionen für den erweiterten Bereich eines MIDI-Kanalzugs (nur Cubase SX)**

Wenn Sie den erweiterten Mixer-Bereich geöffnet haben (siehe [Seite](#page-204-0)  [205](#page-204-0)), können Sie für jeden einzelnen MIDI-Kanalzug festlegen, was im erweiterten Bereich angezeigt werden soll. Wählen Sie dazu einfach die entsprechenden Einträge aus dem Einblendmenü zum Ändern der Mixer-Ansicht oben in den MIDI-Kanalzügen. Folgende Optionen stehen Ihnen zur Verfügung:

• Insert-Effekte

Die MIDI-Insert-Effekte stehen Ihnen auch im Inspector und im Kanaleinstellungen-Fenster für MIDI-Kanäle zur Verfügung. Das Arbeiten mit Insert-Effekten für MIDI-Kanäle wird im Kapitel »Echtzeitbearbeitung von MIDI-Parametern und Effekten« beschrieben (siehe [Seite 519](#page-518-0)).

• Send-Effekte

Die Sends stehen Ihnen auch im Inspector und im Kanaleinstellungen-Fenster für MIDI-Kanäle zur Verfügung. Das Arbeiten mit Effektsends für MIDI-Kanäle wird im Kapitel »Echtzeitbearbeitung von MIDI-Parametern und Effekten« beschrieben (siehe [Seite 519](#page-518-0)).

- Wenn Sie die Option »VU-Meter« auswählen, wird in den erweiterten Kanalzügen eine vergrößerte Anzeige (für Anschlagstärkewerte) dargestellt.
- Wenn Sie »Leer« auswählen, wird im erweiterten Bereich des Kanalzugs ein leeres Bedienfeld angezeigt.
- Wenn Sie die Übersicht-Option auswählen, wird im erweiterten Bereich des Kanalzugs eine grafische Darstellung der aktiven Insert-Effekt-Schnittstellen und Send-Effekte für den Kanal angezeigt. Sie können auf die Symbole klicken, um die entsprechenden Schnittstellen/Sends einbzw. auszuschalten.
- Wenn Sie das Einblendmenü zum Ändern der Mixer-Ansicht im allgemeinen Bedienfeld verwenden, können Sie die Ansicht für alle Kanäle im Mixer einstellen. Wenn Sie eine der EQ- oder Surround-Panner-Optionen wählen (die nur auf Audiokanäle angewendet werden können), ändert sich für MIDI-Kanäle die Darstellung nicht. Wenn Sie im allgemeinen Bedienfeld die Option »Insert-Effekte« bzw. »Send-Effekte« auswählen, ändert sich die Darstellung für alle Kanalarten.

**• Wenn Sie einen Parameter für die Anzeige im erweiterten Kanalzug ausgewählt haben und dann den Kanalzug schmal anzeigen lassen, wird im erweiterten Bereich nur die Übersicht angezeigt. Wenn Sie den Kanal wieder breit anzeigen lassen, wird der Parameter wieder normal angezeigt.**

## **Verwenden von Kanaleinstellungen**

Für jeden MIDI-Kanalzug im Mixer (und jede MIDI-Spur in der Spurliste und im Inspector) steht ein Bearbeiten-Schalter (»e«) zur Verfügung.

Wenn Sie auf diesen Schalter klicken, wird das Kanaleinstellungen-Fenster geöffnet. In diesem Fenster werden ein allgemeines Bedienfeld, eine Kopie des Mixer-Kanalzugs, ein Bereich mit vier Insert-Effekten und ein Bereich mit vier Effektsends für MIDI-Kanäle angezeigt. Jeder Kanal verfügt über eigene Kanaleinstellungen.

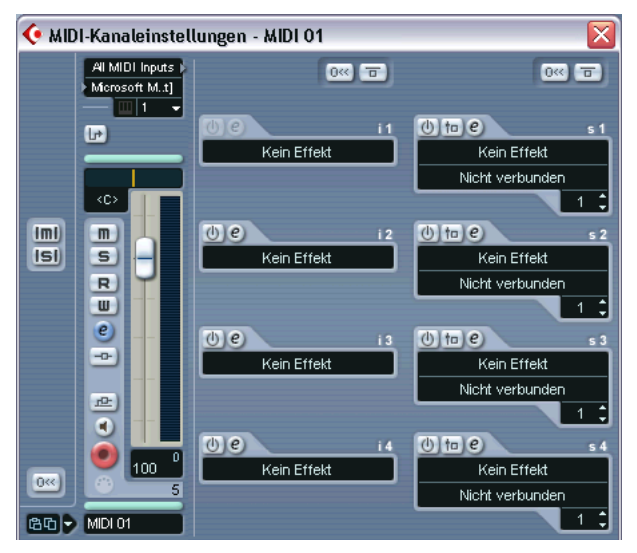

Das Kanaleinstellungen-Fenster für MIDI-Kanäle.

# **Sonstige Funktionen**

# **»Kanäle verbinden« und »Kanalverbindungen löschen«**

Die Funktion »Kanäle verbinden« verbindet ausgewählte Kanäle im Mixer, so dass alle an einem Kanal vorgenommenen Änderungen auf alle Kanäle dieser »verbundenen« Gruppe angewandt werden. Sie können beliebig viele Kanäle verbinden und beliebig viele Gruppen verbundener Kanäle erstellen. Gehen Sie folgendermaßen vor, um Kanäle im Mixer zu verbinden:

**1.** Klicken Sie mit gedrückter [Strg]-Taste/[Befehlstaste] in den Bereich direkt oberhalb des Kanalnamens für alle Kanäle, die Sie miteinander verbinden möchten.

Ein identisches Feld zum Auswählen von Kanalzügen befindet sich direkt über dem Panoramaregler. Für ausgewählte Kanäle leuchtet dieses Feld auf. Mit der [Umschalttaste] können Sie mehrere nebeneinander liegende Kanalzüge auswählen.

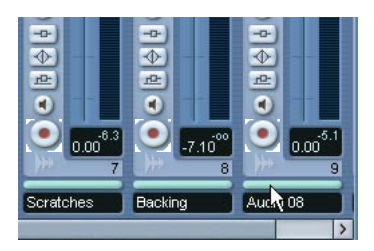

- **2.** Klicken Sie mit der rechten Maustaste (Win) bzw. mit gedrückter [Ctrl]-Taste (Mac) auf einen grauen Bereich im Mixer. Das Mixer-Kontextmenü wird geöffnet.
- **3.** Wählen Sie den Befehl »Kanäle verbinden«.
- **•** Wenn Sie das Verbinden von Kanälen wieder rückgängig machen möchten, wählen Sie einen der verbundenen Kanäle aus und wählen Sie im Mixer-Kontextmenü den Befehl »Kanalverbindungen löschen«. Die Kanäle sind dann nicht mehr miteinander verbunden. Beachten Sie, dass Sie nicht alle verbundenen Kanäle auswählen müssen, sondern lediglich einen.
- **Sie können die Kanalverbindung nicht für einzelne Kanäle aufheben.**  Wenn Sie für einen Kanal separate Einstellungen vornehmen möchten, halten Sie die [Alt]-Taste/[Wahltaste] gedrückt und verändern Sie dann die Einstellung.

#### **Was wird miteinander verbunden?**

Für verbundene Kanäle gelten die folgenden Regeln:

**•** Die Pegelregler werden miteinander verbunden. Der relative Pegelversatz zwischen den Kanälen bleibt erhalten, wenn Sie einen verbundenen Kanalregler verschieben.

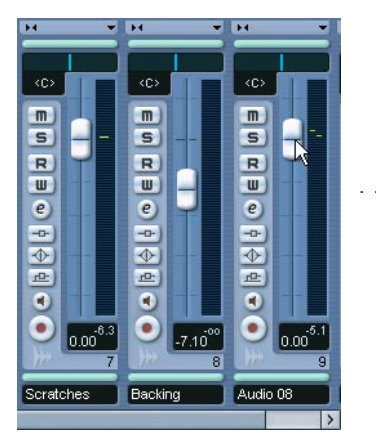

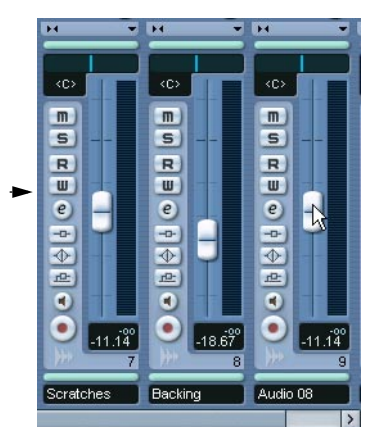

Die drei dargestellten Kanäle sind miteinander verbunden. Wenn Sie einen Regler nach unten verschieben, werden die Pegel für alle drei Kanäle verändert, aber der relative Pegelversatz bleibt erhalten.

**•** Alle individuellen Einstellungen, die Sie vor dem Verbinden vorgenommen haben, bleiben so lange erhalten, bis Sie diese für einen der miteinander verbundenen Kanäle verändern.

Wenn Sie beispielsweise drei Kanäle miteinander verbinden und einer dieser Kanäle zu dem Zeitpunkt, an dem Sie die Funktion »Kanäle verbinden« angewandt haben, stummgeschaltet war, bleibt dieser Kanal auch nach dem Verbinden stummgeschaltet. Wenn Sie jedoch einen anderen Kanal stummschalten, werden alle verbundenen Kanäle stummgeschaltet, d.h. die individuelle Einstellung für einen Kanal geht verloren, sobald Sie denselben Parameter für einen der verbundenen Kanäle verändern.

- **•** Nur die Einstellungen für Pegel, Stummschaltung, Solo, Auswahl, Mithören (Monitor) und die Funktion »Aufnahme aktivieren« werden zwischen Kanälen verbunden. Effekte/EQ/Panorama/Eingangs- und Ausgangseinstellungen werden nicht verbunden.
- **•** Wenn Sie separate Einstellungen für einen der verbundenen Kanäle vornehmen möchten, halten Sie beim Einstellen der Werte die [Alt]- Taste/[Wahltaste] gedrückt.

❐ **Miteinander verbundene Kanäle verfügen über separate Automationsunterspuren. Diese sind vollkommen unabhängig und nicht von der Funktion »Kanäle verbinden« betroffen.**

# **Speichern von Mixer-Einstellungen**

❐ **Das Speichern/Laden von Mixer-Einstellungen ist nicht für MIDI-Kanäle im Mixer verfügbar – nur Audio-bezogene Kanäle (Gruppen-, Audio-, Effektrückgabe-, VST-Instrumenten- und ReWire-Kanäle) können mit dieser Funktion gespeichert werden.**

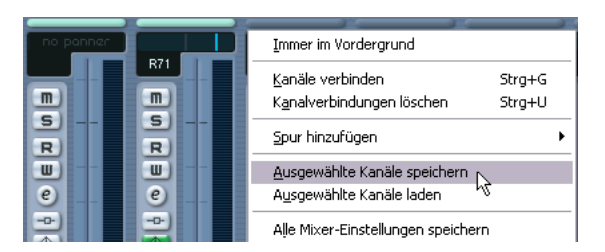

Sie können vollständige Mixer-Einstellungen für alle oder für ausgewählte audiobezogene Kanäle im Mixer speichern. Diese können zu einem späteren Zeitpunkt in ein beliebiges Projekt geladen werden. Kanaleinstellungen werden als »VST-Mixer-Einstellungen«-Datei (mit der Windows-Dateinamenerweiterung ».vmx«) gespeichert.

Wenn Sie mit der rechten Maustaste (Win) bzw. mit gedrückter [Ctrl]- Taste (Mac) auf eine beliebige Stelle im Mixer-Bedienfeld oder im Kanaleinstellungen-Fenster klicken, wird das Mixer-Kontextmenü angezeigt, in dem sich jeweils vier Befehle zum Speichern und Laden befinden. Die folgenden Optionen zum Speichern sind verfügbar:

- **•** Mit der Option »Ausgewählte Kanäle speichern« speichern Sie alle Kanaleinstellungen der ausgewählten Kanäle. Die Eingangs- bzw. Ausgangseinstellungen werden nicht gespeichert.
- **•** Mit der Option »Alle Mixer-Einstellungen speichern« speichern Sie alle Kanaleinstellungen für alle Kanäle.

Wenn Sie eine dieser Optionen wählen, wird ein Dateiauswahl-Dialog geöffnet, in dem Sie einen Namen und einen Speicherort für die Datei angeben können.

# **Laden von Mixer-Einstellungen**

## **Die Option »Ausgewählte Kanäle laden«**

Wenn Sie die Mixer-Einstellungen, die für ausgewählte Kanäle gespeichert wurden, laden möchten, gehen Sie folgendermaßen vor:

- **1.** Wählen Sie im neuen Projekt dieselbe Anzahl von Kanälen aus, für die Sie im vorigen Projekt die Einstellungen gespeichert haben. Wenn Sie beispielsweise die Einstellungen für sechs Kanäle gespeichert haben, wählen Sie sechs Kanäle im Mixer aus.
- **•** Die Mixer-Einstellungen werden in derselben Reihenfolge angewandt wie im Mixer, als sie gespeichert wurden. Wenn Sie also die Einstellungen von Kanal 4, 6 und 8 gespeichert haben und diese Einstellungen auf die Kanäle 1, 2 und 3 anwenden, werden die für Kanal 4 gespeicherten Einstellungen auf Kanal 1 angewandt, die für Kanal 6 gespeicherten Einstellungen auf Kanal 2 usw.
- **2.** Klicken Sie mit der rechten Maustaste (Win) bzw. mit gedrückter [Ctrl]-Taste (Mac), um das Mixer-Kontextmenü zu öffnen und wählen Sie den Befehl »Ausgewählte Kanäle laden«. Ein Standard-Dateiauswahldialog wird angezeigt, in dem Sie die gespeicherte Datei auswählen können.
- **3.** Klicken Sie auf »Öffnen«. Die Kanaleinstellungen werden auf die ausgewählten Kanäle angewendet.
- ❐ **Wenn Sie die Mixer-Einstellungen auf weniger Kanäle anwenden, als Sie gespeichert haben, gilt die Reihenfolge der gespeicherten Kanäle im Mixer, d.h. die gespeicherten Kanäle, die »übrig bleiben« und deren Einstellungen nicht angewandt werden, sind die Kanäle mit den höchsten Kanalnummern (die sich rechts im Mixer befinden).**

## **Die Option »Alle Mixer-Einstellungen laden«**

Wenn Sie im Mixer-Kontextmenü »Alle Mixer-Einstellungen laden« wählen, können Sie eine Datei mit gespeicherten Mixer-Einstellungen öffnen und diese Einstellungen auf alle Kanäle anwenden, für die Daten in der Datei enthalten sind. Dabei sind alle Kanäle, Mastereinstellungen, VST-Instrumente, Sends und Mastereffekte betroffen.

**• Wenn die gespeicherten Mixer-Einstellungen 24 Kanäle umfassen und der Mixer, auf den Sie die Einstellungen anwenden möchten, nur 16 Kanäle hat, werden nur die Einstellungen für die Kanäle 1-16 angewandt. Mit dieser Funktion werden nicht automatisch Kanäle hinzugefügt.**

# **Das Fenster VST-Leistung**

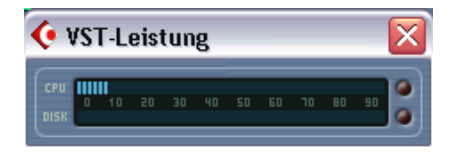

Wählen Sie im Geräte-Menü den Befehl »VST-Leistung«, um das Fenster »VST-Leistung« zu öffnen. In diesem Fenster werden die derzeitige Auslastung des Prozessors und die Übertragungsgeschwindigkeit der Festplatte angezeigt. Sie sollten diese Daten von Zeit zu Zeit überprüfen oder das Fenster immer geöffnet lassen. Auch wenn Sie eine bestimmte Anzahl an Audiokanälen im Projekt-Fenster einstellen konnten, ohne eine Warnmeldung zu erhalten, kann die Systemleistung beim Anwenden von EQs oder Effekten beeinträchtigt werden.

- **•** Der obere Balken zeigt die Auslastung des Prozessors an. Wenn das rote Lämpchen aufleuchtet (eine Überlastung anzeigt), müssen Sie die Anzahl der EQ-Module, der aktiven Effekte und/oder der gleichzeitig wiedergebenden Audiokanäle reduzieren.
- **•** Der untere Balken zeigt die Auslastung beim Datenaustausch mit der Festplatte an.

Wenn hier das rote Lämpchen aufleuchtet, stellt die Festplatte dem Computer die Daten nicht schnell genug zur Verfügung. Verringern Sie in diesem Fall die Anzahl der wiedergegebenen Spuren mit der Funktion »Spur ausschalten« (siehe [Seite 38\)](#page-37-0). Wenn dies nicht zum gewünschten Ergebnis führt, benötigen Sie eine schnellere Festplatte. Die Überlastungsanzeige kann hin und wieder aufleuchten, z.B. wenn Sie während der Wiedergabe einen bestimmten Punkt ansteuern. Dies ist kein Grund zur Besorgnis, das Programm benötigt lediglich einen Moment, damit alle Kanäle die Daten für die neue Wiedergabeposition laden können.

**• Die Anzeigen für die Auslastung des Prozessors und die Übertragungsgeschwindigkeit der Festplatte können auch auf dem Transportfeld bzw. der Werkzeugzeile im Projekt-Fenster angezeigt werden.**

Hier werden sie als zwei vertikale Miniaturanzeigen dargestellt (standardmäßig links im Transportfeld/auf der Werkzeugzeile).

# **10 Audioeffekte**

# **Einleitung**

Mit Cubase SX/SL erhalten Sie eine Reihe von VST-PlugIns. In diesem Kapitel erfahren Sie, wie Sie Effekt-PlugIns installieren, zuweisen und verwalten. Die Effekte und ihre Parameter werden im separaten PDF-Dokument »Audioeffekte und VST-Instrumente« beschrieben.

❐ **In diesem Kapitel werden Audioeffekte beschrieben, d.h. Effekte zur Bearbeitung von Audio-, Gruppen-, VST-Instrument- und ReWire-Kanälen. MIDI-Effekte werden im Kapitel [»Echtzeitbearbeitung von MIDI-Parame](#page-506-0)[tern und Effekten«](#page-506-0) beschrieben.**

# **Übersicht**

In Cubase SX/SL haben Sie folgende Möglichkeiten, Audioeffekte zu verwenden:

**•** Als Insert-Effekte

Insert-Effekte werden in den Signalpfad eines Audiokanals eingefügt, d.h. das gesamte Signal aus dem Kanal wird durch den Effekt geleitet. Deshalb sind Inserts für Effekte geeignet, bei denen das Effektsignal nicht mit dem Originalsignal (dem Dry-Signal) gemischt wird, also z.B. für Verzerrer, Filter oder andere Effekte, die die Tonalität oder die Dynamik des Klangs verändern. Es stehen Ihnen bis zu acht (fünf in Cubase SL) verschiedene Insert-Effekte pro Kanal zur Verfügung (dasselbe gilt für Eingangs- und Ausgangsbusse – zum Aufnehmen mit Effekten bzw. »Mastereffekten«).

**•** Als Send-Effekte

Jeder Audiokanal verfügt über acht Effektsends, die je an einen Effekt (bzw. eine Reihe von Effekten) geleitet werden können. Das Verwenden von Effekten als Sends ist aus zwei Gründen praktisch: Sie können das Mischungsverhältnis zwischen Originalsignal (Dry) und Effektsignal (Wet) über die Effektsends einzeln für jeden Kanal anpassen und denselben Effekt für mehrere Audiokanäle verwenden. In Cubase SX/SL werden Send-Effekte über die Effektkanalspuren bearbeitet.

**•** Durch Verwenden von Offline-Bearbeitung (nur Cubase SX) Sie können Effekte direkt auf einzelne Audio-Events anwenden (siehe [Seite 385](#page-384-0)).
### **VST-PlugIns und Tempo-Synchronisation**

Mit der Version 2.0 (sowie späteren Versionen) des VST-PlugIn-Standards können PlugIns MIDI-Daten von der Host-Anwendung (in diesem Fall Cubase SX/SL) empfangen. In der Regel wird diese Funktion für tempobezogene Effekte (Delays, AutoPanner usw.) eingesetzt. Für bestimmte PlugIns kann diese Funktion jedoch auch anders verwendet werden.

- **•** Informationen zum MIDI-Timing werden automatisch an jedes VST 2.0- PlugIn weitergeleitet, das sie »anfordert«. Dafür müssen Sie keine besonderen Einstellungen vornehmen.
- **•** In den meisten Fällen stellen Sie die Tempo-Synchronisation (Tempo Sync) durch Angabe eines Grundnotenwerts und eines Multiplikators ein. Das resultierende Timing-Intervall ist der Grundnotenwert multipliziert mit dem Wert des Multiplikators.

Wenn Sie z.B. einen Grundnotenwert von 1/16 (Sechzehntelnote) und einen Multiplikator von 3 angeben, ergibt dies ein Timing von 3/16. Bei einem Verzögerungseffekt heißt das, dass das Intervall zwischen den wiederholten Verzögerungen drei Sechzehntelnoten beträgt.

**•** Wenn MIDI-Empfang für andere Zwecke als das Timing möglich (oder notwendig) ist, wird die Installation und das Verfahren in der Dokumentation zu den entsprechenden Effekten beschrieben. Informationen zu den mitgelieferten Effekten erhalten Sie im separaten PDF-Dokument »Audioeffekte und VST-Instrumente«.

### <span id="page-252-0"></span>**PlugIn-Verzögerungsausgleich**

Es kann vorkommen, dass ein PlugIn eine interne Verzögerung oder Latenz aufweist. Das bedeutet, dass es einen Augenblick dauern kann, bis das PlugIn das eingespeiste Audiomaterial bearbeitet. Das Audiomaterial wird folglich leicht verzögert ausgegeben. Dies kann z.B. bei Dynamikprozessoren mit »vorausschauenden« Funktionen usw. auftreten.

Cubase SX/SL gleicht die PlugIn-Verzögerung jedoch im gesamten Audiosignalpfad aus, d.h. alle PlugIn-Verzögerungen werden ausgeglichen und Synchronisation und Timing für alle Audiokanäle sind gewährleistet.

Normalerweise müssen Sie hierfür keine weiteren Einstellungen vornehmen. Sie können jedoch im Dialog »PlugIn-Informationen« den PlugIn-Verzögerungsausgleich für einzelne PlugIns ausschalten, indem Sie die entsprechende Option in der Verzögerungsausgleich-Spalte ausschalten (siehe [Seite 285\)](#page-284-0). Beachten Sie, dass Sie das PlugIn erneut laden müssen, damit die Änderung übernommen wird.

Sie haben außerdem die Möglichkeit, den Verzögerungsausgleich einzuschränken, wenn Sie z.B. Audiomaterial aufnehmen oder ein VST-Instrument in Echtzeit spielen (siehe [Seite 294\)](#page-293-0).

# **Insert-Effekte**

# **Einleitung**

Insert-Effekte werden in den Audiosignalpfad eingefügt, d.h. das Audiomaterial wird durch den Effekt geleitet. Für jeden Audiokanal (Audio-, Gruppen- und Effektkanalspur bzw. VST-Instrumentkanal oder ReWire-Kanal) oder Bus können Sie bis zu acht verschiedene Insert-Effekte hinzufügen (fünf in Cubase SL). Das Signal durchläuft die Effekte der Reihe nach von oben nach unten, entsprechend dem im Folgenden (jeweils für Cubase SX und Cubase SL) abgebildeten Signalpfad:

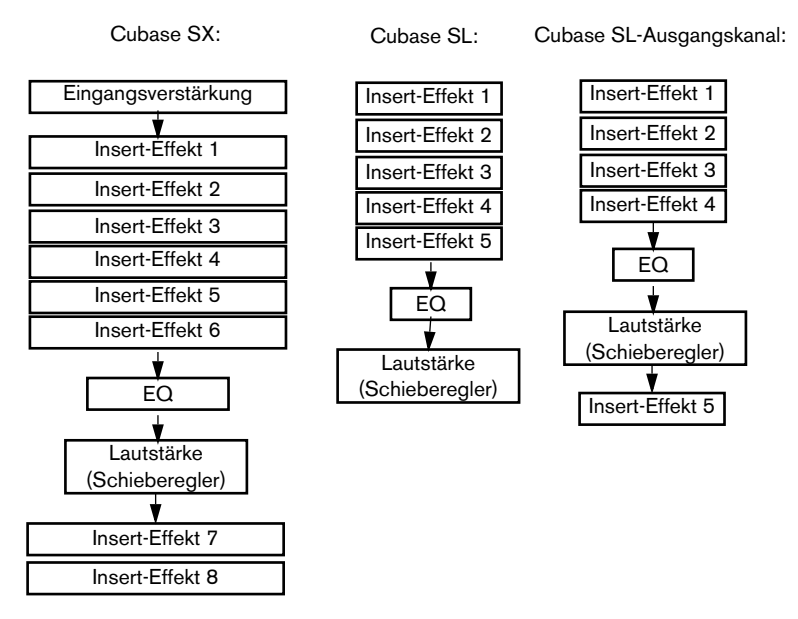

Wie Sie sehen, sind in Cubase SX die letzten beiden Insert-Schnittstellen (aller Kanäle) nach dem EQ und dem Lautstärke-Schieberegler angeordnet. In Cubase SL ist die letzte Insert-Schnittstelle eines Ausgangskanals nach dem EQ und dem Lautstärke-Schieberegler angeordnet. Verwenden Sie diese Schnittstellen für Insert-Effekte, deren Pegel nicht mehr geändert werden soll, z.B. für Dither-PlugIns (siehe [Seite 263\)](#page-262-0) und Maximizer – diese beiden Effekte werden normalerweise als Insert-Effekte für Ausgangsbusse verwendet.

**• Das Anwenden von Insert-Effekten auf mehreren Kanälen beansprucht viel Rechenleistung!**

Oft ist es daher ratsam, mit Send-Effekten zu arbeiten, insbesondere, wenn Sie dieselbe Effektart für mehrere Kanäle verwenden möchten. Öffnen Sie beim Arbeiten mit Effekten sicherheitshalber das Fenster »VST-Leistung«, um die Prozessorauslastung zu überprüfen.

### **Welche Effekt-PlugIns können als Insert-Effekte verwendet werden?**

Die meisten Effekt-PlugIns funktionieren einwandfrei als Insert-Effekte. Einschränkungen gibt es nur in Bezug auf die Anzahl der Ein- und Ausgänge der Effektmodule:

- **•** Damit ein PlugIn als Insert-Effekt verwenden werden kann, muss es über mindestens 1 bzw. 2 Eingänge und 1 bzw. 2 Ausgänge verfügen. Je nach Effektart kann die Anzahl der Ein- und Ausgänge unterschiedlich sein – die Anzahl der tatsächlich verwendeten Ein- und Ausgänge hängt jedoch davon ab, ob Sie die Insert-Effekte auf einem einzelnen Audiokanal (Mono), einem Stereokanalpaar oder einem Audiokanal in Surround-Konfiguration (mehrere Kanäle – nur Cubase SX) verwenden.
- **•** Für Stereokanäle muss ein Effekt mit mindestens zwei Eingängen (Stereo) verwendet werden.

Sie können auf Stereokanalpaare auch Effekte mit Monoeingang anwenden. In diesem Fall wird jedoch nur ein Kanal verarbeitet, was normalerweise nicht erwünscht ist. Sie können natürlich auch einen Effekt mit mehr als zwei Eingängen verwenden, da beide Kanäle des Stereopaars bearbeitet werden, auch wenn der Effekt eigentlich mehr Kanäle bearbeiten kann.

**•** Für Monokanäle können Sie sowohl Effekte mit Mono- als auch mit Stereoeingang verwenden.

Da der Audiokanal jedoch mono ist, ist das Ausgangssignal des Effekts auch mono. Bei Effekten mit Stereoausgang wird daher nur der linke Ausgangskanal genutzt.

**•** Für Mehrkanal-Audiospuren (nur Cubase SX) können Sie Effekte mit einer beliebigen Anzahl an Eingängen verwenden. Wenn Sie jedoch einen Effekt mit nur einem oder zwei Eingängen verwenden, werden auch nur ein oder zwei Kanäle (meist L und/oder R) in der Surround-Konfiguration bearbeitet, d.h. die anderen Kanäle sind von den Effekteinstellungen nicht betroffen (siehe [Seite 260](#page-259-0)).

### <span id="page-256-0"></span>**Leiten eines Audiokanals oder Busses durch Insert-Effekte**

Die Einstellungen für die Insert-Effekte können Sie in der Großansicht des Mixers, im Kanaleinstellungen-Fenster oder im Inspector (nur für Audio-, Gruppen- und Effektkanalspuren) vornehmen. Die folgenden Abbildungen zeigen das Kanaleinstellungen-Fenster. Die Vorgehensweise ist jedoch dieselbe in allen drei Bereichen:

**1.** Öffnen Sie das Kanaleinstellungen-Fenster, den Bereich »Insert-Effekte« in der Großansicht des Mixers oder die Registerkarte »Insert-Effekte« im Inspector.

Im Kanaleinstellungen-Fenster werden die Insert-Effekte unmittelbar rechts neben dem Kanalzug angezeigt.

**2.** Wählen Sie im Effektart-Einblendmenü einer der Insert-Schnittstellen einen Effekt aus.

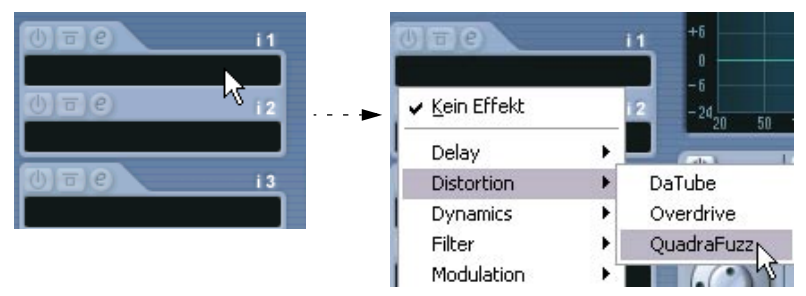

Der Effekt wird automatisch geladen und das entsprechende Bedienfeld angezeigt. Sie können das Effekt-Bedienfeld durch Klicken auf den Bearbeiten-Schalter (»e«) der Insert-Schnittstelle ein- bzw. ausblenden.

**•** Wenn für den Effekt ein Mix-Schieberegler zur Verfügung steht, können Sie diesen zum Einstellen des Mischungsverhältnisses von Originalsignal (Dry) und Effektsignal (Wet) verwenden.

Weitere Informationen zum Bearbeiten von Effekten erhalten Sie auf [Seite 279](#page-278-0).

- **•** Wenn einer oder mehrere Insert-Effekte für einen Kanal eingeschaltet sind, leuchten die dazugehörigen Schalter im Mixer und in der Spurliste blau auf. Klicken Sie auf diese Schalter, wenn Sie alle Insert-Effekte eines Kanals umgehen möchten (Bypass). Wenn die Insert-Effekte umgangen werden, leuchten die Schalter gelb auf. Klicken Sie erneut auf die Schalter, um die Insert-Effekte wieder einzuschalten. Der Bypass-Schalter steht Ihnen auch im Inspector und im Kanaleinstellungen-Fenster für die Audiospur zur Verfügung.
- **•** Wenn Sie einen Effekt entfernen möchten, öffnen Sie das Effektart-Einblendmenü und wählen Sie »Kein Effekt«. Schalten Sie keine Effektmodule ein, die Sie nicht benötigen, da sonst unnötig Prozessorleistung verbraucht wird.
- **•** Wenn Sie mehrere Insert-Effekte für einen Kanal eingestellt haben, können Sie einzelne Effekte umgehen, indem Sie in der entsprechenden Schnittstelle auf den Bypass-Schalter klicken. Wenn ein Effekt umgangen wird, leuchtet der Bypass-Schalter gelb auf.

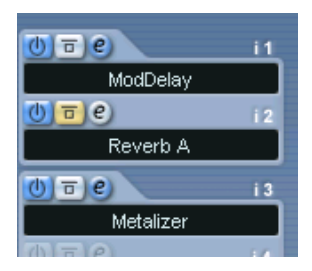

Die Insert-Schnittstelle 2 (»Reverb A«) wird umgangen.

#### <span id="page-258-0"></span>**Insert-Effekte in der Kanalübersicht**

Auf der Kanal-Registerkarte im Inspector bzw. der Kanalübersicht des erweiterten Mixers erhalten Sie einen Überblick darüber, welche EQ-Module, Insert-Effekte und Effektsends für den Kanal eingeschaltet sind.

Sie können einzelne Insert-Schnittstellen ein- bzw. ausschalten, indem Sie auf die entsprechende Zahl klicken (in der oberen Hälfte der Kanalübersicht).

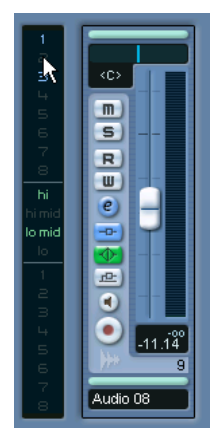

Die Kanalübersicht im Inspector

### <span id="page-259-0"></span>**Verwenden von Mono- oder Stereoeffekten mit einem Surround-Kanal (nur Cubase SX)**

Wenn Sie einen Mono- oder Stereo-Insert-Effekt auf eine Surround-Spur (Mehrkanalspur) anwenden, werden normalerweise die ersten Lautsprecherkanäle der Spur (meist L und/oder R) durch die im Effekt verfügbaren Kanäle geleitet und die anderen Kanäle der Spur bleiben unbearbeitet.

Wenn Sie jedoch den Effekt auf andere Lautsprecherkanäle anwenden möchten, können Sie dies im Kanaleinstellungen-Fenster festlegen:

**1.** Klicken Sie in das kleine Fenster links über dem Bereich für die Insert-Effekte, um das Einblendmenü »Insert-Darstellungen« zu öffnen.

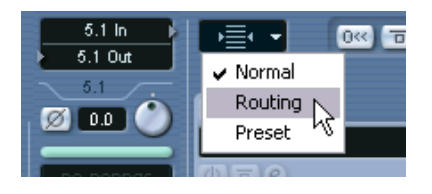

**2.** Schalten Sie die Routing-Option ein. Die Darstellung des Inserts-Bereichs wird verändert und zeigt nun eine Reihe von kleinen Signaldiagrammen an.

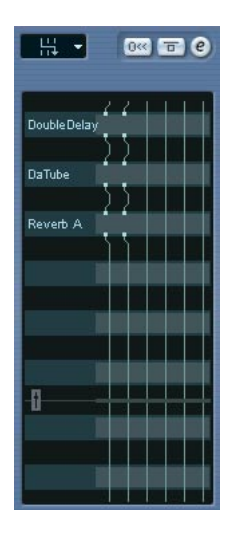

**3.** Doppelklicken Sie auf das Signaldiagramm des Effekts, den Sie im Editor öffnen möchten.

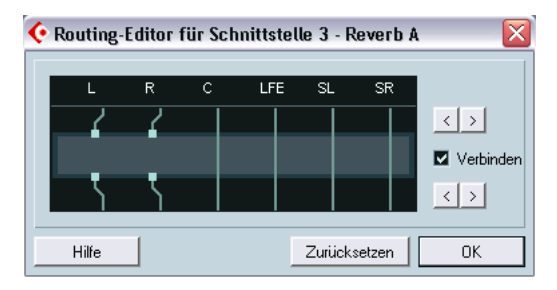

Die Spalten im Diagramm stellen die Kanäle in der aktuellen Surround-Konfiguration dar, wobei der Signalfluss von oben nach unten verläuft. Das graue Feld in der Mitte stellt das aktuelle PlugIn dar.

- Die Vierecke über dem PlugIn stellen die Eingänge des PlugIns dar.
- Die Vierecke unter den PlugIn stellen die Ausgänge des PlugIns dar.
- Eine Linie, die den Effekt durchläuft (ohne Ein-/Ausgänge) stellt eine Bypass-Verbindung dar – das Audiomaterial dieses Lautsprecherkanals durchläuft den Effekt ohne Bearbeitung.
- Eine unterbrochene Linie zeigt eine unterbrochene Verbindung an das Audiomaterial dieses Lautsprecherkanals wird nicht zum Ausgang weitergeleitet.

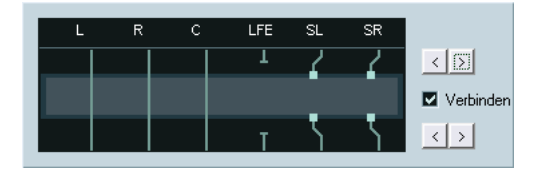

Hier werden die Kanäle SL und SR vom Effekt bearbeitet. Die Kanäle L, R und C durchlaufen den Effekt ohne Bearbeitung. Der Kanal Lfe wird nicht zum Ausgang weitergeleitet.

#### **Bearbeitungsvorgänge**

Sie können die Verbindungen zu den Ein- und Ausgängen seitwärts verschieben, um das Audiomaterial an/von anderen Audiokanäle(n) weiterzuleiten als in der Standardkonfiguration festgelegt. Klicken Sie dazu auf die Pfeilschalter rechts im Fenster.

**•** Mit den oberen beiden Pfeilschaltern können Sie die Eingangsverbindungen verschieben und mit den unteren Pfeilschaltern die Ausgangsverbindungen.

Wenn die Verbinden-Option eingeschaltet ist, werden die Eingangs- und Ausgangsverbindungen gleichzeitig verschoben. Dies ist sinnvoll, wenn Sie andere als die Standardkanäle bearbeiten möchten, ohne überkreuzte Verbindungen.

**•** Wenn Sie Ein- bzw. Ausgänge unabhängig voneinander verschieben, erzeugen Sie eine »überkreuzte« Verbindung.

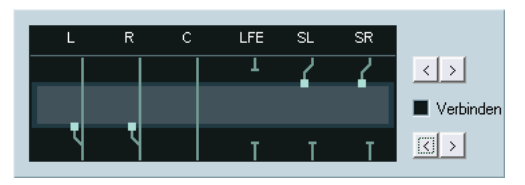

Das Audiomaterial der Kanäle SL-SR wird durch das PlugIn bearbeitet und über die Kanäle L-R ausgegeben. Da die Kanäle L-R umgangen werden bedeutet dies, dass die Ausgabe der Kanäle L-R sowohl die Originalsignale der Kanäle L-R, als auch die bearbeiteten Signale der Kanäle SL-SR enthält.

**•** Wenn ein Kanal umgangen wird (im PlugIn durch eine durchgehende Linie gekennzeichnet), können Sie die Verbindung unterbrechen, indem Sie auf die Linie klicken.

Wenn Sie erneut klicken, wird aus der unterbrochenen Verbindung wieder eine Bypass-Verbindung.

- **•** Klicken Sie auf den Zurücksetzen-Schalter, um zur Standardkonfiguration zurückzukehren.
- **Alle Änderungen, die Sie in diesem Fenster vornehmen, sind sofort hörbar.**

### **Hinzufügen von Insert-Effekten zu Bussen**

Wie bereits beschrieben, verfügen alle Eingangs- und Ausgangsbusse, wie die normalen Audiokanäle, über acht Insert-Schnittstellen. Auch die Vorgehensweise beim Hinzufügen von Insert-Effekten ist ähnlich (allerdings können Sie hierfür nicht den Inspector verwenden).

- **•** Wenn Sie Insert-Effekte zu einem Eingangsbus hinzufügen (nur Cubase SX), können Sie mit Effekten aufnehmen. Diese Effekte werden zum integralen Bestandteil der aufgenommenen Audiodatei (siehe [Seite 65\)](#page-64-0).
- **•** Wenn Sie Insert-Effekte zu einen Ausgangsbus hinzufügen, wird das Audiomaterial, das Sie an diesen Bus weiterleiten, bearbeitet wie bei einem »Master-Insert-Effekt«.

Ein typisches Anwendungsbeispiel sind Kompressor- oder Limiter-Effekte, EQs oder andere PlugIns zur Dynamik- und Soundbearbeitung des endgültigen Mixes. Ein Spezialfall ist das Dithern, siehe unten.

## <span id="page-262-0"></span>**Die Dither-Funktion**

»Dithern« ist eine Methode, mit der Quantisierungsfehler in Digitalaufnahmen ausgeglichen werden können. Die zugrunde liegende Theorie besagt, dass an Stellen mit sehr niedrigem Pegel nur einige Bits zur Wiedergabe des Signals verwendet werden, was zu Quantisierungsfehlern und somit zu Verzerrungen führen kann.

Beim »Abschneiden« von Bits (wenn Sie die Auflösung z.B. von 24 auf 16Bit verringern) wird ein Quantisierungsrauschen zur sonst einwandfreien Aufnahme hinzugefügt. Wenn Sie Quantisierungsrauschen zu einem extrem niedrigen Pegel hinzufügen, werden die Quantisierungsfehler verdeckt. Dadurch entsteht ein Rauschen, das nur unter idealen Wiedergabebedingungen wahrnehmbar ist. Ohne Dithering treten hingegen deutlich hörbare Verzerrungen auf.

#### **Wann sollten Sie die Dither-Funktion verwenden?**

**•** Wenn Sie Dateien in eine niedrigere Auflösung umwandeln möchten, entweder in Echtzeit (während der Wiedergabe) oder beim Exportieren eines Audio-Mixdowns.

Ein typisches Beispiel hierfür ist das Zusammenmischen eines Projekts zu einer 16-Bit Stereo-Audiodatei zum Brennen auf CD.

Was versteht man unter einer »niedrigeren Auflösung«? Cubase SX/ SL arbeitet intern mit einer Auflösung von 32Bit-Float, d.h. alle ganzzahligen Auflösungen (16Bit, 24Bit usw.) sind niedriger. Die negativen Auswirkungen beim »Abschneiden« von Bits (ohne Dither-Funktion) sind bei 8Bit-, 16Bit- und 20Bit-Formaten am deutlichsten. Ob Sie die Dither-Funktion beim Zusammenmischen zu einer 24Bit-Datei anwenden sollten, ist Geschmackssache.

### **Anwenden der Dither-Funktion**

- **1.** Klicken Sie auf den Bearbeiten-Schalter (»e«), um das Fenster »VST-Ausgangskanaleinstellungen« für den Ausgangsbus zu öffnen bzw. öffnen Sie den Bereich »Insert-Effekte« im erweiterten Mixer, siehe oben.
- **2.** Cubase SX: Öffnen Sie das Inserts-Einblendmenü für die Schnittstelle 7 oder 8.

Diese beiden letzten Insert-Schnittstellen sind nach dem Master-Gain-Regler angeordnet, was sehr wichtig für ein Dither-PlugIn ist. Wenn Sie den Master-Gain-Regler nach der Dither-Funktion anwenden, erhalten Sie wieder Signale in der internen 32-Bit-Float-Auflösung und die Dithering-Einstellungen werden somit wirkungslos.

**3.** Cubase SL: Öffnen Sie das Einblendmenü für die letzte (fünfte) Inserts-Schnittstelle.

In Cubase SL ist die letzte Effektschnittstelle *für alle Ausgangskanäle* nach dem Master-Gain-Regler angeordnet, was wie oben ausgeführt wichtig für die Dither-Funktion ist.

Wenn Sie die Dither-Funktion auf einen *anderen* als die Ausgangskanäle anwenden möchten, dürfen nach dem Dither-PlugIn keine weiteren PlugIns eingefügt sein. Der Pegelregler des Ausgangsbusses muss auf 0.0 dB (keine Änderung) eingestellt sein.

**4.** Wählen Sie ein Dither-PlugIn aus dem Einblendmenü.

In Cubase SL ist nur ein Dither-PlugIn verfügbar – das PlugIn »UV 22«. Cubase SX verfügt noch über folgende zusätzliche Dither-PlugIns:

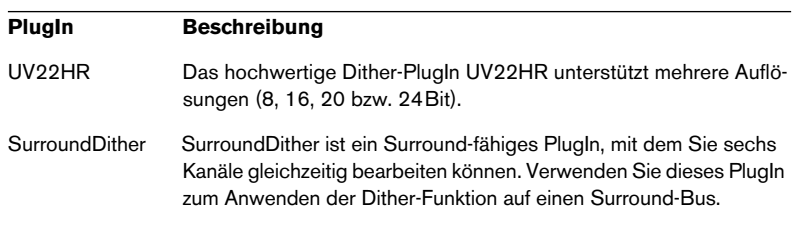

Eine Beschreibung der mitgelieferten Dither-PlugIns und ihrer Parameter finden Sie im PDF-Dokument »Audioeffekte und VST-Instrumente«. Wenn Sie ein anderes Dither-PlugIn installiert haben, das Sie lieber verwenden möchten, können Sie natürlich auch dieses auswählen.

- **5.** Stellen Sie sicher, dass im Dither-PlugIn eine geeignete Auflösung eingestellt ist. Dies ist normalerweise die Auflösung Ihrer Audio-Hardware (bei der Wiedergabe) bzw. die gewünschte Auflösung der Mixdown-Datei (entsprechend der Einstellung im Dialog »Audio-Mixdown exportieren«, siehe [Seite 762](#page-761-0)).
- **6.** Stellen Sie die anderen Parameter im Bedienfeld entsprechend ein.

### **Verwenden von Gruppenkanälen für Insert-Effekte**

Gruppenkanäle verfügen wie alle anderen Kanäle über acht Insert-Effekte (fünf in Cubase SL). Dies ist nützlich, wenn Sie mehrere Audiospuren mit demselben Effekt bearbeiten möchten (z.B. für mehrere Gesangsspuren, die alle mit einem Kompressor-Effekt bearbeitet werden sollen). Ein weiteres Anwendungsbeispiel für Gruppenkanäle und Effekte ist Folgendes:

Wenn Sie eine Mono-Audiospur haben und diese durch einen Stereo-Insert-Effekt bearbeiten lassen möchten (z.B. einen Stereo-Chorus oder einen AutoPanner), können Sie den Effekt nicht wie gewohnt hinzufügen. Das liegt daran, dass Sie mit einer Mono-Audiospur arbeiten und der Insert-Effekt in diesem Fall auch in mono ausgegeben wird – die Stereo-Information des Effekts geht also verloren.

In diesem Fall können Sie einen Effektsend von der Monospur an eine Stereo-Effektkanalspur weiterleiten, den Schalter »Pre Fader« für den Send einschalten und den Sendpegel-Regler für die Mono-Audiospur vollständig herunterregeln. Das Zusammenmischen der Spur ist dann jedoch etwas mühsam, da Sie den Sendpegel-Regler hierfür nicht verwenden können. Es gibt aber noch eine andere Möglichkeit:

- **1.** Erstellen Sie eine Stereo-Gruppenkanalspur und leiten Sie diese an den gewünschten Ausgangsbus weiter.
- **2.** Fügen Sie den gewünschten Effekt als Insert-Effekt zum Gruppenkanal hinzu.
- **3.** Leiten Sie die Mono-Audiospur zum Gruppenkanal weiter.

Das Signal der Mono-Audiospur wird nun direkt an die Gruppenspur weitergeleitet und durchläuft den Insert-Effekt in stereo.

# **Send-Effekte**

# **Hintergrund**

Sie können die Send-Effekte über die Effektkanalspuren bearbeiten. Dabei handelt es sich um spezielle Spuren, die je acht Insert-Effekte (fünf in Cubase SL) enthalten können. Der Signalpfad ist Folgender:

**•** Wenn Sie einen Effektsend von einer Audiospur an eine Effektkanalspur leiten, wird das Audiomaterial durch den Effektkanal und die dazugehörigen Insert-Effekte geleitet.

Für jeden Audiokanal stehen Ihnen acht Effektsends zur Verfügung, die an unterschiedliche Effektkanäle geleitet werden können. Sie können den Anteil des Signals, das an den Effektkanal geleitet wird, durch Anpassen des Sendpegels steuern.

- **•** Wenn der Effektkanal mehrere Effekte enthält, durchläuft das Signal die Effekte der Reihe nach von oben (erste Schnittstelle) nach unten. Auf diese Weise können Sie die Send-Effekte Ihren Wünschen entsprechend anordnen – Sie können z.B. zuerst mit einem Chorus beginnen, dahinter einen Reverb anordnen, dann einen EQ usw.
- **•** Für den Effektkanal steht Ihnen ein eigener Mixer-Kanalzug zur Verfügung.

Hier können Sie den Pegel und die Balance für den Effekt-Return anpassen, EQ hinzufügen und den Effekt-Return an einen beliebigen Ausgangsbus weiterleiten.

**•** Für jede Effektkanalspur steht Ihnen eine eigene Automationsunterspur zur Automation verschiedener Effekt-Parameter zur Verfügung. Weitere Informationen erhalten Sie auf [Seite 337](#page-336-0).

## **Einrichten der Send-Effekte**

#### <span id="page-266-0"></span>**Hinzufügen einer Effektkanalspur**

**1.** Öffnen Sie das Projekt-Menü und wählen Sie aus dem Untermenü »Spur hinzufügen« den Effektkanal-Befehl. Ein Dialog wird angezeigt.

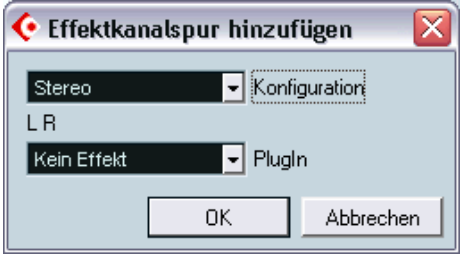

- **2.** Wählen Sie eine Kanalkonfiguration für die Effektkanalspur aus. Normalerweise ist Stereo eine gute Wahl, da die meisten Effekt-PlugIns Stereoausgänge besitzen.
- **3.** Wählen Sie im PlugIn-Einblendmenü einen Effekt für den Effektkanal aus.

Dies ist an dieser Stelle nicht unbedingt notwendig – Sie können auch die Standardeinstellung »Kein Effekt« beibehalten und später den gewünschten Effekt zum Effektkanal hinzufügen.

**4.** Klicken Sie auf »OK«.

Eine Effektkanalspur wird zur Spurliste hinzugefügt und der ausgewählte Effekt wird gegebenenfalls in die erste Insert-Schnittstelle für den Effektkanal geladen (in diesem Fall leuchtet der kleine Pfeil auf der Registerkarte »Insert-Effekte« im Inspector für die Effektkanalspur auf und zeigt an, dass ein Effekt zugewiesen und automatisch eingeschaltet wurde).

**•** Alle erzeugten Effektkanalspuren werden automatisch in einer Art »Ordner« in der Spurliste abgelegt.

Dies erleichtert das Verwalten und die Übersicht über alle Effektkanalspuren. Außerdem können Sie Platz auf dem Bildschirm sparen, indem Sie den Effektkanal-Ordner schließen.

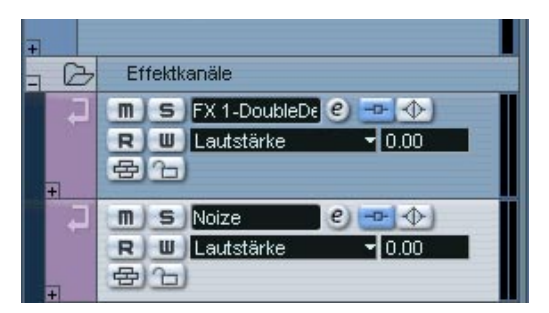

Effektkanalspuren werden automatisch »FX 1«, »FX 2« usw. benannt, Sie können die Namen jedoch auch ändern. Doppelklicken Sie dazu in der Spurliste oder im Inspector auf das Namensfeld einer Effektkanalspur und geben Sie einen neuen Namen ein.

### **Hinzufügen und Einrichten von Effekten**

Wie oben erwähnt können Sie beim Erzeugen einer Effektkanalspur einen einzelnen Insert-Effekt hinzufügen. Wenn Sie nach dem Erstellen der Effektkanalspur Effekte hinzufügen und einrichten möchten, können Sie entweder den Inspector für die Spur (Registerkarte »Insert-Effekte«) oder das Fenster »VST-Effektkanaleinstellungen« verwenden:

**1.** Klicken Sie auf den Bearbeiten-Schalter (»e«) für die Effektkanalspur (in der Spurliste, im Mixer oder im Inspector).

Das Fenster »VST-Effektkanaleinstellungen« wird angezeigt – es handelt sich hierbei um ein normales Kanaleinstellungen-Fenster, der Bereich für die Send-Effekte fehlt jedoch.

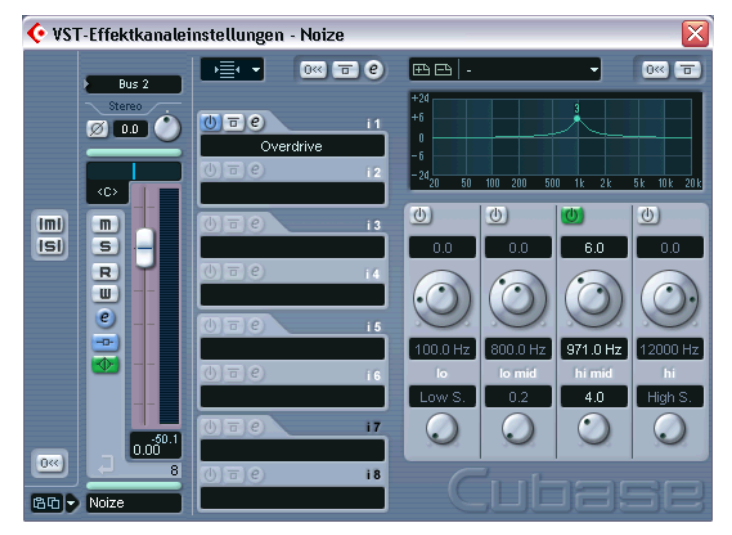

In der Mitte des Fensters befindet sich der Bereich für die Insert-Effekte mit acht Effektschnittstellen (fünf in Cubase SL).

**2.** Stellen Sie sicher, dass der Effektkanal an den richtigen Ausgangsbus geleitet wird.

Öffnen Sie dazu das Einblendmenü »Ausgangs-Routing« über dem Kanalzug (dies ist auch im Mixer und im Inspector verfügbar).

**3.** Wenn Sie einen Insert-Effekt in einer leeren Schnittstelle hinzufügen möchten (bzw. den aktuellen Effekt in einer Schnittstelle ersetzen möchten), klicken Sie in die Schnittstelle und wählen Sie einen Effekt aus dem Einblendmenü aus.

Dies funktioniert genauso wie das Auswählen von Insert-Effekten bei normalen Audiokanälen.

- **4.** Wenn Sie einen Effekt hinzufügen, wird das Effekt-Bedienfeld automatisch angezeigt. Normalerweise sollten Sie hier den Mix-Schieberegler ganz nach oben ziehen (das Effektsignal (Wet) auf 100% setzen). Sie können das Mischungsverhältnis zwischen Effektsignal (Wet) und Originalsignal (Dry) über die Effektsends steuern. Weitere Informationen über das Einstellen von Parametern in den Effekt-Bedienfeldern finden Sie auf [Seite 279](#page-278-0).
- **•** Sie können bis zu acht Effekte zum Effektkanal hinzufügen (fünf in Cubase SL).

Beachten Sie, dass das Signal alle Effekte der Reihe nach durchläuft. Es ist hier nicht möglich, die Send- und Return-Pegel für die Effekte einzeln anzupassen – diese Einstellung wird immer für den gesamten Effektkanal vorgenommen. Wenn Sie die Sendund Return-Pegel einzeln steuern möchten, müssen Sie stattdessen weitere Effektkanalspuren hinzufügen – und zwar für jeden Effekt eine.

**•** Wenn Sie einen Insert-Effekt aus einer Schnittstelle entfernen möchten, klicken Sie in die Schnittstelle und wählen Sie im angezeigten Einblendmenü »Kein Effekt«.

Gehen Sie so für alle Effekte vor, die Sie nicht verwenden möchten, um Prozessorleistung zu sparen.

- **•** Sie können einzelne (oder alle) Effekte umgehen, indem Sie auf die Bypass-Schalter für die Inserts in der Effektkanalspur klicken. Siehe [Seite 257](#page-256-0).
- **•** In diesem Fenster können Sie auch Pegel-, Panorama- und Equalizer-Einstellungen für den Effekt-Return vornehmen. Sie können hierfür aber auch den Mixer oder den Inspector verwenden.
- **Bedenken Sie, dass Effekte viel Prozessorleistung in Anspruch nehmen.** Je mehr Effekte Sie einschalten, desto mehr Prozessorleistung wird für die Effekte verwendet.

### **Einrichten der Sends**

Im Folgenden soll ein Send für einen Audiokanal eingerichtet und an einen Effektkanal geleitet werden. Diese Einstellungen können Sie in der Großansicht des Mixers, im Kanaleinstellungen-Fenster oder im Inspector für die Audiospur vornehmen. Das folgende Beispiel beschreibt den Vorgang im Kanaleinstellungen-Fenster, die Vorgehensweise ist jedoch für alle drei Bereiche dieselbe:

**1.** Klicken Sie auf den Bearbeiten-Schalter (»e«) für einen Audiokanal, um das entsprechende Kanaleinstellungen-Fenster zu öffnen. Wenn Sie im Mixer arbeiten, wählen Sie eine der Sends-Optionen für die Darstellung im erweiterten Mixer; wenn Sie im Inspector arbeiten, öffnen Sie die Registerkarte »Send-Effekte«.

Im Kanaleinstellungen-Fenster befindet sich der entsprechende Bereich ganz rechts. Für jeden der acht Sends stehen folgende Steuerelemente und Optionen zur Verfügung:

- Ein Ein/Aus-Schalter
- Ein Sendpegel-Regler
- Ein Pre/Post-Schalter
- Ein Bearbeiten-Schalter (»e«)
- **2.** Klicken Sie in eine leere Schnittstelle, um das Routing-Einblendmenü für einen Send zu öffnen und wählen Sie das gewünschte Routing-Ziel.

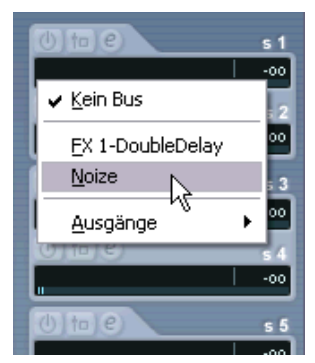

- Wenn die erste Menüoption (»Kein Bus«) ausgewählt ist, wird der Send nicht weitergeleitet.
- Die Menüoptionen »FX 1«, »FX 2« usw. beziehen sich auf die Effektkanalspuren. Wenn Sie eine Effektkanalspur umbenannt haben (siehe [Seite 267](#page-266-0)), wird im Einblendmenü dieser Name angezeigt.
- Im Einblendmenü können Sie auch die Sends direkt an Ausgangsbusse, einzelne Ausgangsbuskanäle oder Gruppenkanäle weiterleiten. Indem Sie Sends an einen Ausgangsbus weiterleiten, können Sie z.B. externe Effektgeräte verwenden.
- **3.** Wählen Sie eine Effektkanalspur im Einblendmenü aus. Der Send wird nun an den Effektkanal weitergeleitet.
- **4.** Klicken Sie auf den Ein/Aus-Schalter für den Send, so dass er blau aufleuchtet.

Der Send ist eingeschaltet.

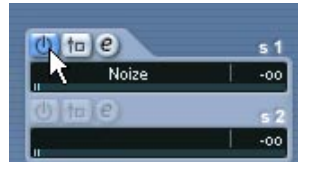

**5.** Klicken Sie auf den Sendpegel-Regler und stellen Sie einen mittleren Wert ein.

Der Sendpegel bestimmt, welcher Anteil des Audiosignals über den Send an den Effektkanal weitergeleitet wird.

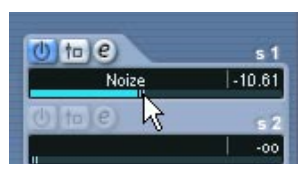

Einstellen des Sendpegels

**6.** Wenn Sie das Signal vor dem Lautstärkeregler (»Pre«) des Audiokanals im Mixer an den Effektkanal schicken möchten, klicken Sie auf den Schalter »Pre Fader« für den Send, so dass er aufleuchtet. Normalerweise werden Sie den Effektsend im Verhältnis zur Kanallautstärke einstellen möchten (Post-Fader-Send). In den folgenden Abbildungen sehen Sie, an welcher Stelle die Sends in Cubase SX bzw. Cubase SL vom Signal in Pre- und Post-Modus »durchlaufen« werden:

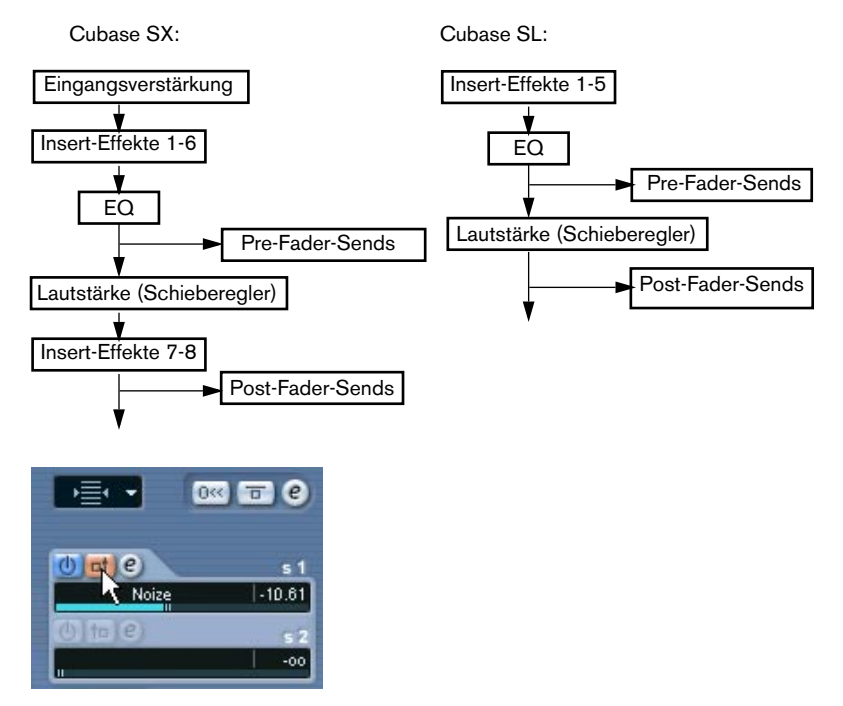

Ein Send im Pre-Fader-Modus

**•** Wenn ein oder mehrere Sends für einen Kanal eingeschaltet sind, leuchten die Sends-Schalter im Mixer und in der Spurliste blau auf. Klicken Sie auf diesen Schalter für einen Kanal, um alle dazugehörigen Effektsends zu umgehen (Bypass).

Wenn die Sends umgangen werden, leuchtet der Schalter gelb auf. Klicken Sie nochmals auf den Schalter, um die Sends wieder zu aktivieren. Dieser Schalter ist auch im Inspector und im Kanaleinstellungen-Fenster verfügbar.

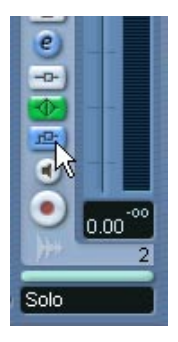

Klicken Sie auf diesen Schalter, um die Sends zu umgehen.

- **•** Sie können auch einzelne Sends in der Kanalübersicht umgehen. Siehe [Seite 259](#page-258-0).
- **•** Sie können die Send-Effekte auch umgehen, indem Sie auf den Schalter »Inserts-Bypass« im Effektkanal klicken. Der einzige Unterschied hierbei besteht darin, dass dadurch die eigentlichen *Effekte* in den Sends umgangen werden, die eventuell von mehreren unterschiedlichen Kanälen verwendet werden. Wenn Sie einen *Send* umgehen, wird nur dieser Send und der entsprechende Kanal umgangen.

#### **Einstellen des Panoramas für Sends**

Für jeden Send im Kanaleinstellungen-Fenster für einen Audiokanal steht Ihnen ein Panoramaregler zur Verfügung, mit dem Sie das Effektsignal eines Effektkanals im Stereo- bzw. Surround-Klangbild (nur Cubase SX) positionieren können. Hierfür gibt es mehrere Anwendungen:

- Wenn Sie einen Send von einem Monokanal an einen Stereo-Effektkanal leiten, können Sie das Send-Signal in der Mitte des Stereo-Effektkanals positionieren (bzw. an einer beliebigen Stelle).
- Wenn Sie einen Send von einem Stereokanal an einen Mono-Effektkanal weiterleiten, funktioniert der Panoramaregler als Crossfader (schaltet also zwischen den beiden Kanälen hin und her) und bestimmt die Stereobalance zwischen den beiden Kanälen, wenn das Stereo-Send-Signal zu Mono zusammengemischt wird.
- Wenn Sie in Cubase SX einen Send von einem Mono- bzw. Stereokanal an einen Effektkanal im Surround-Format leiten, können Sie das SurroundPan-PlugIn verwenden, um das Send-Signal im Surround-Klangbild zu positionieren.

Gehen Sie folgendermaßen vor, um Panoramaeinstellungen für den Send vorzunehmen:

- **1.** Öffnen Sie das Kanaleinstellungen-Fenster für den Audiokanal.
- **2.** Öffnen Sie das Einblendmenü »Send-Darstellungen« über dem Sends-Bereich (rechts im Fenster).

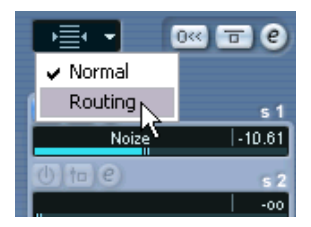

**3.** Wählen Sie im Einblendmenü die Routing-Option.

Wenn verfügbar, werden kleine Panoramaregler über den Effektsends, die an die Effektkanäle geleitet werden, angezeigt.

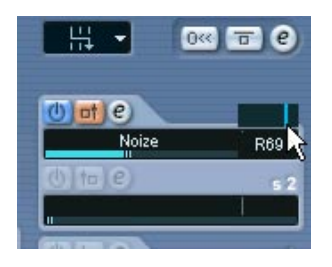

**4.** Klicken Sie auf den Panoramaregler und verschieben Sie ihn, um das Panorama für den Send einzustellen. Sie können den Panoramaregler wie gewohnt in die Mittelstellung zurücksetzen, indem

Sie mit gedrückter [Strg]-Taste/[Befehlstaste] darauf klicken.

**•** Wenn für den Effektkanal ein Surround-Format eingestellt ist (nur Cubase SX), wird eine Miniaturdarstellung des SurroundPan-PlugIns angezeigt, ähnlich wie im Mixer.

Sie können auf die »Kugel« klicken und sie in der Darstellung verschieben, um den Send im Surround-Klangbild zu positionieren, bzw. auf die Darstellung doppelklicken, um das SurroundPan-PlugIn zu öffnen (siehe [Seite 312](#page-311-0)).

**• Wenn sowohl der Send (der Audiokanal) als auch der Effektkanal mono sind, ist kein Panoramaregler verfügbar.**

## **Einstellen von Effektpegeln**

Wenn Sie die Sends wie oben beschrieben eingerichtet haben, stehen Ihnen folgende Möglichkeiten zur Verfügung:

**•** Sie können den Sendpegel-Regler im Kanaleinstellungen-Fenster, im Inspector, oder im erweiterten Mixer verwenden, um den Sendpegel einzustellen.

Indem Sie den Sendpegel anpassen, steuern Sie, welcher Anteil des Signals vom Audiokanal zum Effektkanal weitergeleitet wird.

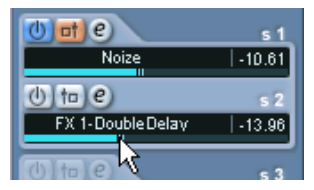

Einstellen des Sendpegels

**•** Im Mixer können Sie den Pegelregler für den Effektkanal verwenden, um den Pegel des Effekt-Returns einzustellen.

Indem Sie den Return-Pegel anpassen, steuern Sie, welcher Anteil des Signals vom Effektkanal zum Ausgangsbus weitergeleitet wird.

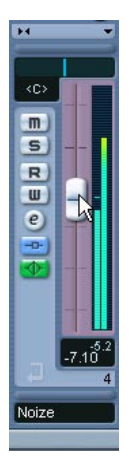

Einstellen des Effekt-Return-Pegels

### **Effektkanäle und die Funktion »Solo ablehnen«**

Beim Mischen kann es vorkommen, dass Sie für spezielle Audiokanäle die Solo-Funktion einschalten möchten, um nur diese anzuhören und alle anderen Kanäle stummzuschalten. Dadurch werden jedoch auch alle Effektkanäle stummgeschaltet. Wenn die Sends der Audiokanäle, für die Sie die Solo-Funktion eingeschaltet haben, an Effektkanäle weitergeleitet werden, bedeutet dies, dass Sie die Effekte für die Kanäle nicht hören.

Sie können dieses Problem vermeiden, indem Sie die Funktion »Solo ablehnen« auf den Effektkanal anwenden:

- **1.** Halten Sie zunächst die [Alt]-Taste/[Wahltaste] gedrückt und klicken Sie auf den Solo-Schalter für den Effektkanal. Dadurch wird die Funktion »Solo ablehnen« für den Effektkanal eingeschaltet. In diesem Modus wird der Effektkanal nicht stummgeschaltet, wenn Sie die Solo-Funktion für einen anderen Kanal im Mixer einschalten.
- **2.** Nun können Sie die Solo-Funktion für einen beliebigen Audiokanal einschalten, ohne dass der Effekt-Return (der Effektkanal) stummgeschaltet wird.
- **3.** Wenn Sie die Funktion »Solo ablehnen« für den Effektkanal wieder ausschalten möchten, halten Sie die [Alt]-Taste/[Wahltaste] gedrückt und klicken Sie nochmals auf den Solo-Schalter für den Effektkanal.

# <span id="page-278-0"></span>**Vornehmen von Effekteinstellungen**

## **Auswählen von Effekt-Presets**

Die meisten VST-PlugIns verfügen über eine Anzahl von sehr nützlichen Presets, mit denen Sie schnell auf bestimmte Einstellungen zugreifen können. Sie können Presets entweder im Effekt-Bedienfeld oder über das Kanaleinstellungen-Fenster auswählen:

**1.** Öffnen Sie das Kanaleinstellungen-Fenster für den Kanal mit den Insert-Effekten.

Wenn Sie also ein Preset für einen Send-Effekt auswählen möchten, müssen Sie das Fenster »VST-Effektkanaleinstellungen« für die Effektkanalspur öffnen.

**2.** Öffnen Sie das Einblendmenü »Insert-Darstellungen« und wählen Sie im Einblendmenü die Preset-Option.

In den Insert-Schnittstellen werden nun die derzeit ausgewählten Presets angezeigt.

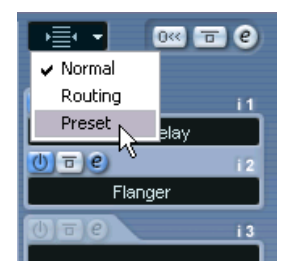

**3.** Öffnen Sie das Einblendmenü (durch Klicken auf den Pfeil rechts neben dem Namen des Presets), um ein anderes Preset auszuwählen.

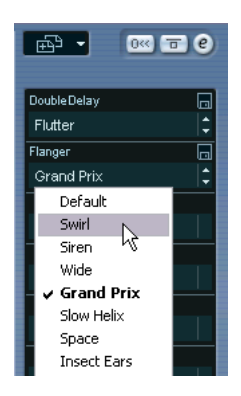

### **Bearbeiten der Effekte**

Für alle Insert-Effekte und Sends steht Ihnen ein Bearbeiten-Schalter (»e«) zur Verfügung. Wenn Sie auf diesen Schalter klicken, wird das Bedienfeld für den ausgewählten Effekt angezeigt, in dem Sie die Parameter einstellen können.

Die Inhalte, das Design und das Layout des Bedienfelds hängen vom ausgewählten Effekt ab. Alle Bedienfelder haben jedoch einen Ein/Aus-Schalter, einen Bypass-Schalter, R (Read)- und W (Write)-Schalter (zur Automation von Effektparameteränderungen – siehe [Seite 337](#page-336-0)), ein Preset-Einblendmenü und ein Datei-Einblendmenü zum Speichern bzw. Laden von Programmen. Wenn Sie mit Cubase SX/SL für Mac OS X arbeiten, finden Sie diese unten im Bedienfeld, unter Windows befinden sie sich oben im Bedienfeld.

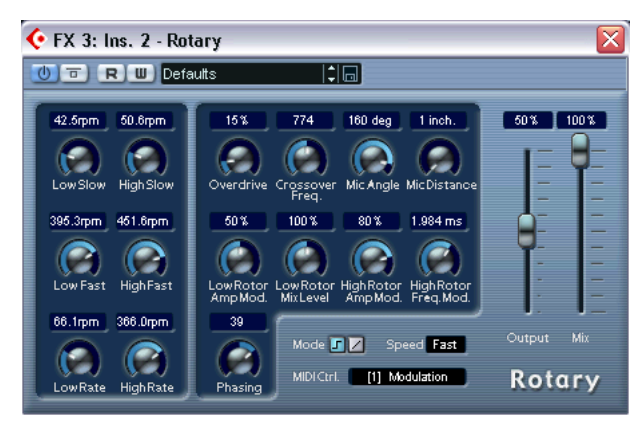

Das Bedienfeld des Rotary-Effekts.

**•** Sie können auch alle Effekte mit dem Standard-Bedienfeld bearbeiten (nur horizontale Regler, keine Grafiken). Wenn Sie Effekte, für die normalerweise ein individuelles Bedienfeld verwendet wird, mit einem Standard-Bedienfeld bearbeiten möchten, halten Sie die [Strg]-Taste/ [Befehlstaste] und die [Umschalttaste] gedrückt und klicken Sie auf den Bearbeiten-Schalter für den Effektsend oder die Schnittstelle.

#### **Vornehmen von Einstellungen**

Individuelle Effekt-Bedienfelder können eine beliebige Kombination von Drehreglern, Schiebereglern, Schaltern und grafischen Anzeigen aufweisen.

**• Einzelheiten zu den mitgelieferten Effekten und ihren Parametern finden Sie im separaten PDF-Dokument »Audioeffekte und VST-Instrumente«.** 

#### **Benennen von Effekten**

Wenn Sie die Parameter für einen Effekt verändern, werden diese Einstellungen im Projekt gespeichert. Wenn Sie den aktuellen Einstellungen einen Namen zuweisen möchten, müssen Sie Folgendes beachten:

- Wenn als Grundlage für die aktuellen Einstellungen ein voreingestelltes Effektprogramm (Preset) verwendet wurde, wird im Preset-Feld ein Name angezeigt.
- Wenn als Grundlage für die aktuellen Einstellungen ein Standardprogramm verwendet wurde, wird im Preset-Feld »Default« angezeigt.

Wenn Sie die Effektparameter verändert haben, wurden diese Änderungen in beiden Fällen bereits gespeichert! Um den aktuellen Einstellungen einen Namen zuzuweisen, klicken Sie in das Feld, geben Sie einen neuen Namen ein und drücken die [Eingabetaste]. Der vorige Name wird im Programm-Einblendmenü durch den neuen Namen ersetzt.

#### **Speichern von Effekten**

Sie können die bearbeiteten Effekte mit dem Datei-Einblendmenü für spätere Verwendungszwecke (z.B. für andere Projekte) speichern.

- **1.** Öffnen Sie das Datei-Einblendmenü.
- **•** Wenn Sie nur das aktuelle Programm speichern möchten, wählen Sie den Befehl »Effekt speichern«. Effektprogramme haben unter Windows die Dateinamenerweiterung ».fxp«.
- **•** Wenn Sie alle Programme für diese Effektart speichern möchten, wählen Sie den Befehl »Bank speichern«. Effektbänke haben unter Windows die Dateinamenerweiterung ».fxb«.
- **2.** Geben Sie im angezeigten Dialog einen Namen ein und wählen Sie den Speicherort für die Datei. Klicken Sie dann auf »Speichern«. Sie sollten einen eigenen Ordner für Ihre Effekte anlegen.

#### **Laden von Effekten**

- **1.** Öffnen Sie das Datei-Einblendmenü.
- **2.** Wählen Sie den Befehl »Effekt laden« bzw. »Bank laden«.
- **3.** Wählen Sie im angezeigten Dialog die Datei aus und klicken Sie auf »Öffnen«.

Wenn Sie eine Bank laden, ersetzt diese alle aktuellen Effektprogramme. Wenn Sie einen einzelnen Effekt laden, ersetzt dieser nur das ausgewählte Effektprogramm.

#### **Automation von Effektparametern**

Sie Automation von Effektparametern wird im Kapitel [»Automation«](#page-320-0) beschrieben.

# **Installieren und Verwalten von Effekt-PlugIns**

Es steht Ihnen eine große Bandbreite von zusätzlichen Effekt-PlugIns in den beiden von Cubase SX/SL unterstützten Formaten zur Verfügung (VST und DirectX). Die PlugIns dieser beide Formate werden auf unterschiedliche Weise installiert und verwaltet:

### **VST-PlugIns**

#### **Mac OS X**

❐ **Achten Sie beim Erwerb von zusätzlichen VST-PlugIns darauf, dass diese speziell für die Verwendung mit Mac OS X konzipiert sein müssen. Plug-Ins im Mac OS 9.X-Format können nicht verwendet werden.**

Sie können eine große Anzahl von VST-PlugIns erwerben oder aus dem Internet herunterladen. Wenn Sie ein PlugIn unter Mac OS X installieren möchten, beenden Sie Cubase SX/SL und ziehen Sie die PlugIn-Datei in einen der folgenden Ordner:

• /Library/Audio/Plug-Ins/VST/ Sie können PlugIns nur in diesem Ordner installieren, wenn Sie der System-Administrator sind. PlugIns aus diesem Ordner sind für alle Benutzer verfügbar und können in allen Programmen, die sie unterstützen, verwendet werden.

• Users/Username/Library/Audio/Plug-Ins/VST/

"Username" steht hier für den Namen, den Sie verwenden, wenn Sie sich an Ihrem Rechner anmelden (am einfachsten öffnen Sie diesen Ordner, indem Sie zuerst den Privat-Ordner öffnen und dann von dort aus den Pfad /Library/Audio/Plug-Ins/VST/ verwenden). PlugIns, die in diesem Ordner installiert wurden, stehen nur Ihnen zur Verfügung.

Wenn Sie nun Cubase SX/SL starten, werden die neuen Effekte in den Effekt-Einblendmenüs im Programm angezeigt.

**• Wenn für das Effekt-PlugIn ein eigenes Installationsprogramm mitgeliefert wird, sollten Sie dieses verwenden.** 

Lesen Sie vor der Installation eines neuen PlugIns stets die jeweilige Dokumentation oder gegebenenfalls die ReadMe-Dateien.

#### **Windows**

Normalerweise müssen Sie zum Installieren von VST-PlugIns lediglich die Dateien (mit der Dateinamenerweiterung ».dll«) in den Vstplugins-Ordner im Cubase SX/SL-Programmordner ziehen (bzw. in den mit anderen Programmen gemeinsam verwendeten Vstplugins-Ordner, siehe unten). Die neuen Effekte stehen Ihnen in den Effekt-Einblendmenüs zur Verfügung, nachdem Sie Cubase SX/SL neu gestartet haben.

**• Wenn für das Effekt-PlugIn ein eigenes Installationsprogramm mitgeliefert wird, sollten Sie dieses verwenden.** 

Lesen Sie vor der Installation eines neuen PlugIns stets die jeweilige Dokumentation oder gegebenenfalls die ReadMe-Dateien.

#### **Verwalten von VST-PlugIns**

Wenn Sie über eine große Anzahl an VST-PlugIns verfügen, wird die Verwaltung über ein einzelnes Einblendmenü im Programm oft mühsam. Deshalb werden die PlugIns, die mit Cubase SX/SL installiert werden, entsprechend der Effektart in Unterordnern gespeichert.

**•** Unter Windows können Sie die Anordnung ändern, indem Sie Unterordner im Vstplugins-Ordner nach Ihren Wünschen verschieben, hinzufügen oder umbenennen.

Wenn Sie das Programm starten und ein Effekt-Einblendmenü öffnen, werden die Unterordner durch hierarchische Untermenüs dargestellt, in denen die entsprechenden PlugIns aufgelistet werden.

**•** Unter Mac OS X können Sie die hierarchische Anordnung der »integrierten« VST-PlugIns nicht ändern.

Sie können jedoch alle PlugIns, die Sie zusätzlich installiert haben (in den Ordnern unter /Library/Audio/Plug-Ins/VST/, siehe oben) verwalten, indem Sie sie in Unterordnern ablegen. Im Programm werden die Unterordner durch hierarchische Untermenüs dargestellt, in denen die entsprechenden PlugIns aufgelistet werden.

### **Gemeinsam verwendete VST-PlugIns (nur für Windows)**

Die Cubase SX/SL-eigenen VST-PlugIns befinden sich im Vstplugins-Ordner im Programmordner von Cubase SX/SL. Das Programm kann jedoch auch auf einen weiteren Vstplugins-Ordner zugreifen: den Ordner für die »gemeinsam verwendeten« VST-PlugIns. Auf diese Weise können PlugIns, die mit anderen VST-kompatiblen Anwendungen installiert wurden, im Programm verwendet werden. Im Fenster »PlugIn-Information« können Sie den Ordner für die »gemeinsam verwendeten« PlugIns festlegen (siehe [Seite 285\)](#page-284-0).

#### **Die Unterordner »Frühere VST-PlugIns« und »Cubase 5 PlugIns«**

Wenn Sie Cubase SX/SL installieren, werden Sie gefragt, ob Sie die Effekte der vorigen Cubase-Versionen auch installieren möchten. Wenn Sie sich dafür entscheiden, werden die Effekte von Cubase 5 in einem separaten Untermenü in den Effekt-Einblendmenüs angezeigt. Wenn Sie sich dazu entscheiden, ebenfalls die früheren VST-PlugIns (aus den Versionen vor Cubase 5) zu installieren, werden diese in einem Untermenü des Untermenüs »Cubase 5 PlugIns« angezeigt.

Das Installieren der früheren PlugIns soll die Abwärtskompatibilität gewährleisten, d.h. Sie können alte Cubase-Songs importieren, inklusive der Effekteinstellungen.

### **DirectX-PlugIns (nur Windows)**

Wenn Sie DirectX-PlugIns verwenden möchten, müssen Sie Microsoft DirectX (Version8.1 oder höher empfohlen und auf der Cubase SX/ SL-CD enthalten) auf Ihrem Computer installiert haben.

Sie sollten DirectX-PlugIns nicht im Vstplugins-Ordner ablegen, da diese auf der Betriebssystemebene und nicht nur exklusiv für Cubase SX/SL installiert werden. Befolgen Sie die mit den PlugIns mitgelieferten Installationsanweisungen (siehe [Seite 288\)](#page-287-0).

**• Die DirectX-PlugIns werden in den Effekt-Einblendmenüs im DirectX-Untermenü angezeigt.** 

Sie können DirectX-PlugIns genauso wie die VST-Effekte auswählen, einschalten und bearbeiten.

### <span id="page-284-0"></span>**Das Fenster »PlugIn-Informationen«**

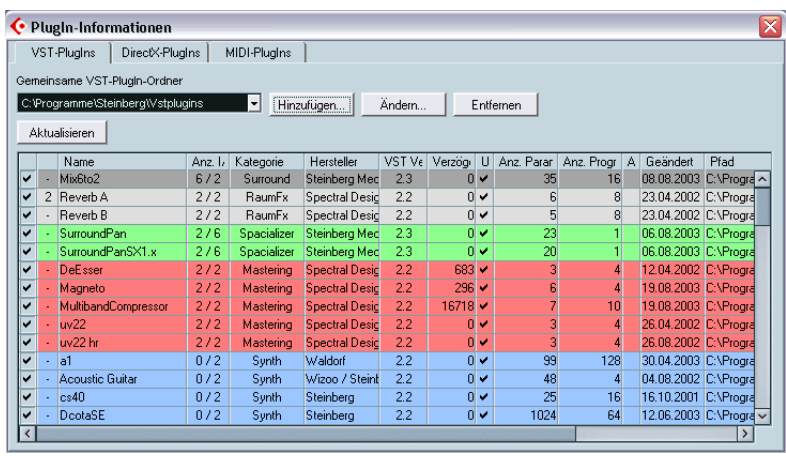

Im Geräte-Menü finden Sie den Befehl »PlugIn-Informationen«. Wenn Sie diesen Befehl wählen, wird ein Dialog geöffnet, in dem alle verfügbaren VST- und DirectX-kompatiblen PlugIns Ihres Systems (auch die VST-Instrumente) sowie alle MIDI-PlugIns (siehe [Seite 556](#page-555-0)) aufgelistet werden.

### **Verwalten und Auswählen von VST-PlugIns**

Wenn Sie sehen möchten, welche VST-PlugIns in Ihrem System verfügbar sind, öffnen Sie die Registerkarte »VST-PlugIns«. Im Dialog werden nun alle PlugIns aus dem Cubase SX/SL-Ordner sowie dem gemeinsam genutzten Vstplugins-Ordner angezeigt.

• Wenn Sie ein PlugIn aktivieren (zur Auswahl zur Verfügung stellen) möchten, klicken Sie in die linke Spalte. Nur die aktivierten PlugIns (mit einem Häkchen in der linken Spalte versehen) werden in den Effekt-Einblendmenüs angezeigt.

• In der zweiten Spalte wird angezeigt, wie oft ein PlugIn in Cubase SX/SL verwendet wird.

Wenn Sie bei einem verwendeten PlugIn in diese Spalte klicken, wird ein Einblendmenü geöffnet, in dem angezeigt wird, wo genau es verwendet wird.

**• Ein PlugIn kann auch dann verwendet werden, wenn es in der linken Spalte nicht aktiviert wurde.** 

Sie können z.B. ein Projekt geöffnet haben, in dem Effekte verwendet werden, die derzeit im Menü ausgeschaltet sind. In der linken Spalte wird lediglich festgelegt, ob das PlugIn in den Effekt-Einblendmenüs angezeigt wird.

• Die Spaltenbreite kann für alle Spalten verändert werden, indem Sie an den Trennlinien zwischen den Spaltenüberschriften ziehen.

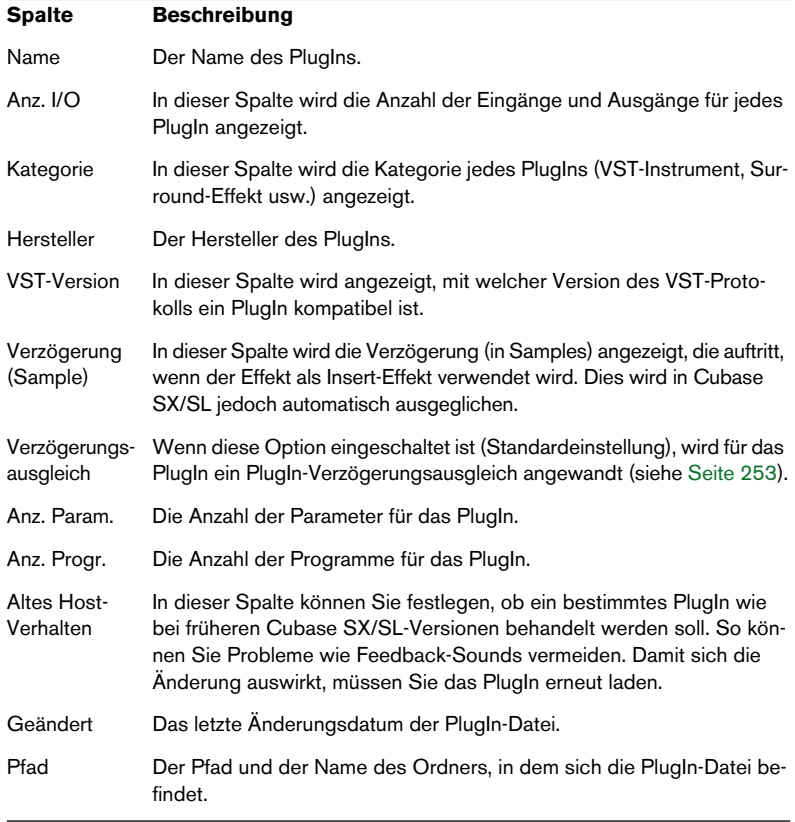

In den anderen Spalten werden folgende Informationen angezeigt:

#### **Aktualisieren-Schalter**

Wenn Sie auf diesen Schalter klicken, durchsucht Cubase SX/SL die Vstplugins-Ordner nach aktuellen Informationen über die PlugIns.

**•** Wenn Sie die [Strg]-Taste/[Befehlstaste] beim Klicken auf den Schalter gedrückt halten, wird eine Textdatei mit der PlugIn-Information erzeugt.

Unter Windows wird diese Datei im Ordner \Dokumente und Einstellungen\Benutzername\Lokale Einstellungen\Temp abgelegt. Unter MacOS X müssen Sie einen Ordner festlegen, in dem die Datei gespeichert werden soll.

Dieses Dokument ist z.B. sinnvoll, wenn Sie mit dem technischen Support von Steinberg in Kontakt treten. Sie können es aber auch als nützliche Information über die installierten Effekte verwenden.

### **Ändern des gemeinsamen VST-PlugIn-Ordners (nur Windows)**

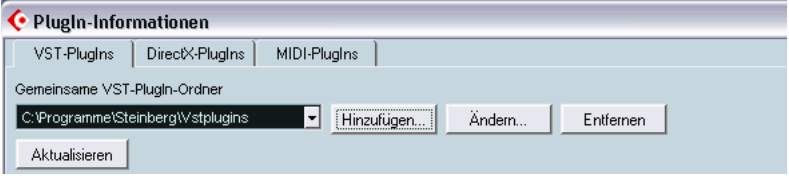

Sie können auch einen anderen Ordner als gemeinsamen VST-PlugIns-Ordner festlegen. Wenn Sie z.B. Cubase VST 5.1 auf Ihrem Computer installiert haben, können Sie auf Cubase VST 5.1-spezifische PlugIns in Cubase SX/SL zugreifen, indem Sie zum Vstplugins-Ordner innerhalb Ihres Cubase VST 5.1-Ordners umschalten.

Der derzeit ausgewählte, gemeinsam genutzte Ordner wird im Textfeld oben im Fenster angezeigt. Wenn Sie auf den Schalter »Ändern…« klicken, wird ein Dateiauswahldialog geöffnet, in dem Sie einen anderen Vstplugins-Ordner auf Ihrer Festplatte auswählen können. Wenn Sie auf »OK« klicken, wird der neue Ordner als gemeinsam genutzter Vstplugins-Ordner ausgewählt.

❐ **Wenn Sie einen neuen gemeinsam genutzten Ordner ausgewählt und die Auswahl bestätigt haben, müssen Sie Cubase SX/SL neu starten, damit die Effekte im neuen Ordner verfügbar sind.**

**•** Gehen Sie genauso vor, wenn Sie einen weiteren gemeinsamen genutzten Ordner hinzufügen möchten. Klicken Sie auf den Schalter »Hinzufügen…« und suchen Sie einen anderen Vstplugins-Ordner auf Ihrer Festplatte.

Wenn Sie mehrere Ordner als gemeinsame VST-PlugIn-Ordner zugewiesen haben, können Sie jederzeit das Einblendmenü verwenden, um einen der zugewiesenen Ordner zu aktivieren.

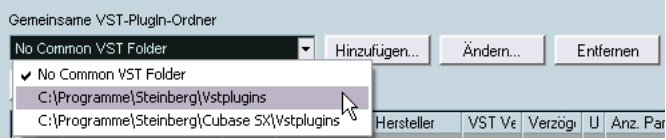

**•** Wenn Sie einen gemeinsamen genutzten VST-PlugIn-Ordner entfernen möchten, wählen Sie ihn aus und klicken Sie auf den Entfernen-**Schalter** 

### <span id="page-287-0"></span>**Verwalten und Auswählen von DirectX-PlugIns (nur Windows)**

Wenn Sie sehen möchten, welche DirectX-PlugIns in Ihrem System verfügbar sind, öffnen Sie die Registerkarte »DirectX PlugIns«.

**•** Wenn Sie ein PlugIn aktivieren (es für die Auswahl zur Verfügung stellen) möchten, klicken Sie in die Spalte ganz links. Nur die aktivierten PlugIns (mit einem Häkchen in der linken Spalte versehen) sind in den Effekt-Einblendmenüs verfügbar.

Da auf Ihrem System auch andere, nicht für die Bearbeitung von Audiodateien geeignete DirectX-PlugIns vorhanden sein können, haben Sie die Möglichkeit, nicht benötigte PlugIns zu deaktivieren. Die Effekt-Einblendmenüs von Cubase SX/SL bleiben dann übersichtlicher.

• In der zweiten Spalte wird angezeigt, wie oft das PlugIn in Cubase SX/SL verwendet wird.

Wenn Sie für ein PlugIn, das verwendet wird, in diese Spalte klicken, wird ein Einblendmenü geöffnet, in dem angezeigt wird, wo genau es verwendet wird.

❐ **Ein PlugIn kann auch dann verwendet werden, wenn es in der linken Spalte nicht aktiviert wurde. Sie können z.B. ein Projekt geöffnet haben, das Effekte enthält, die derzeit im Menü ausgeschaltet sind. In der linken Spalte wird lediglich festgelegt, ob ein PlugIn in den Effekt-Einblendmenüs angezeigt wird.**
**11 VST-Instrumente**

# **Einleitung**

VST-Instrumente sind Software-Synthesizer (oder andere Klangquellen), die in Cubase SX/SL enthalten sind. Sie werden intern über MIDI abgespielt und ihre Audioausgänge werden auf separaten Kanälen im Mixer angezeigt, so dass Sie, wie bei Audiospuren, Effekte oder EQ hinzufügen können.

Einige VST-Instrumente werden mit Cubase SX/SL mitgeliefert, andere können Sie separat bei Steinberg oder anderen Herstellern erwerben. Folgende VST-Instrumente werden mit Cubase SX/SL geliefert und automatisch installiert:

- **•** A1 ein von Waldorf entwickelter Software-Synthesizer.
- **•** VB-1 ein virtuelles Bass-Instrument, dessen Klangeigenschaften einem echten Bass entsprechen.
- **•** LM-7 ein 24-Bit-Drumcomputer.
- **In diesem Kapitel werden die allgemeinen Vorgehensweisen zum Einrichten und Verwenden von VST-Instrumenten beschrieben.** Eine Beschreibung der mitgelieferten VST-Instrumente und ihrer Parameter finden Sie im PDF-Dokument »Audioeffekte und VST-Instrumente«.

# **Einschalten und Verwenden von VST-Instrumenten**

**1.** Wählen Sie im Geräte-Menü den Befehl »VST-Instrumente«. Das Fenster »VST-Instrumente« mit 64 Schnittstellen (32 in Cubase SL) wird angezeigt.

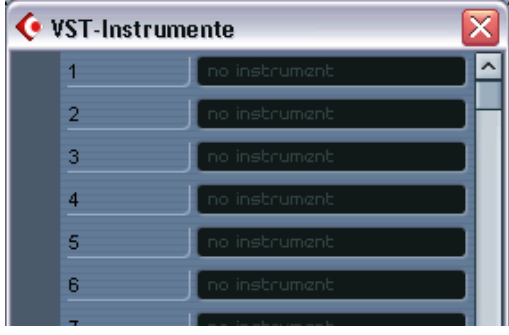

- **2.** Öffnen Sie ein Einblendmenü für eine leere Schnittstelle im Fenster und wählen Sie das gewünschte Instrument aus. Das VST-Instrument wird geladen und aktiviert und das Instrument-Bedienfeld wird automatisch geöffnet.
- **•** Wenn Sie das Projekt-Fenster in den Vordergrund stellen, sehen Sie, dass eine zusätzliche Spur namens »VST-Instrumente« (in der untergeordnete Spuren für alle ausgewählten VST-Instrumente aufgelistet werden) zur Spurliste hinzugefügt wurde.

Die untergeordneten Spuren für die einzelnen Instrumente enthalten zwei oder mehr Automationsspuren: eine zur Automation der PlugIn-Parameter und eine für jeden vom VST-Instrument genutzten Mixer-Kanal. Wenn Sie z.B. ein VST-Instrument mit vier separaten Ausgängen (vier separate Mixer-Kanäle) hinzufügen, enthält die Spur fünf Automationsspuren. Wenn Sie Platz auf dem Bildschirm sparen möchten, können Sie die Spur für das VST-Instrument so lange schließen, bis Sie die Automationsspuren darstellen bzw. bearbeiten möchten.

Weitere Informationen zur Automation finden Sie auf [Seite 323.](#page-322-0)

**3.** Wählen Sie die Automationsspur für das VST-Instrument und verwenden Sie das Ausgang-Einblendmenü (»out:«) im Inspector, um die Ausgabe des Instruments an die gewünschten Ausgangs- oder Gruppenkanäle weiterzuleiten.

In Cubase SX können Sie dies auch im Mixer tun.

- **4.** Wählen Sie eine nicht verwendete MIDI-Spur im Projekt-Fenster aus.
- **5.** Öffnen Sie das Ausgang-Einblendmenü (»out:«) für diese MIDI-Spur in der Spurliste oder im Inspector.

Das Einblendmenü enthält nun eine zusätzliche Option mit dem Namen des eingeschalteten VST-Instruments.

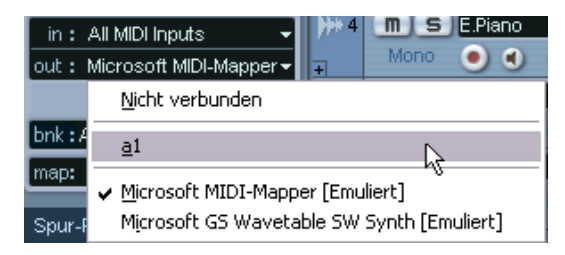

- **6.** Wählen Sie das VST-Instrument im Ausgang-Einblendmenü aus. Der MIDI-Ausgang der Spur wird jetzt an das ausgewählte Instrument weitergeleitet.
- **7.** Je nach ausgewähltem Instrument müssen Sie gegebenenfalls auch einen MIDI-Kanal für die Spur auswählen. Ein multitimbrales VST-Instrument kann z.B. auf verschiedenen MIDI-Kanälen unterschiedliche Klänge wiedergeben. Einzelheiten über die MIDI-Implementierung erhalten Sie in der Dokumentation zu Ihrem Gerät.
- **8.** Stellen Sie sicher, dass die Option »MIDI-Thru aktiv« im Programmeinstellungen-Dialog (MIDI-Seite) eingeschaltet ist.
- **9.** Schalten Sie den Monitor-Schalter für diese MIDI-Spur ein (in der Spurliste, dem Inspector oder im Mixer). Wenn dieser Schalter (oder der Schalter »Aufnahme aktivieren«, siehe [Seite 72](#page-71-0)) eingeschaltet ist, werden eingehende MIDI-Daten an den ausgewählten MIDI-Ausgang weitergeleitet (in diesem Fall an das VST-Instrument).
- **10.**Öffnen Sie den Mixer.

Der Mixer enthält jetzt einen bzw. mehrere zusätzliche Kanalzüge für die Audioausgabe des Instruments. VST-Instrumentkanäle haben dieselben Bedienelemente wie Gruppenkanäle. Zusätzlich verfügen sie über den Schalter »VST-Instrument bearbeiten« links unten im Kanalzug, über den Sie das Bedienfeld für das VST-Instrument öffnen können. In Cubase SX stehen Ihnen oben in den Kanalzügen auch Einblendmenüs zur Verfügung, mit denen Sie VST-Instrumentkanäle an Ausgangs- oder Gruppenkanäle weiterleiten können (in Cubase SL können Sie dies im Inspector tun).

- **11.**Spielen Sie das Instrument über Ihr MIDI-Keyboard. Sie können die Mixer-Einstellungen verwenden, um den Sound zu regeln, EQ oder Effekte hinzuzufügen usw., genau wie bei normalen Audiokanälen. Natürlich können Sie auch MIDI-Parts aufnehmen oder manuell erstellen, die den Klang des VST-Instruments wiedergeben.
- ❐ **Sie können bis zu 64 VST-Instrumente (32 in Cubase SL) gleichzeitig einschalten. Dabei können Sie dasselbe Instrument auch mehrmals verwenden. Allerdings beanspruchen einige Software-Synthesizer relativ viel Rechenleistung. Behalten Sie daher das Fenster »VST-Leistung« im Auge, um eine Überlastung des Rechners zu vermeiden, siehe [Seite 297](#page-296-0).**

#### **Die Ansprechverzögerung (Latenzzeit)**

Je nach Ihrer Audio-Hardware und dem dazugehörigen ASIO-Treiber kann die Ansprechverzögerung oder Latenzzeit (die Zeit, die das Instrument benötigt, um einen Ton zu erzeugen, wenn Sie eine Taste auf Ihrem MIDI-Steuergerät drücken) für eine komfortable Echtzeitwiedergabe des VST-Instruments über ein Keyboard zu lang sein.

Dies können Sie umgehen, indem Sie eine andere MIDI-Klangquelle auswählen, um Ihre Parts einzuspielen und aufzunehmen, und für die Wiedergabe wieder auf das VST-Instrument umschalten.

**• Die Latenz Ihrer Audio-Hardware können Sie im Dialog »Geräte konfigurieren« (auf der Seite »VST Multitrack«) überprüfen.**

Die Werte für die Eingangs- bzw. Ausgangslatenz werden unter den Einblendmenü »ASIO-Treiber« angezeigt. Wenn Sie VST-Instrumente live spielen, sollten diese Werte im Idealfall nur wenige Millisekunden betragen (auch wenn die Grenze für eine »angenehme« Echtzeitwiedergabe Geschmackssache ist).

# **Die Funktion »Verzögerungsausgleich einschränken«**

Cubase SX/SL bietet Ihnen einen vollständigen Verzögerungsausgleich für den gesamten Audiosignalweg. Das bedeutet, dass alle Verzögerungen innerhalb der verwendeten VST-PlugIns automatisch während der Wiedergabe ausgeglichen werden, so dass alle Kanäle immer synchron bleiben (siehe [Seite 253](#page-252-0)).

Beim Spielen eines VST-Instruments in Echtzeit bzw. bei Live-Aufnahmen von Audiomaterial (und Mithören des Signals über Cubase SX/ SL) führt dieser Verzögerungsausgleich jedoch manchmal zu zusätzlicher Latenz – einer Verzögerung zwischen dem Moment, in dem Sie eine Taste drücken und dem Moment, in dem Sie den Sound des VST-Instruments hören. Wenn Sie dies vermeiden möchten, klicken Sie auf den Schalter »Verzögerungsausgleich einschränken« in der Werkzeugzeile des Projekt-Fensters. Mit dieser Funktion soll die Latenzwirkung des Verzögerungsausgleichs minimiert werden, wobei der Sound Ihres Mixes so weit wie möglich beibehalten wird.

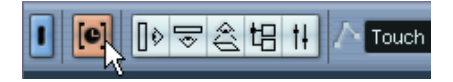

- **•** Im Programmeinstellungen-Dialog auf der VST-Seite befindet sich die Funktion »Schwellenwert für Verzögerungsausgleich (bei Aufnahme)«. Hier können Sie einen Schwellenwert einstellen, oberhalb dessen die Funktion »Verzögerungsausgleich einschränken« PlugIns beeinflussen soll.
- **•** VST-PlugIns (die eine höhere Verzögerung als den eingestellten Schwellenwert haben), die in VST-Instrumentkanälen, für die Aufnahme aktivierten Audiokanälen, Gruppenkanälen und Ausgangskanälen eingeschaltet sind, werden beim Einschalten der Funktion »Verzögerungsausgleich einschränken« ausgeschaltet.
- **•** VST-PlugIns in Effektkanälen werden nicht ausgeschaltet, aber ihre Verzögerung wird vom Programm nicht berücksichtigt (der Verzögerungsausgleich ist hier ausgeschaltet).

Nach der Aufnahme bzw. dem Verwenden eines VST-Instruments mit eingeschalteter Funktion »Verzögerungsausgleich einschränken« sollten Sie diese wieder ausschalten, um den vollen Verzögerungsausgleich wieder herzustellen.

# **Auswählen von Patches und Vornehmen von Einstellungen**

**•** Wenn Sie ein Patch für ein VST-Instrument auswählen möchten, verwenden Sie das entsprechende Patch-Einblendmenü im Fenster »VST-Instrumente«.

Je nachdem, welches VST-Instrument Sie ausgewählt haben, sind unterschiedliche Patches verfügbar. Nicht alle VST-Instrumente haben vorgefertigte Patches.

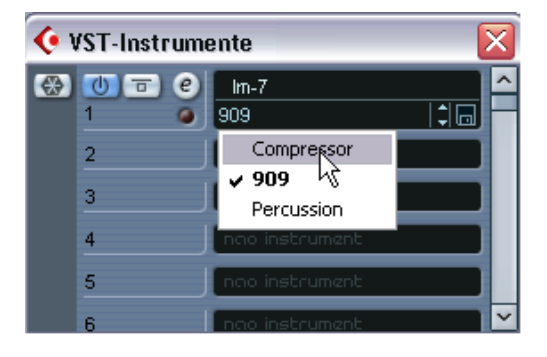

- **•** Wenn Sie auf die Parameter für ein VST-Instrument zugreifen möchten, klicken Sie auf den Bearbeiten-Schalter (»e«) im Fenster »VST-Instrumente« oder den Schalter »VST-Instrument bearbeiten« im unteren Teil des entsprechenden Kanalzugs im Mixer. Ein Bedienfeld für das VST-Instrument wird geöffnet.
- **Informationen zu den mitgelieferten VST-Instrumenten und ihren Parametern erhalten Sie im separaten PDF-Dokument »Audioeffekte und VST-Instrumente«.**

#### **Auswählen von Patches über das Projekt-Fenster**

Wenn Sie ein VST-Instrument als MIDI-Ausgang für eine Spur eingestellt haben, können Sie Patches nach ihrem Namen auswählen. Verwenden Sie dazu das Programm-Einblendmenü (»prg:«) in der Spurliste oder im Inspector. Sie können hier wie gewohnt Einstellungen vornehmen, allerdings sollten Sie die folgenden Punkte beachten:

- **•** Wenn das VST-Instrument mit dem VST-2.1-Standard (oder höher) kompatibel ist, wird Cubase SX/SL durch Auswahl eines Patches angewiesen, MIDI-Programmwechsel- bzw. MIDI-Bankauswahlbefehle an das VST-Instrument zu senden. Dies entspricht dem Verhalten bei der Verwendung von »echten« MIDI-Instrumenten. Daraus folgt u.a., dass Sie Programmwechsel-Events in einem MIDI-Part an beliebiger Position auf einer Spur einfügen können. Das VST-Instrument ändert dann immer an dieser Stelle das verwendete Patch (so dass die Patch-Verwendung »automatisierbar« ist).
- **•** Wenn das VST-Instrument lediglich mit dem älteren VST-2.0-Standard kompatibel ist, wird die Patch-Auswahl nur in eingeschränktem Maße unterstützt.

In einem solchen Fall wird das VST-Instrument durch Auswahl eines anderen Patches angewiesen, das so genannte »PlugIn-Programm« zu ändern, was nicht der Auswahl eines neuen Patches durch Senden von MIDI-Programmwechsel- bzw. MIDI-Bankauswahlbefehlen entspricht.

# **Automation eines VST-Instruments**

- **•** Die Automation von Kanaleinstellungen für VST-Instrumente funktioniert genauso wie die Automation von normalen Kanälen.
- **•** Die Automation von speziellen Parametern für ein VST-Instrument funktioniert genauso wie die Automation von Parametern für VST-Effekte.

Siehe [Seite 322](#page-321-0).

# <span id="page-296-0"></span>**»Einfrieren« von Instrumenten**

VST-Instrumente können Ihre CPU, wie alle Plug-Ins, stark auslasten. Wenn Ihr Computer nicht besonders leistungsfähig ist oder Sie eine große Zahl von VST-Instrumenten einsetzen, ist der Rechner eventuell nicht in der Lage, alle VST-Instrumente in Echtzeit wiederzugeben (im Fenster »VST-Leistung« leuchtet die Anzeige für die CPU-Belastung auf und die Wiedergabe enthält Aussetzer oder Störgeräusche).

Abhilfe kann hier das »Einfrieren« von VST-Instrumenten schaffen. Dabei geschieht Folgendes:

- Wenn Sie ein VST-Instrument einfrieren, erzeugt das Programm eine Audiodatei aus allen nicht stummgeschalteten MIDI-Parts, die an dieses VST-Instrument geleitet werden. Die neue Datei wird im Freeze-Ordner innerhalb des Projektordners abgelegt.
- Alle MIDI-Spuren, die an das VST-Instrument geleitet werden, werden stummgeschaltet und gesperrt (sämtliche Bedienelemente in der Spurliste und im Inspector sind dann nicht mehr verfügbar).
- Bei der Wiedergabe wird die neue Audiodatei von einer »nicht sichtbaren Audiospur« wiedergegeben, die an den Mixer-Kanal des VST-Instruments geleitet wird. Effekte, EQ oder Mixer-Automation können so immer noch auf den Klang angewendet werden.

So erhalten Sie immer noch genau denselben Sound wie vorher, jedoch ohne dass Ihr Computer durch die Berechnung des VST-Instruments in Echtzeit belastet wird.

• Wenn Sie die an das VST-Instrument geleiteten MIDI-Parts bearbeiten oder die Einstellungen für die Instrumentparameter ändern möchten, müssen Sie den Einfriervorgang zunächst wieder rückgängig machen. Dabei werden die berechnete Audiodatei verworfen und alle MIDI-Spuren und Instrumentparameter wieder verfügbar gemacht. Wenn Sie die gewünschten Änderungen vorgenommen haben, können Sie das VST-Instrument wieder einfrieren.

#### **Vorgehensweise**

**1.** Nehmen Sie alle Projekteinstellungen so vor, dass das VST-Instrument in der gewünschten Weise wiedergegeben wird. Dazu gehören die Bearbeitung der an das VST-Instrument geleiteten MIDI-Parts und alle Parametereinstellungen für das VST-Instrument. Wenn Sie Parametereinstellungen für das Instrument automatisiert haben, muss der R-Schalter eingeschaltet sein.

- **2.** Öffnen Sie den Projekteinstellungen-Dialog und überprüfen Sie, ob die Länge-Einstellung mit der tatsächlichen Projektlänge übereinstimmt. Die Länge der berechneten Audiodatei entspricht der Projektlänge. Wenn Sie einen höheren Länge-Wert eingeben, dauert der Einfriervorgang länger – die berechnete Audiodatei wird durch leere (stille) Abschnitte jedoch nicht größer.
- **3.** Wählen Sie im Geräte-Menü die Option »VST-Instrumente«.

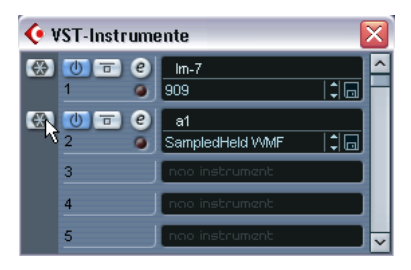

**4.** Klicken Sie auf den Schalter »Instrument einfrieren« des gewünschten VST-Instruments (links neben der Schnittstelle).

Die Audiodaten aus dem VST-Instrument werden in eine Datei auf Ihrer Festplatte gerendert. Dabei wird der Beearbeitungstatus in einem Fenster angezeigt.

Der Schalter »Instrument einfrieren« leuchtet auf und alle anderen Schalter (Ein/Aus, Bypass und Bearbeiten) sind nicht verfügbar (das Bedienfeld des Instruments wird ebenfalls geschlossen, falls es geöffnet war). Im Projekt-Fenster können Sie sehen, dass die Bedienelemente der entsprechenden MIDI-Spuren in der Spurliste und im Inspector nicht verfügbar sind. Darüber hinaus sind die MIDI-Parts gesperrt und können nicht verschoben werden.

**5.** Geben Sie das Projekt wieder.

Das Projekt hört sich genau so an wie vor dem Einfrieren des VST-Instruments, aber die Prozessorauslastung ist deutlich geringer. Im Mixer können Sie den VST-Instrumentkanal wie gewohnt bearbeiten – fügen Sie EQ und Effekte hinzu, stellen Sie den Pegel ein usw.

#### **Aufheben des Einfriervorgangs**

Wenn Sie weitere Einstellungen (entweder für die MIDI-Spuren oder für Parameter des VST-Instruments) vornehmen möchten, müssen Sie den Einfriervorgang für das VST-Instrument zunächst wieder aufheben:

- **1.** Klicken Sie erneut auf den Schalter »Instrument einfrieren« für die Schnittstelle des VST-Instruments. Sie werden aufgefordert, den Vorgang zu bestätigen.
- **2.** Klicken Sie auf »Einfriervorgang aufheben«. Die MIDI-Spuren und das VST-Instrument sind wieder verfügbar und die zuvor berechnete Audiodatei mit den Daten des VST-Instruments wird gelöscht.

CUBASE SX/SL 11 – 300 VST-Instrumente

**12**

**Surround-Sound (nur Cubase SX)**

# **Einleitung**

# **Was bedeutet Surround-Sound?**

Mit »Surround« werden verschiedene Techniken bezeichnet, mit denen Audiomaterial in einem räumlichen Verhältnis zum Zuhörer angeordnet wird. Normales Stereo beschränkt sich auf eine Rechts/Links-Anordnung auf einem relativ begrenzten Raum. Mit Surround-Sound dagegen können Audioquellen beliebig im Umfeld des Zuhörers angeordnet werden.

Surround-Sound gibt es in vielen verschiedenen Varianten: Sie reichen vom (nicht erfolgreichen) Quadrophonie-Format für Vinyl-Schallplatten aus den 70er Jahren bis zu den weitverbreiteten heutigen Formaten.

Die verschiedenen Formate unterscheiden sich durch:

- Die Anzahl und Konfiguration der Lautsprecher. Es werden zwischen zwei und sechs Lautsprechern verwendet.
- Das verwendete Kodierformat. Dies hängt vom Medium ab, auf dem das Audiomaterial gespeichert werden soll, z.B. Film, Broadcast-Video oder DVD.

Surround-Sound ist ein sehr umfangreiches Thema, zu dem es viel Literatur gibt. In diesem Kapitel wird Surround-Sound nicht im Detail, sondern lediglich seine Implementierung in Cubase SX beschrieben.

# **Surround-Sound in Cubase SX**

Cubase SX verfügt über Funktionen für Surround-Sound, die eine Reihe von Formaten unterstützen. Dabei wird der gesamte Audiosignalpfad abgedeckt – alle Audiokanäle und Busse können Konfigurationen mit mehreren Lautsprecherkanälen (bis zu 6) bearbeiten. Ein einzelner Mixer-Kanal kann entweder einen kompletten Surround-Mix oder einen einzelnen Lautsprecherkanal, der Teil einer Surround-Konfiguration ist, enthalten.

- Audiokanäle können beliebig an Surround-Kanäle weitergeleitet werden.
- Mit der SurroundPan-Funktion im Mixer können Sie Kanäle grafisch Surround-Feld anordnen.
- In Cubase SX können Sie mit speziell für Surround-Sound ausgelegten Plug-Ins arbeiten, d.h. PlugIns mit Mehrkanalunterstützung, die für das Mischen von Surround-Sound entwickelt wurden. Im Lieferumfang von Cubase SX sind einige solcher Plugins enthalten, z.B. »Mix6to2«. Außerdem gibt es Surroundfähige PlugIns, die zwar nicht speziell für Surround entwickelt wurden, die jedoch aufgrund ihrer Mehrkanalunterstützung sehr gut in einer Surround-Konfiguration eingesetzt werden können. Ein Beispiel für ein solches PlugIn ist »SurroundDither«.
- Sie können Cubase SX für Surround konfigurieren, indem Sie Eingangs- und Ausgangsbusse im gewünschten Surround-Format einrichten und festlegen, welche Audioeingänge und -ausgänge von den unterschiedlichen Buskanälen verwendet werden sollen. Dies können Sie im Fenster »VST-Verbindungen« festlegen.

# **Voraussetzungen für Surround**

Wenn Sie die Implementierung von Surround-Sound in Cubase SX nutzen möchten, benötigen Sie folgende zusätzliche Geräte:

- Eine Audiokarte mit mehr als zwei Ausgängen. Die Karte muss genau so viele Ausgänge haben wie das Surround-Format, das Sie verwenden möchten.
- Eine passende Verstärker/Lautsprecher-Konfiguration.

# **Kodierung**

Das Ergebnis eines Surround-Mixes in Cubase SX besteht entweder aus Mehrkanal-Audiomaterial, das vom Surround-Ausgangsbus an Ihre Surround-Lautsprecherkonfiguration gesendet wird, oder (wenn Sie einen Audio-Mixdown exportieren) aus mehreren zusammenhängenden Audiodateien auf der Festplatte. Sie können Ihren Surround-Mix entweder als Split-Datei (eine Monodatei pro Lautsprecherkanal) oder als Interleaved-Datei (eine Datei, die alle Surround-Kanäle enthält) exportieren.

Um aus diesen Audiodateien das endgültige Produkt zu erstellen (z.B. Surround-Sound auf DVD), benötigen Sie besondere Soft- und eventuell auch Hardware, mit der Sie das Signal im gewünschten Format kodieren, das Audiomaterial ggf. komprimieren und auf einem Medium speichern können.

Welche Soft- und/oder Hardware Sie genau benötigen, hängt nicht von Cubase SX, sondern vom Format ab, für das Sie Surround mischen möchten.

# **Die Surround-PlugIns**

Im Lieferumfang von Cubase SX sind folgende spezielle Surround-PlugIns enthalten:

**•** Mix6to2

Mit dem PlugIn »Mix6to2« können Sie die Pegel von bis zu sechs Surround-Kanälen steuern und diese zu einem Stereoausgangssignal zusammenmischen.

**•** SurroundDither

Mit diesem Dither-PlugIn können Sie sechs Kanäle gleichzeitig bearbeiten. Verwenden Sie es zum Dithern eines Surround-Ausgangsbusses.

- **•** SurroundPanner Eine Beschreibung dieses PlugIns finden Sie auf [Seite 312](#page-311-0).
- **Die Surround-PlugIns (bis auf den SurroundPanner) werden im separaten PDF-Dokument »Audioeffekte und VST-Instrumente« beschrieben.**

# **Fenster-Übersicht**

# **Das Fenster »VST-Verbindungen«**

In diesem Fenster können Sie Eingangs- und Ausgangsbusse hinzufügen. Dabei können Sie unter einer Vielzahl von gebräuchlichen Surround-Konfigurationen sowie den Standard-Mono- bzw. -Stereo-Bussen wählen.

In der Busname-Spalte werden die derzeit konfigurierten Busse so aufgelistet, wie sie in den Routing-Einblendmenüs im Mixer angezeigt werden.

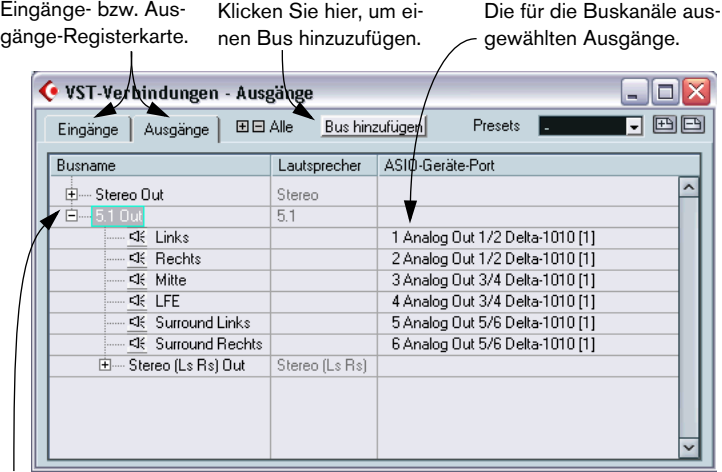

Die derzeit konfigurierten Busse.

Die Ausgänge-Registerkarte im Fenster »VST-Verbindungen«.

# **Surround-Sound im Mixer**

Der Surround-Sound wird über den gesamten Audiosignalpfad im Mixer von Cubase SX unterstützt, vom Eingangs- bis zum Ausgangsbus. Jeder Bus oder Audiokanal kann bis zu 6 Surround-Lautsprecherkanäle enthalten.

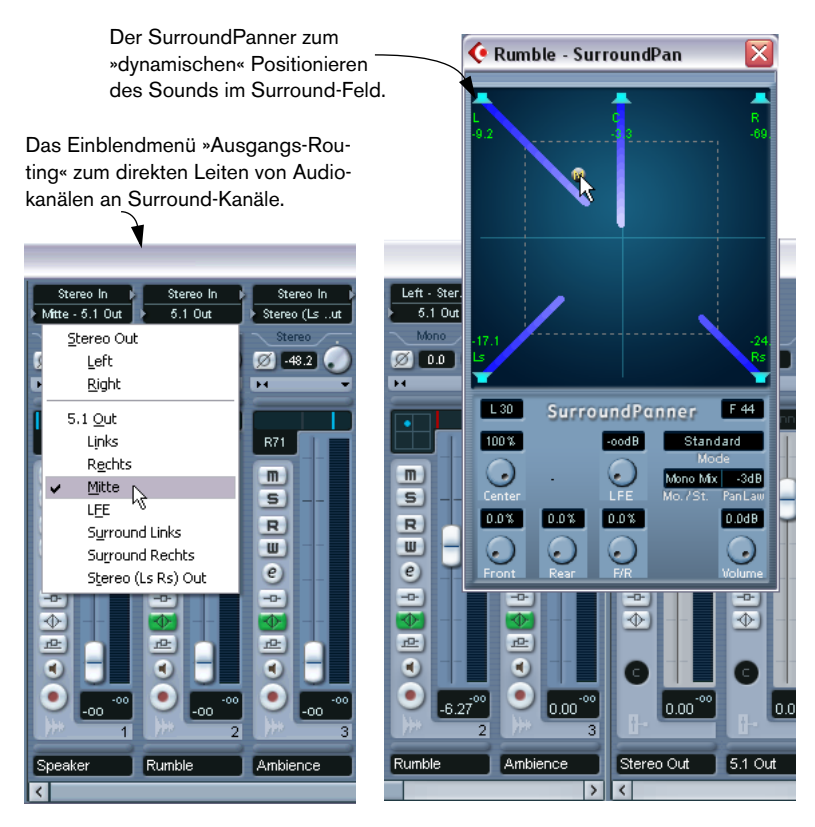

In den Kanalzügen für die Ausgangsbusse im Mixer können Sie die Masterpegel für die konfigurierten Busse steuern. Wenn ein Bus (oder Mixer-Kanal) mehrere Surround-Kanäle enthält, werden in der Pegelanzeige mehrere Balken – einer für jeden Lautsprecherkanal in der Surround-Konfiguration – angezeigt.

# **Bearbeitungsvorgänge**

# **Einrichten einer Surround-Konfiguration**

#### <span id="page-306-0"></span>**Konfigurieren der Ausgangsbusse**

Bevor Sie beginnen, mit Surround-Sound zu arbeiten, müssen Sie einen Surround-Ausgangsbus konfigurieren, durch den alle Lautsprecherkanäle im ausgewählten Surround-Format geleitet werden. Das Hinzufügen und Einrichten von Bussen wird auf [Seite 14](#page-13-0) beschrieben. Hier eine Kurzbeschreibung:

- **1.** Öffnen Sie das Fenster »VST-Verbindungen« über das Geräte-Menü.
- **2.** Öffnen Sie die Ausgänge-Registerkarte.
- **3.** Klicken Sie auf den Schalter »Bus hinzufügen« und wählen Sie ein Format aus dem Konfiguration-Einblendmenü (siehe unten). Der neue Bus und die entsprechenden Ports werden angezeigt.
- **4.** Wenn Sie in die Spalte »ASIO-Geräte-Port« klicken, können Sie die Lautsprecherkanäle an die gewünschten Ausgänge Ihrer Audio-Hardware leiten.
- **5.** Benennen Sie gegebenenfalls den Ausgangsbus um, indem Sie auf seinen Namen klicken und einen neuen Namen eingeben. Dieser Name wird im Mixer und in den Routing-Einblendmenüs angezeigt.

Die folgenden Surround-Konfigurationen können ausgewählt werden:

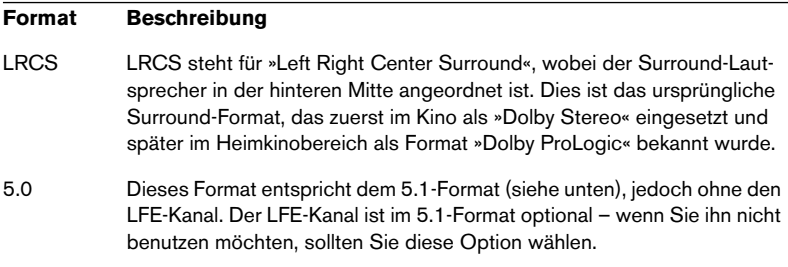

#### **Format Beschreibung**

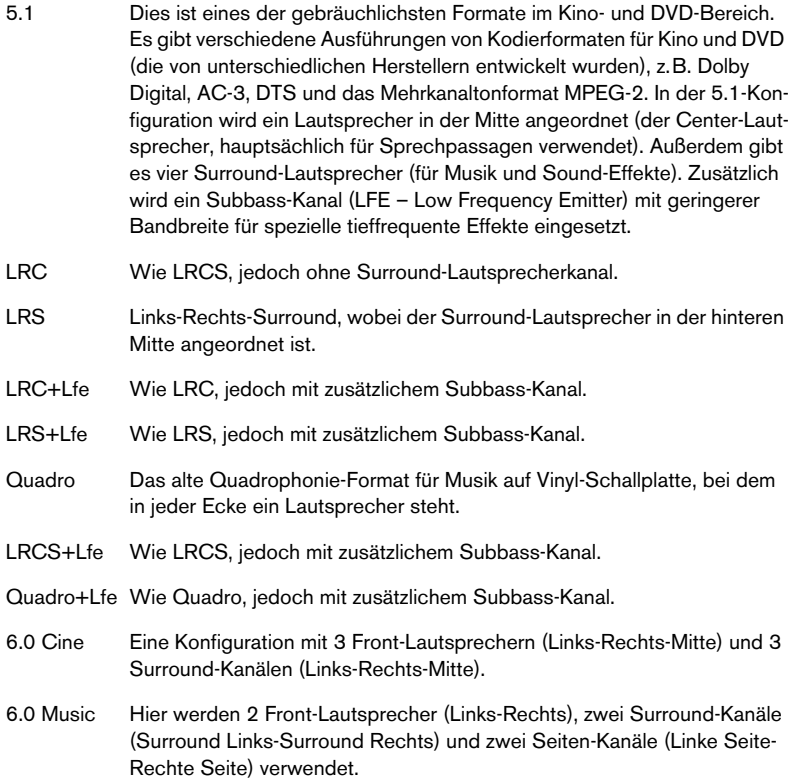

#### <span id="page-307-0"></span>**Sub-Busse**

Ein Sub-Bus ist im Grunde ein Bus innerhalb eines (»größeren«) Busses. Normalerweise werden Sie innerhalb von Surround-Bussen Stereo-Busse erzeugen, um die Stereospuren direkt an ein Lautsprecherpaar innerhalb des Surround-Busses zu leiten. Sie können auch Sub-Busse in anderen Surround-Formaten hinzufügen (mit weniger Kanälen als dem »übergeordneten Bus«).

Wenn Sie einen Surround-Bus erstellt haben, können Sie einen oder mehrere Sub-Busse erzeugen, indem Sie mit der rechten Maustaste (Win) bzw. mit gedrückter [Ctrl]-Taste (Mac) auf den Bus klicken und im angezeigten Einblendmenü die Option »Sub-Bus hinzufügen« auswählen. Weitere Informationen hierzu erhalten Sie auf [Seite 20](#page-19-0).

#### **Konfigurieren der Eingangsbusse**

Wenn Sie in Cubase SX mit Surround-Sound arbeiten möchten, benötigen Sie nur selten einen Eingangsbus im Surround-Format. Sie können die Audiodateien über Standard-Eingänge aufnehmen und die Audiokanäle einfach an einem beliebigen Punkt im Signalpfad an die Surround-Ausgänge leiten. Sie können aber auch Mehrkanaldateien eines bestimmten Surround-Formats direkt in Audiospuren importieren, die für dieses Format konfiguriert wurden.

In diesen Fällen sollten Sie einen Surround-Eingangsbus hinzufügen:

- **•** Wenn Sie Audiomaterial in einem bestimmten Surround-Format als einfache Mehrkanaldatei in Cubase SX übertragen möchten.
- **•** Wenn Sie eine Surround-Konfiguration »live« aufnehmen möchten.

In beiden Fällen können Sie im Dialog »VST-Verbindungen« einen Eingangsbus in einem beliebigen Format konfigurieren, so dass jeder Eingang Ihrer Audio-Hardware an den entsprechenden Lautsprecherkanal geleitet wird.

Wenn Sie einen Eingangsbus hinzufügen möchten, gehen Sie nach der Beschreibung auf [Seite 307](#page-306-0) vor, wählen Sie jedoch die Eingänge-Registerkarte.

# **Direktes Leiten von Kanälen an die Surround-Kanäle**

Wenn Sie eine Audioquelle nur in einem Lautsprecherkanal anordnen möchten, können Sie sie direkt an diesen Lautsprecherkanal leiten. Dies ist sinnvoll, wenn Sie mit bereits abgemischtem Material bzw. Mehrkanalaufnahmen arbeiten, für die keine Panoramaeinstellungen vorgenommen werden müssen.

- **1.** Öffnen Sie den Mixer und suchen Sie den Kanal, an den Sie das Audiomaterial leiten möchten.
- **2.** Wählen Sie im Einblendmenü »Ausgangs-Routing« den entsprechenden Surround-Lautsprecherkanal.
- **•** Wenn ein Stereo-Audiokanal direkt an den Lautsprecherkanal geleitet wird, werden der linke und der rechte Kanal in eine Monodatei zusammengemischt.

Mit dem Panoramaregler für den Audiokanal können Sie das Verhältnis des linken und rechten Kanals in der erzeugten Monodatei steuern. Wenn Sie den Panoramaregler in die Mittelstellung bringen, ist das Mischungsverhältnis ausgeglichen.

#### **Leiten von Kanälen über Sub-Busse**

Mit Hilfe von Sub-Bussen können Sie Stereo- (bzw. Mehrkanal-) Audiokanäle an bestimmte Lautsprecherkanäle in einer Surround-Konfiguration weiterleiten.

Sub-Busse werden meist verwendet, um einen Stereokanal an zwei bestimmte Surround-Lautsprecherkanäle (links/rechts) zu leiten.

Wenn Sie einen Sub-Bus in einem Surround-Bus hinzugefügt haben (siehe [Seite 308](#page-307-0)), wird dieser als Menüpunkt innerhalb des Surround-Busses im Einblendmenü »Ausgangs-Routing« angezeigt. Wählen Sie ihn aus, um einen Stereo-Audiokanal direkt an dieses Lautsprecherpaar im Surround-Bus weiterzuleiten.

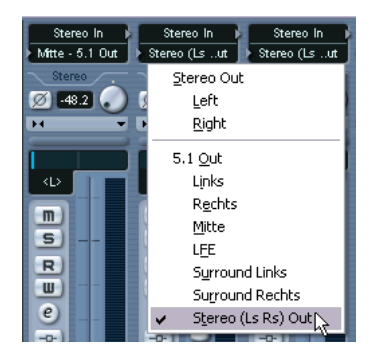

# <span id="page-311-0"></span>**Verwenden des SurroundPan-PlugIns**

Cubase SX enthält ein besonderes PlugIn, mit dem Sie über eine grafische Oberfläche eine Klangquelle in einem Surround-Feld platzieren können. Dabei wird das Audiomaterial des Kanals in unterschiedlichen Verhältnissen an die Surround-Kanäle geleitet.

- **1.** Öffnen Sie den Mixer und suchen Sie den Kanal, den Sie im Surround-Feld positionieren möchten. Dies kann ein Mono- oder ein Stereokanal sein.
- **2.** Wählen Sie im Einblendmenü »Ausgangs-Routing« den »gesamten« Surround-Bus aus (nicht einen Surround-Lautsprecherkanal). Eine Miniaturansicht des SurroundPan-PlugIns wird im Kanalzug angezeigt.

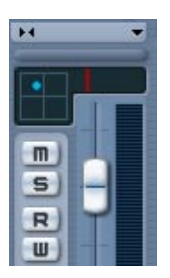

Wenn der Surround-Bus ausgewählt ist, wird eine Miniaturansicht des Surround-Pan-PlugIns angezeigt.

- **3.** Klicken Sie in diese Miniaturansicht und ziehen Sie, um die Klangquelle im Surround-Feld zu verschieben. Mit dem roten Regler rechts daneben können Sie den LFE-Pegel steuern (falls dieser im ausgewählten Surround-Format verfügbar ist).
- **•** Sie können auch eine etwas größere Ansicht des SurroundPanners anzeigen lassen, indem Sie im Einblendmenü zum Ändern der Mixer-Ansicht die Option »Surround Pan« einschalten. Auch hier können Sie das Panorama durch Klicken und Ziehen verändern und zusätzlich Zahlenwerte für die Balance links/rechts bzw. vorn/hinten und den LFE-Anteil über die Tastatur oder das Tastenrad anpassen.
- **•** Doppelklicken Sie in die Miniaturdarstellung, um das Bedienfeld des SurroundPanners in einem separaten Fenster anzeigen zu lassen.

# **Die Steuerelemente des SurroundPan-PlugIns**

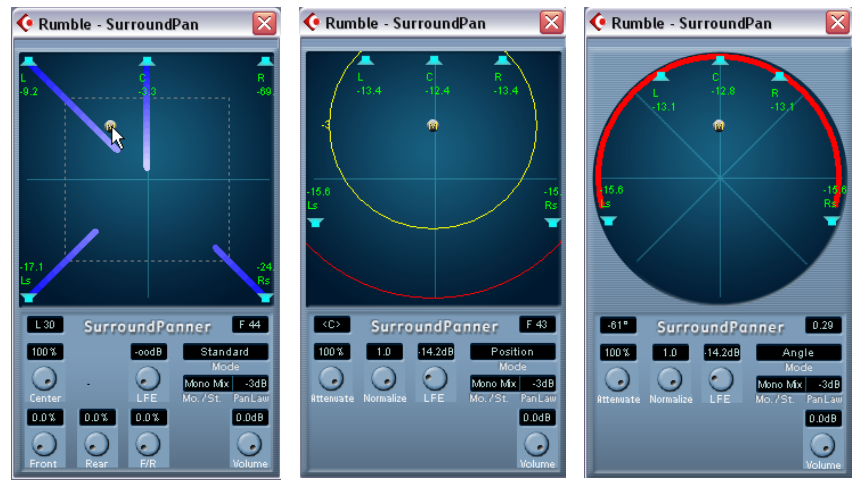

Das Bedienfeld des SurroundPan-PlugIns im Standard-, Position- und Angle-Modus.

Mit dem SurroundPan-PlugIn können Sie Ihr Audiomaterial im Surround-Feld anordnen. Das Bedienfeld besteht aus einer Abbildung der Lautsprecheranordnung, die im Einblendmenü »Ausgangs-Routing« definiert wurde, in der die Klangquelle als graue Kugel dargestellt wird. Die folgenden Optionen und Verfahren sind verfügbar:

#### **Die Modi – Standard/Position/Angle**

Wenn Sie in das Mode-Feld klicken, können Sie einen der drei Modi »Standard«, »Position« oder »Angle« auswählen:

- Sowohl im Standard- als auch im Position-Modus sind die Front-Lautsprecher nebeneinander angeordnet wie dies im Kino üblich ist. Das bedeutet, dass die Front-Lautsprecher unterschiedliche Abstände zur Mitte haben. Verwenden Sie den Standard-Modus (Standardeinstellung), um die Klangquellen verschieben zu können, ohne Pegelanpassungen vornehmen zu müssen.
- Der Angle-Modus entspricht der traditionellen Definition eines Surround-Mixes. Beachten Sie, dass laut dieser Definition die Lautsprecher gleiche Abstände zur Mitte haben. Dies ist zwar keine genaue Abbildung einer Kinosituation, hat sich jedoch in den meisten Situationen als gute Lösung herausgestellt.

#### **Lautsprecher**

Die Lautsprecheranordnung im Bedienfeld entspricht der ausgewählten Surround-Konfiguration.

- **•** Die Anordnung der vorderen Lautsprecher entspricht der Anordnung z.B. in einem Kinosaal. Der Abstand der vorderen Lautsprecher von der Mitte variiert, so dass Sie Klangquellen zwischen den Lautsprechern verschieben können, ohne Pegelanpassungen vornehmen zu müssen.
- **•** Sie können Lautsprecher ein- bzw. ausschalten, indem Sie mit gedrückter [Alt]-Taste/[Wahltaste] darauf klicken. Wenn ein Lautsprecher ausgeschaltet ist, wird kein Audiomaterial an diesen Surround-Kanal weitergeleitet.

#### **Anordnen der Klangquelle und Pegeländerungen**

❐ **Im folgenden Abschnitt wird davon ausgegangen, dass im Mono/Stereo-Einblendmenü die Option »Mono Mix« ausgewählt ist. Informationen zu den anderen Modi finden Sie weiter unten.**

Sie ordnen eine Klangquelle an, indem Sie entweder in die Anzeige klicken, die graue Kugel im Bedienfeld verschieben oder Tastaturbefehle verwenden (siehe unten). Wenn Sie die Kugel während der Wiedergabe ziehen, können Sie den Vorgang automatisieren (siehe [Seite](#page-331-0)  [332\)](#page-331-0).

- **•** Im Standard-Modus sind die Signalpegel der einzelnen Lautsprecher durch farbige Linien gekennzeichnet, die von den Lautsprechern zur Mitte führen.
- **•** Im Position-Modus werden konzentrische Kreise angezeigt, mit denen Sie den Signapegel an einer bestimmten Position bestimmen können. Der gelbe Kreis stellt -3dB unter dem Nennpegel dar, der rote Kreis -6dB und der blaue -12dB. Diese werden durch den Attenuate-Parameter beeinflusst (siehe unten).
- **•** Im Angle-Modus wird ein roter Bogen angezeigt, der den wahrgenommenen »Bereich« einer Klangquelle anzeigt. Der Klangpegel ist in der Mitte des Bogens am lautesten und fällt dann zu den Enden hin ab.

Beachten Sie beim Einstellen der Pegel Folgendes:

**•** Wenn Sie die Klangquelle in der Anzeige an unterschiedliche Positionen ziehen, wird die Lautstärke für die einzelnen Lautsprecher angezeigt.

Dieser Wert wird in dB (Dezibel) angegeben und ist relativ zum Nennpegel der Klangquelle, d.h. 0,0 (dB) entspricht dem vollen Pegel.

- **•** Wenn Sie die Klangquelle weit genug von einem Lautsprecher anordnen, fällt der Pegel auf null (angezeigt durch ein Unendlich-Symbol).
- **•** Die Signalpegel der Lautsprecher werden durch farbige Linien angezeigt, die von den Lautsprechern zur Mitte der Anzeige verlaufen.
- **•** Mit den Sondertasten können Sie die Bewegungsrichtung auf verschiedene Arten einschränken:

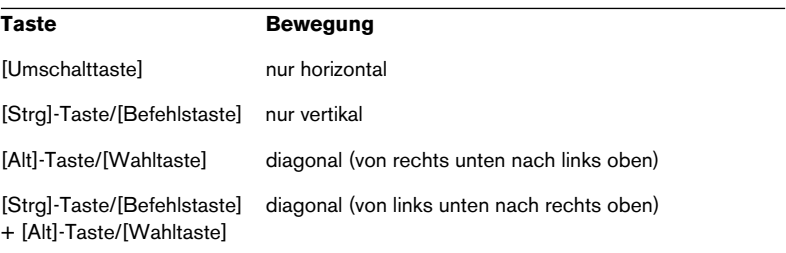

Im Standard- und Position-Modus:

Im Angle-Modus:

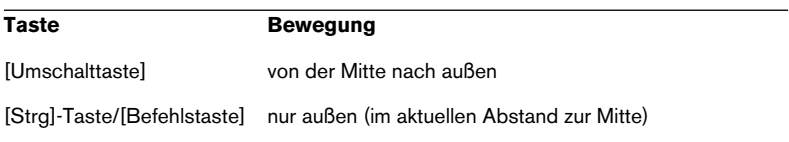

Es gibt auch spezielle Tastaturbefehle für die Arbeit im SurroundPan-Bedienfeld.

❐ **Wenn die vollständige Liste der verfügbaren Tastaturbefehle angezeigt werden soll, klicken Sie auf den Schriftzug »SurroundPanner« und klicken Sie nochmals!**

#### **Der LFE-Regler (Alle Modi)**

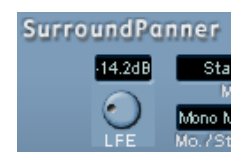

Wenn die ausgewählte Surround-Einstellung einen LFE-Kanal (Low Frequency Emitter) beinhaltet, ist unten im SurroundPan-Fenster ein separater LFE-Regler verfügbar. Mit diesem Regler können Sie den Signalpegel einstellen, der an den LFE-Kanal geleitet wird. Sie können dies auch mit dem kleinen roten Regler rechts neben dem Surround-Panner im Mixer-Kanalzug oder durch Eingeben eines Zahlenwertes im SurroundPanner, der im erweiterten Mixer angezeigt werden kann, anpassen.

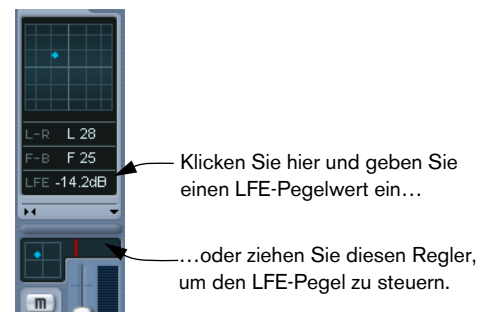

Der SurroundPanner im Kanalzug (unten) und im erweiterten Mixer (Option »Surround Pan« eingeschaltet).

#### **Mono/Stereo-Einblendmenü (Alle Modi)**

Wenn Sie das PlugIn auf einen Monokanal anwenden, wird in diesem Einblendmenü standardmäßig »Mono Mix« angezeigt. Das Surround-Pan-PlugIn verhält sich dann wie oben beschrieben.

Wenn Sie das PlugIn auf einen Stereokanal anwenden, können Sie einen von drei Mirror-Modi wählen. Es werden dann zwei graue Kugeln angezeigt, die je einen Kanal (L/R) darstellen. Sie können die beiden Kanäle symmetrisch zueinander verschieben, indem Sie nur eine Kugel ziehen. Mit den drei Modi können Sie festlegen, an welcher Achse die Kanäle gespiegelt werden sollen.

- Der Standardmodus für Stereokanäle ist »Y-Mirror«.
- Wenn Sie ein Stereosignal im Modus »Mono Mix« in das SurroundPan-PlugIn leiten, werden die beiden Kanäle zusammengemischt, bevor sie in das PlugIn geleitet werden.
- Wenn Sie ein Monosignal in einem der Mirror-Modi in das SurroundPan-PlugIn leiten, wird das Signal geteilt, bevor es in das PlugIn geleitet wird.

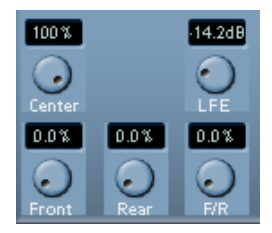

#### **Zusätzliche Parameter (Standard-Modus)**

**•** Center

Mit diesem Regler legen Sie fest, wie das Center-Signal von den Front-Lautsprechern wiedergegeben wird. Wenn Sie 100% einstellen, gibt der Center-Lautsprecher dieses Signal wieder. Wenn Sie 0% einstellen, wird das Center-Signal von den linken und rechten Lautsprechern wiedergegeben (»Phantomschallquelle«). Wenn Sie einen Wert dazwischen eingeben, wird eine Mischung aus beiden Methoden verwendet.

**•** Divergenz-Regler

Mit den drei Divergenz-Reglern legen Sie die Dämpfungskurven beim Positionieren der Klangquellen fest, für die x-Achse vorne (Front), die x-Achse hinten (Rear) und die y-Achse (vorne/hinten – F/R). Wenn alle drei Regler auf 0% eingestellt sind (Standard) und Sie eine Klangquelle auf einem Lautsprecher positionieren, werden die anderen

Lautsprecher auf den Nullpegel (-∞) eingestellt (bis auf die Front-Lautsprecher, deren Wert von der Einstellung des Center-Reglers abhängt). Bei höheren Werten wird die Klangquelle prozentual auf die Lautsprecher verteilt. Die Einstellung des Center-Reglers (siehe oben) wird dabei berücksichtigt.

### **Zusätzliche Parameter (Position- und Angle-Modi)**

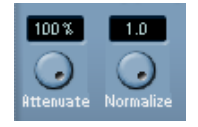

#### **•** Attenuate

Verwenden Sie diesen Drehregler, um die Klangquelle zu verstärken oder zu dämpfen. Wie sich die Einstellung genau auf den Pegel jedes Lautsprechers auswirkt, können Sie an den Pegelanzeigen, den konzentrischen Kreisen (Position-Modus) bzw. dem Bogen (Angle-Modus) ablesen.

**•** Normalize

Mit diesem Drehregler können Sie die Gesamtlautstärke aller Lautsprecher anpassen. Bei einem Wert von 1.0 (vollständige Normalisierung) beträgt der Pegel von allen Lautsprechern gemeinsam immer genau 0dB. Die einzelnen Pegel werden dann entsprechend verstärkt bzw. gedämpft.

❐ **Beachten Sie, dass es sich hierbei nicht um eine dynamische Funktion handelt, z.B. Kompression oder Begrenzung, sondern um ein Werkzeug zum Skalieren der Ausgangs-Nennpegel der Surround-Kanäle.**

#### **Automation**

Alle Parameter des SurroundPan-PlugIns können automatisiert werden, wie bei jedem anderen PlugIn (siehe [Seite 332\)](#page-331-0).

# **Exportieren eines Surround-Mixes**

Wenn Sie einen Surround-Mix erstellt haben, können Sie ihn exportieren, indem Sie den Befehl »Audio-Mixdown exportieren« wählen. Hierdurch wird ein einzelner ausgewählter Ausgangsbus exportiert – d.h. alle Kanäle, die Sie in den Mix integrieren möchten, müssen an diesen Surround-Ausgangsbus geleitet werden.

Beim Arbeiten mit Surround stehen Ihnen folgende Export-Optionen zur Verfügung:

- Exportieren in ein »Split-Format«, bei dem eine Mono-Audiodatei für jeden Surround-Kanal erzeugt wird.
- Exportieren in ein Interleaved-Format, bei dem eine einzelne Mehrkanal-Audiodatei erzeugt wird (z.B. eine 5.1-Datei, die alle sechs Surround-Kanäle enthält).
- Unter Windows können Sie auch einen 5.1-Surround-Mix im Format Windows Media Audio Pro erzeugen. Dabei handelt es sich um ein speziell für 5.1-Surround entwickeltes Kodierformat

(siehe [Seite 779\)](#page-778-0).

Weitere Informationen über das Exportieren in Dateien finden Sie im Kapitel [»Exportieren eines Audio-Mixdowns«](#page-758-0).

# **Verwenden von Effekten in Surround-Konfigurationen**

Mit Cubase SX wird ein spezielles Surround-Format für VST-PlugIns eingeführt, d.h. dass Ihnen PlugIns zur Verfügung stehen, die mehr als zwei Kanäle bearbeiten können. Das PlugIn »Mix6to2« ist ein Beispiel hierfür.

### **Anwenden eines Surround-fähigen PlugIns**

Das Anwenden eines Surround-fähigen PlugIns entspricht dem konventioneller PlugIns. Der einzige Unerschied besteht darin, dass das PlugIn-Bedienfeld eventuell Steuerelemente für mehr als zwei Kanäle enthält.

#### **Verwenden eines Stereo-PlugIn in einer Surround-Konfiguration**

Normalerweise werden beim Anwenden eines Stereo-Insert-Effekts in einer Surround-Konfiguration die ersten beiden Lautsprecherkanäle (meist L und R) durch das PlugIn geleitet und die anderen Kanäle bleiben unbearbeitet.

Sie können das Plugin jedoch auch für andere Lautsprecherkanäle verwenden. Weitere Informationen hierzu finden Sie auf [Seite 260.](#page-259-0)

# **13 Automation**

# <span id="page-321-0"></span>**Einleitung**

Cubase SX/SL verfügt über umfassende Automationsfunktionen. Nahezu alle Mixer- und Effekt-Parameter können automatisiert werden.

Es gibt zwei Verfahren für die Automation von Parametereinstellungen:

**•** Sie können im Projekt-Fenster Kurven manuell in die Automationsunterspuren einzeichnen. Siehe [Seite 341](#page-340-0).

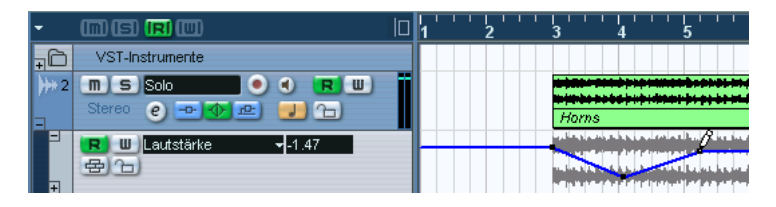

**•** Sie können die Write- und Read-Schalter verwenden und die Parameter im Mixer verändern. Siehe [Seite 332](#page-331-1).

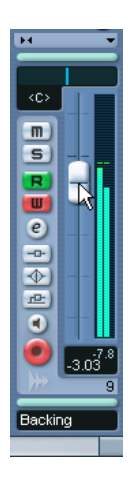

Diese Verfahren unterscheiden sich nicht in der Anwendung, sondern in der Erzeugung der Automationsdaten: d.h. durch Einzeichnen oder durch Aufnahme. Alle erzeugten Automationsdaten werden im Mixer (z.B. durch einen Regler, der sich bewegt) und in einer Kurve auf der Automationsunterspur (die jedoch ausgeblendet sein kann) angezeigt.

CUBASE SX/SL 13 – 322 Automation

## <span id="page-322-0"></span>**Automationsunterspuren**

Audio-, Gruppen- und Effektkanalspuren verfügen über Automationsunterspuren, mit denen Sie die Automation der Mixer-Einstellungen für die Spur anzeigen und bearbeiten können, einschließlich der Insert-Effekte für die Spur. Für jeden Parameter steht eine Automationsunterspur zur Verfügung. Die Automationsunterspuren können in beliebigen Kombinationen ein- bzw. ausgeblendet werden.

Entsprechend stehen für MIDI-Spuren Automationsunterspuren für Mixer-Parameter, Spur-Parameter sowie Send- und Insert-Effekteinstellungen zur Verfügung (wenn diese verwendet werden).

VST-Instrumente haben besondere Automationsspuren, die im Projekt-Fenster angezeigt werden, sobald Sie ein VST-Instrument hinzufügen. Es wird eine Automationsspur für die PlugIn-Parameter und eine für jeden VST-Intrumenten-Kanalzug im Mixer erzeugt. Über diese Spuren können Sie weitere Unterspuren für die verfügbaren Parameter bzw. Mixer-Einstellungen öffnen.

Für ReWire-Kanäle und Eingangs- bzw. Ausgangsbusse werden automatisch Automationsspuren erzeugt, sobald Sie die Automation aktivieren, d.h. sobald Sie im Kanaleinstellungen-Fenster oder im entsprechenden Mixer-Kanalzug auf den W(rite)-Schalter klicken. Für diese Automationsspuren können Sie ebenfalls weitere Unterspuren öffnen.

## **Was kann automatisiert werden?**

Das Mischen in Cubase SX/SL kann vollständig automatisiert werden. Folgende Parametereinstellungen können auf Automationsunterspuren automatisch aufgenommen oder manuell eingezeichnet werden:

#### **Für jede Audio- und Gruppenspur bzw. jeden ReWire-Kanal:**

- Lautstärke
- Stummschalten
- Pan links-rechts
- Programmauswahl und Effektparameter für 8 Insert-Effekte (falls verwendet)
- 8 x Effektsend-Ein/Aus-Schalter
- 8 x Effektsendpegel
- Parameter für den Surround-Panner
- EQ Master Bypass
- Einstellungen für 4 EQ-Module (Aktiv/Freq./Qualität/Gain)

## **Für jede Effektkanalspur und jeden Eingangs-/Ausgangsbus:**

- Lautstärke
- Stummschalten
- Pan links-rechts
- Programmauswahl und Effektparameter für 8 Insert-Effekte (falls verwendet)
- Parameter für den Surround-Panner
- EQ Master Bypass
- Einstellungen für 4 EQ-Module (Aktiv/Freq./Qualität/Gain)

## **Für jedes VST-Instrument**

- Programmauswahl und Parameter für VST-Instrumente sowie (für jeden Mixer-Kanalzug bzw. für jeden Ausgang, der vom Instrument verwendet wird):
- Lautstärke
- Stummschalten
- Pan links-rechts
- Programmauswahl und Effektparameter für 8 Insert-Effekte (falls verwendet)
- 8 x Effektsend-Ein/Aus-Schalter
- 8 x Effektsendpegel
- Parameter für den Surround-Panner
- EQ Master Bypass
- Einstellungen für 4 EQ-Module (Aktiv/Freq./Qualität/Gain)
- ❐ **In Cubase SL stehen nur 5 Insert-Schnittstellen für jeden Audio-, Gruppen-, ReWire-, Effekt- und Ausgangsbuskanal zur Verfügung.**

## **Für jede MIDI-Spur**

- Lautstärke
- Pan
- Stummschalten
- Spur-Parameter Ein/Aus-Schalter
- Transponieren
- Anschl. Wechsel
- Random 1 2 Min/Max/Target
- Range 1 2 Min/Max/Target
- 4 x Insert-Effekt Ein/Aus-Schalter
- 4 x Send-Effekt Ein/Aus-Schalter
- 4 x MIDI-Insert-Effekt-Parameter (falls verwendet)
- 4 x MIDI-Send-Effekt-Parameter (falls verwendet)

CUBASE SX/SL 13 – 324 Automation
## **Arbeiten mit Automationsunterspuren**

## **Öffnen von Automationsunterspuren**

Für jede Spur bzw. jeden Kanal stehen eine Reihe von Automationsunterspuren zur Verfügung, in denen jeweils ein Automationsparameter angezeigt wird.

Für Audio-, Gruppen-, MIDI- und Effektkanalspuren stehen Ihnen zwei Möglichkeiten zur Verfügung, eine Automationsunterspur zu öffnen:

- **•** Klicken Sie mit der rechten Maustaste (Win) bzw. mit gedrückter [Ctrl]- Taste (Mac) in der Spurliste auf die gewünschte Spur und wählen Sie im angezeigten Einblendmenü den Befehl »Automation anzeigen«.
	- **•** Klicken Sie in der Spurliste des Kanals auf den Schalter »Automation anzeigen/ausblenden« (das Pluszeichen). In der Spurliste wird eine Automationsunterspur angezeigt. Das Projekt-Fenster zeigt eine horizontale schwarze Linie an, die den derzeitigen festen Parameterwert darstellt, sowie eine graue Darstellung der Wellenform (oder der MIDI-Events bei MIDI-Spuren). Standardmäßig ist der erste Parameter die Lautstärke.

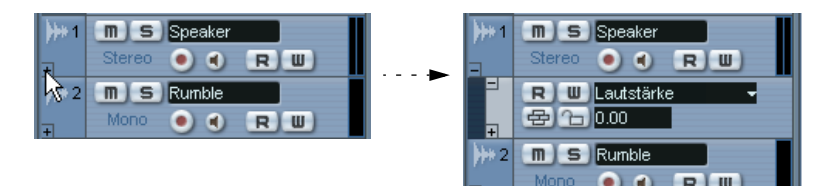

Klicken Sie auf das Pluszeichen, um eine Automationsunterspur zu öffnen.

Für VST-Instrumente werden automatisch Automationsspuren erzeugt, sobald Sie VST-Instrumente hinzufügen.

Für ReWire-Kanäle und Eingangs-/Ausgangsbusse werden automatisch Automationsunterspuren erzeugt, wenn Sie den W-Schalter (»Automationsdaten schreiben« – siehe [Seite 332](#page-331-0)) einschalten. Diese Einstellung können Sie an folgenden Stellen im Programm vornehmen:

- Im entsprechenden Kanalzug im Mixer.
- Im entsprechenden Kanaleinstellungen-Fenster.
- Im allgemeinen Bedienfeld des Mixers (»Alle Automationsdaten schreiben«).
- Oberhalb der Spurliste (»Gesamte Automation auf Schreiben-Status«).

#### **Öffnen zusätzlicher Automationsunterspuren**

**•** Wenn Sie auf den Schalter »Automationsspur hinzufügen« (das Pluszeichen) einer Automationsunterspur klicken, wird eine weitere Automationsunterspur geöffnet, in der standardmäßig der nächste Parameter aus der Liste im Dialog »Parameter hinzufügen« angezeigt wird (siehe unten).

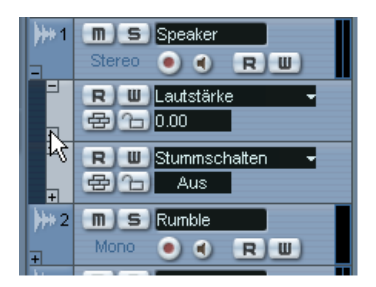

## **Zuweisen eines Parameters zu einer Automationsunterspur**

Wenn Sie eine Automationsunterspur öffnen, sind bereits bestimmte Parameter für diese Spur ausgewählt, entsprechend der Liste im Dialog »Parameter hinzufügen« (siehe unten). Wenn Sie einstellen möchten, welcher Parameter angezeigt werden soll, gehen Sie so vor:

- **1.** Wenn noch keine Automationsunterspur angezeigt wird, öffnen Sie sie wie oben beschrieben.
- **2.** Klicken Sie in das Feld, in dem der Parametername angezeigt wird. Ein Einblendmenü wird geöffnet, in dem weitere Parameter angezeigt werden. Unten in der Parameterliste finden Sie die Option »Mehr…«.

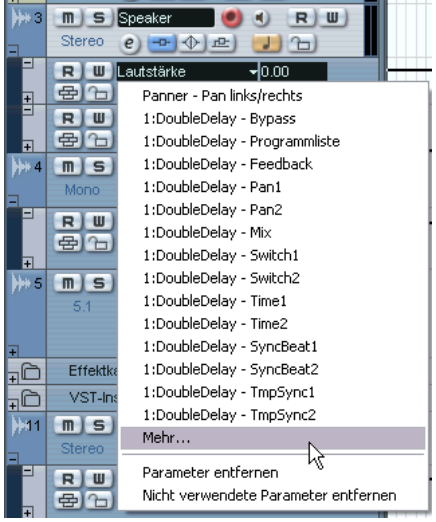

- **•** Wenn der Parameter, den Sie automatisieren möchten, in der Liste angezeigt wird, können Sie ihn hier direkt auswählen. Der Parameter ersetzt den zuvor ausgewählten Parameter in der Automationsunterspur.
- **•** Wenn Sie einen Parameter hinzufügen möchten, der nicht im Einblendmenü angezeigt wird und eine Liste der verfügbaren Automationsparameter anzeigen lassen möchten, gehen Sie folgendermaßen vor:

#### **3.** Wählen Sie »Mehr…«.

Der Dialog »Parameter hinzufügen« wird geöffnet. In diesem Dialog werden – nach Kategorien sortiert – alle Parameter, die für den ausgewählten Kanal automatisiert werden können, sowie die Parameter für zugewiesene Insert-Effekte angezeigt. Auf [Seite 323](#page-322-0) finden Sie eine Liste der verfügbaren Parameter für die einzelnen Kanalarten.

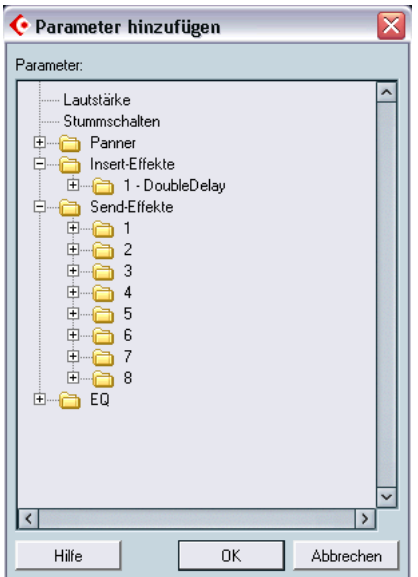

Der Dialog »Parameter hinzufügen« für eine Audiospur.

- **4.** Wählen Sie einen Parameter in der Liste aus und klicken Sie auf »OK«. Der Parameter ersetzt den zuvor ausgewählten Parameter in der Automationsunterspur.
- **Wenn Sie alle Parameter für eine Kategorie anzeigen lassen möchten, klicken Sie auf das Pluszeichen für den Ordner dieser Kategorie.**

**• Dieses »Ersetzen« der angezeigten Parameter ist nicht destruktiv.** 

Wenn die Unterspur z.B. Automationsdaten für den Parameter enthalten hat, den Sie ersetzt haben, bleiben diese Daten erhalten, auch wenn der Parameter nicht mehr angezeigt wird. Wenn Sie erneut in das Parameter-Feld in der Spurliste klicken, können Sie den vorherigen Parameter wieder anzeigen lassen. Alle automatisierten Parameter werden im Einblendmenü mit einem Sternchen (\*) hinter dem Parameternamen gekennzeichnet.

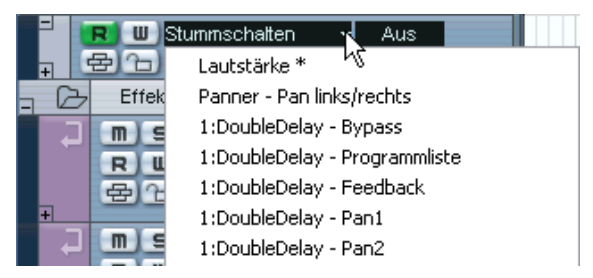

Der Lautstärke-Parameter ist automatisiert.

Klicken Sie auf den Schalter »Automationsspur hinzufügen« (das Pluszeichen) für eine Automationsunterspur, um eine weitere Automationsunterspur zu öffnen und gehen Sie wie oben beschrieben vor, um weitere Parameter zuzuweisen.

#### **Entfernen von Automationsunterspuren**

Wenn Sie Automationsunterspuren aus der Spurliste entfernen möchten, gehen Sie folgendermaßen vor:

- **•** Wenn Sie eine einzelne Unterspur löschen möchten, klicken Sie auf den Parameternamen und wählen Sie im angezeigten Einblendmenü den Befehl »Parameter entfernen«. Wenn Sie diese Option auswählen, werden alle Automations-Events gelöscht und die Automationsunterspur wird geschlossen.
- **•** Wenn Sie nicht verwendete Unterspuren für eine Spur aus der Spurliste entfernen möchten, wählen Sie in einem der Parameter-Einblendmenüs den Befehl »Nicht verwendete Parameter entfernen«. Alle Unterspuren, die keine Automations-Events enthalten, werden für die ausgewählte Spur entfernt.

## **Ausblenden von Automationsunterspuren**

- **•** Wenn Sie eine einzelne Automationsunterspur ausblenden möchten, klicken Sie auf den Schalter »Automationsspur ausblenden« (das Minuszeichen) in der Spurliste.
- **•** Wenn Sie alle Automationsunterspuren einer Spur ausblenden möchten, klicken Sie mit der rechten Maustaste (Win) bzw. mit gedrückter [Ctrl]-Taste (Mac) in den Spurlistenbereich der betreffenden Spur und wählen Sie im angezeigten Einblendmenü den Befehl »Automation ausblenden«.
- **•** Wenn Sie die Automationsunterspuren aller Spuren in der Spurliste ausblenden möchten, klicken Sie mit der rechten Maustaste (Win) bzw. mit gedrückter [Ctrl]-Taste (Mac) auf eine beliebige Spur in der Spurliste und wählen Sie im Einblendmenü den Befehl »Automationsdaten ausblenden«.

Diese Option ist auch im Projekt-Menü verfügbar.

## **Anzeigen der verwendeten Automationsunterspuren**

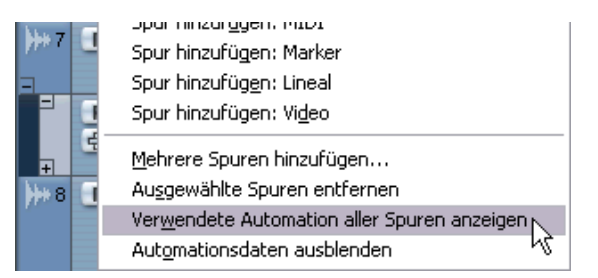

Wenn Sie viele Automationsunterspuren verwenden, ist es nicht sinnvoll, alle in der Spurliste anzuzeigen. Wenn Sie alle verwendeten Automationsunterspuren (d.h. Spuren, die Automations-Events enthalten) anzeigen und alle leeren Automationsunterspuren ausblenden möchten, gehen Sie folgendermaßen vor:

**•** Klicken Sie mit der rechten Maustaste (Win) bzw. mit gedrückter [Ctrl]-Taste (Mac) in den Spurlistenbereich einer beliebigen Spur und wählen Sie im Einblendmenü den Befehl »Verwendete Automation aller Spuren anzeigen«.

Auf diese Weise werden alle Automationsunterspuren, die keine Automations-Events enthalten, geschlossen und es werden nur noch die »verwendeten« Automationsunterspuren aller Spuren angezeigt. Diese Option ist auch im Projekt-Menü verfügbar.

**•** Klicken Sie mit der rechten Maustaste (Win) bzw. mit gedrückter [Ctrl]-Taste (Mac) in eine Spur und wählen Sie im Einblendmenü den Befehl »Verwendete Automation anzeigen«.

Auf diese Weise werden alle Automationsunterspuren, die keine Automations-Events enthalten, für die ausgewählte Spur geschlossen und es werden nur noch die »verwendeten« Automationsunterspuren angezeigt.

## **Ausschalten (Stummschalten) von Automationsunterspuren**

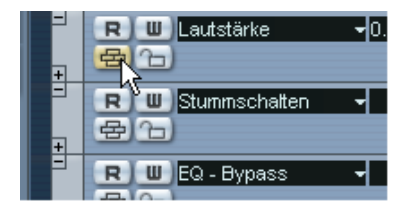

Sie können einzelne Automationsunterspuren ausschalten, indem Sie auf den dazugehörigen Schalter in der Spurliste klicken. Im Gegensatz zum Read-Modus, der nur für *alle* Automationsparameter einer Spur *gemeinsam* eingestellt werden kann (siehe [Seite 332](#page-331-0)), können Sie auch einzelne Automationsparameter stummschalten.

### **Die Einstellung »Automation folgt Events«**

Wenn Sie im Bearbeiten-Menü (oder unter »Programmeinstellungen– Bearbeitungsoptionen«) die Option »Automation folgt Events« einschalten, »folgen« die Automations-Events automatisch, wenn Sie ein Event oder einen Part auf der Spur verschieben.

So können Sie die Automation leicht auf bestimmte Events bzw. Parts anwenden, und nicht auf eine bestimmte Position im Projekt. Sie können z.B. das Panorama eines Soundeffekt-Events automatisieren (indem Sie den Klang von links nach rechts im Stereoklangbild verschieben usw.) – wenn Sie dann das Event verschieben müssen, wird die Automation automatisch mit verschoben. Dabei gilt Folgendes:

- **•** Alle Automations-Events der Spur, die sich zwischen der Start- und der Endposition des Events bzw. Parts befinden, werden verschoben. Wenn sich an der Einfügeposition (an die Sie das Event bzw. den Part verschieben) bereits Automations-Events befinden, werden diese überschrieben.
- **•** Wenn Sie ein Event/einen Part kopieren (indem Sie mit gedrückter [Alt]-Taste/[Wahltaste] darauf klicken und es an eine neue Position ziehen oder die Duplizieren- oder Wiederholen-Funktionen verwenden), werden die Automations-Events ebenfalls kopiert.
- **•** Dies gilt auch für das Kopieren und Einfügen von Events/Parts.

## <span id="page-331-0"></span>**Verwenden der Write- und Read-Funktionen**

Alle Spurarten mit Ausnahme von Ordner-, Marker-, Video- und Linealspuren verfügen über Write- (W) und Read-Schalter (R) im Mixer, in der Spurliste und im Kanaleinstellungen-Fenster. Darüber hinaus enthalten auch die Bedienfelder aller PlugIn-Effekte und VST-Instrumente Write- und Read-Schalter.

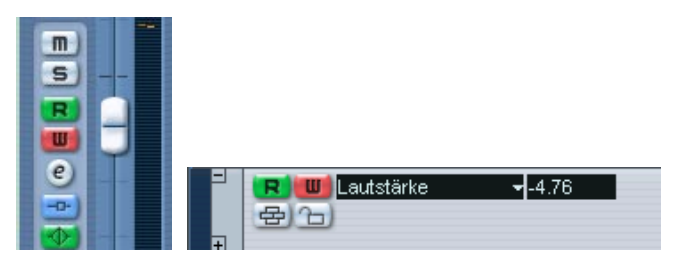

Die Write- und Read-Schalter für einen Kanal im Mixer und für eine Automationsunterspur in der Spurliste.

**•** Wenn Sie die Write-Funktion für einen Kanal einschalten, werden alle Mixer-Parameter, die Sie während der Wiedergabe verändern, für diesen Kanal als Automations-Events aufgenommen.

- **•** Wenn Sie die Read-Funktion für einen Kanal einschalten, werden alle Mixer-Einstellungen, die Sie für diesen Kanal aufgenommen haben, während der Wiedergabe so umgesetzt, wie sie im Write-Modus aufgenommen wurden.
- **•** Die Read- und Write-Schalter in der Spurliste entsprechen den Readund Write-Schaltern des dazugehörigen Kanalzugs im Mixer.
- **•** Für einige Spurarten können erst Automationsunterspuren erstellt werden, wenn Sie die Write-Automation (für diese Spur oder für alle Spuren mit dem übergeordneten Write-Schalter – siehe unten) eingeschaltet haben.

Dabei handelt es sich um VST-Instrument-, ReWire- und Eingangs-/Ausgangskanäle. Wenn Sie für diese Spurarten den Write-Schalter zum ersten Mal einschalten, werden automatisch Automationsspuren für diese Spuren erzeugt. Anschließend können Sie die Parameter der Spuren automatisieren (indem Sie die Automationsunterspuren oder die Write-Funktion verwenden – siehe unten). Wenn Sie die Automation wiedergeben möchten, müssen Sie den Read-Schalter für die Spuren einschalten.

Darüber hinaus sind oberhalb der Spurliste und im allgemeinen Bedienfeld des Mixers übergeordnete Read- und Write-Schalter verfügbar:

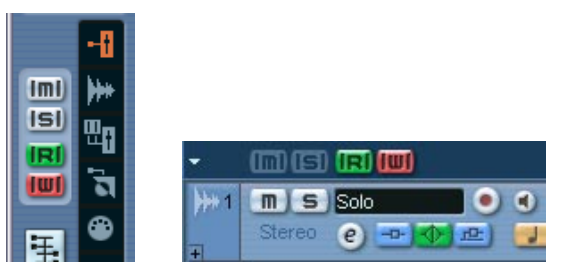

Die übergeordneten Write- und Read-Schalter im Mixer und über der Spurliste.

- **•** Wenn die übergeordnete Read-Funktion eingeschaltet ist, werden alle aufgenommenen Mixer-Bewegungen für alle Kanäle während der Wiedergabe umgesetzt.
- **•** Wenn der übergeordnete Write-Schalter eingeschaltet ist, werden alle Mixer-Bewegungen (für alle Kanäle), die Sie während der Wiedergabe vornehmen, als Automations-Events aufgenommen.

## **Die fünf Automationsmodi (nur Cubase SX)**

❐ **In Cubase SL wird immer der Modus »Touch Fader« verwendet.**

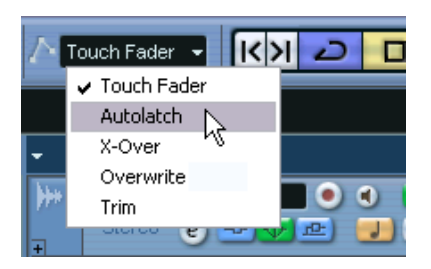

Wenn Sie Automationsdaten aufnehmen, können Sie zwischen fünf Automationsmodi wählen (in der Werkzeugzeile im Projekt-Fenster):

- **Wenn der Modus »Touch Fader« ausgewählt ist, nimmt das Programm die Automationsdaten auf, sobald Sie auf ein Steuerelement klicken und beendet die Aufnahme, sobald Sie die Maustaste loslassen.**
- ❐ **Für die meisten PlugIn-Parameter (Audioeffekte und VST-Instrumente) kann das Programm nicht ermitteln, ob ein Bedienelement »angefasst« wird oder nicht (diese Information wird vom PlugIn nicht zurückgesendet). Daher funktioniert die Automation dieser PlugIn-Parameter wie im Autolatch-Modus (siehe unten), auch wenn »Touch Fader« ausgewählt ist.**
- **Wenn der Modus »Autolatch« ausgewählt ist, nimmt das Programm Automationsdaten auf, sobald Sie auf ein Steuerelement klicken und beendet die Aufnahme, wenn Sie die Wiedergabe beenden oder die Write-Funktion ausschalten.**

Der letzte Automationswert wird so lange aufgenommen, bis Sie die Wiedergabe beenden oder die Write-Funktion ausschalten. Dies ist z.B. nützlich, wenn Sie einen langen Bereich aufgenommener Automationsdaten überschreiben möchten oder wenn Sie Automationsdaten über ein Fernbedienungsgerät aufnehmen (da für das Programm keine Möglichkeit besteht, zu erkennen, wann Sie ein Steuerelement »loslassen«). Stellen Sie jedoch sicher, dass Sie nur die gewünschten Steuerelemente bewegen, wenn Sie in diesem Modus Automationsdaten aufnehmen – und vergessen Sie nicht, die Wiedergabe zu beenden, wenn Sie fertig sind!

- **Der Modus »X-Over« entspricht dem Autolatch-Modus, mit folgendem Unterschied: sobald eine bestehende Automationskurve erreicht wird, wird die Aufnahme automatisch gestoppt.**
- **Der Overwrite-Modus betrifft nur die Lautstärke-Automation. Er ähnelt dem Autolatch-Modus, jedoch mit folgendem Unterschied: das Programm beginnt, Automationsdaten zu schreiben, sobald Sie die Wiedergabe starten und beendet den Vorgang, wenn Sie die Write-Funktion ausschalten.** Das bedeutet, dass Automationsdaten kontinuierlich aufgenommen werden, von dem Moment, an dem Sie die Wiedergabe gestartet haben, bis zu dem Moment, an dem Sie die Write-Funktion ausschalten – auch wenn Sie kein einziges Bedienelement bewegen. Dies ist sinnvoll, wenn Sie eine neue Lautstärke-Automationskurve erzeugen und die bereits vorhandene Lautstärke-Automation ersetzen möchten.
- **Der Trim-Modus ist nur dann sinnvoll, wenn Sie die Lautstärke automatisieren möchten. Mit diesem Modus können Sie die Automationskurve versetzen, ohne bereits aufgenommene Lautstärkeautomation zu überschreiben, d.h. Sie können bereits aufgenommene Lautstärke-Automationskurven bearbeiten.**

Im Trim-Modus wird der Lautstärkeregler des Kanals im Mixer auf die mittlere Position gesetzt, unabhängig von bereits vorliegenden Automationsdaten. Sie können den Wert mit dem Regler erhöhen, um die Lautstärkekurve nach oben zu verschieben. Wenn Sie den Reglerwert verringern, verschieben Sie die Kurve nach unten. Das Programm beginnt, Automationsdaten zu schreiben, sobald Sie auf einen Regler klicken und stoppt die Aufnahme, wenn Sie die Maustaste loslassen.

**• Der Trim-Modus enthält noch eine zusätzliche Funktion: Wenn Sie bei ausgeschalteter Wiedergabe die Write-Automation einschalten, können Sie mit den Reglern die Lautstärkekurve zwischen dem rechten und dem linken Locator nach oben/unten »versetzen« (verschieben).** So wird es leichter, z.B. die relative Lautstärke in einem bestimmten Bereich anzupassen: setzen Sie die Locatoren an die entsprechenden Positionen, schalten Sie die Write-Funktion ein, wählen Sie den Trim-Modus und verschieben Sie den Pegelregler.

### **Aufnehmen von Einstellungen – ein Beispiel**

Wenn Sie in Ihrem aktuellen Projekt wichtige Einstellungen vorgenommen haben, möchten Sie vermutlich nicht mit der Automation arbeiten, ehe Sie die genauen Zusammenhänge ihrer Funktionsweise kennen. Erstellen Sie deshalb für dieses Beispiel ein neues Projekt. Es muss keine Audio-Events beinhalten, einige Audiospuren reichen aus. Gehen Sie folgendermaßen vor:

- **1.** Öffnen Sie das Mixer-Fenster.
- **2.** Klicken Sie auf den übergeordneten Write-Schalter im allgemeinen Bedienfeld des Mixers. Cubase SX/SL befindet sich nun im übergeordneten Write-Modus.
- **3.** Starten Sie die Wiedergabe und stellen Sie einige Lautstärkeregler neu ein und/oder verändern Sie andere Parameter im Mixer oder im Kanaleinstellungen-Fenster.

Stoppen Sie dann die Wiedergabe und setzen Sie den Positionszeiger an die Position, von der aus Sie die Wiedergabe gestartet haben.

- **4.** Schalten Sie den Write-Modus aus und klicken Sie auf den übergeordneten Read-Schalter im allgemeinen Bedienfeld des Mixers. Cubase SX/SL befindet sich nun im übergeordneten Read-Modus.
- **5.** Starten Sie die Wiedergabe und beobachten Sie das Mixer-Fenster. Alle Einstellungen, die Sie während der vorangegangenen Wiedergabe vorgenommen haben, werden exakt wiederholt.
- **6.** Wenn Sie weitere Änderungen aufnehmen möchten, klicken Sie erneut auf den Write-Schalter und starten Sie die Wiedergabe von der gleichen Position aus.
- **•** Sie können die Write- und Read-Schalter auch gleichzeitig einschalten, wenn Sie sich die aufgezeichneten Mixer-Einstellungen ansehen und anhören möchten, während Sie z.B. die Reglereinstellungen für einen anderen Mixer-Kanal aufnehmen.

### **Aufnehmen der PlugIn-Automation**

Die Automation zugewiesener Effekte bzw. VST-Instrumente ist der oben beschriebenen Automation sehr ähnlich.

Im folgenden Beispiel wird davon ausgegangen, dass Sie einen Insert-Effekt an eine Effektkanalspur geleitet haben (siehe [Seite 271](#page-270-0)). Gehen Sie wie folgt vor, um Automationsdaten für einen Effekt aufzunehmen:

- **1.** Schalten Sie im allgemeinen Bedienfeld des Mixers den übergeordneten Write-Schalter ein, um Cubase SX/SL in den übergeordneten Write-Modus zu versetzen.
- **2.** Wählen Sie in der Spurliste die Effektkanalspur aus und öffnen Sie im Inspector die Registerkarte »Insert-Effekte« für die Spur. Wenn der Inspector nicht angezeigt wird, klicken Sie in der Werkzeugzeile des Projekt-Fensters auf den Schalter »Inspector anzeigen«.
- **3.** Öffnen Sie das Bedienfeld für den Effekt, indem Sie über der Insert-Effekt-Schnittstelle im Inspector auf den Bearbeiten-Schalter (»e«) klicken.
- **4.** Klicken Sie im Bedienfeld auf den Write-Schalter, um den Write-Modus einzuschalten.

Die Bedienfelder aller Effekte und VST-Instrumente enthalten Write- und Read-Schalter. Diese funktionieren genau so wie die im Mixer oder in der Spurliste. Im vorangegangenen Beispiel wurde der übergeordnete Write-Modus beschrieben, bei dem Mixerund Parameteränderungen auf alle Spuren aufgenommen werden. In diesem Beispiel soll die Write-Funktion für eine einzelne Spur beschrieben werden.

**5.** Starten Sie die Wiedergabe und passen Sie im Bedienfeld einige Parameter an.

Beenden Sie anschließend die Wiedergabe und kehren Sie zu der Position zurück, an der Sie die Wiedergabe gestartet haben.

- **6.** Schalten Sie den Write-Schalter aus und stattdessen den Read-Schalter auf dem Bedienfeld ein.
- **7.** Starten Sie die Wiedergabe und beobachten Sie das Bedienfeld. Alle Einstellungen, die Sie während der letzten Wiedergabe vorgenommen haben, werden exakt wiederholt.

#### **Zuweisen eines automatisierten Parameters zu einer Automationsspur**

Wenn Sie einstellen möchten, welcher Parameter für die Automationsspur einer Effektkanalspur angezeigt werden soll, gehen Sie so vor:

**1.** Klicken Sie in der Automationsspur der Effektkanalspur in das Feld, in dem der Name des Parameters angezeigt wird.

Im Einblendmenü wird eine Liste der Automationsparameter für das PlugIn angezeigt. Die Parameter, die bereits automatisiert wurden, werden in der Liste durch ein Sternchen (\*) hinter dem Parameternamen gekennzeichnet.

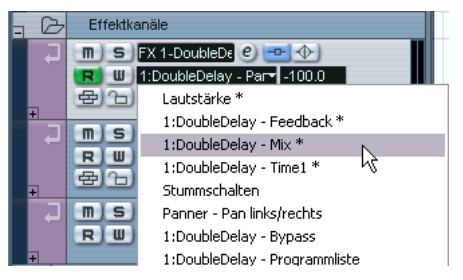

Automatisierte Parameter für den Effekt »DoubleDelay«.

**2.** Wählen Sie den Parameter, der angezeigt werden soll, im Einblendmenü aus.

Die Automationskurve für den ausgewählten Parameter wird in der Automationsspur angezeigt.

**•** Gehen Sie für das Anzeigen von VST-Instrumentenparametern genau so vor, verwenden Sie jedoch die erste Automationsspur für das Instrument.

Wie bereits beschrieben verfügen VST-Instrumente über zwei oder mehr Automationsspuren – eine für die PlugIn-Einstellungen und eine für jeden Mixer-Kanalzug für das Instrument.

### **Wo werden die aufgenommenen Automationsdaten angezeigt?**

Wenn Sie den übergeordneten Write-Schalter verwenden, können Automationsdaten auf alle Automationsunterspuren sämtlicher Kanäle aufgenommen werden. Im Beispiel oben haben Sie wahrscheinlich Automations-Events für viele Kanäle und Parameter hinzugefügt.

**•** Wenn Sie sich alle aufgenommenen Automations-Events anzeigen lassen möchten, wählen Sie im Projekt-Menü den Befehl »Verwendete Automation anzeigen«.

Jetzt werden im Projekt-Fenster die Automationsdaten für jeden Kanalparameter, den Sie im Mixer im Write-Modus geändert haben, auf den entsprechenden Unterspuren angezeigt. Die aufgenommenen Automations-Events werden als Punkte in den Automationskurven dargestellt.

## **Arbeiten mit Automationskurven**

## **Automationskurven**

Es gibt zwei verschiedene Arten von Automationskurven:

- **•** Automationskurven für Parameter, für die nur Ein/Aus-Werte eingestellt werden können, z.B. Stummschalten.
- **•** Automationskurven für Parameter, deren Werte kontinuierlich veränderbar sind, z.B. mit Schiebe- oder Drehreglern.

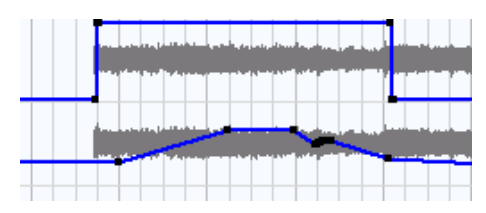

Beispiele für die verschiedenen Automationskurven in der Event-Anzeige

## **Die Parameter-Gerade**

Wenn Sie eine Automationsunterspur für einen Parameter zum ersten Mal öffnen, beinhaltet sie noch keine Automations-Events (es sei denn, dieser Parameter wurde zuvor mit eingeschalteter Write-Automation bearbeitet). In der Event-Anzeige wird sie als horizontale schwarze Linie dargestellt. Diese Parameter-Gerade zeigt die aktuellen Parametereinstellungen an.

**•** Wenn Sie Automations-Events manuell eingefügt oder für den dazugehörigen Parameter die Write-Automation verwendet haben und dann den R-Schalter ausschalten, wird die Automationskurve in der Event-Anzeige der Automationsunterspur grau dargestellt und stattdessen die Parameter-Gerade verwendet.

Wenn Sie auf den R-Schalter klicken, ist die Automationskurve wieder verfügbar.

## **Bearbeiten von Automations-Events**

#### **Einzeichnen von Automations-Events**

Wenn Sie im Mixer den Write-Schalter einschalten, werden Automations-Events erzeugt, sobald Sie die Parameter im Mixer anpassen. Sie können Automations-Events auch manuell eingeben. Gehen Sie folgendermaßen vor:

**1.** Öffnen Sie die Lautstärke-Automationsunterspur einer Audiospur, indem Sie auf das Pluszeichen klicken. In der Event-Anzeige wird die Parameter-Gerade angezeigt.

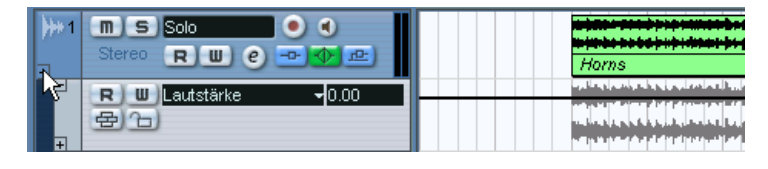

- **2.** Wählen Sie das Stift-Werkzeug aus. Sie können auch die unterschiedlichen Modi des Linie-Werkzeugs auswählen, z.B. um Kurven einzuzeichnen (siehe unten).
- **3.** Wenn Sie auf die Parameter-Gerade klicken, wird ein Automations-Event hinzugefügt, die Read-Automation wird automatisch eingeschaltet und die Parameter-Gerade wird zu einer blauen Automationskurve.

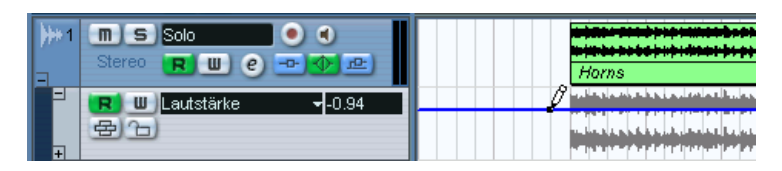

**4.** Wenn Sie die Maustaste gedrückt halten, können Sie eine Kurve einzeichnen, die aus vielen einzelnen Automations-Events besteht.

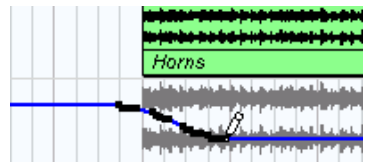

**5.** Wenn Sie die Maustaste wieder loslassen, wird die Anzahl der Automations-Events reduziert, die Kurvenform bleibt jedoch erhalten. Dieses »Ausdünnen« von Events wird unter »Programmeinstellungen–Bearbeitungsoptionen« über den »Automations-Reduktionsfaktor« (siehe [Seite 348](#page-347-0)) eingestellt.

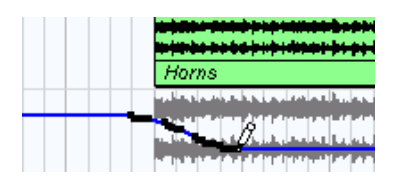

- **6.** Wenn Sie nun die Wiedergabe einschalten, ändert sich die Lautstärke entsprechend der Automationskurve. Im Mixer bewegt sich der dazugehörige Regler entsprechend.
- **7.** Wenn Sie mit dem Ergebnis nicht zufrieden sind, wiederholen Sie den Vorgang.

Wenn Sie mit dem Stift-Werkzeug auf einer bestehenden Kurve zeichnen, wird eine neue Kurve erzeugt.

**•** Wenn der R-Schalter für die Automationsunterspur bereits eingeschaltet ist, können Sie Automations-Events auch hinzufügen, indem Sie mit dem Pfeil-Werkzeug auf die Kurve klicken.

Wenn Sie zwischen zwei Punkten einen Punkt einfügen und dieser nicht von der bestehenden Kurve abweicht, wird er durch die Reduktionsfunktion gelöscht (siehe [Seite](#page-347-0)  [348](#page-347-0)), sobald Sie die Maustaste loslassen.

#### **Verwenden der unterschiedlichen Modi des Linie-Werkzeugs beim Einzeichnen von Kurven**

Das Linie-Werkzeug kann beim Einzeichnen von Automations-Events sehr nützlich sein. Wenn Sie einen anderen Modus auswählen möchten, klicken Sie in der Werkzeugzeile auf das Linie-Werkzeug und wählen Sie den gewünschten Modus im Einblendmenü aus.

• Wenn Sie für das Linie-Werkzeug den Linie-Modus ausgewählt haben und ziehen, wird in der Automationsunterspur eine Linie angezeigt und es werden automatisch Automations-Events auf dieser Linie erzeugt. Auf diese Weise können Sie einfach lineare Fades erzeugen usw.

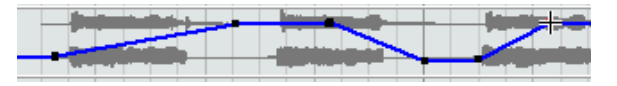

• Der Parabel-Modus funktioniert entsprechend, nur wird statt der Linie eine Parabel angezeigt, auf der die Automations-Events angeordnet werden, so dass »natürlichere« Kurven und Fades erzeugt werden.

Beachten Sie dabei, dass das Ergebnis davon abhängt, von welcher Richtung aus Sie die Parabel einzeichnen.

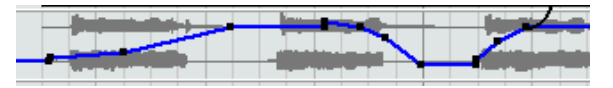

• Die Modi »Sinus«, »Dreieck« und »Rechteck« erzeugen Automations-Events entsprechend der ausgewählten Kurvenform. Wenn die Rasterfunktion eingeschaltet und im Rastermodus-Einblendmenü »Raster«

ausgewählt ist, wird die Periode der Kurve (die Länge des Kurvenzyklus) von dieser Einstellung bestimmt. Wenn Sie beim Ziehen die [Umschalttaste] gedrückt halten, können Sie die Länge der Periode manuell einstellen (sie muss jedoch einem Vielfachen des Rasterwerts entsprechen).

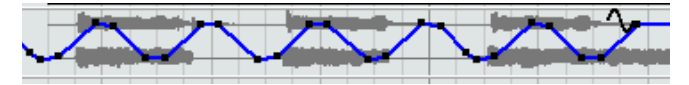

#### **Auswählen von Automations-Event-Punkten**

**•** Klicken Sie mit dem Pfeil-Werkzeug auf einen Automations-Event-Punkt, um ihn auszuwählen.

Der Punkt wird rot angezeigt und Sie können ihn beliebig horizontal oder vertikal durch Ziehen mit der Maus zwischen den beiden benachbarten Punkten bewegen.

**•** Wenn Sie mehrere Kurvenpunkte gleichzeitig auswählen möchten, halten Sie die [Umschalttaste] gedrückt und klicken Sie auf die Punkte oder ziehen Sie mit dem Pfeil-Werkzeug ein Auswahlrechteck um die Punkte auf.

Alle Events innerhalb des Auswahlrechtecks werden ausgewählt.

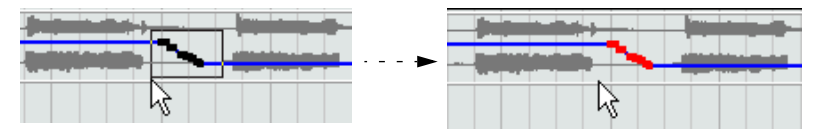

Ziehen Sie ein Auswahlrechteck um die Punkte, die Sie auswählen möchten.

Ausgewählte Punkte können als Einheit in alle Richtungen verschoben werden, d.h. die ursprüngliche Kurvenform bleibt bestehen.

**•** Wenn Sie alle Automations-Events einer Unterspur auswählen möchten, klicken Sie mit der rechten Maustaste (Win) bzw. mit gedrückter [Ctrl]-Taste (Mac) auf die gewünschte Unterspur in der Spurliste und wählen Sie im Kontextmenü den Befehl »Alle Events auswählen«.

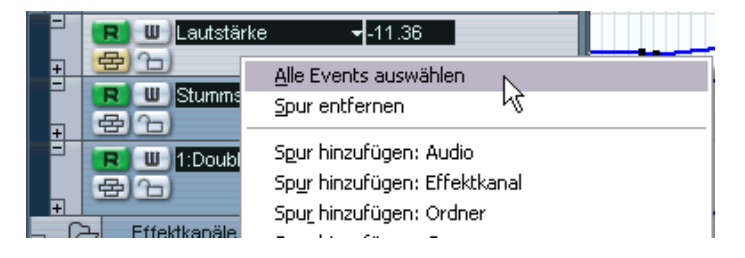

#### **Löschen von Automations-Events**

Sie können Automations-Event-Punkte folgendermaßen löschen:

- **•** Wählen Sie die Punkte aus und drücken Sie die [Rücktaste]/[Entf]- Taste bzw. wählen Sie im Bearbeiten-Menü den Löschen-Befehl.
- **•** Klicken Sie mit dem Radiergummi-Werkzeug auf einen Punkt.
- **•** Markieren Sie einen Auswahlbereich (mit dem Auswahlbereich-Werkzeug) und drücken Sie die [Rücktaste]/[Entf]-Taste bzw. wählen Sie im Bearbeiten-Menü den Löschen-Befehl.
- **•** Klicken Sie in das Namensfeld für den Parameter in der Spurliste und wählen Sie im Einblendmenü den Befehl »Parameter entfernen«. Dadurch werden alle Automations-Events aus der Unterspur entfernt und die Unterspur wird geschlossen.

#### **Bearbeiten von Automations-Events**

Automations-Events können ähnlich wie andere Events bearbeitet werden. Sie können mit den Ausschneiden-, Kopieren- und Löschen-Befehlen arbeiten, Events gruppieren und schrittweise verschieben usw. Die folgenden Befehle aus dem Bearbeiten-Menü können jedoch nicht auf Automations-Events angewendet werden:

- Am Positionszeiger zerschneiden
- Loop-Bereich schneiden
- In den Vordergrund (im Verschieben-Untermenü)
- In den Hintergrund (im Verschieben-Untermenü)

### **Bearbeiten von Automations-Events im Projekt-Browser**

Sie können Automations-Events auch im Projekt-Browser bearbeiten. Gehen Sie folgendermaßen vor:

- **1.** Wählen Sie im Projekt-Menü den Browser-Befehl, um den Projekt-Browser zu öffnen. Das Browser-Fenster wird geöffnet. Dieses Fenster ist in zwei Bereiche aufgeteilt: links befindet sich die Projektstrukturliste und rechts die Event-Anzeige.
- **2.** Klicken Sie in der Projektstrukturliste auf das Pluszeichen für eine Spur. Spuren, für die Automationsdaten vorliegen, haben zwei Untereinträge: Spurdaten und Automation. »Automation« entspricht der Automationsunterspur im Projekt-Fenster und beinhaltet die Automations-Events der Spur.
- **3.** Klicken Sie auf das Pluszeichen links neben dem Automationssymbol. Alle automatisierten Parameter für die Spur werden in der Projektstruktur-Liste angezeigt.
- **4.** Wenn Sie in der Strukturliste auf einen Parameter klicken, werden die Automations-Events in der Event-Anzeige angezeigt.

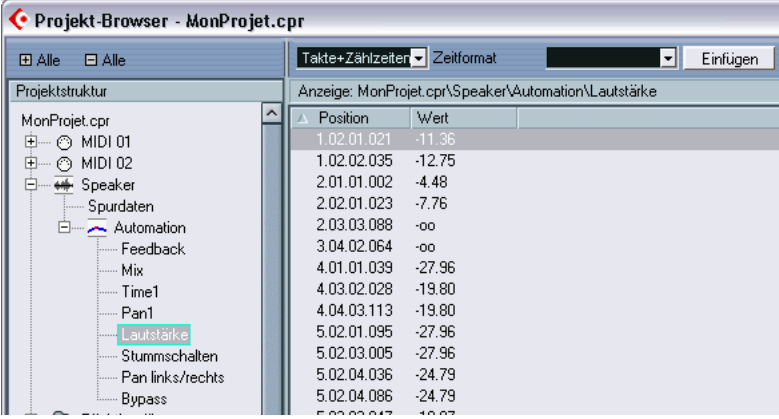

Folgende Parameter sind für alle Automationsunterspuren verfügbar:

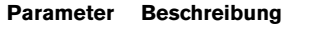

Position Hier wird die Position des Automations-Events angezeigt. Wert Hier wird der Wert des Automations-Events (0.000 – 1.000) angezeigt.

## **Allgemeine Bearbeitungsmethoden und Tipps**

Es gibt keine allgemein gültige Regel, die besagt, welches Automationsverfahren Sie verwenden sollten. Es ist z.B. möglich, bei der Bearbeitung eines Projekts nur mit der Write-Automation zu arbeiten, ohne eine Automationsunterspur zu öffnen. Sie können die Einstellungen im Projekt jedoch auch allein durch manuelles Einzeichnen von Automationskurven automatisieren. Beide Methoden haben ihre Vorteile, aber es liegt natürlich bei Ihnen, wann Sie welche Methode verwenden.

- **•** Das Bearbeiten von Kurven auf Automationsunterspuren bietet Ihnen einen grafischen Überblick über die Spurdaten und die Zeitposition. Auf diese Weise können Sie schneller Parameterwerte an bestimmten Punkten ändern, ohne die Wiedergabe starten zu müssen. Diese Methode gibt Ihnen z.B. einen guten Überblick, wenn Sie ein Voice-Over oder einen Dialog auf einer Spur und die dazugehörige Hintergrundmusik, deren Pegel um einen bestimmten Betrag vermindert werden muss, jedesmal wenn der Dialog einsetzt, auf einer anderen Spur haben.
- **•** Wenn Sie mit der Write-Automation im Mixer arbeiten, müssen Sie die Parameter für die Unterspuren nicht manuell über den Dialog »Parameter hinzufügen« wählen.

Sie können also ähnlich wie mit einem »echten« Mischpult arbeiten. Jede Einstellung, die Sie vornehmen, wird automatisch auf eine Unterspur aufgenommen. Auf diesen Unterspuren können Sie die Daten dann später ansehen und bearbeiten.

Dies sind nur zwei Beispiele für die Vorteile der jeweiligen Methode. Generell sind das Bearbeiten von Kurven und die Write-Automation zwei Methoden, die sich ergänzen. Sie werden wahrscheinlich während der Arbeit an Ihrem Projekt feststellen, wann für Sie die eine oder andere Methode günstiger ist.

## **Optionen und Einstellungen**

## <span id="page-347-0"></span>**Der Automations-Reduktionsfaktor**

Im Programmeinstellungen-Dialog unter »Bearbeitungsoptionen« befindet sich ein Schieberegler zum Einstellen des Reduktionsfaktors. Mit der Reduktionsfunktion wird die Anzahl der Automations-Events verringert, nachdem Sie mit der Write-Automation gearbeitet oder Automations-Events manuell eingezeichnet haben. Wenn Sie Automations-Events einzeichnen oder aufnehmen, wird eine große Anzahl von Events erzeugt. Dies ist notwendig, da das Programm nicht »weiß«, was Sie als Nächstes vorhaben. Wenn Sie jedoch einen Vorgang beendet haben, entfernt die Reduktionsfunktion alle überflüssigen Event-Punkte, d.h. die Automationskurve enthält nur noch die Event-Punkte, die nötig sind, um Ihre Einstellungen reproduzieren zu können.

Zum Beispiel werden alle Event-Punkte, die zwischen zwei Punkten liegen und nicht von der Kurve abweichen, automatisch entfernt.

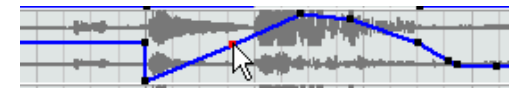

Wenn Sie ein Event einfügen möchten, das nicht von der bestehenden Kurve zwischen zwei Punkten abweicht…

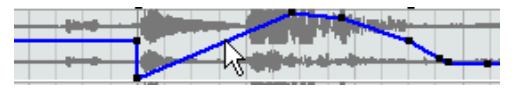

…wird es entfernt, sobald Sie die Maustaste loslassen. Wenn Sie das ausgewählte Event so zwischen den Punkten verschieben, dass die beiden nicht mehr durch eine Gerade verbunden sind, wird das Event eingefügt.

- **•** Sie können die standardmäßige Einstellung von ungefähr 75% Reduktion verändern und einen niedrigeren oder höheren Reduktionsfaktor einstellen. In den meisten Fällen kann jedoch gut mit dieser Standardeinstellung gearbeitet werden.
- **•** Sie sollten den Reduktionsfaktor nicht auf das Minimum einstellen, da dadurch viele unnötige Events erhalten bleiben.

# **14**

**Fernbedienung des Mixers**

## **Einleitung**

Sie können den Mixer von Cubase SX/SL über MIDI steuern. Eine große Anzahl verschiedener MIDI-Steuergeräte wird unterstützt. In diesem Kapitel wird beschrieben, wie Sie Cubase SX/SL für die Fernsteuerung einrichten.

- **•** Detaillierte Informationen zu den unterstützten MIDI-Steuergeräten finden Sie im separaten PDF-Dokument »Fernbedienungsgeräte«.
- **•** Mit dem Generischen Controller können Sie darüber hinaus auch andere (nicht unterstützte) MIDI-Steuergeräte für die Fernbedienung von Cubase SX/SL einrichten. Siehe [Seite 355](#page-354-0).

## **Einrichten**

## **Anschließen des Steuergeräts**

Verbinden Sie den MIDI-Ausgang des Steuergeräts mit dem MIDI-Eingang Ihrer MIDI-Schnittstelle. Bei einigen Modellen müssen Sie auch einen MIDI-Ausgang Ihrer Schnittstelle mit einem MIDI-Eingang des Fernbedienungsgeräts verbinden. (Dies ist notwendig, wenn das externe Gerät über Rückmeldungsmöglichkeiten wie Anzeigen, automatische Regler usw. verfügt.)

Wenn Sie eine MIDI-Spur aufnehmen möchten, müssen Sie verhindern, dass MIDI-Daten des Steuergeräts mit aufgenommen werden. Gehen Sie dazu folgendermaßen vor:

- **1.** Wählen Sie im Geräte-Menü den Befehl »Geräte konfigurieren…«.
- **2.** Wählen Sie in der linken Liste die Option »All MIDI Inputs«.
- **3.** Suchen Sie in der Liste auf der rechten Seite den MIDI-Eingang, an den Sie das MIDI-Steuergerät angeschlossen haben.
- **4.** Klicken Sie in der Aktiv-Spalte für diesen Eingang, um ihn auf »No« einzustellen.
- **5.** Klicken Sie auf »OK«, um den Dialog »Geräte konfigurieren« zu schließen.

Sie haben damit den Eingang für das Steuergerät aus der Gruppe »All MIDI Inputs« entfernt. Das bedeutet, dass Sie MIDI-Spuren aufnehmen können, wenn »All MIDI Inputs« eingestellt ist, ohne dass Daten des MIDI-Steuergeräts mit aufgenommen werden.

### **Auswählen eines Fernbedienungsgeräts**

- **1.** Wählen Sie im Geräte-Menü den Befehl »Geräte konfigurieren…«. Ein Dialog wird geöffnet. Auf der linken Seite wird eine Liste mit Geräten angezeigt.
- **2.** Wenn Sie das gewünschte Fernbedienungsgerät nicht finden, klicken Sie auf die Registerkarte »Hinzufügen/Entfernen« und wählen Sie es aus der Liste »Geräte-Klassen« aus.

Klicken Sie auf »Einfügen«, um es zur Geräte-Liste hinzuzufügen.

**•** Sie können auch mehrere Fernbedienungsgeräte desselben Typs auswählen.

Wenn Sie mehr als ein Fernbedienungsgerät desselben Typs ausgewählt haben, werden diese in der Geräte-Liste nummeriert.

**3.** Klicken Sie jetzt auf die Einstellungen-Registerkarte und wählen Sie Ihr MIDI-Steuergerät aus der Geräte-Liste aus.

Je nachdem, welches Gerät Sie ausgewählt haben, wird entweder eine Liste mit programmierbaren Funktionsbefehlen oder ein leeres Bedienfeld auf der rechten Seite des Dialogs angezeigt.

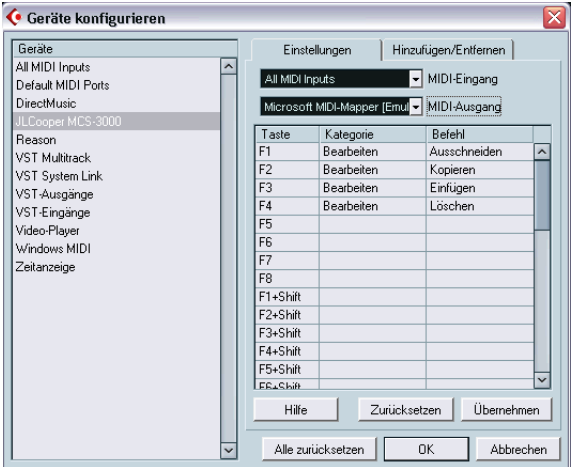

Eine JL Cooper MCS-3000 wurde als Steuergerät ausgewählt.

- **4.** Wählen Sie im Einblendmenü »MIDI-Eingang« den richtigen MIDI-Eingang aus.
- **5.** Wählen Sie gegebenenfalls im Einblendmenü »MIDI-Ausgang« den richtigen MIDI-Ausgang aus.
- **6.** Klicken Sie auf »OK«, um den Dialog zu schließen. Jetzt können Sie über das MIDI-Steuergerät Schiebe- und Drehregler bewegen, die Mute- und Solo-Funktionen einschalten usw. Die genauen Einstellungsmöglichkeiten hängen von Ihrem externen MIDI-Steuergerät ab.

## **Bearbeitungsvorgänge**

### **Automatisieren von Parametern mit externen Steuergeräten**

Das Automatisieren von Mixer-Parametern mit einem externen Steuergerät funktioniert im Prinzip genauso wie das Bewegen von Steuerelementen auf dem Bildschirm im Write-Modus. Allerdings gibt es einen wichtigen Unterschied beim *Ersetzen* existierender Automationsdaten:

**•** Wenn Sie den Write-Modus einschalten und ein Steuerelement des externen Steuergeräts bewegen, werden alle Daten für den entsprechenden Parameter ab der Position, an der das Element bewegt wurde, ersetzt, bis die Wiedergabe angehalten wird. Das heißt, dass ein Steuerelement von dem Augenblick an, an dem es im Write-Modus bewegt wird, »eingeschaltet« bleibt, bis die Wiedergabe angehalten wird. Die Gründe dafür werden weiter unten erklärt.

Daher sollten Sie die folgende Sicherheitsvorkehrung treffen:

**•** Achten Sie darauf, dass Sie wirklich nur das Steuerelement bewegen, das Sie ersetzen möchten.

Um existierende Automationsdaten für ein Steuerelement ersetzen zu können, benötigt der Computer Informationen darüber, wie lange Sie das Steuerelement »angefasst« bzw. verwendet haben. »Auf dem Bildschirm« erkennt das Programm einfach, wann die Maustaste gedrückt und losgelassen wird. Wenn Sie jedoch mit einem externen Steuergerät arbeiten, gibt es keine Maustaste, so dass Cubase SX/SL nicht ent-

scheiden kann, ob Sie einen Regler bewegen und halten oder ob Sie ihn bewegen und loslassen. Daher müssen Sie die Wiedergabe anhalten, damit das Programm erkennt, dass Sie das Steuerelement »losgelassen« haben.

- ❐ **Dies gilt nicht für die JL Cooper MCS-3000. Dieses Gerät hat berührungssensitive Regler, d.h. der Schreibvorgang wird unterbrochen, sobald Sie den Regler loslassen.**
- ❐ **Dies ist nur dann wichtig, wenn Sie ein Steuergerät verwenden und den Write-Modus im Mixer einschalten.**

## **Zuweisen von Tastaturbefehlen für die Fernbedienungsgeräte**

Für einige der unterstützten Fernbedienungsgeräte können Sie eine Funktion von Cubase SX/SL (der ein Tastaturbefehl zugewiesen werden kann) frei wählbaren Schaltern, Drehrädern und anderen Steuerelementen zuweisen. Zum Zeitpunkt der Erstellung dieses Handbuchs gehörten dazu die folgenden Geräte:

- JL Cooper MCS-3000
- JL Cooper CS-10
- CM Automation Motor Mix

Gehen Sie folgendermaßen vor:

- **1.** Wählen Sie im Dialog »Geräte konfigurieren« ein Gerät aus, das diese Funktion unterstützt. Auf der rechten Seite des Dialogs befindet sich eine Tabelle mit drei Spalten. Hier können Sie Tastaturbefehle zuweisen.
- **2.** In der Knopf-Spalte können Sie ein Steuerelement oder einen Schalter auswählen, dem Sie eine Cubase SX/SL-Funktion zuweisen möchten.
- **3.** Klicken Sie in die Kategorie-Spalte für das Steuerelement und wählen Sie eine Kategorie der Cubase SX/SL-Funktionen aus dem angezeigten Einblendmenü aus.
- **4.** Klicken Sie in die Befehl-Spalte und wählen Sie die gewünschte Cubase SX/SL-Funktion aus dem angezeigten Einblendmenü. Die im Einblendmenü verfügbaren Optionen hängen von der ausgewählten Kategorie ab.
- **5.** Wenn Sie die gewünschten Einstellungen vorgenommen haben, klicken Sie auf »Übernehmen«.

Die ausgewählte Funktion wird jetzt dem Schalter oder Steuerelement auf dem Fernbedienungsgerät zugewiesen.

## **Fernbedienung von MIDI-Spuren**

Obwohl die meisten Fernbedienungsgeräte in der Lage sind, sowohl MIDI- als auch Audiospuren in Cubase SX/SL zu steuern, kann die Handhabung bestimmter Parameter unterschiedlich sein. So werden nur für Audiospuren relevante Elemente (z.B. EQ) bei der Steuerung von MIDI-Kanälen nicht berücksichtigt.

## <span id="page-354-0"></span>**Andere Fernbedienungsgeräte**

Wenn Sie über ein MIDI-Steuergerät verfügen, für das Steinberg keine spezielle Unterstützung anbietet, können Sie es zum Fernsteuern von Cubase SX/SL-Funktionen verwenden, indem Sie es als eigenes Fernbedienungsgerät (den »generischen Controller«) einrichten:

- **1.** Öffnen Sie über das Geräte-Menü den Dialog »Geräte konfigurieren«. Wenn sich die Option »Generischer Controller« nicht in der Geräte-Liste befindet, müssen Sie den Eintrag hinzufügen.
- **2.** Klicken Sie dazu auf die Registerkarte »Hinzufügen/Entfernen« und wählen Sie die Option »Generischer Controller« in der linken Liste aus.
- **3.** Klicken Sie auf den Einfügen-Schalter.
- **•** Wenn Sie im Dialog »Geräte konfigurieren« in die Geräte-Liste den Eintrag »Generischer Controller« einfügen, können Sie im Geräte-Menü die Option »Generischer Controller« auswählen, um das dazugehörige Fernbedienungsfenster zu öffnen.

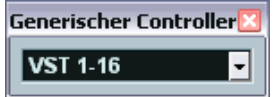

Das Fernbedienungsfenster

**4.** Klicken Sie auf die Einstellungen-Registerkarte und wählen Sie »Generischer Controller« in der linken Liste aus.

Die Einstellungen für den »generischen Controller« werden angezeigt und Sie können angeben, welches Steuerelement Ihres Geräts welchen Parameter in Cubase SX/SL steuern soll.

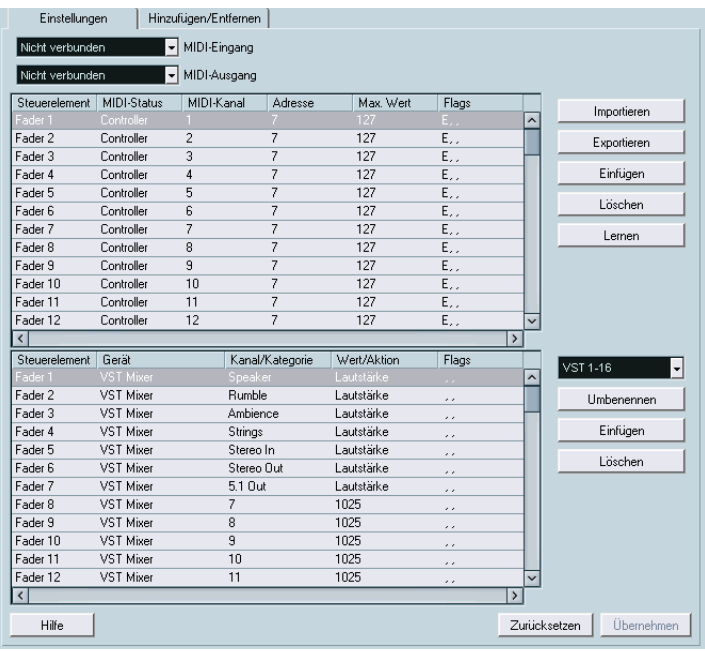

- **5.** Verwenden Sie die Einblendmenüs »MIDI-Eingang« und »MIDI-Ausgang«, um die MIDI-Anschlüsse auszuwählen, an die Ihr Fernbedienungsgerät angeschlossen ist.
- **6.** Wählen Sie im Einblendmenü auf der rechten Seite in der Mitte eine Bank aus.

Das Bank-Konzept basiert auf der einfachen Tatsache, dass die meisten MIDI-Geräte jeweils nur eine begrenzte Anzahl von Kanälen (meist 8 oder 16) steuern können. Wenn Ihr MIDI-Steuergerät z.B. über 16 Lautstärkeregler verfügt und Sie 32 Kanäle in Cubase SX/SL verwenden, benötigen Sie zwei Bänke mit je 16 Kanälen. Wenn die erste Bank ausgewählt ist, steuern Sie Kanal 1 bis 16; wenn die zweite Bank ausgewählt ist, steuern Sie die Kanäle 17 bis 32. Da auch die Transportfunktionen ferngesteuert werden können, benötigen Sie eventuell mehrere Bänke.

**7.** Stellen Sie die obere Tabelle entsprechend den Steuerelementen auf Ihrem MIDI-Fernbedienungsgerät ein. Die Spalten haben folgende Funktionen:

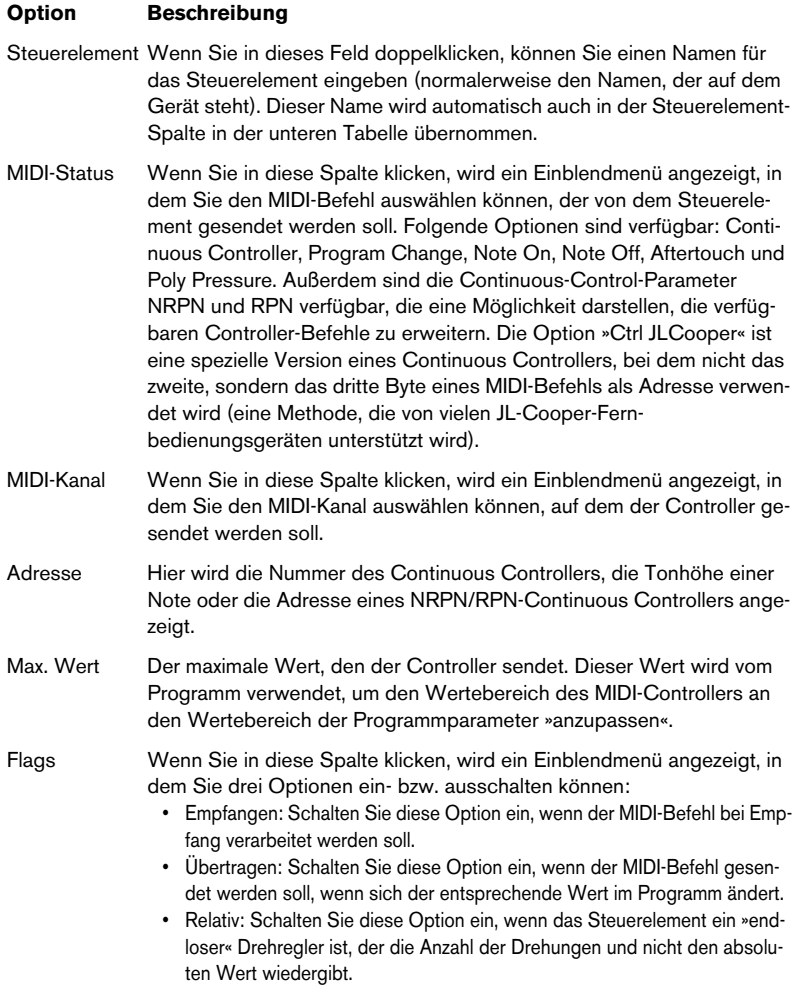

**•** Wenn sich zu viele oder zu wenige Steuerelemente in der oberen Tabelle befinden, können Sie mit dem Einfügen- bzw. Löschen-Schalter rechts neben der Tabelle Steuerelemente hinzufügen bzw. löschen.

- **•** Wenn Sie sich nicht sicher sind, welche MIDI-Befehle ein bestimmter Controller sendet, verwenden Sie die Lernen-Funktion: Wählen Sie das Steuerelement in der oberen Tabelle aus (indem Sie in die Steuerelement-Spalte klicken), bewegen Sie das entsprechende Steuerelement auf Ihrem MIDI-Gerät und klicken Sie auf den Lernen-Schalter rechts neben der Tabelle. Die Werte für MIDI-Status, MIDI-Kanal und Adresse werden automatisch auf die Werte des bewegten Steuerelements eingestellt.
- **8.** Legen Sie in der unteren Tabelle fest, welche Cubase SX/SL-Parameter Sie steuern möchten.

Jede Zeile in dieser Tabelle ist mit dem Steuerelement in der entsprechenden Zeile in der oberen Tabelle verbunden. Dies wird durch die Steuerelement-Spalte angezeigt. Die übrigen Spalten haben die folgenden Funktionen:

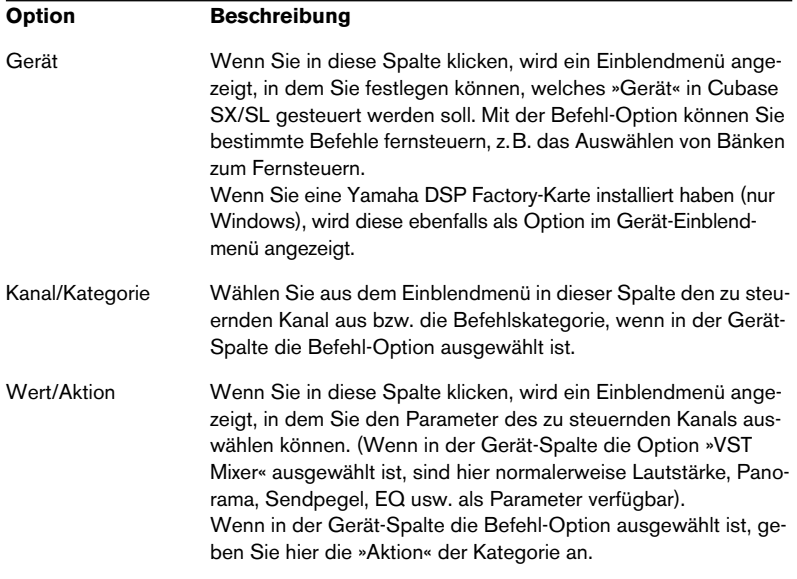

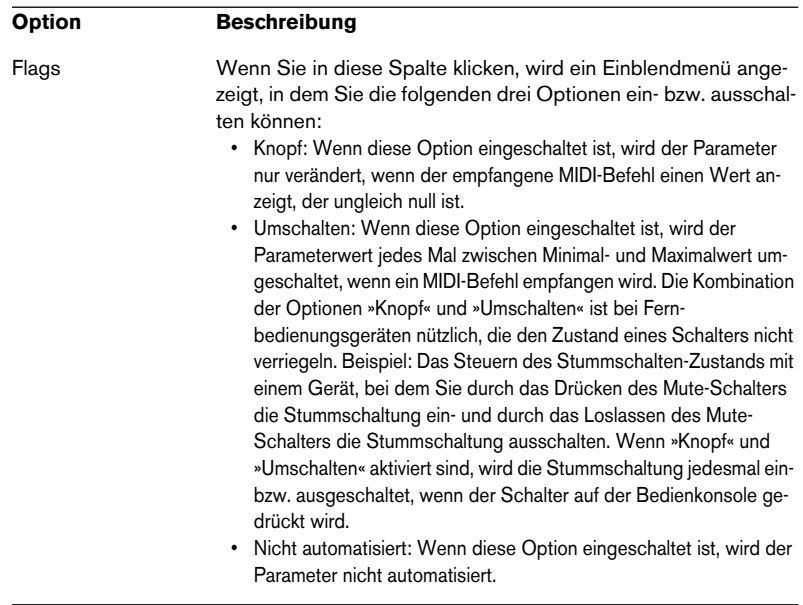

**9.** Wählen Sie gegebenenfalls eine andere Bank aus und nehmen Sie die Einstellungen dafür vor.

In diesem Fall müssen Sie nur Einstellungen in der unteren Tabelle vornehmen, da die obere Tabelle bereits dem MIDI-Fernbedienungsgerät entsprechend eingerichtet wurde.

**•** Falls erforderlich, können Sie mit dem Einfügen-Schalter unterhalb des Bank-Einblendmenüs Bänke einfügen. Wenn Sie auf den Umbenennen-Schalter klicken, können Sie der ausgewählten Bank einen neuen Namen zuweisen. Eine nicht benötigte Bank können Sie entfernen, indem

Sie sie auswählen und dann auf den Löschen-Schalter klicken.

**10.**Wenn Sie alle Einstellungen vorgenommen haben, schließen Sie den Dialog.

Sie können nun die eingestellten Cubase SX/SL-Parameter mit dem MIDI-Steuergerät steuern. Wenn Sie eine andere Bank auswählen möchten, verwenden Sie das Einblendmenü im Fernbedienungsfenster »Generischer Controller« (oder verwenden Sie ein Steuerelement des MIDI-Steuergeräts, wenn Sie eins zugewiesen haben).

#### **Import- und Export-Einstellungen**

Mit dem Exportieren-Schalter oben rechts auf der Einstellungen-Registerkarte können Sie die aktuellen Einstellungen, einschließlich der Controller-Konfiguration (obere Tabelle) und aller Bänke, speichern. Die Einstellungen werden als Datei (mit der Windows-Dateinamenerweiterung ».xml«) gespeichert. Mit dem Importieren-Schalter können Sie Dateien mit gespeicherten Fernbedienungseinstellungen importieren.

**•** Die zuletzt importierten oder exportierten Fernbedienungseinstellungen werden automatisch geladen, wenn das Programm startet oder »Generischer Controller« im Dialog »Geräte konfigurieren« ausgewählt wurde.
# **15**

**Audiobearbeitung und Audiofunktionen**

# <span id="page-361-0"></span>**Einleitung**

Die Bearbeitung von Audiomaterial in Cubase SX/SL ist »nicht destruktiv«, d.h. Sie können alle Änderungen jederzeit rückgängig machen bzw. zum Original zurückkehren. Dies ist möglich, weil die Bearbeitung an Audio-Clips und nicht an der Audiodatei selbst stattfindet. Diese Audio-Clips können auf mehr als nur eine Audiodatei verweisen. Das kann man sich folgendermaßen vorstellen:

- **1.** Wenn Sie ein Event oder einen Auswahlbereich bearbeiten, wird im Edits-Ordner Ihres Projektordners eine neue Audiodatei erzeugt. In dieser neuen Datei wird das bearbeitete Audiomaterial gespeichert. Die Originaldatei bleibt unverändert.
- **2.** Der bearbeitete Bereich des Audio-Clips (der Bereich, der dem Event oder dem Auswahlbereich entspricht) verweist dann auf die neue, bearbeitete Audiodatei.

Alle anderen Bereiche des Clips verweisen weiterhin auf die Originaldatei.

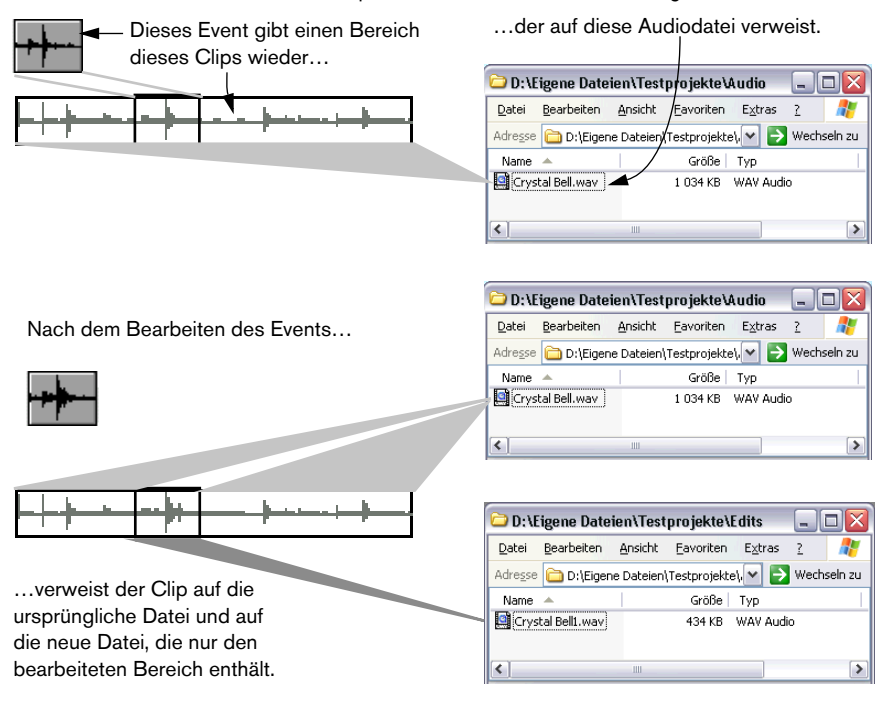

- **•** Da alle Edits (Bearbeitungsvorgänge) als separate Dateien verfügbar sind, können Sie jeden Bearbeitungsschritt jederzeit und in beliebiger Reihenfolge rückgängig machen. Verwenden Sie hierzu den Prozessliste-Dialog (siehe [Seite 388](#page-387-0)).
- **•** Darüber hinaus können andere Clips desselben oder anderer Projekte weiterhin auf die ursprüngliche nicht geänderte Datei verweisen. Sie steht auch anderen Anwendungen unverändert zur Verfügung.

# **Bearbeiten von Audiomaterial**

Grundsätzlich können Sie Audiomaterial bearbeiten, indem Sie einen Bereich auswählen und im Audio-Menü aus dem Effekte-Untermenü den gewünschten Befehl wählen. Dabei gilt Folgendes:

- Wenn Sie ein Event im Projekt-Fenster oder im Audio-Part-Editor auswählen, wird die Bearbeitung nur auf das ausgewählte Event angewandt. Die Bearbeitung wirkt sich nur auf die Bereiche von Clips aus, auf die die Events verweisen.
- Wenn Sie einen Audio-Clip im Pool auswählen, wird die Bearbeitung auf den gesamten Clip angewandt.
- Wenn Sie einen Auswahlbereich festlegen, wird die Bearbeitung nur auf den ausgewählten Bereich angewandt.

Alle anderen Bereiche des Clips bleiben unverändert.

Wenn Sie ein Event bearbeiten möchten, das eine virtuelle Kopie ist (d.h. das Event verweist auf einen Clip, der auch von anderen Events eines Projekts verwendet wird), werden Sie gefragt, ob Sie eine neue Version des Clips erstellen möchten.

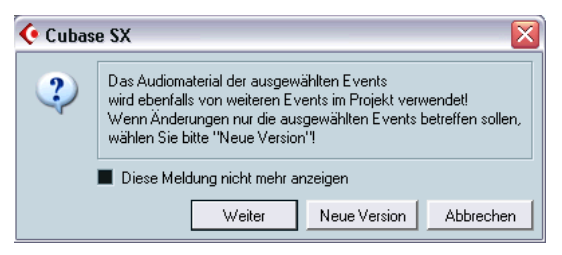

Wenn die Bearbeitung nur auf das ausgewählte Event angewandt werden soll, klicken Sie auf »Neue Version«. Wenn die Bearbeitung auf alle virtuellen Kopien angewandt werden soll, klicken Sie auf »Weiter«.

**• Wenn Sie die Option »Diese Meldung nicht mehr anzeigen« einschalten, wird die ausgewählte Methode (»Weiter« oder »Neue Version«) auf jede danach vorgenommene Bearbeitung angewandt.** 

Diese Einstellung können Sie im Einblendmenü »Wenn Effekte mehrfach verwendete Clips betreffen« im Programmeinstellungen-Dialog (Audio-Seite) jederzeit ändern.

### <span id="page-363-0"></span>**Allgemeine Einstellungen und Funktionen**

Wenn Sie im Effekte-Untermenü eine Bearbeitungsfunktion auswählen, für die Einstellungen vorgenommen werden können, werden diese in einem Dialog angezeigt. Die meisten Einstellungsmöglichkeiten gelten nur für bestimmte Funktionen, einige sind jedoch für mehrere Funktionen verfügbar:

#### **Der Schalter »Mehr…«**

Wenn ein Dialog viele Einstellungen enthält, werden einige Einstellungen beim Öffnen des Dialogs evtl. nicht angezeigt. Klicken Sie auf den Schalter »Mehr…«, um diese Einstellungen anzuzeigen.

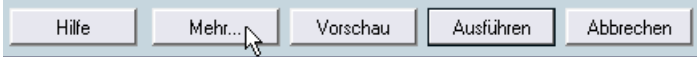

Klicken Sie erneut auf den Schalter (auf dem nun »Reduzieren…« angezeigt wird), um diese Einstellungen wieder auszublenden.

#### **Die Schalter »Vorschau«, »Ausführen« und »Abbrechen«**

Diese Schalter haben folgende Funktionen:

### **Schalter Beschreibung** Vorschau Wenn Sie auf diesen Schalter klicken, können Sie das Ergebnis der Bearbeitung mit den aktuellen Einstellungen anhören. Die Wiedergabe wird wiederholt, bis Sie erneut auf den Schalter klicken. Während der Vorschau-Wiedergabe wird auf dem Schalter »Stop« angezeigt. Während der Vorschau können Sie Änderungen vornehmen, diese werden jedoch erst beim Start des nächsten Durchgangs übernommen. Bei einigen Änderungen wird die Vorschau automatisch von vorne gestartet. Ausführen Wenn Sie auf diesen Schalter klicken, wird die Bearbeitung ausgeführt und der Dialog geschlossen.

Abbrechen Wenn Sie auf diesen Schalter klicken, wird der Dialog geschlossen, ohne dass die Bearbeitung ausgeführt wird.

### <span id="page-364-0"></span>**Crossfade vorn/hinten**

Bei einigen Bearbeitungsfunktionen können Sie den Effekt nach und nach hinzufügen bzw. zurücknehmen. Verwenden Sie hierfür die Optionen »Crossfade vorn« bzw. »Crossfade hinten«. Wenn Sie die Option »Crossfade vorn« einschalten und z.B. einen Wert von 1000ms eingeben, wird der Effekt vom Beginn des Auswahlbereichs nach und nach hinzugefügt. Der vollständige Effekt wird erst 1000ms nach dem Start erreicht. Entsprechend wird bei der Option »Crossfade hinten« der Effekt schrittweise ab dem eingestellten Wert bis zum Ende des Auswahlbereichs zurückgenommen.

❐ **Die Summe der Werte für »Crossfade vorn« und »Crossfade hinten« kann nicht länger als der Auswahlbereich selbst sein.**

### **Hüllkurve**

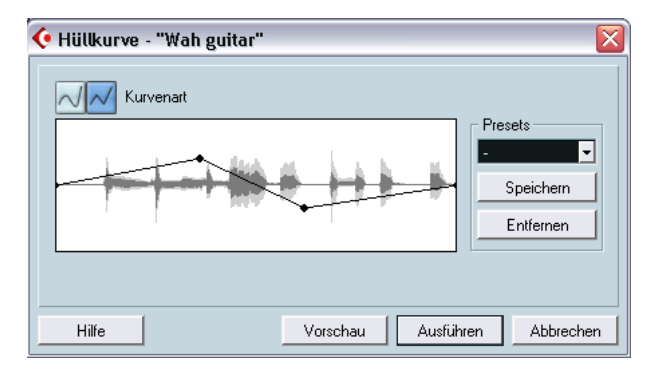

Mit Hilfe dieser Funktion können Sie eine Lautstärke-Hüllkurve auf das ausgewählte Audiomaterial anwenden. Im Dialog sind folgende Einstellungen verfügbar:

#### **Kurvenart**

Mit diesen Schaltern können Sie festlegen, ob die Hüllkurve aus Kurvensegmenten (linker Schalter) oder linearen Segmenten (rechter Schalter) bestehen soll.

#### **Kurvenanzeige**

Hier wird die Form der Hüllkurve angezeigt. Die Wellenform, die durch die Bearbeitung entsteht, wird dunkelgrau dargestellt und die aktuelle Wellenform hellgrau. Sie können der Hüllkurve Punkte hinzufügen, indem Sie auf die Kurve klicken. Wenn Sie die Form der Kurve verändern möchten, klicken Sie auf bereits bestehende Punkte und verschieben Sie sie. Wenn Sie einen Punkt aus der Kurve entfernen möchten, ziehen Sie ihn aus der Anzeige heraus.

#### **Presets**

Wenn Sie eine Hüllkurve festgelegt haben, die Sie später auf andere Events oder Clips anwenden möchten, können Sie sie als Preset speichern, indem Sie auf den Speichern-Schalter klicken.

- **•** Wenn Sie ein gespeichertes Preset anwenden möchten, klicken Sie auf den Pfeilschalter rechts neben dem Eingabefeld und wählen Sie ein Preset aus dem Einblendmenü aus.
- **•** Wenn Sie das ausgewählte Preset umbenennen möchten, doppelklicken Sie auf den Namen, geben Sie einen neuen Namen in dem angezeigten Dialog ein und klicken Sie auf »OK«.
- **•** Wenn Sie ein gespeichertes Preset löschen möchten, wählen Sie es im Einblendmenü aus und klicken Sie auf den Entfernen-Schalter.

### **Fade-In und Fade-Out**

Diese Funktionen werden im [Kapitel »Fades und Crossfades«](#page-182-0) beschrieben (siehe [Seite 184](#page-183-0)).

### **Gain**

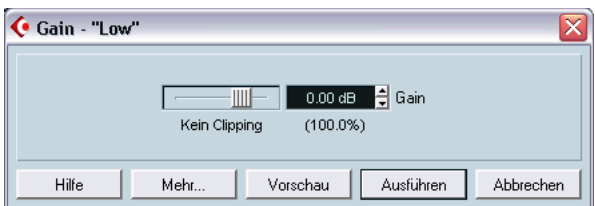

In diesem Dialog können Sie die Verstärkung (Pegel) des ausgewählten Audiomaterials einstellen. Im Dialog sind folgende Einstellungen verfügbar:

#### **Gain**

Hier können Sie einen Wert zwischen -50 und +20dB für die Verstärkung wählen. Diese Einstellung wird unterhalb der Anzeige auch in Prozent angezeigt.

#### **Warnung vor Übersteuerung**

Wenn Sie vor der eigentlichen Bearbeitung mit dem Vorschau-Modus arbeiten, wird unterhalb des Schiebereglers eine Warnmeldung angezeigt, wenn die aktuellen Einstellungen zu einer Übersteuerung (Clipping, d.h. zu einem Pegel über 0dB) führen. Wenn dies der Fall ist, sollten Sie den Wert für die Verstärkung verringern und die Überprüfung mit dem Vorschau-Modus wiederholen.

**•** Wenn Sie den Pegel des Audiomaterials auf den höchstmöglichen Wert setzen möchten, bei dem keine Übersteuerung stattfindet, sollten Sie stattdessen die Normalisieren-Funktion verwenden (siehe [Seite 371\)](#page-370-0).

#### **Crossfade vorn/hinten**

### **Mit Zwischenablage mischen**

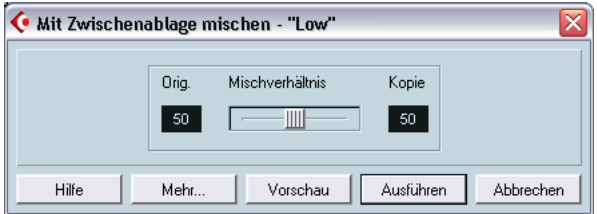

Mit dieser Funktion wird das Audiomaterial aus der Zwischenablage in das für die Bearbeitung ausgewählte Audiomaterial gemischt. Es wird am Auswahlanfang begonnen.

❐ **Diese Funktion ist nur verfügbar, wenn Sie zuvor im Sample-Editor einen Audiobereich ausgeschnitten oder kopiert haben.**

Im Dialog sind folgende Einstellungen verfügbar:

#### **Mischverhältnis**

Mit diesem Schieberegler können Sie das Mischverhältnis zwischen dem ursprünglichen Material (das für die Bearbeitung ausgewählte Audiomaterial) und dem kopierten Material (das Audiomaterial aus der Zwischenablage) festlegen.

#### **Crossfade vorn/hinten**

### **Noise-Gate**

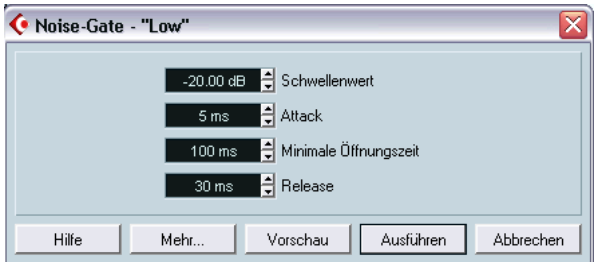

Mit dieser Funktion können Sie das Audiomaterial auf Stellen durchsuchen, in denen ein bestimmter Pegel unterschritten wird. Diese Bereiche werden dann durch Stille ersetzt. Im Dialog sind folgende Einstellungen verfügbar:

#### **Schwellenwert**

In diesem Feld wird der Pegel angegeben, bei dessen Unterschreiten das Audiomaterial stummgeschaltet werden soll. Bei Pegeln, die unter diesem Wert liegen, wird das Gate geschlossen.

#### **Attack**

In diesem Feld wird die Zeit angegeben, die nach Überschreiten des Schwellenwertpegels benötigt wird, um das Gate vollständig zu öffnen.

#### **Minimale Öffnungszeit**

In diesem Feld wird die Zeit angegeben, die das Gate mindestens geöffnet ist. Wenn sich das Gate bei der Bearbeitung von Audiomaterial mit kurz aufeinander folgenden Pegeländerungen zu oft öffnet und schließt, sollten Sie hier einen höheren Wert einstellen.

#### **Release**

In diesem Feld wird die Zeit angegeben, die nach Unterschreiten des Schwellenwertpegels benötigt wird, um das Gate vollständig zu schließen.

#### **Kanäle nicht getrennt**

Diese Option ist nur bei der Bearbeitung von Stereomaterial verfügbar. Wenn sie eingeschaltet ist, wird das Noise-Gate für beide Kanäle geöffnet, sobald einer oder beide Kanäle einen bestimmten Schwellenwert überschreiten. Wenn die Option ausgeschaltet ist, spricht das Noise-Gate separat für den linken und den rechten Kanal an.

#### **Dry-/Wet-Mix**

Mit diesem Schieberegler können Sie das Verhältnis zwischen dem ursprünglichen Signal und dem bearbeiteten Signal festlegen.

#### **Crossfade vorn/hinten**

### <span id="page-370-0"></span>**Normalisieren**

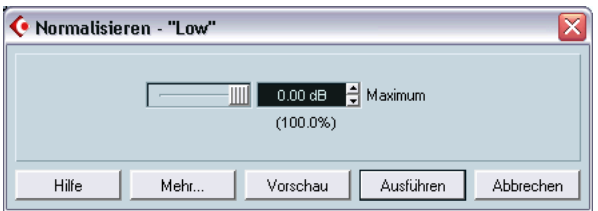

Im Normalisieren-Dialog können Sie den gewünschten maximalen Pegel des Audiomaterials einstellen. Das ausgewählte Audiomaterial wird daraufhin nach dem maximalen Pegel durchsucht. Dieser wird vom angegebenen Maximalpegel subtrahiert und die Verstärkung des Audiomaterials wird um den resultierenden Wert angehoben. (Wenn der Wert des angegebenen Maximalpegels unterhalb des derzeitigen Maximalpegels liegt, wird die Verstärkung zurückgenommen.) Normalerweise wird die Normalisieren-Funktion verwendet, um den Pegel von Audiomaterial anzuheben, das mit einem zu niedrigen Eingangspegel aufgenommen wurde. Im Dialog sind folgende Einstellungen verfügbar:

#### **Maximum**

Hier können Sie einen Maximalpegel zwischen -50 und 0dB für das Audiomaterial wählen. Diese Einstellung wird unterhalb der Anzeige auch in Prozent angezeigt.

#### **Crossfade vorn/hinten**

### **Phase umkehren**

Mit dieser Funktion können Sie die Phase des ausgewählten Audiomaterials umkehren. Dabei wird die Wellenform einfach »umgedreht«. In diesem Dialog sind folgende Einstellungen verfügbar:

#### **Phase umkehren**

Wenn Sie Stereomaterial bearbeiten möchten, können Sie mit Hilfe dieses Einblendmenüs festlegen, für welchen Kanal die Funktion »Phase umkehren« angewendet werden soll (Alle Kanäle, Linker Kanal oder Rechter Kanal).

#### **Crossfade vorn/hinten**

### **Pitch-Shift**

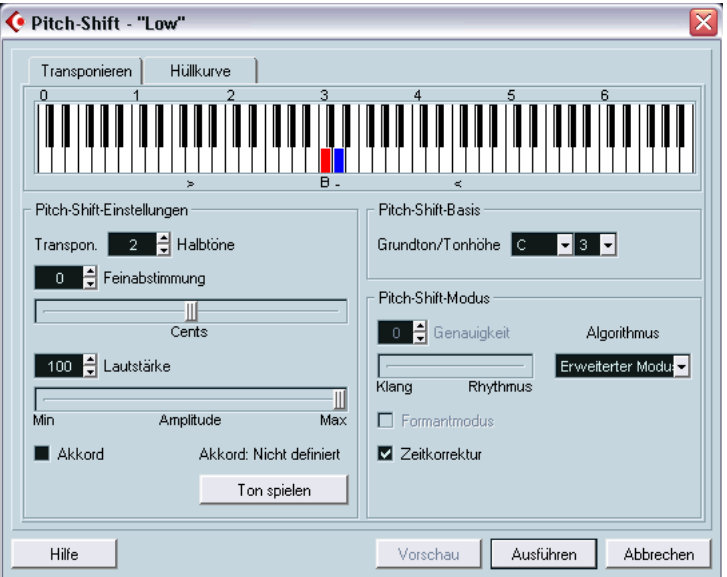

Wenn Sie diese Funktion auswählen, wird ein Dialog angezeigt, in dem Sie die Tonhöhe der Aufnahme verändern können, ohne dabei die Länge zu beeinflussen. Sie können auch »Akkorde« eingeben (indem Sie verschiedene Tonhöhen festlegen) oder Pitch-Shift auf der Grundlage einer selbst definierten Hüllkurve anwenden.

Wenn die Transponieren-Registerkarte geöffnet ist, enthält der Dialog folgende Parameter:

#### **Klaviaturanzeige**

Hier können Sie das zu transponierende Intervall in Halbtönen festlegen und erhalten einen grafischen Überblick über die Transpositionseinstellungen.

**•** Der Grundton wird rot angezeigt.

Es handelt sich dabei jedoch nicht um die Taste oder die Tonhöhe des ursprünglichen Audiomaterials, sondern nur um eine Darstellungsform für transponierte Intervalle. Wenn Sie den Grundton verändern möchten, passen Sie die Einstellungen rechts unter der Klaviaturanzeige an oder klicken Sie mit gedrückter [Alt]-Taste/[Wahltaste] auf die entsprechende Stelle in der Klaviaturanzeige.

**•** Klicken Sie auf eine der Tasten, um ein Transpositionsintervall festzulegen.

Diese Taste wird nun blau dargestellt und das Programm gibt nacheinander Testtöne in der ursprünglichen und in der transponierten Tonhöhe wieder.

**•** Wenn die Akkord-Option eingeschaltet ist (siehe unten), können Sie mehrere Tasten gleichzeitig auswählen und so »Akkorde« eingeben. Wenn Sie auf eine blaue (ausgewählte) Taste klicken, wird die Auswahl wieder aufgehoben.

#### **Pitch-Shift-Einstellungen**

Mit den Halbtöne- und Feinabstimmung-Einstellungen können Sie die Höhe der Tonhöhenkorrektur festlegen. Sie können das Audiomaterial um ±16 Halbtöne transponieren und um ±200 Cents (hundertstel Halbtöne) feineinstellen.

#### **Lautstärke**

Hier können Sie die Lautstärke des Klangs mit der veränderten Tonhöhe verringern.

#### **Akkord**

Wenn diese Option eingeschaltet ist, können Sie mehr als eine Note transponieren und so Akkorde erzeugen. Fügen Sie dafür in der Klaviaturanzeige Intervalle hinzu, wie oben beschrieben.

**•** Wenn die hinzugefügten Intervalle einen Akkord ergeben, wird dieser rechts neben der Option dargestellt. Wenn der Grundton (des ursprünglichen, nicht transponierten Klangs) im resultierenden Akkord enthalten sein soll, müssen Sie auch auf die entsprechende Taste in der Klaviaturanzeige klicken, so dass diese blau dargestellt wird.

#### **Ton/Akkord spielen**

Klicken Sie auf diesen Schalter, um eine Testnote wiederzugeben, deren Tonhöhe entsprechend dem auf der Klaviatur aktivierten Intervall erhöht wurde. Wenn die Akkord-Option eingeschaltet ist, wird auf dem Schalter »Akkord spielen« angezeigt. Klicken Sie auf den Schalter, um alle aktivierten Intervalle als Akkord wiedergeben zu lassen.

#### **Pitch-Shift-Basis**

Hier können Sie den Grundton festlegen (die rote Taste auf der Klaviatur). Diese Einstellung sagt nichts über die tatsächliche Tonhöhe des Audiomaterials aus. Es handelt sich vielmehr um ein Hilfsmittel zur leichteren Einstellung von Intervallen und Akkorden.

#### <span id="page-374-0"></span>**Genauigkeit**

Die Einstellung für diesen Parameter hängt davon ab, ob das durch das Audiomaterial erzeugte Rhythmusgefühl eine hohe Priorität haben soll. Wenn Sie einen hohen Wert wählen (den Regler ganz nach rechts schieben), werden Timing und Rhythmus so präzise wie möglich beibehalten. Wenn Sie einen niedrigen Wert wählen, hat die Klangqualität eine höhere Bedeutung und leichte Änderungen im Timing können auftreten. Dieser Parameter ist nicht verfügbar, wenn die Option »MPEX-Algorithmus« ausgewählt ist (nur Cubase SX).

#### **Algorithmus**

Hier können Sie einen der vier Algorithmen für die Tonhöhenänderung einstellen: Modus 1, Modus 2, Erweiterter Modus und MPEX (nur Cubase SX, siehe unten). Die erzeugte Audioqualität nimmt von Modus 1 bis MPEX immer weiter zu, aber dafür wird für die Bearbeitung in den Modi 1 und 2 nicht so viel Zeit benötigt wie beim erweiterten oder dem MPEX-Algorithmus.

**•** Der MPEX-Algorithmus (nur Cubase SX):

Die Option »MPEX-Algorithmus« basiert auf dem MPEX-Algorithmus (Minimum Perceived Loss Time Compression/Expansion) von Prosoniq. Dieser Algorithmus (der auch in der TimeFactory™ von Prosoniq verwendet wird) nutzt ein künstliches neuronales Netzwerk und ermöglicht so hochpräzise zeitliche Dehnung und Tonhöhenveränderung. So erzielen Sie bestmögliche Ergebnisse hinsichtlich der Audioqualität. Der Genauigkeit-Parameter ist im Modus »MPEX-Algorithmus« nicht verfügbar. Darüber hinaus sollten Sie die Vorschau-Funktion in diesem Modus nicht verwenden, da der MPEX-Algorithmus nicht für Echtzeitbearbeitung konzipiert ist.

#### **Formantmodus**

Wenn Sie die Tonhöhe von Gesangsmaterial verändern, sollten Sie diese Option einschalten.

#### **Zeitkorrektur**

Wenn Sie diese Option eingeschaltet haben, beeinflusst die Tonhöhenänderung die Länge des Audiomaterials nicht. Wenn die Option ausgeschaltet ist, wird bei Erhöhung der Tonhöhe der entsprechende Audiobereich verkürzt und umgekehrt. Dies ist mit der Änderung der Wiedergabegeschwindigkeit bei einem Tonbandgerät vergleichbar.

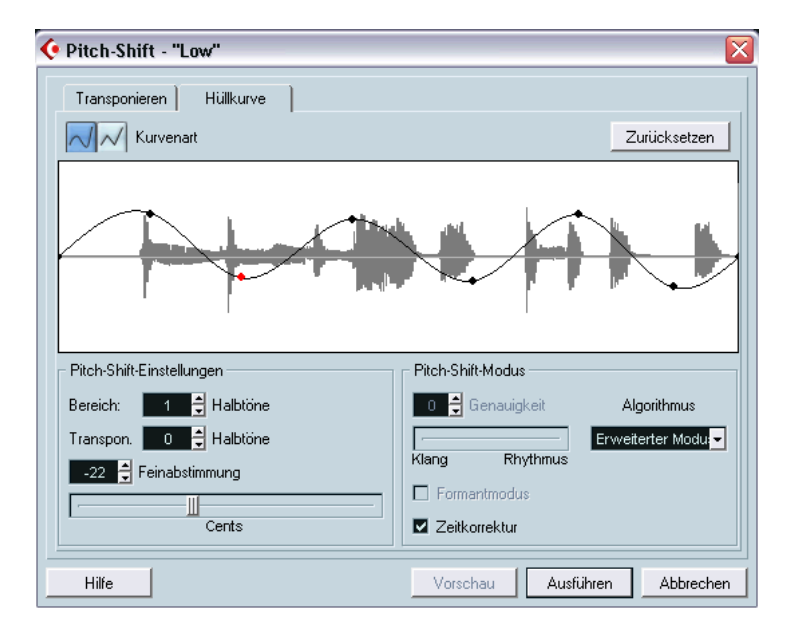

#### **Verwenden der hüllkurvenbasierten Tonhöhenänderung**

Wenn Sie die Hüllkurve-Registerkarte ausgewählt haben, können Sie eine Hüllkurve definieren, auf deren Grundlage die Tonhöhenänderung vorgenommen werden soll. So können Sie Pitchbend-Effekte erzeugen, die Tonhöhe von verschiedenen Bereichen des Audiomaterials in unterschiedlichen Ausmaß verändern usw.

#### **Kurvenanzeige**

Hier wird die Form der Hüllkurve in der Wellenformdarstellung des Audiomaterials, das Sie für die Bearbeitung ausgewählt haben, angezeigt. Hüllkurvenpunkte oberhalb der Mittellinie zeigen positive und Hüllkurvenpunkte unterhalb der Mittellinie negative Tonhöhenänderungen an. Zu Beginn wird die Hüllkurve als horizontale Mittellinie, d.h. mit einen Pitch-Shift von Null, angezeigt.

**•** Sie können auf die Kurve klicken und so Hüllkurvenpunkte hinzufügen oder auf bereits bestehende Punkte klicken und sie verschieben, um die Kurvenform zu verändern. Wenn Sie einen Hüllkurvenpunkt entfernen möchten, ziehen Sie ihn aus der Kurvenanzeige heraus.

#### **Kurvenart**

Mit diesen Schaltern können Sie festlegen, ob die Hüllkurve aus Kurvensegmenten (linker Schalter) oder linearen Segmenten (rechter Schalter) bestehen soll.

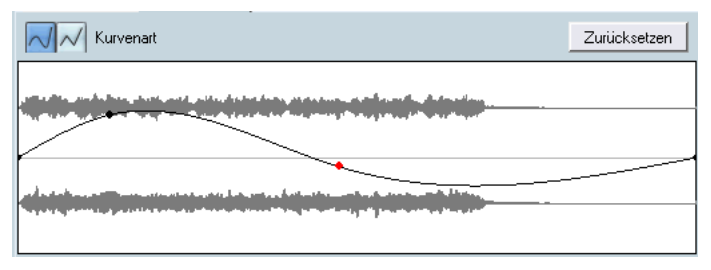

Hüllkurve mit Kurvensegmenten.

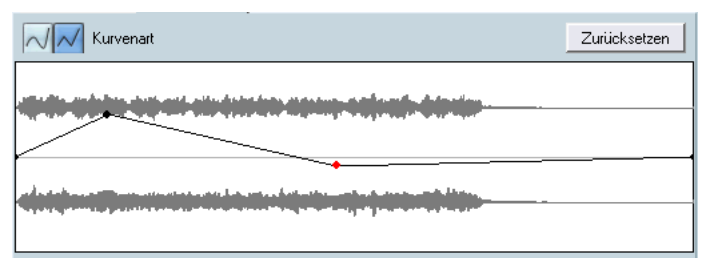

Dieselbe Hüllkurve mit linearen Segmenten.

#### **Bereich**

Dieser Parameter bestimmt den vertikalen Tonhöhenbereich der Kurvenanzeige. Wenn hier »4« eingestellt ist, entspricht das Verschieben eines Kurvenpunkts an den oberen Rand der Anzeige einer Tonhöhenänderung von +4 Halbtönen. Der maximale Bereich umfasst +/-16 Halbtöne.

#### **Transpon. und Feinabstimmung**

Hier können Sie den Wert eines Kurvenpunkts numerisch anpassen:

- **1.** Klicken Sie auf einen Kurvenpunkt, um ihn auszuwählen. Der ausgewählte Punkt wird rot dargestellt.
- **2.** Passen Sie den Transpon.- und den Feinabstimmung-Parameter an, um die Tonhöhe des Kurvenpunkts in Halbtönen bzw. Cents zu ändern.

#### **Pitch-Shift-Modus**

Diese Parameter entsprechen denen der Transponieren-Registerkarte (siehe [Seite 375\)](#page-374-0).

#### **Beispiel**

Angenommen Sie möchten einen Pitchbend-Effekt erzeugen, so dass die Tonhöhe in einem bestimmten Teil des ausgewählten Audiomaterials linear um genau 2 Halbtöne erhöht wird.

- **1.** Löschen Sie alle Kurvenpunkte, indem Sie auf den Zurücksetzen-Schalter klicken.
- **2.** Wählen Sie die Einstellung für lineare Kurvensegmente, indem Sie auf den rechten Kurvenart-Schalter klicken.
- **3.** Erzeugen Sie einen Punkt an der Stelle, an der der Pitchbend-Effekt beginnen soll, indem Sie auf die Hüllkurvenlinie klicken. Da dies der Anfangspunkt des Pitchbend-Effekts ist, sollte die Tonhöhe Null sein (d.h. die Hüllkurvenlinie sollte noch immer gerade sein). Verwenden Sie gegebenenfalls den Feinabstimmung-Parameter, um den Kurvenpunkt auf 0 Cents zu setzen, denn dieser Punkt bestimmt den Beginn des Tonhöhenübergangs.
- **4.** Erzeugen Sie einen neuen Kurvenpunkt an der horizontalen Position, an der der Pitchbend seinen vollen Wert erreichen soll. Dieser Kurvenpunkt bestimmt die Anstiegszeit des Pitchbend-Effekts, d.h. je weiter der neue Punkt vom Anfangspunkt entfernt ist, desto länger braucht der Pitchbend-Effekt, um den vollen Wert zu erreichen, und umgekehrt.
- **5.** Stellen Sie sicher, dass der Bereich-Parameter auf 2 Halbtöne oder höher eingestellt ist.
- **6.** Wählen Sie den zweiten Kurvenpunkt aus und passen Sie die Transpon.- und Feinabstimmung-Parameter an, um die Tonhöhe auf genau 2 Halbtöne einzustellen.
- **7.** Erzeugen Sie einen neuen Kurvenpunkt, um die Dauer des Pitchbends festzulegen, d.h. die Zeit, während der die Tonhöhe um 2 Halbtöne transponiert bleiben soll.
- **8.** Erzeugen Sie einen Punkt, an dem der Pitchbend enden soll. Sie müssen keinen neuen Punkt erzeugen, wenn das Ende mit dem der bearbeiteten Audiodatei übereinstimmen soll. Ganz rechts in der Wellenformanzeige ist immer ein Endpunkt.
- **9.** Nehmen Sie gegebenenfalls zusätzliche Einstellungen im Bereich Pitch-Shift-Modus vor.
- **10.**Klicken Sie auf den Ausführen-Schalter. Der Pitchbend wird entsprechend den Einstellungen angewandt.

### **DC-Offset entfernen**

Mit dieser Funktion werden DC-Offsets im ausgewählten Audiobereich entfernt. Ein DC-Offset tritt auf, wenn ein Signal eine zu große DC-Komponente (Gleichstromkomponente) enthält. Dies wird meist dadurch sichtbar, dass das Signal visuell nicht um die »Nullpegelachse« zentriert ist. Ein DC-Offset beeinflusst das Audiomaterial nicht hörbar, es beeinträchtigt jedoch das Auffinden von Nulldurchgängen sowie einige Bearbeitungsfunktionen. Daher sollten Sie DC-Offsets entfernen.

#### ❐ **Wenden Sie diese Funktion immer auf den gesamten Audio-Clip an, da ein DC-Offset normalerweise in der gesamten Aufnahme vorhanden ist.**

Für diese Funktion sind keine weiteren Parameter verfügbar. Mit der Statistik-Funktion können Sie in Audio-Clips nach DC-Offsets suchen (siehe [Seite 398](#page-397-0)).

### **Resample**

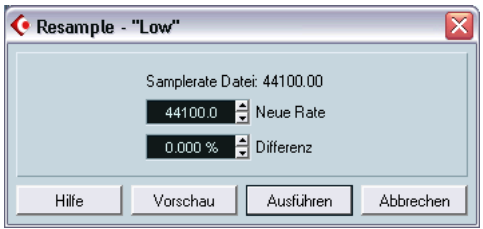

Mit der Resample-Funktion können Sie Länge, Tempo und Tonhöhe eines Events ändern.

Die ursprüngliche Samplerate der Datei wird im Dialog angezeigt. Sie können die Samplerate ändern, indem Sie entweder direkt einen neuen Wert im Feld »Neue Rate« oder die Differenz zwischen der ursprünglichen und der neuen Rate (als Prozentwert) eingeben.

- Bei einer höheren Samplerate wird das Event länger, so dass die Audiodaten langsamer und mit einer niedrigeren Tonhöhe wiedergegeben werden.
- Bei einer niedrigeren Samplerate wird das Event kürzer, so dass die Audiodaten schneller und mit einer höheren Tonhöhe wiedergegeben werden.
- **•** Klicken Sie auf »Vorschau«, wenn Sie das Ergebnis des Resample-Vorgangs überprüfen möchten. Das Event wird so wiedergegeben, wie es mit der neuen Samplerate klingen würde.
- **•** Wenn Sie mit dem Ergebnis zufrieden sind, klicken Sie auf »Ausführen«, um den Dialog zu schließen und den Vorgang auszuführen.

### **Umkehren**

Mit dieser Funktion können Sie den ausgewählten Audiobereich umkehren, so als würden Sie ein Band auf einem Spulentonbandgerät rückwärts wiedergeben. Für diese Funktion stehen keine weiteren Parameter zur Verfügung.

### **Stille**

Der ausgewählte Audiobereich wird durch Stille ersetzt. Für diese Funktion stehen keine weiteren Parameter zur Verfügung.

### **Stereo-Modifikation**

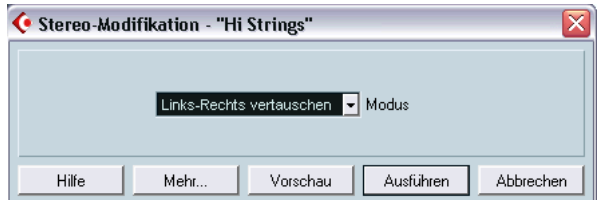

Diese Funktion kann nur auf ausgewählte Bereiche in Stereodateien angewandt werden. Mit dieser Funktion können Sie den linken und den rechten Kanal auf verschiedene Weise bearbeiten. Im Dialog sind folgende Einstellungen verfügbar:

#### **Modus**

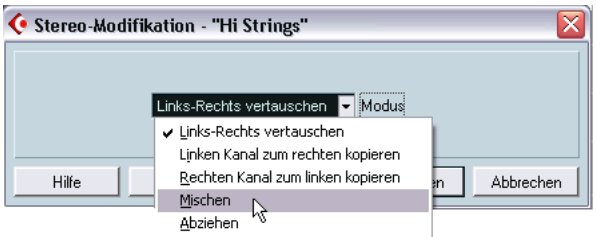

In diesem Einblendmenü können Sie verschiedene Modi auswählen:

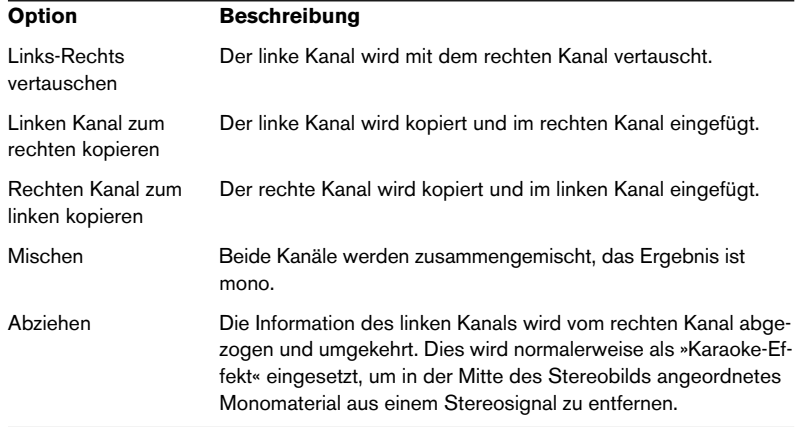

### **Time-Stretch**

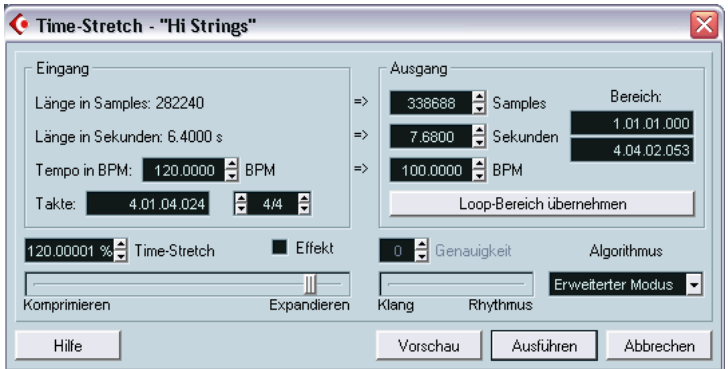

Wenn Sie diese Funktion auswählen, wird ein Dialog angezeigt, in dem Sie die Länge und das Tempo des ausgewählten Audiobereichs verändern können, ohne dabei die Tonhöhe zu beeinflussen. Im Dialog sind folgende Einstellungen verfügbar:

#### **Eingang-Bereich**

Dieser Bereich enthält Informationen und Einstellungsoptionen für das für die Bearbeitung ausgewählte Audiomaterial:

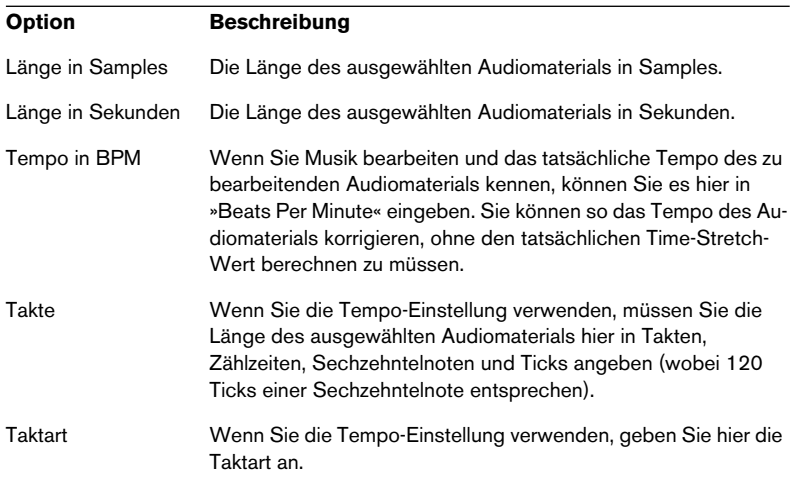

#### **Ausgang-Bereich**

Verwenden Sie diese Einstellungen, wenn Sie die Länge des Audiomaterials so korrigieren möchten, dass es genau in eine vorgegebene Zeitspanne oder ein Tempo passt. Die Werte ändern sich automatisch, wenn Sie den Time-Stretch-Wert anpassen (siehe unten).

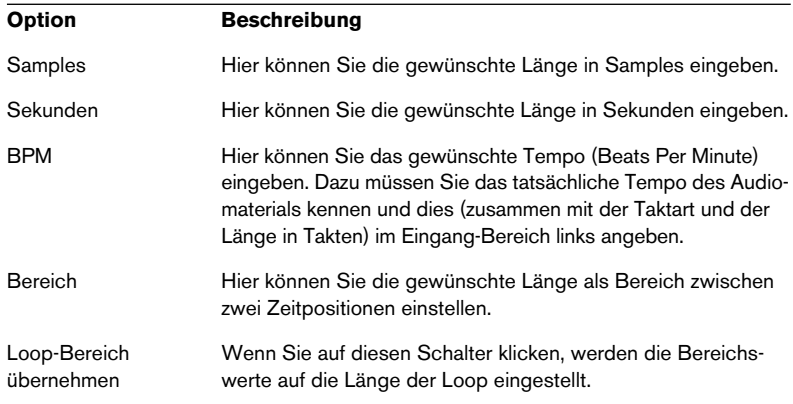

#### **Time-Stretch**

Dieser Wert gibt die Länge der Zeitkorrektur in Prozent im Verhältnis zur ursprünglichen Länge an. Wenn Sie zum Festlegen des Zeitkorrektur-Werts die Einstellungen im Ausgang-Bereich verwenden, ändert sich dieser Wert automatisch. Der mögliche Zeitkorrektur-Bereich ist von der Effekt-Option abhängig:

- **•** Wenn die Effekt-Option ausgeschaltet ist, liegt der Bereich zwischen 75 und 125%. Diese Einstellung empfiehlt sich, wenn Sie den Klangcharakter beibehalten möchten.
- **•** Wenn die Effekt-Option eingeschaltet ist, liegt der Bereich zwischen 10 und 1000%. Diese Einstellung empfiehlt sich, wenn Sie Spezialeffekte usw. erzielen möchten.

#### **Genauigkeit**

Die Einstellung für diesen Parameter hängt davon ab, ob das durch das Audiomaterial erzeugte Rhythmusgefühl eine hohe Priorität haben soll. Wenn Sie einen hohen Wert wählen (den Regler ganz nach rechts schieben), werden Timing und Rhythmus so präzise wie möglich beibehalten. Wenn Sie einen niedrigen Wert wählen, hat die Klangqualität eine höhere Bedeutung und leichte Änderungen im Timing sind möglich. Dieser Parameter ist nicht verfügbar, wenn die Option »MPEX-Algorithmus« ausgewählt ist (nur Cubase SX).

#### **Algorithmus**

Hier können Sie einen der fünf Algorithmen für die Zeitkorrektur einstellen: Modus 1, Modus 2, Erweiterter Modus, MPEX (nur Cubase SX, siehe unten) und Drum. Die erzeugte Audioqualität nimmt von Modus 1 bis MPEX immer weiter zu, aber dafür wird für die Bearbeitung in den Modi 1 und 2 nicht so viel Zeit benötigt wie beim erweiterten oder dem MPEX-Algorithmus.

**•** Der MPEX-Algorithmus (nur Cubase SX):

Die Option »MPEX-Algorithmus« basiert auf dem MPEX-Algorithmus (Minimum Perceived Loss Time Compression/Expansion) von Prosoniq. Dieser Algorithmus (der auch in der TimeFactory™ von Prosoniq verwendet wird) nutzt ein künstliches neuronales Netzwerk und ermöglicht so hochpräzise zeitliche Dehnung und Tonhöhenveränderung. So erzielen Sie bestmögliche Ergebnisse hinsichtlich der Audioqualität. Der Genauigkeit-Parameter ist im Modus »MPEX-Algorithmus« nicht verfügbar. Darüber hinaus sollten Sie die Vorschau-Funktion in diesem Modus nicht verwenden, da der MPEX-Algorithmus nicht für Echtzeitbearbeitung konzipiert ist.

#### **•** Drums-Modus:

Dieser spezielle Algorithmus wurde für die Bearbeitung von rhythmischen Material optimiert. Der Genauigkeit-Parameter und die Vorschau-Funktion sind in dem Drums-Modus nicht verfügbar.

# **Anwenden von PlugIns (nur Cubase SX)**

Wie im [Kapitel »Audioeffekte«](#page-250-0)beschrieben, können Sie PlugIns in Echtzeit während der Wiedergabe hinzufügen. Manchmal ist es jedoch sinnvoll, PlugIns »dauerhaft« auf ein oder mehrere ausgewählte Events anzuwenden. In Cubase SX gehen Sie dazu folgendermaßen vor:

- **1.** Nehmen Sie im Projekt-Fenster, im Pool oder in einem Editor eine Auswahl vor. PlugIns werden genauso wie die Bearbeitungsfunktionen hinzugefügt (siehe [Seite](#page-363-0)  [364\)](#page-363-0).
- **2.** Wählen Sie aus dem Audio-Menü den PlugIns-Befehl.
- **3.** Wählen Sie im Untermenü das gewünschte PlugIn aus. Der entsprechende PlugIn-Dialog wird angezeigt.

#### **Stereo und Mono**

Wenn Sie ein PlugIn auf Monomaterial anwenden, wird nur die linke Seite des Stereoausgangs dieses Effekts verwendet.

### **Der PlugIn-Dialog**

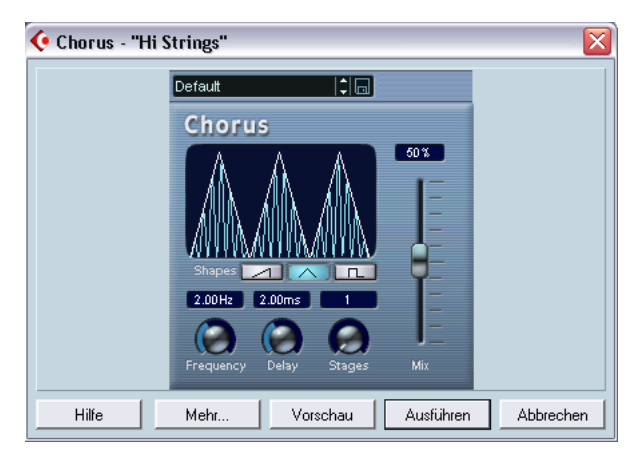

Der PlugIn-Dialog bei ausgewähltem Chorus-Effekt.

Im oberen Bereich des PlugIn-Dialogs finden Sie die jeweiligen Effektparameter des ausgewählten PlugIns. Informationen über die Parameter der mitgelieferten PlugIns finden Sie im separaten PDF-Dokument »Audioeffekte und VST-Instrumente«.

Der untere Bereich des Dialogs enthält Einstellungsoptionen für die eigentliche Bearbeitung. Diese Einstellungen sind für alle PlugIns gleich.

**•** Wenn der untere Bereich ausgeblendet ist, klicken Sie auf den Schalter »Mehr…«, um ihn anzeigen zu lassen. Klicken Sie ein zweites Mal auf den Schalter (auf dem nun »Reduzieren…« steht), um den unteren Bereich wieder auszublenden.

Der untere Bereich des PlugIn-Dialogs enthält folgende Optionen:

#### **Wet-/Dry-Mix**

Mit diesen beiden Schiebereglern können Sie das Verhältnis zwischen dem bearbeiteten (Wet) und dem unbearbeiteten Signal (Dry) des resultierenden Clips einstellen.

Die beiden Schieberegler sind normalerweise so miteinander verbunden, dass bei einer Erhöhung des Wet-Wertes automatisch der Dry-Wert um den gleichen Wert herabgesetzt wird. Wenn Sie die Regler unabhängig voneinander einstellen möchten, halten Sie beim Verschieben eines Reglers die [Alt]-Taste/[Wahltaste] gedrückt. Auf diese Weise können Sie z.B. sowohl den Wet-Mix als auch den Dry-Mix auf 80% einstellen. Achten Sie darauf, dass keine Verzerrungen auftreten.

#### **Ausklingzeit**

Verwenden Sie diesen Parameter, wenn Sie Effekte anwenden, mit denen dem ursprünglichen Audiomaterial zusätzliches Audiomaterial angehängt wird (z.B. Reverb- und Delay-Effekte). Wenn Sie diese Option einschalten, können Sie mit Hilfe des Schiebereglers die Länge des angefügten Bereichs einstellen. Die Ausklingzeit wird bei der Wiedergabe im Vorschau-Modus berücksichtigt, so dass Sie die geeignete Ausklingzeit leicht ermitteln können.

#### **Crossfade vorn/hinten**

Mit diesen Einstellungen können Sie einen Effekt nach und nach hinzufügen bzw. zurücknehmen. Wenn Sie die Option »Crossfade vorn« einschalten und z.B. einen Wert von 1000ms eingeben, wird der Effekt vom Beginn des Auswahlbereichs nach und nach hinzugefügt. Der vollständige Effekt wird erst 1000ms nach dem Start erreicht. Entsprechend wird bei der Option »Crossfade hinten« der Effekt schrittweise ab dem eingestellten Wert bis zum Ende des Auswahlbereichs zurückgenommen.

❐ **Die Summe der Werte für »Crossfade vorn« und »Crossfade hinten« kann nicht länger als der Auswahlbereich selbst sein.**

#### **Vorschau**

Wenn Sie auf diesen Schalter klicken, können Sie das Ergebnis der Bearbeitung mit den aktuellen Einstellungen anhören. Die Wiedergabe wird wiederholt, bis Sie erneut auf den Schalter klicken. (Während der Vorschau-Wiedergabe wird auf dem Schalter »Stop« angezeigt.) Sie können die Effekteinstellungen ggf. während der Vorschau verändern.

#### **Ausführen**

Wenn Sie auf diesen Schalter klicken, werden die Effekteinstellungen angewandt und der Dialog geschlossen.

#### **Abbrechen**

Wenn Sie auf diesen Schalter klicken, wird der Dialog geschlossen, ohne das der Effekt angewendet wird.

# <span id="page-387-0"></span>**Der Prozessliste-Dialog**

### **Bearbeitungsvorgänge**

Im Prozessliste-Dialog können Sie die für einen Clip vorgenommenen Bearbeitungsvorgänge ganz oder teilweise entfernen. Zu den Bearbeitungsfunktionen, die auf diese Weise verändert werden können, gehören die Funktionen aus dem Effekte-Untermenü, die angewandten PlugIn-Effekte sowie Funktionen im Sample-Editor, z.B. Ausschneiden, Einfügen, Löschen und Zeichnen mit dem Stift-Werkzeug.

❐ **Aufgrund des Zusammenhangs zwischen Clip und Audiodatei (siehe [Seite 362](#page-361-0)) ist es sogar möglich, »in der Mitte« der Prozessliste stehende Bearbeitungsvorgänge zu verändern oder zu entfernen und danach vorgenommene Bearbeitungsvorgänge beizubehalten. Dies hängt jedoch von der Art der vorgenommenen Bearbeitung ab (siehe [Seite 390](#page-389-0)).**

Gehen Sie folgendermaßen vor:

**1.** Wählen Sie den Clip im Pool oder eines der dazugehörigen Events im Projekt-Fenster aus.

In der Status-Spalte im Pool erhalten Sie einen Überblick darüber, auf welche Clips Bearbeitungsvorgänge angewendet wurden. Wenn dort ein Wellenformsymbol angezeigt wird, wurde ein Effekt bzw. eine Bearbeitungsfunktion auf diesen Clip angewendet (siehe [Seite 390](#page-389-0)).

**2.** Wählen Sie im Audio-Menü den Befehl »Liste der Audioprozesse…«. Der Prozessliste-Dialog wird angezeigt.

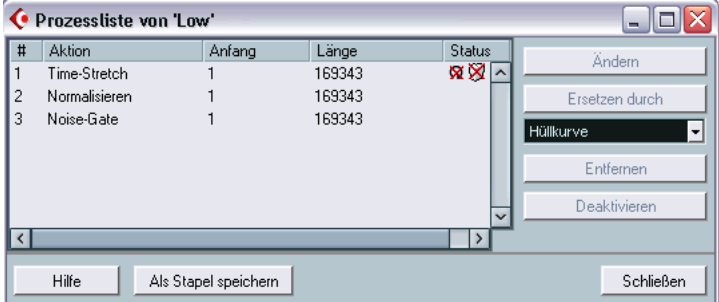

In der linken Hälfte des Dialogs wird eine Liste aller Bearbeitungsvorgänge angezeigt, die Sie auf den Clip angewandt haben. Dabei stehen die zuletzt vorgenommenen Bearbeitungsvorgänge unten in der Liste. In den Spalten »Anfang« und »Länge« wird angezeigt, welcher Bereich des Clips mit der jeweiligen Funktion bearbeitet wurde. In der Status-Spalte wird angezeigt, ob die Bearbeitung geändert oder rückgängig gemacht werden kann.

- **3.** Klicken Sie in der Liste auf den Bearbeitungsvorgang, den Sie ändern möchten.
- **•** Wenn Sie die Einstellungen des ausgewählten Bearbeitungsvorgangs ändern möchten, klicken Sie auf den Ändern-Schalter. Ein Dialog für die Bearbeitungsfunktion oder den angewandten Effekt wird angezeigt, in dem Sie die Einstellungen ändern können. Gehen Sie genauso vor, als würden Sie die Bearbeitungsfunktion oder den Effekt zum ersten Mal hinzufügen.

**•** Wenn Sie den ausgewählten Bearbeitungsvorgang durch eine andere Bearbeitungsfunktion oder einen Effekt ersetzen möchten, wählen Sie die gewünschte Option aus dem Einblendmenü und klicken Sie auf den Schalter »Ersetzen durch«.

Wenn für die ausgewählte Option Einstellungen zur Verfügung stehen, wird ein Dialog angezeigt. Die ursprünglich vorgenommene Aktion wird im Prozessliste-Dialog durch die neue Bearbeitungsfunktion ersetzt.

- **•** Wenn Sie einen ausgewählten Bearbeitungsvorgang entfernen möchten, wählen Sie ihn aus und klicken auf den Entfernen-Schalter. Der Bearbeitungsvorgang wird aus dem Clip entfernt.
- **•** Wenn Sie einen ausgewählten Bearbeitungsvorgang rückgängig machen und die Bearbeitung aus dem Clip entfernen möchten, klicken Sie auf den Deaktivieren-Schalter.

Die Bearbeitung wird zurückgenommen, der Vorgang ist aber weiterhin in der Liste aufgeführt. Wenn Sie den Vorgang wiederholen und die Bearbeitung wieder anwenden möchten, klicken Sie erneut auf den Schalter (der jetzt »Aktivieren« heißt).

**4.** Klicken Sie auf »Schließen«, um den Dialog zu schließen.

### <span id="page-389-0"></span>**Einschränkungen**

- **•** Für einige Bearbeitungsfunktionen sind keine Parameter verfügbar, d.h. sie können auch nicht verändert werden.
- **•** Wenn Sie eine Bearbeitungsfunktion angewandt haben, die die Länge des Clips verändert (z.B. Ausschneiden, Einfügen oder Time-Stretch) können Sie sie nur entfernen, wenn es sich dabei um die letzte Aktion im Prozessliste-Dialog handelt (d.h. wenn sie ganz unten in der Liste steht). Wenn eine Aktion nicht rückgängig gemacht oder geändert werden kann, wird ein Symbol in der Status-Spalte angezeigt. Die entsprechenden Schalter sind dann nicht verfügbar.

# **Der Befehl »Audioprozesse festsetzen…«**

Mit der Funktion »Audioprozesse festsetzen…« im Audio-Menü können Sie alle auf einen Clip angewandten Bearbeitungsfunktionen und Effekte dauerhaft anwenden:

- **1.** Wählen Sie einen Clip im Pool oder eines der dazugehörigen Events im Projekt-Fenster aus.
- **2.** Wählen Sie im Audio-Menü den Befehl »Audioprozesse festsetzen…«.
- **•** Wenn vom ausgewählten Clip (oder vom Clip, der von dem ausgewählten Event wiedergegeben wird) nur eine Version vorliegt (d.h. wenn keine anderen Clips auf dieselbe Audiodatei verweisen), wird die folgende Warnmeldung angezeigt:

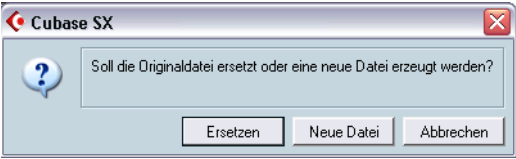

Wenn Sie auf »Ersetzen« klicken, werden alle Audioprozesse auf die ursprüngliche Audiodatei angewandt (die Datei, die im Pool in der Pfad-Spalte für diesen Clip genannt wird). Wenn Sie »Neue Datei« auswählen, wird im Audio-Ordner des Projektordners eine neue Datei erzeugt (und die ursprüngliche Datei wird nicht geändert).

**•** Wenn vom ausgewählten Clip (oder vom Clip, der von dem ausgewählten Event wiedergegeben wird) verschiedene Versionen vorliegen (d.h. wenn andere Clips auf dieselbe Audiodatei verweisen), wird die folgende Warnmeldung angezeigt:

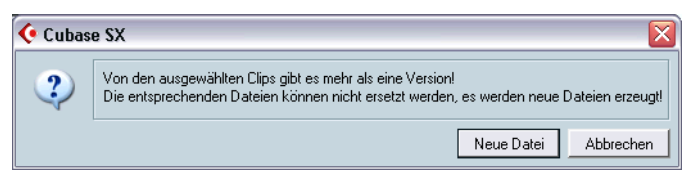

In diesem Fall können Sie die ursprüngliche Audiodatei nicht ersetzen, da die Audiodatei von anderen Clips verwendet wird. Klicken Sie auf den Schalter »Neue Datei«, um eine neue Datei im Audio-Ordner innerhalb des Projektordners zu erzeugen.

❐ **Der Clip verweist nun auf eine neue Audiodatei. Die Liste im Prozessliste-Dialog für den Clip ist nun leer.**

# **Stille suchen**

Die Funktion »Stille suchen« im Audio-Menü ist keine Bearbeitungsfunktion im eigentlichen Sinne, da der Audio-Clip nicht verändert wird. Stattdessen wird ein Event auf stille Bereiche hin durchsucht. Das Event wird dann entweder zerteilt und die stillen Bereiche werden aus dem Projekt entfernt oder es werden Regionen erstellt, die den nicht stillen Bereichen entsprechen. Gehen Sie folgendermaßen vor:

**1.** Wählen Sie das Event im Projekt-Fenster oder im Audio-Part-Editor aus.

Sie können auch mehrere Events auswählen und dann unterschiedliche Einstellungen für jedes ausgewählte Event vornehmen.

**2.** Wählen Sie im Audio-Menü den Befehl »Stille suchen«. Der Dialog »Stille suchen« wird angezeigt.

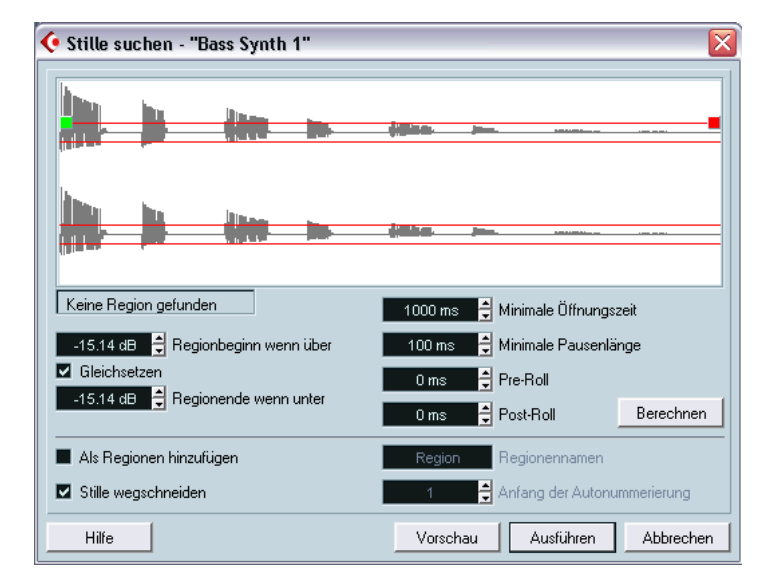

**3.** Nehmen Sie im Bereich unterhalb der Wellenformanzeige die gewünschten Einstellungen vor. Folgende Optionen sind verfügbar:

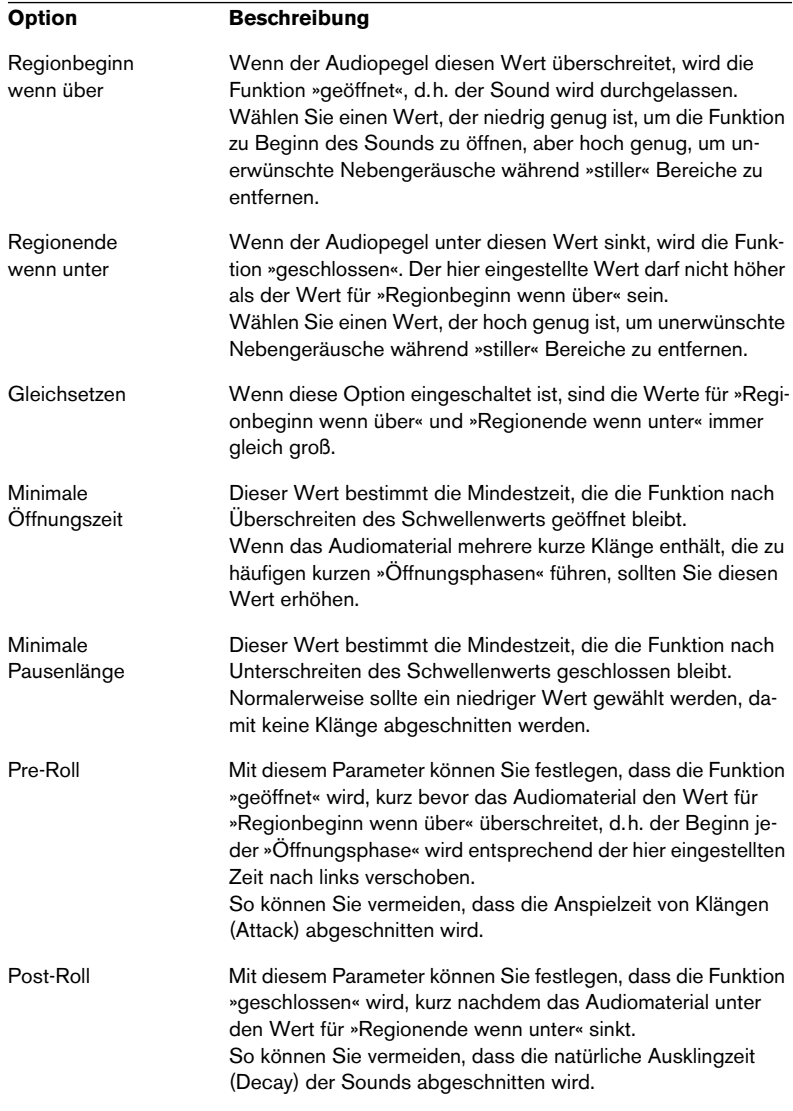

**4.** Klicken Sie auf den Berechnen-Schalter.

Das Audio-Event wird analysiert und in der Wellenformanzeige wird jetzt angezeigt, welche Bereiche Ihren Einstellungen entsprechend als »still« betrachtet werden.

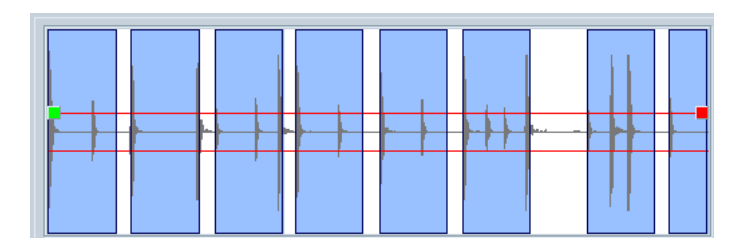

- **•** Sie können sich das Ergebnis mit der Vorschau-Funktion anhören. Das Event wird wiederholt in seiner vollständigen Länge wiedergegeben. Die »geschlossenen« Bereiche werden jedoch stummgeschaltet.
- **5.** Wiederholen Sie die Schritte 3 und 4, bis Sie mit dem Ergebnis zufrieden sind.
- **6.** Schalten Sie entweder die Option »Als Regionen hinzufügen« oder die Option »Stille wegschneiden« oder beide ein. Wenn Sie die Option »Als Regionen hinzufügen« eingeschaltet haben, werden Regionen entsprechend den nicht stillen Bereichen erstellt. Wenn Sie die Option »Stille wegschneiden« eingeschaltet haben, wird das Event am Anfangs- und am Endpunkt jedes nicht stillen Bereichs zerteilt und der dazwischen liegende stille Bereich entfernt.
- **7.** Wenn die Option »Als Regionen hinzufügen« eingeschaltet ist, können Sie im Regionennamen-Feld einen Namen für die Region eingeben. Zusätzlich zum Namen erhalten die Regionen eine Nummer. Die Zählung beginnt mit der Nummer, die Sie im Feld »Anfang der Autonummerierung« eingegeben haben.
- **8.** Klicken Sie auf den Ausführen-Schalter. Das Event wird zerteilt und/oder Regionen werden hinzugefügt.

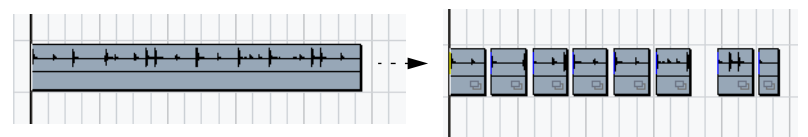

Nach der Bearbeitung mit der Option »Stille wegschneiden«

**•** Wenn Sie in Schritt 1 mehr als ein Event ausgewählt haben, wird der Dialog mehrmals angezeigt, so dass Sie separate Einstellungen für jedes ausgewählte Event vornehmen können.

# **Die Spektralanalyse (nur Cubase SX)**

Mit dieser Funktion wird das ausgewählte Audiomaterial analysiert, das durchschnittliche »Spektrum« (die Verteilung der Pegel im gesamten Frequenzbereich) berechnet und in einem Koordinatensystem mit zwei Achsen angezeigt. Dabei werden auf der x-Achse die Frequenz und auf der y-Achse der Pegel dargestellt.

- **1.** Wählen Sie das gewünschte Audiomaterial aus (einen Clip, ein Event oder einen Auswahlbereich).
- **2.** Wählen Sie im Audio-Menü den Spektralanalyse-Befehl. Ein Dialog wird angezeigt, in dem Sie Einstellungen für die Analyse vornehmen können.

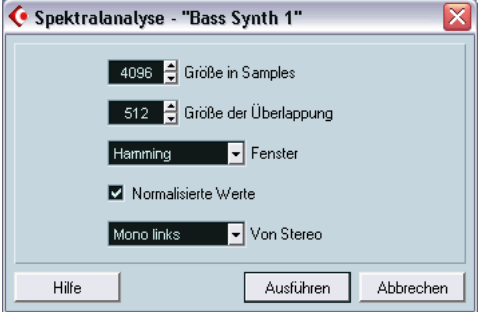

Die eingestellten Standardwerte führen in den meisten Fällen zu guten Ergebnissen. Sie können jedoch auch Ihre eigenen Einstellungen vornehmen:

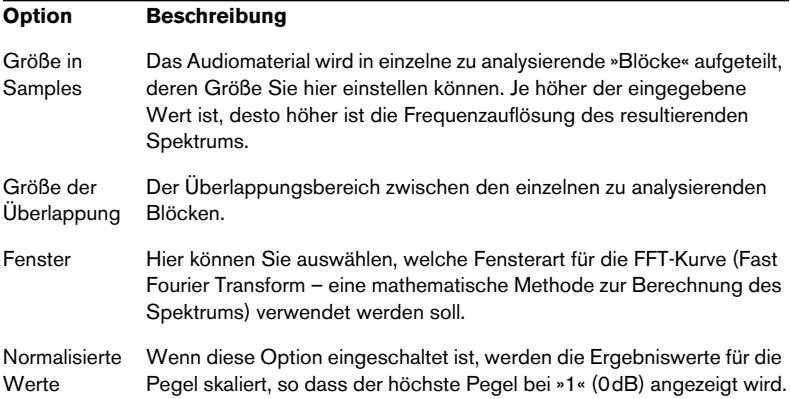

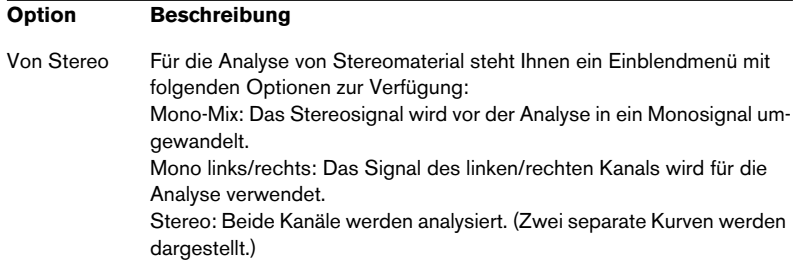

**3.** Klicken Sie auf den Ausführen-Schalter. Das Spektrum wird berechnet und in einem Koordinatensystem dargestellt.

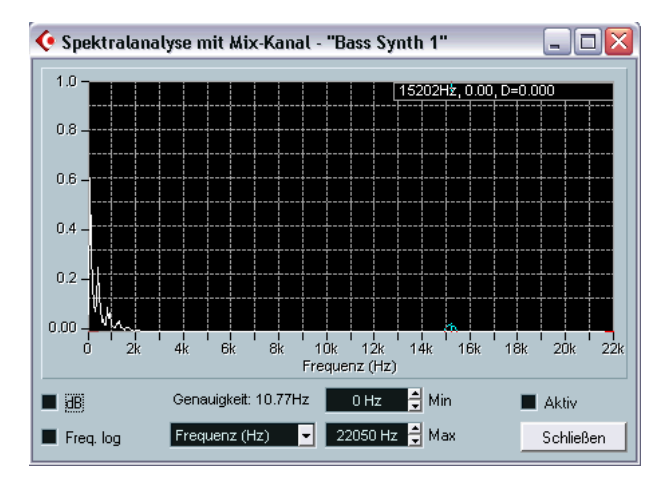

**4.** Im Dialog können Sie folgende Parameter verändern:

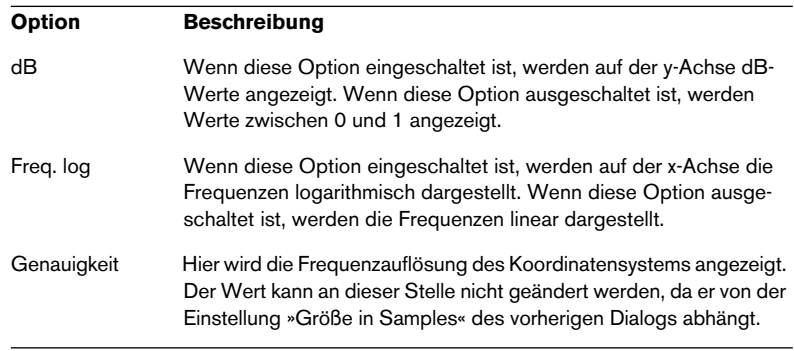
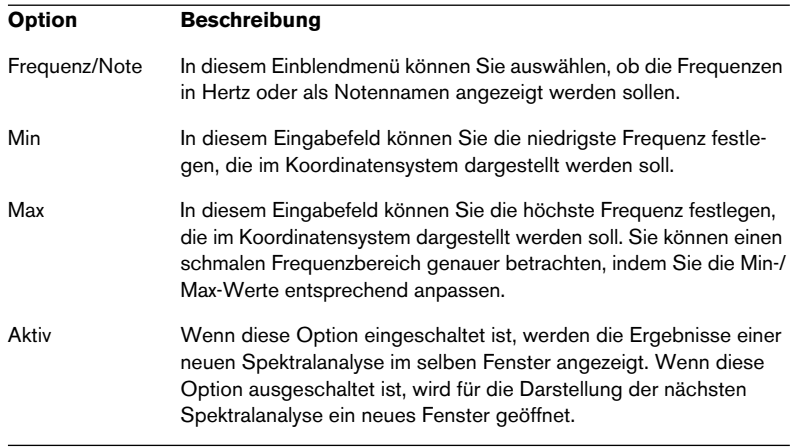

**5.** Wenn Sie den Mauszeiger über das Koordinatensystem bewegen, folgt ein Fadenkreuz der Kurvendarstellung und in der oberen rechten Ecke der Darstellung wird die Frequenz bzw. die Note und der Pegel der aktuellen Position angezeigt.

Wenn Sie die Pegel der beiden Frequenzen vergleichen möchten, bewegen Sie den Mauszeiger über eine der beiden Frequenzdarstellungen, klicken Sie mit der rechten Maustaste (Win) bzw. mit gedrückter [Ctrl]-Taste (Mac) und bewegen Sie den Mauszeiger über die andere Frequenzdarstellung. Der Delta-Wert (die Pegeldifferenz zwischen der aktuellen Position und der Position, auf die Sie mit der rechten Maustaste bzw. mit gedrückter [Ctrl]-Taste geklickt haben) wird in der oberen rechten Ecke dargestellt (und mit »D« gekennzeichnet).

- **•** Wenn Sie Stereomaterial analysiert und im ersten Dialog die Stereo-Option ausgewählt haben, werden die Kurven für den linken und den rechten Kanal übereinander dargestellt. Dabei werden der linke Kanal weiß und der rechte Kanal gelb dargestellt. In der oberen rechten Ecke werden die Werte für den linken Kanal angezeigt. Halten Sie die [Umschalttaste] gedrückt, um die Werte für den rechten Kanal anzeigen zu lassen. Ein »L« bzw. ein »R« zeigt an, welche Kanalwerte gerade angezeigt werden.
- **6.** Lassen Sie das Fenster geöffnet oder klicken Sie auf den Schließen-Schalter, um es zu schließen. Wenn Sie das Fenster geöffnet lassen und die Aktiv-Option eingeschaltet ist, wird das Ergebnis der nächsten Spektralanalyse im selben Fenster angezeigt.

# **Statistik (nur Cubase SX)**

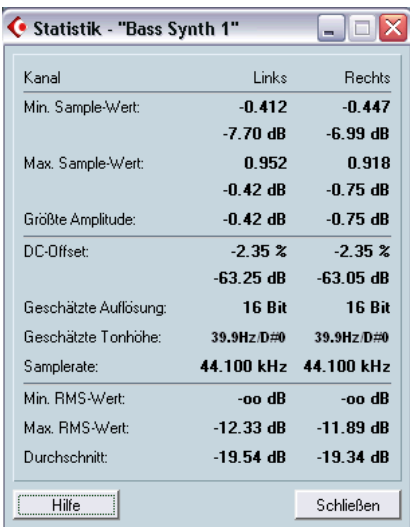

Mit diesem Befehl im Audio-Menü können Sie das ausgewählte Audiomaterial (Events, Clips oder Auswahlbereiche) analysieren und ein 0Fenster mit den folgenden Daten anzeigen lassen:

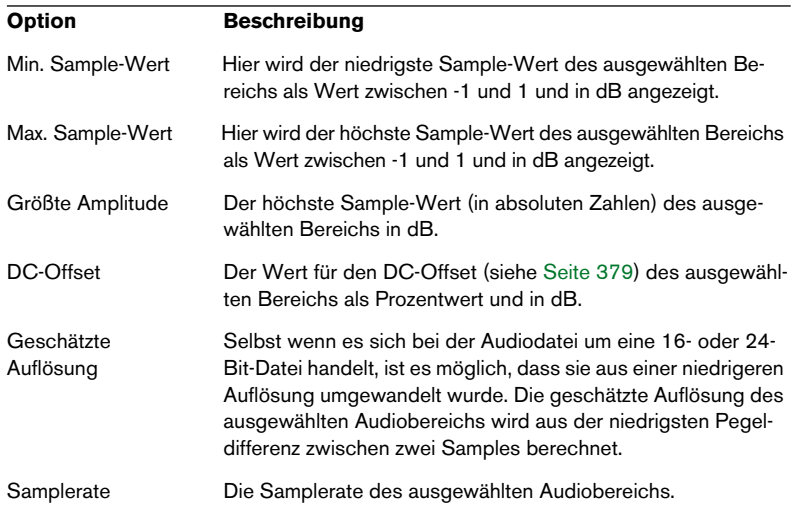

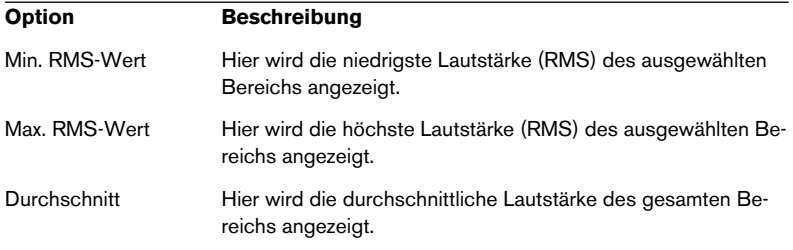

# **16**

# **Der Sample-Editor**

# **Einleitung**

Mit dem Sample-Editor können Sie Audiomaterial auf der Audio-Clip-Ebene anzeigen und bearbeiten. Sie können z.B. Audiodaten ausschneiden, einfügen, löschen, einzeichnen oder Effekte anwenden. Die Bearbeitung im Sample-Editor ist insofern »nicht destruktiv«, als Sie mit Hilfe des Prozessliste-Dialogs alle Änderungen jederzeit rückgängig machen bzw. zur ursprünglichen Version zurückkehren können.

Nähere Informationen finden Sie im Abschnitt über nicht destruktive Bearbeitung auf [Seite 362](#page-361-0) und in der Beschreibung des Prozessliste-Dialogs auf [Seite 388.](#page-387-0)

# <span id="page-401-0"></span>**Öffnen des Sample-Editors**

Doppelklicken Sie auf ein Audio-Event im Projekt-Fenster oder im Audio-Part-Editor oder auf einen Audio-Clip im Pool, um den Sample-Editor zu öffnen. Sie können mehrere Sample-Editoren gleichzeitig geöffnet haben.

**•** Wenn Sie auf einen Audio-Part im Projekt-Fenster doppelklicken, wird immer der Audio-Part-Editor geöffnet, auch wenn der Part nur ein einziges Audio-Event enthält. Siehe [Seite 426](#page-425-0).

# **Fenster-Übersicht**

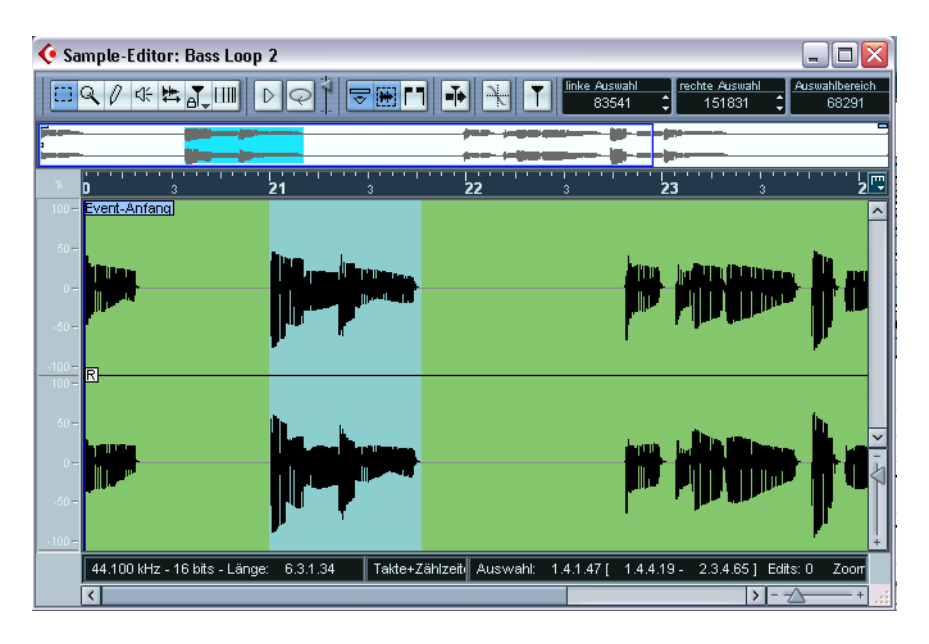

# **Das Elemente-Untermenü**

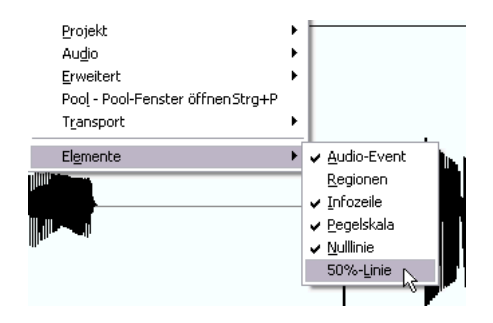

Wenn Sie mit der rechten Maustaste (Win) bzw. mit gedrückter [Ctrl]- Taste (Mac) im Sample-Editor klicken, wird das Quick-Kontextmenü angezeigt, in dem Sie das Elemente-Untermenü finden. In diesem Untermenü können Sie Optionen ein- oder ausschalten und dadurch festlegen, welche Elemente im Editor angezeigt werden sollen. Einige dieser Optionen sind auch als Symbole in der Werkzeugzeile verfügbar.

## **Die Werkzeugzeile**

Die Werkzeugzeile enthält Werkzeuge und verschiedene Optionen:

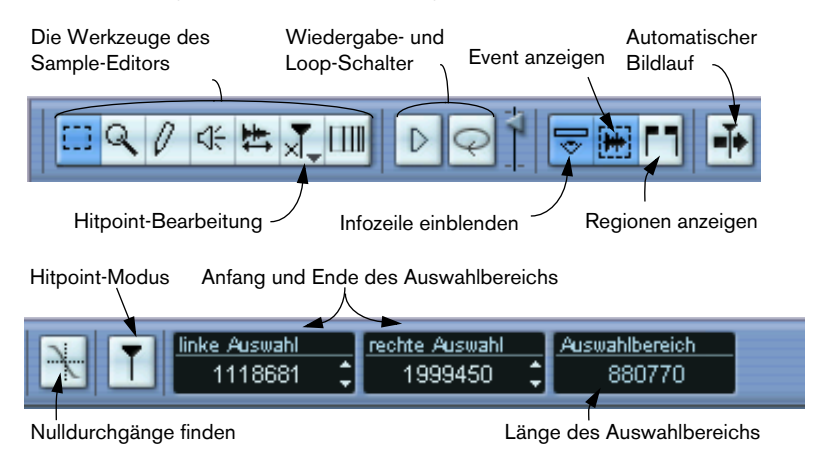

**• Sie können die Werkzeugzeile individuell einrichten, indem Sie mit der rechten Maustaste (Win) bzw. mit gedrückter [Ctrl]-Taste (Mac) darauf klicken und im angezeigten Einblendmenü die Optionen ein- bzw. ausschalten.**

Wenn Sie den Befehl »Einstellungen…« wählen, können Sie die Bereiche der Werkzeugzeile neu anordnen, Presets speichern usw. (siehe [Seite 883\)](#page-882-0).

# <span id="page-404-0"></span>**Die Übersichtsanzeige**

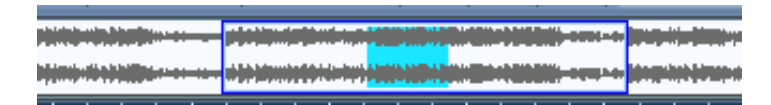

Die Übersichtsanzeige liefert eine Übersicht über den gesamten Clip. Der Bereich, der in der Wellenformanzeige des Sample-Editors dargestellt wird, wird in der Übersicht als blaues Rechteck angezeigt und der aktuelle Auswahlbereich als blaue Fläche.

- **•** Sie können das blaue Rechteck in der Übersicht verschieben, um andere Bereiche des Clips anzeigen zu lassen. Klicken Sie in die untere Hälfte des Rechtecks und ziehen Sie es nach rechts oder links.
- **•** Sie können die Größe des blauen Rechtecks verändern (indem Sie am linken oder rechten Rand ziehen), um die Darstellung horizontal zu vergrößern bzw. zu verkleinern.
- **•** Sie können einen neuen Übersichtsbereich festlegen, indem Sie in die obere Hälfte der Übersicht klicken und mit dem Mauszeiger ein Rechteck aufziehen.

### **Das Lineal**

Das Lineal des Sample-Editors befindet sich zwischen der Übersichtsund der Wellenformanzeige. Für dieses Zeitlineal wird das Anzeigeformat verwendet, das im Projekt-Menü im Projekteinstellungen-Dialog festgelegt wurde (siehe [Seite 110\)](#page-109-0). Wenn Sie ein anderes Anzeigeformat für das Lineal wählen möchten, klicken Sie auf die Pfeiltaste rechts neben dem Lineal und wählen Sie aus dem angezeigten Einblendmenü eine Option aus. (Dies wirkt sich auch auf die Werte in der Infozeile aus.) Die Anzeigeformat-Optionen werden auf [Seite 106](#page-105-0) beschrieben.

# **Die Wellenformanzeige und die Pegelskala**

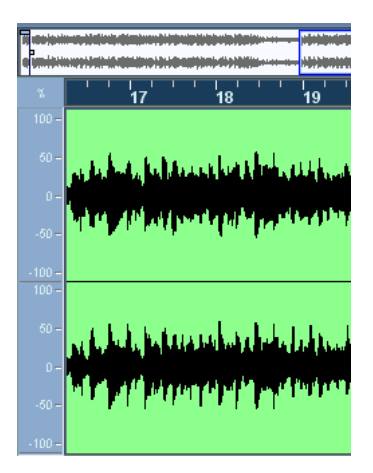

In der Wellenformanzeige wird die Wellenform des bearbeiteten Audio-Clips in der Form angezeigt, die Sie im Programmeinstellungen-Dialog unter »Event-Darstellung–Audio« ausgewählt haben (siehe [Seite 117\)](#page-116-0). Links davon können Sie eine Pegelskala einblenden, die die Amplitude des Audiomaterials anzeigt.

**•** Wenn die Pegelskala eingeblendet ist, können Sie auswählen, ob der Pegel als Prozentwert oder in Dezibel angezeigt werden soll. Klicken Sie dazu mit der rechten Maustaste (Win) bzw. mit gedrückter [Ctrl]-Taste (Mac) in der Pegelskala und wählen Sie im Einblendmenü die gewünschte Option aus. Sie können die Pegelskala auch ausblenden.

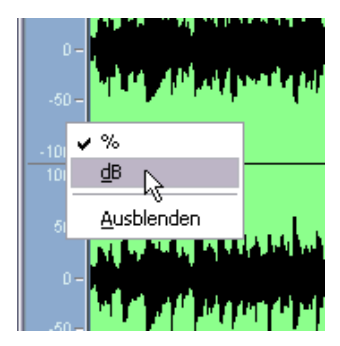

**•** Wenn Sie die Pegelskala wieder anzeigen möchten, nachdem Sie sie ausgeblendet haben, klicken Sie mit der rechten Maustaste (Win) bzw. mit gedrückter [Ctrl]-Taste (Mac) und wählen Sie im angezeigten Quick-Kontextmenü aus dem Elemente-Untermenü die Pegelskala-Option. In diesem Untermenü können Sie außerdem auswählen, ob in der Wellenformanzeige die Nulllinie und/oder die 50%-Linie angezeigt werden soll.

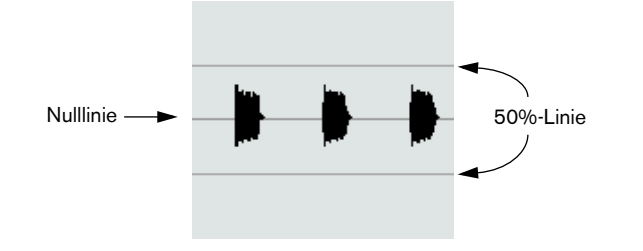

# **Die Infozeile**

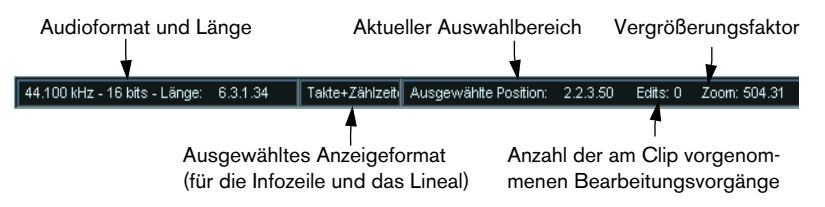

In der Infozeile unten im Fenster werden Informationen über den bearbeiteten Audio-Clip angezeigt. Sie können die Werte in der Infozeile nicht verändern.

**•** Klicken Sie zum Ein- bzw. Ausblenden der Infozeile auf den Schalter »Info einblenden« in der Werkzeugzeile.

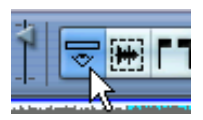

**•** Grundsätzlich werden die Längen- und Positionswerte in dem Format angezeigt, das Sie im Projekteinstellungen-Dialog festgelegt haben (siehe [Seite 110\)](#page-109-0). Sie können das Anzeigeformat jedoch ändern, indem Sie im mittleren Feld der Infozeile klicken und aus dem Einblendmenü ein anderes Anzeigeformat auswählen.

Diese Auswahl wirkt sich auch auf das Lineal des Sample-Editors aus.

# **Bearbeitungsvorgänge**

# **Vergrößern/Verkleinern der Darstellung (Zoom)**

Verwenden Sie zum Vergrößern bzw. Verkleinern der Darstellung im Sample-Editor die herkömmlichen Verfahren. Beachten Sie jedoch die folgenden Besonderheiten:

**•** Mit dem vertikalen Vergrößerungsregler wird die vertikale Vergrößerung in Abhängigkeit zur Höhe des Editors verändert, ähnlich wie beim Vergrößern bzw. Verkleinern der Wellenform im Projekt-Fenster (siehe [Seite 112\)](#page-111-0).

Der vertikale Vergrößerungsfaktor wird auch verändert, wenn Sie ein Auswahlrechteck mit dem Zoom-Werkzeug aufziehen und die Option »Zoom-Standardmodus: nur horizontaler Zoom« (im Programmeinstellungen-Dialog auf der Bearbeitungsoptionen-Seite) ausgeschaltet ist.

**•** Im Bearbeiten-Menü können Sie im Zoom-Untermenü folgende Optionen für den Sample-Editor auswählen:

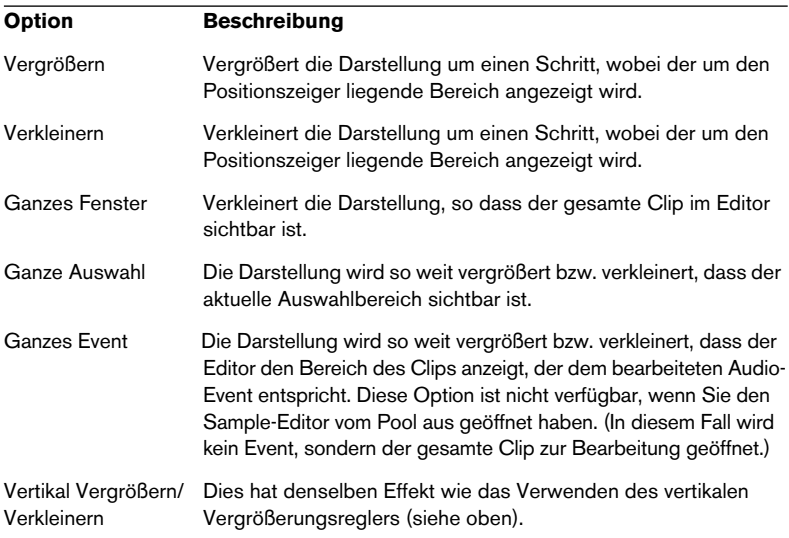

**•** Sie können den Vergrößerungsfaktor auch ändern, indem Sie die Größe des blauen Rechtecks in der Übersichtsanzeige verändern. Siehe [Seite 405](#page-404-0).

- **•** Die aktuelle Vergrößerungseinstellung wird in der Infozeile in »Samples pro Bildschirmpunkt« angezeigt.
- **•** Sie können horizontal so weit vergrößern, dass weniger als ein Sample pro Bildschirmpunkt angezeigt wird. Dies ist erforderlich, wenn Sie mit dem Stift-Werkzeug arbeiten (siehe [Seite 421\)](#page-420-0).
- **•** Wenn Sie bis auf ein Sample oder weniger pro Bildschirmpunkt vergrößert haben, ist das Erscheinungsbild der Samples von der Option »Wellenform interpolieren« (im Programmeinstellungen-Dialog unter »Event-Darstellung–Audio«) abhängig.

Wenn diese Option ausgeschaltet ist, werden einzelne Sample-Werte als »Stufen« eingezeichnet. Wenn diese Option eingeschaltet ist, werden sie interpoliert, so dass sie »Kurven« bilden.

## **Anhören**

Auch wenn Sie die normalen Wiedergabefunktionen verwenden können, um Audiomaterial wiederzugeben, während der Sample-Editor geöffnet ist, ist es oftmals sinnvoll, sich nur das bearbeitete Material anzuhören. Dazu stehen Ihnen mehrere Möglichkeiten zur Verfügung:

- **Beim Anhören wird das Audiomaterial direkt an den ersten Ausgangsbus weitergeleitet, ohne die Einstellungen, Effekte und EQs des Audiokanals zu durchlaufen**
- **Beim Anhören können Sie den Pegel mit dem Lautstärkeregler in der Werkzeugzeile anpassen.**

Dadurch wird der normale Wiedergabepegel nicht beeinflusst.

#### **Mit dem Lautsprecher-Werkzeug**

Wenn Sie mit dem Lautsprecher-Werkzeug an einer beliebigen Position in der Wellenformanzeige klicken und die Maustaste gedrückt halten, wird der Clip von der Position ab wiedergegeben, auf die Sie geklickt haben. Die Wiedergabe läuft, bis Sie die Maustaste loslassen.

#### **Mit dem Wiedergabe-Werkzeug**

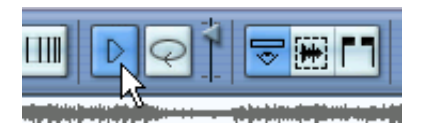

Wenn Sie auf das Wiedergabe-Werkzeug in der Werkzeugzeile klicken, wird das bearbeitete Audiomaterial nach folgenden Regeln wiedergegeben:

- Wenn Sie einen Auswahlbereich festgelegt haben, wird dieser Auswahlbereich wiedergegeben.
- Wenn kein Auswahlbereich festgelegt wurde, aber der Schalter »Audio-Event anzeigen« eingeschaltet ist (siehe [Seite 422\)](#page-421-0), wird der Bereich des Clips wiedergegeben, der dem Event entspricht.
- Wenn weder ein Auswahlbereich festgelegt wurde noch der Schalter »Audio-Event anzeigen« eingeschaltet ist, startet die Wiedergabe am Positionszeiger. (Wenn sich der Positionszeiger außerhalb der Wellenformanzeige befindet, wird der gesamte Clip wiedergegeben.)
- Wenn das Loop-Symbol eingeschaltet ist, wird die Wiedergabe wiederholt, bis Sie den Wiedergabe-Schalter ausschalten. Andernfalls wird der festgelegte Bereich einmal wiedergegeben.
- **Zum Anhören von Regionen steht Ihnen ein separater Schalter zur Verfügung (siehe [Seite 420\)](#page-419-0).**

# **Scrubben (Anhören durch Ziehen mit der Maus)**

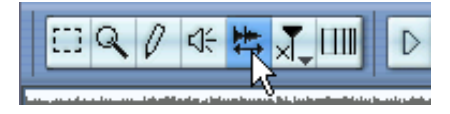

Wenn Sie bestimmte Positionen im Audiomaterial suchen, können Sie das Audiomaterial vorwärts oder rückwärts in beliebiger Geschwindigkeit wiedergeben, indem Sie mit dem Scrubben-Werkzeug darüber ziehen:

- **1.** Wählen Sie das Scrubben-Werkzeug aus.
- **2.** Klicken Sie in die Wellenformanzeige und halten Sie die Maustaste gedrückt. Der Positionszeiger wird an die Position verschoben, an die Sie geklickt haben.
- **3.** Ziehen Sie nach links oder rechts. Der Positionszeiger wird mit dem Mauszeiger verschoben und das Audiomaterial wird

wiedergegeben. Die Geschwindigkeit und Tonhöhe der Wiedergabe hängen von der Geschwindigkeit ab, mit der Sie den Mauszeiger bewegen.

**•** Sie können die Ansprechzeit des Scrubben-Werkzeugs im Programmeinstellungen-Dialog (VST-Seite) mit dem Parameter »Scrub-Reaktionsgeschwindigkeit« anpassen.

Hier steht Ihnen auch ein Parameter für die Scrub-Lautstärke zur Verfügung.

# **Einstellen des Rasterpunkts**

Der Rasterpunkt ist ein Marker innerhalb eines Audio-Events (bzw. eines Clips, siehe unten). Wenn die Rasterfunktion eingeschaltet ist, wird der Rasterpunkt als Referenzposition verwendet, d.h. er verhält sich »magnetisch« zur eingestellten Rasterposition.

Standardmäßig befindet sich der Rasterpunkt am Beginn eines Audio-Events. Oft ist es jedoch sinnvoll, ihn an eine »relevante« Position im Event, z.B. an eine betonte Zählzeit, zu verschieben.

- **1.** Schalten Sie im Elemente-Untermenü die Option »Audio-Event« ein, so dass das Event im Editor angezeigt wird.
- **2.** Verschieben Sie das Bild so lange mit der Bildlaufleiste, bis das Event sichtbar ist, und suchen Sie die R-Markierung im Event. Wenn Sie diese Markierung nicht vorher angepasst haben, befindet sie sich am Beginn.

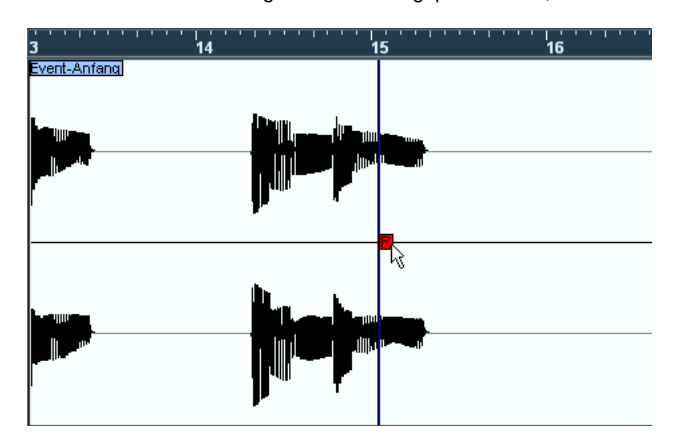

- **3.** Klicken Sie auf die R-Markierung und ziehen Sie sie an die gewünschte Position.
- **•** Nur Cubase SX: Wenn das Scrubben-Werkzeug ausgewählt ist, hören Sie das Audiomaterial beim Verschieben des Rasterpunkts (wie beim normalen Verwenden des Scrubben-Werkzeugs). So können Sie die gewünschte Position leichter auffinden.

Sie können den Rasterpunkt auch mit dem Positionszeiger anpassen:

- **1.** Setzen Sie den Positionszeiger an die gewünschte Stelle im Event. Mit dem Scrubben-Werkzeug können Sie die richtige Position genau ermitteln.
- **2.** Wählen Sie im Audio-Menü »Rasterpunkt zum Positionszeiger«. Der Rasterpunkt wird an die Position des Positionszeigers gesetzt. Diese Methode können Sie auch im Projekt-Fenster und im Audio-Part-Editor verwenden.

**•** Sie können auch einen Rasterpunkt für einen Clip definieren (für den es noch kein Event gibt). Wenn Sie einen Clip im Sample-Editor öffnen möchten, doppelklicken Sie im Pool darauf (oder ziehen Sie ihn vom Pool in den Sample-Editor). Nachdem Sie einen Rasterpunkt wie oben beschrieben gesetzt haben, können Sie den Clip vom Pool oder vom Sample-Editor aus in das Projekt einfügen. Dabei wird die Position des Rasterpunkts berücksichtigt.

## **Festlegen von Auswahlbereichen**

Im Sample-Editor legen Sie einen Auswahlbereich fest, indem Sie mit dem Auswahlbereich-Werkzeug klicken und ziehen.

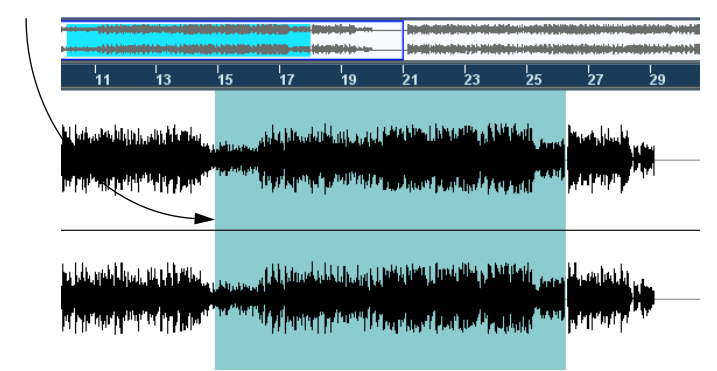

Ein Auswahlbereich

- **•** Wenn »Nulldurchgänge finden« in der Werkzeugzeile eingeschaltet ist, befinden sich Anfang und Ende des Auswahlbereichs immer an Nulldurchgängen (siehe [Seite 423](#page-422-0)).
- **•** Sie können die Größe des Auswahlbereichs verändern, indem Sie an seinem linken oder rechten Rand ziehen oder mit gedrückter [Umschalttaste] an die Position klicken, an die der entsprechende Rand verschoben werden soll.
- **•** Der Anfangs- und der Endpunkt des aktuellen Auswahlbereichs werden rechts in der Werkzeugzeile angezeigt. Sie können den Auswahlbereich ganz genau festlegen, indem Sie diese Zahlenwerte direkt in den Eingabefeldern verändern. Beachten Sie, dass diese Werte sich auf den Beginn des Clips beziehen und nicht auf das Zeitlineal des Projekts.

#### **Arbeiten mit dem Auswahl-Menü**

Im Bearbeiten-Menü finden Sie das Auswahl-Untermenü mit den folgenden Optionen:

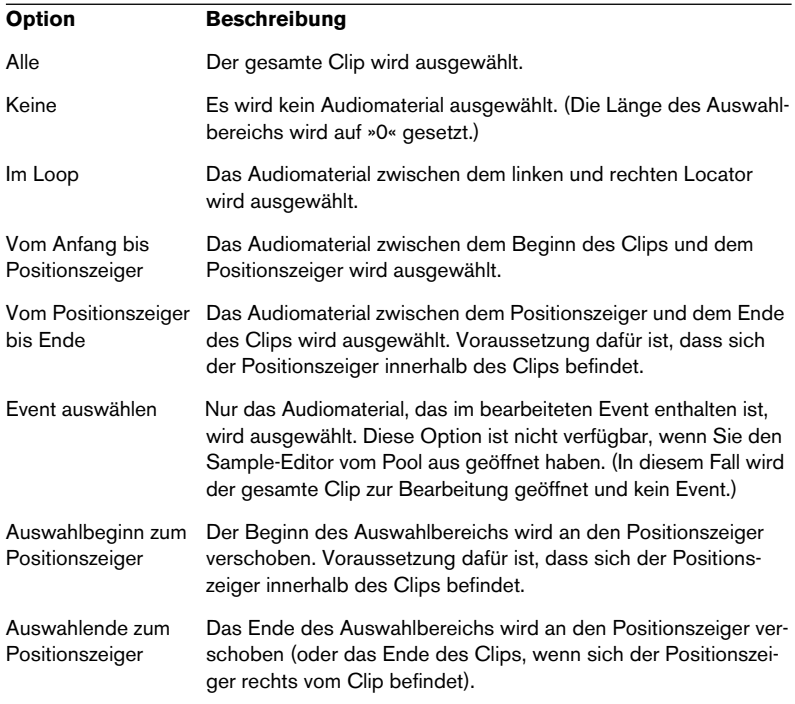

## **Bearbeiten von Auswahlbereichen**

Es gibt verschiedene Möglichkeiten, Auswahlbereiche im Sample-Editor zu bearbeiten. Beachten Sie Folgendes:

**•** Wenn Sie eine virtuelle Kopie bearbeiten möchten (d.h. ein Event, das auf einen Clip verweist, der auch von anderen Events des Projekts verwendet wird), werden Sie gefragt, ob Sie eine neue Version des Clips erstellen möchten (für den Fall, dass Sie noch keine »dauerhafte Auswahl« getroffen haben, siehe unten).

Wenn nur das ausgewählte Event bearbeitet werden soll, klicken Sie auf »Neue Version«. Klicken Sie auf »Weiter«, wenn alle virtuellen Kopien bearbeitet werden sollen. Wenn Sie die Option »Diese Meldung nicht mehr anzeigen« einschalten, wird für alle Bearbeitungen, die Sie im Anschluss vornehmen, die ausgewählte Methode (»Weiter« bzw. »Neue Version«) verwendet. Sie können diese Einstellung jederzeit im Programmeinstellungen-Dialog unter »Bearbeitungsoptionen–Audio« über das Einblendmenü »Wenn Effekte mehrfach verwendete Clips betreffen« ändern.

**•** Alle Änderungen werden in den Prozessliste-Dialog aufgenommen und können jederzeit rückgängig gemacht werden (siehe [Seite 388\)](#page-387-0).

#### **Ausschneiden, Kopieren und Einfügen**

Sie können die Ausschneiden-, Kopieren- und Einfügen-Befehle im Bearbeiten-Menü nach folgenden Regeln verwenden:

- **•** Wenn Sie den Kopieren-Befehl wählen, wird der Auswahlbereich in die Zwischenablage kopiert.
- **•** Wenn Sie den Ausschneiden-Befehl wählen, wird der Auswahlbereich ausgeschnitten und in die Zwischenablage kopiert. Der Bereich rechts vom ausgeschnittenen Auswahlbereich wird nach links verschoben, um die Lücke zu schließen.
- **•** Wenn Sie den Einfügen-Befehl wählen, werden die Daten der Zwischenablage im Clip eingefügt. Wenn im Editor ein Auswahlbereich festgelegt ist, wird er durch die eingefügten Daten ersetzt. Wenn kein Auswahlbereich festgelegt ist (wenn die Länge des Auswahlbereichs auf »0« gesetzt ist), werden die Daten an der Auswahllinie eingefügt. Der Bereich rechts von der Linie wird verschoben, um Platz für die eingefügten Daten zu schaffen.

| $\mathbf{x}$ |  |  | 13 | 15 | 19 |                                                                                                    |
|--------------|--|--|----|----|----|----------------------------------------------------------------------------------------------------|
| 100 -        |  |  |    |    |    |                                                                                                    |
|              |  |  |    |    |    | <mark>ு – իլլ , դո, իր դիպ դա ին մեկան, լենդին ասի իլ կան ամա հնվար, անհնամարվ <sub>է անդա</sub> <sub>ուն</sub>ի համար հանդիպ համար համար հնման</mark>                                                                                                    |
|              |  |  |    |    |    | see a <mark>ut a ma</mark> dama ad <b>k waxaa kajisaa lu kib, sas</b> kaji <sub>sa</sub> a ki baba <sub>d</sub> <sub>kasaasa fi baya kafu ya maga ke yeen besi</sub>                                                                                               |
|              |  |  |    |    |    |                                                                                                    |
| 100 -        |  |  |    |    |    | see – <mark>Anania Idi kanya Lisat kaa Matawa Lisaba</mark> nyan Hisat, itu Lisabat <sub>a (samanga Lisabata) katawa Lisabata Linda<br/>See – <mark>Anania Idi anania Lisat ka Matawa Lisabatan Lisat da Lisabata</mark> na manania Lisabata Lisabat Lisabat</sub> |
| $-100 -$     |  |  |    |    |    |                                                                                                    |

Die Daten werden an der Auswahllinie eingefügt.

#### **Stille einfügen**

Wenn Sie im Bearbeiten-Menü aus dem Bereich-Untermenü den Befehl »Stille einfügen« wählen, wird am Beginn des Auswahlbereichs ein stiller Bereich mit der Länge des aktuellen Auswahlbereichs eingefügt.

**•** Der Auswahlbereich wird nicht ersetzt, sondern nach rechts verschoben, um Platz zu schaffen.

Wenn Sie den Auswahlbereich ersetzen möchten, verwenden Sie den Stille-Effekt aus dem Audio-Menü (siehe [Seite 380\)](#page-379-0).

#### **Löschen**

Wenn Sie im Bearbeiten-Menü den Löschen-Befehl wählen (oder die [Rücktaste] drücken), wird der Auswahlbereich aus dem Clip entfernt. Der Bereich rechts vom gelöschten Auswahlbereich wird nach links verschoben, um die Lücke zu schließen.

#### **Effekte**

Die Funktionen im Effekte-Untermenü des Audio-Menüs können auf Auswahlbereiche im Sample-Editor angewendet werden. Dasselbe gilt für die Effekte im PlugIns-Untermenü (siehe das Kapitel [»Audiobear](#page-360-0)[beitung und Audiofunktionen«\)](#page-360-0).

#### **Erzeugen eines neuen Events aus einem Auswahlbereich**

Gehen Sie folgendermaßen vor, um ein neues Event zu erzeugen, das nur den Auswahlbereich wiedergibt:

- **1.** Legen Sie einen Auswahlbereich fest.
- **2.** Drücken Sie die [Strg]-Taste/[Befehlstaste] und ziehen Sie den Auswahlbereich auf die gewünschte Audiospur im Projekt-Fenster.

#### **Erzeugen eines neuen Clips/einer Audiodatei aus einem Auswahlbereich**

Gehen Sie folgendermaßen vor, um einen Auswahlbereich aus einem Event zu extrahieren und entweder einen neuen Clip oder eine neue Audiodatei zu erzeugen:

- **1.** Legen Sie einen Auswahlbereich fest.
- **2.** Wählen Sie im Audio-Menü den Befehl »Auswahl als Datei«.

Ein neuer Clip wird erzeugt und zum Pool hinzugefügt und ein weiterer Sample-Editor mit dem neuen Clip wird geöffnet. Der neue Clip verweist auf dieselbe Audiodatei wie der ursprüngliche Clip, enthält jedoch nur das Audiomaterial des Auswahlbereichs.

**•** Mit dem Befehl »Auswahl als Datei« können Sie auch Regionen im Pool als Dateien auf Ihrer Festplatte speichern (siehe [Seite 483](#page-482-0)).

## **Arbeiten mit Regionen**

Regionen sind Bereiche innerhalb eines Clips, die hauptsächlich für Cycle-Aufnahmen verwendet werden, bei denen verschiedene Versionen einer Aufnahme (Takes) als Regionen gespeichert werden (siehe [Seite 61](#page-60-0)). Mit Hilfe von Regionen können Sie außerdem wichtige Bereiche im Audio-Clip markieren. Regionen können auch vom Editor oder Pool ins Projekt-Fenster gezogen werden, um neue Audio-Events zu erzeugen. Sie können auch eine Region als neue Audiodatei vom Pool auf die Festplatte exportieren.

Regionen werden am besten im Sample-Editor erzeugt, bearbeitet und verwaltet.

#### **Erzeugen von Regionen**

- **1.** Legen Sie den Bereich fest, den Sie in eine Region umwandeln möchten.
- **2.** Klicken Sie in der Werkzeugzeile auf das Symbol »Regionen anzeigen« oder wählen Sie im Quick-Kontextmenü aus dem Elemente-Untermenü die Regionen-Option.

Die Regionenliste wird rechts im Sample-Editor angezeigt.

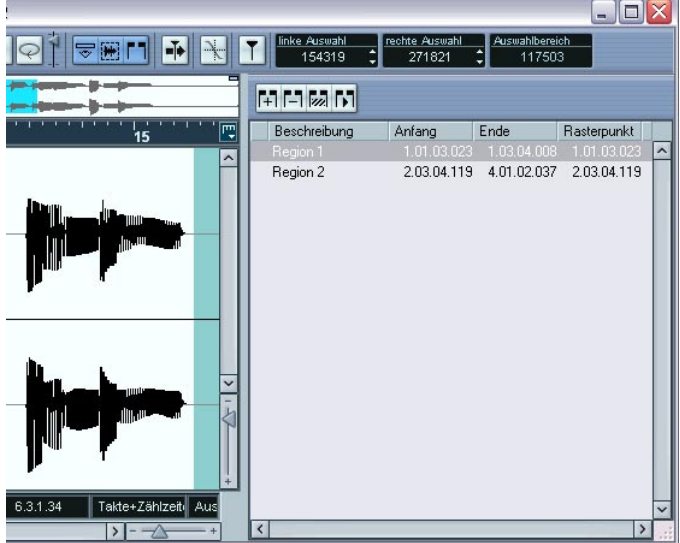

- **3.** Klicken Sie auf den Schalter »Region hinzufügen« über der Regionenliste (oder wählen Sie im Audio-Menü »Region(en) erzeugen«). Es wird eine Region erstellt, die dem Auswahlbereich entspricht.
- **4.** Wenn Sie eine Region umbenennen möchten, klicken Sie auf ihren Namen in der Liste und geben Sie einen neuen Namen ein. Mit dieser Methode können Regionen jederzeit umbenannt werden.
- **•** Wenn Sie eine Region in der Liste auswählen, wird sie sofort im Sample-Editor angezeigt und ausgewählt.

#### **Bearbeiten von Regionen**

Die in der Liste ausgewählte Region wird in der Wellenform- und der Übersichtsanzeige grau dargestellt.

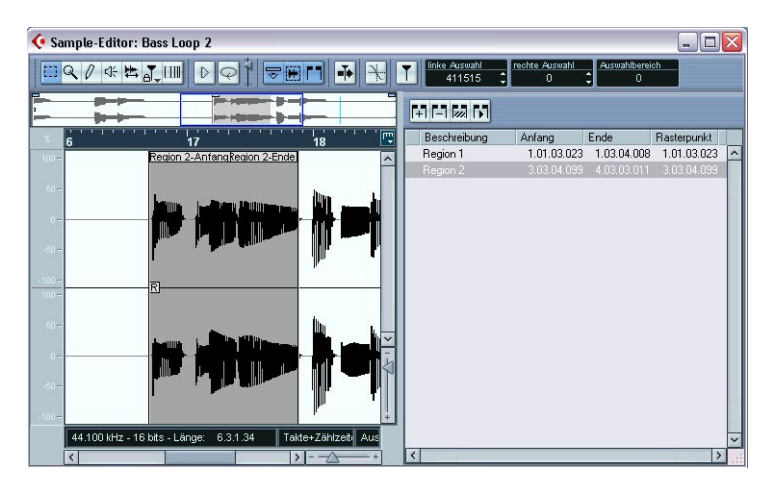

Es gibt zwei Möglichkeiten, die Anfangs- und die Endposition einer Region zu ändern:

**•** Klicken Sie (mit einem beliebigen Werkzeug) auf die Anfang- bzw. die Ende-Markierung der Region in der Wellenformanzeige und ziehen Sie. Wenn Sie den Zeiger auf der Anfang- bzw. der Ende-Markierung positionieren, nimmt er automatisch die Form eines Pfeils an und zeigt damit an, dass Sie ziehen können.

**•** Geben Sie in der Regionenliste neue Werte für die Anfangs- und die Endposition der Region ein.

Die Positionen werden in dem Anzeigeformat angegeben, das Sie für das Lineal und die Infozeile ausgewählt haben. Die Werte beziehen sich auf den Beginn des Audio-Clips und nicht auf das Zeitlineal des Projekts.

#### <span id="page-419-0"></span>**Anhören von Regionen**

Sie können sich eine Region anhören, indem Sie sie in der Liste auswählen und auf den Schalter »Region wiedergeben« über der Liste klicken. Die Region wird einmal oder wiederholt wiedergegeben, je nachdem, ob das Loop-Symbol in der Werkzeugzeile ein- oder ausgeschaltet ist.

#### **Festlegen von Auswahlbereichen aus Regionen**

Wenn Sie eine Region in der Liste auswählen und auf den Schalter »Region auswählen« oberhalb der Liste klicken, wird der entsprechende Bereich des Audio-Clips ausgewählt (als ob Sie ihn mit dem Auswahlbereich-Werkzeug ausgewählt hätten). Dies ist sinnvoll, wenn Sie z.B. einen Effekt nur auf die Region anwenden möchten.

**•** Sie können auch auf eine Region im Pool doppelklicken, um sich den Audio-Clip im Sample-Editor anzeigen zu lassen. Dabei wird die Region automatisch ausgewählt.

#### **Erzeugen von neuen Events aus Regionen**

Gehen Sie folgendermaßen vor, um neue Audio-Events aus Regionen zu erzeugen:

- **1.** Klicken Sie in die ganz linke Spalte der Region in der Liste und halten Sie die Maustaste gedrückt.
- **2.** Ziehen Sie den Mauszeiger auf die gewünschte Audiospur und Position im Projekt-Fenster.
- **3.** Lassen Sie die Maustaste los. Ein neues Event wird erstellt.
- **•** Dies können Sie auch mit der Funktion »Events aus Regionen« erreichen (siehe [Seite 158](#page-157-0)).

#### **Löschen von Regionen**

Wenn Sie eine Region aus einem Clip entfernen möchten, wählen Sie sie in der Liste aus und klicken auf den Schalter »Region entfernen«.

#### **Exportieren von Regionen als Audiodateien**

Wenn Sie eine Region im Sample-Editor erstellen, kann sie als neue Audiodatei auf die Festplatte exportiert werden. Diese Funktion können Sie im Pool ausführen (siehe [Seite 483\)](#page-482-0).

### <span id="page-420-0"></span>**Einzeichnen im Sample-Editor**

Sie können den Audio-Clip auf Sample-Ebene mit dem Stift-Werkzeug bearbeiten. Verwenden Sie diese Methode, um z.B. manuell Störgeräusche zu entfernen.

- **1.** Stellen Sie einen Vergrößerungsfaktor ein, der kleiner als 1 ist. Das bedeutet, dass mehr als ein Bildschirmpunkt pro Sample angezeigt wird.
- **2.** Wählen Sie das Stift-Werkzeug aus.
- **3.** Klicken Sie mit dem Stift-Werkzeug an die gewünschte Position in der Wellenformanzeige und zeichnen Sie die Änderungen ein. Wenn Sie die Maustaste loslassen, wird automatisch der bearbeitete Bereich ausgewählt.
- ❐ **Alle beim Einzeichnen vorgenommenen Änderungen werden in den Prozessliste-Dialog aufgenommen, so dass sie zu einem späteren Zeitpunkt wieder rückgängig gemacht werden können (siehe [Seite 388](#page-387-0)).**

# **Optionen und Einstellungen**

# <span id="page-421-0"></span>**Audio-Event anzeigen**

❐ **Diese Option ist nur verfügbar, wenn Sie den Sample-Editor durch Doppelklick auf ein Audio-Event im Projekt-Fenster oder im Audio-Part-Editor geöffnet haben.**

Wenn im Quick-Kontextmenü im Elemente-Untermenü die Option »Audio-Event« ausgewählt ist (oder in der Werkzeugzeile der Schalter »Audio-Event anzeigen« eingeschaltet ist), wird der dem bearbeiteten Event entsprechende Bereich in der Wellenform- und in der Übersichtsanzeige mit einem weißen Hintergrund dargestellt. Die Bereiche des Audio-Clips, die »außerhalb« des Events liegen, werden mit einem grauen Hintergrund dargestellt.

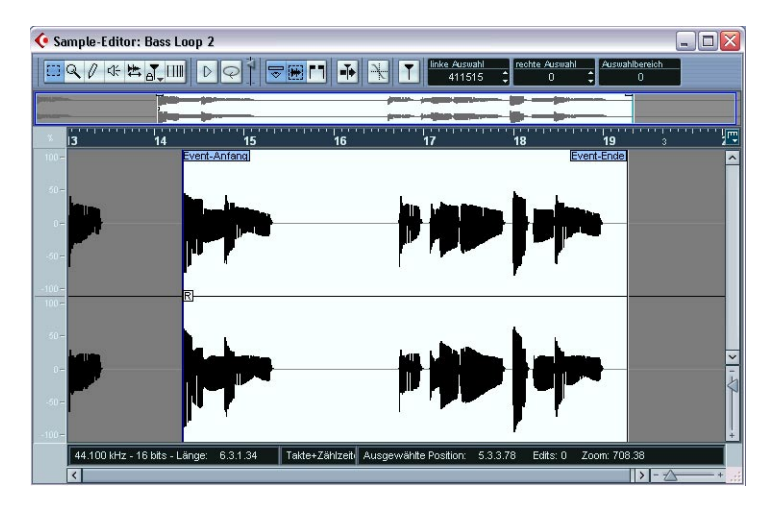

**•** In diesem Modus können Sie Anfang und Ende eines Events im Clip anpassen, indem Sie auf die Anfang- bzw. Ende-Markierung des Events in der Wellenformanzeige klicken und ziehen. Wenn Sie den Zeiger über der Anfang- bzw. Ende-Markierung positionieren (unabhängig vom ausgewählten Werkzeug), nimmt er automatisch die Form eines Pfeils an und zeigt damit an, dass Sie klicken und ziehen können.

# <span id="page-422-0"></span>**Nulldurchgänge finden**

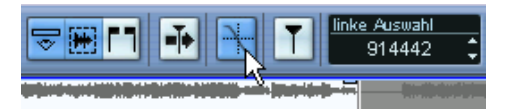

Der Schalter »Nulldurchgänge finden« ist eingeschaltet.

Wenn diese Option eingeschaltet ist, werden alle Audiobearbeitungen an Nulldurchgängen vorgenommen (an Positionen im Audiomaterial, deren Amplitude null ist). Dadurch werden Störgeräusche vermieden, die durch plötzlich auftretende Änderungen der Amplitude hervorgerufen werden können.

**•** Diese Einstellung gilt nur für den Sample-Editor. Im Projekt-Fenster und anderen Editoren gilt die Einstellung im Programmeinstellungen-Dialog (unter »Bearbeitungsoptionen–Audio«).

## **Automatischer Bildlauf**

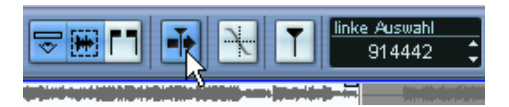

Der Schalter »Automatischer Bildlauf« ist eingeschaltet.

Wenn diese Option eingeschaltet ist, »läuft« die Wellenformanzeige während der Wiedergabe durch das Bild, so dass der Positionszeiger im Editor immer sichtbar ist.

CUBASE SX/SL 16 – 424 | Der Sample-Editor

# **17**

**Der Audio-Part-Editor**

# **Einleitung**

Mit dem Audio-Part-Editor können Sie Events von Audio-Parts anzeigen und bearbeiten. Da hier im Wesentlichen dieselben Bearbeitungsmethoden gelten wie im Projekt-Fenster, enthält dieses Kapitel viele Verweise auf das [Kapitel »Das Projekt-Fenster«.](#page-90-0)

Es gibt mehrere Möglichkeiten, Audio-Parts im Projekt-Fenster zu erstellen:

- **•** Wählen Sie ein oder mehrere Audio-Events auf derselben Spur aus und wählen Sie im Audio-Menü den Befehl »Events in Part umwandeln«.
- **•** Kleben Sie zwei oder mehr Audio-Events auf derselben Spur mit dem Klebetube-Werkzeug zusammen.
- **•** Zeichnen Sie einen Part mit dem Stift-Werkzeug ein.
- **•** Doppelklicken Sie auf einer Audiospur zwischen dem linken und rechten Locator.

Wenn Sie eine der beiden zuletzt genannten Methoden wählen, wird ein leerer Part erstellt. Sie können einem Part Events hinzufügen, indem Sie sie einfügen oder aus dem Pool ziehen und im Part ablegen.

# <span id="page-425-0"></span>**Öffnen des Audio-Part-Editors**

Wenn Sie den Audio-Part-Editor öffnen möchten, wählen Sie im Projekt-Fenster einen oder mehrere Audio-Parts aus und doppelklicken Sie auf einen dieser Parts (oder verwenden Sie einen Tastaturbefehl – standardmäßig [Strg]-Taste/[Befehlstaste]-[E].) Im Audio-Part-Editor können mehrere Audio-Parts gleichzeitig angezeigt werden. Außerdem können Sie mehrere Audio-Part-Editoren gleichzeitig geöffnet haben.

**•** Wenn Sie auf ein Audio-Event im Projekt-Fenster doppelklicken, wird der Sample-Editor geöffnet (siehe [Seite 402](#page-401-0)).

# **Fenster-Übersicht**

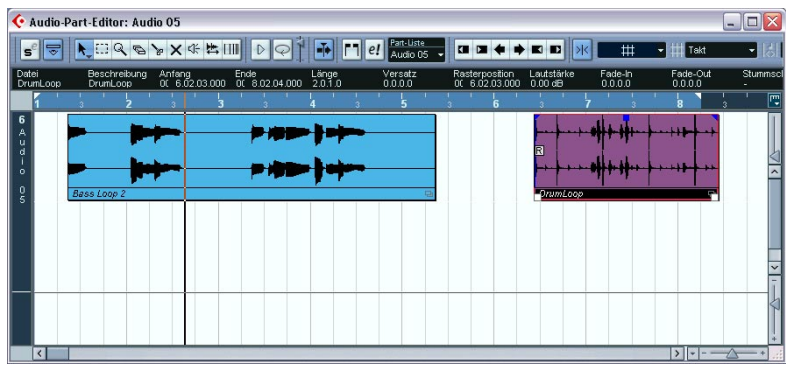

## **Die Werkzeugzeile**

Die Werkzeuge, Einstellungen und Symbole der Werkzeugzeile haben dieselben Funktionen wie im Projekt-Fenster. Es gibt jedoch folgende Unterschiede:

- Ein Solo-Schalter ist vorhanden (siehe [Seite 430](#page-429-0)).
- Es gibt separate Werkzeugsymbole zum Anhören (Lautsprecher) und Scrubben (siehe [Seite 432](#page-431-1)).
- Das Stift-, das Klebetube- und das Stummschalten-Werkzeug sind nicht verfügbar.
- Ein Wiedergabe-, ein Loop-Schalter und ein Lautstärkeregler sind verfügbar (siehe [Seite 430\)](#page-429-0).
- Ein Schalter für die unabhängige Spur-Loop ist verfügbar (siehe [Seite 431](#page-430-0)).
- Das Einblendmenü »Part-Liste«, über das Sie mehrere geöffnete Parts verwalten können, ist verfügbar. Sie können z.B. Parts für die Bearbeitung aktivieren, die Bearbeitung auf aktive Parts beschränken und die Part-Grenzen anzeigen lassen (siehe [Seite 432\)](#page-431-0).
- **Sie können die Werkzeugzeile individuell einrichten, indem Sie einzelne Bereiche ein- bzw. ausblenden und neu anordnen.** Weitere Informationen finden Sie auf [Seite 883](#page-882-0).

## **Das Lineal und die Infozeile**

Das Lineal und die Infozeile haben dieselben Funktionen und dasselbe Aussehen wie im Projekt-Fenster.

**•** Sie können für das Lineal im Audio-Part-Editor ein anderes Anzeigeformat wählen. Klicken Sie dazu auf den Pfeilschalter rechts neben dem Lineal und wählen Sie eine Option aus dem Einblendmenü aus. Eine Liste der verfügbaren Formate finden Sie auf [Seite 106](#page-105-0).

### **Ebenen**

Wenn Sie das Fenster des Audio-Part-Editors vergrößern, können Sie sehen, dass unterhalb der bearbeiteten Events noch zusätzlicher »Platz« ist. Dies erklärt sich aus der Tatsache, dass ein Audio-Part in Ebenen aufgeteilt ist.

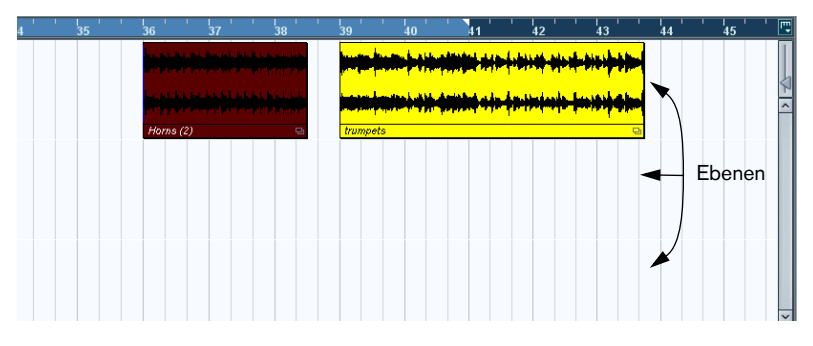

Ebenen erleichtern Ihnen das Arbeiten mit mehreren Audio-Events in einem Part:

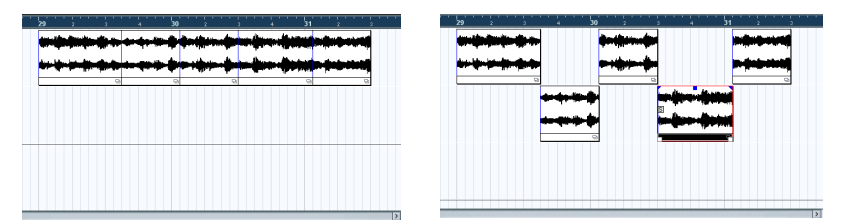

In der linken Anordnung ist das Unterscheiden, Auswählen und Bearbeiten der verschiedenen Events unnötig kompliziert. In der rechten Anordnung wurden einige Events auf der Ebene darunter angeordnet, um die Auswahl und Bearbeitung zu erleichtern.

**•** Wenn Sie ein Event auf eine andere Ebene verschieben möchten, ohne es dabei versehentlich nach rechts oder links zu verschieben, halten Sie die [Strg]-Taste/[Befehlstaste] gedrückt und ziehen Sie das Event nach oben oder unten.

Es handelt sich hierbei um den Standard-Tastaturbefehl, den Sie ggf. im Programmeinstellungen-Dialog verändern können.

#### **Überlappende Events**

Es kann jeweils nur ein Event pro Spur wiedergegeben werden. Wenn sich auf einer oder mehreren Ebenen überlappende Events befinden, »sperren« sich diese gegenseitig. Dabei gilt Folgendes:

- **•** Wenn sich überlappende Events auf derselben Ebene befinden, werden die oberen (sichtbaren) Events wiedergegeben. Wenn Sie überlappende Events nach vorne bzw. nach hinten stellen möchten, öffnen Sie das Bearbeiten-Menü und wählen Sie aus dem Verschieben-Untermenü den Befehl »In den Vordergrund« bzw. »In den Hintergrund«.
- **•** Wenn sich die überlappenden Events auf verschiedenen Ebenen befinden, hat das Event auf der untersten Ebene bei der Wiedergabe Priorität.

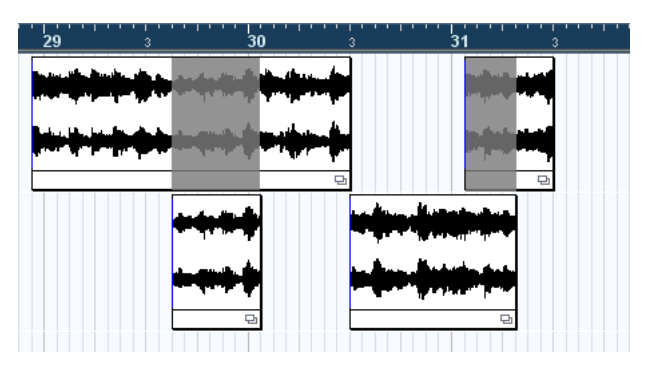

Einige Bereiche des oberen Events werden nicht wiedergegeben, weil das Event auf der unteren Ebene bei der Wiedergabe Priorität hat.

# **Bearbeitungsvorgänge**

- ❐ **Das Vergrößern bzw. Verkleinern der Darstellung, das Auswählen und die Bearbeitung im Audio-Part-Editor funktionieren genauso wie im Projekt-Fenster (siehe [Seite 109\)](#page-108-0).**
- **•** Wenn Sie einen Part bearbeiten, bei dem es sich um eine virtuelle Kopie handelt (d.h. wenn Sie diesen Part vorher kopiert haben, indem Sie ihn mit gedrückter [Alt]-Taste/[Wahltaste]+[Umschalttaste] an eine neue Position gezogen haben), wirken sich alle Bearbeitungsschritte auf alle virtuellen Kopien dieses Part aus.

Virtuelle Kopien von Parts sind dadurch gekennzeichnet, dass der Part-Name kursiv dargestellt wird und in der rechten Ecke des Parts im Projekt-Fenster ein Symbol angezeigt wird (siehe [Seite 137](#page-136-0)).

# <span id="page-429-0"></span>**Anhören**

Im Audio-Part-Editor gibt es drei Möglichkeiten, Events anzuhören:

#### **Mit dem Lautsprecher-Werkzeug**

Wenn Sie mit dem Lautsprecher-Werkzeug auf eine beliebige Position in der Event-Anzeige des Editors klicken und die Maustaste gedrückt halten, wird der Part von der Position an wiedergegeben, auf die Sie geklickt haben. Die Wiedergabe läuft so lange weiter, bis Sie die Maustaste loslassen.

#### **Mit dem Wiedergabe-Werkzeug**

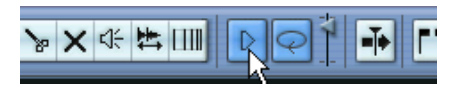

Das Wiedergabe-Werkzeug und das Werkzeug »Auswahl als Loop wiedergeben«

Wenn Sie auf das Wiedergabe-Werkzeug in der Werkzeugzeile klicken, wird das bearbeitete Audiomaterial nach folgenden Regeln wiedergegeben:

• Wenn Sie Events im Part ausgewählt haben, wird nur der Bereich vom ersten bis zum letzten ausgewählten Event wiedergegeben.

- Wenn Sie einen Auswahlbereich festgelegt haben, wird nur der Auswahlbereich wiedergegeben.
- Wenn nichts ausgewählt ist, wird der gesamte Part wiedergegeben. Wenn sich der Positionszeiger innerhalb des Parts befindet, startet die Wiedergabe immer am Positionszeiger. Wenn sich der Positionszeiger außerhalb des Parts befindet, beginnt die Wiedergabe am Anfang des Parts.
- Wenn der Schalter »Auswahl als Loop wiedergeben« eingeschaltet ist, wird die Wiedergabe wiederholt, bis Sie das Wiedergabe-Werkzeug ausschalten. Wenn der Schalter »Auswahl als Loop wiedergeben« ausgeschaltet ist, wird der Bereich einmal wiedergegeben.
- **Wenn Sie das Wiedergabe-Werkzeug oder das Werkzeug »Auswahl als Loop wiedergeben« zum Anhören verwenden, wird das Audiomaterial direkt an den ersten Ausgangsbus weitergeleitet und die Audiokanaleinstellungen, Effekte und EQs werden umgangen (Bypass).** Sie können den Pegel mit dem Lautstärkeregler in der Werkzeugzeile anpassen. Der normale Wiedergabepegel wird dadurch nicht beeinflusst.

#### **Mit den normalen Wiedergabefunktionen**

Sie können die normalen Wiedergabefunktionen verwenden, wenn Sie im Audio-Part-Editor arbeiten. Wenn Sie in der Werkzeugzeile auf den Solo-Schalter klicken, werden nur die Events des bearbeiteten Parts wiedergegeben.

#### <span id="page-430-0"></span>**Die »Spur-Loop«**

Die unabhängige Spur-Loop ist eine Art »Mini-Cycle«, der nur den bearbeiteten Part betrifft. Wenn Sie den Loop-Schalter einschalten, werden im Part die Events, die sich innerhalb der Loop befinden, kontinuierlich und vollkommen unabhängig wiederholt – andere Events (auf anderen Spuren) werden wie gewohnt wiedergegeben. Die einzige Art von »Beeinflussung« von Loop und normaler Wiedergabe tritt dann auf, wenn der Cycle von neuem beginnt: in diesem Fall beginnt auch die Loop von vorn.

Gehen Sie folgendermaßen vor, um die Spur-Loop einzurichten:

**1.** Klicken Sie in der Werkzeugzeile auf den Schalter »Spur-Loop«, um ihn einzuschalten.

Wenn der Schalter nicht angezeigt wird, klicken Sie mit der rechten Maustaste (Win) bzw. mit gedrückter [Ctrl]-Taste (Mac) in die Werkzeugzeile und schalten Sie im ange-zeigten Einblendmenü die Option »Spur-Loop-Einstellungen« ein (siehe [Seite 883](#page-882-0)).

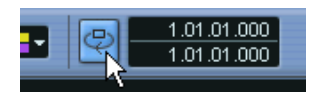

Wenn die Loop eingeschaltet ist, wird der Cycle im Lineal des Audio-Part-Editors nicht angezeigt. Legen Sie nun die Länge der Loop fest:

- **2.** Halten Sie die [Strg]-Taste/[Befehlstaste] und die [Alt]-Taste/[Wahltaste] gedrückt und klicken Sie in das Lineal, um den Anfang und das Ende der Loop einzustellen…
- **3.** …oder geben Sie die Positionen für Loop-Anfang und Loop-Ende als Zahlenwerte in den Feldern neben dem Schalter »Spur-Loop« ein.

Die Loop wird im Lineal lilafarben angezeigt.

**• Die Events werden in einer Loop wiedergegeben, solange der Schalter »Spur-Loop« eingeschaltet und der Audio-Part-Editor geöffnet ist.** 

## <span id="page-431-1"></span>**Die Scrub-Funktion im Audio-Part-Editor**

In der Werkzeugzeile des Audio-Part-Editors befindet sich ein separates Symbol zum Scrubben. Abgesehen davon funktioniert das Scrubben genauso wie im Projekt-Fenster (siehe [Seite 132](#page-131-0)).

## <span id="page-431-0"></span>**Arbeiten mit mehreren Parts**

Wenn Sie den Audio-Part-Editor öffnen, und mehrere Parts im Projekt-Fenster ausgewählt sind (auf derselben oder auf unterschiedlichen Spuren), kann es sein, dass diese nicht alle in das Editor-Fenster »passen«. Dadurch wird es bei der Bearbeitung schwer, einen Überblick über die vorhandenen Parts zu erhalten.

Aus diesem Grund stehen Ihnen auf der Werkzeugzeile verschiedene Funktionen zur Verfügung, die die Arbeit mit mehreren Parts einfacher und intuitiver gestalten:
**•** Im Einblendmenü »Part-Liste« werden alle Parts angezeigt, die ausgewählt waren, als Sie den Audio-Part-Editor geöffnet haben. Hier können Sie einen Part für die Bearbeitung aktivieren.

Wenn Sie einen Part im Einblendmenü auswählen, wird er automatisch aktiviert und in der Anzeige zentriert dargestellt.

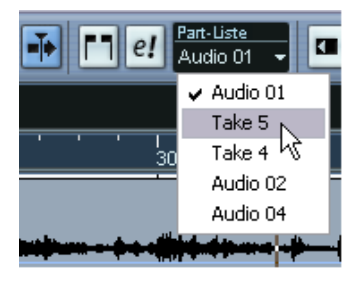

- **Sie können einen Part auch aktivieren, indem Sie mit dem Pfeil-Werkzeug darauf klicken.**
- **•** Mit dem Schalter »Nur aktiven Part bearbeiten« können Sie die Bearbeitungsvorgänge auf den aktiven Part beschränken. Wenn Sie z.B. diesen Schalter einschalten und dann im Bearbeiten-Menü aus dem Auswahl-Untermenü »Alle« wählen, werden alle Events des aktiven Parts ausgewählt, jedoch keine in anderen Parts.

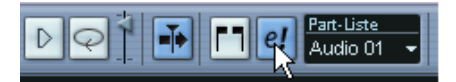

Der Schalter »Nur aktiven Part bearbeiten« auf der Werkzeugzeile ist eingeschaltet.

**•** Sie können die Größe des aktiven Parts so anpassen, dass er den gesamten dargestellten Bereich ausfüllt, indem Sie im Bearbeiten-Menü aus dem Zoom-Untermenü den Befehl »Ganzes Event« wählen.

**•** Wenn Sie den Schalter »Part-Grenzen anzeigen« einschalten, werden die Grenzen des aktiven Parts in der Darstellung deutlich gekennzeichnet.

Wenn dieser Schalter eingeschaltet ist, werden alle Parts bis auf den aktiven Part in der Anzeige grau dargestellt, so dass die Part-Grenzen deutlich hervortreten. Darüber hinaus werden im Lineal zwei »Marker« (die nach dem aktiven Part benannt sind) für den Anfangs- bzw. den Endpunkt des Parts angezeigt. Sie können diese Marker wie gewünscht verschieben und so die Part-Grenzen anpassen.

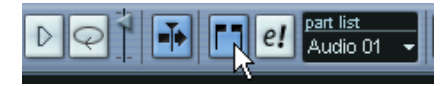

Der Schalter »Part-Grenzen anzeigen« auf der Werkzeugzeile ist eingeschaltet.

**•** Sie können auch Tastaturbefehle verwenden, um zwischen zwei Parts hin- und herzuschalten (d.h. um diese nacheinander zu aktivieren). Dazu finden Sie im Tastaturbefehle-Dialog (in der Bearbeiten-Befehlskategorie) zwei Funktionen: »Nächsten Part aktivieren« und »Vorherigen Part aktivieren«. Legen Sie für diese Funktionen Tastaturbefehle fest, um zwischen Parts hin- und herzuschalten. Das Einrichten von Tastaturbefehlen wird auf [Seite 899](#page-898-0) beschrieben.

# **Allgemeine Bearbeitungsmethoden**

### **Zusammenstellen einer »perfekten Aufnahme«**

Wenn Sie Audiomaterial im Cycle-Modus aufnehmen, wird für jeden aufgenommenen Schleifendurchgang ein Event oder eine Region (oder beides) erstellt (siehe [Seite 61\)](#page-60-0). Diese Events und Regionen werden »TakeX« genannt, wobei »X« die Nummer des aufgenommenen Schleifendurchgangs ist. Sie können eine perfekte Aufnahme zusammenstellen, indem Sie verschiedene Bereiche unterschiedlicher Takes im Audio-Part-Editor kombinieren.

**• Die unten beschriebene Vorgehensweise funktioniert nicht, wenn bei der Aufnahme im Transportfeld der Modus »Keep Last« eingeschaltet war.** In diesem Fall bleibt nur der letzte Take auf der Spur erhalten (die vorherigen Takes sind jedoch als Regionen im Pool verfügbar).

Erzeugen Sie zunächst einen Audio-Part aus den Takes. Die Vorgehensweise unterscheidet sich je nachdem, ob Sie von Events oder Regionen ausgehen.

#### **Erzeugen eines Audio-Parts aus Events**

- **1.** Ziehen Sie im Projekt-Fenster mit dem Auswahlbereich-Werkzeug ein Auswahlrechteck um die aufgenommenen Events auf. Dies ist notwendig, da durch einfaches Klicken auf das Event nur das oberste Event (der letzte Take) ausgewählt wird. Wenn ganz sicher gehen möchten, überprüfen Sie, ob der Text in der Infozeile gelb angezeigt wird.
- **2.** Wählen Sie im Audio-Menü den Befehl »Events in Part umwandeln«. Die Events werden in einen Audio-Part umgewandelt.
- **•** Im Cycle-Aufnahmemodus »Events erzeugen« können Sie unterschiedliche Takes im Projekt-Fenster auch auf einfache Weise kombinieren (siehe [Seite 62](#page-61-0)).

#### **Erzeugen eines Audio-Parts aus Regionen**

- **1.** Wählen Sie im Projekt-Fenster das Event aus, das Sie im Cycle-Modus aufgenommen haben. Nach der Aufnahme wird der zuletzt aufgenommene Take abgespielt.
- **2.** Wählen Sie im Audio-Menü den Befehl »Events in Part umwandeln«. Sie werden gefragt, ob der Part mit Hilfe von Region-Informationen erzeugt werden soll.
- **3.** Klicken Sie auf »Regionen«. Die Regionen werden in einen Audio-Part umgewandelt.

#### **Zusammenstellen einer Aufnahme**

**1.** Doppelklicken Sie auf den Part, um den Audio-Part-Editor zu öffnen. Die verschiedenen Takes werden nun auf unterschiedlichen Ebenen angeordnet, wobei der letzte Take ganz unten angeordnet wird.

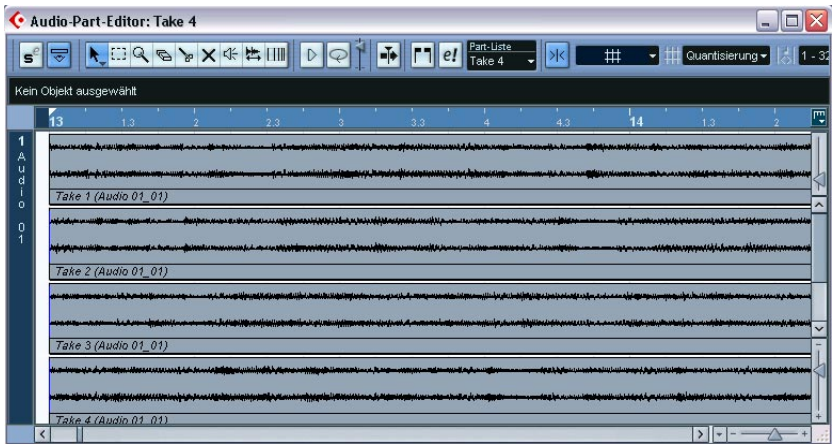

**2.** Verwenden Sie die Werkzeuge aus der Werkzeugzeile, um aus den einzelnen Takes Teile herauszuschneiden und eine endgültige Aufnahme zusammenzustellen.

Sie können die Events z.B. mit dem Schere-Werkzeug zerschneiden, ihre Größe mit dem Pfeil-Werkzeug verändern oder sie mit dem Radiergummi-Werkzeug löschen.

**•** Die Events auf der untersten Ebene haben bei der Wiedergabe Priorität.

Klicken Sie auf das Wiedergabe-Werkzeug, um das Ergebnis anzuhören.

**3.** Schließen Sie den Audio-Part-Editor. Sie haben nun einen »perfekten« Take erzeugt!

CUBASE SX/SL ASE SX/SL<br>17 – 436 Der Audio-Part-Editor

# **Optionen und Einstellungen**

Im Audio-Part-Editor sind folgende Optionen und Einstellungen verfügbar:

**•** Raster

Im Audio-Part-Editor können Sie einen unabhängigen Rastermodus (und Rasterwert für die Rasteroptionen) angeben. Die Funktionalität ist dieselbe wie im Projekt-Fenster.

**•** Automatischer Bildlauf

Wenn diese Option in der Werkzeugzeile eingeschaltet ist, »läuft« die Wellenformanzeige während der Wiedergabe durch das Bild, so dass der Positionszeiger im Editor immer sichtbar ist. Diese Einstellung können Sie für jedes Fenster einzeln ein- oder ausschalten.

# **18**

**Hitpoints und Slices**

# **Einleitung**

Die Hitpoint-Berechnung ist eine besondere Funktion, die Ihnen im Sample-Editor zur Verfügung steht. Mit ihr können Sie automatisch die Transienten (Signalspitzenpegel im Einschwingbereich) in einer Audiodatei auffinden und eine Art Markierungspunkt, einen so genannten Hitpoint, an jedem Transienten hinzufügen. Mit Hilfe dieser Hitpoints können Sie dann »Slices« erstellen, wobei jedes Slice idealerweise einem Sound bzw. einem »Beat« (einer plötzlichen Pegeländerung) in einer Loop entspricht (Schlagzeug- oder Rhythmus-Loops sind hierzu am besten geeignet). Wenn Sie Ihre Audiodatei erfolgreich in Slices aufgeteilt haben, können Sie Folgendes tun:

- Das Tempo ändern, ohne dabei die Tonhöhe zu beeinflussen.
- Das Timing (eine Groove-Map) aus einer Schlagzeug-Loop extrahieren, um es z.B. zum Quantisieren anderer Events zu verwenden.
- Einzelne Sounds einer Schlagzeug-Loop ersetzen.
- Die Wiedergabe in einer Schlagzeug-Loop variieren, ohne das grundsätzliche »Feeling« zu verändern.
- Sounds aus Loops extrahieren.
- **In diesem Kapitel wird häufig der Begriff »Loop« verwendet. Gemeint ist in diesem Zusammenhang eine Audiodatei mit musikalischem Zeitbezug, d.h. dass die Länge der Loop einer bestimmten Anzahl Takte und/oder Zählzeiten in einem bestimmten Tempo entspricht. Wenn die Loop im richtigen Tempo innerhalb eines Cycles, dessen Länge richtig eingestellt ist, wiedergegeben wird, entsteht eine lückenlose kontinuierliche Loop.**

# **Verwenden von Hitpoints**

Hitpoints werden hauptsächlich zum Aufteilen einer Loop in Slices verwendet. Mit Hilfe von Hitpoints können Sie eine Loop an das Tempo eines Songs anpassen bzw. das Songtempo verändern und dabei das Timing einer rhythmischen Audio-Loop beibehalten, ähnlich wie bei MIDI-Dateien.

### **Welche Audiodateien können verwendet werden?**

Halten Sie sich an folgende Grundregeln, um zu ermitteln, mit welcher Art Audiodateien Sie die besten Erfolge erzielen, wenn Sie Dateien mit Hilfe von Hitpoints in Slices aufteilen möchten:

- **•** Jeder einzelne Sound in der Loop sollte einen deutlichen Attack haben. Lange Attack-Zeiten (Legato usw.) führen evtl. nicht zum gewünschten Ergebnis.
- **•** Schlecht aufgenommenes Audiomaterial lässt sich nur schwer in Slices aufteilen. Allerdings kann die Funktion für die Hitpoint-Berechnung durch automatisches Normalisieren des Audiomaterials das Ergebnis verbessern (siehe unten).
- **•** Sounds, die mit zu vielen Effekten bearbeitet wurden, z.B. kurzen Delays, sind ebenfalls ungeeignet.

### **Berechnen von Hitpoints und Aufteilen einer Loop in Slices – Lehrgang**

Bevor Sie fortfahren, sollten Sie eine geeignete Loop suchen, die die oben genannten Kriterien erfüllt. Im Moment ist es unwichtig, ob Sie das ursprüngliche Tempo der Loop kennen, da dies automatisch bestimmt wird. Gehen Sie folgendermaßen vor:

- **1.** Öffnen Sie den Clip bzw. das Event im Sample-Editor. Sie können dazu entweder auf ein Event auf einer Audiospur im Projekt-Fenster oder auf einen Clip im Pool doppelklicken. Im folgenden Beispiel gehen wir davon aus, dass Sie ein Event auf einer Spur bearbeiten.
- **2.** Wählen Sie gegebenenfalls einen Bereich der Loop aus.
- **•** Wenn Sie z.B. den Audio-Clip von einer CD mit Audio-Samples importiert haben, ist es möglich, dass der Clip mehr als eine Loop enthält (da Loop-CDs oft Titel aus mehreren Loops bilden). In einem solchen Fall sollten Sie einen Auswahlbereich aufziehen, der nur die Loop umfasst, die Sie benötigen. Wenn dieser Auswahlbereich vor und hinter der Loop auch Stille enthält, hat das keine negativen Auswirkungen.
- **•** Sie können auch nur einen bestimmten Bereich innerhalb einer längeren Loop auswählen. In einem solchen Fall sollten Sie einen Bereich auswählen, dessen Beginn genau mit dem Anfang des Bereichs zusammenfällt, den Sie benötigen. Das Ende der Auswahl kann etwas hinter dem Ende des benötigten Bereichs liegen. Verwenden Sie die Wiedergabe- und Loop-Schalter in der Werkzeugleiste, um den Auswahlbereich genau festzulegen.
- **•** Wenn der Audio-Clip nur eine Loop enthält oder Sie nur die erste Loop des Clips benötigen, müssen Sie keinen Bereich auswählen.
- **3.** Klicken Sie im Sample-Editor auf den Schalter »Hitpoint-Modus«.

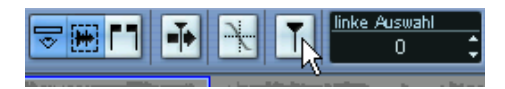

Ein Dialog wird angezeigt, in dem Sie Einstellungen für die Hitpoint-Berechnung vornehmen können:

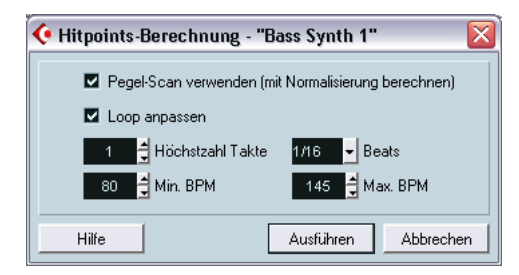

- **4.** Schalten Sie die Option »Pegel-Scan verwenden« ein. Wenn diese Option eingeschaltet ist (empfohlene Einstellung), wird bei der Berechnung der Hitpoints eine normalisierte Version des Audiomaterials verwendet, wodurch sich meist bessere Ergebnisse erzielen lassen. Dabei wird die Audio-Loop nicht verändert.
- **5.** Schalten Sie die Option »Loop anpassen« ein. Damit wird das Tempo der Loop automatisch berechnet, wobei die folgenden Einstellungen verwendet werden:

#### <span id="page-442-0"></span>**•** Höchstzahl Takte

Dieser Wert bestimmt die Länge der Loop: Das Programm betrachtet den Auswahlbereich (falls vorhanden) sowie die Einstellung unter »Höchstzahl Takte« und versucht dann, für die Loop eine Länge entsprechend einer geraden Anzahl von Takten (mit weniger oder höchstens dem unter »Höchstzahl Takte« eingestellten Wert) einzustellen. Wenn Sie lediglich den ersten Takt der Auswahl (bzw. des Clips) verwenden möchten, müssen Sie »Höchstzahl Takte« auf »1« einstellen (für Grooves *muss* »1« eingestellt werden, sonst kann kein Groove erstellt werden!). Wenn Sie dagegen mit einem längeren Audio-Clip arbeiten und mehrere Takte verwenden möchten, stellen Sie »Höchstzahl Takte« auf genau diesen Wert ein.

Wenn Sie den gesamten Auswahlbereich (bzw. Clip) verwenden möchten, stellen Sie »Höchstzahl Takte« auf die Anzahl der Takte des Bereichs/Clips oder einen höheren Wert ein.

**•** Beats

Dieser Wert bezieht sich nicht auf die Hitpoint-Berechnung, sondern darauf, welche Hitpoints nach der Berechnung angezeigt werden. Wenn Ihre Loop z.B. Sechzehntelnoten verwendet, stellen Sie »1/16« ein. Falls Sie nicht sicher sind, was in der Loop verwendet wird, stellen Sie »All« ein. Sie können die Einstellung ggf. später ändern.

**•** Min./Max. BPM

Diese Werte helfen bei der Berechnung des Loop-Tempos. Stellen Sie den Bereich so ein, dass das ursprüngliche Tempo ungefähr in der Mitte zwischen den beiden Werten liegt.

**• Je kleiner der durch die Werte für Min./Max. BPM festgelegte Bereich, desto höher die Genauigkeit bei der Hitpoint-Berechnung. Wenn Sie also das ursprüngliche Tempo der Loop kennen, sollten Sie diesen Bereich so klein wie möglich wählen, um die besten Ergebnisse zu erzielen.** Wenn Sie das ursprüngliche Tempo nicht kennen, hören Sie sich die Loop an und versuchen Sie, das Tempo ungefähr zu bestimmen: langsam (70-100 bpm, für Hip-Hop, Soul, R'n'B u.ä.), mittel (100-140 bpm, typisch für House, Rock usw.) oder schnell (Trance, D'n'B usw.).

Wenn Sie einen relativ großen Bereich einstellen, achten Sie darauf, dass der Max.- Wert nicht mehr als doppelt so groß ist wie der Min.-Wert, da sonst das Ergebnis verfälscht wird.

**6.** Klicken Sie auf »Ausführen«. Die Hitpoints werden berechnet.

Wie Sie sehen, wurden zu Beginn jedes Sounds (oder zumindest der meisten) in der Loop Hitpoints gesetzt. Ein Raster wird angezeigt und im Lineal ist ein Bereich blau markiert (dies ist die Länge der Loop, wie sie durch den Wert für »Höchstzahl Takte« definiert ist). In der rechten Hälfte der Werkzeugzeile werden nun der Schieberegler »Hitpoint-Empfindlichkeit« sowie zusätzliche Einblendmenüs angezeigt.

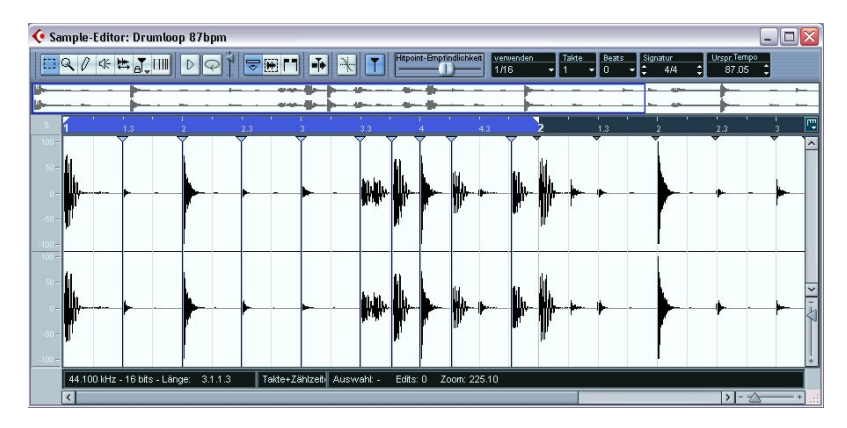

**7.** Überprüfen Sie den Loop-Bereich mit Hilfe der Wiedergabe- und Loop-Schalter in der Werkzeugzeile.

Wenn Sie auf den Schalter »Auswahl als Loop wiedergeben« klicken, wird die Loop fortlaufend wiederholt, bis Sie erneut auf den Schalter klicken. Wenn Sie vor der Hitpoint-Berechnung einen Auswahlbereich festgelegt haben, müssen Sie diesen zunächst entfernen (indem Sie an eine Beliebige Stelle im Clip klicken), da sonst statt des Loop-Bereichs der Auswahlbereich wiedergegeben wird.

**8.** Wenn Sie den Schieberegler »Hitpoint-Empfindlichkeit« langsam nach links verschieben, werden nach und nach Hitpoints ausgeblendet. Wenn Sie den Schieberegler nach rechts verschieben, wird die Anzeige-Empfindlichkeit erhöht, d.h. zusätzliche Hitpoints, die bei der Berechnung gefunden wurden, werden nach und nach angezeigt. Das grundlegende Ziel ist es, Hitpoints so hinzuzufügen, zu entfernen oder zu bearbeiten, dass nur ein Sound zwischen den einzelnen Hitpoints wiedergegeben wird. Eine genauere Beschreibung hierzu finden Sie ab [Seite 447.](#page-446-0)

Das berechnete ursprüngliche Tempo wird rechts in der Werkzeugzeile angezeigt (siehe [Seite 446](#page-445-0)). Im nächsten Schritt wird das Tempo der Loop an das Projekttempo in Cubase SX/SL angepasst.

- **9.** Wählen Sie im Audio-Menü aus dem Erweitert-Untermenü die Option »Audio-Slices erstellen«. Nun geschieht Folgendes:
- Der Sample-Editor wird geschlossen.
- Das Audio-Event wird in Slices aufgeteilt und für jeden Hitpoint wird ein einzelnes Event erstellt.
- Nur der Abschnitt innerhalb des Loop-Bereichs (der blaue Bereich im Lineal) bleibt erhalten.
- Das Audio-Event wird durch einen Audio-Part mit den Slices ersetzt (doppelklicken Sie auf den Part, um die Slices im Audio-Part-Editor anzuzeigen).
- Die Loop wird automatisch an das Projekttempo angepasst.

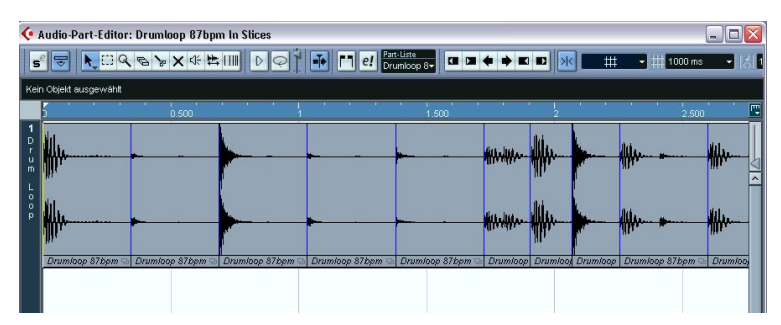

Die Slices im Audio-Part-Editor.

- **•** Wenn Sie den Sample-Editor für einen Clip aus dem Pool geöffnet haben, wird jetzt im Pool ein anderes Symbol für diesen Clip angezeigt (um die Aufteilung in Slices zu kennzeichnen). Wenn Sie den in Slices aufgeteilten Clip vom Pool auf eine Audiospur ziehen, wird ein Audio-Part erzeugt, dessen Slices an das Projekttempo angepasst sind, genau wie oben beschrieben.
- **10.**Wenn Sie den Cycle-Schalter im Transportfeld einschalten, sollte die Loop nun ohne Unterbrechung in dem in Cubase SX/SL eingestellten Tempo wiedergegeben werden!
- **11.**Wenn die Loop an eine beliebige spätere Tempoänderung angepasst werden soll, vergewissern Sie sich, dass eine »musikalische Zeitbasis« eingestellt ist, indem Sie auf den entsprechenden Schalter im Inspector bzw. in der Spurliste klicken (auf dem Schalter sollte dann ein Notensymbol angezeigt werden, siehe [Seite 126\)](#page-125-0).

**•** Wenn das Projekttempo niedriger ist als das ursprüngliche Loop-Tempo, können hörbare Lücken zwischen den Slice-Events im Part auftreten.

Dies können Sie mit der Funktion »Lücken schließen« im Erweitert-Untermenü beheben (siehe [Seite 460\)](#page-459-0). Sie sollten auch automatische Fades für die Audiospur des Parts einschalten. Durch Fade-Outs mit einer Länge von ungefähr 10 ms werden eventuell bei der Wiedergabe des Parts zwischen den Slices auftretende Störgeräusche unterdrückt (siehe [Seite 196\)](#page-195-0).

**•** Wenn das Projekttempo höher ist als das ursprüngliche Tempo der Loop, sollten Sie automatische Crossfades für die Spur einschalten. Gegebenenfalls können Sie auch hier die Funktion »Lücken schließen« verwenden.

#### <span id="page-445-0"></span>**Hinweise zur Tempoberechnung**

Das in der Werkzeugzeile angezeigte »ursprüngliche Tempo« ist von den folgenden Einstellungen abhängig:

- **•** Der Loop-Bereich (der blaue Bereich im Lineal). Diese Einstellung legt fest, welcher Bereich des Loop-Events für die Tempoberechnung verwendet wird.
- **•** Die Einstellungen für Takte, Beats und Taktart in der Werkzeugzeile. Diese Einstellungen legen die (musikalische) Länge des Loop-Bereichs fest.

Wenn Sie den Loop-Bereich (durch Ziehen an seinen Rändern im Lineal) oder die Einstellungen für Takte/Beats/Taktart in der Werkzeugzeile ändern, ändert sich auch der Wert für »Ursprüngliches Tempo«. Damit das ursprüngliche Tempo richtig berechnet werden kann, müssen die Werte für Takte, Beats und Taktart dem Loop-Bereich im Lineal entsprechen. Wenn also z.B. die Musik im Loop-Bereich genau einen Takt lang ist (bei Verwendung eines 4/4-Takts), sollte in der Werkzeugzeile 1 Takt, 0 Beats und 4/4 Signatur eingestellt sein.

Das Programm benötigt zur automatischen Berechnung des Tempos diese Informationen. Wenn Sie die Option »Loop anpassen« im Dialog »Hitpoints-Berechnung« ausschalten, müssen Sie diese Einstellungen manuell vornehmen, d.h. einen Loop-Bereich im Lineal festlegen und die richtigen Werte für Takte, Beats und Taktart eingeben.

**• Sie können den Loop-Bereich schnell festlegen, indem Sie einen Auswahlbereich aufziehen und im Transport-Menü die Option »Locatoren zur Auswahl setzen« (Standard-Tastaturbefehl [P]) wählen.** Im Sample-Editor im Hitpoint-Modus wird dadurch der Loop-Bereich festgelegt (statt des durch die Locatoren markierten Bereichs). Beachten Sie, dass der Auswahlbereich an bestehenden Hitpoints »einrastet«, was die Anpassung des Loop-Bereichs erleichtert.

# <span id="page-446-0"></span>**Bearbeiten von Hitpoints**

In diesem Abschnitt wird beschrieben, wie Sie im Sample-Editor mit Hitpoints arbeiten können. Es gibt drei verschiedene Möglichkeiten Hitpoints zu berechnen:

- Öffnen Sie das Audio-Menü und wählen Sie aus dem Erweitert-Untermenü den Befehl »Hitpoints berechnen«.
- Klicken in der Werkzeugzeile des Sample-Editors auf den Schalter »Hitpoint-Bearbeitung«.
- Wählen Sie aus der Werkzeugzeile bzw. aus dem Quick-Kontextmenü das Werkzeug »Hitpoint-Bearbeitung«.

Mit den letzten beiden Methoden werden Hitpoints nur dann berechnet, wenn sie nicht schon zuvor berechnet wurden.

Wie im vorigen Abschnitt beschrieben, berechnet (bzw. ermittelt) das Programm Hitpoints im Audio-Event. Mit dem Schieberegler »Hitpoint-Empfindlichkeit« können Sie bestimmen, wie viele Hitpoints angezeigt werden sollen.

Bei einigen Loops reicht das schon aus, um Hitpoints so einzustellen, dass jedes erzeugte Slice nur einen Sound enthält. Wahrscheinlicher ist jedoch, dass bei der automatischen Berechnung zu viele bzw. zu wenig Hitpoints erstellt werden, selbst wenn der Schieberegler »Hitpoint-Empfindlichkeit« auf den Maximalwert eingestellt war. Die Loop wird dann vermutlich nicht »sauber« wiedergegeben.

In diesem Fall müssen Sie die Hitpoints manuell im Sample-Editor bearbeiten.

### **Anhören von Slices**

Ein Slice ist ein Wellenformsegment, das von einem Hitpoint bis zum nächsten reicht.

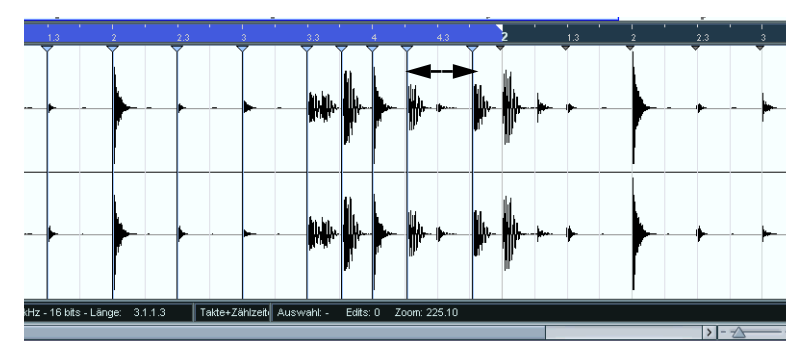

Bevor Sie mit der Bearbeitung von Hitpoints beginnen, sollten Sie sich die einzelnen Slices im Sample-Editor anhören, um festzustellen, was diese beinhalten. Dies dient dazu, etwaige »doppelte Sounds«, z.B. ein Snare-Sound, dem ein HiHat-Sound in demselben Slice folgt, zu vermeiden. Außerdem sollten Sie unnötige Hitpoints entfernen:

- **1.** Öffnen Sie eine Loop im Sample-Editor. Wenn Sie bereits Slices erstellt haben, können Sie diese im Sample-Editor öffnen, indem Sie auf ein beliebiges Event im Audio-Part-Editor doppelklicken. Wenn Sie mit einer neuen Loop arbeiten, gehen Sie wie im Lehrgang weiter oben beschrieben vor.
- **2.** Wählen Sie das Lautsprecher-Werkzeug aus.
- **3.** Klicken Sie auf ein beliebiges Slice, um es wiederzugeben. Achten Sie auf »doppelte Sounds« und Slices, die nur Teile eines Sounds enthalten.

Wenn Sie Stellen finden, an denen Hitpoints entfernt bzw. hinzugefügt werden müssen, sollten Sie zunächst die Hitpoint-Empfindlichkeit anpassen (siehe folgender Abschnitt).

### **Einstellen der Hitpoint-Empfindlichkeit**

Nachdem die Loop zunächst analysiert wurde, um festzustellen an welchen Stellen Hitpoints erstellt werden sollten (d.h. an welchen Stellen in der Loop sich einzelne »Sounds« befinden), können Sie die Hitpoint-Empfindlichkeit manuell mit dem Schieberegler einstellen. Auf diese Weise bestimmen Sie, wie viele Hitpoint angezeigt werden.

**•** Erhöhen Sie den Empfindlichkeitswert, um »fehlende« Hitpoints hinzuzufügen und verringern Sie den Wert, um unerwünschte Hitpoints zu entfernen.

Dies funktioniert nicht immer und ist von der jeweiligen Situation abhängig – Sie sollten es jedoch zunächst probieren.

**•** Hören Sie sich die Slices erneut an, um festzustellen, ob die Veränderung der Hitpoint-Empfindlichkeit eine Verbesserung gebracht hat.

### <span id="page-448-0"></span>**Das Verwenden-Einblendmenü**

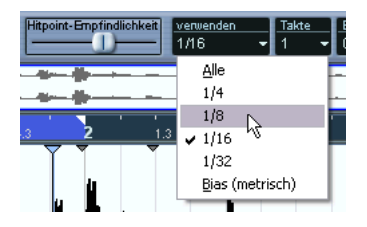

Über das Verwenden-Einblendmenü in der Werkzeugzeile können Sie festlegen, welche Hitpoints angezeigt werden sollen. Nicht benötigte Hitpoints können Sie entfernen. Das Einblendmenü bietet die folgenden Optionen:

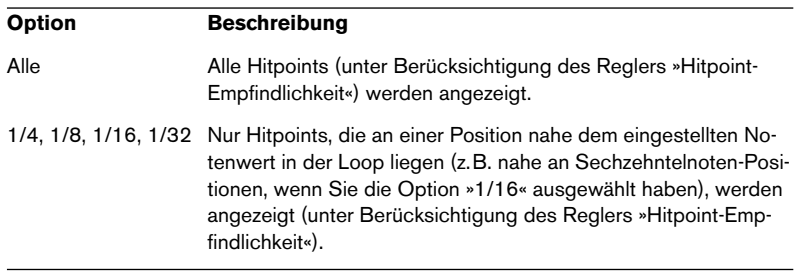

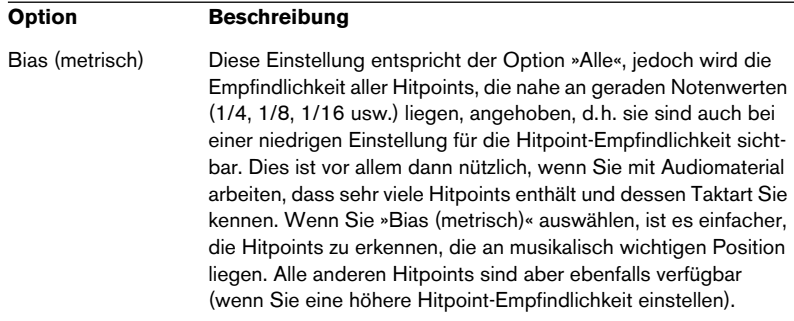

#### **Wie viele Slices sind erforderlich?**

Wenn Sie die Loop hauptsächlich in Slices aufteilen möchten, um das Tempo zu ändern, benötigen Sie normalerweise so viele Slices wie möglich, jedoch nicht mehr als ein Slice pro »Beat« im Loop.

Wenn Sie einen bestimmten Groove erzeugen möchten (siehe [Seite](#page-456-0)  [457\)](#page-456-0), sollten Sie versuchen ungefähr ein Slice pro Achtel-, Sechzehntelnote usw. zu erstellen, je nachdem, welcher Notenwert für die Loop erforderlich ist.

### **Ausschalten von Slices**

Es kann vorkommen, dass zu viele Slices erstellt werden und z.B. ein Sound in zwei Slices aufgeteilt wird. In diesem Fall können Sie natürlich die Hitpoint-Empfindlichkeit verringern, um die nicht benötigten Hitpoints zu entfernen. Dabei könnten jedoch auch Hitpoints entfernt werden, die Sie benötigen. Daher ist es ratsam, einzelne Slices auszuschalten, indem Sie den Schalter »Hitpoint-Bearbeitung« im Ausschalten-Modus verwenden:

**1.** Wählen Sie das Werkzeug »Hitpoint-Bearbeitung« aus und klicken Sie in der Werkzeugzeile erneut auf den Schalter »Hitpoint-Bearbeitung«. Ein Einblendmenü wird angezeigt, in dem drei Modi für das Werkzeug »Hitpoint-Bearbeitung« angezeigt werden.

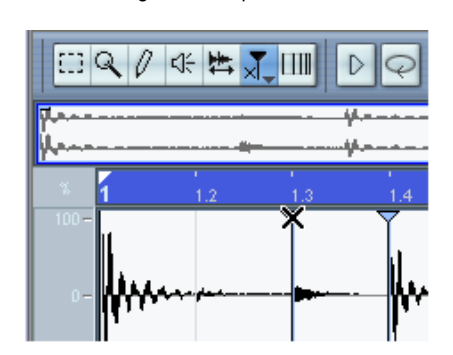

**2.** Schalten Sie den Ausschalten-Modus ein. Der Mauszeiger im Sample-Editor wird nun zu einem Kreuz.

- **3.** Klicken Sie auf den Griff (das Dreieck) des Hitpoints, den Sie ausschalten möchten. Der Hitpoint-Griff wird nun kleiner angezeigt und die Linie ausgeblendet, um anzuzeigen, dass der Hitpoint ausgeschaltet ist.
- **4.** Der ausgeschaltete Hitpoint wird nun beim Erstellen von Slices nicht berücksichtigt.
- **5.** Wenn Sie einen ausgeschalteten Hitpoint wieder einschalten möchten, klicken Sie erneut mit dem Werkzeug »Hitpoint-Bearbeitung« im Ausschalten-Modus auf den Hitpoint-Griff.

### **Sperren von Slices**

Wenn Sie einen Hitpoint sperren, indem Sie mit dem Werkzeug »Hitpoint-Bearbeitung« im Sperren-Modus auf den Hitpoint-Griff klicken, wird dieser auch dann angezeigt, wenn Sie den Regler »Hitpoint-Empfindlichkeit« ganz nach links (auf null) ziehen. Dies ist sinnvoll, wenn in einem bzw. mehreren Slices doppelte Sounds enthalten sind und das Erhöhen der Hitpoint-Empfindlichkeit viele unerwünschte Slices erzeugt.

- **1.** Suchen Sie die Stellen, an denen doppelte Sounds vorkommen.
- **2.** Merken Sie sich die aktuelle Position des Schiebereglers »Hitpoint-Empfindlichkeit«.
- **3.** Erhöhen Sie die Hitpoint-Empfindlichkeit so, dass ein Hitpoint angezeigt wird, der die beiden Sounds voneinander trennt. Wahrscheinlich sind nun auch eine Menge unerwünschter Hitpoints erzeugt worden.
- **4.** Hören Sie sich die entsprechende Stelle an, um festzustellen, ob das erwünschte Ergebnis erzielt wurde.
- **5.** Wählen Sie das Werkzeug »Hitpoint-Bearbeitung« aus und klicken Sie erneut auf das Werkzeug, um es in den Sperren-Modus zu schalten. Ein Schlosssymbol wird im Sample-Editor neben dem Mauszeiger angezeigt.
- **6.** Sperren Sie das neue Slice, indem Sie auf den Hitpoint-Griff klicken.
- **7.** Stellen Sie den Schieberegler »Hitpoint-Empfindlichkeit« wieder auf den Ursprungswert ein. Der gesperrte Hitpoint wird weiterhin angezeigt.
- **•** Wenn Sie die Sperre für einen gesperrten Hitpoint wieder aufheben möchten, klicken Sie erneut mit dem Werkzeug »Hitpoint-Bearbeitung« im Sperren-Modus auf den Hitpoint-Griff.

### **Manuelles Setzen von Hitpoints**

Wenn Sie mit dem Einstellen der Hitpoint-Empfindlichkeit, dem Ausschalten oder dem Sperren von Hitpoints nicht das gewünschte Ergebnis erzielen, können Sie Hitpoints auch manuell hinzufügen, verschieben oder löschen.

#### **Hinzufügen von Hitpoints**

Das manuelle Hinzufügen von Hitpoints ist in den Fällen sinnvoll, in denen ein Hitpoint an einer bestimmten Stelle fehlt und auch dann nicht angezeigt wird, wenn die Hitpoint-Empfindlichkeit auf den Maximalwert eingestellt ist.

- **1.** Vergrößern Sie die Wellenformdarstellung so, dass Sie die Stelle, an der der Hitpoint hinzugefügt werden soll, deutlich sehen können.
- **2.** Verwenden Sie das Lautsprecher-Werkzeug, um den Bereich anzuhören und sicher zu gehen, dass der Anfang des Sounds sichtbar ist.
- **3.** Schalten Sie in der Werkzeugzeile des Sample-Editors die Funktion »Nulldurchgänge finden« ein. An Nulldurchgängen (Positionen, an denen die Amplitude nahe Null ist), entstehen keine Störgeräusche, wenn Sie Slices manuell einfügen. Hitpoints, die mit der Berechnen-Funktion erstellt werden, werden automatisch an Nulldurchgängen platziert.
- **4.** Wählen Sie in der Werkzeugzeile des Sample-Editors das Stift-Werkzeug und klicken Sie an eine Stelle vor dem Anfang des Sounds. Ein neuer Hitpoint wird angezeigt. Manuell hinzugefügte Hitpoints sind standardmäßig gesperrt.

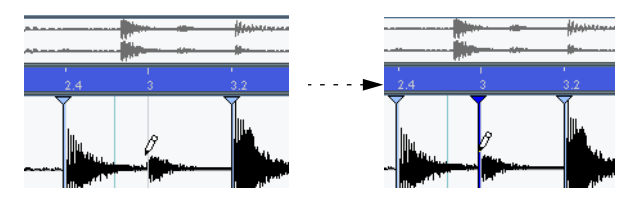

- **•** Wenn Sie klicken und die Maustaste gedrückt halten, können Sie die Position des neuen Hitpoints durch Ziehen anpassen. Wenn Sie die Maustaste loslassen, wird der Hitpoint hinzugefügt.
- **5.** Hören Sie sich das neue Slice mit dem Spielen-Werkzeug an, um sicher zu gehen, dass das gewünschte Ergebnis erzielt wurde.

#### **Verschieben von Hitpoints**

Wenn Sie einen Hitpoint manuell hinzugefügt und diesen entweder zu weit vom Anfang des Sounds entfernt bzw. zu weit innerhalb des Sounds platziert haben, können Sie den Hitpoint (auch einen berechneten Hitpoint) manuell verschieben.

- **1.** Vergewissern Sie sich, dass der Schalter »Nulldurchgänge finden« in der Werkzeugzeile des Sample-Editors eingeschaltet ist.
- **2.** Wählen Sie das Werkzeug »Hitpoint-Bearbeitung« aus und klicken Sie erneut auf den Schalter, um den Verschieben-Modus einzuschalten. Sie können dafür auch das Auswahlbereich-Werkzeug verwenden.
- **3.** Klicken Sie auf den Griff und ziehen Sie den Hitpoint an eine neue Position.

#### **Löschen von Hitpoints**

Wenn Sie einen Hitpoint löschen möchten, verwenden Sie das Werkzeug »Hitpoint-Bearbeitung« im Verschieben-Modus, klicken Sie auf den Hitpoint-Griff und ziehen Sie den Hitpoint nach oben oder unten aus dem Sample-Editor hinaus. Manuell erstellte Hitpoints können auch mit dem Werkzeug »Hitpoint-Bearbeitung« im Ausschalten-Modus gelöscht werden.

# **Erstellen von Slices**

Wenn Sie die richtige Loop-Länge und Taktart eingestellt und die Hitpoints im Sample-Editor so bearbeitet haben, dass ein Slice einem Sound entspricht, können Sie die Datei in Slices aufteilen (natürlich gibt es noch weitere Verwendungsmöglichkeiten für Hitpoints, siehe unten). Öffnen Sie dazu das Audio-Menü und wählen Sie aus dem Erweitert-Untermenü den Befehl »Audio-Slices erstellen«.

**• Diese Funktion (und auch andere Funktionen im Erweitert-Untermenü) ist nur verfügbar, wenn ein gültiges Loop-Tempo vorliegt.** »Gültig« bedeutet, dass die Einstellungen für Takte, Beats und Taktart dem Loop-Bereich im Lineal entsprechen müssen.

Nun geschieht Folgendes:

- **•** Wenn Sie ein Event auf einer Audiospur bearbeiten, wird der Sample-Editor geschlossen.
- **•** Das Audio-Event wird so in Slices aufgeteilt, dass für jeden Hitpoint ein einzelnes Event erstellt wird. D.h. aus den Segmenten zwischen den Hitpoints werden einzelne Events erstellt, die alle auf dieselbe Ursprungsdatei verweisen.
- **•** Das Audio-Event auf der Audiospur wird durch einen Audio-Part ersetzt, der die Slices enthält.

Wenn Sie einen Clip aus dem Pool bearbeiten, müssen Sie diesen auf eine Audiospur ziehen, um einen Part mit den Slices zu erhalten.

**•** Die Loop wird automatisch an das in Cubase SX/SL einstellte Tempo angepasst.

Dabei wird die eingestellte Loop-Länge berücksichtigt: Wenn die Loop beispielsweise einen Takt lang ist, wird die Länge des Parts so angepasst, dass sie genau einem Takt im Cubase SX/SL-Tempo entspricht und die Slices werden entsprechend verschoben, wobei die relativen Positionen im Part beibehalten werden.

Wenn Sie nun Tempoänderungen vornehmen, werden diese in der Loop automatisch übernommen (vorausgesetzt, dass die Zeitbasis der Spur auf »musikalisch« eingestellt ist, siehe [Seite 126](#page-125-0)). Darüber hinaus können Sie auf den Part doppelklicken, um die Slices im Audio-Part-Editor zu bearbeiten. Sie haben die folgenden Möglichkeiten:

- Entfernen oder Stummschalten von Slices.
- Verändern der Loop durch Verändern der Reihenfolge, Ersetzen oder Quantisieren von Slices.
- Anwenden von Bearbeitungsfunktionen oder Effekten auf einzelne Slices.
- Erstellen neuer Dateien aus einzelnen Slices mit der Funktion »Auswahl als Datei« aus dem Audio-Menü.

# <span id="page-456-0"></span>**Erstellen von Maps für die Groove-Quantisierung**

Sie können Maps für die Groove-Quantisierung auf der Grundlage von Hitpoints erstellen, die Sie im Sample-Editor erzeugt haben. Die Groove-Quantisierung ist keine Korrekturfunktion, sondern eine Funktion zum Erzeugen eines rhythmischen Feelings. Dabei wird die frei aufgenommene Musik mit einem »Groove« (einem zeitlichen Gitter, das aus der Datei erstellt wurde) verglichen und die entsprechenden Noten so verschoben, dass deren Timing mit dem Groove übereinstimmt. D.h. Sie können das Timing aus einer Audio-Loop extrahieren und es zum Quantisieren von MIDI-Parts (bzw. anderen Audio-Loops, die in Slices aufgeteilt wurden) verwenden. Gehen Sie folgendermaßen vor:

- **1.** Erstellen und bearbeiten Sie die Hitpoints wie oben beschrieben. Sie müssen nicht unbedingt Slices erstellen – es reicht aus, wenn Sie die Hitpoints einstellen.
- **•** Versuchen Sie beim Einstellen von Hitpoints zum Extrahieren eines Grooves ungefähr ein Slice pro Achtel-, Sechzehntelnote bzw. pro Notenwert, der für die Loop erforderlich ist, zu erstellen. Die Notenwerte des Verwenden-Einblendmenüs können hier eine große Hilfe sein (siehe [Seite 449\)](#page-448-0).
- **2.** Wenn Sie die Hitpoints eingestellt haben, öffnen Sie das Audio-Menü und wählen Sie aus dem Erweitert-Untermenü den Befehl »Groove-Quantisierung erzeugen«. Der Groove wird nun extrahiert.
- **3.** Wenn Sie im Projekt-Fenster das Quantisierung-Einblendmenü öffnen, befindet sich nun eine zusätzliche Option unten in der Liste. Diese trägt denselben Namen wie die Datei, aus der der Groove extrahiert wurde. Sie können diesen Groove nun wie jeden anderen Quantisierungswert als Grundlage zum Quantisieren auswählen (siehe [Seite 563](#page-562-0)).
- **Sie können einen Groove auch aus einem MIDI-Part erstellen, indem Sie den Part auswählen und im MIDI-Menü aus dem Untermenü »Erweiterte Quantisierung« den Befehl »Part zu Groove« wählen.**

# **Weitere Optionen im Erweitert-Untermenü**

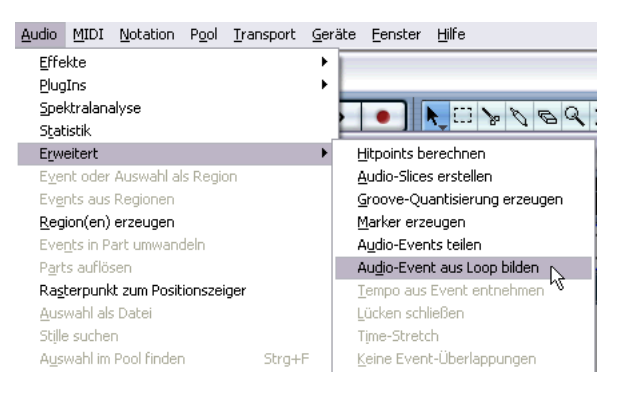

Im Audio-Menü finden Sie im Erweitert-Untermenü die folgenden weiteren Optionen:

### **Marker erzeugen**

Wenn ein Audio-Event berechnete Hitpoints enthält, können Sie diesen Befehl verwenden, um Marker zu einer automatisch erstellten Markerspur hinzuzufügen – dabei wird pro Hitpoint ein Marker erzeugt (siehe [Seite 176\)](#page-175-0). Dies eignet sich zum Auffinden von Hitpoints sowie zum Verwenden des Time-Warp-Werkzeugs (siehe [Seite 722\)](#page-721-0).

### **Audio-Events teilen**

Verwenden Sie diesen Befehl, wenn Sie einzelne Events erstellen möchten, die den Hitpoints einer Datei entsprechen. In diesem Fall müssen Sie nicht so wie beim Aufteilen einer Datei in Slices zum Verändern des Tempos vorgehen, sondern können eine beliebige Methode zum Erstellen von Hitpoints wählen: Verwenden Sie den Schieberegler »Hitpoint-Empfindlichkeit«, arbeiten Sie mit Notenwerten, erstellen Sie Hitpoints manuell oder kombinieren Sie die genannten Methoden.

**•** Die Slices werden im Projekt-Fenster als einzelne Events angezeigt.

### **Audio-Event aus Loop bilden**

Bei der Berechnung von Hitpoints wird im Sample-Editor ein eigener Loop-Bereich definiert, der durch den blauen Bereich im Lineal gekennzeichnet ist. Wenn Sie im Dialog »Hitpoints-Berechnung« die Option »Loop anpassen« eingeschaltet haben (siehe [Seite 443](#page-442-0)), entspricht die Loop-Länge der Einstellung unter »Höchstzahl Takte« (oder der Gesamtlänge des Events, wenn Sie einen höheren Wert für »Höchstzahl Takte« eingestellt haben).

Mit der Option »Audio-Event aus Loop bilden« wird das Event auf die Größe des Loop-Bereichs eingestellt. Wenn Sie z.B. nur den ersten Takt eines langen Loop-Event benötigen, stellen Sie bei der Hitpoint-Berechnung den Wert für »Höchstzahl Takte« auf »1« ein. Anschließend wenden Sie die Funktion »Audio-Event aus Loop bilden« an.

### **Tempo aus Event entnehmen**

Mit dieser Option wird das Projekttempo auf das ursprüngliche Tempo der Loop eingestellt (entsprechend des bei der Hitpoint-Berechnung ermittelten bzw. des manuell eingegebenen Tempo-Werts, siehe [Seite](#page-445-0)  [446\)](#page-445-0). Das Ergebnis ist dabei davon abhängig, ob Sie die Tempospur oder ein für das Projekt global festgelegtes Tempo verwenden.

- Wenn Sie ein festgelegtes Tempo verwenden, werden Sie aufgefordert, die Änderung zu bestätigen. Klicken Sie auf »Ja«, um das globale Projekttempo auf das ursprüngliche Event-Tempo einzustellen.
- Wenn Sie die Tempospur verwenden, es aber keine Tempoänderungen gibt, werden Sie aufgefordert, die Änderung des globalen Tempos zu bestätigen: Klicken Sie auf »Ja«, um das globale Tempo (das erste Tempo-Event auf der Tempospur) zu ändern oder auf »Nein«, um Tempo-Events am Anfang und Ende des Audio-Events einzufügen (d.h. das Projekttempo wird nur für die Dauer des Events an das Loop-Tempo angepasst).
- Wenn Sie die Tempospur verwenden und Tempoänderungen im Projekt auftreten, werden neue Tempo-Events am Anfang und Ende des Audio-Events eingefügt.

Das Projekttempo wird für die Dauer des Events an das Loop-Tempo angepasst.

### **Time-Stretch**

Diese Option verwendet das während der Hitpoint-Berechnung ermittelte ursprüngliche Tempo der Loop. Auf das ausgewählte Event wird Time-Stretch angewendet, so dass sein Tempo dem aktuellen Projekttempo entspricht (dabei wird das Tempo am Anfang des Events verwendet).

Mit dieser Funktion können Sie eine Zeitkorrektur einer ganzen Loop (die nicht in Slices aufgeteilt ist) auf das Projekttempo durchführen. Damit diese Funktion verfügbar ist, müssen Sie Hitpoints für das Event berechnet haben (da die Funktion den ermittelten Wert für das ursprüngliche Tempo benötigt).

### <span id="page-459-0"></span>**Lücken schließen**

Wenn Sie eine Loop in Slices aufgeteilt haben, um das Tempo zu ändern, können beim Verringern des Tempos unter den Wert des ursprünglichen Loop-Tempos Lücken zwischen den Slices auftreten. Dabei gilt: Je geringer das Tempo im Verhältnis zum Ursprungstempo, desto breiter die Lücken. Dies können Sie mit der Funktion »Lücken schließen« ändern:

- **1.** Stellen Sie das gewünschte Tempo ein.
- **2.** Wählen Sie den entsprechenden Part im Projekt-Fenster aus.
- **3.** Wählen Sie im Audio-Menü aus dem Erweitert-Untermenü den Befehl »Lücken schließen«. Nun wird auf jedes Slice Zeitkorrektur angewandt, um die Lücken zu schließen. Je nach Länge des Parts kann dies einige Zeit in Anspruch nehmen.
- **4.** Die Wellenform wird aktualisiert und Sie können feststellen, dass die Lücken geschlossen sind!
- **•** Beachten Sie, dass durch das Anwenden dieser Funktion für jedes Slice ein neuer Clip im Pool erstellt wird.
- **•** Sie können die Option »Lücken schließen« auch verwenden, wenn das Projekttempo höher ist als das ursprüngliche Tempo der Loop. In diesem Fall werden die Slices »verkürzt«.
- **•** Wenn Sie nach Verwenden der Funktion »Lücken schließen« das Tempo noch einmal ändern, sollten Sie die erste Bearbeitung mit »Lücken schließen« rückgängig machen oder den Vorgang noch einmal mit der nicht zeitkorrigierten Datei durchführen.
- **•** Sie können diese Funktion auch auf einzelne Events anwenden (im Audio-Part-Editor oder im Projekt-Fenster). Bei den Events muss es sich nicht um Slices handeln, Sie können ein Audio-Event mit »Lücken schließen« so korrigieren, dass es am Beginn des nächsten Events endet.

# **19 Der Pool**

# **Einleitung**

### **Was ist der Pool?**

Immer wenn Sie auf einer Audiospur aufnehmen, wird eine Datei auf Ihrer Festplatte erstellt. Darüber hinaus wird ein Verweis auf diese Datei – ein Clip – zum Pool hinzugefügt. Dabei gilt Folgendes:

- **•** Alle Audio- und Video-Clips eines Projekts werden im Pool aufgelistet.
- **•** Jedes Projekt verfügt über einen eigenen Pool.

Die Darstellung der verschiedenen Ordner und deren Inhalt im Pool ist der Darstellung im Finder von Mac OS X bzw. im Windows Explorer sehr ähnlich.

### **Welche Funktionen stehen im Pool zur Verfügung?**

Im Pool können Sie unter anderem folgende Bearbeitungsvorgänge durchführen:

### **Bearbeitungsvorgänge, die Dateien auf der Festplatte betreffen**

- Clips importieren (Audiodateien können automatisch kopiert und/oder umgewandelt werden.)
- Dateiformate umwandeln
- Clips umbenennen (Es werden auch die Dateien auf der Festplatte umbenannt, auf die der Clip verweist.)
- Clips löschen (Verwenden Sie den Befehl »Unbenutzte Medien entfernen« und leeren Sie den Papierkorb, siehe [Seite 472.](#page-471-0))
- Dateiarchive zum Erstellen von Sicherungskopien vorbereiten
- Dateien minimieren

### **Bearbeitungsvorgänge, die nur Clips betreffen**

- Clips kopieren
- Clips anhören
- Clips verwalten
- Audio-Bearbeitungsfunktionen auf Clips anwenden
- Vollständige Pool-Dateien speichern oder importieren

## **Öffnen des Pools**

Sie können den Pool folgendermaßen öffnen:

• Indem Sie im Projekt-Fenster auf das Pool-Symbol klicken.

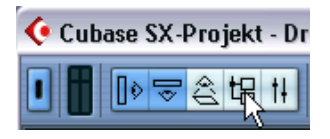

- Indem Sie im Projekt-Menü die Pool-Option oder im Pool-Menü die Option »Pool-Fenster öffnen« wählen.
- Indem Sie einen Tastaturbefehl verwenden (standardmäßig [Strg]-Taste/[Befehlstaste]-[P]).

Der Inhalt des Pools befindet sich in folgenden drei Hauptordnern:

- **•** Audio-Ordner In diesem Ordner befinden sich alle Audio-Clips und -Regionen des Projekts.
- **•** Video-Ordner In diesem Ordner befinden sich alle Video-Clips des Projekts.
- **•** Papierkorb-Ordner Nicht verwendete Clips können in den Papierkorb-Ordner verschoben und anschließend von der Festplatte gelöscht werden.

Diese Ordner können nicht umbenannt oder aus dem Pool entfernt werden. Sie können jedoch eine beliebige Anzahl von Unterordnern hinzufügen (siehe [Seite 485\)](#page-484-0).

# **Fenster-Übersicht**

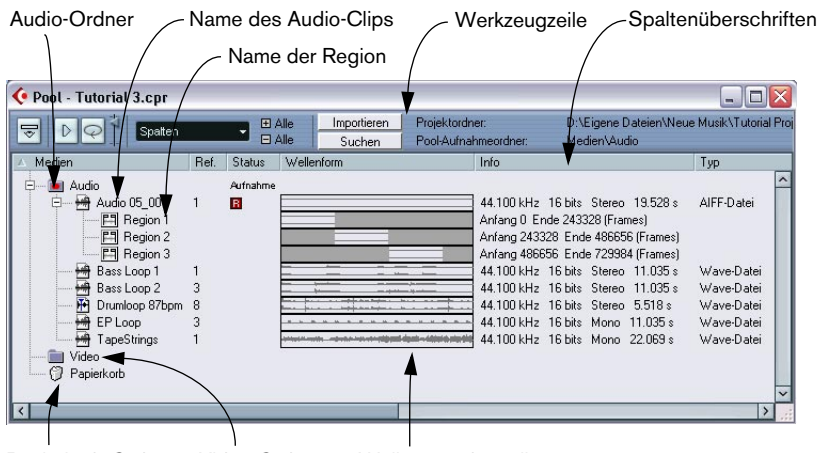

Papierkorb-Ordner Video-Ordner Wellenformdarstellung

## **Die Werkzeugzeile**

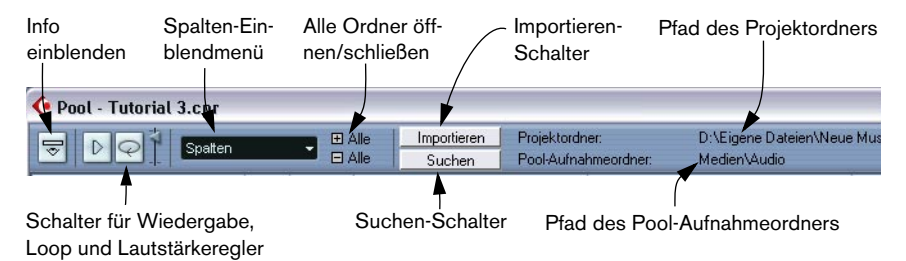

### **Die Infozeile**

Mit dem Schalter »Info einblenden« in der Werkzeugzeile können Sie die Infozeile (unten im Pool-Fenster) ein- bzw. ausblenden. Die Infozeile zeigt Folgendes an:

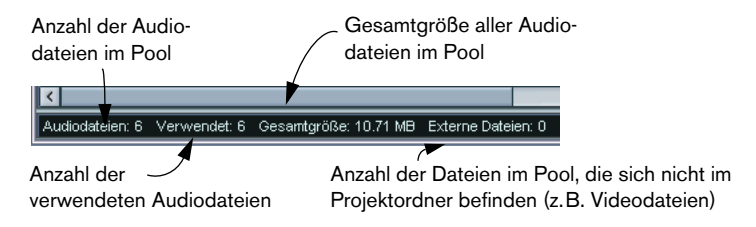

### **Die Darstellung von Clips und Regionen im Pool**

• Audio-Clips werden durch ein Wellenform-Symbol und den Clip-Namen dargestellt.

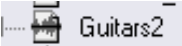

• Audio-Regionen werden durch ein Regionen-Symbol und den Namen der Region dargestellt.

·圖 Region 1

• Video-Clips werden durch ein Kamera-Symbol und den Clip-Namen dargestellt.

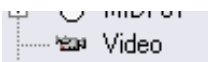

### **Die Spalten im Pool-Fenster**

In den Spalten des Pool-Fensters erhalten Sie folgende Informationen zu den Clips und Regionen:

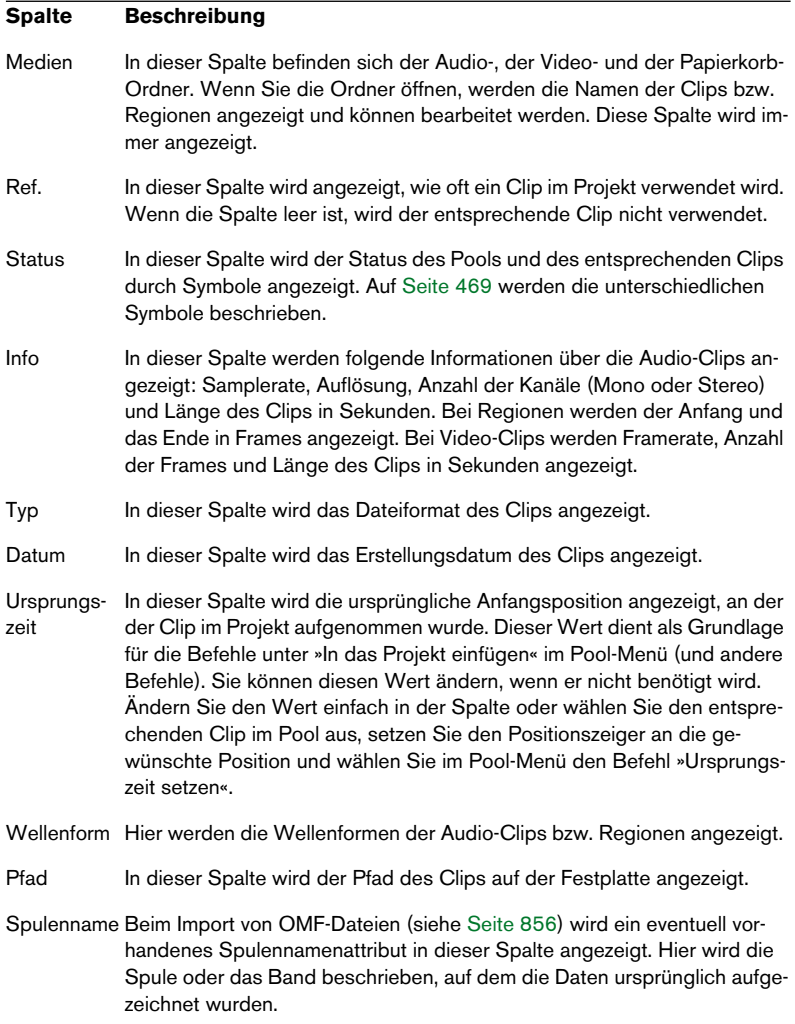
#### <span id="page-468-0"></span>**Die Symbole der Status-Spalte**

In der Status-Spalte wird der Status des Clips durch verschiedene Symbole angezeigt. Folgende Symbole können dargestellt werden:

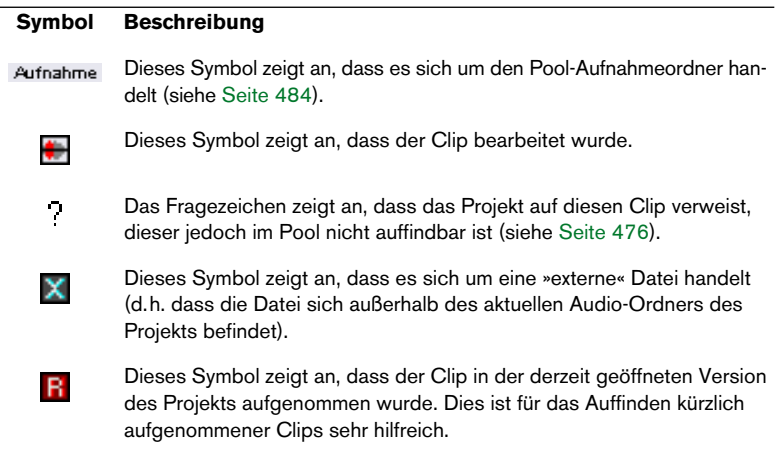

#### **Sortieren des Pool-Inhalts**

Die Clips können im Pool nach Namen, Erstellungsdatum usw. sortiert werden. Klicken Sie dazu auf die entsprechende Spaltenüberschrift. Wenn Sie erneut auf dieselbe Spaltenüberschrift klicken, können Sie zwischen aufsteigender und absteigender Sortierung umschalten.

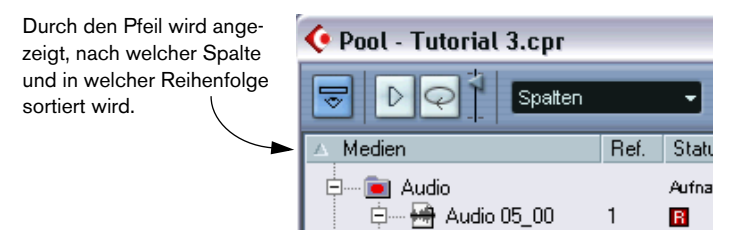

## **Bearbeitungsvorgänge**

### **Umbenennen von Clips im Pool**

Wenn Sie einen Clip im Pool umbenennen möchten, wählen Sie ihn aus, klicken Sie auf den vorhandenen Namen, geben Sie einen neuen Namen ein und drücken Sie die [Eingabetaste].

❐ **Wenn Sie einen Clip umbenennen möchten, sollten Sie dies im Pool tun und nicht außerhalb von Cubase SX/SL (z.B. auf dem Desktop). Denn so »weiß« Cubase SX/SL, dass der Name geändert wurde, und verliert beim nächsten Laden des Projekts nicht den Pfad für diesen Clip. Informationen über nicht auffindbare Dateien finden Sie auf [Seite 476](#page-475-0).**

## **Kopieren von Clips im Pool**

Gehen Sie folgendermaßen vor, um einen Clip zu kopieren:

- **1.** Wählen Sie den zu kopierenden Clip aus.
- **2.** Wählen Sie im Pool-Menü den Befehl »Neue Version«. Eine neue Version des Clips wird nun im selben Pool-Ordner mit demselben Namen angezeigt. Die »Versionsnummer« steht in Klammern hinter dem Namen und zeigt an, dass es sich bei dem neuen Clip um eine Kopie handelt. Dabei erhält die erste Kopie eines Clips die Versionsnummer »2« usw.
- ❐ **Durch das Kopieren eines Clips wird keine neue Datei auf der Festplatte erzeugt, sondern nur eine neue Bearbeitungsversion des Clips (die auf dieselbe Originaldatei verweist).**

## <span id="page-469-0"></span>**Einfügen von Clips in ein Projekt**

#### **Durch Verwenden von Menüs**

- **1.** Wählen Sie die Clips aus, die Sie in das Projekt einfügen möchten.
- **2.** Wählen Sie im Pool-Menü eine Option aus dem Untermenü »In das Projekt einfügen…«.

Wenn Sie die Option »Am Positionszeiger« einschalten, wird der Clip an der Position des Positionszeigers eingefügt. Wenn Sie die Option »Zur Ursprungszeit« einschalten, wird der Clip an seiner Ursprungszeit-Position eingefügt.

- **•** Beachten Sie, dass der Clip so positioniert wird, dass der Rasterpunkt an der ausgewählten Position einrastet. Sie können auch den Sample-Editor für einen Clip öffnen (indem Sie darauf doppelklicken) und den Einfügen-Vorgang von dort aus starten. So können Sie den Rasterpunkt festlegen, bevor Sie einen Clip einfügen.
- **3.** Der Clip wird auf einer neuen, automatisch erzeugten Audiospur oder auf einer ausgewählten Audiospur eingefügt. Wenn mehrere Spuren ausgewählt sind, wird der Clip auf der ersten (obersten) ausgewählten Spur eingefügt.

#### **Durch Ziehen und Ablegen (Drag & Drop)**

Sie können Clips durch Ziehen und Ablegen ins Projekt-Fenster einfügen. Sie können Clips auch durch Ziehen und Ablegen in den Sample-Editor einfügen, indem Sie einen Auswahlbereich definieren und beim Ziehen die [Strg]-Taste/[Befehlstaste] gedrückt halten. Beachten Sie Folgendes:

- **•** Wenn die Rasterfunktion eingeschaltet ist, wird beim Einfügen der Rasterwert berücksichtigt.
- **•** Wenn Sie einen Clip ins Projekt-Fenster ziehen, wird seine Position durch eine Markerlinie und eine numerische Positionsanzeige angezeigt.

Beachten Sie, dass dabei die Position des *Rasterpunkts* im Clip angezeigt wird. Wenn Sie z.B. den Clip an der Position 22.00 ablegen, rastet der Rasterpunkt an dieser Stelle ein. Informationen über das Setzen des Rasterpunkts finden Sie auf [Seite 411](#page-410-0).

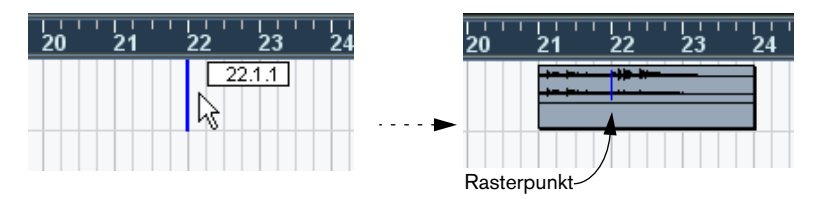

**•** Wenn Sie den Clip in einen leeren Bereich der Event-Anzeige (d.h. unterhalb der bestehenden Spuren) ziehen, wird für das eingefügte Event eine neue Spur erzeugt.

## **Löschen von Clips**

#### **Löschen von Clips im Pool**

Wenn Sie einen Clip aus dem Pool entfernen möchten, *ohne* ihn von der Festplatte zu löschen, gehen Sie folgendermaßen vor:

- **1.** Wählen Sie die Datei(en) aus und wählen Sie im Bearbeiten-Menü den Löschen-Befehl (oder drücken Sie die [Rücktaste] oder die [Entf]-Taste).
- **Wenn Sie versuchen, einen Clip zu löschen, der von einem oder mehreren Events verwendet wird, werden Sie gefragt, ob Sie die Events aus dem Projekt entfernen möchten.**

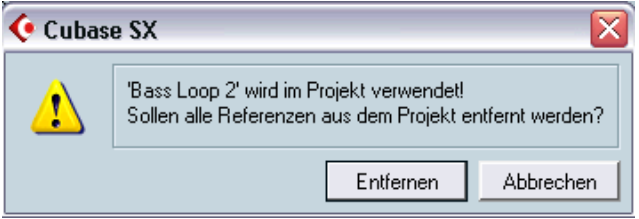

Wenn Sie auf »Abbrechen« klicken, werden weder der Clip noch die dazugehörigen Events gelöscht.

**2.** Klicken Sie auf den Entfernen-Schalter.

Sie werden nun gefragt, ob Sie den Clip in den Papierkorb verschieben oder aus dem Pool entfernen möchten.

**3.** Wählen Sie »Entfernen«.

Der Clip wird aus dem Pool entfernt, er ist jedoch noch auf Ihrer Festplatte gespeichert und kann für andere Projekte usw. verwendet werden. Diese Aktion kann rückgängig gemacht werden.

#### **Löschen von der Festplatte**

Wenn Sie eine Datei von der Festplatte löschen möchten, müssen Sie diese zunächst in den Papierkorb verschieben:

**•** Befolgen Sie dazu die Anleitung zum Löschen von Clips (siehe oben) und klicken Sie auf »Papierkorb«.

Clips, die sich im Papierkorb befinden, können von der Festplatte gelöscht werden.

- **•** Wählen Sie im Pool-Menü den Befehl »Papierkorb leeren«. Ein Dialog wird angezeigt, in dem Sie aufgefordert werden, den Vorgang zu bestätigen. Beachten Sie, dass dieser Vorgang nicht rückgängig gemacht werden kann!
- ❐ **Bevor Sie Audiodateien endgültig von der Festplatte löschen, sollten Sie sich vergewissern, dass die Dateien nicht von anderen Projekten verwendet werden.**

#### **Entfernen unbenutzter Clips aus dem Pool**

Mit dem Befehl »Unbenutzte Medien entfernen« können Sie alle im Projekt nicht verwendeten Clips suchen und entweder in den Papierkorb des Pools verschieben, um sie von der Festplatte zu löschen, oder die Clips aus dem Pool entfernen.

- **1.** Wählen Sie im Pool-Menü den Befehl »Unbenutzte Medien entfernen«. Sie werden gefragt, ob Sie die Clips in den Papierkorb verschieben oder aus dem Pool entfernen möchten.
- **2.** Wählen Sie die gewünschte Option.

#### **Suchen nach Events, die auf einen Clip im Pool verweisen**

Wenn Sie wissen möchten, welche Events eines Projekts auf einen bestimmten Clip im Pool verweisen, gehen Sie folgendermaßen vor:

- **1.** Wählen Sie den Clip im Pool aus.
- **2.** Wählen Sie im Pool-Menü den Befehl »Medien im Projekt auswählen«. Die Events, die auf den ausgewählten Clip verweisen, sind im Projekt-Fenster ausgewählt.

## **Suchen von Clips oder Regionen im Pool**

Sie können den Pool nach einem bestimmten Clip oder einer Region durchsuchen. Gehen Sie folgendermaßen vor:

- **1.** Wählen Sie im Pool-Menü den Befehl »Medien im Pool suchen…«. Das Fenster »Medien suchen« wird geöffnet. Hier können Sie bestimmte Suchkriterien eingeben. Folgende Kriterien (die Sie auch kombinieren können) sind verfügbar:
- Name
- Größe (in Sekunden, Minuten, Frames oder Byte)
- Bitbreite (Auflösung)
- Kanäle (Stereo und Mono)
- **2.** Schalten Sie die Option für das gewünschte Suchkriterium ein und geben Sie den gewünschten Namen oder Wert ein. Wenn Sie »Größe« als Suchkriterium gewählt haben, können Sie nach Werten unter, über bzw. zwischen den eingegebenen Werten suchen. Wählen Sie dazu die entsprechende Option im zweiten Einblendmenü aus.
- **3.** Klicken Sie auf den Start-Schalter. Das Suchergebnis wird im unterem Bereich des Fensters angezeigt.
- **•** Wenn Sie die gefundenen Clips oder Regionen im Pool auswählen möchten, klicken Sie auf den Schalter »Im Pool-Fenster auswählen«.
- **•** Wenn Sie die gefundenen Clips oder Regionen direkt in das Projekt einfügen möchten, wählen Sie sie in der Dialogliste aus und wählen Sie eine der Optionen aus dem Untermenü »In das Projekt einfügen« aus dem Pool-Menü.

Eine Beschreibung der verschiedenen Optionen finden Sie auf [Seite 470.](#page-469-0)

#### ❐ **Der Befehl »Medien im Pool suchen…« ist auch vom Projekt-Fenster aus verfügbar – der Pool muss dazu nicht geöffnet sein.**

#### **Suchen von ausgewählten Events**

Wenn Sie den Clip für ein Event im Projekt-Fenster schnell finden möchten, können Sie auch folgendermaßen vorgehen:

- **1.** Wählen Sie ein oder mehrere Events im Projekt-Fenster aus.
- **2.** Wählen Sie im Audio-Menü den Befehl »Auswahl im Pool finden«. Der/die entsprechende(n) Clip(s) werden im Pool gefunden und hervorgehoben. Wenn der Pool noch nicht geöffnet ist, wird er geöffnet.

## **Suchen nach Audiodateien auf der Festplatte**

Im Pool können Sie Audiodateien auf Ihrer Festplatte oder auf anderen Medien suchen. Dies funktioniert ähnlich wie der normale Suchvorgang, mit einigen zusätzlichen Funktionen:

**1.** Klicken Sie in der Werkzeugzeile auf den Suchen-Schalter. Die Suchfunktionen werden unten im Pool in einer neuen Fensterfläche angezeigt.

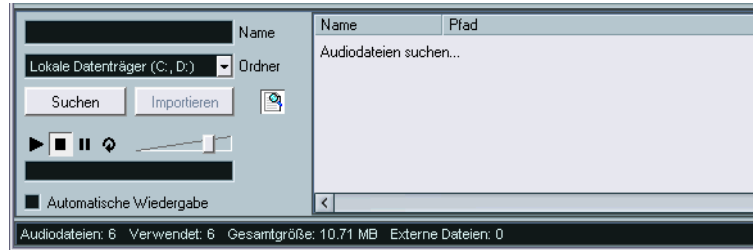

**2.** Wählen Sie im Ordner-Einblendmenü den gewünschten Datenträger für die Suche aus.

In dem Einblendmenü werden die lokalen Festplatten sowie alle weiteren verfügbaren Medien angezeigt.

**•** Wenn Sie die Suche auf bestimmte Ordner eingrenzen möchten, wählen Sie die Option »Suchpfad auswählen…« und wählen Sie im angezeigten Dialog den gewünschten Ordner aus.

Die Suche wird auf den ausgewählten Ordner sowie alle Unterordner angewandt. Die Ordner, die Sie zuletzt mit der Option »Suchpfad auswählen…« ausgewählt hatten, werden unten im Einblendmenü angezeigt, so dass Sie leicht darauf zugreifen können.

- **3.** Geben Sie im Name-Eingabefeld den/die Namen der Datei(en) ein. Sie können auch Teile des Namens oder Platzhalter (\*) verwenden. Beachten Sie, dass bei der Suche nur Dateien der unterstützten Formate berücksichtigt werden.
- **4.** Klicken Sie in der unteren Fensterfläche auf den Suchen-Schalter. Die Suche wird gestartet und auf dem Suchen-Schalter wird »Stop« angezeigt – klicken Sie auf den Schalter, wenn Sie die Suche unterbrechen möchten.

Wenn die Suche beendet ist, werden die gefundenen Dateien rechts aufgelistet.

- **•** Wenn Sie eine Datei anhören möchten, wählen Sie sie in der Liste aus und verwenden Sie die Wiedergabefunktionen (Start, Stop, Pause und Loop) links in der unteren Fensterfläche. Wenn die Option »Automatische Wiedergabe« eingeschaltet ist, werden ausgewählte Dateien automatisch wiedergegeben.
- **•** Wenn Sie eine Datei in den Pool importieren möchten, wählen Sie sie in der Liste aus und klicken Sie auf den Importieren-Schalter rechts im Fenster.
- **5.** Wenn Sie die Suchen-Fensterfläche schließen möchten, klicken Sie erneut auf den Suchen-Schalter in der Werkzeugzeile.

### <span id="page-475-0"></span>**Fehlende Dateien**

Wenn Sie ein Projekt öffnen, wird eventuell eine Warnmeldung angezeigt, dass eine oder mehrere Dateien nicht gefunden wurden. Wenn Sie auf »Schließen« klicken, wird das Projekt trotzdem geöffnet, allerdings ohne die fehlenden Dateien. Im Pool können Sie überprüfen, welche der Dateien als fehlend angesehen werden. Dies wird durch ein Fragezeichen in der Status-Spalte angezeigt.

Eine Datei wird als fehlend angesehen, wenn eine der folgenden Bedingungen zutrifft:

- **•** Die Datei wurde außerhalb des Programms in einen anderen Ordner verschoben oder umbenannt, seit Sie zuletzt mit dem Projekt gearbeitet haben, und Sie haben die Warnmeldung beim Öffnen des Projekts ignoriert.
- **•** Die Datei wurde während der aktuellen Sitzung außerhalb des Programms in einen anderen Ordner verschoben oder umbenannt.
- **•** Der Ordner, in dem sich die nicht gefundene Datei befindet, wurde verschoben oder umbenannt.

#### **Suchen fehlender Dateien**

- **1.** Wählen Sie im Pool-Menü »Nicht gefundene Dateien suchen…«. Der Dialog »Nicht gefundene Dateien suchen« wird geöffnet.
- **2.** Klicken Sie im eingeblendeten Dialog auf »Suchen«, wenn das Programm die Datei suchen soll. Wenn Sie selbst danach suchen möchten, klicken Sie auf »Zeigen«. Wenn Sie angeben möchten, in welchem Verzeichnis die Datei gesucht werden soll, klicken Sie auf »Ordner«.
- **•** Wenn Sie »Zeigen« wählen, wird ein Dialog angezeigt, in dem Sie die Datei manuell suchen können. Wenn Sie die gewünschte Datei gefunden haben, klicken Sie auf »Öffnen«.
- **•** Wenn Sie »Ordner« wählen, wird ein Dialog angezeigt, in dem Sie das Verzeichnis angeben können, in dem sich die nicht gefundene Datei befindet.

Diese Methode eignet sich, wenn Sie den Ordner, in dem sich die fehlende Datei befindet, umbenannt oder verschoben haben, die Datei jedoch noch denselben Namen trägt. Wenn Sie den richtigen Ordner ausgewählt haben, findet Cubase SX/SL automatisch die Datei und der Dialog wird geschlossen.

**•** Wenn Sie »Suchen« wählen, durchsucht das Programm alle verfügbaren Festplatten nach der Datei mit dem richtigen Namen und zeigt diese in einer Liste an.

In diesem Dialog können Sie den Ordner oder die Festplatte angeben, der/die durchsucht werden soll. Klicken Sie auf den Schalter »Suche in Ordner«, wählen Sie ein Verzeichnis oder eine Festplatte aus und klicken Sie auf den Start-Schalter. Wenn die Datei gefunden wurde, wählen Sie sie in der Liste aus und klicken Sie auf »Annehmen«. Im Anschluss daran sucht Cubase SX/SL automatisch alle anderen nicht auffindbaren Dateien.

#### **Rekonstruieren fehlender Edit-Dateien**

Wenn eine fehlende Datei nicht gefunden werden kann (d.h. wenn Sie sie versehentlich von der Festplatte gelöscht haben) wird dies normalerweise durch ein Fragezeichen in der Status-Spalte des Pools angezeigt. Wenn es sich bei der nicht auffindbaren Datei um eine Edit-Datei handelt (eine Datei, die bei der Bearbeitung von Audiomaterial erzeugt und im Edits-Ordner innerhalb des Projektordners gespeichert wurde), kann Cubase SX/SL sie durch erneutes Anwenden der Bearbeitung auf die ursprüngliche Audiodatei eventuell rekonstruieren:

- **1.** Suchen Sie den/die Clip(s) im Pool, deren Dateien fehlen.
- **2.** Überprüfen Sie die Status-Spalte. Wenn dort »rekonstruierbar« steht, kann die Datei von Cubase SX/SL rekonstruiert werden.
- **3.** Wählen Sie die rekonstruierbaren Clips aus und wählen Sie im Pool-Menü den Rekonstruieren-Befehl. Die Bearbeitung wird durchgeführt und die bearbeiteten Dateien werden rekonstruiert.

#### **Entfernen von nicht auffindbaren Dateien aus dem Pool**

Wenn der Pool Audiodateien enthält, die nicht gefunden oder rekonstruiert werden können, sollten Sie diese löschen:

**•** Wählen Sie im Pool-Menü den Befehl »Nicht gefundene Dateien entfernen«, um alle nicht gefundenen Dateien aus dem Pool (und die entsprechenden Events aus dem Projekt-Fenster) zu entfernen.

## **Anhören von Clips im Pool**

Es gibt zwei Möglichkeiten, Clips im Pool anzuhören:

**•** Wählen Sie einen Clip aus und klicken Sie auf den Wiedergabe-Schalter.

Der gesamte Clip wird wiedergegeben, bis Sie erneut auf den Wiedergabe-Schalter klicken und so die Wiedergabe stoppen.

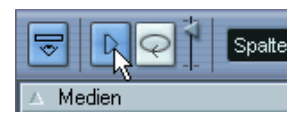

Der Wiedergabe-Schalter

**•** Klicken Sie auf eine beliebige Stelle in der Wellenformdarstellung eines Clips.

Der Clip wird von der Position in der Wellenform wiedergegeben, auf die Sie geklickt haben. Dabei läuft die Wiedergabe bis zum Ende des Clips weiter, es sei denn Sie klicken auf den Wiedergabe-Schalter oder an eine andere Stelle im Pool-Fenster, um die Wiedergabe zu stoppen.

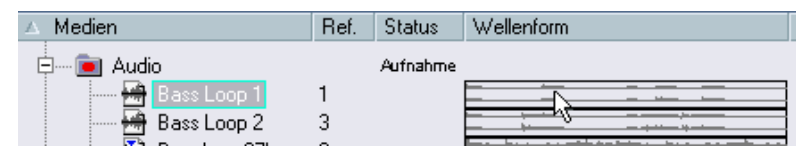

Wenn Sie in die Wellenformdarstellung klicken, wird der Clip wiedergegeben.

**• In beiden Fällen werden die Audiosignale direkt an den ersten Ausgangsbus geleitet.**

Sie können die Wiedergabelautstärke mit dem kleinen Pegelregler in der Werkzeugzeile regeln. Die normale Wiedergabelautstärke ist davon nicht betroffen.

Wenn Sie vor der Wiedergabe des Clips den Loop-Schalter eingeschaltet haben, geschieht Folgendes:

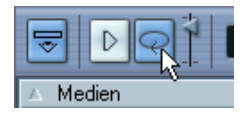

Der Loop-Schalter

- **•** Wenn Sie zum Anhören eines Clips auf den Wiedergabe-Schalter klicken, läuft die Wiedergabe des Clips so lange weiter, bis Sie die Wiedergabe stoppen, indem Sie erneut auf den Wiedergabe- oder den Loop-Schalter klicken.
- **•** Wenn Sie zum Anhören eines Clips in die Wellenformdarstellung klicken, wird der Clip ab der Position, auf die Sie geklickt haben, bis zum Ende so lange wiedergegeben, bis Sie die Wiedergabe stoppen.

## **Öffnen von Clips im Sample-Editor**

Mit dem Sample-Editor können Sie einen Clip im Detail bearbeiten. Weitere Informationen finden Sie im Kapitel über den Sample-Editor. Sie können Clips direkt über den Pool im Sample-Editor öffnen. Folgende Möglichkeiten stehen Ihnen zur Verfügung:

- **•** Wenn Sie auf das Wellenform-Symbol eines Clips doppelklicken, wird der Clip im Sample-Editor geöffnet.
- **•** Wenn Sie auf eine Region im Pool doppelklicken, wird ihr Clip im Sample-Editor geöffnet und die entsprechende Region automatisch ausgewählt.

Dies ist nützlich, wenn Sie z.B. den Rasterpunkt für einen Clip festlegen möchten (siehe [Seite 411](#page-410-0)). Wenn Sie den Clip später vom Pool in das Projekt einfügen, rastet er entsprechend dem Rasterpunkt ein.

## **Medium importieren…**

Mit dem Dialog »Medium importieren« können Sie Dateien direkt in den Pool importieren. Der Dialog kann über das Pool-Menü oder durch Klicken auf den Importieren-Schalter geöffnet werden.

| 田 Alle         | Importieren |
|----------------|-------------|
| <b>EL Alle</b> | Suchen      |

Wenn Sie auf den Importieren-Schalter klicken…

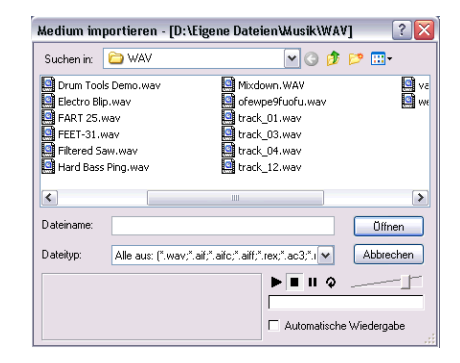

Der Dialog »Medium importieren« ist ein Standard-Dateiauswahldialog, über den Sie z.B. andere Ordner öffnen oder Dateien anhören können. Die folgenden Audiodateiformate können importiert werden:

- Wave (Normal oder Broadcast, siehe [Seite 773](#page-772-0))
- AIFF und AIFC (»Compressed AIFF«)

…wird der Dialog »Medium importieren« geöffnet

- REX oder REX 2 (siehe [Seite 868](#page-867-0))
- Sound Designer II
- MPEG Layer 2 und Layer 3 (.mp2 und .mp3 siehe [Seite 870](#page-869-0))
- Ogg Vorbis (.ogg siehe [Seite 870\)](#page-869-0)
- Windows Media Audio (nur Windows siehe [Seite 870\)](#page-869-0)
- Wave64 (.w64 nur Cubase SX)
- Stereo oder Mono
- Eine beliebige Samplerate (Dateien mit einer anderen Samplerate als der im Projekt verwendeten können jedoch nicht mit der richtigen Geschwindigkeit und Tonhöhe wiedergegeben werden, siehe unten.)
- 8-, 16-, 24Bit- oder 32-Bit-Float-Auflösung

Darüber hinaus können auch AVI-, QuickTime-, WVM (Windows Media Video, nur Windows), DV (nur Mac OS X) und MPEG1/2-Videodateien in den Pool importiert werden.

- ❐ **Sie können auch im Datei-Menü die entsprechenden Befehle aus dem Importieren-Untermenü verwenden, um Audio- oder Videodateien in den Pool zu importieren.**
- ❐ **Damit Videodateien richtig wiedergegeben werden können, müssen die entsprechenden Codecs installiert sein.**

Wenn Sie eine Datei im Dialog »Medium importieren« auswählen und auf »Öffnen« klicken, wird der Dialog »Optionen beim Importieren« geöffnet.

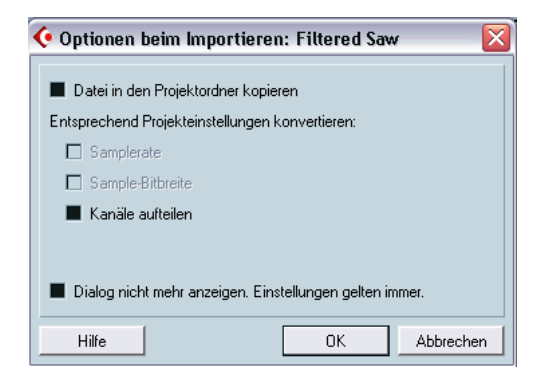

Der Dialog enthält folgende Optionen:

• Datei in den Projektordner kopieren

Schalten Sie diese Option ein, wenn eine Kopie der Datei dem aktuellen Audio-Ordner des Projekts hinzugefügt werden und der Clip auf diese Kopie verweisen soll. Wenn diese Option ausgeschaltet ist, verweist der Clip auf die Originaldatei im Original-Ordner (dies wird auch in der Status-Spalte angezeigt, siehe [Seite 469](#page-468-0)).

**•** Entsprechend Projekteinstellungen konvertieren

Hier können Sie die Samplerate oder die Sample-Bitbreite (Auflösung) in das aktuelle Format des Projekts umwandeln. Diese Optionen sind nur verfügbar, wenn *nötig* (d.h. wenn die Samplerate nicht mit der im Projekt verwendeten Samplerate übereinstimmt und/oder die Sample-Bitbreite *geringer* ist als die im Projekt verwendete Auflösung). Wenn Sie mehrere Audiodateien auf einmal importieren, wird im Dialog »Optionen beim Importieren« stattdessen die Option »Wenn nötig konvertieren und kopieren« angezeigt. Wenn diese Option eingeschaltet ist, werden die importierten Dateien umgewandelt, wenn die Samplerate von der im Projekt verwendeten abweicht und die Sample-Bitbreite kleiner als die im Projekt verwendete ist.

• Kanäle aufteilen

Wenn diese Option eingeschaltet ist, werden Stereo- und Multikanaldateien in eine entsprechende Zahl von Monodateien umgewandelt – eine Datei für jeden Kanal – und diese neuen Kanäle in den Pool importiert. Wenn Sie diese Option einschalten, werden die importierten Dateien *immer* in den Audioordner des Projekts kopiert, wie oben beschrieben.

- Dialog nicht mehr anzeigen. Einstellungen gelten immer. Wenn diese Option eingeschaltet ist, können Sie Dateien immer entsprechend Ihren Einstellungen importieren, ohne dass der Dialog angezeigt wird. Diese Einstellung können Sie im Programmeinstellungen-Dialog auf der Audio-Seite zurücksetzen.
- ❐ **Sie können Dateien auch noch zu einem späteren Zeitpunkt mit dem Befehl »Dateien konvertieren…« (siehe [Seite 488\)](#page-487-0) oder »Dateien an Projekteinstellungen anpassen…« (siehe [Seite 490](#page-489-0)) umwandeln.**

## **Importieren von Audio-CD-Titeln**

Mit dem Befehl »Audio-CD importieren…« aus dem Pool-Menü können Sie Titel (oder Teile von Titeln) einer Audio-CD importieren. Wenn Sie diesen Befehl wählen, wird ein Dialog geöffnet, in dem Sie festlegen können, welche Titel der CD gelesen, in Audiodateien konvertiert und zum Pool hinzugefügt werden sollen.

Weitere Informationen über den Dialog »Audio-CD importieren« finden Sie auf [Seite 865.](#page-864-0)

## **Exportieren von Regionen als Audiodateien**

Wenn Sie Regionen innerhalb eines Audio-Clips festgelegt haben (siehe [Seite 418\)](#page-417-0), können diese als separate Audiodateien exportiert werden. Wenn Sie eine neue Audiodatei aus einer Region erstellen möchten, gehen Sie folgendermaßen vor:

- **1.** Wählen Sie die Region, die Sie exportieren möchten, im Pool aus.
- **2.** Wählen Sie im Audio-Menü den Befehl »Auswahl als Datei«. Ein Dateiauswahl-Dialog wird geöffnet.
- **3.** Wählen Sie den Ordner aus, in dem die neue Audiodatei gespeichert werden soll.

Eine neue Audiodatei mit dem Namen der Region wird im ausgewählten Ordner erstellt und zum Pool hinzugefügt.

**•** Wenn Sie zwei Clips haben, die auf dieselbe Audiodatei verweisen (verschiedene »Versionen« von Clips, die z.B. mit der Option »In eigenständige Kopie umwandeln« erzeugt wurden), können Sie mit »Auswahl als Datei« eine neue Datei für den kopierten Clip erzeugen. Wählen Sie den Clip aus und wählen Sie anschließend »Auswahl als Datei«. Sie werden dann aufgefordert, einen Pfad und einen Namen für die neue Datei einzugeben.

## <span id="page-483-0"></span>**Ändern des Pool-Aufnahmeordners**

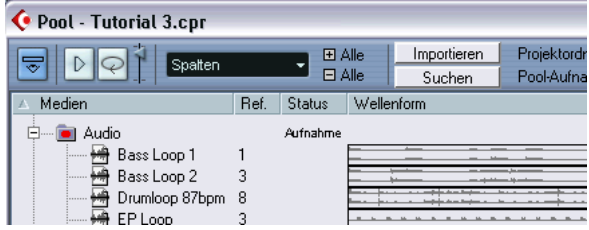

Der Pool-Aufnahmeordner

Alle Audio-Clips, die Sie während eines Projekts aufnehmen, werden im Pool-Aufnahmeordner gespeichert. Der Pool-Aufnahmeordner wird durch das Wort »Aufnahme« in der Status-Spalte sowie durch einen roten Punkt auf dem Ordner selbst gekennzeichnet (siehe Abbildung oben). Standardmäßig ist der übergeordnete Audio-Ordner der Pool-Aufnahmeordner. Sie können jedoch jederzeit einen neuen Audio-Unterordner erstellen und diesen als Pool-Aufnahmeordner festlegen:

- **1.** Wählen Sie den Audio-Ordner oder einen beliebigen Audio-Clip aus. Der Video-Ordner (oder einer seiner Unterordner) kann nicht als Pool-Aufnahmeordner ausgewählt werden.
- **2.** Wählen Sie im Pool-Menü den Befehl »Neuer Ordner«. Ein neuer leerer Audio-Unterordner wird im Pool angezeigt.
- **3.** Wählen Sie den neuen Ordner aus.
- **4.** Wählen Sie im Pool-Menü den Befehl »Aufnahmeordner im Pool setzen« oder klicken Sie in die Status-Spalte des neuen Ordners. Der neue Ordner wird zum Pool-Aufnahmeordner. Das im Projekt aufgenommene Audiomaterial wird von nun an in diesem Ordner gespeichert.

### **Verwalten von Clips und Ordnern**

Wenn im Pool eine sehr große Anzahl von Clips vorhanden ist, kann es in einigen Fällen mühsam sein, bestimmte Clips schnell aufzufinden. In solchen Fällen sollten Sie die Clips in neuen Unterordnern mit passenden Namen, die auf den Inhalt hinweisen, verwalten. So können Sie z.B. alle Sound-Effekte in einem Ordner speichern, alle Gesangsstimmen in einem anderen usw. Gehen Sie folgendermaßen vor:

- **1.** Wählen Sie die Art des Ordners, Audio oder Video, in dem Sie einen Unterordner erstellen möchten. Sie können Audio-Clips nicht in einem Video-Ordner speichern und umgekehrt.
- **2.** Wählen Sie im Pool-Menü den Befehl »Neuer Ordner«. Ein neuer leerer Unterordner mit dem Namen »Neuer Ordner« wird im Pool angezeigt.
- **3.** Klicken Sie auf den Namen und geben Sie den gewünschten Namen für den Ordner ein.
- **4.** Wählen Sie die gewünschten Clips aus und ziehen Sie sie in den neuen Ordner.
- **5.** Wiederholen Sie gegebenenfalls die Schritte 1 bis 4.

### **Anwenden von Bearbeitungsfunktionen auf Clips im Pool**

Die Vorgehensweise beim Anwenden von Bearbeitungsfunktionen auf Clips im Pool ist dieselbe wie bei Events im Projekt-Fenster. Wählen Sie einfach den/die Clip(s) aus und wählen Sie dann eine Bearbeitungsfunktion aus dem Audio-Menü. Weitere Informationen über das Bearbeiten von Audiomaterial finden Sie auf [Seite 363](#page-362-0).

### **Audioprozesse festsetzen**

Wenn Sie im Projekt-Fenster oder im Pool Bearbeitungsfunktionen auf einen Clip angewandt haben, wird dies durch ein rot-graues Wellenform-Symbol in der Status-Spalte angezeigt. Die Bearbeitung kann im Prozessliste-Dialog (siehe [Seite 388\)](#page-387-0) jederzeit rückgängig gemacht werden. Sie können den Befehl »Audioprozesse festsetzen« zum Erstellen einer neuen Datei verwenden, auf die die Bearbeitung angewandt wurde, oder die ursprüngliche Datei durch eine bearbeitete Fassung ersetzen. Weitere Informationen finden Sie auf [Seite 391](#page-390-0).

### **Datei minimieren**

Mit diesem Befehl aus dem Pool-Menü können Sie die Größe von Audiodateien entsprechend den Audio-Clips, auf die im Projekt verwiesen wird, vermindern. Die auf diese Weise erzeugten Dateien enthalten nur die Bereiche der Audiodatei, die im Projekt verwendet werden, wodurch die Größe erheblich eingeschränkt werden kann (da in der Regel große Teile der Audiodateien nicht verwendet werden).

**•** Mit dieser Funktion werden die ausgewählten Audiodateien im Pool permanent verändert (der Vorgang kann nicht rückgängig gemacht werden), deshalb sollten Sie diesen Befehl nur anwenden, wenn Sie sich ganz sicher sind!

Wenn dies nicht das ist, was Sie wollen, verwenden Sie stattdessen im Datei-Menü den Befehl »Projekt in neuem Ordner speichern…«. Auf diese Weise können Sie die Größe der Dateien auch einschränken, wobei jedoch das ursprüngliche Projekt nicht verändert wird (siehe [Seite 851](#page-850-0)).

Der Befehl »Datei minimieren« ist sinnvoll für die Archivierung. Sie sollten diesen Befehl verwenden, wenn Sie ein Projekt beendet haben und die Projektgröße so weit wie möglich reduzieren möchten.

Gehen Sie folgendermaßen vor:

- **1.** Wählen Sie im Pool die Datei(en) aus, die Sie minimieren möchten.
- **2.** Wählen Sie im Pool-Menü den Befehl »Datei minimieren«. Eine Warnmeldung wird angezeigt, in der Sie informiert werden, dass der gesamte Inhalt der Liste der Bearbeitungsschritte gelöscht wird. An diesem Punkt haben Sie die Möglichkeit, den Vorgang abzubrechen oder fortzufahren.
- **3.** Wenn der Vorgang beendet ist, wird eine weitere Warnmeldung angezeigt, die Sie informiert, dass das Projekt gespeichert werden muss, damit die neuen Dateiverweise hergestellt werden können. Speichern Sie das Projekt.

Die Audiodatei(en) im Aufnahmeordner des Pools werden nun freigestellt, so dass sie nur noch das Audiomaterial, das im Projekt verwendet wird, enthalten.

## **Archivierung vorbereiten…**

Wählen Sie im Pool-Menü den Befehl »Archivierung vorbereiten…«, um ein Projekt zu archivieren. Mit diesem Befehl können Sie überprüfen, ob sich jeder Clip, auf den im Projekt verwiesen wird, im selben Ordner befindet. Dabei geschieht Folgendes:

- **•** Alle verwendeten Dateien, die sich nicht im Projektordner befinden, werden in den Projektordner kopiert. Beachten Sie, dass Audiodateien, die im Projektordner gespeichert sind, nicht in den Audioordner kopiert werden. Sie müssen sie also manuell vor der Archivierung dorthin kopieren oder während der Sicherung getrennt speichern, siehe unten.
- **•** Wenn eine Datei bearbeitet wurde, werden Sie gefragt, ob Sie die Bearbeitung festsetzen möchten. Wenn Sie dies tun, müssen Sie den Edits-Ordner nicht archivieren. Alles, was zum Projekt gehört, ist in der Projektdatei und im Audio-Ordner enthalten.
- **•** Wenn Sie die Archivierung vorbereitet haben, können Sie die Projektdatei und den Audio-Ordner auf einem geeigneten Speichermedium speichern.

Der Images- und der Fades-Ordner müssen nicht archiviert werden, da diese von Cubase SX/SL wiederhergestellt werden können. Im Projektordner befindet sich auch eine Datei mit der Dateinamenerweiterung ».csh«. Diese Datei enthält Informationen für bearbeitete Clips sowie andere Informationen, die wiederhergestellt werden können. Sie können sie einfach löschen.

#### ❐ **Auf Video-Clips wird immer verwiesen. Sie werden nicht im Projektordner gespeichert.**

## **Importieren und Exportieren von Pool-Dateien (nur Cubase SX)**

Sie können den Pool mit dem Befehl »Pool exportieren« als separate Datei exportieren (Dateinamenerweiterung ».npl«). Wenn Sie eine Pool-Datei mit dem Befehl »Pool importieren« importieren, werden die gespeicherten Dateireferenzen dem aktuellen Pool hinzugefügt.

- **Die Audio- und Videodateien selbst sind nicht in dieser Pool-Datei gespeichert, nur die dazugehörigen Dateiverweise.**  Damit diese Funktion sinnvoll ist, benötigen Sie Zugang zu den Dateien, auf die verwiesen wird (die dieselben Dateipfade haben sollten wie zu dem Zeitpunkt, an dem der Pool gespeichert wurde).
- **Sie können auch so genannte Bibliotheken speichern und öffnen. Dabei handelt es sich um Pool-Dateien, die nicht mit einem Projekt assoziiert sind (nur Cubase SX).**

Siehe [Seite 852](#page-851-0).

#### <span id="page-487-0"></span>**Dateien konvertieren…**

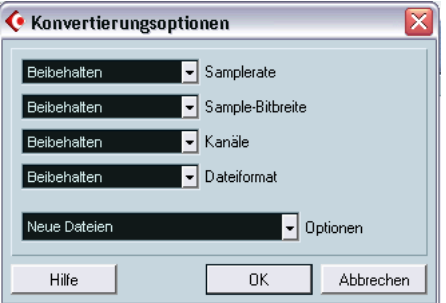

Wenn Sie im Pool-Menü den Befehl »Dateien konvertieren…« wählen, wird der Konvertierungsoptionen-Dialog angezeigt. Hier können Sie festlegen, wie eine ausgewählte Datei umgewandelt werden soll. Mit den Einblendmenüs können Sie festlegen, welche Audiodateieigenschaften Sie beibehalten und welche Sie umwandeln möchten. Folgende Optionen sind verfügbar:

**•** Samplerate

Sie können die Samplerate beibehalten oder eine Frequenz zwischen 8 und 96kHz wählen.

**•** Sample-Bitbreite

Sie können die Sample-Bitbreite beibehalten oder eine Auflösung von 16Bit, 24Bit oder 32-Bit-Float wählen.

- **•** Kanäle Sie können die Einstellung beibehalten oder Mono bzw. Stereo Interleaved wählen.
- **•** Dateiformat

Sie können das Dateiformat beibehalten oder die Formate Wave, AIFF, Wave 64 oder Broadcast Wave wählen.

#### **Optionen**

Wenn Sie eine Datei umwandeln, können Sie im Optionen-Einblendmenü eine der folgenden Optionen für die neue Datei festlegen:

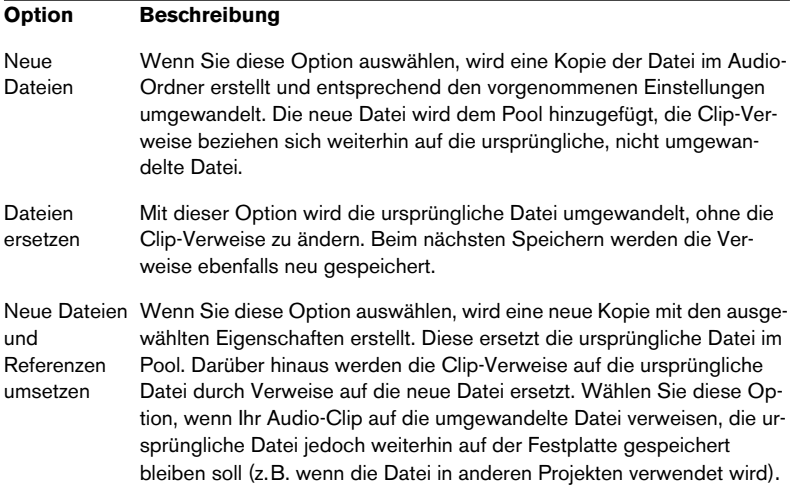

### <span id="page-489-0"></span>**Dateien an Projekteinstellungen anpassen…**

Mit diesem Befehl aus dem Pool-Menü können Sie die Dateiattribute aller ausgewählten Dateien an die Projekteinstellungen anpassen. Gehen Sie folgendermaßen vor:

- **1.** Wählen Sie alle Clips im Pool aus.
- **2.** Wählen Sie im Pool-Menü den Befehl »Dateien an Projekteinstellungen anpassen…«.

Ein Dialog wird angezeigt, in dem Sie auswählen können, ob Sie die ursprünglichen, nicht umgewandelten Dateien, die sich im Pool befinden, beibehalten oder ersetzen möchten. Es gilt Folgendes:

- Clip- bzw. Event-Verweise im Pool werden immer auf die angepassten Dateien umgeleitet.
- Wenn Sie »Beibehalten« auswählen, bleiben die ursprünglichen Dateien im Audio-Ordner des Projekts und neue Dateien werden erstellt.
- Wenn Sie »Ersetzen« auswählen, werden die Dateien im Pool und im Audio-Ordner des Projekts ersetzt.

### **Audio aus Videodatei extrahieren**

Mit diesem Befehl aus dem Pool-Menü können Sie die Audiodaten einer Videodatei auf Ihrer Festplatte extrahieren und automatisch einen neuen Audio-Clip erzeugen, der im Pool-Aufnahmeordner aufgeführt wird. Dieser neue Clip hat die folgenden Eigenschaften:

- **•** Dateiformat, Samplerate und Sample-Bitbreite entsprechen den Einstellungen des aktuellen Projekts.
- **•** Der Clip hat denselben Namen wie die Videodatei.
- **Diese Funktion ist für mpeg-Videodateien nicht verfügbar.**

## **Optionen und Einstellungen**

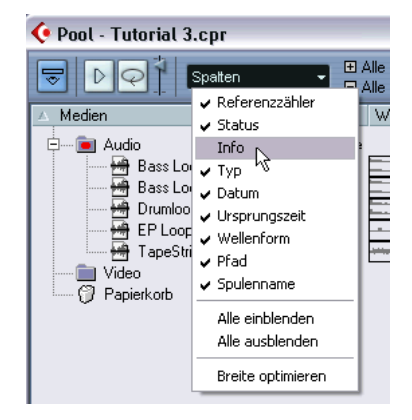

#### **Individuelles Einrichten des Pool-Fensters**

- **•** Im Spalten-Einblendmenü in der Werkzeugzeile können Sie festlegen, welche Spalten ein- bzw. ausgeblendet werden sollen, indem Sie die entsprechenden Optionen ein- bzw. ausschalten.
- **•** Sie können die Reihenfolge der Spalten ändern, indem Sie auf eine Spaltenüberschrift klicken und die Spalte nach links bzw. rechts ziehen. Wenn Sie den Mauszeiger auf eine Spaltenüberschrift bewegen, wird er zu einem Hand-Symbol.
- **•** Sie können die Breite einer Spalte ändern, indem Sie den Mauszeiger zwischen zwei Spaltenüberschriften platzieren und nach links bzw. rechts ziehen.

Wenn Sie den Mauszeiger auf die Trennlinie zwischen zwei Spaltenüberschriften bewegen, nimmt er die Form eines Doppelpfeils an.

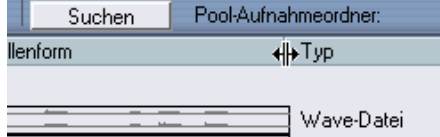

CUBASE SX/SL 19 – 492 | Der Pool

# **20**

**MIDI-Geräte und Programmwechsel**

## **Programmwechsel und Bankauswahl**

Mit einem Programmwechselbefehl wird einem MIDI-Instrument ein voreingestellter Sound (im Folgenden als Programm oder Patch bezeichnet) zugewiesen. Sie können Programmwechselbefehle wie andere Events in MIDI-Parts aufnehmen oder eingeben, Sie haben aber auch die Möglichkeit, einen Wert direkt im Inspector im Programm-Feld (»prg:«) einer MIDI-Spur einzugeben (siehe [Seite 510\)](#page-509-0). Auf diese Weise können Sie jeder MIDI-Spur einen eigenen Sound zuweisen.

Mit den Programmwechselbefehlen können Sie bis zu 128 verschiedene Programme Ihres MIDI-Geräts auswählen. Viele MIDI-Instrumente verfügen aber über mehr als 128 Patches. Damit Sie auf alle Sounds eines Geräts zugreifen können, unterstützt Cubase SX/SL so genannte Bankauswahlbefehle. Die verschiedenen Programme eines MIDI-Instruments sind unterschiedlichen Bänken zugeordnet, wobei jede Bank 128 Programme enthält. Wenn Ihr Instrument MIDI-Bankauswahlbefehle unterstützt, können Sie im Inspector über das Bank-Feld (»bnk:«) eine Bank und über das Programm-Feld einen Patch aus dieser Bank auswählen.

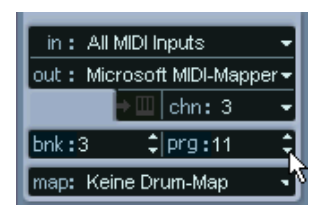

Leider verwenden die Hersteller von MIDI-Instrumenten kein einheitliches Verfahren für die Bankauswahl, so dass es immer wieder zu Problemen bei der Auswahl der richtigen Sounds kommt. Heute haben Programme in der Regel eindeutige Namen, so dass die Auswahl von Programmen durch Angabe einer Zahl als umständlich und unübersichtlich erscheint.

Um die Programmauswahl zu erleichtern, verfügt Cubase SX/SL daher über eine eigene MIDI-Geräte-Verwaltung. Sie können hier das von Ihnen verwendete Gerät angeben und anschließend eine MIDI-Spur Ihres Projekts an dieses Gerät weiterleiten. Im Inspector oder der Spurliste können Sie dann Programme nach Namen auswählen.

## **Öffnen der MIDI-Geräte-Verwaltung**

Öffnen Sie das Geräte-Menü und wählen Sie »MIDI-Geräte-Verwaltung«. Der folgende Dialog wird angezeigt:

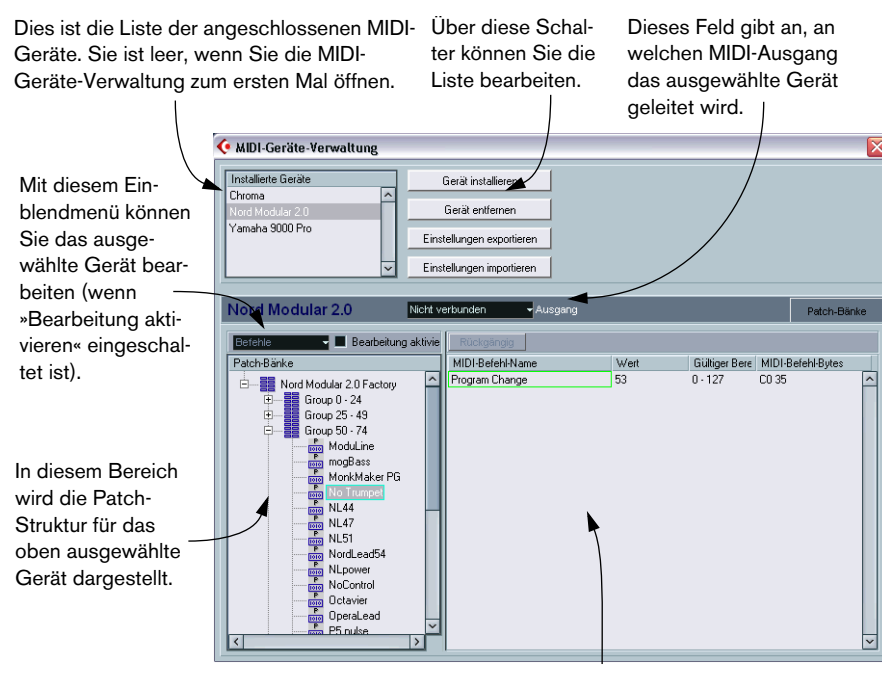

Dieser Bereich zeigt an, welche MIDI-Befehle gesendet werden müssen, um das links ausgewählte Programm auszuwählen.

Wenn Sie die MIDI-Geräte-Verwaltung zum ersten Mal öffnen, ist die Liste leer (da Sie noch kein Gerät installiert haben). Im Folgenden wird beschrieben, wie Sie vorgehen müssen, um ein vorkonfiguriertes MIDI-Gerät zur Liste hinzuzufügen und die Einstellungen zu bearbeiten. Darüber hinaus erfahren Sie, wie Sie selbst ein Gerät definieren können (wenn das von Ihnen verwendete Gerät nicht in der Liste der vorkonfigurierten Geräte enthalten ist).

## **Installieren eines MIDI-Geräts**

In diesem Abschnitt verstehen wir unter »Installieren« das Hinzufügen eines Geräts in die Liste der installierten Geräte. Wenn Sie eingeben möchten, dass ein bestimmtes Gerät Teil Ihres MIDI-Systems ist, gehen Sie folgendermaßen vor:

- **1.** Klicken Sie auf »Gerät installieren«. Ein Dialog wird angezeigt, in dem alle vorkonfigurierten MIDI-Geräte aufgeführt sind. Wir gehen zunächst davon aus, dass das von Ihnen verwendete MIDI-Gerät in dieser Liste vorkommt.
- **2.** Suchen Sie das Gerät in der Liste, wählen Sie es aus und klicken Sie auf »OK«.
- **•** Wenn Ihr MIDI-Gerät nicht in der Liste steht, aber mit den Standards GM (»General MIDI«) oder XG kompatibel ist, können Sie oben in der Liste »GM Device« bzw. »XG Device« auswählen. Wenn Sie eine dieser Optionen auswählen, wird ein Dialog angezeigt, in dem Sie einen Namen für das neue Gerät eingeben können. Klicken Sie anschließend auf »OK«.

Das Gerät wird jetzt in der Liste der installierten Geräte angezeigt.

- **3.** Wählen Sie das neue Gerät aus und öffnen Sie das Ausgang-Einblendmenü.
- **4.** Wählen Sie den MIDI-Ausgang aus, mit dem das Gerät verbunden ist.

Wenn das Gerät in der Liste der installierten Geräte ausgewählt ist, wird in der Liste der Patch-Bänke die Patch-Struktur des Geräts angezeigt. Sie finden hier entweder eine einfache Patch-Liste oder übergeordnete Bänke oder Gruppen, die die einzelnen Patches enthalten (ähnlich der Ordnerstruktur auf einer Computer-Festplatte).

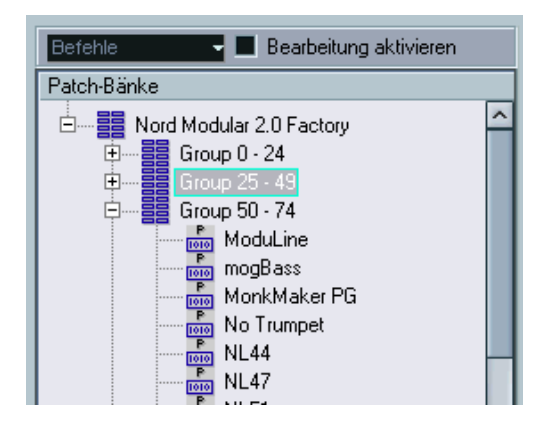

- **•** Wenn Sie ein Gerät umbenennen möchten, doppelklicken Sie auf einen Namen in der Liste der installierten Geräte und geben Sie einen neuen Namen ein. Wenn Sie mehrere Geräte desselben Typs verwenden, können Sie auf diese Weise für jedes Gerät einen eigenen Namen vergeben.
- **•** Wenn Sie ein Gerät aus der Liste der installierten Geräte entfernen möchten, wählen Sie es aus und klicken auf den Schalter »Gerät entfernen«.

### <span id="page-496-0"></span>**Patch-Bänke**

Einige Geräte weisen in der Liste der Patch-Bänke zwei oder mehr übergeordnete Bänke auf. Diese heißen meist »Patches«, »Performances«, »Drums« usw. Unterschiedliche Patch-Bänke werden verwendet, weil unterschiedliche Instrumente unterschiedliche Patch- »Typen« verschieden handhaben. So sind »Patches« meist normale Programme, die jedes für sich gespielt werden, während »Performances« meist Kombinationen verschiedener Patches sind, die z.B. verschiedenen Bereichen des Keyboards zugeordnet, übereinander gelegt sind oder für eine multitimbrale Wiedergabe verwendet werden. Für Geräte mit mehreren Bänken steht Ihnen ganz rechts im Dialog der zusätzliche Schalter »Bank-Zuweisung« zur Verfügung. Wenn Sie auf diesen Schalter klicken, wird ein Dialog geöffnet, in dem Sie festlegen können, welcher MIDI-Kanal welche Bank verwenden soll.

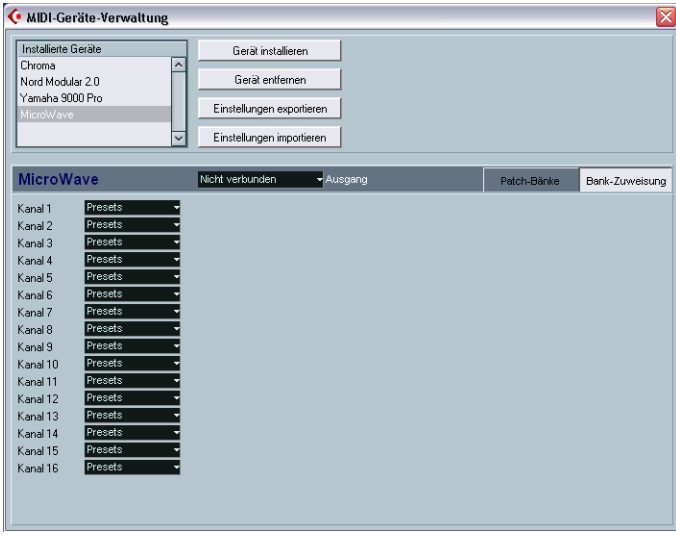

Die Bank-Zuweisung legt fest, welche Bank angezeigt wird, wenn Sie für ein Gerät ein Programm anhand seines Namens im Inspector oder in der Spurliste auswählen (siehe unten). Viele Instrumente verwenden z.B. den MIDI-Kanal 10 ausschließlich für Schlagzeug, so dass Sie für eine Bank namens »Drums«, »Rhythm Set« oder »Percussion« o.ä. den Kanal 10 in dieser Liste auswählen sollten. In der Spurliste oder im Inspector können Sie dann verschiedene Drum-Sounds auswählen.

## **Auswählen eines Patches für ein installiertes Gerät**

Nach dem Einstellen der oben beschriebenen Parameter finden Sie das installierte Gerät im Projekt-Fenster in den Einblendmenüs für die MIDI-Ausgänge (im Inspector und der Spurliste). Sie können jetzt Patches folgendermaßen nach ihren Namen auswählen:

- **1.** Öffnen Sie das Ausgang-Einblendmenü (»out:«) im Inspector oder in der Spurliste für die Spur, auf der das installierte Gerät wiedergeben soll und wählen Sie das Gerät aus. Dadurch wird die Spur an den MIDI-Ausgang weitergeleitet, den Sie in der MIDI-Geräte-Verwaltung für dieses Gerät festgelegt haben. Die Einblendmenüs für die Bankund Programmauswahl in Spurliste und Inspector (»bnk:« und »prg:«) werden durch ein einzelnes Feld »prg:« ersetzt.
- **2.** Klicken Sie auf »prg:«. Im angezeigten Einblendmenü werden alle verfügbaren Patches des Geräts aufgelistet.

Diese Liste entspricht der Liste in der MIDI-Geräte-Verwaltung. Sie können durch die Liste scrollen, zum Ein- bzw. Ausblenden von Untereinträgen auf die Plus-/Minuszeichen klicken usw.

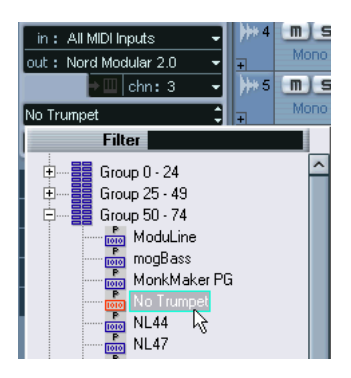

**3.** Klicken Sie auf einen Patchnamen, um ihn auszuwählen. Der entsprechende MIDI-Befehl wird an das Gerät gesendet. Sie können auch auf die Pfeile rechts im Programm-Feld klicken, um ein anderes Programm auszuwählen.

## **Umbenennen der Patches eines Geräts**

Die Patches, die für die vorkonfigurierten Geräte angezeigt werden, wurden werkseitig festgelegt. Wenn Sie einige dieser vordefinierten Patches durch eigene Programme ersetzen, müssen Sie das Gerät entsprechend anpassen, damit in der Liste die tatsächlich verwendeten Patches angezeigt werden.

- **1.** Wählen Sie in der MIDI-Geräte-Verwaltung in der Liste der installierten Geräte das gewünschte Gerät aus.
- **2.** Schalten Sie die Option »Bearbeitung aktivieren« ein. Wenn diese Option nicht eingeschaltet ist (Standardeinstellung), können Sie die vorkonfigurierten Geräte nicht bearbeiten.
- **3.** Wählen Sie in der Liste der Patch-Bänke das Patch aus, das Sie umbenennen möchten. In vielen Instrumenten finden Sie benutzerdefinierbare Patches in einer eigenen Gruppe oder Bank.
- **4.** Klicken Sie auf den Namen des ausgewählten Patches in der Liste.
- **5.** Geben Sie einen neuen Namen ein und klicken Sie auf »OK«.
- **6.** Benennen Sie alle gewünschten Patches wie oben beschrieben um und schalten Sie anschließend die Option »Bearbeitung aktivieren« aus, um ein unbeabsichtigtes Ändern des Geräts zu vermeiden.
- **Sie können die Patch-Struktur von Geräten auch ändern, indem Sie Patches, Banken oder Gruppen hinzufügen oder löschen.**

Dies ist hilfreich, wenn Sie Ihr MIDI-Gerät z.B. durch Hinzufügen weiterer Speicherkapazität wie RAM-Karten usw. erweitern. Die verfügbaren Bearbeitungsmöglichkeiten werden im folgenden Abschnitt beschrieben.

## **Definieren eines neuen Geräts**

Wenn das von Ihnen verwendete MIDI-Gerät nicht in der Liste der vorkonfiguierten Geräte aufgeführt ist und auch kein »reines« GM- oder XG-Gerät ist, müssen Sie es manuell konfigurieren, um Patches nach ihren Namen auswählen zu können.

- **1.** Klicken Sie in der MIDI-Geräte-Verwaltung auf »Gerät installieren«. Der Dialog »MIDI-Gerät hinzufügen« wird angezeigt.
- **2.** Wählen Sie »Neues definieren« und klicken Sie auf »OK«. Ein Dialog wird angezeigt, in dem Sie einen Namen festlegen können.
- **3.** Geben Sie einen Gerätenamen ein und klicken Sie auf »OK«. Das Gerät wird in der Liste der installierten Geräte angezeigt.
- **4.** Wählen Sie das Gerät in der Liste aus. In der unteren Liste wird zunächst lediglich ein Eintrag »Leere Bank« angezeigt.
- **5.** Schalten Sie die Option »Bearbeitung aktivieren« ein. Verwenden Sie die Funktionen im Befehle-Einblendmenü, um die Patch-Struktur des neuen Geräts einzurichten.

Eine Patch-Struktur umfasst die folgenden Komponenten:

- Bänke werden zur Kategorisierung von Sounds verwendet und sind in der Regel in Patches, Performances und Drums unterteilt (siehe oben).
- Bänke können eine beliebige Anzahl von Gruppen enthalten, die in der Liste als Ordner angezeigt werden.
- Die einzelnen Patches, Performances oder Drum-Kits werden in der Liste als Presets angezeigt.

Das Befehle-Einblendmenü bietet die folgenden Optionen:

#### **Bank erstellen**

Mit diesem Befehl wird eine neue Bank auf der obersten Ebene der Liste der Patch-Bänke erzeugt. Sie können einen Namen für die neue Bank eingeben, indem Sie sie auswählen und erneut auf sie klicken.

#### **Neuer Ordner**

Mit diesem Befehl wird für die ausgewählte Bank bzw. den Ordner ein neuer Unterordner erzeugt. Der neue Ordner kann z.B. eine Gruppe von Patches des MIDI-Geräts oder eine bestimmte Sound-Kategorie enthalten. Wenn Sie diese Option auswählen, wird ein Dialog angezeigt, über den Sie einen Namen für den Ordner festlegen können. Sie können den Namen jederzeit ändern, indem Sie in der Liste darauf klicken und einen neuen Namen eingeben.

#### **Neues Preset**

Mit diesem Befehl wird ein neuer Preset-Eintrag in der ausgewählten Bank bzw. im ausgewählten Ordner angelegt.

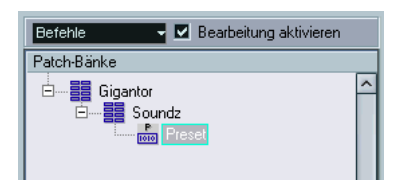

Sie können den Namen des Presets jederzeit ändern, indem Sie in der Liste darauf klicken und einen neuen Namen eingeben.

Wenn ein Preset ausgewählt ist, werden die entsprechenden MIDI-Events (Programmwechsel, Bankauswahl usw.) in der Liste auf der rechten Seite angezeigt. Standardvorgabe für ein neues Preset ist »Program Change« mit einem Wert von »0«. Gehen Sie folgendermaßen vor, um diese Einstellung zu ändern:

- ❐ **Informationen zu den MIDI-Events, die im MIDI-Gerät zur Patch-Auswahl verwendet werden, finden Sie in der Dokumentation des Geräts.**
- **•** Ordnen Sie einen Programmwechselbefehl für die Patch-Auswahl zu, indem Sie einen neuen Wert in der Wert-Spalte eingeben.
- **•** Wenn Sie ein neues MIDI-Event (z.B. Bank Select) in die Liste aufnehmen möchten, klicken Sie der Spalte »MIDI-Befehl-Name« direkt unter dem letzten Eintrag und wählen Sie das neue Event aus dem angezeigten Einblendmenü aus.

Wenn Sie ein neues Event hinzugefügt haben, müssen Sie die Zahl in der Wert-Spalte anpassen, genau wie für den verwendeten Programmwechselbefehl.

- **•** Wenn Sie ein Event in der Liste ersetzen möchten, klicken Sie auf das Event und wählen Sie das neue Event aus dem angezeigten Einblendmenü aus. Wenn Ihr MIDI-Gerät z.B. zunächst einen Bankauswahlbefehl und anschließend einen Programmwechselbefehl erwartet, müssen Sie zunächst das vorgegebene Programmwechsel-Event durch ein Bankauswahl-Event ersetzen und anschließend ein neues
- **•** Wenn Sie ein Event entfernen möchten, wählen Sie es aus und drücken Sie die [Entf]-Taste oder die [Rücktaste].
- ❐ **Verschiedene Geräte verwenden unterschiedliche Events für die Bankauswahl. Wenn Sie ein Bankauswahl-Event hinzufügen, lesen Sie in der Dokumentation Ihres MIDI-Geräts nach, ob Sie »CC: BankSelect MSB«, »Bank Select 14 Bit«, «Bank Select 14 Bit MSB-LSB Swapped« oder eine andere Option verwenden müssen.**

#### **Mehrere Presets hinzufügen**

Programmwechsel-Event hinzufügen.

Mit diesem Befehl wird ein Dialog angezeigt, über den Sie mehrere Presets für die ausgewählte Bank bzw. den ausgewählten Ordner definieren können.

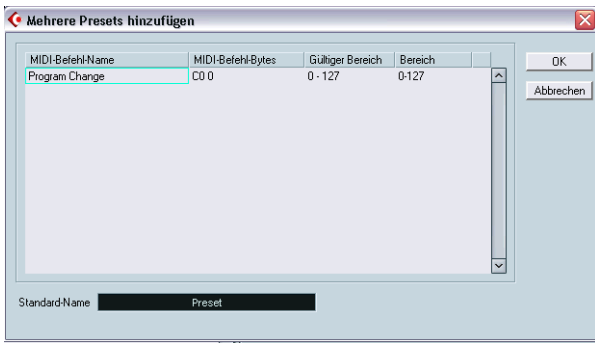

Gehen Sie folgendermaßen vor:

**1.** Fügen Sie die Event-Arten hinzu, die für die Patch-Auswahl Ihres MIDI-Geräts benötigt werden.

Gehen Sie genauso vor wie bei der Bearbeitung der Einstellungen eines einzelnen Events. Klicken Sie in der Spalte mit den Namen der MIDI-Befehle unter dem letzten Eintrag und wählen Sie eine Event-Art aus dem Einblendmenü aus.

**2.** Geben Sie in der Bereich-Spalte entweder einen festen Wert oder einen Wertebereich für jede Event-Art in der Liste an. Zur Erläuterung:

Wenn Sie in der Bereich-Spalte einen festen Wert angeben (z.B. 3, 15 oder 127), weisen alle hinzugefügten Presets einen Event dieses Typs mit demselben Wert auf. Wenn Sie hier einen Wertebereich angeben (Start- und Endwert, durch ein Minuszeichen voneinander getrennt, z.B. 0-63), verwendet das erste hinzugefügte Preset ein Event mit dem Startwert, das zweite ein Event mit dem Startwert plus 1 usw. Sie können höchstens so viele Presets hinzufügen, wie Werte im Wertebereich bis einschließlich des Endwerts vorhanden sind.

**• Die Anzahl der Presets, die Sie hinzufügen können, ist abhängig von der Einstellung in der Bereich-Spalte.**

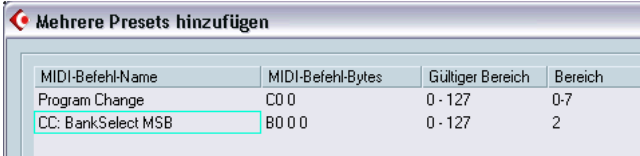

Durch die in diesem Beispiel eingestellten Werte werden acht Presets erzeugt. Jedes dieser Presets hat ein Bankauswahl-Event mit einem Wert von 2, aber unterschiedliche Programmwechselbefehle (die Werte reichen von 0 bis 7).

- **3.** Legen Sie im Feld unter der Event-Anzeige einen Standard-Namen fest. Die hinzugefügten Events erhalten alle diesen Namen, gefolgt von einer Zahl. Sie können die Presets später in der Liste unter »Patch-Bänke« umbenennen.
- **4.** Klicken Sie auf »OK«.

Der ausgewählten Bank bzw. dem ausgewählten Ordner werden jetzt die von Ihnen definierten Presets hinzugefügt.

#### **Weitere Bearbeitungsfunktionen**

- Sie können Presets durch Ziehen und Ablegen in der Liste unter »Patch-Bänke« zwischen verschiedenen Bänken oder Ordnern verschieben.
- Sie können Bänke, Ordner oder Presets in der Liste unter »Patch-Bänke« löschen, indem Sie sie auswählen und die [Rücktaste] drücken.
- Wenn mehr als eine Bank für ein MIDI-Gerät angegeben ist, wird ein zusätzlicher Schalter »Bank-Zuweisung« rechts über der Event-Anzeige angezeigt. Mit diesem Schalter können Sie die verschiedenen Bänke den verschiedenen MIDI-Kanälen zuweisen (siehe [Seite 497](#page-496-0)).
# **Export und Import von Gerätekonfigurationen**

Wenn Sie auf den Schalter »Einstellungen exportieren« klicken, können Sie die gesamte Konfiguration Ihres MIDI-Geräts in eine separate Datei exportieren. Mit Hilfe des Schalters »Einstellungen importieren« können Sie die gespeicherten Konfigurationsdaten wieder importieren. Damit wird die Verwendung Ihres Geräts mit einem anderen Computer oder die Sicherung Ihrer Einstellungen erleichtert.

**• Wenn Sie auf »Einstellungen importieren« klicken und eine Konfigurationsdatei ausgewählt haben, wird ein Dialog mit allen in der Datei gesichten Gerätekonfigurationen angezeigt.**

Wählen Sie das Gerät (oder die Geräte) aus, dessen Konfiguration Sie importieren möchten, und klicken Sie auf »OK«.

**• Durch den Import werden bereits installierte Geräte nicht überschrieben.** Wenn in der Liste der installierten Geräte ein Gerät denselben Namen hat wie ein zu importierendes Gerät, wird dem Namen des importierten Geräts eine Zahl hinzugefügt.

# **21**

# **Echtzeitbearbeitung von MIDI-Parametern und Effekten**

# <span id="page-507-0"></span>**Einleitung**

Für jede MIDI-Spur steht Ihnen eine bestimmte Anzahl an Spur-Parametern und MIDI-Effekten zur Verfügung, mit denen Sie bestimmen können, wie MIDI-Daten wiedergegeben werden. Dabei werden MIDI-Events in Echtzeit »umgewandelt«, bevor sie an die MIDI-Ausgänge geleitet werden.

In diesem Kapitel werden die verfügbaren Parameter und Effekte beschrieben. Beachten Sie dabei Folgendes:

- Die tatsächlichen MIDI-Events werden nicht verändert die Änderungen sind nur »vorübergehend«.
- Da die Einstellungen der Spur-Parameter die tatsächlichen MIDI-Daten auf der Spur nicht verändern, werden sie auch nicht in den MIDI-Editoren angezeigt. Wenn Sie die Einstellungen in »echte« MIDI-Events umwandeln möchten, müssen Sie die Funktion »MIDI in Loop mischen« verwenden (siehe [Seite 557\)](#page-556-0).

# **Der Inspector – Allgemeines**

Sie sollten die Spur-Parameter und Effekte im Inspector einstellen (auch wenn einige Einstellungen ebenfalls im Mixer verfügbar sind, siehe [Seite 216](#page-215-0)). Im Folgenden finden Sie eine Kurzanleitung für den Inspector:

**•** Wenn Sie den Inspector ein- bzw. ausblenden möchten, klicken Sie auf den Schalter »Inspector anzeigen« in der Werkzeugzeile des Projekt-Fensters.

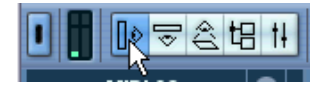

**•** Der Inspector für MIDI-Spuren enthält sechs verschiedene Registerkarten, die Sie einzeln ein- bzw. ausblenden können, indem Sie auf die entsprechenden Pfeile oben rechts klicken.

Wenn Sie auf den Pfeil einer ausgeblendeten Registerkarte klicken, werden die entsprechende Registerkarte ein- und alle anderen Registerkarten ausgeblendet. Wenn Sie mit gedrückter [Strg]-Taste/[Befehlstaste] auf die Registerkarte klicken, wird die entsprechende Registerkarte ein- bzw. ausgeblendet, ohne dass die Anzeige der anderen Registerkarten beeinflusst wird. Wenn Sie mit gedrückter [Alt]-Taste/[Wahltaste] auf eine Registerkarte klicken, werden alle Registerkarten im Inspector angezeigt.

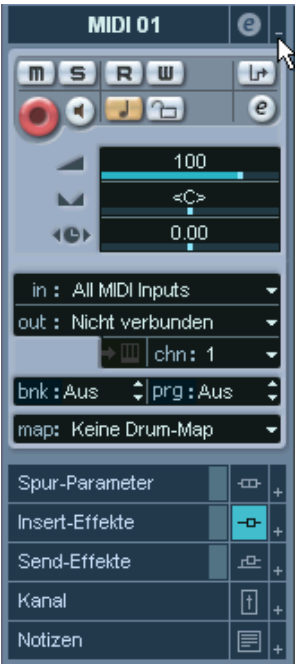

**• Das Ausblenden einer Registerkarte wirkt sich nicht auf deren Funktion aus, es handelt sich lediglich um eine Darstellungsoption.** 

Ihre Einstellungen sind also auch dann wirksam, wenn Sie die entsprechenden Registerkarten im Inspector ausblenden.

# **Allgemeine Spureinstellungen**

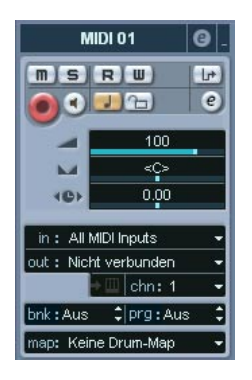

Auf der obersten Registerkarte des Inspectors werden die allgemeinen Einstellungen für die ausgewählte MIDI-Spur angezeigt. Dabei handelt es sich um Einstellungen, die entweder die grundlegende Funktionalität der Spur beeinflussen (Stummschalten, Solo, Aufnahme aktivieren, usw.) oder mit denen Sie zusätzliche MIDI-Daten an die angeschlossenen Geräte senden (Programmwechselbefehle, Lautstärkeeinstellungen, usw.). Auf der Registerkarte werden alle Einstellungen der Spurliste angezeigt (siehe [Seite 95\)](#page-94-0) sowie weitere Parameter:

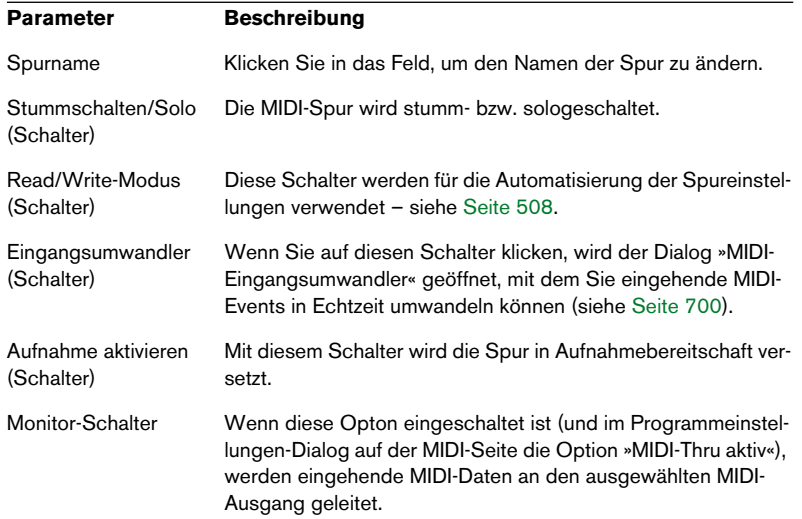

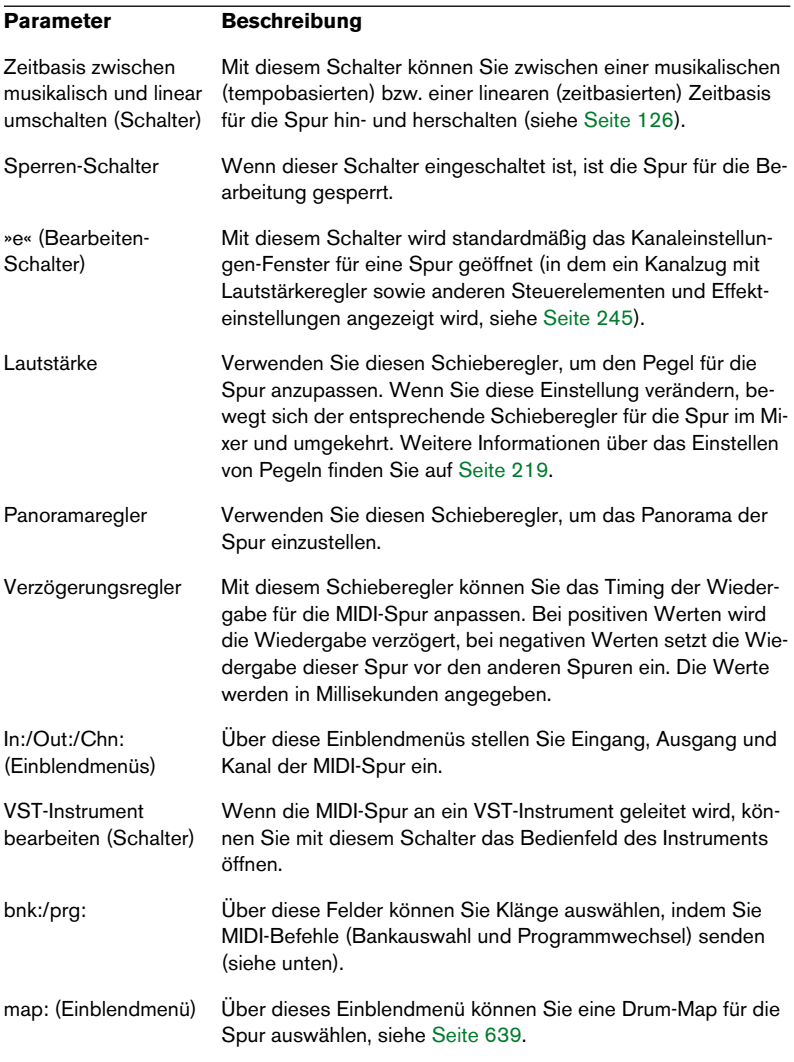

- **Die Funktionalität der Programm-Einstellungen (zum Auswählen der Sounds eines angeschlossenen MIDI-Instruments) hängt davon ab, an welches Instrument der MIDI-Ausgang angeschlossen ist und welche Einstellungen Sie im Dialog »MIDI-Geräte-Verwaltung« vorgenommen haben.** Sie können im Dialog »MIDI-Geräte-Verwaltung« angeben, welche MIDI-Instrumente bzw. anderen Geräte an die verschiedenen MIDI-Ausgänge angeschlossen sind, so dass Sie die Programme (Patches) über ihre Namen auswählen können. Siehe [Seite 495](#page-494-0).
- **Auf der Kanal-Registerkarte des Inspectors können Sie viele der grundlegenden Einstellungen für die Spur wie im Mixer vornehmen.** Siehe [Seite 512](#page-511-0).

### **Weitere Registerkarten des Inspectors**

Neben den allgemeinen Spureinstellungen (siehe oben), den Spur-Parametern und den Effekt-Registerkarten (siehe unten) finden Sie im Inspector für MIDI-Spuren noch zwei weitere Registerkarten:

#### <span id="page-511-0"></span>**Die Kanal-Registerkarte**

Auf dieser Registerkarte finden Sie einen Kanalzug mit Bedienelementen zum Einstellen von Lautstärke, Panorama, Stummschalten/Solo und weiteren Spurparametern.

**• Dieser Kanalzug entspricht dem Kanalzug dieser Spur im Mixer von Cubase SX/SL – siehe [Seite 216.](#page-215-0)**

#### **Die Notizen-Registerkarte**

Dies ist ein Standard-Notizblock. Für jede Spur steht Ihnen eine separate Notizen-Registerkarte im Inspector zur Verfügung.

# **Die Registerkarte »Spur-Parameter«**

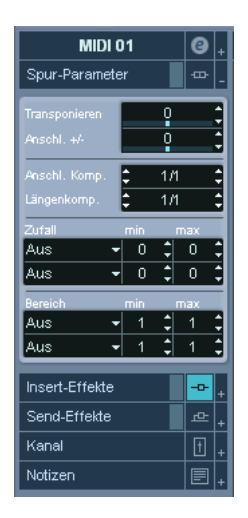

Die folgenden Einstellungen beeinflussen die MIDI-Events der Spur in Echtzeit während der Wiedergabe. Sie wirken sich auch auf die »Live-Wiedergabe« aus, wenn die Spur ausgewählt und der Schalter »Aufnahme aktiviert« eingeschaltet ist (vorausgesetzt die Option »MIDI-Thru aktiv« ist im Programmeinstellungen-Dialog auf der MIDI-Seite eingeschaltet). Auf diese Weise können Sie die MIDI-Events während der Live-Wiedergabe z.B. transponieren oder ihre Anschlagsstärke ändern. **• Wenn Sie das Ergebnis der Spur-Parametereinstellungen mit dem »unbearbeiteten« MIDI-Material vergleichen möchten, klicken Sie auf den Bypass-Schalter auf der Registerkarte »Spur-Parameter«.**

Wenn dieser Schalter eingeschaltet ist, werden die eingestellten Spur-Parameter zeitweise ausgeschaltet. Wenn Sie auf den Bypass-Schalter für eine Registerkarte klicken, wird der Pfeil rechts oben auf der entsprechenden Registerkarte im Inspector gelb dargestellt.

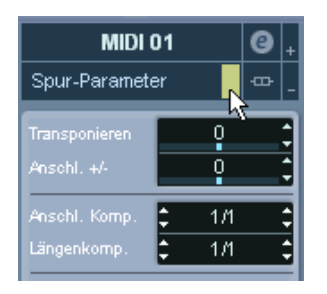

## **Transponieren**

Mit dieser Einstellung können Sie alle Noten auf der Spur in Halbton-Schritten transponieren. Sie können Werte zwischen -127 und +127 Halbtönen auswählen. Bedenken Sie jedoch, dass der Regelbereich 128 MIDI-Notennummern (0–127) umfasst, und dass nicht alle Instrumente alle Sounds erzeugen können. Extreme Transpositionswerte können zu unerwünschten Ergebnissen führen.

**• Einzelne MIDI-Parts können auch über das Transponieren-Feld in der Infozeile transponiert werden.**

Der Transponieren-Wert in der Infozeile (für einen bestimmten Part) wird zum Transponieren-Wert hinzugezählt, den Sie im Inspector für die ganze Spur eingestellt haben.

# **Anschlagstärke (Anschl. +/-)**

Mit diesem Wert wird die Dynamik aller Noten auf der Spur verändert. Der Wert in diesem Feld wird zur Anschlagstärke jedes von einem Part ausgehenden Notenbefehls hinzugezählt (bei negativen Werten wird die Anschlagstärke verringert). Der Bereich liegt zwischen -127 und +127; 0 bedeutet »keine Änderung«.

Die Auswirkung dieser Einstellung hängt vom jeweiligen Sound und Instrument ab.

**• Die Anschlagstärke einzelner MIDI-Parts kann auch über das Anschlagstärke-Feld in der Infozeile geändert werden.**

Der Anschlagstärke-Wert in der Infozeile (für einen bestimmten Part) wird zum Wert hinzugezählt, den Sie im Inspector im Feld »Anschl. +/- für die ganze Spur eingestellt haben.

### **Anschlagstärkekompression (Anschl. Komp.)**

Der hier eingestellte Wert dient als Multiplikator für die Anschlagstärkewerte. Er wird als Bruch mit einem Zähler (linker Wert) und einem Nenner (rechter Wert) angegeben (1/2, 3/4, 3/2 usw.). Wenn Sie z.B. den Wert »3/4« einstellen, entspricht der resultierende Anschlagstärkewert drei Vierteln des ursprünglichen Werts. Wichtig ist dabei die Tatsache, dass sich dieser Wert auch auf die *Differenz* der Anschlagstärken für Noten auswirkt. Wenn Sie dies mit dem Anschlagstärkewert kombinieren, können Sie den Anschlagstärkebereich der Noten eines Parts komprimieren bzw. erweitern. Ein Beispiel:

Angenommen Sie haben drei Noten mit den Anschlagstärkewerten 60, 90 und 120 und möchten diese abrupten Sprünge in der Anschlagstärke etwas ausgleichen. Wenn Sie im Feld »Anschl. Komp.« den Wert 1/2 einstellen, werden die Noten mit einer Anschlagstärke von 30, 45 bzw. 60 wiedergegeben. Wenn Sie nun im Feld »Anschl. +/-« einen Wert von 60 eingeben, werden die Noten mit den Anschlagstärkewerten 90, 105 und 120 wiedergegeben, d.h. Sie haben den Anschlagstärkebereich komprimiert.

Ebenso können Sie mit Kompressionswerten über 1/1 und negativen Werten im Feld »Anschl. +/-« den Anschlagstärkebereich erweitern.

❐ **Die Anschlagstärke kann maximal 127 betragen. Darüber liegende Werte werden nicht berücksichtigt.**

# **Längenkompression (Längenkomp.)**

Mit diesem Wert können Sie die Längen aller Noten auf einer Spur anpassen. Genauso wie bei der Anschlagstärkekompression besteht der Wert aus einem Zähler und einem Nenner. Der Wert »2/1« bedeutet z.B., dass alle Notenlängen verdoppelt werden, wohingegen bei »1/4« die Notenlängen auf ein Viertel der ursprünglichen Längen reduziert werden.

# **Die Zufall-Funktion**

Mit der Zufall-Funktion können Sie Zufallswerte zu verschiedenen Parametern von MIDI-Noten hinzufügen. Von kleinen Variationen bis hin zu drastischen Änderungen ist alles möglich. Es gibt zwei getrennte »Zufallsgeneratoren«, von denen jeder wie folgt eingestellt wird:

- **1.** Öffnen Sie das Zufall-Einblendmenü und wählen Sie die Noteneigenschaft aus, auf die Sie die Zufall-Funktion anwenden möchten. Sie können Position, Tonhöhe, Anschlagstärke oder Länge auswählen.
- **Je nach Inhalt der Spur machen sich gewisse Parameteränderungen nicht sofort bzw. gar nicht bemerkbar (z.B. wenn Sie die Zufall-Funktion auf die Länge der Events einer Schlagzeugspur anwenden, deren Samples nur kurze Schläge wiedergeben).**

Um die zufälligen Änderungen besser anhören zu können, sollten Sie eine Spur mit klar definiertem Rhythmus und Notenmaterial wählen (anstatt einer Streicherspur o.Ä.).

**2.** Stellen Sie den gewünschten Bereich für die Zufall-Funktion ein, indem Sie Werte in die Min- bzw. Max-Felder eingeben. Mit diesen beiden Werten werden die Grenzen für die Zufall-Funktion festgelegt. Die Zufallswerte variieren dann zwischen dem linken und dem rechten Wert. (Der linke Wert kann nicht höher eingestellt werden als der rechte.) Den größtmöglichen Bereich für jede Noteneigenschaft können Sie in der folgenden Tabelle ablesen:

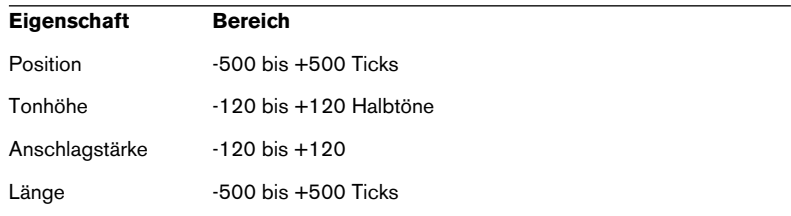

Beachten Sie, dass Sie einzelne Einstellungen für jeden der beiden Zufallsgeneratoren vornehmen können.

**•** Wenn Sie die Zufall-Funktion ausschalten möchten, öffnen Sie das Zufall-Einblendmenü und wählen Sie »Aus«.

### **Die Bereich-Funktion**

Mit der Bereich-Funktion können Sie die Tonhöhe- und Anschlagstärkewerte bestimmen und alle Noten an diesen Bereich anpassen bzw. alle Noten, die sich außerhalb dieses Bereichs befinden, von der Wiedergabe ausschließen. Genauso wie bei der Zufall-Funktion stehen Ihnen auch hier zwei separate Bereich-Einstellungen zur Verfügung. Nehmen Sie die Einstellungen wie folgt vor:

**1.** Öffnen Sie das Bereich-Einblendmenü und wählen Sie eine der folgenden Optionen:

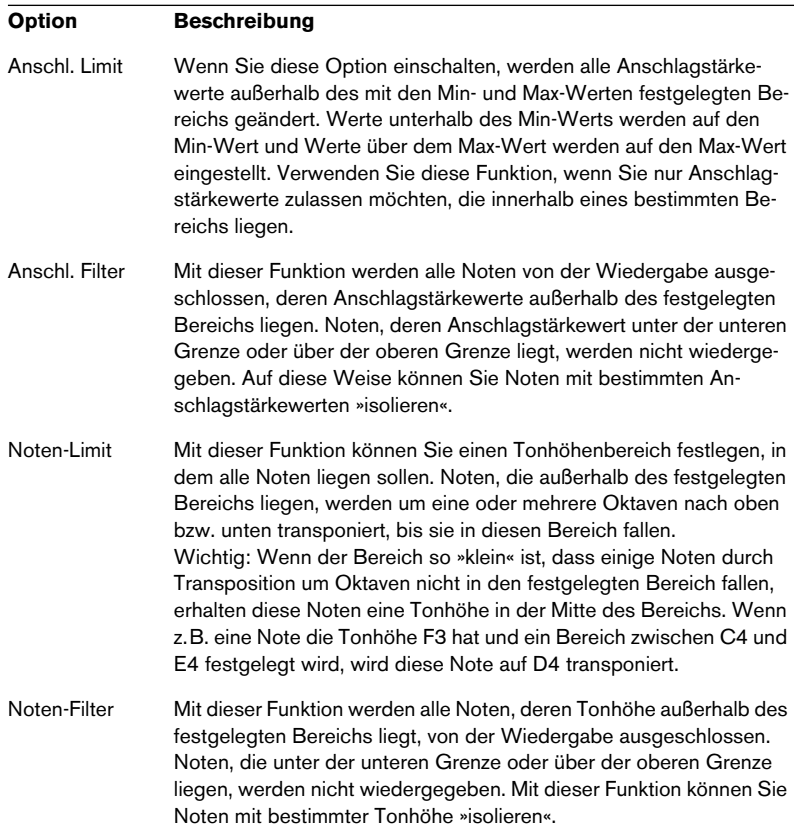

**2.** Verwenden Sie die Min- bzw. Max-Felder rechts, um die Minimal- bzw. Maximalwerte einzustellen.

Diese Werte werden bei den Anschlagstärke-Optionen in Zahlen (0 bis 127) und bei den Noten-Optionen als Notennamen (C-2 bis G8) angezeigt.

Beachten Sie, dass Sie einzelne Einstellungen für jede der beiden Bereich-Funktionen vornehmen können.

**•** Wenn Sie die Bereich-Funktion ausschalten möchten, öffnen Sie das Bereich-Einblendmenü und wählen Sie »Aus«.

# **MIDI-Effekte**

Cubase SX/SL beinhaltet eine Anzahl von MIDI-Effekten, mit denen Sie die MIDI-Ausgabe einer Spur auf verschiedene Weise variieren können.

Genauso wie die Spur-Parameter werden MIDI-Effekte in Echtzeit auf die wiedergegebenen MIDI-Daten der Spur angewendet (bzw. auf das MIDI-Material, das Sie über eine ausgewählte Spur, bei eingeschalteter Option »MIDI-Thru aktiv«, live wiedergeben).

### **Was sind MIDI-Effekte?**

Auch wenn ein MIDI-Effekt einem Audio-Effekt u.U. sehr ähnelt, sollten Sie wissen, dass Sie mit MIDI-Effekten nicht den *Sound* der MIDI-Wiedergabe bearbeiten, sondern die MIDI-Daten (d.h. die »Anweisungen« wie die Musik wiedergeben werden soll).

Ein MIDI-Effekt verändert die Eigenschaften der MIDI-Events (z.B. die Tonhöhe der Noten) und/oder erzeugt neue MIDI-Events (so fügt ein MIDI-Delay evtl. neue MIDI-Noten hinzu, um den Eindruck eines Echos zu erzeugen).

**• Eine Beschreibung der verfügbaren Effekte finden Sie ab [Seite 525.](#page-524-0)**

### **Insert- und Send-Effekte**

Genauso wie bei den Audio-Effekten stehen Ihnen zwei verschiedene Möglichkeiten zur Verfügung, um die MIDI-Events einer Spur an einen Effekt zu leiten:

- **Wenn Sie einen Insert-Effekt hinzufügen, werden die MIDI-Events an den Effekt geleitet, der die Daten verarbeitet und anschließend an den MIDI-Ausgang der Spur weiterleitet (bzw. an einen anderen Insert-Effekt).** Die MIDI-Events werden also »durch« den Insert-Effekt geleitet.
- **Wenn Sie einen Send-Effekt verwenden, werden die MIDI-Events gleichzeitig an den MIDI-Ausgang der Spur und an den Effekt geleitet.** Sie hören dann sowohl die unbearbeiteten MIDI-Events als auch die Ausgabe des MIDI-Effekts. Beachten Sie, dass Sie die im Effekt bearbeiteten MIDI-Daten an einen beliebigen Ausgang leiten können – dies muss nicht unbedingt der Ausgang sein, auf den die Spur eingestellt ist.

Im Inspector stehen Ihnen für Insert- und Send-Effekte unterschiedliche Registerkarten zur Verfügung:

# **Die Registerkarte »Insert-Effekte«**

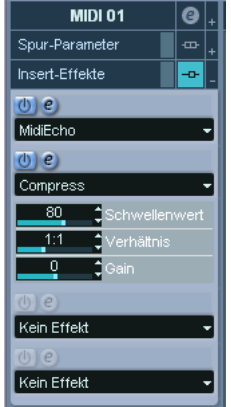

Auf dieser Registerkarte können Sie bis zu vier MIDI-Insert-Effekte hinzufügen. Folgende Parameter stehen Ihnen zur Verfügung:

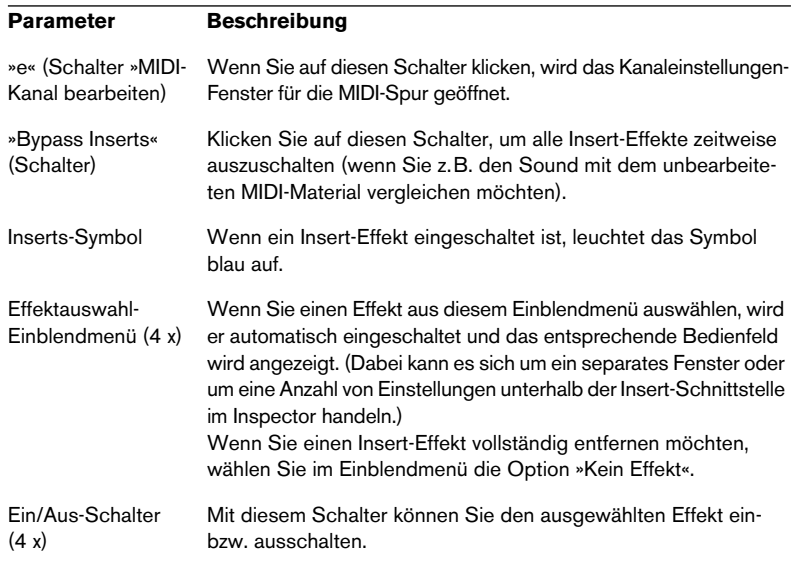

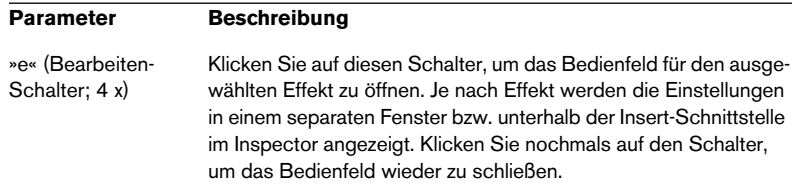

**• Bei Effekten, deren Parameter im Inspector angezeigt werden, können Sie ein separates Bedienfeld öffnen, indem Sie mit gedrückter [Alt]- Taste/[Wahltaste] auf den Bearbeiten-Schalter klicken.**

#### **Die Registerkarte »Send-Effekte«**

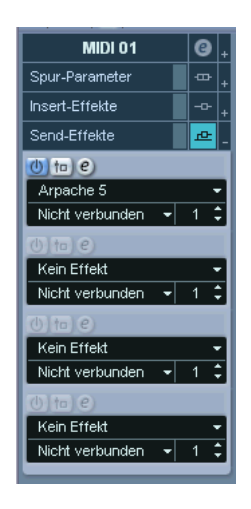

Auf dieser Registerkarte können Sie bis zu vier MIDI-Send-Effekte hinzufügen. Sie können die Send-Effekte – im Unterschied zu Audio-Send-Effekten – für jede einzelne Spur separat auswählen und einschalten.

Folgende Parameter stehen Ihnen zur Verfügung:

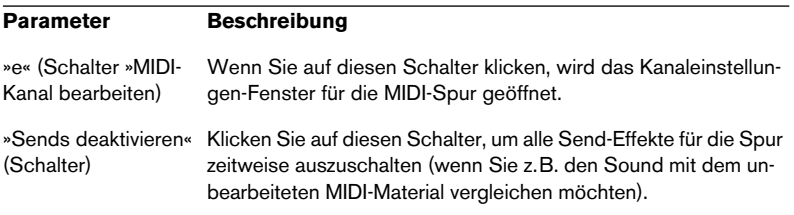

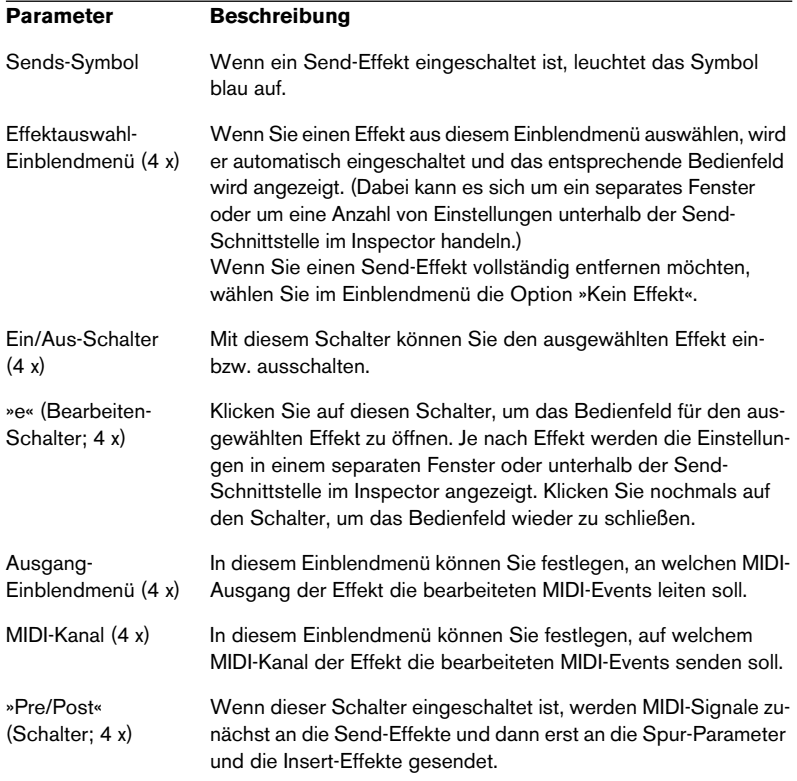

**• Bei Effekten, deren Parameter im Inspector angezeigt werden, können Sie ein separates Bedienfeld öffnen, indem Sie mit gedrückter [Alt]- Taste/[Wahltaste] auf den Bearbeiten-Schalter klicken.**

### **Presets**

Für einige der MIDI-Effekte stehen Ihnen vordefinierte Presets zur Verfügung. Im Presets-Bereich befinden sich normalerweise ein Presets-Einblendmenü sowie ein Speichern- (+) und Entfernen-Schalter (-).

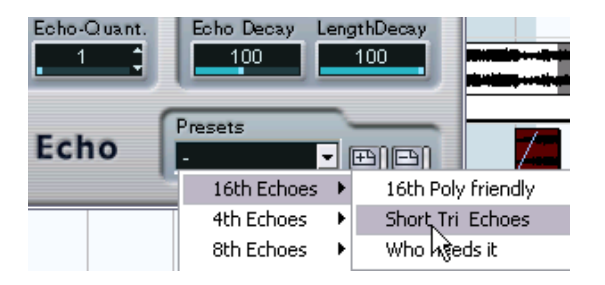

- Wenn Sie ein Preset laden möchten, wählen Sie die entsprechende Option aus dem Presets-Einblendmenü.
- Wenn Sie die aktuellen Einstellungen als Preset speichern möchten, klicken Sie auf den Speichern-Schalter (+) rechts neben dem Einblendmenü. Es wird ein Dialog geöffnet, in dem Sie einen Namen für das Preset festlegen können. Nach dem Speichern steht Ihnen das Preset für diesen MIDI-Effekt in allen Projekten im Einblendmenü zur Verfügung.
- Wenn Sie ein gespeichertes Preset entfernen möchten, wählen Sie die entsprechende Option aus dem Einblendmenü und klicken Sie auf den Entfernen-Schalter (-) rechts daneben.

## **Beispiel: Anwenden eines MIDI-Insert-Effekts**

Das folgende Beispiel zeigt, wie Sie zum Anwenden eines Insert-Effekts auf eine MIDI-Spur vorgehen müssen:

- **1.** Wählen Sie die MIDI-Spur aus und öffnen Sie den Inspector.
- **2.** Öffnen Sie die Registerkarte »Insert-Effekte« im Inspector.
- **•** Sie können dazu auch den Mixer verwenden: Öffnen Sie den erweiterten Mixer-Bereich und wählen Sie im Ansichtsoptionen-Einblendmenü für den Kanalzug der MIDI-Spur die Option »Insert-Effekte«.
- **3.** Klicken Sie auf eine der Effektschnittstellen, um das Einblendmenü für die Auswahl eines MIDI-Effekts zu öffnen.
- **4.** Wählen Sie den gewünschten MIDI-Effekt aus. Der Effekt wird automatisch eingeschaltet (der Ein/Aus-Schalter für diese Schnittstelle leuchtet auf) und sein Bedienfeld wird angezeigt (je nach Effekt entweder in einem eigenen Fenster oder auf der Registerkarte unter der Effektschnittstelle).

Alle MIDI-Daten der Spur werden jetzt durch den Effekt geleitet.

- **5.** Nehmen Sie im Bedienfeld Parametereinstellungen für den Effekt vor. Ab [Seite 525](#page-524-0) finden Sie Beschreibungen der verfügbaren MIDI-Effekte.
- **•** Klicken Sie auf den Ein/Aus-Schalter des Insert-Effekts (über der Effekt-Schnittstelle), um den Effekt vorübergehend zu umgehen.
- **•** Wenn Sie alle Insert-Effekte der Spur umgehen möchten, klicken Sie auf den Schalter »Inserts-Bypass durch Klick« auf der Registerkarte »Insert-Effekte« im Inspector, im Mixer-Kanalzug oder in der Spurliste.
- **•** Wenn Sie einen Insert-Effekt entfernen möchten, klicken Sie auf die Schnittstelle und wählen Sie im Einblendmenü »Kein Effekt«.

# <span id="page-524-0"></span>**Die verfügbaren Effekte**

# **Arpache**

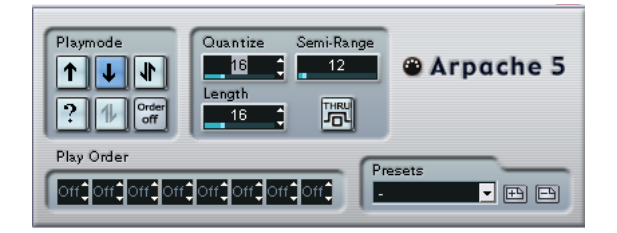

Bei diesem MIDI-Effekt handelt es sich um einen typischen Arpeggiator: Er verarbeitet einen Akkord (mehrere MIDI-Noten) als Eingangssignal und gibt diesen Note für Note wieder. Dabei können Sie Reihenfolge und Geschwindigkeit der Wiedergabe bestimmen. Der Arpeggiator »Arpache 5« leistet jedoch noch mehr. Bevor Sie die Beschreibung der einzelnen Parameter lesen, sollten Sie versuchen, ein einfaches und typisches Arpeggio zu erstellen:

- **1.** Wählen Sie eine MIDI-Spur aus und schalten Sie den Monitor-Schalter ein (bzw. den Schalter »Aufnahme aktivieren«), so dass die eingehenden MIDI-Daten auch von dieser Spur ausgegeben werden (MIDI-Thru). Vergewissern Sie sich, dass Sie die Spur für die Wiedergabe über ein geeignetes MIDI-Instrument eingestellt haben.
- **2.** Wählen Sie den Arpeggiator »Arpache 5« aus und schalten Sie ihn ein. Verwenden Sie ihn für dieses Beispiel als Insert-Effekt für die ausgewählte Spur.
- **3.** Verwenden Sie das Quantize-Feld im Bedienfeld des »Arpache 5«, um die Geschwindigkeit des Arpeggios einzustellen. Die Geschwindigkeit wird in Notenwerten eingestellt, die im Verhältnis zum Projekttempo stehen. Wenn Sie z.B. den Quantize-Wert auf »16« einstellen, bedeutet das, dass das Arpeggio eine Aneinanderreihung von Sechzehntelnoten ist.
- **4.** Verwenden Sie das Length-Feld, um die Länge der einzelnen Noten des Arpeggios festzulegen. Auf diese Weise können Sie Stakkato-Arpeggios erstellen (bei denen der Length-Wert geringer als der Quantize-Wert ist) bzw. Arpeggio-Noten, die einander überlappen (bei denen der Length-Wert höher als der Quantize-Wert ist).
- **5.** Stellen Sie den Parameter »Semi-Range« auf 12 ein. Für die Akkordbrechung wird dann der Bereich einer Oktave verwendet.
- **6.** Spielen Sie einen Akkord auf Ihrem MIDI-Instrument. Nun hören Sie statt des Akkordes einzelne, nacheinander im Arpeggio wiedergegebene Noten.
- **7.** Probieren Sie die unterschiedlichen Arpeggio-Modi aus, indem Sie auf die verschiedenen Schalter im Playmode-Bereich klicken. Die Symbole auf den Schaltern zeigen die Reihenfolge der Notenwiedergabe an (aufwärts, abwärts, aufwärts und abwärts, usw.). Die Einstellungen im Bereich »Play Order« werden weiter unten beschrieben.

#### **Parameter**

Für den Arpache 5 stehen Ihnen folgende Einstellungen zur Verfügung:

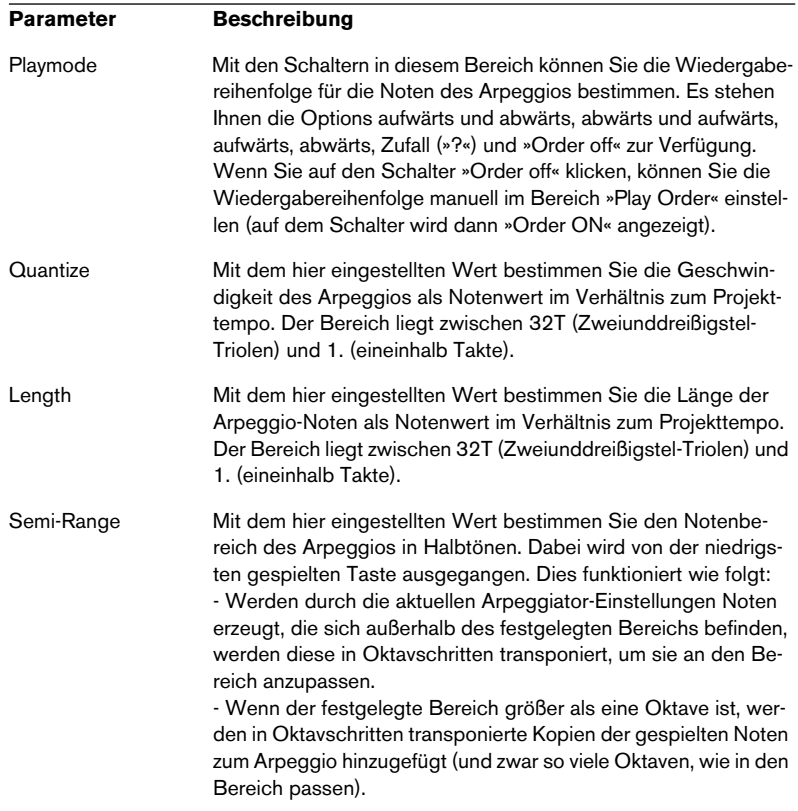

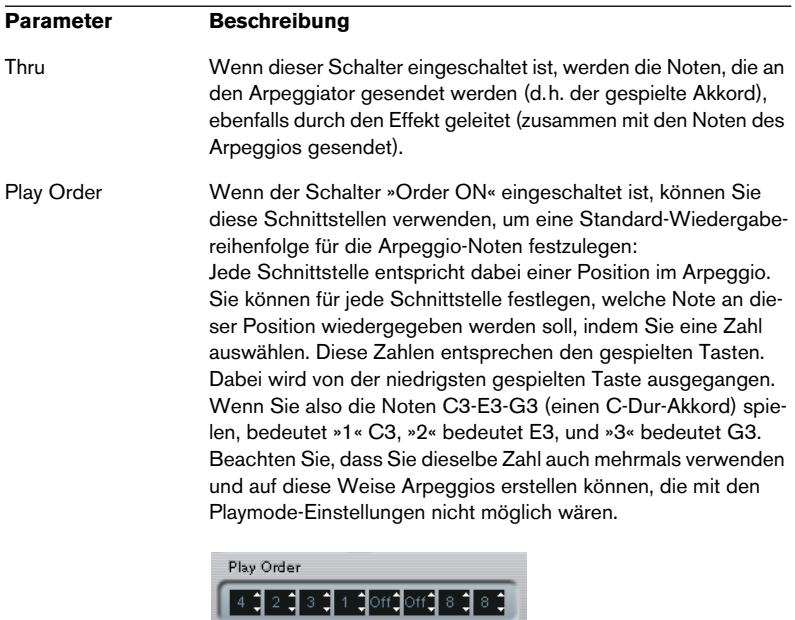

# **AutoPan**

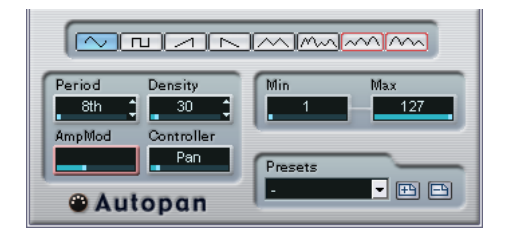

Dieser Effekt ähnelt einem Niederfrequenzoszillator (LFO) in einem Synthesizer, mit dem Sie sich laufend ändernde MIDI-Controller-Daten senden können. Ein typisches Anwendungsbeispiel hierfür ist die automatische Veränderung des Panoramas für MIDI-Noten (MIDI-Panning). Sie können jedoch jede beliebige Art von kontinuierlichen MIDI-Daten verwenden. Für den AutoPan sind folgende Parameter verfügbar:

#### **Wellenform-Schalter**

Mit diesen Schaltern können Sie die Wellenform der gesendeten Controller-Kurven festlegen. Die meisten Wellenform-Schalter sind selbsterklärend, einige bedürfen jedoch zusätzlicher Erläuterungen:

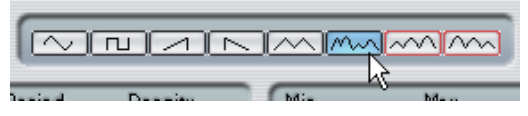

Mit diesem Schalter wird eine »zufällige« Controller-Kurve erzeugt.

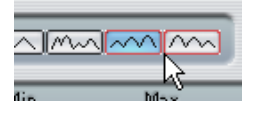

Mit diesen Schaltern wird eine Kurve mit »periodischer Hüllkurve« erzeugt. Die Amplitude der Kurve steigt über einen mit dem Period-Parameter festgelegten Zeitraum nach und nach an bzw. fällt ab (siehe unten).

#### **Period**

Mit diesem Parameter können Sie die Geschwindigkeit des Autopan bzw. die Länge der Schwingungsperiode einer Controller-Kurve bestimmen. Sie können den Wert in Ticks (1/480 einer Viertelnote) oder als rhythmisch genaue Notenwerte (durch Klicken auf die Pfeilschalter neben dem Wert) angeben. Je geringer der Notenwert, desto geringer die Geschwindigkeit. Wenn Sie z.B. einen Wert von 240 (»8th«) eingeben, wird die Wellenform an jeder Achtelnote wiederholt.

#### **Density**

Mit diesem Parameter bestimmen Sie die Event-Dichte der gesendeten Controller-Kurven. Sie können den Wert in Ticks (1/480 einer Viertelnote) oder als rhythmisch genaue Notenwerte (durch Klicken auf die Pfeilschalter neben dem Wert) angeben. Je höher der eingegebene Notenwert, desto glatter die Controller-Kurve. Wenn Sie z.B. einen Wert von 60 (als »32th« angezeigt) eingeben, wird ein neues Controller-Event bei jedem 60tel Tick (an jeder Zweiunddreißigstel-Notenposition) gesendet.

❐ **Wenn Sie für den Density-Parameter einen sehr geringen Wert einstellen, werden sehr viele Events erzeugt (das MIDI-Instrument hat dann Probleme bei der Wiedergabe der ersten Noten und gibt diese verzögert wieder usw.).**

#### **AmpMod**

Dieser Parameter ist nur für die beiden Wellenformen mit »periodischen Hüllkurven« (siehe oben) verfügbar. Der Wert (in Zählzeiten) bestimmt die Länge der Hüllkurve. In der unteren Abbildung ist der Period-Parameter auf »4th« eingestellt und der Parameter »AmpMod« auf 4 Zählzeiten. Als Ergebnis erhalten Sie eine Kurve aus Viertelnotenwerten, die jeden Takt wiederholt wird und bei der sich die höchste Amplitude nach und nach verringert:

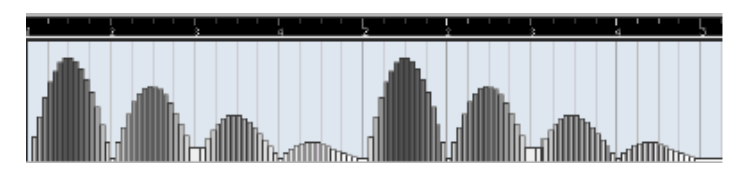

#### **Controller**

In diesem Einblendmenü können Sie auswählen, welche kontinuierliche Controller-Art gesendet werden soll. Typische Einstellungen sind z.B. Pan, Volume und Brightness. Evtl. können Sie verschiedenen Synthesizer-Parametern Ihres MIDI-Instruments frei Controller zuordnen und so den gewünschten Synthesizer-Parameter mit einem Controller Ihrer Wahl modulieren. Dies können Sie in der MIDI-Implementationstabelle für Ihr Instrument überprüfen!

#### **Min und Max**

Hier können Sie die minimalen bzw. maximalen Controller-Werte festlegen, die gesendet werden, d.h. den »untersten« und den »obersten« Wert der Controller-Kurven.

### **Chorder**

Der Chorder-Effekt ist ein MIDI-Akkordprozessor, mit dem Sie einzelnen Tasten vollständige Akkorde in mehreren Variationen zuweisen können. Für diesen Effekt stehen Ihnen drei verschiedene Modi zur Verfügung: »Normal«, »Octave« und »Global«. Sie können zwischen den Modi umschalten, indem Sie links unter der Tastatur auf die entsprechenden Schalter klicken.

# Zone Setup lies **NO Chorder**

#### **Der Normal-Modus**

In diesem Modus können Sie jeder einzelnen Taste auf der Tastatur einen anderen Akkord zuweisen. Gehen Sie folgendermaßen vor:

- **1.** Klicken Sie in der Tastaturdarstellung »Trigger Note« auf die Taste, der Sie einen bestimmten Akkord zuweisen möchten.
- **2.** Stellen Sie in der Tastaturdarstellung »Chord Setup« den gewünschten Akkord ein, indem Sie auf die entsprechenden Tasten klicken. Wenn Sie auf eine Taste klicken, wird die entsprechende Taste zum Akkord hinzugefügt. Wenn Sie nochmals auf die Taste klicken, wird sie wieder entfernt.
- **3.** Wiederholen Sie die oberen Schritte für alle weiteren Tasten, denen Sie Akkorde zuweisen möchten.

Wenn Sie nun die entsprechenden Noten spielen, wird stattdessen der zugewiesene Akkord gespielt.

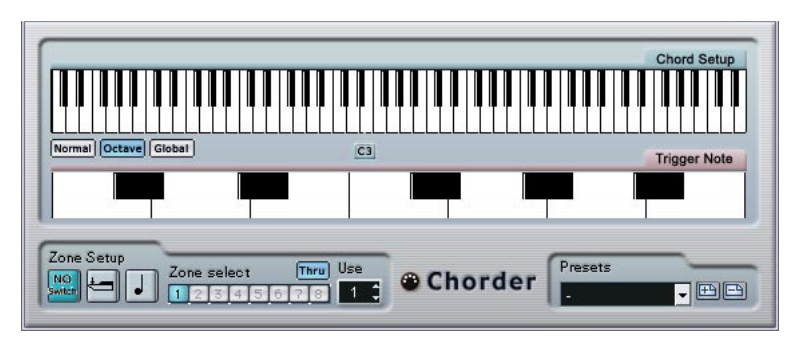

#### **Der Octave-Modus**

Der Octave-Modus ähnelt im Prinzip dem Normal-Modus, Sie können allerdings nur einen Akkord für jede Taste einer Oktave festlegen (insgesamt also nur zwölf verschiedene Akkorde). Wenn Sie ein C spielen (unabhängig davon, ob es sich um ein C3, C4 oder um eine andere Oktave handelt) hören Sie also immer den Akkord, den Sie für die Taste C eingestellt haben.

#### **Der Global-Modus**

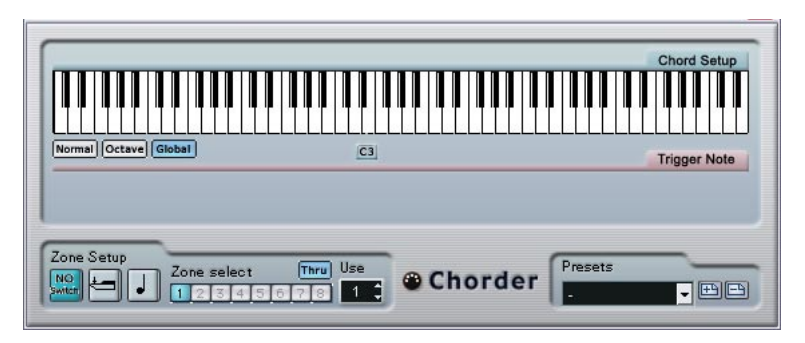

Im Global-Modus stellen Sie einen Akkord in der Tastaturdarstellung »Chord Setup« ein (die untere Tastaturdarstellung ist in diesem Modus nicht verfügbar). Dieser Akkord wird dann von allen Tasten Ihres MIDI-Keyboards wiedergegeben und entsprechend der angeschlagenen Note transponiert.

#### **Verwenden von Schaltern**

Im Bereich »Zone Setup« unten im Chorder-Bedienfeld können Sie Variationen für die Akkorde einstellen. Dies funktioniert für alle drei Modi und ermöglicht es Ihnen, acht Variationen für jede zugewiesene Taste festzulegen (d.h. maximal 8 unterschiedliche Akkorde im Global-Modus, 12 x 8 Akkorde im Octave-Modus und 128 x 8 Akkorde im Normal-Modus).

Diese Variationen können Sie über die Anschlagstärke oder über den Tastenabstand steuern. Gehen Sie folgendermaßen vor, um eine Variation einzustellen:

**1.** Wählen Sie einen der zwei Schaltermodi: Anschlagstärke (Velocity) oder Tastenabstand.

Wie Sie die verschiedenen Modi verwenden können, wird weiter unten beschrieben.

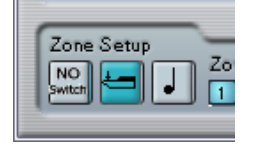

In diesem Beispiel ist der Anschlagstärke-Modus ausgewählt.

- **2.** Legen Sie die Anzahl der Variationen im Use-Feld fest.
- **3.** Klicken Sie auf den ersten Schalter im Bereich »Zone Select« und stellen Sie in den Tastaturdarstellungen die Akkorde für die erste Variation ein.
- **4.** Klicken Sie auf den nächsten Schalter im Bereich »Zone Select« und stellen Sie in den Tastaturdarstellungen die Akkorde für die nächste Variation ein.
- **5.** Wiederholen Sie dies, bis Sie die im Use-Feld festgelegte Anzahl an Variationen eingestellt haben. Jeder Schalter im Bereich »Zone Select« entspricht einer Variation.
- **6.** Nun können Sie Ihr Keyboard spielen und die Variationen entsprechend der eingestellten Schaltermodi steuern. Die Schaltermodi funktionieren wie folgt:

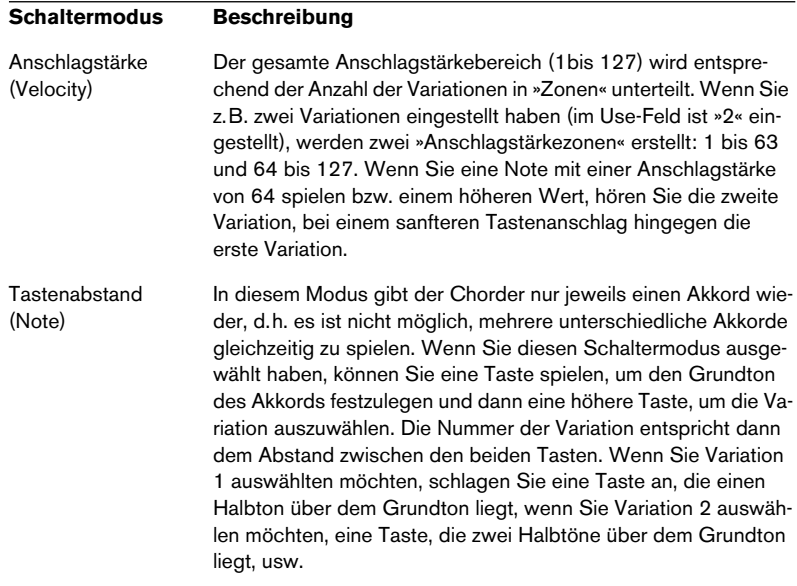

**•** Wenn Sie gar keine Variationen erzeugen möchten, klicken Sie im Bereich »Zone Setup« auf den Schalter »NO Switch« (keine Variation).

# **Compress**

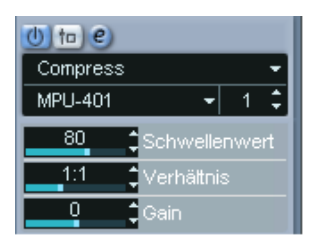

Mit diesem MIDI-Effekt können Sie Anschlagstärkeschwankungen ausgleichen bzw. erhöhen. Das Ergebnis ist ähnlich wie beim Spur-Parameter »Anschl. Komp.«. Beim Compress-Effekt gleicht die Schalterdarstellung jedoch eher der von herkömmlichen Audiokompressoren. Folgende Parameter stehen Ihnen zur Verfügung:

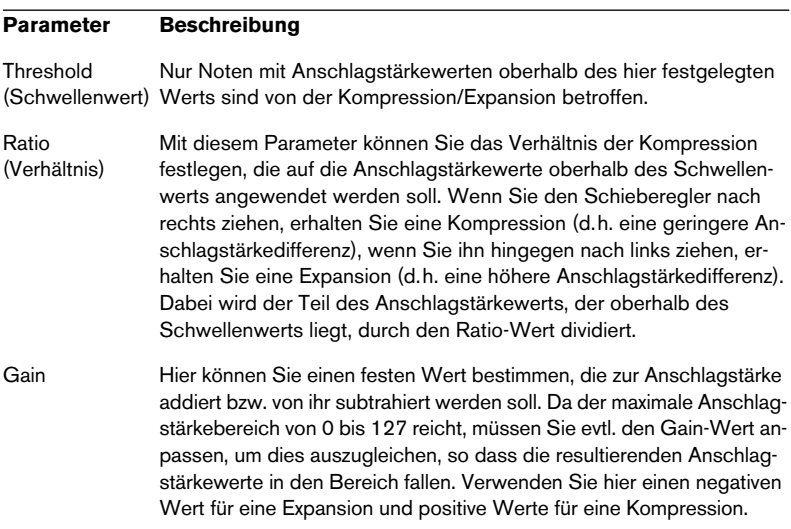

# **Density**

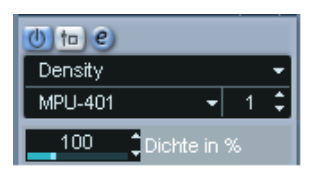

Mit diesem Effekt können Sie die »Dichte« (Density) der von der (bzw. mit der Thru-Funktion »über« die) Spur wiedergegebenen Noten bestimmen. Wenn Sie hier einen Wert von 100% einstellen, werden die Noten nicht verändert. Bei Werten unter 100% werden nach dem Zufallsprinzip bestimmte Noten ausgefiltert bzw. »stummgeschaltet«. Bei Werten über 100% werden stattdessen neue Noten hinzugefügt.

# **Micro Tuner**

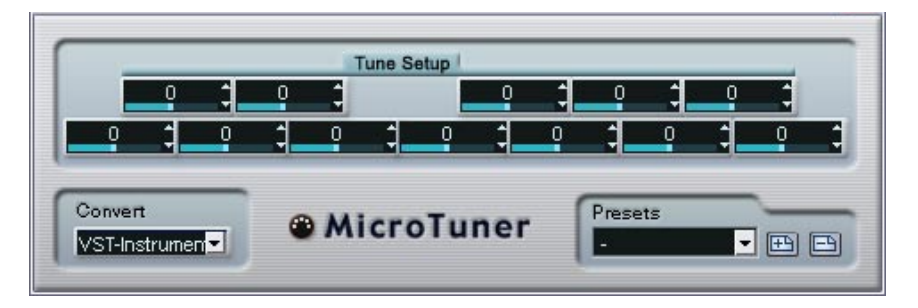

Mit dem Micro Tuner können Sie die Stimmung für jede einzelne Taste des verwendeten MIDI-Instruments festlegen.

- Die Darstellung im Bereich »Tune Setup« entspricht einer Oktave auf einer Keyboard-Tastatur, d.h. jedes Feld stellt eine Taste dar. Passen Sie den Wert in einem Feld an, um die entsprechende Taste in Cent-Schritten (Hundertstel eines Halbtons) höher bzw. tiefer zu stimmen.
- Wählen Sie eine Option im Convert-Einblendmenü, je nachdem, ob die Spur an ein VST-Instrument oder ein »echtes«, mit dem MIDI-Standard kompatibles Instrument (das Microtuning-Informationen verarbeiten kann), geleitet wird.

Für den Micro Tuner sind Presets verfügbar, sowohl für klassische als auch für experimentelle Microtuning-Tonleitern.

# **MIDIControl**

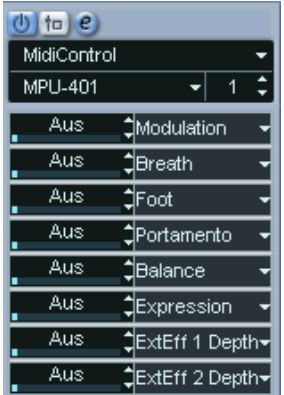

In diesem Bedienfeld können Sie bis zu acht unterschiedliche MIDI-Controller-Arten auswählen und mit Hilfe der Wertefelder bzw. Schieberegler einen Wert eingeben. Verwenden Sie diesen MIDI-Effekt, wenn Ihr MIDI-Instrument über Parameter verfügt, die über MIDI-Controller gesteuert werden können (d.h. Cutoff-Frequenz, Filterresonanz, Pegel, usw.). Wenn Sie den richtigen MIDI-Controller auswählen, können Sie dieses Effekt-Bedienfeld verwenden, um den Sound des Instruments jederzeit von Cubase SX/SL aus einzustellen.

- Wenn Sie eine Controller-Art auswählen möchten, verwenden Sie die Einblendmenüs rechts im Bedienfeld.
- Wenn Sie einen Controller-Schieberegler ausschalten möchten, verschieben Sie ihn ganz nach links auf »Aus«.

# **MIDI Echo**

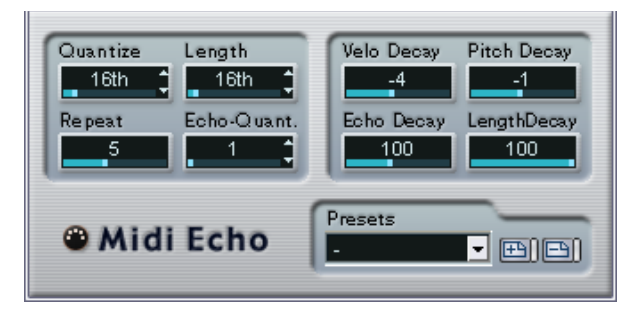

Hierbei handelt es sich um ein MIDI-Echo, das auf der Grundlage der empfangenen MIDI-Noten weitere Noten hinzufügt. So können Sie einen Effekt erzeugen, der einem digitalen Delay ähnelt, mit dem Sie jedoch außerdem die MIDI-Tonhöhe verändern können usw. Beachten Sie, dass der Effekt nicht das Audio-Ausgangssignal des jeweiligen MIDI-Instruments »widerhallen« lässt, sondern die MIDI-Noten bearbeitet, die den Sound im Synthesizer erzeugen.

Folgende Parameter stehen Ihnen zur Verfügung:

#### **Quantize**

Die Positionen der widerhallenden Noten werden an einem Quantisierungsraster ausgerichtet, das Sie mit diesem Parameter einstellen können. Verwenden Sie den Schieberegler, geben Sie einen Wert in Ticks (1/480 einer Viertelnote) ein oder klicken Sie auf die Pfeilschalter, um zwischen den »rhythmisch exakten« Werten (in Notenwerten, siehe untere Tabelle) umzuschalten. So können Sie rhythmisch wichtige Quantisierungswerte leicht ausfindig machen und dabei dennoch experimentelle Zwischenwerte auswählen.

Ein Beispiel: Wenn Sie hier »16th« eingeben, werden die Noten des Echos exakt an den 16tel-Notenpositionen wiedergegeben, unabhängig vom Timing der ursprünglichen Noten und der Einstellung »Echo-Quant.«.

**• Wenn Sie die Quantisierung ausschalten möchten, stellen Sie diesen Parameter einfach auf den niedrigsten Wert ein.**

#### **Length**

Mit diesem Wert können Sie die Länge der widerhallenden Noten bestimmen. Diese können entweder genauso lang wie die ursprünglichen Noten sein (stellen Sie dann den niedrigsten Wert ein – »Quelle«) oder eine von Ihnen festgelegte Länge aufweisen. Sie können die Länge in Ticks eingeben bzw. auf die Pfeilschalter klicken, um zwischen den »rhythmisch exakten« Werten (in Notenwerten, siehe untere Tabelle) umzuschalten.

**• Die Länge wird auch durch den Parameter »Length Decay« bestimmt.**

#### **Repeat**

Mit diesem Parameter können Sie die Anzahl der Echos (1 bis 12) einer eingehenden Note bestimmen.

#### **Echo-Quant.**

Mit dem Parameter »Echo-Quant.« stellen Sie die Verzögerungszeit ein, d.h. die Zeit zwischen der ersten gespielten Note und der widerhallenden Note. Verwenden Sie den Schieberegler bzw. geben Sie manuell einen Wert in Ticks (1/480 einer Viertelnote) ein oder klicken Sie auf die Pfeilschalter, um zwischen den »rhythmisch exakten« Werten (in Notenwerten, siehe untere Tabelle) umzuschalten.

Wenn Sie hier z.B. »8th« eingeben, werden die Noten des Echos jeweils eine Achtelnote später als die ursprünglichen Noten wiedergegeben.

**• Die Verzögerungszeit wird auch durch den Parameter »Echo Decay« bestimmt.**

#### **Velo Decay**

Die hier festgelegten Werte werden bei jeder Wiederholung zu den Anschlagstärkewerten addiert (positive Werte) bzw. subtrahiert (negative Werte), so dass das Echo langsam ausklingt bzw. anschwillt (vorausgesetzt der verwendete Sound reagiert auf Änderungen der Anschlagstärke). Wenn Sie die Anschlagstärke nicht verändern möchten, stellen Sie hier einen Wert von 0 ein (die mittlere Position).

#### **Echo Decay**

Mit diesem Parameter bestimmen Sie die Veränderung der Verzögerungszeit bei jeder Wiederholung. Dieser Wert wird in Prozent angegeben.

- Bei einem Wert von100% (mittlere Position) ist die Verzögerungszeit (die Sie mit dem Parameter »Echo-Quant.« einstellen) für alle Wiederholungen genauso lang.
- Bei Werten über 100% werden die Intervalle zwischen den Noten des Echos allmählich immer länger (d.h. das Echo wird immer langsamer).
- Bei Werten unter 100% werden die Intervalle zwischen den Noten des Echos allmählich kürzer (d.h. das Echo wird immer schneller), wie beim Geräusch eines auf- und abspringenden Balls.

#### **Pitch Decay**

Wenn Sie hier einen anderen Wert als 0 eingeben, wird die Tonhöhe der widerhallenden Noten erhöht (positive Werte) bzw. verringert (negative Werte), so dass jede folgende Note eine höhere bzw. tiefere Tonhöhe als die vorangegangene Note hat. Dabei werden die Werte in Halbtönen angegeben.

Wenn Sie hier z.B. einen Wert von »-2« eingeben, ist die Tonhöhe der ersten Note des Echos zwei Halbtöne tiefer als die ursprüngliche Note und die Tonhöhe der zweiten widerhallenden Note zwei Halbtöne tiefer als die erste Note, usw.

#### **Length Decay**

Dieser Parameter steuert die Länge der widerhallenden Noten bei jeder neuen Wiederholung. Je höher die Einstellung (25 bis 100), desto länger sind die widerhallenden Noten im Vergleich zu den ursprünglichen Noten.

#### **Ticks und Notenwerte**

Die zeit- und positionsbezogenen Parameter (»Echo-Quant.«, »Length« und »Quantize«) können in Ticks eingestellt werden, dabei besteht jede Viertelnote aus 480 Ticks. Sie können zwischen den (als Notenwerten dargestellten) relevanten Werten der Parameter hin- und herschalten. Verwenden Sie dabei auch die folgende Tabelle, in der die am häufigsten verwendeten Notenwerte und deren Entsprechung in Ticks aufgelistet sind:

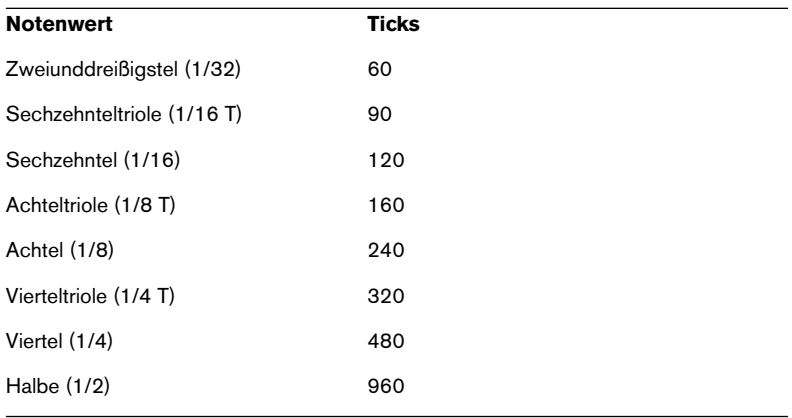
# **Note 2 CC**

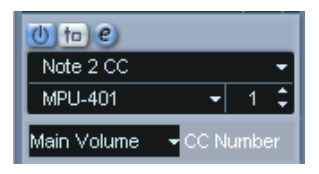

Dieser Effekt erzeugt ein kontinuierliches Controller-Event für jede eingehende MIDI-Note. Der Wert des Controller-Events entspricht dem Notennamen (der Tonhöhe). Wählen Sie aus dem Einblendmenü den MIDI-Controller aus, der gesendet werden soll (standardmäßig Controller 7, MIDI-Lautstärke). Die eingehenden MIDI-Noten werden von dem Effekt nicht beeinflusst.

Wenn Sie z.B. die MIDI-Lautstärke (Controller 7) auswählen, lösen niedrige Tonhöhen im MIDI-Instrument eine Dämpfung, höhere Tonhöhen hingegen eine Steigerung der Lautstärke aus. So können Sie die Lautstärke bzw. andere Controller von Ihrem MIDI-Instrument aus steuern.

❐ **Beachten Sie, dass bei jeder neuen Note, die Sie spielen, ein Controller-Event gesendet wird. Wenn Sie gleichzeitig hohe und niedrige Noten spielen, kann dies zu Problemen bei der Wiedergabe führen. Wenden Sie daher den Effekt »Note 2 CC« am besten auf monophone Spuren an (bei denen jeweils nur einzelne Noten nacheinander gespielt werden).**

# **Quantizer**

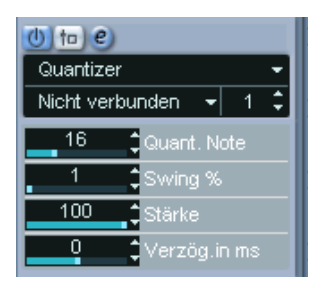

Mit dem Quantizer-Effekt können Sie das Timing der Noten verändern, indem Sie sie auf einem »Quantisierungsraster« verschieben. Dieses Raster kann z.B. aus geraden Sechzehntelnoten bestehen (in diesem Fall werden alle Noten exakt an Sechzehntelnotenpositionen ausgerichtet), Sie können das Verhältnis zu den geraden Notenwertpositionen jedoch auch offener gestalten (und so eine Art »Swing« in das Timing bringen).

**• Eine Beschreibung der grundlegenden Quantisierungsfunktion in Cubase SX/SL finden Sie auf [Seite 563](#page-562-0).**

Während Sie mit der Quantisierungsfunktion aus dem MIDI-Menü die Veränderungen am Timing auf die eigentlichen Noten einer Spur anwenden, können Sie mit dem Quantizer-Effekt die Quantisierung während des Spielens anwenden und das Timing der Noten in Echtzeit verändern. Auf diese Weise können Sie beim Erstellen von Grooves und Rhythmen besser mit verschiedenen Einstellungen experimentieren. Beachten Sie jedoch, dass die Quantisierungsfunktion von Cubase SX/SL Einstellungen und Funktionen beinhaltet, die nicht im Quantizer-Effekt verfügbar sind.

#### Der Quantizer-Effekt beinhaltet die folgenden Parameter:

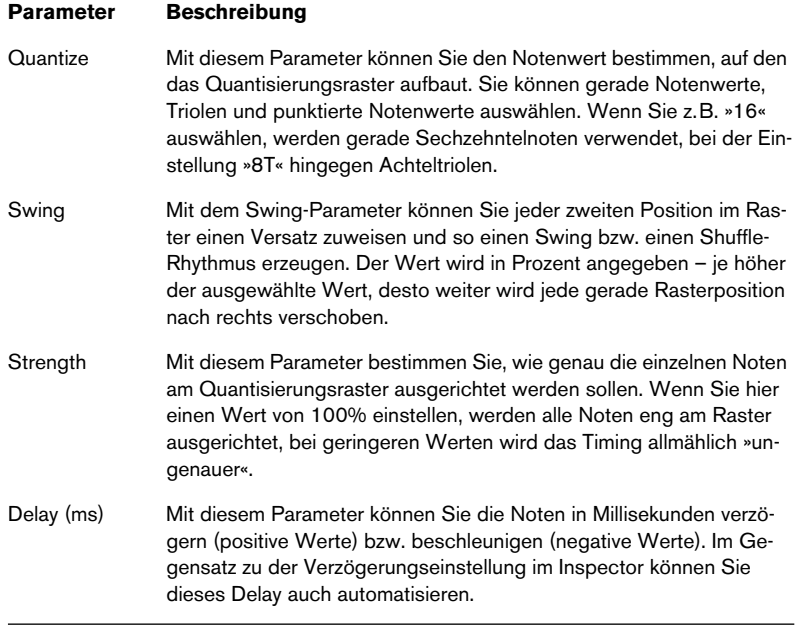

# **Step Designer**

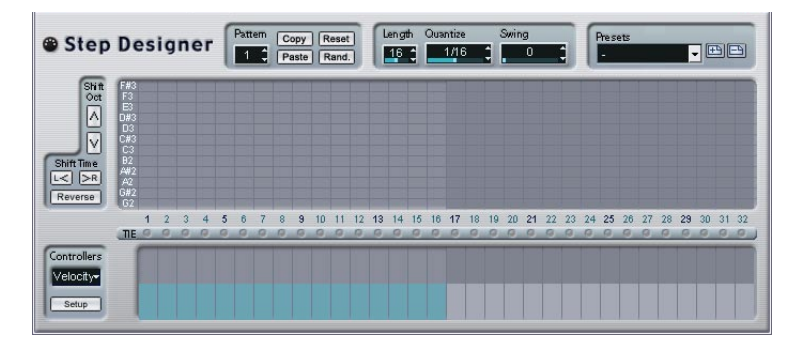

Der Step Designer ist ein MIDI-Pattern-Sequenzer, der MIDI-Noten und zusätzliche Controller-Daten entsprechend dem eingestellten Pattern sendet. Eingehende MIDI-Daten, mit Ausnahme von Automationsdaten (z.B. aufgenommene Pattern-Änderungen), werden nicht verwendet.

#### **Erstellen eines grundlegenden Pattern**

- **1.** Wählen Sie im Pattern-Feld eine Nummer (Speicherort) für das Pattern aus, das Sie erstellen möchten. Jede Instanz des Step Designers kann bis zu 200 verschiedene Pattern enthalten.
- **2.** Verwenden Sie das Quantize-Feld, um die »Auflösung« des Pattern zu bestimmen.

D.h. mit dieser Einstellung können Sie bestimmen, wie lang jeder Step sein soll. Wenn Sie z.B. »16th« auswählen, ist jeder Step eine Sechzehntelnote lang.

**3.** Verwenden Sie das Length-Feld, um die Anzahl der Steps im Pattern festzulegen.

Wie Sie in der Notendarstellung sehen können, beträgt die maximale Anzahl der Steps 32. Wenn Sie z.B. im Quantize-Feld 16 und im Length-Feld 32 auswählen, erhalten Sie ein Pattern, das zwei Takte lang ist und dessen Steps eine Länge von Sechzehntelnoten aufweisen.

**4.** Klicken Sie in die Notendarstellung, um Noten einzugeben. Sie können Noten für jeden der 32 Steps eingeben, der Step Designer gibt jedoch nur die Anzahl Steps wieder, die im Length-Feld festgelegt ist.

**•** Die Notendarstellung erstreckt sich über eine Oktave (wie Sie in der Tonhöhen-Spalte links sehen können). Sie können die Darstellung um eine Oktave nach oben bzw. unten verschieben, indem Sie auf die Tonhöhen-Spalte klicken und sie nach oben bzw. unten ziehen. Auf diese Weise können Sie Noten einer beliebigen Tonhöhe einfügen. Beachten Sie dabei jedoch, dass jeder Step nur eine Note enthalten kann. d.h. dass der Step Designer monophon ist.

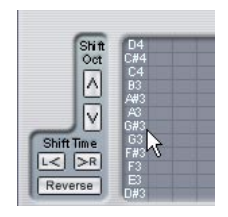

Klicken und ziehen Sie, um die anderen Oktaven anzuzeigen.

- **•** Wenn Sie eine Note aus einem Pattern entfernen möchten, klicken Sie nochmals auf die entsprechende Note.
- **5.** Wählen Sie im Controllers-Einblendmenü die Velocity-Option. Dadurch bestimmen Sie, welcher Controller in der Anzeige unten dargestellt wird.
- **6.** Passen Sie die Anschlagstärke der Noten an, indem Sie an den Anschlagstärkebalken in der Controller-Anzeige ziehen.

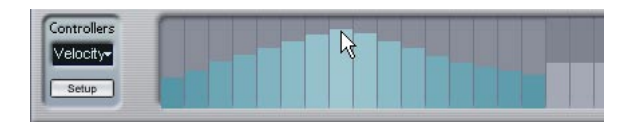

**7.** Wenn Sie die Noten verkürzen möchten, wählen Sie aus dem Controllers-Einblendmenü die Gate-Option und verkürzen Sie die Balken in der Anzeige entsprechend.

Wenn Sie für einen Balken den Maximalwert eingestellt (den Balken ganz nach oben gezogen) haben, füllt die entsprechende Note die ganze Länge des Steps aus (die im Quantize-Feld festgelegt wurde).

- **8.** Wenn Sie längere Notenwerte einstellen möchten, können Sie auch zwei Noten verbinden. Geben Sie dazu zwei Noten ein und klicken Sie auf den Tie-Schalter unter der zweiten Note. Wenn Sie für eine Note den Tie-Schalter verwendet haben, wird die entsprechende Note nicht noch einmal angeschlagen – stattdessen wird die vorhergehende Note verlängert. Die verbundene (zweite) Note erhält automatisch dieselbe Tonhöhe wie die erste Note. Sie können noch weitere Noten hinzufügen und diese genauso verbinden, um noch längere Noten zu erzeugen.
- **9.** Wenn Sie die Wiedergabe in Cubase SX/SL starten, wird das Pattern ebenfalls wiedergegeben. Es sendet nun MIDI-Noten auf dem MIDI-Ausgang und dem MIDI-Kanal der Spur. (Wenn Sie den Step Designer als Send-Effekt verwenden, sendet er MIDI-Noten auf dem für den Send im Inspector ausgewählten MIDI-Ausgang und -Kanal.)

#### **Hinzufügen neuer Controller-Kurven**

Das Controllers-Einblendmenü enthält zwei weitere Einträge – zwei Controller-Arten.

**•** Um festzulegen, welche beiden Controller-Arten (Cutoff-Frequenz, Filterresonanz, Lautstärke, usw.) im Einblendmenü verfügbar sein sollen, klicken Sie auf den Setup-Schalter und wählen Sie die Controller aus der angezeigten Liste aus.

Diese Auswahl gilt allgemein für alle Pattern.

**•** Um Controller-Informationen in ein Pattern zu schreiben, wählen Sie den gewünschten Controller aus dem Einblendmenü und klicken Sie in die Controller-Anzeige, um Events einzuzeichnen. Die MIDI-Controller-Events werden während der Wiedergabe zusammen mit den Noten gesendet.

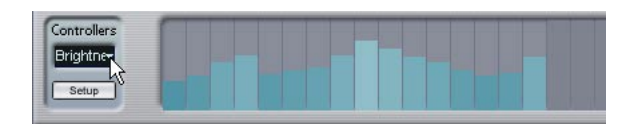

**• Wenn Sie den Balken eines Controller-Events ganz nach unten ziehen, wird auf diesem Step überhaupt kein Controller-Wert gesendet.**

#### **Weitere Pattern-Funktionen**

Mit den folgenden Funktionen können Sie Pattern leichter bearbeiten, verändern und verwalten:

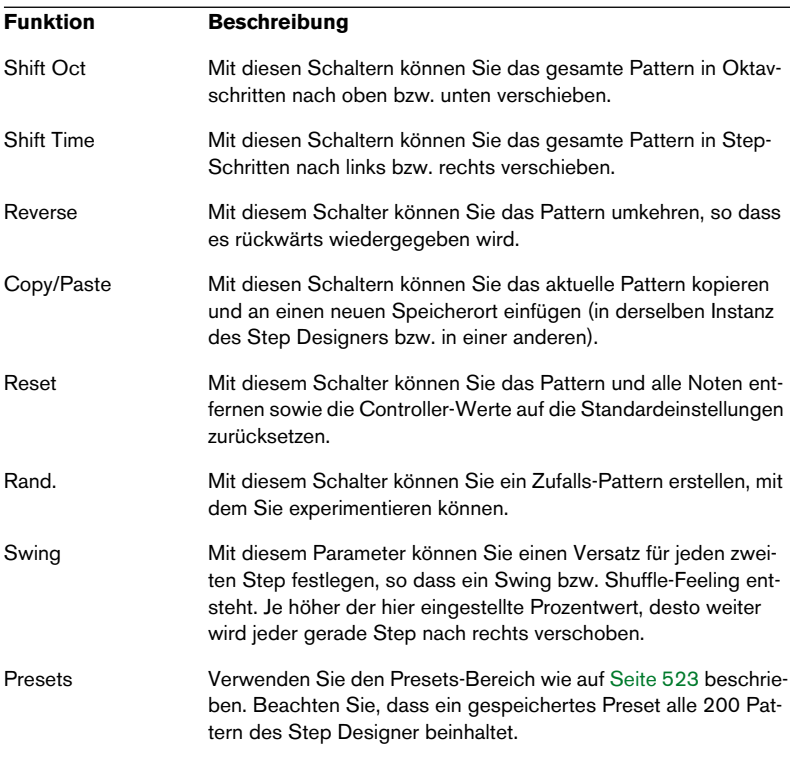

#### **Automation von Pattern-Änderungen**

Sie können bis zu 200 verschiedene Pattern in jeder Instanz des Step Designers erstellen – wählen Sie dazu lediglich ein neues Pattern aus und fügen Sie die Noten und Controller wie oben beschrieben hinzu.

Vermutlich möchten Sie die Pattern-Auswahl im Laufe des Projekts ändern. In diesem Fall können Sie die Pattern-Auswahl entweder in Echtzeit automatisieren, indem Sie die Write-Automation aktivieren und die entsprechenden Pattern während der Wiedergabe einschalten oder Automationsdaten auf der Automationsspur einzeichnen, der Sie den Step Designer zugewiesen haben.

Sie können aber auch eine Taste Ihres MIDI-Keyboards drücken, um das Pattern zu wechseln. Dazu müssen Sie den Step Designer als Insert-Effekt für eine aufnahmebereite MIDI-Spur einrichten. Drücken Sie die Taste C1, um Pattern 1 auszuwählen, C#1 für Pattern 2, D1 für Pattern 3, D#1 für Pattern 4 usw.

Sie können die Pattern-Wechsel auch als Noten-Events auf einer eigenen MIDI-Spur speichern. Gehen Sie folgendermaßen vor:

- **1.** Wählen Sie die gewünschte MIDI-Spur aus oder erstellen Sie eine neue MIDI-Spur und schalten Sie den Step Designer als Insert-Effekt ein.
- **2.** Richten Sie mehrere Pattern wie oben beschrieben ein.
- **3.** Starten Sie die Aufnahme und drücken Sie die Tasten auf Ihrem MIDI-Keyboard, um die jeweiligen Pattern auszuwählen. Die Pattern-Wechsel werden auf der MIDI-Spur aufgenommen.
- **4.** Beenden Sie die Aufnahme und geben Sie die MIDI-Spur wieder. Die Pattern-Wechsel werden wiedergegeben.
- **Diese Funktion ist nur für die ersten 92 Pattern verfügbar.**

# **Track Control**

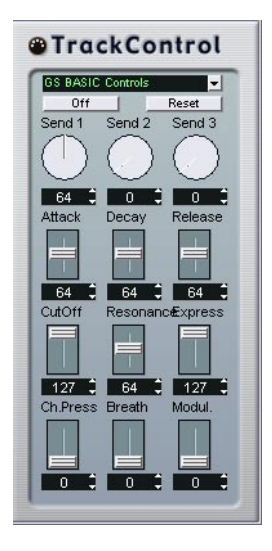

Der MIDI-Effekt Track Control bietet drei Bedienfelder zum Anpassen der Parameter eines GS- bzw. XG-kompatiblen MIDI-Geräts. Die Protokolle Roland GS und Yamaha XG sind Erweiterungen des General-MIDI-Standards, die Ihnen eine größere Auswahl an Sounds und eine bessere Steuerung verschiedener Instrumenteinstellungen ermöglichen. Wenn Ihr Instrument mit dem GS- bzw. XG-Standard kompatibel ist, können Sie mit dem MIDI-Effekt Track Control die Sounds und Effekte Ihres Instruments von Cubase SX/SL aus anpassen.

#### **Auswählen eines Bedienfelds**

Oben im Fenster des Track Control befindet sich ein Einblendmenü, aus dem Sie ein Bedienfeld auswählen können:

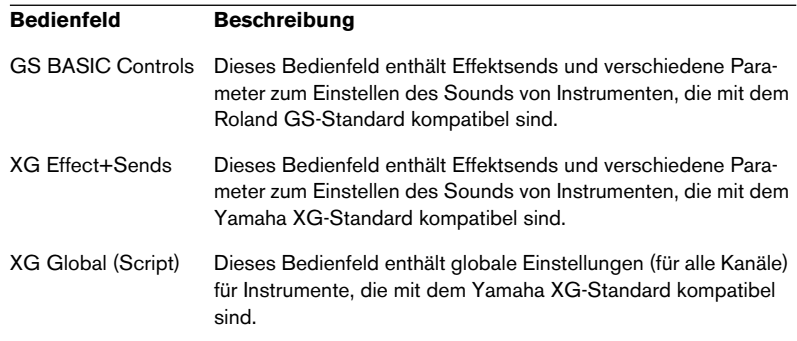

#### **Der Reset- und der Off-Schalter**

Unabhängig vom ausgewählten Modus befindet sich oben in jedem Bedienfeld ein Off- und ein Reset-Schalter:

- Wenn Sie auf den Off-Schalter klicken, werden alle Regler auf den geringsten Wert gesetzt, so dass keine MIDI-Befehle gesendet werden.
- Wenn Sie auf den Reset-Schalter klicken, werden alle Parameter auf ihre Standardwerte zurückgesetzt, so dass sie die entsprechenden MIDI-Befehle senden.

Bei den meisten Parametern ist der Standardwert entweder null bzw. »keine Anpassung«, es gibt jedoch einige Ausnahmen: die Standardeinstellung der Send-Drehregler für den Reverb-Effekt ist z.B. 64.

#### **Das Bedienfeld »GS Basic Controls«**

Die folgenden Steuerelemente sind verfügbar, wenn Sie den Modus »GS Basic Controls« ausgewählt haben:

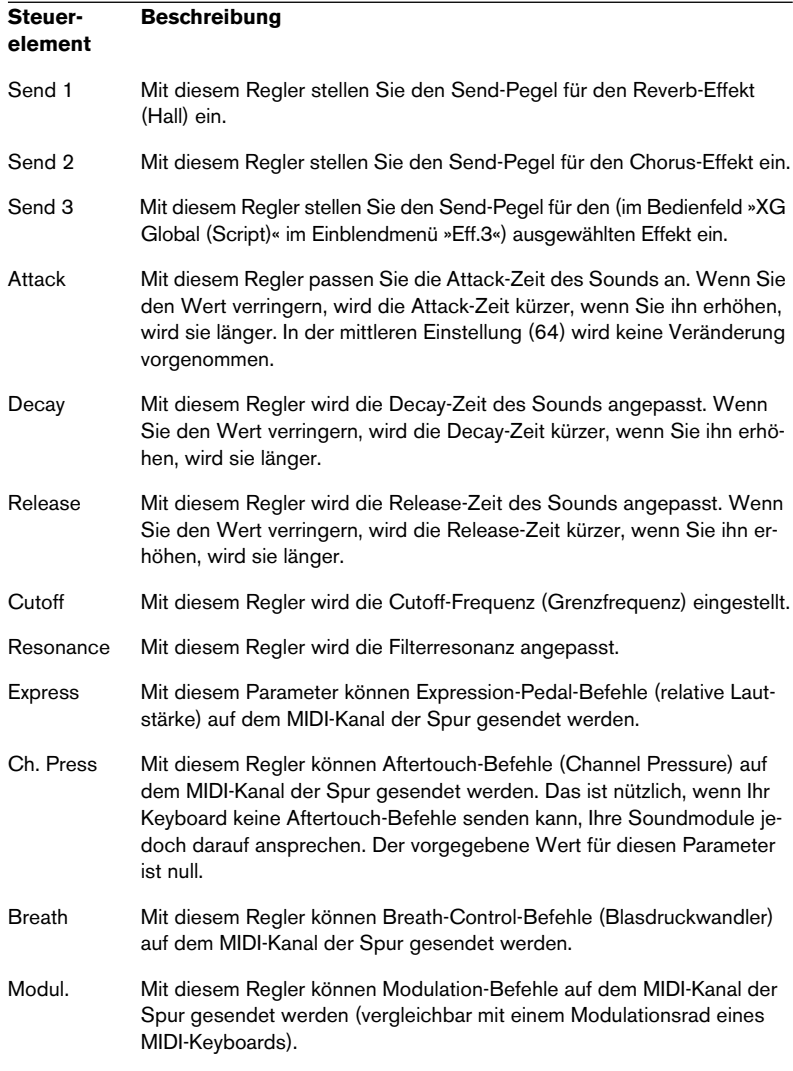

#### **Das Bedienfeld »XG Effects+Sends«**

Die folgenden Steuerelemente stehen Ihnen zur Verfügung, wenn Sie den Modus »XG Effects+Sends« ausgewählt haben:

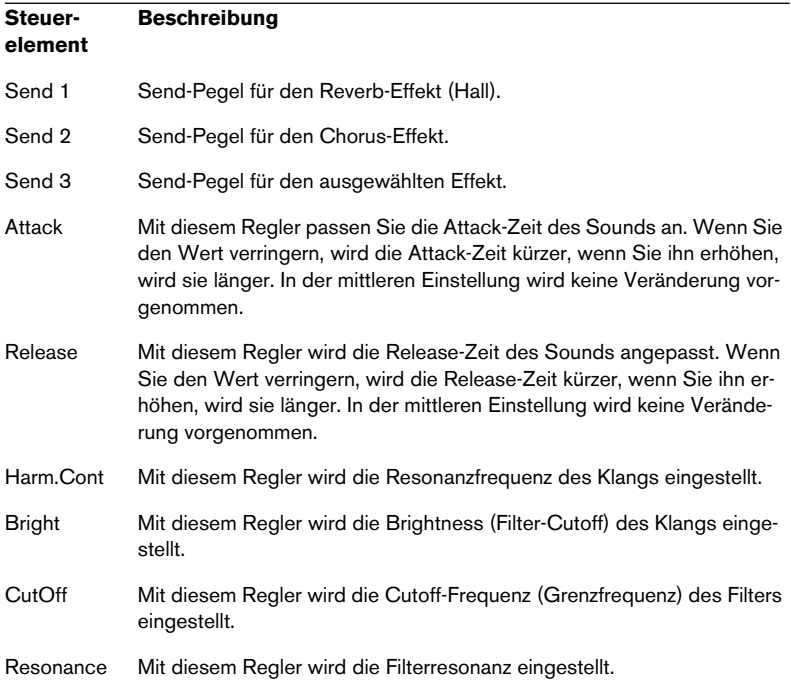

#### **Das Bedienfeld »XG Global (Script)«**

In diesem Modus können globale Einstellungen der Instrumente vorgenommen werden. Wenn Sie eine dieser Einstellungen für eine Spur ändern, wirkt sich dies auf alle MIDI-Instrumente aus, die mit dem gleichen MIDI-Ausgang verbunden sind, unabhängig von der MIDI-Kanaleinstellung der Spur. Um einen besseren Überblick zu behalten, kann es daher ratsam sein, eine leere Spur zu erstellen und diese nur für globale Einstellungen zu verwenden.

Die folgenden Steuerelemente sind verfügbar:

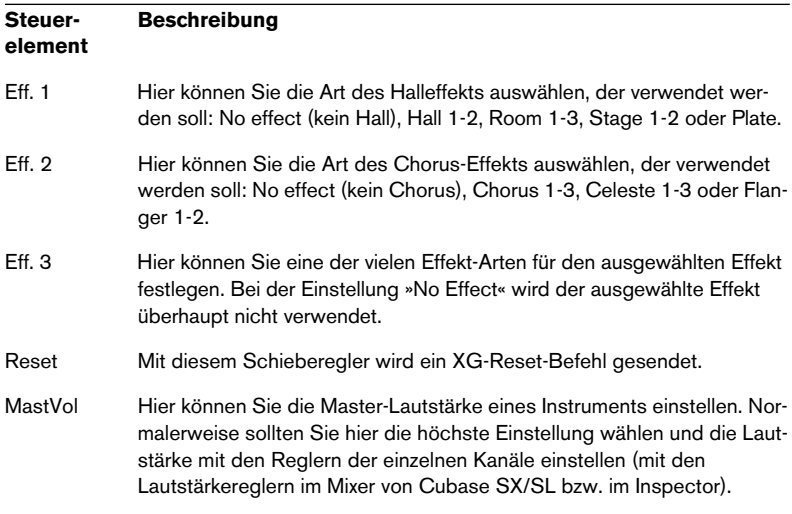

# **Track FX**

Bei diesem Effekt handelt es sich im Wesentlichen um ein Duplikat der Registerkarte »Spur-Parameter« (siehe [Seite 513](#page-512-0)). Verwenden Sie diesen MIDI-Effekt, wenn Sie z.B. zusätzliche Einstellungen für die Zufalloder die Bereich-Funktion benötigen, oder wenn Sie die Spur-Parameter in einem separaten Fenster öffnen möchten (klicken Sie dazu mit gedrückter [Alt]-Taste/[Wahltaste] auf den Bearbeiten-Schalter für den Effekt).

Der MIDI-Effekt Track FX beinhaltet darüber hinaus eine zusätzliche Funktion, die nicht in den Spur-Parametern verfügbar ist:

#### **(Skala)**

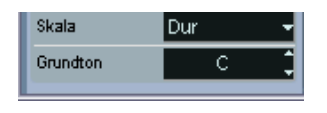

Mit diesem Parameter können Sie jede eingehende MIDI-Note transponieren und so an eine ausgewählte Tonleiter anpassen. Wählen Sie die Tonleiter aus, indem Sie eine Tonart (C, C#, D usw.) und eine Tonleiter (Dur, melodisch oder harmonisch Moll, Blues usw.) festlegen.

**• Wenn Sie die »Skala« ausschalten möchten, wählen Sie »Keine Skala« aus dem Einblendmenü.**

# **Transformer**

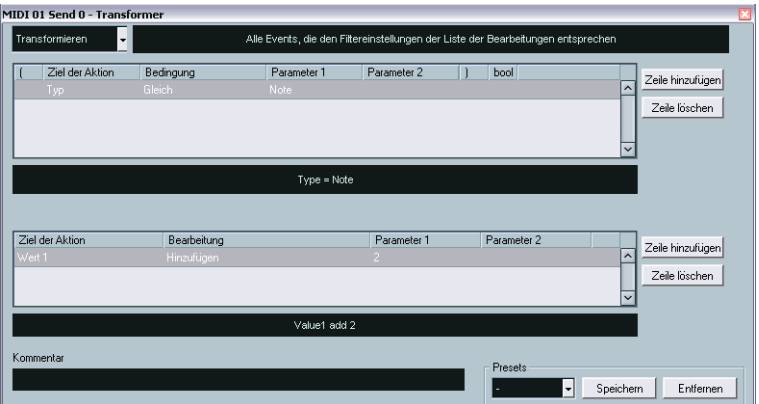

Der Transformer-Effekt ist eine Echtzeit-Version des Logical-Editors. Mit diesem MIDI-Effekt können Sie umfangreiche MIDI-Bearbeitungen während des Spielens vornehmen, ohne dabei die eigentlichen MIDI-Events auf der Spur zu verändern.

Der Logical-Editor wird in einem separaten Kapitel beschrieben (siehe [Seite 678](#page-677-0)). Dort werden auch die Unterschiede zwischen Logical-Editor und Transformer erklärt.

# **Verwalten von PlugIns**

Wenn Sie im Geräte-Menü den Befehl »PlugIn-Information« auswählen, wird ein Fenster geöffnet, in dem alle geladenen Audio- und MIDI-Plugins aufgelistet sind.

**•** Klicken Sie auf die Registerkarte »MIDI-PlugIns«, um die MIDI-Effekt-PlugIns anzuzeigen.

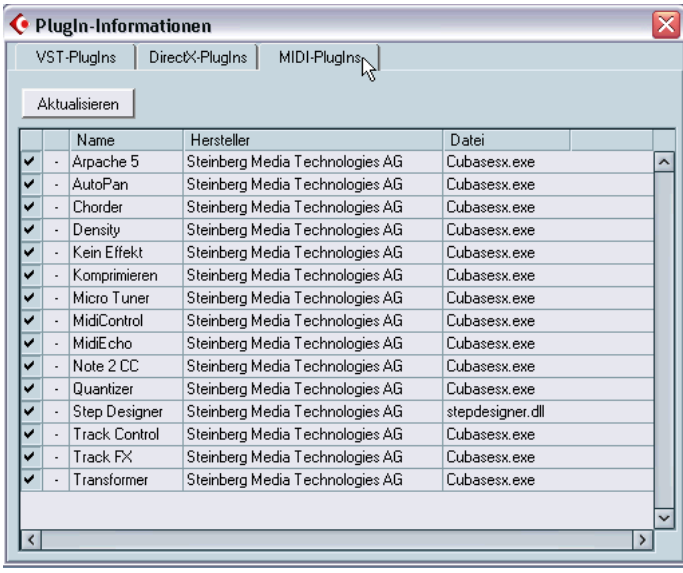

- **•** Klicken Sie in die linke Spalte, um PlugIns ein- bzw. auszuschalten. Dies ist sinnvoll, wenn Sie PlugIns installiert haben, die Sie nicht in Cubase SX/SL nutzen möchten. Nur die derzeit aktivierten PlugIns (mit einem Häkchen in der linken Spalte versehen) werden in den Einblendmenüs der MIDI-Effekte angezeigt.
- **•** In der zweiten Spalte wird angezeigt, wie oft ein PlugIn derzeit im Projekt verwendet wird.
- **•** In den übrigen Spalten werden Informationen über die PlugIns angezeigt. Diese können nicht verändert werden.

# **Der Befehl »MIDI in Loop mischen«**

Mit den in diesem Kapitel beschriebenen Parametern und Effekten, werden die MIDI-Events selbst nicht verändert. Stattdessen wirken sie wie »Filter«, die die Musik während der Wiedergabe beeinflussen. Sie haben aber auch die Möglichkeit, alle Einstellungen dauerhaft auf die MIDI-Events anzuwenden, d.h. sie in »echte« MIDI-Events auf der Spur umzuwandeln. Wenn Sie z.B. eine Spur transponieren und die transponierten Noten in einem MIDI-Editor bearbeiten möchten, sollten Sie im MIDI-Menü den Befehl »MIDI in Loop mischen« auswählen. Durch diese Funktion werden alle MIDI-Events auf allen nicht stummgeschalteten Spuren kombiniert, die Spur-Parameter und Effekte werden angewendet und ein neuer MIDI-Part, der alle bei der Wiedergabe zu hörenden Events beinhaltet, wird erstellt.

- **1.** Vergewissern Sie sich, dass alle außer der/den gewünschten MIDI-Spur(en) stummgeschaltet sind. Wenn beim Mischen nur die Events einer einzigen Spur berücksichtigt werden sollen, können Sie auch den Solo-Schalter für die entsprechende Spur einschalten.
- **2.** Stellen Sie den linken und rechten Locator so ein, dass der zu mischende Bereich von ihnen umschlossen wird. Nur die Events, die sich innerhalb dieses Cycle-Bereichs befinden, werden zusammengemischt.
- **3.** Wählen Sie die Spur aus, auf der der neue Part erstellt werden soll. Sie können eine neue Spur erstellen bzw. eine bereits bestehende verwenden. Wenn sich auf der ausgewählten Spur im Cycle-Bereich bereits Daten befinden, können Sie festlegen, ob diese beibehalten oder überschrieben werden sollen (siehe unten).

**4.** Wählen Sie im MIDI-Menü den Befehl »MIDI in Loop mischen«.

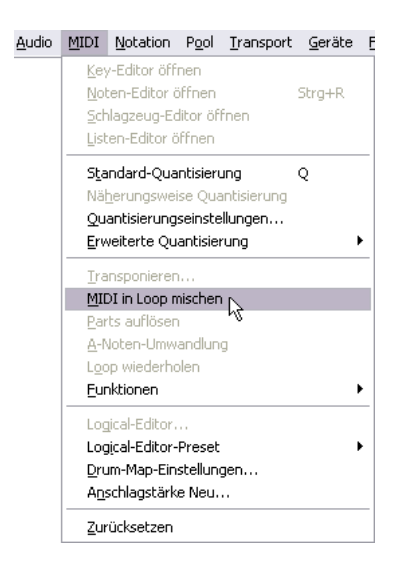

**5.** Schalten Sie die gewünschten Optionen im Dialog ein. Folgende Optionen stehen Ihnen zur Verfügung:

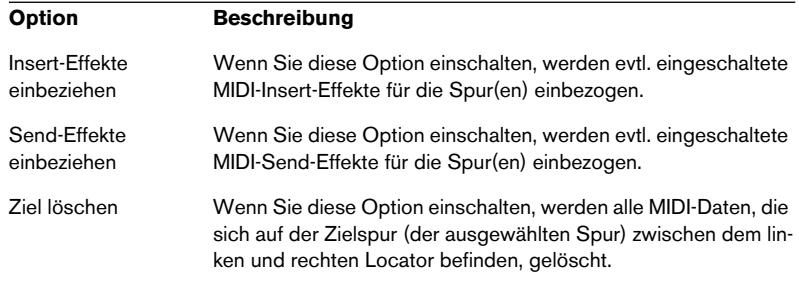

**6.** Klicken Sie auf »OK«.

Ein neuer Part mit den bearbeiteten MIDI-Events wird auf der Zielspur zwischen den Locatoren erstellt.

#### **Anwenden von Effekten auf einen einzelnen Part**

Normalerweise werden Spur-Parameter und MIDI-Effekte auf eine ganze MIDI-Spur angewendet. Wenn Sie dies nicht möchten, d.h. wenn einige MIDI-Effekte nur auf einen Part angewendet werden sollen (und Sie keine separate Spur für diesen einzelnen Part erstellen möchten), verwenden Sie die Funktion »MIDI in Loop mischen«:

- **1.** Stellen Sie die Spur-Parameter und MIDI-Effekte für den Part wie gewünscht ein. Diese wirken sich natürlich auf die gesamte Spur aus, doch konzentrieren Sie sich im Moment nur auf den Part.
- **2.** Stellen Sie die Locatoren so ein, dass sie den Part umschließen. Wählen Sie dazu einfach den Part aus und wählen Sie im Transport-Menü den Befehl »Locatoren zur Auswahl setzen« (bzw. verwenden Sie den entsprechenden Standard-Tastaturbefehl [P]).
- **3.** Vergewissern Sie sich, dass die Spur, auf der sich der Part befindet, in der Spurliste ausgewählt ist.
- **4.** Wählen Sie den Befehl »MIDI in Loop mischen«.
- **5.** Schalten Sie im angezeigten Dialog die gewünschten Effekt-Optionen ein und vergewissern Sie sich, dass die Option »Ziel löschen« eingeschaltet ist. Klicken Sie anschließend auf »OK«. Ein neuer Part, der die bearbeiteten Events enthält, wird nun auf derselben Spur erstellt. Der ursprüngliche Part wird gelöscht.
- **6.** Schalten Sie alle Spur-Parameter und Effekte aus oder setzen Sie sie zurück, so dass die Spur wie gewohnt wiedergegeben wird.

# **22**

**MIDI-Bearbeitung und Quantisierung**

# **Einleitung**

In diesem Kapitel werden die verschiedenen Funktionen des MIDI-Menüs beschrieben. Diese Funktionen bieten verschiedene Bearbeitungsmethoden von MIDI-Noten und anderen Events im Projekt-Fenster oder in den MIDI-Editoren.

#### **MIDI-Funktionen vs. MIDI-Spurparameter**

In einigen Fällen kann das Ergebnis einer MIDI-Funktion auch durch MIDI-Spurparameter und Effekte (siehe [Seite 508\)](#page-507-0) erzeugt werden. Die MIDI-Funktionen »Transponieren…« und »Standard-Quantisierung« sind z.B. auch als entsprechende Spurparameter und MIDI-Effekte verfügbar. Der wesentliche Unterschied besteht darin, dass Spurparameter die MIDI-Events einer Spur nicht verändern, während MIDI-Funktionen die Events »dauerhaft« verändern (auch wenn die letzten Änderungen rückgängig gemacht werden können). Entscheiden Sie nach den folgenden Kriterien, welche Methode Sie anwenden möchten:

- Wenn Sie nur einige Parts und Events anpassen möchten, verwenden Sie die MIDI-Funktionen. Die Spurparameter und Effekte beeinflussen die Ausgabe der gesamten Spur (obwohl Sie für bestimmte Bereiche mit der Funktion »MIDI in Loop mischen« »dauerhafte« Änderungen vornehmenkönnen).
- Zum Experimentieren mit verschiedenen Einstellungen sind die Spurparameter am besten geeignet.
- Einstellungen für Spurparameter werden in den MIDI-Editoren nicht wiedergegeben, da die MIDI-Events nicht beeinflusst werden. Das kann verwirrend sein: Wenn Sie z.B. Noten mit Spurparametern transponieren, werden die Noten in den MIDI-Editoren mit ihren ursprünglichen Tonhöhen angezeigt (sie werden jedoch mit der transponierten Tonhöhe wiedergegeben). MIDI-Funktionen sind für solche Fälle besser geeignet.

Natürlich gibt es auch MIDI-Funktionen, die keinem Spurparameter entsprechen und umgekehrt.

#### **Worauf wirken sich die MIDI-Funktionen aus?**

Welche Events von den MIDI-Funktionen beeinflusst werden, hängt von der Funktion, dem aktiven Fenster und der aktuellen Auswahl ab:

• Eine MIDI-Funktion kann u.U. nur auf MIDI-Events einer bestimmten Art angewendet werden.

Die Quantisierung beeinflusst z.B. nur Noten, während die Funktion »Controller-Daten löschen« sich nur auf MIDI-Controller-Events auswirkt.

- Im Projekt-Fenster werden die MIDI-Funktionen auf alle ausgewählten Parts angewandt (d.h. sie wirken sich auf alle Events (der relevanten Arten) in diesen Parts aus).
- In den MIDI-Editoren werden die MIDI-Funktionen auf alle ausgewählten Events angewandt. Wenn keine Events ausgewählt wurden, werden alle Events in den bearbeiteten Parts beeinflusst.

# <span id="page-562-0"></span>**Quantisierung**

### **Was bedeutet Quantisierung?**

Im Prinzip ist die Quantisierung eine Funktion, die aufgenommene Noten automatisch auf exakte Notenwerte verschiebt:

Wenn Sie z.B. eine Serie von Achtelnoten aufnehmen, können manche davon geringfügig von den exakten Achtelnotenpositionen abweichen.

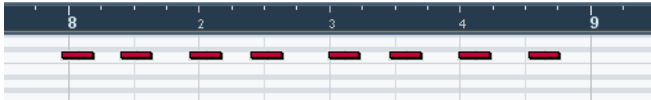

Wenn Sie diese Noten mit einem auf Achtelnoten eingestellten Quantisierungsraster quantisieren, werden die »verrutschten« Noten an die richtige Position verschoben.

quantisieren  $1 - 8$  Note

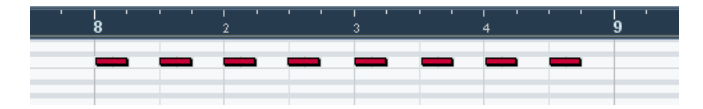

Die Quantisierung dient allerdings nicht nur zum Korrigieren von Fehlern, sie kann auch für kreative Zwecke eingesetzt werden. Das »Quantisierungsraster« muss z.B. nicht unbedingt auf geraden Notenwerten basieren, einige Noten können automatisch von der Quantisierung ausgenommen werden usw.

**• Die Quantisierung wird nur auf MIDI-Noten (keine anderen Event-Arten) angewendet.** 

Die Quantisierung von Audio-Events ist auch möglich. Dies ist besonders nützlich, wenn in Cubase SX/SL mit den Funktionen für Slices (in Loops) gearbeitet wird (siehe [Seite 440](#page-439-0)).

# **Quantisierungseinstellungen**

Die Grundeinstellung der Quantisierung wird dadurch bestimmt, welchen Notenwert Sie im Quantisierung-Einblendmenü in der Werkzeugzeile (im Projekt-Fenster oder in einem MIDI-Editor) auswählen.

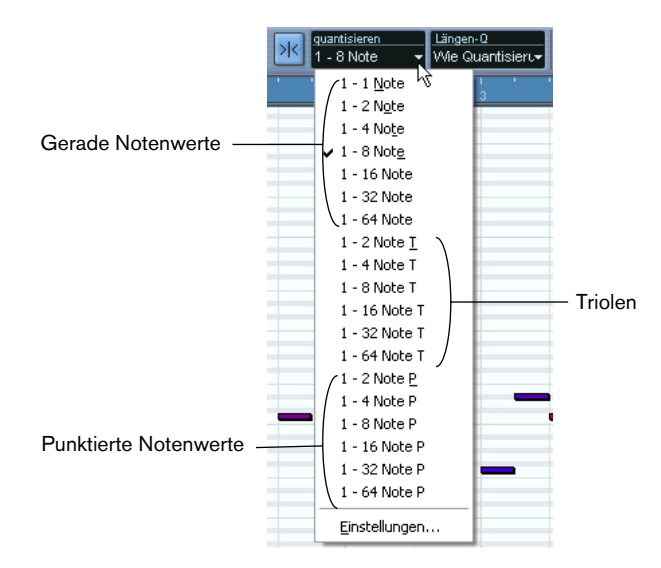

Auf diesem Wege können Sie nur auf exakte Notenwerte quantisieren (gerade Notenwerte, Triolen und punktierte Notenwerte). Im Quantisierungseinstellungen-Dialog stehen Ihnen weitere Optionen zur Verfügung. Dieser Dialog wird angezeigt, wenn Sie im MIDI-Menü den Befehl »Quantisierungseinstellungen…« (oder im Quantisierung-Einblendmenü in der Werkzeugzeile die Option »Einstellungen…«) wählen.

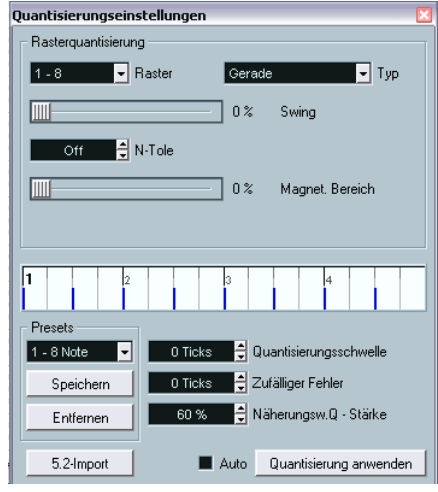

❐ **Die Einstellungen, die Sie in diesem Dialog vornehmen, werden in den Quantisierung-Einblendmenüs übernommen. Wenn Ihre Einstellungen dauerhaft in den Quantisierung-Einblendmenüs verfügbar sein sollen, müssen Sie sie als Presets speichern (siehe [Seite 567\)](#page-566-0).**

Im Dialog sind folgende Einstellungen verfügbar:

#### **Rasteranzeige**

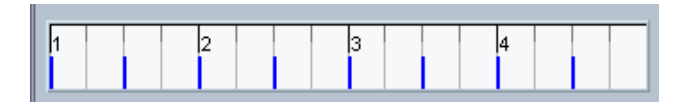

In der Rasteranzeige wird ein Takt (mit vier Zählzeiten) angezeigt. Das Quantisierungsraster (die Positionen, an denen die Noten einrasten) ist durch blaue Linien gekennzeichnet.

#### **Das Raster- und das Typ-Einblendmenü**

In diesen Einblendmenüs werden die grundlegenden Notenwerte für das Quantisierungsraster eingestellt, d.h. sie haben die gleiche Funktion wie das Quantisierung-Einblendmenü in der Werkzeugzeile.

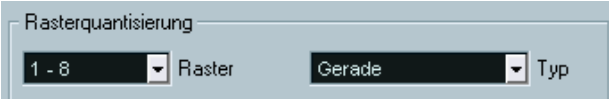

Gerade Achtelnoten sind als Quantisierungsraster ausgewählt.

#### **Der Swing-Schieberegler**

Der Swing-Schieberegler ist nur verfügbar, wenn das Raster auf einen geraden Notenwert eingestellt ist und im Eingabefeld »N-Tole« die Einstellung »Off« ausgewählt ist (siehe unten). Mit diesem Regler können Sie jede zweite Position im Raster so versetzen, dass ein Swing- oder Shuffle-Effekt entsteht. Wenn Sie die Einstellung des Swing-Schiebereglers verändern, wird das Resultat in der Rasteranzeige angezeigt.

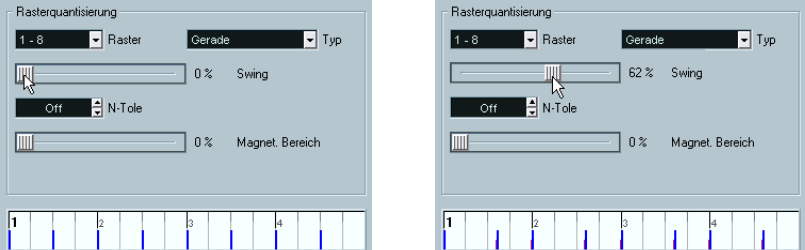

Einstellungen für ein Raster mit geraden Achtelnoten und ein Raster mit 62% Swing

#### **Das Eingabefeld »N-Tole«**

Mit Hilfe dieser Funktion können Sie rhythmisch differenziertere Raster erstellen, da Sie das Raster noch weiter unterteilen können.

#### **Der Schieberegler »Magnet. Bereich«**

Hier können Sie festlegen, dass die Quantisierung nur auf Noten angewendet wird, die sich innerhalb eines bestimmten Abstands zu den Rasterlinien befinden.

**•** Wenn der Schieberegler auf 0% eingestellt ist, wird diese Funktion ausgeschaltet und alle Noten sind von der Quantisierung betroffen. Wenn Sie den Schieberegler schrittweise nach rechts verschieben, werden die magnetischen Bereiche um die blauen Linien in der Rasteranzeige immer weiter ausgedehnt.

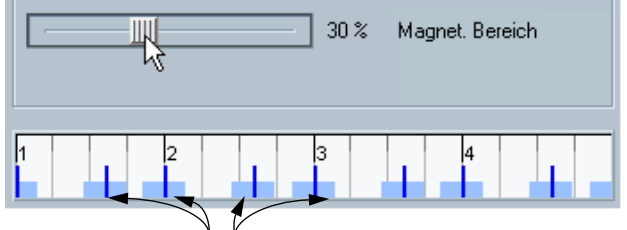

Nur die Noten innerhalb dieser Bereiche werden quantisiert.

#### <span id="page-566-0"></span>**Presets**

Mit Hilfe der Steuerelemente links unten im Dialog können Sie die aktuellen Einstellungen als Preset speichern, das dann im Quantisierung-Einblendmenü auf der Werkzeugzeile angezeigt wird. Dabei werden die Standardverfahren angewandt:

- **•** Wenn Sie die Einstellungen als Preset speichern möchten, klicken Sie auf »Speichern«.
- **•** Wenn Sie ein gespeichertes Preset laden möchten, so dass die Einstellungen im Dialog angezeigt werden, wählen Sie das Preset im Einblendmenü aus.

Dies ist nützlich, wenn Sie ein bestehendes Preset verändern möchten.

- **•** Wenn Sie das ausgewählte Preset umbenennen möchten, doppelklicken Sie auf seinen Namen, geben Sie einen neuen Namen ein und klicken Sie auf »OK«.
- **•** Wenn Sie ein gespeichertes Preset entfernen möchten, wählen Sie es im Einblendmenü aus und klicken Sie auf »Entfernen«.

Sie können Presets auch erzeugen, indem Sie bereits vorhandene Grooves extrahieren (siehe [Seite 569](#page-568-0)).

#### **Auto und Übernehmen**

Mit Hilfe dieser Funktionen können Sie die Quantisierung direkt vom Dialog aus anwenden (siehe unten).

❐ **Wenn Sie die Quantisierung nicht anwenden möchten, schließen Sie den Dialog, indem Sie auf das Schließfeld klicken. Sie können den Dialog auch geöffnet lassen, während Sie weiter arbeiten.**

#### **Einstellen der Quantisierungsschwelle**

Dies ist eine Zusatzeinstellung, die das Ergebnis der Quantisierung beeinflusst. Hier können Sie einen Abstand zur Quantisierungsposition in Ticks einstellen (1 Tick = 120stel einer Sechzehntelnote).

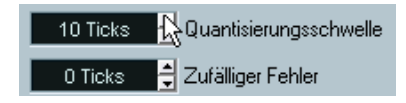

Events, die sich innerhalb dieses Abstands zum Quantisierungsraster befinden, werden nicht quantisiert. Dadurch können Sie leichte Variationen bei der Quantisierung beibehalten, aber trotzdem Noten korrigieren, die zu weit vom Raster entfernt liegen.

#### **Die Option »Zufälliger Fehler«**

Dies ist eine Zusatzeinstellung, die das Ergebnis der Quantisierung beeinflusst. Hier können Sie einen Abstand zur Quantisierungsposition in Ticks einstellen.

Events werden nach dem Zufallsprinzip auf Positionen innerhalb des festgelegten Abstands vom Quantisierungsraster quantisiert. Auf diese Weise erhalten Sie eine weniger »strenge« Quantisierung. Wie bei der Quantisierungsschwelle-Funktion können Sie auf diese Weise leichte Variationen bei der Quantisierung beibehalten, aber trotzdem Noten korrigieren, die zu weit vom Raster entfernt liegen.

#### **Näherungsw. Q-Stärke**

Diese Funktion wirkt sich auf das Ergebnis der Funktion »Näherungsweise Quantisierung« aus (siehe unten).

### <span id="page-568-0"></span>**Extrahieren eines Grooves**

Sie können den Groove aus einem Audio-Event oder einem MIDI-Part extrahieren und ihn als Quantsierungs-Preset speichern:

- **•** Wenn Sie einen Groove aus einem Audio-Event extrahieren möchten, verwenden Sie die Hitpoints-Funktion sowie den Befehl »Groove-Quantisierung erzeugen«. Siehe [Seite 457.](#page-456-0)
- **•** Wenn Sie einen Groove aus einem MIDI-Part extrahieren möchten, wählen Sie den Part aus und wählen Sie im MIDI-Menü aus dem Untermenü »Erweiterte Quantisierung« den Befehl »Part zu Groove«.

In beiden Fällen wird der erzeugte Groove in den Quantisierung-Einblendmenüs angezeigt und kann wie jedes beliebige Quantisierungs-Preset angewandt werden. Sie können die erzeugten Werte auch im Quantisierungseinstellungen-Dialog anzeigen lassen und bearbeiten.

# **Anwenden der Quantisierung**

Die Quantisierung kann folgendermaßen angewandt werden:

- **•** Wählen Sie aus dem MIDI-Menü den Befehl »Standard-Quantisierung« (oder verwenden Sie einen Tastaturbefehl – standardmäßig [Q]). Die ausgewählten MIDI-Parts oder -Noten werden den Einstellungen im Quantisierung-Einblendmenü entsprechend quantisiert.
- **•** Sie können die Quantisierung auch direkt aus dem Quantisierungseinstellungen-Dialog anwenden, indem Sie auf den Übernehmen-Schalter klicken.
- **•** Wenn Sie im Quantisierungseinstellungen-Dialog die Auto-Option einschalten, wird jede Veränderung, die Sie im Dialog vornehmen, sofort auf die ausgewählten MIDI-Parts oder -Noten angewandt. Sie können z.B. eine Loop einrichten und dann die Einstellungen im Dialog so lange verändern, bis Sie das gewünschte Ergebnis erhalten.

❐ **Wenn Sie die Quantisierung anwenden, richtet sich das Ergebnis nach der Ausgangsposition der Noten. Sie können also unterschiedliche Einstellungen ausprobieren, ohne Gefahr zu laufen, etwas zu zerstören. Lesen Sie dazu auch den [Abschnitt »Quantisierung rückgängig machen und Quanti](#page-572-0)[sierung festsetzen« auf Seite 573](#page-572-0).**

#### **Die Funktion »Auto-Quantisierung«**

Wenn Sie den Schalter »Auto Q« im Transportfeld einschalten, werden alle MIDI-Aufnahmen, die Sie erstellen, automatisch gemäß den Einstellungen quantisiert, die Sie im Quantisierungseinstellungen-Dialog vorgenommen haben.

### **Näherungsweise Quantisierung**

Eine weitere Methode für die weniger »strenge« Quantisierung stellt die Funktion »Näherungsweise Quantisierung« im MIDI-Menü dar. Diese Quantisierungsart funktioniert folgendermaßen:

Anstatt die Noten exakt auf den nächsten Quantisierungswert zu setzen, werden sie mit der Funktion »Näherungsweise Quantisierung« nur in die Richtung verschoben, also »angenähert«. Sie können im Quantisierungseinstellungen-Dialog einstellen, wie weit die Noten in Richtung des ausgewählten Quantisierungswerts verschoben werden sollen.

Die Funktion »Näherungsweise Quantisierung« unterscheidet sich von der Standard-Quantisierung darin, dass die Quantisierung nicht auf der ursprünglichen Position der Noten sondern auf der aktuell quantisierten Position basiert. Auf diese Weise können Sie diese Funktion wiederholt verwenden und die Noten somit schrittweise an das Quantisierungsraster annähern, bis Sie die gewünschte Position erreicht haben.

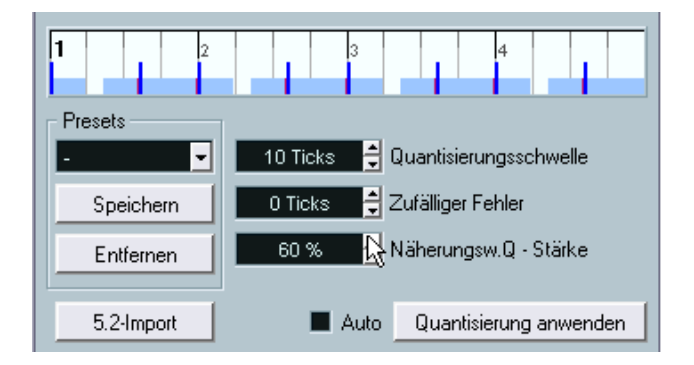

# **Längen quantisieren**

#### ❐ **Diese Funktion ist nur innerhalb der MIDI-Editoren verfügbar.**

Diese Funktion, die Sie im MIDI-Menü über das Untermenü »Erweiterte Quantisierung« aufrufen können, quantisiert die Notenlänge, ohne die Anfangspositionen zu verändern. Grundsätzlich setzt diese Funktion die Notenlänge auf den Längenquantisierungswert in der Werkzeugzeile des MIDI-Editors. Wenn jedoch die Option »Wie Quantisierung« im Längenquant.-Feld ausgewählt ist, ändert die Funktion die Noten entsprechend der Rasterquantisierung, indem sie die Einstellungen für »Swing«, »N-Tole« und »Magnet. Bereich« berücksichtigt. Ein Beispiel:

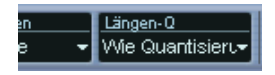

1. Die Längenquantisierung ist auf »Wie Quantisierung« eingestellt.

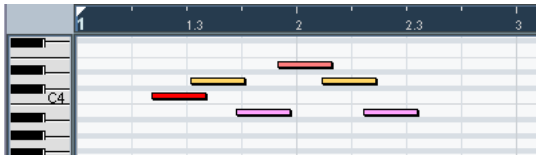

2. Einige Noten mit 1/16tel-Notenlänge.

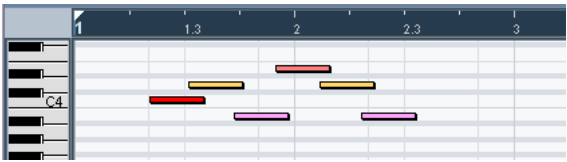

3. Hier wurde der Quantisierungswert auf gerade 1/16tel-Noten mit einem Swing-Wert von 100% eingestellt. Bei eingeschalteter Rasterfunktion (siehe [Seite 675](#page-674-0)), wird das Quantisierungsraster in dem Raster der Notenanzeige übernommen.

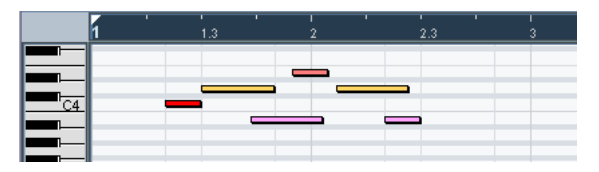

4. Wenn Sie »Längen quantisieren« auswählen, werden die Notenlängen dem Raster entsprechend angeglichen. Wenn Sie das Ergebnis mit der vorherigen Abbildung vergleichen, sehen Sie, dass Noten, die innerhalb der ungeraden 1/16tel-Noten-Zone beginnen, längere Rasterlängen und die Noten in der »geraden« Zone kürzere Rasterlängen erhalten.

# **Enden quantisieren**

Der Befehl »Enden quantisieren« im Untermenü »Erweiterte Quantisierung« des MIDI-Menüs betrifft nur die Endpositionen von Noten. Ansonsten hat er dieselbe Funktion wie die normale Quantisierung, d.h. die Einstellungen im Quantisierung-Einblendmenü werden angewandt.

### <span id="page-572-0"></span>**Quantisierung rückgängig machen und Quantisierung festsetzen**

Die Ausgangsposition jeder quantisierten Note wird gespeichert. Daher können Sie ausgewählte MIDI-Noten jederzeit wieder an ihre ursprüngliche Position verschieben, indem Sie im MIDI-Menü aus dem Untermenü »Erweiterte Quantisierung« die Option »Quantisierung rückgängig machen« wählen. Diese Option ist unabhängig von der normalen Rückgängig-Funktion.

Sie können die Quantisierungspositionen auch festsetzen, wenn Sie z.B. die zweite Quantisierung der Noten auf die quantisierten und nicht auf die ursprünglichen Positionen anwenden möchten. Wählen Sie dazu die gewünschten Noten aus und wählen Sie im MIDI-Menü aus dem Untermenü »Erweiterte Quantisierung« den Befehl »Quantisierung festsetzen«. Auf diese Weise werden die quantisierten Positionen festgesetzt, d.h. sie ersetzen die ursprünglichen Positionen.

❐ **Wenn Sie den Befehl »Quantisierung festsetzen« auf eine Note angewandt haben, können Sie die Quantisierung nicht rückgängig machen.**

### **Transponieren**

Wenn Sie im MIDI-Menü den Befehl »Transponieren…« wählen, wird ein Dialog mit Einstellungen zum Transponieren ausgewählter Noten geöffnet.

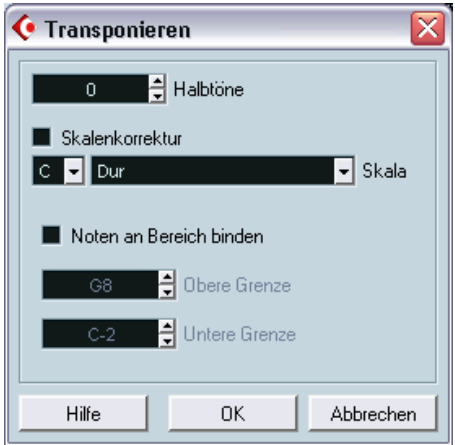

#### **Halbtöne**

Hier können Sie einstellen, um wie viele Halbtöne die Note transponiert werden soll.

#### **Skalenkorrektur**

Wenn die Skalenkorrektur-Option eingeschaltet ist, werden die ausgewählten Noten auf die nächstgelegenen Notenwerte der ausgewählten Skala transponiert. Verwenden Sie diese Option entweder separat oder zusammen mit anderen Einstellungen im Transponieren-Dialog, um interessante Tonartänderungen zu erzeugen.

- **•** Klicken Sie in das Kontrollkästchen, um die Skalenkorrektur einzuschalten.
- **•** Wählen Sie einen Grundton für die Skala aus dem Einblendmenü. Wenn Sie möchten, dass das Ergebnis in derselben Tonart wie die ursprünglichen Noten liegt, stellen Sie sicher, dass der richtige Grundton ausgewählt ist. Wenn Sie etwas experimentieren möchten, wählen Sie den Grundton einer völlig anderen Tonart.
- **•** Wählen Sie die gewünschte Skala aus dem Skala-Einblendmenü.

#### **Noten an Bereich binden**

Wenn Sie diese Option eingeschaltet haben, bleiben die transponierten Noten innerhalb der oberen und unteren Grenze, die Sie mit den Wertefeldern unten im Dialog einstellen.

**•** Wenn eine Note nach dem Transponieren außerhalb der Grenzen liegt, wird sie in einen anderen Oktavbereich eingeordnet, wobei die neue Tonhöhe (wenn möglich) beibehalten wird.

Wenn dies nicht möglich ist, da Sie z.B. einen kleinen Bereich innerhalb der Begrenzung eingestellt haben, wird die Note »so weit wie möglich« transponiert, d.h. auf die obere oder untere Grenznote. Wenn Sie die obere und untere Grenze auf denselben Wert einstellen, werden alle Noten auf diese Tonhöhe transponiert!

#### **OK und Abbrechen**

Wenn Sie auf »OK« klicken, wird die Transposition durchgeführt. Wenn Sie auf »Abbrechen« klicken, wird der Dialog geschlossen, ohne dass Noten transponiert werden.

# **Andere MIDI-Funktionen**

Folgende Menüpunkte stehen Ihnen im MIDI-Menü im Funktionen-Untermenü zur Verfügung:

# **Legato**

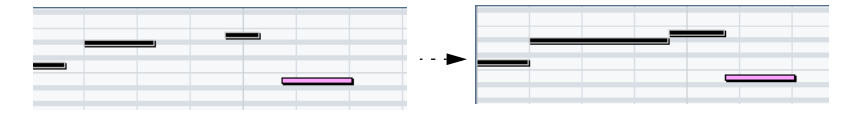

Der Legato-Befehl dehnt jede ausgewählte Note so aus, dass sie die darauf folgende Note erreicht. Im Programmeinstellungen-Dialog auf der Bearbeitungsoptionen-Seite können Sie unter »Überlappung bei Legato« den gewünschten Abstand zwischen den Noten bzw. die Größe des Überlappungsbereichs festlegen.

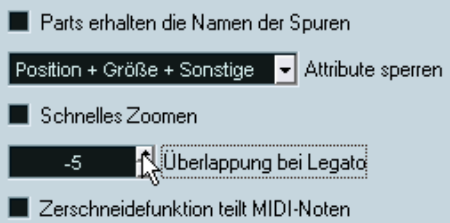

Wenn Sie Legato mit dieser Einstellung anwenden, wird jede Note so verlängert, dass sie 5 Ticks vor der darauf folgenden Note endet.

# **Feste Längen**

#### ❐ **Diese Funktion ist nur in den MIDI-Editoren verfügbar.**

Diese Funktion passt die Länge aller ausgewählten Noten an den Wert an, der im Längenquant.-Einblendmenü in der Werkzeugzeile des MIDI-Editors festgelegt wurde.
## **Doppelte Noten löschen**

Diese Funktion entfernt doppelte Noten, d.h. Noten derselben Tonhöhe auf exakt derselben Position. Doppelte Noten können beim Aufnehmen im Cycle-Modus, nach dem Quantisieren usw. auftreten.

❐ **Diese Funktion wird immer auf ganze MIDI-Parts angewandt.**

### **Controller-Daten löschen**

Mit diesem Befehl werden alle MIDI-Controller-Daten aus den ausgewählten MIDI-Parts gelöscht.

❐ **Diese Funktion wird immer auf ganze MIDI-Parts angewandt.**

#### **Kontinuierliche Controller-Daten löschen**

Mit dieser Funktion können Sie alle »kontinuierlichen« MID-Controller-Daten aus den ausgewählten MIDI-Parts löschen. Das heißt Note-Onbzw. Note-Off-Events wie Haltepedal-Events werden nicht gelöscht.

❐ **Diese Funktion wird immer auf ganze MIDI-Parts angewandt.**

## **Noten löschen…**

Mit diesem Befehl können Sie sehr kurze oder schwache Noten löschen. Dies ist nützlich, wenn Sie nach der Aufnahme automatisch versehentlich aufgenommene Noten löschen möchten. Wenn Sie den Befehl »Noten löschen…« wählen, wird ein Dialog geöffnet, in dem Sie die Kriterien für diese Funktion festlegen können.

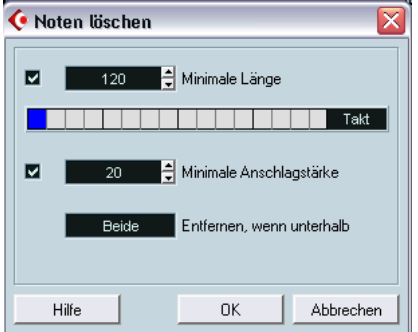

Sie können folgende Parameter einstellen:

#### **Minimale Länge**

Wenn Sie die Option »Minimale Länge« einschalten, wird die Notenlänge berücksichtigt und Sie können kurze Noten löschen. Die minimale Länge (der Noten, die erhalten bleiben sollen) können Sie entweder im Wertefeld oder mit Hilfe der blauen Linie in der grafischen Längenanzeige einstellen.

**•** Die grafische Längenanzeige kann auf 1/4-Takt, einen Takt, zwei Takte oder vier Takte eingestellt sein.

Wenn Sie diese Einstellung ändern möchten, klicken Sie in das Feld rechts in der Anzeige.

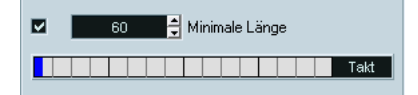

Hier ist die Längenanzeige auf einen Takt und die minimale Länge auf 1/32stel-Note (60 Ticks) eingestellt.

#### **Minimale Anschlagstärke**

Wenn Sie die Option »Minimale Anschlagstärke« eingeschaltet haben, wird die Anschlagstärke berücksichtigt, so dass Sie schwach angeschlagene Noten entfernen können. Sie können die minimale Anschlagstärke (der Noten, die erhalten bleiben sollen) im Wertefeld festlegen.

#### **Entfernen, wenn unterhalb**

Diese Einstellung ist nur verfügbar, wenn die Optionen »Minimale Länge« und »Minimale Anschlagstärke« beide eingeschaltet sind. Wenn Sie in das Feld klicken, können Sie bestimmen, ob beide Kriterien zutreffen müssen, damit eine Note entfernt wird, oder ob ein Kriterium ausreicht.

#### **OK und Abbrechen**

Wenn Sie auf »OK« klicken, werden die Noten (gemäß den eingestellten Kriterien) automatisch gelöscht. Wenn Sie auf »Abbrechen« klicken, wird der Dialog geschlossen, ohne dass Noten gelöscht werden.

#### **Polyphonie begrenzen**

Wenn Sie diesen Befehl wählen, wird ein Dialog geöffnet, in dem Sie festlegen können, wie viele Stimmen (für die ausgewählten Noten und Parts) verwendet werden sollen. Dies ist sinnvoll, wenn Sie mit einem Instrument mit begrenzter Polyphonie arbeiten und sicherstellen möchten, dass alle Noten wiedergegeben werden. Der Effekt wird erzielt, indem Noten gekürzt werden, so dass sie enden, bevor die nächsten Note beginnt.

#### **Pedal zu Notenlängen**

Mit dieser Funktion wird nach Haltepedal-Events (»gehalten« oder »losgelassen«) gesucht, die Länge der entsprechenden Noten wird an die Haltepedal-Off-Position (»losgelassen«) angepasst und die Haltepedal-Controller-Events werden anschließend entfernt.

## **Überlappungen löschen (Mono)**

Mit dieser Funktion können Sie sicherstellen, dass zwei Noten derselben Tonhöhe nicht überlappen (d.h. dass eine Note beginnt, bevor die andere endet). Überlappende Noten derselben Tonhöhe können bei einigen MIDI-Instrumente zu Verwirrungen führen (ein neues Note-On-Signal wird vor dem Note-Off-Signal gesendet). Dieser Befehl behebt dieses Problem automatisch.

## **Überlappungen löschen (Poly)**

Mit dieser Funktion werden Noten gegebenenfalls gekürzt, so dass keine Note beginnt, bevor eine andere endet. Dies geschieht unabhängig von der Tonhöhe der Noten.

## **Anschlagstärke**

Mit diesem Befehl wird ein Dialog geöffnet, in dem Sie die Anschlagstärke von Noten auf mehrere Arten verändern können.

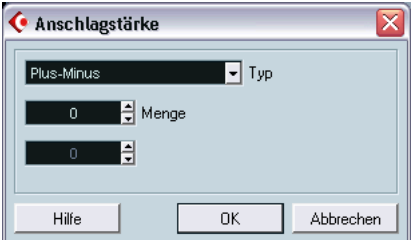

Wenn Sie diese Funktion anwenden möchten, wählen Sie aus dem Typ-Einblendmenü die gewünschte Option aus, nehmen Sie die Einstellungen vor und klicken Sie auf »OK«. (Wenn Sie den Dialog schließen möchten, ohne die Einstellungen anzuwenden, klicken Sie auf »Abbrechen«.)

Sie können zwischen folgenden Möglichkeiten wählen:

#### **Plus-Minus**

Hier können Sie einen festen Betrag zum Anschlagstärkewert hinzufügen. Den (positiven oder negativen) Wert können Sie mit dem Menge-Parameter festlegen.

#### **Komprimieren/Expandieren**

Hier können Sie den »dynamischen Bereich« von MIDI-Noten komprimieren oder expandieren, indem Sie die Anschlagstärkewerte entsprechend der Verhältnis-Einstellung (0–300%) skalieren. Wenn Sie also verschiedene Anschlagstärkewerte mit einem Faktor, der größer als 1 (mehr als 100%) ist, multiplizieren, werden die Unterschiede zwischen den Anschlagstärkewerten größer. Wenn Sie einen Faktor wählen, der kleiner als 1 (unter 100%) ist, werden die Unterschiede geringer. D.h.:

**•** Wenn Sie komprimieren (unterschiedliche Anschlagstärkewerte angleichen) möchten, wählen Sie Verhältnis-Werte aus, die unter 100% liegen.

Danach können Sie (mit Hilfe der Funktion »Plus-Minus«) wieder einen Anschlagstärkebetrag hinzufügen, um den durchschnittlichen Anschlagstärkepegel beizubehalten.

**•** Wenn Sie expandieren (Anschlagstärkewerte deutlicher unterscheiden) möchten, wählen Sie Verhältnis-Werte aus, die über 100% liegen. Vor dem Expandieren können Sie die Anschlagstärke mit Hilfe der Funktion »Plus-Minus« bearbeiten, so dass die durchschnittliche Anschlagstärke im mittleren Bereich liegt. Wenn die durchschnittliche Anschlagstärke hoch (nahe 127) oder gering (nahe 0) ist, kann mit der Expandieren-Funktion nicht sinnvoll gearbeitet werden, da Anschlagstärkewerte nur zwischen 0 und 127 liegen können!

#### **Grenze**

Mit dieser Option können Sie sicherstellen, dass kein Anschlagstärkewert den vorgegebenen Bereich (zwischen den Werten, die Sie für »Oben« und »Unten« eingeben) überschreitet. Alle Anschlagstärkewerte, die diese Grenze überschreiten, werden an den Höchst- bzw. den Tiefstwert angeglichen.

#### **Feste Anschlagstärke**

Mit dieser Funktion wird die Anschlagstärke aller ausgewählten Noten auf den Anschlagstärkewert gesetzt, der in der Werkzeugzeile der MIDI-Editoren festgelegt ist.

### **Umkehren**

Mit dieser Funktion können Sie die Anordnung der ausgewählten Events (oder die aller Events in den ausgewählten Parts) umkehren, wodurch die MIDI-Musik rückwärts wiedergegeben wird. Beachten Sie jedoch, dass diese Funktion sich vom »Umkehren« einer Audioaufnahme unterscheidet. Beim Umkehren von MIDI-Material werden die einzelnen Noten weiterhin wie gewohnt mit dem MIDI-Instrument wiedergegeben – es ändert sich nur die Wiedergabereihenfolge.

## **Parts auflösen**

Die Funktion »Parts auflösen« aus dem MIDI-Menü kann in folgenden Fällen angewendet werden:

- **•** Wenn Sie mit MIDI-Parts (mit der Kanaleinstellung »Alle«) arbeiten, die Events auf unterschiedlichen MIDI-Kanälen beinhalten. Wenn Sie die Funktion »Parts auflösen« verwenden, werden die Events dem MIDI-Kanal entsprechend auf neue Parts verteilt.
- **•** Wenn Sie MIDI-Events nach der Tonhöhe auflösen möchten. Ein typisches Beispiel hierfür sind Schlagzeug- und Percussion-Spuren, bei denen jede Tonhöhe einem unterschiedlichen Schlagzeugklang entspricht.

## **Parts nach Kanälen auflösen**

Wenn für eine Spur die Kanaleinstellung »Alle« eingestellt ist, wird jedes Event auf seinem ursprünglichen MIDI-Kanal wiedergegeben. Es gibt zwei Situationen, in denen es sinnvoll ist, MIDI-Spuren auf »Alle« einzustellen:

**•** Wenn Sie auf mehreren MIDI-Kanälen gleichzeitig aufnehmen. Sie können auf mehreren Kanälen gleichzeitig aufnehmen, wenn Sie z.B. ein MIDI-Keyboard mit unterschiedlichen Keyboard-Zonen haben, in dem jede Zone das MIDI-Material an einen anderen Kanal sendet. Wenn Sie auf eine Spur aufnehmen, die auf »Alle« eingestellt ist, können Sie die Aufnahme mit unterschiedlichen Klängen für die einzelnen Zonen wiedergeben, da die unterschiedlichen MIDI-Noten auf unterschiedlichen MIDI-Kanälen wiedergegeben werden.

**•** Wenn Sie eine MIDI-Datei vom Typ 0 importiert haben. MIDI-Dateien vom Typ 0 beinhalten nur eine Spur, mit Noten auf bis zu 16 MIDI-Kanälen. Wenn Sie diese Spur einem bestimmten Kanal zuweisen, werden alle Noten mit dem gleichen Klang wiedergegeben. Wenn Sie die Spur auf »Alle« einstellen, wird die importierte Datei wie gewünscht wiedergegeben.

Mit dem Befehl »Parts auflösen« können Sie MIDI-Parts nach Events durchsuchen, die auf unterschiedlichen MIDI-Kanälen liegen. Die Events werden auf neue Parts und neue Spuren verteilt, wobei eine Spur für jeden gefundenen Kanal angelegt wird. So können Sie jeden musikalischen Abschnitt einzeln bearbeiten. Gehen Sie folgendermaßen vor:

- **1.** Wählen Sie die Parts aus, die MIDI-Daten auf unterschiedlichen Kanälen enthalten.
- **2.** Wählen Sie im MIDI-Menü den Befehl »Parts auflösen«.
- **3.** Wählen Sie im angezeigten Dialog die Option »Nach Kanälen trennen«.

Nun wird für jeden Kanal, der in den/dem ausgewählten Part(s) genutzt wird, eine neue MIDI-Spur erzeugt, die auf den entsprechenden Kanal eingestellt ist. Jedes Event wird in den Part auf der Spur mit dem entsprechenden MIDI-Kanal kopiert. Dann wird der ursprüngliche Part stummgeschaltet.

Ein Beispiel:

Dieser Part beinhaltet Events auf den MIDI-Kanälen 1, 2 und 3.

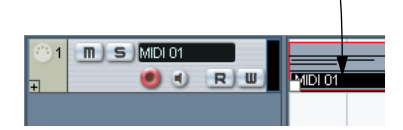

Wenn Sie »Parts auflösen« wählen, werden neue Parts auf neuen Spuren erstellt. Diese werden auf die Kanäle 1, 2 und 3 eingestellt. Jeder neue Part beinhaltet nur die Events des entsprechenden MIDI-Kanals.

Der ursprüngliche MIDI-Part wird stummgeschaltet.

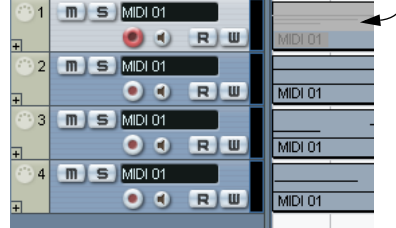

## **Parts nach Tonhöhen auflösen**

Die Funktion »Parts auflösen« kann MIDI-Parts auch nach Events mit unterschiedlichen Tonhöhen untersuchen und diese Events auf neue Parts in unterschiedlichen Spuren verteilen, eine je Tonhöhe. Dies ist sinnvoll, wenn die unterschiedlichen Tonhöhen nicht in einem normalen Kontext verwendet werden, sondern unterschiedliche Klänge festlegen (z.B. bei MIDI-Schlagzeugspuren oder Sampler-Soundeffekt-Spuren). Indem Sie diese Spuren auflösen, können Sie jeden Klang einzeln bearbeiten, auf einer separaten Spur. Gehen Sie so vor:

- **1.** Wählen Sie die Parts aus, die MIDI-Material enthalten.
- **2.** Wählen Sie aus dem MIDI-Menü den Befehl »Parts auflösen«.
- **3.** Wählen Sie im angezeigten Dialog die Option »Nach Tonhöhen trennen«.

Eine neue MIDI-Spur wird für jede in den ausgewählten Parts verwendete Tonhöhe erzeugt. Die Events werden in die Parts auf der entsprechenden Spur kopiert. Dann werden die Original-Parts stummgeschaltet.

# **23 Die MIDI-Editoren**

## **Bearbeiten von MIDI-Material**

In Cubase SX/SL können Sie MIDI-Material auf unterschiedliche Weise bearbeiten. Für grundlegende Einstellungen können Sie die Werkzeuge und Funktionen im Projekt-Fenster verwenden. Mit dem MIDI-Menü können Sie verschiedene Bearbeitungsfunktionen auf das MIDI-Material anwenden (siehe [Seite 563](#page-562-0)). Wenn Sie den Inhalt der MIDI-Parts grafisch bearbeiten möchten, verwenden Sie die MIDI-Editoren:

**• Der Key-Editor ist der Standard-MIDI-Editor. Die Noten werden grafisch in einem Raster wie auf einer Klavierwalze angezeigt, in dem Sie intuitiv arbeiten können.**

Im Key-Editor können Sie auch Nicht-Noten-Events (z.B. MIDI-Controller) genau bearbeiten.

**• Der Schlagzeug-Editor ähnelt dem Key-Editor. Hier wird jedoch der Vorteil genutzt, dass bei Schlagzeug-Parts die Schlagzeugklänge verschiedenen Tasten zugeordnet sind.**

Verwenden Sie diesen Editor, wenn Sie Schlagzeug- oder Percussion-Parts bearbeiten möchten.

- **Im Listen-Editor werden alle Events der ausgewählten MIDI-Parts in einer Liste dargestellt, so dass Sie die einzelnen Werte numerisch anzeigen und bearbeiten können.**
- **Im Noten-Editor werden MIDI-Noten wie auf einem Notenblatt dargestellt.**  Wenn Sie mit Cubase SL arbeiten, finden Sie im Noten-Editor grundlegende Funktionen zum Bearbeiten und Drucken (siehe [Seite 657\)](#page-656-0). In Cubase SX beinhaltet der Noten-Editor weiterentwickelte Werkzeuge und Funktionen für die Notation, das Layout und den Druck. Dieser Noten-Editor wird im separaten PDF-Dokument »Notenbearbeitung und -druck« beschrieben. Auch wenn Sie hauptsächlich Noten bearbeiten und drucken möchten, sollten Sie dieses Kapitel lesen, da hier die grundlegenden Verfahren für die Bearbeitung von MIDI-Material beschrieben werden.

**• Sie können MIDI-Material auch im Projekt-Browser bearbeiten.** Wie im Listen-Editor werden hier die Events in einer Liste angezeigt und können numerisch bearbeitet werden. Der Listen-Editor ist jedoch dank seiner unterschiedlichen Funktionen besser für die Bearbeitung von MIDI-Material geeignet. Der Projekt-Browser wird in einem eigenen Kapitel beschrieben (siehe [Seite 735\)](#page-734-0).

#### **Einleitung**

In diesem Kapitel wird die Arbeit mit dem Key-, dem Schlagzeug- und dem Listen-Editor beschrieben. Oft stehen Ihnen in den verschiedenen Editoren dieselben Funktionen zur Verfügung (vor allem im Key- und im Schlagzeug-Editor) – diese werden im Anschnitt über den Key-Editor beschrieben. In den Abschnitten über den Schlagzeug-Editor (siehe [Seite 626\)](#page-625-0) und den Listen-Editor (siehe [Seite 643\)](#page-642-0) werden nur die speziellen Funktionen dieser beiden Editoren beschrieben.

## **Öffnen eines MIDI-Editors**

Sie können einen MIDI-Editor auf zwei Arten öffnen:

- Wählen Sie einen oder mehrere Parts (oder eine ganze MIDI-Spur ohne ausgewählte Parts) aus und wählen Sie im MIDI-Menü »Key-Editor öffnen«, »Noten-Editor öffnen, »Schlagzeug-Editor öffnen« oder »Listen-Editor öffnen« (oder verwenden Sie die entsprechenden Tastaturbefehle). Die ausgewählten Parts (bzw. alle Parts der Spur, wenn kein bestimmter Part ausgewählt war) werden im gewünschten Editor geöffnet.
- Doppelklicken Sie auf einen Part. Welcher MIDI-Editor geöffnet wird, hängt von den Einstellungen im Programmeinstellungen-Dialog (unter »Event-Darstellung–MIDI«) ab:

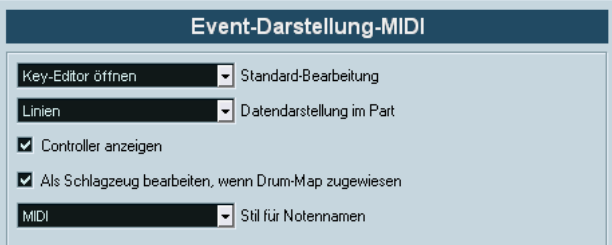

Wenn Sie auf einen Part doppelklicken, wird der Editor geöffnet, der im Einblendmenü »Standard-Bearbeitung« ausgewählt ist. Wenn jedoch die Option »Als Schlagzeug bearbeiten, wenn Drum-Map zugewiesen« eingeschaltet ist und eine Drum-Map für die bearbeitete Spur ausgewählt ist (siehe [Seite 639](#page-638-0)), wird der Schlagzeug-Editor geöffnet. Wenn Sie nun auf einen Part doppelklicken, wird der Key-Editor (bzw. Notenoder Listen-Editor) geöffnet. Schlagzeugspuren werden jedoch immer im Schlagzeug-Editor geöffnet.

**• Wenn der im Editor geöffnete Part eine virtuelle Kopie ist, wirkt sich die Bearbeitung auf alle weiteren virtuellen Kopien dieses Parts aus.**

Sie können eine virtuelle Kopie erzeugen, indem Sie einen Part mit gedrückter [Alt]-Taste/ [Wahltaste]-[Umschalttaste] an eine neue Position ziehen oder indem Sie den Befehl »Wiederholen…« wählen und im angezeigten Dialog die Option »Virtuelle Kopien« einschalten. Im Projekt-Fenster werden virtuelle Kopien durch kursiven Text und ein Symbol in der rechten Ecke des Objekts gekennzeichnet (siehe [Seite 137](#page-136-0)).

## **Arbeiten mit mehreren Parts**

Wenn Sie einen MIDI-Editor öffnen und mehrere Parts (oder eine MIDI-Spur, die mehrere Parts enthält) ausgewählt sind, kann es bei der Bearbeitung schwierig sein, den Überblick über die einzelnen Parts zu behalten.

Aus diesem Grund stehen Ihnen auf der Werkzeugzeile verschiedene Funktionen zur Verfügung, die die Arbeit mit mehreren Parts einfacher und intuitiver gestalten:

**•** Im Einblendmenü »Part-Liste« werden alle Parts angezeigt, die ausgewählt waren, als Sie den Editor geöffnet haben (oder alle Parts auf der Spur, wenn keine Parts ausgewählt waren). Hier können Sie einen Part für die Bearbeitung aktivieren.

Wenn Sie einen Part im Einblendmenü auswählen, wird er automatisch aktiviert und in der Anzeige zentriert dargestellt.

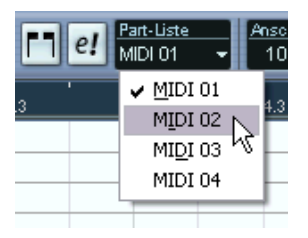

- **Sie können einen Part auch aktivieren, indem Sie mit dem Pfeil-Werkzeug auf ein Event im Part klicken.**
- **•** Mit dem Schalter »Nur aktiven Part bearbeiten« können Sie die Bearbeitungsvorgänge auf den aktiven Part beschränken. Wenn Sie z.B. diesen Schalter einschalten und dann im Bearbeiten-Menü aus dem Auswahl-Untermenü »Alle« wählen, werden nur die Events des aktiven Parts ausgewählt. Wenn Sie Noten auswählen, indem Sie mit dem Pfeil-Werkzeug ein Auswahlrechteck aufziehen, werden entsprechend nur die Noten des aktiven Parts ausgewählt.

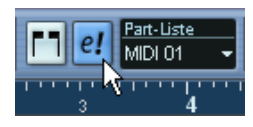

Der Schalter »Nur aktiven Part bearbeiten« auf der Werkzeugzeile ist eingeschaltet.

- **•** Sie können die Größe des aktiven Parts so anpassen, dass er den gesamten dargestellten Bereich ausfüllt, indem Sie im Bearbeiten-Menü aus dem Zoom-Untermenü den Befehl »Ganzes Event« wählen.
- **•** Wenn Sie den Schalter »Part-Grenzen anzeigen« einschalten, werden die Grenzen des aktiven Parts in der Darstellung gekennzeichnet. Wenn dieser Schalter eingeschaltet ist, werden alle Parts bis auf den aktiven Part in der Anzeige grau dargestellt, so dass die Part-Grenzen deutlich hervortreten. Im Lineal des Key-Editors sind darüber hinaus noch zwei »Marker« (die nach dem aktiven Part benannt sind) für den Anfangs- bzw. den Endpunkt des Parts verfügbar. Sie können diese Marker wie gewünscht verschieben und so die Größe des Parts verändern.

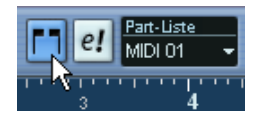

Der Schalter »Part-Grenzen anzeigen« auf der Werkzeugzeile ist eingeschaltet.

**•** Sie können auch Tastaturbefehle verwenden, um zwischen zwei Parts hin- und herzuschalten (d.h. um diese nacheinander zu aktivieren). Dazu finden Sie im Tastaturbefehle-Dialog (in der Bearbeiten-Befehlskategorie) zwei Funktionen: »Nächsten Part aktivieren« und »Vorherigen Part aktivieren«. Wenn Sie diesen Funktionen Tastaturbefehle zuweisen, können Sie sie verwenden, um in den Editoren zwischen den Parts hin- und herzuschalten. Das Einrichten von Tastaturbefehlen wird auf [Seite 899](#page-898-0) beschrieben.

## **Der Key-Editor – Übersicht**

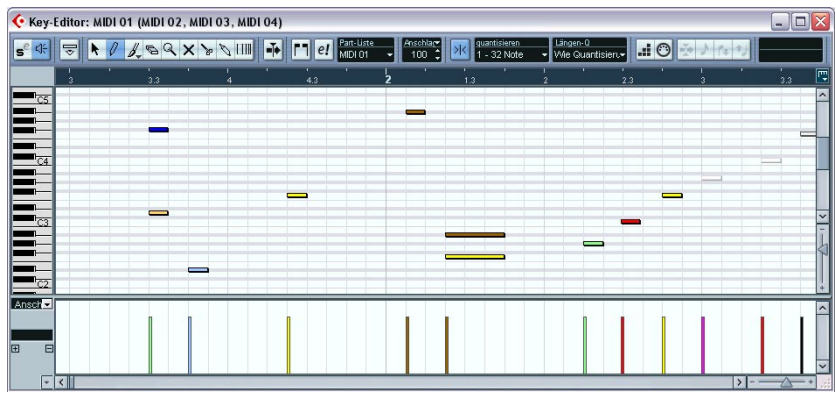

### **Die Werkzeugzeile**

Wie in anderen Fenstern enthält die Werkzeugzeile des Key-Editors Werkzeuge und verschiedene Einstellungsmöglichkeiten. Sie können einstellen, welche Elemente in der Werkzeugzeile angezeigt bzw. ausgeblendet werden sollen und unterschiedliche Konfigurationen der Werkzeugzeile speichern (siehe [Seite 883](#page-882-0)).

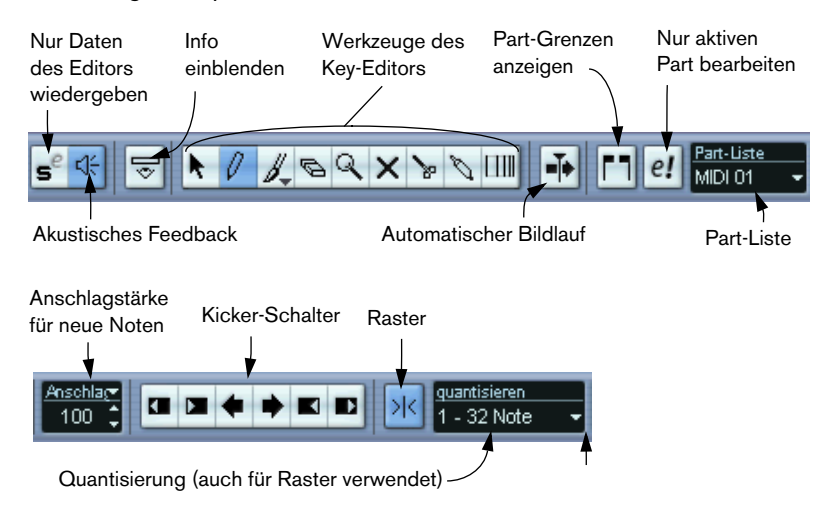

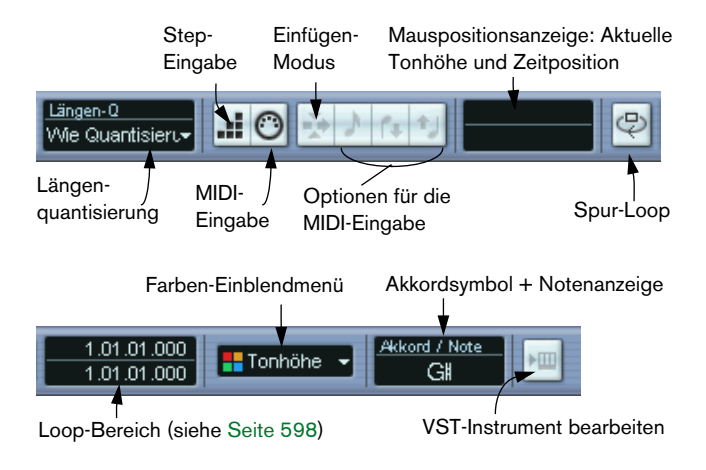

## <span id="page-591-0"></span>**Die Infozeile**

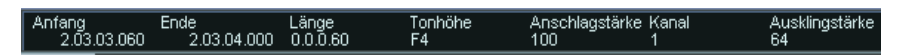

Die Infozeile zeigt Informationen über die ausgewählten MIDI-Noten an. Diese Werte können mit den herkömmlichen Methoden bearbeitet werden (siehe [Seite 609](#page-608-0)). Längen- und Positionswerte werden im ausgewählten Linealformat angezeigt (siehe unten).

**•** Klicken Sie zum Ein- bzw. Ausblenden der Infozeile auf das »i«-Symbol der Werkzeugzeile.

## **Das Lineal**

Das Lineal zeigt standardmäßig Zeitwerte in dem Anzeigeformat an, das im Transportfeld ausgewählt ist. Sie können ein neues Anzeigeformat auswählen, indem Sie auf den Pfeilschalter rechts neben dem Lineal klicken und aus dem angezeigten Einblendmenü eine Option wählen. Eine Liste der verfügbaren Formate finden Sie auf [Seite 106.](#page-105-0)

Unten im Einblendmenü sind zwei zusätzliche Optionen enthalten:

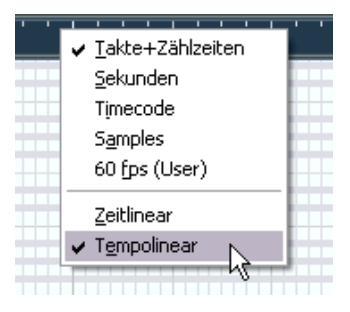

- **•** Wenn Sie »Zeitlinear« auswählen, werden das Lineal, die Notenanzeige und die Controller-Anzeige linear zur Zeit angezeigt. Wenn Sie als Anzeigeformat »Takte+Zählzeiten« ausgewählt haben, ist der Abstand zwischen den Taktlinien also je nach Tempo unterschiedlich groß.
- **•** Wenn Sie »Tempolinear« auswählen, werden das Lineal, die Notenanzeige und die Controller-Anzeige linear zum Tempo angezeigt. Wenn Sie als Anzeigeformat »Takte+Zählzeiten« ausgewählt haben, bleibt der Abstand zwischen den Zählzeiten konstant.

Wenn Sie mit MIDI-Material arbeiten, ist es in der Regel sinnvoll, das Anzeigeformat auf »Takte+Zählzeiten« einzustellen und den Tempolinear-Modus auszuwählen.

## **Die Notenanzeige**

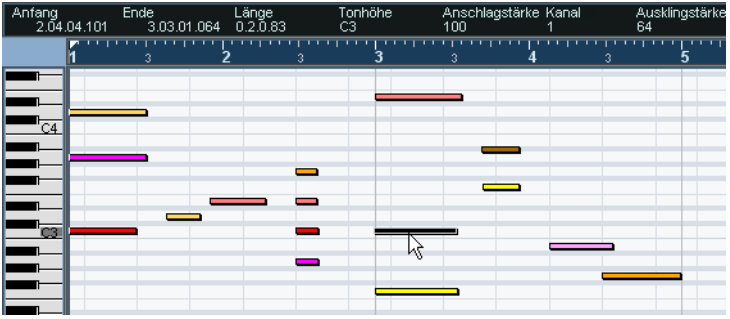

Die Notenanzeige ist der Hauptbereich im Key-Editor. Sie beinhaltet ein Raster, in dem MIDI-Noten als Querbalken dargestellt werden. Die Länge eines Balkens entspricht der Notenlänge und seine vertikale Position im Raster entspricht der Notennummer (Tonhöhe), d.h. höhere Noten befinden sich im Raster weiter oben. Mit Hilfe der Klaviatur links in der Anzeige können Sie die richtige Tonhöhe leichter bestimmen.

#### **Akkordsymbol- und Notenanzeige**

Cubase SX/SL enthält eine praktische Funktion, die Akkorde in der Notenanzeige des Key-Editors anzeigt. Wenn Sie wissen möchten, welchen Akkord einige gleichzeitig gespielte Noten ergeben, setzen Sie den Positionszeiger an die Position, an der sich die Noten befinden. Alle MIDI-Noten, die der Positionszeiger »berührt«, werden analysiert und der entsprechende Akkord wird in der Anzeige angezeigt.

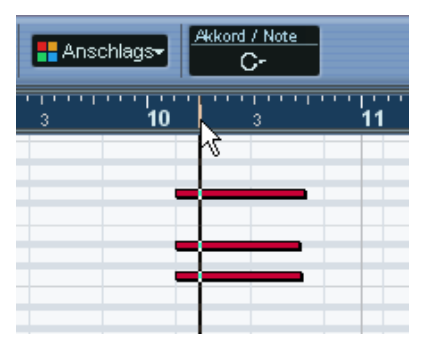

In der Abbildung berührt der Positionszeiger die Noten C, Eb und G. Wie in der Akkordanzeige dargestellt wird, ist dies ein C-Mollakkord.

## **Die Controller-Anzeige**

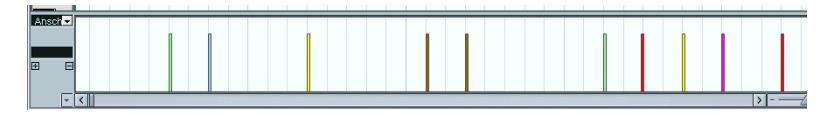

Im unteren Bereich des Key-Editors befindet sich die Controller-Anzeige. Diese besteht aus einer oder mehreren Spuren, in denen eine der folgenden Eigenschaften oder Event-Arten angezeigt werden kann:

- Anschlagstärkewerte der Noten
- Pitchbend-Events
- Aftertouch-Events
- Poly-Pressure-Events
- Program-Change-Events
- Beliebige kontinuierliche Controller-Events

Sie können die Größe der Controller-Anzeige im Editor ändern, indem Sie den Fensterteiler zwischen Noten- und Controller-Anzeige nach oben oder unten ziehen, so dass die jeweiligen Fensterbereiche kleiner bzw. größer werden.

Anschlagstärkewerte werden als vertikale Balken angezeigt, wobei längere Balken einen höheren Anschlagstärkewert darstellen.

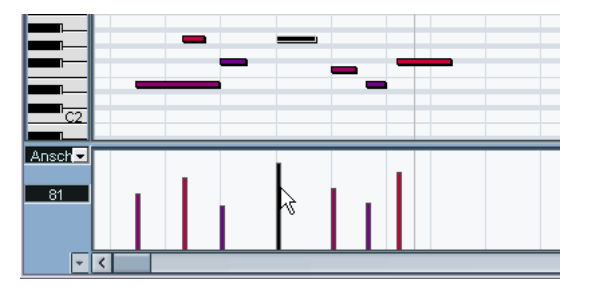

Jeder Balken gehört zu einer Note in der Notenanzeige.

Events in der Controller-Anzeige (ausgenommen Anschlagstärkewerte) werden als »Blöcke« dargestellt, deren Höhe den Werten der Events entspricht. Wenn Sie Events aufnehmen (oder mit einem geringen Quantisierungswert einzeichnen), können diese so dicht nebeneinander liegen, dass sie fast wie »ausgefüllte« Kurven aussehen.

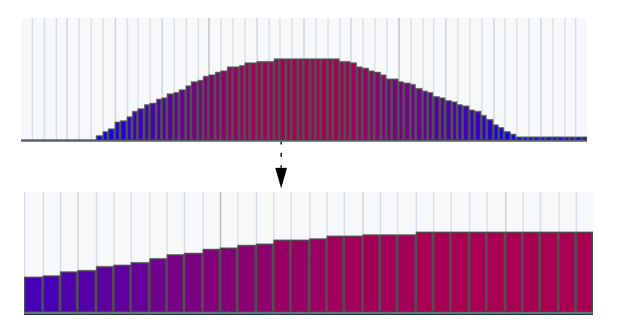

Wenn Sie die Darstellung dieser Kurve vergrößern, sehen Sie, dass sie aus unterschiedlichen Events besteht:

**• Anders als Noten haben die Events in der Controller-Anzeige keine festgelegte Länge. Ein Event in der Anzeige »reicht« immer bis zum darauf folgenden Event.**

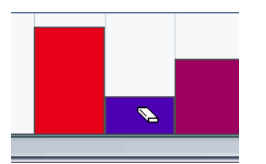

Wenn Sie das zweite Event löschen…

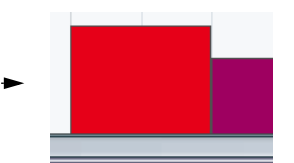

…ist das erste bis zum Beginn des dritten Events gültig.

Die Bearbeitungsvorgänge in der Controller-Anzeige werden auf [Seite 613](#page-612-0) beschrieben.

## **Arbeiten mit dem Key-Editor**

## **Zoom (Vergrößern/Verkleinern der Darstellung)**

Der Zoom-Faktor lässt sich mit Hilfe der Standardverfahren ändern, d.h. mit den Vergrößerungsreglern, dem Zoom-Werkzeug (Lupe) oder mit den Zoom-Optionen im Bearbeiten-Menü.

**•** Wenn Sie mit dem Lupe-Werkzeug ein Auswahlrechteck aufziehen, ist das Ergebnis des Vorgangs von der Option »Zoom-Standardmodus: nur horizontaler Zoom« im Programmeinstellungen-Dialog (Bearbeitungsoptionen-Seite) abhängig.

Wenn die Option eingeschaltet ist, wird die Darstellung im Fenster nur horizontal vergrößert/verkleinert, andernfalls wird sowohl horizontal als auch vertikal vergrößert/verkleinert.

## **Wiedergabe**

Sie können Ihre Musik in den MIDI-Editoren wie gewohnt wiedergeben. Folgende Funktionen erleichtern das Bearbeiten während der Wiedergabe:

#### **Solo-Schalter (»Nur Daten des Editors wiedergeben«)**

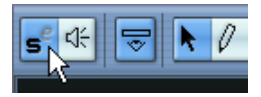

Wenn Sie den Solo-Schalter einschalten, hören Sie nur die bearbeiteten MIDI-Parts während der normalen Wiedergabe.

### **Automatischer Bildlauf**

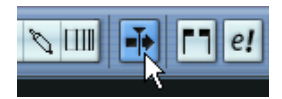

Wenn Sie die Funktion »Automatischer Bildlauf« einschalten, »folgt« die Anzeige dem Positionszeiger während der Wiedergabe, so dass die aktuelle Wiedergabeposition immer auf dem Bildschirm angezeigt wird (siehe [Seite 122\)](#page-121-0). Wenn Sie jedoch in einem MIDI-Editor arbeiten, sollten Sie diese Option in der Regel ausschalten, so dass die bearbeiteten Events immer angezeigt werden.

Die Funktion »Automatischer Bildlauf« in der Werkzeugzeile der MIDI-Editoren ist unabhängig für jeden Editor. Sie können also z.B. diese Funktion im Key-Editor ausschalten und im Projekt-Fenster einschalten.

#### <span id="page-597-0"></span>**Die Spur-Loop-Funktion**

Die Spur-Loop bezieht sich nur auf den bearbeiteten MIDI-Part. Wenn Sie die Spur-Loop einschalten, werden die MIDI-Events innerhalb der Loop fortlaufend wiederholt, unabhängig von Events anderer Spuren – diese werden wie gewohnt wiedergegeben. Die Spur-Loop richtet sich nur an einer Stelle nach der normalen Wiedergabe – wenn die Wiedergabe wieder von vorne beginnt, beginnt auch die Spur-Loop am Anfang des bearbeiteten Parts.

Gehen Sie zum Einrichten einer Spur-Loop folgendermaßen vor:

**1.** Schalten Sie den Schalter »Spur-Loop« in der Werkzeugzeile ein. Wenn dieser Schalter nicht angezeigt wird, klicken Sie mit der rechten Maustaste (Win) bzw. mit gedrückter [Ctrl]-Taste (Mac) in die Werkzeugzeile und fügen Sie die Spur-Loop-Einstellungen über das Einblendmenü zur Werkzeugzeile hinzu (siehe [Seite 883](#page-882-0)).

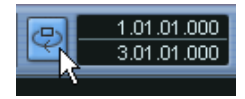

Wenn der Schalter »Spur-Loop« eingeschaltet ist, wird die Projekt-Loop nicht im Lineal angezeigt. Geben Sie jetzt die Länge der Spur-Loop ein:

- **2.** Stellen Sie Anfang und Ende der Spur-Loop ein, indem Sie:
- **•** …entweder mit gedrückter [Strg]-Taste/[Befehlstaste] bzw. gedrückter [Alt]-Taste/[Wahltaste] im Lineal klicken…
- **•** …oder die genauen Positionen in den Feldern neben dem Schalter »Spur-Loop« eingeben.

Im Lineal wird die Spur-Loop durch einen dunkelblauen Bereich gekennzeichnet.

**• Die MIDI-Events werden so lange wiederholt, wie der Schalter »Spur-Loop« eingeschaltet und das Editor-Fenster geöffnet ist.**

## **Akustisches Feedback**

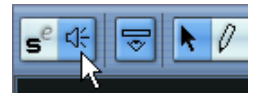

Wenn das Lautsprecher-Werkzeug auf der Werkzeugzeile eingeschaltet ist, werden einzelne Noten automatisch wiedergegeben, wenn Sie sie verschieben oder transponieren oder wenn Sie Noten einzeichnen. Auf diese Weise hören Sie, was Sie tun.

#### **Erzeugen und Bearbeiten von Noten**

Wenn Sie Noten im Key-Editor einzeichnen möchten, verwenden Sie das Stift-Werkzeug oder das Linie-Werkzeug.

#### **Einzeichnen von Noten mit dem Stift-Werkzeug**

Mit dem Stift-Werkzeug können Sie neue Noten einzeichnen, indem Sie in der Notenanzeige an die gewünschte Zeitposition (horizontale Position) und Tonhöhe (vertikale Position) klicken.

**•** Wenn Sie den Mauszeiger in der Notenanzeige bewegen, wird die Taktposition in der Werkzeugzeile angezeigt. Die Tonhöhe wird auch in der Werkzeugzeile und auf der Klaviatur angezeigt. Auf diese Weise finden Sie schnell die richtige Tonhöhe und Einfügeposition.

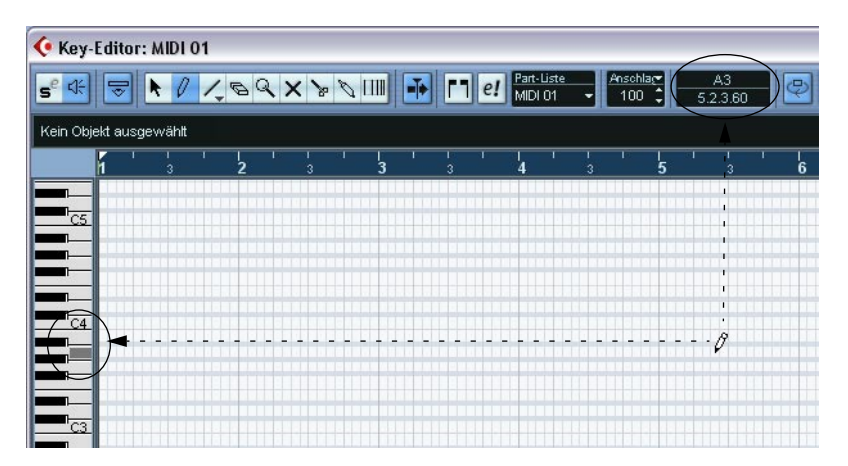

- **•** Wenn die Rasterfunktion eingeschaltet ist, wird dadurch die Startposition der erzeugten Note festgelegt (siehe [Seite 675](#page-674-0)).
- **•** Wenn Sie einmal klicken, erhält die neue Note die Länge, die auf der Werkzeugzeile im Längenquantisierung-Einblendmenü festgelegt ist. Sie können eine längere Note erzeugen, indem Sie klicken, die Maustaste gedrückt halten und ziehen. Die Länge der erzeugten Note ist ein Vielfaches des Längenquantisierungswerts.

#### **Einzeichnen von Noten mit dem Linie-Werkzeug**

Mit dem Linie-Werkzeug können Sie eine Reihe von Noten hintereinander einzeichnen. Klicken Sie dazu in die Anzeige, ziehen Sie mit gedrückter Maustaste und lassen Sie die Maustaste wieder los.

**• Für das Linie-Werkzeug stehen unterschiedliche Modi zur Verfügung.** Wenn Sie einen Modus auswählen möchten, klicken Sie auf den Schalter für das Linie-Werkzeug in der Werkzeugzeile, wenn das Linie-Werkzeug bereits ausgewählt ist. Ein Einblendmenü mit den unterschiedlichen Modi wird geöffnet.

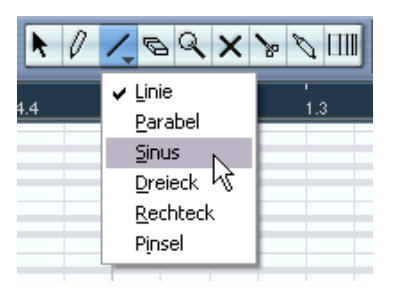

Das Symbol für das Werkzeug ist für die einzelnen Modi unterschiedlich.

#### **Modus Beschreibung**

Linie Dies ist der Standardmodus für das Linie-Werkzeug. Wenn dieser Modus ausgewählt ist, können Sie klicken und ziehen, um eine Auf- bzw. Abwärtsfolge mit einem beliebigen Winkel zu erstellen. Wenn Sie die Maustaste loslassen, wird an den entsprechenden Stellen eine Reihe von Noten erzeugt. Wenn die Rasterfunktion eingeschaltet ist, werden die Noten entsprechend des Quantisierungswerts angeordnet und in der Länge angepasst.

Parabel, Sinus, Dreieck, Rechteck (siehe [Seite 619](#page-618-0)).In diesen Modi können Sie Events entsprechend unterschiedlicher Kurvenformen eingeben. Diese Modi können für die Eingabe von Noten verwendet werden, am besten eignen sie sich jedoch für die Eingabe von Controllern

#### **Modus Beschreibung**

Pinsel In diesem Modus können Sie mehrere Noten eingeben, indem Sie mit gedrückter Maustaste ziehen. Wenn die Rasterfunktion eingeschaltet ist, werden die Noten entsprechend dem Quantisierungswert und dem Längenquantisierungswert positioniert und in der Länge angepasst. Wenn Sie beim Eingeben in diesem Modus die [Strg]-Taste/[Befehlstaste] gedrückt halten, wird die Bewegungsrichtung auf die horizontale Ebene beschränkt (d.h. die eingegebenen Noten erhalten dieselbe Tonhöhe).

#### **Einstellen von Anschlagstärkewerten**

Wenn Sie im Key-Editor Noten einzeichnen, erhalten die Noten den Anschlagstärkewert, der in der Werkzeugzeile im Feld »Anschlagstärke neu« eingestellt ist.

Sie können die Anschlagstärke auf drei verschiedene Arten einstellen:

- **•** Klicken Sie in das Wertefeld und geben Sie den gewünschten Wert manuell ein.
- **•** Wählen Sie im Einblendmenü »Anschlagstärke neu« den gewünschten Anschlagstärkewert aus.

Das Einblendmenü enthält fünf voreingestellte Anschlagstärkewerte. Wenn Sie den Befehl »Einstellungen…« wählen, wird ein Dialog geöffnet, in dem Sie einstellen können, welche fünf Anschlagstärkewerte im Menü verfügbar sein sollen. (Sie können den Dialog auch öffnen, indem Sie im MIDI-Menü den Befehl »Anschlagstärke Neu…« wählen.)

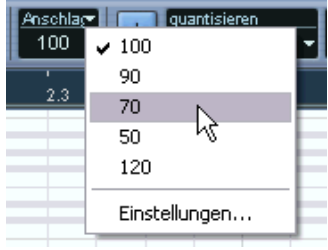

**•** Verwenden Sie einen Tastaturbefehl.

Im Tastaturbefehle-Dialog (MIDI-Befehlskategorie) können Sie für die fünf im Einblendmenü verfügbaren Anschlagstärkewerte Tastaturbefehle festlegen. (Verwenden Sie dazu die Befehle »Anschlagstärke Neu 1–5«.) Auf diese Weise können Sie schnell und einfach zwischen unterschiedlichen Anschlagstärkewerten umschalten, wenn Sie Noten einzeichnen. Das Einrichten von Tastaturbefehlen wird auf [Seite 899](#page-898-0) beschrieben.

#### **Auswählen von Noten**

Zum Auswählen von Noten stehen Ihnen folgende Möglichkeiten zur Verfügung:

- **•** Verwenden Sie das Pfeil-Werkzeug. Hier gelten die herkömmlichen Verfahren.
- **•** Verwenden Sie im Bearbeiten-Menü oder im Quick-Kontextmenü die Optionen im Auswahl-Untermenü. Folgende Optionen sind verfügbar:

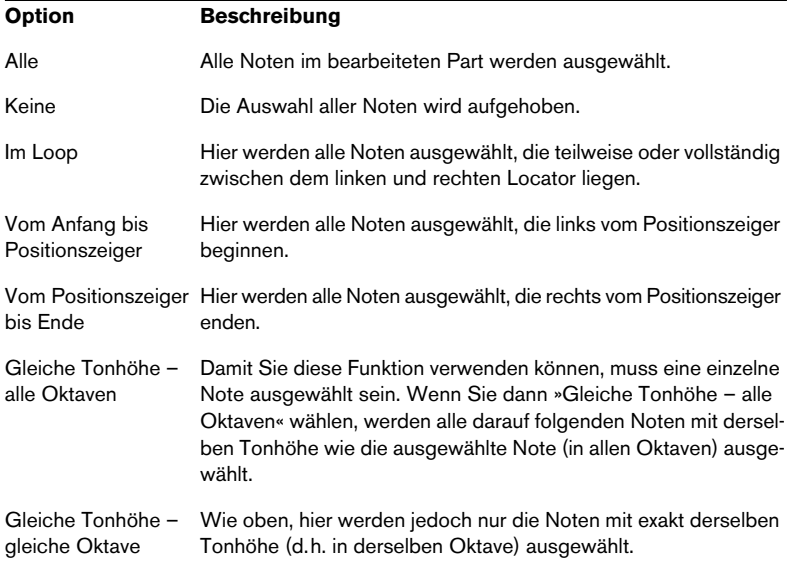

**•** Sie können mit den Pfeiltasten der Tastatur die nächste bzw. die vorherige Note auswählen.

Wenn Sie die [Umschalttaste] gedrückt halten und die Pfeiltasten verwenden, können Sie mehrere Noten gleichzeitig auswählen.

**•** Wenn Sie alle Noten einer bestimmten Tonhöhe auswählen möchten, halten Sie die [Strg]-Taste/[Befehlstaste] gedrückt und klicken Sie in der Klaviatur links auf die gewünschte Taste.

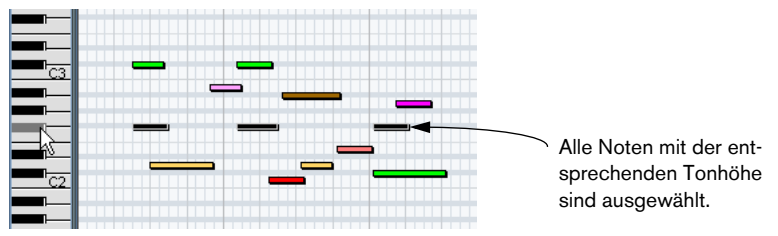

Sie können auch die [Umschalttaste] gedrückt halten und auf eine Note doppelklicken oder die Optionen »Gleiche Tonhöhe…« aus dem Auswahl-Untermenü verwenden, um alle *darauf folgenden* Noten derselben Tonhöhe auszuwählen.

**•** Wenn im Programmeinstellungen-Dialog auf der Bearbeitungsoptionen-Seite die Option »Events unter Positionszeiger automatisch auswählen« eingeschaltet ist, werden alle Noten, die der Positionszeiger »berührt«, automatisch ausgewählt.

#### **Verschieben und Transponieren von Noten**

Wenn Sie Noten im Editor verschieben möchten, haben Sie folgende Möglichkeiten:

- **•** Klicken Sie auf eine Note und ziehen Sie sie an eine neue Position. Alle ausgewählten Noten werden verschoben, dabei bleiben die Abstände zwischen den Noten erhalten. Wenn die Rasterfunktion eingeschaltet ist, wird dadurch festgelegt, an welche Positionen Sie die Noten verschieben können (siehe [Seite 675\)](#page-674-0).
- ❐ **Sie können die Bewegung auf die horizontale oder vertikale Richtung beschränken, indem Sie beim Verschieben die [Strg]-Taste/[Befehlstaste] gedrückt halten.**
- **•** Verwenden Sie die Pfeil-Nach-Oben- bzw. die Pfeil-Nach-Unten-Taste auf der Computertastatur. So können Sie ausgewählte Noten transponieren, ohne dass sie dabei versehentlich horizontal verschoben werden. Dazu können Sie auch die Transponieren-Funktion (siehe [Seite 574](#page-573-0)) oder die Infozeile verwenden (siehe [Seite 592](#page-591-0)). Wenn Sie die Pfeil-Nach-Oben- oder die Pfeil-Nach-Unten-Taste verwenden und dabei die [Umschalttaste] drücken, werden die Noten in Oktavschritten transponiert.
- **•** Öffnen Sie das Bearbeiten-Menü und wählen Sie aus dem Verschieben-Untermenü den Befehl »An den Positionszeiger verschieben«. Die ausgewählten Noten werden an den Positionszeiger verschoben.
- **•** Wählen Sie eine Note aus und verändern Sie ihre Position oder Tonhöhe in der Infozeile. Siehe [Seite 609](#page-608-0).
- **•** Sie können die Kicker-Schalter in der Werkzeugzeile verwenden. Mit den Kicker-Schaltern können Sie ausgewählte Noten um den Wert verschieben, der im Quantisierung-Einblendmenü eingestellt ist. Die Kicker-Schalter werden standardmäßig nicht in der Werkzeugzeile angezeigt, siehe [Seite 883.](#page-882-0)

Sie können die Position der Noten auch mit Hilfe der Quantisierung verändern (siehe [Seite 563\)](#page-562-1).

#### **Duplizieren und Wiederholen von Noten**

Noten werden ähnlich kopiert wie Events im Projekt-Fenster:

- **•** Halten Sie die [Alt]-Taste/[Wahltaste] gedrückt und ziehen Sie die Note(n) an eine neue Position. Wenn die Rasterfunktion eingeschaltet ist, wird dadurch festgelegt, an welche Positionen Sie die Noten kopieren können (siehe [Seite 675\)](#page-674-0).
- **•** Wenn Sie im Bearbeiten-Menü den Duplizieren-Befehl wählen, wird eine Kopie der ausgewählten Note erstellt und direkt hinter dem Original eingefügt.

Wenn Sie mehrere Noten ausgewählt haben, werden diese als eine Einheit dupliziert. Dabei werden die ursprünglichen Abstände zwischen den Noten beibehalten.

- **•** Wenn Sie im Bearbeiten-Menü den Befehl »Wiederholen…« wählen, wird ein Dialog angezeigt, mit dem Sie mehrere Kopien der ausgewählten Note(n) erstellen können. Dies entspricht dem Duplizieren-Befehl, hier können Sie jedoch die Anzahl der Kopien festlegen.
- **•** Sie können die Wiederholen-Funktion auch ausführen, indem Sie klicken und ziehen: Wählen Sie die gewünschte(n) Note(n) aus, halten Sie die [Alt]-Taste/[Wahltaste] gedrückt, klicken Sie auf den rechten Rand der letzten ausgewählten Note und ziehen Sie nach rechts. Je weiter Sie nach rechts ziehen, desto mehr Kopieren werden erzeugt (die Anzahl der Kopien wird in einem Tooltip angezeigt).

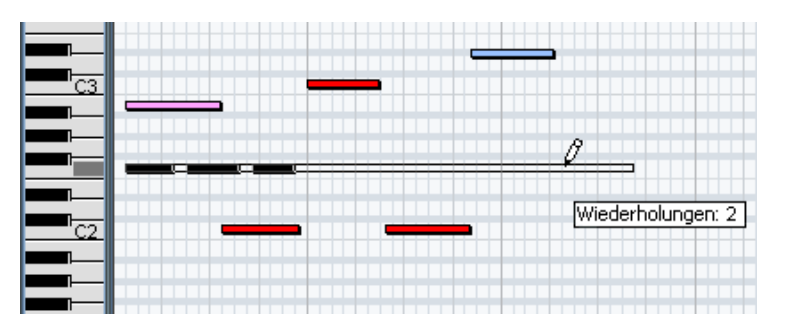

#### **Ausschneiden und Einfügen**

Wenn Sie Material innerhalb eines Parts oder zwischen mehreren Parts verschieben oder kopieren möchten, können Sie im Bearbeiten-Menü die Ausschneiden-, Kopieren- und Einfügen-Befehle verwenden. Wenn Sie kopierte Noten einfügen möchten, können Sie im Bearbeiten-Menü den Einfügen-Befehl verwenden oder im Bereich-Untermenü den Befehl »Zeit einfügen« wählen.

- Mit der Einfügen-Funktion wird die Note am Positionszeiger eingefügt, ohne dass die bereits bestehenden Noten verändert werden.
- Wenn Sie »Zeit einfügen« wählen, werden beim Einfügen der Note die bestehenden Noten verschoben (und wenn nötig zerteilt), um Platz für die eingefügten Noten zu schaffen.

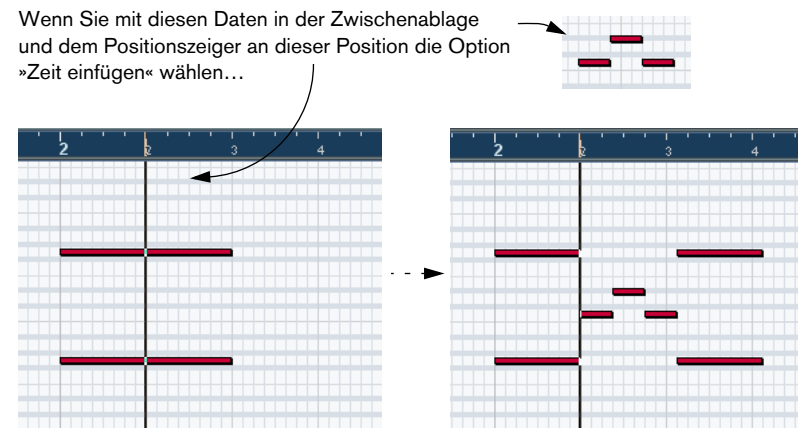

…erhalten Sie dieses Resultat.

#### **Verändern der Notenlänge**

Wenn Sie die Länge einer Note verändern möchten, gehen Sie folgendermaßen vor:

- **•** Positionieren Sie das Pfeil-Werkzeug am Anfang oder Ende der Note, so dass der Mauszeiger zu einem Doppelpfeil wird. Klicken und ziehen Sie nach rechts oder links, um die Notenlänge zu ändern. Mit dieser Methode können Sie die Notenlänge in beide Richtungen verändern.
- **•** Klicken Sie mit dem Stift-Werkzeug auf einen Querbalken und ziehen Sie nach rechts oder links (um die Note zu verlängern bzw. zu verkürzen).

Mit beiden Methoden ist die veränderte Länge ein Vielfaches des in der Werkzeugzeile angegebenen Längenquantisierungswerts.

**•** Verwenden Sie die Kicker-Schalter für das Verschieben von Anfang und Ende.

Die Größe der ausgewählten Noten wird geändert, indem ihr Anfang/Ende entsprechend dem Wert für die Längenquantisierung verschoben wird. Die Kicker-Schalter werden standardmäßig nicht in der Werkzeugzeile angezeigt (siehe [Seite 883\)](#page-882-0).

**•** Wählen Sie eine Note aus und bearbeiten Sie ihre Länge in der Infozeile.

Informationen über das Bearbeiten in der Infozeile finden Sie auf [Seite 609](#page-608-0).

#### **Zerschneiden von Noten**

Sie können Noten folgendermaßen zerschneiden:

- **•** Wenn Sie mit dem Schere-Werkzeug auf eine Note klicken, wird die Note an der entsprechenden Position zerschnitten (wenn die Rasterfunktion eingeschaltet ist, bestimmt sie die genaue Zerschneideposition). Wenn mehrere Noten ausgewählt sind, werden diese an derselben Position zerschnitten (wenn möglich).
- **•** Wenn Sie den Befehl »Am Positionszeiger zerschneiden« wählen, werden alle Noten, durch die der Positionszeiger verläuft, am Positionszeiger zerschnitten.
- **•** Wenn Sie den Befehl »Loop-Bereich schneiden« wählen, werden alle Noten, durch die der linke bzw. rechte Locator verläuft, an den Locator-Positionen zerschnitten.

#### **Zusammenkleben von Noten**

Wenn Sie mit dem Klebetube-Werkzeug auf eine Note klicken, wird sie an die darauf folgenden Note derselben Tonhöhe »geklebt«. Es entsteht eine lange Note, die von der Startposition der ersten Note bis zu der Endposition der zweiten Note reicht und die Eigenschaften (Anschlagstärke usw.) der ersten Note erhält.

#### **Stummschalten von Noten**

Im Gegensatz zum Projekt-Fenster, in dem Sie vollständige MIDI-Parts stummschalten, können Sie im Key-Editor einzelne Noten stummschalten. So können Sie Noten bei der Wiedergabe ausschließen, sie jedoch jederzeit wieder aufnehmen. Wenn Sie eine Note stummschalten möchten, gehen Sie folgendermaßen vor:

- Klicken Sie mit dem Stummschalten-Werkzeug auf die Note.
- Ziehen Sie mit dem Stummschalten-Werkzeug ein Auswahlrechteck um die Noten auf, die Sie stummschalten möchten.
- Wählen Sie die Note(n) aus und wählen Sie im Bearbeiten-Menü den Stummschalten-Befehl.

Der Standardtastaturbefehl für diese Funktion ist [Umschalttaste]+[M].

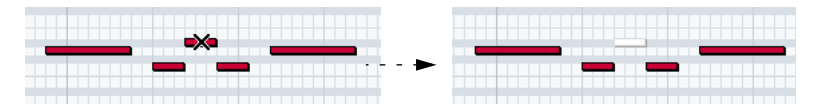

Stummgeschaltete Noten werden in der Notenanzeige weiß dargestellt.

Wenn Sie die Stummschaltung einer Note aufheben möchten, klicken Sie mit dem Stummschalten-Werkzeug darauf, ziehen Sie mit dem Stummschalten-Werkzeug ein Rechteck um die gewünschten Noten auf oder wählen Sie im Bearbeiten-Menü den Befehl »Stummschaltung aufheben«. Der standardmäßige Tastaturbefehl für diese Funktion ist [Umschalttaste]+[U].

#### **Löschen von Noten**

Wenn Sie Noten löschen möchten, klicken Sie mit dem Radiergummi-Werkzeug darauf oder wählen Sie sie aus und drücken die [Rücktaste].

## <span id="page-608-0"></span>**Bearbeitungsvorgänge in der Infozeile**

In der Infozeile werden Werte und Eigenschaften ausgewählter Events angezeigt. Wenn ein einzelnes Event ausgewählt ist, werden die dazugehörigen Informationen in der Infozeile angezeigt. Wenn mehrere Events ausgewählt sind, werden die Werte für das erste der ausgewählten Events gelb angezeigt.

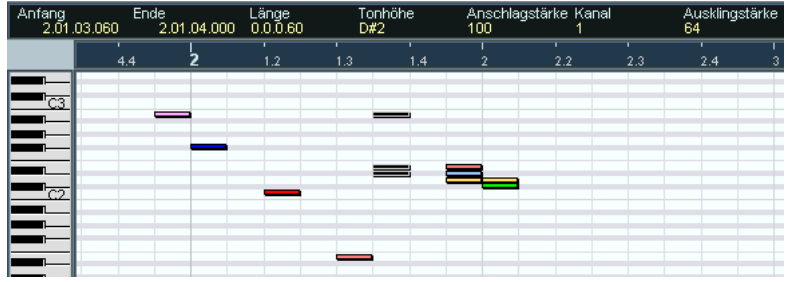

Mehrere Events sind ausgewählt.

Sie können die Werte in der Infozeile mit den herkömmlichen Bearbeitungsfunktionen verändern, d.h. Sie können Events verschieben, die Größe verändern, Events transponieren oder die Anschlagstärke sehr präzise einstellen.

- **Wenn mehrere Events ausgewählt sind und Sie einen Wert verändern, werden alle ausgewählten Events entsprechend angepasst.** Mit anderen Worten: Der Wert wird für alle Events um denselben Betrag geändert.
- **Wenn mehrere Events ausgewählt sind und Sie die [Strg]-Taste/[Befehlstaste] beim Ändern eines Werts gedrückt halten, erfolgt die Änderung in absoluten Werten.**

Mit anderen Worten: Derselbe Wert wird für alle ausgewählten Events eingestellt.

## **Bearbeiten von Noten über MIDI**

Sie können die Eigenschaften von Noten auch über MIDI verändern, um z.B. den richtigen Anschlagstärkewert schnell einzustellen, da Sie das Ergebnis während des Bearbeitungsvorgangs hören können:

- **1.** Wählen Sie die Note aus, die Sie bearbeiten möchten.
- **2.** Klicken Sie auf das Symbol für die MIDI-Eingabe auf der Werkzeugzeile.

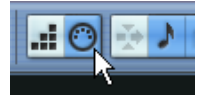

Wenn Sie diesen Schalter einschalten, ist die Bearbeitung über MIDI möglich.

**3.** Mit den Noten-Schaltern in der Werkzeugzeile können Sie die Eigenschaften, die durch die MIDI-Eingabe verändert werden sollen, einstellen.

Sie können einstellen, dass die Tonhöhe, die Note-On- und/oder die Note-Off-Anschlagstärke verändert werden soll.

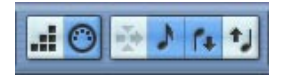

Mit dieser Einstellung übernehmen die bearbeiteten Noten die Tonhöhe und die Anschlagstärke der über MIDI eingegebenen Noten, aber die Note-Off-Anschlagstärke bleibt erhalten.

**4.** Spielen Sie eine Note auf Ihrem MIDI-Instrument. Die im Editor ausgewählte Note erhält die Tonhöhe, Note-On-Anschlagstärke und/ oder die Note-Off-Anschlagstärke der gespielten Note.

Im bearbeiteten Part wird automatisch die nächste Note ausgewählt. Auf diese Weise können Sie mehrere Noten gut hintereinander bearbeiten.

**•** Wenn es beim ersten Versuch nicht gleich geklappt hat, wählen Sie die Note wieder aus (am einfachsten mit der Pfeil-Nach-Links-Taste auf der Computertastatur) und spielen Sie erneut eine Note auf dem MIDI-Instrument.

## **Step-Eingabe**

Step-Eingabe oder Step-Aufnahme bedeutet, dass Sie Note für Note (oder Akkord für Akkord) einzeln hintereinander eingeben, ohne dass Sie über ein exaktes Timing nachdenken müssen. Diese Technik ist vor allem dann sinnvoll, wenn Sie genaue Vorstellungen davon haben, was Sie aufnehmen möchten, Ihnen dies aber mit Ihrem Instrument einfach nicht gelingen will.

Gehen Sie folgendermaßen vor:

**1.** Klicken Sie auf den Schalter »Step-Eingabe« in der Werkzeugzeile, um den Step-Modus auszuwählen.

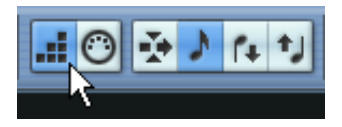

- **2.** Mit den Schaltern rechts können Sie einstellen, welche Eigenschaften bei der Step-Eingabe berücksichtigt werden sollen. Es kann z.B. sein, dass die Anschlagstärke und die Note-Off-Anschlagstärke der gespielten Noten nicht berücksichtigt werden sollen. Sie können auch die Tonhöhe ausschalten, wodurch alle gespielten Noten die Tonhöhe C3 erhalten, unabhängig davon, was Sie eingeben.
- **3.** Klicken Sie in der Notenanzeige, um die Startposition festzulegen (die Position, an der die erste Note/der erste Akkord eingefügt werden). Die Position der Step-Eingabe wird in der Notenanzeige als blaue Linie und in der Werkzeugzeile in der unteren Mauspositionsanzeige angezeigt.

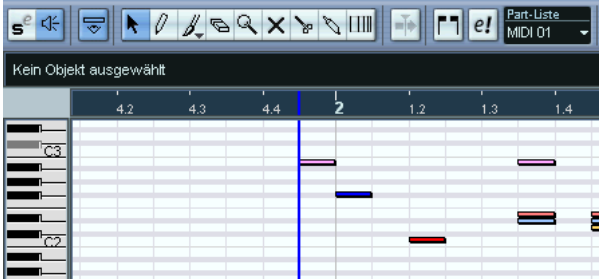

- **4.** Stellen Sie die gewünschte Länge und den Notenabstand mit den Einblendmenüs für die Quantisierung und Längenquantisierung ein. Die Noten werden entsprechend dem Quantisierungswert positioniert und haben die Länge, die im Einblendmenü »Längen-Q« festgelegt wurde. Wenn Sie z.B. die Quantisierung auf 1/8-Note und die Längenquantisierung auf 1/16-Note eingestellt haben, werden Sechzehntelnoten an Achtelnotenpositionen eingefügt.
- **5.** Spielen Sie auf dem MIDI-Instrument die erste Note/den ersten Akkord. Die Note/der Akkord wird im Editor angezeigt und die Step-Eingabeposition wird um einen Schritt (Quantisierungswert) nach rechts verschoben.
- **Wenn der Einfügen-Modus eingeschaltet ist, werden alle Noten rechts von der Step-Eingabeposition verschoben, um »Platz« für die eingegebenen Noten/Akkorde zu schaffen.**

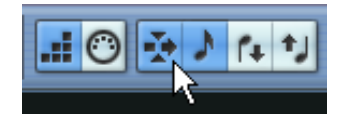

Der Einfügen-Modus ist eingeschaltet.

- **6.** Gehen Sie mit den weiteren Noten/Akkorden genauso vor. Sie können die Quantisierung bzw. die Längenquantisierung während der Bearbeitung beliebig verändern, um das Timing oder die Notenlänge einzustellen. Sie können die Step-Eingabeposition manuell ändern, indem Sie an die gewünschte Stelle in der Notenanzeige klicken.
- **•** Wenn Sie eine »Pause« eingeben möchten, drücken Sie die Pfeil-Nach-Rechts-Taste auf der Computertastatur. Auf diese Weise können Sie die Step-Eingabeposition um einen Schritt verschieben.
- **7.** Klicken Sie erneut auf den Schalter »Step-Eingabe«, wenn Sie die Step-Eingabe beenden möchten.
### <span id="page-612-0"></span>**Bearbeitungsvorgänge in der Controller-Anzeige**

#### **Controller-Spuren**

Standardmäßig beinhaltet die Controller-Anzeige eine Controller-Spur, in der eine Event-Art angezeigt wird. Sie können jedoch weitere Spuren hinzufügen, indem Sie mit der rechten Maustaste (Win) bzw. mit gedrückter [Ctrl]-Taste (Mac) in die Anzeige klicken und im Kontextmenü den Befehl »Weitere Controller-Spur öffnen« wählen. Auf diese Weise können Sie mehrere Controller gleichzeitig anzeigen und bearbeiten.

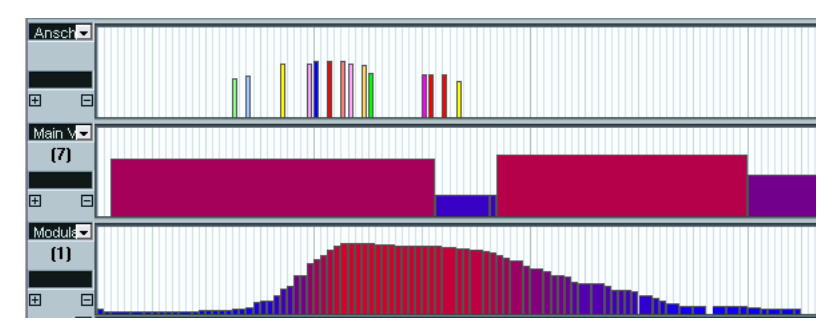

Die Controller-Anzeige mit drei unterschiedlichen Controller-Spuren.

- **Wenn Sie eine Spur entfernen möchten, klicken Sie erneut mit der rechten Maustaste (Win) bzw. mit gedrückter [Ctrl]-Taste (Mac) in die Anzeige und wählen Sie im Kontextmenü die Option »Diese Controller-Spur schließen«.** Die Controller-Spur wird ausgeblendet – die Events bleiben jedoch erhalten.
- **Wenn Sie alle Controller-Spuren entfernen, wird die gesamte Controller-Anzeige ausgeblendet.**

Wenn Sie die Controller-Anzeige wieder einblenden möchten, wählen Sie im Quick-Kontextmenü den Befehl »Weitere Controller-Spur öffnen«.

#### **Auswählen einer Event-Art**

In jeder Controller-Spur wird immer nur eine Event-Art angezeigt. Wählen Sie im Einblendmenü links neben der Anzeige aus, welche Event-Art dargestellt werden soll.

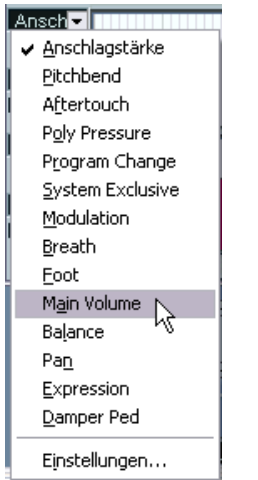

**•** Wenn Sie auf »Einstellungen…« klicken, wird ein Dialog geöffnet, in dem Sie einstellen können, welche kontinuierlichen Controller-Events im Einblendmenü angezeigt werden sollen.

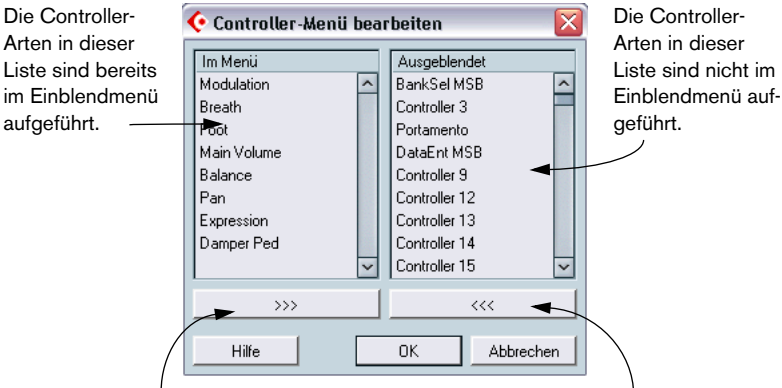

Wenn Sie die in der linken Liste ausgewählte Controller-Art aus dem Einblendmenü entfernen möchten, klicken Sie auf diesen Schalter. Klicken Sie auf diesen Schalter, um die ausgewählte Controller-Art zum Einblendmenü hinzuzufügen.

**•** Jede MIDI-Spur verfügt über ihre eigenen Einstellungen für Controller-Spuren (die Anzahl der Spuren und angezeigte Event-Arten). Bei der Erzeugung neuer MIDI-Spuren werden die zuletzt verwendeten Einstellungen für die Controller-Spuren übernommen.

#### **Presets für Controller-Spuren**

Wenn Sie die gewünschten Einstellungen (die Anzahl der benötigten Controller-Spuren und die darin angezeigten Event-Arten) vorgenommen haben, können Sie diese als Preset speichern. So können Sie z.B. ein Preset erstellen, das nur eine Controller-Spur für die Anschlagstärke enthält, ein weiteres mit drei Spuren für Anschlagstärke, Pitchbend und Modulation usw. Auf diese Weise können Sie die Arbeit mit Controllern wesentlich beschleunigen.

- **•** Wenn Sie die aktuellen Spureinstellungen als Preset speichern möchten, öffnen Sie das Einblendmenü ganz links unten im Editor-Fenster und wählen Sie »Einfügen«. Geben Sie im Editor einen Namen für das Preset ein und klicken Sie auf »OK«.
- **•** Wenn Sie ein bereits vorhandenes Preset verwenden möchten, wählen Sie es im Einblendmenü aus. Die gespeicherten Controller-Spuren und Event-Arten werden angezeigt.
- **•** Wählen Sie im Einblendmenü die Option »Verwalten…«, wenn Sie Presets entfernen oder umbenennen möchten.

#### **Bearbeiten von Anschlagstärkewerten**

Wenn Sie im Einblendmenü links »Anschlagstärke« ausgewählt haben, wird die Anschlagstärke jeder Note in der Controller-Spur als vertikaler Balken dargestellt.

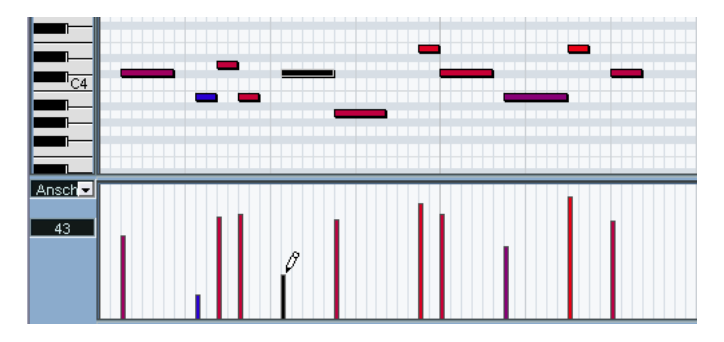

Anschlagstärkewerte werden mit dem Stift- oder dem Linie-Werkzeug bearbeitet. Diese beiden Werkzeuge und die verschiedenen Modi des Linie-Werkzeugs bieten folgende Bearbeitungsmöglichkeiten:

• Mit dem Stift-Werkzeug können Sie die Anschlagstärke einer einzelnen Note verändern: Klicken Sie auf den Anschlagstärkebalken und ziehen Sie nach oben oder unten.

Während Sie ziehen, wird links der aktuelle Anschlagstärkewert angezeigt.

• Sie können das Stift-Werkzeug oder das Linie-Werkzeug im Pinsel-Modus verwenden, um die Anschlagstärkewerte mehrerer Noten zu ändern, indem Sie eine Kurve einzeichnen.

Wenn Sie die Anschlagstärke bearbeiten, haben diese beiden Vorgehensweisen dieselbe Funktionalität.

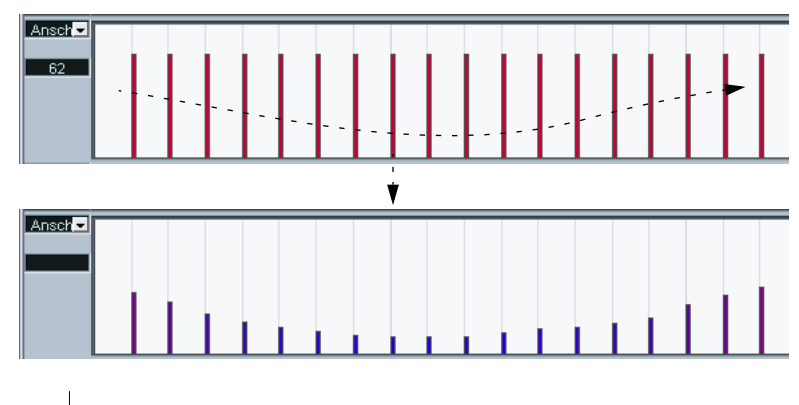

CUBASE SX/SL 23 – 616 Die MIDI-Editoren • Verwenden Sie den Linie-Modus des Linie-Werkzeugs, wenn Sie lineare Anschlagstärkeverläufe einzeichnen möchten. Klicken Sie an die Position, an der der Verlauf beginnen soll und ziehen Sie den Maus-

zeiger an die Position, an der der Verlauf enden soll. Wenn Sie die Maustaste loslassen, werden die Anschlagstärkewerte an die Linie angepasst.

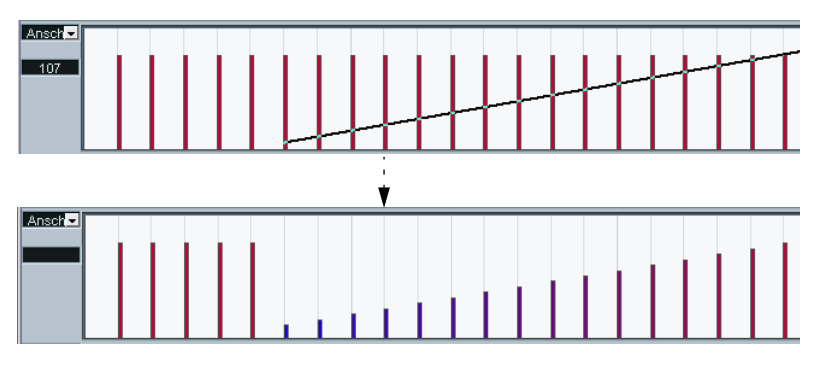

• Der Parabel-Modus funktioniert entsprechend, mit dem Unterschied, dass die Anschlagstärkewerte an eine Parabel angepasst werden. Verwenden Sie diesen Modus für sanfte, »natürlichere« Anschlagstärke-Fades usw.

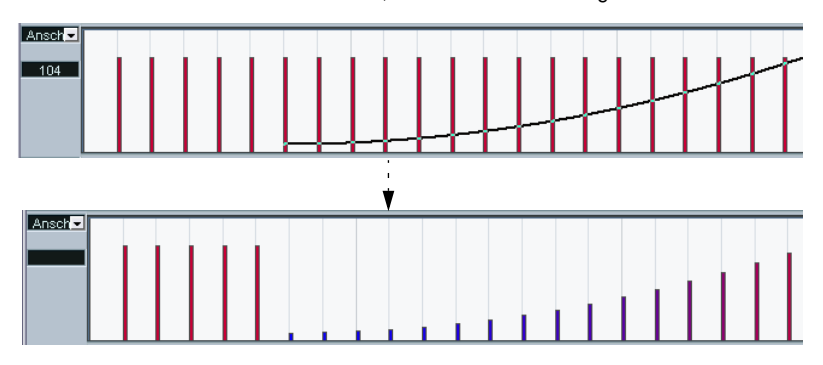

• Die weiteren drei Modi des Linie-Werkzeugs (Sinus, Dreieck und Rechteck) passen die Werte entsprechend anderer Kurventypen an (siehe unten).

Beachten Sie dabei Folgendes:

**• Wenn mehrere Noten an einer Position angeordnet sind (z.B. ein Akkord), überlappen sich ihre Anschlagstärkebalken in der Controller-Anzeige.** Wenn beim Einzeichnen keine der Noten ausgewählt ist, erhalten alle auf derselben Position liegenden Noten denselben Anschlagstärkewert. Wenn Sie nur die Anschlagstärke für eine der Noten ändern möchten, wählen Sie diese zuerst in der Notenanzeige aus. Auf diese Weise wird nur der gewünschte Anschlagstärkewert verändert.

Sie können die Anschlagstärke einer einzelnen Note auch verändern, indem Sie sie auswählen und den Anschlagstärkewert in der Infozeile verändern.

#### **Hinzufügen und Bearbeiten von Events in der Controller-Anzeige**

Wenn für eine Controller-Spur eine andere Option als »Anschlagstärke« im Einblendmenü links ausgewählt ist, können Sie neue Events erzeugen oder die Werte bestehender Events bearbeiten, indem Sie das Stift-Werkzeug oder die unterschiedlichen Modi des Linie-Werkzeugs verwenden:

- Wenn Sie mit dem Stift-Werkzeug oder mit dem Linie-Werkzeug im Pinsel-Modus klicken, wird ein neues Event erzeugt.
- Wenn Sie den Wert eines Events bearbeiten (d.h. kein neues Event erzeugen) möchten, halten Sie beim Verwenden des Stift-Werkzeugs bzw. des Linie-Werkzeugs im Pinsel-Modus die [Alt]-Taste/[Wahltaste] gedrückt. Sie können auch klicken und ziehen, um mehrere Events zu verändern/erzeugen, Controller-Kurven zu zeichnen usw. Sie können die [Alt]-Taste/[Wahltaste] bei diesem Vorgang gedrückt halten und wieder loslassen und so »dynamisch« zwischen dem Erzeugen und dem Bearbeiten von Events hin- und herschalten.

Wenn Sie ein einzelnes Event erzeugen oder bearbeiten möchten, klicken Sie einmal mit dem Stift-Werkzeug oder dem Linie-Werkzeug im Pinsel-Modus:

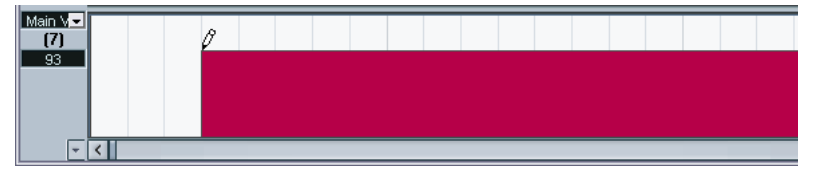

Wenn Sie eine Kurve einzeichnen möchten, ziehen Sie mit gedrückter Maustaste:

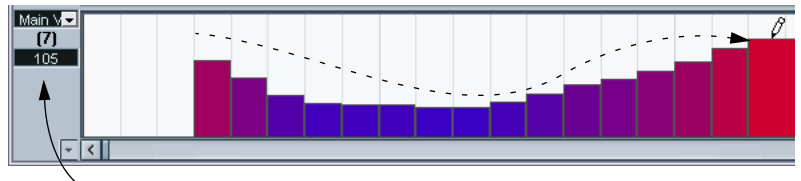

Wenn Sie den Mauszeiger in der Controller-Spur bewegen, wird der entsprechende Wert in diesem Feld angezeigt

**• Wenn Sie das Stift-Werkzeug oder das Linie-Werkzeug im Pinsel-Modus verwenden, bestimmt der Quantisierungswert die »Dichte« der erzeugten Controller-Kurven (wenn die Rasterfunktion eingeschaltet ist).**

Eine hochaufgelöste Kurve erhalten Sie, wenn der Quantisierungswert klein oder die Rasterfunktion ausgeschaltet ist. Dadurch erzeugen Sie aber auch eine große Anzahl von MIDI-Events, wodurch die MIDI-Wiedergabe u.U. »stottern« kann. Eine geringere Auflösung ist meist ausreichend.

• Wenn Sie den Linie-Modus für das Linie-Werkzeug ausgewählt haben, können Sie in eine Controller-Spur klicken und eine Linie ziehen, an die die Event-Werte angepasst werden.

Dies ist der beste Weg, um lineare Auf- bzw. Abwärtsfolgen zu erzeugen. Wenn Sie dabei die [Alt]-Taste/[Wahltaste] gedrückt halten, werden keine neuen Events erzeugt und Sie können die bestehende Controller-Kurve verändern.

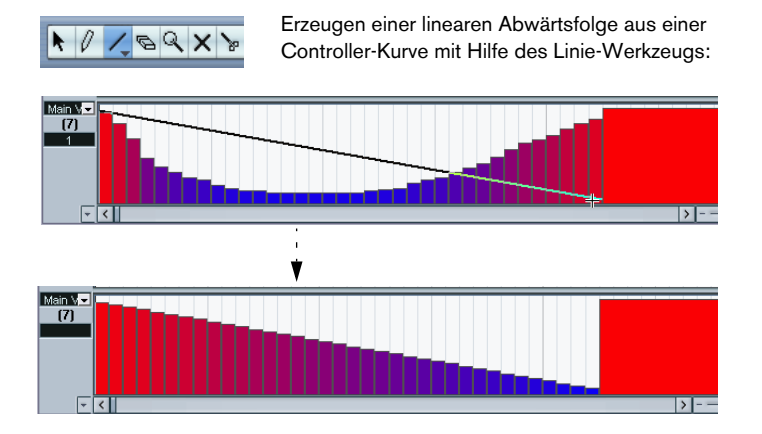

• Der Parabel-Modus funktioniert entsprechend. Die Werte werden jedoch an eine Parabel angepasst, wodurch »natürlichere« Kurven und Fades entstehen. Beachten Sie dabei, dass das Ergebnis von der Richtung abhängt, in die Sie ziehen.

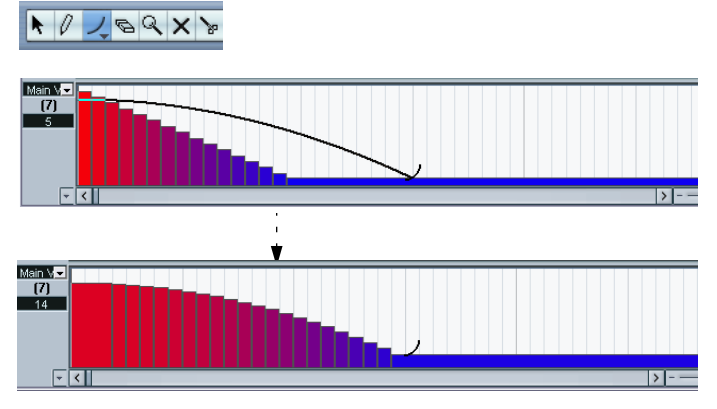

• Im Parabel-Modus können Sie Sondertasten verwenden, um die Form der Parabel zu bestimmen.

Wenn Sie die [Strg]-Taste/[Befehlstaste] gedrückt halten, wird die Kurve umgekehrt, wenn Sie [Alt]-Taste/[Wahltaste]+[Strg]-Taste/[Befehlstaste] gedrückt halten und die Rasterfunktion eingeschaltet ist, können Sie die Position der gesamten Kurve verändern (in beiden Fällen beträgt der Rasterwert für das Positionieren ein Viertel des Quantisierungswerts). Wenn Sie die [Umschalttaste] gedrückt halten, wird der Exponent erhöht/ vermindert.

**• Im Linie- und Parabel-Modus bestimmt der Quantisierungswert die »Dichte« der erzeugten Controller-Kurven (wenn die Rasterfunktion eingeschaltet ist).**

Eine hochaufgelöste Kurve erhalten Sie, wenn der Quantisierungswert klein oder die Rasterfunktion ausgeschaltet ist. Dadurch erzeugen Sie aber auch eine große Anzahl von MIDI-Events, wodurch die MIDI-Wiedergabe u.U. »stottern« kann. Eine geringere Auflösung ist meist ausreichend.

• Die Modi »Sinus«, »Dreieck« und »Rechteck« erzeugen Events, die an unterschiedliche kontinuierliche Kurven angepasst sind. In diesen Modi bestimmt der Quantisierungswert die Periode (die Länge des Schwingungsdurchgangs) und die Längenquantisierung bestimmt die Dichte der Events (je niedriger der Längenquantisierungswert, desto »sanfter« die Kurve).

• In den Modi »Sinus«, »Dreieck« und »Rechteck« können Sie auch Sondertasten verwenden, um die Kurvenform zu bestimmen.

Wenn Sie die [Strg]-Taste/[Befehlstaste] gedrückt halten, können Sie die Phase zum Beginn der Kurve ändern, wenn Sie die [Alt]-Taste/[Wahltaste] und die [Strg]-Taste/ [Befehlstaste] gedrückt halten und die Rasterfunktion eingeschaltet ist, können Sie die Position der gesamten Kurve ändern (in beiden Fällen entspricht der Rasterwert für das Positionieren einem Viertel des Quantisierungswerts).

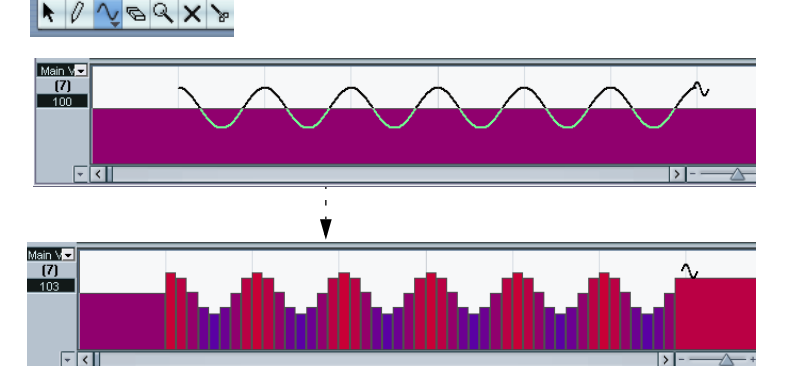

- **Beim Einfügen der Events in den Modi »Sinus«, »Dreieck« oder »Rechteck« können Sie die Periode der Kurve frei einstellen (den Kurvenverlauf stauchen bzw. strecken), indem Sie die [Umschalttaste] gedrückt halten.** Schalten Sie die Rasterfunktion ein, klicken Sie mit gedrückter [Umschalttaste] und ziehen Sie, um die Länge der Periode einzustellen. Diese Länge entspricht einem Vielfachen des Quantisierungswerts.
- Wenn Sie in den Modi »Dreieck« und »Rechteck« die [Umschalttaste] und die [Strg]-Taste/[Befehlstaste] drücken, können Sie die Flankensteilheit der Dreieck-Kurve so anpassen, dass z.B. Sägezahnkurven entstehen bzw. die Pulsweite der Rechteck-Kurve verändern. Wenn Sie keine neuen Events erzeugen, sondern die vorhandenen Events bearbeiten möchten, halten Sie die [Alt]- Taste/[Wahltaste] gedrückt. Auch hier entspricht der Rasterwert für die Positionierung einem Viertel des Quantisierungswerts.

#### **Verschieben und Kopieren von Events**

Sie können Events in den Controller-Spuren ähnlich wie Noten verschieben oder kopieren:

- **1.** Wählen Sie die Events, die Sie ausschneiden oder kopieren möchten, mit dem Pfeil-Werkzeug aus. Wenn Sie mehrere Events auswählen möchten, klicken Sie mit gedrückter [Umschalttaste] auf die Events oder ziehen Sie ein Auswahlrechteck um die Events auf.
- **2.** Klicken Sie auf die Events und ziehen Sie sie an eine neue Position. Wenn die Rasterfunktion eingeschaltet ist, wird dadurch festgelegt, an welche Positionen die Events verschoben werden können (siehe [Seite 675\)](#page-674-0).
- **•** Wenn Sie beim Ziehen die [Alt]-Taste/[Wahltaste] gedrückt halten, werden die Events nicht verschoben, sondern kopiert.
- ❐ **Wenn sich an der Position bereits ein Event derselben Art befindet, wird es durch das verschobene Event ersetzt.**
- ❐ **Beachten Sie, dass Nicht-Noten-Events keine feste Länge haben sie »gelten« immer bis zum darauf folgenden Event (siehe [Seite 596](#page-595-0)).**

#### **Ausschneiden, Kopieren und Einfügen**

Mit den Ausschneiden-, Kopieren- und Einfügen-Befehlen aus dem Bearbeiten-Menü können Sie Events in der Controller-Anzeige verschieben oder kopieren.

- **1.** Wählen Sie die Events aus, die Sie ausschneiden oder kopieren möchten.
- **2.** Wählen Sie im Bearbeiten-Menü »Ausschneiden« bzw. »Kopieren«.
- **3.** Wenn Sie die Events in einen anderen MIDI-Part einfügen möchten, öffnen Sie diesen Part in einem neuen Key-Editor-Fenster.
- **4.** Setzen Sie den Positionszeiger an die gewünschte Position.
- **5.** Wählen Sie im Bearbeiten-Menü den Einfügen-Befehl. Die Events aus der Zwischenablage werden eingefügt, wobei das erste Event am Positionszeiger beginnt. Die ursprünglichen Abstände zwischen den Events bleiben erhalten. Wenn das Event an einer Position eingefügt wird, an der bereits ein Event derselben Art liegt, wird dieses Event durch das neue ersetzt.

#### **Entfernen von Events aus der Controller-Anzeige**

Wenn Sie ein Event entfernen möchten, klicken Sie mit dem Radiergummi-Werkzeug darauf oder wählen Sie es aus und drücken Sie die [Rücktaste]. Beachten Sie dabei Folgendes:

- **•** Wenn Sie ein Controller-Event entfernen, »gilt« das vorige Event immer bis zum darauf folgenden Event. Die Controller werden also nicht auf null gesetzt (siehe [Seite 596\)](#page-595-0).
- **•** Sie können Noten löschen, indem Sie ihre Anschlagstärkebalken in der Controller-Anzeige entfernen.

Auch wenn sich mehrere Noten an derselben Position befinden, wird eventuell nur ein Anschlagstärkebalken angezeigt. Stellen Sie daher sicher, dass Sie nur die gewünschten Noten löschen.

#### **Hinzufügen und Bearbeiten von Poly-Pressure-Events**

Poly-Pressure-Events sind Sonderfälle, da sie zu bestimmten Notennummern (Tasten) gehören. Jedes Poly-Pressure-Event hat zwei Werte, die Sie bearbeiten können: Notennummer und Tastendruck. Wenn Sie im Einblendmenü für die Event-Art die Option »Poly Pressure« auswählen, wird daher für beide Werte je ein Wertefeld angezeigt.

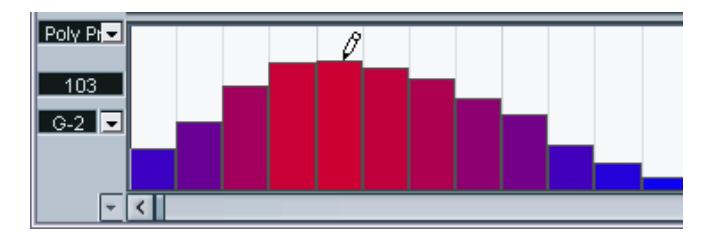

Wenn Sie ein neues Poly-Pressure-Event hinzufügen möchten, gehen Sie folgendermaßen vor:

- **1.** Wählen Sie aus dem Einblendmenü für die Event-Art die Option »Poly Pressure« aus.
- **2.** Wählen Sie die Notennummer aus, indem Sie in der Klaviaturanzeige auf die gewünschte Taste klicken. Beachten Sie, dass dies nur für die oberste Poly-Pressure-Spur gilt. Wenn Sie für mehrere Controller-Spuren »Poly Pressure« ausgewählt haben, müssen Sie für alle weiteren Spuren die Notennummer direkt im unteren Wertefeld für die Spur eingeben.

Die ausgewählte Notennummer wird links in der Controller-Anzeige im unteren Wertefeld angezeigt.

**3.** Wenn Sie ein neues Event hinzufügen möchten, verwenden Sie das Stift-Werkzeug wie beim Hinzufügen anderer Controller-Events.

Wenn Sie bestehende Poly-Pressure-Events anzeigen und bearbeiten möchten, gehen Sie folgendermaßen vor:

- **1.** Wählen Sie im Einblendmenü für die Event-Art die Option »Poly Pressure«.
- **2.** Klicken Sie auf die Pfeiltaste neben dem Wertefeld für die Notennummer links von der Controller-Anzeige. Ein Einblendmenü wird angezeigt, in dem alle Notennummern aufgeführt sind, für die es bereits Poly-Pressure-Events gibt.
- **3.** Wählen Sie eine Notennummer aus. Die Poly-Pressure-Events der ausgewählten Notennummer werden in der Controller-Spur angezeigt.
- **4.** Bearbeiten Sie die Events mit Hilfe des Stift-Werkzeugs. Halten Sie die [Alt]-Taste/[Wahltaste] gedrückt, wenn Sie bestehende Events bearbeiten und keine neuen hinzufügen möchten.
- **•** Poly-Pressure-Events können auch im Listen-Editor hinzugefügt und bearbeitet werden.

# **Der Schlagzeug-Editor – Übersicht**

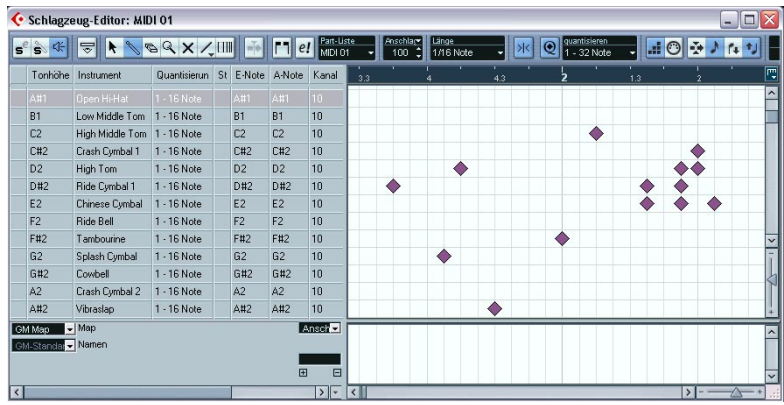

### **Die Werkzeug- und die Infozeile**

Diese entsprechen zum Großteil der Werkzeugzeile und der Infozeile des Key-Editors, jedoch mit folgenden Unterschieden:

- Der Schlagzeug-Editor hat kein Stift-Werkzeug stattdessen ist hier das Schlagzeugstock-Werkzeug verfügbar (zum Einfügen und Löschen von Noten) und ein Linie-Werkzeug mit mehreren Linien- und Kurven-Modi (zum Einzeichnen von mehreren Noten gleichzeitig und zum Bearbeiten von Controller-Events).
- Es gibt kein Schere- und kein Klebetube-Werkzeug im Schlagzeug-Editor.
- Wie im Key-Editor gibt die Mauspositionsanzeige in der Werkzeugzeile die Tonhöhe und Position des Positionszeigers an, aber die Tonhöhe wird nicht als Notennummer, sondern als Schlagzeugklang dargestellt.
- Mit dem Schalter »Globale Quantisierung verwenden« können Sie festlegen, welcher Wert für die Rasterfunktion verwendet werden soll – der globale Quantisierungswert auf der Werkzeugzeile oder die individuellen Quantisierungswerte der Schlagzeugklänge.
- Anstelle einer Längenquantisierung finden Sie im Schlagzeug-Editor ein Länge-Einblendmenü.

Dieses Einblendmenü wird jedoch fast auf dieselbe Art verwendet (siehe unten).

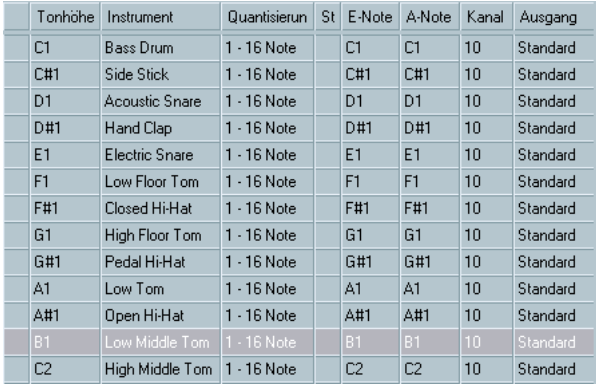

### **Die Liste der Schlagzeugklänge**

Der Schlagzeug-Editor wurde entwickelt, damit Sie MIDI-Spuren bearbeiten können, in denen jede Note (Tonhöhe) einen unterschiedlichen Klang wiedergibt, was typischerweise bei MIDI-Drum-Kits der Fall ist. In der Liste der Schlagzeugklänge links im Editor werden die unterschiedlichen Schlagzeugklänge dem Namen nach angezeigt (entsprechend der ausgewählten Drum-Map oder Liste der Schlagzeugklang-Namen, siehe unten). In dieser Liste können Sie unterschiedliche Einstellungen für die Schlagzeugklänge vornehmen.

Beachten Sie dabei Folgendes:

- Die Anzahl der verfügbaren Spalten in der Liste hängt davon ab, ob für die Spur eine Drum-Map ausgewählt wurde. Siehe [Seite 633.](#page-632-0)
- Sie können die Spalten-Reihenfolge ändern, indem Sie die Spaltenüberschriften an eine neue Position ziehen und die Spaltenbreite, indem Sie die Trennlinie zwischen den Spalten verschieben.

### **Die Notenanzeige**

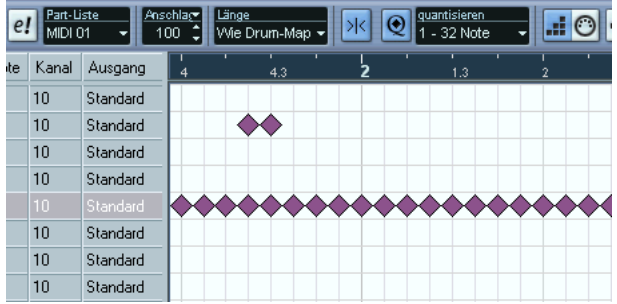

In der Notenanzeige des Schlagzeug-Editors werden Noten als Rauten-Symbole angezeigt. Die vertikale Position der Noten entspricht den Schlagzeugklängen links im Editor und die horizontale Position entspricht ihrer Zeitposition, wie im Key-Editor. Beachten Sie jedoch, dass die Notensymbole nicht die Länge der Noten angeben. Dies ist sinnvoll, da Schlagzeugklänge in der Regel vollständig wiedergegeben werden, unabhängig von der Notenlänge.

### **Die Map- und Namen-Einblendmenüs**

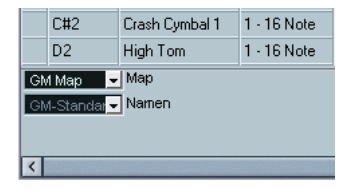

Unterhalb der Liste der Schlagzeugklänge finden Sie zwei Einblendmenüs, in denen Sie eine Drum-Map für die bearbeitete Spur oder (wenn keine Drum-Map ausgewählt ist) eine Liste mit Schlagzeugklangnamen auswählen können. Eine Beschreibung von Drum-Maps finden Sie auf [Seite 633](#page-632-0).

### **Die Controller-Anzeige**

Die Controller-Anzeige im Schlagzeug-Editor entspricht der Anzeige im Key-Editor. Sie können Controller-Spuren über das Kontextmenü entfernen oder hinzufügen und Events erzeugen und bearbeiten wie auf [Seite 613](#page-612-0) beschrieben.

## **Bearbeitungsvorgänge im Schlagzeug-Editor**

Die grundlegenden Verfahren (Vergrößern/Verkleinern der Darstellung (Zoom), Wiedergabe, Anhören usw.) sind dieselben wie im Key-Editor (siehe [Seite 597](#page-596-0)). Im Folgenden werden die Vorgänge und Funktionen beschrieben, die nur im Schlagzeug-Editor gelten.

### <span id="page-628-0"></span>**Erzeugen und Bearbeiten von Noten**

Standardmäßig geben Sie Noten im Schlagzeug-Editor mit dem Schlagzeugstock-Werkzeug ein.

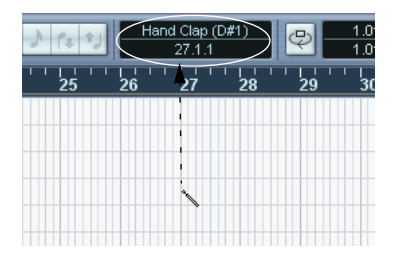

Wenn Sie den Mauszeiger in die Noten-Anzeige bewegen, werden Taktposition und Schlagzeugklang in der Werkzeugzeile angezeigt, so dass Sie den gewünschten Klang und die richtige Position einfach finden.

Die Position der erzeugten Note hängt von folgenden Faktoren ab:

- Wenn die Rasterfunktion auf der Werkzeugzeile ausgeschaltet ist, wird die Note genau an der Stelle eingefügt, auf die Sie geklickt haben. In diesem Modus kann die Notenposition frei bestimmt werden.
- Wenn die Rasterfunktion eingeschaltet ist und der Schalter »Globale Quantisierung verwenden« auf der Werkzeugzeile ausgeschaltet ist, rastet die Note an Positionen ein, die dem Quantisierungswert für den Klang in der Liste der Schlagzeugklänge entspricht.

Sie können verschiedene Quantisierungswerte für die unterschiedlichen Schlagzeugklänge einstellen (z.B. so, dass die Hi-Hat auf Sechzehntelnotenpositionen und Snare und Bass-Drum auf Achtelnotenpositionen »einrasten«).

• Wenn sowohl die Rasterfunktion als auch die globale Quantisierung eingeschaltet sind, rastet die Note an Positionen ein, die dem Quantisierungswert auf der Werkzeugzeile (neben dem Schalter »Globale Quantisierung verwenden«) entsprechen.

Die Länge der eingefügten Note hängt vom Länge-Einblendmenü auf der Werkzeugzeile ab. Wenn hier »Wie Drum-Map« eingestellt ist, erhalten die Noten die Länge, die dem Quantisierungswert des Schlagzeugklangs entspricht.

- **Sie können sich die Schlagzeugklänge anhören, indem Sie in die Spalte ganz links in der Liste der Schlagzeugklänge klicken.** Die dazugehörige Note wird wiedergegeben.
- **Wenn Sie mit dem Schlagzeugstock-Werkzeug auf eine bestehende Note klicken, wird diese gelöscht.**

Auf diese Weise können Sie die Schlagzeugnoten schnell und intuitiv bearbeiten.

#### **Einstellen von Anschlagstärkewerten**

Die Noten, die Sie einfügen, erhalten den Anschlagstärkewert, der in der Werkzeugzeile im Feld »Anschlagstärke neu« eingestellt ist. Sie können für die Anschlagstärke-Optionen im Einblendmenü auch Tastaturbefehle einrichten (siehe [Seite 601](#page-600-0)).

#### **Auswählen von Noten**

Zum Auswählen von Noten stehen Ihnen folgende Möglichkeiten zur Verfügung:

- **•** Verwenden Sie das Pfeil-Werkzeug. Hier gelten die herkömmlichen Verfahren.
- **•** Verwenden Sie im Quick-Kontextmenü die Optionen im Auswahl-Untermenü (siehe [Seite 602](#page-601-0)).
- **•** Verwenden Sie die Pfeil-Nach-Links- bzw. Pfeil-Nach-Rechts-Taste auf der Computertastatur, um die folgende/vorherige Note auszuwählen. Wenn Sie bei diesem Vorgang die [Umschalttaste] gedrückt halten, bleibt die bestehende Auswahl erhalten, so dass Sie mehrere Noten auf einmal auswählen können.
- **•** Wenn Sie mit gedrückter [Umschalttaste] auf eine Note doppelklicken, werden alle darauf folgenden Noten desselben Schlagzeugklangs ausgewählt.
- **•** Wenn im Programmeinstellungen-Dialog auf der Bearbeitungsoptionen-Seite die Option »Events unter Positionszeiger automatisch auswählen« eingeschaltet ist, werden alle Noten, die der Positionszeiger »berührt« automatisch ausgewählt.

#### <span id="page-630-0"></span>**Verschieben, Duplizieren oder Wiederholen von Noten**

Wenn Sie Noten im Editor verschieben oder kopieren möchten (an andere Positionen oder andere Schlagzeugklänge), verwenden Sie dieselben Methoden wie im Key-Editor: klicken und ziehen Sie, verwenden Sie die Pfeilschalter oder das Bearbeiten-Menü usw. (siehe [Seite 604\)](#page-603-0). Beachten Sie jedoch Folgendes:

Wenn Sie mehrere ausgewählte Noten verschieben oder kopieren und die Rasterfunktion ein-, der Schalter »Globale Quantisierung verwenden« jedoch ausgeschaltet ist, rasten die Noten an Positionen entsprechend dem Quantisierungswert für die Schlagzeugklänge ein. Wenn die verschobenen/kopierten Noten unterschiedliche Quantisierungswerte haben, bestimmt der höchste Wert die Rasterposition. Wenn Sie z.B. zwei Noten verschieben, die die Quantisierungswerte »1/16« bzw. »1/4« haben, rasten die Noten auf Viertelnotenpositionen ein.

**• Sie können die Position der Noten durch Quantisierung verändern (siehe [Seite 563](#page-562-0)).**

Der verwendete Quantisierungswert richtet sich auch hier danach, ob der Schalter »Globale Quantisierung verwenden« ein- oder ausgeschaltet ist.

#### <span id="page-631-0"></span>**Stummschalten von Noten und Schlagzeugklängen**

Sie können einzelne Noten stummschalten, indem Sie mit dem Stummschalten-Werkzeug darauf klicken, mit dem Stummschalten-Werkzeug ein Auswahlrechteck aufziehen oder im Bearbeiten-Menü den Stummschalten-Befehl wählen (siehe [Seite 608](#page-607-0)).

Darüber hinaus enthält die Liste der Schlagzeugklänge (wenn eine Drum-Map ausgewählt ist – siehe [Seite 639\)](#page-638-0) eine Stummschalten-Spalte. Wenn Sie für einen Klang in diese Spalte klicken, wird er stummgeschaltet. Wenn Sie auf den Schalter »Instrument Solo« in der Werkzeugzeile klicken, werden alle Schlagzeugklänge außer dem ausgewählten Klang stummgeschaltet.

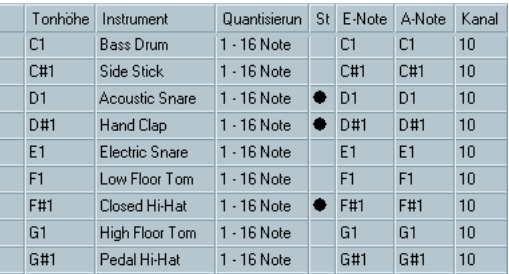

Stummgeschaltete Schlagzeugklänge

#### ❐ **Beachten Sie dabei, dass die Stummschaltung für die gesamte Drum-Map gilt, d.h. alle Spuren, die dieselbe Map verwenden, werden ebenfalls stummgeschaltet.**

#### **Löschen von Noten**

Wenn Sie Noten löschen möchten, klicken Sie mit dem Schlagzeugstock-Werkzeug oder dem Radiergummi-Werkzeug darauf oder wählen Sie die Note aus und drücken Sie die [Rücktaste].

### **Weitere Bearbeitungsfunktionen**

Wie im Key-Editor können Sie die Noten über die Infozeile oder über MIDI bearbeiten und Noten über die Step-Eingabe einfügen (siehe [Seite 609](#page-608-0)).

## <span id="page-632-0"></span>**Arbeiten mit Drum-Maps**

### **Einleitung**

Wie bereits beschrieben, ist ein Drum-Kit in einem MIDI-Instrument in der Regel ein Set von unterschiedlichen Schlagzeugklängen, bei denen jeder Schlagzeugklang auf einer unterschiedlichen Taste gespielt wird (d.h. die unterschiedlichen Klänge sind unterschiedlichen MIDI-Notennummern zugewiesen). Eine Taste gibt eine Bass-Drum wieder, eine andere eine Snare usw.

Leider verwenden unterschiedliche MIDI-Instrumente oft unterschiedliche Tastenzuweisungen. Dies kann zu Problemen führen, wenn Sie ein Drum-Pattern mit einem MIDI-Gerät erzeugt haben und es dann mit einem anderen MIDI-Gerät verwenden möchten. Wenn Sie die Geräte wechseln, ist es sehr wahrscheinlich, dass auch die Schlagzeugklänge vertauscht werden: Ihre Snare wird zu einer Ride, Ihre Hi-Hat zur Tom usw. – weil die Schlagzeugklänge in den beiden Instrumenten unterschiedlich verteilt sind.

Um dieses Problem zu lösen und um weitere Aspekte der Arbeit mit Drum-Kits zu vereinfachen (z.B. um Schlagzeugklänge unterschiedlicher Instrumente im selben Drum-Kit verwenden zu können), verwendet Cubase SX/SL so genannte Drum-Maps. Eine Drum-Map ist im Grunde eine Liste von Schlagzeugklängen, in der eine Reihe von Einstellungen für die einzelnen Klänge vorgenommen werden können. Wenn Sie eine MIDI-Spur wiedergeben, für die Sie eine Drum-Map ausgewählt haben, werden die Noten bevor sie zum Instrument weitergeleitet werden, von der Drum-Map gefiltert. Unter anderem bestimmt die Drum-Map, welche MIDI-Notennummer für welchen Schlagzeugklang gesendet wird, d.h. welcher Klang vom MIDI-Gerät gespielt wird.

Eine Lösung für die oben beschriebenen Probleme wäre also, für alle Ihre Instrumente Drum-Maps zu erzeugen. Wenn Sie dann Ihre Drum-Pattern auf einem anderen Gerät ausprobieren möchten, schalten Sie einfach auf die dazugehörige Drum-Map um, und Ihre Snare-Drum bleibt eine Snare-Drum.

### <span id="page-633-0"></span>**Drum-Map-Einstellungen**

Eine Drum-Map besteht aus Einstellungen für 128 Schlagzeugklänge (eine je MIDI-Notennummer). Wenn Sie einen Überblick über diese Einstellungen bekommen möchten, öffnen Sie den Schlagzeug-Editor und wählen Sie im Map-Einblendmenü die Map »GM Map« aus.

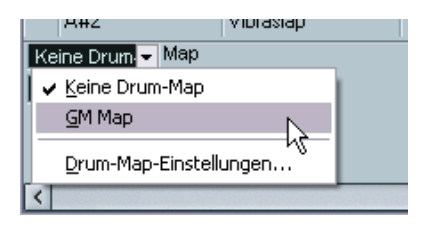

Diese Drum-Map ist dem General-MIDI-Standard entsprechend eingerichtet. Informationen über das Laden, Erzeugen und Auswählen von anderen Drum-Maps finden Sie auf [Seite 639](#page-638-1).

Im Folgenden wird die Liste der Schlagzeugklänge beschrieben. Verschieben Sie gegebenenfalls die Trennlinie zwischen der Liste und der Noten-Anzeige, damit alle Spalten der Liste angezeigt werden. In den Spalten werden die Drum-Map-Einstellungen für die einzelnen Schlagzeugklänge angezeigt.

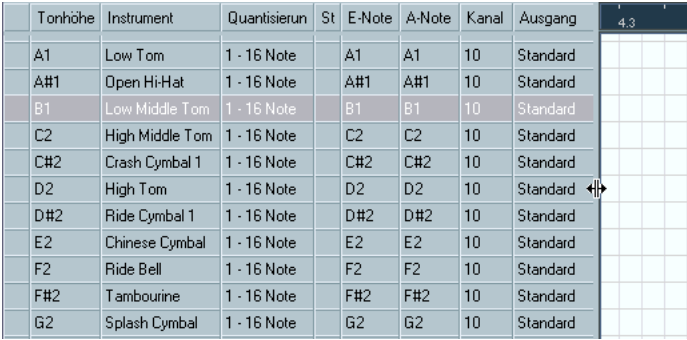

#### Folgende Spalten sind verfügbar:

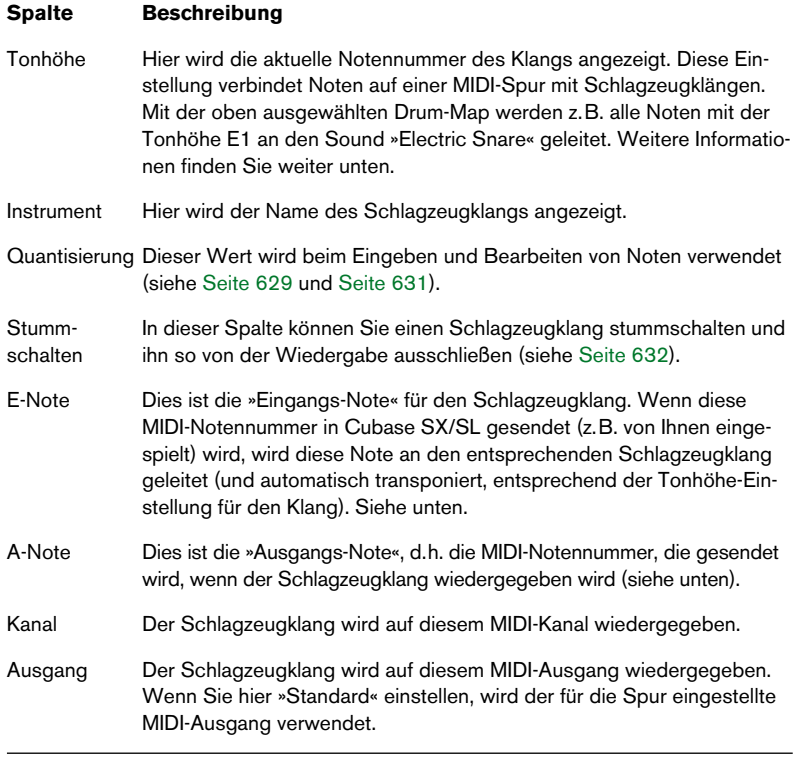

**• Alle Einstellungen in einer Drum-Map (bis auf die Tonhöhe) können direkt in der Liste der Schlagzeugklänge oder im Dialog »Drum-Map-Einstellungen« (siehe [Seite 640\)](#page-639-0) vorgenommen werden.** Beachten Sie, dass alle Einstellungen, die Sie vornehmen, alle Spuren beeinflussen, die diese Drum-Map verwenden.

### **Die Parameter »Tonhöhe«, »E-Note« und »A-Note«**

Diese Einstellungen können zunächst etwas verwirrend sein, aber wenn Sie erst einmal den Überblick gewonnen haben, ist es nicht sehr kompliziert. Die folgenden Hilfestellungen sollen es Ihnen ermöglichen, den größtmöglichen Nutzen aus der Arbeit mit Drum-Maps zu ziehen – insbesondere beim Erzeugen eigener Drum-Maps.

Wie bereits erwähnt ist eine Drum-Map eine Art »Filter«, mit dem Noten entsprechend den Einstellungen in der Drum-Map umgewandelt werden. Diese Umwandlung wird zweimal vorgenommen, einmal, wenn die eingehende Note empfangen wird (d.h. wenn Sie eine Note auf Ihrem MIDI-Controller spielen) und ein weiteres Mal, wenn eine Note vom Programm an das MIDI-Instrument gesendet wird.

Im Folgenden wird die Drum-Map verändert, so dass der Klang »Bass Drum« neue Werte für »E-Note« und »A-Note« erhält.

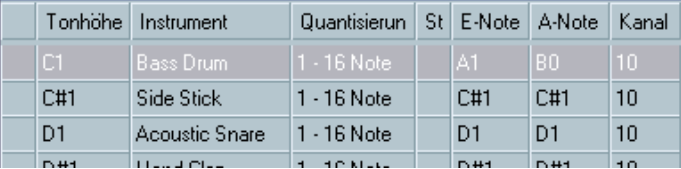

### **E-Noten**

Im Folgenden soll der Vorgang bei der Eingabe beschrieben werden: Wenn Sie eine Note auf Ihrem MIDI-Instrument spielen, sucht das Programm unter den Werten für die E-Note in der Drum-Map nach der eingegebenen Notennummer. Wenn Sie also die Note A1 spielen, ermittelt das Programm, dass dies die E-Note für die Bass-Drum ist.

An diesem Punkt findet die erste Umwandlung statt: die Note erhält eine neue Notennummer, entsprechend der Tonhöhe-Einstellung für den Schlagzeugklang. In diesem Fall wird die Note in ein C1 umgewandelt, da dies der Tonhöhe für den Schlagzeugklang »Bass Drum« entspricht. Wenn Sie die Note aufnehmen, wird ein C1 aufgenommen.

#### **A-Noten**

Der nächste Schritt ist der Ausgang. Wenn Sie eine aufgenommene Note wiedergeben oder wenn die Note, die Sie spielen, in Echtzeit zurück an ein MIDI-Instrument geleitet wird (MIDI-Thru), geschieht Folgendes:

Das Programm untersucht die Drum-Map und findet den Schlagzeugklang mit der Tonhöhe der Note. Im Beispiel ist das ein C1 und der Schlagzeugklang ist »Bass Drum«. Bevor diese Note an den MIDI-Ausgang gesendet wird, wird die zweite Umwandlung vorgenommen: die Notennummer wird an die Notennummer der A-Note für den Klang angepasst. In diesem Fall wäre die an das MIDI-Instrument gesendete Note ein B0.

#### **Verwendung**

Auch hier ist die Unterscheidung zwischen E- und A-Noten wichtig:

**• Wenn Sie die Einstellungen für die E-Note ändern, können Sie festlegen, welche Tasten welche Schlagzeugklänge erzeugen, wenn Sie von einem MIDI-Instrument spielen oder aufnehmen.**

Dies ist z.B. nützlich, wenn einige Schlagzeugklänge auf dem Keyboard näher beieinander liegen sollen, so dass Sie einfach zusammen gespielt werden können; wenn Sie Klänge so verschieben möchten, dass Sie auch auf einem kurzen Keyboard gespielt werden können; einen Klang über eine schwarze anstelle einer weißen Taste aufrufen möchten usw.

Wenn Sie Ihre Schlagzeug-Parts nie über einen MIDI-Controller spielen (sondern Sie in einem Editor eingeben), können Sie diese Einstellung vernachlässigen.

**• Mit der Einstellung für die A-Note können Sie einstellen, dass z.B. der Schlagzeugklang »Bass Drum« auch wirklich eine Bass-Drum wiedergibt.** Wenn Sie ein MIDI-Instrument verwenden, in welchem der Schlagzeugklang für eine Bass-Drum auf der Taste C2 liegt, stellen Sie die A-Note für den Schlagzeugklang auf C2 ein. Wenn Sie ein anderes Instrument verwenden (in dem die Bass-Drum z.B. auf C1 liegt), stellen Sie für die A-Note C1 ein. Wenn Sie die Drum-Maps einmal für alle Ihre MIDI-Instrumente eingerichtet haben, müssen Sie sich darüber keine Sorgen mehr machen – wählen Sie einfach eine andere Drum-Map aus, wenn Sie ein anderes MIDI-Instrument für Schlagzeug-Sounds verwenden möchten.

### <span id="page-637-0"></span>**Die Kanal- und Ausgang-Einstellungen**

Sie können unterschiedliche MIDI-Kanäle und/oder MIDI-Ausgänge für jeden Klang in einer Drum-Map einstellen. Dabei gilt Folgendes:

- Wenn eine Drum-Map für eine Spur ausgewählt wurde, setzen die MIDI-Kanaleinstellungen der Drum-Map die Kanaleinstellung für die Spur außer Kraft. Mit anderen Worten: der MIDI-Kanal, den Sie in der Spurliste oder im Inspector einstellen, wird übergangen. Wenn Sie möchten, dass ein Schlagzeugklang die Kanaleinstellung der Spur übernimmt, stellen Sie in der Drum-Map für den Kanal »Alle« ein.
- Wenn der MIDI-Ausgang in der Drum-Map auf »Standard« eingestellt ist, wird für den Schlagzeugklang der MIDI-Ausgang verwendet, der für die Spur festgelegt wurde.

Mit den anderen Optionen können Sie den Klang zu einem bestimmten MIDI-Ausgang leiten.

Wenn Sie für alle Klänge in der Drum-Map spezielle Einstellungen für MIDI-Kanal und MIDI-Ausgang vornehmen, können Sie Ihre Schlagzeugspuren direkt an ein anderes MIDI-Instrument leiten, indem Sie eine neue Drum-Map auswählen – Sie müssen keine Kanal- oder Ausgang-Einstellungen für die eigentliche Spur vornehmen.

**• Wenn Sie für alle Klänge in der Drum-Map denselben MIDI-Kanal einstellen möchten, klicken Sie in die Kanal-Spalte, halten Sie die [Strg]-Taste/ [Befehlstaste] gedrückt und wählen Sie den gewünschten Kanal aus.** Alle Schlagzeugklänge werden auf diesen MIDI-Kanal eingestellt. Dasselbe Verfahren kann angewandt werden, wenn Sie für alle Klänge denselben MIDI-Ausgang einstellen möchten.

Es kann nützlich sein, unterschiedliche Kanäle und/oder Ausgänge für verschiedene Klänge einzustellen. Auf diese Weise können Sie Drum-Kits erzeugen, die Klänge unterschiedlicher MIDI-Instrumente beinhalten usw.

### <span id="page-638-1"></span>**Verwalten von Drum-Maps**

#### <span id="page-638-0"></span>**Auswählen einer Drum-Map für eine Spur**

Wenn Sie eine Drum-Map für eine MIDI-Spur auswählen möchten, verwenden Sie das Map-Einblendmenü im Inspector oder im Schlagzeug-Editor:

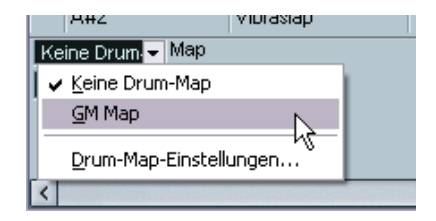

Wenn Sie »Keine Drum-Map« wählen, wird die Drum-Map-Funktion im Schlagzeug-Editor ausgeschaltet. Auch wenn Sie keine Drum-Map auswählen, können Sie die Klänge dem Namen nach sortieren, indem Sie eine Liste der Schlagzeugklang-Namen verwenden (siehe [Seite 642](#page-641-0)).

❐ **Zu Beginn enthält das Map-Einblendmenü nur eine Drum-Map: die »GM Map«. Sie finden jedoch eine Reihe von Drum-Maps auf der Programm-CD – weiter unten wird beschrieben, wie Sie diese Maps laden.**

#### <span id="page-639-0"></span>**Der Dialog »Drum-Map-Einstellungen«**

Wenn Sie Ihre Drum-Maps einrichten und verwalten möchten, wählen Sie in den Map-Einblendmenüs oder im MIDI-Menü den Befehl »Drum-Map-Einstellungen«. Der folgende Dialog wird geöffnet:

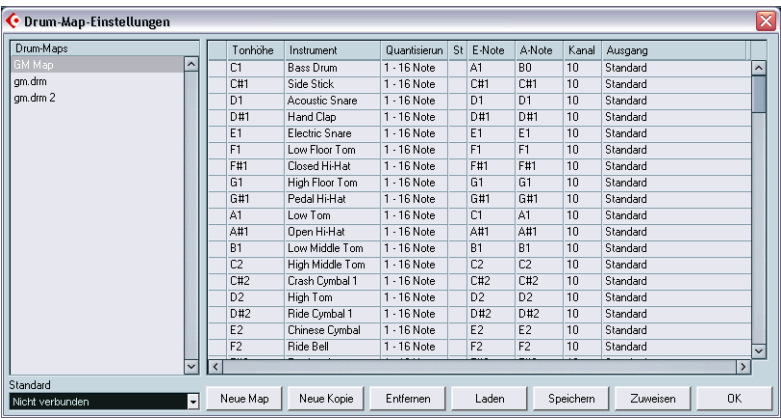

In diesem Dialog können Sie Drum-Maps laden, erzeugen, bearbeiten und speichern. In der Liste links im Fenster werden die geladenen Drum-Maps angezeigt. Wenn Sie eine Drum-Map in dieser Liste auswählen, werden rechts im Fenster die dazugehörigen Klänge und Einstellungen angezeigt.

#### **• Die Einstellungen für die Schlagzeugklänge sind dieselben wie im Schlagzeug-Editor (siehe [Seite 634\)](#page-633-0).**

Wie im Schlagzeug-Editor können Sie in die Spalte ganz links klicken, um einen Schlagzeugklang anzuhören. Hinweis: Wenn Sie im Dialog »Drum-Map-Einstellungen« einen Schlagzeugklang anhören und für den Klang der MIDI-Ausgang »Standard« eingestellt ist, wird der MIDI-Ausgang, der unten im Standard-Einblendmenü ausgewählt ist, verwendet. Wenn Sie im Schlagzeug-Editor einen Schlagzeugklang mit zugewiesenem Standard-Ausgang anhören, wird der MIDI-Ausgang, der für die Spur ausgewählt ist, verwendet (siehe [Seite 638](#page-637-0)).

Unterhalb der Liste mit dem Schlagzeugklängen finden Sie eine Reihe Schalter mit den folgenden Funktionen:

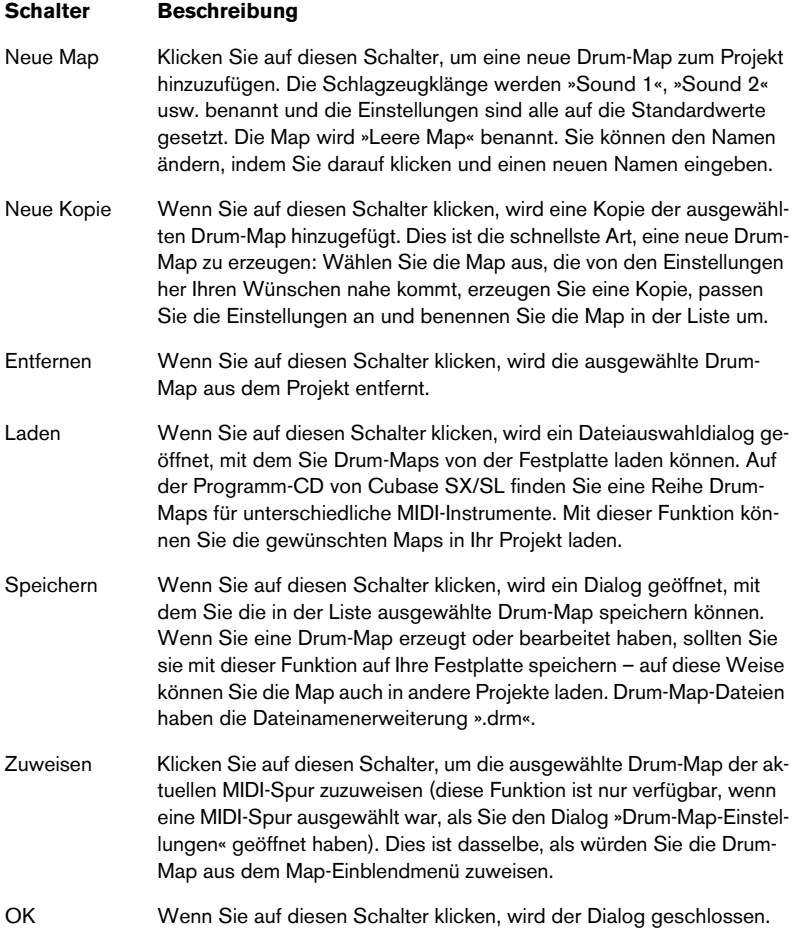

**• Drum-Maps werden mit den Projektdateien gespeichert. Wenn Sie eine Drum-Map erzeugt oder bearbeitet haben, sollten Sie sie mit der Speichern-Funktion auf Ihre Festplatte speichern, damit Sie sie auch in anderen Projekten verwenden können.**

Wenn immer dieselbe(n) Drum-Map(s) in Ihren Projekten verfügbar sein sollen, können Sie diese auch in das Standard-Projekt laden (siehe [Seite 849](#page-848-0)).

#### **A-Noten-Umwandlung**

Diese Funktion aus dem MIDI-Menü durchsucht die ausgewählten MIDI-Parts und weist die aktuelle Tonhöhe jeder Note entsprechend der A-Note zu. Diese Funktion ist sinnvoll, wenn Sie die Spur in eine »normale« MIDI-Spur (ohne Drum-Map) umwandeln möchten, die Noten jedoch trotzdem noch die richtigen Schlagzeugklänge wiedergeben sollen. Eine typische Anwendung hierfür ist das Exportieren Ihrer MIDI-Aufnahme als eine Standard-MIDI-Datei (siehe [Seite 858](#page-857-0)). Indem Sie erst eine A-Noten-Umwandlung durchführen, können Sie sicherstellen, dass die Spuren auch nach dem Exportieren wie gewünscht wiedergegeben werden.

## <span id="page-641-0"></span>**Verwenden von Schlagzeugklang-Listen**

Auch wenn für die bearbeitete MIDI-Spur keine Drum-Map ausgewählt ist, können Sie den Editor sinnvoll verwenden. Wie bereits erwähnt, werden dann in der Liste der Schlagzeugklänge nur vier Spalten angezeigt: die Spalte zum Anhören des Schlagzeugklangs und die Spalten für Tonhöhe, Instrument (Name des Schlagzeugklangs) und Quantisierung. Die E-Note- und A-Note-Funktionen sind nicht verfügbar.

In diesem Modus entsprechen die Namen in der Instrument-Spalte der Auswahl im Namen-Einblendmenü (unterhalb des Map-Einblendmenüs im Schlagzeug-Editor).

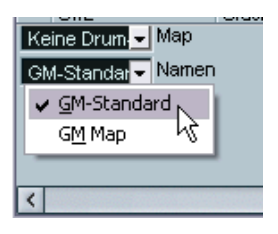

In diesem Einblendmenü werden die geladenen Drum-Maps sowie die Option »GM-Standard« (immer verfügbar) aufgeführt. Sie können also die Schlagzeugklangnamen jeder geladenen Drum-Map verwenden, ohne die E- und A-Note-Funktionen zu verwenden.

# **Der Listen-Editor – Übersicht**

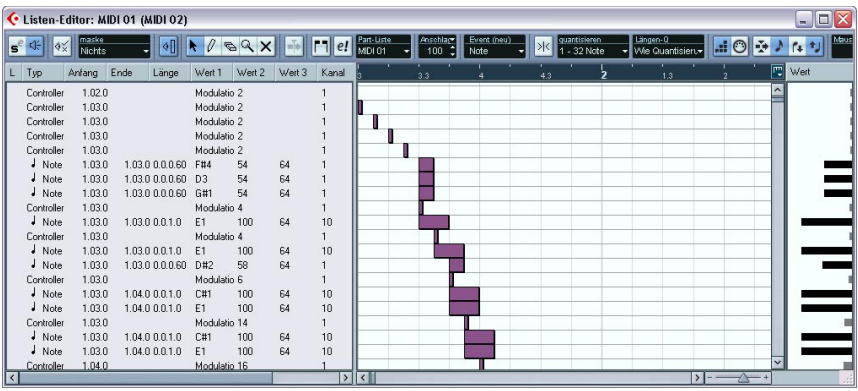

### **Die Werkzeugzeile**

In der Werkzeugzeile finden Sie eine Reihe Symbole, die auch im Key-Editor enthalten sind (Solo-Schalter, Rasterfunktion, Quantisierungseinstellungen usw.). Diese werden weiter vorne in diesem Kapitel beschrieben. Die folgenden Funktionen finden Sie nur im Listen-Editor:

- Das Einfügen-Einblendmenü (»Event (neu)«) wird beim Erzeugen neuer Events verwendet. Hier können Sie einstellen, welche Event-Art Sie einfügen möchten (siehe [Seite 646\)](#page-645-0).
- Das Maske-Einblendmenü und die Filterzeile (die Sie mit dem Schalter »Filteransicht anzeigen« ein-/ausblenden können) ermöglichen es Ihnen, Events entsprechend ihrer Art oder anderer Eigenschaften auszublenden. Siehe [Seite 649.](#page-648-0)
- Mit dem Schalter »Werte-Anzeige einblenden« können Sie die Werte-Anzeige rechts im Fenster ein- bzw. ausblenden (siehe unten).

Der Listen-Editor enthält keine Infozeile. (Stattdessen können Sie die Listeneinträge numerisch bearbeiten.)

### **Die Liste**

Hier werden alle Events im ausgewählten Part angezeigt, und zwar in der Reihenfolge (von oben nach unten), in der sie wiedergegeben werden. Sie können die Event-Einstellungen mit den normalen Bearbeitungsverfahren bearbeiten (siehe [Seite 647](#page-646-0)).

### **Die Event-Anzeige**

Hier werden die Events grafisch angezeigt. Die vertikale Position der Events in der Anzeige entspricht ihrer Position in der Liste (d.h. der Wiedergabereihenfolge) und die horizontale Position entspricht der aktuellen Position im Projekt. In der Event-Anzeige können Sie Events oder Parts hinzufügen, verschieben usw.

### **Die Werte-Anzeige**

In der Werte-Anzeige rechts im Fenster werden die »Werte« der einzelnen Events angezeigt, die hier leicht angesehen und grafisch bearbeitet werden können. Typischerweise wird hier der »Wert 2« angezeigt (Wert der MIDI-Controller-Events, Anschlagstärke bei Noten usw.). Sie können die Werte-Anzeige ein- bzw. ausblenden, indem Sie in der Werkzeugzeile auf den Schalter »Werte-Anzeige einblenden« klicken.

## **Bearbeitungsvorgänge im Listen-Editor**

### **Einstellen der Ansicht**

Sie können auf die Trennlinie zwischen der Liste und der Event-Anzeige klicken und ziehen, um mehr von dem einen und weniger von dem anderen Bereich anzeigen zu lassen. Darüber hinaus können Sie folgende Einstellungen vornehmen:

- Sie können die Reihenfolge der Spalten verändern, indem Sie die Spaltenüberschriften an eine neue Position ziehen.
- Sie können die Spaltenbreite anpassen, indem Sie die Trennlinien zwischen den Spaltenüberschriften verschieben.

#### **Wählen des Anzeigeformats**

Wie im Projekt-Fenster können Sie das Anzeigeformat (Takte, Zählzeiten, Sekunden usw.) einstellen, indem Sie mit der rechten Maustaste (Win) bzw. mit gedrückter [Ctrl]-Taste (Mac) in das Lineal klicken und die gewünschte Option im Einblendmenü auswählen. Diese Einstellung betrifft das Lineal sowie die Anfang- und Ende-Werte in der Liste.

#### **Vergrößern/Verkleinern der Darstellung (Zoom)**

Sie können die horizontale Vergrößerung in der Event-Anzeige mit dem Vergrößerungsregler unterhalb der Anzeige oder dem Lupe-Werkzeug verändern.

### <span id="page-645-0"></span>**Hinzufügen von Events**

Wenn Sie zu dem bearbeiteten Part ein Event hinzufügen möchten, gehen Sie folgendermaßen vor:

**1.** Wählen Sie im Einfügen-Einblendmenü in der Werkzeugzeile die gewünschte Event-Art aus.

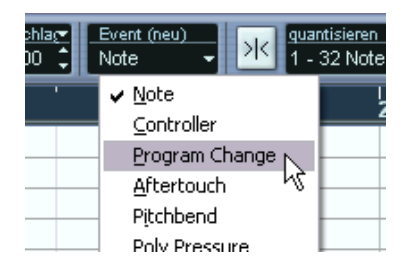

**2.** Wählen Sie das Stift-Werkzeug aus und klicken Sie in der Event-Anzeige an die gewünschte Position (entsprechend dem Lineal). Wenn Sie Noten-Events erzeugen möchten, können Sie klicken und ziehen, um die Länge der Note festzulegen.

Das neue Event wird in der Liste und in der Anzeige angezeigt. Die Eigenschaften sind auf die Standardwerte eingestellt, Sie können sie jedoch in der Liste bearbeiten.

**•** Die Noten, die Sie einfügen, erhalten den Anschlagstärkewert, der in der Werkzeugzeile im Feld »Anschlagstärke neu« eingestellt ist (siehe [Seite 601](#page-600-0)).

### <span id="page-646-0"></span>**Bearbeiten in der Liste**

In der Liste können Sie die Events detailliert numerisch bearbeiten. Die Spalten haben folgende Funktionen:

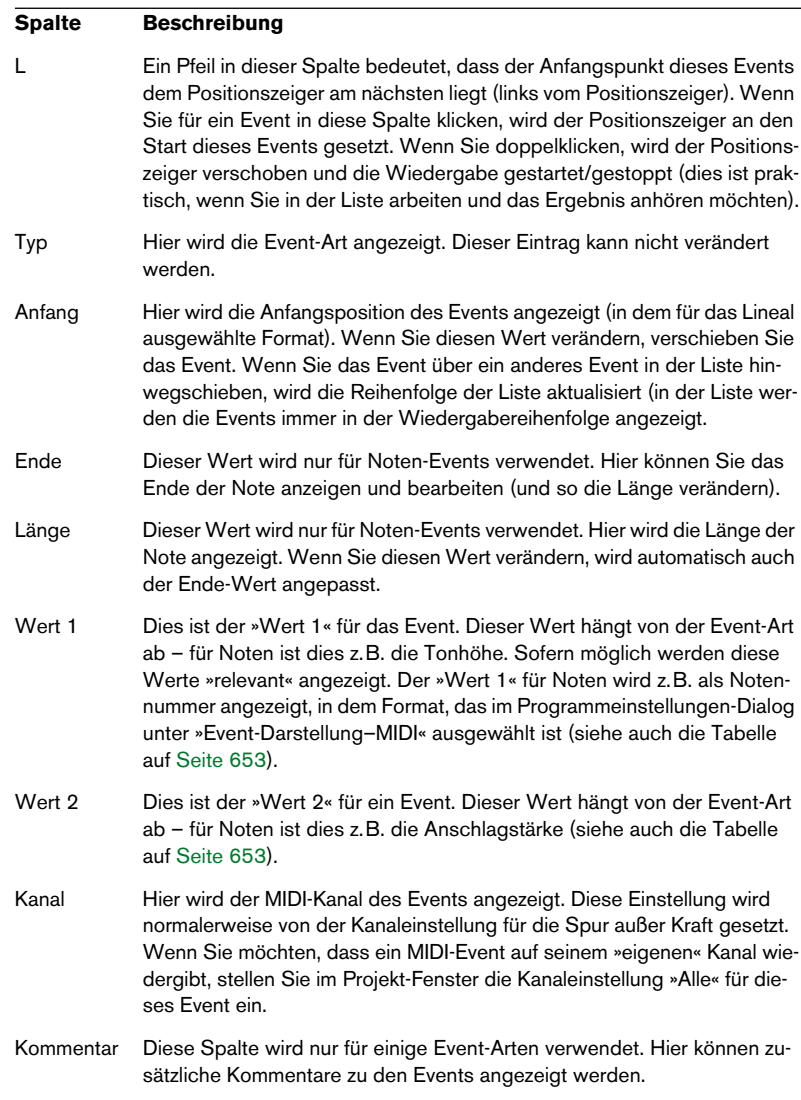

**•** Sie können auch mehrere Events gleichzeitig bearbeiten. Wenn mehrere Events ausgewählt sind und Sie einen Wert für ein Event bearbeiten, werden die Werte der anderen ausgewählten Events entsprechend angepasst.

Normalerweise bleiben dabei die Abstände zwischen den Werten der einzelnen Events erhalten – d.h. die Werte werden um denselben Wert erhöht bzw. verringert. Wenn Sie jedoch die [Strg]-Taste/[Befehlstaste] gedrückt halten, wird für alle Events derselbe Wert eingestellt.

**• Für SysEx-Events (systemexklusive Events) können Sie nur die Position (Anfang) in der Liste bearbeiten.**

Wenn Sie jedoch in die Kommentar-Spalte klicken, wird der MIDI-Sysex-Editor geöffnet, in dem Sie die systemexklusiven Events detailliert bearbeiten können (siehe [Seite 757](#page-756-0)).

### **Bearbeiten in der Event-Anzeige**

In der Event-Anzeige können Sie die Events grafisch mit den Werkzeugen aus der Werkzeugzeile bearbeiten. Sie können sowohl einzelne Events als auch mehrere Events gemeinsam bearbeiten.

- **•** Wenn Sie ein Event verschieben möchten, klicken Sie darauf und ziehen Sie es an eine neue Position. Wenn Sie ein Event in der Event-Anzeige an einem anderen Event »vorbei« ziehen, wird die Liste aktualisiert (in der Liste werden Events immer in der Wiedergabereihenfolge angezeigt). Dadurch ändert sich auch die vertikale Position des Events in der Event-Anzeige.
- **•** Wenn Sie ein Event kopieren möchten, halten Sie die [Alt]-Taste/ [Wahltaste] gedrückt und ziehen Sie es an eine neue Position.
- **•** Wenn Sie die Länge einer Note verändern möchten, wählen Sie sie aus und ziehen Sie mit dem Pfeil-Werkzeug an den Endpunkten wie im Projekt-Fenster.

Diese Funktion kann nur auf Noten-Events angewandt werden.

**•** Wenn Sie ein Event stummschalten bzw. die Stummschaltung aufheben möchten, klicken Sie mit dem Stummschalten-Werkzeug darauf. Sie können mehrere Events gleichzeitig stummschalten (bzw. die Stummschaltung aufheben), indem Sie mit dem Stummschalten-Werkzeug ein Auswahlrechteck um diese Events aufziehen.
**•** Im Farben-Einblendmenü können Sie ein Farbschema für die Events auswählen.

Diese Einstellung legt fest, wie die Events im Listen-, Key- und im Schlagzeug-Editor dargestellt werden (siehe [Seite 676\)](#page-675-0).

**•** Wenn Sie ein Event löschen möchten, wählen Sie es aus und drücken Sie die [Rücktaste] oder die [Entf]-Taste oder klicken Sie in der Event-Anzeige mit dem Radiergummi-Werkzeug darauf.

# **Anzeigefilter**

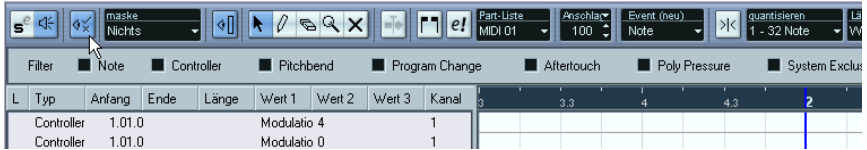

Wenn Sie auf den Schalter »Filteransicht anzeigen« in der Werkzeugzeile klicken, wird eine zusätzliche Filterzeile angezeigt. Über diese Zeile können Sie Event-Arten ausblenden. Es kann z.B. mühsam sein, Noten-Events zu finden, wenn ein Part sehr viele Controller enthält. Wenn Sie die Controller ausblenden, wird das Arbeiten in der Liste sehr viel einfacher.

Wenn Sie eine Event-Art ausblenden möchten, schalten Sie die dazugehörige Option in der Filterzeile ein. Wenn Sie nur eine einzelne Event-Art anzeigen (und alle anderen Event-Arten ausblenden) möchten, halten Sie die [Strg]-Taste/[Befehlstaste] gedrückt während Sie die Option einschalten. Wenn Sie erneut mit gedrückter [Strg]-Taste/[Befehlstaste] auf die Option klicken, werden alle Optionen wieder ausgeschaltet (ohne Häkchen), d.h. alle Event-Arten werden wieder angezeigt.

**• Auch wenn Sie die Filterzeile schließen, bleiben die Event-Arten ausgeblendet.**

Wenn Sie sicherstellen möchten, dass alle Events angezeigt werden, öffnen Sie die Filterzeile und überprüfen Sie, ob alle Optionen ausgeschaltet sind.

**• Über die Filterzeile können Sie Events weder löschen noch stummschalten oder in irgendeiner Art verändern.**

# <span id="page-649-0"></span>**Das Maske-Einblendmenü**

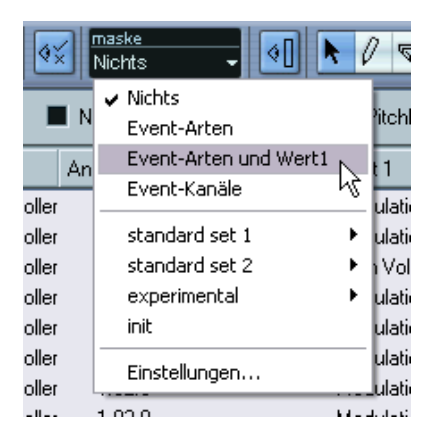

Die Maske-Funktion arbeitet ähnlich wie die Filterzeile, Sie haben jedoch die Möglichkeit, Events aufgrund anderer Kriterien auszublenden. Gehen Sie folgendermaßen vor:

- **1.** Wählen Sie ein oder mehrere Event(s) der Event-Art aus, die angezeigt werden soll.
- **2.** Öffnen Sie das Maske-Einblendmenü der Werkzeugzeile und wählen Sie die gewünschte Option aus. Es geschieht Folgendes:

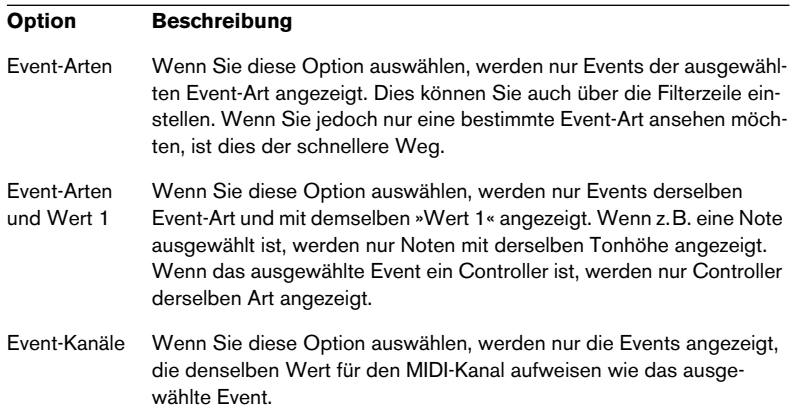

Neben den oben beschriebenen Optionen können Sie über das Maske-Einblendmenü auch auf dieselben Presets wie im Logical-Editor zugreifen (siehe [Seite 677](#page-676-0)). Wenn Sie »Einstellungen…« wählen, wird der Logical-Editor geöffnet, in dem Sie sehr komplexe Einstellungen vornehmen können.

Wenn Sie ein Preset aus dem Logical-Editor anwenden oder den Logical-Editor öffnen und dort eigene Einstellungen vornehmen, werden nur die Events mit den festgelegten Eigenschaften angezeigt.

**•** Wenn Sie die Maske-Funktion ausschalten möchten, wählen Sie im Maske-Einblendmenü die Option »Nichts«.

Normalerweise wird die Maske-Funktion verwendet, wenn nur ein bestimmter Controller angezeigt werden soll (z.B. Modulation, Breath Control usw.). Da diese alle zu derselben Event-Art gehören (Controller), kann dies nicht über die Filterzeile eingestellt werden. Verwenden Sie in diesem Fall die Option »Event-Arten und Wert 1« aus dem Maske-Einblendmenü.

# **Bearbeiten in der Werte-Anzeige**

In der grafischen Anzeige rechts von der Event-Anzeige können Sie mehrere Werte (z.B. Anschlagstärke oder Controller-Werte) schnell ansehen ud bearbeiten. Die Werte werden als horizontale Balken angezeigt, wobei die Länge des Balkens den Wert des Events bestimmt.

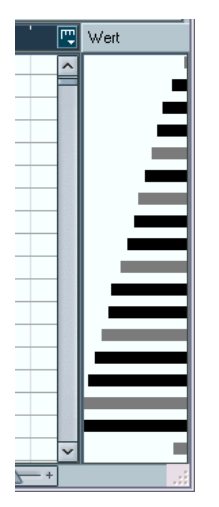

Eine Anschlagstärke-Folge in der Werte-Anzeige.

Sie können die Werte bearbeiten, indem Sie auf einen Balken klicken und ziehen. Der Mauszeiger wird automatisch zum Stift-Werkzeug, wenn Sie ihn über die Werte-Anzeige bewegen, d.h. Sie müssen das Stift-Werkzeug nicht extra auswählen.

Welcher Wert genau für ein Event angezeigt wird, hängt von der Event-Art ab. In der folgenden Tabelle sehen Sie, was in den Spalten und in der Werte-Anzeige angezeigt und bearbeitet werden kann:

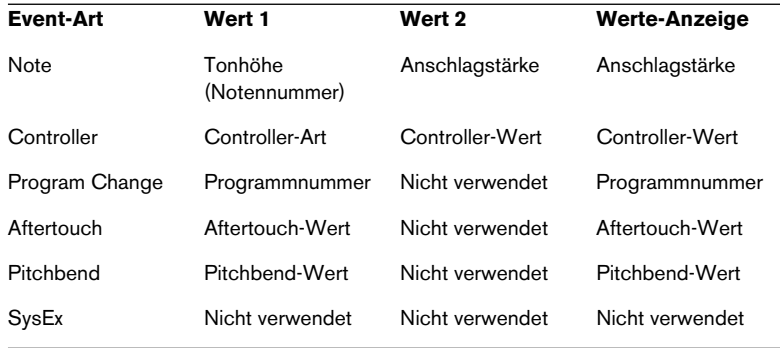

**•** Sie können die Werte-Anzeige ausblenden, indem Sie in der Werkzeugzeile auf den Schalter »Werte-Anzeige einblenden« klicken, so dass dieser weiß angezeigt wird.

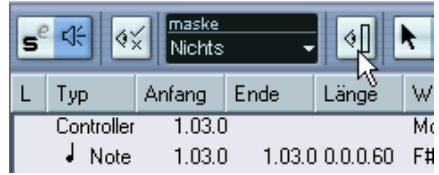

# **Der Noten-Editor – Übersicht (nur Cubase SL)**

❐ **In diesem Anschnitt wird der Noten-Editor in Cubase SL beschrieben. Wenn Sie Cubase SX verwenden, lesen Sie das separate PDF-Dokument »Notenbearbeitung und -druck«, das Sie über das Startmenü (Windows) oder das Hilfe-Menü im Programm öffnen.**

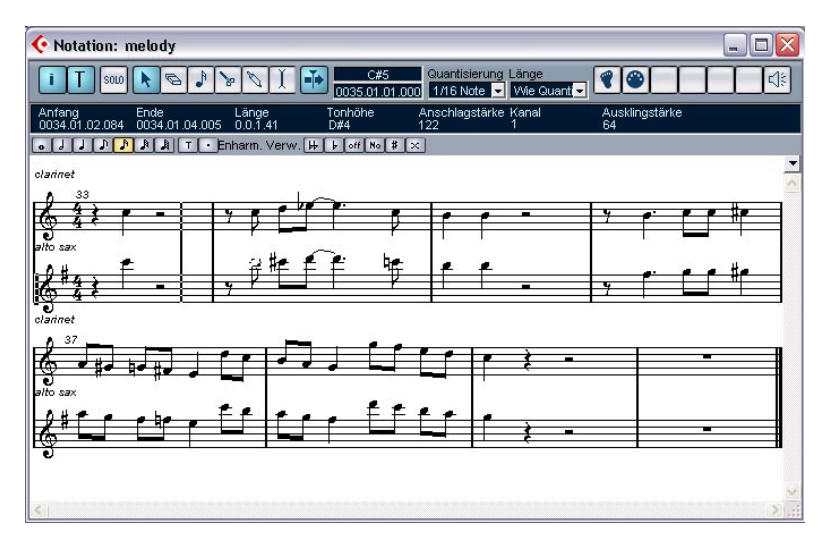

Im Noten-Editor werden MIDI-Noten als Partitur angezeigt. Im Fenster sind folgende Bereiche und Funktionen verfügbar:

# **Die Werkzeugzeile**

Die Werkzeugzeile im Noten-Editor entspricht der im Key-Editor, mit folgenden Unterschieden:

- Die Werkzeugzeile im Noten-Editor enthält einen Schalter, mit dem Sie die erweiterte Werkzeugzeile ein- bzw. ausblenden können (siehe unten).
- Der Noten-Editor enthält keine Einstellungen für den aktiven Part im Noten-Editor werden Parts, die sich auf unterschiedlichen Spuren befinden, in unterschiedlichen Noten-Systemen angezeigt.
- Der Noten-Editor enthält keine Spur-Loop und keine Funktion zur Erkennung von Akkorden.

# **Die Infozeile**

In der Infozeile werden Informationen über die ausgewählten MIDI-Noten angezeigt, wie im Key- und im Schlagzeug-Editor. Alle Werte in der Infozeile können mit den herkömmlichen Verfahren bearbeitet werden (siehe [Seite 609\)](#page-608-0).

**•** Wenn Sie die Infozeile ein- bzw. ausblenden möchten, klicken Sie auf den i-Schalter in der Werkzeugzeile.

# **Die erweiterte Werkzeugzeile**

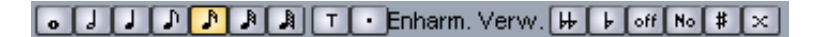

In der erweiterten Werkzeugzeile (die Sie über den T-Schalter in der »normalen« Werkzeugzeile ein- bzw. ausblenden) finden Sie Folgendes:

## **Noten-Schalter**

Klicken Sie auf einen der Noten-Schalter, um einen Notenwert für die Eingabe auszuwählen. Die Optionen »T« und ».« stehen für Triolen und punktierte Notenwerte. Wenn Sie mit gedrückter [Strg]-Taste/[Befehlstaste]-Taste auf einen der Noten-Schalter klicken, werden alle ausgewählten Noten auf diesen Notenwert eingestellt.

## **Enharmonische Verwechslung**

Mit dieser Funktion können Sie einstellen, ob eine Note ein »#« oder ein »b« als Vorzeichen bekommen soll (siehe [Seite 672](#page-671-0)).

# **Die Notenanzeige**

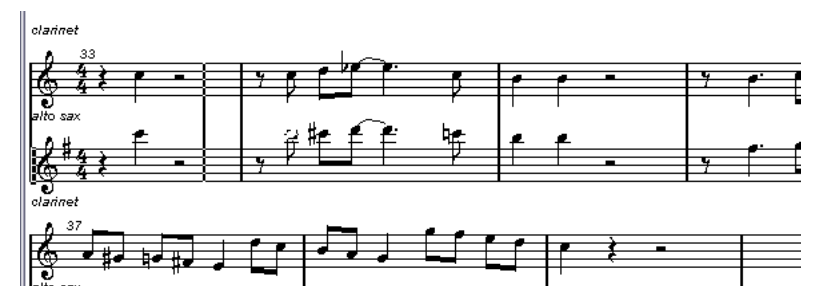

Im Hauptbereich des Noten-Editors werden die Noten im bearbeiteten Part auf einem oder mehreren Notensystemen angezeigt.

- Wenn Sie einen oder mehrere Parts auf derselben Spur bearbeiten, werden so viele dieser Parts wie möglich auf unterschiedlichen Notensystemen angezeigt – wie bei einer »normalen« Partitur auf Papier.
- Wenn Sie Parts auf unterschiedlichen Spuren bearbeiten, werden diese in einem Partitursystem angezeigt (mehrere Notensysteme, die durch Taktstriche miteinander verbunden sind).
- Die Anzahl der angezeigten Takte hängt von der Größe des Fensters und der Anzahl der Noten pro Takt ab. Maximal werden vier Takte pro Seite angezeigt.
- Das Ende des letzten Parts wird durch einen doppelten Taktstrich angezeigt.
- Anders als die anderen Editoren verfügt der Noten-Editor nicht über ein Lineal. Ein »normales« Lineal wäre auch nicht sinnvoll, da keine exakte Beziehung zwischen der horizontalen Position einer Note in der Partitur und der musikalischen Position im Projekt besteht.

# **Bearbeitungsvorgänge im Noten-Editor (nur Cubase SL)**

# **Öffnen des Noten-Editors**

Wenn Sie einen oder mehrere Parts im Noten-Editor öffnen möchten, gehen Sie so vor wie bei den anderen Editoren: wählen Sie eine oder mehrere Spuren oder eine beliebige Anzahl Parts (auf einer oder mehreren Spuren) aus und wählen Sie im MIDI-Menü aus dem Notation-Untermenü den Befehl »Noten-Editor öffnen«. Der standardmäßige Tastaturbefehl für diesen Vorgang ist [Strg]-Taste/[Befehlstaste]-[R].

**•** Sie können den Noten-Editor auch als Standard-Editor eintstellen, so dass Sie ihn durch Doppelklicken auf Parts öffnen können. Diese Einstellung können Sie im Programmeinstellungen-Dialog unter »Event-Darstellung–MIDI« im Einblendmenü »Standard-Bearbeitung« vornehmen.

## **Bearbeiten von Parts auf mehreren Spuren**

Wenn Sie Parts auf zwei oder mehreren Spuren ausgewählt haben und den Noten-Editor öffnen, erhalten Sie ein Notensystem je Spur (obwohl Sie Notensysteme (z.B. für Klavier-Partituren) auch teilen können. Die Notensysteme sind durch Taktstriche verbunden und werden im Editor in der Reihenfolge angezeigt, in der die dazugehörigen Spuren im Projekt-Fenster vorliegen.

**•** Wenn Sie die Reihenfolge der Notensysteme verändern möchten, schließen Sie den Editor, ziehen Sie die Spuren im Projekt-Fenster in die gewünschte Reihenfolge und öffnen Sie den Noten-Editor erneut.

#### **Das aktive Notensystem**

Wie in den anderen Editoren, wird die MIDI-Eingabe (wie bei der Aufnahme von Ihren Instrument) an eine der Spuren geleitet (das »aktive« Notensystem). Das aktive Notensystem wird durch ein schwarzes Rechteck links im ersten angezeigten Takt gekennzeichnet.

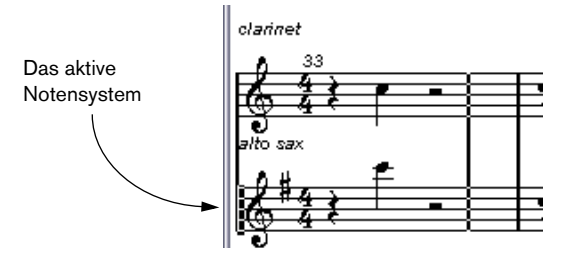

Klicken Sie in das gewünschte Notensystem, um es zum »aktiven« Notensystem zu machen.

# <span id="page-657-0"></span>**Richtiges Anzeigen der Noten**

Wenn Sie den Noten-Editor für einen in Echtzeit aufgenommenen Part öffnen, sieht das Notenbild auf den ersten Blick oft nicht so aus, wie Sie es erwarten würden. Sollte dies der Fall sein, können Sie den Noten-Editor so einstellen, dass kleinere Abweichungen im Timing des aufgenommenen Materials ignoriert werden und ein auf Anhieb besser lesbares Notenbild erzeugt wird. Dazu gibt es eine Reihe von Einstellungen im Notensystemeinstellungen-Dialog über die Sie festlegen, wie das Programm die Musik darstellen soll.

**• Beachten Sie, dass die Taktvorzeichen der Tempospur verwendet werden und dass diese immer für alle Spuren/Notensysteme gleich sind.**

Sie können den Notensystemeinstellungen-Dialog auf zwei Arten öffnen:

**•** Doppelklicken Sie im weißen Bereich links neben dem Notensystem.

**•** Klicken Sie in ein Notensystem, um es zu aktivieren und wählen Sie im MIDI-Menü aus dem Notation-Untermenü den Befehl »Notensystemeinstellungen…«.

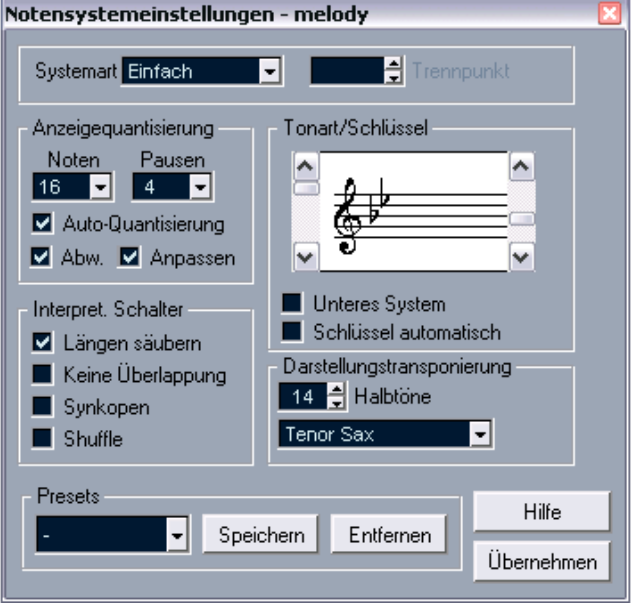

Der Notensystemeinstellungen-Dialog wird geöffnet.

❐ **Die Einstellungen, die Sie in diesem Dialog vornehmen, beziehen Sie immer auf einzelne Spuren/Notensysteme sowie die beiden Teile eines geteilten Notensystems, das Sie mit der Trennen-Option im Systemart-Einblendmenü erzeugt haben (siehe unten).**

## **Das Systemart-Einblendmenü**

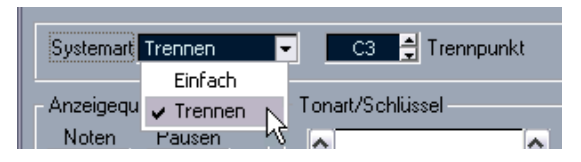

In diesem Einblendmenü können Sie einstellen, wie ein Notensystem angezeigt werden soll:

- **•** Wenn Sie hier »Einfach« einstellen, werden alle Noten des Parts auf einem Notensystem angezeigt.
- **•** Wenn Sie die Trennen-Option auswählen, wird das Notensystem in einen Bass- und einen Violinschlüssel aufgeteilt, wie in einer Klavier-Partitur.

Mit der Trennpunkt-Option legen Sie den Notenwert fest, der für die Trennung des Systems verwendet werden soll. Noten oberhalb und einschließlich dieser Note werden dem Violinschlüssel zugeordnet, während Noten unterhalb dieses Werts auf dem unteren System angeordnet werden.

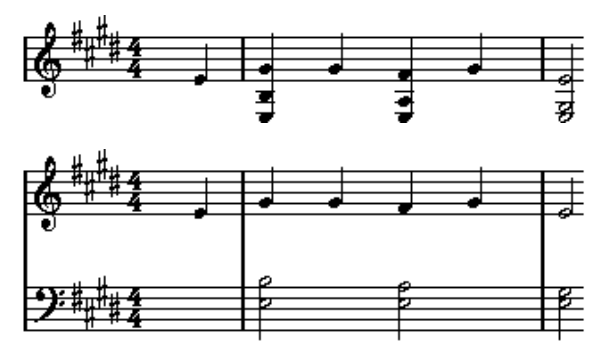

Vor und nach dem Trennen mit dem Trennpunkt C3.

## **Anzeigequantisierung**

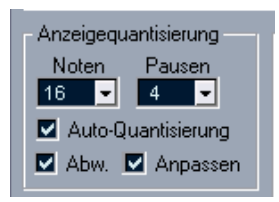

Die Notendarstellung folgt nicht immer unbedingt eindeutigen Regeln, d.h. Sie müssen dem Programm Hinweise geben, wie die Noten dargestellt werden sollen. Diese Einstellungen nehmen Sie unter »Anzeigequantisierung« im Notensystemeinstellungen-Dialog vor.

❐ **Diese Einstellungen wirken sich nur auf die Darstellung der Noten im Noten-Editor aus und haben keinen Einfluss auf die Wiedergabe.**

Die Einstellungsmöglichkeiten werden in der folgenden Tabelle beschrieben:

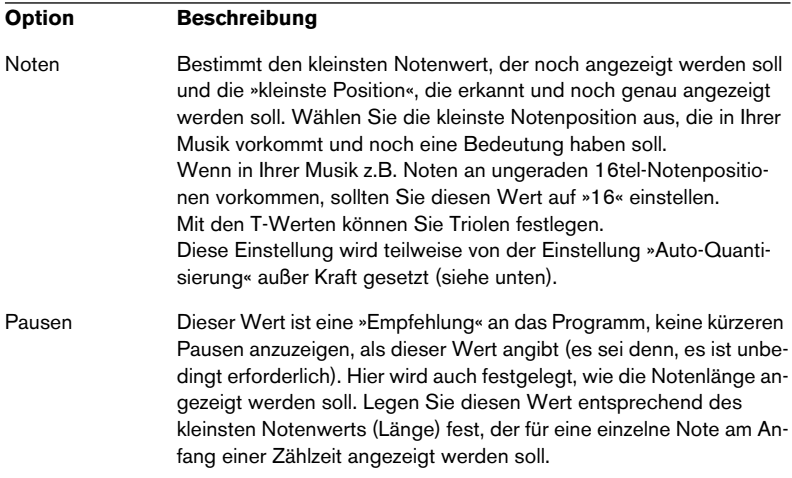

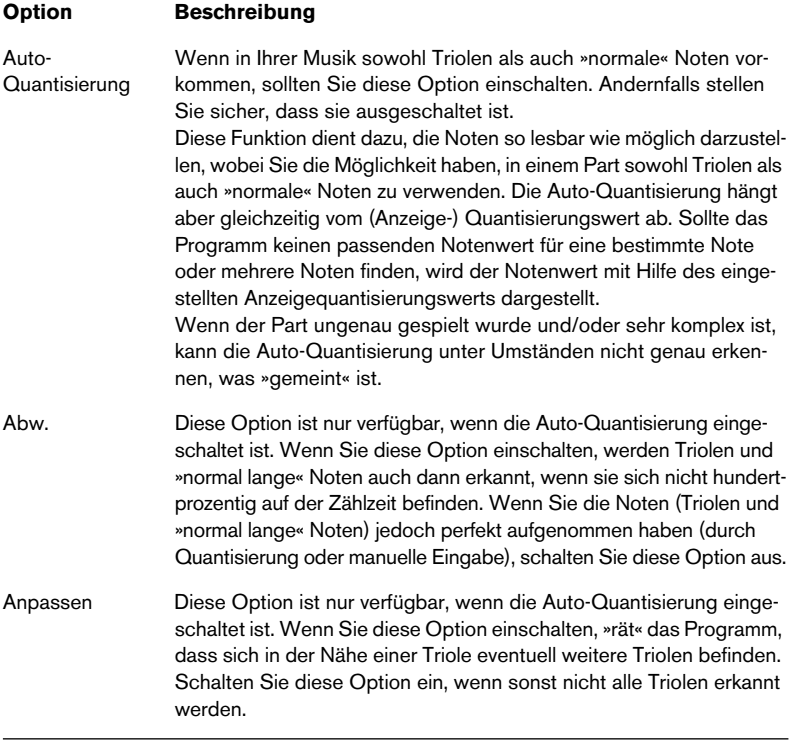

#### **Tonart und Notenschlüssel**

Sie können Tonart und Notenschlüssel mit den Bildlaufleisten im Bereich »Tonart/Schlüssel« einstellen.

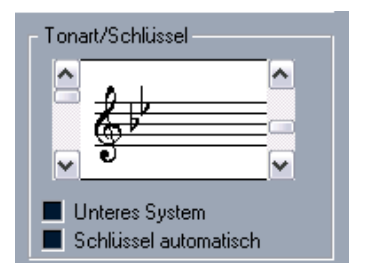

Wenn Sie die Option »Schlüssel automatisch« einschalten, versucht das Programm anhand der Tonhöhe der Musik den richtigen Notenschlüssel zu ermitteln.

**•** Wenn Sie Tonart und Schlüssel für das untere System einstellen möchten, schalten Sie die Option »Unteres System« ein.

## **Darstellungstransponierung**

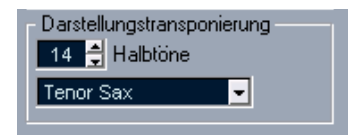

Einige Instrumente, z.B. viele Blasinstrumente, werden transponiert dargestellt. Dafür steht Ihnen im Noten-Editor die Darstellungstransponierung für jedes Notensystem (jede Spur) zur Verfügung. Mit dieser Funktion transponieren Sie die Darstellung der Noten, nicht jedoch ihre Wiedergabe. So können Sie ein komplexes Arrangement mit vielen Notensystemen aufnehmen und wiedergeben und trotzdem jedes Instrument in der eigenen Transposition erfassen.

**•** Wählen Sie das gewünschte Instrument im Einblendmenü aus. Sie können den Wert für die Darstellungstransponierung manuell im Halbtöne-Feld eingeben.

#### **Interpret. Schalter**

Diese Schalter bieten zusätzliche Darstellungsoptionen für den Noten-Editor:

#### **Option Beschreibung**

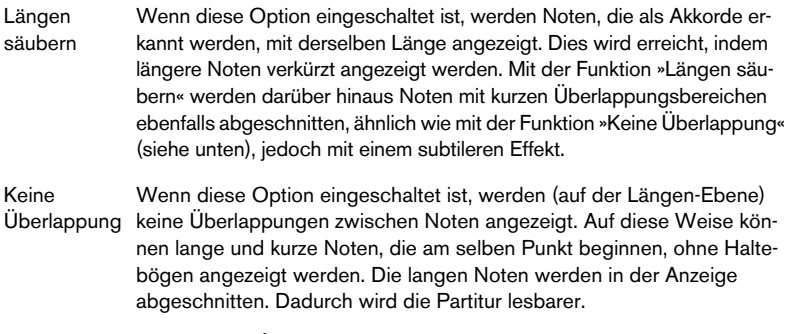

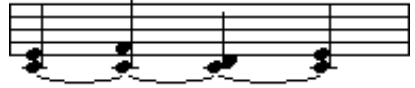

Die Option »Keine Überlappung« ist ausgeschaltet…

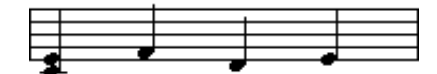

…und eingeschaltet.

Synkopen Wenn diese Option eingeschaltet ist, werden synkopierte Noten lesbarer dargestellt.

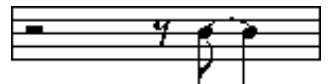

Eine punktierte Viertelnote am Ende eines Takts wenn die Synkopen-Option ausgeschaltet…

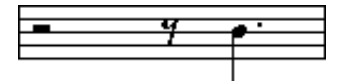

…und wenn sie eingeschaltet ist.

Shuffle Schalten Sie diese Option ein, wenn Sie einen Shuffle-Beat gespielt haben und gerade Notenwerte (keine Triolen) angezeigt werden sollen. Dies ist sehr verbreitet in der Jazz-Notierung.

#### **Anwenden der Einstellungen**

Wenn Sie die gewünschten Einstellungen vorgenommen haben, klicken Sie auf den Übernehmen-Schalter, um sie auf das aktive Notensystem anzuwenden. Sie können ein weiteres Notensystem auswählen und Einstellungen vornehmen, ohne den Notensystemeinstellungen-Dialog schließen zu müssen – vergessen Sie jedoch nicht, auf den Übernehmen-Schalter zu klicken, bevor Sie ein neues Notensystem auswählen, da Ihre Einstellungen andernfalls verloren gehen.

**•** Wie in vielen anderen Dialogen und Fenstern in Cubase SX/SL können Sie Ihre Einstellungen als Presets (Voreinstellungen) speichern. Dies funktioniert nach den herkömmlichen Verfahren: Klicken Sie auf den Speichern-Schalter, um die aktuellen Einstellungen als Preset zu speichern, wählen Sie das Preset, das Sie laden möchten, im Einblendmenü aus oder klicken Sie auf den Entfernen-Schalter, um das ausgewählte Preset zu entfernen.

# **Eingeben von Noten mit der Maus**

Wenn Sie im Noten-Editor Noten zu einem Part hinzufügen möchten, verwenden Sie das Noten-Werkzeug. Dazu müssen Sie jedoch erst die Notenwerte (Länge) und den Abstand einstellen:

## **Auswählen eines Notenwerts für die Eingabe**

Hier haben Sie zwei Möglichkeiten:

- Klicken Sie auf ein Notensymbol der erweiterten Werkzeugzeile. Sie können einen Notenwert zwischen 1/1 und 1/64 auswählen und die Zusätze »punktiert« oder »triolisch« mit den beiden Schaltern rechts ein- bzw. ausschalten. Der ausgewählte Notenwert wird im Länge-Feld auf der Werkzeugzeile angezeigt und ist außerdem an der Form des Noten-Werkzeugs zu erkennen.
- Wählen Sie im Einblendmenü »Längen-Q« in der Werkzeugzeile den gewünschten Wert aus.

#### **Auswählen eines Quantisierungswerts**

Wenn Sie den Mauszeiger über die Partitur bewegen, werden Sie feststellen, dass die Positionsanzeige in der Statuszeile Ihrer Bewegung folgt und die aktuelle Position in Takten, Zählzeiten, Sechzehntelnoten und Ticks anzeigt.

Die möglichen Positionen werden dabei durch den Quantisierungswert eingeschränkt. Wenn diese Option z.B. auf »1/8 Note« eingestellt ist, können Sie Noten nur an Achtel-, Viertel- oder Halbe-Notenpositionen bzw. Taktpositionen einfügen oder sie dorthin verschieben. Sie sollten den Quantisierungswert daher auf den kleinsten Notenwert einstellen, der in Ihrer Partitur vorkommt. Das wird Sie nicht daran hindern, Noten auf die »gröberen« Werte zu setzen. Sollten Sie jedoch den Quantisierungswert zu klein wählen, kommt es leichter zu Fehlpositionierungen.

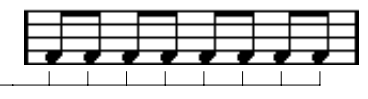

Mit einem Quantisierungswert von »1/8 Note« können Sie Noten nur auf Achtelpositionen setzen

Der Quantisierungswert wird über das Quantisierung-Einblendmenü in der Werkzeugzeile eingestellt.

**•** Sie können auch Tastaturbefehle für die einzelnen Quantisierungswerte einstellen.

Diese Einstellung können Sie im Tastaturbefehle-Dialog unter der Kategorie »MIDI-Quantisierung« vornehmen.

**•** Wie in den anderen MIDI-Editoren finden Sie im Quantisierungseinstellungen-Dialog andere Quantisierungswerte, spezielle Rasterfunktionen usw.

Diese Einstellungen werden jedoch bei der Eingabe von Noten im Noten-Editor nicht oft verwendet.

#### **Eingeben von Noten**

Wenn Sie eine Note zum Notensystem hinzufügen möchten, gehen Sie folgendermaßen vor:

- **1.** Aktivieren Sie das Notensystem. Noten werden immer im aktiven Notensystem eingefügt.
- **2.** Wählen Sie die Art der Note aus, indem Sie einen Notenwert einstellen. Dieser Vorgang wird weiter oben beschrieben.
- **3.** Wenn Sie den Notenwert auswählen, indem Sie auf einen der Schalter auf der erweiterten Werkzeugzeile klicken, ist das Noten-Werkzeug automatisch ausgewählt. Wählen Sie es andernfalls aus.
- **4.** Wählen Sie einen Quantisierungswert. Wie oben beschrieben bestimmt der Quantisierungswert die Abstände zwischen den Noten. Wenn Sie hier »1/1 Note« einstellen, können Sie Noten nur an betonten Zählzeiten einfügen. Wenn der Quantisierungswert auf »1/8 Note« eingestellt ist, können Sie Noten an Achtelnotenpositionen eingeben usw.
- **5.** Klicken Sie in ein Notensystem und halten Sie die Maustaste gedrückt. Ein Notensymbol wird unterhalb des Mauszeigers angezeigt.
- **6.** Verschieben Sie den Mauszeiger horizontal an die gewünschte **Position**

Überprüfen Sie die untere Mauspositionsanzeige auf der Werkzeugzeile – diese Position ist »magnetisch« zu dem »Raster«, das durch die Quantisierungseinstellung festgelegt wird. Auf diese Weise finden Sie schnell die richtige Position.

- **7.** Verschieben Sie den Mauszeiger vertikal an die gewünschte Tonhöhe. In der oberen Mauspositionsanzeige wird die aktuelle Tonhöhe am Mauszeiger angezeigt, so dass Sie einfach die gewünschte Tonhöhe finden.
- **8.** Lassen Sie die Maustaste los. Die Note wird in der Partitur angezeigt.

Die Noten, die Sie einfügen, erhalten den Anschlagstärkewert, der in der Werkzeugzeile im Feld »Anschlagstärke neu« eingestellt ist (siehe [Seite 601\)](#page-600-0).

# **Auswählen von Noten**

Sie können Noten folgendermaßen auswählen:

## **Durch Klicken**

Wenn Sie eine Note auswählen möchten, klicken Sie mit dem Pfeil-Werkzeug darauf. Ausgewählte Noten werden invertiert dargestellt.

- **•** Wenn Sie mehrere Noten auswählen möchten, halten Sie die [Umschalttaste] gedrückt und klicken Sie auf die Noten.
- **•** Wenn Sie die Auswahl von Noten aufheben möchten, klicken Sie erneut mit gedrückter [Umschalttaste] darauf.
- **•** Wenn Sie die [Umschalttaste] gedrückt halten und auf eine Note doppelklicken, wird diese Note *sowie alle darauf folgenden Noten desselben Notensystems* ausgewählt.

#### **Mit einem Auswahlrechteck**

- **1.** Klicken Sie mit dem Pfeil-Werkzeug in einen leeren (»weißen«) Bereich der Partitur und halten Sie die Maustaste gedrückt.
- **2.** Ziehen Sie mit gedrückter Maustaste. Ein Auswahlrechteck wird angezeigt. Sie können mit einem Auswahlrechteck auch Noten auswählen, die zu verschiedenen Stimmen oder Notensystemen gehören.
- **3.** Lassen Sie die Maustaste los. Alle Noten, deren Notenköpfe sich innerhalb des Auswahlrechtecks befinden, werden ausgewählt.

Wenn Sie die Auswahl einer oder mehrerer Noten wieder aufheben möchten, klicken Sie auch hier mit gedrückter [Umschalttaste] auf die entsprechenden Noten.

## **Mit der Tastatur**

Standardmäßig können Sie mit der Pfeil-Nach-Links- und der Pfeil-Nach-Rechts-Taste zwischen den Noten im Notensystem hin- und herschalten. Wenn Sie dabei die [Umschalttaste] gedrückt halten, können Sie nacheinander mehrere Noten auswählen.

**•** Im Tastaturbefehle-Dialog (den Sie über das Datei-Menü öffnen) können Sie in der Kategorie »Bewegen« andere Tasten für das Auswählen von Noten einstellen.

#### **Aufheben der gesamten Auswahl**

Wenn Sie die gesamte Auswahl aufheben möchten, klicken Sie mit dem Pfeil-Werkzeug in einen »freien« (weißen) Teil der Partitur.

# **Löschen von Noten**

Noten können auf zwei Arten gelöscht werden:

## **Mit dem Radiergummi-Werkzeug**

- **1.** Wählen Sie in der Werkzeugzeile oder im Quick-Kontextmenü das Radiergummi-Werkzeug aus.
- **2.** Klicken Sie auf die Noten, die Sie löschen möchten. Sie können dabei entweder einzelne Noten löschen, indem Sie darauf klicken, oder mit gedrückter Maustaste über die zu löschenden Noten ziehen.

#### **Mit der Tastatur oder dem Löschen-Befehl**

- **1.** Wählen Sie die Noten aus, die Sie löschen möchten.
- **2.** Wählen Sie im Bearbeiten-Menü den Löschen-Befehl oder drücken Sie die [Rücktaste] bzw. die [Entf]-Taste auf der Computer-Tastatur.

# **Verschieben von Noten**

Wenn Sie Noten verschieben oder transponieren möchten, gehen Sie folgendermaßen vor:

**1.** Stellen Sie den Quantisierungswert ein.

Der Quantisierungswert schränkt die möglichen »Zeitpositionen« beim Verschieben ein. Sie können die Noten nicht in kleineren Abständen setzen, als dieser Wert zulässt. Wenn der Quantisierungswert z.B. »1/8 Note« beträgt, können Sie Noten zwar auf Ganze-, Halbe-, Viertel- und Achtelnotenpositionen, jedoch nicht auf Sechzehntelpositionen setzen.

**2.** Wenn Sie die Tonhöhe der Note während des Verschiebens hören möchten, schalten Sie auf der Werkzeugzeile das Lautsprecher-Werkzeug ein.

Wenn dieses Werkzeug eingeschaltet ist, hören Sie die aktuelle Tonhöhe der Note, die Sie verschieben.

- **3.** Wählen Sie die Note(n) aus, die Sie verschieben möchten.
- **4.** Klicken Sie auf eine der ausgewählten Noten und verschieben Sie sie auf eine neue Position und/oder Tonhöhe. Beim horizontalen Positionieren der Noten sind die Quantisierungswerte »magnetisch«. In der Mauspositionsanzeige der Werkzeugzeile sehen Sie, an welcher Position bzw. Tonhöhe die Note eingefügt wird, wenn Sie die Maustaste loslassen.
- **5.** Lassen Sie die Maustaste los. Die Noten werden an der neuen Position angezeigt.
- **•** Wenn Sie beim Verschieben die [Strg]-Taste/[Befehlstaste]-Taste gedrückt halten, wird die Bewegungsrichtung auf die horizontale bzw. die vertikale Ebene beschränkt (je nachdem, in welche Richtung Sie ziehen).
- **•** Sie können ausgewählte Noten auch mit Hilfe von Tastaturbefehlen verschieben. Diese Einstellungen können Sie im Tastaturbefehle-Dialog in der Kategorie »Kicker« vornehmen. Mit dieser Methode werden die Noten in Schritten verschoben, die dem Quantisierungswert entsprechen. Mit den Tastaturbefehlen für »Oben« und »Unten« werden die Noten in Halbtonschritten transponiert.

# **Duplizieren von Noten**

- **1.** Stellen Sie den Quantisierungswert ein und wählen Sie die Noten aus, wie beim Verschieben von Noten.
- **2.** Ziehen Sie die Noten mit gedrückter [Alt]-Taste/[Wahltaste]-Taste an die gewünschte Position.
- **•** Wenn Sie die Noten nur in eine Richtung verschieben (d.h. die Bewegungsrichtung auf der horizontalen bzw. vertikalen Ebene beschränken) möchten, halten Sie die [Strg]-Taste/[Befehlstaste]-Taste gedrückt. Dies funktioniert wie beim Verschieben von Noten (siehe oben).

**•** Standardmäßig können Sie mit gedrückter [Alt]-Taste/[Wahltaste]- Taste Elemente kopieren/duplizieren. Dies können Sie im Programmeinstellungen-Dialog (unter »Bearbeitungsoptionen–Werkzeug-Sondertasten«) ändern.

Sie finden diese Option in der Kategorie »Drag & Drop« (»Kopieren«).

# **Ändern der Länge von Noten**

Wie bereits beschrieben (siehe [Seite 658](#page-657-0)), entspricht die angezeigte Notenlänge nicht immer der aktuellen Notenlänge, sondern ist von den Anzeigequantisierungseinstellungen für Noten und Pausen im Notensystemeinstellungen-Dialog abhängig. Dies sollten Sie bedenken, wenn Sie die Länge einer Note verändern. Andernfalls kann es zu ungewünschten Ergebnissen kommen.

Es gibt mehrere Möglichkeiten, die Länge einer Note im Noten-Editor zu verändern:

#### **Mit dem Noten-Werkzeug**

- **1.** Wählen Sie den Notenwert aus, den Sie der Note zuweisen möchten. Klicken Sie dazu auf das gewünschte Notensymbol der erweiterten Werkzeugzeile oder geben Sie einen neuen Länge-Wert ein.
- **2.** Wählen Sie das Noten-Werkzeug aus, wenn es nicht bereits ausgewählt ist.
- **3.** Klicken Sie mit gedrückter [Alt]-Taste/[Wahltaste]-Taste auf die Noten, deren Länge Sie anpassen möchten.

#### **Mit den Notensymbolen der erweiterten Werkzeugzeile**

Das Arbeiten mit der erweiterten Werkzeugzeile ist eine weitere Möglichkeit, mehreren Noten schnell denselben Notenwert zuzuordnen:

- **1.** Wählen Sie die Noten aus, die Sie verändern möchten.
- **2.** Klicken Sie mit gedrückter [Strg]-Taste/[Befehlstaste]-Taste auf ein Notensymbol der erweiterten Werkzeugzeile. Alle ausgewählten Noten erhalten die Länge der Note, auf die Sie geklickt haben.

#### **Mit der Infozeile**

Sie können die Länge-Werte auch numerisch in der Infozeile bearbeiten wie im Key- und im Schlagzeug-Editor (siehe [Seite 609](#page-608-0)).

## **Zerschneiden und Zusammenkleben von Noten**

- **•** Wenn zwei Noten durch einen Haltebogen verbunden sind und Sie mit dem Schere-Werkzeug auf einen der Notenköpfe klicken, wird die Note in zwei Teile geteilt, entsprechend der Länge der »Hauptnote« und der gebundenen Note.
- **•** Das Klebetube-Werkzeug ist das Gegenstück zum Schere-Werkzeug. Wenn Sie mit dem Klebetube-Werkzeug auf eine Note klicken, wird diese mit der darauf folgenden Note derselben Tonhöhe verbunden.

## <span id="page-671-0"></span>**Enharmonische Verwechslung**

Die Schalter rechts auf der Werkzeugzeile im Noten-Editor werden zum Umschalten der Anzeige der ausgewählten Noten verwendet, so dass z.B. ein F# (Fis) als Gb (Ges) angezeigt wird und umgekehrt:

- **1.** Wählen Sie die Note(n) aus, die Sie verändern möchten.
- **2.** Klicken Sie auf den Schalter, mit dem Sie die gewünschte Veränderung durchführen können.

Enharm, Verw, H | L | off | No | # | x |

Mit dem Off-Schalter werden die Noten wieder in den Originalzustand zurückversetzt. Die anderen Optionen sind zwei bs, b, No (es werden keine Vorzeichen verwendet, unabhängig von der Tonhöhe), Kreuz und zwei Kreuze.

# **Notenhälse umkehren**

Normalerweise wird die Richtung der Notenhälse automatisch je nach Tonhöhe ausgewählt, Sie können dies jedoch manuell ändern:

- **1.** Wählen Sie die Noten aus, deren Notenhälse Sie umkehren möchten.
- **2.** Wählen Sie im MIDI-Menü aus dem Notation-Untermenü den Befehl »Notenhälse umkehren«.

# **Arbeiten mit Text**

Mit dem Text-Werkzeug können Sie Kommentare, Artikulation und Spielanweisungen sowie anderen Text an einer beliebigen Stelle in der Partitur eingeben:

#### **Hinzufügen von Text**

**1.** Wählen Sie in der Werkzeugzeile oder im Quick-Kontextmenü das Text-Werkzeug aus.

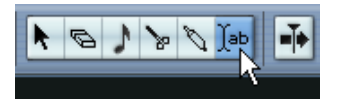

- **2.** Klicken Sie an eine beliebige Stelle in der Partitur. Ein Texteingabefeld wird geöffnet.
- **3.** Geben Sie den Text ein und drücken Sie die [Eingabetaste].

#### **Bearbeiten von Text**

Wenn Sie vorhandenen Text bearbeiten möchten, doppelklicken Sie mit dem Pfeil-Werkzeug darauf. Das Textfeld wird für die Bearbeitung geöffnet. Sie können die Pfeil-Tasten auf der Tastatur verwenden, um den Cursor zu verschieben, Zeichen mit der [Rücktaste] oder der [Entf]- Taste löschen und neuen Text wie gewohnt eingeben. Drücken Sie anschließend die [Eingabetaste].

- **•** Wenn Sie einen gesamten Textblock löschen möchten, wählen Sie ihn mit dem Pfeil-Werkzeug aus und drücken Sie die [Rücktaste] oder die [Entf]-Taste.
- **•** Sie können einen Textblock verschieben oder kopieren, indem Sie ihn ziehen (bzw. mit gedrückter [Alt]-Taste/[Wahltaste]-Taste ziehen), wie beim Arbeiten mit Noten.

## **Auswählen von Schriftart, -größe und Stil für den Text**

Wenn Sie die Schriftart für den hinzugefügten Text ändern möchten, gehen Sie folgendermaßen vor:

- **1.** Wählen Sie den Textblock aus, indem Sie mit dem Pfeil-Werkzeug darauf klicken.
- **2.** Wählen Sie im MIDI-Menü aus dem Notation-Untermenü den Befehl »Schriftart…«.

Der Schriftart-Dialog wird geöffnet, in dem Sie folgende Einstellungen vornehmen können:

#### **Option Beschreibung**

- Schrift Hier können Sie die Schriftart für den Text einstellen. Wie viele und welche Schriftarten angezeigt werden, hängt davon ab, welche Schriftarten Sie auf Ihrem Computer installiert haben. Sie sollten nicht die Steinberg-Schriften verwenden, da dies spezielle vom Programm verwendete Schriften (z.B. für Notationssymbole) und für normalen Text nicht geeignet sind.
- Größe Hier können Sie die Textgröße einstellen.
- Frame Hier können Sie einstellen, ob der Text in einem rechteckigen (Rahmen) oder ovalen Frame angezeigt werden soll.

Textstil-Optionen terstrichen angezeigt werden soll.Mit diesen Optionen können Sie einstellen, ob der Text fett, kursiv oder un-

**3.** Wenn Sie die gewünschten Einstellungen vorgenommen haben, klicken Sie auf »Übernehmen«.

Sie können den Schriftart-Dialog geöffnet lassen, einen weiteren Textblock auswählen und Einstellungen dafür vornehmen. Denken Sie jedoch daran, auf »Übernehmen« zu klicken, bevor Sie einen neuen Textblock auswählen.

**• Wenn kein Textblock ausgewählt ist und Sie Einstellungen im Schriftart-Dialog vornehmen, gelten diese als Standardeinstellungen für allen Text, den Sie neu hinzufügen.**

Mit anderen Worten: Text, den Sie ab nun eingeben, erhält die Einstellungen, die Sie gerade vorgenommen haben (Sie können diese Einstellungen jedoch wie gewohnt manuell in diesem Dialog verändern).

# **Drucken**

Wenn Sie ihre Partition ausdrucken möchten, gehen Sie folgendermaßen vor:

- **1.** Öffnen Sie die Parts, die Sie drucken möchten, im Noten-Editor. Der Drucken-Befehl ist nur im Noten-Editor verfügbar.
- **2.** Wählen Sie im Datei-Menü den Befehl »Seite einrichten« und stellen Sie sicher, dass Ihre Druckeinstellungen richtig sind. Dazu gehören auch Papiergröße und Ränder.
- **3.** Schließen Sie den Dialog »Seite einrichten« und wählen Sie im Datei-Menü den Befehl »Drucken…«.
- **4.** Der standardmäßige Drucken-Dialog wird geöffnet. Nehmen Sie die gewünschten Einstellungen vor.
- **5.** Klicken Sie auf »Drucken«.

# **Optionen und Einstellungen der MIDI-Editoren**

# **Rasterfunktion**

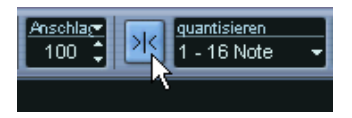

Die Rasterfunktion auf der Werkzeugzeile ist eingeschaltet.

Mit der Rasterfunktion ist es einfacher, bei der Bearbeitung im MIDI-Editor zu bestimmten Positionen zu gelangen. Dies wird dadurch erreicht, dass die horizontale Bewegungsrichtung und die Positionierung auf bestimmte Positionen beschränkt ist. Das Raster beeinflusst das Verschieben, Kopieren, Einzeichnen, Verändern der Größe usw.

- Wenn für das Lineal das Anzeigeformat »Takte+Zählzeiten« ausgewählt ist, bestimmt der Quantisierungswert in der Werkzeugzeile den Rasterwert. Dadurch ist es möglich, nicht nur an geraden Notenwerten einzurasten, sondern auch an Swing-Rasterpunkten, die im Quantisierungseinstellungen-Dialog festgelegt werden (siehe [Seite 563\)](#page-562-0).
- Wenn im Lineal ein zeitbezogenes Anzeigeformat ausgewählt ist, wird beim Bearbeiten an ganzen Sekunden eingerastet.

# <span id="page-675-0"></span>**Farbiges Kennzeichnen von Noten und Events**

In der Werkzeugzeile können Sie im Farben-Einblendmenü die Farbe für die Events im Editor auswählen. Folgende Optionen sind verfügbar:

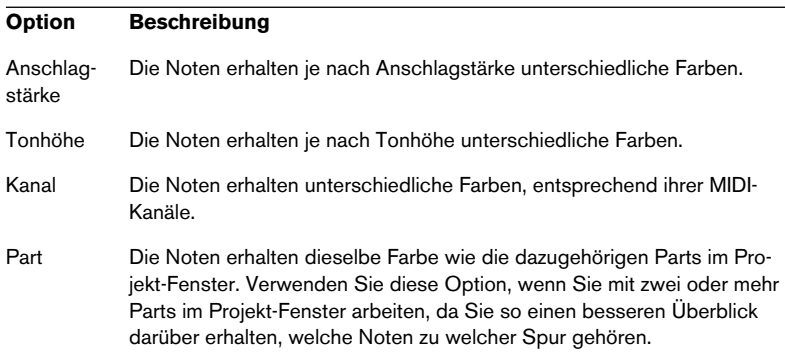

Wenn eine der oberen drei Optionen ausgewählt ist, können Sie im Farben-Einblendmenü die Option »Einstellungen…« auswählen. Daraufhin wird ein Dialog geöffnet, in dem Sie einstellen können, welche Noten mit welcher Anschlagstärke, Tonhöhe oder welchem Kanal verbunden werden sollen.

# **24**

<span id="page-676-0"></span>**Logical-Editor, Transformer und Eingangsumwandler**

# **Einleitung**

Die Bearbeitung von MIDI-Daten erfolgt in der Regel grafisch über die MIDI-Editoren. Sie haben aber auch die Möglichkeit, mit Hilfe des Logical-Editors gezielt bestimmte Daten zu suchen und zu ändern.

Der Logical-Editor bietet die folgenden Bearbeitungsmöglichkeiten:

- **Sie können** *Filterbedingungen* **definieren und bestimmte Events suchen.** Dabei kann es sich um Events desselben Typs, mit bestimmten Eigenschaften oder Werten oder an bestimmten Positionen handeln (oder um Events, die eine Kombination dieser Bedingungen erfüllen). Sie können beliebig viele Filterbedingungen durch UND/ODER-Verknüpfungen miteinander kombinieren.
- **Sie können eine** *Funktion* **auswählen, die durchgeführt werden soll.** Dazu gehören Transformieren (Ändern von Eigenschaften der gefundenen Events), Löschen (Entfernen der Events), Einfügen (Hinzufügen von neuen Events an den Positionen der gefundenen Events) usw.
- **Sie können eine Liste von** *Aktionen* **definieren, mit denen der genaue Funktionsablauf festgelegt wird.**

Beachten Sie, dass es nicht für alle Funktionen weitere Aktionen gibt. So ist z.B. zum Löschen keine Angabe von Aktionen erforderlich, da lediglich alle gefundenen Events entfernt werden. Für das Transformieren von Events müssen Sie dagegen angeben, welche Eigenschaften wie geändert werden sollen (z.B. eine Transponierung von Noten um ein bestimmtes Intervall, eine Anpassung der Anschlagstärke usw.).

Durch die Kombination von Filterbedingungen, Funktionen und Aktionen können Sie Ihre MIDI-Daten umfassend bearbeiten.

Der richtige Umgang mit dem Logical-Editor erfordert ein tieferes Verständnis des Aufbaus von MIDI-Befehlen. Da für den Logical-Editor aber viele Presets vordefiniert wurden, können Sie ihn auch dann verwenden, wenn Sie sich noch nicht mit allen seinen Aspekten auseinander gesetzt haben (siehe [Seite 680\)](#page-679-0).

❐ **Die Funktionsweise des Logical-Editors wird klarer, wenn Sie sich mit den vordefinierten Presets auseinander setzen. Sie können diese Presets auch als Ausgangspunkt für die Arbeit im Logical Editor verwenden.**

#### **Der MIDI-Effekt »Transformer«**

Der Transformer-Effekt ist eine Echtzeit-Version des Logical-Editors, mit dem Sie die Events einer Spur bei der Wiedergabe bearbeiten können. In den Beschreibungen auf den folgenden Seiten wird auf die wenigen Unterschiede zwischen dem Transformer und dem Logical-Editor hingewiesen.

#### **Der Eingangsumwandler**

Auch der Eingangsumwandler unterscheidet sich kaum vom Logical-Editor. Wie der Transformer-Effekt arbeitet auch der Eingangsumwandler in Echtzeit, allerdings werden MIDI-Daten bereits *während der Aufnahme* gefiltert und bearbeitet, der Eingangsumwandler beeinflusst also das Ergebnis einer Aufnahme.

Der Eingangsumwandler wird ab [Seite 700](#page-699-0) beschrieben. Sie sollten sich jedoch zunächst mit der Arbeitsweise des Logical-Editors vertraut machen, da es zwischen beiden eine Vielzahl an Übereinstimmungen gibt.

# **Öffnen des Logical-Editors**

- **1.** Wählen Sie die gewünschten Parts oder Events aus. Die Form der Bearbeitung richtet sich nach der aktuellen Auswahl.
- Im Projekt-Fenster wirken sich die Bearbeitungsfunktionen des Logical-Editors auf alle Events (des gefundenen Typs) in den ausgewählten Parts aus.
- In den MIDI-Editoren wirken sich die Bearbeitungsfunktionen des Logical-Editors auf alle ausgewählten Events aus. Wenn Sie keine Events ausgewählt haben, sind alle Events des/der geöffneten Parts betroffen.

Sie können die Auswahl auch verändern, wenn der Logical-Editor geöffnet ist.

- **2.** Wählen Sie im MIDI-Menü die Option »Logical-Editor…«.
- **Informationen zum Öffnen des Transformer-Effekts (und anderen MIDI-Effekten) finden Sie im [Kapitel »Echtzeitbearbeitung von MIDI-Parame](#page-506-0)[tern und Effekten«.](#page-506-0)**

# **Fenster-Übersicht**

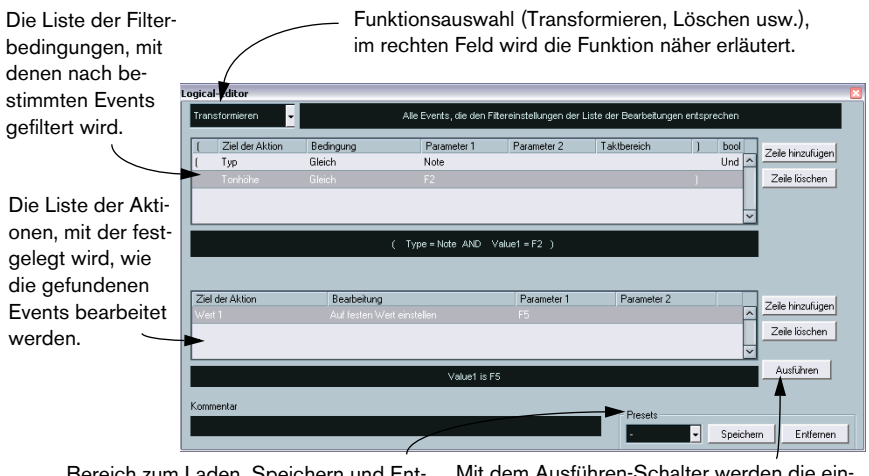

Bereich zum Laden, Speichern und Entfernen von Presets (siehe [Seite 699\)](#page-698-0).

Mit dem Ausführen-Schalter werden die eingestellten Aktionen durchgeführt (im Transformer nicht verfügbar).

# <span id="page-679-0"></span>**Auswählen eines Presets**

Um sich mit dem Umgang mit dem Logical-Editor vertraut zu machen, sollten Sie damit beginnen, die vordefinierten Presets auszuprobieren. Sie können sie im Presets-Bereich rechts unten im Fenster des Logical-Editors auswählen.

- **•** Wählen Sie ein Preset aus dem Einblendmenü aus, um es zu laden. Im Fenster werden die Einstellungen dieses Presets angezeigt. Da ein Preset nicht sofort ausgeführt wird, können Sie die Einstellungen verschiedener Presets nacheinander anzeigen. Sie haben auch die Möglichkeit, die Einstellungen eines Presets zu ändern, bevor Sie es anwenden.
- **•** Klicken Sie auf »Ausführen«, um das geladene Preset anzuwenden (d.h. um die im Logical-Editor festgelegten Aktionen auszuführen).
- **Sie können Presets des Logical-Editors auch direkt über das MIDI-Menü auswählen.**

Dadurch werden Presets direkt auf den ausgewählten MIDI-Part angewendet, ohne dass Sie den Logical-Editor öffnen müssen.

**• Sie können die Presets des Logical-Editors auch direkt im Listen-Editor (aus dem Maske-Einblendmenü) auswählen und anwenden. Der Logical-Editor kann auch vom Listen-Editor aus geöffnet werden (siehe [Seite 650\)](#page-649-0).**

Informationen zum Einrichten und Verwenden eigener Presets finden Sie auf [Seite 699](#page-698-0).

# **Filterbedingungen**

# **Allgemeines**

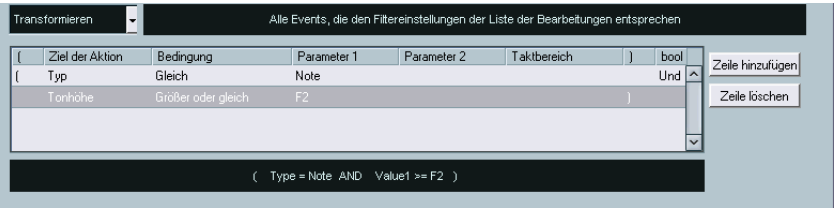

Mit der oberen Liste legen Sie die Filterbedingungen fest, mit denen bestimmte Events gefunden werden. In der Liste finden Sie auf jeder Zeile eine Filterbedingung.

- **Wenn Sie eine neue Bedingung erstellen möchten (anstatt von einem Preset auszugehen), können Sie die Anzeige im Fenster zunächst zurücksetzen. Wählen Sie dazu im Presets-Einblendmenü die Init-Option.**
- **•** Klicken Sie auf »Zeile hinzufügen«, um eine neue Zeile (Bedingung) zur Liste der Filterbedingungen hinzuzufügen. Die neue Zeile wird unten in der Liste eingefügt. Wenn viele Zeilen vorhanden sind, können Sie mit dem Rollbalken auf der rechten Seite die gesamte Liste durchsehen.
- **•** Wenn Sie eine Zeile löschen möchten, wählen Sie sie aus und klicken Sie auf »Zeile löschen«.

Wenn Sie in die verschiedenen Spalten der Liste der Filterbedingungen klicken, werden Einblendmenüs angezeigt, aus denen Sie die verschiedenen Bausteine für Filterbedingungen auswählen können. Im Folgenden werden die Spalten der Liste kurz beschrieben:

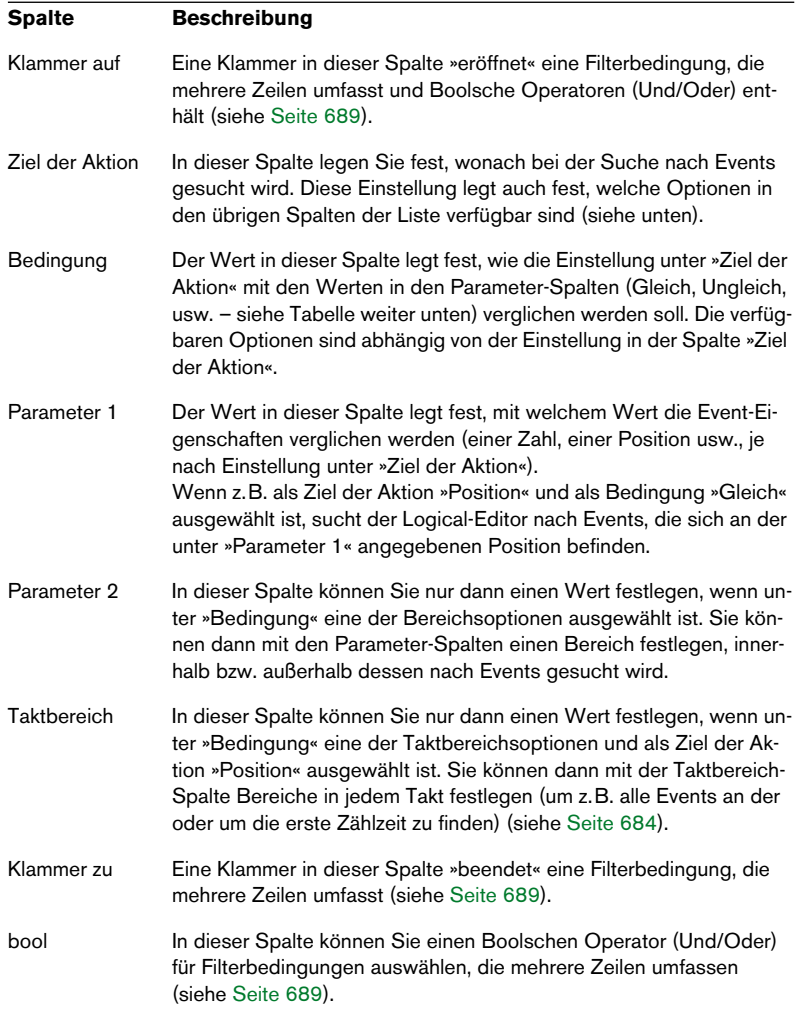

#### **Bedingungen**

In der Bedingung-Spalte sind die folgenden Optionen verfügbar (beachten Sie, dass die verfügbaren Optionen von der Einstellung unter »Ziel der Aktion« abhängen):

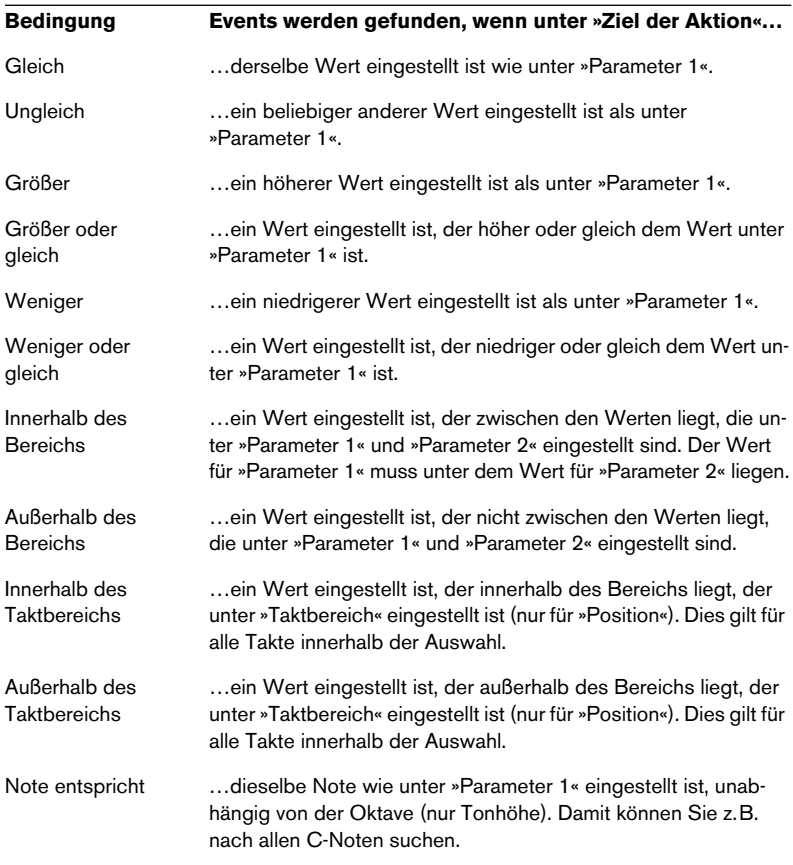

## **• Wenn Sie als Ziel der Aktion »Eigenschaft« auswählen, können Sie andere Optionen unter »Bedingung« einstellen (siehe [Seite 688](#page-687-0)).**

Im Folgenden werden die verschiedenen Einstellungen für »Ziel der Aktion« sowie die entsprechenden Einstellungen für die Bedingungund Parameter-Spalten genauer beschrieben.

# <span id="page-683-0"></span>**Suchen nach Events an bestimmten Positionen**

Wenn Sie unter »Ziel der Aktion« im oberen Fensterbereich die Option »Position« auswählen, können Sie nach Events an bestimmten Positionen suchen. Dabei kann es sich um eine bestimmte Position im Song oder um eine wiederkehrende Position in jedem Takt handeln.

• Mit Ausnahme der Optionen für Bereiche bzw. Taktbereiche können Sie für jede Option unter »Bedingung« in der Spalte »Parameter 1« eine bestimmte Position festlegen (in Takten, Zählzeiten, Sechzehntelnoten und Ticks).

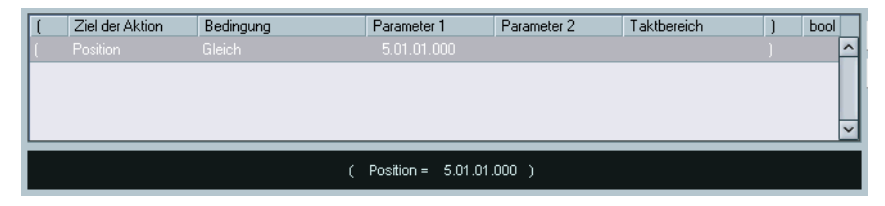

Mit diesen Einstellungen findet der Logical-Editor alle Events an der Position 5.1.1 im Projekt.

• Wenn Sie als Bedingung »Innerhalb des Bereichs« bzw. »Außerhalb des Bereichs« einstellen, müssen Sie unter »Parameter 1« die Start- und unter »Parameter 2« die Endposition des Bereichs eingeben.

Der Logical-Editor findet dann alle Events innerhalb bzw. außerhalb dieses Bereichs.

• Wenn Sie als Bedingung eine der Taktbereich-Optionen einstellen, wird in der Taktbereich-Spalte eine grafische Taktübersicht angezeigt. Durch Klicken und Ziehen in dieser Übersicht können Sie einen Bereich auswählen (blau markiert). Mit diesen Einstellungen findet der Logical-Editor alle Events innerhalb bzw. außerhalb dieses Bereichs in allen Takten.

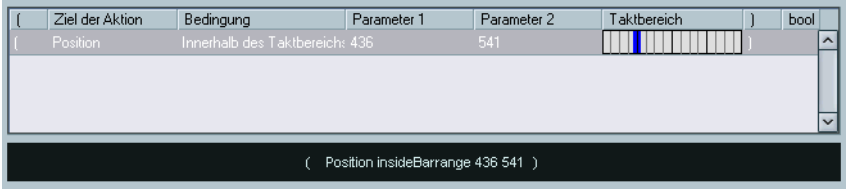

Mit diesen Einstellungen findet der Logical-Editor alle Events um die zweite Zählzeit in jedem Takt.
### **Suchen nach Noten mit einer bestimmten Länge**

Nur Noten-Events haben eine Länge (streng genommen besteht eine Note aus Note-On- und Note-Off-Events, aber in Cubase SX/SL wird eine Note als ein Event mit einer bestimmten Länge betrachtet). Als Ziel der Aktion ist daher »Länge« nur dann gültig, wenn Sie nach Noten suchen, es muss also eine zweite Filterbedingungszeile geben, in der als Ziel der Aktion »Typ«, als Bedingung »Gleich« und unter Parameter 1 »Note« eingestellt ist. Weitere Informationen zu Filterbedingungen, die aus mehreren Zeilen bestehen, finden Sie auf [Seite 689.](#page-688-0)

## <span id="page-684-0"></span>**Suchen nach Wert 1 oder Wert 2**

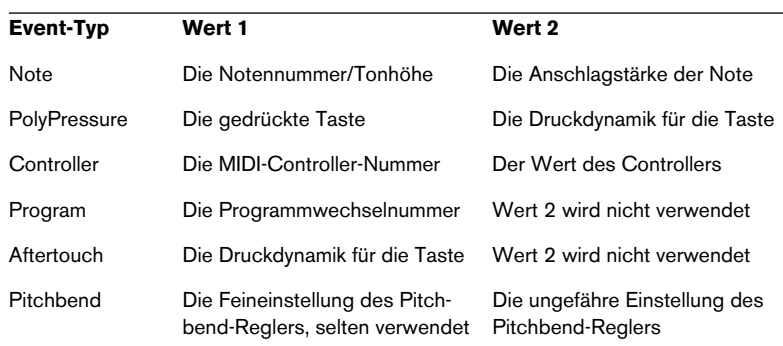

Ein MIDI-Event besteht aus mehreren Werten. Die Bedeutung von Wert 1 bzw. Wert 2 hängt daher vom Event-Typ ab:

### **• SysEx-Events verwenden die Werte 1 bzw. 2 nicht, daher sind sie in dieser Tabelle nicht aufgeführt.**

Da die Werte 1 und 2 für verschiedene Events verschiedene Bedeutungen haben, findet eine Suche nach Wert  $2 = 64$  z.B. Noten mit einer Anschlagstärke von 64 und Controller mit einem Wert von 64. Wenn Sie die Suche weiter einschränken möchten, müssen Sie eine weitere Bedingungszeile einfügen, in der Sie als Ziel der Aktion »Typ« und als Parameter den genauen Event-Typ angeben (siehe unten).

### ❐ **Sie können auf diese Weise nach bestimmten Tonhöhen oder Anschlagstärken suchen (siehe unten).**

Für die Suche nach den Werten 1 und 2 gelten die folgenden Regeln:

• Wenn Sie unter »Bedingung« etwas anderes als eine der Bereichsoptionen einstellen, müssen Sie unter »Parameter 1« einen bestimmten Wert eingeben.

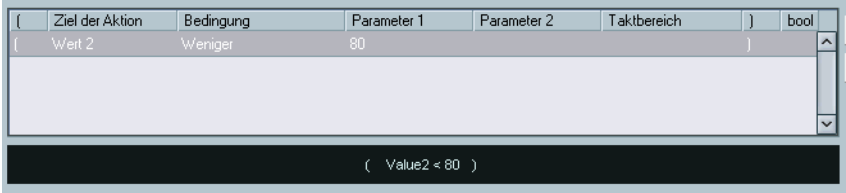

Mit diesen Einstellungen werden alle Events mit einem Wert 2 unter 80 gefunden.

• Wenn Sie unter »Bedingung« die Optionen »Innerhalb des Bereichs« bzw. »Außerhalb des Bereichs« einstellen, liegt der Bereich zwischen den Werten unter »Parameter 1« und »Parameter 2«.

Beachten Sie, dass Sie unter »Parameter 1« den niedrigeren Wert einstellen müssen.

### **Suchen nach Tonhöhe oder Anschlagstärke**

Wenn Sie eine neue Filterbedingungszeile hinzufügen, in der als Ziel der Aktion »Typ«, als Bedingung »Gleich« und für Parameter 1 »Note« eingestellt ist, sucht der Logical-Editor automatisch entweder nach der Tonhöhe oder der Anschlagstärke. Dies hat die folgenden Vorteile:

- Unter »Ziel der Aktion« wird anstelle von »Wert 1« »Tonhöhe« und anstelle von »Wert 2« »Anschlagstärke« angezeigt, um die Funktion der Filterbedingung zu verdeutlichen.
- Tonhöhen in den Parameter-Spalten werden als Notennamen angezeigt (C3, D#4 usw.). Sie können für Tonhöhen entweder einen Notennamen oder eine MIDI-Notennummer (0-127) eingeben.
- Wenn als Ziel der Aktion »Wert 1« (Tonhöhe) ausgewählt ist, können Sie in der Bedingung-Spalte eine zusätzliche Option einstellen: »Note entspricht«. Wenn Sie diese Option auswählen, wird der Notenname in der Spalte »Parameter 1« ohne Oktave (C, C#, D, D# usw.) angegeben. Der Logical-Editor findet dann alle Noten einer bestimmten Art in allen Oktaven.

Weitere Informationen zu Filterbedingungen, die aus mehreren Zeilen bestehen, finden Sie auf [Seite 689.](#page-688-0)

### **Suchen nach Controllern**

Die Suchfunktion wurde auch für die Suche nach Controllern erweitert: Wenn Sie eine zusätzliche Filterbedingungszeile Typ = Controller eingefügt haben, sucht der Logical-Editor automatisch nach Controllern. Unter »Parameter 1« werden dann die Namen der MIDI-Controller (Modulation, Lautstärke usw.) angezeigt, wenn als Ziel der Aktion »Wert 1« ausgewählt wird.

### <span id="page-686-0"></span>**Suchen nach MIDI-Kanälen**

Jedes MIDI-Event enthält eine MIDI-Kanaleinstellung (1-16). In der Regel wird diese Information nicht verwendet, da das MIDI-Event auf dem MIDI-Kanal wiedergegeben wird, der für seine Spur eingestellt ist. Es ist aber möglich, dass MIDI-Parts Events enthalten, die auf andere Kanäle eingestellt sind, z.B.:

- Wenn Sie MIDI-Daten von einem Instrument aufgenommen haben, das auf mehreren Kanälen sendet (z.B. ein Master-Keyboard mit unterschiedlichen Tastaturbereichen).
- Wenn Sie eine MIDI-Datei vom Typ »0« (mit nur einer Spur, aber mit MIDI-Events mit unterschiedlichen Kanaleinstellungen) importiert haben.

Die Suche nach MIDI-Kanaleinstellungen ist einfach: Wählen Sie eine Bedingung und geben Sie einen MIDI-Kanal (1-16) unter »Parameter 1« ein (wenn Sie als Bedingung eine der Bereichsoptionen gewählt haben, müssen Sie unter »Parameter 2« einen höheren Wert eingeben, um einen Bereich festzulegen).

### **Suchen nach Event-Typen**

Wenn Sie als Ziel der Aktion »Typ« auswählen, können Sie nach Events eines bestimmten Typs suchen.

- In der Bedingung-Spalte gibt es drei Optionen: Gleich, Ungleich und Alle Arten.
- Im Einblendmenü unter »Parameter 1« können Sie aus den verfügbaren Event-Typen auswählen (Note, PolyPressure, Controller usw.).

Je nach eingestellter Bedingung findet der Logical-Editor alle Events, die dem ausgewählten Typ entsprechen bzw. nicht entsprechen.

❐ **Wenn Sie Typ = Note oder Typ = Controller einstellen, bietet der Logical-Editor zusätzliche Funktionen (siehe oben). Wenn Sie einen bestimmten Event-Typ suchen, sollten Sie immer eine Typ-Filterbedingung zusammen mit ggf. sonst noch erforderlichen Bedingungen verwenden.**

### **Suchen nach Eigenschaften**

Das Einblendmenü unter »Ziel der Aktion« enthält ein Eigenschaft-Option. Diese Option dient zur Suche nach Eigenschaften, die nicht dem MIDI-Standard entsprechen, sondern von Cubase SX/SL für Events vergeben werden.

Wenn »Eigenschaft« ausgewählt ist, finden Sie unter »Bedingung« zwei Optionen: »Eigenschaft gesetzt« und »Eigenschaft nicht gesetzt«. Die Eigenschaft, nach der gesucht werden soll, wird unter »Parameter 1« eingestellt: die Optionen heißen »stummgeschaltet«, »ausgewählt« und »gesperrt«. Im Folgenden finden Sie 2 Beispiele:

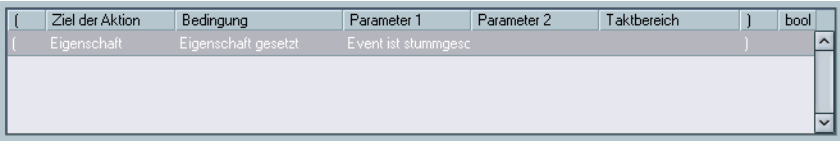

Mit diesen Einstellungen werden alle stummgeschalteten Events gefunden.

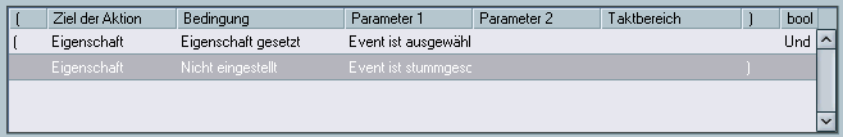

Mit diesen Einstellungen werden alle ausgewählten, nicht stummgeschalteten Events gefunden.

### <span id="page-688-0"></span>**Zusammenfassen mehrerer Filterbedingungszeilen**

Wie bereits erwähnt, können Sie auf »Zeile hinzufügen« klicken, um neue Filterbedingungen zu definieren. Das Suchergebnis ist dabei von den Boolschen Operatoren (Und/Oder) und den Klammern abhängig.

### **Die bool-Spalte**

Wenn Sie in die bool-Spalte ganz rechts in der Liste klicken, können Sie einen Boolschen Operator auswählen: »Und« oder »Oder«. Boolsche Operatoren trennen zwei Filterbedingungszeilen voneinander und wirken sich auf das Suchergebnis folgendermaßen aus:

**• Wenn zwei Filterbedingungszeilen durch »Und« getrennt sind, müssen beide Bedingungen erfüllt sein, damit ein Event gefunden wird.**

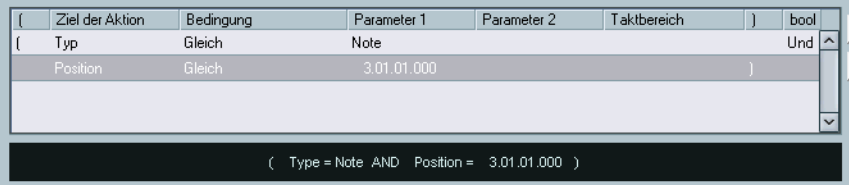

Der Logical-Editor findet nur Events, die Noten sind und am Anfang des dritten Takts beginnen.

**• Wenn zwei Filterbedingungszeilen durch »Oder« getrennt sind, muss eine der beiden Bedingungen erfüllt sein, damit ein Event gefunden wird.**

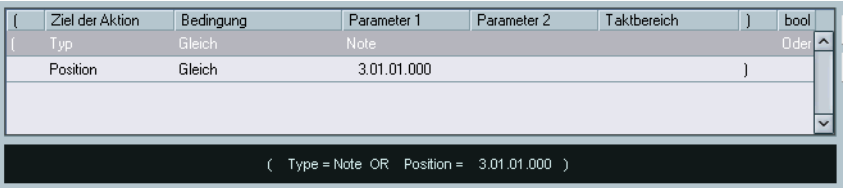

Der Logical-Editor findet alle Events, die Noten sind (unabhängig von ihrer Position) und alle Events, die am Anfang des dritten Takts beginnen.

❐ **Wenn Sie eine neue Filterbedingungszeile hinzufügen, steht unter »bool« standardmäßig »Und«. Wenn Sie also mehrere Bedingungen einrichten, die alle erfüllt sein müssen, damit ein Event gefunden wird, müssen Sie in der bool-Spalte keine Änderung vorzunehmen.**

#### **Verwenden von Klammern**

Mit den Spalten »Klammer auf« und »Klammer zu« können Sie Bedingungsausdrücke mit drei oder mehr Zeilen in kleinere Einheiten unterteilen, wenn Sie ein Boolsches Oder verwenden möchten. Gehen Sie folgendermaßen vor:

**• Wenn keine Klammern gesetzt sind, werden die einzelnen Zeilen nacheinander abgearbeitet.**

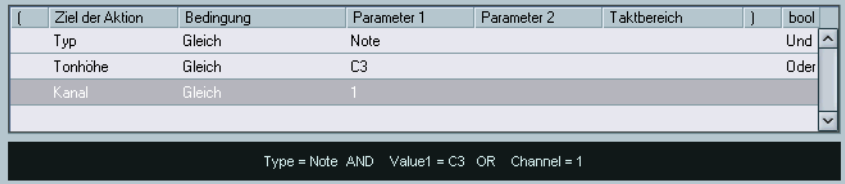

Der Bedingungsausdruck in diesem Beispiel lautet Typ = Note UND Tonhöhe = C3 ODER Kanal = 1. Es sind keine Klammern gesetzt. Damit werden alle MIDI-Noten mit einer Tonhöhe von C3 sowie alle Events (unabhängig vom Typ), die auf MIDI-Kanal 1 eingestellt sind, gefunden.

Wenn Sie alle Noten finden möchten, die entweder die Tonhöhe C3 haben oder für die der MIDI-Kanal 1 eingestellt ist, aber keine zusätzlichen Nicht-Noten-Events, müssen Sie Klammern setzen:

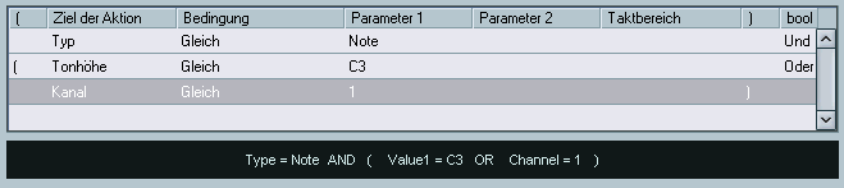

Hier lautet der Bedingungsausdruck Typ = Note UND (Tonhöhe = C3 ODER Kanal = 1). Dabei gilt die folgende Regel:

### **• Ausdrücke in Klammern werden zuerst bearbeitet.**

Bei mehreren geklammerten Ausdrücken wird »von innen nach außen« gearbeitet, d.h. die mittleren Klammern werden zuerst bearbeitet.

Klicken Sie zum Hinzufügen von Klammern in die Klammer-Spalten und wählen Sie einfache, doppelte oder dreifache Klammern aus.

## **Bearbeiten des Texts von Filterbedingungen**

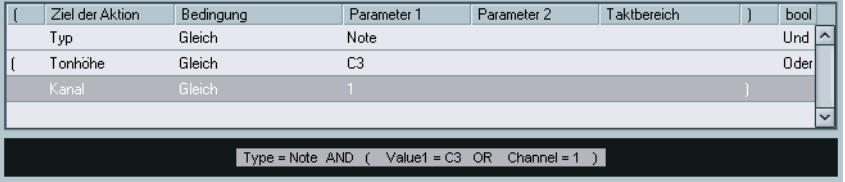

Im Bereich direkt unter der Liste der Filterbedingungen werden die Filterbedingungen noch einmal in Textform aufgeführt. Sie können hier auch Filterbedingungen als Text eingeben. Die dazu nötige Syntax entnehmen Sie bitte den mitgelieferten Presets.

**• Filterbedingungen in Textform bieten keine zusätzlichen Funktionen, es handelt sich lediglich um eine andere Möglichkeit zum Definieren von Bedingungen.** 

Wenn Sie im Textfeld etwas eingeben, sollten in der Liste darüber die entsprechenden Einstellungen angezeigt werden (vorausgesetzt, Sie haben die richtige Syntax bei der Texteingabe verwendet).

## **Auswählen einer Funktion**

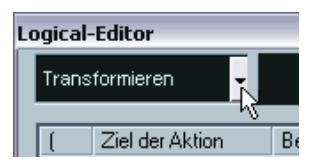

Oben links im Logical-Editor finden Sie ein Einblendmenü, über das die auszuführende Bearbeitungsfunktion eingestellt wird. Im Feld rechts neben dem Einblendmenü wird eine kurze Erläuterung der Funktion angezeigt.

❐ **Die Aktionen des Logical-Editors werden nur durchgeführt, wenn Sie zuvor auf den Ausführen-Schalter geklickt haben. Im MIDI-Effekt »Transformer« dagegen gibt es keinen Ausführen-Schalter, die Einstellungen werden automatisch und in Echtzeit bei der Wiedergabe durchgeführt.**

Im Folgenden werden alle verfügbaren Optionen aufgeführt. Beachten Sie, dass einige dieser Funktionen nur im Logical-Editor verfügbar sind, nicht jedoch im Transformer.

### **Löschen**

Mit dieser Option werden alle mit dem Logical-Editor gefundenen Events gelöscht. Bei Verwendung von Transformer werden alle gefundenen Events aus dem »Ausgabe-Stream« entfernt (oder »stummgeschaltet«). Die Events auf den Spuren bleiben erhalten.

### **Transformieren**

Mit dieser Option werden ein oder mehrere Eigenschaften der gefundenen Events geändert. In der Liste der Aktionen legen Sie genau fest, was geändert werden soll (siehe [Seite 694](#page-693-0)).

### **Einfügen**

Mit dieser Option werden neue Events erzeugt und in den Part(s) (Logical-Editor) bzw. im Ausgabe-Stream (Transformer) eingefügt. Die neuen Events entsprechen den mit den Filterbedingungen des Logical-Editors gefundenen Events, können aber auch über die Liste der Aktionen beim Einfügen geändert werden.

Mit anderen Worten: Die Einfügen-Funktion kopiert die gefundenen Events, transformiert sie entsprechend den in der Liste der Aktionen festgelegten Aktionen und fügt die transformierten Events zwischen den bereits vorhandenen Events ein.

### **Einfügen (exklusiv)**

Mit dieser Option werden die gefundenen Events entsprechend der Liste der Aktionen transformiert. Anschließend werden sämtliche anderen Events (alle Events, die *nicht* den Filterkriterien entsprechen) gelöscht (Logical-Editor) bzw. aus dem Ausgabe-Stream entfernt (Transformer).

### **Kopieren (nur Logical-Editor)**

Mit dieser Option werden alle gefundenen Events kopiert, entsprechend der Liste der Aktionen transformiert und in einen neuen Part auf einer neuen MIDI-Spur eingefügt. Die gefundenen Events werden nicht verändert.

### **Extrahieren (nur Logical-Editor)**

Diese Option entspricht der Kopieren-Option, die ursprünglich gefundenen Events werden aber entfernt. Sie können mit dieser Option also alle gefundenen Events transformieren und in einen neuen Part auf einer neuen Spur verschieben.

### **Auswahl (nur Logical-Editor)**

Mit dieser Option werden alle gefundenen Events in allen MIDI-Editoren zur weiteren Bearbeitung ausgewählt.

## <span id="page-693-0"></span>**Festlegen von Aktionen**

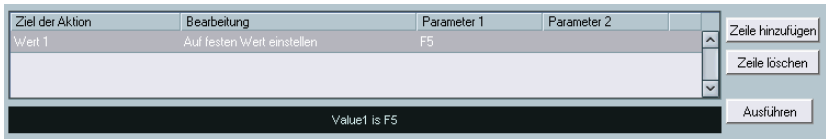

Unten im Logical-Editor finden Sie die Liste der Aktionen. Hier legen Sie fest, was mit den gefundenen Events geschehen soll (gilt für alle Funktionen mit Ausnahme von Löschen und Auswählen).

Die Vorgehensweise zum Festlegen von Aktionen in dieser Liste entspricht dem Vorgehen in der Liste für Filterbedingungen, allerdings gibt es hier keine Klammer- und bool-Spalten. Fügen Sie einfach Zeilen durch Klicken auf »Zeile hinzufügen« rechts neben der Liste hinzu und nehmen Sie die entsprechenden Einträge vor. Klicken Sie auf »Zeile löschen«, um eine nicht mehr benötigte Zeile zu entfernen.

Im Folgenden werden die vier Spalten der Liste beschrieben:

## **Ziel der Aktion**

Hier geben Sie an, welche Eigenschaft der gefundenen Events verändert werden soll:

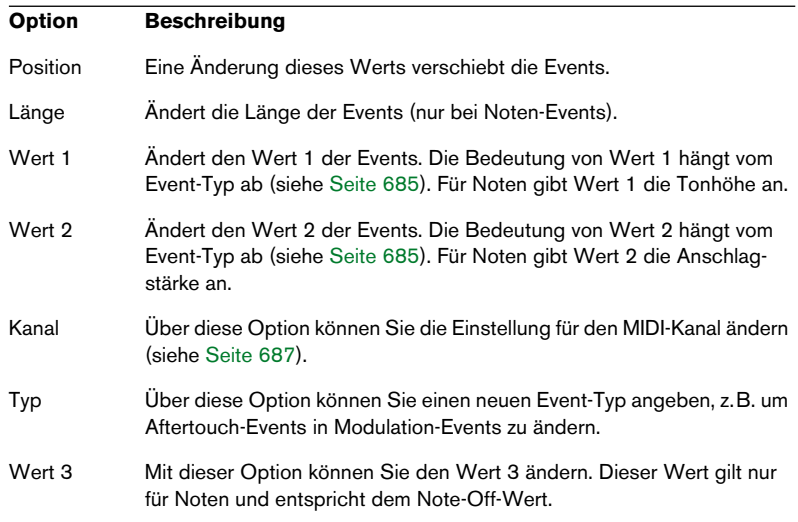

### **Bearbeitung**

Die Einstellung in dieser Spalte legt fest, wie mit dem Ziel der Aktion verfahren wird. Welche Optionen in diesem Einblendmenü verfügbar sind, hängt vom eingestellten Ziel der Aktion ab. Im Folgenden sind alle verfügbaren Bearbeitungsoptionen aufgeführt:

### **Hinzufügen**

Mit dieser Option wird der Wert unter »Parameter 1« zum Ziel der Aktion hinzugefügt.

### **Subtrahieren**

Mit dieser Option wird der Wert unter »Parameter 1« vom Ziel der Aktion abgezogen.

### **Multipliziert mit**

Mit dieser Option wird der Wert des Ziels der Aktion mit dem Wert unter »Parameter 1« multipliziert.

### **Geteilt durch**

Mit dieser Option wird der Wert des Ziels der Aktion durch den Wert unter »Parameter 1« geteilt.

### **Runden auf**

Mit dieser Option wird der Wert des Ziels der Aktion unter Verwendung des Werts unter »Parameter 1« auf- oder abgerundet. Das Ergebnis ist immer das dem Wert des gefundenen Events am nächsten liegende Vielfache des Werts unter »Parameter 1«.

Wenn z.B. der Wert des Ziels der Aktion 17 und »Parameter 1« 5 ist, erhalten Sie einen gerundeten Wert von 15 (der 17 am nächsten liegende Wert, der durch 5 geteilt werden kann). Sie können diese Aktion auch für die Quantisierung benutzen: Stellen Sie als Ziel der Aktion »Position« und unter »Parameter 1« einen Quantisierungswert (in Ticks, bei 480 Ticks/Viertelnote) ein.

### **Zufällige Werte setzen zwischen**

Mit dieser Option wird als Ziel der Aktion ein nach dem Zufallsprinzip ermittelter Wert aus dem Wertebereich zwischen Parameter 1 und Parameter 2 eingestellt.

### **Zufällige Werte zwischen**

Mit dieser Option wird dem Ziel der Aktion ein nach dem Zufallsprinzip ermittelter Wert aus dem Wertebereich zwischen Parameter 1 und Parameter 2 *hinzugefügt*. Beachten Sie, dass Sie einen negativen Wertebereich angeben können.

Wenn Sie z.B. unter »Parameter 1« -20 und unter »Parameter 2« +20 einstellen, wird dem ursprünglichen Wert unter »Ziel der Aktion« ein Wert zwischen -20 und +20 hinzugezählt bzw. von ihm abgezogen.

### **Auf festen Wert einstellen**

Mit dieser Option wird das Ziel der Aktion auf den unter »Parameter 1« angegebenen Wert eingestellt.

### **Länge hinzufügen**

Diese Option ist nur verfügbar, wenn als Ziel der Aktion »Position« eingestellt ist. Außerdem muss es sich bei den gefundenen Events um Noten handeln (da nur Noten-Events eine Länge haben). Mit dieser Option wird dem Positionswert einer Note die Notenlänge hinzugefügt. Sie können auf diese Weise neu erzeugte Events mit der Einfügen-Option an den Endpositionen der gefundenen Events einfügen.

### **Zur Skala transponieren**

Diese Option ist nur verfügbar, wenn als Ziel der Aktion »Wert 1« eingestellt ist. Außerdem muss die Filterbedingung so eingerichtet sein, dass nach Noten gesucht wird (Typ = Note). Mit dieser Option können Sie mit den Parameter-Werten eine Tonleiter angeben. Parameter 1 ist die Tonart (C, C#, D, usw.), Parameter 2 die Art der Tonleiter (Dur, Moll  $usw$ ).

Jede gefundene Note wird dann zur in der Tonleiter nächstgelegenen Note transponiert.

#### **Wert 2 verwenden**

Diese Option ist nur verfügbar, wenn als Ziel der Aktion »Wert 1« eingestellt ist. Mit dieser Option wird Wert 2 jedes Events auf Wert 1 eingestellt.

Verwenden Sie diese Option, wenn Sie z.B. alle Modulations-Befehle in Aftertouch-Events ändern möchten (Controller verwenden Wert 2 für die Controller-Nummer, während für die Aftertouch-Stärke Wert 1 verwendet wird, siehe Tabelle auf [Seite 685\)](#page-684-0).

### **Wert 1 verwenden**

Diese Option ist nur verfügbar, wenn als Ziel der Aktion »Wert 2« eingestellt ist. Mit dieser Option wird Wert 1 jedes Events auf Wert 2 eingestellt.

### **Spiegeln**

Diese Option ist nur verfügbar, wenn als Ziel der Aktion »Wert 1« oder »Wert 2« eingestellt ist. Mit dieser Option werden gefundene Events um den Wert unter »Parameter 1« gespiegelt.

Für Noten-Events bedeutet dies eine Umkehr der Tonleiter, wobei die unter »Parameter 1« eingestellte Tonart als »Drehpunkt« verwendet wird.

### **Lineare Änderung in Loop-Bereich**

Diese Option wirkt sich nur auf Events aus, die sich zwischen dem linken und dem rechten Locator (also innerhalb einer Loop) befinden. Mit dieser Option werden Events mit linear ansteigenden Werten erzeugt (die die gefundenen Events ersetzen), wobei das erste Event den Wert unter »Parameter 1« und das letzte den Wert unter »Parameter 2« erhält.

Sie können auf diese Weise linear ansteigende Controller-Bereiche, Anschlagstärken usw. einstellen.

### **Relative Änderung des Loop-Bereichs**

Diese Option wirkt sich nur auf Events aus, die sich zwischen dem linken und dem rechten Locator (also innerhalb einer Loop) befinden. Im Gegensatz zur vorigen Option werden gefundene Events aber nicht ersetzt, sondern ihren Werten werden andere Werte hinzugefügt.

Geben Sie unter »Parameter 1« und »Parameter 2« einen linear ansteigenden Wertebereich ein (Sie können auch negative Werte eingeben). Diese Werte werden dann den Werten der gefundenen Events im Loop-Bereich hinzugefügt.

Wenn Sie diese Option z.B. auf Notenanschlagstärken anwenden und für »Parameter 1« 0 und für »Parameter 2« -100 einstellen, werden die Anschlagstärken der Events ausgeblendet, wobei die ursprünglichen Intervalle zwischen den Anschlagstärkewerten erhalten bleiben:

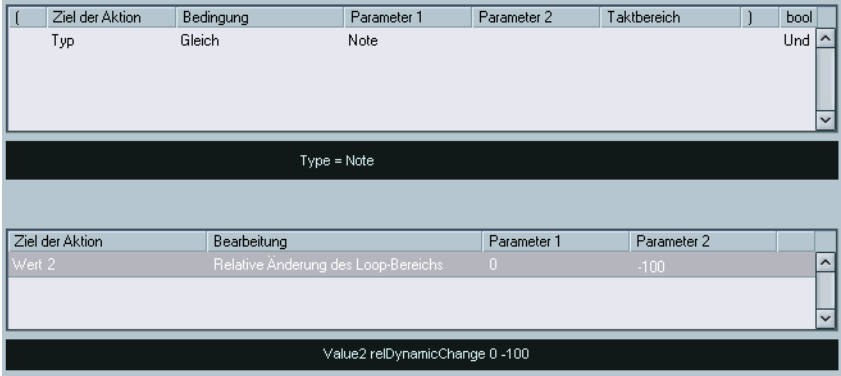

## **Anwenden der festgelegten Aktionen**

Wenn Sie Filterbedingungen definiert, eine Funktion ausgewählt und die gewünschten Aktionen eingestellt (oder ein Preset ausgewählt) haben, können Sie die festgelegten Aktionen anwenden, indem Sie auf den Ausführen-Schalter klicken.

Sie können die Bearbeitung durch den Logical-Editor wie jede andere Bearbeitung rückgängig machen.

**• Beachten Sie, dass der MIDI-Effekt »Transformer« keinen Ausführen-Schalter hat. Die Bearbeitung wird direkt auf die von der Spur abgespielten (oder über diese Spur live gespielten) Events angewendet.** Da mit dem Transformer keine vorhandenen Events verändert werden, gibt es auch keine Möglichkeit, die Bearbeitung rückgängig zu machen.

## **Verwenden von Presets**

Über den Presets-Bereich rechts unten im Fenster des Logical-Editors können Sie Presets laden, speichern und entfernen. Ein Preset enthält alle Einstellungen, die im Fenster vorgenommen werden müssen. Sie können also ein Preset laden und sofort auf »Ausführen« klicken.

**• Wählen Sie ein Preset aus dem Einblendmenü aus, um es zu laden.**

### **Speichern von Einstellungen als Preset**

Wenn Sie Einstellungen im Logical-Editor vorgenommen haben, die Sie später wieder benutzen möchten, können Sie diese Einstellungen als Preset speichern:

- **1.** Geben Sie ggf. im Kommentar-Feld eine kurze Erklärung ein. Eine zusätzliche Erklärung kann komplexe Einstellungen verständlich machen.
- **2.** Klicken Sie im Preset-Bereich auf »Speichern«. Ein Dialog wird angezeigt, in dem Sie einen Namen für das Preset eingeben müssen.
- **3.** Geben Sie einen Namen ein und klicken Sie auf »OK«. Das Preset wird gespeichert.
- **Um ein Preset zu löschen, laden Sie es und klicken auf »Entfernen«.**

### **Verwalten und Weitergeben von Presets**

Die Presets des Logical-Editors werden im Programmordner von Cubase SX/SL im Unterordner »presets\Logical Edit« als Dateien abgelegt. Sie können die Dateien selbst nicht bearbeiten, Sie haben aber die Möglichkeit, sie in verschiedene Unterordner zu verschieben und so zu kategorisieren.

Sie können diese Dateien auch kopieren und an andere Benutzer von Cubase SX/SL weiterleiten.

**• Die Liste der Presets wird immer dann aktualisiert, wenn Sie den Logical-Editor öffnen.**

## **Der Eingangsumwandler**

Mit dieser Funktion können Sie an eine MIDI-Spur gesendete MIDI-Daten filtern und bearbeiten, bevor sie aufgenommen werden. Der Eingangsumwandler entspricht im Wesentlichen dem Transformer-Effekt, enthält aber vier unabhängige Module, für die Sie jeweils unterschiedliche Filterbedingungen und Aktionen definieren können. Die Module können einzeln oder alle gleichzeitig eingeschaltet sein.

Mit dem Eingangsumwandler können Sie z.B.:

- Getrennte Tastaturkombinationen für die separate Aufnahme der linken und rechten Hand festlegen.
- Einen Controller, z.B. ein Fußpedal, in MIDI-Noten umwandeln (um die Bass-Drum richtig spielen zu können).
- Eine bestimmte Art von MIDI-Daten auf einem einzigen MIDI-Kanal filtern.
- Aftertouch in einen beliebigen anderen Controller (und umgekehrt) umwandeln.
- Anschlagstärke oder Tonhöhe invertieren.

Beachten Sie, dass Sie die Möglichkeit haben, vier Vorgänge gleichzeitig durchzuführen.

### **Öffnen des Eingangsumwandlers**

Wählen Sie eine MIDI-Spur aus und klicken Sie im Inspector auf den Eingangsumwandler-Schalter, um das Eingangsumwandler-Einblendmenü zu öffnen.

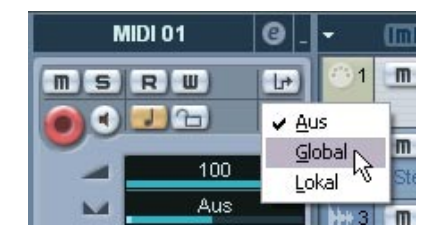

- **•** Wählen Sie die Global-Option, um Einstellungen vorzunehmen, die alle MIDI-Eingänge betreffen (und so alle MIDI-Spuren).
- **•** Wählen Sie die Lokal-Option, um nur Einstellungen für diese Spur vorzunehmen.

In beiden Fällen leuchtet der Schalter auf und der Eingangsumwandler wird geöffnet.

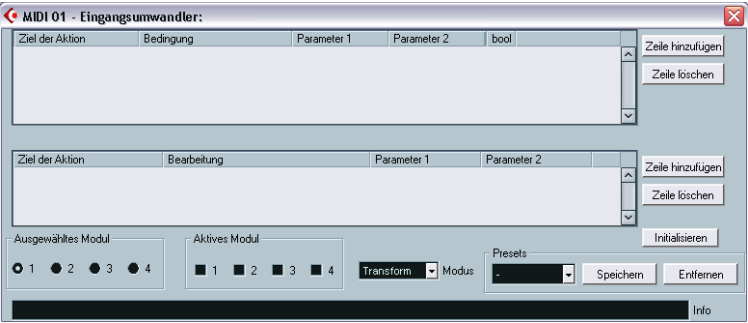

### **Arbeiten mit den vier Modulen**

Der Eingangsumwandler besteht aus vier Modulen.

**•** Klicken Sie im Bereich »Ausgewähltes Modul« auf einen der Schalter, um das entsprechende Modul einzuschalten.

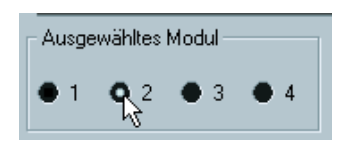

Das Modul 2 ist für Ansicht und Bearbeitung ausgewählt.

**•** Im Bereich »Aktives Modul« können Sie sehen, welche Module zurzeit eingeschaltet sind.

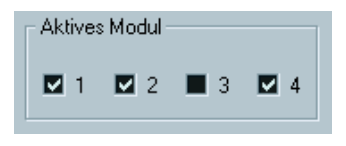

Die Module 1, 2 und 4 sind eingeschaltet.

### **Die zwei Modi**

Im Modus-Einblendmenü finden Sie die zwei Modi des Eingangsumwandlers: »Filter« und »Transform«.

- **•** Im Filter-Modus werden nur die Filterbedingungen (die obere Liste) abgearbeitet. Alle Events, die den Filterbedingungen entsprechen, werden gefiltert (nicht aufgenommen).
- **•** Im Transform-Modus werden die über die Filterbedingungen gefundenen Events entsprechend den Einstellungen in der Liste der Aktionen (die untere Liste) umgewandelt.

### **Einstellen von Filterbedingungen und Aktionen**

Die Vorgehensweise entspricht der im Logical-Editor. Hier nochmal die wichtigsten Punkte:

- **•** Klicken Sie auf »Zeile hinzufügen«, um Filterbedingungszeilen bzw. Aktionen in den Listen zu definieren. Wenn Sie eine Zeile löschen möchten, wählen Sie sie aus und klicken Sie auf »Zeile löschen«.
- **•** Wenn Sie in der Liste der Filterbedingungen in die Spalten klicken, werden Einblendmenüs angezeigt, mit denen Sie Bedingungen definieren können.
- **•** Wenn Sie in der Liste der Aktionen in die Spalten klicken, werden Einblendmenüs angezeigt, mit denen Sie Aktionen für die Bearbeitung der gefundenen Events definieren können (vorausgesetzt, Sie befinden sich im Transform-Modus).

Weitere Informationen zur den Listen finden Sie ab [Seite 681](#page-680-0).

- **•** Wenn Sie im Presets-Einblendmenü die Init-Option auswählen, wird das ausgewählte Modul zurückgesetzt, d.h. alle Bedingungs- und Aktionszeilen werden aus den Listen entfernt.
- **•** Im Eingangsumwandler gibt es keinen Ausführen-Schalter, da die Einstellungen wirksam werden, sobald Sie ein Modul einschalten. Die Einstellungen der aktivierten Module wirken sich auf alle auf der Spur aufgenommenen MIDI-Daten aus.

**• Um den Eingangsumwandler abzuschalten, genügt es nicht, den Dialog zu schließen! Dazu müssen Sie alle aktiven Module ausschalten.** Wenn im Inspector der Eingangsumwandler-Schalter aufleuchtet, deutet das auf ein oder mehrere eingeschaltete Module hin.

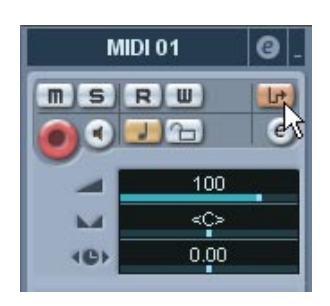

# **25**

**Arbeiten mit der Tempospur**

## **Einleitung**

Für jede Audio- oder MIDI-Spur in Cubase SX/SL kann festgelegt werden, ob sie zeit- oder tempobezogen sein soll (siehe [Seite 126](#page-125-0)). Bei tempobezogenen Spuren kann das Tempo entweder für das gesamte Projekt festgelegt werden (im Folgenden als »Fixed-Modus« bezeichnet) oder es folgt der Tempospur (im Folgenden als »Track-Modus« bezeichnet), die Tempoänderungen enthalten kann.

**•** Sie können zwischen dem Fixed- und dem Track-Modus umschalten, indem Sie auf den Tempo-Schalter im Transportfeld klicken.

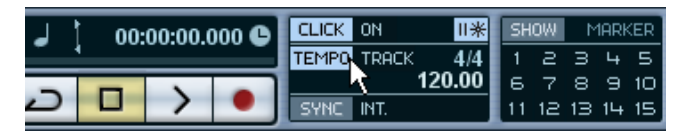

Wenn der Tempo-Schalter eingeschaltet ist (und »Track« rechts daneben angezeigt wird), folgt das Tempo der Tempospur. Wenn der Schalter ausgeschaltet ist (und »Fixed« rechts daneben angezeigt wird), wird das Tempo verwendet, das für das gesamte Projekt festgelegt wurde (siehe [Seite 716\)](#page-715-0). Sie können den Tempo-Modus auch im Tempospur-Editor einstellen (siehe unten).

Die Tempospur enthält auch Taktart-Events. Diese Events sind immer aktiv, unabhängig davon, ob der Fixed- oder der Track-Modus ausgewählt ist.

### **Tempobasierte Audiospuren**

Bei tempobasierten Spuren hängt die Startposition der Audio-Events von der aktuellen Tempoeinstellung ab. Beachten Sie, dass das tatsächliche Audiomaterial (»innerhalb« der Events) so wiedergegeben wird, wie es aufgenommen wurde, unabhängig von eventuell vorgenommenen Tempoänderungen. Daher sollten Sie genaue Tempo- und Taktarteinstellungen vor der Aufnahme tempobasierten Audiomaterials vornehmen.

**• Wenn eine bereits aufgenommene Audiospur den Tempoänderungen folgen soll, können Sie Funktionen für die Bearbeitung von Hitpoints und Slices verwenden (siehe [Seite 440\)](#page-439-0).**

Das Resultat dieser Funktionen hängt von der Qualität der Audioaufnahme ab, da die Funktion zum Auffinden von Hitpoints am besten mit Audiomaterial funktioniert, das einem eindeutigen Rhythmus folgt.

**• Wenn Sie die Tempospur an zeitbezogenes Material anpassen möchten, können Sie das Time-Warp-Werkzeug verwenden (siehe [Seite 722](#page-721-0)).** Mit dem Time-Warp-Werkzeug können Sie die Tempospur so anpassen, dass das tempobezogene Material (z.B. Positionen in der Musik) mit dem zeitbasierten Material (z.B. Positionen in Sprechpassagen oder Video) übereinstimmt.

## **Der Tempospur-Editor – Fenster-Übersicht**

Wenn Sie Änderungen an der aktuellen Tempospur vornehmen möchten, müssen Sie zunächst den Tempospur-Editor öffnen. Wählen Sie dazu aus dem Projekt-Menü den Tempospur-Befehl.

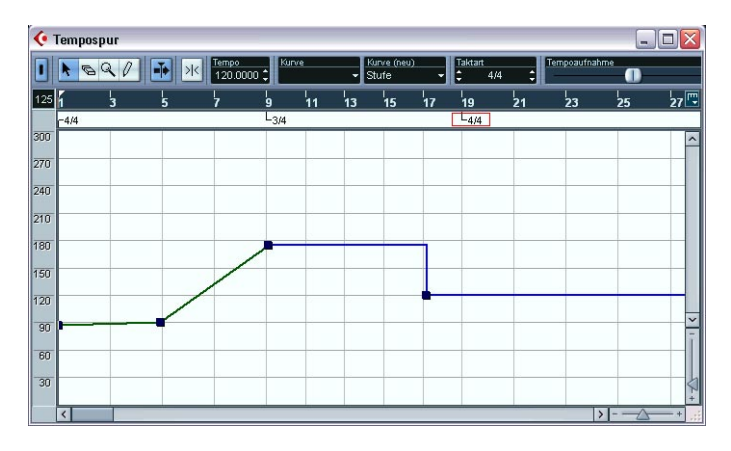

## **Die Werkzeugzeile**

Die Werkzeugzeile enthält verschiedene Werkzeuge und Einstellungen. Mit den Tempo- und Taktart-Feldern rechts können Sie den Wert des ausgewählten Tempokurvenpunkts bzw. Taktart-Events, ähnlich wie Werte in der Infozeile der anderen Editoren, anzeigen und bearbeiten.

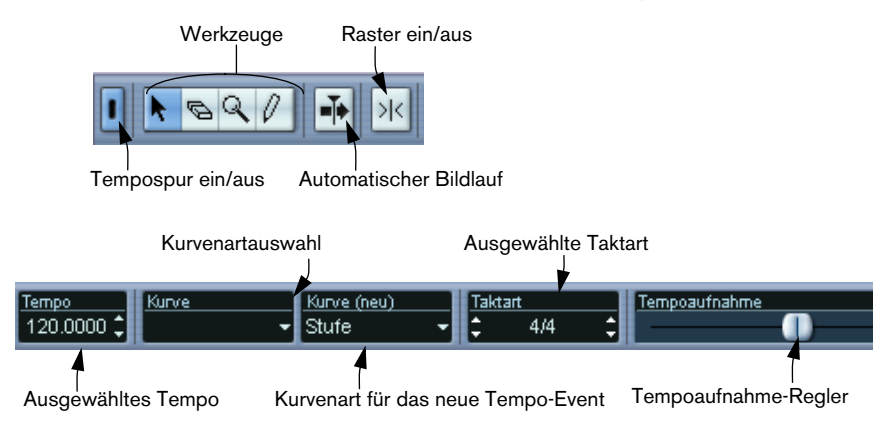

## **Das Lineal**

Im Tempospur-Editor befindet sich ein Zeitlineal, für das Sie wie in den anderen Fenstern ein Anzeigeformat auswählen können. Klicken Sie auf den Pfeilschalter rechts neben dem Lineal und wählen Sie aus dem Einblendmenü die gewünschte Option aus.

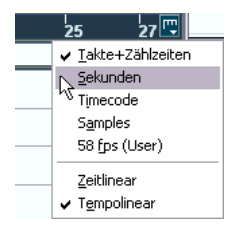

Die beiden zusätzlichen Optionen unten im Menü haben die folgenden Funktionen:

**•** Wenn Sie »Zeitlinear« auswählen, sind das Lineal, der Taktartbereich und die Tempokurvenanzeige mit der Zeit gekoppelt.

Wenn für das Lineal als Anzeigeformat »Takte+Zählzeiten« ausgewählt ist, verändert sich der Abstand der Taktlinien mit dem Tempo.

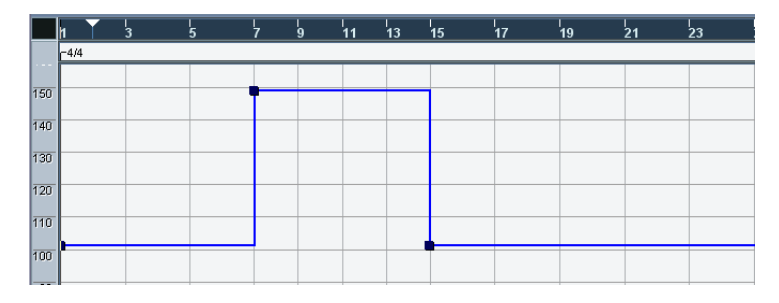

**•** Wenn Sie »Tempolinear« auswählen, sind das Lineal, der Taktartbereich und die Tempokurvenanzeige mit der Taktart gekoppelt. Wenn für das Lineal als Anzeigeformat »Takte+Zählzeiten« ausgewählt ist, bleibt der Abstand zwischen den Zählzeiten konstant.

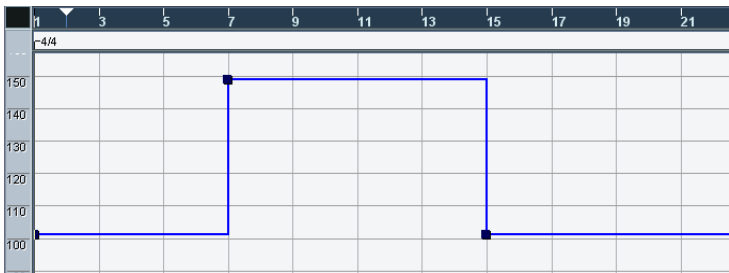

## **Der Taktartbereich**

Unterhalb des Lineals werden die Taktart-Events angezeigt.

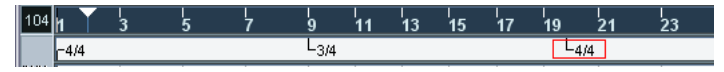

## **Die Tempokurvenanzeige**

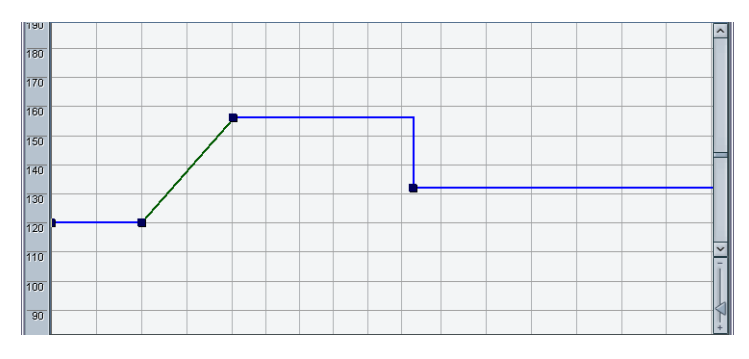

In der Hauptanzeige wird die Tempokurve angezeigt (bzw. das für das gesamte Projekt festgelegte Tempo, wenn der Fixed-Modus ausgewählt ist – siehe [Seite 716\)](#page-715-0). Links in der Darstellung finden Sie eine Temposkala, mit der Sie das gewünschte Tempo schnell einordnen können.

**•** Die vertikalen »Rasterlinien« entsprechen dem für das Lineal ausgewählten Anzeigeformat.

## **Bearbeitungsvorgänge**

## **Vergrößern/Verkleinern der Darstellung**

Es gibt drei Möglichkeiten, den horizontalen Vergrößerungsfaktor zu verändern:

- **•** Mit dem Vergrößerungsregler rechts unten im Fenster
- **•** Mit dem Lupe-Werkzeug Gehen Sie dabei wie gewohnt vor.
- **•** Mit dem Zoom-Untermenü im Bearbeiten-Menü Die Optionen dieses Menüs funktionieren wie in den anderen Fenstern.

### **Bearbeiten der Tempokurve**

❐ **In diesem Abschnitt wird davon ausgegangen, dass der Track-Modus ausgewählt, d.h. der Tempo-Schalter im Transportfeld eingeschaltet ist.**

### <span id="page-710-0"></span>**Hinzufügen von Tempokurvenpunkten**

- **1.** Verwenden Sie das Einblendmenü »Kurventyp neu« in der Werkzeugzeile, um auszuwählen, ob Sie das Tempo ab dem letzten Kurvenpunkt kontinuierlich verändern möchten (Linear) oder ob das Tempo sofort auf den neuen Wert wechseln soll (Stufe).
- **2.** Wählen Sie das Stift-Werkzeug aus.
- **3.** Klicken Sie auf die gewünschte Zeitposition in der Tempokurve und halten Sie die Maustaste gedrückt. Wenn in der Werkzeugzeile die Rasterfunktion eingeschaltet ist, wird dadurch festgelegt, an welchen Zeitpositionen Sie Tempokurvenpunkte erstellen können (siehe [Seite 718](#page-717-0)).

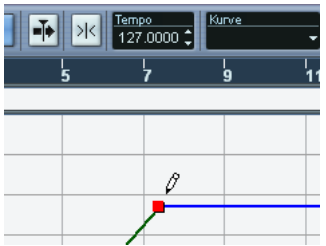

Wenn Sie klicken, wird der Tempowert in der Werkzeugzeile angezeigt.

**4.** Ziehen Sie den Kurvenpunkt auf den gewünschten Tempowert (der in der Tempoanzeige angezeigt wird) und lassen Sie die Maustaste los. Der Tempokurvenpunkt wird eingefügt. Das Ergebnis hängt davon ab, ob Sie in Schritt 1 die Option »Linear« oder »Stufe« ausgewählt haben.

Im Einblendmenü »Kurventyp neu« ist »Linear« ausgewählt.

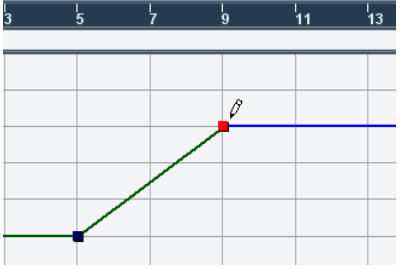

Im Einblendmenü »Kurventyp neu« ist »Stufe« ausgewählt.

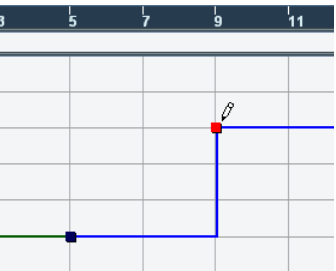

**•** Sie können auch klicken und mit dem Stift-Werkzeug eine Tempokurve einzeichnen. Die Kurvenpunkte werden beim Zeichnen automatisch eingefügt.

Sie sollten dabei den Linear-Modus auswählen.

- **•** Wenn Sie die [Alt]-Taste/[Wahltaste] gedrückt halten, können Sie auch mit dem Pfeil-Werkzeug arbeiten. Mit dieser Methode wird jedoch nur ein einzelner Punkt eingefügt. (D.h. mit dem Pfeil-Werkzeug können Sie keine Kurve einzeichnen.)
- ❐ **Mit dem Befehl »Tempo errechnen« können Sie Tempowerte auch automatisch einfügen (siehe [Seite 719](#page-718-0)).**

### **Auswählen von Tempokurvenpunkten**

Sie können Kurvenpunkte wie folgt auswählen:

- **•** Mit dem Pfeil-Werkzeug Hier gelten die Standardverfahren zum Auswählen von Objekten.
- **•** Mit dem Auswahl-Untermenü im Bearbeiten-Menü Folgende Optionen sind verfügbar:

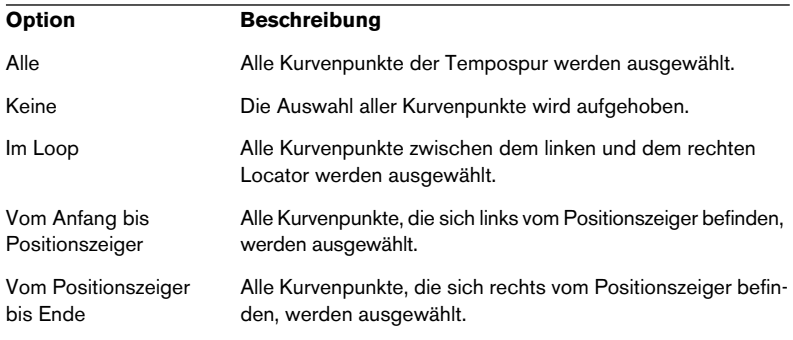

**•** Mit der Pfeil-Nach-Links- bzw. Pfeil-Nach-Rechts-Taste auf Ihrer Tastatur können Sie jeweils den nächsten bzw. vorigen Kurvenpunkt auswählen.

Wenn Sie die Pfeiltasten verwenden und dabei die [Umschalttaste] gedrückt halten, bleibt die aktuelle Auswahl bestehen, so dass Sie mehrere Kurvenpunkte gleichzeitig auswählen können.

### **Bearbeiten von Tempokurvenpunkten**

Sie können Kurvenpunkte folgendermaßen bearbeiten:

**•** Klicken Sie auf den entsprechenden Punkt und verschieben Sie ihn horizontal und/oder vertikal.

Wenn mehrere Punkte ausgewählt sind, werden alle ausgewählten Punkte verschoben. Wenn in der Werkzeugzeile die Rasterfunktion eingeschaltet ist, wird dadurch festgelegt, an welche Zeitpositionen Sie die Tempokurvenpunkte verschieben können (siehe [Seite 718\)](#page-717-0).

**•** Verändern Sie den Tempowert im Tempo-Feld der Werkzeugzeile. Dazu muss ein einzelner Kurvenpunkt ausgewählt sein.

❐ **Wenn Sie Tempokurvenpunkte mit zeitbezogenen Anzeigeformat verschieben (jedes Format mit Ausnahme von »Takte+Zählzeiten«), kann das Ergebnis zu Verwirrung führen. Das liegt daran, dass beim Verschieben eines Kurvenpunkts das Verhältnis zwischen Tempo und Zeit verändert wird. Ein Beispiel: Sie verschieben einen Tempokurvenpunkt nach rechts und legen ihn an einer bestimmten Zeitposition ab. Wenn Sie die Maustaste loslassen, wird das Verhältnis zwischen Tempo und Zeit angepasst (da Sie die Tempokurve geändert haben). Der verschobene Punkt wird dann an einer anderen Zeitposition angezeigt. Sie sollten daher zum Bearbeiten von Tempokurven das Anzeigeformat »Takte+Zählzeiten« verwenden.**

### **Anpassen der Kurvenart**

Sie können die Kurvenart eines Tempokurvensegments jederzeit verändern. Gehen Sie dabei folgendermaßen vor:

**1.** Wählen Sie alle Kurvenpunkte des Segments aus, das Sie bearbeiten möchten.

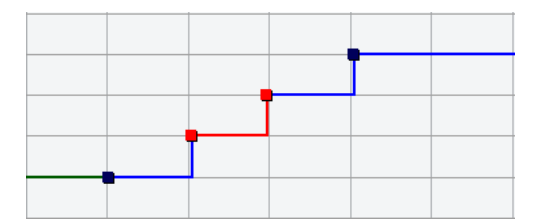

**2.** Öffnen Sie das Kurve-Einblendmenü in der Werkzeugzeile und wählen Sie »Linear« oder »Stufe«.

Die Kurvenabschnitte zwischen den ausgewählten Punkten werden nun angepasst.

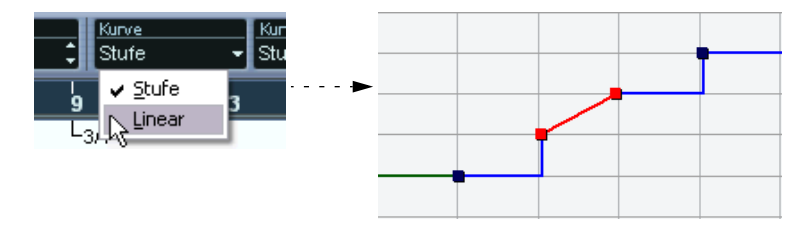

### **Entfernen von Tempokurvenpunkten**

Wenn Sie einen Tempokurvenpunkt entfernen möchten, klicken Sie mit dem Radiergummi-Werkzeug auf den Punkt oder wählen Sie ihn aus und drücken die [Rücktaste]. Der erste Tempokurvenpunkt kann nicht entfernt werden.

### **Aufnehmen von Tempoänderungen**

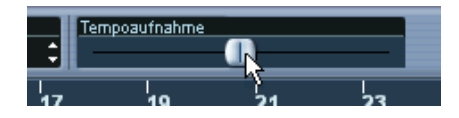

Mit dem Tempoaufnahme-Regler in der Werkzeugzeile können Sie Tempoänderungen einfach während der Wiedergabe aufnehmen: Starten Sie die Wiedergabe und verringern bzw. erhöhen Sie mit dem Tempoaufnahme-Regler das Tempo an den entsprechenden Stellen. Dies eignet sich besonders, um natürlich klingende Ritardandi usw. einzufügen.

## <span id="page-715-0"></span>**Einstellen des festen Tempos (Fixed-Modus)**

Wenn der Track-Schalter ausgeschaltet ist, wird die Tempospurkurve grau dargestellt (sie bleibt jedoch sichtbar). Da das feste Tempo für ein Projekt immer konstant ist, gibt es keine Tempokurvenpunkte. Das feste Tempo wird stattdessen als horizontale schwarze Linie in der Tempokurvenanzeige dargestellt.

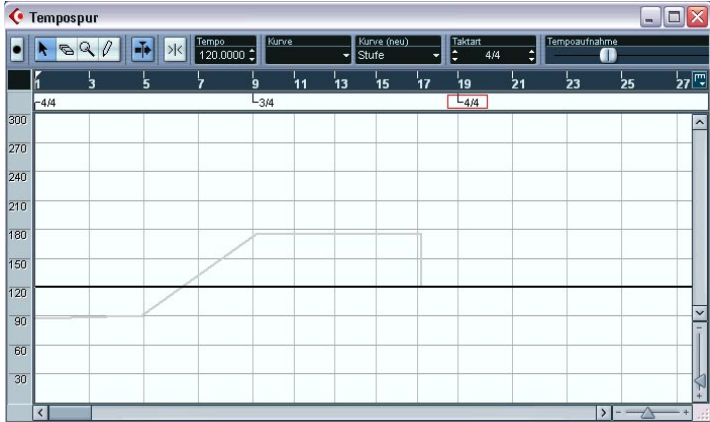

Im Fixed-Modus gibt es zwei Möglichkeiten, das Tempo einzustellen:

- **•** Ziehen Sie die Tempolinie mit dem Pfeil-Werkzeug nach oben oder unten.
- **•** Verändern Sie den Wert numerisch im Tempo-Feld der Werkzeugzeile.

## **Hinzufügen und Bearbeiten von Taktart-Events**

- **•** Wenn Sie ein Taktart-Event hinzufügen möchten, klicken Sie mit dem Stift-Werkzeug in den Taktartbereich. Standardmäßig wird ein 4/4-Takt-Event an der nächsten Taktposition eingefügt. Sie können ein Taktart-Event auch hinzufügen, indem Sie die [Alt]-Taste/[Wahltaste] gedrückt halten und mit dem Pfeil-Werkzeug klicken.
- **•** Wenn Sie den Wert eines Taktart-Events bearbeiten möchten, wählen Sie es aus und passen Sie den Wert über das Taktart-Eingabefeld in der Werkzeugzeile an.

Links und rechts neben dem Taktart-Eingabefeld stehen Ihnen Pfeilschalter zur Verfügung. Mit den linken Pfeilen können Sie den Zähler und mit den rechten Pfeilen den Nenner ändern.

- **•** Wenn Sie ein Taktart-Event verschieben möchten, klicken Sie darauf und ziehen Sie es mit dem Pfeil-Werkzeug an die gewünschte Stelle. Beachten Sie, dass Taktart-Events nur am Taktanfang platziert werden können.
- **•** Wenn Sie ein Taktart-Event entfernen möchten, klicken Sie mit dem Radiergummi-Werkzeug darauf oder wählen Sie es aus und drücken die [Rücktaste].

Das erste Taktart-Event kann nicht entfernt werden.

### **Exportieren und Importieren von Tempospuren**

Sie können die aktuelle Tempospur exportieren, um sie in anderen Projekten zu verwenden. Wählen Sie dazu im Datei-Menü aus dem Exportieren-Untermenü den Tempospur-Befehl. Dadurch wird die Information der Tempospur (einschließlich Taktart-Events) in eine spezielle XML-Datei gespeichert (Dateinamenerweiterung ».smt«).

Wenn Sie eine gespeicherte Tempospur importieren möchten, wählen Sie im Datei-Menü aus dem Importieren-Untermenü den Tempospur-Befehl. Beachten Sie, dass dadurch alle Informationen der Tempospur im aktuellen Projekt ersetzt werden (wenn nötig kann dies jedoch rückgängig gemacht werden).

## **Optionen und Einstellungen**

### <span id="page-717-0"></span>**Raster**

Die Rasterfunktion können Sie ein- bzw. ausschalten, indem Sie auf den Raster-Schalter der Werkzeugzeile klicken. Die Wirkungsweise hängt vom für das Lineal ausgewählten Anzeigeformat ab:

- **•** Wenn das Format »Takte+Zählzeiten« ausgewählt ist, rasten die Tempokurvenpunkte jeweils am Taktanfang ein.
- **•** Wenn ein anderes Anzeigeformat ausgewählt ist, rasten die Tempokurvenpunkte an den vertikalen Rasterlinien der Tempokurvenanzeige ein. Der Abstand der Rasterlinien hängt von der horizontalen Vergrößerung ab.
- **•** Taktart-Events können nur jeweils am Taktanfang angeordnet werden, unabhängig davon, ob die Rasterfunktion ein- oder ausgeschaltet ist.

## **Automatischer Bildlauf**

Wenn diese Option eingeschaltet ist, »läuft« die Tempokurvenanzeige während der Wiedergabe durch das Bild, so dass der Positionszeiger immer sichtbar ist.

## <span id="page-718-0"></span>**Der Befehl »Tempo errechnen…«**

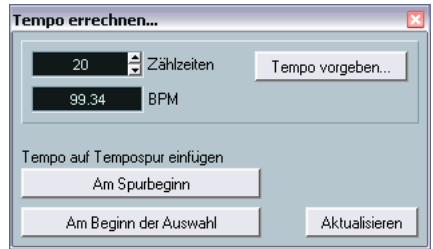

Mit dem Befehl »Tempo errechnen…« können Sie das Tempo von »frei« aufgenommenem Audio- oder MIDI-Material berechnen. Sie können auch ein Tempo über die Computertastatur vorgeben.

## **Berechnen des Aufnahmetempos**

- **1.** Legen Sie im Projekt-Fenster einen Auswahlbereich fest, der eine genaue Anzahl von Zählzeiten umfasst.
- **2.** Wählen Sie im Projekt-Menü den Befehl »Tempo errechnen…«. Der Dialog »Tempo errechnen« wird angezeigt.
- **3.** Geben Sie die Anzahl der Zählzeiten des ausgewählten Bereichs im Zählzeiten-Eingabefeld an. Das entsprechende Tempo wird berechnet und im BPM-Eingabefeld angezeigt.
- **•** Wenn Sie den Auswahlbereich anpassen müssen, gehen Sie zurück in das Projekt-Fenster und lassen Sie den Dialog »Tempo errechnen« geöffnet.

Wenn Sie das Tempo nach dem Verändern des Auswahlbereichs erneut berechnen möchten, klicken Sie auf den Aktualisieren-Schalter.

**4.** Sie können das berechnete Tempo in die Tempospur einfügen, indem Sie auf einen der Schalter in der unteren linken Ecke des Dialogs »Tempo errechnen« klicken.

Wenn Sie auf den Schalter »Am Spurbeginn« klicken, wird der erste Tempokurvenpunkt angepasst. Wenn Sie auf den Schalter »Am Beginn der Auswahl« klicken, wird ein neuer Tempokurvenpunkt am Auswahlbeginn hinzugefügt. Dabei wird der Stufe-Kurventyp verwendet (siehe [Seite 711\)](#page-710-0).

❐ **Wenn beim Einfügen des berechneten Tempos der Fixed-Modus eingestellt ist, wird das feste Tempo angepasst, unabhängig davon, auf welchen Schalter Sie klicken.**

### **Verwenden des Schalters »Tempo vorgeben…«**

Sie können über die Computertastatur ein Tempo vorgeben:

- **1.** Öffnen Sie den Dialog »Tempo errechnen«.
- **2.** Wenn Sie das Tempo einer Aufnahme über die Computertastatur vorgeben möchten, schalten Sie die Wiedergabe ein.
- **3.** Klicken Sie auf den Schalter »Tempo vorgeben…«. Das Fenster »Tempo vorgeben« wird angezeigt.

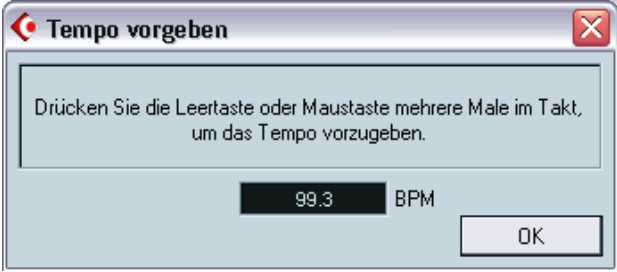

**4.** Geben Sie das Tempo über die Leertaste Ihrer Computertastatur oder die Maustaste vor.

Die BPM-Anzeige aktualisiert das berechnete Tempo bei jeder Eingabe.

- **5.** Wenn Sie die Tempovorgabe beenden, berechnet das Programm das durchschnittliche Timing der Zählzeiten und zeigt es an.
- **6.** Klicken Sie auf »OK«, um das Fenster »Tempo vorgeben« zu schließen. Das entsprechende Tempo wird nun im Dialog »Tempo errechnen« im BPM-Feld angezeigt. Wenn Sie möchten, können Sie es in die Tempospur einfügen, wie oben beschrieben.
### **Erzeugen einer Tempospur aus MIDI-Noten**

Mit dieser Funktion können Sie eine vollständige Tempospur aus MIDI-Noten erzeugen, die Sie über Ihr MIDI-Keyboard eingeben. Verwenden Sie diese Funktion, wenn Sie eine Audiodatei ohne Tempoinformationen haben und dieser später weiteres Material hinzufügen möchten, das synchron zum Tempo der Audiodatei ist.

**1.** Erstellen Sie eine leere zeitbasierte MIDI-Spur, geben Sie während der Wiedergabe des Audiomaterials das neue Tempo über Ihr MIDI-Keyboard vor und nehmen Sie die erzeugten Noten auf eine neue MIDI-Spur auf.

Beachten Sie, dass Sie dazu Noten-Events erzeugen müssen – Haltepedal-Events können nicht verwendet werden.

- **2.** Geben Sie das Audiomaterial wieder und stellen Sie sicher, dass das Timing der MIDI-Noten mit dem Audiomaterial übereinstimmt. Bearbeiten Sie die MIDI-Noten ggf. in einem Editor.
- **3.** Wählen Sie den Part aus (oder die einzelnen Noten im Editor), den Sie für die Berechnung verwenden möchten.
- **4.** Wählen Sie im MIDI-Menü aus dem Funktionen-Untermenü die Funktion »Tempo aus MIDI berechnen«. Ein Dialog wird angezeigt.
- **5.** Geben Sie im Dialog ein, welche Art von Noten (1/2, 1/4 usw.) Sie bei der Aufnahme angeschlagen haben. Wenn Sie die Option »Am Taktanfang beginnen« einschalten, wird die erste Note beim Errechnen der neuen Tempokurve automatisch an den Anfang eines Takts gesetzt.
- **6.** Klicken Sie auf »OK«. Das Tempo des Projekts wird an die angeschlagenen Noten angepasst.
- **7.** Öffnen Sie das Projekt-Menü und wählen Sie den Tempospur-Befehl, um zu überprüfen, ob die neue Tempoinformation in der Tempokurve dargestellt wird.
- **Eine andere Möglichkeit zum Erzeugen einer Tempo-Map aus frei aufgenommenem Audiomaterial bietet Ihnen das Time-Warp-Werkzeug, siehe [Seite 722](#page-721-0).**

# <span id="page-721-0"></span>**Das Time-Warp-Werkzeug**

Mit dem Time-Warp-Werkzeug können Sie die Tempospur so anpassen, dass »musikalisch zeitbasiertes« Material (tempobezogene Positionen) an »linear zeitbasiertem« Material (zeitbezogene Positionen) angepasst wird. Typische Anwendungsbeispiele sind folgende:

- Wenn Sie Musik (Audio- oder MIDI-Material) ohne Temporeferenz oder Metronom aufgenommen haben. In diesem Fall können Sie das Time-Warp-Werkzeug dazu verwenden, eine Tempo-Map für die Aufnahme zu erstellen (so dass Sie Material synchron zum Tempo der Audiodatei neu arrangieren bzw. hinzufügen können).
- Wenn Sie Musik für einen Film erstellen und bestimmte Positionen im Video und bestimmte Positionen in der Musik aufeinander abgestimmt werden sollen.

Die Funktionalität des Time-Warp-Werkzeugs baut darauf auf, dass Spuren auf zeitlichen Positionen (lineare Zeitbasis) oder auf tempobezogenen Positionen (musikalische Zeitbasis) basieren können (siehe [Seite 126](#page-125-0)).

### **Allgemeine Vorgehensweise**

Mit dem Time-Warp-Werkzeug können Sie eine musikalische Position (eine Position im Format »Takte+Zählzeiten) an eine bestimmte zeitliche Position ziehen. Dies können Sie entweder im Projekt-Fenster oder in einem der Editoren tun (siehe unten). Im Folgenden wird die allgemeine Vorgehensweise beschrieben:

**1.** Stellen Sie sicher, dass der Track-Modus ausgewählt ist (d.h. das Tempo der Tempospur folgt).

Das Time-Warp-Werkzeug kann nicht im Fixed-Modus verwendet werden (d.h. wenn das Tempo für das gesamte Projekt festgelegt wird).

**2.** Wählen Sie das Time-Warp-Werkzeug aus.

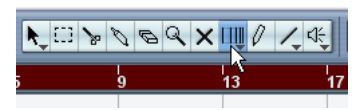

Das Format »Takte+Zählzeiten« wird automatisch im Lineal des aktiven Fensters ausgewählt und das Lineal dunkelrot angezeigt.

**3.** Klicken Sie auf eine musikalische Position im Fenster und ziehen Sie, um sie an die Position des zu bearbeitetenden Materials anzupassen – z.B. den Anfang eines Events, eine bestimmte Position innerhalb eines Audio-Events, ein Frame in einem Video-Clip usw.

Wenn Sie mit dem Time-Warp-Werkzeug klicken, rastet es am Raster des Fensters ein.

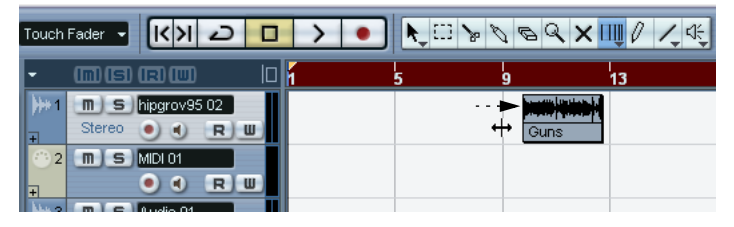

Der Anfang des neunten Taktes wird an den Anfang des Audio-Events gezogen.

Während des Ziehens werden die Spuren, die Sie bearbeiten, kurzfristig auf eine lineare Zeitbasis umgestellt – das bedeutet, dass die Inhalte der Spuren, unabhängig vom Tempo, an denselben Zeitpositionen bleiben (im Projekt-Fenster gilt jedoch eine Ausnahme, siehe unten).

**4.** Wenn Sie die Maustaste loslassen, wird die musikalische Position, auf die Sie geklickt haben, an die zeitliche Position angepasst, an die Sie sie gezogen haben.

Das liegt daran, dass das Time-Warp-Werkzeug das letzte Tempo-Event auf der Tempospur geändert (und/oder neue hinzugefügt hat, je nach Fenster und Verwendung) und dadurch die Tempospur angepasst hat.

#### **Regeln zur Verwendung des Time-Warp-Werkzeugs**

- **•** Wenn Sie das Time-Warp-Werkzeug verwenden, wird der Tempowert des letzten Tempo-Events (vor der Position, an die Sie geklickt haben) angepasst.
- **•** Wenn es dahinter weitere Tempo-Events gibt, wird ein neues Tempo-Event an der Position erzeugt, an die Sie geklickt haben. Auf diese Weise werden die späteren Events nicht verschoben.
- **•** Wenn Sie die [Umschalttaste] gedrückt halten und das Time-Warp-Werkzeug verwenden, wird ein neues Tempo-Event an der Position erzeugt, an die Sie geklickt haben.

Die [Umschalttaste] ist die standardmäßig eingestellte Werkzeug-Sondertaste hierfür – Sie können dies jedoch im Programmeinstellungen-Dialog (in der entsprechenden Kategorie unter Bearbeitungsoptionen–Werkzeug-Sondertasten) ändern.

- **•** Wenn Sie das Time-Warp-Werkzeug in einem Editor verwenden, wird ein Tempo-Event am Anfang des bearbeiteten Parts oder Events erzeugt. Nur die bearbeitete Spur wird verändert – beachten Sie jedoch, dass Events hinter den bearbeiteten Events oder Parts (auf der bearbeiteten Spur) auch verändert werden.
- **•** Wenn Sie einen Auswahlbereich festgelegt haben (im Projekt-Fenster, im Audio-Part-Editor oder im Sample-Editor) und das Time-Warp-Werkzeug innerhalb dieses Auswahlbereichs verwenden, werden die Tempoänderungen auf diesen Bereich beschränkt.

Das bedeutet, dass ggf. Tempo-Events am Anfang und Ende eines Auswahlbereichs eingefügt werden. Dies ist nützlich, wenn Sie das Tempo innerhalb eines bestimmten Bereichs anpassen, das Material außerhalb dieses Bereiches jedoch unverändert bleiben soll.

- **•** Wenn Sie mit dem Time-Warp-Werkzeug klicken, rastet es am Temporaster des Fensters ein.
- **•** Wenn Sie das Temporaster an eine neue Position ziehen, kann es magnetisch an Events im Fenster einrasten. Im Projekt-Fenster muss hierfür die Rasterfunktion eingeschaltet und im Raster-Einblendmenü die Events-Option ausgewählt sein – das Raster rastet dann am Anfang oder Ende der Events oder Parts ein bzw. an Markern. Im Sample-Editor muss hierfür die Funktion »Nulldurchgänge finden« eingeschaltet sein – das Raster rastet dann an Hitpoints (falls vorhanden) ein. In den MIDI-Editoren muss hierfür die Rasterfunktion eingeschaltet sein – das Raster rastet dann am Anfang oder Ende von Noten ein.
- **•** Diese Funktion erzeugt Tempowerte bis zu 300 bpm.

#### **Anzeigen und Anpassen von Tempo-Events**

Wenn Sie das Time-Warp-Werkzeug auswählen, wird das Lineal des aktiven Fensters dunkelrot angezeigt. Bereits bestehende Tempo-Events werden im Lineal als »Griffe« mit Tempowerten angezeigt.

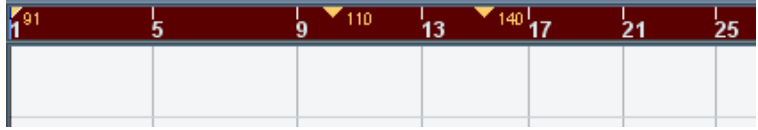

So sehen Sie genau, was passiert. Sie können dies jedoch auch zum Bearbeiten der Tempospur nutzen:

- **•** Wenn Sie die Werkzeug-Sondertaste zum Erstellen bzw. Löschen (standardmäßig die [Umschalttaste]) verwenden und auf ein Tempo-Event im Lineal klicken, wird dieses gelöscht.
- **•** Wenn Sie auf ein Tempo-Event im Lineal klicken und ziehen, können Sie es verschieben. Dadurch wird der Tempowert des Events automatisch bearbeitet, so dass die Objekte rechts davon ihre Position beibehalten.
- **•** Wenn Sie die [Alt]-Taste/[Wahltaste] gedrückt halten und ein Tempo-Event im Lineal verschieben (oder löschen), wird der Tempowert nicht angepasst – das bedeutet, dass die Objekte, die sich rechts davon befinden, verschoben werden.

Es handelt sich hierbei um die standardmäßig festgelegte Werkzeug-Sondertaste – Sie können diese Einstellung im Programmeinstellungen-Dialog (in der entsprechenden Kategorie unter Bearbeitungsoptionen–Werkzeug-Sondertasten in der Kategorie) ändern.

### **Verwenden des Time-Warp-Werkzeugs im Projekt-Fenster**

Im Projekt-Fenster stehen Ihnen für das Time-Warp-Werkzeug zwei Modi zur Verfügung:

- Im Standardmodus (»Raster manipulieren«) werden beim Verwenden des Werkzeugs alle Spuren kurzfristig auf eine lineare Zeitbasis geschaltet. Das bedeutet, dass alle Spuren ihre absoluten Zeitpositionen beibehalten, wenn Sie die Tempospur anpassen.
- Im Modus »Raster manipulieren (musikalische Events folgen)«, werden die Spuren nicht auf lineare Zeitbasis geschaltet. Das bedeutet, dass alle Spuren (die keine lineare Zeitbasis haben) den Änderungen der Tempospur folgen.

Wählen Sie den Time-Warp-Modus aus, indem Sie auf das Werkzeugsymbol klicken und im angezeigten Einblendmenü eine Option einschalten.

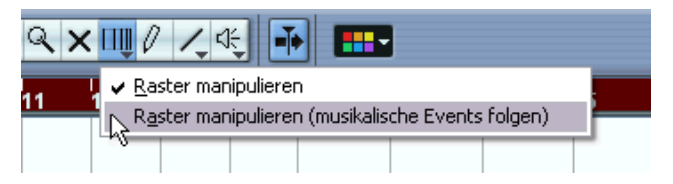

#### **Anpassen einer musikalischen Partitur an ein Video**

Im Folgenden wird ein Beispiel zur Verwendung des Time-Warp-Werkzeugs im Modus »Raster manipulieren (musikalische Events folgen)« gegeben. Angenommen Sie möchten die Musik für einen Film zusammenstellen und haben eine Videospur, eine Audiospur mit einem Kommentar und einige Audio- und/oder MIDI-Spuren mit Musik. Nun möchten Sie die Position eines musikalischen Einsatzes mit einer Position im Videofilm abstimmen. Der musikalische Einsatz ist in Takt 33. Im Projekt gibt es (noch) keine Tempoänderungen.

- **1.** Stellen Sie sicher, dass im Transportfeld der Track-Modus eingeschaltet ist.
- **2.** Suchen Sie nun die gewünschte Position im Video. Wenn Sie nicht auf absolute Präzision angewiesen sind, können Sie dazu einfach die Miniaturansicht auf der Videospur verwenden – andernfalls können Sie die exakte Position bestimmen und einen entsprechenden Marker auf der Markerspur erzeugen (den Sie später zum Einrasten verwenden). Wenn Sie mit Cubase SX arbeiten, können Sie auch die genaue Position notieren und eine zusätzliche Linealspur hinzufügen, die Timecode anzeigt.

**3.** Stellen Sie sicher, dass die Spuren entsprechend auf lineare bzw. musikalische Zeitbasis eingestellt sind.

Im Beispiel sollen die Video- und die Audiospur mit dem Voiceover-Kommentar eine lineare Zeitbasis haben (ebenso wie die Markerspur, falls vorhanden). Alle anderen Spuren sollen auf eine musikalische Zeitbasis eingestellt sein. Sie können dies ändern, indem Sie auf den Zeitbasis-Schalter in der Spurliste bzw. im Inspector klicken.

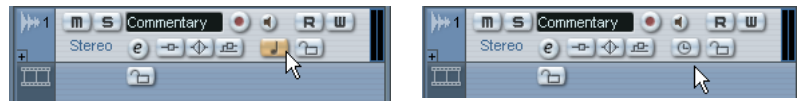

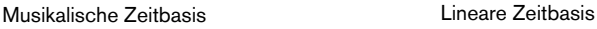

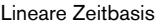

**4.** Schalten Sie im Rastermodus-Einblendmenü die gewünschte Option ein.

Wenn Sie mit dem Time-Warp-Werkzeug klicken, rastet es am ausgewählten Raster ein. Da im Beispiel der musikalische Einsatz an Takt 33 ist, können Sie die Takt-Option einschalten.

- **•** Dadurch rastet das Time-Warp-Werkzeug *beim Klicken* magnetisch am Lineal (Temporaster) ein. Es kann auch *beim Ziehen* »magnetisch« an Events im Projekt-Fenster einrasten – schalten Sie hierfür das Raster ein und wählen Sie im Rastermodus-Einblendmenü die Events-Option. Im Beispiel wäre das sinnvoll, wenn Sie einen Marker an der gewünschten Position im Video erstellt haben – wenn Sie nun am Raster ziehen (siehe unten), rastet es am Marker ein.
- **5.** Wählen Sie das Time-Warp-Werkzeug aus und schalten Sie den Modus »Raster manipulieren (musikalische Events folgen)« ein.

**6.** Klicken Sie in der Event-Anzeige am Anfang des Taktes 33 und ziehen Sie an die gewünschte Position im Video.

Wie oben erwähnt, können Sie an eine Position ziehen, die in der Miniaturansicht der Videospur angezeigt wird, an einen Marker auf der Markerspur oder an eine Zeitposition auf einer zusätzlichen Linealspur (nur Cubase SX).

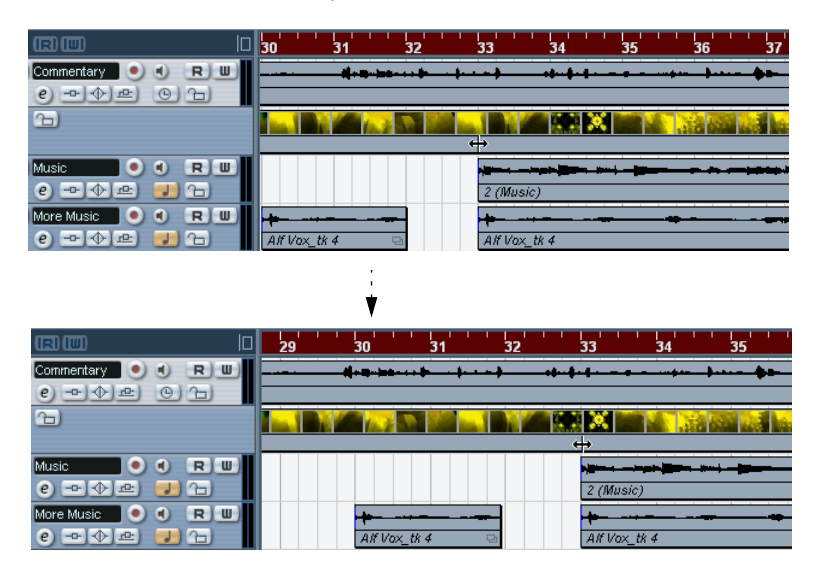

Während Sie ziehen verändert sich die Darstellung im Lineal – und die Spuren mit musikalischer Zeitbasis folgen.

**7.** Lassen Sie die Maustaste los.

Wenn Sie sich nun das Lineal am Anfang des Projekts ansehen, sehen Sie, dass das erste (und einzige) Tempo-Event angepasst wurde.

**8.** Starten Sie die Wiedergabe.

Der musikalische Einsatz ist nun an die entsprechende Position im Video angepasst.

Angenommen Sie möchten einen weiteren Einsatz an eine spätere Position im Video anpassen. Wenn Sie nun das oben beschriebene Verfahren wiederholen, wird auch der erste Einsatz verändert. Dies liegt daran, dass Sie immer noch das erste (und einzige) Tempo-Event auf der Tempospur verändern!

Aus diesem Grund müssen Sie zunächst einen »Sperrpunkt« erstellen – ein Tempo-Event an der Position des ersten Einsatzes:

**9.** Halten Sie die [Umschalttaste] gedrückt und klicken Sie mit dem Time-Warp-Werkzeug an der Position des Einsatzes in die Event-Anzeige. Im Beispiel ist dies Takt 33.

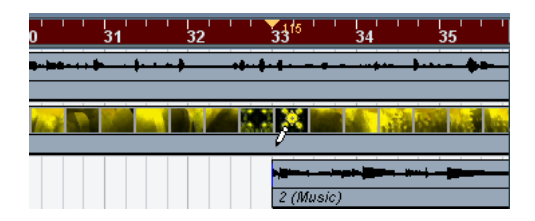

Sie sehen nun, dass ein Tempo-Event (mit demselben Wert wie das erste) an der entsprechenden Position hinzugefügt wurde.

**10.**Passen Sie nun den nächsten Einsatz an die nächste Position im Video an, indem Sie, wie oben, die musikalische Position an die gewünschte Zeitposition ziehen.

Das neue Tempo-Event wird bearbeitet – das erste Tempo-Event bleibt unverändert und der ursprüngliche Einsatz stimmt weiterhin mit dem Video überein.

**•** Wenn Sie mehrere Einsätze auf diese Art anpassen möchten, sollten Sie es sich zur Gewohnheit machen, beim Verwenden des Time-Warp-Werkzeug die [Umschalttaste] gedrückt zu halten.

Auf diese Weise wird ein neues Tempo-Event hinzugefügt und Sie müssen dies nicht selbst tun, wie unter Punkt 9.

#### **Die Rasterfunktion**

Wenn die Rasterfunktion im Projekt-Fenster eingeschaltet und im Rastermodus-Einblendmenü die Events-Option ausgewählt ist, rastet das Time-Warp-Werkzeug an Events ein, wenn Sie das Temporaster verschieben. So können Sie einfacher eine Tempoposition an einem Marker, dem Anfang bzw. Ende eines Audio-Events usw. einrasten lassen.

#### **Verwenden des Time-Warp-Werkzeugs in einem Audio-Editor**

Das Verwenden des Time-Warp-Werkzeugs im Sample-Editor oder im Audio-Part-Editor unterscheidet sich vom Projekt-Fenster in folgenden Punkten:

- Beim Verwenden des Time-Warp-Werkzeugs wird automatisch ein Tempo-Event am Anfang des bearbeiteten Events oder Parts eingefügt – dieses Tempo-Event wird angepasst, wenn Sie das Temporaster mit dem Time-Warp-Werkzeug bearbeiten. Das bedeutet, dass das Material, das sich vor den bearbeiteten Events befindet, nicht verändert wird.
- In den Audio-Editoren steht Ihnen für das Time-Warp-Werkzeug nur ein Modus zur Verfügung: Wenn Sie das Werkzeug verwenden, wird die bearbeitete Spur kurzfristig auf eine lineare Zeitbasis umgeschaltet.

#### **Erstellen einer Tempo-Map zum »freien« Aufnehmen**

Das folgende Beispiel zeigt, wie Sie das Time-Warp-Werkzeug im Sample-Editor einsetzen können, um eine Tempo-Map für frei aufgenommene Musik zu erstellen. Angenommen Sie haben eine Schlagzeug-Aufnahme, die ohne Metronom erstellt wurde – das bedeutet normalerweise, dass das Tempo leicht variiert. Um weiteres Material synchron zum Tempo der Audiodatei hinzufügen und das aufgenommene Audiomaterial ohne Probleme neu anordnen zu können, müssen Sie das Tempo in Cubase SX/SL an die aufgenommene Schlagzeugspur anpassen:

**1.** Verschieben Sie das aufgenommene Event an die gewünschte Startposition.

Verschieben Sie die erste betonte Zählzeit (die »Eins«) an den Anfang des gewünschten Takts – Vergrößern Sie dazu ggf. die Darstellung.

- **2.** Öffnen Sie die Schlagzeugaufnahme im Sample-Editor und stellen Sie sicher, dass der Hitpoint-Modus nicht eingeschaltet ist. Das Time-Warp-Werkzeug kann nicht im Hitpoint-Modus verwendet werden – wenn Sie bereits Hitpoints berechnet haben, bleiben diese beim Auswählen des Time-Warp-Werkzeugs jedoch sichtbar (siehe unten).
- **3.** Stellen Sie den Zoom-Faktor so ein, dass die einzelnen Schlagzeugschläge deutlich sichtbar sind.

Dazu benötigen Sie eine Aufnahme in der die einzelnen Schläge klar differenzierbar sind, so wie die Schlagzeugspuraufnahme, die in diesem Beispiel verwendet wurde. **4.** Wählen Sie das Time-Warp-Werkzeug aus.

Sie haben bereits die erste betonte Zählzeit an den Anfang des Taktes angepasst. Wenn die Aufnahme jedoch vor der ersten betonten Zählzeit beginnt (z.B. mit einem Fill oder Stille), sollten Sie die erste betonte Zählzeit so »sperren«, so dass sie ihre Position beibehält:

- **5.** Halten Sie die [Umschalttaste] gedrückt und klicken Sie an der Stelle der ersten betonten Zählzeit (dem Anfang des Taktes) in das Event. Wenn Sie die [Umschalttaste] gedrückt halten, wird der Mauszeiger zum Stift-Werkzeug. Klicken Sie, um ein Tempo-Event zur ersten betonten Zählzeit hinzuzufügen – wenn Sie das Tempo später mit dem Time-Warp-Werkzeug anpassen, bleibt die erste betonte Zählzeit an ihrer Position. Hinweis: Wenn das Event zuvor genau auf der ersten Zählzeit begann (und sich kein Audiomaterial vor der »Eins« befand), brauchen Sie diese Einstellung nicht vorzunehmen. Das liegt daran, dass automatisch ein Tempo-Event am Anfang des bearbeiteten Events hinzugefügt wird.
- **6.** Suchen Sie nun den Anfang des nächsten Taktes im Lineal.

**7.** Klicken Sie an die entsprechende Position in der Event-Anzeige und ziehen Sie sie auf die erste betonte Zählzeit des zweiten Takts in der Aufnahme.

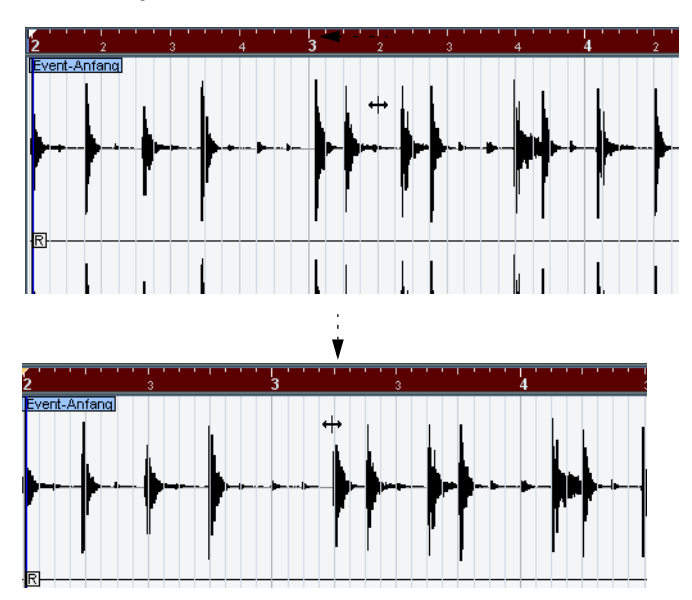

Der Mauszeiger rastet beim Klicken am Raster des Lineals ein.

Sie müssen nicht unbedingt die ersten betonten Zählzeiten anpassen – in dieser Abbildung wurde die zweite unbetonte Zählzeit des zweiten Taktes an die »Zwei« im zweiten Takt der Aufnahme angepasst (da die Snare-Schläge auf den unbetonten Zählzeiten leichter in der Wellenformdarstellung zu erkennen sind).

Beim Ziehen am Raster verändern Sie den Tempowert im Tempo-Event der ersten betonten Zählzeit. Wenn der Schlagzeuger ein konstantes Tempo gehalten hat, sollten die folgenden Takte nun auch einigermaßen übereinstimmen.

**8.** Überprüfen Sie die folgenden Takte und suchen Sie die erste Position, an der das Audiomaterial vom Tempo abweicht.

Wenn Sie einfach die Zählzeit im Temporaster an die Zähltzeit in der Aufnahme angepasst haben, wird das Tempo-Event an der ersten betonten Zählzeit verändert – dies würde die vorherigen Takte völlig durcheinanderbringen! Sperren Sie diese daher durch Einfügen eines neuen Tempo-Events.

- **9.** Suchen Sie die letzte Zählzeit, an der das Audiomaterial noch mit dem Tempo übereinstimmt. Dies ist vermutlich die Zählzeit vor der Position, an der Audiomaterial und Tempo voneinander abweichen.
- **10.**Halten Sie die [Umschalttaste] gedrückt und klicken Sie an die entsprechende Position, um dort ein Tempo-Event einzufügen. Dadurch wird die gewünschte Position gesperrt – das Material links davon wird nicht verändert, wenn Sie weitere Anpassungen vornehmen.
- **11.**Passen Sie nun das Temporaster an die nächste (abweichende) Zählzeit an, indem Sie mit dem Time-Warp-Werkzeug klicken und ziehen.

Das in Schritt 10 eingefügte Tempo-Event wird nun angepasst.

**12.**Gehen Sie nun mit dem folgenden Teil der Aufnahme genauso vor und wiederholen Sie die Schritte 9 und 11 an den Stellen, an der die Aufnahme vom Tempo abweicht.

Die Tempospur folgt nun der Aufnahme und Sie können Material synchron zum Tempo der Audiodatei hinzufügen, die Aufnahme neu anordnen usw.

#### **Anpassen an Hitpoints**

Wenn Sie Hitpoints für das bearbeitete Audio-Event berechnet haben, werden diese angezeigt, wenn das Time-Warp-Werkzeug ausgewählt ist.

- Die Anzahl der angezeigten Hitpoints hängt von der Einstellung des Hitpoint-Reglers im Hitpoint-Modus ab.
- Wenn Sie den Schalter »Nulldurchgänge finden« in der Werkzeugzeile einschalten, rastet das Time-Warp-Werkzeug beim Ziehen des Temporasters an den Hitpoints ein.
- Wenn Sie mit der Funktion »Marker erzeugen« aus dem Erweitert-Untermenü des Audio-Menüs arbeiten, werden an den Hitpoint-Positionen Marker erstellt. Dies ist nützlich, wenn Sie das Time-Warp-Werkzeug im Projekt-Fenster verwenden, da es dann magnetisch an Markern einrastet (wenn die Rasterfunktion eingeschaltet und im Raster-Einblendmenü die Events-Option ausgewählt ist).

#### **Verwenden des Time-Warp-Werkzeugs in einem MIDI-Editor**

Das Verwenden des Time-Warp-Werkzeugs in einem MIDI-Editor funktioniert ähnlich wie in einem Audio-Editor:

- Wenn Sie das Time-Warp-Werkzeug verwenden, wird automatisch ein Tempo-Event am Anfang des bearbeiteten Parts erzeugt – dieses Tempo-Event wird angepasst, wenn Sie das Temporaster mit dem Time-Warp-Werkzeug bearbeiten. Das bedeutet, dass das Material vor dem bearbeiteten Part nicht verändert wird.
- In den MIDI-Editoren steht Ihnen für das Time-Warp-Werkzeug nur ein Modus zur Verfügung: Wenn Sie das Werkzeug verwenden, wird die bearbeitete MIDI-Spur kurzfristig auf eine lineare Zeitbasis umgeschaltet.
- Für die Lineale in den MIDI-Editoren stehen Ihnen die Modi »Zeitlinear« oder »Tempolinear« zur Verfügung (siehe [Seite 593\)](#page-592-0) – zum Arbeiten mit dem Time-Warp-Werkzeug wird der Zeitlinear-Modus benötigt. Gegebenenfalls wird der Linealmodus beim Auswählen des Time-Warp-Werkzeugs umgeschaltet.
- Wenn die Rasterfunktion in der Werkzeugzeile des MIDI-Editors eingeschaltet ist, rastet das Time-Warp-Werkzeug beim Verschieben des Temporasters automatisch am Anfang und am Ende von MIDI-Noten ein.

Normalerweise werden Sie das Time-Warp-Werkzeug in einem MIDI-Editor verwenden, um das Tempo von Cubase SX/SL an frei aufgenommenes MIDI-Material anzupassen (ähnlich wie bei Audiomaterial im oberen Beispiel).

# **26**

**Der Projekt-Browser**

### **Einleitung**

Während im Projekt-Fenster und in den Editoren Events und andere Daten grafisch dargestellt werden, werden Projekte im Projekt-Browser als Liste dargestellt. So können Sie sich alle Events auf allen Spuren anzeigen lassen und die Werte mit den herkömmlichen Bearbeitungsverfahren verändern.

# **Öffnen des Projekt-Browsers**

Wenn Sie den Projekt-Browser öffnen möchten, wählen Sie im Projekt-Menü den Browser-Befehl. Das Browser-Fenster kann geöffnet bleiben, während Sie in anderen Fenstern arbeiten. Änderungen, die im Projekt-Fenster oder in einem Editor vorgenommen wurden, werden sofort im Projekt-Browser übernommen und umgekehrt.

# **Fenster-Übersicht**

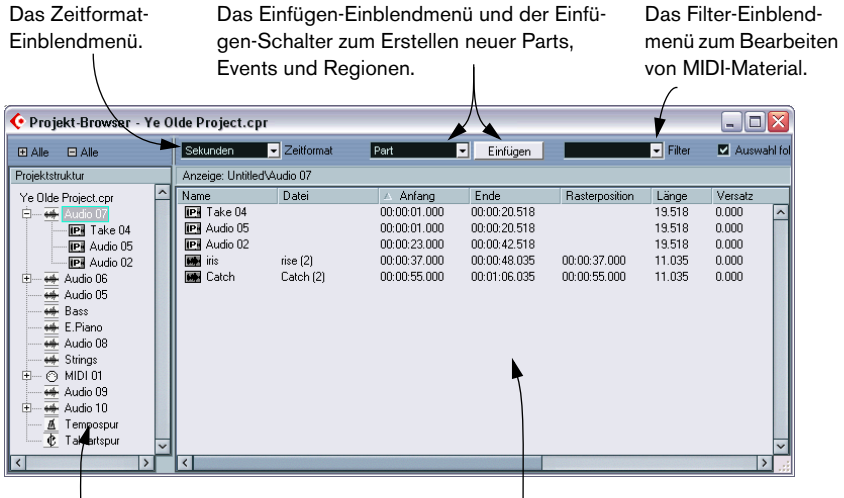

Die Strukturliste. Hier können Sie sich innerhalb des Projekts bewegen.

Die Event-Anzeige. Hier können Sie Parts, Events und Regionen anzeigen und bearbeiten.

### **Bewegen innerhalb des Projekt-Browsers**

Die Vorgehensweise bei der Arbeit im Projekt-Browser ähnelt der bei der Bearbeitung der Ordnerstruktur auf Ihrer Festplatte mit dem Finder von Mac OS X bzw. dem Windows Explorer.

**•** Klicken Sie auf einen Eintrag in der Strukturliste. Der Inhalt des Eintrags wird in der Event-Anzeige angezeigt.

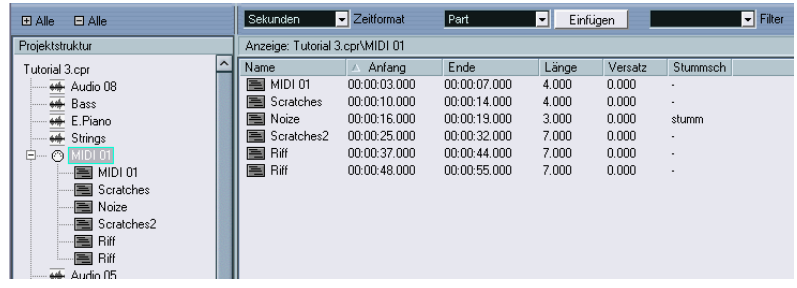

In dieser Darstellung werden die Parts einer MIDI-Spur angezeigt.

**•** Wenn die Einträge weitere untergeordnete Ebenen enthalten, klicken Sie auf die Pluszeichen bzw. die Symbole »Geschlossener Ordner« in der Strukturliste, um diese anzeigen zu lassen.

Wenn alle untergeordneten Ebenen eines Eintrags eingeblendet sind, wird aus dem Pluszeichen/Symbol »Geschlossener Ordner« ein Minuszeichen bzw. ein Symbol »Geöffneter Ordner«. Klicken Sie darauf, um die untergeordneten Ebenen auszublenden.

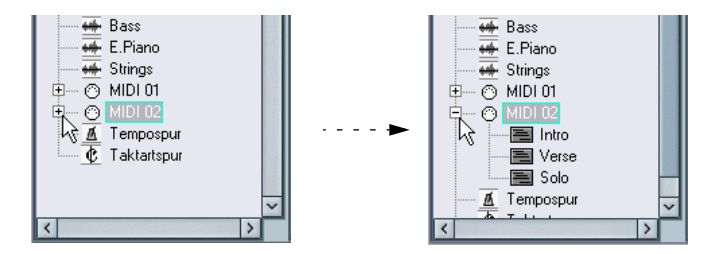

- **•** Wenn Sie alle Unterordner der Strukturliste ein- bzw. ausblenden möchten, klicken Sie auf die Schalter »+Alle« bzw. »-Alle«.
- **•** Die Werte können Sie mit den herkömmlichen Verfahren für die Wertebearbeitung in der Event-Anzeige verändern. Es gibt jedoch eine Ausnahme: Sie können Einträge in der Strukturliste umbenennen, indem Sie auf den entsprechenden Namen klicken und einen neuen eingeben.

### **Individuelles Einstellen der Projekt-Browser-Darstellung**

Wenn Sie an der Trennlinie zwischen der Strukturliste und der Event-Anzeige ziehen, können Sie eine dieser beiden Fensterflächen vergrößern und die andere verkleinern. Darüber hinaus kann die Darstellung der Event-Anzeige folgendermaßen individuell eingestellt werden:

- **•** Ziehen Sie die Spaltenüberschriften nach links oder rechts, um die Anordnung der Spalten zu ändern.
- **•** Ziehen Sie an der Trennlinie zwischen den Spaltenüberschriften, um die Spaltengröße zu verändern.
- **•** Wählen Sie im Zeitformat-Einblendmenü ein Anzeigeformat für alle Positions- und Längenwerte aus.
- **•** Sie können Events in der Darstellung nach Spalten sortieren, indem Sie auf die entsprechenden Spaltenüberschriften klicken. Wenn Sie z.B. Events nach ihren Anfangspositionen sortieren möchten, klicken Sie auf die entsprechende Spaltenüberschrift. Ein Pfeil in der Spaltenüberschrift zeigt an, dass die Events entsprechend dieser Spaltenüberschrift sortiert sind. Die Pfeilrichtung zeigt an, ob die Events in auf- oder absteigender Reihenfolge sortiert sind. Wenn Sie die Sortierfolge ändern möchten, klicken Sie nochmals auf die Spaltenüberschrift.

# **Die Option »Auswahl folgt Projektauswahl«**

Wenn die Option »Auswahl folgt Projektauswahl« (in der oberen rechten Ecke des Projekt-Browsers) eingeschaltet ist, wird beim Auswählen eines Events im Projekt-Fenster automatisch dasselbe Event im Projekt-Browser ausgewählt und umgekehrt. So können Sie Events in beiden Fenstern leicht finden.

**• Diese Option ist nur verfügbar, wenn ein einzelnes Event oder ein einzelner Part ausgewählt ist.**

### **Bearbeiten von Audiospuren**

Audiospuren können zwei »Untereinträge« enthalten: Spurdaten und Automation.

- Der Automation-Eintrag entspricht der Automationsunterspur im Projekt-Fenster und beinhaltet die Automations-Events der Spur (siehe [Seite 746\)](#page-745-0).
- Der Spurdaten-Eintrag entspricht der Audiospur im Projekt-Fenster. Dieser Eintrag enthält Audio-Events und/oder Audio-Parts, die wiederum Audio-Events enthalten können.

Wenn Sie keine Automation angewandt haben bzw. keine Automationsunterspur geöffnet haben, enthält der Browser nur Spurdaten.

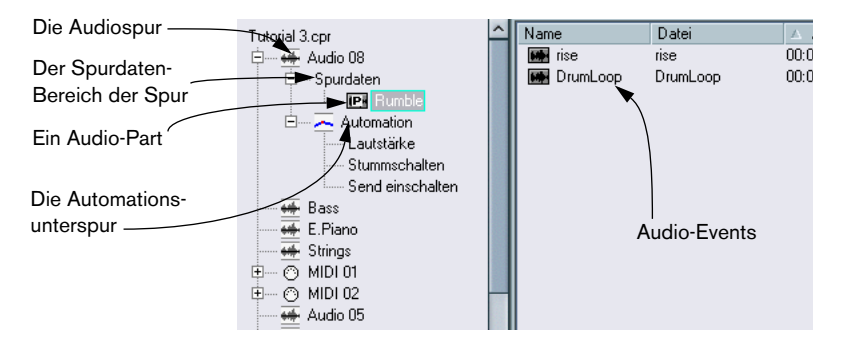

Auf den folgenden Seiten werden die Parameter für die verschiedenen Elemente der Strukturliste beschrieben.

#### **Audio-Parts**

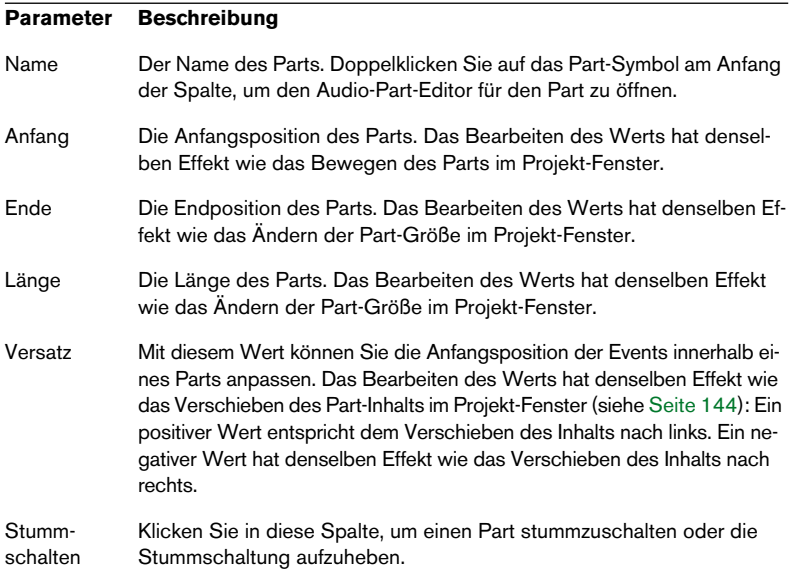

#### **Audio-Events**

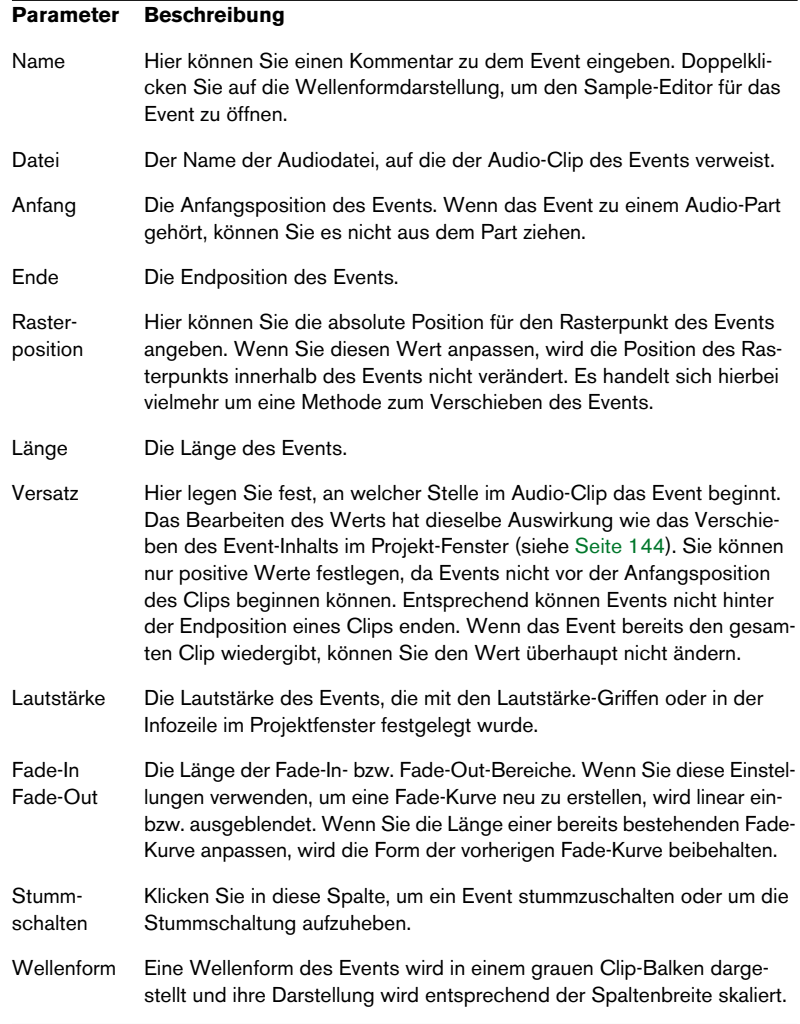

#### **Erstellen von Audio-Parts**

Wenn Sie den Audio-Ordner einer Audiospur in der Strukturliste ausgewählt haben, können Sie leere Audio-Parts auf der Spur erzeugen, indem Sie auf den Einfügen-Schalter in der Werkzeugzeile klicken. Ein Part wird zwischen dem linken und rechten Locator eingefügt.

# **Bearbeiten von MIDI-Spuren**

MIDI-Spuren können wie Audiospuren zwei »Untereinträge« enthalten: Spurdaten und Automation.

- Der Spurdaten-Eintrag entspricht der aktuellen MIDI-Spur im Projektfenster und kann MIDI-Parts enthalten (die wiederum MIDI-Events enthalten können).
- Der Automation-Eintrag entspricht der Automationsunterspur im Projekt-Fenster und beinhaltet die Automations-Events der Spur (siehe [Seite 746\)](#page-745-0).

Wenn Sie keine Automation angewandt haben bzw. keine Automationsunterspur geöffnet haben, enthält der Browser nur MIDI-Daten.

Wenn Sie Spurdaten bearbeiten möchten, sind folgende Parameter verfügbar:

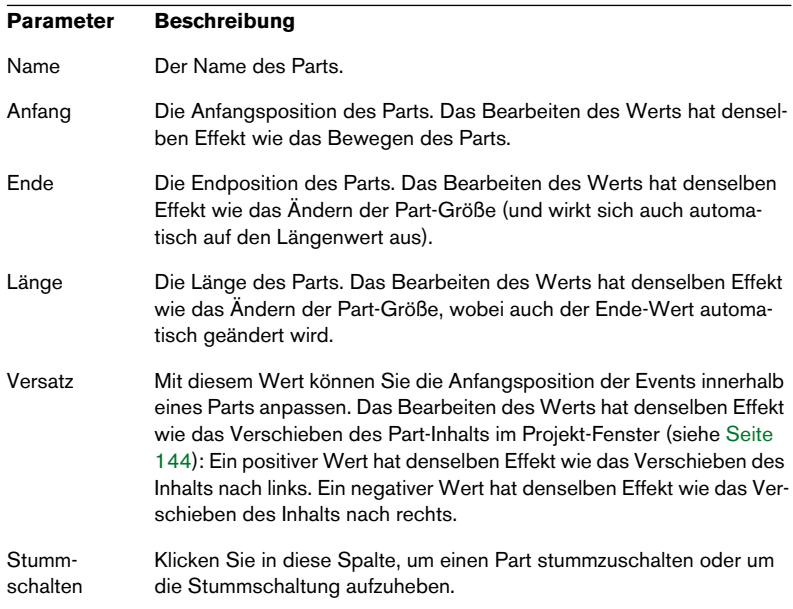

#### **MIDI-Parts**

#### **MIDI-Events**

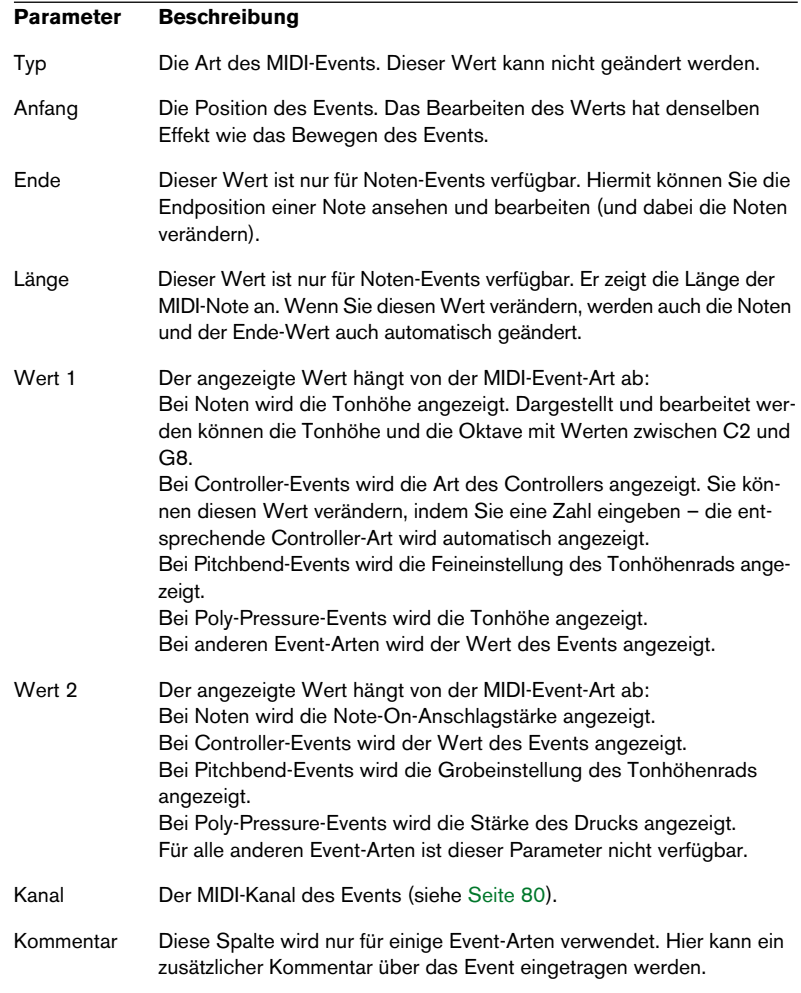

#### **• Für SysEx-Events (systemexklusive Events) können Sie in der Liste nur die Anfangsposition bearbeiten.**

Wenn Sie jedoch in die Kommentar-Spalte klicken, wird der MIDI-Sysex-Editor geöffnet, in dem Sie die systemexklusiven Events detailliert bearbeiten können (siehe [Seite 757\)](#page-756-0).

#### **Anzeigefilter für MIDI-Events**

Die Darstellung von MIDI-Material im Projekt-Browser kann aufgrund der u.U. großen Anzahl von Events sehr unübersichtlich sein. Um dies zu vermeiden, können Sie im Filter-Einblendmenü die Event-Art auswählen, die angezeigt werden soll.

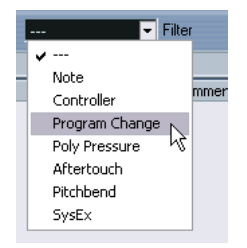

Wenn diese Option ausgewählt ist, werden nur Program-Change-Events in der Event-Anzeige aufgeführt.Wenn Sie wieder alle Event-Arten anzeigen möchten, wählen Sie aus dem Menü den obersten Befehl »---«.

#### **Erstellen von MIDI-Parts**

Wenn eine MIDI-Spur in der Strukturliste ausgewählt ist, können Sie leere MIDI-Parts auf der Spur erzeugen, indem Sie auf den Einfügen-Schalter klicken. Ein Part wird zwischen dem linken und rechten Locator eingefügt.

#### **Erstellen von MIDI-Events**

Im Projekt-Browser können Sie MIDI-Events folgendermaßen erzeugen:

- **1.** Wählen Sie einen MIDI-Part in der Strukturliste aus.
- **2.** Bewegen Sie den Positionszeiger an die Position, an der Sie ein Event hinzufügen möchten.
- **3.** Wählen Sie aus dem Einfügen-Einblendmenü oberhalb der Event-Anzeige die MIDI-Event-Art aus, die Sie hinzufügen möchten.

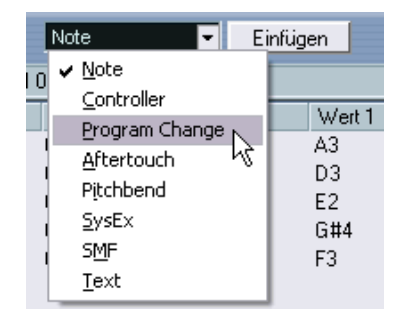

**4.** Klicken Sie auf den Einfügen-Schalter.

Ein Event des ausgewählten Typs wird dem Part an der Position des Positionszeigers hinzugefügt. Wenn sich der Positionszeiger außerhalb des ausgewählten Parts befindet, wird das Event am Anfang des Parts hinzugefügt.

### <span id="page-745-0"></span>**Bearbeiten von Automationsspuren**

Alle Arten der Automation von Cubase SX/SL (d.h. die Automationsunterspuren für MIDI-, Audio-, Gruppen- und Effektkanalspuren bzw. die einzelnen Automationsspuren für VST-Intrumente, ReWire-Kanäle und Eingangs-/Ausgangsbusse) werden im Projekt-Browser gleich bearbeitet. Jede Automationsspur in der Strukturliste hat mehrere Untereinträge, einen für jeden automatisierten Parameter. Wenn Sie einen dieser Parameter in der Strukturliste auswählen, werden seine Automations-Events in der Liste angezeigt:

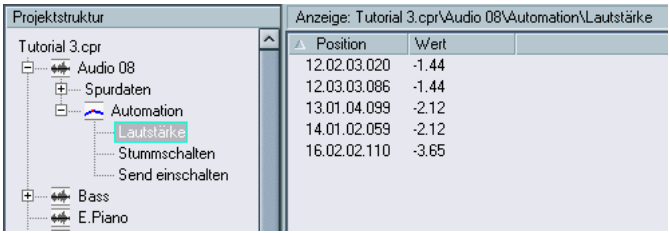

Sie können die beiden Spalten der Liste zum Bearbeiten der Position und der Werte der Events verwenden.

## **Bearbeiten der Videospur**

Wenn Sie die Videospur in der Strukturliste ausgewählt haben, werden in der Event-Anzeige alle Video-Events aufgelistet, die sich auf der Spur befinden. Dabei werden folgende Parameter angezeigt:

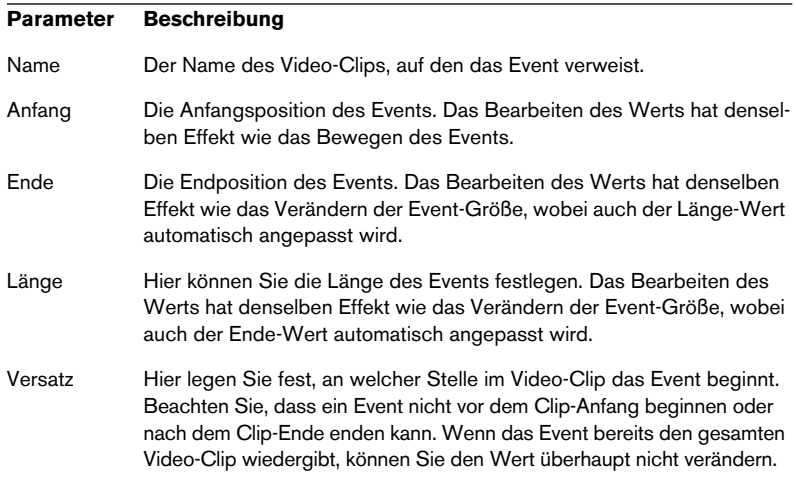

### **Bearbeiten der Markerspur**

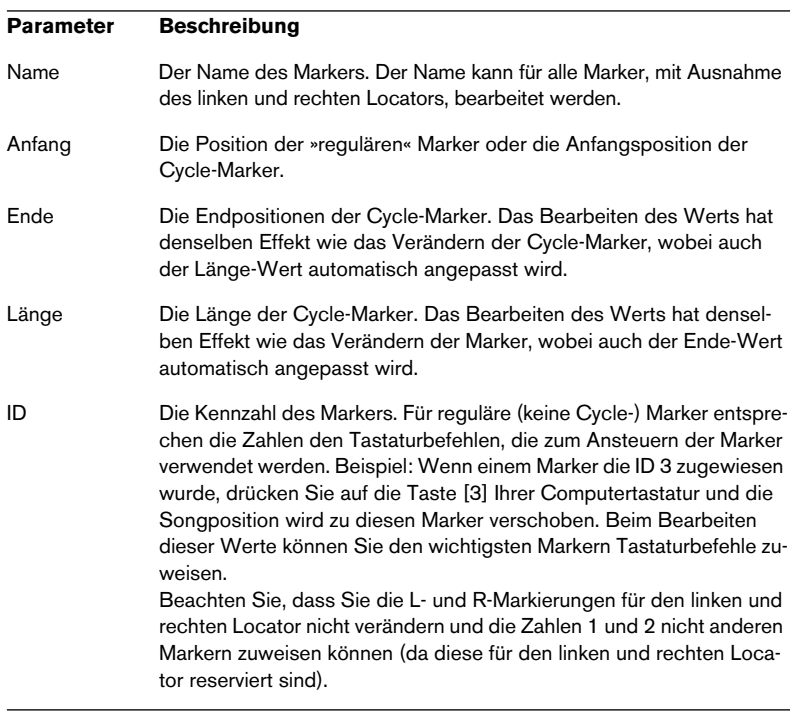

Für Marker-Events sind folgende Parameter verfügbar:

Wenn die Markerspur ausgewählt ist, können Sie Marker einfügen, indem Sie »Marker« oder »Cycle-Marker« im Einfügen-Einblendmenü auswählen und auf den Einfügen-Schalter klicken. Reguläre Marker werden am Positionszeiger und Cycle-Marker zwischen dem linken und rechten Locator eingefügt.

## **Bearbeiten der Tempospur**

Wenn Sie die Tempospur in der Strukturliste ausgewählt haben, werden in der Event-Anzeige alle Events aufgelistet, die sich auf der Tempospur befinden. Dabei werden folgende Parameter angezeigt:

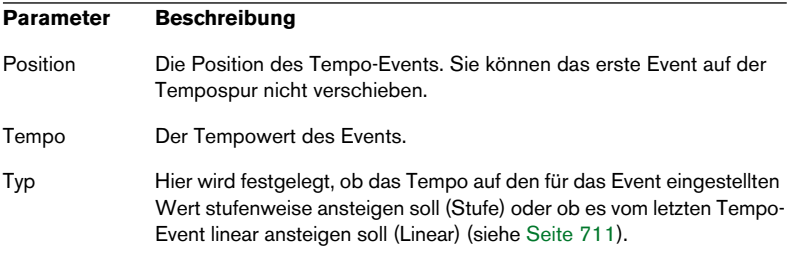

Klicken Sie auf den Einfügen-Schalter, um neue Tempo-Events hinzuzufügen. Ein stufenweise ansteigendes Event mit dem Wert 120 bpm wird am Positionszeiger erstellt. Achten Sie darauf, dass sich der Positionszeiger nicht an einer Position befindet, an der es bereits ein Tempo-Event gibt.

### **Bearbeiten von Taktarten**

Wenn Sie eine »Taktartspur« in der Strukturliste ausgewählt haben, werden in der Event-Anzeige alle Taktartspur-Events des Projekts angezeigt:

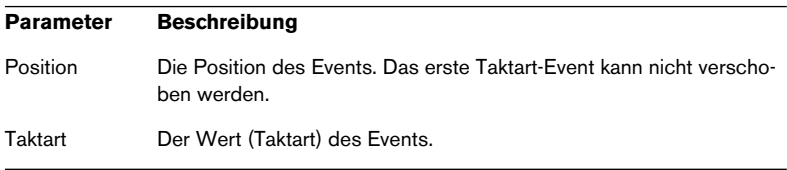

Klicken Sie auf den Einfügen-Schalter, um neue Taktart-Events hinzuzufügen. Ein 4/4-Event wird am Anfang des Takts erstellt, der dem Positionszeiger am nächsten ist. Achten Sie darauf, dass sich der Positionszeiger nicht an einer Position befindet, an der es bereits ein Taktart-Event gibt.

# **Löschen von Events**

Das Verfahren zum Löschen von Events ist für alle Spurarten gleich:

- **1.** Wählen Sie ein Event (oder einen Part) in der Event-Anzeige aus.
- **2.** Wählen Sie im Bearbeiten-Menü den Löschen-Befehl oder drücken Sie die [Entf]-Taste bzw. die [Rücktaste].
- ❐ **Das erste Tempo- bzw. Taktart-Event kann nicht gelöscht werden.**

# **27**

**Arbeiten mit SysEx-Befehlen**

# **Einleitung**

Bei System-Exclusive-Befehlen (kurz: SysEx-Befehlen, d.h. gerätebezogenen Befehlen) handelt es sich um eine spezielle Art von MIDI-Befehlen, die nur im Zusammenhang mit einem bestimmten Gerät eines bestimmten Herstellers gelten. So hat jeder bedeutendere Hersteller von MIDI-Klangerzeugern einen eigenen SysEx-ID-Code. SysEx-Befehle dienen normalerweise zur Übertragung von Patch-Daten, d.h. die Zahlen, mit denen ein bzw. mehrere Sounds in einem MIDI-Instrument gesteuert werden.

Mit Cubase SX/SL können Sie SysEx-Befehle auf verschiedene Art und Weise aufnehmen und bearbeiten. In den folgenden Abschnitten werden die verschiedenen Funktionen erläutert, mit denen Sie SysEx-Befehle erstellen und verwalten können.

# **Bulk dumps (Übertragung großer Datenblöcke)**

#### **Aufnehmen eines Dumps in Cubase SX/SL**

In einem programmierbaren Gerät werden alle Einstellungen als Zahlen im Speicher abgelegt. Wenn diese Zahlen verändert werden, ändern sich dadurch die Einstellungen.

Normalerweise können Sie bei MIDI-Geräten einen »Dump« durchführen. Dabei handelt es sich um die Übertragung einiger Einstellungen oder des gesamten Speicherinhalts als MIDI-SysEx-Befehle. Wenn Sie diese Befehle in einem Computer aufzeichnen und später zurücksenden, erhalten Sie erneut diese Einstellungen, auch wenn Sie sie inzwischen geändert haben. Dies können Sie u.a. zum Anlegen von Sicherungskopien der Instrumenteneinstellungen nutzen.

Wenn Sie eine MIDI-Datenübertragung (einen Dump) bestimmter Befehle oder des gesamten Speicherinhalts direkt am Gerät auslösen können, können diese Befehle in der Regel auch mit Cubase SX/SL aufgezeichnet werden.

**1.** Wählen Sie im Datei-Menü (unter Windows) bzw. dem Cubase SX/ SL-Menü (unter Mac OS X) den Befehl »Programmeinstellungen…« und öffnen Sie im angezeigten Dialog die Seite »MIDI–Filter«. Hier können Sie festlegen, welche MIDI-Event-Arten aufgenommen und welche über die Funktion MIDI-Thru wieder zurückgesendet werden sollen (siehe [Seite 85\)](#page-84-0).

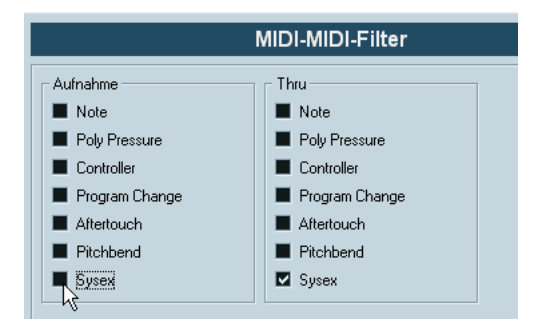

**2.** Schalten Sie die Sysex-Option im Aufnahme-Bereich aus und im Thru-Bereich ein.

In dieser Einstellung (siehe Abbildung oben) werden SysEx-Befehle aufgenommen, aber nicht wieder zurück an das Instrument gesendet. (Dies könnte zu unerwünschten Ergebnissen führen.)

- **3.** Versetzen Sie eine MIDI-Spur in Aufnahmebereitschaft, starten Sie die Aufnahme und lösen Sie den Dump direkt am Instrument aus.
- **4.** Wenn die Übertragung der Befehle abgeschlossen ist, wählen Sie den neuen Part aus und öffnen Sie den Listen-Editor über das MIDI-Menü.

So können Sie überprüfen, ob der SysEx-Dump aufgenommen wurde – in diesem Fall sollten sich in der Part-/Event-Liste ein oder mehrere SysEx-Events befinden.

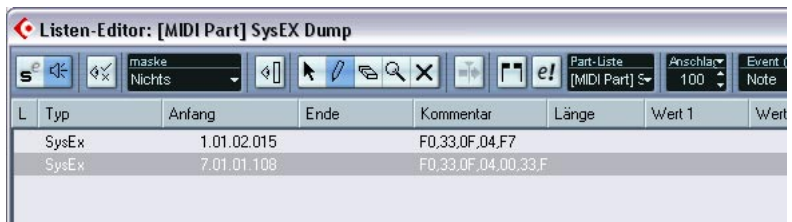

❐ **Wenn Sie die Übertragung des Dumps nicht an Ihrem MIDI-Instrument auslösen können, müssen Sie den Dump durch einen Anforderungsbefehl von Cubase SX/SL aus auslösen. Verwenden Sie in diesem Fall den MIDI-SysEx-Editor (siehe [Seite 757](#page-756-1)), um den spezifische Dump-Anforderungsbefehl am Anfang einer MIDI-Spur auszulösen (lesen Sie dazu bitte das Handbuch zu Ihrem Instrument). Wenn Sie die Aufnahme aktivieren, wird der Dump-Anforderungsbefehl wiedergegeben (an das Instrument gesendet) und der Dump wird wie oben beschrieben ausgelöst.**

#### **Zurücksenden eines Bulk Dumps an ein Gerät**

- **1.** Vergewissern Sie sich, dass die MIDI-Spur mit den SysEx-Befehlen an das Gerät geleitet wird. Weitere Informationen darüber, welchen MIDI-Kanal Sie verwenden sollten, finden Sie im Handbuch zu Ihrem Gerät.
- **2.** Schalten Sie den Solo-Schalter für die Spur ein. Dies ist lediglich eine Sicherheitsmaßnahme und nicht unbedingt erforderlich.
- **3.** Vergewissern Sie sich, dass das Gerät so eingestellt ist, dass es SysEx-Befehle empfangen kann. (Häufig ist das Empfangen von SysEx-Befehlen standardmäßig ausgeschaltet.)
- **4.** Versetzen Sie das Gerät gegebenenfalls in den »Standby-Modus zum Empfangen von SysEx-Befehlen«.
- **5.** Starten Sie die Wiedergabe der Befehle.

### **Tipps**

- Senden Sie nicht mehr Befehle als nötig. Wenn Sie nur ein Programm benötigen, übertragen Sie nicht den gesamten Speicherinhalt. Sie sparen dadurch kostbaren Arbeitsspeicher. Normalerweise können Sie genau festlegen, welche Befehle übertragen werden sollen.
- Wenn der Sequenzer jedes Mal beim Laden eines Projekts bestimmte Klänge an Ihr Instrument senden soll, sichern Sie die SysEx-Befehle in einem »stummen Vorzähler« vor dem Beginn des Projekts.
- Wenn die Datenmenge sehr klein ist (z.B. bei einem einzigen Klang), kann der Dump auch mitten im Projekt verwendet werden. Einen ähnlichen Effekt können Sie erzielen, wenn Sie stattdessen mit Programmwechseln arbeiten, die mit wesentlich weniger MIDI-Befehlen auskommen. Manche Geräte können so eingestellt werden, dass die Klangeinstellungen übertragen werden, sobald ein Klang am Gerät ausgewählt wird.
- Wenn Sie Parts mit nützlichen SysEx-Dumps erstellt haben, können Sie diese auf eine spezielle, stummgeschaltete Spur verschieben. Wenn Sie diese Parts verwenden möchten, können Sie sie auf eine leere, nicht stummgeschaltete Spur verschieben und von dort aus wiedergeben.
- Senden Sie nicht mehrere SysEx-Dumps gleichzeitig an mehrere Instrumente.
- Notieren Sie die Gerätekennung (Device ID) Ihrer Instrumente. Wenn diese Nummer geändert wird, verweigert ein Gerät u.U. den Empfang von Befehlen.

# **Aufzeichnen von SysEx-Parameteränderungen**

Sie können SysEx-Befehle auch verwenden, um vom Computer aus bestimmte Parameter in einem Gerät zu verändern, z.B. Filter zu öffnen, eine Wellenform auszuwählen, die Ausklingzeit eines Halls zu ändern usw. Viele Geräte können an dem Gerät vorgenommene Änderungen auch als SysEx-Befehle übertragen. Diese Befehle können in Cubase SX/SL aufgezeichnet und so Bestandteil einer MIDI-Aufnahme werden.

Hierzu ein Beispiel: Sie öffnen beim Spielen einer Melodie einen Filter. In diesem Fall werden sowohl die Noten als auch die durch das Öffnen des Filters generierten SysEx-Befehle aufgezeichnet. Bei der Wiedergabe ändert sich der Klang genauso wie bei der Aufnahme.

- **1.** Wählen Sie im Datei-Menü (unter Windows) bzw. dem Cubase SX/ SL-Menü (unter Mac OS X) den Befehl »Programmeinstellungen…«, öffnen Sie im angezeigten Dialog die Seite MIDI–Filter und vergewissern Sie sich, dass SysEx-Befehle aufgenommen werden können (d.h. dass die Sysex-Option im Aufnahme-Bereich ausgeschaltet ist).
- **2.** Stellen Sie das Instrument so ein, dass am Gerät vorgenommene Parameteränderungen als SysEx-Befehle übertragen werden.
- **3.** Führen Sie die Aufnahme wie gewohnt durch. Wenn Sie die Aufnahme beendet haben, werden die Events im Listen-Editor angezeigt.
## **Bearbeiten von SysEx-Befehlen**

Die Events der SysEx-Befehle werden zwar im Listen-Editor bzw. im Projekt-Browser angezeigt, nicht jedoch ihr Inhalt (es wird lediglich der Beginn der Befehle in der Kommentar-Spalte des Events angezeigt). Darüber hinaus können Sie das Event nicht so bearbeiten wie die anderen Event-Arten im Listen-Editor (sondern nur verschieben).

Verwenden Sie zur Bearbeitung stattdessen den MIDI-SysEx-Editor.

**•** Wenn Sie den MIDI-SysEx-Editor für ein bestimmtes Event öffnen möchten, klicken Sie im Listen-Editor bzw. im Projekt-Browser in die Kommentar-Spalte des Events.

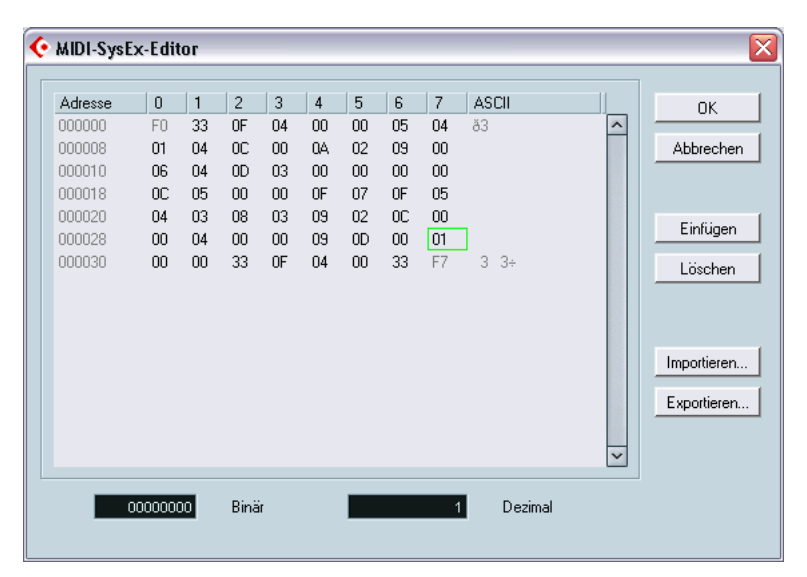

In der Anzeige werden die gesamten Befehle in einer bzw. mehreren Zeilen dargestellt. Alle SysEx-Befehle beginnen immer mit F0 und enden mit F7. Dazwischen kann eine beliebige Zahl von Bytes liegen. Wenn nicht alle Bytes eines Befehls in eine Zeile passen, wird die Anzeige in der folgenden Zeile fortgesetzt. Mit Hilfe der Angabe der Adresse in der Adresse-Spalte können Sie die Position von Werten innerhalb eines Befehls leichter ermitteln.

### **Auswählen und Anzeigen von Werten**

Sie können Werte mit der Maus oder mit den Pfeiltasten auswählen. Das ausgewählte Byte wird in verschiedenen Formaten angezeigt:

- In der Hauptanzeige werden die Werte im hexadezimalen Format angezeigt.
- Rechts daneben werden sie im ASCII-Format angezeigt.
- Unten im Dialog werden die Werte im dezimalen und binären Format angezeigt.

### **Bearbeiten von Werten**

Der ausgewählte Wert kann direkt in der Hauptanzeige oder in der Dezimal- bzw. Binär-Spalte geändert werden. Dazu müssen Sie nur wie gewohnt auf den Wert klicken und den neuen Wert eingeben.

### **Hinzufügen und Löschen von Bytes**

Wenn Sie einzelne Bytes in eine Befehlskette einfügen oder daraus löschen möchten, klicken Sie auf »Einfügen« bzw. »Löschen« oder drücken Sie auf die entsprechenden Tasten auf der Computertastatur. Neue Befehle werden immer vor der Auswahl eingefügt.

#### **Importieren und Exportieren von Befehlen**

Wenn Sie SysEx-Befehle von einem Speichermedium laden oder bearbeitete SysEx-Befehle in eine Datei speichern möchten, klicken Sie auf »Importieren…« oder »Exportieren…«. Das Dateiformat wird als »MIDI SysEx« (mit der Namenerweiterung ».syx«) bezeichnet, d.h. nur die Befehlsdaten werden in einer Binärdatei gespeichert. Es wird nur der erste Dump einer SYX-Datei geladen.

Dieses Dateiformat ist nicht mit dem MIDI-Format zu verwechseln.

# **28**

**Exportieren eines Audio-Mixdowns**

## **Einleitung**

Mit Hilfe des Dialogs »Audio-Mixdown exportieren nach« können Sie Audiomaterial aus Cubase SX/SL in eine Datei auf Ihrer Festplatte exportieren, wobei Ihnen eine Reihe unterschiedlicher Dateiformate zur Verfügung steht. Folgende Elemente können als Audio-Mixdown exportiert werden:

### **•** Ein Ausgangsbus.

Wenn Sie z.B. einen Stereo-Mix erstellt und die Spuren an einen Stereo-Ausgangsbus weitergeleitet haben, erhalten Sie beim Zusammenmischen dieses Ausgangsbusses eine Mixdown-Datei, die den gesamten Mix enthält. Ebenso können Sie auch einen kompletten Surround-Bus zusammenmischen, entweder in eine Mehrkanaldatei (Interleaved-Datei) oder in mehrere Dateien – eine für jeden Surround-Kanal (Split-Datei).

**•** Ein Kanal für eine Audiospur (nur Cubase SX). Dadurch wird der Kanal für die Spur mit allen Insert-Effekten, EQ-Einstellungen usw. zusammengemischt. Dies ist sinnvoll, wenn Sie eine Anzahl von Events in eine einzige Datei zusammenmischen möchten bzw. wenn Sie mit CPU-intensiven Insert-Effekten arbeiten. Wenn Sie die Spur exportieren und sie dann wieder in das Projekt importieren, können Sie den Insert-Effekt ausschalten und so Prozessorleistung sparen.

**•** Ein beliebiger Audiokanal im Mixer (nur Cubase SX). Dies beinhaltet auch VST-Instrumentkanäle, Effekt-Returns (Effektkanalspuren), Gruppen- und ReWire-Kanäle. Hierfür gibt es mehrere Einsatzgebiete – Sie können z.B. eine Effektkanalspur zusammenmischen oder einzelne ReWire-Kanäle in Audiodateien umwandeln.

### **Anmerkungen**

- **•** Mit Hilfe des Dialogs »Audio-Mixdown exportieren nach« wird der Bereich zwischen dem linken und dem rechten Locator zusammengemischt.
- **•** Das Ergebnis, das Sie durch das Zusammenmischen erhalten, entspricht dem, was Sie hören – Stummschaltung, Mixer-Einstellungen und Insert-Effekte werden berücksichtigt. Beachten Sie, dass in der zusammengemischten Datei nur der Sound des ausgewählten Busses bzw. Kanals enthalten ist.
- MIDI-Spuren sind in der zusammengemischten Datei nicht enthalten. Wenn Sie MIDI- und Audiospuren zusammenmischen möchten, müssen Sie Ihre MIDI-Musik auf Audiospuren aufnehmen (indem Sie die Ausgänge Ihres MIDI-Instruments an die Audioeingänge anschließen und wie bei einer gewöhnlichen Klangquelle aufnehmen).
- **•** In Cubase SX können Sie auch ausgewählte Spuren exportieren dies ist eine separate Funktion, bei der kein Audio-Mixdown erzeugt wird. Dies eignet sich eher zum Übertragen vollständiger Spuren (einschließlich Clips und Events) von einem Projekt zum anderen (siehe [Seite 854\)](#page-853-0).

## **Zusammenmischen in eine Audiodatei**

- **1.** Stellen Sie den linken und den rechten Locator so ein, dass der Bereich, den Sie zusammenmischen möchten, dazwischen liegt.
- **2.** Richten Sie die Spuren so ein, dass die Wiedergabe wunschgemäß erfolgt.

Schalten Sie dabei auch Spuren oder Parts stumm, die Sie nicht verwenden möchten, nehmen Sie manuelle Mixer-Einstellungen vor und/oder schalten Sie die Read-Automation (R-Schalter) für einige oder alle Mixer-Kanäle ein.

**3.** Wählen Sie im Datei-Menü aus dem Exportieren-Untermenü den Befehl »Audio-Mixdown…«.

Der Dialog »Audio-Mixdown exportieren nach« wird angezeigt.

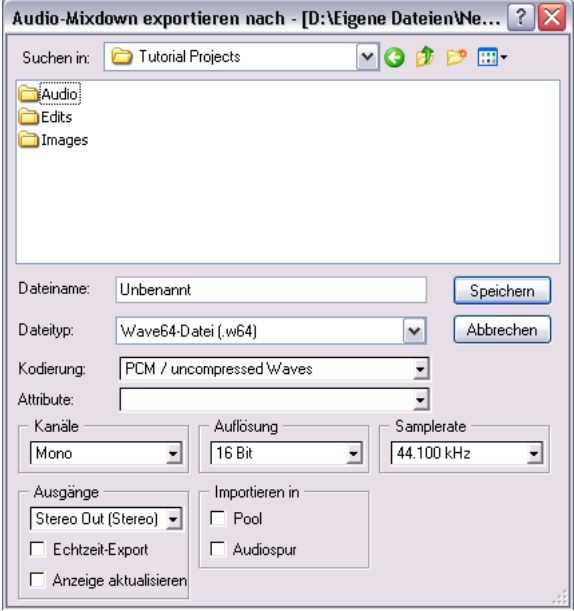

Die obere Hälfte dieses Dialogs ist ein Standard-Dateiauswahldialog, in der unteren Hälfte finden Sie weitere Optionen zum ausgewählten Dateiformat und Einstellungen für die Mixdown-Funktion. Die verfügbaren Einstellungen und Optionen sind je nach ausgewähltem Dateityp unterschiedlich (siehe [Seite 765](#page-764-0)).

- **4.** Wählen Sie im Ausgänge-Einblendmenü den Bus oder Kanal aus, den Sie zusammenmischen möchten (mit Cubase SL können Sie nur Busse und keine Kanäle exportieren). Hier werden alle Ausgangsbusse und Kanäle des aktiven Projekts angezeigt.
- **5.** Wählen Sie im Kanäle-Einblendmenü die Kanalkonfiguration für die Mixdown-Datei.

Für gewöhnlich werden Sie die Kanalkonfiguration auswählen, die auch der Bus oder Kanal hat, den Sie zusammenmischen. Sie können aber auch einen Stereo-Bus zu einer Monodatei zusammenmischen. In diesem Fall erhalten Sie eine Warnmeldung. Im Einblendmenü stehen Ihnen auch die Optionen »n-Kanal Split« und »n-Kanal Interleaved« zur Verfügung – diese ermöglichen Ihnen, einen Surround-Mixdown zu erstellen (mit einer Monodatei pro Surround-Kanal – Split – oder als Mehrkanaldatei – Interleaved, nur Cubase SX).

**• Das Kanäle-Einblendmenü und die n-Kanal-Optionen stehen Ihnen nur zur Verfügung, wenn Sie eines der folgenden Dateiformate auswählen: AIFF, Wave (unkomprimiert), Wave64 oder Broadcast-Wave.**

Bei den anderen Formaten können Sie Stereo oder Mono mit formatspezifischen Reglern einstellen. Beim Zusammenmischen in das Surround-Format 5.1 haben Sie darüber hinaus noch die Möglichkeit, in das Format Windows-Media-AudioPro zusammenzumischen (nur Windows und Cubase SX) – siehe [Seite 779.](#page-778-0)

- **6.** Wählen Sie im Dateityp-Einblendmenü das gewünschte Dateiformat aus.
- **7.** Nehmen Sie zusätzliche Einstellungen für die zu erzeugende Datei vor. Dies beinhaltet das Auswählen von Samplerate, Auflösung, Qualität usw. Die verfügbaren Optionen hängen vom ausgewählten Dateiformat ab (siehe [Seite 765](#page-764-0)).
- **8.** Wenn Sie die Audiodatei wieder automatisch in Cubase SX/SL importieren möchten, schalten Sie die gewünschten Optionen im Bereich »Importieren in« ein.

Wenn Sie die Pool-Option einschalten, wird im Pool ein Clip erzeugt, der auf die Datei verweist. Wenn Sie außerdem die Audiospur-Option einschalten, wird ein Audio-Event (das den Clip wiedergibt) erzeugt und auf einer neuen Audiospur am linken Locator platziert.

**• Die Optionen zum Importieren sind nur verfügbar, wenn Sie eines der folgenden Dateiformate ausgewählt haben: AIFF, Wave (unkomprimiert), Wave64 oder Broadcast-Wave.**

**9.** Wenn Sie die Option »Echtzeit-Export« einschalten, wird die Datei in Echtzeit exportiert, d.h. der Vorgang dauert so lange wie die normale Wiedergabe.

Einige VST-PlugIns benötigen diese Zeit, um beim Zusammenmischen richtig aktualisiert zu werden – wenden Sie sich im Zweifelsfall an den PlugIn-Hersteller.

- **10.**Wenn Sie die Option »Anzeige aktualisieren« einschalten, werden die Anzeigen während des Exportvorgangs aktualisiert. Auf diese Weise können Sie z.B. überprüfen, ob die Datei Clipping enthält.
- **11.**Wählen Sie einen Ordner und einen Namen für die zu erzeugende Audiodatei aus.
- **Bei einigen Dateiformaten haben Sie die Möglichkeit, Split-Stereodateien zu erzeugen (siehe [Seite 766](#page-765-0)). Dadurch werden zwei Dateien (eine für jeden Kanal) mit demselben Namen erzeugt, wobei der linke Kanal den Zusatz »L« und der rechte den Zusatz »R« erhält.**

Ebenso erhalten Split-Mehrkanaldateien (Surround, nur Cubase SX) denselben Namen, wobei der jeweilige Surround-Kanal durch eine Zahl gekennzeichnet ist.

**12.**Klicken Sie auf »Speichern«.

**•** Je nach Dateiformat kann ein zusätzlicher Dialog geöffnet werden. Wenn Sie z.B. ins MP3-Format exportieren, wird ein Dialog angezeigt, in dem Sie Informationen zu Titel, Künstler usw. eingeben können. Nehmen Sie die gewünschten Einstellungen vor und klicken Sie auf »OK«, um fortzufahren.

In einem Dialog wird angezeigt, wie weit die Erstellung der Datei bereits fortgeschritten ist. Sie können den Prozess unterbrechen, indem Sie auf den Abbrechen-Schalter klicken.

**•** Wenn Sie eine der Optionen im Bereich »Importieren in« eingeschaltet haben, wird die Datei wieder in das Projekt importiert. Schalten Sie bei der Wiedergabe einer auf diese Weise importierten Datei in Cubase SX/SL die ursprünglichen Spuren stumm, um wirklich das richtige Ergebnis zu hören.

## <span id="page-764-0"></span>**Dateiformate**

Auf den folgenden Seiten werden die unterschiedlichen Exportformate und die dazugehörigen Optionen und Einstellungen beschrieben.

- AIFF-Dateien (siehe [Seite 766\)](#page-765-1).
- Sound Designer II-Dateien (nur Mac OS X und Cubase SX, siehe [Seite 769\)](#page-768-0).
- Wave-Dateien (siehe [Seite 770\)](#page-769-0).
- Wave 64-Dateien (nur Cubase SX, siehe [Seite 772\)](#page-771-0).
- Broadcast-Wave-Dateien (siehe [Seite 773\)](#page-772-0).
- MP3-Dateien und MP3Pro-Dateien (nur Cubase SX für Cubase SL ist ein Upgrade erforderlich, siehe [Seite 774\)](#page-773-0).
- Ogg-Vorbis-Dateien (siehe [Seite 776\)](#page-775-0).
- RealAudio G2-Dateien (nur Windows, siehe [Seite 777](#page-776-0)).
- Windows-Media-Audiodateien (nur Windows, siehe [Seite 778](#page-777-0)).
- Windows-Media-AudioPro-Dateien (nur Windows und Cubase SX, siehe [Seite 779](#page-778-0)).

### <span id="page-765-1"></span>**AIFF-Dateien**

AIFF steht für »Audio Interchange File Format«. Dabei handelt es sich um ein von Apple Computer Inc. definiertes Standardformat. AIFF-Dateien haben die Dateinamenerweiterung ».aif« und werden auf den meisten Plattformen verwendet. Für das AIFF-Exportformat stehen Ihnen folgende Einstellungen zur Verfügung:

### <span id="page-765-0"></span>**Kanäle**

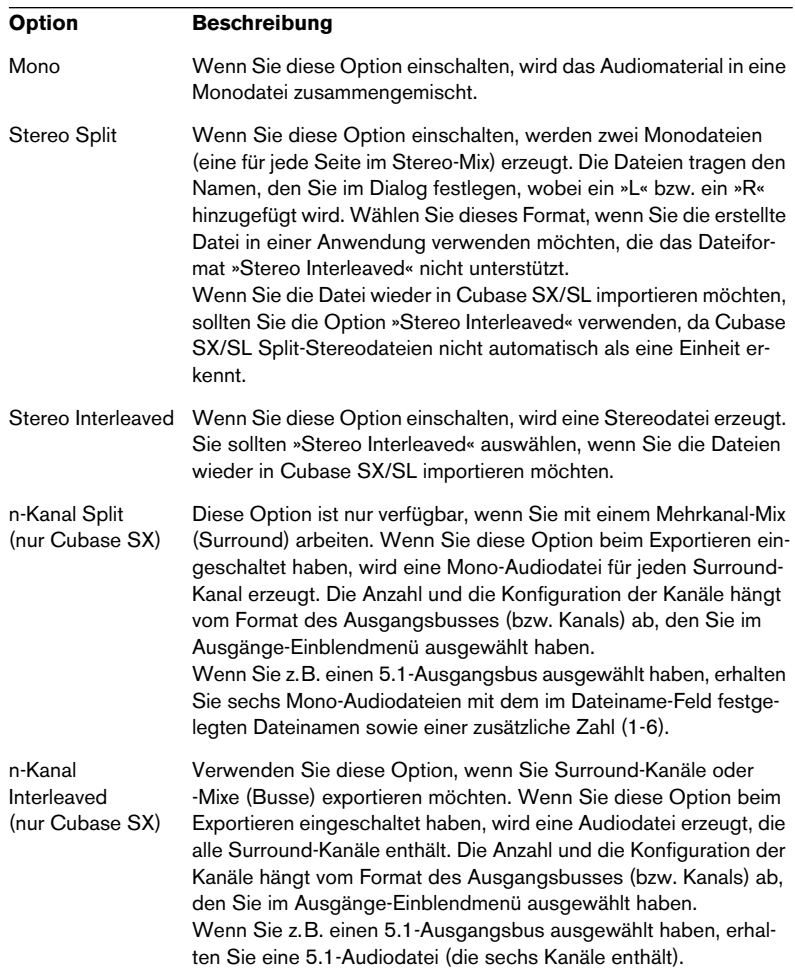

### <span id="page-766-0"></span>**Auflösung**

Hier können Sie 8, 16, 24Bit oder 32Bit (float) auswählen.

• Wenn es sich bei der Datei um einen Mixdown handelt, den Sie nur »zwischenlagern« möchten, d.h. um eine Datei, die Sie wieder in Cubase SX/SL importieren und weiterbearbeiten möchten, sollten Sie die Option »32 Bit (float)« auswählen.

Es handelt sich hierbei um eine sehr hohe Auflösung. (Diese Auflösung wird intern für die Audiobearbeitung in Cubase SX/SL verwendet.) Die Audiodateien sind doppelt so groß wie 16-Bit-Dateien.

- Wenn Sie eine Mixdown-Datei zum Brennen auf CD erstellen, sollten Sie die Option »16Bit« auswählen, da das Audiomaterial auf CDs immer eine Auflösung von 16 Bit haben muss. In diesem Fall sollten Sie das Dither-PlugIn »UV22HR« verwenden (siehe [Seite 263\)](#page-262-0). (Dadurch werden Quantisierungsrauschen und andere Störgeräusche beim Umwandeln des Audiomaterials in 16 Bit ausgeglichen.)
- Eine Auflösung von 8 Bit sollten Sie nur dann wählen, wenn es unbedingt erforderlich ist, da dies die Audioqualität stark beeinträchtigt. Die Auflösung 8Bit ist z.B. für einige Multimedia-Anwendungen geeignet.

### <span id="page-766-1"></span>**Samplerate**

Die Samplerate für die exportierte Audiodatei. Sie sollten die Samplerate auswählen, die für das Projekt festgelegt wurde, da eine niedrigere Samplerate zu einer geringeren Audioqualität führt (da hauptsächlich der Anteil der hohen Frequenzen verringert wird). Durch eine höhere Samplerate wird lediglich die Größe der Datei erhöht, ohne die Audioqualität zu verbessern. Berücksichtigen Sie bei der Auswahl der Samplerate auch die spätere Verwendung. Wenn Sie die Datei z.B. in eine andere Anwendung importieren möchten, sollten Sie eine Samplerate auswählen, die von dieser Anwendung unterstützt wird.

**• Wenn Sie eine Mixdown-Datei zum Brennen auf CD erstellen, sollten Sie »44.100 kHz« wählen, da diese Samplerate für Audio-CDs verwendet wird.**

### **Broadcast-Optionen (eingebettete Informationen)**

In AIFF-Dateien, die aus Cubase SX/SL exportiert wurden, kann zusätzliche Information enthalten sein: Datum und Uhrzeit der Erstellung, Timecode-Position (so dass Sie das exportierte Audiomaterial in anderen Projekten an der richtigen Stelle einfügen können usw.), Autor, Beschreibung und Referenz.

**•** Wenn die Option »Broadcast-Optionen in erzeugten AIFF-Dateien miteinbeziehen« im Programmeinstellungen-Dialog (unter »Aufnahme–Broadcast Wave«) eingeschaltet ist, enthält die exportierte AIFF-Datei eingebettete Informationen.

Einige Anwendungen können AIFF-Dateien mit eingebetteten Informationen evtl. nicht bearbeiten – wenn Sie Probleme mit diesen Dateien in anderen Anwendungen haben, schalten Sie diese Option aus und exportieren Sie die Dateien erneut.

**•** Wenn die Option »Broadcast-Optionen für AIFF-Export anzeigen« im Programmeinstellungen-Dialog eingeschaltet ist, wird ein Dialog angezeigt, wenn Sie zum Exportieren der Datei auf den Speichern-Schalter klicken – geben Sie hier die gewünschten eingebetteten Informationen ein.

Sie können Autor, Beschreibung und Referenz auf derselben Seite des Programmeinstellungen-Dialogs standardmäßig festlegen – diese Informationen werden dann im Dialog »Broadcast-Wave-Optionen« angezeigt.

### <span id="page-768-0"></span>**Sound Designer II-Dateien (nur Mac OS X und Cubase SX)**

Das Format SD II wurde von Digidesign entwickelt und ist eines der gebräuchlichsten Audiodateiformate für Macintosh, insbesondere im professionellen Audiobereich. Die folgenden Einstellungen sind verfügbar:

### **Kanäle**

Hier können Sie auswählen, ob die Datei eine Mono- oder eine Stereodatei sein soll. Die verfügbaren Optionen sind dieselben wie bei AIFF-Dateien (siehe [Seite 766\)](#page-765-0).

### **Auflösung**

Die Bit-Auflösung der Datei. Es stehen dieselben Optionen wie bei AIFF-Dateien zur Verfügung (siehe [Seite 767\)](#page-766-0). Das Exportieren von 32-Bit-Float-Dateien wird jedoch nicht unterstützt.

### **Samplerate**

Es stehen dieselben Optionen wie bei AIFF-Dateien zur Verfügung (siehe [Seite 767](#page-766-1)).

### <span id="page-769-0"></span>**Wave-Dateien**

Wave-Dateien haben die Dateinamenerweiterung ».wav« und sind das am meisten verwendete Dateiformat auf PCs. Es gibt unkomprimierte und komprimierte Wave-Dateien (siehe unten). Für unkomprimierte Wave-Dateien (das gebräuchlichste Format) sind die folgenden Einstellungen verfügbar:

### **Kanäle**

Hier können Sie Mono-, Stereo- oder Mehrkanaldateien auswählen. Es stehen dieselben Optionen zur Verfügung wie bei AIFF-Dateien (siehe [Seite 766\)](#page-765-0).

### **Auflösung**

Hier können Sie die Auflösung der Datei festlegen. Dabei stehen dieselben Optionen wie für AIFF-Dateien zur Verfügung (siehe [Seite 767](#page-766-0)).

### **Samplerate**

Es stehen dieselben Optionen wie für AIFF-Dateien zur Verfügung (siehe [Seite 767\)](#page-766-1).

### **Kodierung (nur Windows)**

Im Kodierung-Einblendmenü können Sie ein Komprimierungsschema für die Wave-Datei auswählen, so dass kleinere Dateien erzeugt werden. (Dies führt jedoch zu Verlusten in der Audioqualität.)

- Welche Optionen verfügbar sind, hängt von den im ACM (Audio Compression Manager) installierten und eingeschalteten Codecs unter Windows ab. Weitere Informationen finden Sie in der Dokumentation zu Ihrem Betriebssystem.
- Wenn Sie eine Komprimierungsoption auswählen, sind eventuell nicht alle Kanäle, Auflösungen bzw. Samplerates verfügbar (je nach ausgewähltem Komprimierungsschema).

Im Attribute-Einblendmenü werden die für die Datei ausgewählten Eigenschaften angezeigt.

• Wenn Sie normale, unkomprimierte Wave-Dateien erzeugen möchten, wählen Sie die Option »PCM / uncompressed Waves« aus.

### ❐ **Die Cubase SX/SL-Version für Mac OS X exportiert Wave-Dateien immer ohne Komprimierung.**

### **Broadcast-Optionen (eingebettete Informationen)**

In Wave-Dateien, die aus Cubase SX/SL exportiert wurden, kann zusätzliche Information enthalten sein: Datum und Uhrzeit der Erstellung, Timecode-Position (so dass Sie das exportierte Audiomaterial in anderen Projekten an der richtigen Stelle einfügen können usw.), Autor, Beschreibung und Referenz.

**•** Wenn die Option »Broadcast-Optionen in erzeugten Wave-Dateien miteinbeziehen« im Programmeinstellungen-Dialog (unter »Aufnahme– Broadcast Wave«) eingeschaltet ist, enthält die exportierte Wave-Datei eingebettete Informationen. Einige Anwendungen können Wave-Dateien mit eingebetteten Informationen evtl.

nicht bearbeiten – wenn Sie Probleme mit diesen Dateien in anderen Anwendungen haben, schalten Sie die Option aus und exportieren Sie die Dateien erneut.

**•** Wenn die Option »Broadcast-Optionen für WAVE-Export anzeigen« im Programmeinstellungen-Dialog eingeschaltet ist, wird ein Dialog angezeigt, wenn Sie zum Exportieren der Datei auf den Speichern-Schalter klicken – geben Sie hier die gewünschten eingebetteten Informationen ein.

Sie können Autor, Beschreibung und Referenz auf derselben Seite des Programmeinstellungen-Dialogs standardmäßig festlegen – diese Informationen werden dann im Dialog »Broadcast-Wave-Optionen« angezeigt.

### <span id="page-771-0"></span>**Wave64-Dateien (nur Cubase SX)**

Wave64 ist ein von Sonic Foundry Inc entwickeltes Format. In Bezug auf die Audioqualität entsprechen Wave64-Dateien den standardmäßigen Wave-Dateien, es gibt jedoch einen wesentlichen Unterschied:

**•** Die Datei-Header von Wave64-Dateien verwenden 64-Bit-Werte zum Adressieren, während Wave-Dateien 32-Bit-Werte verwenden. Wave64-Dateien können daher wesentlich größer als normale Wave-Dateien sein. Das Dateiformat Wave64 eignet sich daher besonders für lange Aufnahmen (Dateigrößen über 2GB), z.B. Live-Aufnahmen im Surround-Format.

Wave64-Dateien haben dieselben Optionen wie reguläre Wave-Dateien (siehe [Seite 770](#page-769-0)) und die Dateinamenerweiterung ».w64«.

**•** Wenn die Option »Broadcast-Optionen für WAV64-Export anzeigen« im Programmeinstellungen-Dialog (unter »Aufnahme–Broadcast Wave«) eingeschaltet ist, wird ein Dialog angezeigt, sobald Sie die Datei durch Klicken auf den Speichern-Schalter exportieren. Auf diese Weise können Sie Informationen (Datum und Uhrzeit, Kommentare usw.) in die Datei einbetten. Beachten Sie, dass Sie im Programmeinstellungen-Dialog Autor, Beschreibung und Referenz standardmäßig festlegen können – diese Informationen werden automatisch im Dialog »Broadcast-Wave-Optionen« angezeigt.

### <span id="page-772-0"></span>**Broadcast-Wave-Dateien**

In Bezug auf das Audiomaterial sind Broadcast-Wave-Dateien mit normalen Wave-Dateien identisch. Es stehen Ihnen dieselben Optionen wie für Wave-Dateien zur Verfügung, es sind jedoch keine Kodierungsoptionen (Komprimierung) verfügbar.

- **•** Wenn im Programmeinstellungen-Dialog (unter »Aufnahme–Broadcast Wave«) die Option »Broadcast-Optionen für WAVE-Export anzeigen« eingeschaltet ist, wird ein Dialog angezeigt, sobald Sie die Datei durch Klicken auf den Speichern-Schalter exportieren. Auf diese Weise können Sie Informationen in die Datei einbetten: Datum und Uhrzeit der Erstellung, eine Timecode-Position (die Ihnen ermöglicht, das exportierte Audiomaterial in anderen Projekten an der richtigen Position einzufügen usw.) sowie Autor, Beschreibung und Referenz.
- **•** Im Programmeinstellungen-Dialog (unter »Aufnahme–Broadcast Wave«) können Sie Autor, Beschreibung und Referenz standardmäßig festlegen.

Diese Informationen werden automatisch im Dialog »Broadcast-Wave-Optionen« angezeigt.

**•** Wenn Sie keine eingebetteten Informationen hinzufügen möchten, schalten Sie die Option »Broadcast-Optionen für Broadcast-WAVE-Export anzeigen« im Programmeinstellungen-Dialog aus.

### <span id="page-773-0"></span>**MPEG-Layer-3-Dateien (nur Cubase SX)**

**• In Cubase SL steht Ihnen eine (voll funktionsfähige) »Demoversion« zum Exportieren von bis zu 20 MP3s zur Verfügung. Danach ist diese Funktion nicht mehr verfügbar.** 

Wenn Sie MP3 als Exportformat ausgewählt haben, wird unten im Dialog »Audio-Mixdown exportieren nach« ein Text angezeigt, der Sie darüber informiert, wie oft Sie diese Funktion noch nutzen können.

Sie können für Cubase SL auch ein Upgrade erwerben, das Ihnen eine uneingeschränkte Funktion zum Encodieren von MP3s bietet, indem Sie auf die Verknüpfung »Jetzt bestellen« in der unteren rechten Ecke des Dialogs klicken. (Wenn Sie über einen funktionierenden Internetanschluss verfügen, werden Sie mit dem Steinberg-Online-Shop im Internet verbunden.)

MPEG-Layer-3-Dateien haben die Dateinamenerweiterung ».mp3«. Durch hoch entwickelte Komprimierungs-Algorithmen kann die Größe von MP3-Dateien bei einer gleich bleibend guten Audioqualität sehr gering gehalten werden.

Folgende Einstellungen sind für MPEG-Layer-3-Dateien verfügbar:

### **Kanäle**

Verwenden Sie die entsprechenden Optionen, um festzulegen, ob eine Mono- oder Stereodatei erzeugt werden soll. Je nachdem, welche Option Sie ausgewählt haben, sind im Attribute-Einblendmenü unterschiedliche Optionen verfügbar (siehe unten).

### **Samplerate**

Mit Hilfe dieser Einstellungen können Sie den Frequenzbereich des Audiomaterials bestimmen: je niedriger die Samplerate, desto niedriger die höchste hörbare Frequenz im Audiomaterial. Je nachdem, welche Option Sie eingestellt haben, sind im Attribute-Einblendmenü unterschiedliche Optionen verfügbar (siehe unten).

### **Attribute**

In diesem Einblendmenü können Sie eine Bitrate für die MP3-Datei auswählen. Dabei gilt: je höher die Bitrate, desto besser die Audioqualität und desto größer die Datei. Bei Stereo-Audiodateien erzielen Sie mit einer Bitrate von 128kBit/s eine »gute« Audioqualität.

**• Die im Einblendmenü verfügbaren Optionen hängen von den ausgewählten Einstellungen für den Kanal und die Samplerate ab.** Dies liegt daran, dass es für Mono-Audiodateien und/oder niedrige Samplerates nicht sinnvoll ist, die höchste Bitrate zu wählen, da dies nur zu größeren Dateien führt, ohne dass die Audioqualität verbessert wird.

#### **Qualität**

Mit diesen Optionen können Sie die »Tiefe« des Kodierungs-Algorithmus und so die Qualität der resultierenden Datei einstellen. Wenn Sie »Höchste« auswählen, beansprucht das Kodieren am meisten Zeit. Wenn Sie »Schnell« auswählen, kann die Audioqualität geringer sein. Die Größe der Datei wird durch diese Einstellungen nicht beeinflusst.

### **MP3PRO (nur Cubase SX)**

Wenn Sie diese Option einschalten, exportiert Cubase SX will in das MP3Pro-Format. MP3Pro (das Nachfolgeformat von MP3) ermöglicht Ihnen, kleinere Dateien im Vergleich zum MP3-Format zu erzeugen, die Soundqualität bleibt dabei gleich.

### **Optionen**

Wenn Sie auf den Speichern-Schalter klicken, wird ein Optionen-Dialog angezeigt, in den Sie Informationen zur Datei eingeben können. Diese Zusatzinformation (der so genannte ID3-Tag) wird in die Datei eingebettet und von einigen MP3-Wiedergabeapplikationen angezeigt.

**• Wenn Sie der Datei diese Informationen hinzufügen möchten, schalten Sie im Dialog »ID3-Tag-Optionen« die Option »Optionen in die Datei schreiben« ein.**

### <span id="page-775-0"></span>**Ogg-Vorbis-Dateien**

Ogg Vorbis ist eine offene und patentfreie Audiokodierungs- und Streamingtechnologie, mit der Sie komprimierte Audiodateien (mit der Dateinamenerweiterung ».ogg«) von sehr geringer Größe bei vergleichsweise hoher Audioqualität erzeugen können.

Die folgenden Einstellungen sind für Ogg-Vorbis-Dateien verfügbar:

### **Kanäle**

Verwenden Sie die entsprechenden Optionen, um einzustellen, ob eine Mono- oder Stereodatei erzeugt werden soll.

### **Samplerate**

Mit Hilfe dieser Einstellungen können Sie den Frequenzbereich des Audiomaterials bestimmen: je niedriger die Samplerate, desto niedriger die höchste hörbare Frequenz im Audiomaterial.

### **Qualität**

Das Ogg-Vorbis-Format verwendet eine Kodierung mit variabler Bitrate. (Dies ist ein dynamisches Verfahren, bei dem die Bitrate laufend der Komplexität des Songs angepasst wird, d.h. komplexe Passagen erhalten eine höhere Bitrate als einfache Passagen im Musikmaterial. Dies ist insbesondere für Musik mit einem großen Dynamikumfang sinnvoll.) Dabei bestimmt die Qualität-Einstellung die Grenzen dieser Variation. Je höher die Qualität, desto besser die Soundqualität und desto größer die kodierten Dateien.

### **Optionen**

Wenn Sie auf den Speichern-Schalter klicken, wird ein Optionen-Dialog angezeigt, in den Sie wie beim Erzeugen von MP3-Dateien Informationen zur Datei eingeben können.

**• Wenn Sie der Datei diese Informationen hinzufügen möchten, schalten Sie im Optionen-Dialog die Option »Optionen in die Datei schreiben« ein.**

### <span id="page-776-0"></span>**RealAudio G2-Dateien**

RealAudio-Dateien (Dateinamenerweiterung »\*.rm«) ermöglichen eine sehr hohe Komprimierung, daher kann ihre Größe sehr gering gehalten werden. Dieses Format eignet sich besonders für das Herunterladen und »Streaming« von Multimedia-Daten aus dem Internet. (Durch Streaming können Audio- und Videodateien während der Übertragung angehört bzw. angesehen werden.)

Für RealAudio-Dateien sind die folgenden Optionen verfügbar:

#### **Kodierung/Inhalt**

Hier können Sie die gewünschte Audioqualität für die Datei festlegen. Beim Format »RealAudio G2« finden Sie diese Informationen an zwei Stellen: im Kodierung-Einblendmenü (mit dem Sie die Bitrate festlegen) und im Inhalt-Einblendmenü (mit dem Sie den Audioinhalt festlegen, d.h. Stimme, Musik usw.).

Wenn Sie eine Option im Kodierung- bzw. Inhalt-Einblendmenü auswählen, wird im darunter liegenden Textfeld die typische Verwendung des ausgewählten Formats beschrieben.

**• Im Kodierung- bzw. Inhalt-Einblendmenü legen Sie fest, ob eine Monooder eine Stereodatei erzeugt werden soll.**

### **Optionen**

Wenn Sie auf den Speichern-Schalter klicken, wird ein Optionen-Dialog geöffnet, in dem Sie unterschiedliche Modi (deren Beschreibungen im Dialog angezeigt werden) auswählen können. Sie können auch Informationen über die Datei eingeben, die der Datei hinzugefügt und in einigen RealAudio-Wiedergabeanwendungen angezeigt werden.

### <span id="page-777-0"></span>**Windows-Media-Audio-Dateien (nur Windows)**

Das Format »Windows Media Audio« (WMA) wurde von Microsoft Inc. entwickelt. Aufgrund des hoch entwickelten Algorithmus zur Komprimierung von Audiomaterial kann die Dateigröße bei Windows-Media-Audiodateien bei gleich bleibend guter Audioqualität extrem verringert werden. Windows-Media-Audiodateien haben die Dateinamenerweiterung ».wma«. Die folgenden Einstellungen sind verfügbar:

### **Attribute**

In diesem Einblendmenü können Sie eine Bitrate für die WMA-Datei auswählen. Dabei gilt: je höher die Bitrate, desto besser die Audioqualität und desto größer die Datei. Bei Stereo-Audiodateien erzielen Sie mit einer Bitrate von 96kBit/s eine »gute« Audioqualität.

### **Optionen**

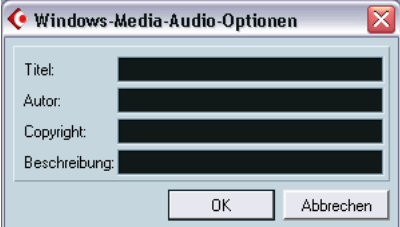

Wenn Sie auf den Speichern-Schalter klicken, wird ein Optionen-Dialog geöffnet, in dem Sie Informationen über Titel und Autor der Datei sowie Copyright-Hinweise und Beschreibung eingeben können. Diese Informationen werden der Datei hinzugefügt und in einigen Windows-Media-Audio-Wiedergabeanwendungen angezeigt.

### <span id="page-778-0"></span>**Windows-Media-AudioPro-Dateien (nur Windows und Cubase SX)**

Hierbei handelt es sich um eine Weiterentwicklung des Formats Windows Media Audio (siehe oben) von Microsoft Inc. Aufgrund der Verwendung hochentwickelter Audio-Codecs und verlustfreier Komprimierung kann die Größe von WMA-Pro-Dateien ohne Verlust der Audioqualität reduziert werden. Darüber hinaus unterstützen WMA-Pro-Dateien die Möglichkeit Mixdown-Dateien im Surround-Format 5.1 zu erzeugen. Die Dateinamenerweiterung ist ».wma«.

**•** Klicken Sie auf den Optionen-Schalter, um einen Dialog zu öffnen, in dem Sie Einstellungen für die Windows-Media-Audio-Dateien vornehmen können. Wenn Sie die gewünschten Einstellungen vorgenommen haben, klicken Sie auf »OK«, um die Datei zu kodieren.

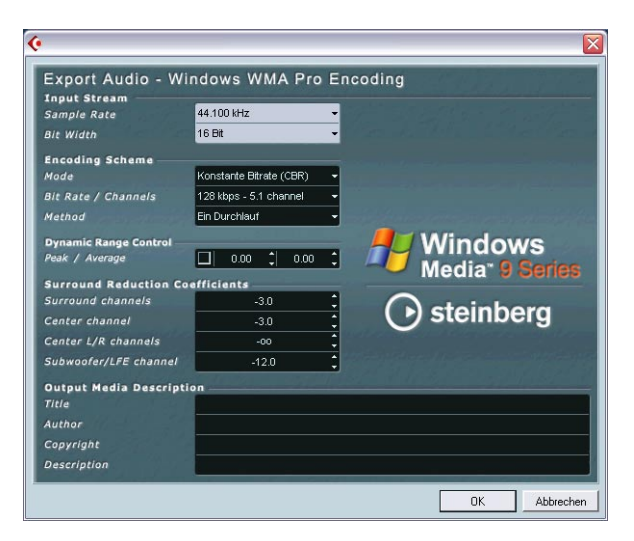

Folgende Optionen stehen Ihnen zur Verfügung:

### **Der Bereich »Input Stream«**

In diesem Bereich können Sie die Samplerate (44,1, 48 oder 96kHz) und die Bit-Auflösung (16Bit oder 24Bit) der kodierten Datei einstellen. Diese Einstellungen sollten mit denen des Quellmaterials übereinstimmen. Wenn keiner der einstellbaren Werte mit dem Quellmaterial übereinstimmt, verwenden Sie den nächsthöheren Wert. Wenn das Quellmaterial z.B. eine Auflösung von 20Bit hat, sollten Sie die Bit-Auflösung auf 24Bit und nicht auf 16Bit einstellen.

### **Der Bereich »Encoding Scheme«**

Mit diesen Einstellungen können Sie festlegen, ob Sie z.B. eine Stereodatei oder eine Surround-Datei im Format 5.1 erstellen möchten. Nehmen Sie die für die spätere Verwendung geeigneten Einstellungen vor. Wenn die Datei zum Herunterladen bzw. Streaming im Internet zur Verfügung gestellt werden soll, sollten Sie keine zu hohe Bit-Auflösung einstellen. Die einzelnen Optionen werden im Folgenden beschrieben.

### **•** Mode

Der WMA-Pro-Encoder kann entweder mit konstanter oder mit variabler Bitrate zum Kodieren von 5.1-Surround arbeiten oder er kann eine verlustfreie Kodierung zum Kodieren von Stereo verwenden. Die im Einblendmenü verfügbaren Optionen sind:

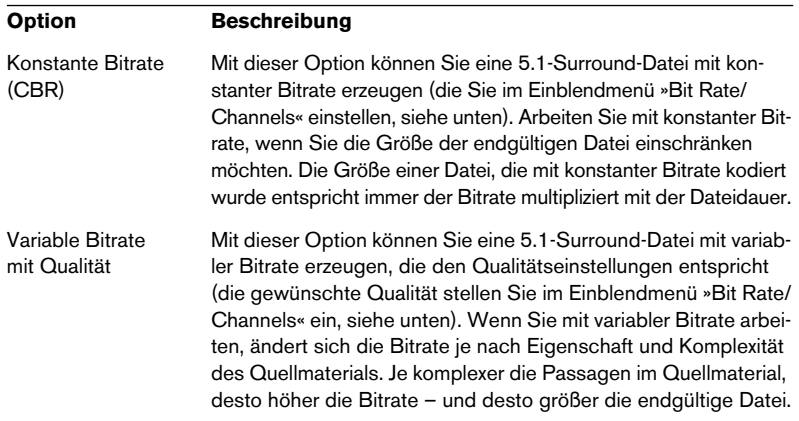

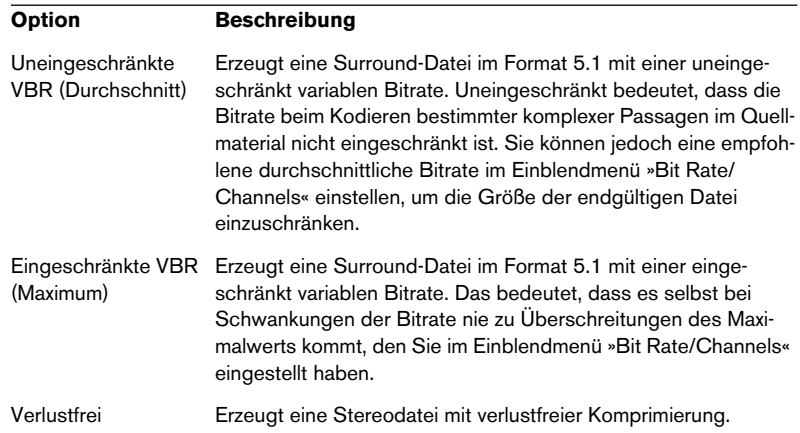

❐ **Beachten Sie, dass kodierte Surround-Dateien nur unter Windows XP wie gewünscht wiedergegeben werden, da keine andere Windows-Version WMA-Surround unterstützt. Auf anderen Betriebssystemen als XP wird die Surround-Datei als Stereodatei wiedergegeben.**

#### **•** Bit Rate/Channels

In diesem Einblendmenü können Sie die gewünschte Bitrate einstellen – von 128kbps bis 768kbps, je nachdem, was Sie im Mode-Einblendmenü eingestellt haben (siehe oben). Wenn Sie den Modus »Variable Bitrate mit Qualität« ausgewählt haben (siehe oben), können Sie hier zwischen sechs verschiedenen Qualitätsebenen auswählen, wobei 10 die niedrigste und 100 die höchste ist. Generell gilt: je höher die ausgewählte Bitrate oder Qualität, desto größer die endgültige Datei. Im Einblendmenü wird auch das Format angezeigt (5.1 oder Stereo).

#### **•** Method

Hier können Sie zwischen »Ein Durchlauf« und »Zwei Durchläufe« wählen.

- »Ein Durchlauf« bedeutet, dass das Quellmaterial den Encoder während der Bearbeitung nur einmal durchläuft und dabei analysiert und kodiert wird.
- »Zwei Durchläufe« bedeutet, dass das Quellmaterial den Encoder zweimal durchläuft. Beim ersten Durchlauf wird das Material analysiert und erst beim zweiten Durchlauf wird es kodiert.

Die Option »Zwei Durchläufe« führt zu einer höheren Qualität der Datei, der Kodiervorgang nimmt jedoch mehr Zeit in Anspruch.

### **Dynamic Range Control**

Mit diesen Einstellungen können Sie den Dynamikbereich der kodierten Datei bestimmen. Der Dynamikbereich ist die Differenz (in dB) zwischen der Durchschnittslautstärke und dem Spitzenpegel (dem lautesten Klang) des Audiomaterials. Diese Einstellungen bestimmen, wie die Datei unter Windows XP mit dem Windows-Media-Player 9 wiedergegeben wird, wenn die Option »Quiet Mode« zur Steuerung des Dynamikbereichs eingeschaltet ist.

Der Dynamikbereich wird automatisch während des Kodiervorgangs berechnet, Sie können ihn aber auch manuell festlegen.

Wenn Sie den Dynamikbereich manuell festlegen möchten, müssen Sie zunächst die Option links einschalten und dann die gewünschten Spitzenpegel- bzw. Durchschnittswerte in dB in den entsprechenden Feldern eingeben. Sie können einen beliebigen Wert zwischen 0 und -90dB einstellen. Es wird jedoch empfohlen, den Durchschnittswert *nicht* zu verändern, da dieser den gesamten Lautstärkepegel des Audiomaterials bestimmt und sich daher negativ auf die Audioqualität auswirken kann.

Im Windows-Media-Player 9 stehen Ihnen für den »Quiet Mode« drei Einstellungen zur Verfügung. Die einzelnen Einstellungen und die Auswirkungen der Einstellungen im Bereich »Dynamic Range Control« werden im Folgenden beschrieben:

- Off: Wenn der »Quiet Mode« ausgeschaltet ist, werden die Einstellungen für den Dynamikbereich verwendet, die automatisch während des Kodiervorgangs berechnet wurden.
- Little Difference: Wenn dies ausgewählt ist und Sie *keine* manuellen Änderungen an den Einstellungen für den Dynamikbereich vorgenommen haben, wird der Spitzenpegel während der Wiedergabe auf 6dB oberhalb des Durchschnittspegels begrenzt. Wenn Sie den Dynamikbereich manuell *festgelegt*  haben, wird der Spitzenpegel auf den mittleren Wert zwischen dem festgelegten Spitzen- und dem Durchschnittswert begrenzt.
- Medium Difference: Wenn Sie dies auswählen und Sie den Dynamikbereich *nicht* manuell verändert haben, wird der Spitzenpegel auf 12dB oberhalb des Durchschnittspegels begrenzt. Wenn Sie den Dynamikbereich *verändert* haben, wird der Spitzenpegel auf den festgelegten Spitzenwert begrenzt.

#### **Surround Reduction Coefficients**

Hier können Sie festlegen, welcher Anteil an Lautstärkereduktion gegebenenfalls auf die unterschiedlichen Kanäle bei einem Surround-Kodierformat angewandt werden soll. Diese Einstellungen bestimmen die Wiedergabe des Audiomaterials auf einem System, das keine Surround-Dateien wiedergeben kann. In diesem Fall werden die Surround-Kanäle der Datei zu zwei Kanälen zusammengefasst und die Datei stattdessen in Stereo wiedergegeben.

Die Standardwerte führen normalerweise zu einem guten Ergebnis, Sie können die Werte jedoch wie gewünscht verändern. Sie können einen beliebigen Wert zwischen 0 und -144dB für die Surround-Kanäle sowie für die Kanäle Mitte, Links, Rechts und LFE eingeben.

#### **Output Media Description**

In diesen Feldern können Sie Information zur Datei eingeben – Titel, Autor, Copyright und eine Beschreibung der Inhalte. Diese Informationen werden im Datei-Header eingebettet und von einigen WMA-Wiedergabeanwendungen angezeigt.

**• Weitere Informationen zum Thema Surround-Sound und Kodierung finden Sie [im Kapitel »Surround-Sound \(nur Cubase SX\)«.](#page-300-0)**

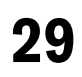

**Synchronisation**

## **Einleitung**

### **Was bedeutet Synchronisation?**

Synchronisation bedeutet, dass zwei Bestandteile eines Systems zeitlich oder tempobezogen aufeinander abgestimmt sind. Sie können Cubase SX/SL mit vielen unterschiedlichen Geräten, einschließlich Bandmaschinen und Videorecordern, aber auch mit MIDI-Geräten, mit denen Sie wiedergeben können (z.B. andere Sequenzer, Drumcomputer und Workstation-Sequenzer) synchronisieren.

Wenn Sie Geräte miteinander synchronisieren möchten, müssen Sie festlegen, welches Gerät der so genannte Master sein soll. Alle anderen Geräte bilden dann die so genannten Slaves zu diesem Gerät, d.h. sie richten ihre Wiedergabegeschwindigkeit nach dem Master.

### **Cubase SX/SL als Slave**

Wenn Cubase SX/SL ein Synchronisationssignal von einem anderen Gerät (z.B. Bandmaschine oder Videorecorder) empfängt, ist das andere Gerät der Master und Cubase SX/SL der Slave, d.h. Cubase SX/SL passt seine Wiedergabe an das andere Gerät an.

### **Cubase SX/SL als Master**

Wenn Sie festlegen, dass Cubase SX/SL Synchronisationsinformationen an andere Geräte senden soll, ist Cubase SX/SL der Master und die anderen Geräte sind die Slaves. Das bedeutet, dass diese Geräte ihre Wiedergabegeschwindigkeit nach Cubase SX/SL richten.

### **Cubase SX/SL – sowohl als Master als auch als Slave**

Cubase SX/SL ist ein sehr leistungsfähiges Synchronisationsgerät, das gleichzeitig als Master und als Slave eingesetzt werden kann. Cubase SX/SL kann z.B. Slave einer Bandmaschine sein, die Synchronisationssignale im Timecode-Format überträgt. Gleichzeitig kann Cubase SX/ SL MIDI-Clock-Signale an einen Drumcomputer übertragen und somit für den Drumcomputer als Master dienen.

### ❐ **VST System Link (ein Feature für die Synchronisation mehrerer Computer, auf denen z.B. Cubase SX/SL oder Nuendo verwendet wird) wird in einem eigenen Kapitel beschrieben (siehe [Seite 807](#page-806-0)).**

### **Timecode, MIDI-Clock und Word-Clock**

Grundsätzlich gibt es drei Arten von Synchronisationssignalen für Audiomaterial: Timecode, MIDI-Clock und Word-Clock.

### **Timecode (SMPTE, EBU, MTC, VITC usw.)**

Timecode gibt es in verschiedenen Kodierungen. Unabhängig vom jeweiligen Format ist Timecode eine Synchronisationsart, die sich auf »Stunden:Minuten:Sekunden« sowie zwei kleinere Einheiten, nämlich »Frames« und »Subframes« bezieht.

- LTC (SMPTE, EBU) ist die Audiovariante des Timecode-Formats, d.h. es kann auf der Audiospur einer Bandmaschine oder eines Videorecorders aufgenommen werden.
- VITC ist der Timecode für Videoformat, es wird also im eigentlichen Video gespeichert.
- MTC ist die MIDI-Variante des Timecode-Formats, es wird über MIDI-Kabel übertragen.
- ADAT-Synchronisation (Alesis) wird nur im Zusammenhang mit dem ASIO-Positionierungsprotokoll verwendet (siehe [Seite 792](#page-791-0)).

Mit dem ASIO-Positionierungsprotokoll werden eventuell noch andere hochpräzise Timecode-Formate unterstützt.

### **Timecode-Format-Empfehlungen – ohne ASIO-Positionierungsprotokoll**

• Wenn Sie Ihr System mit Hilfe eines Synchronisierers zu externem Timecode synchronisieren, ist das am häufigsten verwendete Format MTC. Auch wenn Sie vielleicht etwas anderes gelesen haben, MTC liefert eine hohe Präzision für externe Synchronisation. Dies liegt daran, dass das Betriebssystem den Eingangszeitpunkt der MIDI-Befehle registrieren kann, was eine höhere Präzision gewährleistet.

### **Timecode-Format-Empfehlungen – mit ASIO-Positionierungsprotokoll**

- Wenn Sie die Formate LTC oder VITC verwenden können, sollten Sie sie einsetzen, da sie die höchste Präzision gewährleisten.
- MTC ist die nächstbeste und wahrscheinlich am häufigsten eingesetzte Möglichkeit, da es nicht viel Audio-Hardware gibt, mit der LTC oder VITC gelesen werden kann. LTC und VITC liefern jedoch eine höhere Präzision als MTC.

#### **MIDI-Clock**

MIDI-Clock ist eine tempobezogene Synchronisationsart, d.h. sie wird auf den BPM-Wert (Beats per minute) bezogen. Es ist sinnvoll, MIDI-Clock einzusetzen, wenn zwei Geräte mit demselben Tempo synchronisiert werden sollen, z.B. Cubase SX/SL und ein Drumcomputer.

❐ **MIDI-Clock kann nicht als Master-Sync-Quelle für Cubase SX/SL eingesetzt werden, d.h. Cubase SX/SL überträgt MIDI-Clock an andere Geräte, empfängt jedoch kein MIDI-Clock.**

#### **Word-Clock**

Word-Clock ist im Prinzip ein Ersatz für die Sample-Clock, z.B. einer Audiokarte. Die Word-Clock hat also dieselbe Samplerate wie das Audiomaterial, d.h. 44,1kHz, 48kHz usw.

Word-Clock enthält keinerlei Positionierungsinformationen, sondern liefert ein »einfaches« Signal, um das Audiomaterial mit seiner Samplerate zu takten.

Word-Clock gibt es in vielen Formaten: analog über Koaxialkabel, digital als Teil eines S/P-DIF-, AES/EBU- oder ADAT-Audiosignals usw.

### **Synchronisation der Transportfunktionen und Synchronisation von Audiomaterial**

### **Timing in einem nicht synchronisierten System**

Stellen Sie sich zunächst eine Situation vor, in der Cubase SX/SL nicht zu einer externen Quelle synchronisiert wird.

Jedes digitale Wiedergabesystem verfügt über eine interne Uhr, die die Wiedergabegeschwindigkeit und -stabilität steuert. Audio-Hardware für den PC bildet da keine Ausnahme. Diese Uhr ist extrem zuverlässig.

Wenn Cubase SX/SL ohne Synchronisation mit einer externen Quelle wiedergibt, wird die Wiedergabe komplett zur internen digitalen Audio-Clock synchronisiert, um eine Synchronisation zwischen digitalem Audiomaterial und MIDI-Material zu gewährleisten.

#### **Synchronisation der Wiedergabe von Cubase SX/SL**

Angenommen Cubase SX/SL wird zu einem externen Timecode synchronisiert. Sie könnten z.B. die Wiedergabe zu einer Bandmaschine synchronisieren.

Timecode-Signale, die von einer analogen Bandmaschine gesendet werden, weisen immer gewisse Unterschiede in der Geschwindigkeit auf. Darüber hinaus liefern verschiedene Timecode-Erzeuger und unterschiedliche Bandmaschinen ebenfalls Timecode-Signale, die sich in der Geschwindigkeit leicht unterscheiden. Zusätzlich kann das Vorund Zurückspulen des Bandes aufgrund von Overdubs und wiederholten Aufnahmen zu Abnutzungserscheinungen am Band selbst führen, was die Geschwindigkeit des Timecodes ebenfalls beeinflusst.

Wenn Sie Cubase SX/SL so einrichten, dass es zum eingehenden Timecode synchronisiert wird, verändert das Programm die allgemeine Wiedergabegeschwindigkeit, um derartige Schwankungen in der Timecode-Geschwindigkeit auszugleichen. Genau das soll durch die Synchronisation erreicht werden.

### **Was geschieht mit dem digitalen Audiomaterial?**

Die Tatsache, dass die Wiedergabe von Cubase SX/SL mit dem Timecode-Format synchronisiert wird, hat keine Auswirkungen auf das digitale Audiomaterial. Das Audiomaterial wird immer noch von der extrem zuverlässigen, internen Uhr der Audio-Hardware beeinflusst.

Wie Sie wahrscheinlich nachvollziehen können, treten Probleme auf, wenn das extrem stabile, digitale Audiomaterial mit dem leicht in der Geschwindigkeit variierenden System, das mit Timecode synchronisiert wurde, in Verbindung gebracht wird.

Das Wiedergabe-Timing jedes Events wird nicht vollständig mit dem Band oder der MIDI-Wiedergabe übereinstimmen, da die Wiedergabegeschwindigkeit des Audiomaterials von der internen Uhr der digitalen Audio-Hardware bestimmt wird.

### **Resolving zur Word-Clock**

Die Lösung für dieses Problem besteht darin, mit einer externen Uhr für alle Komponenten des Systems zu arbeiten. Dabei wird eine Master-Clock verwendet, mit der die benötigten Arten von Clock-Signalen an die entsprechenden Komponenten des Systems geleitet werden. Eine so genannte House-Clock kann beispielsweise verwendet werden, um Samplerate-Clocks für die digitale Audio-Hardware und Timecode für Cubase SX/SL zu erzeugen. So wird sichergestellt, dass alle Systemkomponenten mit derselben Referenzquelle für ihr Timing arbeiten.

Die Synchronisation von digitalem Audiomaterial zu externen Clocks, die auf das Samplerate-Format eingestellt sind, wird oft als »Resolving« oder »Synchronisieren zur Word-Clock« bezeichnet.

Wenn Sie zu externen Signalen synchronisieren möchten, sollten Sie eine gute Ausrüstung verwenden, die folgende Geräte beinhaltet:

- Eine Audiokarte, die als Slave zu externer Word-Clock eingesetzt werden kann.
- Einen Synchronisierer, der Timecode (und möglicherweise House-Clock) lesen und daraus die notwendigen Synchronisationssignale erzeugen kann, z.B. TimeLock Pro von Steinberg.

oder…

• Ein Audiosystem komplett mit integrierten Synchronisationsmöglichkeiten, das vorzugsweise das ASIO-Positionierungsprotokoll unterstützt.

### **Verwenden von Timecode ohne Word-Clock**

Sie können natürlich ein Synchronisationssystem einrichten, in dem Sie Cubase SX/SL zum Timecode synchronisieren, ohne Word-Clock zu verwenden. Das Timing von Audio- und MIDI-Material ist dabei jedoch nicht gewährleistet und Geschwindigkeitsschwankungen des eingehenden Timecodes wirken sich nicht auf die Wiedergabe von Audio-Events aus. Das bedeutet, dass die Synchronisation zum Timecode in folgenden Fällen eingesetzt werden kann:

- **•** Wenn der Timecode ursprünglich von der Audiokarte erzeugt wurde.
- **•** Wenn die Quelle, die den Timecode erzeugt, sehr zuverlässig ist (z.B. ein digitales Videosystem, eine digitale Bandmaschine oder ein zweiter Computer).
- **•** Wenn während des gesamten Vorgangs zu dieser zuverlässigen Quelle synchronisiert wird, und zwar sowohl beim Aufnehmen als auch beim Wiedergeben von Audiomaterial.

### <span id="page-791-0"></span>**ASIO-Positionierungsprotokoll (APP)**

❐ **Für das ASIO-Positionierungsprotokoll benötigen Sie Audio-Hardware mit speziellen ASIO-Treibern. Zum Zeitpunkt der Drucklegung dieses Handbuchs ist APP für Audio-Hardware ohne ASIO-Treiber unter Mac OS X nicht verfügbar.**

Das ASIO-Positionierungsprotokoll ist eine Technologie, die noch über die oben beschriebenen Synchronisationsarten hinausgeht und eine samplegenaue Positionierung ermöglicht.

Wenn Sie Audiodaten digital zwischen Geräten übertragen, ist es wichtig, dass die Synchronisation mit Hilfe von Word-Clock und Timecode vollständig aufeinander abgestimmt ist. Andernfalls werden die Audiodaten nicht an exakt der angegebenen (samplegenauen) Position aufgenommen, was zu diversen Problemen, z.B. ungenau positioniertem Audiomaterial, Störgeräuschen usw. führen kann.

Eine typische Situation ist das Übertragen von Audiomaterial von einer Mehrspurbandmaschine in Cubase SX/SL (zum Bearbeiten) und zurück. Wenn nicht samplegenau synchronisiert wird, ist nicht sichergestellt, dass sich das Audiomaterial an den genauen Originalpositionen befindet, wenn es zurück zur Bandmaschine übertragen wird.

Damit Sie alle Vorteile des ASIO-Positionierungsprotokolls nutzen können, müssen Sie über die entsprechende Audio-Hardware verfügen und diese Funktion muss im ASIO-Treiber für die Hardware integriert sein.

Ein Beispiel für samplegenaue Übertragungen ist das Übertragen von Audiospuren von einem Alesis-ADAT in Cubase SX/SL. In diesem Fall wäre der ADAT der Sync-Master (obwohl das nicht notwendigerweise so sein muss). Er stellt sowohl das digitale Audiosignal (mit integrierter Word-Clock) als auch Positionsangaben (Timecode) über das ADAT-Synchronisationsprotokoll zur Verfügung. Die Master-Clock wird vom ADAT selbst erzeugt.
#### **Hardware- und Software-Anforderungen für das ASIO-Positionierungsprotokoll**

- Ihre Audio-Hardware (im oben genannten Beispiel eine ADAT-Karte in Ihrem Computer) muss alle Funktionen unterstützen, die für das ASIO-Positionierungsprotokoll erforderlich sind. Mit anderen Worten: Sie muss in der Lage sein, digitale Audiodaten und die dazugehörigen Positionsangaben aus dem externen Gerät lesen zu können.
- Es muss ein ASIO 2.0-Treiber für die Audio-Hardware verfügbar sein.
- Damit Resolving zum externen Timecode durchgeführt werden kann, muss die Audio-Hardware über eine eingebaute Schreib-/Lesevorrichtung für Timecode verfügen.
- Auf den Steinberg-Websites (www.steinberg.de oder www.steinberg.net) finden Sie Informationen darüber, welche Audio-Hardware APP unterstützt.
- ❐ **Das ASIO-Positionierungsprotokoll nutzt den Vorteil, dass die Audiokarte über eine integrierte Timecode-Lesevorrichtung verfügt. Mit einer solchen Karte und dem ASIO-Positionierungsprotokoll können Sie eine konstante, samplegenaue Synchronisation zwischen der Audioquelle und Cubase SX/SL erzielen.**

### **Gerätesteuerung**

Mit Cubase SX/SL können Sie die Transportfunktionen externer Bandmaschinen und ähnlicher Geräte über MMC (MIDI Machine Control) steuern. Dies ermöglicht es Ihnen, die Transportfunktionen einer externen Bandmaschine vom Cubase SX/SL-Transportfeld aus zu bedienen. Cubase SX/SL kann bestimmte Funktionen der Bandmaschine auslösen, z.B. zum Ansteuern bestimmter Positionen, Starten oder Stoppen der Wiedergabe, Zurückspulen usw.

#### **Synchronisation und Gerätesteuerung**

Das Steuern von Transportfunktionen ist ein bidirektionaler Vorgang:

- Cubase SX/SL sendet Steuerbefehle an die Bandmaschine, die bestimmte Funktionen auslösen, z.B. Ansteuern bestimmter Positionen oder Starten der Wiedergabe.
- Die Bandmaschine spult an die angegebene Position, startet die Wiedergabe und sendet Timecode-Informationen an Cubase SX/SL zurück, die dann von Cubase SX/SL für die Synchronisation verwendet werden.

Es sieht zwar so aus, als ob Cubase SX/SL die Bandmaschine steuert, vergessen Sie aber nicht, dass Cubase SX/SL zur Wiedergabegeschwindigkeit der Bandmaschine synchronisiert wird und nicht umgekehrt.

Darüber hinaus sind die Synchronisation und die Gerätesteuerung zwei komplett voneinander getrennte Prozesse, die somit auch mit verschiedenen Protokollen arbeiten können. Sie können z.B. zu MTC synchronisieren und gleichzeitig über MMC Steuerbefehle an eine Bandmaschine senden.

#### **MIDI Machine Control (MMC)**

MMC ist ein MIDI-Protokoll zum Steuern von Transportfunktionen. Auf dem Markt ist eine Reihe von Bandmaschinen und Harddisk-Recording-Systemen erhältlich, die dieses Protokoll unterstützen. Cubase SX/SL unterstützt drei MMC-Befehle: Start, Stop und Positionieren.

# **Fenster-Übersicht**

# **Der Synchronisationseinstellungen-Dialog**

In diesem Dialog können Sie alle Einstellungen vornehmen, die die Synchronisation von Cubase SX/SL mit anderen Geräten betreffen. Wählen Sie im Transport-Menü den Befehl »Synchronisationseinstellungen…«, um den Dialog zu öffnen.

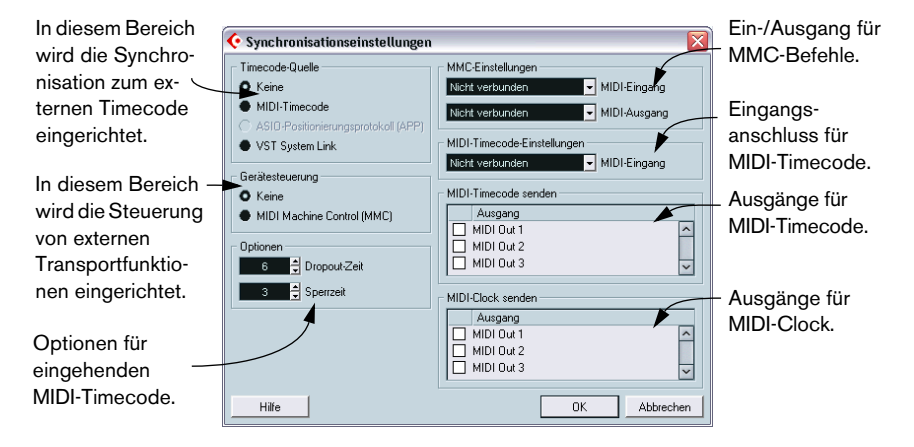

# **Bearbeitungsvorgänge**

# **Herstellen von Verbindungen und Grundeinstellungen**

□ In der folgenden Beschreibung wird von einem System mit einem exter**nen Synchronisierer und einer Audiokarte ausgegangen. Je nach den Voraussetzungen Ihres Systems und den Anforderungen an die Verbindung mit externen Geräten gibt es unzählige Variationsmöglichkeiten. Weitere Informationen erhalten Sie bei Ihrem Steinberg-Händler.**

Für eine externe Synchronisation mit einem Synchronisierer, einschließlich Resolving der Audiokarte, sind die unten aufgeführten Verbindungen notwendig. Einzelheiten zu den Einstellungen und Verbindungen der Audiokarte und des Synchronisierers lesen Sie bitte in der Dokumentation des jeweiligen Geräts nach.

- **•** Leiten Sie das Master-Clock-Signal (LTC, VITC usw.) an einen Eingang des Synchronisierers.
- **•** Verbinden Sie den Word-Clock-Ausgang des Synchronisierers mit einem Eingang der Audiokarte.
- **•** Verbinden Sie den MIDI-Timecode-Ausgang (MTC) des Synchronisierers mit dem entsprechenden Eingang Ihres Computers.
- **•** Nehmen Sie am Synchronisierer die notwendigen Einstellungen vor und stellen Sie sicher, dass die Einstellungen für die Framerate mit der Master-Clock übereinstimmen.

Weitere Informationen zu Framerates finden Sie auf [Seite 804](#page-803-0).

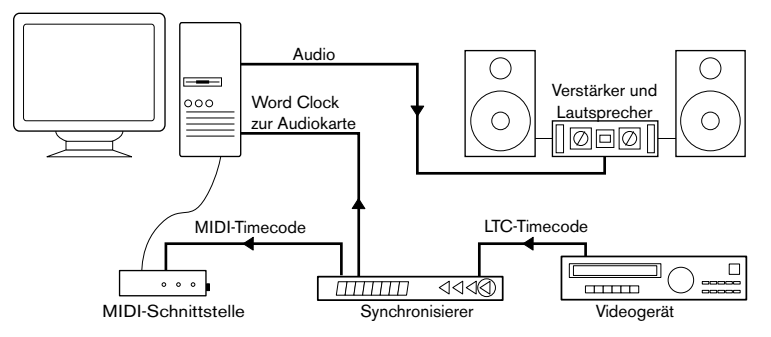

Ein typisches Beispiel für ein synchronisiertes System

CUBASE SX/SL 29 – 796 Synchronisation

# **Einrichten der Soundkarte für externe Synchronisation**

- **1.** Wählen Sie im Geräte-Menü den Befehl »Geräte konfigurieren…« und öffnen Sie die Seite »VST Multitrack«.
- **2.** Klicken Sie auf den Schalter »Einstellungen…«, um den Einstellungen-Dialog der Karte zu öffnen. Wenn mit Hilfe eines speziellen ASIO-Treibers auf die Karte zugegriffen wird (im Gegensatz zu MME- oder DirectX-Treibern), gehört dieser Dialog zur Karte und wird nicht von Cubase SX/SL zur Verfügung gestellt. Deshalb sind die Einstellungen vom Modell und Hersteller der Karte abhängig.
- **3.** Nehmen Sie die Einstellungen wie vom Hersteller der Karte empfohlen vor und schließen Sie den Dialog. Der Dialog stellt eventuell auch Testwerkzeuge zur Verfügung, mit denen Sie z.B. kontrollieren können, ob die Word-Clock-Signale richtig empfangen werden.
- **4.** Wählen Sie im Einblendmenü »Clock-Quelle« den Eingang aus, an den Sie das Word-Clock-Signal geleitet haben. Wenn Sie im Einstellungen-Dialog des Treibers bereits einen Eingang ausgewählt ha-

ben, müssen Sie evtl. in diesem Einblendmenü keinen Eingang festlegen.

# **Einrichten von Cubase SX/SL für eine externe Timecode-Synchronisation**

- **1.** Nehmen Sie im Synchronisationseinstellungen-Dialog folgende Einstellungen vor: Wählen Sie im Bereich »Timecode-Quelle« entweder »MIDI-Timecode« oder »ASIO-Positionierungsprotokoll (APP)« (nur wenn Ihre Hardware mit dem ASIO-Positionierungsprotokoll kompatibel ist).
- **2.** Wählen Sie im Bereich »MIDI-Timecode-Einstellungen« im Einblendmenü »MIDI-Eingang« einen Eingang für den Timecode aus. Wenn Sie mit dem ASIO-Positionierungsprotokoll arbeiten, ist dieser Schritt nicht notwendig, da der Timecode dann direkt von der Audio-Hardware gesendet wird.

Synchronisation mit Timecode eingeschaltet MIDI-Eingang für den Timecode Synchronisationseinstellungen Timecode-Quelle MMC-Einstellungen  $\bullet$  Keine MIDI-Eingang Nicht verbunden O MIDI-Timecode Nicht verbunden MIDI-Ausgang ASIO-Positionierungsprotokoll (APP) MIDI-Timecode-Einstellungen ● VST System Link MPU-401 MIDI-Eingand Gerätesteuerung

Synchronisationseinstellungen für MIDI-Timecode.

- **3.** Schließen Sie den Synchronisationseinstellungen-Dialog und wählen Sie im Projekt-Menü den Befehl »Projekteinstellungen…«. Der Projekteinstellungen-Dialog wird geöffnet.
- **4.** Geben Sie im Anfang-Feld einen Wert ein, um festzulegen, welcher Frame auf dem Band des externen Geräts (z.B. auf dem eines Videorecorders) dem Projektanfang entsprechen soll.

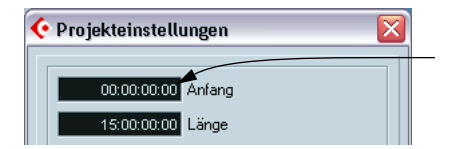

Stellen Sie hier die Timecode-Position ein, an der das Projekt gestartet werden soll.

- **•** Sie können diesen Schritt auch über das Projekt-Menü mit der Option »Timecode am Positionszeiger einstellen« durchführen. Sie können diese Option verwenden, wenn Sie wissen, dass eine bestimmte Position in Ihrem Projekt einer bestimmten Timecode-Position des externen Geräts entspricht. Verschieben Sie den Positionszeiger an die gewünschte Position, wählen Sie die Option »Timecode am Positionszeiger einstellen« und geben Sie im angezeigten Dialog die entsprechende Timecode-Position ein. Der Anfang-Wert wird entsprechend eingestellt.
- **5.** Schließen Sie den Projekteinstellungen-Dialog, indem Sie auf »OK« klicken.
- **6.** Schalten Sie im Transportfeld den Sync-Schalter ein (oder wählen Sie im Transport-Menü den Befehl »Sync aktiv«).
- **7.** Starten Sie das Tonband (oder Videoband usw.), das den Timecode enthält. Cubase SX/SL beginnt mit der Wiedergabe, wenn es Timecode mit einer Position empfängt, die dem Anfangsframe des Projekts oder einer späteren Position entspricht.

Sie können das Gerät, das den Timecode sendet, an jede Position vor- oder zurückspulen und von dort starten.

❐ **Wenn das Gerät, das den Timecode sendet, angehalten wird, können Sie wie gewohnt mit den Transportfunktionen von Cubase SX/SL arbeiten.** 

Weitere Informationen erhalten Sie auf [Seite 806.](#page-805-0)

#### **Die Synchronisationsanzeige**

Auf dem Transportfeld können Sie mit Hilfe der Synchronisationsanzeige den Status des eingehenden Timecodes überwachen. Die Anzeige wechselt zwischen »Offline« (Synchronisationssignale werden nicht erwartet), »Idle« (bereit für die Synchronisation, aber es geht kein Signal ein) und »Lock xx« (xx steht hier für die Framerate des eingehenden Signals).

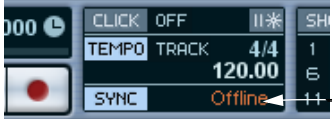

Die Synchronisationsanzeige

# **Synchronisieren von anderen Geräten mit Cubase SX/SL**

Eventuell möchten Sie noch weitere MIDI-Geräte zu Cubase SX/SL synchronisieren. Es gibt zwei Arten von Synchronisationssignalen, die Cubase SX/SL übertragen kann: MIDI-Clock und MIDI-Timecode.

#### **Senden von MIDI-Clock**

Wenn Sie MIDI-Clock an ein Gerät senden, das diese Art von Synchronisationssignal unterstützt, wird das Tempo des anderen Geräts vom Tempo in Cubase SX/SL gesteuert. Die Tempoeinstellung des anderen Geräts hat keine Bedeutung, denn es gibt immer mit demselben Tempo wie Cubase SX/SL wieder. Wenn das Gerät auch auf Befehle für die Positionsanzeige anspricht (die von Cubase SX/SL übertragen werden), folgt es Cubase SX/SL, wenn Sie mit Hilfe des Transportfelds vor- und zurückspulen oder an bestimmte Positionen springen.

**• Zu den Transportsignalen von MIDI-Clock gehören »Start«, »Stop« und »Continue«. Allerdings wird der Continue-Befehl von einigen MIDI-Geräten (z.B. einigen Drumcomputern) nicht unterstützt. Wenn das bei einem von Ihnen verwendeten MIDI-Gerät der Fall ist, schalten Sie im Programmeinstellungen-Dialog auf der Transport-Seite die Option »Immer MIDI-Clock-Start verwenden« ein.**

Wenn diese Option eingeschaltet ist, wird nur das Start-Signal verwendet.

#### **Senden von MIDI-Timecode**

Wenn Sie MIDI-Timecode an ein Gerät senden, das diese Art von Synchronisationssignal unterstützt, wird das andere Gerät zeitbezogen zu Cubase SX/SL synchronisiert, d.h. die Zeitanzeige auf dem Transportfeld von Cubase SX/SL und die des Geräts stimmen überein. Wenn Sie vor- und zurückspulen, Cubase SX/SL auf die richtige Position einstellen und die Wiedergabe starten, gibt das andere Gerät ebenfalls ab dieser Position wieder (wenn es dafür ausgerichtet und richtig eingestellt ist).

#### **Einrichten**

- **1.** Verbinden Sie die gewünschten MIDI-Ausgänge von Cubase SX/SL mit den Geräten, die Sie synchronisieren möchten.
- **2.** Öffnen Sie den Synchronisationseinstellungen-Dialog (über das Transport-Menü).
- **3.** Aktivieren Sie die Sync-Ausgänge mit Hilfe der entsprechenden Optionen rechts unten im Dialog. Sie können eine beliebige Kombination von MIDI-Timecode und MIDI-Clock zu einer beliebigen Kombination von Ausgängen leiten. (Sie sollten jedoch nicht beide an denselben Ausgang leiten.)
- ❐ **Einige MIDI-Schnittstellen senden MIDI-Clock automatisch an alle Ausgänge, egal, welche Einstellungen Sie in Cubase SX/SL vornehmen. In diesem Fall sollten Sie nur einen MIDI-Clock-Ausgang festlegen. (Lesen Sie gegebenenfalls in der Dokumentation Ihrer Schnittstelle nach.)**

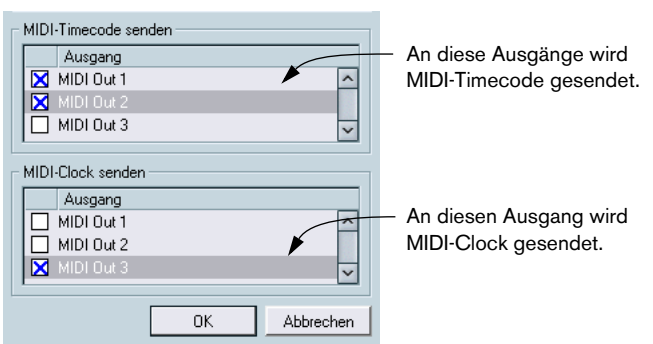

- **4.** Legen Sie für das (die) andere(n) Gerät(e) einen externen Synchronisationsmodus fest und schalten Sie (wenn nötig) die Wiedergabe ein.
- **5.** Wenn Sie jetzt die Wiedergabe in Cubase SX/SL starten, wird die Wiedergabe des (der) anderen Geräte(s) ebenfalls gestartet.

# **MIDI-Gerätesteuerung**

Gerätesteuerungsbefehle können über MIDI Machine Control (MMC) gesendet werden.

- **1.** Richten Sie die grundlegende Timecode-Synchronisation ein und testen Sie sie (siehe oben).
- **2.** Verbinden Sie einen MIDI-Ausgang Ihrer Schnittstelle mit einem MIDI-Eingang Ihrer Bandmaschine (oder einem ähnlichen Gerät). Verbinden Sie außerdem den MIDI-Ausgang der Bandmaschine und den MIDI-Eingang des Computers mit einem MIDI-Kabel, wenn Sie diesen Schritt nicht bereits (beim Einrichten für MIDI-Timecode) durchgeführt haben.
- **3.** Vergewissern Sie sich, dass auf der Bandmaschine Timecode aufgenommen wurde und sie für MMC eingerichtet ist.
- **4.** Öffnen Sie den Synchronisationseinstellungen-Dialog (über das Transport-Menü).
- **5.** Wählen Sie im Gerätesteuerung-Bereich des Dialogs die Option »MIDI Machine Control (MMC)«.
- **6.** Wählen Sie aus den Einblendmenüs im Bereich »MMC-Einstellungen« den gewünschten MIDI-Eingang und -Ausgang.

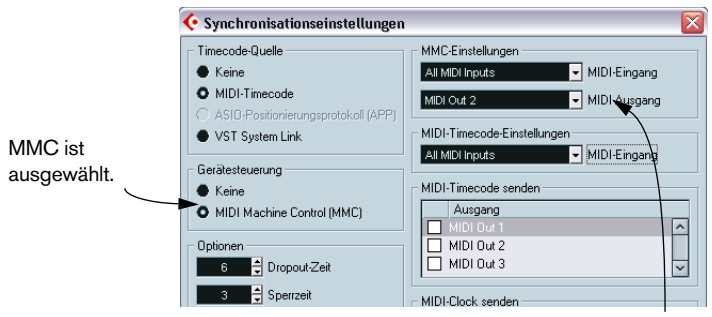

Die für MMC ausgewählten MIDI-Eingänge und -Ausgänge.

**7.** Wählen Sie im Datei-Menü (unter Windows) bzw. im Cubase SX/SL-Menü (unter Mac OS X) den Befehl »Programmeinstellungen…«, öffnen Sie im angezeigten Dialog die Seite »MIDI-Filter« und stellen Sie sicher, dass in der Thru-Spalte die Sysex-Option eingeschaltet ist. Dies ist notwendig, da MMC eine bidirektionale Verbindung benötigt (die Bandmaschine »antwortet« auf die MMC-Befehle, die von Cubase SX/SL gesendet werden). Indem Sie Sysex-Thru ausfiltern, stellen Sie sicher, dass diese systemexklusiven »Antworten« nicht an die Bandmaschine zurückgesendet werden.

- **8.** Schließen Sie den Programmeinstellungen-Dialog und wählen Sie im Projekt-Menü den Befehl »Projekteinstellungen…«, um den Projekteinstellungen-Dialog zu öffnen.
- **9.** Stellen Sie wie beim Synchronisieren ohne Gerätesteuerung den Anfang-Wert ein, um festzulegen, welcher Frame auf dem Band mit dem Beginn des Projekts übereinstimmen soll.
- **10.**Schließen Sie den Projekteinstellungen-Dialog.
- **11.**Schalten Sie auf dem Transportfeld den Sync-Schalter ein.
- **12.**Starten Sie an der externen Bandmaschine die Wiedergabe und lassen Sie das Band für einige Sekunden laufen, so dass Cubase SX/SL die Timecode-Positionen auf dem Band registrieren kann. Stoppen Sie die Wiedergabe an der Bandmaschine.
- **13.**Starten Sie nun die Wiedergabe in Cubase SX/SL.

Die externe Bandmaschine spult das Band an eine Position kurz vor dem Positionszeiger in Cubase SX/SL und schaltet in den Wiedergabemodus. Kurz danach startet Cubase SX/SL die Wiedergabe synchron zur Bandmaschine.

Halten Sie in Cubase SX/SL die Wiedergabe an, spulen Sie vor und zurück und starten Sie die Wiedergabe von verschiedenen Positionen des Projekts aus. Die Bandmaschine sollte ebenfalls alle entsprechenden Funktionen ausführen.

❐ **Eventuell müssen Sie bei jedem Einschalten Ihrer externen Bandmaschine die Wiedergabe von der Bandmaschine aus starten und für einige Sekunden laufen lassen. Andernfalls kann Cubase SX/SL nicht herausfinden, an welche Position beim ersten Mal gespult werden soll, da es nicht erkennen kann, welcher Timecode auf das Band aufgenommen wurde.** 

Wenn Sie die Synchronisation der Bandmaschine mit Cubase SX/SL ausschalten möchten, schalten Sie im Transportfeld den Sync-Schalter aus.

# **Optionen**

# **Vornehmen von Projekteinstellungen**

#### <span id="page-803-0"></span>**Framerates**

Unter Framerate versteht man die Anzahl von Bildern pro Sekunde in einem Film oder auf einem Videoband. Allerdings hängt die verwendete Framerate vom Medium (Film oder Video), vom Produktionsland des Videos und von anderen Faktoren ab.

Im Projekteinstellungen-Dialog gibt es zwei Framerate-Einstellungen:

**•** Das Framerate-Einblendmenü wird automatisch auf die Framerate des eingehenden Timecodes eingestellt.

Die Synchronisation von Cubase SX/SL mit dem MIDI-Timecode bildet dabei eine Ausnahme: Wenn Sie 29.97fps oder 30fps als Framerate in Cubase SX/SL ausgewählt haben, wird die Auswahl beibehalten, da diese Framerates nicht in den MTC-Formaten enthalten sind.

Im Projekteinstellungen-Dialog können Sie eine von sechs Framerates auswählen:

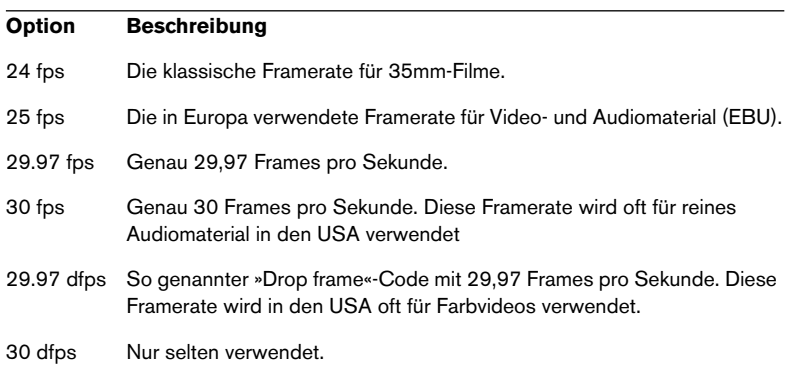

**•** Im Anzeigeformat-Einblendmenü können Sie ein Format als Standardvorgabe für das Anzeigeformat in den verschiedenen Linealen und Positionsanzeigen von Cubase SX/SL auswählen. Die Option »60 fps (User)« steht für eine benutzerdefinierbare Framerate. Damit bei framegenauer Bearbeitung die Anzeige in Cubase SX/SL mit der tatsächlichen Framerate der externen Sync-Quelle übereinstimmt, müssen Sie für diese Framerate denselben Wert auswählen wie im Framerate-Einblendmenü.

Gehen Sie folgendermaßen vor:

- **1.** Wählen Sie im Programmeinstellungen-Dialog (im Datei-Menü unter Windows bzw. im Cubase SX/SL-Menü auf einem Mac) die Transport-Seite.
- **2.** Geben Sie unter »Benutzerdefinierte Framerate« die gewünschte Framerate ein.

Sie können den Wert entweder eingeben oder über die Pfeilschalter einstellen. Möglich ist ein beliebiger Wert zwischen 2 und 200.

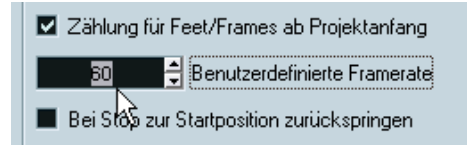

**3.** Klicken Sie anschließend auf »OK«, um die Einstellungen zu speichern und den Dialog zu schließen.

Die hier eingegebene Framerate wird jetzt für die Option »60 fps (User)« im Anzeigeformat-Einblendmenü verwendet.

## <span id="page-805-0"></span>**Synchronisationsoptionen**

Im Synchronisationseinstellungen-Dialog sind im Optionen-Bereich folgende Einstellungen verfügbar:

#### **Dropout-Zeit**

Auf einem analogen Band mit Timecode können Aussetzer auftreten. Wenn ein solcher Aussetzer zu lang ist, ist es möglich, dass Cubase SX/SL die Wiedergabe (zeitweilig) anhält. Im Eingabefeld »Dropout-Zeit« können Sie festlegen, wie lang ein Aussetzer (in Frames) sein darf, um von Cubase SX/SL noch toleriert zu werden, ohne dass die Synchronisation unterbrochen wird. Wenn Sie über eine sehr verlässliche Timecode-Quelle verfügen, können Sie hier auch einen niedrigeren Wert eingeben, damit Cubase SX/SL schneller anhält, nachdem die Bandmaschine gestoppt wurde.

#### **Sperrzeit**

In diesem Feld können Sie festlegen, wie viele Frames mit »einwandfreiem« Timecode Cubase SX/SL empfangen haben muss, bevor es zum eingehenden Timecode synchronisiert wird. Wenn Sie mit einer externen Bandmaschine arbeiten, die nur eine kurze Anlaufzeit hat, sollten Sie diesen Wert verringern, damit die Sperrzeit noch kürzer wird.

# **30**

**VST System Link**

# **Einleitung**

Mit VST System Link können Sie mehrere zur digitalen Audioverarbeitung eingesetzte Computer vernetzen. Während normale Netzwerke eigene Hardware wie Ethernet-Karten, Hubs oder CAT-5-Kabel erfordern, verwendet VST System Link nur Audio-Hardware und Kabel, die Sie in Ihrem Studio wahrscheinlich bereits einsetzen.

VST System Link ist einfach in Einrichtung und Verwendung, bietet gleichzeitig aber eine enorme Flexibilität und Systemleistung. Computer werden in einem so genannten Ring-Netzwerk zusammengeschlossen, bei dem das VST-System-Link-Signal von einem Rechner zum nächsten weitergeleitet wird und so schließlich wieder beim ersten Computer ankommt. Das Netzwerksignal von VST System Link kann über jedes Kabel weitergeleitet werden, das für digitale Audiosignale geeignet ist, z.B. S/PDIF, ADAT, TDIF oder AES. Einzige Voraussetzung ist eine geeignete und auf jedem Rechner installierte ASIO-kompatible Audioschnittstelle.

Durch die Vernetzung von zwei oder mehr Computern eröffnet sich Ihnen eine Reihe von Möglichkeiten:

- Sie können einen Computer dazu verwenden, VST-Instrumente zu spielen, während Sie auf einem anderen Audiospuren aufnehmen.
- Wenn Sie eine große Anzahl von Audiospuren verwenden, können Sie die entstehende Last einfach auf mehrere Computer verteilen, indem Sie neue Spuren auf einem neuen Computer hinzufügen.
- Sie können einen Computer als »virtuelles Effekt-Rack« verwenden, auf dem ausschließlich Send-Effekt-PlugIns laufen.
- VST System Link kann dazu verwendet werden, Effekt-PlugIns oder VST-Instrumente aus bestimmten Anwendungen für andere Anwendungen zugänglich zu machen. Auch die Vernetzung von Computern mit unterschiedlichen Betriebssystemen ist möglich.

In den folgenden Abschnitten wird beschrieben, wie Sie VST System Link für die Arbeit mit Cubase SX/SL einrichten und verwenden.

# **Vorbereitungen**

## **Voraussetzungen**

Ihre Arbeitsumgebung muss die folgenden Voraussetzungen erfüllen, damit Sie VST System Link verwenden können:

- **•** Sie benötigen zwei oder mehr Computer. Die Computer können, müssen aber nicht dasselbe Betriebssystem verwenden. Es ist ohne Probleme möglich, z.B. einen Intel-PC und einen Apple Macintosh zu vernetzen.
- **•** Auf jedem Computer müssen Audio-Hardware und entsprechende ASIO-Treiber installiert und betriebsbereit sein.
- **•** Die Audio-Hardware muss über digitale Ein- und Ausgänge verfügen. Die digitalen Ein- und Ausgänge müssen miteinander kompatibel sein (d.h. sie müssen dieselben digitalen Formate und Verbindungen unterstützen), damit Sie die Computer verbinden können.
- **•** Für jeden Computer im Netz muss mindestens ein Audiokabel vorhanden sein, über das Digitalsignale weitergeleitet werden können.
- **•** Auf jedem Computer muss eine Host-Anwendung installiert sein, die VST System Link unterstützt.

Zum Zeitpunkt der Erstellung dieses Handbuchs wird VST System Link von Cubase SX/SL (Version 1.6 oder später), Nuendo und Cubase 5.2s (System Link-Version) unterstützt. Sie können die verschiedenen Host-Anwendungen mit VST System Link miteinander vernetzen.

Zusätzlich empfehlen wir die Verwendung einer KVM-Switchbox.

#### **Verwenden einer KVM-Switchbox**

Wenn Sie nur wenig Platz zur Verfügung haben und ein Netzwerk mit mehreren Computern einrichten möchten, sollten Sie sich eine so genannte KVM-Switchbox (»Keyboard Video Mouse«) kaufen. Dabei handelt es sich um einen kostengünstigen und einfach einzurichtenden Umschalter, mit dessen Hilfe Sie dieselbe Tastatur und Maus und denselben Monitor für die Arbeit an mehreren Computern verwenden können. VST System Link funktioniert auch ohne eine solche Switchbox problemlos, allerdings müssen Sie bei der Einrichtung des Netzwerks u.U. oft zwischen verschiedenen Computern wechseln, was mit einer Switchbox wesentlich komfortabler ist.

# **Einrichten der Verbindung**

Im Folgenden wird davon ausgegangen, dass Sie zunächst zwei Computer vernetzen. Auch wenn Sie ein Netzwerk mit mehr als zwei Computern aufbauen möchten, sollten Sie zunächst zwei Computer miteinander verbinden und die übrigen später einzeln hinzufügen. Das erleichtert das Aufspüren und Beheben von Problemen. Für die Vernetzung von zwei Computern benötigen Sie zwei Audiokabel für Digitalsignale, eines für jede Richtung:

- **1.** Schließen Sie ein Kabel am Digitalausgang von Computer 1 an und verbinden Sie es mit dem Digitaleingang von Computer 2.
- **2.** Schließen Sie das andere Kabel am Digitalausgang von Computer 2 an und verbinden Sie es mit dem Digitaleingang von Computer 1.
- **•** Wenn Ihre Soundkarte über mehrere digitale Ein- und Ausgangspaare verfügt, sollten Sie der Einfachheit halber das erste Paar verwenden.

### **Synchronisation**

Die Clock-Signale Ihrer ASIO-Soundkarten müssen synchronisiert werden, um einen reibungslosen Betrieb von VST System Link zu gewährleisten. Dies gilt für jede Art der Verkabelung von digitalen Audiosystemen, nicht nur für die Arbeit mit VST System Link.

❐ **Kabel für die Übertragung von digitalen Audiosignalen können neben den Audiodaten auch immer Clock-Signale übertragen. Es ist daher nicht erforderlich, für die Synchronisation spezielle Word-Clock-Eingänge und -Ausgänge zu verwenden (obwohl ein derart synchronisiertes System u.U. stabiler ist, insbesondere bei Verwendung mehrerer Computer).**

Der Clock- oder Sync-Modus wird über den Dialog für die ASIO-Einstellungen der Audio-Hardware eingestellt. Gehen Sie in Cubase SX/ SL folgendermaßen vor:

- **1.** Öffnen Sie das Geräte-Menü und wählen Sie »Geräte konfigurieren…«.
- **2.** Wählen Sie unter »Geräte« die Option »VST Multitrack« und öffnen Sie rechts im Dialog die Einstellungen-Registerkarte.
- **3.** Klicken Sie auf »Einstellungen…«. Der Dialog für die ASIO-Einstellungen wird geöffnet.

**4.** Öffnen Sie den Dialog für die ASIO-Einstellungen auch auf dem anderen Computer.

Wenn Sie auf dem anderen Computer eine andere Host-Anwendung für VST System Link verwenden, lesen Sie bitte in der betreffenden Dokumentation nach, wie Sie den Einstellungen-Dialog in dieser Anwendung öffnen.

- **5.** Richten Sie eine (und nur eine) der Soundkarten als »Clock Master« ein. Alle anderen Soundkarten müssen das von dieser Karte gesendete Clock-Signal übernehmen, d.h. sie sind »Clock Slaves«. Der genaue Ablauf dieses Vorgangs ist von der von Ihnen verwendeten Hardware abhängig. Entsprechende Informationen finden Sie ggf. in der Dokumentation zu Ihrer Hardware. Wenn Sie mit der Nuendo-ASIO-Hardware von Steinberg arbeiten, sind alle Soundkarten standardmäßig auf »AutoSync« eingestellt. In diesem Fall müssen Sie lediglich eine der Soundkarten (und nur eine) im Bereich »Clock Mode« des Einstellungen-Dialogs als »Master« einrichten.
- **•** In der Regel finden Sie im Dialog für die ASIO-Einstellungen einer Soundkarte Informationen darüber, ob die Karte ein Synchronisationssignal empfängt und welche Samplerate dieses Signal hat. Wenn diese Informationen vorliegen, sollten Soundkarte und Synchronisation ordnungsgemäß eingerichtet sein. Weitere Informationen finden Sie in der Dokumentation zu Ihrer Hardware.
- ❐ **Es ist sehr wichtig, dass nur eine Soundkarte als Clock-Master definiert ist, da das Netzwerk sonst nicht richtig arbeiten kann. Der Clock-Master liefert allen anderen Soundkarten des Netzwerks das zu verwendende Clock-Signal.**

Sie können auch mit einem externen Clock-Signal arbeiten, das z.B. von einem Digitalmischpult oder einem Word-Clock-Synchronisierer geliefert wird. In diesem Fall müssen alle ASIO-Soundkarten als Clock-Slaves bzw. im AutoSync-Modus betrieben werden. Das Signal des Synchronisierers wird über verkettete ADAT-Kabel oder Word-Clock-Verbindungen weitergeleitet.

# **VST System Link und Latenz**

Unter Latenz (oder Ansprechverzögerung) versteht man die Zeit, die ein System benötigt, um auf ein empfangenes Signal zu reagieren. Wenn Sie beispielsweise ein System mit einer langen Ansprechverzögerung verwenden und VST-Instrumente in Echtzeit spielen, macht sich die Latenz des Systems als Verzögerung zwischen dem Drücken einer Taste und dem Erklingen des entsprechenden Tons bemerkbar. Die meisten modernen ASIO-Soundkarten haben extrem kurze Latenzzeiten. VST-Anwendungen sind außerdem dafür ausgelegt, Latenz während der Wiedergabe möglichst auszugleichen, indem das Wiedergabe-Timing entsprechend angepasst wird.

In einem mit VST System Link eingerichteten Netzwerk addieren sich die Latenzen aller ASIO-Soundkarten im Netz. Es ist daher besonders wichtig, die Latenzwerte jedes vernetzten Computers so niedrig wie möglich zu halten.

**• Latenz hat** *keinen* **Einfluss auf die Synchronisation – das Timing ist immer richtig. Latenz kann sich aber auf das Senden und Empfangen von MIDI-Daten und Audiosignalen auswirken und den Eindruck erwecken, dass das gesamte Audiosystem langsam reagiert.**

Wenn Sie das Latenzverhalten eines Audiosystems beeinflussen möchten, sollten Sie zunächst die Größe der Puffer im Dialog für die ASIO-Einstellungen verändern. Je kleiner die Puffer, desto geringer die Latenz. Generell sollten Sie versuchen, die Latenz (und damit die Puffergröße) so gering wie für Ihr System möglich zu halten. Die Latenz sollte 12 ms nach Möglichkeit nicht überschreiten.

# **Einrichten der Software**

Sie können jetzt die Host-Anwendungen für die Vernetzung einrichten. Die folgenden Beschreibungen beziehen sich auf das Vorgehen in Cubase SX/SL. Wenn Sie auf einem der Rechner eine andere Host-Anwendung verwenden, finden Sie entsprechende Anweisungen in der Dokumentation zu diesem Programm.

#### **Einstellen der Samplerate**

Die Projekte in beiden Programmen müssen dieselbe Samplerate aufweisen. Wählen Sie im Projekt-Menü die Option »Projekteinstellungen…« und stellen Sie für beide Projekte dieselbe Samplerate ein.

#### **Austauschen von digitalen Audiodaten zwischen Anwendungen**

- **1.** Erzeugen Sie Eingangs- und Ausgangsbusse in beiden Anwendungen und leiten Sie diese an die digitalen Ein- bzw. Ausgänge. Die Anzahl und die Konfiguration dieser Busse hängt von der von Ihnen verwendeten Audio-Hardware und Ihren Anforderungen ab. Wenn Sie mit einem System mit acht digitalen Eingangs-/Ausgangskanälen arbeiten (z.B. eine ADAT-Verbindung), können Sie mehrere Stereo- oder Mono-Busse erzeugen oder einen Surround-Bus und einen Stereo-Bus oder eine andere Kombination. Wichtig ist dabei, dass beide Anwendungen dieselben Konfigurationen aufweisen – d.h. wenn Sie auf dem ersten Computer vier Stereo-Ausgangsbusse haben, benötigen Sie auf dem zweiten vier Stereo-Eingangsbusse usw.
- **2.** Geben Sie auf Computer 1 Audiodaten wieder. Sie können z.B. eine Audiodatei importieren und im Cycle-Modus wiedergeben.
- **3.** Öffnen Sie den Inspector oder den Mixer (nur Cubase SX) und stellen Sie sicher, dass der wiedergegebene Audiokanal an einen der digitalen Ausgangsbusse, die Sie eingerichtet haben, geleitet wird.
- **4.** Öffnen Sie auf Computer 2 den Mixer und suchen Sie den entsprechenden digitalen Eingangsbus. Die wiedergegebenen Audiodaten sollten jetzt im Host-Programm auf Computer 2 »ankommen« und die entsprechenden Pegelanzeigen sollten aufleuchten.
- **5.** Versuchen Sie jetzt dasselbe andersherum: Computer 2 gibt die Audiodaten wieder und Computer 1 empfängt diese Daten.

Wenn Sie diese Schritte nachvollziehen können, steht Ihre Verbindung.

**• Im Folgenden werden die an die digitalen Ein- bzw. Ausgänge angeschlossenen Busse als »Busse von VST System Link« bezeichnet.**

#### **Einstellungen für die Audio-Hardware**

Wenn Sie Daten mit VST System Link zwischen Computern austauschen möchten, ist es wichtig, dass die digitalen Informationen zwischen den Programmen nicht verändert werden. Daher sollten Sie im Bedienfeld Ihrer Audio-Hardware (bzw. der Zusatzanwendung) Folgendes sicher stellen:

- **•** Wenn für die digitalen Anschlüsse, die Sie für den Datenaustausch mit VST System Link verwenden, zusätzliche »Formateinstellungen« verfügbar sind, sollten Sie diese ausschalten. Wenn Sie z.B. einen S/P DIF-Ausgang für VST System Link verwenden, stellen Sie sicher, dass die Optionen »Professional«, »Emphasis« und »Dithering« ausgeschaltet sind.
- **•** Wenn Ihre Audio-Hardware über eine Mixer-Anwendung verfügt, in der Sie die Pegel der digitalen Ein- und Ausgänge anpassen können, stellen Sie sicher, dass diese Anwendung ausgeschaltet ist bzw. dass die Pegel für die VST System Link-Kanäle auf (± 0dB) eingestellt sind.
- **•** Stellen Sie auch sicher, dass keine andere Art von digitalen Signalprozessoren (Panorama, Effekte, usw.) auf das VST System Link-Signal angewendet werden.

#### **Anmerkungen zu Hammerfall DSP**

Wenn Sie mit dem Hammerfall DSP-Mixer von RME Audio arbeiten, bietet Ihnen die Totalmix-Funktion sehr komplexe Routing- und Mischen-Optionen in der Audio-Hardware. Dies kann in einigen Fällen zu »Signal-Schleifen« führen, so dass VST System Link nicht funktioniert. Wenn Sie absolut sicher gehen möchten, dass dies keine Probleme verursacht, wählen Sie das standardmäßige (zurückgesetzte) Preset (Standardpreset) für die Totalmix-Funktion aus.

# **Einschalten von VST System Link**

Nach dem Einrichten der benötigten Eingänge und Ausgänge müssen Sie jetzt festlegen, welcher Eingang bzw. Ausgang die Daten für VST System Link senden bzw. empfangen soll.

Das Netzwerksignal von VST System Link wird nur durch ein Bit auf einem Kanal übertragen. Wenn Sie beispielsweise ein ADAT-basiertes System mit acht Kanälen und 24-Bit-Audiodaten verwenden, stehen Ihnen davon nach Einschalten von VST System Link noch sieben Kanäle mit 24-Bit-Audiodaten und ein Kanal mit 23-Bit-Audiodaten zur Verfügung. Das niederwertigste Bit dieses letzten Kanals wird für VST System Link verwendet. Auf die Audioqualität hat dies in der Praxis keine wahrnehmbaren Auswirkungen, denn es stehen immer noch 138dB Headroom auf diesem Kanal zur Verfügung.

Wenn Sie VST System Link einschalten möchten, gehen Sie folgendermaßen vor:

- **1.** Wählen Sie im Geräte-Menü die Option »Geräte konfigurieren…«.
- **2.** Wählen Sie unter »Geräte« den Eintrag »VST System Link« und öffnen Sie die Einstellungen-Registerkarte.

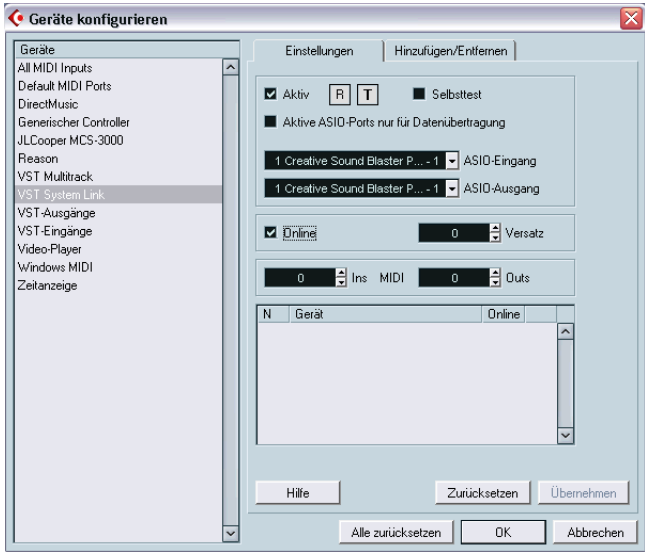

- **3.** Mit den Einblendmenüs »ASIO-Eingang« und »ASIO-Ausgang« können Sie festlegen, welcher Kanal für VST System Link verwendet werden soll (und so im genannten Beispiel zu einem 23-Bit-Kanal wird). Meist können Sie die Einstellungen in diesen Einblendmenüs unverändert übernehmen.
- **4.** Schalten Sie die Aktiv-Option (ganz oben auf der Registerkarte) ein.
- **5.** Nehmen Sie diese Einstellungen für alle zu vernetzenden Computer vor.

Sobald Sie die Computer aktiviert haben, leuchten die mit T (für »Transmit«) und R (»Receive«) bezeichneten Anzeigen jedes Computers auf. In der Liste unten auf der Registerkarte werden die Namen der Computer angezeigt. Dabei wird jedem Computer automatisch eine Nummer zugewiesen, durch die er im Netzwerk eindeutig identifiziert wird.

**•** Sie können auf den hervorgehobenen Namen eines Computers (dies ist der Computer, an dem Sie derzeit arbeiten) doppelklicken und einen neuen Namen eingeben.

Der Name wird in der Liste für VST System Link jedes vernetzten Computers angezeigt.

**• Wenn der Name eines aktivierten Computers nicht in der Liste angezeigt wird, sollten Sie noch einmal alle Einstellungen überprüfen.** Gehen Sie alle bisher durchgeführten Arbeitsschritte erneut durch. Stellen Sie sicher, dass alle ASIO-Soundkarten die digitalen Clock-Signale richtig empfangen, und dass für jeden Computer die richtigen Eingänge und Ausgänge für VST System Link zugewiesen sind.

# **Arbeiten im Netzwerk**

In der Liste wird außer dem Namen der vernetzten Computer auch angezeigt, ob diese online sind (durch ein Sternchen in der Online-Spalte). Online bedeutet, dass der Computer Transport- und Timecode-Signale empfängt und dass die Host-Anwendung auf diesem Computer durch ein Fernbedienungsgerät gestartet bzw. gestoppt werden kann. Ist ein Computer dagegen nicht online, kann die Host-Anwendung nur über die Tastatur des entsprechenden Computers bedient werden, sie ist im Netzwerk nicht verfügbar (auch wenn der Computer noch in der Liste angezeigt wird).

**• Beachten Sie, dass in einem mit VST System Link eingerichteten Netzwerk jeder Computer jeden anderen Computer im Netzwerk steuern kann. Es handelt sich also um ein »Peer-to-Peer«-Netzwerk, in dem es keinen übergeordneten »Master« gibt.**

Machen Sie jetzt alle Computer im Netzwerk verfügbar:

**1.** Schalten Sie auf der Einstellungen-Registerkarte für alle Computer die Online-Option ein.

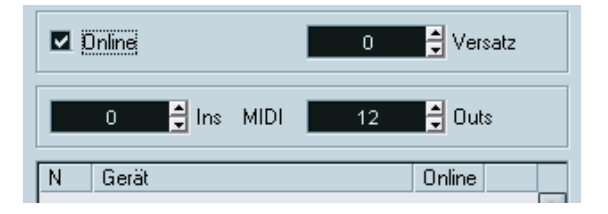

- **2.** Überprüfen Sie, ob das Netzwerk richtig arbeitet, indem Sie auf einem Computer auf die Play-Taste im Transportfeld klicken. Die Wiedergabe sollte auf allen Computern beginnen und mit höchster Präzision laufen.
- **•** Über das Versatz-Feld neben der Online-Option können Sie einen Zeitversatz einstellen, um den der betreffende Computer vor oder nach den anderen Computern im Netzwerk mit der Wiedergabe beginnen soll. Es ist möglich, dass das Timing bei Verwendung bestimmter Hardware um einige Samples verschoben ist. In einem solchen Fall können Sie das Timing mit dem Versatz-Wert korrigieren. In der Regel müssen Sie hier aber keine Anpassung vornehmen.

Alle Transportbefehle werden von VST System Link richtig interpretiert und übertragen, so dass Sie Wiedergabe, Stop, Vor- und Rücklauf usw. auf einem Computer für das gesamte Netzwerk einstellen können! Wenn Sie den Positionszeiger auf einem Computer an einen Locator verschieben, geschieht dasselbe auf allen anderen Computern.

❐ **Achten Sie darauf, dass das Tempo auf allen Computern auf denselben Wert eingestellt ist. Anderenfalls erhalten Sie kein einheitliches Timing.**

### **MIDI-Einstellungen**

Neben der Übertragung von Transport- und Synchronisationsbefehlen bietet VST System Link auch bis zu 16 MIDI-Ports, von denen jeder wiederum 16 Kanäle enthält. Gehen Sie folgendermaßen vor:

**1.** Geben Sie auf der Einstellungen-Registerkarte im Bereich über der Liste in den Feldern für MIDI-Ins bzw. MIDI-Outs die Anzahl der benötigten MIDI-Ports an. Standardvorgabe in beiden Feldern ist »0«.

**2.** Fügen Sie im Projekt-Fenster eine neue MIDI-Spur hinzu und öffnen Sie den Inspector.

**3.** Wenn Sie die Eingang- bzw. Ausgang-Einblendmenüs (»in:« bzw. »out:«) öffnen, werden die MIDI-Ports, die Sie für VST System Link eingestellt haben, in der Liste der verfügbaren MIDI-Eingänge und MIDI-Ausgänge angezeigt.

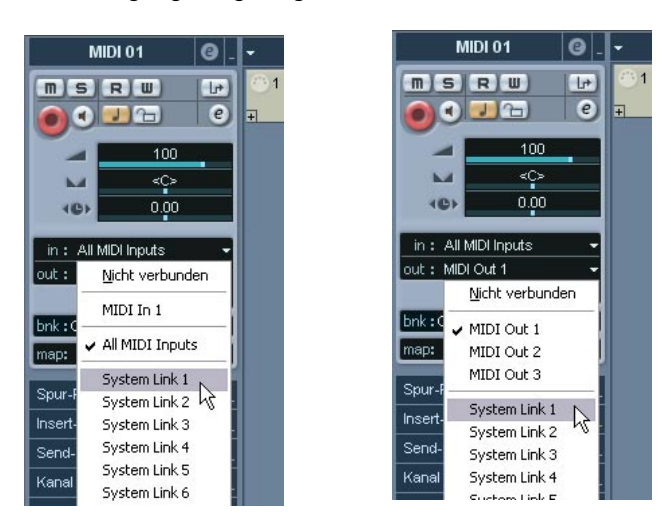

Sie können jetzt MIDI-Spuren an VST-Instrumente leiten, die auf einem anderen Computer laufen (siehe [Seite 823](#page-822-0)).

#### **Aktive ASIO-Ports nur für Datenübertragung**

Wenn Sie sehr viele MIDI-Daten im Netzwerk übertragen, kann u.U. die verfügbare Bandbreite für die Datenübertragung voll ausgeschöpft werden, was sich durch »hängende« MIDI-Noten oder Timing-Fehler bemerkbar macht.

In einem solchen Fall haben Sie die Möglichkeit, mehr Bandbreite für die Übertragung von MIDI-Daten verfügbar zu machen. Schalten Sie dazu auf der Einstellungen-Registerkarte von VST System Link die Option »Aktive ASIO-Ports nur für Datenübertragung« ein. Die Netzwerkdaten werden dann nicht nur durch ein Bit, sondern auf dem gesamten Kanal übertragen, was für MIDI-Daten mehr als ausreichend ist. Allerdings steht Ihnen dieser Kanal jetzt nicht mehr für die Übertragung von Audiodaten zur Verfügung (achten Sie darauf, dass die Daten dieses Kanals nicht an einen Lautsprecher übertragen werden). Wenn Sie mit einem ADAT-Kabel wie in unserem Beispiel weiter oben arbeiten, verfügen Sie jetzt nur noch über sieben Audiokanäle.

### **Mithören der Audiodaten des Netzwerks**

Wenn Sie mit einem externen Mischpult arbeiten, ist das Mithören der im Netzwerk übertragenen Audiodaten kein Problem. Schließen Sie die Ausgänge jedes Computers einfach an entsprechende Kanäle des Mischpults an und starten Sie auf einem Computer die Wiedergabe.

Viele Benutzer möchten lieber direkt am Computer abmischen und ein externes Mischpult (wenn überhaupt) nur zum Mithören verwenden. In diesem Fall müssen Sie einen Computer als »Mischpult-Computer« verwenden und die Audiodaten aller anderen Computer im Netzwerk an diesen Rechner weiterleiten.

Im folgenden Beispiel gehen wir davon aus, dass Sie zwei Computer verwenden, wobei Sie auf Computer 1 abmischen und auf Computer 2 zwei zusätzliche Stereo-Audiospuren, eine Effektkanalspur mit einem Reverb-PlugIn und ein VST-Instrument-PlugIn mit Stereoausgängen einsetzen.

**1.** Nehmen Sie die nötigen Einstellungen für das Mithören über Computer 1 vor.

Dazu benötigen Sie ein nicht belegtes Ausgangspaar, z.B. einen analogen Stereoausgang, der an Ihre Monitor-Geräte angeschlossen ist.

- **2.** Weisen Sie nun auf Computer 2 den beiden Audiospuren unterschiedliche Ausgangsbusse zu. Diese Busse sollten mit den digitalen Ausgängen verbunden sein – nennen wir sie Bus 1 und 2.
- **3.** Leiten Sie die Effektkanalspur an einen anderen Bus von VST System Link (Bus 3).
- **4.** Leiten Sie den VST-Instrumenten-Kanal an einen anderen Bus (Bus 4).
- **5.** Überprüfen Sie auf Computer 1 die entsprechenden vier Eingangsbusse von VST System Link. Wenn Sie die Wiedergabe auf Computer 2 starten, sollten die wiedergegebenen Audiodaten in den Eingangsbussen von Computer 1 »ankommen«. Zum Mischen der Audioquellen benötigen Sie jedoch Mixer-Kanäle:
- **6.** Fügen Sie vier neue Stereo-Audiospuren auf Computer 1 hinzu und leiten Sie sie an den Ausgangsbus, den Sie zum Mithören verwenden, z.B. an die analogen Stereo-Ausgänge.
- **7.** Wählen Sie für jede Audiospur einen der vier Eingangsbusse aus. Jeder der Busse von Computer 2 wird nun an einen separaten Audiokanal auf Computer 1 geleitet.
- **8.** Schalten Sie für diese vier Spuren den Monitor-Schalter ein.

Wenn Sie jetzt die Wiedergabe starten, werden die Audiodaten von Computer 2 an die vier neuen Spuren von Computer 1 gesendet, so dass Sie diese Spuren zusammen mit den Audiodaten von Computer 1 hören können.

#### **Hinzufügen weiterer Spuren**

So weit, so gut. Aber angenommen Sie arbeiten mit mehr Audiospuren als Busse (Ausgänge auf der Soundkarte) für VST System Link verfügbar sind. In diesem Fall können Sie den Mixer von Computer 2 verwenden: Leiten Sie mehrere Audiokanäle an denselben Ausgangsbus und passen Sie gegebenenfalls den Ausgangsbuspegel an.

Wenn Sie Soundkarten mit mehreren Ein- und Ausgangpaaren verwenden, können Sie z.B. mehrere ADAT-Kabel anschließen und Audiodaten über jeden Bus eines jeden Kabels senden.

#### **Internes Mischen und Latenz**

Beim Mischen im Computer muss die Latenzproblematik beachtet werden, die weiter oben beschrieben wurde. Bei der Aufnahme wird die Latenz des Systems von der VST-Engine ausgeglichen, aber beim Mithören über Computer 1 sind die Signale der übrigen Rechner des Netzwerks nur mit Verzögerung hörbar (allerdings wird diese Verzögerung *nicht* aufgenommen). Wenn die ASIO-Soundkarte im Computer 1 direktes Mithören unterstützt, sollten Sie diese Option unbedingt einschalten (wählen Sie im Geräte-Menü die Option »Geräte konfigurieren…« und unter »Geräte« die Option »VST Multitrack«, siehe [Seite](#page-57-0)  [58\)](#page-57-0). Neuere ASIO-Soundkarten unterstützen meistens diese Funktion. Wenn das bei Ihrer Soundkarte nicht der Fall sein sollte, können Sie unter »VST System Link« einen Versatz-Wert einstellen, um die Latenz auszugleichen.

### **Aufbau eines größeren Netzwerks**

Sie können Ihr Netzwerk mit zwei Computern jederzeit um weitere Rechner erweitern. Verlängern Sie einfach die Reihe verketteter Computer. Der Ausgang von Computer 1 wird verbunden mit dem Eingang von Computer 2, der Ausgang von Computer 2 wird verbunden mit dem Eingang von Computer 3 usw. Der Ausgang des letzten Computers in der Kette muss schließlich wieder mit dem Eingang von Computer 1 verbunden werden, um den Ring zu schließen.

Danach läuft die Übertragung aller Transport-, Synchronisations- und MIDI-Signale automatisch. Kompliziert wird es erst, wenn Sie in einem großen Netzwerk Audiosignale einzelner Computer an einen zentralen »Mischpult-Computer« senden möchten.

Wenn Ihnen viele Hardware-Eingänge und -Ausgänge auf Ihren ASIO-Karten zur Verfügung stehen, können Sie die Daten auch direkt übertragen, ohne VST System Link zu beanspruchen. Verbinden Sie die Ausgänge direkt mit Eingängen des Mischpult-Computers. Wenn Sie z.B. über eine Nuendo Digiset-Schnittstelle oder eine 9652-Soundkarte auf Computer 1 verfügen, können Sie das ADAT-Kabel 1 für das Netzwerk, das ADAT-Kabel 2 für das direkte Übertragen von Audio von Computer 2 und das ADAT-Kabel 3 für das direkte Übertragen von Audio von Computer 3 verwenden.

Sie können Audiodaten natürlich auch über VST System Link übertragen, wenn Ihnen nicht genügend Hardware-Eingänge und -Ausgänge für die direkte Audioübertragung zur Verfügung stehen. Wenn Sie z.B. in einem Netzwerk mit vier Computern arbeiten, können Sie Audiodaten von Computer 2 an einen Kanal des Mixers von Computer 3 und von dort an einen Kanal des Mixers auf Computer 4 und von hier schließlich an einen Kanal des Mixers auf Computer 1 (dem Mischpult-Computer) weiterleiten. Je mehr Computer Sie verwenden, um so unübersichtlicher wird das System. Es wird daher empfohlen, nur ASIO-Soundkarten mit mindestens drei digitalen Eingängen und Ausgängen zu verwenden.

# **Anwendungsbeispiele**

# <span id="page-822-0"></span>**VST-Instrumente auf einem eigenen Computer**

Im folgenden Beispiel wird Computer 1 für Wiedergabe und Aufnahme und Computer 2 als »virtuelles Synthesizer-Rack« eingesetzt.

- **1.** Nehmen Sie auf Computer 1 eine MIDI-Spur auf.
- **2.** Leiten Sie die aufgenommenen MIDI-Daten dieser Spur an den MIDI-Anschluss 1 von VST System Link.
- **3.** Öffnen Sie auf Computer 2 das Fenster »VST-Instrumente« und wählen Sie im Einblendmenü der ersten Schnittstelle ein Instrument aus.
- **4.** Leiten Sie den VST-Instrumenten-Kanal an den gewünschten Ausgangsbus. Wenn Sie Computer 1 als zentralen »Mischpult-Computer« verwenden, wäre dies einer der mit Computer 1 verbundenen Ausgangsbusse von VST System Link.
- **5.** Fügen Sie auf Computer 2 eine neue MIDI-Spur im Projekt-Fenster hinzu und leiten Sie den MIDI-Ausgang dieser Spur an das eingestellte VST-Instrument.
- **6.** Stellen Sie als MIDI-Eingang dieser Spur den Anschluss 1 von VST System Link ein. Die MIDI-Spur auf Computer 1 wird jetzt an die MIDI-Spur auf Computer 2 geleitet. Die zweite Spur wiederum wird an das VST-Instrument weitergeleitet.
- **7.** Schalten Sie die Mithören-Funktion für die MIDI-Spur auf Computer 2 ein, so dass die Spur auf eingehende MIDI-Befehle reagiert. Schalten Sie dazu in Cubase SX/SL in der Spurliste oder im Inspector den Monitor-Schalter ein.
- **8.** Starten Sie auf Computer 1 die Wiedergabe. Die Daten auf der MIDI-Spur werden an das VST-Instrument auf Computer 2 geleitet.

Selbst wenn Sie nur über einen langsamen Computer verfügen, sollten Sie so in der Lage sein, eine größere Anzahl an VST-Instrumenten hinzuzufügen und damit die Zahl der Ihnen zur Verfügung stehenden Sounds erheblich zu erweitern. Und da MIDI-Material von VST System Link samplegenau übertragen wird, ist das Timing genauer als bei der Verwendung externer MIDI-Hardware.

# **Erstellen eines virtuellen Effekt-Racks**

Die Effektsends eines Audiokanals von Cubase SX/SL können entweder an eine Effektkanalspur oder an eine eingeschaltete Gruppe bzw. einen Ausgangsbus geleitet werden. So können Sie einen Computer als »virtuelles Effekt-Rack« verwenden. Gehen Sie folgendermaßen vor:

- **1.** Fügen Sie auf Computer 2 (dem Rechner, den Sie als Effekt-Rack verwenden möchten) eine neue Stereo-Audiospur hinzu. In diesem Fall können Sie keine Effektkanalspur verwenden, da die Spur über einen Audioeingang verfügen muss.
- **2.** Fügen Sie den gewünschten Effekt als Insert-Effekt für die Spur hinzu. Verwenden Sie z.B. ein qualitativ hochwertiges Reverb-PlugIn.
- **3.** Wählen Sie im Inspector einen der Busse von VST System Link als Eingang für die Audiospur aus. Dieser Bus sollte nur für diesen Zweck verwendet werden.
- **4.** Leiten Sie den Kanal an den gewünschten Ausgangsbus. Wenn Sie Computer 1 als zentralen Computer zum Mischen verwenden, ist dies einer der mit Computer 1 verbundenen Ausgangsbusse von VST System Link.
- **5.** Schalten Sie den Monitor-Schalter für die Spur ein.
- **6.** Wählen Sie auf Computer 1 eine Spur aus, auf die Sie den Reverb-Effekt anwenden möchten.
- **7.** Öffnen Sie die Registerkarte für Send-Effekte im Inspector bzw. lassen Sie die Sends im erweiterten Mixer-Bereich anzeigen.
- **8.** Öffnen Sie das Send-Einblendmenü für einen der Sends und wählen Sie den Bus von VST System Link, den Sie im Schritt 3 für den Reverb-Effekt ausgewählt haben.
- **9.** Verwenden Sie den Send-Regler, um die Effektstärke einzustellen.

Das Signal wird an die Spur auf Computer 2 geleitet und durch den Insert-Effektweg verarbeitet, ohne Prozessorleistung auf Computer 1 zu beanspruchen.

Wiederholen Sie den obigen Vorgang, um weitere Effekte zu Ihrem virtuellen Effekt-Rack hinzuzufügen. Die Zahl der möglichen Effekte im Rack ist nur durch die Anzahl der Anschlüsse, die für das System verfügbar sind, eingeschränkt (und durch die Leistungsfähigkeit von Computer 2 – da dieser aber nicht für Wiedergabe oder Aufnahme verwendet wird, können Sie sicherlich sehr viele Effekte hinzufügen).

#### **Hinzufügen weiterer Audiospuren**

Alle Computer in einem mit VST System Link gebildeten Netzwerk arbeiten samplegenau. Wenn Sie also feststellen, dass die Festplatte eines der Computer nicht schnell genug ist, um mit allen benötigten Spuren arbeiten zu können, können Sie neue Spuren einfach auf einem anderen Computer hinzufügen. Sie erhalten so ein »virtuelles RAID-System«, in dem viele Festplatten auf verschiedenen Computern zusammen arbeiten. Die Spuren werden immer noch genauso präzise gehandhabt als würden sie sich alle auf demselben Computer befinden. Damit gibt es praktisch keine Grenzen bei der Anzahl der möglichen Spuren in einem Projekt mehr! Sie brauchen noch 100 weitere Spuren? Fügen Sie einfach einen neuen Computer mit VST System Link hinzu!

**31 Video**

# **Einleitung**

# **Videounterstützung in Cubase SX/SL**

Cubase SX/SL kann Videofilme mehrerer Formate wiedergeben:

Unter Windows können Sie Videodateien mit Video für Windows, DirectShow oder Quicktime wiedergeben. Dadurch wird die Kompatibilität mit der größtmöglichen Palette an Videodateien gewährleistet. Unterstützt werden die folgenden Formate: AVI, Windows Media Video, Quicktime und MPEG (mit Cubase SX können Sie auch Dateien im Format Windows Media Video Pro importieren).

Unter Mac OS X wird immer Quicktime für die Videowiedergabe verwendet. Quicktime unterstützt folgende Videodateiformate: AVI, MPEG, QuickTime und DV.

Grundsätzlich gibt es zwei Möglichkeiten, Videomaterial wiederzugeben:

- Ohne besondere Hardware über die CPU des Computers. In diesem Fall ist der »Codec« in der Software enthalten. Obwohl dies in vielen Situationen ausreicht, schränkt es die Größe des Videofensters sowie die Bildqualität ein.
- Über Video-Hardware, die z.B. an einen externen Monitor angeschlossen ist. Mac OS X: Über den FireWire-Port können Sie Videos auf einem externen Monitor wiedergeben, mit Hilfe eines DV-zu-Video-Konverters oder einer DV-Kamera. Dies gilt für DV-Videos. Für die Wiedergabe wird QuickTime verwendet.
- ❐ **Hardware-Lösungen für die Videowiedergabe auf einem externen Monitor sowie weitere Informationen finden Sie unter www.steinberg.net.**
# **Bearbeitungsvorgänge**

## **Die Wiedergabeoptionen**

Unter Windows können Sie die Wiedergabeart für Cubase SX/SL im Dialog »Geräte konfigurieren« auf der Seite »Video Player« auf der Einstellungen-Registerkarte auswählen:

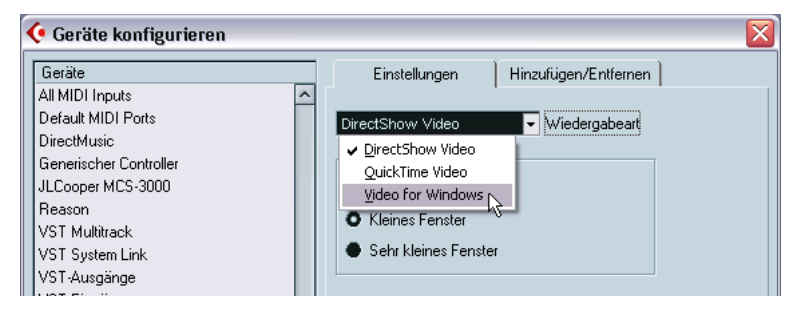

Welche Option Sie auswählen sollten, hängt im Wesentlichen von dem Videosystem ab, das Sie verwenden, sowie vom Dateiformat und dem Codec der Videodateien, mit denen Sie arbeiten möchten. Der folgenden Übersicht können Sie entnehmen, welche Formate Sie mit den verschiedenen Wiedergabeoptionen verwenden können. Dies hängt jedoch auch von der Video-Hardware ab. Weitere Informationen entnehmen Sie bitte der Dokumentation zu Ihrer Hardware.

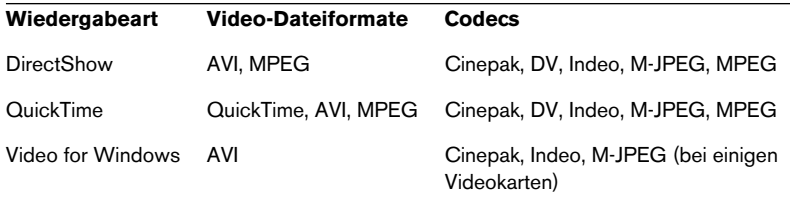

- **Lesen Sie auch den Abschnitt »Bevor Sie beginnen« auf [Seite 834](#page-833-0).**
- **Generell können Sie davon ausgehen, dass die meiste Windows-Hardware mit DirectShow kompatibel ist.** In einem Windows-System werden die Player für DirectShow und Video für Windows

vom Betriebssystem zur Verfügung gestellt, d.h. Sie müssen keine zusätzliche Software installieren.

**• Damit Sie QuickTime als Wiedergabeoption auswählen können, müssen Sie QuickTime auf Ihrem Computer installiert haben.**

QuickTime gibt es in einer Freeware-Version (ein Installer für diese Version ist auf der Programm-CD von Cubase SX/SL enthalten oder kann unter www.quicktime.com heruntergeladen werden) und einer »Pro-Version«, die zusätzliche Videoschnitt-Optionen beinhaltet. Die Player-Engine ist dieselbe in beiden Versionen, d.h. für die Videowiedergabe in Cubase SX/SL ist es nicht notwendig, die Pro-Version zu erstehen.

❐ **Unter Mac OS X ist nur ein Player verfügbar: es wird immer Quicktime für die Wiedergabe verwendet. Die unterstützten Formate sind AVI, MPEG, QuickTime und DV. Wenn Sie ein System mit FireWire-Port verwenden, ist auch eine FireWire-Option verfügbar (siehe unten).**

## **Importieren von Videodateien**

Videodateien werden so wie Audiodateien importiert (siehe [Seite 127](#page-126-0)).

- **•** Wählen Sie im Datei-Menü aus dem Importieren-Untermenü den Video-Befehl.
- **•** Ziehen Sie eine Datei in das Projekt-Fenster.
- **•** Importieren Sie die Datei in den Pool und ziehen Sie sie in das Projekt-Fenster. (Weitere Informationen finden Sie im [Kapitel »Der Pool«.](#page-462-0))

Hinweise:

- Wenn Sie Videomaterial wiedergeben möchten, müssen Sie eine Videospur in das Projekt einfügen (indem Sie im Projekt-Menü oder im Quick-Kontextmenü das Untermenü »Spur hinzufügen« verwenden). Für jedes Projekt kann nur eine Videospur eingerichtet werden.
- Alle Videodateien auf der Spur müssen dieselbe Größe und dasselbe Komprimierungsformat haben.
- Im Importieren-Dialog finden Sie eine Option zum Extrahieren des Audiomaterials einer Videodatei (siehe [Seite 832](#page-831-0)).

## **Wiedergeben einer Videodatei**

Videodateien werden auf der Videospur als Events/Clips dargestellt. Die Frames des Films werden als Thumbnails angezeigt.

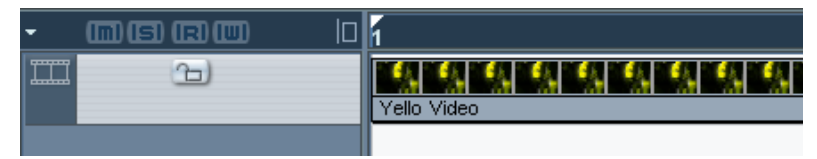

Ein Video-Event auf einer Videospur.

Wenn Sie das Video auf dem Computerbildschirm (im Gegensatz zu einem externen Monitor – siehe unten) ansehen möchten, gehen Sie folgendermaßen vor:

- **•** Wenn Sie Cubase SX/SL unter Mac OS X verwenden, wählen Sie im Geräte-Menü den Befehl »Geräte konfigurieren…«, klicken Sie in der Liste links auf »Video Player« und stellen Sie sicher, dass im Ausgänge-Einblendmenü die Option »Onscreen Window« eingestellt ist.
- **•** Wählen Sie im Geräte-Menü den Video-Befehl (oder verwenden Sie einen Tastaturbefehl, standardmäßig [F8]). Ein Video-Fenster wird angezeigt. Im Stop-Modus wird in diesem Fenster das Video-Frame an der Position des Positionszeigers angezeigt.

Die Wiedergabe erfolgt zusammen mit dem anderen Material mit Hilfe des Transportfelds.

#### **Einstellen der Fenstergröße**

Wenn Sie Videomaterial in einem Fenster auf Ihrem Computerbildschirm wiedergeben, können Sie die Größe des Fensters anpassen:

**•** Wählen Sie im Geräte-Menü den Befehl »Geräte konfigurieren…« und im angezeigten Dialog »Video-Player«. Auf der rechten Seite werden drei Optionen zum Festlegen der Fenstergröße angezeigt.

#### **Videowiedergabe auf dem gesamten Bildschirm (Vollbildmodus)**

Wenn Sie Videomaterial auf Ihrem Bildschirm wiedergeben, können Sie (während der Wiedergabe oder im Stop-Modus) einstellen, dass das Video den gesamten Bildschirm ausfüllen soll:

**•** Klicken Sie mit der rechten Maustaste (Win) bzw. mit gedrückter [Ctrl]- Taste (Mac) in das Videofenster und wählen Sie »Vollbildmodus«, um das Video auf dem gesamten Bildschirm anzuzeigen. Klicken Sie erneut, um die vorherige Fenstergröße wiederherzustellen.

## **Wiedergabe einer Videodatei auf externem Equipment (nur Mac OS X)**

Bei Apple-Computern mit einem FireWire-Port können Sie die externe Hardware über diesen Port anschließen, da OS X über eine integrierte Videounterstützung der gebräuchlichsten Formate (NTSC/PAL/DV-CPRO) verfügt. Mit FireWire wird eine sehr schnelle Datenübertragungsrate erzielt und es stellt den gebräuchlichsten Standard für die Kommunikation mit Video-Peripheriegeräten.

**•** Wenn Sie eine Videodatei über Hardware, die mit dem FireWire-Port verbunden ist, wiedergeben möchten, wählen Sie im Dialog »Geräte konfigurieren« auf der Seite »Video-Player« im Ausgänge-Einblendmenü die FireWire-Option.

Wenn »FireWire« als Ausgang ausgewählt wurde, werden eine Reihe Optionen im Format-Einblendmenü angezeigt, mit denen Sie zwischen verschiedenen Formaten und Auflösungen wählen können.

## <span id="page-831-0"></span>**Herausfiltern von Audiomaterial aus einer Videodatei**

Wenn eine Videodatei Audiomaterial enthält, können Sie es herausfiltern (extrahieren). Unabhängig vom Audioformat in der Videodatei erhält die entstehende Audiodatei immer das Format (Samplerate und Aufnahmeformat), das im Projekteinstellungen-Dialog für das Projekt festgelegt ist.

Es gibt drei Möglichkeiten, Audio aus einer Videodatei zu extrahieren:

**•** Schalten Sie im Importieren-Dialog für Videodateien die Option »Audio extrahieren« ein.

Das Audiomaterial wird auf der aktiven Audiospur eingefügt. Das neue Audio-Event beginnt zur selben Zeit wie das Video-Event, so dass die Events synchron zueinander sind.

- **•** Wählen Sie im Datei-Menü aus dem Importieren-Untermenü den Befehl »Audio aus Videodatei…«. Dies entspricht der ersten Option mit dem Unterschied, dass kein Video-Clip erzeugt wird, sondern nur ein Audio-Event (am Positionszeiger auf der ausgewählten Spur).
- **•** Wählen Sie im Pool einen Film aus und wählen Sie dann im Pool-Menü den Befehl »Audio aus Videodatei extrahieren«. Im Pool wird ein Audio-Clip erzeugt, aber im Projekt-Fenster werden keine Events hinzugefügt.
- **Diese Funktionen sind für MPEG-Videodateien nicht verfügbar.**

#### **Ersetzen des Audiomaterials in einer Videodatei (nur Cubase SX)**

Cubase SX bietet eine besondere Funktion zum Ersetzen von Audiomaterial in einer Videodatei.

- **1.** Wählen Sie im Datei-Menü »Audio in Videodatei schreiben…«.
- **2.** Suchen Sie im angezeigten Dialog die Videodatei auf Ihrer Festplatte, wählen Sie sie aus und klicken Sie auf »Öffnen«. Ein weiterer Dialog zum Öffnen von Dateien wird angezeigt.
- **3.** Suchen Sie die Audiodatei, die Sie in die Videodatei einfügen möchten, wählen Sie sie aus und klicken Sie auf »Öffnen«. Das Audiomaterial wird zur Videodatei hinzugefügt und die aktuelle Audiospur, falls vorhanden, wird ersetzt.
- **•** Sie können eine komplette Audiospur für eine Videodatei erzeugen, indem Sie die Funktionen »Audio extrahieren«, »Audio-Mixdown exportieren…« und »Audio in Videodatei schreiben…« kombinieren.

## **Bearbeitungsmöglichkeiten im Projekt-Fenster und im Projekt-Browser**

Video-Clips werden genau wie Audio-Clips mit Hilfe von Events wiedergegeben. Sie können die grundlegenden Bearbeitungsmethoden für Audio-Events auch für Video-Events verwenden (siehe [Seite 133\)](#page-132-0). Folgende Vorgänge können nicht auf Videospuren ausgeführt werden:

- **•** Einzeichnen, Zusammenkleben, Stummschalten und Scrubben.
- **•** Die Videospur hat keinen Editor und verwendet keine Parts.

## **Bearbeiten im Pool**

Informationen über das Bearbeiten von Video-Clips im Pool finden Sie auf [Seite 470.](#page-469-0)

## <span id="page-833-0"></span>**Bevor Sie beginnen**

Wenn Sie mit einem Projekt arbeiten, das eine Videodatei beinhaltet, sollten Sie folgende Punkte berücksichtigen:

#### **Haben Sie den richtigen Player ausgewählt?**

Der Player wird nicht nur für die Wiedergabe verwendet, er liefert darüber hinaus auch Dateiinformationen für den Pool und den Importieren-Dialog für Videodateien. Stellen Sie daher sicher, dass Sie den richtigen Player für die jeweilige Art von Videodatei auswählen, indem Sie die angezeigten Dateiinformationen im Importieren-Dialog oder im Pool überprüfen, bevor Sie die Datei importieren oder wiedergeben.

Wenn hier »0x0 pixel«, »0.000 s« und »0 Frames« angezeigt wird, ist die Videodatei entweder korrupt oder das Format wird von den vom Player verwendeten Codecs nicht unterstützt. Wechseln Sie in diesem Fall entweder den Player oder installieren Sie den benötigten Codec.

- ❐ **Wenn Sie versuchen, eine Datei in einem nicht unterstützten Dateiformat zu importieren oder wiederzugeben, führt dies zu Problemen – wenn keine Informationen über die Anzahl der Frames, die Länge und die Auflösung im Importieren-Dialog oder im Pool verfügbar sind, kann die Datei mit diesem Player nicht richtig importiert bzw. wiedergegeben werden.**
- ❐ **Im Dialog »Geräte konfigurieren« können Sie einen anderen Video-Player auswählen. Löschen Sie anschließend ggf. importierte Videodateien und importieren Sie sie erneut.**

#### **Bearbeiten von Videodateien**

Mit Cubase SX/SL können Sie Video-Events ausschneiden, kopieren, einfügen und die Anfangs- bzw. Endpunkte der Events verschieben, d.h. Ihre Videospur kann mehr als ein Video-Event enthalten. Wenn Sie jedoch mit dem DirectShow-Video-Player auf einem Windows-System arbeiten, wird eventuell nur das erste Event auf der Videospur richtig wiedergegeben. Stellen Sie in diesem Fall sicher, dass die Videospur nur ein einzelnes Event enthält.

Wenn Sie ein Windows-Betriebssystem verwenden, kann es sein, dass Sie eine Videodatei, die Sie von einer CD kopiert haben, nicht bearbeiten können. Dies liegt daran, dass diese Dateien standardmäßig schreibgeschützt sind. Klicken Sie mit der rechten Maustaste auf die Datei, öffnen Sie den Eigenschaften-Dialog und schalten Sie die Schreibgeschützt-Option aus.

Wenn Sie eine Videodatei in einem Format haben, das von Cubase SX/SL nicht unterstützt wird, konvertieren Sie die Datei mit einer externen Anwendung in ein unterstütztes Format.

#### **Grafikkarten**

Manche Grafikkarten verfügen über mehr als einen Ausgang. Sie können solche Karten verwenden, um Videodateien auf einem externen Fernseher- oder Computerbildschirm im Vollbildmodus wiederzugeben. Weitere Informationen über die Videoausgabe und das Verwenden von mehreren Monitoren entnehmen Sie bitte der Dokumentation zu der Grafikkarte.

Zum Zeitpunkt der Drucklegung dieses Handbuchs werden keine speziellen Videokarten von Cubase SX/SL unterstützt.

# **Optionen**

Im Programmeinstellungen-Dialog unter Event-Darstellung–Video gibt es zwei Optionen für die Wiedergabe von Videomaterial:

- **•** Thumbnails anzeigen Wenn diese Option eingeschaltet ist, werden die Frames des Videos in der Spur als Thumbnails dargestellt.
- **•** Größe des Video-Cache Hiermit legen Sie fest, wie viel Speicherplatz für Video-Thumbnails zur Verfügung gestellt werden soll. Wenn Sie mit langen Video-Clips und/oder einem hohen Vergrößerungsfaktor arbeiten (so dass viele Frames in den Thumbnails dargestellt werden), müssen Sie diesen Wert eventuell erhöhen.

# **32 ReWire**

# **Einleitung**

Mit der speziellen ReWire-Technologie (ReWire und ReWire2) können Sie Audiomaterial zwischen zwei Computer-Programmen übertragen (»Streaming«). ReWire, das von Propellerhead Software und Steinberg entwickelt wurde, bietet folgende Möglichkeiten und Funktionen:

**•** Echtzeitübertragung von bis zu 64 einzelnen Audiokanälen (256 mit ReWire2) bei voller Bandbreite von der »Synthesizer-Anwendung« in die »Mixer-Anwendung«. In diesem Fall ist die »Mixer-Anwendung« natürlich Cubase SX/SL. Ein Beispiel für

eine »Synthesizer-Anwendung« ist Reason von Propellerhead Software.

- **•** Automatische, samplegenaue Synchronisation des Audiomaterials zwischen den beiden Programmen.
- **•** Die beiden Programme können dieselbe Soundkarte verwenden und verschiedene Ausgänge dieser Karte nutzen.
- **•** Verknüpfung der Transportfunktionen, d.h. Sie können entweder von Cubase SX/SL oder von der Synthesizer-Anwendung aus wiedergeben, zurückspulen usw. (Natürlich nur, wenn die Synthesizer-Anwendung über Transportfunktionen verfügt.)
- **•** Automatische, beliebige Aufteilung der Kanäle beim Mischen von Audiomaterial. Dadurch können Sie in Reason verschiedene Mixer-Kanäle für die unterschiedlichen Geräte verwenden.
- **•** ReWire2 bietet außerdem die Möglichkeit, MIDI-Spuren in Cubase SX/SL an den Synthesizer weiterzuleiten, so dass eine vollständige MIDI-Steuerung gewährleistet wird. Für jedes ReWire2-kompatible Gerät werden zusätzliche MIDI-Ausgänge in Cubase SX/SL eingerichtet. Für Reason bedeutet das, dass Sie verschiedene MIDI-Spuren in Cubase SX/SL an verschiedene Geräte in Reason weiterleiten können, wobei Cubase SX/SL als primärer MIDI-Sequenzer fungiert.
- **•** Geringere Systemanforderungen als beim Arbeiten mit beiden Programmen auf herkömmliche Art und Weise.

## **Starten und Beenden**

Wenn Sie ReWire verwenden, ist die Reihenfolge, in der Sie die beiden Programme starten und beenden, sehr wichtig:

## **Starten bei normaler Verwendung von ReWire**

- **1.** Starten Sie zuerst Cubase SX/SL.
- **2.** Schalten Sie einen oder mehrere ReWire-Kanäle im ReWire-Dialog von Cubase SX/SL ein. Dies wird auf [Seite 840](#page-839-0) im Einzelnen erläutert.
- **3.** Starten Sie die Synthesizer-Anwendung. Es kann sein, dass das Starten des Programms etwas länger dauert, wenn Sie ReWire verwenden.

## **Beenden nach dem Arbeiten mit ReWire**

Wenn Sie die Arbeit mit ReWire beendet haben, müssen Sie die Programme ebenfalls in einer bestimmten Reihenfolge beenden:

- **1.** Beenden Sie zuerst die Synthesizer-Anwendung.
- **2.** Beenden Sie danach Cubase SX/SL.

## **Starten beider Programme ohne ReWire**

Es gibt zwar keinen Grund, warum Sie Cubase SX/SL und die Synthesizer-Anwendung gleichzeitig auf demselben Computer verwenden sollten, ohne dabei mit ReWire zu arbeiten, aber es ist möglich:

- **1.** Starten Sie zuerst die Synthesizer-Anwendung.
- **2.** Starten Sie danach Cubase SX/SL.

Beachten Sie, dass die Programme sich jetzt um Systemressourcen, z.B. Audiokarten »streiten«, als ob jedes einzelne zusammen mit einer Audioanwendung, die nicht über ReWire verfügt, verwendet wird.

# <span id="page-839-0"></span>**Einschalten von ReWire-Kanälen**

Mit ReWire können bis zu 64 einzelne Audiokanäle übertragen werden. ReWire2 unterstützt 256 Kanäle. Die genaue Anzahl der verfügbaren ReWire-Kanäle hängt von der Synthesizer-Anwendung ab. Im ReWire-Fenster in Cubase SX/SL können Sie festlegen, welche der verfügbaren Kanäle Sie verwenden möchten:

**1.** Wählen Sie im Geräte-Menü die gewünschte Anwendung aus. Hier werden alle erkannten ReWire-kompatiblen Anwendungen aufgeführt. Das ReWire-Fenster mit mehreren Zeilen, eine für jeden verfügbaren ReWire-Kanal, wird geöffnet.

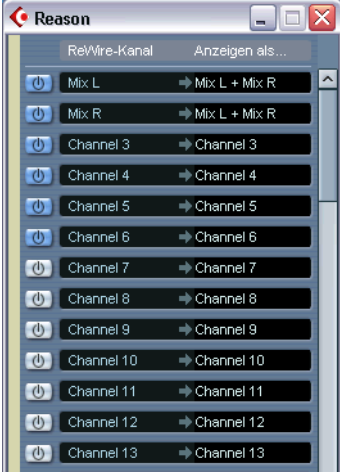

Das ReWire-Fenster für Reason

**2.** Klicken Sie auf die Ein/Aus-Schalter, um die gewünschten Kanäle einbzw. auszuschalten.

Die Schalter leuchten auf und zeigen dadurch an, welche Kanäle eingeschaltet sind. Bedenken Sie dabei: Je mehr ReWire-Kanäle Sie einschalten, desto mehr Rechenleistung wird benötigt.

- **•** Informationen dazu, welche Signale auf den Kanälen übertragen werden, finden Sie in der Dokumentation der Synthesizer-Anwendung.
- **3.** Sie können auf die Namen in der rechten Spalte doppelklicken und andere Namen eingeben.

Die Namen werden in Cubase SX/SL zur Identifikation von ReWire-Kanälen verwendet.

## **Transportfunktionen und Tempoeinstellungen**

❐ **Dies ist nur von Bedeutung, wenn die Synthesizer-Anwendung über einen eingebauten Sequenzer o.Ä. verfügt.**

## **Grundlegende Transportfunktionen**

Wenn Sie mit ReWire arbeiten, sind die Transportfunktionen vollständig miteinander verknüpft. Es spielt keine Rolle, in welchem Programm Sie die Wiedergabe starten, stoppen, vor- oder zurückspulen. Aufnahmevorgänge laufen jedoch immer nur in einer Anwendung ab.

#### **Loop-Einstellungen**

Wenn die Synthesizer-Anwendung über eine Loop- oder Cycle-Funktion verfügt, wird diese vollständig mit der Cycle-Funktion in Cubase SX/SL verbunden. Wenn Sie also den Anfangs- und Endpunkt der Loop/des Cycles in einem der beiden Programme verschieben oder die Loop- bzw. Cycle-Funktion ausschalten, spiegelt sich dies im anderen Programm wider.

#### **Tempoeinstellungen**

Bezüglich des Tempos ist Cubase SX/SL immer der Master. Das bedeutet, dass beide Programme die Tempoeinstellungen in Cubase SX/ SL verwenden.

Wenn Sie in Cubase SX/SL jedoch ohne Tempospur arbeiten, können Sie in beiden Programmen Tempoeinstellungen vornehmen, die sofort auf das andere Programm übertragen werden.

❐ **Wenn Sie in Cubase SX/SL die Tempospur verwenden (d.h. wenn der Tempo-Schalter im Transportfeld eingeschaltet ist), sollten Sie die Tempoeinstellungen in der Synthesizer-Anwendung nicht verändern, da sonst automatisch der Tempo-Schalter in Cubase SX/SL ausgeschaltet wird.**

# **ReWire-Kanäle in Cubase SX/SL**

Wenn Sie im ReWire-Fenster Kanäle einschalten, werden diese als Kanalzüge im Mixer angezeigt. Diese Kanalzüge haben folgende Eigenschaften:

- **•** ReWire-Kanäle werden rechts von den anderen Audio- und MIDI-Kanalzügen angezeigt. ReWire-Kanalzüge sind im Mixer gelb gekennzeichnet.
- **•** Je nach Synthesizer-Anwendung kann es sich bei den ReWire-Kanälen um Monokanäle, Stereokanalpaare oder eine beliebige Kombination handeln.
- **•** ReWire-Kanäle verfügen über dieselben Funktionen wie normale Audiokanäle.

Sie können also die Lautstärke- und Panoramaeinstellungen ändern, EQ, Insert-Effekte und Sends hinzufügen und die Kanalausgänge an Gruppen oder Busse leiten (die Einstellungen für das Weiterleiten an Gruppen oder Busse können Sie im Inspector vornehmen – oder, wenn Sie Cubase SX verwenden, im Mixer). ReWire-Kanäle haben jedoch keine Monitor-Schalter.

**•** Alle ReWire-Kanaleinstellungen können mit den Read/Write-Schaltern automatisiert werden.

Wenn Sie Automationsdaten schreiben, werden im Projekt-Fenster automatisch Kanal-Automationsspuren hinzugefügt. So können Sie die Automationsdaten anzeigen und grafisch bearbeiten, wie bei der Arbeit mit VST-Instrumentkanälen usw.

**•** Sie haben die Möglichkeit, das Audiomaterial von ReWire-Kanälen über den Dialog »Audio-Mixdown exportieren nach« zu einer Datei auf Ihrer Festplatte zusammenzumischen (siehe [Seite 762\)](#page-761-0). In Cubase SX/SL können Sie den Ausgangsbus, an den Sie die ReWire-Kanäle weitergeleitet haben, exportieren. In Cubase SX können Sie auch einzelne ReWire-Kanäle exportieren, indem Sie jeden ReWire-Kanal in eine einzelne Audiodatei »rendern«.

# **Weiterleiten von MIDI-Daten über ReWire2**

#### ❐ **Diese Funktion ist nur für ReWire2-kompatible Anwendungen verfügbar.**

Wenn Sie Cubase SX/SL mit einer ReWire2-kompatiblen Anwendung verwenden, werden automatisch zusätzliche MIDI-Ausgänge im Ausgang-Einblendmenü für MIDI-Spuren angezeigt. Sie können also die Synthesizer-Anwendung in Cubase SX/SL über MIDI wiedergeben, indem Sie sie als eine oder mehrere separate MIDI-Klangquellen verwenden.

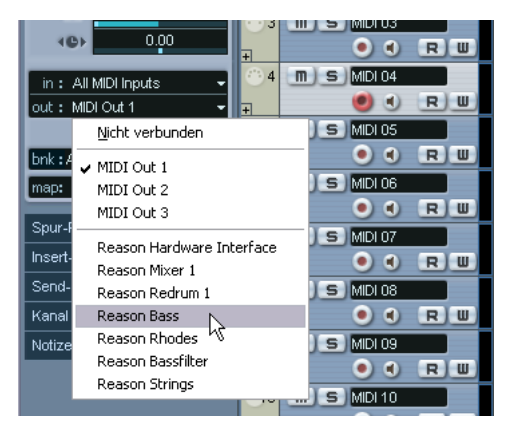

Die MIDI-Ausgänge für einen Reason-Song. Hier wird jeder Ausgang direkt an ein Gerät im Reason-Rack geleitet.

**•** Die Anzahl und Konfiguration der MIDI-Ausgänge hängt von der Synthesizer-Anwendung ab.

# **Überlegungen und Einschränkungen**

#### **Samplerates**

In manchen Synthesizer-Anwendungen kann Audiomaterial nur mit bestimmten Samplerates wiedergegeben werden. Wenn die in Cubase SX/SL eingestellte Samplerate von diesen abweicht, gibt die Synthesizer-Anwendung mit falscher Tonhöhe wieder. Weitere Informationen finden Sie in der Dokumentation zu der Synthesizer-Anwendung.

#### **ASIO-Treiber**

ReWire kann gut in Kombination mit ASIO-Treibern verwendet werden. Mit Hilfe des Bussystems von Cubase SX/SL können Sie Sounds von der Synthesizer-Anwendung an verschiedene Ausgänge einer ASIOkompatiblen Audiokarte weiterleiten.

# **33**

**Arbeiten mit Dateien**

# **Bearbeiten von Dateien**

## **Neues Projekt**

Wenn Sie im Datei-Menü den Befehl »Neues Projekt« wählen, können Sie ein neues Projekt erstellen, das entweder leer sein oder auf einer Vorlage basieren kann:

- **1.** Wählen Sie im Datei-Menü den Befehl »Neues Projekt«. Es wird eine Vorlagenliste angezeigt. Bei der Installation von Cubase SX/SL werden Vorlagen für verschiedene Verwendungszwecke mitinstalliert, Sie können aber auch eigene Vorlagen erstellen (siehe [Seite 850](#page-849-0)).
- **2.** Wählen Sie eine der Vorlagen oder die Leer-Option aus. Ein Dialog wird angezeigt, in dem Sie einen Ordner für das neue Projekt festlegen können.
- **3.** Wählen Sie einen bereits vorhandenen Projektordner aus oder klicken Sie auf den Erzeugen-Schalter, geben Sie im Dialog einen Namen für den zu erzeugenden Ordner ein und klicken Sie auf »OK«. Es wird ein neues unbenanntes Projekt erzeugt.

## <span id="page-845-0"></span>**Öffnen**

Mit dem Befehl »Öffnen…« aus dem Datei-Menü können Sie gespeicherte Projekte öffnen. Sie können Cubase SX/SL-Projekte (Dateinamenerweiterung ».cpr«) sowie Projekte, die Sie mit Nuendo von Steinberg erzeugt haben (Dateinamenerweiterung ».npr«) öffnen (Nuendospezifische Einstellungen werden jedoch nicht berücksichtigt).

**•** Es können mehrere Projekte gleichzeitig geöffnet sein. Das aktive Projekt wird dadurch gekennzeichnet, dass der Aktivieren-Schalter oben links im Projekt-Fenster blau aufleuchtet. Wenn Sie ein anderes Projekt aktivieren möchten, klicken Sie auf den entsprechenden Aktivieren-Schalter.

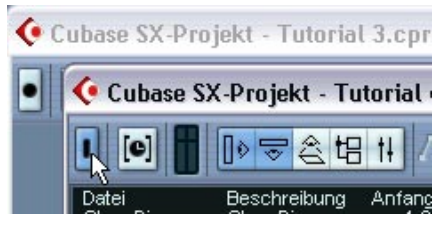

Ein aktives Projekt.

- **•** Sie können Projektdateien auch öffnen, indem Sie sie im Datei-Menü aus dem Projekte-Untermenü auswählen. Dieses Untermenü enthält die Projekte, mit denen Sie zuletzt gearbeitet haben. Das zuletzt bearbeitete Projekt wird ganz oben in der Liste angezeigt.
- **•** Projekte können auch automatisch beim Starten von Cubase SX/SL geöffnet werden. Siehe [Seite 873](#page-872-0).

#### **Der Dialog »Nicht wiederherstellbare Verbindungen«**

Wenn Sie ein Cubase SX/SL-Projekt öffnen, das mit einem anderen Aufbau (oder anderer Audio-Hardware) erstellt wurde, versucht das Programm, passende Audioein- und -ausgänge für die Eingangs- und Ausgangsbusse zu finden (dies ist einer der Gründe, warum Sie beschreibende, generischen Namen für die Eingangs- und Ausgangsanschlüsse wählen sollten – siehe [Seite 16\)](#page-15-0).

Wenn das Programm nicht alle im Projekt verwendeten Audioein- und -ausgänge zuordnen kann, wird der Dialog »Nicht wiederherstellbare Verbindungen« angezeigt. In diesem Dialog können Sie alle im Projekt festgelegten Anschlüsse manuell neu an die im System verfügbaren Anschlüsse leiten.

Der Dialog »Nicht wiederherstellbare Verbindungen« wird auch angezeigt, wenn Sie ein Projekt mit MIDI-Anschlüssen öffnen, die der aktuellen MIDI-Einstellung nicht entsprechen. Verwenden Sie auch hier den Dialog, um die Anschlüsse neu zuzuweisen.

## **Schließen**

Wenn Sie im Datei-Menü den Schließen-Befehl wählen, wird das aktive Fenster geschlossen. Wenn ein Projekt-Fenster aktiv ist, wird mit dem Schließen-Befehl das gesamte Projekt geschlossen.

**•** Wenn das Projekt nicht gespeicherte Änderungen enthält, werden Sie gefragt, ob dieses Projekt vor dem Schließen gespeichert werden soll. Wenn Sie auf »Nicht speichern« klicken und Sie seit dem letzten Speichern neue Audiodateien aufgenommen oder erstellt haben, werden Sie gefragt, ob diese Audiodateien gelöscht werden sollen.

## **Speichern und Speichern unter**

Mit den Befehlen »Speichern« und »Speichern unter…« können Sie das aktive Projekt als Projektdatei (mit der Dateinamenerweiterung ».cpr«) speichern. Wenn Sie den Speichern-Befehl auswählen, wird das Projekt unter dem aktuellen Namen und Speicherort gespeichert. Mit dem Befehl »Speichern unter…« können Sie die Datei umbenennen und/oder einen neuen Speicherort angeben. Wenn Sie das Projekt noch nicht gespeichert haben, oder wenn seit dem letzten Speichern keine Änderungen vorgenommen wurden, ist nur der Befehl »Speichern unter…« verfügbar.

❐ **Sie sollten Ihre Projektdateien stets in den entsprechenden Projektordnern speichern, um die Verwaltung der Projekte so einfach wie möglich zu gestalten.**

#### **Dateinamenerweiterungen**

Unter Windows werden Dateiarten durch eine Dateinamenerweiterung aus drei Buchstaben gekennzeichnet (z.B. \*.cpr für Cubase SX/SL-Projektdateien). Unter Mac OS X sind Dateinamenerweiterungen nicht notwendig, da Informationen über die Dateiart intern in den Dateien gespeichert werden. Wenn Sie jedoch möchten, dass Ihre Cubase SX/ SL-Projekte mit beiden Plattformen kompatibel sind, schalten Sie im Programmeinstellungen-Dialog die Option »Dateinamenerweiterungen in Datei-Dialog verwenden« ein (Standardeinstellung). Wenn diese Option eingeschaltet ist, wird die richtige Dateinamenerweiterung beim Speichern einer Datei automatisch hinzugefügt.

#### **Speichern eines Standard-Projekts**

Wenn beim Starten von Cubase SX/SL immer dasselbe Projekt geöffnet werden soll, können Sie ein Standard-Projekt speichern:

- **1.** Richten Sie ein Projekt so ein, wie Sie es möchten.
- **2.** Wählen Sie im Datei-Menü den Befehl »Speichern unter…« und speichern Sie das Projekt im Programmordner von Cubase SX/SL unter dem Namen »default.cpr«. Der Speicherort hängt dabei von Ihrem Betriebssystem ab:

Mac OS X: im Ordner »Library/Preferences/Cubase SX/SL/« in Ihrem Privat-Verzeichnis. Der vollständige Pfad ist: Users/<Benutzername>/Library/Preferences/Cubase SX/SL. Windows: in den Benutzereinstellungen für Cubase SX/SL. Der vollständige Pfad ist: \Dokumente und Einstellungen\<Benutzername>\Anwendungsdaten\Steinberg\ Cubase SX/SL\

- ❐ **Dies ist der einzige Fall, in dem die Dateinamenerweiterung auch unter Mac OS X wichtig ist.**
- **3.** Öffnen Sie den Dialog »Programmeinstellungen…« und wählen Sie die Allgemeines-Seite.
- **4.** Wählen Sie im Einblendmenü »Bei Programmstart« die Option »Standard-Projekt laden«.

Wenn Sie Cubase SX/SL das nächste Mal starten, wird automatisch das Standardprojekt geöffnet. Weitere Informationen zu den Optionen im Einblendmenü »Bei Programmstart« finden Sie auf [Seite 873.](#page-872-0)

## **Neue Version speichern**

Diese Funktion ist nur als Tastaturbefehl verfügbar, standardmäßig [Strg]-Taste/[Befehlstaste]+[Alt]-Taste/[Wahltaste]+[S]. Wenn Sie diese Funktion verwenden, wird eine neue Version des Projekts gespeichert (bzw. das Projekt wird unter einem neuen Namen gespeichert). Die neue Datei erhält denselben Namen wie das ursprüngliche Projekt, jedoch mit einer fortlaufenden Nummer. Wenn Ihr Projekt z.B. »Mein Projekt« heißt, erhalten Sie neue Versionen, die »Mein Projekt-01«, »Mein Projekt-02« usw. benannt werden.

Die Funktion »Neue Version speichern« ist nützlich, wenn Sie mit Bearbeitungsfunktionen und unterschiedlichen Arrangements experimentieren und dabei in der Lage sein möchten, jederzeit zur ursprünglichen Version zurückzukehren. Die letzten neuen Versionen Ihres Projekts werden im Datei-Menü im Projekte-Untermenü aufgelistet, so dass Sie schnell darauf zugreifen können.

## <span id="page-849-0"></span>**Als Vorlage speichern**

Mit diesem Befehl können Sie das aktuelle Projekt als Vorlage speichern. Vorlagen werden im Templates-Ordner (der sich im Programmordner von Cubase SX/SL befindet) gespeichert. Wenn Sie ein neues Projekt erstellen, werden die vorhandenen Vorlagen aufgelistet, so dass Sie eine Vorlage für das neue Projekt auswählen können.

**•** Vorlagen können Clips und Events enthalten, genau wie normale Projekte.

Wenn Sie dies nicht möchten, müssen Sie alle Clips aus dem Pool löschen, bevor Sie das Projekt als Vorlage speichern.

## **Projekt in neuem Ordner speichern**

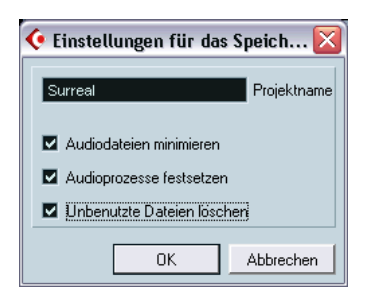

Dieser Befehl aus dem Datei-Menü ist sinnvoll, wenn Sie Ihr Projekt verschieben oder archivieren möchten. Wenn Sie diesen Befehl wählen, müssen Sie zunächst einen Speicherort für das Projekt festlegen. Anschließend wird ein Dialog geöffnet, in dem Sie eine der folgenden Optionen auswählen können:

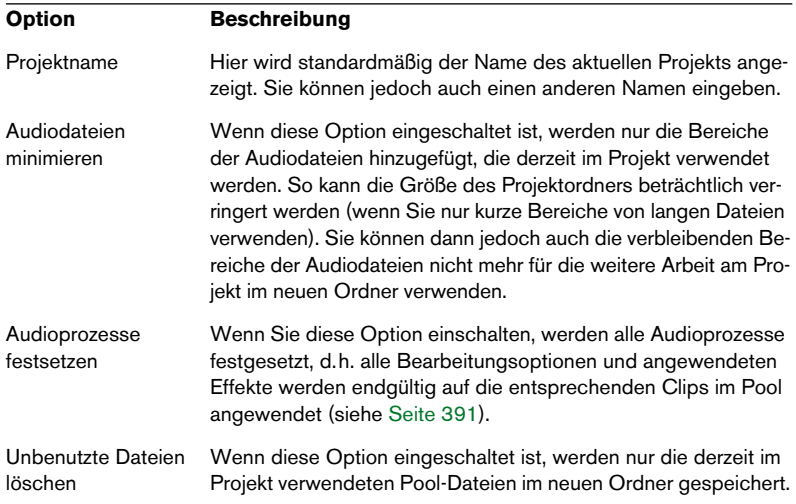

Wenn Sie die gewünschten Einstellungen vorgenommen haben, klicken Sie auf »OK«, um das Projekt im neuen Ordner zu speichern. Das ursprüngliche Projekt wird dabei weder gelöscht noch verändert.

#### **Letzte Version**

Wenn Sie im Datei-Menü den Befehl »Letzte Version« wählen, werden Sie gefragt, ob Sie wirklich zur zuletzt gespeicherten Version des Projekts zurückkehren möchten. Wenn Sie auf »Letzte Version« klicken, werden alle Änderungen, die Sie seit dem letzten Speichern vorgenommen haben, verworfen.

**•** Wenn Sie seit dem letzten Speichern neue Audiodateien aufgenommen oder erstellt haben, werden Sie gefragt, ob Sie diese Audiodateien löschen möchten.

## **Arbeiten mit Bibliotheken (nur Cubase SX)**

Eine Bibliothek ist ein projektunabhängiger Pool. Sie können Bibliotheken zum Speichern von Soundeffekten, Loops, Video-Clips, usw. verwenden und die Medien aus der Bibliothek ziehen und im Projekt ablegen. Folgende Bibliothek-Funktionen sind im Datei-Menü verfügbar:

#### **Neue Bibliothek**

Mit diesem Befehl können Sie eine neue Bibliothek erzeugen. Wie beim Erzeugen von neuen Projekten werden Sie dazu aufgefordert, einen Projekt-Ordner für die neue Bibliothek festzulegen (in dem die Medien gespeichert werden). Die Bibliothek wird als separates Pool-Fenster in Cubase SX angezeigt.

#### **Bibliothek öffnen**

Mit diesem Befehl wird ein Dateiauswahldialog angezeigt, über den Sie eine gespeicherte Bibliothek öffnen können.

#### **Bibliothek speichern**

Mit diesem Befehl wird ein Dateiauswahldialog angezeigt, über den Sie die Datei speichern können (Dateinamenerweiterung ».npl«).

## **Aufräumen**

Mit dem Befehl »Aufräumen…« aus dem Datei-Menü können Sie Speicherplatz sparen, indem Sie nicht verwendete Audiodateien in den Projektordnern auf Ihrer Festplatte suchen und gegebenenfalls löschen.

**1.** Wählen Sie im Datei-Menü den Befehl »Aufräumen…«. Wenn Projekte geöffnet sind, wird eine Warnmeldung angezeigt, in der Sie diese Projekte schließen können. Wenn Sie auf den Schließen-Schalter klicken, werden die geöffneten Projekte geschlossen und der Dialog »Cubase SX/SL-Projektordner aufräumen« wird geöffnet.

**2.** Wenn Sie die Aufräumen-Funktion auf einen einzelnen Ordner anwenden möchten, klicken Sie auf den Schalter »Suche in Ordner« und wählen Sie dann den gewünschten Ordner aus. Sie sollten diese Funktion nur dann auf einen einzelnen Ordner anwenden, wenn Sie sicher sind, dass dieser Ordner keine Audiodateien beinhaltet, die in anderen Projekten (außerhalb des Ordners) verwendet werden (siehe Hinweis unten). Wenn Sie die Aufräumen-Funktion auf alle Ordner auf allen Festplatten anwenden möchten, müssen Sie keine Einstellungen vornehmen, da dies die Standardeinstellung ist. Nachdem Sie einen Ordner ausgewählt haben, können Sie diese Standardeinstellungen wiederherstellen, indem Sie den Dialog »Ordner auswählen« erneut öffnen und auf »Abbrechen« klicken.

**3.** Klicken Sie auf »Start«.

Cubase SX/SL durchsucht nun den ausgewählten Ordner bzw. die Cubase SX/SL-Projektordner auf Ihren Festplatten nach Audio- und Bilddateien (in den Audio-, Editsund Images-Unterordnern), die in keinem Projekt verwendet werden. Die gefundenen Dateien werden im Dialog aufgelistet.

**4.** Wenn der Vorgang abgeschlossen ist, klicken Sie in der Liste auf die Dateien, die Sie auswählen möchten.

Wenn Sie mehrere Dateien auswählen möchten, halten Sie beim Klicken die [Strg]- Taste/[Befehlstaste] gedrückt. Wenn Sie mehrere aufeinander folgende Dateien auswählen möchten, halten Sie beim Klicken die [Umschalttaste] gedrückt. Sie können auch alle Dateien aus der Liste auswählen, indem Sie auf »Alles auswählen« klicken.

**• In manchen Fällen werden im Aufräumen-Dialog Ordner angezeigt, die doch noch verwendet werden!**

- Wenn Sie Dateien oder Ordner verschoben oder umbenannt haben (und in den Projektdateien nicht die neuen Pfade angegeben haben), kann Cubase SX/SL nicht »wissen«, dass diese Dateien in einem Projekt verwendet werden.

- Wenn Sie die Aufräumen-Funktion auf einen Ordner anwenden, der Audiodateien ent-

hält, die in anderen Projekten (außerhalb dieses Ordners) verwendet werden, werden diese Dateien als »nicht verwendet« angesehen.

- Stellen Sie außerdem sicher, dass Sie keine Dateien löschen, die in anderen Anwendungen verwendet werden bzw. Dateien, die Sie generell behalten möchten.

Image-Dateien können Sie jedoch bedenkenlos löschen, da diese vom Programm gegebenenfalls wiederhergestellt werden können.

- **5.** Löschen Sie die Dateien, die Sie nicht mehr benötigen, indem Sie sie auswählen und auf »Löschen« klicken.
- **6.** Schließen Sie den Dialog durch Klicken auf den Schließen-Schalter.

## **Exportieren und Importieren von Spuren (nur Cubase SX)**

Sie können (jede Art von) Cubase SX-Spuren exportieren und diese später in andere Cubase SX- oder Nuendo-Projekte importieren. Es werden alle spurbezogenen Einstellungen exportiert (Mixer-Kanaleinstellungen, Automationsunterspuren, Parts und Events usw.) und ein separater Media-Ordner wird erstellt, in dem sich die Kopien aller Audiodateien befinden, auf die verwiesen wird.

Projektspezifische Einstellungen wie z.B. das Tempo sind nicht Teil der exportierten Spuren.

#### **Exportieren von Spuren**

- **1.** Wählen Sie die Spuren aus, die Sie exportieren möchten.
- **2.** Öffnen Sie im Datei-Menü das Exportieren-Untermenü.
- **3.** Wählen Sie aus dem Untermenü den Befehl »Ausgewählte Spuren…«. Ein Dateiauswahldialog wird angezeigt, in dem Sie einen leeren Zielordner für die exportierten Spuren auswählen oder erzeugen (und benennen) können.
- **4.** Klicken Sie auf »OK«.

Die Spuren werden im festgelegten Ordner gespeichert und enthalten Folgendes: eine XML-Datei, die nach dem Ordner benannt ist und einen Media-Unterordner, der alle Audio- bzw. Videodateien enthält, auf die verwiesen wird.

#### **Importieren von Spuren**

Mit der Funktion »Importieren–Spur-Archiv« im Datei-Menü können Sie Spuren, die aus einem anderen Cubase SX- oder Nuendo-Projekt exportiert wurden in Ihr Projekt importieren.

- **•** Beachten Sie, dass die Samplerate des Projekts, in das Sie Spuren importieren möchten, mit der Samplerate des ursprünglichen Projekts übereinstimmen muss! Andernfalls werden die Audiodateien nicht mit der richtigen Geschwindigkeit wiedergegeben.
- **1.** Öffnen Sie im Datei-Menü das Importieren-Untermenü.
- **2.** Wählen Sie aus dem Untermenü den Befehl »Spur-Archiv…«.
- **3.** Wählen Sie im angezeigten Dateidialog die XML-Datei aus und klicken Sie auf »Öffnen«. Wie beim Importieren von Audiodateien werden Sie gefragt, ob Sie die Dateien in den Projektordner kopieren möchten.
- **4.** Klicken Sie auf »Ja«, um die Dateien in das aktuelle Projekt zu kopieren bzw. auf »Nein«, um Sie den aktuellen Speicherort beizubehalten.

Die Spuren sowie alle Inhalte und Einstellungen werden importiert.

## **Exportieren und Importieren von OMF-Dateien (nur Cubase SX)**

Open Media Framework Interchange (OMFI) ist ein plattformunabhängiges Dateiformat, das für die Übertragung von digitalen Medien zwischen verschiedenen Anwendungen konzipiert wurde. Cubase SX ist in der Lage, OMF-Dateien (mit der Dateinamenerweiterung ».omf«) zu importieren und zu exportieren, so dass Sie Cubase SX zusammen mit anderen Audio- und Videobearbeitungsprogrammen verwenden können.

#### **Exportieren von OMF-Dateien**

- **1.** Öffnen Sie im Datei-Menü das Exportieren-Untermenü.
- **2.** Wählen Sie die Option »OMF-Datei…« aus. Der Dialog »OMF Export Setup« (OMF-Export-Einstellungen) wird eingeblendet.
- **3.** Wählen Sie »1.0 File« (1.0-Datei) oder »2.0 File« (2.0-Datei), je nachdem, welche OMFI-Version das Programm unterstützt, in das Sie die Datei später importieren möchten.
- **4.** Legen Sie fest, ob alle Audiodaten in der OMF-Datei enthalten sein sollen (»Export All to One File«, Alle Daten in eine Datei schreiben) oder nur Verweise verwendet werden sollen (»Export Media File References«, Medien als Referenz exportieren). Wenn Sie die Option »Export All to One File« auswählen, ist die entstehende OMF-Datei vollkommen unabhängig, aber möglicherweise sehr groß. Wenn Sie die Option »Export Media File References« auswählen, ist die Datei zwar klein, aber die Audiodateien,

auf die verwiesen wird, müssen für das Programm, in das Sie die Datei später importieren möchten, verfügbar sein.

- **5.** Wenn Sie die Option »2.0 File« ausgewählt haben, können Sie wählen, ob Sie die Fade- und Lautstärkeeinstellungen für die Events miteinbeziehen möchten (die Sie mit den Fade- und Lautstärkegriffen des Events eingestellt haben). Wenn diese in der OMF-Datei enthalten sein sollen, aktivieren Sie entsprechend die Optionen »Export Clip Based Volume« (Clip-basierte Lautstärke exportieren) und/oder »Use Fade Curves« (Fade-Kurven verwenden).
- **6.** Legen Sie unter »Export Sample Size« die Bitgröße (Auflösung) und unter »Export Sample Rate« die Samplerate für die exportierten Dateien fest (oder verwenden Sie die Projekteinstellungen (»same as Project«)).

**7.** Klicken Sie auf »OK« und legen Sie im angezeigten Dialog einen Namen und Speicherort fest.

Die exportierte OMF-Datei enthält (bzw. verweist auf) alle Audiodateien, die im Projekt wiedergegeben werden (einschließlich der Fadeund Edit-Dateien). Sie enthält jedoch keine Verweise auf nicht verwendete Audiodateien aus dem Pool und auch keine MIDI-Daten. Videodateien sind ebenfalls nicht enthalten, aber Cubase SX speichert die Anfangspositionen der Video-Events in der OMF-Datei, so dass Sie die Videodateien später selbst in die andere OMF-Anwendung importieren können (siehe unten).

#### **Importieren von OMF-Dateien**

- **1.** Wählen Sie im Datei-Menü aus dem Importieren-Untermenü die Option »OMF-Datei…«.
- **2.** Suchen Sie im angezeigten Dialog die OMF-Datei und klicken Sie auf »Öffnen«. Ein Dialog wird angezeigt, in dem Sie den Ordner für das neue Projekt festlegen können.
- **3.** Wählen Sie einen bereits vorhandenen Projektordner aus oder erstellen Sie einen neuen, indem Sie im Dialog einen Namen dafür eingeben.
- **4.** Wenn die OMF-Datei Informationen über Video-Events enthält, werden Sie gefragt, ob Sie an der Anfangsposition der Video-Events Marker setzen möchten.

Sie können so die Videodateien manuell importieren und sich dabei an den Markerpositionen orientieren.

Es wird ein neues unbenanntes Projekt erzeugt, das das Audiomaterial der importierten OMF-Datei enthält.

## **Exportieren und Importieren von MIDI-Dateien**

Cubase SX/SL kann MIDI-Dateien im SMF-Format (SMF = Standard MIDI File) importieren und exportieren. So können Sie MIDI-Material von und in jede MIDI-Anwendung auf jeder beliebigen Plattform übertragen. Beim Importieren und Exportieren von MIDI-Dateien können Sie außerdem festlegen, ob bestimmte Spur-spezifische Einstellungen in den Dateien enthalten sein sollen (Automationsspuren, Lautstärke- und Panoramaeinstellungen usw.).

#### **Exportieren von MIDI-Dateien**

Wenn Sie Ihre MIDI-Spuren als SMF-Datei exportieren möchten, wählen Sie im Datei-Menü aus dem Exportieren-Untermenü den Befehl »MIDI-Datei…«. Ein Dialog wird angezeigt, in dem Sie einen Speicherort und einen Namen für die Datei festlegen können.

Wenn Sie einen Namen und einen Speicherort für die Datei festgelegt haben, klicken Sie auf »Speichern«. Ein Dialog mit Exporteinstellungen wird geöffnet, in dem Sie verschiedene Einstellungen für die zu erzeugende MIDI-Datei vornehmen können (welche Elemente in der Datei enthalten sein sollen, welches Format und welche Auflösung die Datei erhalten soll usw.).

Diese Einstellungen finden Sie auch im Programmeinstellungen-Dialog (unter »MIDI–MIDI-Datei«). Wenn Sie diese Einstellungen einmal in den Programmeinstellungen vorgenommen haben, müssen Sie im Dialog mit den Exporteinstellungen nur auf »OK« klicken, um fortzufahren. Der Dialog enthält folgende Optionen:

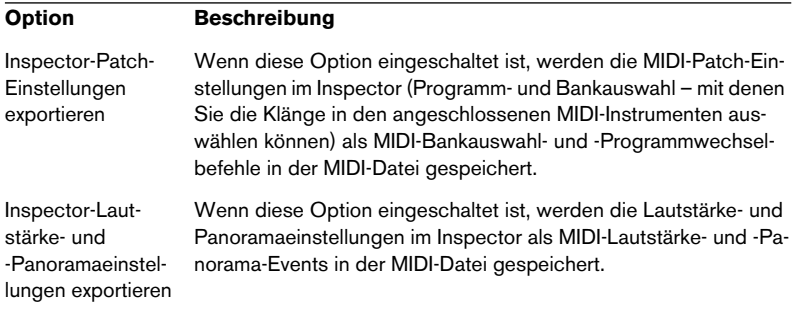

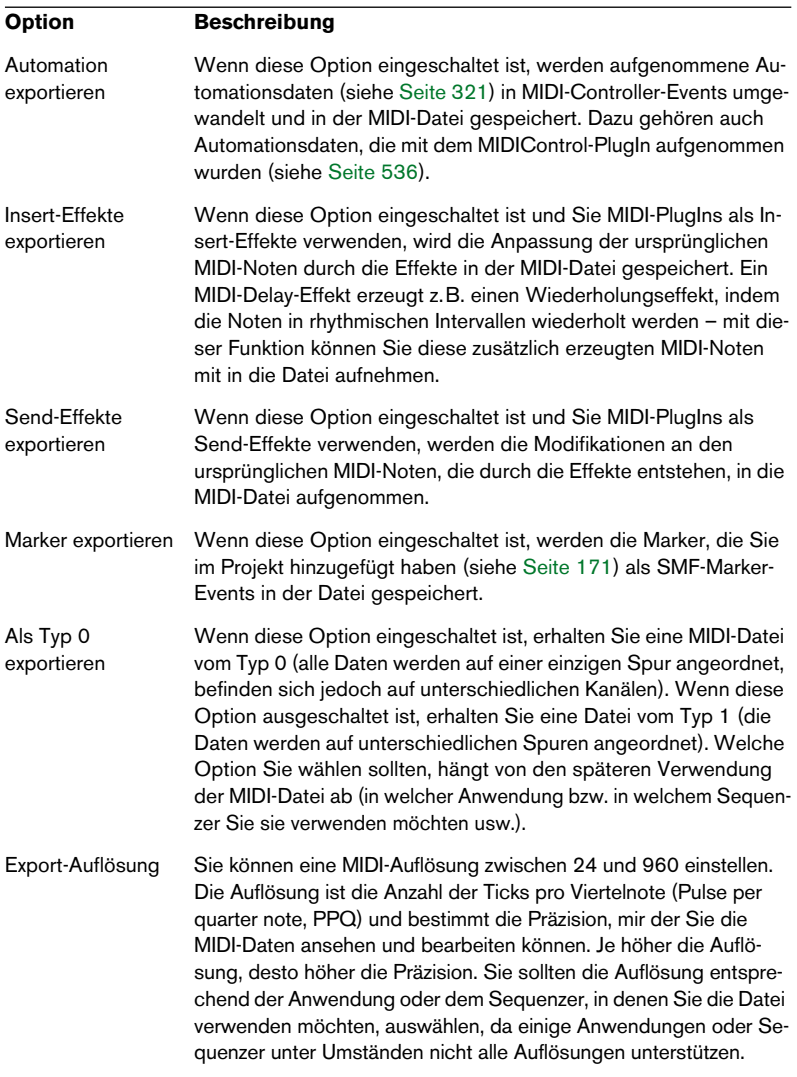

- <span id="page-858-0"></span>**• Die Tempospur ist in der MIDI-Datei enthalten.**
- **Andere Inspector-Einstellungen als Patch-, Lautstärke-, Panorama- und Effekteinstellungen (siehe oben) sind nicht in der MIDI-Datei enthalten!**  Wenn Sie die Inspector-Einstellungen mit einbeziehen möchten, müssen Sie die Einstellungen in »echte« MIDI-Events und Eigenschaften umwandeln, indem Sie die Funktion »MIDI in Loop mischen« für jede Spur verwenden (siehe [Seite 557\)](#page-556-0).

#### **Importieren von MIDI-Dateien**

Wenn Sie eine MIDI-Datei von der Festplatte importieren möchten, gehen Sie so vor:

- **1.** Wählen Sie im Datei-Menü aus dem Importieren-Untermenü den Befehl »MIDI-Datei…«.
- **2.** Wählen Sie im angezeigten Dialog aus, ob ein neues Projekt für die MIDI-Datei erzeugt werden soll. Wenn Sie auf »Nein« klicken, wird die MIDI-Datei in das aktuelle Projekt importiert.
- **3.** Wählen Sie die MIDI-Datei aus und klicken Sie auf »Öffnen«.
- **4.** Wenn Sie ein neues Projekt erzeugen möchten, müssen Sie einen Projektordner für das neue Projekt angeben. Wählen Sie einen bereits vorhandenen Projektordner aus oder erstellen Sie einen neuen, indem Sie im Dialog einen Zielordner festlegen und einen Namen dafür eingeben.

Die MIDI-Datei wird importiert. Das Ergebnis hängt vom Inhalt der MIDI-Datei ab und von den Optionen für den Import, die Sie im Programmeinstellungen-Dialog (unter MIDI–MIDI-Datei) eingestellt haben.

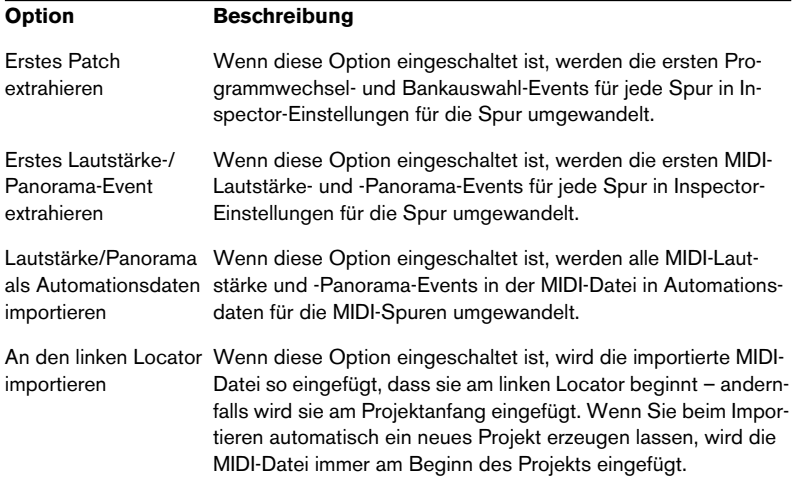

Folgende Optionen für den Import sind verfügbar:

Wie auf [Seite 859](#page-858-0) beschrieben, hängt das Ergebnis dabei auch davon ab, um welchen Typ MIDI-Datei es sich handelt – Typ 0 oder Typ 1:

- **•** Wenn Sie eine MIDI-Datei vom Typ 0 (d.h. alle Daten befinden sich auf einer einzigen Spur) importieren, wird nur eine MIDI-Spur erstellt. Der MIDI-Kanal dieser Spur wird auf »Alle« eingestellt, so dass alle MIDI-Events auf ihren ursprünglichen Kanälen wiedergegeben werden. Im MIDI-Menü können Sie mit Hilfe des Befehls »Part auflösen« die Events auf verschiedene Spuren mit unterschiedlichen MIDI-Kanälen verteilen (siehe [Seite 582\)](#page-581-0).
- **•** Wenn Sie eine MIDI-Datei vom Typ 1 (d.h. die Daten befinden sich auf verschiedenen Spuren) importieren, werden mehrere neue MIDI-Spuren und Parts erstellt.

In beiden Fällen wird die Tempospur an die Tempospur in der MIDI-Datei angepasst.

❐ **Sie können eine MIDI-Datei auch vom Windows Explorer oder vom Mac OS Finder in das Projekt-Fenster von Cubase SX/SL ziehen und dort ablegen. Auch hier gelten die Einstellungen für das Importieren von MIDI-Dateien.**

## **Importieren von Cubase-VST-Dateien**

Wie auf [Seite 846](#page-845-0) beschrieben, können Sie Projekte aus Cubase SX/ SL oder Nuendo mit dem normalen Öffnen-Befehl öffnen. Sie können auch Dateien importieren, die mit früheren Cubase-Versionen erstellt wurden. Öffnen Sie dazu das Datei-Menü und wählen Sie eine der folgenden drei Möglichkeiten aus dem Importieren-Untermenü:

#### **Cubase-Song**

Mit dieser Option können Sie eine Song-Datei (Dateinamenerweiterung unter Windows ».all«), die in Cubase 5.0 oder später erstellt wurde, öffnen und in ein Cubase SX/SL-Projekt umwandeln. Beim Importieren eines Songs müssen Sie wie gewohnt einen Ordner für das neue Projekt festlegen.

**• Cubase-Songs können ein bzw. mehrere Arrangements enthalten (die Daten in Form von Parts und Events enthalten). Wenn mehrere Arrangements im Song enthalten sind, müssen Sie festlegen, welches dieser Arrangements Sie importieren möchten.**

Um alle Arrangements eines Cubase-Songs zu importieren, wiederholen Sie den Vorgang für alle gewünschten Arrangements und speichern diese als separate Projekte ab.

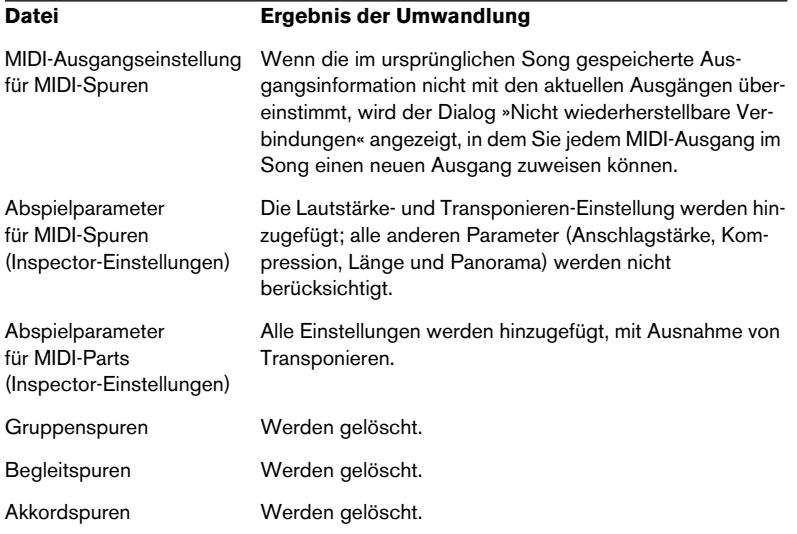

Beim Umwandeln sollten Sie Folgendes beachten:

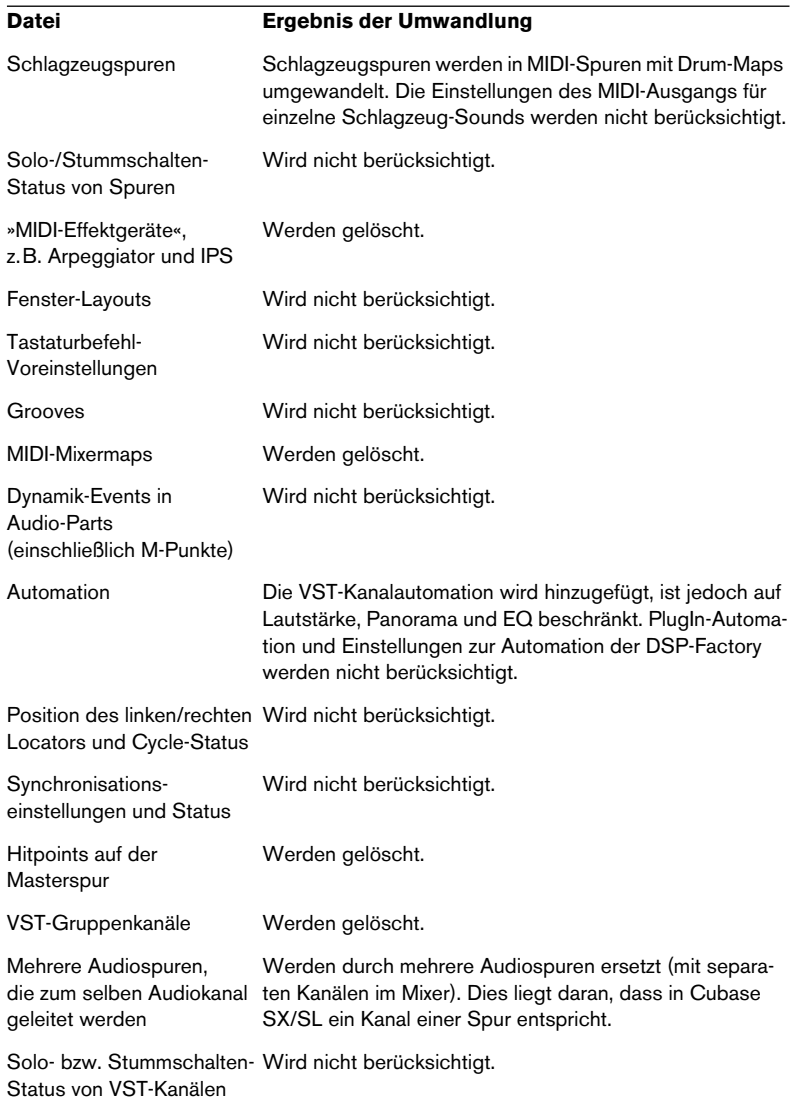

**• Sie können auch Songs importieren, die mit der Version 3.7x von Cubase für Windows erstellt wurden.**

Es werden jedoch nur die grundlegenden Audio- und MIDI-Daten berücksichtigt, die meisten anderen Einstellungen werden ignoriert.

#### **Cubase-Arrangement**

Songs aus früheren Cubase-Versionen können mehrere Arrangements enthalten. Diese enthalten Parts und Events sowie Dateiverweise, jedoch ohne Mixer-Einstellungen u.Ä., die für alle Arrangements im Song gelten. Arrangements werden in früheren Versionen als einzelne Dateien mit der Dateinamenerweiterung ».arr« gespeichert.

Wenn Sie ein Cubase-Arrangement in Cubase SX/SL importieren, wird es in ein Projekt umgewandelt, wie beim Importieren eines Songs. Dabei gelten dieselben Einschränkungen.

#### **Cubase-Part**

Genauso wie in Cubase SX/SL werden in früheren Cubase-Versionen Parts als »Behälter« für MIDI- bzw. Audio-Events verwendet. Diese können als einzelne Dateien mit der Dateinamenerweiterung ».prt« gespeichert werden. Wenn Sie eine Part-Datei importieren, geschieht Folgendes:

- Eine neue Spur mit dem Namen des Parts wird erstellt. Es handelt sich dabei um den Namen des in Cubase enthaltenen Parts, der nicht unbedingt mit dem Dateinamen übereinstimmt.
- Der Part wird am linken Locator in Cubase SX/SL angezeigt.
- Wenn es sich bei dem importierten Part um einen Audio-Part handelt, werden die benötigten Clips und Dateiverweise zum Pool hinzugefügt.
- ❐ **Beachten Sie, dass keines dieser Dateiformate die eigentlichen Audiodaten enthält. Genauso wie bei Cubase SX/SL-Projekten enthalten die Dateien nur Verweise auf Audiodateien. Das bedeutet, dass Sie auch Zugriff auf die Audiodateien benötigen, auf die verwiesen wurde. Nur so können Songs, Arrangements oder Parts, die Audiomaterial enthalten, vollständig importiert werden.**
### **Importieren von Audio-CD-Titeln**

Sie können Audiomaterial von Audio-CDs importieren und in Cubase SX/SL-Projekten verwenden. Verwenden Sie dazu im Pool-Menü den Befehl »Audio-CD importieren…« (oder wählen Sie im Datei-Menü aus dem Importieren-Untermenü die Option »Audio-CD…«).

**•** Wenn das Projekt-Fenster aktiv ist, werden die importierten Audio-CD-Titel am Positionszeiger eingefügt. Sie können Audio-CD-Titel auch in den Pool importieren. Dies ist empfehlenswert, wenn Sie mehrere CD-Titel gleichzeitig importieren möchten.

Wenn Sie nach einer der oben beschriebenen Methoden die Funktion zum Importieren von Audio-CD-Titeln ausgewählt haben, wird der folgende Dialog geöffnet:

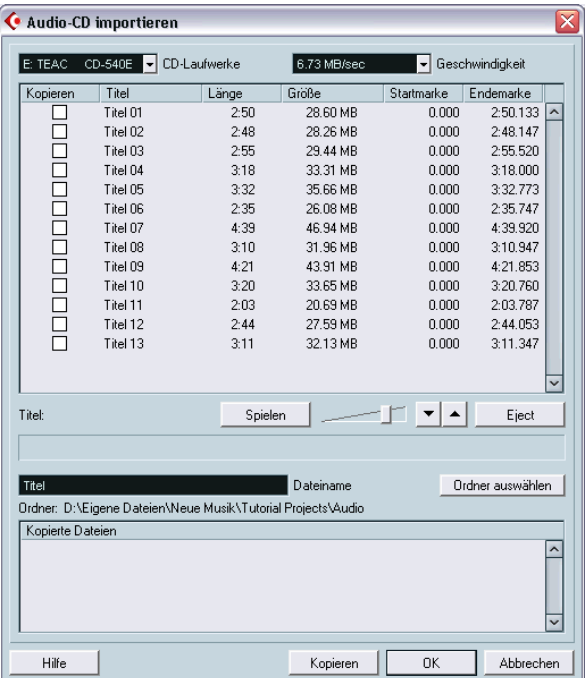

**•** Wenn Sie über mehr als ein CD-Laufwerk verfügen, können Sie über das Einblendmenü »CD-Laufwerke« das Laufwerk auswählen, in dem sich die Audio-CD befindet.

**•** Im Geschwindigkeit-Einblendmenü (nur Windows) werden alle Datenübertragungsgeschwindigkeiten aufgeführt, die für das ausgewählte CD-Laufwerk möglich sind.

Eine einwandfreie Extrahierung der Audiodaten ist nur möglich, wenn Sie nicht die höchstmögliche Geschwindigkeit auswählen.

**•** Im Hauptfenster des Dialogs werden alle Titel der CD aufgelistet. Die Spalten enthalten folgende Informationen:

#### **Option Beschreibung**

- Kopieren Schalten Sie in dieser Spalte die Option für den Titel, den Sie kopieren (importieren) möchten, ein. Wenn Sie mehr als eine Option einschalten (mehr als einen Titel importieren) möchten, klicken Sie auf eine Option und ziehen Sie mit der Maus über die Optionen (oder verwenden Sie beim Klicken die [Strg]-Taste/[Befehlstaste]-Taste bzw. die [Umschalttaste]). Titel Wenn Sie einen Audio-CD-Titel importieren, wird die Datei nach dem Titel benannt, der in dieser Spalte aufgeführt ist. Sie können den Titel umbenennen, indem Sie in die Titel-Spalte klicken und einen neuen Namen eingeben. Sie können auch allen Audio-CD-Titeln denselben Namen zuweisen (z.B. den Namen des Albums, siehe unten). Länge Die Länge des gesamten Audio-CD-Titels in Minuten und Sekunden. Größe Die Dateigröße des gesamten Audio-CD-Titels in Megabyte. Startmarke Sie können auch einen Abschnitt aus einem Titel kopieren. Mit der Startmarke wird festgelegt, an welcher Stelle des Titels der zu kopierende Abschnitt beginnt. Die Startmarke ist standardmäßig auf den Anfang des Titels eingestellt (0.000), Sie können den Wert aber mit Hilfe des Lineals verändern (siehe unten). Endemarke Mit der Endemarke wird festgelegt, wann der zu kopierende Titelabschnitt endet. Die Endemarke ist standardmäßig auf das Ende des Titels eingestellt, Sie können diesen Wert aber mit Hilfe des Lineals verändern (siehe unten).
- **•** Sie können den ausgewählten Audio-CD-Titel anhören, indem Sie auf den Spielen-Schalter klicken.

Der Titel wird von der Startmarke bis zur Endemarke wiedergegeben (siehe unten) oder bis Sie auf »Stop« klicken. Während der Wiedergabe wird der Spielen-Schalter zum Stop-Schalter.

- **•** Mit den Pfeiltasten neben dem Spielen-Schalter können Sie den Start und das Ende des zu kopierenden Bereichs wiedergeben. Wenn Sie auf den linken Schalter klicken, wird ein kurzes Stück am Anfang des zu kopierenden Bereichs wiedergegeben (siehe unten). Wenn Sie auf den rechten Schalter klicken, wird ein kleines Stück am Ende des zu kopierenden Auswahlbereichs wiedergegeben.
- **•** Wenn Sie nur einen Abschnitt eines Audio-CD-Titels importieren möchten, wählen Sie den Titel in der Liste aus und legen den Start und das Ende des Auswahlbereichs fest, indem Sie die Einstellmarken im Lineal verschieben.

Verwenden Sie die Pfeilschalter zum Wiedergeben des Anfangs- bzw. Endstücks des Abschnitts, um den Abschnitt genauer festlegen zu können.

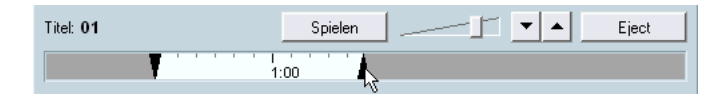

Sie können Abschnitte mehrerer Audio-CD-Titel importieren, indem Sie diese nacheinander auswählen und den zu kopierenden Bereich festlegen. In der Liste werden die Anfangs- und Endemarken für jeden Titel angezeigt.

**•** Sie können den automatisch erzeugten Dateinamen im Dateiname-Feld ändern.

Standardmäßig wird dem Dateinamen die Titelnummer hinzugefügt (Titel 01, Titel 02 usw.). Wenn Sie den Titel eines bestimmten Audio-CD-Titels in der Titelspalte geändert haben, wird stattdessen dieser Titel als Dateiname verwendet.

- **•** Die importierten Audio-CD-Titel werden standardmäßig als Wave-Dateien (Windows) bzw. AIFF-Dateien (Mac) im Audio-Ordner des aktuellen Projekts gespeichert. Sie können einen anderen Ordner auswählen, indem Sie auf den Schalter »Ordner auswählen« klicken.
- **•** Wenn Sie auf den Kopieren-Schalter klicken, werden die ausgewählten Audio-CD-Titel (deren Kopieren-Option eingeschaltet ist) in Audiodateien umgewandelt.

Die kopierten Dateien werden im unteren Fenster des Dialogs angezeigt. Klicken Sie auf »OK«, wenn Sie die Dateien in das Projekt importieren und den Dialog schließen möchten, oder klicken Sie auf Abbrechen, wenn Sie die kopierten Dateien löschen möchten.

### **Importieren von Audiomaterial aus Videodateien**

Sie können das Audiomaterial automatisch beim Importieren einer Videodatei extrahieren (siehe [Seite 832\)](#page-831-0). Das Audiomaterial in einer Videodatei kann auch unabhängig vom Video importiert werden:

- **1.** Wählen Sie im Datei-Menü aus dem Importieren-Untermenü die Option »Audio aus Video-Datei…«.
- **2.** Wählen Sie im angezeigten Dateiauswahldialog die Videodatei aus und klicken Sie auf »Öffnen«. Das Audiomaterial der ausgewählten Videodatei wird extrahiert, in eine Wave-Datei umgewandelt und im Audio-Ordner des Projekts gespeichert.
- **•** Es wird ein neuer Clip erstellt und zum Pool hinzugefügt. Wenn das Projektfenster aktiv ist, wird ein Event auf der ausgewählten Spur am Positionszeiger eingefügt.

Der Vorgang ist derselbe wie beim Importieren normaler Audiodateien.

### **Importieren von ReCycle-Dateien**

ReCycle ist ein von Propellerhead Software entwickeltes Programm, das speziell für die Arbeit mit gesampelten Loops entwickelt wurde. Wenn Sie eine Loop in mehrere »Slices« zerlegen und unterschiedliche Samples von jeder Zählzeit erstellen, können Sie mit ReCycle das Tempo der Loop erhalten und sie bearbeiten, als wäre sie aus einzelnen Klängen aufgebaut. Cubase SX/SL kann zwei Arten von Dateien importieren, die mit ReCycle erzeugt wurden:

- REX-Dateien (Dateiexportformat der ersten ReCycle-Versionen, Dateinamenerweiterung ».rex«).
- REX-2-Dateien (Dateiformat der ReCycle-Version 2.0 und höher, Dateinamenerweiterung ».rx2«).

Gehen Sie folgendermaßen vor:

- **1.** Wählen Sie eine Audiospur aus und verschieben Sie den Positionszeiger an die Position, an der die importierte Datei beginnen soll. Sie sollten REX-Dateien in tempobasierte Audiospuren importieren, damit Sie das Tempo später ändern können (die Einstellung wird automatisch auf die importierte REX-Datei übertragen).
- **2.** Wählen Sie im Datei-Menü aus dem Importieren-Untermenü die Option »Audiodatei…«.
- **3.** Wählen Sie im Dateityp-Einblendmenü die Option »REX-Datei« oder »REX-2-Datei«.
- **4.** Wählen Sie die Datei aus und klicken Sie auf »Öffnen«. Die Datei wird importiert und automatisch an das aktuelle Tempo in Cubase SX/SL angepasst.

REX-Dateien beinhalten im Gegensatz zu den üblichen Audiodateien mehrere Events: ein Event je »Slice« in der Loop. Die Events werden automatisch in einen Audio-Part auf der ausgewählten Spur eingefügt und so positioniert, dass das ursprüngliche interne Timing der Loop erhalten bleibt.

- **5.** Wenn Sie diesen Part jetzt im Audio-Part-Editor öffnen, können Sie jede »Slice« einzeln bearbeiten, z.B. stummschalten, die Größe verändern oder Effekte hinzufügen. Sie können das Tempo auch ändern, so dass das Tempo der REX-Datei entsprechend geändert wird (vorausgesetzt die entsprechende Spur ist tempobasiert).
- **Ähnliche Ergebnisse erzielen Sie auch mit der Funktion »Audio-Slices erstellen« von Cubase SX/SL.** Siehe [Seite 440.](#page-439-0)

### **Importieren von komprimierten Audiodateien**

In den letzten Jahren wurde eine Vielzahl verschiedener Formate zur Komprimierung von Audiodateien eingeführt. Der grundlegende Vorteil ist, dass die Dateigröße entscheidend reduziert und dabei die Klangqualität kaum beeinträchtigt wird. So können die Dateien schnell und problemlos übertragen, gespeichert und transportiert werden.

In Cubase SX/SL können Sie verschiedene komprimierte Audioformate importieren (und exportieren, siehe [Seite 762](#page-761-0)). Dabei müssen Sie genauso vorgehen wie beim Importieren von nicht komprimierten Audiodateien. Beachten Sie jedoch Folgendes:

❐ **Wenn Sie eine komprimierte Audiodatei importieren, erstellt Cubase SX/ SL eine Kopie der Datei und wandelt sie vor dem Import-Vorgang in eine Wave-Datei (Windows) bzw. eine AIFF-Datei (Mac) um (die ursprüngliche komprimierte Datei wird nicht im Projekt verwendet). Die Wave/AIFF-Datei wird im entsprechenden Audio-Ordner Ihres Projekts abgelegt. Bedenken Sie dabei, dass die Wave/AIFF-Datei wesentlich größer als die ursprüngliche komprimierte Datei ist.**

Folgende Dateiformate werden unterstützt:

#### **MPEG-Audio-Dateien**

MPEG steht für Moving Picture Experts Group und bezeichnet die Standards, die zur Kodierung von audiovisuellen Daten in ein digital komprimiertes Format verwendet werden (z.B. Film, Video oder Musik).

Cubase SX kann drei verschiedene MPEG-Audioformate lesen: MPEG Layer 1 (\*.mpeg), MPEG Layer 2 (\*.mp2) und MPEG Layer 3 (\*.mp3). Cubase SL kann nur das Format ».mp3« lesen. Zurzeit ist MP3 der am häufigsten verwendete Komprimierungsstandard; MP2 wird vor allem für Broadcast-Anwendungen eingesetzt.

**• Die Dateinamenerweiterung ».mpeg« kann auch für MPEG-Videodateien verwendet werden.**

Wenn Sie im Dialog zum Importieren von Audiomaterial eine MPEG-Videodatei auswählen, wird angezeigt, dass diese Datei ungültig ist oder nicht unterstützt wird.

#### **Ogg-Vorbis-Dateien**

Ogg Vorbis ist ein relativ neues Format, das offen und patentfrei ist und eine sehr geringe Audiodateigröße bei vergleichsweise hoher Audioqualität ermöglicht. Ogg-Vorbis-Dateien haben die Dateinamenerweiterung ».ogg«.

#### **Windows-Media-Audio-Dateien (nur Windows)**

Windows Media Audio ist ein von Microsoft Inc. entwickeltes Audioformat. Durch die Verwendung hochentwickelter Algorithmen zur Audiokomprimierung können Windows-Media-Audiodateien sehr klein gehalten werden und weisen dennoch eine gute Audioqualität auf. Die Dateien tragen die Dateinamenerweiterung ».wma«.

# **Optionen und Einstellungen**

# **Automatisches Speichern**

Automatisches Speichern  $\bigoplus$  Intervall für das automatische Speichern  $10 \text{ min}$ 

Wenn Sie im Programmeinstellungen-Dialog auf der Allgemeines-Seite die Option »Automatisches Speichern« einschalten, speichert Cubase SX/SL automatisch Backup-Kopien von allen geöffneten Projekten mit nicht gespeicherten Änderungen.

- **•** Mit der Einstellung »Intervall für das automatische Speichern« können Sie festlegen, in welchen Abständen die Kopien erstellt werden sollen.
- **•** Backup-Kopien werden unter dem Projektnamen (mit der Dateinamenerweiterung ».bak«) im Projektordner gespeichert.
- **•** Nicht gespeicherte Projekte werden auch auf diese Art gespeichert. Diese werden »#UnbenanntX.bak« benannt, wobei hier das X für eine fortlaufende Zahl steht. Dadurch wird gewährleistet, dass mehrere Backup-Kopien im selben Projektordner gespeichert werden können.

### **Programmstart-Optionen**

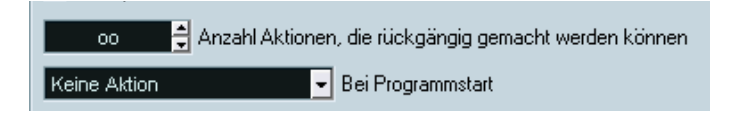

Im Programmeinstellungen-Dialog können Sie auf der Allgemeines-Seite im Einblendmenü »Bei Programmstart« Optionen für den Programmstart von Cubase SX/SL festlegen. Sie können zwischen folgenden Möglichkeiten wählen:

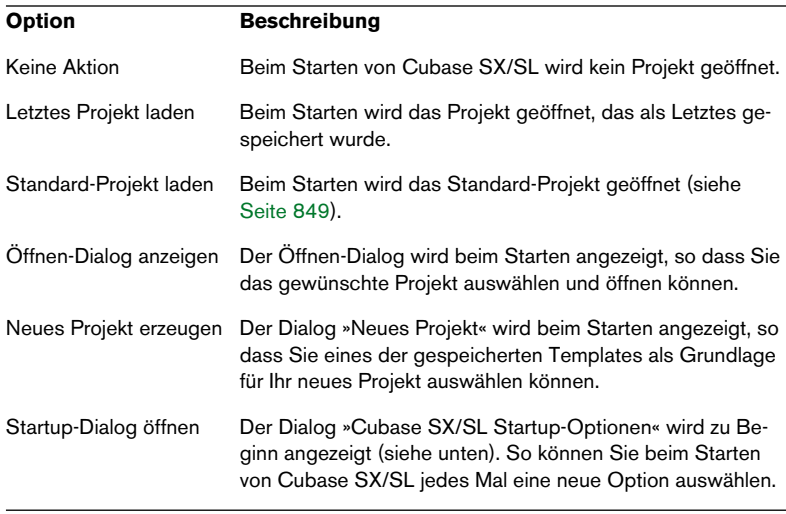

### **Der Dialog »Cubase SX/SL Startup-Optionen«**

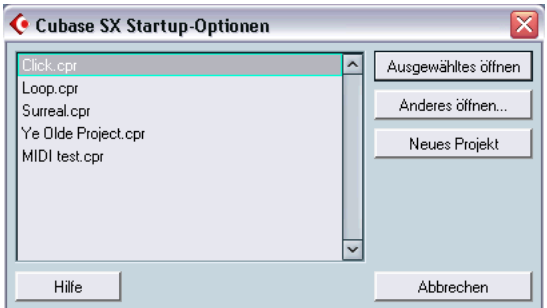

In dieser Liste werden die Cubase SX/SL-Projekte angezeigt, mit denen Sie zuletzt gearbeitet haben. Wenn Sie ein Projekt öffnen möchten, wählen Sie es aus und klicken Sie auf »Ausgewähltes öffnen«. Wenn Sie ein Projekt öffnen möchten, das in der Liste nicht aufgeführt ist, klicken Sie auf »Anderes öffnen…«. Ein Dialog wird angezeigt, in dem Sie die gewünschte Datei auf Ihrer Festplatte suchen können. Wenn Sie ein neues Projekt erstellen möchten, klicken Sie auf »Neues Projekt«.

Wenn Sie beim Starten von Cubase SX/SL die [Strg]-Taste/[Befehlstaste]-Taste gedrückt halten, wird dieser Dialog immer angezeigt, unabhängig davon, welche Startup-Option Sie im Programmeinstellungen-Dialog auf der Allgemeines-Seite eingestellt haben.

# **34**

**Individuelle Einstellungen**

# **Einleitung**

Die Darstellung und die Funktionalität von Cubase SX/SL können auf unterschiedliche Arten an Ihre individuellen Anforderungen angepasst werden.

Folgende benutzerdefinierbare Elemente werden in diesem Kapitel beschrieben:

#### **•** Fenster-Layouts

Wenn Sie verschiedene Kombinationen von Fenstern als Fenster-Layouts speichern, können Sie schnell zwischen verschiedenen Arbeitsmodi wechseln – siehe [Seite 877.](#page-876-0)

**•** Transportfeld

Sie können einstellen, welche Elemente des Transportfelds angezeigt bzw. ausgeblendet werden sollen und wo auf dem Transportfeld die einzelnen Elemente angeordnet werden – siehe [Seite 880](#page-879-0).

**•** Werkzeugzeilen

Im Projekt-Fenster und in allen Editoren können Sie einstellen, welche Elemente der Werkzeugzeile angezeigt bzw. ausgeblendet werden sollen und wie die einzelnen Elemente angeordnet werden – siehe [Seite 883](#page-882-0).

**•** Spurliste

Die in der Spurliste angezeigten Steuerelemente können für jede Spurart separat angepasst werden – siehe [Seite 886.](#page-885-0)

**•** Presets für die Programmeinstellungen

Sie können Programmeinstellungen als Presets speichern und zu einem beliebigen Zeitpunkt wieder laden – siehe [Seite 891](#page-890-0).

**•** Darstellung

Sie können auch die grundlegende Darstellung des Programms anpassen – siehe [Seite 893](#page-892-0).

Darüber hinaus wird noch beschrieben, wo Programmeinstellungen und sonstige Einstellungen gespeichert werden (siehe [Seite 894\)](#page-893-0). So können Sie Ihre benutzerdefinierten Einstellungen bequem auf andere Computer übertragen.

# <span id="page-876-0"></span>**Arbeiten mit Fenster-Layouts**

Als »Fenster-Layout« wird eine bestimmte Konfiguration von Fenstern im aktiven Projekt bezeichnet. Wenn Sie verschiedene Kombinationen von Fenstern als Fenster-Layouts speichern, können Sie schnell zwischen verschiedenen Arbeitsmodi wechseln. Für Bearbeitungsvorgänge ist z.B. ein möglichst großes Projekt-Fenster vorteilhaft, während beim Zusammenmischen eher das Mixer- und die Effekt-Fenster geöffnet sein müssen. Im Fenster-Menü können Sie Fenster-Layouts über das Untermenü »Fenster-Layouts« auswählen und verwalten.

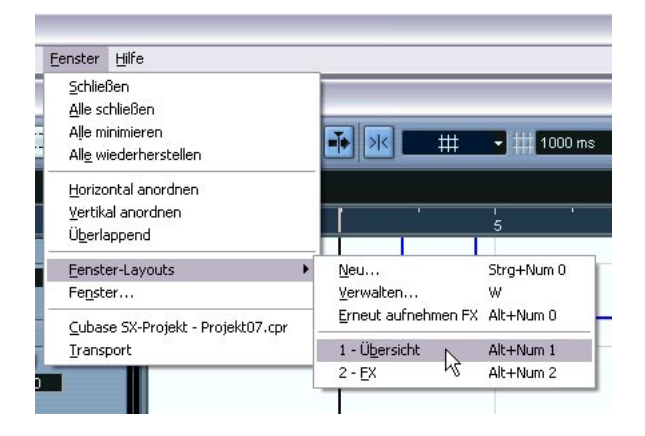

#### **Bearbeiten des aktiven Fenster-Layouts**

Das Programm verfügt immer über ein aktives Fenster-Layout, auch wenn Sie noch keines gespeichert haben. Wenn Sie das aktive Fenster-Layout verändern möchten, gehen Sie folgendermaßen vor:

**•** Nehmen Sie die gewünschten Änderungen an der Fensterkonfiguration vor.

Das beinhaltet z.B. das Öffnen, Schließen, Verschieben und das Verändern der Größe von Fenstern sowie das Anpassen des Vergrößerungsfaktors und der Spurhöhe.

Die Änderungen werden automatisch im aktiven Layout gespeichert.

#### **Erzeugen eines neuen Fenster-Layouts**

**1.** Richten Sie die Fenster ein, die Sie in das Fenster-Layout aufnehmen möchten.

Das beinhaltet z.B. das Öffnen, Schließen, Verschieben und das Verändern der Größe von Fenstern sowie das Anpassen des Vergrößerungsfaktors und der Spurhöhe.

- **2.** Wählen Sie im Fenster-Menü aus dem Untermenü »Fenster-Layouts« den Befehl »Neu…«.
- **3.** Geben Sie im daraufhin geöffneten Dialog einen Namen für das Fenster-Layout ein.

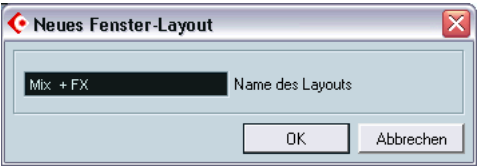

**4.** Klicken Sie auf »OK«.

Das Fenster-Layout wird gespeichert, im Untermenü »Fenster-Layouts« angezeigt und ist nun das aktive Layout.

#### **Aktivieren eines Fenster-Layouts**

- **1.** Öffnen Sie über das Fenster-Menü das Untermenü »Fenster-Layouts«.
- **2.** Wählen Sie aus der Liste im Untermenü ein Fenster-Layout aus. Die Fenster werden den gespeicherten Einstellungen entsprechend geschlossen, geöffnet, verschoben und/oder in der Größe verändert.
- **•** Sie können die ersten neun Fenster-Layouts auch mit Hilfe von Tastaturbefehlen aktivieren. Halten Sie hierfür die [Alt]-Taste/[Wahltaste] gedrückt und wählen Sie die entsprechende Taste auf dem Zahlenblock der Tastatur (mit dem Tastaturbefehl ([Alt]-Taste/ [Wahltaste]-[1] wählen Sie Layout 1 aus usw.).

#### **Erneutes Aufnehmen von Layouts**

Mit dieser Funktion können Sie ein gespeichertes Layout verändern:

- **1.** Wählen Sie zunächst ein Layout aus dem Untermenü aus.
- **2.** Richten Sie die Fenster wie gewünscht ein und wählen Sie im Untermenü »Fenster-Layouts« den Befehl »Layout erneut aufnehmen«.

**3.** Geben Sie im daraufhin angezeigten Dialog den Namen des Layouts ein, das Sie ersetzen möchten und klicken Sie auf »OK«. In diesem Dialog können Sie das Layout auch umbenennen, wenn Sie möchten.

#### **Verwalten von Fenster-Layouts**

Wenn Sie im Untermenü »Fenster-Layouts« den Befehl »Verwalten…« wählen, wird ein Dialog angezeigt, in dem alle gespeicherten Fenster-Layouts aufgeführt sind.

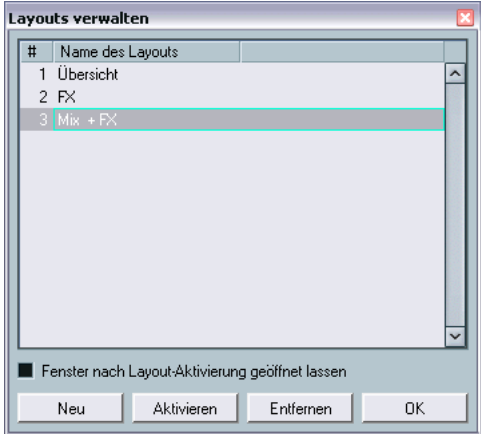

- **•** Wenn Sie ein Fenster-Layout umbenennen möchten, doppelklicken Sie auf den Namen in der Liste und geben Sie einen neuen Namen ein.
- **•** Wenn Sie ein neues Fenster-Layout erstellen möchten, das auf der aktuellen Fensterkonfiguration basiert, klicken Sie auf den Neu-Schalter. Das neue Layout wird in der Liste angezeigt und Sie können den Namen und die Eigenschaften anpassen.
- **•** Wenn Sie ein Layout aktivieren möchten, wählen Sie es aus und klicken Sie auf den Aktivieren-Schalter oder doppelklicken Sie in der Zahlenspalte links im Dialog. Das Layout wird aktiviert und der Dialog wird geschlossen. (Wenn die Option »Fenster nach Layout-Aktivierung geöffnet lassen« eingeschaltet ist, bleibt der Dialog geöffnet.)
- **•** Wenn Sie ein Fenster-Layout entfernen möchten, wählen Sie es in der Liste aus und klicken Sie auf den Entfernen-Schalter. Das Layout wird aus der Liste gelöscht.

**•** Wenn Sie den Dialog schließen möchten, klicken Sie auf »OK«. Sie können den Dialog auch geöffnet lassen und in anderen Fenstern mit der Bearbeitung fortfahren.

# <span id="page-879-0"></span>**Individuelles Anpassen des Transportfelds**

Sie können die Darstellung des Transportfelds anpassen, indem Sie einstellen, welche Elemente angezeigt, und wo diese Elemente auf dem Transportfeld angeordnet werden sollen.

### **Einblenden/Ausblenden von Elementen**

Wenn Sie mit der rechten Maustaste (Win) bzw. mit gedrückter [Ctrl]- Taste (Mac) in einen beliebigen Bereich des Transportfelds klicken, wird ein Einblendmenü geöffnet, über das Sie bestimmte Elemente anzeigen lassen (mit einem Häkchen versehen) bzw. ausblenden können (ohne Häkchen).

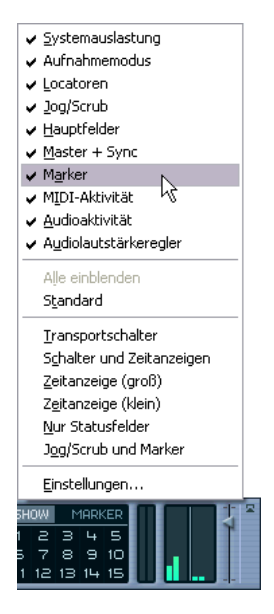

Sie können auch die unterschiedlichen Preset-Konfigurationen unten im Einblendmenü verwenden. Wenn Sie alle ausgeblendeten Elemente wieder anzeigen lassen möchten, wählen Sie »Alle einblenden«.

### **Der Dialog mit den Einstellungen für das Transportfeld**

Wenn Sie mit der rechten Maustaste (Win) bzw. mit gedrückter [Ctrl]- Taste (Mac) in einen beliebigen Bereich des Transportfelds klicken und im angezeigten Einblendmenü »Einstellungen…« wählen, wird ein Dialog geöffnet. In diesem Dialog können Sie einstellen, wo die einzelnen Elemente auf dem Transportfeld angeordnet werden sollen sowie unterschiedliche Konfigurationen für das Transportfeld speichern bzw. aufrufen.

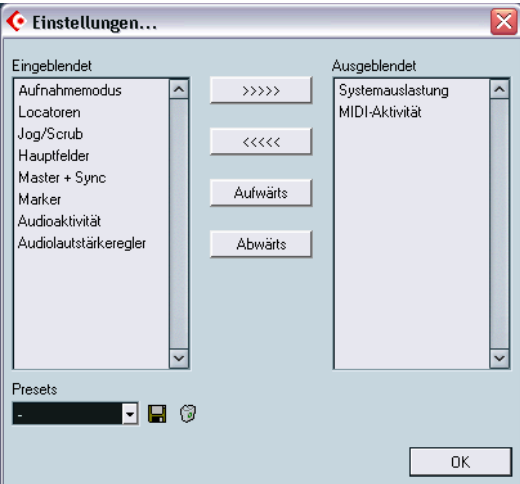

Der Dialog ist in zwei Spalten unterteilt: In der linken Spalte werden die eingeblendeten Elemente angezeigt und in der rechten Spalte werden die ausgeblendeten Transportfeld-Elemente aufgelistet.

**•** Sie können Elemente ein- bzw. ausblenden, indem Sie sie mit Hilfe der Pfeilschalter in der Mitte des Dialogs von der einen in die andere Spalte verschieben.

Die Änderungen werden sofort übernommen.

**•** Sie können die Reihenfolge der Elemente in der linken Spalte ändern, indem Sie einzelne Elemente auswählen und mit den Aufwärts- bzw. Abwärts-Schaltern in der Liste verschieben. Auf diese Weise ändern Sie die Anordnung der einzelnen Elemente auf dem Transportfeld. Die Änderungen werden sofort übernommen. Wenn Sie alle Änderungen rückgängig machen und zum Standard-Layout für das Transportfeld zurückkehren möchten, klicken Sie mit der rechten Maustaste bzw. mit gedrückter [Ctrl]-Taste in das Transportfeld und wählen Sie im Einblendmenü den Standard-Befehl.

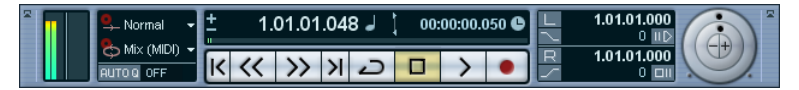

Ein »benutzerdefiniertes« Transportfeld.

- **•** Wenn Sie im Presets-Bereich auf den Speichern-Schalter (das Diskettensymbol) klicken, können Sie einen Namen für die aktuelle Konfiguration eingeben und diese als Preset speichern. Das gespeicherte Preset wird im Presets-Feld angezeigt.
- **•** Wenn Sie ein Preset löschen möchten, wählen Sie es aus und klicken Sie auf den Löschen-Schalter (das Papierkorbsymbol).
- **•** Sie können gespeicherte Konfigurationen entweder aus dem Presets-Einblendmenü in diesem Dialog auswählen oder aus dem Einblendmenü, das angezeigt wird, wenn Sie mit der rechten Maustaste bzw. mit gedrückter [Ctrl]-Taste in das Transportfeld klicken.

# <span id="page-882-0"></span>**Individuelles Anpassen der Werkzeugzeile**

Sie können die Darstellung der Werkzeugzeile im Projekt-Fenster und in den Editoren anpassen, indem Sie bestimmte Bereiche ausblenden und die anderen wie gewünscht anordnen. In den folgenden Abbildungen wird das individuelle Einstellen der Werkzeugzeile im Projekt-Fenster beschrieben. Die gleichen Vorgehensweisen gelten jedoch auch für den Sample-Editor, die MIDI-Editoren und den Tempospur-Editor.

### **Ein-/Ausblenden einzelner Elemente**

Wenn Sie mit der rechten Maustaste (Win) bzw. mit gedrückter [Ctrl]- Taste (Mac) in einen beliebigen Bereich der Werkzeugzeile klicken, wird ein Einblendmenü geöffnet, über das Sie die einzelnen Elemente schnell einblenden (mit einem Häkchen versehen) oder ausblenden können (ohne Häkchen).

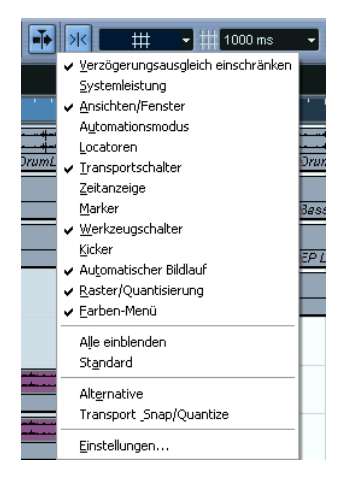

Mit dem Befehl »Alle einblenden« können Sie alle Elemente der Werkzeugzeile wieder anzeigen lassen. Mit dem Standard-Befehl wird die Standardeinstellung (Standard-Anordnung der standardmäßig eingeblendeten Elemente) wiederhergestellt.

### **Der Dialog mit den Einstellungen für die Werkzeugzeile**

Wenn Sie im Einblendmenü den Befehl »Einstellungen…« wählen, wird ein Dialog geöffnet, in dem Sie festlegen können, welche Elemente auf der Werkzeugzeile angezeigt werden sollen und wo diese Elemente angeordnet werden sollen. Außerdem können Sie hier unterschiedliche Konfigurationen der Werkzeugzeile speichern/aufrufen.

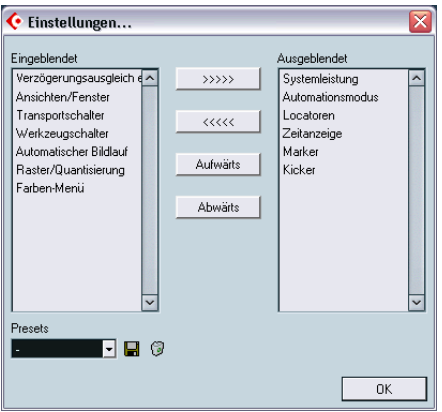

Der Dialog ist in zwei Spalten unterteilt: In der linken Spalte werden die eingeblendeten Elemente angezeigt und in der rechten Spalte werden die derzeit ausgeblendeten Elemente der Werkzeugzeile aufgelistet.

**•** Sie können Elemente ein- bzw. ausblenden, indem Sie sie mit Hilfe der Pfeilschalter in der Mitte des Dialogs von der einen in die andere Spalte verschieben.

Die Änderungen werden sofort übernommen.

**•** Sie können die Reihenfolge der Elemente in der linken Spalte ändern, indem Sie einzelne Elemente auswählen und mit den Aufwärts- bzw. Abwärts-Schaltern in der Liste verschieben. Auf diese Weise ändern Sie die Anordnung der einzelnen Elemente auf der Werkzeugzeile. Die Änderungen werden sofort übernommen.

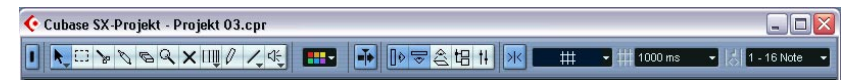

Eine benutzerdefinierte Werkzeugzeile.

- **•** Wenn Sie im Presets-Bereich auf den Speichern-Schalter (das Diskettensymbol) klicken, können Sie einen Namen für die aktuelle Konfiguration eingeben und diese als Preset speichern. Das gespeicherte Preset wird im Presets-Feld angezeigt.
- **•** Wenn Sie ein Preset löschen möchten, wählen Sie es aus und klicken Sie auf den Löschen-Schalter (das Papierkorbsymbol).
- **•** Sie können gespeicherte Konfigurationen entweder aus dem Presets-Einblendmenü in diesem Dialog auswählen oder aus dem Einblendmenü, das angezeigt wird, wenn Sie mit der rechten Maustaste bzw. mit gedrückter [Ctrl]-Taste in die Werkzeugzeile klicken.

# <span id="page-885-0"></span>**Anpassen der Spurbedienelemente**

Sie können für jede Spurart einstellen, welche Spurbedienelemente in der Spurliste angezeigt werden sollen. Darüber hinaus können Sie die Anordnung der Bedienelemente festlegen und diese auch gruppieren, so dass sie immer nebeneinander angezeigt werden. Diese Einstellungen werden im Spurbedienelemente-Dialog vorgenommen.

# **Öffnen des Spurbedienelemente-Dialogs**

Sie können den Spurbedienelemente-Dialog auf zwei Arten öffnen:

**•** Klicken Sie mit der rechten Maustaste (Win) bzw. mit gedrückter [Ctrl]- Taste (Mac) in die Spurliste und wählen Sie im angezeigten Einblendmenü den Befehl »Spurbedienelemente…«.

oder

**•** Klicken Sie auf den Pfeilschalter in der oberen linken Ecke der Spurliste und wählen Sie den Befehl »Spurbedienelemente…«.

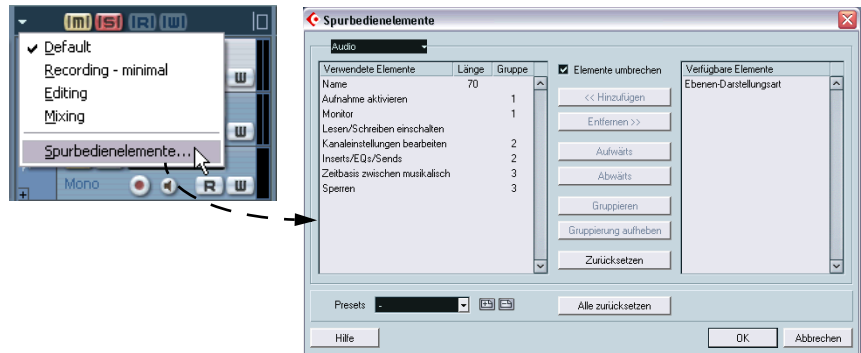

Der Dialog ist in zwei Bereiche aufgeteilt. Links werden die »verwendeten Elemente« angezeigt und rechts die »verfügbaren Elemente«.

- Die Elemente in der linken Liste werden für die ausgewählte Spurart in der Spurliste angezeigt.
- Die Elemente in der rechten Liste (falls vorhanden) werden für die ausgewählte Spurart nicht in der Spurliste angezeigt.

### **Auswählen der Spurart**

Die Einstellungen, die Sie im Spurbedienelemente-Dialog vornehmen, werden auf die ausgewählte Spurart angewendet (Audio, MIDI, Gruppen-/FX-Kanal, Ordner oder Video). Wenn Sie mit der rechten Maustaste (Win) bzw. mit gedrückter [Ctrl]-Taste (Mac) z.B. in den Spurlistenbereich für eine Audiospur klicken und den Dialog öffnen, werden automatisch die Einstellungen für Audiospuren angezeigt. Die ausgewählte Spurart wird oben links im Dialog angezeigt.

**•** Wenn Sie eine andere Spurart auswählen möchten, klicken Sie auf den Pfeilschalter im Feld oben links im Dialog und wählen Sie im angezeigten Einblendmenü die gewünschte Spurart aus. Alle im Dialog vorgenommenen Einstellungen werden auf alle Spuren (alle vorhandenen Spuren und alle, die Sie im weiteren Verlauf hinzufügen) der ausgewählten Spurart angewendet.

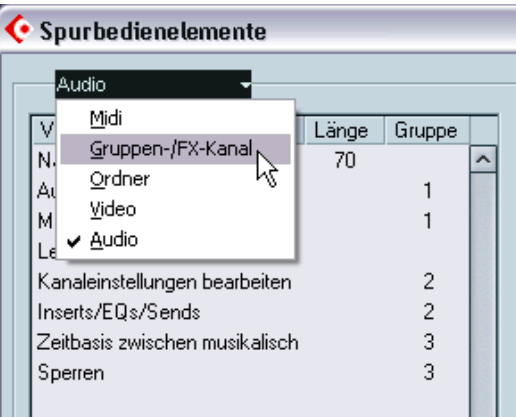

Das Spurart-Einblendmenü.

### **Entfernen von Spurbedienelementen**

Wenn Sie Spurbedienelemente aus der Spurliste entfernen möchten, gehen Sie folgendermaßen vor:

- **1.** Wählen Sie die gewünschte Spurart aus (siehe oben).
- **2.** Wählen Sie die Bedienelemente, die Sie löschen möchten, in der Liste der verwendeten Elemente aus. Sie können die Standardtastaturbefehle zum Auswählen mehrerer Elemente verwenden (d.h. die [Umschalttaste] und die [Strg]-Taste/[Befehlstaste]).
- **3.** Klicken Sie auf den Entfernen-Schalter. Die Bedienelemente werden in die Liste der verfügbaren Elemente verschoben.
- **4.** Klicken Sie auf »OK«, um die Elemente aus der Spurliste zu entfernen.
- **•** Bis auf die Stummschalten- und Solo-Schalter können alle Spurbedienelemente aus der Spurliste entfernt werden.

### **Hinzufügen verfügbarer Spurbedienelemente**

Wenn Sie verfügbare Spurbedienelemente zu der Spurliste hinzufügen möchten, gehen Sie folgendermaßen vor:

- **1.** Wählen Sie die gewünschte Spurart aus (siehe oben).
- **2.** Wählen Sie die gewünschten Spurbedienelemente in der Liste der verfügbaren Elemente aus und klicken Sie auf den Hinzufügen-Schalter.
- **3.** Klicken Sie auf »OK«, um die Elemente zur Spurliste hinzuzufügen.

### **Verschieben von Spurbedienelementen**

Sie können die Position und die Reihenfolge der Spurbedienelemente folgendermaßen ändern:

- **1.** Wählen Sie die gewünschte Spurart aus (siehe oben).
- **2.** Wählen Sie die Spurbedienelemente, die Sie verschieben möchten, in der Liste der verwendeten Elemente aus.
- **3.** Verschieben Sie die Spurbedienelemente mit Hilfe der Aufwärts- und Abwärts-Schalter an die gewünschte Position in der Spurliste.
- **4.** Klicken Sie auf »OK«. Die Bedienelemente werden in der Spurliste verschoben.

### **Gruppieren von Spurbedienelementen**

Wenn Sie die Breite der Spurliste verändern, wird die Position der Spurbedienelemente dynamisch angepasst, so dass immer so viele Bedienelemente wie möglich angezeigt werden (vorausgesetzt die Option »Elemente umbrechen« ist eingeschaltet – siehe unten). Indem Sie mehrere Spurbedienelemente gruppieren, können Sie sicherstellen, dass sie immer nebeneinander in der Spurliste angezeigt werden. Gehen Sie folgendermaßen vor:

- **1.** Wählen Sie die gewünschte Spurart aus (siehe oben).
- **2.** Wählen Sie in der Liste der verwendeten Elemente mindestens zwei Steuerelemente für die Gruppierung aus.
- **Sie können nur Bedienelemente gruppieren, die in der Liste aneinander anschließen. Wenn Sie Bedienelemente gruppieren möchten, die nicht aneinander anschließen, müssen Sie sie vorher mit Hilfe der Aufwärtsund Abwärts-Schalter entsprechend in der Liste verschieben.**
- **3.** Klicken Sie auf den Gruppieren-Schalter. In der Gruppe-Spalte wird eine Zahl für die gruppierten Bedienelemente angezeigt. Die erste erzeugte Gruppe erhält die Nummer 1, die zweite die Nummer 2 usw.
- **4.** Klicken Sie auf »OK«. Die Bedienelemente sind nun gruppiert.

#### **Die Option »Elemente umbrechen«**

Diese Option ist standardmäßig eingeschaltet. Sie sorgt dafür, dass die Bedienelemente dynamisch angeordnet werden, wenn Sie die Spurlistenbreite verändern. Auf diese Weise werden so viele Elemente wie möglich nebeneinander im verfügbaren Spurlistenplatz angeordnet.

Wenn Sie diese Option ausschalten, haben alle Bedienelemente feste Positionen in der Spurliste, unabhängig davon, wie breit die Spurliste ist. In diesem Modus müssen Sie die Spuren vertikal vergrößern (indem Sie an den Teilern zwischen den einzelnen Spuren ziehen), um alle Bedienelemente anzuzeigen.

### **Die Länge-Spalte**

In der Länge-Spalte in der Liste der verwendeten Elemente können Sie die maximale Anzahl der Zeichen für bestimmte Textfelder (Name, Ausgang) einstellen. Wenn Sie diesen Wert ändern möchten, klicken Sie in das entsprechende Feld in der Länge-Spalte und geben Sie einen neuen Wert ein.

### **Die Zurücksetzen-Funktionen**

Im Dialog stehen zwei Zurücksetzen-Funktionen zur Verfügung:

- **•** Wenn Sie auf den Zurücksetzen-Schalter klicken, werden für die ausgewählte Spurart die Standardeinstellungen für alle Spurbedienelemente wiederhergestellt.
- **•** Wenn Sie auf den Schalter »Alle zurücksetzen« klicken, werden die Standardeinstellungen für alle Spurbedienelemente aller Spurarten wiederhergestellt.

### **Speichern von Presets**

Sie können die Einstellungen der Spurbedienelemente zum späteren Gebrauch als Presets speichern:

- **1.** Klicken Sie auf das Speichern-Symbol (das Pluszeichen) neben dem Presets-Feld. Ein Dialog wird angezeigt, in dem Sie einen Namen für das Preset eingeben können.
- **2.** Klicken Sie auf »OK«, um die Einstellungen als Preset zu speichern. Gespeicherte Presets können über das Presets-Einblendmenü im Dialog oder über das Einblendmenü oben links in der Spurliste aufgerufen werden.
- **3.** Wenn Sie ein Preset entfernen möchten, wählen Sie es im Spurbedienelemente-Dialog aus und klicken Sie auf den Löschen-Schalter (das Minuszeichen) neben dem Presets-Feld.
- **Eine Reihe von Spurbedienelemente-Presets werden bereits mit Cubase SX/SL mitgeliefert.**

# <span id="page-890-0"></span>**Programmeinstellungen-Presets (nur in Cubase SX)**

Sie können alle oder bestimmte Programmeinstellungen als Presets speichern, um bestimmte Einstellungen schnell aufrufen zu können.

### **Speichern eines Programmeinstellungen-Presets**

Wenn Sie die gewünschten Programmeinstellungen vorgenommen haben, gehen Sie folgendermaßen vor, um sie als Presets zu speichern:

- **1.** Wenn der Dialog nicht geöffnet ist, wählen Sie im Datei-Menü (Win) bzw. im Cubase SX/SL-Menü (Mac) »Programmeinstellungen…«.
- **2.** Stellen Sie sicher, dass die Option »Nur ausgewählte Programmeinstellungen speichern« *nicht* eingeschaltet ist.

Wenn diese Option eingeschaltet ist, können Sie bestimmte Programmeinstellungen separat speichern (siehe unten), jedoch nicht die gesamten Programmeinstellungen.

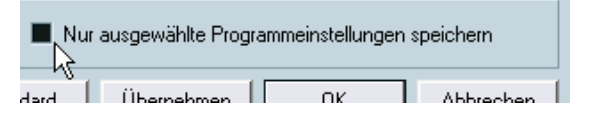

**3.** Klicken Sie auf den Speichern-Schalter im linken unteren Bereich des Programmeinstellungen-Dialogs.

Ein Dialog wird angezeigt, in den Sie einen Namen für das Preset eingeben können.

**4.** Klicken Sie auf »OK«, um die Einstellungen zu speichern. Die gespeicherten Programmeinstellungen können nun für zukünftige Projekte über das Presets-Einblendmenü aufgerufen werden.

### **Laden eines Programmeinstellungen-Presets**

Wenn Sie ein gespeichertes Programmeinstellungen-Preset laden möchten, gehen Sie folgendermaßen vor:

- **1.** Wählen Sie im Datei-Menü (Win) bzw. im Cubase SX/SL-Menü (Mac) den Befehl »Programmeinstellungen…«.
- **2.** Wählen Sie das gespeicherte Preset im Presets-Einblendmenü aus.
- **3.** Klicken Sie auf »OK«, um den Programmeinstellungen-Dialog zu schließen und die gespeicherten Einstellungen zu übernehmen.

### **Speichern bestimmter Programmeinstellungen**

Sie können auch nur bestimmte Programmeinstellungen speichern. Dies ist z.B. dann sinnvoll, wenn Sie Einstellungen vorgenommen haben, die nur ein bestimmtes Projekt betreffen oder die Sie nur in bestimmten Situationen anwenden möchten. Wenn Sie ein Preset für bestimmte Programmeinstellungen anwenden, werden nur die speziell gespeicherten Einstellungen geändert und alle anderen Programmeinstellungen bleiben erhalten.

Wenn Sie die gewünschten Programmeinstellungen vorgenommen haben, gehen Sie folgendermaßen vor:

- **1.** Öffnen Sie den Programmeinstellungen-Dialog.
- **2.** Schalten Sie die Option »Nur ausgewählte Programmeinstellungen speichern« ein.

Wenn diese Option eingeschaltet ist, wird eine neue Spalte in der Liste links im Programmeinstellungen-Dialog angezeigt.

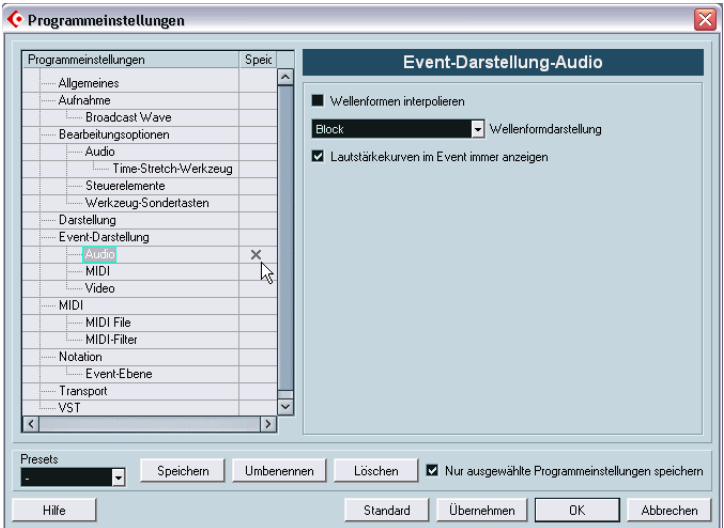

**3.** Klicken Sie in die Speichern-Spalte für die Voreinstellungen, die Sie speichern möchten.

Wenn Sie eine Voreinstellungen-Seite auswählen, die Unteroptionen beinhaltet, werden diese automatisch auch ausgewählt. Wenn Sie dies nicht möchten, schalten Sie die einzelnen Unteroptionen wieder aus.

- **4.** Klicken Sie auf den Speichern-Schalter im linken unteren Bereich des Programmeinstellungen-Dialogs. Ein Dialog wird angezeigt, in dem Sie einen Namen für das Preset eingeben können. Sie sollten einen aussagekräftigen Namen verwenden, der sich auf die gespeicherten Einstellungen bezieht (z.B. »Konfiguration« oder »Bearbeitungsoptionen-Steuerelemente«).
- **5.** Klicken Sie auf »OK«, um das Preset zu speichern. Die gespeicherten Programmeinstellungen können nun für zukünftige Projekte über das Presets-Einblendmenü aufgerufen werden.

# <span id="page-892-0"></span>**Darstellung**

Über die Darstellung-Seite des Programmeinstellungen-Dialogs können Sie die generelle Darstellung des Programms festlegen. Folgende Parameter sind verfügbar:

• Darstellungsschema

Mit diesem Einblendmenü können Sie die grundlegende Darstellung des Programms ändern. Damit die hier vorgenommenen Einstellungen übernommen werden, müssen Sie auf »Übernehmen« oder »OK« klicken und das Programm beenden und neu starten.

• Helligkeit-/Intensität-Regler Mit diesen Reglern können Sie die Helligkeit und den Kontrast in verschiedenen Bereichen des Programms einstellen. Die Änderungen werden übernommen, wenn Sie auf »Übernehmen« oder »OK« klicken.

# <span id="page-893-0"></span>**Wo werden die Einstellungen gespeichert?**

Wie bereits beschrieben, gibt es eine Vielzahl von Möglichkeiten, Cubase SX/SL entsprechend Ihren Vorstellungen einzurichten. Einige dieser Einstellungen werden mit den einzelnen Projekten gespeichert, andere in separaten Dateien.

Wenn Sie Projekte auf einen anderen Computer (z.B. in einem anderen Studio) übertragen, können Sie auch Ihre Programmeinstellungen mit übernehmen, indem Sie die entsprechenden Dateien kopieren und auf dem anderen Computer installieren.

**• Es ist empfehlenswert, Backup-Kopien der Dateien mit Programmeinstellungen zu machen, wenn Sie das Programm nach Ihren Wünschen eingerichtet haben!**

So können Sie Ihre Programmeinstellungen jederzeit wiederherstellen, wenn z.B. ein anderer Cubase SX/SL-Benutzer mit seinen eigenen Programmeinstellungen an Ihrem Rechner gearbeitet hat.

In der folgenden Tabelle werden die einzelnen Programmeinstellungen-Dateien und ihre Speicherorte aufgelistet.

**•** Unter Windows finden Sie diese Dateien unter »Dokumente und Einstellungen\<Benutzername>\Anwendungsdaten\Steinberg\Cubase  $S$ X/SL $\sqrt{8}$ 

Sie können auf diesen Ordner auch über das Start-Menü zugreifen.

**•** Unter Mac OS X finden Sie diese Dateien unter »Library/Preferences/ Cubase SX/SL/« in Ihrem Privat-Verzeichnis.

Der vollständige Pfad ist: »/Users/<Benutzername>/Library/Preferences/Cubase SX/  $SI/\alpha$ .

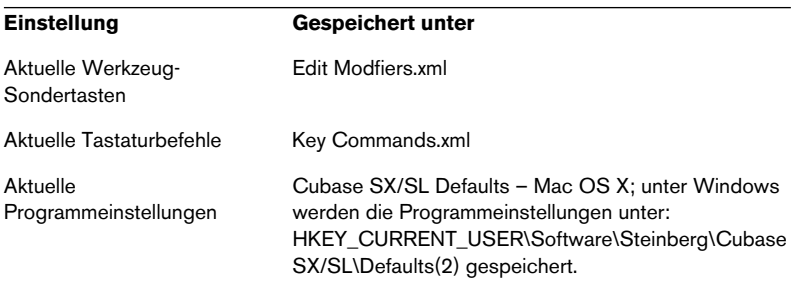

Ausnahmen von diesen Speicherorten werden in der Tabelle aufgeführt.

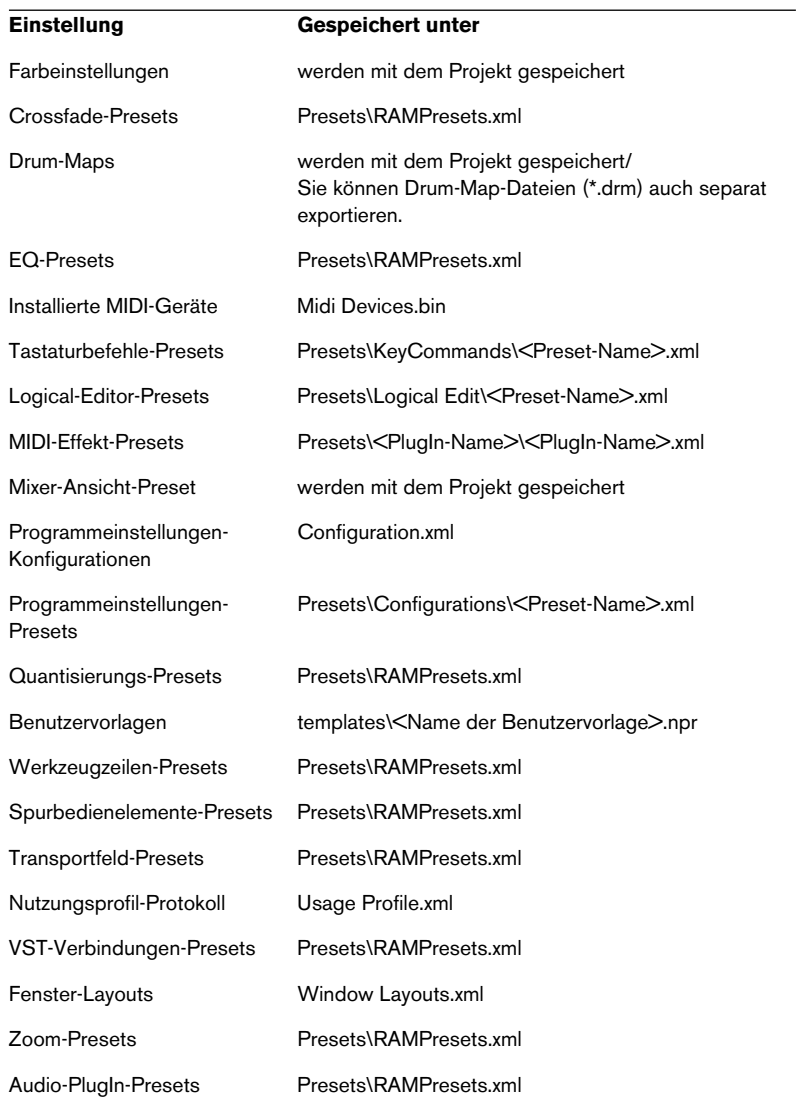

# **35**

**Tastaturbefehle**

# **Hintergrundinformationen**

### **Einleitung**

In den meisten Hauptmenüs von Cubase SX/SL gibt es für bestimmte Menüoptionen Tastaturbefehle. Außerdem können Sie in Cubase SX/ SL auch viele andere Funktionen mit Hilfe von Tastaturbefehlen ausführen. Hierbei handelt es sich um die Standard-Tastaturbefehle. Sie können die vorhandenen Tastaturbefehle auch nach Ihren Wünschen verändern und zusätzlich Befehlen und Funktionen, für die es noch keine Tastaturbefehle gibt, Tastaturbefehle zuweisen.

❐ **Sie können auch Werkzeug-Sondertasten zuweisen, d.h. Tasten, mit denen Sie die Funktionsweise unterschiedlicher Werkzeuge verändern können. Diese Einstellungen werden im Programmeinstellungen-Dialog vorgenommen (siehe [Seite 907](#page-906-0)).**

### **Wie werden Tastaturbefehle gespeichert?**

Wenn Sie einen Tastaturbefehl hinzufügen oder bearbeiten, wird dieser global als Programmeinstellung gespeichert – nicht als Teil eines Projekts. Wenn Sie einen Tastaturbefehl ändern oder neu zuweisen, gelten die geänderten Einstellungen für alle Projekte, die Sie öffnen oder neu erstellen. Sie können die Standardeinstellungen jedoch jederzeit wiederherstellen, indem Sie im Tastaturbefehle-Dialog auf den Schalter »Alle zurücksetzen« klicken.

Darüber hinaus können Sie eigene Tastaturbefehleinstellungen als Tastaturbefehle-Datei speichern. Diese Dateien können separat gespeichert und in jedes Projekt importiert werden. So können Sie schnell und einfach individuelle Einstellungen wiederherstellen, z.B. wenn Sie Projekte zwischen unterschiedlichen Computern austauschen möchten. Die Einstellungen werden in einer Datei (mit der Windows-Dateinamenerweiterung ».xml«) auf der Festplatte gespeichert.

Mehr Informationen zum Speichern eines vollständigen Satzes an Tastaturbefehlen finden Sie weiter hinten in diesem Kapitel.

# **Einrichten von Tastaturbefehlen**

Im Folgenden wird beschrieben, wie Sie Tastaturbefehle einrichten und als Presets speichern, so dass Sie einfach auf Ihre Einstellungen zugreifen können.

Die meisten Einstellungen für Tastaturbefehle werden im Tastaturbefehle-Dialog vorgenommen, jedoch sind auch im Programmeinstellungen-Dialog Einstellungsmöglichkeiten für Tastaturbefehle verfügbar. Diese werden ebenfalls in diesem Kapitel beschrieben.

# **Hinzufügen oder Ändern eines Tastaturbefehls**

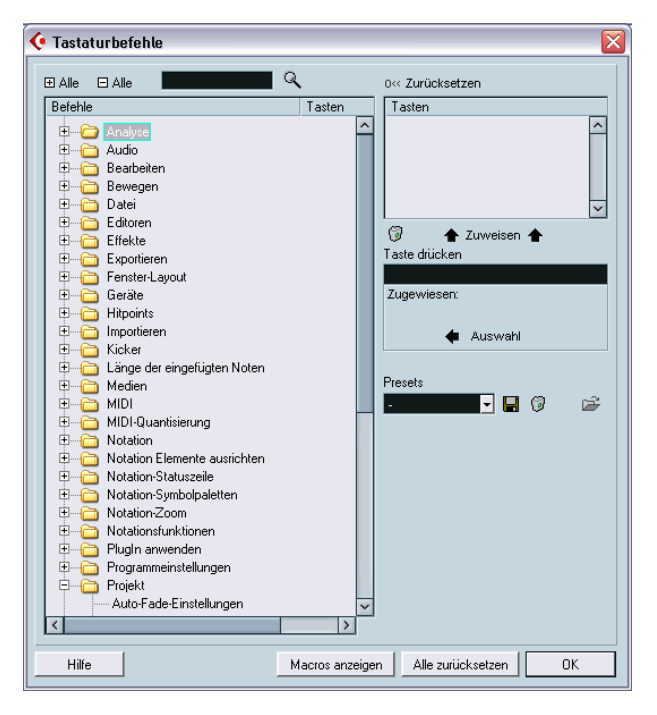

Im Tastaturbefehle-Dialog finden Sie alle Menübefehle der Hauptmenüs sowie zusätzliche Funktionen, die (wie im Windows-Explorer bzw. im Mac OS Finder) hierarchisch angeordnet sind. Die unterschiedlichen Kategorien sind durch eine Reihe von Ordnern dargestellt, die

unterschiedliche Menüeinträge und Funktionen beinhalten. Wenn Sie einen dieser Ordner öffnen, indem Sie auf sein Pluszeichen klicken, werden die darin enthaltenen Einträge sowie die aktuellen Tastaturbefehle angezeigt.

Wenn Sie einen Tastaturbefehl hinzufügen möchten, gehen Sie folgendermaßen vor:

- **1.** Wählen Sie im Datei-Menü »Tastaturbefehle…«. Der Tastaturbefehle-Dialog wird geöffnet.
- **2.** Wählen Sie in der Befehle-Spalte die gewünschte Kategorie.
- **3.** Klicken Sie auf das Pluszeichen, um den Kategorie-Ordner zu öffnen und die enthaltenen Elemente anzuzeigen. Sie können auch die globalen Plus- und Minus-Schalter oben links im Dialog verwenden, um *alle* Kategorie-Ordner auf einmal zu öffnen bzw. zu schließen.
- **4.** Wählen Sie in der Liste den Befehl aus, dem Sie einen Tastaturbefehl zuweisen möchten.

Bereits zugewiesene Tastaturbefehle werden in der Tasten-Spalte sowie im Tasten-Bereich oben rechts im Dialog angezeigt.

Wenn einem ausgewählten Befehl bereits ein Tastaturbefehl zugewiesen ist, wird dieser hier… …und hier angezeigt.

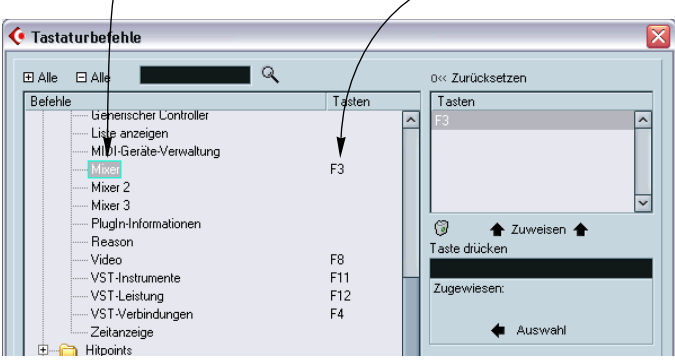

**5.** Sie können auch die Suchen-Funktion verwenden, um das gewünschte Element zu finden.

Eine Beschreibung dieser Funktion finden Sie auf [Seite 902.](#page-901-0)
- **6.** Wenn Sie den gewünschten Befehl gefunden haben, klicken Sie in das Feld »Taste drücken« und geben Sie einen neuen Tastaturbefehl ein. Sie können entweder eine beliebige Taste oder eine Tastenkombination aus einer Sondertaste ([Befehlstaste], [Wahltaste], [Ctrl]-Taste (Mac), [Strg]-Taste, [Alt]-Taste (Win) und [Umschalttaste]) und einer beliebigen Taste wählen. Drücken Sie einfach die Taste(nkombination), die Sie verwenden möchten.
- **7.** Wenn der Tasteturbefehl bereits einer anderen Funktion bzw. einem Befehl zugewiesen wurde, wird dies unterhalb des Eingabefelds »Taste drücken« angezeigt.

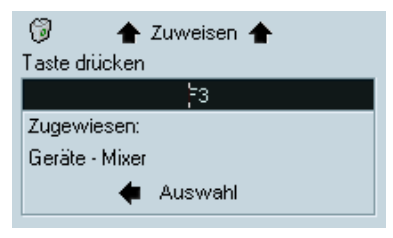

Wenn ein Tastaturbefehl bereits einer anderen Funktion zugewiesen wurde, können Sie dies ignorieren und den Tastaturbefehl neu zuweisen oder einen anderen Tastaturbefehl eingeben.

- **8.** Klicken Sie auf »Zuweisen« (über dem Eingabefeld). Der neue Tastaturbefehl wird in der Liste angezeigt.
- ❐ **Wenn ein Tastaturbefehl bereits einer anderen Funktion zugewiesen ist, wird eine Warnmeldung angezeigt, in der Sie gefragt werden, ob der Tastaturbefehl neu zugewiesen oder der Vorgang abgebrochen werden soll.**

Beachten Sie, dass Sie einer Funktion mehrere Tastaturbefehle zuweisen können, d.h. wenn Sie für eine Funktion, der bereits ein Tastaturbefehl zugewiesen wurde, einen neuen Tastaturbefehl eingeben, wird dieser dadurch nicht ersetzt. Eine Beschreibung des Löschvorgangs von Tastaturbefehlen finden Sie auf [Seite 902.](#page-901-0)

**9.** Klicken Sie auf »OK«, um den Dialog zu schließen.

#### **Suchen nach Tastaturbefehlen**

<span id="page-901-1"></span>Wenn Sie wissen möchten, welcher Tastaturbefehl einer bestimmten Funktion zugeordnet ist, können Sie die Suchen-Funktion im Tastaturbefehle-Dialog verwenden:

**1.** Klicken Sie in das Suchen-Eingabefeld oben links im Dialog und geben Sie den Namen der Funktion ein, für die Sie den Tastaturbefehl anzeigen möchten.

Dies ist eine Standard-Suchenfunktion, deshalb sollten Sie den Befehl so eingeben, wie er im Programm geschrieben ist. Sie können auch Teile von Wörtern für die Suche verwenden. Wenn Sie z.B. alle Befehle zur Quantisierung suchen möchten, können Sie nach »Quantisierung«, »Quant« usw. suchen.

- **2.** Klicken Sie auf den Suchen-Schalter (das Lupe-Symbol). Die Suche wird durchgeführt. Der erste gefundene Befehl wird in der Liste links im Fenster ausgewählt. Wenn ein Tastaturbefehl für den Befehl zugewiesen ist, wird dieser in der Tasten-Spalte und im Tasten-Bereich oben rechts im Fenster angezeigt.
- **3.** Wenn Sie weitere Befehle mit dem eingegebenen Wort bzw. den Worten suchen möchten, klicken Sie erneut auf den Suchen-Schalter.
- **4.** Klicken Sie auf »OK«, um den Dialog zu schließen.

#### <span id="page-901-0"></span>**Entfernen eines Tastaturbefehls**

<span id="page-901-2"></span>Wenn Sie einen Tastaturbefehl löschen möchten, gehen Sie so vor:

- **1.** Wenn der Tastaturbefehle-Dialog nicht bereits geöffnet ist, wählen Sie im Datei-Menü »Tastaturbefehle…«.
- **2.** Wählen Sie in der Liste links im Fenster den Befehl aus, dessen Tastaturbefehl Sie löschen möchten. Der Tastaturbefehl für den ausgewählten Befehl wird in der Liste in der Tasten-Spalte und im Tasten-Bereich oben rechts im Fenster angezeigt.
- **3.** Wählen Sie den Tastaturbefehl im Tastenbereich oben rechts im Fenster aus und klicken Sie auf den Löschen-Schalter (das Papierkorb-Symbol). Eine Warnmeldung wird angezeigt, in der Sie gefragt werden, ob der Tastaturbefehl gelöscht werden soll oder ob Sie den Vorgang abbrechen möchten.
- **4.** Klicken Sie auf »OK«, um den Dialog zu schließen.

#### **Einrichten von Macros**

<span id="page-902-0"></span>Bei Macros handelt es sich um Kombinationen von mehreren Funktionen oder Befehlen, die nacheinander ausgeführt werden. Dies ermöglicht es Ihnen z.B. alle Events auf der ausgewählten Audiospur auszuwählen, DC-Versatz zu entfernen, die Events zu normalisieren und zu kopieren, und das alles mit einem einzigen Befehl.

Macros werden im Tastaturbefehle-Dialog eingerichtet. Gehen Sie folgendermaßen vor:

**1.** Klicken Sie auf den Schalter »Macros anzeigen«.

Die Macro-Einstellungen werden im unteren Fensterbereich angezeigt. Wenn Sie sie wieder ausblenden möchten, klicken Sie erneut auf den Schalter (auf dem jetzt »Macros ausblenden« angezeigt wird).

**2.** Klicken Sie auf den Schalter »Neues Macro«.

Ein neues unbenanntes Macro wird in der Liste angezeigt. Geben Sie den gewünschten Namen ein. Sie können ein Macro jederzeit umbenennen, indem Sie es in der Liste auswählen und einen neuen Namen eingeben.

- **3.** Stellen Sie sicher, dass das Macro ausgewählt ist und wählen Sie unter den Kategorien und Befehlen oben im Fenster den ersten Befehl für das Macro aus.
- **4.** Klicken Sie auf den Schalter »Tastaturbefehl hinzufügen«. Der ausgewählte Befehl wird in der Macros-Liste im unteren Fensterbereich angezeigt.
- **5.** Wiederholen Sie diesen Vorgang, um weitere Befehle zum Macro hinzuzufügen.

Diese Befehle werden unter dem in der Liste ausgewählten Befehl eingefügt. Auf diese Weise haben Sie auch die Möglichkeit, Befehle »mitten in einem Macro« hinzuzufügen.

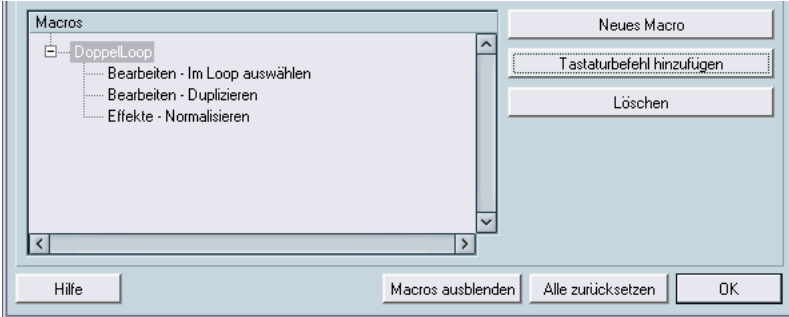

Ein Macro mit drei Befehlen.

- **•** Wenn Sie einen Befehl aus dem Macro entfernen möchten, wählen Sie ihn in der Macros-Liste aus und klicken Sie auf den Löschen-Schalter.
- **•** Wenn Sie das gesamte Macro entfernen möchten, wählen Sie es in der Liste aus und klicken Sie auf den Löschen-Schalter.

Wenn Sie den Tastaturbefehle-Dialog geschlossen haben, werden alle Macros, die Sie erzeugt haben, unten im Bearbeiten-Menü angezeigt, so dass Sie schnell darauf zugreifen können.

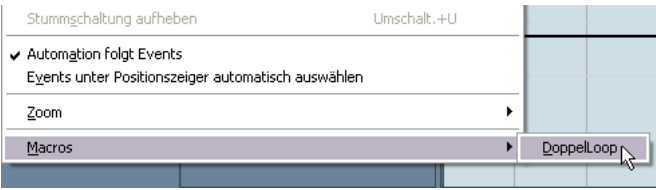

Sie können Macros auch Tastaturbefehle zuweisen. Alle erzeugten Macros werden im oberen Fensterbereich des Tastaturbefehle-Dialogs unter der Kategorie »Macros« angezeigt – wählen Sie ein Macro aus und stellen Sie wie für andere Funktionen den gewünschten Tastaturbefehl ein.

### <span id="page-903-0"></span>**Speichern eines Satzes an Tastaturbefehlen**

<span id="page-903-1"></span>Jede Änderung der Tastaturbefehle (und der Macros) wird automatisch als Cubase SX/SL-Programmeinstellung gespeichert. Sie können Tastaturbefehleinstellungen jedoch auch separat speichern. So können Sie eine beliebige Anzahl verschiedener Sätze an Tastaturbefehlen speichern und sie zu einem späteren Zeitpunkt wieder aufrufen.

Gehen Sie folgendermaßen vor:

**1.** Stellen Sie Tastaturbefehle und Macros wie gewünscht ein. Wenn Sie Tastaturbefehle einrichten, vergessen Sie nicht, auf den Zuweisen-Schalter zu klicken, da sonst Ihre Änderungen nicht übernommen werden.

**2.** Klicken Sie auf den Speichern-Schalter (das Disketten-Symbol) neben dem Presets-Einblendmenü.

Ein Dialog wird geöffnet, in dem Sie einen Namen für das Preset eingeben können.

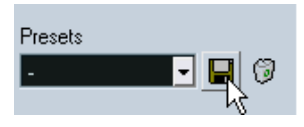

**3.** Klicken Sie auf »OK«, um die Einstellungen zu speichern. Die gespeicherten Tastaturbefehleinstellungen sind von nun an in den Presets-Einblendmenüs verfügbar und können auch in zukünftigen Projekten verwendet werden.

#### <span id="page-904-0"></span>**Laden gespeicherter Tastaturbefehleinstellungen**

Wenn Sie gespeicherte Tastaturbefehleinstellungen laden möchten, gehen Sie folgendermaßen vor:

**• Durch diesen Vorgang können bestehende Tastaturbefehleinstellungen ersetzt werden!**

Die Tastaturbefehleinstellungen, die Sie laden, ersetzen die aktuellen Einstellungen für dieselben Funktionen (falls vorhanden). Wenn Sie Macros mit demselben Namen laden, wie im Projekt vorhandene Macros, werden diese ebenfalls ersetzt. Wenn Sie ggf. zu den aktuellen Einstellungen zurückkehren möchten, müssen Sie diese vorher wie oben beschrieben speichern!

- **1.** Öffnen Sie über das Datei-Menü den Tastaturbefehle-Dialog.
- **2.** Wählen Sie im Presets-Einblendmenü das gespeicherte Tastaturbefehle-Preset aus, das Sie anwenden möchten.
- **3.** Klicken Sie auf »OK«, um den Tastaturbefehle-Dialog zu schließen und die Preset-Einstellungen anzuwenden. Die vorherigen Einstellungen werden nun durch die geladenen Einstellungen ersetzt.

#### <span id="page-905-0"></span>**Laden von Tastaturbefehleinstellungen aus früheren Cubase SX/SL-Versionen**

Wenn Sie eine frühere Cubase SX/SL-Version verwendet haben, haben Sie dort eventuell Tastaturbefehleinstellungen gespeichert, die Sie in Cubase SX/SL 2.0 verwenden möchten. Gespeicherte Befehle oder Macros können über die Importieren-Funktion geladen werden:

- **1.** Öffnen Sie im Datei-Menü den Tastaturbefehle-Dialog.
- **2.** Klicken Sie auf den Importieren-Schalter (das Ordner-Symbol) neben dem Presets-Einblendmenü.

Ein standardmäßiger Dateiauswahl-Dialog wird geöffnet.

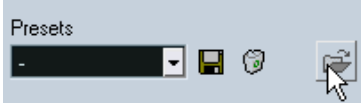

Der Importieren-Schalter

- **3.** Wählen Sie im Dateityp-Einblendmenü aus, ob Sie eine Tastaturbefehle-Datei (Windows-Dateinamenerweiterung »\*.key«) oder eine Datei mit gespeicherten Macros (»\*.mac«) importieren möchten. In Cubase SX/SL 2.0 enthalten Tastaturbefehle-Dateien auch die Macro-Einstellungen und haben die Windows-Dateinamenerweiterung »\*.xml«. Wenn Sie also eine ältere Datei importiert haben, sollten Sie sie als Preset speichern (siehe [Seite 904](#page-903-0)), um sicherzustellen, dass Sie sie in Zukunft im Presets-Einblendmenü auswählen können.
- **4.** Suchen Sie die gewünschte Datei und klicken Sie auf »Öffnen«. Die Datei wird importiert.
- **5.** Klicken Sie auf »OK«, um den Tastaturbefehle-Dialog zu speichern und die importierten Einstellungen anzuwenden. Die vorhandenen Einstellungen werden nun durch die importierten Einstellungen ersetzt.

#### **Die Funktionen »Zurücksetzen« und »Alle zurücksetzen«**

<span id="page-906-3"></span><span id="page-906-1"></span>Mit diesen beiden Schaltern im Tastaturbefehle-Dialog können Sie die Standardeinstellungen folgendermaßen wiederherstellen:

- **•** Mit dem Zurücksetzen-Schalter können Sie die Standardeinstellungen für die in der Befehle-Liste ausgewählte Funktion wiederherstellen.
- **•** Wenn Sie auf den Schalter »Alle zurücksetzen« klicken, werden die Standardbelegungen aller Tastaturbefehle wiederhergestellt.
- ❐ **Wenn Sie die Funktion »Alle Zurücksetzen« verwenden, gehen die Änderungen, die Sie an den Tastaturbefehlen vorgenommen haben, verloren! Wenn Sie ggf. zu den aktuellen Einstellungen zurückkehren möchten, müssen Sie diese vorher speichern!**

#### **Die Standardbelegung der Tastaturbefehle**

<span id="page-906-2"></span><span id="page-906-0"></span>Es gibt zahlreiche Standardtastaturbefehle. Eine vollständige Liste dieser Tastaturbefehle finden Sie im Einführung-Handbuch.

# **Zuweisen von Werkzeug-Sondertasten**

Werkzeug-Sondertasten sind Tastaturbefehle, mit denen Sie auf weitere Funktionen von Werkzeugen zugreifen können. Wenn Sie z.B. mit dem Pfeil-Werkzeug auf ein Event klicken und ziehen, wird das Event normalerweise verschoben – wenn Sie zusätzlich eine Sondertaste gedrückt halten (standardmäßig die [Alt]-Taste/[Wahltaste]), wird es kopiert.

Die Standardeinstellungen werden im Einführung-Handbuch beschrieben. Sie können diese Einstellungen im Programmeinstellungen-Dialog ändern:

**1.** Öffnen Sie über das Datei-Menü (Windows) bzw. das Cubase SX/SL-Menü (Mac) den Programmeinstellungen-Dialog auf der Seite »Bearbeitungsoptionen–Werkzeug-Sondertasten«.

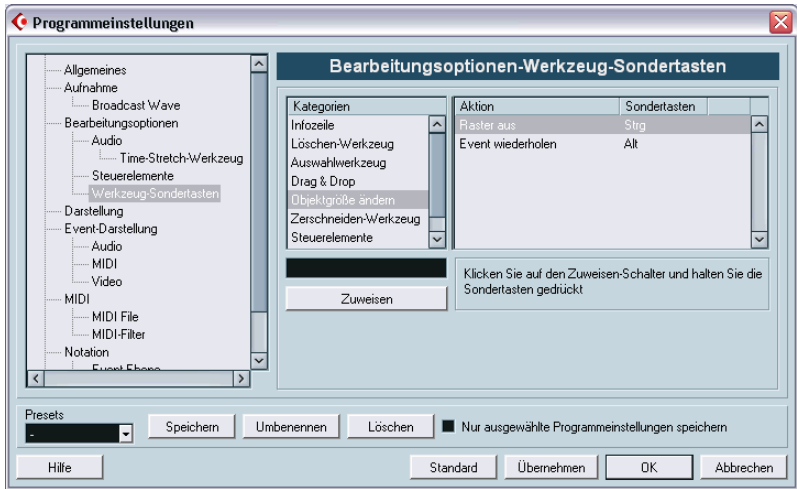

- **2.** Wählen Sie eine Kategorie aus und suchen Sie die Aktion, für die Sie eine Werkzeug-Sondertaste bearbeiten möchten. Die Kopieren-Funktion finden Sie z.B. in der Kategorie »Drag & Drop«.
- **3.** Wählen Sie die gewünschte Aktion in der Liste aus.
- **4.** Halten Sie die Sondertasten, die Sie zuweisen möchten, gedrückt und klicken Sie auf den Zuweisen-Schalter. Die Sondertaste(n) für die Aktion werden ersetzt. Wenn die Sondertasten bereits einem anderen Werkzeug zugewiesen wurden, werden Sie gefragt, ob Sie sie überschreiben möchten. Wenn Sie dies tun, sind für das andere Werkzeug keine Sondertasten mehr zugewiesen.
- **5.** Klicken Sie anschließend auf »OK«, um die Änderungen zu übernehmen und den Dialog zu schließen.

**Stichwortverzeichnis**

# **A**

**Aftertouch** Aufnehmen [81](#page-80-0) Bearbeiten [619](#page-618-0) Entfernen [624](#page-623-0) AIFF-Dateien [766](#page-765-0) Akkordsymbol + Notenanzeige [594](#page-593-0) Aktive ASIO-Ports nur für Datenübertragung [819](#page-818-0) Aktiver Part [589](#page-588-0) Aktives Notensystem [658](#page-657-0) Aktivieren-Schalter [846](#page-845-0) Alle (MIDI-Kanaleinstellung) [76](#page-75-0) Als Schlagzeug bearbeiten, wenn Drum-Map zugewiesen [588](#page-587-0) An Ausgangsposition einfügen [139](#page-138-0) Anfang nach links/rechts [142](#page-141-0) Angle-Modus [313](#page-312-0) Anhören Audio-Part-Editor [430](#page-429-0) MIDI-Editoren [599](#page-598-0) Projekt-Fenster [131](#page-130-0) Sample-Editor [409](#page-408-0) A-Note [636](#page-635-0) Anschlagstärke [514](#page-513-0) Bearbeiten [616](#page-615-0) Info-Zeile [105](#page-104-0) Kompression [515](#page-514-0) MIDI-Funktion [580](#page-579-0) Über MIDI bearbeiten [610](#page-609-0) Anschlagstärke neu (MIDI-Editoren) [601](#page-600-0) Anwenden von Effekten [385](#page-384-0) Anzeige aktualisieren [764](#page-763-0) Anzeigefilter [649](#page-648-0) Projekt-Browser [744](#page-743-0) Anzeigeformat [106](#page-105-0) Anzeigequantisierung [661](#page-660-0)

Anzeigeverhalten der Pegelanzeigen [240](#page-239-0) APP Beschreibung [792](#page-791-0) Einrichten [798](#page-797-0) AQ-Schalter [570](#page-569-0) Archivierung vorbereiten [487](#page-486-0) Arpache 5 (MIDI-Effekt) [525](#page-524-0) Arpeggiator (MIDI-Effekt) [525](#page-524-0) ASIO 2.0 [58](#page-57-0) ASIO-Geräte-Port Auswählen [19](#page-18-0) Einrichten [16](#page-15-0) ASIO-Positionierungsprotokoll Beschreibung [792](#page-791-0) Einrichten [798](#page-797-0) Attenuate-Regler (SurroundPanner) [318](#page-317-0) Attribute sperren [145](#page-144-0) Audio in Videodatei schreiben [833](#page-832-0) Audiobearbeitung Beschreibung [363](#page-362-0) Einstellungen und Funktionen [364](#page-363-0) PlugIns [385](#page-384-0) Rückgängig [388](#page-387-0) Audio-CD-Titel Importieren [483](#page-482-0), [865](#page-864-0) Audio-Clips Beschreibung [362](#page-361-0) Events suchen [473](#page-472-0) Im Sample-Editor öffnen [480](#page-479-0) Löschen [472](#page-471-0) Neue Versionen erzeugen [470](#page-469-0) Verwalten im Pool [470](#page-469-1)

Audiodateien Entgültig löschen [473](#page-472-1) Exportieren [762](#page-761-0) Fehlende entfernen [478](#page-477-0) Fehlende rekonstruieren [478](#page-477-1) Fehlende suchen [477](#page-476-0) Format für die Aufnahme [47](#page-46-0) Formate [481](#page-480-0) In das Projekt-Fenster importieren [127](#page-126-0) In Pool importieren [481](#page-480-1) Konvertieren [488](#page-487-0) Optionen zum Importieren [128](#page-127-0) Audio-Effekte Automatisieren [337](#page-336-0) Audioeffekte Anwenden [385](#page-384-0) Aufnehmen mit [68](#page-67-0) Bearbeiten [280](#page-279-0) Benennen [281](#page-280-0) Beschreibung [252](#page-251-0) Für Ausgangsbusse (Master-Insert-Effekte) [263](#page-262-0) In Surround-Konfigurationen [320](#page-319-0) Insert-Effekte [255](#page-254-0) Laden [282](#page-281-0) Post-Fader-Inserts [255](#page-254-0) Pre/Post-Fader-Sends [273](#page-272-0) Presets [279](#page-278-0) Sends [271](#page-270-0) Speichern [281](#page-280-1) Tempo-Synchronisation [253](#page-252-0) Verwalten in Unterordnern [283](#page-282-0) VST System Link [824](#page-823-0) Audio-Event aus Loop bilden [459](#page-458-0)

Audio-Events Auswahlbereiche festlegen [413](#page-412-0) Fades erstellen [184](#page-183-0) Im Projekt-Browser bearbeiten [741](#page-740-0) Im Sample-Editor bearbeiten [402](#page-401-0) In Slices aufteilen [455](#page-454-0) Lautstärke einstellen [186](#page-185-0) Audio-Events teilen [458](#page-457-0) Audiokanäle Einstellen [228](#page-227-0) Einstellungen kopieren [238](#page-237-0) Einstellungen speichern [248](#page-247-0) Verbinden [246](#page-245-0) Audio-Parts Aus Events erstellen [130,](#page-129-0) [140](#page-139-0) Beschreibung [93](#page-92-0) Einzeichnen [130](#page-129-1) Im Audio-Part-Editor bearbeiten [426](#page-425-0) Im Projekt-Browser bearbeiten [740](#page-739-0) Inhalt verschieben [144](#page-143-0) Audioprozesse festsetzen [391](#page-390-0) Auflösung [48](#page-47-0) Aufnahme Audiodateiformat [47](#page-46-0) Rückgängig machen [59](#page-58-0) Aufnahme aktivieren Audio- und MIDI-Spuren [43](#page-42-0) Wenn Spur ausgewählt [43](#page-42-1) Aufnahme in MIDI-Editoren auf Solo schalten [84](#page-83-0) Aufnahmebereich [84](#page-83-1) Aufnahmeformat [48](#page-47-0) Aufnahmemodus [43](#page-42-0)

Aufnahmemodus (Linear) Audio [60](#page-59-0) MIDI [77](#page-76-0) Aufnahmeordner Definieren [50](#page-49-0) Aufnahmestart ab linkem Locator [44](#page-43-0) Aufnehmen in MIDI-Editoren [84](#page-83-0) Aufnehmen von Tempoänderungen [715](#page-714-0) Aufräumen [853](#page-852-0) Ausgang (MIDI) [72](#page-71-0) Ausgänge (Audio) [16](#page-15-0) Ausgangsbusse Beschreibung [14](#page-13-0) Ein- und Ausblenden im Mixer [24](#page-23-0) Hinzufügen [19](#page-18-1) Surround-Konfigurationen [307](#page-306-0) Weiterleiten von Kanälen an [22](#page-21-0) Zusammenmischen in eine Datei [760](#page-759-0) Ausgangskanäle [218](#page-217-0) Ausgewählte Spuren exportieren [854](#page-853-0) Ausgewählte Spuren importieren [854](#page-853-0) Auswahl als Datei [417,](#page-416-0) [483](#page-482-1) Auswahl folgt Projektauswahl [738](#page-737-0) Auswahl im Pool finden [474](#page-473-0) Auswählen Events im Projekt-Fenster [133](#page-132-0) MIDI-Noten [602,](#page-601-0) [630](#page-629-0) Mixerkanäle [230](#page-229-0) Auto-Fades [196](#page-195-0) Autolatch (Automationsmodus) [334](#page-333-0) Automation Anzeigen und Ausblenden [325](#page-324-0) Beschreibung [322](#page-321-0) Im Projekt-Browser bearbeiten [746](#page-745-0) Modi [334](#page-333-1) Reduktionsfaktor [348](#page-347-0) Trim-Modus [335](#page-334-0) Unterspuren öffnen [325](#page-324-0) Versatz (Kurven) [335](#page-334-0) Write/Read-Schalter [332](#page-331-0) Automation folgt Events [331](#page-330-0) Automations-Events Auswählen [344](#page-343-0) Bearbeiten [341](#page-340-0) Beschreibung [340](#page-339-0) Einzeichnen [341](#page-340-1) Im Projekt-Browser bearbeiten [346](#page-345-0) Löschen [345](#page-344-0) Automationsmodi [334](#page-333-1) Automationsunterspuren Anzeigen und Ausblenden [330](#page-329-0) Öffnen [325](#page-324-0) Parameter zuweisen [327](#page-326-0) Stummschalten [331](#page-330-1) Automatische Quantisierung [78](#page-77-0) Automatischer Bildlauf [162,](#page-161-0) [597](#page-596-0) Automatisches Speichern [872](#page-871-0) AutoPan (MIDI-Effekt) [528](#page-527-0) Auto-Quantisierung [570](#page-569-0), [662](#page-661-0)

#### **B**

Backup-Dateien [872](#page-871-0) BAK-Dateien [872](#page-871-0) Bankauswahl [494](#page-493-0) Bearbeiten von Noten über MIDI [610](#page-609-1) Bearbeiten-Schalter [98](#page-97-0) MIDI-Kanalzüge [245](#page-244-0)

Bei Stop zur Startposition zurückspringen [38](#page-37-0) Benennen MIDI-Ports [73](#page-72-0) Bereich-Funktion (Spur-Parameter) [517](#page-516-0) Bias (metrisch) [450](#page-449-0) Bibliotheken [852](#page-851-0) Bit-Auflösung [48](#page-47-0) Broadcast-Wave-Dateien Aufnehmen [47](#page-46-1) Exportieren [773](#page-772-0) Bus hinzufügen [19](#page-18-2) Busse Beschreibung [14](#page-13-0) Ein- und Ausblenden im Mixer [24](#page-23-0) Hinzufügen [19](#page-18-1) Weiterleiten [22](#page-21-0) Zusammenmischen in eine Datei [760](#page-759-0) Bypass Effektsends [274](#page-273-0) Insert-Effekte [258](#page-257-0)

# **C**

Chn (Kanal) [76](#page-75-1) Chorder (MIDI-Effekt) [530](#page-529-0) Click [88](#page-87-0) [Clips,](#page-462-0) *siehe »Audio-Clips«* Compress (MIDI-Effekt) [534](#page-533-0) Constrain Delay Compensation [294](#page-293-0) **Controller** Anzeigen [119](#page-118-0) Aufnehmen [81](#page-80-0) Bearbeiten [619](#page-618-0) Entfernen [624](#page-623-0)

Controller-Anzeige Anschlagstärke bearbeiten [616](#page-615-0) Beschreibung [595](#page-594-0) Controller-Spur-Presets [615](#page-614-0) Event-Art auswählen [614](#page-613-0) Events bearbeiten [619](#page-618-1) Spuren hinzufügen/ entfernen [613](#page-612-0) Controller-Daten löschen [577](#page-576-0) Cpr-Dateien [846](#page-845-1), [848](#page-847-0) Crossfade vorn/hinten [365](#page-364-0) Crossfades Bearbeiten [193](#page-192-0) Entfernen [193](#page-192-1) Erstellen [191](#page-190-0) Presets [195](#page-194-0) CSH-Dateien [487](#page-486-1) Cubase-Arrangement Importieren [864](#page-863-0) Cubase-Dateien (vorherige Versionen) [862](#page-861-0) Cubase-Part Importieren [864](#page-863-1) Cubase-Song Importieren [862](#page-861-1) **C**ycle Aufnehmen [46](#page-45-0) Aufnehmen von Audiomaterial [61](#page-60-0) Aufnehmen von MIDI-Material [78](#page-77-1) Cycle-Aufnahmemodi [78](#page-77-2)

Cycle-Marker Auswahlbereiche festlegen [180](#page-179-0) Bearbeiten [179](#page-178-0) Beschreibung [172](#page-171-0) Bewegen zu [179](#page-178-1) Einzeichnen [177](#page-176-0) Im Marker-Fenster hinzufügen [173](#page-172-0) In der Markerspur [176](#page-175-0) Zoom [115](#page-114-0)

# **D**

Darstellung (Programmeinstellungen) [893](#page-892-0) Darstellungsschema [893](#page-892-1) Darstellungstransponierung [663](#page-662-0) Datei minimieren [486](#page-485-0) Dateien an Projekteinstellungen anpassen [490](#page-489-0) Dateien konvertieren [488](#page-487-0) Dateiformat (Audio) Für die Aufnahme [47](#page-46-0) Datendarstellung im Part [119](#page-118-1) DC-Offset entfernen [379](#page-378-0) Delay compensation Constraining [294](#page-293-0) Density (MIDI-Effekt) [535](#page-534-0) DirectShow [829](#page-828-0) DirectX-PlugIns [284](#page-283-0) Direktes Mithören über ASIO [58](#page-57-0) Dithering [263](#page-262-1) Doppelte Noten löschen [577](#page-576-1) Dreieck-Modus [621](#page-620-0) Automation [343](#page-342-0) Dropout-Zeit (Option) [806](#page-805-0) Drucken Partituren [675](#page-674-0)

Drum-Maps A-Noten-Umwandlung [642](#page-641-0) Auswählen [639](#page-638-0) Beschreibung [633](#page-632-0) Dialog »Drum-Map-Einstellungen« [640](#page-639-0) Einstellungen [634](#page-633-0) MIDI-Kanal und MIDI-Ausgang [638](#page-637-0) Drums-Modus (Timestretch) [384](#page-383-0) Duplizieren (Befehl) [605](#page-604-0)

### **E**

Ebenen [428](#page-427-0) Aufnahme im Stacked-Modus [65](#page-64-0) Fest vs. Automatisch [151](#page-150-0) Ebenen-Darstellungsart [149](#page-148-0) Echtzeit-Export (Option) [764](#page-763-1) Edits-Ordner [362](#page-361-1) [Effekte,](#page-250-0) *siehe »Audioeffekte« oder »MIDI-Effekte«* Effektkanalspuren Beschreibung [266](#page-265-0) Effekte hinzufügen [269](#page-268-0) Einrichten [267](#page-266-0) Sends weiterleiten an [271](#page-270-0) Solo [278](#page-277-0) Effekt-Returns [277](#page-276-0) Einen Takt vor/zurück [34](#page-33-0) Einfrieren von VST-Instrumenten [297](#page-296-0) Einfügen-Einblendmenü [646](#page-645-0) Eingang (MIDI) [72](#page-71-0) Eingänge (Audio) [16](#page-15-0) Eingangs-/Ausgangs-Routing (Mixer) [205](#page-204-0)

Eingangsbusse Beschreibung [14](#page-13-0) Ein- und Ausblenden im Mixer [24](#page-23-0) Hinzufügen [19](#page-18-1) Weiterleiten an Kanäle [22](#page-21-0) Eingangskanäle [218](#page-217-0) Eingangspegel [51](#page-50-0) Eingangsphase-Schalter [222](#page-221-0) Eingangsumwandler [700](#page-699-0) Eingangsverstärkung Einstellen des Aufnahmepegels [53](#page-52-0) Regler [221](#page-220-0) Eingangs-VU [51](#page-50-1) Einrasten-Modus (Spurhöhe-Einblendmenü) [114](#page-113-0) Einzeichnen Automations-Events [341](#page-340-1) Hitpoints [453](#page-452-0) Marker [177](#page-176-1) Parts [130](#page-129-1) Elemente (Sample-Editor) [403](#page-402-0) Elemente umbrechen (Spurliste) [114](#page-113-1) Endpunkt nach links/rechts [142](#page-141-0) Enharmonische Verwechslung [672](#page-671-0) E-Note [636](#page-635-0) Entfernen Crossfades [193](#page-192-1) Fades [186](#page-185-1)  $FO$ Bypass-Funktion [235](#page-234-0) Einstellen [232](#page-231-0) Presets [236](#page-235-0) Umgehen (Bypass) [235](#page-234-0) Ersetzen-Aufnahmemodus Audio [60](#page-59-0) MIDI [77](#page-76-0) E-Schalter [98](#page-97-0)

Event als Region [158](#page-157-0) Event-Namen anzeigen [117](#page-116-0) Events Alle auf einer Spur umbenennen [122](#page-121-0) Auswählen [133](#page-132-0) Größe ändern [140](#page-139-1) Größenänderung durch Time-Stretch [143](#page-142-0) Gruppieren [144](#page-143-1) In Part umwandeln [130](#page-129-0) Inhalt verschieben [144](#page-143-0) Kopieren [137](#page-136-0) Löschen [147](#page-146-0) Sperren [145](#page-144-1) Stummschalten [147](#page-146-1) Überlappende [135,](#page-134-0) [429](#page-428-0) Umbenennen [139](#page-138-1) Unter Positionszeiger automatisch auswählen [134,](#page-133-0) [603](#page-602-0) Verschieben [135](#page-134-1) Zerschneiden [139](#page-138-2) Events (Rastermodus-Einblendmenü) [160](#page-159-0) Events aus Regionen [158](#page-157-1) Events erzeugen (Cycle-Aufnahmemodus für Audio) [62](#page-61-0) Events in Part umwandeln [436](#page-435-0) Events unter Positionszeiger automatisch auswählen [630](#page-629-1) Events verfolgen [40](#page-39-0) Exportieren Audio-Mixdown [762](#page-761-0) MIDI-Dateien [858](#page-857-0) OMF-Dateien [856](#page-855-0) Exportieren einer Tempospur [717](#page-716-0) Extrahieren von Audio aus Video [868](#page-867-0)

#### **F**

Fade-Griffe (Blaue Dreiecke) [184](#page-183-0) Fade-In/Fade-Out [187](#page-186-0) Fade-Längen wie Bereichsauswahl [185](#page-184-0) Fades Auto-Fades [196](#page-195-0) Entfernen [186](#page-185-1) Erstellen [184](#page-183-1) Im Editor bearbeiten [188](#page-187-0) Presets [189](#page-188-0) Fades erstellen Mit dem Effekte-Untermenü [187](#page-186-0) Mit den blauen Dreiecken [184](#page-183-0) Farben-Einblendmenü MIDI-Editoren [676](#page-675-0) Projekt-Fenster [122](#page-121-1) Fehlende Dateien entfernen [478](#page-477-0) Fenster-Layouts [877](#page-876-0) Fernbedienung Einrichten [350](#page-349-0) Tastaturbefehle [354](#page-353-0) Fernbedieung Automationsdaten schreiben [352](#page-351-0) Feste Anschlagstärke [581](#page-580-0) Feste Längen [576](#page-575-0) Festsetzen der Quantisierung [573](#page-572-0) Filter (MIDI) [85](#page-84-0) Framerates [804](#page-803-0) Freistellen [157](#page-156-0)

### **G**

Gain [367](#page-366-0) Gemeinsam verwendete VST-PlugIns [284](#page-283-1) Generischer Controller [355](#page-354-0)

Gerätesteuerung Beschreibung [794](#page-793-0) Einrichten [802](#page-801-0) Gleiche Tonhöhe (Auswahl) [602](#page-601-1) Global (Eingangsumwandler) [701](#page-700-0) Groove Extrahieren [569](#page-568-0) Groove-Quantisierung [457](#page-456-0) MIDI [569](#page-568-0) Größenänderung Daten verschieben [140](#page-139-2) Normal [140](#page-139-3) Time-Stretch [140](#page-139-4) Gruppenkanäle [241](#page-240-0) Gruppenkanalspuren Effekte verwenden [265](#page-264-0) **Gruppenspuren** Beschreibung [92](#page-91-0) Gruppieren [144](#page-143-1) Gruppierung aufheben [144](#page-143-1) GS-Bedienfeld [549](#page-548-0)

### **H**

Helligkeit des Arbeitsbereichs [893](#page-892-2) Hinzufügen Spuren [121](#page-120-0) **Hitpoints** Anhören [448](#page-447-0) Ausschalten [451](#page-450-0) Bearbeiten [451](#page-450-0) Berechnen [447](#page-446-0) Einleitung [440](#page-439-0) Empfindlichkeit [449](#page-448-0) Manuell setzen [453](#page-452-0) Sperren [452](#page-451-0) Hüllkurve [365](#page-364-1)

# **I**

Immer MIDI-Clock-Start verwenden [800](#page-799-0) Importieren Audio aus Videodatei [868](#page-867-0) Audio-CD-Titel [865](#page-864-0) Audiodateien [127](#page-126-0) Cubase-Arrangement [864](#page-863-0) Cubase-Part [864](#page-863-1) Cubase-Song [862](#page-861-1) Frühere Cubase-Dateien [862](#page-861-2) Medium in Pool [481](#page-480-2) MIDI-Dateien [858](#page-857-0) MPEG-Dateien [870](#page-869-0) Ogg-Vorbis-Dateien [871](#page-870-0) OMF-Dateien [856](#page-855-0) REX-Dateien [868](#page-867-1) Videodateien [127](#page-126-0) WMA-Dateien [871](#page-870-1) Importieren einer Tempospur [717](#page-716-0) In das Projekt einfügen [474](#page-473-1) In den Hintergrund [135](#page-134-0) In den Vordergrund [135](#page-134-0) Infozeile Key-Editor [592](#page-591-0) Noten-Editor (Cubase SL) [655](#page-654-0) Pool [467](#page-466-0) Projekt-Fenster [104](#page-103-0) Sample-Editor [407](#page-406-0) Schlagzeug-Editor [626](#page-625-0) Insert-Effekte Ausschalten [258](#page-257-0) Insert-Effekte (Audio) [255](#page-254-1) Inspector Allgemeine Steuerelemente [98](#page-97-1) Audiospuren [100](#page-99-0) Beschreibung [96](#page-95-0) MIDI-Spuren [508](#page-507-0) Ordnerspuren [101](#page-100-0) Instrument einfrieren [297](#page-296-0)

#### **J**

Jog-Wheel [37](#page-36-0)

#### **K**

Kanal (MIDI) [72](#page-71-0) Kanal zurücksetzen [239](#page-238-0) Kanaleinstellungen Audiospuren [228](#page-227-0) Kopieren [238](#page-237-0) MIDI-Spuren [245](#page-244-0) Kanalübersicht EQ [237](#page-236-0) Insert-Effekte [259](#page-258-0) Keep Last Cycle-Aufnahmemodus [61](#page-60-1) Cycle-Aufnahmemodus (MIDI) [79](#page-78-0) Keine Event-Überlappungen Audio [67](#page-66-0), [150](#page-149-0) Keine Überlappung [664](#page-663-0) Kicker-Schalter [38](#page-37-1) Werkzeugzeile [136](#page-135-0) Werkzeugzeile in MIDI-Editoren [604](#page-603-0) Klebetube-Werkzeug Noten-Editor [672](#page-671-1) Projekt-Fenster [140](#page-139-0) Kontinuierliche Controller-Daten löschen [577](#page-576-2) Kopieren Events [137](#page-136-0)

# **L**

Längen säubern (Noten-Editor) [664](#page-663-1) Längenanpassung [84](#page-83-2) Längenkompression [515](#page-514-1) Längenquantisierung [600](#page-599-0) Latenz Mithören [55](#page-54-0) VST System Link [812](#page-811-0) Lautsprecher (SurroundPan) [314](#page-313-0) Lautsprecher-Symbol (MIDI-Editoren) [599](#page-598-0) Lautsprecher-Werkzeug Audio-Part-Editor [430](#page-429-1) Lautstärke (Infozeile) [219](#page-218-0) Lautstärkegriff [186](#page-185-0) Lautstärkekurven im Event immer anzeigen [118](#page-117-0), [185](#page-184-1) Legato [576](#page-575-1) Leistungsanzeige [250](#page-249-0) Letzte Version [852](#page-851-1) LFE-Regler (Surround) [316](#page-315-0) Lineal Beschreibung [106](#page-105-0) Zusätzliche Lineale hinzufügen [107](#page-106-0) Linealspuren [107](#page-106-0) Lineare Zeitbasis [126](#page-125-0) Linearer Aufnahmemodus Audio [60](#page-59-0) MIDI [77](#page-76-0) Linear-Modus [712](#page-711-0) Linie-Modus Automation [343](#page-342-1) MIDI-Anschlagstärke [617](#page-616-0) MIDI-Controller [620](#page-619-0) Linker Locator [35](#page-34-0)

Listen-Editor Bearbeiten in der Liste [647](#page-646-0) Bearbeiten in der Werte-Anzeige [652](#page-651-0) Events filtern [649](#page-648-0) Events hinzufügen [646](#page-645-0) Events maskieren [650](#page-649-0) Locatoren [35](#page-34-0) Logical-Editor Aktionen [694](#page-693-0) Beschreibung [678](#page-677-0) Filterbedingungen [681](#page-680-0) Funktionen [692](#page-691-0) Öffnen [679](#page-678-0) Presets [680,](#page-679-0) [699](#page-698-0) Lokal (Eingangsumwandler) [701](#page-700-1) Loop Audio-Part-Editor [431](#page-430-0) Beschreibung [35](#page-34-1) MIDI-Editoren [598](#page-597-0) Loop anpassen (Hitpoints) [442](#page-441-0) Loop füllen [138](#page-137-0) Loop-Bereich schneiden [140](#page-139-5), [607](#page-606-0) Loop-Schalter Pool [479](#page-478-0) Loop-Werkzeug Audio-Part-Editor [430](#page-429-2) Sample-Editor [410](#page-409-0) Löschen Audiodateien von Festplatte [473](#page-472-1) Events im Projekt-Fenster [147](#page-146-0) MIDI-Controller [624](#page-623-0) MIDI-Noten [608](#page-607-0) MIDI-Schlagzeugnoten [632](#page-631-0) Lücken schließen [460](#page-459-0) Lupe-Werkzeug [112](#page-111-0)

#### **M**

Macros [903](#page-902-0) Magnetischer Positionszeiger (Rastermodus-Einblendmenü) [161](#page-160-0) Marker Bearbeiten auf der Markerspur [177](#page-176-2) Beschreibung [172](#page-171-1) Einrasten [160](#page-159-1) Entfernen aus dem Marker-Fenster [173](#page-172-1) Hinzufügen im Marker-Fenster [173](#page-172-1) IDs [175](#page-174-0) Im Projekt-Browser bearbeiten [748](#page-747-0) In der Markerspur einzeichnen [177](#page-176-1) Löschen [173](#page-172-2) Marker-Fenster [172](#page-171-2) Markerspur [176](#page-175-1) Tastaturbefehle für [181](#page-180-0) Verschieben [174](#page-173-0) Maske [650](#page-649-0) Mehrere Audiospuren [121](#page-120-1) Metronom Aktivieren [88](#page-87-1) Einstellungen [90](#page-89-0) Precount [88](#page-87-1) Vorzähler [88](#page-87-1) Micro Tuner (MIDI-Effekt) [535](#page-534-1) MIDI in Loop mischen [557](#page-556-0) MIDI Thru [72](#page-71-1) MIDI zurücksetzen [82](#page-81-0) MIDI-Aufnahmebereich [84](#page-83-1)

MIDI-Ausgänge Für Spuren einstellen [75](#page-74-0) In Drum-Maps [638](#page-637-0) Send-Effekte [522](#page-521-0) MIDI-Clock Beschreibung [788](#page-787-0) Immer »Start« verwenden [800](#page-799-0) Senden [800](#page-799-1) MIDIControl (MIDI-Effekt) [536](#page-535-0) MIDI-Dateien [858](#page-857-0) MIDIEcho (MIDI-Effekt) [537](#page-536-0) MIDI-Effekte Ausschalten [556](#page-555-0) Beschreibung [519](#page-518-0) Insert-Effekte [520](#page-519-0) Presets [523](#page-522-0) Send-Effekte [521](#page-520-0) MIDI-Eingabe (Bearbeiten über) [610](#page-609-2) MIDI-Eingabe (Symbol) [610](#page-609-3) MIDI-Eingänge Für Spuren einstellen [73](#page-72-1) MIDI-Eingangsumwandler [700](#page-699-0) MIDI-Filter [85](#page-84-0) MIDI-Geräte Installieren [496](#page-495-0) Neues definieren [501](#page-500-0) Patches auswählen für [499](#page-498-0) Patches bearbeiten [500](#page-499-0) MIDI-Geräte-Verwaltung [495](#page-494-0) MIDI-Kanal In Drum-Maps [638](#page-637-0) Send-Effekte [522](#page-521-0) MIDI-Kanaleinstellung »Alle« [76](#page-75-0) Für Spuren [75](#page-74-0)

MIDI-Noten Anschlagstärke bearbeiten [616](#page-615-0) Auswählen [602,](#page-601-0) [630](#page-629-0) Einzeichnen [599](#page-598-1) Im Schlagzeug-Editor stummschalten [632](#page-631-1) Länge ändern [607](#page-606-1) Löschen [608](#page-607-0) Quantisierung [563](#page-562-0) Stummschalten [608](#page-607-1) Transponieren [574](#page-573-0) Transponieren (in Editor) [604](#page-603-1) Verschieben [604](#page-603-1) Zerschneiden und Zusammenkleben [607](#page-606-2) MIDI-Parts Bearbeiten [588](#page-587-1) Beschreibung [93](#page-92-0) Einzeichnen [130](#page-129-1) Im Projekt-Browser bearbeiten [742](#page-741-0) Inhalt verschieben [144](#page-143-0) MIDI-Parts auf Taktgrenzen vergrößern [84](#page-83-3) MIDI-Ports Benennen [73](#page-72-0) MIDI-Spuren Einstellungen [510](#page-509-0) Kanaleinstellungen-Fenster [245](#page-244-0) Patches auswählen [499](#page-498-0) Programm-Feld [499](#page-498-0) Spur-Parameter [513](#page-512-0) MIDI-Step-Sequenzer [544](#page-543-0) Mischen-Aufnahmemodus Audio [60](#page-59-0) MIDI [77](#page-76-0) Mit Zwischenablage mischen [368](#page-367-0) Mithören [55](#page-54-1)

Mix (Cycle-Aufnahmemodus) [78](#page-77-2) **Mixer** Allgemeines Bedienfeld [217](#page-216-0) Darstellungsoptionen [207](#page-206-0) Eingangs- und Ausgangsbusse [218](#page-217-0) Eingangs-/Ausgangseinstellungen [205](#page-204-0) Einstellungen laden [249](#page-248-0) Einstellungen speichern [248](#page-247-0) Erweiterte Kanalzüge [205](#page-204-0) Gruppenkanäle [241](#page-240-0) Kanalarten ein-/ ausblenden [211](#page-210-0) Kanäle verbinden/Kanalverbindungen löschen [246](#page-245-0) Lautstärke [219](#page-218-1) Mehrere Mixer-Fenster [202](#page-201-0) Panorama einstellen [224](#page-223-0) Solo und Stummschalten [223](#page-222-0) Mixer zurücksetzen [239](#page-238-0) Mixer-Ansicht-Presets [213](#page-212-0) Mixer-Auswahl folgt der Auswahl im Projekt-Fenster [230](#page-229-1) **MMC** Beschreibung [794](#page-793-0) Einrichten [802](#page-801-0) Monitoring [55](#page-54-1) Monitor-Schalter Audiospuren [56](#page-55-0) MIDI-Spuren [72](#page-71-2) MP3-Dateien Exportieren [774](#page-773-0) Importieren [870](#page-869-0) MP3Pro [775](#page-774-0) MPEG-Dateien Audio [870](#page-869-0) Video [829](#page-828-0)

CUBASE SX/SL 920 | Stichwortverzeichnis MPEX Pitch-Shift [375](#page-374-0) Time-Stretch [384](#page-383-1) Musikalische Zeitbasis [126](#page-125-0)

#### **N**

N Spuren anzeigen (Option) [114](#page-113-2) Nach automatischem Punch-Out anhalten (Option) [86](#page-85-0) Nächsten/Vorherigen Part aktivieren [590](#page-589-0) Näherungsweise Quantisierung [571](#page-570-0) Neue Version speichern [850](#page-849-0) Neues Projekt [109,](#page-108-0) [846](#page-845-2) Nicht genutzte Spuren entfernen [123](#page-122-0) Nicht wiederherstellbare Verbindungen [847](#page-846-0), [862](#page-861-3) n-Kanal Split/Interleaved (Export) [766](#page-765-1) Noise-Gate [369](#page-368-0) Normaler Aufnahmemodus Audio [60](#page-59-0) MIDI [77](#page-76-0) Normalisieren Audiobearbeitung [371](#page-370-0) Normalize-Regler SurroundPanner [318](#page-317-1) Note 2 CC (MIDI-Effekt) [541](#page-540-0) Noten löschen [578](#page-577-0) [Noten,](#page-584-0) *siehe MIDI-Noten* Noten-Editor Anzeigen der Noten [658](#page-657-1) Notenhälse umkehren [672](#page-671-2) Notenschlüssel (Noten-Editor) [663](#page-662-1) Notensystemeinstellungen [658](#page-657-2) Npl-Dateien Bibliotheken [852](#page-851-0) Pool-Dateien [488](#page-487-1)

Nulldurchgänge finden [162,](#page-161-1) [423](#page-422-0) Nur aktiven Part bearbeiten [589](#page-588-0) Nur horizontaler Zoom [112,](#page-111-1) [597](#page-596-1)

# **O**

Öffnen [846](#page-845-1) Ogg-Vorbis-Dateien Exportieren [776](#page-775-0) Importieren [871](#page-870-0) OMF-Dateien [856](#page-855-0) Online (VST System Link) [816](#page-815-0) Ordner-Parts [167](#page-166-0) Ordnerspuren Beschreibung [164](#page-163-0) Spuren verschieben in [165](#page-164-0) Stummschalten und Solo-Funktion [166](#page-165-0) **Overwrite** (Automationsmodus) [335](#page-334-1) Overwrite (Cycle-Aufnahmemodus) [78](#page-77-2)

#### **P**

Pan-Modus [226](#page-225-0) Panoramamodi [224](#page-223-1) Parabel-Modus Automation [343](#page-342-2) MIDI-Anschlagstärke [617](#page-616-1) MIDI-Controller [621](#page-620-1) Parameter löschen [345](#page-344-0) Parameter-Gerade (Automation) [340](#page-339-1) Part to Groove [569](#page-568-1) Part-Grenzen anzeigen (Schalter) [590](#page-589-1) Partituren Drucken [675](#page-674-0)

Parts auflösen Audio [130](#page-129-0) MIDI [582](#page-581-0) [Parts,](#page-90-0) *siehe »Audio-Parts« oder »MIDI-Parts«* Patch-Bänke [497](#page-496-0) Pattern-Sequenzer [544](#page-543-0) Peak-Haltezeit [240](#page-239-1) Pedal zu Notenlängen [579](#page-578-0) Pegelanzeigen Eingangs-VU-Modus [51](#page-50-1) Post-Fader-VU-Modus [53](#page-52-1) Pegelregler [219](#page-218-1) Pegel-Scan verwenden (Hitpoints) [442](#page-441-1) Phase umkehren [372](#page-371-0) **Pitchbend** Aufnehmen [81](#page-80-0) Bearbeiten [619](#page-618-0) Entfernen [624](#page-623-0) Pitch-Shift [373](#page-372-0) PlugIn-Information Audio-PlugIns [285](#page-284-0) MIDI-PlugIns [556](#page-555-0) **Plugins** Anwenden [385](#page-384-0) Automatisieren [337](#page-336-0) In Surround-Konfigurationen [320](#page-319-0) Installieren [282](#page-281-1) Verwalten [283](#page-282-0) PlugIn-Verzögerungsausgleich [253](#page-252-1) Polyphonie Begrenzen [579](#page-578-1) Poly-Pressure-Events [624](#page-623-1)

Pool

Anhören [479](#page-478-1) Audio-Clips verwalten [470](#page-469-1) Aufnahmeordner [484](#page-483-0) Beschreibung [464](#page-463-0) Clips suchen im [474](#page-473-2) Dateien konvertieren [488](#page-487-0) Medium importieren [481](#page-480-2) Pool-Dateien importieren [488](#page-487-1) Suchen fehlender Dateien [477](#page-476-0) Symbole der Status-Spalte [469](#page-468-0) Pool-Aufnahmeordner festlegen [484](#page-483-0) Positionieren beim Klicken ins Leere [33](#page-32-0) Position-Modus [313](#page-312-0) **Positionszeiger** Automatischer Bildlauf [162](#page-161-0) Einrasten [161](#page-160-0) Einstellen [33](#page-32-1) Events auswählen [134](#page-133-0) Zerschneiden am [139,](#page-138-3) [607](#page-606-3) Post-Fader-VU-Meter [53](#page-52-1) Postroll [86](#page-85-1) Precount [88](#page-87-1) Pre-Fader-Sends [273](#page-272-0) Preroll [86](#page-85-1) Presets Zoom [115](#page-114-0) Programmeinstellungen Presets [891](#page-890-0) Übertragen [894](#page-893-0) Wellenformdarstellung [118](#page-117-1) Programmstart-Optionen [873](#page-872-0) Programmwechsel [494](#page-493-0)

Projekt Aktivieren [846](#page-845-0) Erstellen [109](#page-108-0), [846](#page-845-2) In neuem Ordner speichern [851](#page-850-0) Öffnen [846](#page-845-1) Speichern [848](#page-847-0) Standard [849](#page-848-0) Vorlagen speichern [850](#page-849-1) Projekt-Browser [736](#page-735-0) Projekte und Einstellungen auf einen anderen Rechner übertragen [894](#page-893-0) Projekteinstellungen [110](#page-109-0) Projekttempo [706](#page-705-0) Prozessliste-Dialog [388](#page-387-0) Punch-In Automatisch [44](#page-43-1) Bei Stop deaktivieren [86](#page-85-2) Manuell [44](#page-43-2) Punch-Out [45](#page-44-0)

# **Q**

Quantisieren Als MIDI-Effekt [542](#page-541-0) Längen [572](#page-571-0) Während der Aufnahme [570](#page-569-0) Quantisierung Anwenden [569](#page-568-2) Automatische während der Aufnahme [78](#page-77-0) Beschreibung [563](#page-562-0) Enden quantisieren [573](#page-572-1) Festsetzen [573](#page-572-0) Grooves aus Audiomaterial erstellen [457](#page-456-0) Grooves aus MIDI-Material erstellen [569](#page-568-0) Quantisierungsschwelle [568](#page-567-0) Rückgängig machen [573](#page-572-0)

Quantisierungseinstellungen-Dialog [565](#page-564-0) Quantizer (MIDI-Effekt) [542](#page-541-0) QuickTime [829](#page-828-0)

# **R**

Radiergummi-Werkzeug [147](#page-146-0) Raster (Rastermodus-Einblendmenü) [160](#page-159-2) Rasterfunktion MIDI-Editoren [675](#page-674-1) Projekt-Fenster [159](#page-158-0) Rasterpunkt [411](#page-410-0) Für Clips im Pool festlegen [480](#page-479-1) Im Projekt-Fenster einstellen [159](#page-158-1) Read-Schalter [332](#page-331-0) RealAudio-Dateien [777](#page-776-0) Rechteck-Modus [621](#page-620-0) Automation [343](#page-342-0) Rechter Locator [35](#page-34-0) ReCycle-Dateien [868](#page-867-1) Regionen Als Audiodateien exportieren [483](#page-482-2) Aus Events erstellen [158](#page-157-0) Bearbeiten [419](#page-418-0) Entfernen [421](#page-420-0) Erstellen [418](#page-417-0) Erzeugen (Cycle-Aufnahmemodus für Audio) [64](#page-63-0) Stille wegschneiden [394](#page-393-0) Rekonstruieren [478](#page-477-1) Resolving [790](#page-789-0) ReWire Beschreibung [838](#page-837-0) Kanäle [842](#page-841-0) Kanäle einschalten [840](#page-839-0) MIDI-Daten weiterleiten [843](#page-842-0) REX-Dateien [868](#page-867-1)

Roland GS-Bedienfeld [549](#page-548-0) Routing Effektsends [271](#page-270-1) Effektsends (Panoramaeinstellungen) [275](#page-274-0) Ein-/Ausgänge bei Effekten [260](#page-259-0) R-Schalter [332](#page-331-0) Rückgängig Audiobearbeitung [388](#page-387-0) Aufnahme [59](#page-58-0) Zoom [117](#page-116-1) Rückwirkende Aufnahme [83](#page-82-0)

# **S**

Sample-Größe [48](#page-47-0) Samplerate [111](#page-110-0) Schalter [649](#page-648-0) Schere-Werkzeug Noten-Editor [672](#page-671-3) Projekt-Fenster [139](#page-138-2) Schieberegler [219](#page-218-1) Schlagzeug-Editor Drum-Maps auswählen [639](#page-638-0) Noten erzeugen und bearbeiten [629](#page-628-0) Schlagzeugklänge stummschalten [632](#page-631-2) Schlagzeugklang-Listen [642](#page-641-1) Schlagzeugstock-Werkzeug [629](#page-628-0) Schließen [848](#page-847-1) Schlüssel (Noten-Editor) [663](#page-662-1) Schnelles Zoomen [113](#page-112-0) Scrubben [411](#page-410-1) Beim Verschieben des Rasterpunkts [412](#page-411-0) Event-Größe ändern [142](#page-141-1) Projekt-Fenster [37,](#page-36-0) [132](#page-131-0) Send-Effekte (Audio) [266](#page-265-1) Sends umgehen [274](#page-273-0)

**Shuffle** Noten-Editor [664](#page-663-2) Rastermodus-Einblendmenü [161](#page-160-1) Shuttle-Geschwindigkeit [37](#page-36-1) Signalpegel [51](#page-50-0) Sinus-Modus [621](#page-620-0) Automation [343](#page-342-0) **Slices** Anhören [448](#page-447-0) Ausschalten [451](#page-450-0) Erstellen [455](#page-454-0) Sperren [452](#page-451-0) Solo Audio-Part-Editor [431](#page-430-1) MIDI-Editoren [597](#page-596-2) Mixer [223](#page-222-0) Ordnerspuren [166](#page-165-0) Spuren [147](#page-146-1) Wenn Spur ausgewählt [147](#page-146-2) Solo (Schlagzeugklänge) [632](#page-631-2) Solo ablehnen [223](#page-222-0), [278](#page-277-0) Solo aktivieren, wenn Spur ausgewählt [147](#page-146-2) Sondertasten [907](#page-906-0) Sound Designer II-Dateien [769](#page-768-0) Speichern [848](#page-847-0) Neue Version [850](#page-849-0) Spektralanalyse [395](#page-394-0) Sperre aufheben [145](#page-144-1) Sperren [145](#page-144-1) Sperrzeit (Option) [806](#page-805-1) Spielen-Werkzeug Projekt-Fenster [131](#page-130-0) Spur zur anderen Spurliste verschieben [124](#page-123-0) Spurarten [92](#page-91-1) Gruppe [92](#page-91-0) Spurbedienelemente [886](#page-885-0)

CUBASE SX/SL

924 | Stichwortverzeichnis

Spuren Audiokanal-Konfiguration [48](#page-47-1) Auswählen [122](#page-121-2) Duplizieren [122](#page-121-3) Ein-/Ausschalten [38](#page-37-2) Entfernen [123](#page-122-1) Hinzufügen [121](#page-120-0) Höhe ändern [114](#page-113-3) Importieren und Exportieren [854](#page-853-0) MIDI-Daten an VST-Instrumente leiten [292](#page-291-0) Musikalische/Lineare Zeitbasis [126](#page-125-0) Sperren [146](#page-145-0) Umbenennen [122](#page-121-4) Spuren zwischen Projekten austauschen [854](#page-853-0) Spurhöhe-Einblendmenü [114](#page-113-0) Spurliste [95](#page-94-0) Individuell anpassen [886](#page-885-0) Teilen [123](#page-122-2) Spur-Loop Audio-Part-Editor [431](#page-430-0) MIDI-Editoren [598](#page-597-0) Spur-Parameter [513](#page-512-0) S-Schalter [147](#page-146-1) **Stacked** Cycle-Aufnahmemodus (MIDI) [79](#page-78-1) Stacked (Cycle-Aufnahme) Audio [65](#page-64-0) Standard-Bearbeitung (Option) [588](#page-587-2) Standard-Modus [313](#page-312-0) Standard-Projekt [849](#page-848-0) Startup-Optionen [874](#page-873-0) Stationärer Positionszeiger [162](#page-161-2) Statistik [398](#page-397-0) Step Designer (MIDI-Effekt) [544](#page-543-0)

Step-Eingabe [611](#page-610-0) Stereo Split [766](#page-765-2) Stereo-Modifikation [381](#page-380-0) Stereo-Pan-Modus [226](#page-225-0) Stereo-Panner-Modi [224](#page-223-1) Stift-Werkzeug [130](#page-129-1) Stille [380](#page-379-0) Einfügen [158,](#page-157-2) [416](#page-415-0) Wegschneiden [394](#page-393-0) Stille suchen [392](#page-391-0) Stufemodus [712](#page-711-0) **Stummschalten** Events im Projekt-Fenster [147](#page-146-1) MIDI-Noten [608](#page-607-1) Mixer [223](#page-222-0) Spuren [147](#page-146-1) Stummschalten-Werkzeug [147](#page-146-1) Sub-Busse Beschreibung [20](#page-19-0) Hinzufügen [20](#page-19-0) Suchen Tastaturbefehle [902](#page-901-1) Suchen fehlender Dateien [477](#page-476-0) Surround Anwenden von PlugIns [320](#page-319-0) Beschreibung [302](#page-301-0) Einrichten [307](#page-306-0) Positionieren des Sounds [312](#page-311-0) SurroundPanner [312](#page-311-0) Weiterleiten an Surround-Kanäle [310](#page-309-0) Swing [566](#page-565-0) Synchronisation Anzeige [799](#page-798-0) Aufnehmen im Sync-Modus [44](#page-43-3) Beschreibung [786](#page-785-0) Formate [787](#page-786-0) Framerates [804](#page-803-0) Geräte mit Cubase SX/SL synchronisieren [800](#page-799-2)

Gerätesteuerung [802](#page-801-0) Mit Timecode [798](#page-797-0) Optionen [806](#page-805-2) Soundkarteneinstellungen [797](#page-796-0) Synchronisationseinstellungen-Dialog [795](#page-794-0) Sync-Schalter (Transportfeld) [799](#page-798-0) Verbindungen [796](#page-795-0) Synkopen [664](#page-663-3) SysEx-Daten Bearbeiten [757](#page-756-0) Beschreibung [752](#page-751-0) Bulk Dumps [752](#page-751-1) Parameteränderungen aufzeichnen [756](#page-755-0) Systemart Trennen [660](#page-659-0)

# **T**

Taktart [717](#page-716-1) **Tastaturbefehle** Alle zurücksetzen [907](#page-906-1) Ändern [899](#page-898-0) Beschreibung [898](#page-897-0) Entfernen [902](#page-901-2) Importieren [906](#page-905-0) Laden [905](#page-904-0) Speichern [904](#page-903-1) Standardbelegung [907](#page-906-2) Suchen [902](#page-901-1) Zurücksetzen [907](#page-906-3) Teilen der Spurliste [123](#page-122-2) Tempo Aufnehmen [715](#page-714-0) Bearbeiten [711](#page-710-0) Einleitung [706](#page-705-1) Errechnen [719](#page-718-0) Im Projekt-Browser bearbeiten [749](#page-748-0)

Importieren und exportieren [717](#page-716-0) Projekttempo einstellen [716](#page-715-0) Vorgeben [720](#page-719-0) Tempo aus Event entnehmen [459](#page-458-1) Tempoaufnahme-Regler [715](#page-714-0) Tempobezogene Spuren [126](#page-125-0) Tempolinear [593](#page-592-0), [709](#page-708-0) Tempospur Aus MIDI-Noten erzeugen [721](#page-720-0) Thumbnails anzeigen [836](#page-835-0) **Timecode** Beschreibung [787](#page-786-0) Framerates [804](#page-803-0) Synchronisation mit [798](#page-797-0) Timecode am Positionszeiger einstellen [799](#page-798-1) Time-Stretch [382](#page-381-0) Time-Stretch (Hitpoints) [460](#page-459-1) Time-Warp-Werkzeug [722](#page-721-0) Tonart (Noten-Editor) [663](#page-662-2) Touch Fader (Automationsmodus) [334](#page-333-2) Track Control (MIDI-Effekt) [549](#page-548-1) Track FX (MIDI-Effekt) [554](#page-553-0) Transformer (MIDI-Effekt) [679](#page-678-1) Transparente Events [117](#page-116-2) Transponieren [574](#page-573-0) Info-Zeile [105](#page-104-0) Spur-Parameter [514](#page-513-1) **Transportfeld** Anzeigeformate [34](#page-33-1) Ein-/Ausblenden [30](#page-29-0) Individuell anpassen [880](#page-879-0) Tastaturbefehle [31](#page-30-0) Übersicht [28](#page-27-0) Transport-Menü Funktionen [29](#page-28-0) Wiedergabeoptionen [39](#page-38-0)

CUBASE SX/SL 926 | Stichwortverzeichnis Trennen Bereich [157](#page-156-1) Trennen (Option) [660](#page-659-0) Trim (Automationsmodus) [335](#page-334-0) T-Schalter (Noten-Editor) [655](#page-654-1)

# **U**

Überlappende Events [135](#page-134-0), [429](#page-428-0) Überlappungen löschen Mono [580](#page-579-1) Übersichtsanzeige [120](#page-119-0) Umkehren [380](#page-379-1) MIDI-Events [582](#page-581-1) Umwandeln in eigenständige Kopie [137](#page-136-1) Ursprüngliches Tempo (Hitpoints) [446](#page-445-0) Ursprungszeit [135](#page-134-2) Aktualisieren [468](#page-467-0) Setzen [468](#page-467-0)

#### **V**

Vergrößern/Verkleinern der **Darstellung** Sample-Editor [408](#page-407-0) Vergrößerungsregler (Wellenformen) [113](#page-112-1) Verschieben von Hitpoints [453](#page-452-0) Verwenden [320](#page-319-1) Verwenden-Einblendmenü (Hitpoints) [449](#page-448-1) Verwendete Automation anzeigen [339](#page-338-0) Verzögerung beim Bewegen von Objekten [135](#page-134-3) Verzögerungsausgleich [253](#page-252-1) Video Audiomaterial extrahieren [832](#page-831-0), [833](#page-832-1)

Einrichten [829](#page-828-1) Importieren von Dateien [830](#page-829-0) Vorbereitungen [834](#page-833-0) Wiedergeben [831](#page-830-0) Video für Windows [829](#page-828-0) Video-Cache Größe [836](#page-835-1) Videospur Beschreibung [830](#page-829-1) Im Projekt-Browser bearbeiten [747](#page-746-0) Thumbnails anzeigen [836](#page-835-0) Virtuelle Kopie [137](#page-136-2) Voreinstellungen Zoom [115](#page-114-0) Vorherigen/Nächsten Part aktivieren [590](#page-589-0) Vorlage [850](#page-849-1) Vorzähler [88](#page-87-1) VST System Link Arbeiten im Netzwerk [816](#page-815-0) Beschreibung [808](#page-807-0) Computer verbinden [810](#page-809-0) Einschalten [815](#page-814-0) Einstellungen [813](#page-812-0) Latenz [812](#page-811-0) MIDI [818](#page-817-0) Synchronisation [810](#page-809-1) Voraussetzungen [809](#page-808-0) VST-Anschlüsse [16](#page-15-0) VST-Instrumente Auswählen von Patches [295](#page-294-0) Automatisieren [296](#page-295-0) Einfrieren [297](#page-296-0) Einschalten [291](#page-290-0) Kanäle [292](#page-291-1) Spuren leiten an [292](#page-291-0) VST System Link [823](#page-822-0) VST-Leistung [250](#page-249-0)

VST-PlugIns Installieren [282](#page-281-1) VST-Verbindungen [18](#page-17-0) VU-Meter Eingangs-VU-Modus [51](#page-50-1) Post-Fader-VU-Modus [53](#page-52-1) VU-Meter Peak Haltezeit [240](#page-239-1)

# **W**

Während der Aufnahme Audio-Images erzeugen [59](#page-58-1) Wave64-Dateien [772](#page-771-0) Wave-Dateien [770](#page-769-0) Weitere Controller-Spur öffnen [613](#page-612-1) **Weiterleiten** Audio von und zu Bussen [22](#page-21-1) Wellenform Interpolieren [409](#page-408-1) Vergrößern [113](#page-112-1) Wellenformdarstellung Programmeinstellungen [118](#page-117-1) Wenn Audiodatei importiert wird [128](#page-127-0) Wenn Effekte mehrfach verwendete Clips betreffen (Option) [364](#page-363-1) Werkzeug-Sondertasten [907](#page-906-0) Werkzeugzeile Audio-Part-Editor [427](#page-426-0) Individuell anpassen [883](#page-882-0) Key-Editor [591](#page-590-0) Listen-Editor [643](#page-642-0) Noten-Editor (Cubase SL) [654](#page-653-0) Pool [466](#page-465-0) Projekt-Fenster [103](#page-102-0) Sample-Editor [404](#page-403-0) Schlagzeug-Editor [626](#page-625-0) Wiedergabeoptionen [829](#page-828-0) Wiedergabe-Schalter Pool [479](#page-478-0)

Wiedergabe-Werkzeug Audio-Part-Editor [430](#page-429-2) Sample-Editor [410](#page-409-1) Wiederholen [138](#page-137-1) Wiederholen (Befehl) [605](#page-604-1) Windows-Media-Audio-Dateien Exportieren [778](#page-777-0) Importieren [871](#page-870-1) Surround-Format (Pro) [779](#page-778-0) WMA-Dateien Exportieren [778](#page-777-0) WMA-Pro-Dateien [779](#page-778-0) Word-Clock Beschreibung [788](#page-787-1) Einrichten [796](#page-795-1) Für die Synchronisation auswählen [797](#page-796-1) Write-Schalter [332](#page-331-0) W-Schalter [332](#page-331-0)

### **X**

XG-Bedienfeld [549](#page-548-0) X-Over (Automationsmodus) [335](#page-334-2) X-Schalter [147](#page-146-1)

### **Y**

Yamaha XG-Bedienfeld [549](#page-548-0)

#### **Z**

Zahlenblock der Computertastatur [31](#page-30-0) Zeichnen MIDI-Controller [619](#page-618-1) MIDI-Noten [599](#page-598-1) Zeit Ausschneiden [157](#page-156-2) Einfügen [157](#page-156-2) Löschen [157](#page-156-3) Zeit einfügen [606](#page-605-0)

CUBASE SX/SL 928 | Stichwortverzeichnis Zeitanzeige [34](#page-33-1) Zeitbezogene Spuren [126](#page-125-0) Zeitformat [106](#page-105-0) Zeitlinear [593](#page-592-1), [709](#page-708-1) Zerschneiden Events [139](#page-138-2) Zoom Beschreibung [112](#page-111-0) Rückgängig machen [117](#page-116-1) Sample-Editor [408](#page-407-0) Spurhöhe [114](#page-113-3) Verlauf [117](#page-116-1) Wellenformen [113](#page-112-1) Zoom-Funktion beim Positionieren in Zeitskala [113](#page-112-2) Zoom-Presets [115](#page-114-0) Zoom-Standardmodus [112,](#page-111-1) [597](#page-596-1) Zufall (Spur-Parameter) [516](#page-515-0) Zufälliger Fehler (Option) [568](#page-567-1) Zurücksetzen [82](#page-81-0) Zusammenmischen in eine Audiodatei [762](#page-761-0)